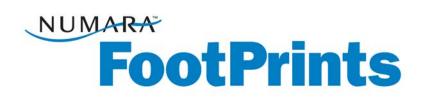

### **Reference Manual**

For Numara FootPrints®, Numara FootPrints® for Customer Service Portal Version 9.0

Numara Software Inc.

Numara FootPrints Reference Manual: Rev 9.0.3 Numara Software numarasoftware.com info@numarasoftware.com 800.222.0550 (US and Canada) 732.287.2100 (International)

© 2009 Numara Software, Inc. Numara FootPrints is a trademark of Numara Software, Inc.

All other trademarks are the property of their respective owner.

# Table of Contents

| Chapter 1: Introduction                                                      |    |
|------------------------------------------------------------------------------|----|
| What's New in Numara FootPrints 9.0?                                         |    |
| Numara FootPrints Features and Benefits<br>Benefits of Numara FootPrints     |    |
| Different Uses for Numara FootPrints                                         |    |
| Feature Highlights                                                           |    |
| Numara Software FootPrints Versions and Add-ons                              | 6  |
| PerlEx Modules, Packages, and Extensions                                     |    |
| Numara FootPrints Requirements                                               |    |
| Windows Requirements                                                         |    |
| Linux/UNIX Requirements                                                      |    |
| Suggested Hardware Based on Volume                                           |    |
| List of Available Documents                                                  |    |
| Online Help                                                                  | 12 |
| Technical Support                                                            | 12 |
| Chapter 2: Concepts                                                          |    |
| Projects                                                                     |    |
| lssues                                                                       |    |
| Types of Issues                                                              |    |
| Master Issues and Subtasks                                                   | 15 |
| Global Issues                                                                |    |
| Linked Issues                                                                | 16 |
| Requests                                                                     | 16 |
| User Types and Roles                                                         |    |
| Agents and Customers                                                         |    |
| Permissions                                                                  |    |
| How Roles and Teams Work Together                                            |    |
| Customer Self-service                                                        |    |
| Fields                                                                       |    |
| Field Types                                                                  |    |
| Built-in Fields<br>Mandatory and Optional Fields                             |    |
| Field Dependency                                                             |    |
| Project Schema                                                               |    |
| InstaCalc Fields                                                             |    |
| Address Book                                                                 |    |
| Contacts                                                                     |    |
| Master Contact Record                                                        | _  |
| Resolving Issues                                                             |    |
| Knowledge Base                                                               |    |
| Frequently Asked Questions                                                   |    |
| Licenses                                                                     |    |
| Licensing and User Roles                                                     | 26 |
| Asset Management                                                             |    |
| Numara Asset Manager                                                         |    |
| Integration with Microsoft System Center Configuration Manager/SMS Inventory |    |
| Integration with LANDesk                                                     | 27 |
| Another Asset Management Tool–FootPrints Deploy powered by Prism Deploy®     |    |
| Searching and Reporting                                                      |    |
| Searches                                                                     |    |
| Reports                                                                      |    |
| Time-tracking                                                                |    |

| Numara FootPrints Calendar                                 |    |
|------------------------------------------------------------|----|
| Project Work Schedule                                      |    |
| Synchronizing Appointments                                 |    |
| Automated Workflow                                         |    |
| Workflow Functions                                         |    |
| Workflow Functions                                         |    |
| Escalation                                                 |    |
| Service Level Management                                   |    |
| Numara Software Change Management                          |    |
| Numara Configuration Management                            |    |
| Numara FootPrints Service Catalog                          |    |
| Broadcast Message                                          |    |
| Customer Surveys                                           |    |
| Preventive Maintenance                                     |    |
| FootPrints Web Services                                    |    |
| Numara FootPrints Sync                                     |    |
| Chapter 3: The Numara FootPrints Interface                 | 72 |
| The Numara FootPrints Homepage                             |    |
| The Numara FootPrints Hollepage                            |    |
| The Main Frame                                             |    |
| The Top Frame                                              |    |
| The Address Book Homepage                                  |    |
| Address Book Toolbar                                       |    |
| The Address Book Main Frame                                |    |
| The Address Book Top Frame                                 |    |
|                                                            |    |
| Chapter 4: Implementation and Design                       | 51 |
| About FootPrints Implementation and Design                 |    |
| Recommended Approach                                       |    |
| Plan                                                       |    |
| Install                                                    |    |
| Setup with Project Setup Wizard                            |    |
| Populate the Address Book                                  |    |
| Perform Global Administration                              |    |
| Perform High-level Project Administration                  |    |
| Configure Fields                                           |    |
| Configure Users and Customers                              |    |
| Email Management                                           |    |
| Calendar and Scheduling                                    |    |
| Set Up Reporting                                           |    |
| Set Up the Knowledge Base                                  |    |
| Additional Tasks                                           |    |
| Numara Configuration Manager                               |    |
| Numara Asset Manager                                       |    |
| Numara Asset Manager                                       |    |
| Change Management                                          |    |
| Import Issue Data                                          | 61 |
| Chapter 5: Installing Numara FootPrints                    |    |
| Hardware and Software Requirements                         |    |
| About Licenses                                             |    |
| Installing FootPrints                                      |    |
| Information Needed for Installation                        |    |
| Footprints 9.0 for Unix and Linux Functions Under mod_perl |    |
| Installation Instructions                                  |    |
| Application Pools                                          |    |
| Installing IIS and Numara FootPrints on the Vista OS       |    |
|                                                            |    |

| Uninstalling FootPrints                                                         |          |
|---------------------------------------------------------------------------------|----------|
| Applying FootPrints Patches                                                     |          |
| Chapter 6: Create a Project with the Project Setup Wizard                       | 71       |
| Project Wizard - Introduction                                                   |          |
| Information Needed for the Setup Wizard                                         |          |
| Project Wizard Step 1–Project Details                                           |          |
| Project Wizard Step 1–1 roject Details<br>Project Wizard Step 2–Built-in Fields |          |
| Priority                                                                        |          |
| Status                                                                          |          |
| Time Tracking                                                                   |          |
| Project Wizard Step 2a–Customer Survey                                          |          |
| Project Wizard Step 2b–Customer Survey                                          |          |
| Project Wizard Step 2–Configure Issue Information Fields                        |          |
| Project Wizard Step 3 for IT Service Management Project                         |          |
| Use Template                                                                    |          |
| Use Existing CMDB Configuration                                                 |          |
| Create on Your Own                                                              |          |
| Project Wizard Step 4a–Address Book                                             |          |
| Project Wizard Step 4b–Address Book Fields                                      |          |
| Project Wizard Step 4b–Configure Exchange/Active Directory                      |          |
| LDAP Server Name                                                                | 01<br>Q1 |
| LDAF Server Port                                                                |          |
| LDAP Search Base for Directory Entries                                          |          |
| Microsoft Exchange 2000/Active Directory                                        |          |
| Microsoft Exchange 5.5                                                          |          |
| Last Name of Any Person Known to be in the Directory                            |          |
| Distinguished Name (Optional)                                                   |          |
| Password (Optional)                                                             |          |
| Project Wizard Step 4c–Exchange/Active Directory Field Mapping                  |          |
| Project Wizard Step 5–Email                                                     |          |
| Project Wizard Step 9–Email                                                     |          |
| Project Wizard for IT Service Management                                        |          |
| Step 1-Project Details                                                          |          |
| Step 2-Select Address Book                                                      |          |
| Step 3                                                                          |          |
|                                                                                 |          |
| Chapter 7: Configuration and Administration                                     |          |
| Introduction to Configuration and Administration                                |          |
| Project Administration                                                          |          |
| General                                                                         |          |
| Mail Preferences                                                                |          |
| User Types                                                                      |          |
| Permission Levels                                                               |          |
| Differences between Individual and Customer User Roles                          |          |
| Users and Roles                                                                 |          |
| User Topics                                                                     |          |
| Agents                                                                          |          |
| Customers                                                                       |          |
| User Roles                                                                      |          |
| User Preferences Template                                                       |          |
| Fields                                                                          |          |
| Automated Workflow                                                              |          |
| Escalations                                                                     |          |
| Service Level Management                                                        |          |
| Other Options                                                                   |          |
| Mobile Options                                                                  |          |

| Knowledge Base Administration                                | 220 |
|--------------------------------------------------------------|-----|
| Address Book Administration                                  | 228 |
| Address Book Options                                         | 228 |
| Address Book Type                                            |     |
| Address Book Field Maintenance                               |     |
| Populating the Address Book                                  |     |
| Load Data As Batch Process                                   |     |
| Master Contact Record Setup                                  |     |
| Masel Contact Record Setup                                   |     |
| System Administration                                        |     |
|                                                              |     |
| About Project Management<br>Appearance                       |     |
|                                                              |     |
| About Appearance                                             |     |
| System Administration Features                               |     |
| About System Administration User Options                     |     |
| About System Administration User Options                     |     |
| License Management                                           |     |
| Chapter 8: Using Numara FootPrints                           | 321 |
| Login                                                        | 321 |
| Working with Issues                                          |     |
| Issues                                                       |     |
|                                                              |     |
| A Note On the Appearance of the Create and Edit Issues Pages |     |
| Creating Issues                                              |     |
| Customizing Your Preferences                                 |     |
| Personal Info                                                |     |
| Issue Preferences                                            |     |
| Homepage Preferences                                         |     |
| FootPrints Dashboard                                         |     |
| Appearance Preferences                                       |     |
| Miscellaneous Preferences                                    |     |
| Searching and Reporting                                      |     |
| Reporting                                                    | 358 |
| Average Time to go from Status A to Status B                 |     |
| Average Time Spent in Each Status                            |     |
| Calendar and Scheduling                                      |     |
| Calendar Basics                                              |     |
| Viewing Appointments                                         |     |
| Creating Appointments                                        |     |
| Editing Appointments                                         |     |
| Syncing Appointments                                         |     |
| Linking Appointments to Issues                               |     |
| Viewing Linked Appointments                                  |     |
| Editing Linked Appointments                                  |     |
| Creating Recurring Issues from the Calendar                  |     |
| 5 5                                                          |     |
| Calendar Preferences                                         |     |
| Scheduling and Availability                                  |     |
| Viewing Schedules                                            |     |
| Checking Availability from the Calendar                      |     |
| Checking Availability for an Issue                           |     |
| Address Book                                                 |     |
| Address Book Homepage                                        | 413 |
| Address Book Toolbar                                         |     |
| Main Frame                                                   |     |
| Create a New Address Book Contact                            |     |
| Working with Address Book Contacts                           | 415 |
| Create a New Issue from the Address Book                     |     |

| Address Book Search and Report Options       |     |
|----------------------------------------------|-----|
| Knowledge Base                               |     |
| About Solutions                              |     |
| Create Solution from Scratch                 |     |
| Create Solution from an Existing Issue       |     |
| Viewing Solutions                            |     |
| Knowledge Base Search Options                |     |
| Knowledge Base Keyword Search                |     |
| Keyword Search of External Knowledge Bases   |     |
| Knowledge Base Advanced Search               |     |
| FAQs                                         |     |
| Report on Solutions                          |     |
| Cross-Project Report of Knowledge Base       |     |
| Using the Knowledge Base to Resolve an Issue |     |
| Popularity                                   |     |
| Knowledge Base Administration                |     |
|                                              |     |
| Knowledge Base Approvals                     |     |
| Manage External Knowledge Bases              |     |
| Exclude Fields from Solutions                |     |
| FAQ Administration                           |     |
| Knowledge-Paks from Right Answers            |     |
| Customer Self Service                        |     |
| Customer Types                               |     |
| Customer Roles                               |     |
| Login Options                                |     |
| Customer Login                               |     |
| Getting Help                                 |     |
| Customer Homepage                            |     |
| Customer Toolbar                             |     |
| Working with Requests                        |     |
| Submit a Request                             |     |
| Tracking Requests                            |     |
| Track Requests for Your Organizational Unit  |     |
| Responding to FootPrints Email               | 450 |
| Editing Requests                             | 451 |
| Global Issues for Customers                  | 452 |
| Knowledge Base for Customers                 | 453 |
| Reporting                                    | 457 |
| Pre-Defined Reports                          | 457 |
| Advanced Reports                             | 457 |
| Saving and Printing Report Data              |     |
| Other Customer User Types                    |     |
| Read KB Users                                |     |
| Customer Edit                                |     |
| Shared User ID                               |     |
| Other Customer Options                       |     |
| Project Info                                 |     |
| Instant Talk                                 |     |
| Projects                                     |     |
| Change Projects from the Toolbar             |     |
| Login Project Menu                           |     |
| Requests in Multiple Projects                |     |
| Logout                                       |     |
| Customer Service Portal                      |     |
| Knowledge Base                               |     |
| Submit a Request                             |     |
| - 1                                          |     |

| Reporting       466         Global Issues for Customers       466         Real-time Issue Resolution Tools       467         Numara Remote       467         Installing the Guest on the Agent Machine       468         Installing the Host on the Customer Machine       468         Supported Platforms and Requirements       468         Supported Platforms and Requirements       468         Instant Talk       470         Open to Details Page       470         Open to Details Page       470         Open to Details Page       470         Open to Details Page       470         Orreride Default Project       471         Override Default Project       471         Numara FootPrints Sync Cleaktop Client       484         Install the FootPrints Sync Cleaktop Client       484         Configuring FootPrints Sync Cleaktop Client       484         Initiations       490         Password Reset       471         Voting from the FootPrints Sync Cleaktop Client       484         Initiations       490         Password Reset       471         Voting from the FootPrints Sync Cleaktop Client       471         Voting from the FootPrints Intreface       472                                                                                                    | View My Requests                          |     |
|----------------------------------------------------------------------------------------------------|-------------------------------------------|-----|
| Global Issues for Customers       466         Instant Talk       466         Real-time Issue Resolution Tools       467         Numara Remote       468         Installing the Guest on the Agent Machine       468         Using Numara Remote       468         Another Way to Run Numara Remote       468         Supported Platforms and Requirements       468         Installing the Issues       470         Create Issues       470         Open to Details Page       470         Open to Edit Spreen       471         Override Default Project.       471         Numara FootPrints Sync Client       484         Install the Desktop Client.       484         Configuring FootPrints Sync Client.       487         FootPrints Sync Client.       487         Limitations       490         Password Reset.       471         Voting for the FootPrints Interface.       472         Voting Vermal, Bragement.       475         Viewing Change Management Issue Details.       475         Viewing Change Management Issue Details.       475         Viewing Change Management Issue Details.       476         Using Change Management Issue Details.       475                                                                                                    | Reporting                                 |     |
| Real-time Issue Resolution Tools.       467         Numara Remote.       468         Installing the Guest on the Agent Machine.       468         Installing the Host on the Customer Machine.       468         Supported Platforms and Requirements.       468         Installing the Supported Platforms and Requirements.       468         Installing the Supported Platforms and Requirements.       469         Telephony Integration       470         Open to Details Page.       470         Open to Details Rage.       470         Open to Details Rage.       470         Open to Details Page.       471         Numara FootPrints Sync.       484         Uninstall the Desktop Client.       484         Uninstall the DostPoints Sync Settings Within FootPrints       485         The FootPrints Sync Sync Settings Within FootPrints       486         Configuring FootPrints Sync Settings Within FootPrints       487         FootPrints Sync Settings       487         FootPrints Sync Settings       487         Voting from the FootPrints Interface.       471         Voting from the FootPrints Interface.       472         Voting for the FootPrints Interface.       472         Voting for the GotTrints Interface.       475 <tr< td=""><td></td><td></td></tr<> |                                           |     |
| Numara Remote.       467         Installing the Host on the Customer Machine.       468         Using Numara Remote.       468         Another Way to Run Numara Remote.       468         Supported Platforms and Requirements.       468         Instant Talk.       469         Telephony Integration.       470         Open to Details Page.       470         Open to Details Page.       470         Open to Edit Screen.       471         Numara FootPrints Sync.       484         Install the Desktop Client.       484         Install the FootPrints Sync.       484         Uninstall the FootPrints Sync Settings Within FootPrints.       485         Configuring FootPrints Sync Settings.       487         FootPrints Sync Settings.       487         Initiatil the Desktop Client.       484         Uninstall the FootPrints Sync Settings.       487         FootPrints Sync Settings.       487         FootPrints Sync Settings.       487         Using Change Management.       471         Using Change Management.       472         Voting by Email.       473         Override Votes-Super-approvers.       475         Viewing the Audit Trail Page.       476                                                                                                    | Instant Talk                              |     |
| Installing the Guest on the Agent Machine                                                                                                    | Real-time Issue Resolution Tools          | 467 |
| Installing the Host on the Customer Machine       468         Using Numara Remote       468         Another Way to Run Numara Remote       468         Supported Platforms and Requirements       468         Instant Talk       469         Telephony Integration       470         Create Issues       470         Open to Details Srage       470         Open to Edit Screen       471         Numara FootPrints Sync       484         Install the FootPrints Sync       484         Install the FootPrints Sync Settings       487         Limitations       484         Ondprints Sync Settings       487         Limitations       487         Limitations       487         Limitations       490         Password Reset       471         Voting By Email       473         Override Votes-Super-approvers       473         Override Votes-Super-approvers       475         Viewing the Change Management Audit Trail       476         Using Configuration Management       477         Uniking Cli to an Issue       478         Viewing the Change Management Audit Trail       476         Using Configuration Management       476                                                                                                    | Numara Remote                             |     |
| Installing the Host on the Customer Machine       468         Using Numara Remote       468         Another Way to Run Numara Remote       468         Supported Platforms and Requirements       468         Instant Talk       469         Telephony Integration       470         Create Issues       470         Open to Details Srage       470         Open to Edit Screen       471         Numara FootPrints Sync       484         Install the FootPrints Sync       484         Install the FootPrints Sync Settings       487         Limitations       484         Ondprints Sync Settings       487         Limitations       487         Limitations       487         Limitations       490         Password Reset       471         Voting By Email       473         Override Votes-Super-approvers       473         Override Votes-Super-approvers       475         Viewing the Change Management Audit Trail       476         Using Configuration Management       477         Uniking Cli to an Issue       478         Viewing the Change Management Audit Trail       476         Using Configuration Management       476                                                                                                    | Installing the Guest on the Agent Machine |     |
| Using Numara Remote       468         Another Way to Run Numara Remote.       468         Supported Platforms and Requirements.       468         Instant Talk       469         Instant Talk       469         Instant Talk       469         Open to Details Page       470         Open to Details Page       470         Open to Edit Screen       471         Override Default Project       471         Numara FootPrints Sync       484         Install the Desktop Client       484         Uninstall the FootPrints Sync Cestings Within FootPrints       485         The FootPrints Sync Client       487         Limitations       487         Limitations       487         Limitations       487         Voting from the FootPrints Sync Client       487         Voting from the FootPrints Interface       471         Voting from the FootPrints Interface       472         Voting for the FootPrints Interface       475         Viewing Change Management Audit Trail       476         Using the Audit Trail Page       476         Using the Audit Trail Page       476         Using the Audit Trail Page       476         Using the Audit Trail Page                                                                                                    |                                           |     |
| Another Way to Run Numara Remote.468Supported Platforms and Requirements.468Instant Talk469Telephony Integration470Open to Details Page470Open to Edit Screen.471Override Default Project.471Numara FootPrints Sync484Install the Desktop Client.484Uninstall the FootPrints Sync Client.484Configuring FootPrints Sync Client.487CoorDrints Sync Client.487FootPrints Sync Client.487FootPrints Sync Client.487Initiations.490Password Reset.471Using Change Management.471Voting from the FootPrints Interface.473Override Votes-Super-approvers.475Viewing Change Management Lisue Details.476Using Change Management Lisue Details.477Viewing Change Management Lisue Details.477Viewing Change Management Lisue Details.477Viewing the Coardig Management Lisue Details.477Uinking Cls to an Issue477The Cli Links Section/Tab478Viewing to Details.478Viewing Cl Details.478Viewing Cl Details.478Scerch483Select Contact.483Schert Clossue Types.491Advanced Features.492Creating Quick Issue Templates.493Deleting Ouick Issue Templates.493Deleting Ouick Issue Templates.493Deleting Sub                                                                                                    |                                           |     |
| Supported Platforms and Requirements.       468         Instant Talk       469         Telephony Integration       470         Open to Details Page       470         Open to Edit Screen       471         Override Default Project       471         Numara FootPrints Sync       484         Install the Desktop Client       484         Uninstall the FootPrints Sync Settings Within FootPrints       485         The FootPrints Sync Settings Within FootPrints       485         The FootPrints Sync Settings       487         Limitations       490         Password Reset       471         Using Change Management       471         Using Change Management       473         Voting by Email.       473         Override Votes-Super-approvers       475         Viewing Change Management Issue Details       476         Using Configuration Management Louidi Trail       476         Using Configuration Management       471         Viewing Cload and Super       472         Viewing In Linked Cls       478         Viewing I Details       476         Using Configuration Management       476         Using Configuration Management       476         Usin                                                                                                    |                                           |     |
| Instant Talk469Telephony Integration470Create Issues470Open to Details Page470Open to Details Page470Open to Details Progen471Override Default Project471Numara FootPrints Sync484Uninstall the Desktop Client484Configuring FootPrints Sync Settings Within FootPrints485The FootPrints Sync Settings Within FootPrints487FootPrints Sync Settings487FootPrints Sync Settings487Junistali the CostOperations487Voing Change Management471Using Change Management471Using Change Management Issue Details475Viewing the Change Management Audit Trail476Using Configuration Management Audit Trail476Using Configuration Management477Linking CIs to an Issue477Changing the Linked CIs478Viewing CI Details478Viewing CI Details478Viewing CI Details478Viewing CI Details478Viewing CI Details478Viewing CI Details479Changing the Linked CIs478Viewing CI Colexies491Advanced Issue Types491Advanced Issue Types491Ouck Issue Templates492Creating Ouck Issue Templates493Deleting Ouck Issue Templates493Deleting Ouck Issue Templates493Deleting Subtasks497Creati                                                                                                    |                                           |     |
| Telephony Integration       470         Open to Details Page       470         Open to Edit Screen       471         Override Default Project       471         Override Default Project       484         Install the Dosktop Client       484         Unistall the FootPrints Sync Desktop Client       484         Configuring FootPrints Sync Settings Within FootPrints       485         The FootPrints Sync Settings Within FootPrints       487         FootPrints Sync Settings       487         Limitations       490         Password Reset       471         Voting from the FootPrints Interface       472         Voting from the FootPrints Interface       473         Override Votes-Super-approvers       475         Viewing the Change Management Mudit Trail       476         Using Configuration Management Mudit Trail       476         Using Configuration Management       477         Linking Cls to an Isue       478         Viewing Clatalls       478         Viewing Clotalls       478         Viewing Clotalls       478         Viewing the Change Management       470         Unixing the Audit Trail Page       470         Unixing Trail Page       471 <td></td> <td></td>                                                                              |                                           |     |
| Create Issues470Open to Details Page470Open to Edit Screen471Override Default Project471Numara FootPrints Sync484Install the Desktop Client484Uninstall the FootPrints Sync Settings Within FootPrints485The FootPrints Sync Settings487Limitations487Limitations487Limitations487Limitations487Using Change Management471Voting from the FootPrints Interface472Voting by Email473Override Votes-Super-approvers475Viewing Change Management Issue Details476Using Change Management Issue Details476Using Change Management Lucit Trail476Using Change Management Lucit Trail476Using Change Management Lucit Trail476Using Change Management Lucit Trail476Using Configuration Management477Linking Cls to an Issue477The Cl Links Section/Tab478Viewing Cl Details478Viewing Cl Details478Viewing Cl Details478Select Contact483Select Contact483Ouck Issue Templates491Advanced Issue Types491Advanced Issue Types493Deleting Quick Issue Templates493Deleting Quick Issue Templates493Deleting Quick Issue Templates493Deleting Subtasks495Creating Subtasks                                                                                                    | Telephony Integration                     |     |
| Open to Details Page470Open to Edit Screen471Override Default Project471Numara FootPrints Sync484Install the Desktop Client484Uninstall the FootPrints Sync Desktop Client484Configuring FootPrints Sync Client485The FootPrints Sync Client487FootPrints Sync Settings487FootPrints Sync Settings487Limitations490Password Reset471Using Change Management471Voting from the FootPrints Interface472Voting by Email473Override Votes-Super-approvers475Viewing the Change Management Issue Details476Using Onfange Management Mudit Trail476Using the Audit Trail Page477The Cl Links Section/Tab477Changing the Linked Cls478Viewing Cl Details478Viewing Cl Details478Viewing Cl Details478Search483Select Contact483Select Contact483Select Contact483Select Contact483Defing Quick Issue Templates492Creating Quick Issue Templates493Defeting Quick Issue Templates493Defeting Quick Issue Templates493Defing Subtasks495Creating Subtasks497Editing Subtasks497Defiting Subtasks497Cortact Issues and Subtasks497Editing Subtasks <td></td> <td></td>                                                                                                    |                                           |     |
| Open to Edit Screen471Override Default Project471Numar FootPrints Sync484Install the Desktop Client.484Uninstall the FootPrints Sync Settings Within FootPrints485The FootPrints Sync Settings.487FootPrints Sync Settings.487FootPrints Sync Settings.487Limitations.490Password Reset.471Using Change Management.471Voting form the FootPrints Interface.472Voting by Email.473Override Votes-Super-approvers.473Viewing Change Management Lisue Details.476Using Configuration Management Audit Trail.476Using Configuration Management Lisue Details.477The Cl Links Section/Tab.477The Cl Links Section/Tab.478Editing Cl Fields.478Kewing Cl Details.478Editing Cl Fields.481Project Home.482Search.483Select Contact.483Select Contact.483Chapter 9: Advanced Features.491Advanced Issue Types.491Advanced Issue Templates492Editing Quick Issue Templates493Deleting Quick Issue Templates493Deleting Quick Issue Templates493Deleting Subtasks.497Editing Guick Issue Templates493Deleting Subtasks.497Editing Guick Issue Templates493Deleting Subtasks.497Ed                                                                                                    |                                           |     |
| Override Default Project471Numara FootPrints Sync484Install the Desktop Client484Uninstall the FootPrints Sync Sync Desktop Client485The FootPrints Sync Settings Within FootPrints485The FootPrints Sync Settings487FootPrints Sync Settings487Limitations490Password Reset471Using Change Management471Voting from the FootPrints Interface472Voting by Email.473Override Votes-Super-approvers475Viewing Change Management Issue Details476Using Configuration Management Audit Trail476Using Close and State477Using Close and State477Viewing Close and State477Changing the Linked Cls478Viewing Cl Details478Viewing Cl Details478Viewing Cl Details478Viewing Cl Details478Viewing Cl Details478Viewing Cl Details478Viewing Cl Details478Viewing Cl Details478Viewing Cl Details478Ordertints Mobile481Project Home482Search483Select Contact483Select Contact483Define Quick Issue Templates493Define Quick Issue Templates493Define Quick Issue Templates493Define Quick Issue Templates494Master Issues and Subtasks497Viewing M                                                                                                    |                                           |     |
| Numara FootPrints Sync484Install the DoetPrints Sync Desktop Client484Configuring FootPrints Sync Settings Within FootPrints485The FootPrints Sync Client487Limitations487Limitations487Limitations490Password Reset471Voting from the FootPrints Interface472Voting by Email473Override Votes—Super-approvers475Viewing Change Management Loudit Trail476Using Configuration Management Audit Trail476Using Configuration Management Audit Trail476Using Configuration Management477The Cl Links Section/Tab477Changing the Linked Cls478Viewing Cl Details478Viewing Clotalis478Viewing Cl Details478Viewing Cl Details478Viewing Clotalis478Viewing Clotalis478Viewing Clotalis478Viewing Clotalis478Viewing Clotalis478Viewing Clotalis478Viewing Clotalis478Viewing Clotalis478Viewing Clotalis479Doetrins Mobile481Project Home482Search483Select Contact483Select Contact493Define Quick Issue Templates494Master Issues and Subtasks497Creating Quick Issue Templates493Define Quick Issue Templates494Ma                                                                                                    | •                                         |     |
| Install the Desktop Client.484Uninstall the FootPrints Sync Desktop Client.485The FootPrints Sync Client487FootPrints Sync Settings.487FootPrints Sync Settings.487Limitations.490Password Reset.471Using Change Management.471Voting from the FootPrints Interface.472Voting by Email.473Override Votes-Super-approvers.475Viewing the Change Management Loue Details.476Using the Audit Trail476Using the Audit Trail477The Cl Links Section/Tab.477The Cl Links Section/Tab.478Editing Cl Fields.481Numara FootPrints Mobile.481Numara FootPrints Mobile.481Numara FootPrints Mobile.481Numara FootPrints Mobile.481Numara FootPrints Mobile.482Search483Select Contact.483Creating Quick Issue Templates.492Editing OLick Issue Templates.493Define Quick Issue Templates.493Define Quick Issue Templates.493Define Quick Issue Templates.494Master Issues and Subtasks.495Creating Subtasks.495Viewing Master Issues and Subtasks.497Editing Subtasks.497Define Quick Issue Templates.494Master Issues and Subtasks.497Editing Subtasks.497Editing Subtasks.497Edi                                                                                                    |                                           |     |
| Uninstall the FootPrints Sync Desktop Client484Configuring FootPrints Sync Settings Within FootPrints485The FootPrints Sync Client487FootPrints Sync Settings487Limitations490Password Reset471Using Change Management471Voting from the FootPrints Interface472Voting by Email473Override Votes-Super-approvers475Viewing Change Management Issue Details475Viewing the Change Management Audit Trail476Using the Audit Trail Page477Uninking Cls to an Issue477The Cl Links Section/Tab477Changing the Linked Cls478Viewing Cl Details478Viewing Cl Details478Search481Numara FootPrints Mobile481Project Home482Search483Select Contact483Change Quick Issue Templates492Creating Ouick Issue Templates493Deleting Ouick Issue Templates493Deleting Ouick Issue Templates493Deleting Ouick Issue Templates493Deleting Ouick Issue Templates493Deleting Ouick Issue Templates493Deleting Ouick Issue Templates493Deleting Ouick Issue Templates493Deleting Ouick Issue Templates494Master Issues and Subtasks497Deleting Subtasks497Deleting Subtasks497Deleting Subtasks497<                                                                                                    |                                           |     |
| Configuring FootPrints Sync Settings Within FootPrints485The FootPrints Sync Client487FootPrints Sync Settings487Limitations490Password Reset471Using Change Management471Voting from the FootPrints Interface472Voting for the FootPrints Interface473Override Votes-Super-approvers473Override Votes-Super-approvers475Viewing the Change Management Issue Details475Viewing the Change Management Audit Trail476Using the Audit Trail Page477Linking Cls to an Issue477Changing the Linked Cls478Viewing Cl Details478Viewing Cl Details481Numara FootPrints Mobile481Numara FootPrints Mobile483Select Contact483Select Contact483Select Contact483Select Contact483Define Quick Issue Templates493Define Quick Issue Templates493Define Quick Issue Templates493Define Quick Issue Templates494Master Issues and Subtasks495Creating Subtasks495Viewing Master Issues and Subtasks497Deleting Subtasks497Deleting Subtasks497Deleting Subtasks497Deleting Subtasks497Deleting Subtasks497Deleting Subtasks497Using Guickases497Deleting Subtasks497<                                                                                                    |                                           |     |
| The FootPrints Sync Client487FootPrints Sync Settings487Limitations490Password Reset471Using Change Management471Voting from the FootPrints Interface472Voting by Email473Override Votes—Super-approvers475Viewing Change Management Issue Details475Viewing the Change Management Audit Trail476Using the Audit Trail Page476Using the Audit Trail Page477Unking Configuration Management477Changing Its to an Issue477The Cl Links Section/Tab477Changing the Linked Cls478Viewing Cl Details478Viewing Cl Details481Numara FootPrints Mobile481Project Home482Search483Select Contact483Select Contact483Deleting Quick Issue Templates493Deleting Quick Issue Templates493Deleting Quick Issue Templates493Deleting Quick Issue Templates493Deleting Quick Issue Templates493Creating Subtasks497Editing Subtasks497Deleting Subtasks497Deleting Subtasks497Deleting Subtasks497Deleting Subtasks497Deleting Subtasks497Deleting Subtasks497Deleting Subtasks497Deleting Subtasks497Deleting Subtasks498 <td></td> <td></td>                                                                                                    |                                           |     |
| FootPrints Sync Settings.487Limitations.490Password Reset.471Using Change Management.471Voting from the FootPrints Interface.472Voting by Email.473Override Votes-Super-approvers.475Viewing Change Management Issue Details.475Viewing the Change Management Audit Trail476Using the Audit Trail Page.476Using Configuration Management Audit Trail477The Cl Links Section/Tab477The Cl Links Section/Tab477Changing the Linked Cls.478Viewing Cl Details.478Viewing Cl Details.481Project Home482Search483Select Contact483Select Contact483Chapter 9: Advanced Features.491Quick Issue Templates493Deleting Quick Issue Templates493Deleting Quick Issue Templates493Deleting Quick Issue and Subtasks.497Editing Subtasks497Deleting Subtasks497Deleting Subtasks497Deleting Subtasks497Deleting Subtasks497Deleting Subtasks497Deleting Subtasks497Deleting Subtasks497Deleting Subtasks497Deleting Subtasks497Deleting Subtasks497Deleting Subtasks497Deleting Subtasks497Deleting Subtasks497Deleting Subt                                                                                                    |                                           |     |
| Limitations                                                                                                    |                                           |     |
| Using Change Management.471Voting from the FootPrints Interface.472Voting by Email.473Override Votes-Super-approvers.475Viewing Change Management Issue Details.475Viewing the Change Management Audit Trail.476Using the Audit Trail Page.476Using Configuration Management .477Linking CIs to an Issue.477The CI Links Section/Tab.477Changing the Linked CIs.478Viewing CI Details478Viewing CI Details.478Search481Project Home.482Search483Select Contact.483Chapter 9: Advanced Features.491Advanced Issue Templates.492Editing Ouick Issue Templates.493Deleting Ouick Issue Templates.493Deleting Ouick Issue Templates.493Deleting Ouick Issue Templates.494Master Issues and Subtasks.495Creating Subtasks.495Viewing Master Issues and Subtasks.497Deleting Subtasks.497Deleting Subtasks.497Deleting Subtasks.497Deleting Subtasks.497Deleting Subtasks.497Deleting Subtasks.497Deleting Subtasks.497Deleting Subtasks.497Deleting Subtasks.497Deleting Subtasks.497Deleting Subtasks.497Deleting Subtasks.497Deleting Subtasks.                                                                                                    | Limitations                               |     |
| Voting from the FootPrints Interface.472Voting by Email.473Override Votes-Super-approvers.475Viewing Change Management Issue Details.475Viewing the Change Management Audit Trail476Using the Audit Trail Page.476Using Configuration Management.477Linking Cls to an Issue.477The CI Links Section/Tab477Changing the Linked Cls.478Viewing CI Details478Viewing CI Details478Search481Project Home.483Select Contact483Select Contact483Chapter 9: Advanced Features.491Quick Issue Templates493Defing Quick Issue Templates493Defing Quick Issue Templates493Defing Quick Issue Templates494Master Issues and Subtasks495Creating Subtasks495Creating Subtasks495Viewing Master Issues and Subtasks497Deleting Subtasks497Deleting Subtask                                                                                                    | Password Reset                            |     |
| Voting by Email.473Override Votes-Super-approvers.475Viewing Change Management Issue Details.475Viewing the Change Management Audit Trail.476Using the Audit Trail Page.476Using Configuration Management477Linking CIs to an Issue.477The CI Links Section/Tab477Changing the Linked CIs.478Viewing CI Details.478Editing CI Fields.481Numara FootPrints Mobile.481Project Home.483Select Contact.483Chapter 9: Advanced Features.491Advanced Issue Types.492Creating Quick Issue Templates.493Deleting Quick Issue Templates.493Deleting Quick Issue Templates.493Deleting Subtasks.495Creating Subtasks.495Creating Subtasks.497Deleting Subtasks.497Deleting                                                                                                    | Using Change Management                   | 471 |
| Override Votes—Super-approvers.475Viewing Change Management Issue Details475Viewing the Change Management Audit Trail476Using the Audit Trail Page.476Using Configuration Management477Linking CIs to an Issue477The CI Links Section/Tab477Changing the Linked CIs478Viewing CI Details478Editing CI Fields481Numara FootPrints Mobile481Project Home483Select Contact483Chapter 9: Advanced Features491Advanced Issue Templates492Editing Quick Issue Templates493Deleting Quick Issue Templates493Deleting Quick Issue Templates494Master Issues and Subtasks495Creating Subtasks495Viewing Master Issues and Subtasks497Deleting Subtasks497Deleting Subt                                                                                                    | Voting from the FootPrints Interface      | 472 |
| Viewing Change Management Issue Details475Viewing the Change Management Audit Trail476Using the Audit Trail Page476Using Configuration Management477Linking CIs to an Issue477The CI Links Section/Tab477Changing the Linked CIs478Viewing CI Details478Editing CI Fields481Numara FootPrints Mobile481Project Home482Search483Select Contact483Chapter 9: Advanced Features491Quick Issues492Creating Quick Issue Templates493Deleting Quick Issue Templates493Define Quick Issue Templates494Master Issues and Subtasks497King Quick Issue Templates493Define Quick Issue Templates493Defing Quick Issue Templates493Defing Quick Issue Templates493Defing Quick Issue Templates497King Quick Issue Templates497Creating Subtasks497Deleting Subtasks497Deleting Subtasks497Deleting Subtasks497Deleting Subtasks497Deleting Subtasks497Deleting Subtasks497Deleting Subtasks497Deleting Subtasks497Deleting Subtasks497Deleting Subtasks497Deleting Subtasks497Deleting Subtasks497Deleting Subtasks497Deletin                                                                                                    | Voting by Email                           |     |
| Viewing the Change Management Audit Trail476Using the Audit Trail Page476Using Configuration Management477Linking Cls to an Issue477The Cl Links Section/Tab477Changing the Linked Cls478Viewing Cl Details478Editing Cl Fields481Numara FootPrints Mobile483Search483Select Contact483Chapter 9: Advanced Features491Advanced Issue Types492Creating Quick Issue Templates493Deleting Quick Issue Templates493Define Quick Issue Templates494Master Issues and Subtasks495Viewing Master Issues and Subtasks497Deleting Subtasks497Deleting Subtasks498                                                                                                    |                                           |     |
| Using the Audit Trail Page476Using Configuration Management477Linking Cls to an Issue477The Cl Links Section/Tab477Changing the Linked Cls478Viewing Cl Details478Editing Cl Fields481Numara FootPrints Mobile481Project Home483Select Contact483Chapter 9: Advanced Features491Advanced Issue Types492Creating Ouick Issue Templates493Deleting Ouick Issue Templates493Define Quick Issue Templates494Master Issues and Subtasks495Viewing Master Issues and Subtasks497Deleting Subtasks497Deleting Subtasks497Deleting Subtasks497Deleting Subtasks497Deleting Subtasks497Deleting Subtasks497Deleting Subtasks498                                                                                                    |                                           |     |
| Using Configuration Management477Linking Cls to an Issue477The Cl Links Section/Tab477Changing the Linked Cls478Viewing Cl Details478Editing Cl Fields481Numara FootPrints Mobile483Select Contact483Select Contact483Chapter 9: Advanced Features491Advanced Issue Types491Ouick Issues492Creating Ouick Issue Templates493Deleting Ouick Issue Templates493Deleting Ouick Issue Templates494Master Issues and Subtasks495Creating Subtasks495Creating Subtasks497Deleting Subtasks497Deleting Subtasks497Deleting Subtasks497Deleting Subtasks497Deleting Subtasks497Deleting Subtasks497Deleting Subtasks498                                                                                                    |                                           |     |
| Linking Cls to an Issue477The Cl Links Section/Tab477Changing the Linked Cls478Viewing Cl Details478Editing Cl Fields481Numara FootPrints Mobile481Project Home482Search483Select Contact483Chapter 9: Advanced Features491Advanced Issue Types491Quick Issues492Creating Quick Issue Templates493Deleting Quick Issue Templates493Define Quick Issue Templates494Master Issues and Subtasks495Creating Subtasks495Viewing Master Issues and Subtasks497Deleting Subtasks497Deleting Subtasks497                                                                                                    |                                           |     |
| The CI Links Section/Tab477Changing the Linked CIs478Viewing CI Details478Editing CI Fields481Numara FootPrints Mobile481Project Home482Search483Select Contact483Chapter 9: Advanced Features491Quick Issue Types491Quick Issue Templates492Creating Quick Issue Templates493Deleting Quick Issue Templates493Deleting Quick Issue Templates494Using Quick Issue Templates495Creating Quick Issue Templates494Using Quick Issue Templates495Creating Quick Issue Templates494Using Quick Issue Templates495Creating Subtasks495Creating Subtasks497Editing Subtasks497Deleting Subtasks497Deleting Subtasks497Deleting Subtasks497Deleting Subtasks498                                                                                                    |                                           |     |
| Changing the Linked Cls478Viewing Cl Details478Editing Cl Fields481Numara FootPrints Mobile481Project Home482Search483Select Contact483Chapter 9: Advanced Features491Advanced Issue Types491Quick Issues492Creating Quick Issue Templates493Deleting Quick Issue Templates493Deleting Quick Issue Templates493Define Quick Issue Templates493Define Quick Issue Templates494Master Issues and Subtasks495Creating Subtasks497Editing Subtasks497Deleting Subtasks497Deleting Subtasks497Deleting Subtasks497Deleting Subtasks497Deleting Subtasks497Deleting Subtasks497Deleting Subtasks497Deleting Subtasks498                                                                                                    |                                           |     |
| Viewing CI Details478Editing CI Fields481Numara FootPrints Mobile481Project Home482Search483Select Contact483Chapter 9: Advanced Features491Advanced Issue Types491Ouick Issues492Creating Ouick Issue Templates493Deleting Ouick Issue Templates493Define Ouick Issue Templates494Using Ouick Issue Templates495Creating Subtasks495Viewing Master Issues and Subtasks497Editing Subtasks497Deleting Subtasks497Deleting Subtasks497Deleting Subtasks497Deleting Subtasks497Deleting Subtasks497Deleting Subtasks497Deleting Subtasks497Deleting Subtasks497Deleting Subtasks497Deleting Subtasks497Deleting Subtasks497Deleting Subtasks498                                                                                                    |                                           |     |
| Editing CI Fields                                                                                                    |                                           |     |
| Numara FootPrints Mobile                                                                                                    |                                           |     |
| Project Home482Search483Select Contact483Chapter 9: Advanced Features491Advanced Issue Types491Ouick Issues492Creating Quick Issue Templates492Editing Quick Issue Templates493Deleting Quick Issue Templates493Define Quick Issue Templates494Using Quick Issue Templates494Using Quick Issue Templates494Using Quick Issue Templates495Creating Subtasks495Creating Subtasks497Editing Subtasks497Deleting Subtasks497Deleting Subtasks498                                                                                                    |                                           |     |
| Search483Select Contact483Chapter 9: Advanced Features491Advanced Issue Types491Quick Issues492Creating Quick Issue Templates492Editing Quick Issue Templates493Deleting Quick Issue Templates493Define Quick Issue Templates494Using Quick Issue Templates494Using Quick Issue Templates495Creating Subtasks495Creating Subtasks497Editing Subtasks497Deleting Subtasks497Deleting Subtasks497Deleting Subtasks497Deleting Subtasks497Deleting Subtasks497Deleting Subtasks498                                                                                                    |                                           |     |
| Select Contact483Chapter 9: Advanced Features491Advanced Issue Types491Quick Issues492Creating Quick Issue Templates492Editing Quick Issue Templates493Deleting Quick Issue Templates493Define Quick Issue Templates493Define Quick Issue Templates493Creating Quick Issue Templates493Define Quick Issue Templates493Define Quick Issue Templates494Using Quick Issue Templates494Using Quick Issue Templates495Creating Subtasks495Viewing Master Issues and Subtasks495Viewing Master Issues and Subtasks497Editing Subtasks497Deleting Subtasks497Deleting Subtasks498                                                                                                    |                                           |     |
| Chapter 9: Advanced Features.491Advanced Issue Types491Quick Issues492Creating Quick Issue Templates493Deleting Quick Issue Templates493Define Quick Issue Templates493Define Quick Issue Templates493Define Quick Issue Templates493Define Quick Issue Templates493Define Quick Issue Templates493Define Quick Issue Templates494Using Quick Issue Templates494Vising Quick Issue Templates495Creating Subtasks495Viewing Master Issues and Subtasks497Editing Subtasks497Deleting Subtasks497Deleting Subtasks497Advanced Issues498                                                                                                    |                                           |     |
| Advanced Issue Types491Quick Issues492Creating Quick Issue Templates493Editing Quick Issue Templates493Deleting Quick Issue Templates493Define Quick Issue Templates493Define Quick Issue Templates494Using Quick Issue Templates494Using Quick Issue Templates495Creating Subtasks495Viewing Master Issues and Subtasks497Editing Subtasks497Deleting Subtasks498                                                                                                    | Select Contact                            |     |
| Advanced Issue Types491Quick Issues492Creating Quick Issue Templates493Editing Quick Issue Templates493Deleting Quick Issue Templates493Define Quick Issue Templates493Define Quick Issue Templates494Using Quick Issue Templates494Using Quick Issue Templates495Creating Subtasks495Viewing Master Issues and Subtasks497Editing Subtasks497Deleting Subtasks498                                                                                                    | Chapter 9: Advanced Features              |     |
| Quick Issues492Creating Quick Issue Templates492Editing Quick Issue Templates493Deleting Quick Issue Templates493Define Quick Issue Ordering494Using Quick Issue Templates494Master Issues and Subtasks495Creating Subtasks495Viewing Master Issues and Subtasks497Editing Subtasks497Deleting Subtasks498                                                                                                    |                                           |     |
| Editing Ouick Issue Templates493Deleting Ouick Issue Templates493Define Ouick Issue Ordering494Using Ouick Issue Templates494Master Issues and Subtasks495Creating Subtasks495Viewing Master Issues and Subtasks497Editing Subtasks497Editing Subtasks497Age Subtasks497Age Subtasks497Editing Subtasks497Age Subtasks497Age Subtasks497Creating Subtasks497Subtasks497Editing Subtasks498                                                                                                    | Quick Issues                              |     |
| Deleting Quick Issue Templates493Define Quick Issue Ordering494Using Quick Issue Templates494Master Issues and Subtasks495Creating Subtasks495Viewing Master Issues and Subtasks497Editing Subtasks497Deleting Subtasks497498                                                                                                    | Creating Quick Issue Templates            |     |
| Deleting Quick Issue Templates493Define Quick Issue Ordering494Using Quick Issue Templates494Master Issues and Subtasks495Creating Subtasks495Viewing Master Issues and Subtasks497Editing Subtasks497Deleting Subtasks497498                                                                                                    |                                           |     |
| Using Quick Issue Templates                                                                                                    | Deleting Quick Issue Templates            |     |
| Master Issues and Subtasks495Creating Subtasks495Viewing Master Issues and Subtasks497Editing Subtasks497Deleting Subtasks498                                                                                                    |                                           |     |
| Master Issues and Subtasks495Creating Subtasks495Viewing Master Issues and Subtasks497Editing Subtasks497Deleting Subtasks498                                                                                                    |                                           |     |
| Viewing Master Issues and Subtasks                                                                                                    | Master Issues and Subtasks                | 495 |
| Editing Subtasks                                                                                                    | Creating Subtasks                         | 495 |
| Deleting Subtasks                                                                                                    | Viewing Master Issues and Subtasks        | 497 |
| 5                                                                                                    | Editing Subtasks                          | 497 |
| Editing Master Issues                                                                                                    |                                           |     |
|                                                                                                    | Editing Master Issues                     | 498 |

| Closing Master Issues and Subtasks                                            | 499 |
|-------------------------------------------------------------------------------|-----|
| Configuring Subtask Sequencing                                                | 500 |
| Restrictions of Master Issues and Subtasks                                    | 501 |
| Master Quick Issue                                                            | 501 |
| Creating Master Quick Issue Templates                                         | 501 |
| Create a Master Quick Issue Template                                          | 502 |
| Create Subtask Templates                                                      |     |
| Edit Master and Subrask Templates                                             |     |
| Delete Master and Subtask Templates                                           |     |
| Master Issue Closure Process                                                  |     |
| Using Master Quick Issue Templates                                            |     |
| Global Issues                                                                 |     |
| Creating Global Issues                                                        |     |
| Create a Global Issue from the FootPrints Toolbar                             |     |
| Convert a Regular Issue into a Global Issue                                   |     |
| Creating a GlobalLink                                                         |     |
| Updating Global Issues                                                        |     |
| Closing Global Issues                                                         |     |
| Customers Subscribing to Global Issues                                        |     |
| Administration Options for Global Issues                                      |     |
| Restrictions of Global Issues                                                 |     |
| Email Management                                                              |     |
| Outgoing Email Management                                                     |     |
| Project Email Notification Preferences                                        |     |
| System Email Notification Preferences                                         |     |
| Incoming Email Management                                                     |     |
| About Incoming Email Management                                               |     |
| System Incoming Email Preferences                                             |     |
| Email Filters                                                                 |     |
| Using FootPrints Email                                                        |     |
| Email Notification                                                            |     |
| Using Incoming Email                                                          |     |
| Change Management                                                             |     |
| Configuring Change Management                                                 |     |
| Create Approval Processes                                                     |     |
| Create Phases                                                                 |     |
| Order Change Management Processes and View/Print Summaries                    |     |
| Change Order of Processes                                                     |     |
| View/Print Process Summaries                                                  |     |
| Asset Management                                                              |     |
| Numara Asset Manager                                                          |     |
| Numara Asset Manager System Administration Setup                              |     |
|                                                                               |     |
| Asset Management Project Administration Setup                                 |     |
| Microsoft System Center Configuration Manager/Microsoft Systems Management    |     |
| (SMS)                                                                         |     |
| Microsoft System Center Configuration Manager/SMS Project Administration Setu |     |
| FootPrints and Microsoft System Center Configuration Manager/SMS Troubleshoo  | -   |
| FootPrints Integration with LANDesk Asset Manager                             |     |
| 5                                                                             |     |
| Using the FootPrints Integration with LANDesk                                 |     |
| Integration Features                                                          |     |
| FootPrints Toolbar Link                                                       |     |
| Create and Edit Issue Pages                                                   |     |
| Address Book Contact Details                                                  |     |
| Numara FootPrints Deploy                                                      |     |
| System Requirements                                                           |     |

| Integrating Deploy Packages with FootPrints Service Desk                      | 568 |
|-------------------------------------------------------------------------------|-----|
| Numara Configuration Management                                               |     |
| What is Configuration Management?                                             |     |
| Asset Management and Configuration Management                                 |     |
| Terms                                                                         |     |
| Planning a Configuration Management Database                                  |     |
| Administering Configuration Management                                        |     |
| List All Configuration Management Databases (CMDBs)                           |     |
| CMDB Access                                                                   |     |
| Create a New Configuration Management Database                                |     |
| Manage Project Links to a CMDB                                                |     |
| Delete a CMDB                                                                 |     |
| CMDB Terminology                                                              |     |
|                                                                               |     |
| Configuration Management Database Home                                        |     |
| The CMDB Interface                                                            |     |
| Working with Cls                                                              |     |
| Administration                                                                |     |
| Delete a Tab or Section Header                                                |     |
| Import Relationships                                                          |     |
| CMDB Search                                                                   |     |
| Service Catalog                                                               |     |
| Enable Service Catalog                                                        |     |
| Create, Edit, and Delete Service Categories                                   |     |
| Create Service Category                                                       | 631 |
| Create Service Request Templates                                              |     |
| Create Services                                                               | 636 |
| Creating the Hot List                                                         | 637 |
| Using Service Catalog                                                         |     |
| Service Categories                                                            |     |
| Hot List                                                                      |     |
| Submitting a Request Via Service Catalog                                      |     |
|                                                                               |     |
| Chapter 10: Database Administration                                           |     |
| Restrictions                                                                  |     |
| System Architecture                                                           |     |
| How FootPrints Works                                                          |     |
| About Database Design                                                         | 643 |
| Projects                                                                      | 644 |
| Address Book                                                                  | 644 |
| Database Connection                                                           | 644 |
| Table Design                                                                  | 644 |
| Table Design and Indexes                                                      | 645 |
| FootPrints Tables                                                             | 646 |
| MASTERx                                                                       | 646 |
| MASTERx_HISTORY                                                               | 647 |
| MASTERX_TIMETRACKING                                                          |     |
| FootPrints Change Management Tables                                           |     |
| MASTERX_APPROVALSTATES                                                        |     |
| Configuration Management Database and FootPrints Calendar and Field History T |     |
| FootPrints Scheduling and Database Services                                   |     |
| Database Maintenance                                                          |     |
| Backups and Disaster Recovery                                                 |     |
|                                                                               |     |
| Database Requirements                                                         |     |
| Backing up the Database                                                       |     |
| Disaster Recovery                                                             |     |
| Redundant Web Servers                                                         |     |
| Configuring Footprints to Run on Multiple IIS Web Servers                     | 656 |

| Configure IIS Machines to Use Network Load Balancing                                    |     |
|-----------------------------------------------------------------------------------------|-----|
| Setting Up the Full FootPrints Installation                                             |     |
| Preliminary Steps                                                                       |     |
| Installing Numara FootPrints                                                            | 657 |
| Setting Up Additional Servers                                                           |     |
| Step 1: Copy bin\Perl and bin\Java                                                      | 660 |
| Step 2: Install Active Perl                                                             |     |
| Step 3: Configure Virtual Directories                                                   | 660 |
| Step 4: Configure MRcgi Application                                                     |     |
| Step 5: Configure FootPrints Web Service Extension                                      | 661 |
| Step 6: Configure the website where the FootPrints virtual directories reside to run as |     |
| domain account created in Section 1, step A of the preliminary steps                    | 661 |
| Step 7: Create a new application pool for use with the MRcgi and FootPrints virtual     |     |
| directories.                                                                            |     |
| Step 8: Add Footprints DSN                                                              |     |
| Step 9: Modify Registry to Disable UNC Check                                            |     |
| Step 10: Reset permissions on the FootPrints directory.                                 |     |
| Upgrades and Conversions                                                                |     |
| Upgrades                                                                                |     |
| Database Upgrades to 6.5 and 6.6 from Previous Versions                                 |     |
| FootPrints 6.0 to 6.5                                                                   |     |
| FootPrints 6.5 to 6.6                                                                   | 664 |
| FootPrints 6.0 to 6.6                                                                   | 664 |
| Database Conversions                                                                    |     |
| Performance Guide                                                                       |     |
| What to Expect                                                                          |     |
| What Hardware to Use                                                                    | 665 |
| FootPrints Settings                                                                     | 665 |
| System Settings                                                                         |     |
| Database Settings                                                                       |     |
| Footprints and mod_perl/PerlEx                                                          |     |
| Field Limit Specifications                                                              |     |
| SQL Express / SQL Server                                                                | 669 |
| Oracle                                                                                  |     |
| Access                                                                                  |     |
| MySQL                                                                                   |     |
| DB2                                                                                     |     |
| Postgresql                                                                              |     |
| Security                                                                                | 670 |
| Chapter 11: Numara FootPrints API                                                       | 671 |
| Footprints Database API                                                                 |     |
| Setting up the Environment                                                              |     |
| For Windows Users                                                                       |     |
| For UNIX Users                                                                          |     |
| Database Commands                                                                       |     |
| Command Syntax                                                                          |     |
| mrABChange                                                                              |     |
| mrABList                                                                                |     |
| mrABRegister                                                                            |     |
|                                                                                         |     |
| mrABState<br>mrAppend                                                                   |     |
| mrAssign                                                                                |     |
| mrAttach                                                                                |     |
| mrChange                                                                                |     |
| mrChangeTime                                                                            |     |
| mrDetails                                                                               |     |
|                                                                                         |     |

| mrDump                                                 |     |
|--------------------------------------------------------|-----|
| mrEscalate                                             | 684 |
| mrList, mrQuick, mrFast                                |     |
| mrNewPri                                               | 690 |
| mrNewState                                             | 691 |
| mrNewStates                                            |     |
| mrReference                                            |     |
| mrRegister                                             |     |
| mrShow                                                 |     |
| mrTime                                                 |     |
| mrUnassign                                             |     |
| mrWriteHistory                                         |     |
| FootPrints 6.5+ Database Design for SQL-based Versions |     |
| FootPrints Indexes                                     |     |
| Web Services API                                       |     |
| Issues with International Characters                   |     |
|                                                        |     |
| Special Considerations                                 |     |
| Windows                                                |     |
| createlssue                                            |     |
| editIssue                                              |     |
| getIssueDetails                                        |     |
| search                                                 |     |
| linklssues                                             |     |
| createContact                                          |     |
| Usage Notes:                                           | 712 |
| editContact                                            | 713 |
| Usage Notes:                                           | 713 |
| createOrEditContact                                    | 714 |
| Usage Notes:                                           | 714 |
| createCl                                               |     |
| editCl                                                 |     |
| createCIRelation                                       |     |
| createClContactLink                                    |     |
| createCllssueLink                                      |     |
| Sample Code                                            |     |
| Perl Sample                                            |     |
| C# Sample                                              |     |
| Java Sample                                            |     |
|                                                        |     |
| php Samples                                            |     |
| Some .NET aspx/C# Samples                              |     |
| Chapter 12: Sample Projects Templates                  |     |
| Corporate Service Desk                                 |     |
| Customer Support                                       |     |
| IT Service Management                                  |     |
| Service Desk                                           |     |
| Problem Management                                     |     |
| Change/Release Management                              |     |
| Service Portfolio                                      |     |
| Asset Requisitioning                                   |     |
|                                                        |     |
| Change and Release Management                          |     |
| Survey                                                 |     |
| SOX Financial Control Management                       |     |
| SOX IT Change Management                               |     |
| IT Outsourcing                                         |     |
| HIPAA Patient Management                               |     |
| Facilities Management                                  | 810 |

| Glossary                                                            |     |
|---------------------------------------------------------------------|-----|
| Working with FootPrints Issues from Salesforce.com                  |     |
| Select the Contacts tab. The Contacts page is displayed             |     |
| Using Salesforce.com to Access FootPrints Issues                    |     |
| Using MS CRM to Access FootPrints Issues                            |     |
| Using the FootPrints CRM Bridge                                     |     |
| Field Mapping in Salesforce.com                                     |     |
| Changing the Link Label                                             |     |
| Configure the Salesforce.com Side                                   |     |
| Configure the FootPrints Side                                       |     |
| Configuration of Contact Issue History in Salesforce.com            |     |
| Step 3. Map FootPrints Address Book Fields to Salesforce.com Fields |     |
| Step 2. Configure the Account Field (Optional)                      |     |
| Step 1. Create FootPrints Address Book Fields and Primary Key       |     |
| Configuration of Address Book in FootPrints for Salesforce.com      |     |
| Configuring FootPrints Integration with MS CRM                      |     |
| Configuration of Contact Issue History in Microsoft CRM             |     |
| Configuration of Address Book in FootPrints for Microsoft CRM       |     |
| Salesforce.com Integration                                          |     |
| Special Considerations                                              |     |
| Footprints CRM Bridge and Salesforce.com Fields                     |     |
| FootPrints CRM Bridge Installations and Platforms                   |     |
| Chapter 13: Numara FootPrints CRM Bridge                            |     |
| Escalation Rules                                                    | 852 |
| Teams and Roles                                                     |     |
| Additional Project Administration Tasks for Change Management       |     |
| Change Management Project Fields                                    |     |
| Status Values                                                       |     |
| Change Management Template                                          |     |
| Basic Workflow                                                      |     |
| Change Management                                                   |     |
| Using FootPrints with ITIL                                          |     |
| Configuration Management                                            |     |
| Change Management                                                   |     |
| Problem Management                                                  |     |
| Incident Management                                                 |     |
| Service Desk                                                        |     |
| ITIL Overview                                                       | 846 |
| IT Infrastructure Library                                           |     |
| Training                                                            | 842 |
| Software Change Management                                          |     |
| Sales Tracking and Contact Management                               |     |
| Resource Management                                                 |     |
| Issue Tracking                                                      | 827 |
| Service Portfolio                                                   | 826 |
| Problem Management                                                  |     |
| Service Desk                                                        |     |
| Human Resource Management                                           |     |

Numara FootPrints Reference Manual

# **Chapter 1: Introduction**

Numara FootPrints® and Numara FootPrints for Customer Service are the 100% web-based help desk and customer support tools that are so easy to use and administer, you can get into live production in just a few days. Users and administrators require only a browser to take full advantage of Numara FootPrints' many capabilities. Numara Software developed Numara FootPrints to address the void in the mid-market for an easy to use and comprehensive system that puts control in the hands of the help desk or support manager—without high costs, additional programming, or complex administration.

Numara FootPrints is extremely flexible, scalable, and customizable. This proven, award-winning

100% web-based service desk tool eliminates expensive training, consulting, database programming, and staff additions to manage support automation software from your list of challenges. Numara FootPrints can be used for multiple, simultaneous projects and support multiple languages for users and groups, and you can leverage Numara FootPrints' capabilities across multiple locations and corporate functions to expand the reach of your issue management and related communication.

#### In This Chapter...

- What's New in Numara FootPrints 9.0?
- Numara FootPrints Features and Benefits
- Numara FootPrints Versions and Add-ons
- Hardware and Software Requirements
- Technical Support

# What's New in Numara FootPrints 9.0?

**Numara FootPrints** version 9.0 presents a variety of exciting enhancements and new features to improve your **FootPrints** experience. These provide functionality that, in many cases, you won't find anywhere else.

- Numara FootPrints Mobile This new add-on module combines real-time, dynamic access to Numara FootPrints via a web browser on Microsoft® Windows Mobile, RIM® Blackberry®, and Apple® iPhone® devices, with Numara FootPrints Sync functionality for calendar, task and contact synchronization. Allows agents to manage their assignments, search the knowledge base, etc., on the go and without the need of a PC.
- **Preventive Maintenance** This new, included module allows the service desk to provide proactive service management with Quick Issue Templates that automatically create new issues on a recurring basis, which can be used for periodic server maintenance, ensuring password changes on strategic accounts every 90 days, and regular auditing of systems for SOX compliance, or any other regularly scheduled maintenance event.
- Integrated ITIL v3 Service Catalog This new add-on module allows you to configure and present a menu of services to your customers, with all related details, in an easy-tounderstand format within the Customer Service Portal of Numara FootPrints

#### Dashboard Enhancements

- Save Search" function to save custom search configurations in Dashboard components
- Can view "Project Totals" for multiple projects, allowing you to see totals without having to switch projects
- Can limit graphs and charts to top "N" categories such as Top 5 Issue types based on number of incidents

#### Report Enhancements

- Added graph and chart drill-down capability in Dashboards, Flashboards, and built-in and custom reports
- Added support for time queries "relative" to date/time fields
- Added "Closed Date" as a searchable field and Added "Not Equal To" option when searching on Create/Last Edit date
- Added new options to the "Received vs Closed" metric report to break results down by any custom dropdown fields.
- Added breakdown by individual ticket to let you see how long that ticket was in any of the statuses to Built-in Metric Report on time spent in each status
- Option to prevent "large" reports from being run on-the-fly to prevent performance degradation.

#### Change Management Enhancements

- Incorporated Customers and their supervisors as approvers to extend approval processes throughout the organization without special configuration or access rights
- Approvers can also be identified from custom fields for more advanced approval workflow

#### CMDB Enhancements

• Greatly improved navigation options in the visualization view

- Added CMDB roles to extend selective security to agents and customers based on business needs
- Made it easier and faster to link Cls to an Incident or Problem with new key word search option
- Added Web Services (XML/SOAP) support to the CMDB to allow for creating and updating of Cls and their relationships from other applications (note this feature is not available in the beta, but will be in the final release)

#### Knowledge Management Enhancements

- Auto suggests solutions based on populated fields on the issue screen for faster search
- Added Solution flags to identify the state of a solution, ie: Draft, Approved, Published, etc for authoring approvals and reporting, and enhanced the approval workflow
- Added "Solutions Only" fields so that selected fields do not appear in the Issue view
- Added "inaccurate" with a comment section to Yes/No solutions rating allowing customers to identify solutions that appear to be incorrect of unclean so that they can be updated and improved
- New report that shows number of authored solutions per agent and how often used over a period of time

#### **SLA Enhancements**

- SLAs can now be set in hourly increments up to 48 hours instead of 24 hours
- SLAs are now checked every minute to improve accuracy of SLA
- Added option to prevent agents from changing SLA fields when the issue status has changed

#### **Usability Enhancements**

- Added tabbed views to report, search, escalation, user preferences and project option screens to make it easier to find what you want
- Added rich text editor to Description field for Firefox and Safari browsers
- Added weekly calendar view to improve availability management and team scheduling
- Added Closed Date and Closed as possible Homepage columns

### Numara FootPrints Features and Benefits

Numara FootPrints enables you to:

- Work with a well-defined and easy to navigate 100% web architecture—Access to Numara FootPrints is via a web browser, without any additional software or plug-ins to the browser.
- **Begin production within days**—Because **Numara FootPrints** is easy to install and configure, you can be in production within days of receiving Numara FootPrints.
- Customize the user interface—The Numara FootPrints user interface can be modified in a variety of ways, including changing the logo, foreground colors, background colors, and fonts, allowing you to put your own organization's branding on the interface. If customers are allowed to access Numara FootPrints, it can be your organization's "look and feel" that greets them.

- **Implement Change Management processes**—Implement change management processes to manage and control your software changes and other corporate processes by providing oversight of activities as well as an audit trail for changes.
- Implement Configuration Management—Implement configuration management to manage and control your Configuration Items. Define and view CI relationships, automatically update asset data, and much more.
- Implement a Services Catalog—Service Catalog is a document that provides a brief
  overview, in business terms, of all the business and infrastructure services offered by the
  IT provider, which may also include service charges. Numara FootPrints Service Catalog
  (SC) enables IT organizations to offer a menu of services customized to their business
  customers; this allows IT to demonstrate its value to the business, and provide
  transparency of service costs. Items in the Service Catalog might include new equipment
  (laptop, Blackberry, etc.), critical business services such as email, or services required for a
  new hire. An entry in the SC would include a description of service, costs, service level
  agreement, etc. in a customer-friendly interface.
- Perform follow-the-sun escalations—Provide global, 24/7 support with "follow-the-sun" escalations to escalate Issues to different teams at different times based on availability.
- Create parent/child relationships between lssues—Create parent/child relationships between related lssues, allowing you to separate tasks into subtasks for complex processes.
- **Dynamically access data**—Dynamically access records stored in your existing LDAP-based address books and SQL-based databases with **Numara FootPrints'** integrated, add-on modules. By leaving your data in their current location and accessing the data dynamically, you need only maintain the one resource.
- Create Quick Issue templates—Pre-fill the data for repetitive Issues like "password reset" with Quick Issue templates.
- **Manage all support email**—Send automatic email alerts, create Issues through email, and track email conversations.
- Work from email—Receive email notifications and reminders, update Issues from email, and even close Issues.
- Track time spent on each Issue—Work on multiple Issues at one time while Numara FootPrints automatically tracks the time spent on each Issue.
- Centrally manage requests, regardless of their source—Whether requests come in from email, the telephone, the web, live chat, or wireless devices, manage them all from one centralized resource.
- Create customized business rules to automatically assign and update Issues.
- **Manage change**—Track feature requests, change requests, and defect reports for development. Ouality Assurance teams can track testing cycles with customized workflow functions.
- **Apply service levels**—Create service levels based on the problem or incident type, or based on the customer's department, organization, or ID, and generate reports that provide service level metrics.
- **Build a knowledge repository**—Create a Knowledge Base of solutions, questions and answers, and procedures.
- Allow customer self-service—Configure Numara FootPrints to allow customers to submit and track their own Issues, check status via the web or email, and access a Knowledge Base.

• Track trends with customizable, graphical reports and metrics—Get real-time, customizable metrics and graphical reports, schedule automatic reports to be emailed, and much more.

### Benefits of Numara FootPrints

Numara FootPrints offers many significant benefits, including:

- 100% web-based service desk software for internal and external support operations
- Rapid deployment without programming, consulting, or training
- Low cost of acquisition, implementation, and maintenance
- Easy customization and flexibility, allowing usage in multiple business areas by creating multiple, simultaneous Projects for any function
- LDAP and Dynamic SQL Link support, simplifying integration with Microsoft® Active Directory<sup>™</sup>, Lotus Notes<sup>®</sup>, Microsoft SQL Server<sup>™</sup>, Oracle<sup>®</sup>, Sybase<sup>®</sup>, and Postgres, and other contact databases
- High scalability, with support for Microsoft SQL Server, MySQL<sup>™</sup>, and Oracle databases providing large volume capacity.

### **Different Uses for Numara FootPrints**

While many people purchase **FootPrints** to solve one specific functional need, such as tracking internal help desk activities, documenting the external support center and CRM, or development/bug tracking, it can actually be used for a large variety of business functions and departments, supporting both internal and external customers.

Some of the departments or business functions that can benefit from using **FootPrints** for Issue management include:

- Corporate help desk
- Numara FootPrints for Customer Service
- Issue tracking
- Incident management
- Problem management
- Asset requisitioning
- Change and Release Management
- Customer survey
- SOX financial control management
- SOX IT change management
- IT outsourcing
- HIPAA management
- Facilities management
- Human resources management
- Resource management
- Sales tracking

- Software change management
- Training management

The primary feature that makes **FootPrints** so flexible is that it is Project-based. Each Project is a separate sub-database within the system that can have its own fields, forms, users, and settings. It is this feature that enables you to create different areas within the system for different departments to use.

## Feature Highlights

These are just some of the features of **Numara FootPrints** that are described in this manual:

- Customizable forms and fields
- Customer self-service
- Extensive email management and integration
- Customizable, searchable Knowledge Base
- Real-time graphical reports and metrics
- Calendar for scheduling appointments and jobs
- Customizable Address Book, with optional dynamic link to Active Directory and other LDAP and SQL-based sources
- Customizable business rules for auto-routing, escalation, and processing
- Many workflow options, including subtasks, Quick Issue templates, Global Issues for pervasive problems, and multi-level field dependencies
- Customizable permission roles and assignment teams
- Service level management
- Relational database with support for SQL Server, MySQL, Oracle, Postgres and DB2

### Numara Software FootPrints Versions and Add-ons

The following versions of **Numara FootPrints** are available:

- **Numara FootPrints**—The web-based help desk and customer problem management solution for Windows, UNIX, and Linux servers.
- Numara FootPrints for Customer Service—The web-based customer service desk automation solution
- Numara FootPrints Hosting Service—All the power of Numara FootPrints, hosted by Numara Software, Inc..

### NOTE

FootPrints for Exchange is no longer available, but customers can continue to enjoy the same functionality by upgrading to Numara FootPrints.

The following add-on modules are also available for integration with Numara FootPrints:

• Numara Configuration Management—ITIL compliant add-on module that provides complete Configuration Management functionality. Import assets and define your entire configuration. Configuration management data can be imported to Issues. Also features reporting.

- Numara FootPrints Sync—Two-way, dynamic synchronization of calendar appointments, tasks, and contacts with the user's desktop, PIM (Personal Information Manager), or handheld productivity tool.
- Numara Asset Manager—Auto-discovery of PC assets, network management, and software deployment using any combination of the following:
  - Numara Asset Manager—Complete, up-to-the-minute PC hardware and software identification.
  - Numara FootPrints Integration with Microsoft System Center Configuration Manager/SMS—Allows help desks agents to dynamically access PC asset data while they're working on an Issue from within Numara FootPrints.
  - Numara FootPrints Integration with LANDesk—Allows help desks agents to dynamically access PC asset data while they're working on an Issue from within Numara FootPrints.
  - Numara FootPrints Deployment—Enables organizations to leverage their support and help desk operations to optimize IT resources and implement preventative maintenance, eliminating potential technical issues before they occur.
- Numara FootPrints Dynamic Address Book Link—Gives access to multiple LDAP-based and SQL-based address books.
- **Numara FootPrints Integration with Right Answers**—Comprehensive Knowledge-Paks with hundreds of thousands of solutions for more than one hundred fifty applications.
- Numara FootPrints Telephony—An integrated, hosted contact center service that works with your Numara FootPrints software, offering call centers and service desks advanced, skills-based call routing that automatically transfers incoming customer requests to the right help desk agent or customer service representative. Numara FootPrints Telephony is an integration, not an add-on.
- Numara FootPrints Change Management—Enables organizations to develop their own approval process for Issues, with no programming. In Numara FootPrints Change Management, approvers are designated for specific Projects. When an Issue meets approval criteria, the approvers are notified that an Issue awaits approval. The approvers then give or withhold approval. When an Issue is approved or rejected, it is moved to another stage in the process.
- Numara FootPrints CRM Bridge—Integration with some of the most widely-used sales automation tools. This integration helps organizations tie their web-based customer support tracking and automation with their web-based CRM sales tracking process to give sales and customer support teams direct access to the latest customer support interactions at any time. From within the sales automation tool, sales representatives can see active support issues for their customers in Numara FootPrints. From within Numara FootPrints, sales representatives can access their customer Address Books that are stored in the sales automation tool. The following sales automation tools are integrated via the Numara FootPrints CRM Bridge.
  - Numara FootPrints Integration with MS CRM
  - Numara FootPrints Integration with Salesforce.com
  - Numara FootPrints Integration with Sales/CRM powered by SalesNet®

#### NOTE

Live eSupport and the LANSurveyor integration are no longer supported.

• **Numara Remote**—Enables an Agents to take control of a customer's PC.

### PerlEx Modules, Packages, and Extensions

ActivePerl Enterprise Edition is the up-to-date, quality-assured perl binary distribution from ActiveState. Current releases, and other professional tools for open source language developers are available at:

http://www.ActiveState.com

### Numara FootPrints Requirements

**Numara FootPrints** is a 100% web-based solution that is installed on a web server. Please review the following requirements prior to installing **Numara FootPrints**.

- Windows
- Linux/UNIX
- Suggested Hardware Based on Volume

#### NOTE

Performance is severely limited on servers which use McAfee and Numara FootPrints together.

Although Numara FootPrints runs under VMware on Windows, Numara FootPrints does not support VMware.

# Windows Requirements

| Database                | Microsoft SQL Server                                                                                                    | Oracle                                                                                                    |
|-------------------------|----------------------------------------------------------------------------------------------------|----------------------------------------------------------------------------------------------------|
| Version                 | Microsoft SQL Server 2005/2000<br>Microsoft SQL Server Express 2005                                                                                                    | Oracle 10g/11g (Note: The database can reside<br>on a Windows, Linux, or UNIX server)                                                                                                    |
| Platform                | Windows Server 2003 (32 bit)<br>Windows 2008 Server (32 bit)                                                                                                    |                                                                                                    |
| Web Server              | Internet Information Server (IIS) v6-7                                                                                                    |                                                                                                    |
| Hardware<br>1-20 Agents | SOL Server on a different server:<br>1GB RAM<br>1 Pentium 4 or 1 Xeon® 4 2.4 GHz<br>processor or better<br>1 GB disk space<br>SOL Server on the same server:<br>2 GB RAM<br>1 Pentium 4 or 1 Xeon 2.4 GHz<br>processor or better<br>1 GB disk space                                                                                                    | Oracle on a different server:<br>1 GB RAM<br>1 Xeon 2.4 GHz processor or better<br>1 GB disk space<br>Oracle on the same server:<br>2 GB RAM<br>1 Xeon 2.4 GHz processor or better<br>1 GB disk space |
| Hardware                |                                                                                                    |                                                                                                    |
| 21-50 Agents            | SQL Server on a different server:<br>2 GB RAM<br>2 Xeon® 4 2.4 GHz processors or<br>better<br>2 GB disk space<br>SQL Server on the same server:                                                                                                    | Oracle on a different server:<br>1-2 GB RAM<br>2 Xeon 2.4 GHz processors or better<br>2 GB disk space<br>Oracle on the same server:<br>2 GB RAM                                                       |
|                         | 4 GB RAM<br>2 Xeon 2.4 GHz processors or<br>better<br>2 GB disk space                                                                                                    | 2 Xeon 2.4 GHz processors or better<br>2 GB disk space                                                                                                    |
| Hardware                | See the "Suggested hardware based                                                                                                    | on volume" chart.                                                                                                    |
| 51+ Agents              | Database must be on a separate mad                                                                                                    | hine                                                                                                    |
| Email                   | SMTP for email notification, including Microsoft Exchange and Lotus Notes<br>POP/IMAP for incoming email processing, including Microsoft Exchange and Lotus<br>Notes                                                                                                    |                                                                                                    |
| Client<br>Platform      | Any client platform with a web browser,                                                                                                    | including Microsoft Windows, UNIX, and $Mac \circledast$                                                                                                    |
| Web Browser             | Microsoft Internet Explorer 6 or above<br>Mozilla® Firefox® v2.0 or above<br>Safari 2 or above                                                                                                    |                                                                                                    |
| Other                   | NTFS-formatted hard drive<br>Oracle versions require Oracle Enterprise Intermedia if not included<br>Numara FootPrints is supported if installed in a DMZ<br>Numara FootPrints has been proven to function properly in virtualized data centers that<br>use Parallels• TM Virtuozzo®, VMware® ESXi and VMware Infrastructure by Numara<br>Software customers. As such, Numara FootPrints is supported in these environments to<br>the extent of the product's functionality as long as it is installed on the approved OS<br>platforms, web servers and databases. Numara Software makes no claims regarding<br>Numara FootPrints performance in these environments since the mix of other applications<br>and hardware can have a direct impact on overall performance. Numara FootPrints does not make<br>claims that it will. Furthermore, Numara FootPrints is not supported on VMware Server or<br>VMware Workstation using the GSX engine in a production environment since it is not<br>designed for hardware optimization. |                                                                                                    |

\*NOTE ON LICENSES Use of Numara FootPrints with Microsoft® SQL Server may require additional licenses. For more information, contact Microsoft at www.microsoft.com. A no-cost Microsoft SQL Server Express 2005 is available from Numara Software. Use of Numara FootPrints with Oracle may require additional licenses. For more information, contact them at <u>www.oracle.com</u>.

# Linux/UNIX Requirements

| Platform<br>Version                             | Linux<br>Any Intel® 32 bit Linux System                                                                                                    | Sun® Solaris®<br>Sun Sparc 2.8                                   | IBM® eServer                                                                  | HP UX<br>HP® PA-RISC w/                                                  |
|-------------------------------------------------|----------------------------------------------------------------------------------------------------|------------------------------------------------------------------|-------------------------------------------------------------------------------|--------------------------------------------------------------------------|
| Web Server                                      | Apache and other Linux web servers                                                                                                    | and above<br>Apache and other<br>Unix web servers                |                                                                               | HP-UX® 11<br>Apache and<br>other Unix web<br>servers                     |
| Database                                        | MySQL 5+<br>Oracle 10g/11g                                                                                                    | MySQL 5+<br>Oracle 10g/11g                                       | MySQL 5+<br>Oracle                                                            | Oracle 10g/11g                                                           |
|                                                 | Postgres 7/8 -8.1.x                                                                                                    | Postgres 7/8 –<br>8.1.x                                          | 10g/11g                                                                       |                                                                          |
| Hardware<br>1-20 Agents                         | All Databases:<br>1 GB RAM<br>2.4 GHz processor<br>1 GB disk space                                                                                                    | All Databases:<br>1 GB RAM<br>1 processor<br>1 GB disk<br>space  | All Databases:<br>1 GB RAM<br>1.0 GHz<br>processou<br>1 GB disk<br>space      | All Databases:<br>1 GB RAM<br>1.0 GHz<br>processor<br>1 GB disk<br>space |
| Hardware<br>21-50 Agents                        | Oracle/MySQL/Postgres<br>2 GB RAM<br>2-2.4 GHz processors<br>2 GB disk space                                                                                                    | All Databases:<br>2 GB RAM<br>2 processors<br>2 GB disk<br>space | All Databases:<br>2 GB RAM<br>2-1 GHz<br>processor<br>s<br>2 GB disk<br>space | 2 GB RAM<br>2-1 GHz                                                      |
| Hardware<br>Large Volume<br>51+ Agents<br>Email | See the "Suggested hardware<br>Database must be on a separa<br>Sendmail<br>SMTP<br>Pop/IMAP                                                                                                    |                                                                  |                                                                               | space                                                                    |
| Client Platform<br>Web Browser                  | Any web browser, including Microsoft Windows, UNIX, and Mac®<br>Microsoft Internet Explorer 6 or higher<br>Mozilla Firefox v1.0 or higher<br>Safari 1.2 or higher                                                                                                    |                                                                  |                                                                               |                                                                          |
| Other                                           | NTFS-formatted hard drive<br>Oracle versions require Oracle Enterprise Intermedia<br>FootPrints is supported if installed in a DMZ<br>FootPrints is supported if installed in a virtualized data center providing it<br>receives the resources defined above.<br>FootPrints is not supported on VMWare GSX engine in a production<br>environment. |                                                                  |                                                                               |                                                                          |

### \*NOTE ON ORACLE

Use of Numara FootPrintds with an Oracle® database may require additional licenses. For more information contact Oracle at <u>www.oracle.com</u>.

### Suggested Hardware Based on Volume

| Platform<br># of users                   | Windows ₅<br>2003/2008                                                                                                    | Linux<br>Any Intel<br>Server w/                           | Sun Solaris<br>Sun<br>SPARC Server                        | HP<br>HP PA-<br>RISC Server w/                                               | AIX<br>IBM RS60<br>00 Server                                 |
|------------------------------------------|----------------------------------------------------------------------------------------------------|-----------------------------------------------------------|-----------------------------------------------------------|------------------------------------------------------------------------------|--------------------------------------------------------------|
| 1-20                                     | Server w/<br>1 GB RAM                                                                                                    | 1 GB RAM                                                  | <b>w/</b><br>1 GB RAM                                     | 1 GB RAM                                                                     | <b>w</b> /<br>1 GB RAM                                       |
| (1)                                      | 1 – 2.4+ Processor                                                                                                    | 1 – 2.4+<br>Processor                                     | 1 Processor                                               | 1 Processor                                                                  | 1 Processor                                                  |
| 21-50                                    | 2 GB RAM<br>2-2.4+ Processors                                                                                                    | 2 GB RAM<br>2-2.4+<br>Processors                          | 2 GB RAM<br>2 Processors                                  | 2 GB RAM<br>2 Processors                                                     | 2 GB RAM<br>2 Processors                                     |
| 51-150<br>(2)                            | 4 GB RAM<br>2-2.4+ Processors                                                                                                    | 4 GB RAM<br>2-2.4+<br>Processors                          | 4 GB RAM<br>4 Processors                                  | 4 GB RAM<br>4 Processors                                                     | 4 GB RAM<br>4 Processors                                     |
| 151-249<br>(3)<br>250-500<br>(4)         | 8 GB RAM<br>8-2.4+ Processors<br>16 GB RAM<br>16-2.4+ Processors                                                                                                    | 4-8 GB RAM<br>4 Processors<br>8-16 GB RAM<br>8 Processors | 4-8 GB RAM<br>4 Processors<br>8-16 GB RAM<br>8 Processors | 4-8 GB RAM<br>4 Processors<br>8-16 GB RAM<br>8 Processors                    | 4-8 GB RAM<br>4 Processors<br>8-16<br>GB RAM<br>8 Processors |
| <b>501+</b> (5)                          | 32 GB RAM<br>32-2.4+ Processors                                                                                                    | 32+ GB RAM<br>16+ Processors                              | 32+ GB RAM<br>16+ Processors                              | 32+ GB RAM<br>16+ Processors                                                 | 32+ GB RAM<br>16+<br>Processors                              |
| Sample Server for<br>Large Volume<br>(6) | HP Proliant DL580,<br>IBM x3850 or Dell<br>PowerEdge R200<br>for up to 150 users<br>HP Integrity<br>Servers, IBM x3950<br>R2, or Dell<br>PowerEdge R900<br>for over 150 users. | rx7620-16<br>Server                                       | Sun<br>800/4880/6800<br>Series                            | HP RP8400,<br>available w/2-16<br>PA-RISC<br>Processors and 2-<br>128 GB RAM | IBM<br>pSeries<br>670,                                       |

(1) In all cases, Xeon CPUs should be used with the exception of 1-20 agents on Windows. In which case, Pentium 4 CPUs can be substituted.

(2) Windows 2003 Standard (SP2 and R2) supports up to 4 processors and 4 GB RAM

(3) Windows 2003 Enterprise (SP2 and R2) supports up to 8 processors and 64 GB RAM

(4) Windows 2003 DataCenter supports up to 32 processors and 64 GB RAM

(5) "Sample Server" is not intended to be an inclusive list of authorized hardware or vendors, but examples of possible servers that can be used.

(6) Dual and Quad Core CPUs are equivalent to 2 and 4 processors respectively. 4 Processors can be 4 single CPUs, 2 Dual Core, or 1 Quad NOTE: The number of users refers to the average number of concurrent users on the system at any one time. This should include agents and the total number of customers (if using Numara FootPrints for customer service). So, if you have 20 agents and 1000 customers using customer 30-40 users should be counted. This is only a rough guide. Actual load on the system is dependent upon your usage of Numara FootPrints.

### List of Available Documents

The following table lists **Numara FootPrints** user documentation.

| Document                                    | Description                                      |
|---------------------------------------------|--------------------------------------------------|
| Numara FootPrints Getting Started Guide for | Provides a means for administrators to get       |
| Administrator                               | Numara FootPrints to production quickly. All of  |
|                                             | the immediate actions of implementation are      |
|                                             | covered in detail.                               |
| Numara FootPrints User Guide                | Covers the basic functionality of Numara         |
|                                             | FootPrints for Agents, including Issue creation  |
|                                             | and Report generation.                           |
| Numara FootPrints Reference Manual          | Documents every aspect and detail of Numara      |
|                                             | FootPrints.                                      |
| Numara FootPrints Configuration Management  | Provides best practices for Numara FootPrints    |
| Guide                                       | Configuration Management, including Service      |
|                                             | Catalog, as well as the details of configuration |
|                                             | and implementation.                              |
|                                             |                                                  |

Document Numara FootPrints Mobile Guide

#### Description

Describes configuraton and implementation for Numara FootPrints Mobile.

Numara FootPrints Change Management Guide Provides best practices for Numara FootPrints Change Management as well as the details of configuration and implementation.

### **Online Help**

Help is available from within Numara FootPrints. To access the online Help document, click the 🥝 Help icon on the FootPrints Toolbar. A new browser window is spawned containing complete documentation on Numara FootPrints. This includes:

- Table of contents, Index, and Search tabs for navigation.
- A glossary defining common terms used in Numara FootPrints. •

In addition to the 😢 Help icon on the FootPrints Toolbar, context-sensitive help links are available throughout the Numara FootPrints system. If you see the 😢 icon anywhere outside of the FootPrints Toolbar, it is a link to context-sensitive help. Click the link to view information that is specific to the current page.

The on-line help works as expected in Internet Explorer and FireFox browsers. The on-line help may show some unexpected behavior in rare instances when used with these or other browsers.

# **Technical Support**

For questions regarding Numara FootPrints and for technical support, contact the Numara Software Support team:

| Phone | 1.800.222.0550 (dial 2 when you connect)<br>(USA and Canada)                 |
|-------|------------------------------------------------------------------------------|
| Email | 732.287.2100 ext. 2 (international)<br>footprints.support@numarasoftware.com |
| Web   | http://www.numarasoftware.com/support                                        |

Numara Software Support hours are Monday through Thursday, 9am to 8pm, and Friday, 9am to 6:30pm Eastern Standard Time. You can search the **FootPrints** Knowledge Base any time at the web address above.

For our international users, please contact your local distributor.

Thank you for using Numara FootPrints!

**SUPPORT** Commercial support for ActivePerl Enterprise Edition is available through ActiveState at: http://www.ActiveState.com/Support/Enterprise/ For peer support resources for ActivePerl Enterprise Edition issues see: http://www.ActiveState.com/Support/

# Chapter 2: Concepts

# Projects

**FootPrints** stores and tracks information in Projects. A Project is a separate sub-database within the system which can have its own custom fields, options, and users. There is no limit to the number of Projects that you can create within **FootPrints**. You may choose to keep all of your data in a single Project or you can create multiple Projects. For example, one Project can be used for help desk activity while a second Project can be used for internal bug tracking.

New projects can only be created by System Administrators.

#### Other topics in this Chapter:

- Issues
- User Types and Roles
- Customer-Self-service
- Fields
- Address Book
- Resolving Issues
- Licenses
- Asset Management
- Authentication and Different Authentication Methods
- Searching and Reporting
- Time-tracking
- Numara FootPrints Calendar
- Automated Workflow
- FootPrints Web Services
- Numara FootPrints Sync

### Issues

A **FootPrints** Project comprises a set of related Issues. "Issue" is the default name given to a **FootPrints** record. Each Issue is a numbered record in the **FootPrints** Project database around which all help desk and problem tracking activity centers.

All Issues have some built-in content in the form of required fields (i.e., mandatory data required for the database), as follows:

- **Title**—a short description of the Issue
- **Priority**—the urgency of the Issue
- **Status**—the current state of the Issue; Open and Closed are required status options, but administrators can create as many categories of status (e.g., Pending approval), as they wish.
- **Description**—a description of the Issue, usually containing much more detail and history than the Title.
- Assignee—the person or persons assigned to track or resolve the lssue.

Not all organizations use the term "Issue" as the label for a record of this type. Administrators can customize **FootPrints** to apply whatever label is appropriate in your local culture. Administrators can change the name "Issues" to "Tickets", for example, so that wherever the word "Issues" appears by default in **FootPrints**, the word "Tickets" is displayed.

#### NOTE

During installation, the administrator is given the chance to change the default term "Issue" to another name, such as "Entry," "Call," or "Ticket." For consistency, this manual always refers to **FootPrints** records as "Issues."

# Types of Issues

FootPrints provides a number of different types of Issues:

- 1. **Issue**—An Issue is normally used to log any event or problem. The name for this may differ (Ticket, Entry, etc.) depending on how your system is configured. An Issue can be opened, assigned, worked on, and closed by internal <u>Agent</u> users and <u>Administrators</u>. **FootPrints** can automatically send notification email whenever an Issue is worked.
- Request—A Request is a preliminary Issue that is submitted by a Customer. FootPrints Agents can then "take" the Request and turn it into a regular Issue, or Requests can be automatically assigned to one or more Agents. (Administrators can read the section on <u>Auto Assign</u> for more information). Your Administrator can tell you how Requests are handled in your organization.
- 3. **Quick Issue**—Quick Issues are templates that contain pre-filled information for standard types of Customer problems and requests. For example, a Quick Issue template for "Password Reset" would start out pre-filled with a description of the problem, the problem categories pre-filled with "Network" and "Password Reset", and perhaps a Status of "Closed". The Agent only needs to fill in the user's contact information to submit the Issue. The Project Administrator can create an unlimited number of templates
- 4. **Master Issue/Subtask**—Sometimes an Issue needs to be broken up into separate subtasks to be completed by different users. When a subtask is created for an Issue, the originating Issue automatically becomes a Master Issue of that subtask. Multiple subtasks can be created for an Issue.

- 5. **Master Ouick Issue**—Ouick Issue templates can also be defined to create Master Issues and related subtasks automatically, for example, to define the New Hire process.
- 6. Global Issue/GlobalLink—Global Issues are used to designate important or frequently reported Issues that will affect many users. Global Issues can be broadcast to all Agents, are displayed on the Agent FootPrints Homepage, and can optionally be displayed for Customers to subscribe to. Whenever a new Issue is reported with the same problem as an existing Global Issue, the Agent (or, optionally, the Customer) can link the Issue to the known Global Issue (called GlobalLinks). Global Issues can be closed simultaneously with their GlobalLinks.
- 7. **Solution**—Solutions are a special type of record in **FootPrints** that make up the Knowledge Base. They are used to describe solutions to common problems, frequently asked questions, document procedures, etc. A Solution can be created from scratch or spun off from an Issue. Solutions can be public or internal and they can be configured to require an approval process before they are published.

#### NOTE

Issues and Requests can also be submitted and updated via email. Please refer to the section on submission via Emailfor more information.

### Master Issues and Subtasks

Sometimes an Issue must be divided into subtasks to be completed by different users. The **FootPrints** Master Issue/Subtasks facility allows you to create parent–child relationships between Issues for complex processes.

When a subtask is created for an Issue, the originating Issue automatically becomes a Master Issue of that subtask. Multiple subtasks can be created for an Issue. As an example, numerous tasks must be accomplished when a new hire is performed. **FootPrints** users often create a Master Issue for new hires. Each of the tasks that must be performed for a new hire, such as acquiring a telephone or adding the new hire as a user to the network, is created as a subtask.

Subtasks can be created manually by an Agent or automatically by a Master Ouick Issue Template.

Creating a subtask of an Issue automatically makes the originating Issue a Master Issue, with a parent–child relationship existing between the Master Issue and the subtask.

Master Issues and subtasks have a special relationship. When a Master Issue is opened and subtasks are created, the Master Issue remains opened until all of the subtasks have been closed. When the last subtask is closed, the Master Issue can either be closed automatically or **FootPrints** can automatically send an email to all individuals who are assigned to the Master Issue informing them that the subtasks have been closed. It then becomes the responsibility of someone assigned to the Master Issue to close it. The default is to automatically change the status to Closed.

### Global Issues

Global Issues are used to designate important or frequently reported Issues that affect many users. For example, a "System Down" failure that will be reported by many users can be made into a Global Issue. Global Issues can be broadcast to all Agents, are displayed on the Agent's **FootPrints** Homepage, and can optionally be displayed for customers to subscribe to. Whenever a new Issue is reported with the same problem, the Agent (and, optionally, the customer) can link the Issue to the known Global Issue. Global Issues can be closed simultaneously with their associated GlobalLinks. This feature can save the time for Agents by preventing duplicate work and can make it easier to communicate pervasive problems to all users.

Global Issues have two parts to them:

• **Global Issue**—This is the originating problem. It is broadcast to all Agents when it is created, is available on the Homepage for setting up a link, and can optionally be

broadcast to customers so that they can link to it. Agents can be restricted from creating Global Issues via their role assignment.

• **GlobalLinks**—These are Issues linked to a Global Issue because they describe the same or a similar problem, but are reported by different users. Issues can be made GlobalLinks by Agents from the **FootPrints** home page or the Issue Details page. Customers can optionally link to a Global Issue, allowing them to create their own GlobalLink automatically.

#### NOTE

The name of this feature depends on the name given to records in **FootPrints** for the system/project. For example, if the name "Ticket" has been defined for records in the current project, the Global Issue is referred to as a "Global Ticket" throughout the project. However, GlobalLinks are always referred to as "GlobalLinks". For consistency, all help files refer to the feature as "Global Issue" and "GlobalLinks".

### **Quick Issues**

Ouick Issues are templates that contain pre-filled information for frequently reported customer Issues, such as "Password Reset", "Service Request", etc. For example, a Ouick Issue template for "Password Reset" would start out pre-filled with a description of the problem, the problem categories pre-filled with Network and Password Reset, and perhaps a status of Closed. The Agent only needs to fill in the user's contact information to submit the Issue. The Project Administrator can create an unlimited number of templates, which are available to all Agents and customers from the **FootPrints** Toolbar. (Customers cannot access Master Issues.)

Quick Issue templates are created by the Project Administrator.

Quick Issues are considered advanced **FootPrints** features. Refer to <u>Creating Quick Issue</u> <u>Templates</u> and subsequent topics in that section for details on configuring Quick Issues.

### NOTE

The name of this feature depends on the name given to records in **FootPrints** for the system/project. For example, if the name "Call" has been defined for records in the current project, the feature is called "Quick Call" throughout the project (on the toolbar, in the Administration pages, etc.). For consistency, all help files refer to the feature as "Quick Issue"

### Linked Issues

When Issues are "linked", it means that an association has been created between the Issues. The association is displayed whenever the Issue is displayed in **FootPrints**. Associations of this type denote that there are similarities between the issues that the person who established the link wants everyone to see. Linked Issues can be set up so that changes made to one Issue are propagated to the other Issue or Issues.

In the case of Global Issues, links are called "<u>GlobalLinks</u>". These are Issues linked to the Global Issue because they describe the same or similar problem, but are reported by different users.

Issues linked to a Master Issue are called "<u>Subtasks</u>". These are Issues linked to the Master Issue because they describe a subset of activities to be performed in resolving the Master Issue.

### Requests

A request is a preliminary Issue that is submitted by a customer, either through the **FootPrints** interface (using the Customer Self-service interface) or via email. There are three options for the handling of new Requests:

- 1. The Requests go into the Request "bin". From there, an Agent or Administrator may assign new Requests to one or more Agents to work on them. The Requests then appear in each assigned Agent's Assignments list on the Homepage.
- 8. Agents can "take" Requests from the Request bin and assign themselves to the Requests.
- 9. New Requests can automatically be converted into Open Issues and assigned to internal users based on the value in a drop-down field. This feature must be configured by the Project Administrator. Please refer to the section on <u>Auto Assignment</u> for more information.

Please check with your **FootPrints** Administrator for more information on how your organization handles Requests in **FootPrints**.

Customers can follow progress on Requests that they have submitted as they are worked. In addition, **FootPrints** can automatically send email to the customer who submitted the Request when changes to the Request are made.

### User Types and Roles

### Agents and Customers

**FootPrints** supports different levels of user privileges for users with different needs. An "Agent" user account is intended for specified internal users, such as help desk Agents, customer service representatives, or engineers. A "Customer" account is intended for employee end-users or external Customers, allowing those users to submit and track their own requests and to search the knowledge base.

**FootPrints** comes with a number of built-in user types, called "roles". Custom roles can also be created by the Administrator to define permissions for different groups of users.

Here is a breakdown of the built-in roles:

- Agent roles:
  - Agent—A standard, full-strength user. This user type commonly includes: help desk Agent, call center Agent, developer, engineer, manager, and project member. Agent users have the ability to use all of the basic functions of FootPrints, including creating, viewing, and editing Issues and running queries.
  - Project Administrator—In addition to Agent privileges, a Project Administrator can administer an existing Project, including adding custom fields, setting options, and adding users.
  - System Administrator—In addition to Agent and Project Administrator privileges, the System Administrator has control over the whole FootPrints system, including administration of any Project, adding new Projects, and managing licenses.
- Customer roles:
  - Read KB—View and search the <u>Knowledge Base</u>.
  - Read KB/Requests—View and search the Knowledge Base and check the statuses on Requests (entered by an internal user or via email).
  - Read/Submit—In addition to the functionality described above, can submit Requests via a FootPrints web interface.
  - Read/Submit/Edit—In addition to the functionality described above, these users have limited edit privileges of their own Requests.

### More About Customers

Customer users have a number of components:

- User Account—This is the ID and password of the Customer. Users can have unique IDs and passwords or they can share a generic ID and password. This record is kept in the password file.
- **Contact Record**—The contact information for the user is kept in the **FootPrints** Address Book or dynamically read from an LDAP or other External Database/SQL source. The data kept depends on the fields that exist in the Address Book.
- **Primary Key**—The Customer user account and contact records are linked via the Primary Key field. This is a field in the Address Book, such as User ID or Email Address, that uniquely identifies the user.
- Role—The permission level for the user. Built-in and custom roles are available.

### Supervisors

FootPrints contains the concept of "Supervisors". Agents can be designated as assigned to specific supervisors, which makes it easier to designate where emails go when, for example, there is an Issue Escalation.

### Permissions

"Permissions" refers to the level of restriction applied to any user, whether it is an Agent, Administrator, or Customer. As an example, Agents can be restricted from submitting Solutions to the Knowledge Base; therefore, such Agents would not have "permission" to submit Solutions to the Knowledge Base.

### **Configuration of Permissions**

Permissions are configured by Administrators. Project Administrators can configure permissions on a Project level, allowing a specified role (e.g., Agents) to perform or not perform certain actions. System Administrators can configure permissions on either a project level or system-wide. For example, Customers could be restricted from submitting their own Requests in a specific project, allowing them to submit Requests to other projects, or they could be restricted from submitting Requests to any Project.

Permissions can also be set on the field level. That is, users can be prevented from entering data into designated fields without the appropriate permissions. Field level permissions are set by either a Project Administrator for a specific project or system-wide by a System Administrator. With field level permissions, there are two ways in which users are prevented from accessing the field to enter data. In the first instance, the field may be visible to the user, but the user would be prevented from entering data into the field without permissions. In the second instance, the field may be invisible to specified roles.

### Permission Assignment

Permissions are assigned by <u>role</u>. That is, Administrators determine which permissions a specific role is allows. The Administrator then can determine which individuals are assigned that role. Because Administrators can create new roles, the affect of permissions can be limited to a small group or even an individual. For example, if an Administrator wants only a single person or a small number of people to be able to add Solutions to the Knowledge Base, the Administrator could restrict all Agents from adding to the Knowledge Base, then create a new Agent role, assign the appropriate users to the new role, and allow the new role to add Solutions to the Knowledge Base.

### **Field-level Permissions**

"Permission" refers to the level of restriction applied to any user, whether it is an Agent, Administrator, or Customer. For example, Agents can be restricted from submitting Solutions to the Knowledge Base; therefore, such Agents would not have "permission" to submit Solutions to the Knowledge Base. Field-level permissions restrict which fields are accessible to users. Fieldlevel permissions, like regular permissions, are defined by role. For example, Issues can sometimes become exceptionally lengthy and cluttered in terms of the number of fields that are displayed, but not all users need to see all fields. Field-level permissions can be used to "clean up" the Issues page.

As another example, field-level permissions can be used to keep some fields hidden until such time as they become relevant, such as fields created for system test being hidden until a certain status is reached.

For details on configuring field-level permissions, refer to Field-level Permissions.

### How Roles and Teams Work Together

Roles and teams are two user elements in **FootPrints** that work together:

- Team–Users are organized in teams for assignment purposes.
- **Role**—Users are granted permissions on what they can do within their team and within the **FootPrints** project via a user role.

For example, while the "Level 1 Support Team" may be made up of five users, one of those users might be the team leader and the other four are support technicians. All five users share the same "Level 1 Support Team", but the team leader can be assigned the "Team Leader" role and the other members can be assigned the "Technician" role. This distinction is illustrated in the following table:

| User        | Team            | Role      |
|-------------|-----------------|-----------|
| Jill Smith  | Level 1 Support | Leader    |
|             | Team            |           |
| Linda       | Level 1 Support | Technicia |
| Thompson    | Team            | n         |
| Bill Jones  | Level 1 Support | Technicia |
|             | Team            | n         |
| Jose Gomez  | Level 1 Support | Technicia |
|             | Team            | n         |
| Brian Patel | Level 1 Support | Technicia |
|             | Team            | n         |

In this example, when someone assigns an Issue to the Level 1 Support Team, all five members receive an email notification and the Issue appears in the Team Assignment queue. Although the Technician role may not allow those users to take the Issue, the Team Leader role allows Jill to assign the Issue to one of the Technicians on the team. In addition, the Technicians may be restricted to only viewing Issues for their own team, while Jill could view the Issues for all teams in the Project.

Teams can be organized for different functions, departments, groups, etc. Roles can be configured to give as much or as little access as desired for a group of users.

### Other Aspects of Roles and Teams

- **One Role, Many Teams**—While a user can be a member of multiple teams, a user can only have one user role within a Project. Therefore, within a Project, a user has the same permissions regardless of the team to which he or she belongs.
- **Team leaders**—Team leaders can be designated for a Team. This makes a convenient method for designating where an email should go when an Issue <u>Escalation</u> occurs.
- Customers—Customers cannot belong to teams because they cannot be assigned to Issues. Customers are organized by "organizational unit". (The organization unit is an optional property of a contact in the Address Book. Examples of an organizational unit include "Department", "Business Unit", or "Company". If an organizational unit is specified, the contacts in the Address Book are grouped by organizational unit.) Customers can, however, be assigned to a customized role in order to create a special set of permissions.
- Same Name for Role and Team—While the ability to configure roles and teams separately gives you more flexibility, you can choose to give all of the users in a team the same permissions. In that case, you might, optionally, give the role and the team the same name.
- **Optional**—If the functionality provided in roles and teams is not needed by your organization, you do not need to configure these features at all. Users can be assigned individually without teams and can inherit the permissions of the built-in roles.

## **Customer Self-service**

Customers in **FootPrints** have access to many self–service features. Depending on their permission level, Customers can submit Requests, track the status of their Requests, search the Knowledge Base for Solutions to their problems, etc. This user type is appropriate for both employee Customers and external Customers of your organization.

With respect to security for self-service Customers, **FootPrints** can authenticate against multiple login methods. This allows, for example, new customers to be validated against the Windows password file, while Agents are validated against the company's master /Active-Directory/LDAP contact book.

# Fields

A "field" is a section of a web form that can accept input. Fields generally accept either text or numbers. In addition, fields can accept a mouse click that selects an option from a list or a mouse click that checks or unchecks a box.

# **Field Types**

The following project field types are supported:

- Character (single or multiple line)—This type of field can contain any type of data, such as alpha, numeric, or special characters. Single-line character fields accept one line of data, while multiple-line character fields accept an unlimited number of lines of data. There is no effective limit on the amount of text in a field.
- Integer—Accepts integers.

• **Real Number**—Accepts positive integers or decimal numbers (no negative numbers). If **FootPrints** is running on MS SQL Server or MySQL, you will be asked to include Tital Digits and Total Decimal Places for the real number when configuring the field. Total Digits is the total number of digits in the number and Total Decimal Places is the number of digits to the right of the decimal. If an unacceptable value is entered into a real number field, such as a value that includes alphabetical characters, has too many digits after the decimal place, or is too wide for the field as it has been configured, FootPrints generates a warning before you can leave the page.

When creating a new real number field, MS SQL versions of **FootPrints** asks for the total digits and total decimal places on the field maintenance page. This is necessary since SQL Server real numbers default to four decimal places, which might not be what you want displayed if you are entering currency information.

- Date—Accepts valid dates (format based on system or user preference).
- Date-Time—The user can select both a date and a time for this field type. Can optionally be linked to the Calendar. A default link to the calendar(s) can be changed at the time of Issue creation by the Agent. In addition, the field can be configured as a link to the personal calendar or personal and project calendars by default. by clicking the radio button for either linking to the personal calendar or linking to the personal and project calendars when the Issue is created.
- **Drop-down**—Offers a pre-defined drop-down list of choices from which the user chooses one of the options.
- Multi-select—Allows the user to select multiple choices from a pre-defined list.
- **Checkbox**—Offers a checkbox for users to select in the Issue form. In searches, reports and on the Details screen, the values "On" and "Off" are displayed, or alternate values can be defined. Mandatory/optional permissions do not apply to checkboxes; this field can be checked or left unchecked by the user.
- Web site—Accepts URL addresses (of the form http://server.name.com). Appears as a hypertext link on the Details page of an Issue.
- **FTP**—Accepts fully-qualified FTP addresses (of the form ftp://ftp.*sitename*.com). Appears as a hypertext link on the Details page of an Issue.
- **Email Address**—Accepts Email addresses. Appear as a hypertext link on the Details page of an Issue.
- Add Tab/Section—Adds a section header or new tab, depending on whether you are using the expandable/collapsable sections version of FootPrints or tabs. When a tab or section is added, it is automatically placed at the end of the set of tabs or sections. The administrator must use the arrow keys to move the tab or section into its appropriate position on the page and must also move the fields to be associated with that tab or section individually.

### **Built-in Fields**

Built-in fields are fields that are included in the **FootPrints** Project templates at installation. Some of the built-in fields cannot be removed, but the labels on built-in fields can be changed. For example, "Title" can be changed to "Incident", but the field itself must remain on the Issue form and must be filled out in order for an Issue to be submitted, i.e., accepted by the system.

To see which Project templates contain which built-in fields, refer to Chapter 12: Sample Project Templates.

### Mandatory and Optional Fields

Mandatory fields are fields that must be populated in order for the Issue to be successfully submitted.

Optional fields are fields that may or may not be populated when an Issue is submitted. If all mandatory fields are populated but one or more optional fields are not populated when an Issue is submitted, the submission should be successful.

### Field Dependency

"Field dependency" refers to a configuration in which the data entered in one field changes the options in the next field. For example, if you have a drop-down field labeled Problem Type and you select Printer from its drop-down list, the next field would offer options that are specific to printer problems. If, instead of Printer, you had select Network, then the next field only displays options related to network problems. **FootPrints** has a facility for creating field dependencies, so that users can be lead through a series of fields, each of which contains options that are specific to the choice made in the previous field.

Multiple dependencies can be configured per project and multi-level dependency groups can be created to funnel the user to categories and sub-categories.

There are two kinds of field dependencies supported in FootPrints:

- **Pop-up window containing dependent fields**—For this type of field dependency, a dropdown menu is designated as a "decision field". A different pop-up window is displayed depending on which option is selected in the decision field (drop-down menu). Each of the pop-up windows is configured with your choice of fields. For example, assume that there is a field called Resource. The options for Resource are Hardware and Software. If the user selects Hardware from the menu, a pop-up window is displayed with a dropdown menu field called Asset, a multi-line character field called Description, etc. The drop-down menu might contain a list of hardware assets, such as Printer or Edge router, and the Description field is for describing the problem, and so on. If, however, the user selects Software, a pop-up window is displayed with a drop-down menu field called Application which lists the applications, such as Excel or Visio, and a second field called Server, which lists DNS names.
- Dynamic drop-down dependency groups—A drop-down menu is designated as a decision field for this type of field dependency as well. However, in this case, a pop-up window is not the dependent factor. Instead, there is a set of subsequent drop-down menus on the same page. The choices that are displayed in each of those drop-downs depend on the choice made in the preceding drop-down field. An example of this would be a drop-down menu field called Software that lists software products. The next field is called Release. The user selects a software title in the Software field. The values in the Release drop-down change depending on which software product was selected in the decision field. The next drop-down menu field might be called Known Problems. This contains a list of known problems that are based on the specific software product and release. If a different software product is selected, different release numbers are displayed and, depending on the release selected, different known problems are displayed.

This type of field dependency is very useful in setting up multi-level groups of dependencies that drill-down and refine the information being submitted.

# **Project Schema**

The Project Schema is a display of the order of the fields in a project. The Project Schema is useful when you are attempting to import data to **FootPrints** or export data from **FootPrints**. The Project Schema can be used to check that the tables of data match up.

# InstaCalc Fields

FootPrints allows you to create simple mathematical formulas using Project fields. The formulas allow multiplication, division, addition, and subtraction as well as the use of the unary minus and parentheses. Formulas follow the standard order of operations.

# Address Book

The **FootPrints** Address Book is a database of contact information for your end users, whether they are employees, remote users, or customers. The contact data can be kept in **FootPrints** or can be dynamically read from an outside source, such as Microsoft Exchange, Active Directory, or other LDAP source. The LDAP option is only available in the demo or if you purchased the **Dynamic Address Book Link** add-on module. When the **Dynamic Address Book Link** is used, individual contacts cannot be added to the **FootPrints** Address Book directly. If you wish to add someone to the Address Book when using the Dynamic Address Book Link, you must add the contact to the LDAP source. Supported contact databases include Microsoft Exchange 5.x/2000, Netscape iPlanet, Lotus Notes, and Novell Directory Services.

#### NOTE

FootPrints supports Secure LDAP (LDAPS). For additional information on LDAPS support, contact Numara Software Support.

Address Book data can also be imported from an outside source, such as a SQL database.

When an Issue is created in **FootPrints**, it can be linked to a contact, so that the information about the end user is available to technical users looking at the Issue.

A **FootPrints** Address Book is made up of fields, just like an Issue. When a Project is built, the fields in the Address Book are dependent on the Project template that was selected. Administrators can modify the fields in the Address Book as appropriate.

The Address Book contains two additional properties:

- **Primary Key**—The primary key is a unique identifier for each contact in the Address Book. If the customer self-service feature is used, the primary key is the ID that customers use to log into **FootPrints**, along with a password. This field should be both present and unique to all contacts. "User ID" is the recommended field and also the default for all templates.
- Organizational Unit—The organization unit is an optional property used to organize contacts in the Address Book. Examples include "Department", "Business Unit", or "Company". If organizational unit is used, the contacts in the Address Book are grouped by the field.

# Contacts

"Contact" is the default name given to a record in the **FootPrints** Address Book. Normally this contains a customer's name, email address, phone number, etc., but a contact can be any record in the Address Book containing any number and variety of fields.

Contact data can be added to the database in a variety of ways. Contacts can be typed in directly, one-by-one, or imported from another source. In addition, **FootPrints** allows you to dynamically link to any LDAP source and populate the Address Book from that source. This has the advantage of allowing you to maintain only the one LDAP resource. Any changes made to the LDAP resource are reflected dynamically when contact information is accessed in **FootPrints**.

# Master Contact Record

The Master Contact Record provides an easy way to organize contacts by company, with contacts from each company inheriting properties from the master company record. A master contact record allows an Agent to store information common to an organization, such as a company name or department, in a record similar to that of an address book contact. Upon adding or editing a contact who is a member of an organization for which a master contact record exists, the Agent may pre-load the master contact record information into the contact.

For details on configuring the Master Contact Record, refer to Master Contact Record Setup.

For details on using the Master Contact Record, refer to Master Contact Record Actions.

# **Resolving Issues**

Issue resolution can be accomplished in a number of ways. The first and most obvious is by Agents directly working on an Issue. In a normal workflow, an Issue may be created or received as a Request from a Customer, an Agent is assigned when the Issue is created, and the Agent resolves and closes the Issue.

Other ways in which Issues can be resolved outside the normal workflow described above are with:

- The Knowledge Base
- Frequently Asked Questions (FAQ)

# Knowledge Base

The Knowledge Base is a place to record, organize and manage important information for a **FootPrints** Project database. This can include, but is not limited to: solutions to common problems, answers to Frequently Asked Questions, patches, and documents. By using the **FootPrints** Knowledge Base feature, you can turn the past experiences of individual customers and agents into a database of Solutions for all Project members. This can assist Agents in finding quicker resolutions to recurring problems and in empowering customers to find the answers to their questions without submitting a request.

Records in the Knowledge Base are called "Solutions". Solutions can be developed specifically for the Knowledge Base or can be Issues that were resolved and contain a solution to a problem. Users may be required to obtain an "approval" before a Solution that they submitted is accepted into the Knowledge Base. Approvals are described in more detail below.

#### Internal Knowledge Base

Solutions can be designated to go into the internal Knowledge Base. The internal Knowledge Base is only available to internal **FootPrints** users, i.e., it is not accessible by anyone in a customer role. Internal users can also be configured in roles to restrict access to the Knowledge Base.

#### Public Knowledge Base

Solutions can be designated to go into the public Knowledge Base. The public Knowledge Base is accessible by all internal users as well as any customer with permissions.

#### **External Resources**

In addition to the **FootPrints** Knowledge Base, which comprises Issues that are designated as Solutions, **FootPrints** can provide links to external Knowledge Bases. **FootPrints** comes with links pre-configured for the following external Knowledge Bases:

- Adobe
- Apple
- Google Groups
- Hewlett-Packard
- Microsoft Technet

An additional external Knowledge Base is Knowledge-Paks® Online (from RightAnswers, LLC), which is described below.

Administrators can add external Knowledge Bases to FootPrints.

# Knowledge-Paks Online

Knowledge-Paks OnLine, a product of RightAnswers, contain thousands of solutions to common desktop and other IT Issues. Knowledge-Paks OnLine is only available if you have purchased and enabled the Knowledge-Paks add-on module from Numara Software.

# Approvals

By default, Agents in **FootPrints** can submit Solutions to both the public and internal Knowledge Bases. Using role permissions, Administrators can limit designated users from submitting Solutions to the Knowledge Bases, and/or can require designated users to receive approval before their Solutions are published. This allows the Administrator to have better control over which information is published to Customers and to review Solutions before Customers see them.

When Agents are required to receive approval before publishing Solutions, one or more users must be designated as approvers. These users (usually Administrators) receive email when a Solution is submitted for approval and can approve, edit, or reject the Solution.

Once approvals are configured for at least one user role, the approval process is in place automatically.

# Frequently Asked Questions

In **FootPrints**, Frequently Asked Questions (FAQs) are categories that are available to Agents and Customers (who have appropriate permissions) when searching the Knowledge Base. These categories are created and maintained by the Project Administrator. The categories are defined by advanced search criteria, such as problem type, platform, software version, etc., and named and saved by the Administrator. Each time a category is accessed, it returns the latest Solutions that match the criteria defined for that category.

The **FootPrints** idea of a FAQ page is not like other FAQ pages with their question and answer format. Instead, a **FootPrints** FAQ is more of a pre-defined search category within the Knowledge Base that displays all of the Solutions that were found during the search. It is a time-saving device

that helps organize the Solutions in the database for the user. A FootPrints FAQ can also contain hierarchies of categories.

# Licenses

There are three categories of **FootPrints** license: fixed, concurrent, and Customer:

- **Fixed**—The user is assigned a single license and logs into **FootPrints** with his own unique ID and password. Only one user can use this type of license at a time because it is assigned to a specific user. A fixed license is always available to the user to whom it is assigned.
- **Concurrent**—A concurrent license is sometimes referred to as a "floating" license. A concurrent license can be shared by an unlimited number of people, but only one such user can be logged into **FootPrints** under an instance of a concurrent license at one time. Each user sharing a concurrent license has his or her own unique ID and password, but can only log in if a concurrent license is free. To further clarify, if five concurrent licenses are purchased and twenty-five people are sharing those licenses, only five of the twenty-five can be logged in at one time. If a sixth person tries to log in, a message is displayed to the sixth person stating that there are no available licenses. If one of the five users logs out of **FootPrints**, a license is freed and a new person can then log in.

Concurrent user access is logged, including successful logins and denials due to lack of license availability. This allows the administrator to gauge usage of concurrent licenses over a period of time.

• **Customer**—A Customer license is unlimited. That is, a single Customer ID and password can be shared by an unlimited number of people (each person is uniquely identified by their email address or other unique key), which means you could set up a Customer login for "Guest" with a password of "Guest" and allow all Customers to come in via that login and password. Alternatively, each Customer can have his or her own ID and password. In either case, an unlimited number of Customers are covered by the Customer license.

# Licensing and User Roles

As stated above, you must have a Customer license to enable incoming email for external users.

Project Administrators and Agent users can use a fixed or a concurrent license.

System Administrators must have a fixed license.

# Asset Management

Asset Management is an add-on module to **Numara FootPrints**. Asset Management enables the auto-discovery of PC assets, network management, and software deployment using any combination of the following:

- Numara Asset Manager—Complete, up-to-the-minute PC hardware and software identification.
- FootPrints Integration with Microsoft System Center Configuration Manager/SMS— Allows help desk Agents to dynamically access PC asset data, acquired with Microsoft System Center Configuration Manager/SMS, while they're working on an Issue from within FootPrints.

```
Note
```

Microsoft System Center Configuration Manager/SMS is only available for systems running the Windows OS.

• FootPrints Integration with LANDesk by LANDesk Software—Allows Agents to dynamically access PC asset data, acquired with LANDesk, while they're working on an Issue from within FootPrints.

# Numara Asset Manager

With Numara Asset Manager, you can track all hardware and software assets. Numara Asset Manager allows Agents to dynamically identify which PC assets (including hardware and software) are on the corporate network, where they are, how they are configured, and also record changes made to them. Routers and other network elements are also identified. Asset data is fully integrated with **FootPrints** Issue management. Agents can get automatic snapshots of users' configurations, including platform, hardware, and software information and save the information as part of the Issue record.

For details on configuring Numara Asset Manager, refer to Numara Asset Manager.

# Integration with Microsoft System Center Configuration Manager/SMS Inventory

If your organization uses Microsoft System Center Configuration Manager/SMS for tracking PCbased inventory, you can take advantage of Microsoft System Center Configuration Manager/SMS inventory data from within **FootPrints**. **FootPrints** with Microsoft System Center Configuration Manager/SMS integration allows help desk Agents to dynamically access PC asset data for a user directly from within an Issue in **FootPrints**. This automated process saves time, helps Agents solve users' issues quickly, and ensures data accuracy.

When creating or editing an issue from within **FootPrints**, you can directly view hardware, software, and network information that's contained in the Microsoft System Center Configuration Manager/SMS inventory database for a particular machine or user. The data can then be imported into the **FootPrints** Issue. This information becomes part of the Issue's history and is searchable from the **FootPrints** Advanced Search and Reporting tools.

**FootPrints** with Microsoft System Center Configuration Manager/SMS integration can be enabled on a per Project basis.

For details on configuring FootPrints Integration with Microsoft System Center Configuration Manager/SMS, refer to <u>Microsoft System Center Configuration Manager/SMS</u>.

# Integration with LANDesk

If your organization uses LANDesk for tracking PC-based inventory, you can take advantage of LANDesk inventory data from within **FootPrints**. **FootPrints** Integration with LANDesk allows help desk Agents to dynamically access PC asset data for a user directly from within an Issue in **FootPrints**. This automated process saves time, helps Agents solve users' issues quickly, and ensures data accuracy.

When creating or editing an issue from within **FootPrints**, you can directly view hardware, software, and network information that's contained in the LANDesk inventory database for a particular machine or user. The data can then be imported into the **FootPrints** Issue. This information becomes part of the Issue's history and is searchable from the **FootPrints** Advanced Search and Reporting tools.

FootPrints Integration with LANDesk can be enabled on a per Project basis.

For details on configuring FootPrints Integration with LANDesk, refer to LANDesk Asset Manager.

# Another Asset Management Tool–FootPrints Deploy powered by Prism Deploy®

**FootPrints** Software Deployment, powered by Prism Deploy, installs and updates software on any PC, laptop, or server throughout your entire organization. Featuring mature, award-winning software deployment technology, a drag and drop deployment console, and a unique Conflict Checker utility, **FootPrints** Software Deployment makes software deployment very simple.

For details on configuring FootPrints Deploy powered by Prism Deploy, refer to <u>FootPrints</u> <u>Deploy</u>.

**FootPrints** supports several modes of user/password authentication. Administrators have the option of using **FootPrints**' internal encryption techniques, in which **FootPrints** maintains its own database of users and passwords, **FootPrints** can let the web server perform the authentication, or **FootPrints** can authenticate by interfacing with either an LDAP directory server or the Windows NT user list on Windows, and UNIX/Linux user list on UNIX systems.

Each **FootPrints** user may be assigned either a primary or secondary authentication method. Only the assigned method is attempted when a user tries to authenticate. If the secondary authentication method selected is None, all FootPrints users are authenticated against the primary authentication method.

If **FootPrints** authentication is used, any user attempting to access **FootPrints** must have a unique **FootPrints** ID and password. If an external authentication method is enabled (Windows NT, UNIX, or LDAP), then authentication is based on the users' network IDs and passwords, but a user ID must still be created within **FootPrints** for each agent.

# Searching and Reporting

# Searches

When **FootPrints** conducts a search, it means that the user supplies some criteria (a keyword, an Issue number, a date range, etc.) and **FootPrints** assembles and displays all of the records that meet the search criteria. Searches can be conducted on specific fields (for example, search the Problem Type field for all records that contain the word "Printer" in that field) or on all fields (for example, the user supplies keywords such as "wireless data" and **FootPrints** searches all of the fields in all of the records for those words). Searches can also be conducted on a date or range of dates (e.g., all Issues that were opened between April 1, 2007 and April 30, 2007).

**FootPrints** contains a number of search facilities that allow you to search and locate specific Issues in the database and create custom queues for the Homepage:

- **Quick Search**—Available from any page in **FootPrints**. Search by entering a keyword, title, or Issue number.
- **Built-in Queues**—These are lists on the **FootPrints** Homepage that, when selected, assemble and display records according to predetermined criteria. For example, the user might click on the My Assignments queue, which would then display all of the Issues assigned to the user.
- Advanced Search—Complex search on all fields and criteria.

- Saved Searches—Save advanced search criteria to create queues available from the FootPrints Homepage.
- **Cross-project Searching**—Search for issues across multiple Projects.

# Reports

Reports quantify and format information stored in the database. When the user requests a report, it means nothing more than deciding which field data to retrieve and how the output should look. **FootPrints** then provides the information in the requested format. The key to making Reports that are useful is deciding what sort of information you want to have before you run the Report. For example, if you want to determine how many issues were in an active state (i.e., not yet closed) on a specific date and how many of those particular issues were then closed one month later, you can specify those criteria to **FootPrints** and request a Report. **FootPrints** then connects to the database, counts these items for you, and generates a Report that displays the data in the format you requested.

# Types of Reports

The following Report types can be obtained from **FootPrints**:

- Single Issue Report—Create a report on a single Issue.
- Quick Report—Create a report on a set of Issues displayed on the Homepage.
- Custom Reports—Create custom reports with custom criteria and formatting options, including graphics and multi-level metrics.
- Saved Reports—Access saved custom report templates.
- Shared Reports—Access report templates that are shared by different users.
- Project Flashboard—Display an up-to-the-minute, customizable, graphical representation of help desk and project activity.
- Personal Flashboard—Display an up-to-the-minute, customizable, graphical representation of the individual's activity and the activity of Teams to which the Agent belongs for the current Project.
- Metrics—Generate reports for statistical and historical analysis.
- Cross-project Reporting—Create custom reports across multiple projects.
- Time-tracking Reports—Generate time-tracking and billing reports.
- Report Templates—Create single-issue report templates for printing out Purchase Orders, Work Orders, RMA's, etc.
- Change Management Reports—Only available with the Change Management Add-on module, provides data about Issues that match the Change Management criteria.

# Time-tracking

Time-tracking is used to track the time Agents spend working on Issues. Time can be tracked automatically by the system or manually by the Agent. Agents can be assigned hourly billing rates to be used in calculating the monetary amounts spent on Issues in addition to time spent. Time can be tracked for any Agent when creating Issues and when editing Issues. The total time counted over all sessions is accumulated and stored for the Issue. If this feature is not needed, it can be disabled for the Project.

This data can be used to create time-tracking reports, which can be used for billing, or to track any time-related information, such as how long one or more users spent on certain kinds of Issues. A **FootPrints** time-tracking report returns totals and averages of all time-tracking data included in the report and individual time-tracking information for each Issue reported. In addition to returning specific data for billing purposes, the time-tracking report can be used to return averages and totals for a specific internal user, Customer, status or priority type, etc.

# Numara FootPrints Calendar

The **FootPrints** Calendar is a web-based calendaring system that is fully integrated with **FootPrints** issue tracking and customer problem management. Agents and Administrators can track personal and project-wide appointments, schedule meetings, jobs, and more. Calendar appointments can be linked to **FootPrints** issues. Recurring appointments can be created that automatically create new Issues at the next recurrence. Appointments can be synchronized with Microsoft Outlook via email or, if you have the FootPrints Sync add-on module, with a number of supported Personal Information Managers (PIMs). Work schedules can be defined for the Project and for individual Agents, including regular work hours, holidays, vacations and sick leave, which can reduce conflicts when scheduling work. Agents can set their FootPrints interface to their local time zone so that all appointments and other times appear in local time rather than the time on the server.

There are three options for the **FootPrints** calendar system:

- **Project**—The Project Calendar can be used to track appointments for all Agents and Teams for a **FootPrints** project. Each Project has its own calendar.
- **Personal**—Each Agent/Administrator in **FootPrints** has a Personal Calendar. This is a place to add both personal appointments and work-related appointments. The Personal Calendar remains constant throughout all projects for a user.
- Availability—Each Agent/Administrator can have an availability schedule defined for them, minimizing conflicts when work appointments are scheduled. Availability can be linked to date/time fields in an issue.

# Project Work Schedule

A work schedule can be defined for a Project and for individual Agents. Regular working hours, days off, and holidays can be defined in the work schedule by the Project Administrator. Escalation rules can be configured to follow the Calendar. Holidays and exceptions to the regular schedule are defined in the work schedule. When generating a time-tracking Report, work schedule time can be figured into the Report so that only time during work hours is calculated. For example, if your organization usually works an eight hour day, Monday through Friday, you can define your Project Work Schedule as eight hours, Monday through Friday. You can then run a report showing how long it took to close Issues. By setting the Report to account for the eight hour work day and five day work week, the Report will only count the time spent during the defined days and hours (a maximum of 40 hours per week). If an issue took from 9AM Monday morning until 9AM Wednesday morning to close, the Report will show that as 16 hours. If, on the other hand, the Report did not account for the Project Work Schedule, the same Issue would be reported as taking 48 hours to close.

The **FootPrints** Project Work Schedule also allows the administrator to establish a second shift in the work schedule. This provides greater flexibility in work hours and reporting.

# Synchronizing Appointments

Appointments in the **FootPrints** calendar can synchronized with external calendars and viceversa. This means that, from within **FootPrints**, you can create an appointment on the **FootPrints** calendar and have that appointment show up on your external calendar (Outlook, Lotus Notes, etc.) You can also create an appointment in your external calendar and have it show up in your **FootPrints** calendar. This requires installation of a small client. Refer to Numara FootPrints Sync for details on installation and configuration of the client.

# Automated Workflow

# Workflow Functions

"Workflow" refers to tasks and business rules that can be configured by the Project Administrator to occur automatically based on many different criteria. "Workflow" functions are the mechanisms that are built into **FootPrints** for configuring those tasks and business rules to occur automatically.

# Workflow Functions

"Workflow" refers to tasks and business rules that can be configured by the Project Administrator to occur automatically based on many different criteria. "Workflow" functions are the mechanisms that are built into **FootPrints** for configuring those tasks and business rules to occur automatically.

# Escalation

**FootPrints** escalation enables you to automate business processes throughout the system with no programming, using the same web-based interface used for searches, reports, creating Issues, etc. This feature can perform simple escalations that send email when an Issue has been unresolved for a certain amount of time as well as observe more complex rules based on multiple criteria that enact multiple actions, such as changing status, assignment, etc.

Some of the common uses of the **FootPrints** escalation feature are:

- Time-based escalation—Escalate overdue Issues to another user or priority
- Service Level Agreements—Alert Agents to the fact that a service level agreement threshold is being reached.
- **Reminders**—Send follow-up reminders to Agents.
- Automatic Assignment—Create auto-assignment rules based on a combination of multiple criteria.
- **Custom Email Notifications**—Create custom email notifications to be sent to Agents and Customers at any stage in the workflow.
- External Programs—Launch a batch job in another system or application.
- **Multi-project workflow**—Automate the escalation of an Issue from one project to another.

• **Approvals**—Use in conjunction with statuses and roles to define a custom approval process.

An escalation rule automatically escalates Issues based on your criteria on a project-wide basis. Rules can be defined for which Issues should be automatically escalated and for defining what should occur when Issues meet those criteria. For example, your organization may have a rule that states that "all priority 1 Issues must be closed within 24 hours." **FootPrints**' automatic escalation feature can be configured to send an email automatically to alert the Administrator when a priority 1 Issue is still open after 24 hours.

The order of escalation rules on the escalation page determines which rules take precedence. For details on configuring escalation, refer to <u>Managing Escalations</u>.

# Service Level Management

The Service Level Management feature is designed to help the service desk meet service levels for customers based on their service contracts. Service levels can be defined based on the problem or incident type using a Project field, or can be based on who the customer is using an Address Book field. Resolution time, response time (how quickly a response of some kind must be made to an Issue), contract information, and associated escalation rules can be defined for each level, and an unlimited number of service levels can be defined. Due dates and times are automatically generated based on the resolution time. Service Level Metric reports can be generated including percentage of issues that exceeded the resolution time for a particular time period. In sum, the Service Level Management feature can provide the basis for a series of automated workflow rules that ensure the standard of service provided to customers.

#### NOTE

This feature is not available in the **FootPrints** database versions. To get the benefit of this feature, you must upgrade to one of the SQL/ODBC-based versions for Windows (MS SQL Server, Access, etc.), or DBD/DBI-database versions for UNIX/Linux (Oracle, MySQL, Postgres, etc.).

For details on Service Level Management, refer to Creating a Service Level Field.

# Numara Software Change Management

In general, change management is a process developed to ensure that standardized methods and procedures are used for handling all changes. The goal of change management is to minimize the impact of changes on service quality.

The **FootPrints** Change Management add-on module enables organizations to develop their own approval process for Issues with no programming. In **FootPrints** Change Management, approvers are designated for specific projects. When an Issue meets approval criteria, the approvers are notified that an Issue awaits approval. The approvers then give or withhold approval. When an Issue meets approval criteria, it is moved to another stage in the process. Note that meeting "approval criteria" may mean that the Issue is rejected rather than approved.

Project administrators can designate different approvers for different stages in the approval process. For example, a proposal for a software change may require an approval in principle for the change from product management, then an approval for the design from the development organization, then an approval for the actual software build from software development, then a testing approval from quality assurance, and so on. The Change Management feature allows the Project administrator to create an orderly and efficient method for getting those approvals and ensuring that nothing falls through the cracks or waits too long for review.

#### NOTE

**FootPrints** Change Management is an add-on module that incurs an additional cost. This add-on module is not available for the FootPrints database version. Maintenance customers can upgrade

to another database version to enable this add-on module for no additional cost (other than the cost of the add-on). Approvers must have a **FootPrints** Agent license (fixed or concurrent).

FootPrints Change Management provides features that include the following:

- Customizable criteria for automatically setting off an approval process (including all builtin and custom fields)
- Customizable rules for meeting an approval (i.e. requiring one, a majority, or all to approve)
- Customizable actions upon approval or disapproval, including the start of another approval phase, change of status, re-assignment, etc.
- Customizable email notifications for various stages of approval
- Change Management Audit Trail
- Customizable Permissions for access to approval information
- Built-in homepage listing "My Approvals"
- Built-in Change Management reports
- Approval via email
- Optional anonymous approvals

For details on configuring Change Management, refer to Configuring Change Management.

For details on using Change Management, refer to Using Change Management.

# Numara Configuration Management

The Information Technology Infrastructure (ITIL) standards include two main categories for organizing best practices that are further divided into five sub-categories each. One of these requirements is Configuration Management, which is a sub-category of the Services Support category.

Configuration Management deals with tracking individual "Configuration Items" (Cls) throughout an enterprise. Configuration Management involves relating assets or Cls and establishing dependencies and hierarchies. It also involves designating certain services as Cls, such as Email, Internet, etc., and then determining upon which Cls each service is dependent. This process is very important for identifying the impact of any changes that would be made within an organization.

# Numara FootPrints Service Catalog

Service Catalog is the heart of ITIL v3. A Service Catalog is a document that provides a brief overview, in business terms, of all the business and infrastructure services offered by the IT provider, which may also include service charges. Numara FootPrints Service Catalog (SC) enables IT organizations to offer a menu of services customized to their business customers; this allows IT to demonstrate its value to the business, and provide transparency of service costs . Items in the Service Catalog might include new equipment (laptop, Blackberry, etc.), critical business services such as email, or services required for a new hire. An entry in the SC would include a description of service, costs, service level agreement, etc. in a customer-friendly interface.

The Numara Service Catalog builds on existing functionality in FootPrints (configuration management, projects, quick issue templates, self-service, and change management) to provide its Service Catalog solution. Because of its great flexibility, the Numara Service Catalog can be used in any type of organization or department – IT, HR, Pro Services/Training, Facilities, External Customer Support, etc.

# **Broadcast Message**

A broadcast message is a message displayed in a pop-up window to all logged in **FootPrints** internal users (i.e., not customers). Only system administrators can create broadcast messages.

# **Customer Surveys**

When this feature is enabled, a customer satisfaction survey can be automatically emailed to customers when their Issues are closed. The email, with the survey attached, is sent to the customer according to the rules specified under Administration | Project | Automated Workflow | Customer Surveys.

#### IMPORTANT

Check local laws governing automated surveys before enabling the feature.

# **Preventive Maintenance**

The Preventive Maintenance feature enables the FootPrints user to provide proactive service management with Quick Issue Templates that automatically create new issues on a recurring basis, which can be used for periodic server maintenance, ensuring password changes on strategic accounts every X days, regular auditing of systems for SOX compliance, or any other regularly scheduled maintenance event.

# FootPrints Web Services

FootPrints Web Services is a way for users to programmatically access the database over the Internet using web services and perform specific functions. The specific functions are:

- Searching the database ( using queries for Issue, Address Book, History data, etc.). This search can be more complex than the built-in searching functions of the **FootPrints** interface, since users can, for example, build combinations of AND and OR queries.
- Retrieve the details of an Issue.

- Create an Issue.
- Edit an Issue.
- Create dynamic or static link between Issues.
- Create a new contact in the Address Book.
- Edit an existing contact in the Address Book
- Create a new or edit an existing contact in the Address Book.

The functionality is limited in that the programmatic interface to **FootPrints** cannot alter the database structure. For instance, the user (or program) could not remove a database column.

In addition, Numara FootPrints Web services has CMDB APIs for interacting with Numara FootPrints Configuration Manager.

# Numara FootPrints Mobile

The Numara FootPrints Mobile add-on module combines real-time, dynamic access to FootPrints via a web browser on:

- Microsoft® Windows Mobile
- RIM® Blackberry®
- Apple® iPhone®

devices, with Numara FootPrints Sync functionality for calendar, task and contact synchronization (Numara FootPrints Sync is included as part of Numara FootPrints Mobile). This module allows agents to manage their assignments, search the knowledge base, etc. on the go and without the need of a PC.

Access to FootPrints via mobile is, just as with a full-size computer, via web browser.

The FootPrints Sync feature enables FootPrints agents to:

- synchronize appointments made in FootPrints to their PIM (Personal Information Manager) and synchronize appointments made on their PIM to FootPrints
- make tasks in the PIM from FootPrints Issues that are assigned to them and update the status fields of Issues in FootPrints based on a field in the PIM
- synchronize their FootPrints Address Book to their PIM (i.e., write the contacts in the FootPrints Address Book to their PIM).

FootPrints Sync requires installation of a client. FootPrints Sync supports Microsoft Outlook, Lotus Notes, Palm Desktop/Hotsync, Pocket PC (through Outlook), Blackberry/RIM, and Outlook Express.

#### NOTE

Synchronizing with Blackberry/RIM is a two-step process in which the user either synchronizes **FootPrints** with Outlook on the desktop and then synchronizes Blackberry/RIM with Outlook or synchronizes Blackberry/RIM with Outlook and then synchronizes Outlook with **FootPrints** 

Numara FootPrints Reference Manual

.

# Chapter 3: The Numara FootPrints Interface

# The Numara FootPrints Homepage

After successful login, the **FootPrints** Homepage is displayed. The **FootPrints** Homepage is the starting point of your **FootPrints** project. You can return to the home page at any time by clicking "Project Home" on the **FootPrints** Toolbar.

The **FootPrints** Homepage is split into three frames. The left frame contains the **FootPrints** toolbar. It has links for most of your tasks in **FootPrints**. The top frame contains a quick search facility, and displays your user ID and current project. The main frame contains dashboards and a summary list of your assigned Issues. There is a drop-down box that contains a list of different types of Issues that you can view (this can be customized). Totals for the different kinds of Issues in the database are also displayed.

| FootPri          | nts<br>service                                                                                                    | Ì        | Title 🏵 Keyword 🗅  | Number C<br>Q Search | Advan       | uced           | Project v8.0 eServic<br>User Dean | •   |      |
|------------------|----------------------------------------------------------------------------------------------------|----------|--------------------|----------------------|-------------|----------------|-----------------------------------|-----|------|
| A Project Home   |                                                                                                    |          |                    |                      |             |                |                                   | B   | \$   |
| 👌 Create Issue   | Project Totals                                                                                                    |          |                    | = 8                  | Global Issi | ues            |                                   | = 2 | 8    |
| 设 Global Issue   | Open 39                                                                                                    |          | Requests           | 1                    | Issue #     | Title          |                                   |     |      |
| Quick Issue      | Active 45<br>Closed 5                                                                                                    |          | Internal Solutions | 2012 6<br>6          | 42 8        | New A Tic      | ket 🤣                             |     |      |
| Address Book     | STOLED .                                                                                                    |          | 2010/00118         | °                    | [*          |                |                                   |     | =    |
| 🔍 Search         | la contraction de la contraction de la contracti |          |                    | C Refresh            |             |                | playing 1 - 1 of 1 Issues         |     | -    |
| 🛱 Reports        |                                                                                                    | ignments | لغ                 |                      |             |                |                                   |     |      |
| III Flashboard   | 69 🍃                                                                                                    | Medium   | Assignees<br>Dean  | Last Ed              |             | Status<br>Open | Title<br>New software install     |     | All  |
| 👷 Knowledge Base | 67 🗸                                                                                                    | Predium  | icean              | 0011015              | 007         | open           | nev sorceare instan               |     | 0000 |
| Communication    |                                                                                                    |          |                    |                      |             |                |                                   |     |      |
| My Preferences   |                                                                                                    |          |                    |                      |             |                |                                   |     |      |
| 🖉 Calendar       |                                                                                                    |          |                    |                      |             |                |                                   |     |      |
| Administration   | FootPrin                                                                                                    | nts      |                    |                      |             |                |                                   |     |      |
| 2 Help           | From Numera Soffware                                                                                                    |          |                    |                      |             |                |                                   |     |      |
| Logout           |                                                                                                    |          |                    |                      |             |                |                                   |     |      |

The FootPrints Homepage—Expandible/Collapsible

Topics covered in this section are:

- FootPrints Toolbar
- The Main Frame
- Resorting the Homepage
- Display Drop-Down
- Viewing Issues
- The Top Frame
- Ouick Action Dialog

# The Numara FootPrints Toolbar

The **FootPrints** Toolbar in the left frame of your home page has links to all of your tasks in **FootPrints**. It remains on the left of every screen in **FootPrints**. Many of the topics in the Toolbar can be expanded; simply click on an option to see all of the choices. To collapse the Toolbar, click the option for "**Project Home**".

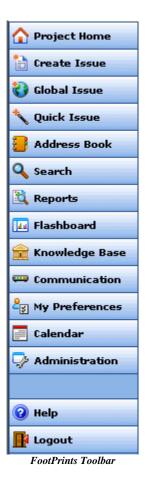

The options in the Toolbar are:

- **Project Home**—Go to your **FootPrints** home page.
- Create Issue—Create a new Issue in FootPrints.
- **Global Issue**–Make a new Global Issue<sup>1</sup>.
- **Ouick Issue**—Create an Issue from a Ouick Issue<sup>2</sup> template.
- Address Book—Display this project's Address Book (opens in separate window).
- Search
  - **Advanced**—Perform detailed search of Project database.
  - Saved Searches—Access your saved searches.
  - Cross Project—Search in multiple projects.

<sup>&</sup>lt;sup>1</sup>A special FootPrints Issue type used to designate important or frequently reported Issues that will affect many users. Global Issues can be broadcast to all Agents, are displayed on the Agent Home page, and can optionally be displayed for Customers to subscribe to. Whenever a new Issue is reported with the same problem, the Agent (and optionally the Customer) can link the Issue to the known Global Issue (called GlobalLinks). Global Issues can be closed with the GlobalLinks together at one time.

<sup>&</sup>lt;sup>2</sup>Quick Issues are templates that contain pre-filled information for frequently reported Customer Issues, such as "Password Reset", "Service Request", etc. For example, a Quick Issue template for "Password Reset" would start out pre-filled with a description of the problem, the problem categories pre-filled with "Network" and "Password Reset", and perhaps a Status of "Closed". The Agent only needs to fill in the user's contact information to submit the Issue. The Project Administrator can create an unlimited number of templates, which are available to all Agents from the FootPrints Toolbar.

- Reports
  - **Custom**—Create a detailed report from the database.
  - Saved—Save, edit and reuse report criteria.
  - Metrics—Report on statistical and historical data.
  - **Cross Project**—Report on data from multiple **FootPrints** projects.
  - **Time Tracking**—Create Time tracking report.
- **Flashboard**—There are two types of Flashboard. The <u>Project Flashboard</u> is only available to Project and System Administrators and reflects activity for the current Project. The <u>Personal Flashboard</u> is available to any Agent and reflects the individual's activity and the activity of Teams to which the Agent belongs for the current Project.
- Knowledge Base
  - Browse—Includes options to Search the FootPrints Knowledge Base, popular public knowledge bases, and FAQ's.
  - Add to KB—Create a new Solution to a common problem for the Knowledge Base.
  - **FAO Admin**—Create and edit Frequently Asked Question categories (administrators only).
- Communication
  - Instant Talk<sup>™</sup>—Chat online one-on-one with another user.
  - **Numara Remote** (optional)—Remote control of client machines by agents. Numara Remote requires installation of a software client.
- Change Project—Open a different project.
- Search Assets (optional)—If this option is enabled, access the Asset Management database.
- My Preferences—Change your user preferences.
- **Calendar**—View a Calendar of appointments and jobs.
  - **Personal**—View your own appointments and jobs.
  - **Project**—View appointments and jobs for the whole project.
  - **Availability**—View agent availability matrix
- Administration (Administrators only)—A complete list of options can be found in the chapters on Administration.
  - **Project**—Perform project administration on the current project.
  - Address Book—Perform administration on the current Address Book.
  - System—Perform system administration (System Administrators only).
- Help—Access online help for FootPrints.
- Logout–Log out of FootPrints.

The options on the Toolbar may differ, depending on your role. If you have the Configuration Management Database add-on module, an additional toolbar button is displayed.

This document describes all of the Toolbar options.

# The Main Frame

The main frame displays a list of the Issues contained in your project. By default, the listing includes columns with descriptive information about each Issue, such as the title, the date on which it was submitted, and the assignees. The assignees are displayed in a drop-down menu. The user has control of which columns are displayed through the My Preferences page.

In addition to displaying information about each Issue, you can view, edit, or perform tasks on each of the Issues listed.

- **To edit an Issue**, click the *P* **"Edit**" icon next to the Issue's number (only displayed if you have Edit rights to the Issue).
- **To view an Issue**, click the Issue number. The Details screen is displayed, with complete information about the Issue shown.
- To perform an action on multiple Issues, use the Quick Action Checkbox Dialog.

For each Issue, you will see (from left to right):

- 1. Issue #—This is the number that FootPrints has assigned this Issue.
- 10. **Priority**—This is the priority this Issue was given.
- 11. Assignees—The assignees for this Issue are listed in a drop-down box.
- 12. Last Edited On-The date when this Issue was last worked on.
- 13. Status—The status of this Issue.
- 14. **Title**—The title of the Issue, usually used as a Subject or Summary. Click the hypertext link to view the details of the Issue, or click the green "Edit" button to edit the Issue (only appears if you have permission to edit this Issue).
- 15. **Quick Action Checkbox Dialog**—Perform a task on multiple Issues at one time.

#### NOTE

The fields listed above are the default fields for display ont he homepage. The fields displayed on the home page can be customized on the "My Preferences" screen. For example, "Department" or "Problem type" can be displayed as columns on the home page. Please refer to the topic on <u>Customizing Your Preferences</u> for more information.

# FootPrints Dashboard Components

FootPrints Dashboard components are small boxes containing lists of specific information. By default, Project Totals and Global Issues are displayed. FootPrints Dashboard components can be displayed in as many as four columns. Users can also make custom components for display on the homepage. The Project Totals component displays the number of Issues the project contains in different categories. The Global Issues component displays the Title fields of active Global Issues, which are also links to those issues. Buttons that are displayed to the upper right of the components on the homepage allow you to:

- collapse the components (
- expand the components (🔁)
- go to the My Preferences page to add or edit components ( $\overline{48}$ )

#### Note

The components displayed on the home page can be customized on the "My Preferences" page. For example, you can add a component containing an RSS feed. Please refer to the topic on <u>Customizing Your Preferences</u> for more information.

| Project | Totals                      |          |                       |                                                                                                    | Today | Appointments              |                                     | Currently Log                | ged In Users    |          |
|---------|-----------------------------|----------|-----------------------|----------------------------------------------------------------------------------------------------|-------|---------------------------|-------------------------------------|------------------------------|-----------------|----------|
|         | ive 20 Internal Solutions 0 |          |                       | 12:00 PM- 1:00 PM Tech Meeting                                                                                  |       |                           | Falix Branya (Kwabz)<br>Dean (Dean) |                              |                 |          |
|         |                             |          |                       | the second second second second second second second second second second second second second second second se |       |                           |                                     |                              |                 |          |
| splay   | Ny Assign                   | ments    |                       |                                                                                                    |       | Refresh                   |                                     | Displaying 1                 | 13 of 13 Issues | Report . |
| gilay   | Ny Assign                   | Priority |                       | Assigne                                                                                                    |       | Refresh<br>Last Edited On | Status                              | Displaying 1                 | 13 of 13 issues | Report 💽 |
|         |                             |          | Dean                  |                                                                                                    |       |                           | Status<br>Open                      | Displaying 1<br>Assign offic | ntle            |          |
| splay   | Innue # 🔨                   | Priority | A conservation of the | -                                                                                                    |       | Last Edited On            |                                     |                              | ntle            | Γ,       |

Homepage Main Frame

# Resorting the Homepage

The list displayed on the homepage can be resorted by column. Note that most column headings on the homepage, or any search results page, are "clickable". The column currently being used to sortthe page is designated by a down arrow (in the figure below, it is the Issue column and the list is sorted according to Issue number). To re-sort the list, click a column heading. The first click sorts the list in descending order by that column (highest to lowest). Click the column heading again and the list resorts in ascending order by that column (lowest to highest). Note that the down arrow is replaced by an "up" arrow when the order is reversed.

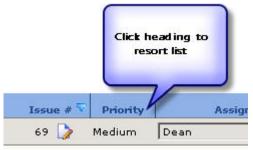

Click column heading to resort list

#### NOTE

The homepage cannot be sorted by the assignee field or any time fields (Last Edit Time, Time Submitted). All other fields, including custom fields, can be sorted. To view Issue data that is sorted by assignee or time, please use the reports feature.

#### Display Drop-Down

Above the home page list is the display drop-down box. This list contains built-in and custom queues and searches. Agents can customize this list under **My Preferences** on the **FootPrints** Toolbar. By selecting an option, the homepage list changes to the queue selected automatically. To refresh the current list, click **Refresh**.

The Display drop-down choices include (some of the choices are only displayed if you are an administrator, a member of a team, a member of multiple projects, a Change Management approver, etc.):

- My Assignments—The most recent active Issues assigned to you. Shown by default.
- My Assignments in All Projects—Active Issues assigned to you in all projects (only displayed if you belong to multiple projects).

- **My Assignments and Requests**—Active Issues assigned to you and unassigned requests from Customers.
- Team Assignments—Active Issues for your Team (only displayed if you belong to a Team).
- My Active Approvals—Lists all Issues for which the Agent is an approver, the Agent may or may not have yet voted, and voting has not been completed. (Applies to Change Management approvers only.)
- My Active Approvals and Assignments—Lists all Issues for which the Agent is an approver, the Agent may or may not have yet voted, and voting has not been completed, as well as the Agent's assignments in the current project. (Applies to Change Management approvers only.)
- **My Vote Required**—Displays Change Management Issues on which the Agent's vote is required.
- My Vote Required and Assignments—Displays Change Management Issues on which the Agent's vote is required as well as Issues to which the Agent is assigned.
- All Issues—All Issues in the project database (only available if you have rights to see all Issues in the project).
- Global Issues—All active Global Issues for the project.
- Deleted Issues—Deleted Issues (Administrators only).
- **Requests**—Requests submitted by Customers (see below).
- Saved Searches—Displays the Issues for Personal and Shared custom searches.
- **Knowledge Base**—Displays Solutions from the Knowledge Base. Select Internal Solutions (available to agents only), Solutions (available to agents and customers), or Solutions in All projects, which are solutions available to agents and customers in all Projects.

For example, if you choose "Requests", a list of all Customer Requests is displayed. To return to the original view, click "Project Home" on the **FootPrints** Toolbar, or choose "My Assignments" as your view. Both of these have the same effect: They return you to your original Home page.

If the current list has many Issues, Next and Previous buttons appear in the top right hand corner of the frame. Use these to page through the complete list.

#### Viewing Issues

To view the details of an Issue, click the Issue number on the home page. The full details of the Issue then appear on the "Details" screen.

The Details, Create Issue, and Edit Issue pages can be displayed with expandable/collapsible sections or tabs. The type of display is specified by the user from the **APP Preferences** page.

Here are examples of an expandible/collapsible Details page and a tabbed Details page:

| Open<br>it Kame     Submitter<br>Susan     Submitter<br>Company     Dean<br>WW Widget       contact Information     Erven     Even<br>Susan     Company     WW Widget       at Name<br>set Address<br>tex Address<br>tex Addres<br>tex Address<br>tex Address<br>tex Ad | le<br>iority<br>st Name<br>Contact Informa |                               |                     |                    |                              |                                            |
|----------------------------------------------------------------------------------------------------|--------------------------------------------|-------------------------------|---------------------|--------------------|------------------------------|--------------------------------------------|
| At Name Brown First Name Susan Company WW Widget   Ordact Information   and Address Brown First Name Susan Company WW Widget   and Address Brown State Description User TD Susan Company WW Widget   and Address At Sampinstrom Od/21/2008 First Name Susan Company WW Widget   at Address att 45h Street User TD Susan Company WW Widget   at Capiration Od/21/2008 Od/21/2008 State New York   State Sample Product 1 Plafform Windows 98 Version Number 1.5   oduct sing Phone SLA Due Date 08/15/2007 4:21 PM SLA Response 08/09/2007 11:21 PM   broksing Phone SLA Due Date 08/15/2007 4:21 PM SLA Response 08/09/2007 11:21 PM   eds help understanding the input processes. Image: State Image: State Image: State   signee(s) Dean No Cos Image: State Image: State                                                                                                    | st Name                                    | Medium                        |                     |                    |                              |                                            |
| Contact Information       Brown Brown Brown Brown User ID User ID User ID User ID User ID User ID User ID User ID User ID User ID User ID User ID User ID User ID User ID IS State       Www.Widget 122-535-1212 New York State       New York State       New York State <th></th> <th></th> <th></th> <th></th> <th></th> <th></th>                                                                                                    |                                            |                               |                     |                    |                              |                                            |
| st Name Brown   aud Address Brown   susanbrown Susanbrown   454 Wart 45th Street User ID   Ob/21/2008 City   A Expiration Of/21/2008   State Phone State Phone Phone State Phone Phone Phone State Phone Phone State Phone Phone State Phone Phone Phone State Phone Phone Phone State Phone Phone<                                                                                                    | Contact Informa                            | Brown                         | First Name          | Suran              | Company                      | WW Widget                                  |
| and Address susanbrown@vevidast.com User ID susanbrown Phone 212-555-1212   454 Wast 45th Street City New York State New York   00/21/2008 00/21/2008 2011 Service Level Platinum   sub Information   oduct Sample Product 1 Platform Windows 98 Version Number 1.5   echnician echnician SLA Due Date 08/15/2007 4:21 PM SLA Response 08/09/2007 11:21 PM   issigneds Phone SLA Due Date 08/15/2007 4:21 PM SLA Response 08/09/2007 11:21 PM   each help understanding the input processes.   issignee(a) Dean No. Cos Service Level No. Cos                                                                                                    |                                            | tion                          |                     |                    |                              |                                            |
| Text Address 454 Wast 45th Streat City New York State New York   Support of the service Level 99/21/2009 State 02111 Service Level Platinum   Address Asymptotic Level 99/21/2009 New York Service Level Platinum   oduct Sample Product 1 Platform Windows 98 Version Number 1.5   echnician echnician SLA Due Date 08/15/2007 4:21 PM SLA Response 08/09/2007 11:21 PM   escription escription Image: State Service Level 10 Image: State Service Level 09/09/2007 11:21 PM   eads help understanding the input processes. Image: State Service Level Image: Service Level Image: Service Level 10   eads help understanding the input processes. Image: Service Level Image: Service Level Image: Service Level Image: Service Level   eads help understanding the input processes. Image: Service Level Image: Service Level Image: Service Level Image: Service Level                                                                                                    | st Name                                    | Brown                         | First Name          | Susan              | Company                      |                                            |
| unity United States Zip/Postal Code 02111 Service Level Platinum   A Expiration 09/21/2009 Service Level Platinum   oduct Sample Product I Platform Windows 98 Version Number 1.5   oduct Request for Information Platform Windows 98 Version Number 1.5   ectinician Phone SLA Due Date 08/15/2007 4:21 PM SLA Response 08/09/2007 11:21 PM   tescription Phone Version Number 08/09/2007 11:21 PM Version Number 08/09/2007 11:21 PM   ectinician Version Version Number 08/09/2007 11:21 PM Version 08/09/2007 11:21 PM   tescription Version Number State Version Number 08/09/2007 11:21 PM   eeds help understanding the input processes. Version Number Version Number Version Number   essignees and Nutifications Signee() Dean<br>No Ccs Version Number Version Number                                                                                                    | nail Address                               |                               |                     |                    |                              |                                            |
| A Expiration 09/21/2008 ssue Information  oduct Sample Product 1 Platform Windows 98 Version Number 1.5 quest Type Request for Information Platform Windows 98 Version Number 1.5 echnician braission Phone SLA Due Date 08/15/2007 4:21 PM SLA Response 08/09/2007 11:21 PM Rescription  exclusion eds help understanding the input processes.  Ssignces and Notifications signae(s) Daen (a) No Cos                                                                                                    |                                            |                               |                     |                    |                              |                                            |
| ssue information   oduct Sample Product 1   Platform Windows 98   version Number 1.5   eclinician   binission Phone   SLA Due Date 08/15/2007 4:21 PM   SLA Response 08/09/2007 11:21 PM   rescription Image: Contract of the second second secon                                                                                                    |                                            |                               | Zip/Postal Code     | 02111              | Service Level                | Platnum                                    |
| oduct Sample Product 1 Platform Windows 98 Version Number 1.5   echnician   brission Phone SLA Due Date 08/15/2007 41:21 PM SLA Response 08/09/2007 11:21 PM   tescription   eeds help understanding the input processes.   signees and Notifications (a) No CCs                                                                                                    |                                            | 001 5 11 50.00                |                     |                    |                              |                                            |
| quest Type       Request for Information         echnician       stansion         braission       Phone       SLA Due Date       08/15/2007 41:21 PM       SLA Response       08/09/2007 11:21 PM         rescription       stansion       Image: Comparison of the comparison of the comparison o                                                                                                    | ssue Informatio                            | m                             |                     |                    |                              |                                            |
| echnician<br>binission Phone SLA Due Date 08/15/2007 4:21 PM SLA Response 08/09/2007 11:21 PM<br>Time 08/09/2007 11:21 PM<br>rescription<br>8/14/2007 16:04:46 Dean 2 2/2 2 2 2 2 2 2 2 2 2 2 2 2 2 2 2 2                                                                                                     | oduct                                      |                               | Platform            | Windows 98         | Version Number               | 1.5                                        |
| binission Phone SLA Due Date 08/15/2007 4:21 PM SLA Response 08/09/2007 11:21 PM   Rescription   B/14/2007 16:04:46 Dean Image: Comparison of the comparison of the c                                                                                                    | quest Type                                 | Request for Information       |                     |                    |                              |                                            |
| Instance of the second second                                                                                                    | echnician                                  |                               | ininininininininini |                    | ສ່ວະກັບບັນກັບກັບກັບກັບກັບກັບ | ອຍ່ອຍ່ອນເປັນໃນເປັນເອົາເອົາເຫັນເປັນເປັນເປັນ |
| Alescription 8/14/2007 16:04:46 Dean Compared and Notifications signee(s) Dean (*) No CCs                                                                                                    | bmission<br>acking                         | Phone                         | SLA Due Date        | 08/15/2007 4:21 PM |                              | 08/09/2007 11:21 PM                        |
| 8/14/2007 16:04:46 Deen       Image: 2/2 Image: 2/2 Image:                                                                                                    |                                            |                               |                     |                    |                              |                                            |
| eeds help understanding the input processes.  Ssignees and Notifications  signee(s) Dean (s) No CCs                                                                                                    | escription                                 |                               |                     |                    |                              |                                            |
| ssignees and Notifications<br>signee(a) Dean<br>(a) No CCa                                                                                                    | 8/14/2007                                  | 16:04:46 Dean                 | 💽 💠                 | 2/2 🛟              |                              | 2                                          |
| ssignees and Notifications<br>signee(a) Dean<br>(a) No CCa                                                                                                    |                                            |                               |                     |                    |                              |                                            |
| signee(s) Dean<br>(s) No CCs                                                                                                    | leeds help unde                            | erstanding the input processe | 6                   |                    |                              |                                            |
| signee(s) Dean<br>(s) No CCs                                                                                                    |                                            |                               |                     |                    |                              |                                            |
| signee(s) Dean<br>(s) No CCs                                                                                                    |                                            |                               |                     |                    |                              |                                            |
| signee(s) Dean<br>(s) No CCs                                                                                                    |                                            |                               |                     |                    |                              |                                            |
| signee(s) Dean<br>(s) No CCs                                                                                                    |                                            |                               |                     |                    |                              |                                            |
| signee(s) Dean<br>(s) No CCs                                                                                                    |                                            |                               |                     |                    |                              |                                            |
| signee(s) Dean<br>(s) No CCs                                                                                                    |                                            |                               |                     |                    |                              |                                            |
| signee(s) Dean<br>(s) No CCs                                                                                                    |                                            |                               |                     |                    |                              |                                            |
| signee(s) Dean<br>(s) No CCs                                                                                                    |                                            |                               |                     |                    |                              |                                            |
| signee(s) Dean<br>(s) No CCs                                                                                                    |                                            |                               |                     |                    |                              |                                            |
| signee(s) Dean<br>(s) No CCs                                                                                                    |                                            |                               |                     |                    |                              |                                            |
| (•) No CC3                                                                                                    |                                            | Matthe strong                 |                     |                    |                              |                                            |
| ime Spent                                                                                                    |                                            |                               |                     |                    |                              |                                            |
|                                                                                                    | issignees and f<br>signee(s)<br>(s)        | Dean                          |                     |                    |                              |                                            |
|                                                                                                    | signee(s)<br>(s)                           | Dean                          |                     |                    |                              |                                            |

#### Details screen—expandible/collapsible

|                        | Service General Ir        | TOTTIOUOT  |                   |        |            |               |              |
|------------------------|---------------------------|------------|-------------------|--------|------------|---------------|--------------|
| Title                  | New software ins          | tall       |                   |        |            |               |              |
| Priority               | Medium<br>SLA Information |            | Status            | Open   |            | Submitter     | Dean         |
| Last Name              | Brown                     |            | First Name        | Susan  |            | Company       | WW Widget    |
| Description            | 1                         | Assignees  | and Notifications | 1      | Time Spent | 1             | History      |
| Contact Informa        | tion                      | Issue Info | rmation           | 1      | Math Form  | ľ             | Technician   |
| Last Name              | Brown                     |            | First Name        | Susan  |            | Company       | WW Widget    |
| Email Address          | <u>susanbrown@ww</u>      | vidget.com | User ID           | susant | provn      | Phone         | 212-555-1212 |
| Street Address         | 454 West 45th 5           | treet      | City              | New Yo | ork        | State         | New York     |
| Country                | United States             |            | Zip/Postal Code   | 02111  |            | Service Level | Platinum     |
| SLA Expiration<br>Date | 08/21/2008                |            |                   |        |            |               |              |

Details screen—tabbed

The Details page gives you all of the information on an Issue, including Submit Date, Priority, Status, Description, Contact Information, Issue Information, Assignees, etc. If you don't see all data, use the scroll bar to display the full Issue.

There are also buttons that allow you to work with this Issue. They are:

- **Description Description Description**
- Details—Display details of Issue (default).
- **a** Take—Take the Issue (only available if you have Taking permissions).
- Copy/Move—This icon will open a second toolbar with options to copy the Issue within the current project, or copy or move the Issue to another project
- Link–Create a static or dynamic link between Issues.
- **Subtask**—This icon will open a second toolbar with options to create a Subtask<sup>3</sup> of the Issue, or make this issue a subtask of an existing issue.
- Global—Turn the Issue into a Global Issue<sup>4</sup> or GlobalLink<sup>5</sup>.
- **X** Delete—Delete the Issue from the project (only available if you have Delete permissions for the Issue).
- **Report**—Display a report of this Issue (opens in separate window for printing).
- **Add to KB**—Create a Solution for the Knowledge Base with the details from this Issue (won't affect original Issue).

These options are discussed in more detail in the chapter on <u>Issues</u>.

#### **Ouick Action Checkbox Dialog**

The Quick Action checkbox dialog, available on the **FootPrints** Homepage, allows users to perform an action on one or more Issues. This provides a quick means to update or report on an Issue or to make a change that affects many Issues simultaneously. Some of the functions are only available to administrators, while others are available to Agents and administrators.

To perform a Quick Action on Issues from the Homepage:

1. In the main frame, check the box for each of the Issues you wish to change, or check the All box at the top of the column to select all of the Issues displayed on the current page.

<sup>&</sup>lt;sup>3</sup>A type of FootPrints issue that is a "child" of a related "parent", called a Master Issue. Multiple subtasks can be created to define different tasks to be completed for a larger Master Issue. The Master Issue cannot be closed until all Subtasks are completed.

<sup>&</sup>lt;sup>4</sup>A special FootPrints Issue type used to designate important or frequently reported Issues that will affect many users. Global Issues can be broadcast to all Agents, are displayed on the Agent Home page, and can optionally be displayed for Customers to subscribe to. Whenever a new Issue is reported with the same problem, the Agent (and optionally the Customer) can link the Issue to the known Global Issue (called GlobalLinks). Global Issues can be closed with the GlobalLinks together at one time.

<sup>&</sup>lt;sup>5</sup>The child or related Issue linked to a Global Issue. A Global Issue is a special FootPrints Issue type used to designate important or frequently reported Issues that will affect many users. Global Issues can be broadcast to allAgents, are displayed on the Agent Home page, and can optionally be displayed for Customers to subscribe to. Whenever a new Issue is reported with the same problem, the Agent (and optionally the Customer) can link the Issue to the known Global Issue (called GlobalLinks). Global Issues can be closed with the GlobalLinks together atone time.

| Report 💽 刘          |
|---------------------|
|                     |
|                     |
| Quick Action Dialog |

- 16. Select the action from the drop-down list.
- 17. Click 🗫.
- 18. Different options are available depending on the action selected. See below for more details.

#### The Following Options are Available to All Internal Users

- **Report**—Display the details of the Issues in a separate window. If custom templates have been created, a drop-down is displayed that lists the available templates (Work Order, RMA, etc.) The Summary report displays all Issues in one window. Custom templates display each Issue in a separate window for printing purposes.
- **Close**—Close the Issues selected. Only Issues to which you have close rights are Closed. When Close is selected:
  - 1. A special Close Issues page is displayed.
  - 19. You can enter final notes in the Description box. They are appended to all Issues selected.
  - 20. Check the boxes to send email to the Assignees, Customer Contacts, and CCs for the selected Issues.
  - 21. Click and emails are closed and updated and emails are sent.

#### The Following Options are Available Only to Administrators

- Delete-Delete all Issues selected. A confirmation message appears. Click OK to proceed.
- Status—Change the status of the Issues selected.
- Priority—Change the priority of the Issues selected.
- Assign—Re-assign the Issues selected.

When Status, Priority, or Assign is selected:

- 1. A special Change Issues page is displayed.
- 22. Select the new priority, status, or assignees for the Issues.
- 23. If re-assigning an Issue, you can unassign the current assignees of the Issues selected by checking the Remove Previous Assignees checkbox.
- 24. You can optionally enter notes in the Description box. The notes are appended to all Issues selected.
- 25. Check the boxes to send email to the Assignees, Customer Contacts, and CCs for the selected Issues.
- 26. Click 🧼 GO. The Issues are updated and emails are sent.

#### The Following Option is Only Available If You Have "Taking" Rights

• **Taking**—Take the Issues and assign them to yourself.

When Taking is selected:

- 1. A special Take Issues page is displayed.
- 27. You can unassign the current assignees of the Issues selected by checking the Remove Previous Assignees checkbox.
- 28. You can optionally enter notes in the Description box. The notes are appended to all selected Issues.
- 29. Check the boxes to send email to the Assignees, Customer Contacts, and CCs for the Issues selected.
- 30. Click **GO**. You are now assigned to the selected Issues.

# The Top Frame

The top frame contains the name of the current project, and the name of the user currently logged in. It also contains a quick search facility. To use Quick Search:

- 1. Search on Keyword, Title or Number by choosing the corresponding radio button.
- 31. For Keyword or Title, enter the word or phrase that you want to search for in the box.
- 32. If Number is chosen, enter the Issue number in the box. To search for multiple Issue numbers, enter each number separated by a comma i.e. 5,22,165
- 33. Click 🥯 GO.

A list of all Issues that match your search criteria are displayed in the main frame. More complex searches are covered in the chapter on <u>Searching and Reporting</u>.

| Title 💿 Keyword 🔿 Nu | umber O  |                     | Project | v8.0 eService | - |
|----------------------|----------|---------------------|---------|---------------|---|
| Q                    | Search ½ | Advanced            | User    | Dean          |   |
|                      |          | <b>Ouick Search</b> |         |               |   |

If you belong to multiple projects, the project name in the top right is shown in a drop-down list. Selecting another project from the list places you in the project selected.

# The Address Book Homepage

If you selected Address Book from the **FootPrints** Toolbar, the Address Book Homepage is spawned in its own window. The Address Book Homepage is the starting point of your Address Book activities. If you wish to access the **FootPrints** page, it is still displayed as well.

The Address Book Homepage is split into three frames. The left frame contains the Address Book Toolbar. It has links for most of your Address Book activities. The top frame contains a quick search facility for finding contacts and also displays the name given to this Address Book. The main frame contains a summary list of your contacts. At the top of the main frame is an index for moving more quickly through the list of contacts. For administrators only, Quick Action checkboxes are located down the right side of the main frame. The Quick Action checkboxes allow an administrator to quickly delete one or more contacts from the list.

| Address Book: - Mic                                                                                             | rosoft Internet Expl                                                                                                    | orer                    |                                           |                                                                                                    | -10/2   |
|----------------------------------------------------------------------------------------------------|----------------------------------------------------------------------------------------------------|-------------------------|-------------------------------------------|----------------------------------------------------------------------------------------------------|---------|
| Ele Edit yew Fy                                                                                                 | gvorites Iools Heij                                                                                                    | p                       |                                           |                                                                                                    | 82      |
| +1sd + + - 3                                                                                                    | a a Qiseard                                                                                                    | h 🖅 Favorites 🔅 Media 🍯 | 18.000                                    | Address                                                                                                    | Links 1 |
| FootPr                                                                                                    | ints                                                                                                    | Last Hame 🖗<br>Search   | First Name Department                     | uddress Hook: Chicago Office                                                                                                    |         |
| Project Home                                                                                                    |                                                                                                    |                         |                                           |                                                                                                    | - 2     |
| Address Horse                                                                                                   | Click link below                                                                                                    | to search by Last Name  |                                           |                                                                                                    |         |
| Create Contact                                                                                                  |                                                                                                    |                         |                                           | 8 2 STHEE                                                                                                    |         |
| Report                                                                                                    | Chicago Offic                                                                                                    |                         |                                           |                                                                                                    |         |
| P Halp                                                                                                    | 1 - 34 of 34<br>Last Name                                                                                                    | First Name              | Email address                             | Department                                                                                                    |         |
| A STATE OF A STATE OF A STATE OF A STATE OF A STATE OF A STATE OF A STATE OF A STATE OF A STATE OF A STATE OF A | and the second second                                                                                                    | First Same              |                                           |                                                                                                    |         |
| (lose                                                                                                    | Archer                                                                                                    | Annie                   | aarcher@widget.com                        | Customer Service                                                                                                    |         |
| Personal By                                                                                                    | Barron                                                                                                    | Elizabeth               | ebarron@widget.com                        | Einance                                                                                                    |         |
| FootPrints                                                                                                    | Bates                                                                                                    | Beinda                  | bbates@widget.com                         | Executive                                                                                                    |         |
| from Numara Baffeore                                                                                            | Billingsley                                                                                                    | Brent                   | brent.billingsley@widget.com              | Sales                                                                                                    |         |
|                                                                                                    | Bingley                                                                                                    | Brian                   | bbingley@widget.com                       | Marketing                                                                                                    |         |
|                                                                                                    | Bloggs                                                                                                    | Joe                     | jbloggs@widget.com                        | PAD                                                                                                    |         |
|                                                                                                    | Bond                                                                                                    | James                   | james@universalimport.gov.uk              | Customer Service                                                                                                    |         |
|                                                                                                    | Burma                                                                                                    | Craig                   | cburma@widget.com                         | Executive                                                                                                    |         |
|                                                                                                    | Charles                                                                                                    | Keith                   | kcharles@widget.com                       | BBD                                                                                                    |         |
|                                                                                                    |                                                                                                    | Avecomm                 | avecomm@unipress.com                      | -                                                                                                    |         |
|                                                                                                    | Demo                                                                                                    |                         |                                           |                                                                                                    |         |
|                                                                                                    | Demo<br>Douglas                                                                                                    | Paula                   | pdouggie@widget.com                       | Sales                                                                                                    |         |
|                                                                                                    | and the second second s |                         | pdouggie@widget.com<br>tgibson@widget.com | Sales<br>Sales                                                                                                    |         |
|                                                                                                    | Douglas                                                                                                    | Paula                   |                                           | and the second second sec |         |

The Address Book Homepage

#### Topics covered in this section are:

- Address Book Toolbar
- The Address Book Main Frame
- The Address Book Top Frame

#### Address Book Toolbar

The Address Book Toolbar in the left frame of your home page has links to all of your Address Book tasks. It remains on the left of every page of the Address Book interface.

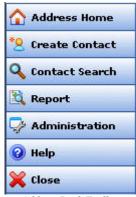

Address Book Toolbar

The options in the Toolbar are:

- Address Home—Go to your Address Book Homepage.
- **Create Contact**—Create a new contact in the Address Book.
- **Contact Search**—Perform detailed search of the Address Book based on our choice of first or last name.
- **Report**—Displays a brief reporting page in the main frame.
- Administration (administrators only)—Displays the Address Book Administration page in the main frame. A complete discussion of Address Book administration can be found in Address Book Administration.
- Help—Access online help for FootPrints.
- Close—Close the Address Book interface.

The options on the Toolbar will be slightly different depending on your user level. This manual discusses all of the Toolbar options.

# The Address Book Main Frame

The main frame displays a list of the contacts associated with your project. The listing includes the contacts' first and last names, email addresses, and user IDs.

In addition to displaying information about each contact, you can view, edit, or perform tasks on each of the contacts listed. You can also create an Issue from a contact's detailed view.

- **To view a contact**, click the contact's last name link. The Detail View page is displayed, showing the contact's complete contact record.
- **To edit a contact**, click the contact's last name link and, when the Detail View page is displayed, click the **b Edit Contact** icon above the details.
- For administrators only, to delete one or more contacts quickly, use the <u>Quick Action</u> <u>Checkbox Dialog</u>.

# The Address Book Top Frame

The top frame contains the name of the Address Book. It also contains a quick search facility for searching the Address Book for a contact. To use Quick Search:

1. Search on Last Name or First Name by choosing the corresponding radio button.

- 34. Depending on your choice in the precious step, enter the last or first name of the person for whose record you want to search.
- 35. Click **> GO**.

# Chapter 4: Implementation and Design

# About FootPrints Implementation and Design

Setting up a **FootPrints** Project is easy enough to do, but you still must plan and follow a logical approach to setting the Project up. Quite a few decisions must be made ahead of time so that the setup itself goes smoothly. As a general approach to setting up a FootPrints project, Numara Software has some recommendations, as illustrated in the following diagram.

These steps are explained in greater detail in the following sections of this document.

Topics covered in this section are:

- Plan
- Install
- Setup with Project Setup Wizard
- Populate the Address Book
- Perform Global Administration
- Perform High-level Project Administration
- Configure Fields
- Configure Users and Customers
- Email Management
- Create Workflow Functions
- Set Up Reporting
- Set Up the Knowledge Base

# Recommended Approach

# Plan

For many organizations, **FootPrints** is the first tool used to track issues. Therefore, we recommend some introductory steps that can be done before **FootPrints** installation. This is especially important if you anticipate a complex configuration. Numara Software can provide help with any of these steps.

- **Establish Responsibilities**—Get buy in from those in your organization who will use FootPrints. Include these users to conduct your assessment and develop you organizational policy.
- **Conduct Initial Assessment**—The process you are currently using, whether you are replacing an existing tracking tool or FootPrints is your first tool, should serve as a starting point for creating the workflow that FootPrints will manage automatically.
- **Develop Organizational Policy**—Decide how FootPrints will be used, who will use it, and what business rules FootPrints should enforce.
- **Provide Training**—FootPrints is very easy to use. We encourage attendance at the Administrator Course provided by Numara Software for your designated FootPrints administrator because it maximizes the administrator's understanding in a shorter period of time. It also gives your administrator the opportunity to meet with other FootPrints users and exchange ideas. Extensive, readable documentation for your agent users and customers is available in addition to online help, so that you can easily get new users on board with minimal user training required from you.

# Install

Identify system administrator(s) for FootPrints and technical staff that can support the administrator. No programming is required to set up FootPrints, but if you will be using LDAP, accessing an external database dynamically using the FootPrints Dynamic SOL Link to manage your Address Book data, or you will be loading a large amount of data into the FootPrints Address Book from an external source, some understanding of these activities is required.

#### NOTE

After installation, running the Project Wizard gets you up and running quickly and enables you to start entering Issues immediately. However, there are a number of system level administrative tasks that you should complete early in the configuration process, which are described in the Perform Global Administrationse ction of the recommended approach.

# Setup with Project Setup Wizard

Software installation should take no more than an hour. Be sure to gather all the information you need as specified in the FootPrints Getting Started Guide for Administrators or the FootPrints Reference Manual.

# Run the Project Wizard

The Project Setup Wizard provides a broad range of templates for getting started with **FootPrints**. If you have already gathered information from an initial assessment of your organization's needs, you should use this data to configure the templates to best reflect your workflow. Keep in mind that you can always go back and make adjustments to the project you're creating. If you are

configuring LDAP as your address book, refer to the instructions in the **FootPrints Getting Started Guide for Administrators**. Finally, you will be able configure some basic system options.

Step 1. Select a template that best reflects your business process

**Step 2.** Modify the values of the **FootPrints** built-in fields, including Status and Priority. You can also go back and make these modifications later.

**Step 3.** Modify the template fields: change permissions, add fields, and delete fields. You can also go back and make these modifications later.

**Step 4.** Configure the fields you will need for your customer users. Using LDAP, Dynamic SQL Address Book, or importing data from an external database into the **FootPrints** Address Book will take longer.

**Step 5.** Set up incoming and outgoing email for the project, including default rules for notifying customers and agents when Issues are created or edited.

**Step 6.** Configure basic system options, i.e., enable/disable cookies, define the term you would like to use for records (the default is "Issue"), define the date format, and change the logo.

# Populate the Address Book

A FootPrints Address Book can be populated with user contact data in a variety of ways:

- **By Agents**—Contact information can be entered manually by Agents and Administrators in Address Book, or on the "Create Issue" screen.
- **By Customers**—Customers can enter their own contact information the first time they submit a Request to the system via the Customer Self-Service web interface.
- **Imported**—Contacts can be imported from a comma-delimited file (discussed below).
- **Dynamically**—Contact data can be retrieved dynamically from an external database that is either LDAP–compliant (such as Active Directory, Lotus Domino, SunONE or Novell eDirectory) or SQL–based (i.e. SQL Server, MySQL, Access, etc.) using the FootPrints Dynamic LDAP Address Book Link or the FootPrints Dynamic SQL Address Book link (available as add–on modules).

The FootPrints Dynamic Address Book Link feature retrieves contact data dynamically from any LDAP-compliant contact database for the Address Book. The Lightweight Directory Access Protocol (LDAP) is the standard Internet directory protocol. Examples of an LDAP-compliant database include Microsoft Active Directory, Sun ONE Directory Server, and Novell Directory Services.

The FootPrints Dynamic SQL Address Book Link feature retrieves contact data dynamically from supported contact databases for the Address Book via ODBC or via Perl DBI. Open DataBase Connectivity, or ODBC, is a standard relational database access method developed by Microsoft Corporation. The goal of ODBC is to make it possible to access any data from any application, regardless of which database management system (DBMS) is handling the data. FootPrints harnesses this power by providing access to existing ODBC-compliant contact data without requiring that the records be loaded into a separate FootPrints Address Book. The supported ODBC-compliant databases include Oracle, SQL Server, Access, MySQL, DB2, PostgreSQL and Sybase. These are potentially all available on Windows installations, so long as an appropriate driver and System DSN are configured on the machine. For Unix installations, the appropriate DBD must be built on the FootPrints server to access that particular database type.

# Import Address Book Contact Data

Review the **FootPrints Getting Started Guide for Administrators** for instructions for Address Book data import. You will need to perform the following tasks:

- Create the Address Book Data File
- Load External Data into the Address Book

## Create Dynamic Address Book Link

- Select an LDAP Directory or Dynamic SQL Address Book to be used instead of the FootPrints Address Book.
- If you are using the Dynamic SQL Address Book Link, you will need to configure the DSN (Data Source Name) if on Windows or install an appropriate DBD if on Unix. Instructions are available in the online help and the Reference Manual.
- If you are using the Dynamic LDAP Address Book Link, you will need to configure the link based on the Active Directory structure that has been set up for your system.
- Perform LDAP Address Book Field Mapping or Dynamic SQL field mapping.
- Set up additional fields that will be used in your project.

# Perform Global Administration

If you ran the Project Setup Wizard, many of the basic options that are configured in the System Administration page to change the look and feel of **FootPrints** were completed in Step 6. If you want to make additional changes, you can access these features under Administration | System in the **FootPrints** Toolbar and then choose the option listed below.

- Configure system-wide settings
- Configure multiple language support
- Change the display colors for FootPrints. This task can also be done per project.
- Choose the date format
- Rename FootPrints fields (Title, Status, Priority...). This task can also be done per project.
- Create an archive project to save old data.

# Perform High-level Project Administration

Project Administrators can set options on a per project basis. You can create custom project fields, add users to a project, etc. The Project Setup Wizard has configured most of the quick start features. Additional customizations can be made, and **FootPrints** further refined by selecting Administration | Project from the **FootPrints** Toolbar. This section lists some of the options you might want to configure soon after installation.

# Basic Project Options

Most of these basic project options have been configured if you ran the Project Setup Wizard at installation. You can change the values here, or set up additional options.

- Configure project appearance
- Define the Priority field
- Enable and define time-tracking

- Configure project and agent schedules for availability
- Validate email addresses
- Configure add–on modules :
  - Knowledge–Paks Online (just enter the id and password and enable the feature)
  - CRM Bridge
- Miscellaneous:
  - Disable the Address Book
  - Hide Address Book Fields
  - Create a Splash Screen for agents and/or customers
  - Enable/disable Global Issues
  - Define Subtask Closure Procedure
- Define Mail Preferences for incoming and outgoing email, including basic notification rules and templates.

#### Saved Searches

Custom searches can be defined to create queues for different service levels, problem types, overdue issues, etc. If shared with the other members in the project, these searches are available from the homepage "Display" option.

## **Configure Fields**

If you created a project from a template, you can begin entering Issues without additional customization of the form. You might want to modify some of the field attributes, or wish to add or delete fields. How much customization you do at this point determines how much time it takes to implement your new project. Basic field additions, deletions, or changes can be done quickly.

Defining values for drop-down or multi-select fields with many choices is a bit more complicated than creating simple fields. If you want your drop-down or multi-select field to have many selections, and to be used for dependency groups, we recommend creating the list in a separate text file and then importing the selections. Setting up dependency groups can take an hour or more to specify and implement.

Another consideration is whether to implement field-level permissions and which fields to restrict or permit. Field-level permissions involve user roles as well, so you must take the user roles you will create into consideration as well.

You might, at your discretion, access the following options to customize the project form:

- Manage the Project fields that appear in the Issue Information section of the Issue form.
- Add or delete values in the Status field that appear between Open and Close.
- Create dependencies between Project fields.
- Rename built-in **FootPrints** fields (Title, Status, Priority, etc.).
- Define drop-down choices for the Title field, if desired.
- Change the language of the labels of Project and Address Book fields.
- Configure the Dynamic Field Mapper to populate fields from an outside source (requires the Dynamic SQL Link add-on module).

# **Configure Users and Customers**

Agents and customers can be added to **FootPrints** individually, per project, through Project administration. At the system administration level, Agents and Customers can be loaded into **FootPrints** from a load file. This is especially useful if you have a large number of users to add. Instructions on loading users into **FootPrints** are found in the **FootPrints Reference Manual** or the online help.

# Adding Agents

- Add new Agents to this Project.
- Assign roles to the Agents if not using the default.
- Define Teams based on business function.
- Group agents into Teams.
- Modify built-in roles and/or create new ones for agents to reflect access allowed. At this point you can configure field-level permissions per role.
- Assign roles to Agents.
- Configure Agent work schedule.

#### Adding Customers

Customers can have their own individual account for **FootPrints**, or share a login, which is especially useful for Knowledge Base access. Depending on your environment, customers can auto-add themselves to **FootPrints**, they can be loaded from an external file, or they can be added individually by a Project administrator.

There are some restrictions, based on the method of authentication that you are using. Consult the **FootPrints Reference Manual**, the online help, or Numara Software Support if you have a problem.

- Enable theCustomer Service Portal options if you are configuring a project for external customer support, or wish to use the Customer Service Portal interface, a single–frame interface for your customers.
- Add new Customers to this project.
- Define project-wide options for Customers.
- Modify built-in roles and/or create new ones for customers to reflect access allowed
- Assign roles to Customers, or define the Customer Service Portal Toolbar if you are using the Customer Service Portal interface.
- Configure Auto-add customers and forgotten password functions (optional)

#### **User Preferences**

Each Agent (and Customer if the preference is available to the role) can define preferences for how the system behaves for them as individuals. Options include:

- Defining different notification email addresses.
- Defining homepage searches and columns.
- Selecting local time zone and language.
- Configuring defaults for the Issue form.

# **Email Management**

Much of the initial email configuration is performed during installation. The network administrator must create the email account that **FootPrints** uses for receiving requests and sending notifications.

#### **Configure Incoming Email**

If you have changes to the defaults set at installation, you can:

- Configure Incoming Email for Windows or UNIX.
- Enable/Disable Email Notification.
- Send Introduction/Help Email.
- Configure Email for additional projects.

## **Configure Outgoing Email Management**

For each project, outgoing mail rules can be defined. Templates are configured using a content grid optimizing what information should be sent to each group that may receive email notifications from FootPrints. Defaults are set and can be used until customizations are performed at a later time.

- Customize the Contents of Mail grid for all recipient groups.
- Create custom Email templates per status.
- Define when to Send Mail.
- Set up Email Filters to catch unwanted mail.

#### **Create Workflow Functions**

Automating your workflow takes the longest time to implement because you must determine how to best make **FootPrints** reflect your business rules. It also relies on most of the preceding features, so most of the other features must be set up in advance before workflow can be automated. As with all **FootPrints** configuration, workflow rules can be configured at a later time.

# Calendar and Scheduling

- Create a Project Work Schedule
- Define schedules for Agents
- Set Project Calendar preferences
- If FootPrints Sync is enabled, have the Agents download the FootPrints Sync client or, if you have software deployment, download the FootPrints Sync client and install it for the Agents.

#### **Quick Issues**

- Create Quick Issue Templates for recurring issues.
- Create Master Quick Issue templates and subtasks.

## Auto Assign

- Set up Default Assignment rules for the project.
- Create Auto Assignment rules based on drop down field choices.

#### Service Level Management

- Configure global SLA parameters.
- Define SLAs and create Escalation processes to support the SLAs.
- Configure the Email that will be sent as notification of escalations.

#### Issue Workflow

- Select actions for Dynamic Issue Linking.
- Specify procedures for subtasks.

#### Escalations

• Define additional escalation rules for your desired workflow.

#### **Customer Surveys**

- Create a Customer Survey project for tracking user feedback.
- Enable the survey feature in the support project.

# Set Up Reporting

The report wizard helps you create custom reports for either one-time use or as templates to be run again and again. Custom reports can include graphical data and text data. These saved reports can be scheduled to run at specific times, and the report contents can be emailed to anyone.

Saved reports should capture information needed by your organization to do its job effectively and efficiently.

The types of report templates often generated from **FootPrints** include:

- Number of closed Issues by Agent for specified time
- Number of open Issues by Agent for specified time
- Sum of various types of problems for a specified period
- Average time to close an Issue
- Personal and Project Flashboards

# Set Up the Knowledge Base

The Knowledge Base is a place to record, organize, and manage important information for a **FootPrints** project. The primary component of the Knowledge Base is a Solution. If you have existing knowledge base information, you can link to it through **FootPrints** if it's web-based, or you can upload Solutions into the project. This can be implemented at a later time.

The tasks to perform when implementing the Knowledge Base include:

Upload existing solutions

- Link to an existing KB website
- Create Knowledge Base Role Permissions for Agents
- Exclude Fields from Solutions
- Create/select approvers
- Create solutions

## **Additional Tasks**

## Numara Configuration Manager

Numara Configuration Manager is an add-on module and must be purchased in addition to the **FootPrints** product. A discussion of setting up Configuration Management is in the Numara Configuration Manager section of this document.

#### Planning a Configuration Management Database

The following is a brief description of the steps to take when planning a CMDB using FootPrints Configuration Management:

- 1. Determine the items you wish to record and manage-Decide what you are going to manage in your configuration. Will it be hardware only? Hardware and software? Hardware, software, documentation, databases, and services? Office space? Furniture? Trucks and cars? Cell phones? Because of the flexibility of the FootPrints CMDB, it is possible to create a configuration that can track all of these configuration items and many others. It's up to your decision-makers to determine what to include and what to exclude and where the cut-offs are. A true CMDB should consist of all items IT is responsible for, to assist the business of the company. There also has to be great thought put into decided how these items will be related to one another. The relationships are one of the main things that distinguish a CMDB from an asset database.
- 2. Create a new CMDB in FootPrints. You can choose to use one of the built-in templates, copy an existing CMDB configuration, or build with no types, attributes, or relationships defined if you feel none of the templates match your needs.
- 3. Define the configuration items that were decided upon in step 1. Configuration items are all of the objects to be managed in your configuration. These can be hardware items like routers, PCs, servers, FAX machines, printers, cell phones, etc. These can be software items like applications. These can be locations like room numbers. Etc. Most of these should be there already based on the template that was selected when creating the CMDB.
- 4. Define attributes to be included for configuration items in the database. Some examples might include Memory, IP Address, Operating System, and Purchase Price for a desktop, Manufacturer, Version Number, and Maintenance Expiration Date for an application, and Manufacturer, Model, and IP Address for a network printer. If a template was selected for creating the CMDB, the attributes tat came with it should be reviewed and modified to meet your needs.
- 5. Decide on statuses for your CIs. This will show at a quick glance of a desktop is out on someone's desk (Active), on the shelf ready to be used (In Inventory), or retired waiting to be used for parts (Retired). Different CI types can share the same or use different statuses. An application for example will never be "Waiting for Parts" and a Printer will never be "Under Development".
- 6. Define your relationships. If you decided to use a template, there will already be relationships and relationship constraints defined. Make sure they align with your goals and desired

functionality. Examples of types of relationships are "Prints To", "Backs Up", and "Is Connected to". The constraints prevent 2 unrelatable CIs from being linked using that relationship. For example, a Router should never "Print To" a Switch.

- Decide on a CI ID format. This will represent the CI on all listings of CIs and all pages that refer to that CI. It should provide enough information to allow someone to identify what exact CI it is just by seeing the name. An example format would be "%%CI\_TYPE\_NAME%%-%%MANUFACTURER%%-%%MODEL%%" which might display as "Desktop-Dell-Dimension 2400" or "Printer-HP-LaserJet 4100".
- 8. Setup imports from your data sources. You may be using only Numara Asset Manager to collect your data, or you may be using the database of some other asset tool, along with a database you constructed yourself, along with 2 separate excel files. You may also be manually creating all of your Cls, although this would be time consuming. Set up all of your imports to initially populate your CMDB.
- 9. If your import was from NAM, you will have relationships defined between the CIs imported. They should be reviewed and updated. If not using NAM, you will have to implement all the relationships between the CIs that came in during the import.
- 10. Link Cls to Address Book contacts. This could include the main user of that Cl, various users of the same Cl, or a Service Desk person responsible for that Cl.
- 11. Decide on an update schedule for imports. If you are still planning on maintaining and using those external sources, you should decide on a schedule for update imports and configure it appropriately.

Add additional settings. These include creating reports, setting up Escalations/Automations, Establishing Roles, and testing the linking to Issues functionality.

## Numara Asset Manager

Numara Asset Manager requires the purchase of one or more of the Numara Asset Manager Addon Modules:

- Numara Asset Manager
- Integration with Microsoft<sup>®</sup> System Center Configuration Manager Inventory
- FootPrints Integration with LANDesk
- FootPrints Deploy powered by Prism

The first decision you need to make with respect to Asset Management is whether to purchase a Numara Asset Manager module and which one to purchase.

## Numara Asset Manager

Numara Asset Manager requires the purchase of one or more of the Numara Asset Manager Addon Modules:

- Numara Asset Manager
- Integration with Microsoft® System Center Configuration Manager Inventory
- FootPrints Integration with LANDesk
- FootPrints Deploy powered by Prism

The first decision you need to make with respect to Asset Management is whether to purchase a Numara Asset Manager module and which one to purchase.

## **Change Management**

Change Management is an add-on module for FootPrints and must be purchased in addition to the **FootPrints** product.

When setting up a change management process and phases in FootPrints, you should plan ahead by deciding:

- The criteria for automatically setting off an approval process (including all built-in and custom fields)
- Who approves the various phases of the process
- Whether to grant super-approver status to anyone and to whom to grant it (a "superapprover" is someone who can vote on a Change Management Issue and also can, by using an override checkbox, override all of the voting and approve or disapprove the Issue immediately on his or her own authority).
- The rules for meeting an approval (i.e., whether an Issue is approved or rejected based on one vote, a majority vote, or a unanimous vote)
- What to do when the Issue is approved or rejected (place the Issue in phase of the process, change the Issue status, re-assign the Issue, etc.)
- The email notifications for various stages of approval
- Who has permission to access approval information
- Whether to allow anonymous approvals

## Import Issue Data

You can optionally import data from another system into a **FootPrints** project under Administration | System | Projects. The data fields must be in the order of the project's schema and the import file must be in comma-delimited form (.CSV). Numara FootPrints Reference Manual

## Chapter 5: Installing Numara FootPrints

## Hardware and Software Requirements

Before installing **FootPrints**, check that your hardware and software platforms meet the minimum requirements for **FootPrints**. The minimum requirements for various platforms and purposes are listed in:

- Windows
- Linux/UNIX
- Suggested Hardware Based on Volume

## About Licenses

There are three categories of **FootPrints** license: fixed, concurrent, and Customer, as described earlier.

The first time you login to **FootPrints**, after you have performed the installation, a 9–character license code is displayed on the screen. Click the link for the "licensing page". This opens a second window that brings you to the Numara Software automatic licensing page.

#### **Evaluation Licenses**

You may have downloaded a demonstration version of the **FootPrints** software, which comes with an evaluation license. The **FootPrints** Installation Wizard automatically installs the software, creates the necessary aliases in IIS, and creates the SQL or Access database, tables and permissions. After installation, the software can be auto–licensed with a 30 day, full function evaluation license. The evaluation license provides for 5 internal users, Unlimited Customer (end user) access, and the Dynamic Address Book link feature.

#### **Permanent Licenses**

If you have purchased **FootPrints**, you should obtain a permanent license and input it when the prompts request your license. To obtain your permanent license, email the 9–character code to footprints.support@numarasoftware.com.

#### **Customer Licenses**

A Customer license is unlimited. That is, a single Customer ID and password can be shared by an unlimited number of people (each person is uniquely identified by their email address or other unique key). Alternatively, each Customer can have his or her own ID and password. In either case, an unlimited number of Customers are covered by the Customer license.

## Installing FootPrints

## Information Needed for Installation

- Your email address
- SMTP email server name for email notification (DNS name or IP address)
- If installing the version for SQL database, please have the following information:
  - Name of SQL Server machine
  - SQL Server Administrator account password (blank password by default)
- The FootPrints Installation Wizard automatically installs the software, creates the necessary aliases in IIS, and creates the SOL or Access database, tables and permissions. After installation, the software can be auto-licensed for 30 days with all functionality.

#### NOTE FOR SQL SERVER USERS

SQL Server can be installed such that column names are case sensitive; this causes **FootPrints** to fail. If you have installed SQL Server with case sensitive column names, you will need to reinstall it without case sensitive column names before installing **FootPrints**.

#### NOTE FOR SQL EXPRESS 2005 USERS

SQL Express 2005 requires Windows Installer 3.1 or later, MDAC 2.8 SP1 or later, and .Net Framework 2.0 or later.

#### NOTE

FootPrints must be installed from the server and not through a terminal services session. Installing FootPrints through a terminal server session will result in a "Page Not Found" error when attempting to access FootPrints.

## Footprints 9.0 for Unix and Linux Functions Under mod\_perl

The mod\_perl program builds the perl processor into your Apache Web server and executes Footprints perl scripts much faster than the basic perl compiler. This greatly improves Footprints performance, especially with a large number of Agents.

Numara Software has tested mod\_perl on both Linux and Sun Solaris systems extensively. Directions for building and testing mod\_perl for Linux and Unix are included in the Footprints install package in a file named README.mod\_perl. Please contact Numara Software Support if you need help with this installation.

#### Installation Instructions

#### NOTE ON MICROSOFT XP

Because Microsoft XP is not designed to be used as a server, we do not recommend it as a platform for the **FootPrints** server. Microsoft XP is supported, however, as a client platform for connecting to **FootPrints** for all users via the browser.

- 1. The FootPrints software contains installation files for many different platforms. Select the appropriate file to install FootPrints from the following list, then double click the file to begin setup:
  - fpOracle9.exe
  - fpSQL9.exe
  - fpSQLExpress9.exe
  - fpup9Oracle.exe (for upgrades)
  - fpup9SQL.exe (for upgrades)

#### NOTE

For UNIX/Linux versions, please read the README for installation instructions.

36. Follow the prompts and enter the information required:

- **Name**—Your name.
- **Company**—Your company.
- **Email server**—Enter the full DNS name or IP address for your SMTP mail server.
- User ID—Enter a User ID. You will be given a password.

#### NOTE

Write down your **FootPrints** user ID and password in the space provided below. You need these to log in to **FootPrints** the first time.

USER ID \_\_\_\_\_

PASSWORD \_\_\_\_\_

- Email address—Your email address.
- **Project name**—The name of your first FootPrints Project<sup>6</sup>.
- Address Book name—The name of your first FootPrints Address Book<sup>7</sup>.
- By default, FootPrints is installed to C:\FootPrints. You can, optionally, browse for a different directory.

#### NOTE

<sup>&</sup>lt;sup>6</sup>FootPrints stores and tracks information in projects. A project is a separate sub-database within the system, which can have its own custom fields, options and users. There is no limit to the number of projects that you can create within FootPrints. You may choose to keep all of your data in a single project, or you can create multiple projects. For example, one project can be used for help desk activity, while a second project is used for internal bug tracking.

<sup>&</sup>lt;sup>7</sup>FootPrints table used to keep customer contact and configuration information. For example, the Project Administrator may have set up the Address Book to hold a customer's name, email address, phone number, location, etc. Multiple Address Books can be created within FootPrints, each associated with one or more Projects.

#### The install path cannot contain any spaces.

- When you are asked if you would like FootPrints to setup the web server, answer Yes. This creates 5 virtual directories in IIS for FootPrints.
- If installing the SQL Server database version:
  - What is the name of the SQL Server you are using? Specify the machine name of the SQL Server machine.
  - SQL Server Administrator ID—This is "sa" by default (please consult your SQL Server administrator).
  - SQL Server Administrator Password—This is blank by default (please consult your SQL Server administrator).
  - The Installation Wizard now tests the connection to SQL Server. If the connection fails, you will be prompted to enter the information again.
- Program Folder—This defaults to FootPrints.
- 37. When setup is complete, you must reboot the server.
- 38. If you decide to not have FootPrints automatically configure IIS for you, you will have to configure IIS on your own. **Complete the FootPrints installation before doing so**. The next steps provide instructions for adding the Perl extension to IIS are below.
- 39. To add the Perl extension to IIS:

Based on the platform you are running:

- On Windows NT 4.0, go to Start | Programs | Windows 4.0 Option Pack | Microsoft Internet Information Server | Internet Server Manager.
- On Windows 2000/3 Server, go to Start | Programs | Administrative Tools | Internet Services Manager.
- On Windows 2000 Professional, go to Start | Settings | Control Panel | Administrative Tools | Internet Services Manager.

In the Management Console, highlight your Default Web Site. In the right pane, there should be five **FootPrints** virtual directories listed: FootPrints, help, MRcgi, tmp, and MRimg.

In order to run properly, **FootPrints** requires the following directory aliases to be made in your web server. IIS 4 and IIS 5/6 have different interfaces for entering this information.

| Directory              | Alias      | IIS 4 Permissions | IIS 5/6 Permissions     |
|------------------------|------------|-------------------|-------------------------|
| C:\footprints\cgi      | MRcgi      | read and execute  | scripts and executables |
| C:\footprints\html     | footprints | read and execute  | scripts and executables |
| C:\footprints\html\hel | help       | read              | read                    |
| р                      |            |                   |                         |
| C:\footprints\html\tm  | tmp        | read              | read                    |
| р                      |            |                   |                         |
| C:\footprints\html\MRi | MRimg      | read              | read                    |
| mg                     |            |                   |                         |

Highlight MRcgi, right-click the mouse, and select Properties.

On the Virtual Directory tab, click the Configuration button. If you don't have this button, click the Create button first.

In the App Mappings tab, click the Add button.

For Executable, enter: C:\FootPrints\bin\perl\bin\perl.exe "%s" "%s" where C:\FootPrints is the FootPrints installation path. For example, if FootPrints is installed to D:\FootPrints, the Perl executable path should be: D:\FootPrints\bin\perl\bin\perl.exe "%s" "%s"

For Extension, enter: .pl

Click OK, then click Apply, and then OK on the App Mappings tab.

Click OK on the MRcgi Properties.

Close IIS and save any changes.

40. To access **FootPrints**, point your web browser to:

http://mywebservername/footprints/

where myservername is the URL for the server on which **FootPrints** is installed. To run it locally, the machine name can be used, e.g., http://mymachine/FootPrints/.

- 41. Login to **FootPrints** with the user ID and password creating during installation, then click LOGIN or press ENTER.
- 42. To start using **FootPrints**, you must obtain a license. The first time you log in, a 9-character license code is displayed on the screen. Click the link to connect to the licensing page. This opens a second window that brings you to the Numara Software automatic licensing page.

| Thank you for installing an evaluation copy of FootPrints.<br>In order to begin evaluation, you must get a license from Unifye | ss. You will need the following code:                                                                                                    |
|----------------------------------------------------------------------------------------------------|----------------------------------------------------------------------------------------------------|
| JQNDFNEAA                                                                                                    |                                                                                                    |
|                                                                                                    | , your name, company, phone number and email address. A license string will be sent to the email<br>new string from UniPress, paste the string into the box below, and click the "Go" button. |
| Ucenze String:                                                                                                    | n CO                                                                                                    |

#### Get a license

- 43. Fill in the short form on this screen, and click SUBMIT. You will immediately receive a 36character license string via email. You must enter a valid email address to receive the license.
- 44. Enter the 36-character license string in the License String field on the **FootPrints** screen and click GO. Pasting the license string directly from the email (rather than typing it) ensures accuracy. This provides you with a 30-day evaluation license for 5 internal users, Unlimited Customer (end user) access and the Dynamic Address Book link feature.

#### NOTE

If you have purchased **FootPrints**, you should obtain a permanent license and input it on this screen, instead of following the evaluation license process above. Email the 9-character code to footprints.support@numarasoftware.com for your permanent license.

- 45. The <u>Project Setup Wizard</u> is displayed. The Project Setup Wizard guides you through setting up the most popular features of **FootPrints**. You can exit the Wizard at any time, which takes you to the **FootPrints** Homepage. To configure options at a later time, visit the Project and System Administration pages by selecting Administration from the **FootPrints** Toolbar.
- 46. Once the Wizard is complete, you are on the **FootPrints** Homepage. The FootPrints Help appears in a second window. Follow this guide to learn about how to use **FootPrints** and to configure it with additional fields, users, and settings.

## **Application Pools**

If questions arise regarding Application Pools when configuring Virtual Directories, contact Numara Software Support for assistance.

## Installing IIS and Numara FootPrints on the Vista OS

Numara FootPrints does not support the Vista platform. Some customers, however, may wish to test or evaluate Numara FootPrints on a machine running under Vista. This procedure is for enabling Internet Information Services (IIS) under the Vista OS so that Numara FootPrints can be installed.

#### NOTE

The Vista OS does not support MSDE.

To summarize this procedure, the administrator must turn on IIS, then define Aliases, and then set Script Mappings.

- 1. Select Control Panel | Programs and Features.
- 47. In the left-hand frame, select the Turn Windows features on or off link.
- 48. Find the Internet Information Services folder in the window and check the box next to it.
- 49. Find the ISAPI Extensions and CGI folders in the same window and check the boxes next to them as well.
- 50. Click the OK button.
- 51. With other Numara FootPrints installations, Aliases are installed automatically for you. With the Vista Operating System, you must install the Aliases yourself. The next steps describe how to do this.

a. Select Control Panel | Administrative Tools| Internet Information Services. The Internet Information Services window is displayed.

b. Select Web Sites in the left frame of the window.

c. Right click on Default Web Site and select Add virtual directory from the menu, then enter the Alias and path in the Add Virtual Directory window. Perform this step for each of the five aliases, as follows:

| Alias      | Directory                |
|------------|--------------------------|
| MRcgi      | C:\footprints\cgi        |
| footprints | C:\footprints\html       |
| Help       | C:\footprints\html\help  |
| Tmp        | C:\footprints\html\tmp   |
| MRimg      | C:\footprints\html\MRimg |

d. Click the Handler Mappings icon. The Handler Mappings window is displayed.

e. Right click in the main frame of the window and select Add Script Map from the menu.

f. Enter \*.pl in the Path field and enter c:footprintsbinperlbinperl.exe %s%s in the Executable field.

- g. Enter any name you like in the Name field.
- h. Click the OK button.

i. Right click in the main frame of the window and select Add Script Map from the menu again.

j. Enter \*.plex in the Path field and enter c:footprintsbinperlbinPerlEx30.dll in the Executable field.

k. Enter any name you like in the Name field.

- I. Click the Advanced button, then make sure that all verbs are allowed.
- m. Click the OK buttons until all values are set.

7. IIS is now enabled and the Aliases are set. From here you can log in to Numara FootPrints, license the product, and begin working with it.

## **Uninstalling FootPrints**

**FootPrints** can be uninstalled from the Add/Remove programs option in the Control Panel. If you need to manually uninstall **FootPrints**, please follow these instructions:

1. Remove the five FootPrints virtual directories from IIS

a. On the server where FootPrints is installed, open the Internet Services Manager by selecting Start | Programs | Administrative Tools | Internet Services Manager from the Start menu.

b. In the left pane, select SERVERNAME | Default Web Site, where SERVERNAME is name of the web server.

c. Delete the following 5 FootPrints virtual directories: MRcgi, footprints, help, tmp, and MRimg. To delete a virtual directory, highlight the name, right-click and select "Delete".

- 52. Stop the FootPrints' Services
  - a. On the server where FootPrints is installed, open a command prompt by selecting Start | Programs | Accessories | Command Prompt, and change to the FootPrints directory using the following command:

cd C:\FootPrints\bin

where **FootPrints** is installed to C:\FootPrints. Change the path accordingly if **FootPrints** is installed to a different directory.

b. To stop the scheduler service, use the following command:

FPschedule --u

c. Stop the backup scheduling service:

FPwatch -u

2. Uninstall FootPrints

Select Start | Programs | Control Panel | Add/Remove Programs, and choose FootPrints. Follow the prompts to uninstall **FootPrints**.

3. Delete the FootPrints folder.

## **Applying FootPrints Patches**

If you need to apply a patch to FootPrints, use the following procedure:

- 1. Save the patch\_X.zip file to the FootPrints root directory.
- 2. Run the mrPatch program from the footprints/cgi directory:
  - On UNIX: cd to footprints/cgi, then run ./MRpatch.pl.
  - On Windows: run the mrPatch batch file in the footprints/cgi directory. You can do this by double-clicking on the mrpatch.bat file; there's no need to open a command shell first.
- 3. Follow the prompts to select the patch file and apply it.

The script will automatically back up all files and set the correct permissions on new files.

Numara FootPrints Reference Manual

## Chapter 6: Create a Project with the Project Setup Wizard

## **Project Wizard - Introduction**

After licensing **FootPrints** and logging in for the first time, the Project Setup Wizard is displayed. The Project Setup Wizard is intended to help you through setting up some of the most popular features of **FootPrints** for use in help desk, customer service, sales, development, or any other issue tracking needs. While there are many configuration options in **FootPrints**, the Wizard helps you get up and running as quickly as possible with the basic features.

You can navigate through the Wizard using the Next and Back buttons. You can skip any step that you do not want to complete. To exit the Wizard, select Cancel. This brings you directly into **FootPrints**. You can set up the project at a later time through the administration pages by selecting Administration from the **FootPrints** Toolbar.

The Project Setup Wizard is also available for creating additional projects from the System Administration Project Management page.

The project templates are described below.

- 1. For a list of information needed to complete the Wizard fully, click the <u>Information Needed</u> <u>for the Project Setup Wizard</u> link.
- 2. On the first page of the Wizard, you can select a project type.
  - Select Project Type—The drop-down below contains a list of pre-built templates for your first project. Select a project type and click View Details to see a preview of the fields that are included in the template. If you do not want to use a template, select I Will Make My Own Fields Later. In any case, fields can be added, edited, or changed later from the administration pages.
  - Select Project Name—This is the display name for the project.

Available templates are:

- Corporate Service Desk—This is intended for a typical corporate service desk that supports hardware, software, network, and other IT issues for employees of the company.
- Customer Support—This template is intended for use by a customer service department that supports outside customers on the company's products and services.

- IT Service Management—This is intended for incorporating a CMDB in the Project. The IT Service Management template actually creates four separate projects: the Incident Project, for tracking Incidents, the Problem Project, for tracking Problems, the Change and Release Management Project, which will provide change management, and the Service Portfolio Project, which creates a project for building a Service Catalog. The Project Wizard follows a different set of steps for the IT Service Management Project than it does for other projects. If you select the IT Service Management project template, go to the Project Wizard for IT Service Management section of this document once you complete this page.
- Asset Requisitioning—This template is designed for purchasing.
- Change and Release Management—This template can be used to track change requests for any number of categories. It is based on the ITIL standard. The Change Management template is only available if the Change Management Add-on module is purchased.
- **Survey**—This template is used for responses to your customer surveys. This template takes you through a slightly different series of steps than the other templates.
- SOX Financial Control Management—This template is designed to track process controls that relate to financial procedures and processes. The template was created in response to Sarbanes-Oxley requirements.
- SOX IT Change Management—This template is designed to ensure that changes made to financial data comply with Sarbanes-Oxley requirements. The Issue page that is created with this template contains sections that are Status-dependent, meaning that the sections of the Issue expand or collapse depending on the value in the Status field. (Available to Change Management users only.)
- IT Outsourcing—This template is designed to keep track of IT issues for an IT Outsourcer who provides Third-Party technical support and services for another organization.
- HIPAA Patient Management—The HIPAA Patient Management template was created to help medical facilities track and manage patient personal, insurance, and payment information, as well as visits, services rendered, and future appointments.
- Facilities Management—This template helps track maintenance and other facilities requests.
- Human Resources Management This template is used to track individual employee change requests.
- Service Desk—This is an ITIL-compatible (Information Technology Infrastructure Library) project template for tracking Incidents and Service Requests.
- Problem Management—This is an ITIL-compatible project template for Incident and Problem Management.
- Service Portfolio—This is an ITIL-compatible project template for proposing and approving Services for the Service Catalog.
- Issue Tracking—This is a generalized template for tracking any kind of issues or projects that need to be tracked.
- **Resource Management**—This template is designed to help an IT department track and manage both hardware and software that it might loan or otherwise install.
- **Sales Tracking**—This template is designed to help a sales team track leads, quotes, and perform contact management.

- Software Change Management—This template can be used for development and quality assurance teams to track feature requests, bugs, and other issues regarding a company's software products. (Available to Change Management users only.)
- Training—This template is useful for an IT department that trains its employees, as well as for other training organizations uses

#### NOTE

These templates contain some fields that have sample choices in them, such as Product (Product 1, Product 2, etc.) and Version Number (Version 1.0, 2.0, etc.). They are intended for evaluation purposes only. To use these fields in your environment, you should edit them to include your actual product names, etc. This can be done at any time from within **FootPrints** by selecting Administration | Project | Field Maintenance (for project or issue-based fields) or Administration | Address Book | Field Maintenance (for contact fields) from the **FootPrints** Toolbar. Administrators should also note that some of the templates, such as Corporate Help Desk and eSvc Customer Support, create teams in addition to fields.

- 3. After selecting a template, click "Next".
- 4. You can now advance to Step 1.

## Information Needed for the Setup Wizard

The following information is needed to complete all steps of the Project Setup Wizard. If the information is not currently available, you can skip the corresponding step and configure the feature later from the administration pages within **FootPrints**.

#### If configuring Email

- Email server name—For example, email.widget.com
- **ID of support email account**—For example, support. This is an email account you create on your email server for the exclusive use of **FootPrints** to process incoming email (e.g., *support@myserver.com*). All email sent to this account is processed by **FootPrints** and registered as new Issues within the system or as updates to existing issues.

#### IMPORTANT

Do not use your own email address for this account.

- Password of support email account
- Whether the support email account uses the IMAP or POP messaging protocol

#### If configuring an LDAP/Address Book

- LDAP Server Name—For example, machinedomain.internetdomain.com
- LDAP Server Port—For example, 389. An additional option for users beside the standard LDAP port (389) is the Global Catalog port for Active Directory (3268). This enables LDAP to access additional users from trusted domains using a set of common LDAP attributes. The typical scenario in which this would be used is when a large organization has a number of offices that each maintains an Active Directory for its local users. Using the standard port, you might be able to retrieve only a local office's users. Using the Global Catalog port, you can often retrieve everyone, assuming the search base is set correctly.
- LDAP Search Base for Directory Entries—For example, cn=Recipients,ou=widget.com,o=chicagoOffice
- Last Name of Any Person Known to be in the Directory—For example, Smith

- Distinguished Name—Similar to the Search base, but including the LDAP/AD Administrator ID For example, cn=Administrator,cn=Recipients,ou=widget.com,o=chicagoOffice
- **Password**—Password of the LDAP/ID Administrator specified above.

#### NOTE

The last two are sometimes optional, although it is dependent on the setup of the LDAP server.

#### If configuring a Customer Survey

- **Project name**—The tracking project(s) to be associated with the Customer Survey project. The Customer Survey project uses the Address Book of the tracking project.
- FootPrints Database—The database FootPrints is using might have a limit for field names. Included in these characters are some additional hidden characters placed by FootPrints. If you are unable to create a question you desire for a survey as a result of this limit, you may type in a shorter field name, but then create a longer display value using the Language of Project and Address Book Fields feature. After completing the Project Setup Wizard, access this feature by selecting Administration | Project | Fields | Language of Project and Address Book Fields from the FootPrints Toolbar.

| Introduction: Select Project Type                                                                                                    |
|----------------------------------------------------------------------------------------------------|
| The Project Setup Wizard includes templates for Corporate Service Desk, Customer Support, Change and Release Management, Facilities Management and more. After selecting a template, the Wizard steps you through setting up some of the most popular features of QA 9 SVN so that you can get started right away.                                                             |
| Navigation through the Wizard is done using the "Next" and "Previous" buttons. You can skip any step that you do not wish to complete. To opt out of the Wizard, select "Cancel".                                                                                                    |
| The help icon 🕝 is available on each screen for help in completing that step.                                                                                                    |
| Information Needed for Project Setup Wizard                                                                                                    |
| SELECT PROJECT TYPE                                                                                                    |
| The drop-down below contains a list of pre-built templates for your first project. Select a project type and click "View Details" to see a preview of the fields that are included in the template. If you do not want to use a template, select "I Will Make My Own Fields Later". In any case, fields can be added, edited or changed later from the Administration screens. |
| Corporate Service Desk View Details                                                                                                    |
| Next 🎇 Cancel                                                                                                    |

## Project Wizard Step 1–Project Details

In this step, enter a name for your project(s) and confirm the template and fields selected in the initial Project Setup Wizard screen. These fields can be modified later in the Wizard and can be changed or added to from within **FootPrints** after the Wizard is complete. To select a different template, click Back.

Enter a project name in the field.

NOTE

The template selected may contain some fields that have sample choices in them, such as Product (Product 1, Product 2, etc.) and Location (First Floor, Second Floor, etc.) They are intended for evaluation purposes only. To use these fields in your environment, you should edit them to include your actual product names, locations, and so on. This can be done at any time from within **FootPrints** by selecting **Administration | Project | Field Maintenance** (for project or issuebased fields) or **Administration | Address Book | Field Maintenance** (for contact fields) from the **FootPrints** Toolbar.

| NAMES OF TAXABLE PARTY OF TAXABLE PARTY.                         | and the second second second second second second second second second second second second second second second |                                                                                                    | tuninen en universiteitete en u |
|------------------------------------------------------------------|----------------------------------------------------------------------------------------------------|----------------------------------------------------------------------------------------------------|---------------------------------|
|                                                                  |                                                                                                    | ted are displayed below. These fields can be modified to a certain extent later in the Wizard, and can be changed or<br>rent template, click "Back".                                                                                                    | added to from within Q          |
| fields in your environmen                                        | t, you should edit them to                                                                                       | have sample choices in them, such as Product (Product 1. Product 2, etc.). They are intended for evaluation purpose<br>include your actual product names, etc. This can be done at any time from within FootPrints by selecting Administratio<br>ministration   Address Book  Field Maintenance (for contact fields) from the QA 9 SVN Toolbar. |                                 |
| SELECT PROJECT NA                                                | ME                                                                                                    |                                                                                                    |                                 |
| Project Name:                                                    |                                                                                                    |                                                                                                    |                                 |
| Back 🔹 Next 🎇                                                    | Cancel                                                                                                    |                                                                                                    |                                 |
| Field Name                                                       | Field Type                                                                                                    | Default Choices                                                                                                    |                                 |
| Title                                                            | Character (Single Line)                                                                                          | N/A                                                                                                    |                                 |
| Priority                                                         | Choice                                                                                                    | Urgent, High, Medium, Low                                                                                                    |                                 |
| Status                                                           | Choice                                                                                                    | Open, Pending Customer, Customer Response, Closed                                                                                                    |                                 |
| Description                                                      | Character (Multiple Line)                                                                                        | N/A                                                                                                    |                                 |
| Problem Type                                                     | Choice                                                                                                    | Hardvare, Software, Network, Printer, New Hire                                                                                                    |                                 |
| Category                                                         | Choice                                                                                                    | (dependent on the selection in Problem Type)                                                                                                    |                                 |
| Symptom                                                          | Choice                                                                                                    | (dependent on the selection in Category)                                                                                                    |                                 |
|                                                                  | Character (Single Line)                                                                                          | haracter (Single Line) N/A                                                                                                    |                                 |
| Error Message                                                    | Choice                                                                                                    | Windows XP, Windows Vista, Windows 2000, Windows 2003, Windows 2008, Mac OS9, Mac OSX, Sun Solaris, Unix                                                                                                    |                                 |
| Error Message<br>Platform                                        | Choice                                                                                                    |                                                                                                    |                                 |
|                                                                  | Choice                                                                                                    | Hardware Failure, Network Event, Software Failure, Human Error                                                                                                    |                                 |
| Platform                                                         |                                                                                                    | Hardware Failure, Network Event, Software Failure, Human Error<br>N/A                                                                                                    |                                 |
| Platform<br>Root Cause                                           | Choice                                                                                                    |                                                                                                    |                                 |
| Platform<br>Root Cause<br>Respond By Date                        | Choice<br>Date Time                                                                                              | N/A                                                                                                    |                                 |
| Platform<br>Root Cause<br>Respond By Date<br>Scheduled Work Date | Choice<br>Date Time<br>Date Time                                                                                 | N/A<br>N/A<br>N/A                                                                                                    |                                 |

## Project Wizard Step 2–Built-in Fields

This step allows you to customize some of the built-in FootPrints fields for your project.

## Priority

The Priority field is used to rate Issues by importance or impact. Options for priority include:

- **Maximum Priority**—The number selected here defines the range or number of priorities available for Agents to select when creating an Issue. Any number from 1—100 can be selected. This defaults to the number assigned by the project template.
- **Default Priority**—This is the default Priority assigned when users create new Issues. If 2 is selected, new Issues are created with a priority of 2 unless the Agent or an automated escalation rule changes it. If words are assigned to the Issue (see below), the corresponding word is the default (for example, Medium).
- **Priority Words and Colors**—Words and colors can be assigned to Priorities. Rather than selecting 1, 2, 3, etc., Agents can select Urgent, High, Medium, etc. If colors are selected, they appear on the **FootPrints** Homepage. Words are assigned by the Project Setup

Wizard. To change the words, to add a word or words for additional priorities, and to select colors, click the link to Assign Words and/or Colors to Priorities.

To map Priority words and colors:

- 1. Click the link to Assign Words and/or Colors to Priorities. A small pop-up window is displayed. There are input boxes for each priority level in the pop-up window.
- 2. Enter a word or phrase for each priority level that is blank, or change the existing word.
- 3. To select a color, click Pick next to a priority level. Another pop-up window appears with a color map.
- 4. Select a color. The color box for the priority is populated with the hex code.
- 5. Click **GO** to save your changes.

#### Status

The Status field is used to define the workflow of Issues, or the stages that an Issue will move through from beginning to end. Statuses can be added, deleted and reordered here. The dialog is pre-filled with the Statuses defined by the project template.

To add a Status:

- 1. Enter a name for the new Status.
- 2. Click the Add button. By default, the new Status is listed just before Closed.

To delete a Status:

- 3. Select the Status in the dialog box (it will be highlighted in blue).
- 4. Click Delete Status. The Status is removed from the list.

To re-order Statuses:

- 5. Select a Status in the dialog box (it will be highlighted in blue).
- 6. Use the Up and Down arrow buttons to move a Status up and down in the list.

#### NOTE

Open and Closed are built-in and cannot be changed or re-ordered. You can change the words that represent them from within **FootPrints** on the Status administration page. In addition, there are other built-in Statuses used by **FootPrints** that are not displayed here, including Deleted and Request. Refer to the Project Administration topic on <u>Statuses</u> for more information.

## Time Tracking

The Time Tracking field is used to track the time that Agents spend working on Issues. Time can be tracked automatically by the system or manually by the Agent. Agents can be assigned hourly billing rates to be used in tracking the cost of Issues in addition to the time spent. Time can be tracked for any Agent when creating Issues and when editing Issues. The total time counted over all sessions is accumulated and stored for the Issue. If this feature is not needed, it can be disabled for the project.

Time Tracking data can be included in reports or exported to a billing system. For more information on creating Time Tracking reports, please refer to the topic titled <u>Time-tracking</u> <u>Reports</u>.

Options for Time Tracking:

- Automatic—If this is selected, a visible clock automatically tracks the time spent by Agents working on Issues. This is useful for a call center or service desk where the Agents do most of their work at their desks. A "Pause" button is displayed on the Issue form to allow the Agent to temporarily pause the clock.
- **Manual**—If this is selected, Agents manually enter the amount of time worked on an Issue. This is useful for desktop support teams or projects where users will do much of their work away from FootPrints. There are 2 sub-options:
  - Permissions
    - **Optional**—Agents have the option to fill in time spent when creating or editing Issues.
    - **Mandatory**—Agents are required to fill in time spent each time an Issue is created or edited.
  - Start Date/Time
    - Always use current date & time—By default, the date and time at which the Agent enters the information is automatically recorded by FootPrints.
    - Manually enter start date & time—If this option is selected, the Agent can fill in the date and time work began manually. This is useful if Agents often do their work away from FootPrints, and only update their Issues at a later time.
- **Disable**—If this is selected, Time Tracking is disabled for the project.

When you have finished making changes to the built-in fields, click 🔷 Next.

Proceed to Step 3\_

## Project Wizard Step 2a–Customer Survey

In this step, select the project(s) to link to this survey project. Whichever project(s) you select on this page automatically have their survey results filtered into this survey project and have their own individual tickets created. The survey project also shares the same Address Book that your selection(s) uses.

- **Project to Link Survey to**—Select a project from the drop-down list whose survey results will be stored in the Customer Survey Project that you are creating.
- Link to Additional Projects—If the project you select from the drop-down list shares its Address Book with other projects, you can highlight additional projects to be used with the Customer Survey project being created. To select more than one project from the list, hold down the CTRL key while clicking on the entry.

#### NOTE

Only projects with unique address books or sharing the same address book can be linked to a single Customer Survey Project.

When you have finished making any changes desired to the project fields, click 🔷 Next.

## Project Wizard Step 2b–Customer Survey

In this step, you enable customer surveys in the project(s) selected in the previous step. Surveys generated from the other project(s) are populated in this new survey project.

To change these settings later, select Administration | Project | Automated Workflow | Customer Surveys from the **FootPrints** toolbar in the originating project (not in the survey project).

- 7. **Subject**—Enter a subject line for the survey email.
- 8. **Custom Message**—The text entered here will be in the body of the survey email. Certain keywords can be used that will automatically get replaced by their associated values once the email is sent. Click the "**Click here**" link to be presented with a list of those keywords.
- 9. Survey Rules-Select when to send customer surveys:
  - Send survey for each customer Issue that is closed.
  - For each customer Issue that is closed, there will be a 1 in X chance of the customer receiving a survey (if they haven't received a survey in the last Y months). You choose the values for X and Y.
    - For X: Choosing a value of 2 for X does not mean that every other issue closed sends a survey email; it means that each issue closed has a 1 in 2 (50%) chance of sending out a survey email.
    - For Y: Indicate how often customers are allowed to receive surveys. You may not want the same customer to receive more than one survey in a 1, 3, 6, or 12 month period.

#### TIP

You may want to send a survey for every issue that gets closed, but only if the person receiving the email has not received a survey in the past 1, 3, 6, or 12 months. Use the second option and set the value of Y to 1 so that each closed issue has a 1 in 1 chance of sending a survey email.

- Send surveys to all linked customers when a Global Issue is resolved. This option can be selected regardless of when surveys are being sent.
- Include Javascript data validation on surveys and HTML Forms. This option can be turned off so that the Javascript validation is not included.

When you have finished making changes desired to the Customer Survey setup, click **Complete the Wizard**. The project is created and your survey setup is finished.

## Project Wizard Step 3–Configure Issue Information Fields

The project fields created by the Project Setup Wizard are displayed in the dialog box. They are based on the project template you selected. These are the fields that will be displayed in the Issue Information section of the Issue pages later, after the project has been built. In this step, as long as there are no dependent fields, you can re-order or delete fields (for more information on field dependencies, refer to <u>Field Dependencies</u>). If you would like to make additional changes to these fields, select Administration | Project | Field Maintenance from the **FootPrints** Toolbar after completing the Wizard.

There is a different Step 3 if you are using the IT Service Management template, which is described in the next topic.

#### NOTE

When creating additional projects with the Wizard, the full <u>Field Maintenance</u> dialog is available for adding and changing fields.

To re-order the fields:

- 1. Select a field in the dialog box (it will be highlighted in blue).
- 2. Use the Up and Down arrow buttons to move a field up and down in the list.
- 3. Continue to re-order the fields are desired. This is the order in which they are displayed in the project.

To delete a field:

- 4. Select the field in the dialog box (it will be highlighted in blue).
- 5. Click Delete. The field is removed from the dialog and is no longer included in the project.

#### NOTE

The Delete button is only visible when your project template does not contain any dependent fields. There are instances where deleting dependent fields can cause problems, so the Delete button is not available in the installation version of the Project Setup Wizard for those cases.

When you have finished making any changes desired to the project fields, click 🗇 Next.

## Project Wizard Step 3 for IT Service Management Project

This step determines how you will create a CMDB for your Project. This step only applies to an IT Service Management Project. Options on this page are explained below. When you finish selecting options on this page, click the **Finish** button.

## Use Template

If you select the Use Template radio button, you must select the CMDB template to use from the drop-down field. When you select a template from the drop-down field, the schema for that template is displayed at the bottom of the page. Drop-down options are:

- **ITIL CMDB**—This template contains configuration item types, attributes and relationships recommended as ITIL best practices.
- **Numara Asset Manager**—This template contains configuration item types, attributes and relationships drawn from the Numara Asset Manager.
- All Assets—This template contains configuration item types, all attributes and relationships. With this template, you would start off with all possible attributes and relationships and then remove the ones you do not want to use.
- **Inventory**—This templates contains configuration item types, attributes and relationships relating to facilities management.

## Use Existing CMDB Configuration

If you select the Use Existing CMDB Configuration radio button, a drop-down field containing existing CMDBs is displayed. Select the CMDB you want to copy from the field. When you select a CMDB from the drop-down field, the schema for that CMDB is displayed at the bottom of the page.

## Create on Your Own

If you select the Create on Your Own radio button, CMDB is enabled but no configuration item types, attributes, or relationships are created for you. Instead, you must create all of the configuration item types, attributes, and relationships on your own.

## Project Wizard Step 4a–Address Book

In this step, you can select the type of Address Book to be used for your project. The Address Book is a place to keep the contact information for your end users, whether they are employees, remote users, or Customers. The data can be kept in **FootPrints** or can be dynamically read from an outside source, such as Microsoft Exchange, Active Directory, or other LDAP source. The LDAP option is only available in the evaluation software or if you purchased the Dynamic Address Book Link add-on module with **FootPrints**.

#### NOTE

If you purchased the Dynamic SQL Address Book add-on, you must configure the Address Book after you've run the Project Wizard. Choose FootPrints Address Book, which is converted later. Refer to <u>Dynamic SQL Address Book Link</u> in the *Address Book Administration* chapter.

To select an Address Book:

- 1. Address Book Name-Enter the name for the Address Book, for example, Employees.
- 2. Address Book Type (only requested if you are licensed for Dynamic LDAP Address Book Link)—Select the type of Address Book:
  - New FootPrints Address Book—If this is selected, the contact data is kept within the FootPrints database. Once the Wizard is complete, you can import contact records from a comma-delimited text file. Please refer to the topic on Importing Data into the Address Book for more information.
  - New LDAP/Exchange/Active Directory Connection—With this option, contact data is read dynamically from an outside source each time it is accessed. No importing or synchronization is necessary. Supported databases include Active Directory, Microsoft Exchange, Lotus Notes, Sun ONE, and Novell eDirectory. If this is selected, you must enter information about the LDAP source in the next step.

#### NOTE

This option is only available when creating additional projects in **FootPrints.** The LDAP feature can be configured after the Project Setup Wizard is complete under Address Book administration. If you are unsure of your Exchange/Active Directory configuration, select FootPrints Address Book. The Address Book can be changed later from the Address Book administration screen.

• Link to an existing Address Book—This option allows you to use an existing Address Book for the project.

Once you have selected an Address Book, click Next. The next step differs based on the type of Address Book selected.

## Project Wizard Step 4b–Address Book Fields

The Address Book fields created by the Wizard are displayed in the dialog box. They are based on the project template you selected. They re displayed in the Contact Information section of the Create Issue form and in the Address Book. In this step, you can re-order or delete the fields. If you

would like to make additional changes to these fields, select Administration | Address Book | Field Maintenance from the **FootPrints** Toolbar after completing the Wizard.

#### NOTE

When creating additional projects with the wizard, the full <u>Field Maintenance</u> dialog is available for adding and changing fields.

To re-order the fields:

- 1. Select a field in the dialog box (it will be highlighted in blue).
- 2. Use the Up and Down arrow buttons to move a field up and down in the list.
- 3. Continue to re-order the fields are desired. This is the order in which they are displayed in the Address Book.

To delete a field:

- 4. Select the field in the dialog box (it will be highlighted in blue).
- 5. Click Delete. The field is removed from the dialog and is no longer included in the Address Book.

The Address Book also contains two additional properties:

- **Primary Key**—The Primary Key is a unique identifier for each Contact in your Address Book. If the Customer Self-service feature is used, it is the ID that Customers use to log into **FootPrints**, along with a password. This field should be both present and unique to all Contacts. User ID is the recommended field, and also the default value for all templates.
- **Organizational Field**—The Organizational Field is used to organize Contacts in the Address Book. Examples include Department, Business Unit, or Company. It is an optional property. If one is selected, the Contacts in the Address Book are grouped by the field.
- **Master Contact Record**—Check here to enable the <u>Master Contact Record</u> feature.

When you have finished making any changes desired to the Address Book fields, click 🔷 Next.

## Project Wizard Step 4b–Configure Exchange/Active Directory

If Exchange/Active Directory Address Book was selected in Step 4a, the LDAP Address Book must be configured in the next few steps. With this option, contact data is dynamically read from an outside source each time it is accessed. No importing or synchronization is necessary. Supported databases include Active Directory, Microsoft Exchange, Lotus Notes, Sun ONE, and Novell eDirectory.

This page requires information about your LDAP source. Please consult with your system or LDAP administrator for more information.

## LDAP Server Name

Enter the full domain name of the machine hosting the contact database server.

#### NOTE FOR MICROSOFT USERS

If Exchange and Active Directory are on different servers, the Active Directory Server name should be entered. The Exchange/Active Directory administrator should be able to provide this name. It will usually be of the form: *machinedomain.internetdomain.com* 

## LDAP Server Port

This is the port that **FootPrints** uses to communicate with the LDAP contact database to retrieve user contact information. In most cases, the default value of 389 should be used. However, when a machine has more than one directory, a different port number may be used. If port 389 is already in use, administrators often set port 390 as the LDAP port.

## LDAP Search Base for Directory Entries

LDAP (including MS Exchange/Active Directory) stores its data in a tree structure. To enable **FootPrints** to retrieve user information, a search base specifying where to search in the tree and in what order must be specified here. The search base is formed by adding names of the root and each subsequent branch of the tree until reaching the point where a search should commence. The search base should be the branch of the tree closest to the data being searched. In most instances, all data being sought is in one branch of the LDAP tree. For instance, if the root of the LDAP Directory tree is o=server.com and the next branch to be taken was ou=People, which contains all the directory information, the search base is: ou=People,o=server.com

The form of the search base is different for Microsoft Exchange 5.5, Exchange 2000, and other LDAP servers. Specific instructions are given below for help in finding the correct search base for two of the most popular LDAP-compliant contact databases: Microsoft Exchange 5.5 and Microsoft Active Directory (2000). For other databases, such as Sun ONE Directory Server, Lotus Notes, and Novell Directory Services, please refer to the product documentation for that server, or contact Numara Software Support for help.

#### NOTE

If linking to Microsoft Exchange/Active Directory, contacts must reside directly in Exchange/Active Directory as a contact record or user. Contact records that reside in Public Folders are not supported.

## Microsoft Exchange 2000/Active Directory

Exchange 2000/Active Directory usually has a search base beginning with cn=Users. For Windows 2000 and later releases using Active Directory, read the value for the following key:

- 1. On the server where Exchange or Active Directory is installed, select Start | Run from the Start Menu.
- 2. Enter regedit or regedt32, and then click Open.
- 3. Browse to the following key:

HKEY\_LOCAL\_MACHINE/System/CurrentControlSet/Services/NTDS/Parameters/Root Domain

4. Take the value in the above key and create your search base by starting with cn=Users and continuing by adding the key found above, separated by a comma. For example, if the value found is DC=Ntdomain,DC=internetName,DC=com, you would try:

cn=Users,DC=NTdomain,DC=internetName,DC=com

#### NOTE

Spacing, punctuation, and capitalization must be exact for a search base to work correctly. For instance, if one of the values in your search base has spaces and/or punctuation (e.g., o=My

Company, Inc.), you must place the value in quotation marks (e.g., o="My Company, Inc.") and make sure that the spacing, punctuation, and capitalization are correct.

## Microsoft Exchange 5.5

Exchange 5.5 usually has a search base beginning with cn=Recipients. The search base can be determined by reading the registry. To find the full search base:

- 1. On the server where Exchange is installed, select Start | Run from the Start Menu.
- 2. Enter regedit or regedt32, and then click Open.
- 3. Browse to the following key:

HKEY\_LOCAL\_MACHINE/System/CurrentControlSet/Services/MSExchangeCCMC/Parameters/SiteDN

4. Take the value in the above key and create your search base by starting with cn=Recipients and continuing by adding each key starting with the last (keys are separated by slashes (/)) and adding the last remaining key, separating each new key added with a comma. For example, if you see the following "/o=company/ou=organization" you would try as your search base:

cn=Recipients,ou=organization,o=company

The parameters for the search base are listed in reverse order from what is displayed in Exchange and commas separate the records rather than forward slashes. See your Exchange administrator if there is any difficulty.

#### NOTE

Spacing, punctuation, and capitalization must be exact for a search base to work correctly. For instance, if one of the values in your search base has spaces and/or punctuation (e.g., o=My Company, Inc.), you must place the value in quotation marks (e.g., o="My Company, Inc.") and make sure that the spacing, punctuation, and capitalization are correct.

## Last Name of Any Person Known to be in the Directory

Enter the last name (surname) of a contact in the Exchange directory. This is the name that **FootPrints** uses to test the connection to your LDAP server.

## Distinguished Name (Optional)

Some LDAP servers allow an anonymous login. In these cases, no distinguished name and password are needed; however, if your server requires an authenticated bind of a user to access the directory, you should enter distinguished name and password of the administrator user here. Specifying the distinguished name and password can also improve performance in searching and retrieving data from the LDAP server.

The distinguished name of the binding user can be retrieved from your LDAP Administrator or can be found using the techniques discussed above for the *LDAP search Base for Directory Entries*. The distinguished name to use for binding is generally cn=userid (where userid is the ID for the account used for binding) followed by a comma and then the search base. For example, if the User ID is Administrator:

• For Exchange 2000, if the search base is:

cn=Users,DC=NTdomain,DC=internetName,DC=com

then the distinguished name is:

cn=Administrator,cn=Users, DC=NTdomain,DC=internetName,DC=com

• For Exchange 5.5, if the search base is:

cn=Recipients,ou=organization,o=company

then the distinguished name is:

cn=Administrator,cn=Recipients,ou=organization,o=company

Be sure to leave all information of the user in the distinguished name. Do not omit such information as a CN or UID as you would with a search base. Leave blank if binding anonymously.

NOTE

Exchange 5.5 usually allows anonymous binding, while Exchange 2000 normally does not support anonymous binding. If you have Exchange 2000, you probably need to fill in the distinguished name and password.

## Password (Optional)

Place the password of the binding user here. This is the password of the administrator specified in the distinguished name above. Leave this blank if you are binding anonymously.

After all of the information is entered, click Next. The Wizard attempts to connect to your Exchange/LDAP/Active Directory server and search for the contact specified above using the search base and other information entered. If the connection is successful, the Address Book Field Mapping page is displayed. If the Wizard is not able to connect to your LDAP server, an error is displayed or the browser times out. Please contact your LDAP administrator or Numara Software Support for assistance.

Proceed to Step 4c

## Project Wizard Step 4c–Exchange/Active Directory Field Mapping

If the test to connect to the Exchange/Active Directory server is successful, the Field Mapping page is displayed. On this page, you can map attributes from your Exchange/Active Directory server to the FootPrints Address Book.

- Available LDAP/Exchange Attributes—A list of available Exchange/Active Directory Attributes is in the LDAP Attribute drop-down box. These are attributes found on the Exchange/Active Directory server based upon the search base provided in your LDAP configuration. To see an explanation of the most common Exchange/Active Directory attributes, click the small Help link above the attribute list.
- FootPrints Field Names—The right side of the page contains a list of some default fields. All of the fields in the Address Book schema for the template are highlighted. When one of the field names is highlighted and then Edit is clicked, the LDAP Attribute drop-down box is populated with either a recommended name or the name of the Exchange/Active Directory attribute. Regardless of what appears in the box, you can change the name of the field. In addition, the Field Type contains a recommended **FootPrints** field type, which can also be changed. You cannot use the same attribute for more than one field.
- 1. For each field, select an available Exchange/Active Directory attribute from the drop-down.
- 2. If there is no corresponding attribute for the field, select Delete. This deletes the field from the Address Book in **FootPrints**.

3. Although some Exchange/Active Directory attributes are obvious in how they relate to the **FootPrints** Address Book fields, others are not. The Exchange/Active Directory administrator should assist in mapping attributes to **FootPrints** Address Book fields.

On this screen, any additional changes desired can be made to the Exchange/Active Directory Address Book fields.

Once you have completed changes in name or field type, click Add Field to send the field to the **FootPrints** Fields box.

- FootPrints Fields—The FootPrints Fields box contains all fields currently selected.
- **Primary Key**—The Primary Key is a unique identifier for each Contact in your Address Book. If the Customer Self-service feature is used, it is the ID that Customers use to log into **FootPrints**, along with a password. This field should be both present and unique to all Contacts. User ID is the recommended field and also the default for all templates.
- Organizational Unit—The Organizational Unit is used to organize Contacts in the Address Book. Examples include Department, Business Unit, or Company. It is an optional property. If an Organizational Unit is selected, the Contacts in the Address Book are grouped by that field.

#### To re-order the fields:

- 1. Select a field in the dialog box (it will be highlighted in blue).
- 2. Use the Up and Down arrow buttons to move a field up and down in the list.
- 3. Continue to re-order the fields are desired. This is the order in which they are displayed in the Address Book.

#### To delete a field:

- 1. Select the field in the dialog box (it will be highlighted in blue).
- 2. Click Delete. The field is removed from the dialog and is no longer included in the Address Book.

| Create, Edit and Delete Address Book Fields on this screen. These are the fiel<br>Name<br>Permissions Public  Optional Advanced Field Permissions<br>Type [Make a Selection] Create Field LDAP<br>Attribute ? [Make a Selection] | ields that appear in the "Contact Information" section of the Create Issue screen.<br>Field List Last Name First Name Email Address User ID CN Dropdown Order Change Order Change EDIT REMOVE Primary Key User ID COrder Change Iteld Itel Itel Itel Itel Itel Itel Itel Itel |
|----------------------------------------------------------------------------------------------------|----------------------------------------------------------------------------------------------------|
|                                                                                                    | INSERT HTML/TEXT HEADERS ABOVE FIELDS                                                                                                    |

Add a field from Active Directory to FootPrints

When you have finished making any changes desired to the Exchange/Active Directory Address Book fields, click I **Next**.

## Project Wizard Step 5-Email

**FootPrints** can be configured to work with your email server to both send email notification to users about their Issues and to process incoming email submissions for users. The basic email options for your project are configured in this step. Additional options are available on the administration pages within **FootPrints**.

1. Email Notification - When to Send Mail—FootPrints can automatically send email notification to users when Issues are created and edited. Separate rules can be set for both Assignees (Agents assigned to Issues) and Customers (end users who report Issues). For example, you may want email notification sent to the Agent assigned to an Issue for all statuses, but you may only want email notification to go to the Customer who submitted the Issue when it is opened, and when it is closed.

A default template is used for email notifications from **FootPrints**. To change the template, select Administration | Project | Mail Preferences | Contents of Mail from the **FootPrints** Toolbar after completing the Wizard.

For each of the categories, the options are:

- Never send mail: If this option is chosen, no notification email is sent.
- Always send mail for every creation/edit: Email is sent to all assignees for each change to an Issue (default).
- Send mail only for Issues matching the following criteria:
  - Priority—Notification is only sent to the assignees/cc's when the Issue's priority falls into the range chosen here.
  - Status—Notification is only sent to the assignees/cc's when the Issue's status matches one of the statuses defined here. Multiple statuses can be selected (Windows users must hold down the CTRL key to highlight multiple statuses).

#### NOTE

The email notification rules selected here can be manually overridden for a particular Issue by the Agent assigned to that Issue. These are simply defaults.

- 2. Request Creation—An email can be sent automatically to one or more internal users when a new Request is submitted by a Customer. This is in addition to notification sent to Assignees as defined above. If selected, you receive an email each time a Customer submits a new Request to FootPrints via the web or email. This option can be changed later under Administration | Project | Mail Preferences after additional users are added to the system.
- 3. FootPrints Incoming Email Management—FootPrints can process incoming email requests from users. An email account must be created on the email server for the exclusive use of FootPrints (e.g., support@myserver.com). All email sent to this account is processed by FootPrints and registered as new Issues within the system or updates to existing issues.

#### NOTE

Do not enter your own email address in this section.

To enable this feature:

Select the mail retrieval protocol used by your email server. The choices are:

- IMAP (Internet Message Access Protocol)
- POP (Post Office Protocol)

To skip this step: If you do not wish to configure incoming email, select SKIP SETUP (this is the default). You can enable incoming email at a later time by selecting Administration | System | Email | Incoming Email Setup from the FootPrints Toolbar.

a. Enter the POP/IMAP mail server name for your organization, e.g., *mail.myserver.com* or *123.33.44.55*. This is pre-filled with the name entered during installation.

b. Enter the email account name of the account you have created on your mail server for the exclusive use of FootPrints, e.g., support.

#### NOTE

Do not enter your own email address in this section. All mail sent to the account entered here is processed by **FootPrints**. If you enter your own email address, you will no longer receive email.

c. Enter the password for the email account (this must be entered twice).

d. Enter the default reply address for this account. We recommend entering the full email address of the account specified above, e.g., *support@myserver.com*.

e. Enter the From name for this account. This is the name that populates the From line of email notification mail headers, e.g., FootPrints or Widget Support. It is used to respond to **FootPrints** email notification, which can be threaded back to the originating Issue.

When you have completed configuration of email, click **Complete\_the Wizard** to finish the configuration of the project.

## Project Wizard Step 6–Other Options

This step allows you to configure some system-wide options for **FootPrints**. These options apply to the first project and all subsequent projects, although most can be changed per project or user, as noted.

#### NOTE

This step is only available the first time you setup FootPrints.

Cookies—Cookies allow FootPrints to remember a user's ID and password. If this option is
enabled, all users will see a checkbox on the login screen that, if checked, will bypass the
login screen when they access FootPrints with their local browser. This cookie will
contain their FootPrints ID and a unique cookie ID, which will expire in 3 years. This
option applies to the whole system.

#### NOTE

Because this option poses a security risk (anyone can log in as that user if they have access to the user's machine), do not enable Cookies if security is an issue for your organization. Also, if many of your users access **FootPrints** from public or shared terminals, do not use Cookies.

- **Record Names**—The terms entered here are used throughout **FootPrints**. Terms can be specified for both Issue database records, and the Contact records in the Address Book. These names can also be changed per project.
- **Date Format**—This option determines how dates are represented throughout **FootPrints**. Users can also set a personal preference for dates. The options are:
  - American—MM/DD/YYYY
  - European—DD/MM/YYYY
  - ISO\_YYYY/MM/DD

• **Logo**—This is the logo that will appear on the **FootPrints** login screen and in the top-left corner of each screen. You can keep the **FootPrints** logo, or upload your own logo. The image's size should not be larger than 180x68 pixels.

To upload your logo:

- 1. Click the Attach File button.
- 2. Browse your local machine or network drive for the logo. The image's size should not be larger than 180x68 pixels (a .GIF file is recommended).
- 3. When you have selected the file, click Open. The file is copied to **FootPrints**. A message that the file was copied successfully is shown in the attachment box on the screen.
- 4. The logo, when displayed in the top-left corner in **FootPrints**, can optionally be a hypertext link. You can select Yes or No for this option.
- 5. If Yes is selected, enter a URL for the hypertext link.

By default, when you have completed the Project Setup, the Add Agents setup page is displayed, allowing you to add agents to your newly created project immediately. If you selected the FootPrints Customer Service template, you are given the option to refresh to either the Customer Service Portal setup page or to the Add Agents page.

You have completed the Project Setup Wizard! Click the **Complete** button to finish. You are now on the **FootPrints** Homepage. Go on to the next section, <u>Configuration and Administration</u>, to learn more about **FootPrints** configuration and administration, or browse the Online Help for other topics. You can return to the Help at any time by selecting **Help** from the **FootPrints** Toolbar, or clicking the Help icon **1** found throughout **FootPrints**.

## Project Wizard for IT Service Management

## Step 1-Project Details

For IT Service Management, enter names for the following projects in the appropriate fields:

- the Incident Project, for tracking Incidents
- the Problem Project, for tracking Problems
- the Change and Release Management Project, which will provide change management, and
- the Service Portfolio Project, , which creates a project for proposing and approving items to be included in the Service Catalog.

## Step 2-Select Address Book

In this step, you can select the type of Address Book to be used for your project. The Address Book is a place to keep the contact information for your end users, whether they are employees, remote users, or Customers. The data can be kept in **FootPrints** or can be dynamically read from an outside source, such as Microsoft Exchange, Active Directory, or other LDAP source. The LDAP option is only available in the evaluation software or if you purchased the Dynamic Address Book Link add-on module with **FootPrints**.

#### NOTE

If you purchased the Dynamic SQL Address Book add-on, you must configure the Address Book after you've run the Project Wizard. Choose FootPrints Address Book, which is converted later. Refer to <u>Dynamic SQL Address Book Link</u> in the *Address Book Administration* chapter.

To select an Address Book:

- 1. Address Book Name-Enter the name for the Address Book, for example, Employees.
- 2. Address Book Type (only requested if you are licensed for Dynamic LDAP Address Book Link)—Select the type of Address Book:
  - New FootPrints Address Book—If this is selected, the contact data is kept within the FootPrints database. Once the Wizard is complete, you can import contact records from a comma-delimited text file. Please refer to the topic on Importing Data into the Address Book for more information.
  - Link to an existing Address Book—This option allows you to use an existing Address Book for the project.

## Step 3 -

- Use Template—If you select the Use Template radio button, you must select which CMDB template to use from the drop-down field. When you select a template from the drop-down field, the schema for that template is displayed at the bottom of the page. Drop-down options are:
  - ITIL CMDB—This template contains configuration item types, attributes and relationships recommended as ITIL best practices.

- Numara Asset Manager—This template contains configuration item types, attributes and relationships drawn from the Numara Asset Manager.
- All Assets—This template contains configuration item types, all attributes and relationships. With this template, you would start off with all possible attributes and relationships and then remove the ones you do not want to use.
- Inventory—This templates contains configuration item types, attributes and relationships relating to facilities management.
- Use Existing CMDB Configuration—If you select the Use Existing CMDB Configuration radio button, a drop-down field containing existing CMDBs is displayed. Select the CMDB you want to copy from the field. When you select a CMDB from the drop-down field, the schema for that CMDB is displayed at the bottom of the page.
- **Create on Your Own**—If you select the Create on Your Own radio button, CMDB is enabled but no configuration item types, attributes, or relationships are created for you. Instead, you must create all of the configuration item types, attributes, and relationships on your own.

# Chapter 7: Configuration and Administration

## Introduction to Configuration and Administration

What you will find in this section

- Project Administration—Project Options, users, project fields, escalation, auto assignment.
- Address Book Administration—Address Book fields, options, importing and exporting contact data, LDAP, Dynamic SQL Address Book Link
- System Administration—Project management, appearance, user management, licensing, other system options.

## **Project Administration**

In order to use **FootPrints** to track specific data and take full advantage of its power, **FootPrints** projects can be customized. To customize the current project, select Administration | Project from the **FootPrints** Toolbar (you must be a Project or System Administrator). This displays the Project Administration page in the main frame of the browser, in which you can add users, customize fields, and customize other options for the current project.

Project Administrators can set options on a per project basis. The options are:

- General
  - Project Options—Set project-wide option
  - Mail Preferences—Configure Email notification rules and formatting
- Users and Roles
  - Agents
    - Add Agents—Add new Agents to this project
    - Edit Agents—Change the properties of or remove Agents from the project

- Teams—Organize Agents into assignment Teams
- Customers
  - Add Customers—Add new Customers to this project
  - Edit Customers—Change the properties of or remove Agents from the project
  - Customer Options—Define project-wide options for Customers
- Roles
  - User Roles—Create and manage permission roles for Agents and Customers
  - <u>User Preference Templates</u>—Define user preference templates for Roles
- Fields
  - Field Maintenance—Manage the Project Fields that appear in thelssue Information section
  - Statuses—Manage the Status field
  - Priorities—Manage the Priority field
  - Dependencies—Create dependencies between Project fields
  - FootPrints Fields—Rename built-inFootPrints fields (Title, Status, Priority, etc.)
  - Titles—Define drop-down choices for the Title field
  - Schema—Show Project's schema
  - Language of Project and Address Book Fields—Manage the language of the labels of Project and Address Book fields
  - <u>Dynamic SOL Field Mapper</u>—Dynamically link project fields to entries in an external database
- Automated Workflow
  - Escalation—Configure automated Escalation and Business Rules
  - Service Level Management—Configure Service Level Agreements
  - Auto Assignment—Configure default assignment and auto-assignment rules
  - Ouick Issue Template—Create and manage Ouick Issue templates
  - Auto Run Reports—Set up automated report scheduling
  - Customer Surveys—Create a Customer Survey to be sent to Customers when their Issues are closed
  - Submission Tracking—Track the method used to submit Issues
  - Issue Workflow—Configure behavior for dynamically linked issues
  - <u>Change Management</u>—Configure the rules for the Change Management module.
- Other Options
  - Knowledge Base—Manage the Knowledge Base
  - Report Templates—Create Report templates for single-Issue reports
  - Calendar and Scheduling—Manage the Project Calendar and Agent availability matrix
  - Issue Edit Lock—View and unlock currently edited Issues
  - File Attachments—Manage file attachments

<u>Colors</u>—Manage the colors in the interface

## General

#### **Project Options**

**FootPrints** gives you control over a number of options on a project wide level. These options are set under the "Project Options" menu.

The options are:

- General tab
  - Project name
  - Default Language
  - FootPrints Terminology
  - HTML Description Editor
  - Validation of email address fields
  - Disable Address Book
  - Global Issues
  - Service Catalog (only available if you have a Numara Configuration Management license)
  - Project Logo
  - Display Total Number of Matching Issues on Home Page and Searches
  - Splash Screen
- Issue Page tab
  - Number of Columns on Create and Edit Page
  - Order Sections for Create/Edit Entry Screens
  - Description Ordering
  - Drop-down/Multi-Select Width
  - Assignee Picker Field Width
  - Address Book Fields to Exclude
- Time Tracking Tab
  - Priority definition
  - Time Tracking
- Add-on Modules
  - Knowledge-Paks Online
  - Sales/CRM Integration

All project options can be changed at any time without affecting any existing data. They are explained in more detail below. To set an option, follow the instructions for that option below, enter you password at the bottom of that section, and then click **GO**.

#### General Tab

#### Project Name

This feature allows you to change the current project's name (rename project), which was given when the project was first created. To change the name, erase it and replace it with the new name. This does not affect the project's data or database directory.

#### Default Language

FootPrints supports multiple languages for display. If multiple languages are available in the current installation, this option allows you to choose a default language for the current project. If Use System Default, is selected, then System Administrator's default setting applies for this project. This option can be overridden by individual user preferences. FootPrints includes French, German, Spanish (Castilian), and Portuguese (Brazilian) language packs as part of the basic installation.

For information on multiple language support, please refer to Language under System Administration.

#### FootPrints Terminology

The name for records in the current project can be changed here. For example, in a Help Desk project, a record might be called "Case", while in a Software Development project, a record might be called "Change Request". Both the singular and plural forms can be specified. The name chosen here is reflected throughout the project. The default name for records is the system-wide preference.

#### **HTML** Description Editor

The standard Description input area can be replaced by a WYSIWYG editor that allows the Description to contain HTML formatting, allowing you to make text bold or use different fonts and colors. Internet Explorer v5.5 or greater is required for this feature to work. This feature defaults to enabled, and individual agents can disable it or enable it in their preferences. If you would like to disable it for all users in the project (i.e., make this feature unavailable to users), uncheck this option.

#### Validation of Email Address Fields

If enabled, the values given to email address fields are required to contain the '.' and '@' characters. Email fields that are the primary key for the address book are not validated by this option. In order to apply this to the primary key, set values for the Customer Email Address Format from the Customer Options administration page. To set those values, select Administration | Project | Customer Options, then scroll to the Primary Key Options section of the page.

#### Disable Address Book

If this project does not require it, the Address Book feature can be disabled, simplifying many **FootPrints** forms for the members of this project. If the Address Book is disabled, the Address Book link is removed from the **FootPrints** Toolbar and Address Book fields no longer appear in any **FootPrints** forms, including the Create Issue page, Edit Issue page, and Search page.

Disabling the Address Book also affects Customers. **FootPrints** cannot link Customer Requests to Customer Address Book contact information if the Address Book is disabled.

#### NOTE

If there is at least one Customer account for this project and you want Customer Requests linked to their Address Book contact information, the Address Book must be enabled.

#### Global Issues

The use of Global Issues may be enabled on a project-by-project basis. Change your preference to enable or disable the use of Global Issues for this project. For more information, refer to <u>Global</u> <u>Issues</u>.

## Service Catalog

The Service Catalog option is only functional if you have a Numara Configuration Management license. If Service Catalog is enabled for this project, roles allowed to use the service catalog will have access to it.

## Project Logo

Each project can have be customized with any image in the top left-hand corner. Browse for the image on your local machine or network. The image's size should not be larger than 180x68 pixels. In addition, the logo image can, optionally, be set as a hyperlink to a URL of your specification. The default image is the system-wide preference. Finally, you can specify text that will appear as a pop-up when the cursor is moved over the logo image in the field labeled If yes, alt text is.

## Display Total Number of Matching Issues on Homepage and Searches

When enabled, the total number of matches to a search or Homepage is displayed, e.g., Matches 1 - 20 displayed of 150 total matching Issues. To speed up searches in a large project, it can be disabled to not include the total number, e.g., Matches 1 - 20 displayed.

## Splash Screen

An optional splash screen can be displayed when users first log into **FootPrints**. This page can be customized (in HTML) to contain project information, updates, important messages, etc. One page can be created just for internal users and, simultaneously, a different page can be displayed for Customers.

To add a splash page:

- 1. Select Administration | Project |Project Options | General tab and then go to the Splash Screen/Project Info section.
- 2. Enter plain text or HTML into the box provided. To make this easier, you can create an HTML page in an HTML editor, copy the HTML, and then paste it into this box.
- 3. Choose Agent User to display the page to internal users or Customer to display the page to Customers.
- 4. Check Splash Screen to have the page displayed in a separate window when users log into **FootPrints**.
- 5. Check Linked on Home page to have a link on the Project Homepage to the splash page (the Project name in the upper right corner of the home page becomes a link to the page).
- 6. If you select Linked on Homepage, you have the option to choose an icon to display next to the Project name on the home page (this icon links to the splash page).
- 7. Enter your password and click **GO**.

# Issue Page Tab

## Number of Columns on Create and Edit Page

The Create Entry and Edit Entry pages display project and address book fields in columns to save space. Choosing more columns reduces the amount of scrolling you need to do on these pages.

Choosing fewer columns better accommodates large field names and small screen resolutions. Choices are 1, 2 or 3 columns. This option also determines the number of columns displayed on the Details page.

#### **Order Sections**

This option allows the Project Administrator to change the display order of the sections of the Issue Details pages. The defaults are:

- Title/Priority/Status
- Related Issues
- Solution Approval
- Address Book Fields
- Issue Information
- Attachments

To change the display order of the sections, highlight a section name and use the up and down arrows to reorder them. When you are finished, click GO at the bottom of the page.

#### NOTE

Disabled fields, such as Address Book, are included in this list. However, if they are disabled they do not appear on the Issue Details screens.

## **Description Ordering**

By default, the most recent Description appears first in the Descriptions section of the Issue Details page. You can change this so that Descriptions are displayed in order with the Oldest Description at the top down to the most recent Description at the bottom. Check the appropriate radio button to select the order in which you want Descriptions displayed.

## Drop-down/Multi-Select Width

To achieve visual flow and alignment within Issue forms, all user-defined choice fields are drawn with the same fixed width. Sometimes, however, choices for these fields are too long to fit into the drop-down or multi-select and are truncated. If you see this is a problem in your organization, you can configure the width to allow each drop-down and multi-select field to be exactly as long as necessary to accommodate its longest choice. The drawback to this configuration option is that disabling the formatting may disrupt the formatting of the form layout.

## Assignee Picker Field Width

You can specify the width of the assignee picker field in pixels. The default size is 170 pixels wide. This option is provided because of problems similar to the problems with the Drop-down/Multi-select field width; when options in those field are too long to be displayed properly, they may be truncated.

## Address Book Fields to Exclude

If the Address Book has not been disabled, you can select Address Book fields to exclude from the Create and Edit Issue pages. Excluded fields are also excluded from the Select Contact search. However, these fields are available from the Address Book. Excluded fields can be specified for each project that uses an Address Book.

# Time Tracking Tab

If the Time Tracking option is enabled, the amount of time spent creating and editing an Issue can be recorded using the time-tracking system. This data can be used to build reports and can be useful in conjunction with agent billing rates.

### Methods Available

Set the time tracking method. Options are:

- Automatic -A clock, visible on the Issue page, automatically tracks time during Issue creation and editing. That is, when the Issue is open during creation or editing, the clock tracks the amount of time spent on the Issue. When an Issue is submitted, the clock stops. The clock restarts when a new editing session is initiated. The time is appended for each additional edit and a history is available showing the time spent during each session. This is useful for a call center or service desk where the agents do most of their work at their desks. The pause option (described below) is only available with automatic time tracking. If automatic time tracking is not selected, the pause option is greyed out.
- Manually Enter Hours & Minutes- Agents type in the amount of time spent in hours and minutes. This is done for creation as well as for each editing session. The time is appended for each additional edit and a history is available showing the time spent during each session. The Require Time Tracking option (described below) is only available when this method or the Set Start and End Times method is selected. If neither is selected, the Require Time Tracking option is greyed out.
- Set Start and End Times- Agents specify when work began and when work completed. FootPrints calculates the time spent based on the information supplied by the agent. This is done for creation as well as for each editing session. The time is appended for each additional edit and a history is available showing the time spent during each session.

## Allow Clock to Be Paused

Specify whether a pause button is displayed in the time tracking section of the Issue. The pause button can be used for a more accurate time tracking if, for example, an agent must stop work on one Issue for some period of time, but keeps the session with that Issue active.

## Require Time Tracking

This option is only available when the Manual or Start and End Times method of time tracking is used. The options for this function are Optional and Mandatory. If Optional is selected, agents have the option to fill in time spent when creating or editing Issues. If this is selected, the Agent can enter the same start date/time and end date/time, effectively registering zero time spent on the ticket. If Mandatory is selected, agents are required to fill in time spent each time an Issue is created or edited. If this is selected, the agent cannot enter the same start date/time and end date/time that comes after the start date/time.

## **Time-Tracking Comments**

This option adds a comments field below the time tracking data on the Create Issue or Edit Issue pages. The field is limited to 255 characters. Comments in the time tracking field can be viewed through a time tracking report, a custom report, or by clicking the Time Tracking button from the Details page of an Issue.

## Start Date/Time

Select whether to always use the current date and time orto manually enter the start date and time. By default, the date and time at which the agent enters the information is automatically recorded by **FootPrints**. If the Manually enter start date & time option is selected, the agent can

manually fill in the date and time when work began. This is useful if agents often do their work away from **FootPrints** and only update their Issues at a later time.

# Add-on Module Options

# Knowledge-Paks Online

Knowledge-Paks<sup>®</sup> OnLine, a product of RightAnswers, contain thousands of solutions to common desktop and other IT Issues. Refer to <u>Enabling Knowledge-Paks</u> for more information.

# Sales/CRM Integration

Enable this feature to allow a read-only link to this FootPrints project from a Sales/CRM application. The link displays the Issues for a single Contact.

You should also enter a Key Value in the Key Value field to secure the link. Otherwise, anyone with the correct URL could view the data. The key entered here becomes part of the link that the Sales/CRM application creates. The key can be any combination of numbers and it must be at least 6 characters long.

## Example Sales/CRM Links:

With key:

http://cetus/MRcgi/MRentrancePage.pl?PROJECTID=1&ABN=ContactDataHere&EXT\_LINK=1&EXT\_ LINK\_KEY=KeyValueHere

Without key:

http://cetus/MRcgi/MRentrancePage.pl?PROJECTID=1&ABN=ContactDataHere&EXT\_LINK=1

# Mail Preferences

**FootPrints** supports email notification for internal (Agent and administrator) and external (Customer) users. Notification emails are routed directly to the SMTP mail server (defined during **FootPrints** installation). Incoming email submissions are also supported. Refer to <u>Email</u> <u>Management</u> for instructions on setting up and using all email options.

# **User** Types

A "user" in **FootPrints** is anyone who has access to the **FootPrints** system. This may include a service technician who is assigned to work on a router, an employee client who is reporting a problem with their PC, an external customer who has a question about the organization's products and services, or a manager who needs to run a report on service desk activity. These users are just examples; **FootPrints** can be configured to work for virtually anyone who needs to track Issues.

A number of different user types are supported in the system. Each user type is intended for users with different needs. As described in the introduction to this manual, **FootPrints** users are categorized within two broad categories:

- Agent Users—This type of account is intended for internal users, such as help desk agents, customer service representatives, engineers, and administrators. Depending on the permission level, these users can create, update and close Issues, run reports and queries on the database, configure projects, etc. They are also sometimes referred to as "Individual Users".
- **Customer Users**—This type of account is intended for employee customers and external customers. These users can submit Requests to the system, track the status of their Requests, search the Knowledge Base, and may have limited update privileges to their

own Requests, depending on the type of license purchased and the permissions for that user.

# Permission Levels

As <u>explained earlier</u>, **FootPrints** uses the concept of "roles". Roles help to define and limit the permission level of users. **FootPrints** comes with a number of built-in roles, with different privileges for users with different needs. Custom roles can also be created by an administrator to define permissions for different groups of users.

# Differences between Individual and Customer User Roles

Below is a table outlining some of the differences between the various built-in individual and Customer role types. This should help to determine which types of license are needed for your organization. The permissions specified here are the maximum permissions allowed for each built-in role. Many of the options can also be restricted by role.

|                              |                                                  |                                                  |                                                                          | Built-in Us                          | er Roles                                                     |                                                              |                                                              |
|------------------------------|--------------------------------------------------|--------------------------------------------------|--------------------------------------------------------------------------|--------------------------------------|--------------------------------------------------------------|--------------------------------------------------------------|--------------------------------------------------------------|
|                              |                                                  | Individual                                       |                                                                          |                                      | Cus                                                          | tomer                                                        |                                                              |
|                              | System<br>Administrator                          | Project<br>Administrator                         | Agent                                                                    | Read KB                              | Read<br>KB/Request                                           | Read/Submit                                                  | Read/Submit/Edit                                             |
| License Type                 | Fixed                                            | Fixed or<br>Concurrent                           | Fixed or<br>Concurrent                                                   | Unlimited<br>Customer<br>License     | Unlimited<br>Customer License                                | Unlimited<br>Customer<br>License                             | Unlimited<br>Customer<br>License                             |
| Login                        | Unique ID<br>& password                          | Unique ID<br>& password                          | Unique ID<br>& password                                                  | Shared ID<br>& password              | Unique & Shared<br>ID<br>& password<br>options               | Unique & Shared<br>ID<br>& password<br>options               | Unique & Shared<br>10<br>& password<br>options               |
| Read Issues                  | Yes<br>(all projects)                            | Yes<br>(per Project)                             | Yes<br>(per Project)                                                     | No                                   | Own issues and<br>optionally issues<br>for Org. Unit         | Own issues and<br>optionally issues<br>for Org. Unit         | Own issues and<br>optionally issues<br>for Org. Unit         |
| Create Issues                | Yes<br>(all)                                     | Yes<br>(per Project)                             | Yes<br>(per Project)                                                     | No                                   | Own issues and<br>optionally issues<br>for Org. Unit         | Own issues and<br>optionally issues<br>for Org. Unit         | Own issues and<br>optionally issues<br>for Org. Unit         |
| Assign/Assigned<br>to Issues | Yes                                              | Yes                                              | Yes                                                                      | No                                   | No                                                           | No                                                           | No                                                           |
| Edit Issues                  | Yes<br>(all)                                     | Yes<br>(per Project)                             | Yes<br>(must be<br>assigned)                                             | No                                   | No                                                           | No                                                           | Yes<br>(own Issues only)                                     |
| Close Issues                 | Yes<br>(all)                                     | Yes<br>(per Project)                             | Yes<br>(must be<br>assigned)                                             | No                                   | No                                                           | No                                                           | Yes<br>(own Issues only)                                     |
| Global Issues                | Create, link<br>customer<br>issues               | Create, link<br>customer<br>Issues               | Create<br>(optional), link<br>customer<br>Issues                         | No                                   | No                                                           | Subscribe<br>(optional)                                      | Subscribe<br>(optional)                                      |
| Quick Issues                 | Create<br>templates,<br>create<br>Quick issues   | Create<br>templates,<br>create<br>Quick Issues   | Create<br>Quick Issues                                                   | No                                   | No                                                           | Create ilmited<br>Quick Issues                               | Create limited<br>Quick Issues                               |
| Queries and<br>Reports       | Yes<br>(all)                                     | Yes<br>(per Project)                             | Yes<br>(per Project)                                                     | No                                   | Only on own<br>Issues, optionally<br>Issues for Org.<br>Unit | Only on own<br>Issues, optionally<br>Issues for Org.<br>Unit | Only on own<br>Issues, optionally<br>Issues for Org.<br>Unit |
| Knowledge Base               | Read all,<br>add, approve,<br>administer<br>FAQs | Read all,<br>add, approve,<br>administer<br>FAQs | Read all,<br>add                                                         | Read<br>public KB                    | Read<br>public KB                                            | Read<br>public KB                                            | Read<br>public KB                                            |
| Calendar &<br>Scheduling     | Read and<br>write Personal<br>and Project        | Read and<br>write Personal<br>and Project        | Read and write<br>Personal, read<br>Project (option<br>to write Project) | No access                            | No access                                                    | No access                                                    | No access                                                    |
| Address Book                 | Read, write<br>(if local AB)                     | Read, write<br>(if local AB)                     | Read, write<br>(if local AB)                                             | No                                   | No                                                           | No                                                           | No                                                           |
| Change<br>Management         | Create<br>processes,<br>approve                  | Create<br>processes,<br>approve                  | Αρρτονε                                                                  | No                                   | No                                                           | No                                                           | No                                                           |
| Project<br>Membership        | All Projects                                     | One or more<br>specified<br>Projects             | One or more<br>specified<br>Projects                                     | One or more<br>specified<br>Projects | One or more<br>specified<br>Projects                         | One or more<br>specified<br>Projects                         | One or more<br>specified<br>Projects                         |
| Web-based<br>Project Admin   | Yes                                              | Yes                                              | No                                                                       | No                                   | No                                                           | No                                                           | No                                                           |
| Web-based<br>System Admin    | Yes                                              | No                                               | No                                                                       | No                                   | No                                                           | No                                                           | No                                                           |

Differences between Individual and Customer Users

# Users and Roles

# **User Topics**

This manual contains many topics on managing users in **FootPrints**. There are two main categories for User Management:

### Project-wide User Management

- Agents
  - Add Agents—Add new Agents/administrators to this project.
  - Edit Agents—Edit the properties of Agents.
  - Teams—Create and edit teams of Agents for assignment in this project.

#### Customers

- Add Customers—Add new Customers to this project.
- Edit Customers—Edit the properties of Customers.
- Customer Options—Configure options for Customers.

#### Roles

User Roles—Define and manage permission roles for Agents and Customers.

#### System-wide User Management

- User Management—Change user's password, add or delete user to/fromFootPrints.
- Auto Add Customers—Allow Customers to be automatically.
- Configure Authentication—Select password authentication type: FootPrints, Windows NT, UNIX or LDAP.
- Customer Forgot Password—Allow customers to request a password reminder email.
- User Roles—Create and manage system default roles for Agents and Customers.
- License–View license usage, including users' project membership and roles.

#### Other

Customer Self Service .—This chapter focuses on the various user options for Customers inFootPrints

# About Users

This set of functions is intended for user management on a project-wide basis. There are also some system-wide user management options; these are detailed in the chapter on <u>System</u> <u>Administration</u>.

The project-wide user options include:

- Agents
  - Add Agents—Add new Agents/Administrators to this project.
  - Edit Agents—Edit the properties of Agents.
  - Teams—Create and edit Teams of Agents for assignment in this project.

#### Customers

- Add Customers—Add new Customers to this project.
- Edit Customers—Edit the properties of Customers.
- Customer Options—Configure options for Customers.

#### Roles

- User Roles—Define and manage permission roles for Agents and Customers.
- Agent User Types—Explains the different types of Agents.
- Add Agents—Add new Agents and existing Agents from other projects to the current project.
- Editing Agents
  - Edit Agent—Change a user's Role, password, etc.
  - Delete Agent—Remove the user from the current project.
  - Billing Rates—Define multiple billing rates for the user to be used in conjunction with the Time Tracking feature.
  - Change to Customer—Make the Agent user a Customer in the current project.

# Agents

# About Agents

Agents are the standard, default users of FootPrints. These users can potentially create Issues, be assigned to Issues, search and add to the Knowledge Base, run Reports, and more. The term "Agent" is used to refer to both a type of license and to a specific, built-in user role. These properties and other features of Agents are explained in the topics below.

- Agent User Types—Explains the different types of Agents.
- Add Agents—Add new Agents and existing Agents from other projects to the current project.
- Editing Agents
  - Edit Agent—Change a user's Role, password, etc.
  - Delete Agent—Remove the user from the current project.
  - Billing Rates—Define multiple billing rates for the user to be used in conjunction with the Time Tracking feature.
  - Change to Customer—Make the Agent user a Customer in the current project.

# Agent User Types

The term "Agent" in **FootPrints** is used to refer to both a type of license, and to a specific built-in user Role that is applied to users.

## License

Agent users require a license. There are two kinds of licenses that Agents can have:

- **Fixed**—The user is assigned a single license, and logs into **FootPrints** with his own unique ID and password. Only one user can use this type of license. The license is always available to the user.
- **Concurrent**—A concurrent license can be used by an unlimited number of people, but only one can be logged in at a time. Each user sharing a concurrent license has a unique ID and password, but can only log in if a concurrent license is available. If five concurrent licenses are purchased and twenty-five people are sharing those licenses, only five individuals can be logged in to **FootPrints** at one time. When the sixth person tries to log in, that person receives a message stating that there are no available licenses. When one of the five users who is logged in logs out of **FootPrints**, a license is freed. Refer to <u>Concurrent Licenses</u> under *System Administration* for more information.

#### Role

Role refers to the level of access to the **FootPrints** system that is allowed to the new user. FootPrints comes with a number of built-in roles. In addition, the Project Administrator can create custom Roles to give different levels of access to different users. The Roles listed here apply to "Agent" users. <u>Customers</u> have their own Roles.

## Built-in Agent Roles

- **Agent**—A standard, full-strength user. Common uses for this user type include: Help Desk Agent, Call Center Agent, Developer, Engineer, Manager and Project Member. Agent users have the ability to use all of the basic functions of **FootPrints**, including creating, viewing, editing Issues, and running queries. Can use a fixed or a concurrent license.
- **Project Administrator**—In addition to Agent User privileges, the Project Administrator can administer a project, including adding custom fields, setting options, and adding users. Can use a fixed or a concurrent license.
- System Administrator—In addition to Agent User and Project Administrator privileges, the System Administrator has control over the whole FootPrints system, including administration of any project, adding new projects, and administering licenses.

#### NOTE

System Administrators must have a fixed license.

Please refer to the topic on <u>User Roles</u> for more information on customizing Role properties.

# Add Agents

To add a new user to a **FootPrints** project, select Administration | Project | Users | Add Agents from the **FootPrints** Toolbar. From the resulting page, you can create new **FootPrints** Agent and administrator users, as well as add existing **FootPrints** users to the current project.

# Add a New User to the Current Project

#### NOTE

If the user is already a member of another **FootPrints** project, refer to <u>Add an Existing FootPrints</u> <u>User to the Current Project</u>.

- 1. Enter the new user's name. When you enter the name, use the full name, e.g., Jill Smith.
- 2. Enter a **FootPrints** user ID. This is the ID used to log into **FootPrints**, e.g., jsmith. The user ID must be a single word with no spaces.
- 3. Enter the user's email address.

- 4. Choose a **Role**<sup>8</sup> for the user.
- 5. Optionally select a Supervisor for the user from the list of agents in the project. Supervisors can be used to designate where emails are sent when escalating Issues.
- 6. If the System administrator has defined only a single authentication method, and it is a non-FootPrints authentication method, be sure that the user ID you select corresponds to a user ID on the system against which you are authenticating. If two authentication methods are available, you can select the method the agent is to use to log into FootPrints. A FootPrints user ID is required even if you are using non-FootPrints authentication.
- 7. Choose a password for the new user (this is requested twice for accuracy).
- 8. Enter a value for Billing Rate if you want to calculate a fee based on time spent by the user working on Issues. This is the hourly rate in dollars. This field is optional.
- 9. If the system supports both concurrent and fixed licenses, there is a choice to select the type of license for the user.
- 10. Check the Accessibility checkbox if the Agent that you are adding is vision-impaired and will be using a screen reader.
- 11. Enter the user's time zone. This is an optional field.
- 12. Enter a date format. This is an optional field.
- 13. Enter a language preference. This is an optional field.
- 14. Enter your password and click is GO.

| Add New Agents                                |                                      |                                                           |                          |                  |
|-----------------------------------------------|--------------------------------------|-----------------------------------------------------------|--------------------------|------------------|
| To add an agent to this                       | project, enter the appropriate infor | mation in the spaces provided and dick the                | "SAVE" button at the bo  | ttom.            |
| User's Name                                   |                                      | FootPrints User ID                                        |                          |                  |
| User's Email                                  |                                      | Role                                                      | Agent                    |                  |
| Supervisor                                    | No Choice 💌                          |                                                           |                          |                  |
| New Password                                  |                                      | New Password Again                                        |                          |                  |
| Hourly Billing Rate                           | \$                                   | billing rate info 😡                                       |                          |                  |
| License Usage                                 | G Fixed C Conc                       | urrent                                                    |                          |                  |
| Allocate Change Manag<br>License to this user | ement                                |                                                           |                          |                  |
| Accessibility                                 | Enable                               | If enabled, FootPrints is opt<br>text-to-speech browsers. | imized to be used with ' | 'JAWS" and other |
| User's Local Time Zone                        | (GMT-5:00) Eastern Time(US & C       | anada) 💌                                                  |                          |                  |
| Date Format                                   | American - MM/DD/YYYY -              |                                                           |                          |                  |
| Preferred Language                            | Use Default •                        |                                                           |                          |                  |
| In order to add a user, y                     | rou must supply your FootPrints pa   | ssword.                                                   |                          |                  |
| Password:                                     |                                      |                                                           |                          |                  |
| SAVE                                          |                                      |                                                           |                          |                  |
|                                               |                                      |                                                           |                          |                  |
|                                               |                                      | 11 A A B                                                  |                          |                  |

#### Add a new Agent to the Project

<sup>&</sup>lt;sup>8</sup>A user type assigned to one or more users to define permissions. Both built-in roles and custom roles can be assigned to users. Examples of built-in roles include Agent, Customer Read/Submit, and Project Administrator.

## Add an Existing FootPrints User to the Current Project

- 1. Choose the users you want to add from the Other FootPrints Agents list (hold down the CTRL key to highlight multiple users).
- 2. Enter your **FootPrints** password.
- 3. Click the Þ GO button. The users are added to the Users who belong to this project list.

#### NOTE

Adding an existing Agent, Project Administrator, or System Administrator to a project does not require an additional license. A user with a fixed license can participate in any number of projects within a single **FootPrints** installation using the same license.

| The list on the left contains the curre<br>The list on the right contains agents |                                                                                         |                               |                                                                                                  |                      |
|----------------------------------------------------------------------------------|-----------------------------------------------------------------------------------------|-------------------------------|--------------------------------------------------------------------------------------------------|----------------------|
| If you want to add one or more exist<br>"SAVE".                                  | ting FootPrints agents to this                                                          | project, select names from t  | he list on the right, enter you                                                                  | r password, and dick |
| If you want to remove agents from t                                              | his project, select names from                                                          | the list on the left, enter y | our password and dick "SAVE"                                                                     |                      |
| Agents who belong to this project:                                               | Alien (Alien)<br>DeanAgent (Dean Agent)<br>Henry (Henry Poveli)<br>Kwabz (Felix Brenya) | Other FootPrints Agents:      | Brian (Brian Loco)<br>Charles (Charles Footprints)<br>JillAgent (Jill Agent)<br>kungfu (Kung Fu) | 4<br>1               |
| Please supply your FootPrints passw                                              | ord.                                                                                    |                               |                                                                                                  |                      |
| Password:                                                                        | _                                                                                       |                               |                                                                                                  |                      |
| SAVE                                                                             |                                                                                         |                               |                                                                                                  |                      |

Add an Agent from another Project

#### Adding Users to Multiple FootPrints Projects

An Agent or Project Administrator can belong to multiple projects. You can add a user to a new project from the Add Agent User page for that project. System Administrators are automatically members of all **FootPrints** projects. Adding an Agent to multiple projects does not affect the number of licenses available. That is, an Agent who is a member of multiple projects still only uses one individual license.

# **Edit Agents**

The following options are available from the Edit Agent page:

- Edit Agent User- Change a user's role, password, etc.
- Delete Agent- Remove the user from the current Project.
- Billing Rates- Define multiple billing rates for the user to be used in conjunction with the Time Tracking feature.
- Change to Customer- Make the Agent a Customer in the current Project.

#### **Edit Agent User**

The Edit Agents page includes options to edit a user's permission level, billing rate, password, etc. In addition, individual users can change many of their own preferences from the <u>My Preferences</u> screen.

1. Select Administration | Project on the **FootPrints** Toolbar, then select Edit Agents from the main frame in the Users & Roles section.

- 2. Select the user from the Users drop-down list, which displays a list of all users in the project.
- 3. Click GO.
- 4. An Edit User page is displayed, with options as follows:
  - User Role—Select a new role for the user for the current Project and specify the type of license the Agent is to use.
  - **Billing Rate**—Optionally assign the user one or more hourly billing rates or edit existing rates (refer to <u>Billing Rates</u> for complete details on editing this portion of the page).
  - Agent Preferences—These options can also be changed by the Agent on the <u>My</u> <u>Preferences</u> page.
    - Name—Change the user's display name (does not affect the user ID). Replace the current name in the text box.
    - Authentication—If the System Administrator has defined two authentication methods, you can change the method the agent uses to log into FootPrints.
    - Password—Change the user's FootPrints password. The password must be entered twice.
    - Primary Email Address—Change the user's email address for FootPrints email notification. The option must be checked to receive email.
    - Pager Email Address (optional)—Optionally enter a separate email address for a pager. This address can be used for escalation notification. Check this option to receive regular notification email at this address.
    - Wireless Email Address (optional)—Optionally enter a separate email address for a wireless device. This address can be used for escalation notification. Check this option to receive regular notification email at this address.
    - **Supervisor** (optional)—Optionally designate a supervisor to whom the Agent reports.
    - Default Project—If the user is a member of more than one project, change the default project that is displayed when logging in to FootPrints. To change the default project, choose from the drop-down box.
    - User's Local Time Zone (optional)—Optionally enter a time zone specific to the user.
    - **Date Format** (optional)—Optionally enter a date format for this user.
    - **Preferred Language** (optional)—Optionally enter a preferred language for this user.
- 5. Enter your administrator password and click 429 GO.

## **Delete Agent User**

To delete an Agent from a Project:

- 1. Select Edit Agents under Administration | Project | Users & Roles on the **FootPrints** Toolbar.
- 2. Select the user from the Users drop-down list.
- 3. Click the checkbox to delete the user from the current project. A confirmation is displayed.
- 4. Enter your password and click **GO**. A confirmation is displayed.
- 5. If the user has assignments in the current project, an option to re-assign the user's lssues is displayed. There are three choices:
  - Leave assignments as-is—The Issues remain assigned to the (deleted) user. When the Issues are viewed, the user ID (not user name) is displayed. The Issues can be re-assigned individually when they are edited.

- Unassign the deleted user from assignments—The user is no longer assigned to the Issues. If the deleted user was the only assignee on an Issue, the Issue becomes unassigned. If the Issue was assigned to other users (or to a <u>Team</u>), the Issue remains assigned to the other users or Team.
- **Reassign assignments to**—Select a user or Team to whom you reassign the deleted user's Issues. Hold down the CTRL key to select multiple users.

In addition, you can limit the re-assignment or unassignment to certain statuses. For example, you may only want to re-assign Active Issues (Open, Pending, etc.)

- 6. Enter your password and click and Click GO. If you re-assigned or unassigned lssues, it may take a few minutes for the changes to take effect.
- 7. To delete the user from all projects, you must go to the System Administration User Management page.

#### NOTE

If an mail preferences are configured to send an agent a notification when a customer opens a new request or when an incident/problem report is created, removing the agent from the project or removing the agent's account will not change that configuration. Instead you must administer the Mail Preferences page and remove the agent from the notifications list(s).

#### **Billing Rates**

Multiple billing rates can be defined for each Agent in **FootPrints** to be used in conjunction with the Time Tracking feature.

- 1. Select Administration | Project | Edit Agent from the FootPrints Toolbar.
- 2. Select an Agent and click is GO. The existing hourly billing rate (if any) is displayed.
- 3. Enter a new hourly billing rate (in dollars) in the box provided.
- 4. Enter a description in the box provided, if desired. For example, you might enter "Overtime", "Holiday", "On-Site", etc.
- 5. Click Add to add the new billing rate.
- 6. Use the up and down arrows to re-order the billing rates for this user.
- 7. Use the Edit and Delete options to change or remove a billing rate.
- 8. When you are finished, enter your password and click **GO**.

Hereafter, when the Agent creates or edits an Issue, a drop-down box with the available billing rates is displayed. It defaults to the first billing rate in the list. The user can select the appropriate billing rate for the work done. The Time Tracking and billing amounts are calculated based on the rate selected.

| Billing Rates                        |                                                                                                   |                                                                                                    |
|--------------------------------------|---------------------------------------------------------------------------------------------------|----------------------------------------------------------------------------------------------------|
|                                      | he billing rate for time previou                                                                  | rates. The user will be able to select which one of these rates<br>usly tracked is unchangeable and will not be affected by any<br>a in all of the user's projects. |
| Define New Billing Rate              | Billing Rates                                                                                     | First rate will become this user's default rate for this project.                                                                                                   |
| Amount<br>Per Hour \$<br>Description | Change<br>Order<br>Add<br>Change<br>Order<br>Change<br>Order<br>Change<br>Order<br>Order<br>Order | 100<br>NaN Overtime                                                                                                    |

**Configure Billing Rates** 

## Change to Customer

When an existing Agent is added to a new Project, by default, the Agent receives the same user role that he has in his default (or first) Project. It is possible to make an Agent (or user with another custom Agent-type role) a Customer in another Project. This allows the user to act as an Agent in their default project, creating Issues, getting assigned to Issues, adding to the Knowledge Base, etc., while allowing him to submit Requests as a Customer in another project.

To make an Agent a Customer in the current Project:

- 1. Select Edit Agents under Administration | Project | Users & Roles on the FootPrints Toolbar.
- 2. In the Change to Customer section at the bottom of the Edit Agent page, select a Customer role for the user.
- 3. Enter you password and click **GO**.

The user is now a Customer in the current Project, but still an Agent in his default Project.

#### NOTE

When an Agent changes to a project in which he is a Customer, he can switch back to a project in which he is an Agent without having to log in again. If the user is a Customer in multiple projects, he must first switch back to a project in which he is an Agent to have access to the other Customer projects. This prevents conflicts with Address Books that have different primary keys.

#### **Restrictions on Changing Agents to Customers**

- An Agent cannot be a Customer in his default project. You must change the default project before you can change the Agent's role to a Customer.
- System Administrators can never be changed to a Customer in any project.
- If you want to change the user back to an Agent, you must first remove the user from the project (from the Edit Customer page) and then re-add him as an Agent.
- When an Agent switches to a project in which he is a Customer, the Agent must log out and log in again to switch back to being an Agent.

#### NOTE

If a user is a customer in one Project and an Agent in another Project, the Agent Project will always became that user's default Project. Also, when you add a customer to a Project and set the role to an Agent role, the new Project will be automatically selected as the default.

# Teams

For assignment purposes, Agents can be organized into Teams, such as "Application Support", "Network Support", "Development". Issues can be assigned to the whole Team or to individual users within the Team. This allows an Agent to assign an Issue to a group of people, such as a development Team, without needing to know the individual person who will work on the Issue.

Various assignment options are available to handle automatic Team assignments, including round-robin assignment. Issues can be reported on by Team and custom <u>user roles</u> can be created to handle access to Issues by members of a Team. Agents can be organized into Teams by selecting Administration | Project | Teams from the **FootPrints** Toolbar. The Agents must first be created and be members of the Project before they can be added to a Team. Round robin and the other team assignment rules are only applied if no member of that team is already assigned to the ticket or is being assigned to the ticket along with the team.

The following topics are in this section:

- Creating Teams
- Using Teams

- Editing Teams
- Deleting Teams
- <u>Managing Team Membership</u>

# Teams

For assignment purposes, Agents can be organized into Teams, such as "Application Support", "Network Support", "Development". Issues can be assigned to the whole Team or to individual users within the Team. This allows an Agent to assign an Issue to a group of people, such as a development Team, without needing to know the individual person who will work on the Issue.

Various assignment options are available to handle automatic Team assignments, including round-robin assignment. Issues can be reported on by Team and custom <u>user roles</u> can be created to handle access to Issues by members of a Team. Agents can be organized into Teams by selecting Administration | Project | Teams from the **FootPrints** Toolbar. The Agents must first be created and be members of the Project before they can be added to a Team. Round robin and the other team assignment rules are only applied if no member of that team is already assigned to the ticket or is being assigned to the ticket along with the team.

The following topics are in this section:

- Creating Teams
- Using Teams
- Editing Teams
- Deleting Teams
- Managing Team Membership

# **Creating Teams**

To organize users into Teams:

- 1. Select Administration | Project | Teams from the FootPrints Toolbar.
- 2. Select the <sup>420</sup> **GO** button to create a new team. The Create a New Team page is displayed.
- 3. Enter a name for the Team in the Team Name field. Example names might be "Developers" or "Level 1 Support Team".
- 4. Select members for the Team from the Available Agents multi-select field. The individuals listed in the Available Agents field include the Project's administrators. To select a member, highlight a user's name and click the right arrow button to add the user to the Members field. An unlimited number of users can be added to a Team and users can belong to multiple Teams. The pool of potential team members comes from the list of agents who are members of the current project.
- 5. If you wish to designate someone as a Team leader, after you have selected the Team members, select the Team leader from the Team Leader drop-down field.

#### NOTE

To see a list of current Team Membership for all teams, click the link for Current Teams.

| Current Teams |                             | Team Name                                                                                |
|---------------|-----------------------------|------------------------------------------------------------------------------------------|
|               | Members                     | Members of Team<br>Available Agents                                                      |
|               | <b>⇔</b>                    | Kam Akrami<br>Felix Brenya<br>Don Cholish<br>David Coffey<br>Joe Cullin<br>Matthew Dando |
|               | Team Leader:<br>No Choice 💙 |                                                                                          |
|               |                             |                                                                                          |

Assign users to a Team

- 6. You can select the assignment method for Team members on this page as well. The options are:
  - Leave assigned to Team—This is the default. When a Team is assigned to an Issue, the Team name appears in the Assignee field for that Issue (on the Homepage, in reports, etc.) Individual Team members can still be assigned by taking the Issue or via auto-assignment, escalation, or manual assignment.
  - Assign individual member(s)—Select one or more Team members to assign to each new Issue that is assigned to the Team. The user(s) selected here are assigned to every new Issue that is assigned to the Team. If you want different Team members assigned to Issues based on another field, such as Problem Type or Location, use the Auto Assignment or Escalation feature.
  - **Assign all members**—If this option is selected, all Team members are assigned individually to each new Issue that is assigned to the Team.
  - Dynamically assign based on round-robin rule—When a Team is created with this
    assignment option, the first Issue assigned to the Team is assigned to the first individual
    in the Team list. Each subsequent issue is assigned to the next Team member, and so on,
    restarting at the first position when the last person in the list has been assigned. This
    option is applied to Issues that are assigned to a Team manually, via auto-assignment, or
    via an Escalation rule. This is useful for balancing the workload of Agents within a Team.
    - Agent availability within the round-robin assignment is determined by one or both of the following options:
      - Use agent availability based on an assignment time or a date field—If selected, the Agent is considered available if shown as available in the Availability Matrix for the time and date selected here (for example, "Work Scheduled Date"), including Agent Work Schedule and Project Calendar appointments to which the Agent is invited. If "Assignment Time" is selected, the time that the auto-assignment rule is applied is used to determine availability.

#### NOTE

When selecting a date in a round-robin Team assignment, the date must be specified in the Project's work schedule.

 Use personal appointments in determining Agent availability—In addition to taking the Agent's Work Schedule and Project Calendar appointments into account, appointments that only appear on the Agent's Personal Calendar are taken into account when assigning if this is checked.

#### NOTE

Assignment options are not applied until the Issue is actually submitted.

#### NOTE

Additional assignment options are available using the <u>Auto Assign</u> and <u>Escalation</u> features. To use round-robin assignment in conjunction with these, enable the options above and select the Team name in the Auto-assignment or Escalation rule.

- 7. Choose how email notifications are to work in the Member Privileges section of the page. There are three options:
  - **Always**—All Team members receive email notification about Issues whether they are assigned only to the Team or to the Team and one or more members of the Team.
  - Only when no individual agents are assigned—Team members only receive email notification about Issues when the Issues are assigned to the Team only and not assigned to individual Team Members.
  - Never—Team members do not receive email notification about Issues assigned to the Team.

The frequency and content of the emails sent are regulated by the <u>Project Mail Preferences</u>. If the Project Mail Preferences are set to send mail to Agents on Open and Closed statuses, but not in Pending Status, and <u>Always</u> is selected in the option above, then Team members receive email notification about all Team Issues when they are in Open and Closed statuses, but not when they are in Pending status.

Agents assigned individually to an Issue receive email according to the Project Mail Preferences, regardless of the rule above or whether the Team is assigned.

8. When you are finished configuring the Team, enter your password and click and Click and Click

The Team is now created and Issues can be assigned to Teams from the Create and Edit Issue pages. Additional Teams can be created using the same method, with users as members of only one Team or multiple Teams.

## Using Teams

Once Teams are configured, it affects the Assignees field throughout **FootPrints**, including on the Create and Edit Issue pages, the Search and Report pages, and the Escalation page. Agents are now organized by Team in those dialogs and Issues can be assigned to both Teams and individual users.

#### Some Features of Teams

• Viewing Issues—Users can view the Issues assigned to their Team from the Display dropdown on the Homepage. If a user belongs to multiple Teams, an option for each Team is available.

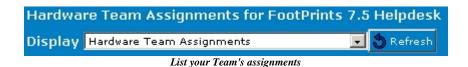

- **Permission within Team**—Users can be confined to viewing Issues, taking Issues, editing Issues, etc., based on their Team membership via user roles. Refer to <u>User Roles</u> and <u>How</u> <u>Roles and Teams Work Together</u> for more information.
- **Email Notification**—When an Issue is assigned to a Team (refer to *Assignments with Teams* below), if the option is configured to send email to Team members, all users receive an email.
- **Taking**—When a user takes an Issue that is assigned to the Team, the Team can still be assigned. Although the user is responsible for working on the Issue, the Issue also shows up on reports and searches for the whole Team.
- Multiple Teams—Users can be members of multiple Teams.
- Searches and Reports—When Teams are configured, you can search and report on Issues by Team or by user. Refer to <u>Advanced Searches</u> and <u>Reports</u> for more information.
- Assignment and Teams—Refer to Assignments with Teams below.

#### Assignment with Teams

To assign an Issue to a Team or user when Teams are enabled:

- 1. On the Create Issue page, each Team is listed in the Project Members field. Select a Team to expand it. The first option is always to Assign Team. All Team members are listed under this option.
- 2. To assign the Issue:
  - only to the Team, select Assign Team and click the right arrow. The Team name is now listed under Assignees.
  - to a user from the Team, select the user's name and click the right arrow. Notice that the Team name is now listed under Assignees and the user's name is listed, indented, under the Team name.

#### NOTE

Multiple users can be assigned from the Team.

3. To assign users from another Team, click the Team name again in the left field to shrink the list, then select another Team to expand it and assign users from the new Team.

In addition to being listed under their Teams, all Project members are listed under the heading of Individual Users. Assign a user from this heading when you want to assign an Issue without it showing up as an assignment for a Team. Users who are not members of any Team are also listed here.

While a user can belong to multiple Teams, he can only be assigned to an Issue individually once.

| ASSIGNEES                                                                     | 🛃 Check Ava | ilability                              |
|-------------------------------------------------------------------------------|-------------|----------------------------------------|
| Project Members<br>-Hardware Team<br>Assign Team<br>Kam Akrami<br>Don Cholish |             | Assignees<br>Hardware Team<br>Bob Demo |
| Joe Cullin<br>Jillian Davis                                                   | <b>_</b>    |                                        |

Assign a user as part of a Team

## Other Assignment Options

In addition to the manual assignment described above, a number of options are available for assignment of Issues to Teams and Users:

- Default Assignment—This determines who is initially assigned when an Agent first opens a new Issue. This option can be overridden manually by the user or automatically by the system. This is configured on the Administration | Project | Auto Assign page. Options include assignment to the Issue creator, assignment to the creator's Team, assignment to the creator's Team and the creator, assignment to none, and assign to all. Refer to <u>Auto</u> <u>Assign</u> for more information.
- **Team Assignment Options**—Default options can also be set on the Create/Edit Team page. These options include leaving the Issue assigned to Team only, assign to one or more individual members (e.g., assign new Issues for the Team to the manager), assign all members, and round-robin.

#### NOTE

These options are not applied until the Issue is actually submitted. Refer to <u>Creating Teams</u> for more information.

- Auto Assign—Teams and users can also be assigned to Issues automatically by the system using the Auto Assign feature, configured under Administration | Project | Auto Assign. This allows you to assign an Issue automatically to a Team or user based on the value selected in a drop-down field. For example, if Problem Type is Hardware, assign the Hardware Team. Auto-assignment occurs dynamically on the Create Issue page when the user selects the value from the drop-down. Refer to <u>Auto Assign</u> for more information.
- **Escalation**—For more complex assignment rules involving multiple criteria, Escalation rules can be used. A Team or user can be assigned to an Issue based on any combination of criteria, including Status, Priority, Contact and Project fields, and so on. Escalation rules are applied at the time the Issue is submitted (for instant Escalations) or after a specified period of time (for time-based Escalations). Refer to <u>Escalation</u> for more information.

## **Editing Teams**

Once a Team has been created, the properties of the Team can be changed at any time, including Team name, membership, email and assignment rules.

To edit a Team:

- 1. Select Teams from the Project Administration page.
- 2. Under Edit Team, select the Team from the drop-down and click 🔰 Edit.
- 3. Make any changes desired to the Team properties. Refer to <u>Creating Teams</u> for details on the fields of this page.
- 4. When you are finished making changes, enter your password and click **GO**. The changes to the Team take effect immediately.

| it Level 1 Team                                                         |                                                                            |                                                                                                    |                                      |
|-------------------------------------------------------------------------|----------------------------------------------------------------------------|----------------------------------------------------------------------------------------------------|--------------------------------------|
| feam Name<br>Level 1                                                    | <u>Current Teams</u>                                                       | Assignment Method<br>When Issues are assigned to this team<br>• Leave assigned to Team •             | t arr an                             |
| -                                                                       | Jilian Davis<br>Bart Demo<br>Bernie Demo                                   | Assign individual member(s):                                                                         | Bart Demo<br>Bernie Demo<br>Bob Demo |
| Joe Cullin                                                              | Sob Demo<br>Debble Demo<br>Derek Demo                                      | Assign all members                                                                                   |                                      |
|                                                                         | Team Leader:<br>No Choice                                                  | Dynamically assign based on rou     Use agent availability based     Use personal appointments in de | on 🕶                                 |
| Member Privileges                                                       |                                                                            |                                                                                                    |                                      |
| When Issues are assigned t<br>Receive email notifications f<br>O Always | o this team, all members of the team will<br>or all activity on the Issue: |                                                                                                    |                                      |
| Only when no individua                                                  | al agents are assigned                                                     |                                                                                                    |                                      |

Edit Teams

# **Deleting Teams**

Once a Team has been created, it can be deleted from a project. This does not remove the members of the Team from the Project. It only deletes the Team name and the assignment option for that Team.

To delete a Team:

- 1. Select Teams from the Project Administration screen.
- 2. Under Edit Team, select the Team from the drop-down menu and click **X Delete**. A confirmation message is displayed.
- 3. To continue, enter your password and click and GO. The Team is deleted and no longer is listed in the Assignees list on any pages.

## Managing Team Membership

Once you have created some Teams, you may want to re-assign users to different Teams as their roles change. Assigning Team membership can be done in two ways:

- Modifying a single Team at a time from the Edit Team page
- Modifying all Teams at once from the Team Setup page under Change Team Membership

On the Team Setup page in the Change Team Membership section, there is a dialog that allows you to manage the membership of multiple users and Teams for the Project.

All Project members are listed in the multi-select field on the left. Current Team members are listed in the field on the right for the Team selected in the drop-down.

| u can easily rea<br>own below it. No | arrange team members using the form below. A<br>onmembers are listed on the left. Use the arrow | dropdown list of existing teams appears o<br>buttons to remove members or to add nor | n the right. Select a team ar<br>imembers. | nd its members will be |
|--------------------------------------|-------------------------------------------------------------------------------------------------|--------------------------------------------------------------------------------------|--------------------------------------------|------------------------|
| r your reference                     | bere is a popup display of all your teams and                                                   | their members.                                                                       |                                            |                        |
|                                      |                                                                                                 | ExistingTean                                                                         | ns                                         |                        |
|                                      |                                                                                                 | [- Select a                                                                          | Team -] 🛛 💌                                |                        |
| Nonmem                               | bers                                                                                            | Me                                                                                   | mbers                                      |                        |
|                                      |                                                                                                 |                                                                                      |                                            |                        |
|                                      |                                                                                                 |                                                                                      |                                            |                        |
|                                      |                                                                                                 |                                                                                      |                                            |                        |
|                                      | Add Member                                                                                      | 🔀 Delete                                                                             |                                            |                        |
|                                      |                                                                                                 | •                                                                                    |                                            |                        |
|                                      |                                                                                                 |                                                                                      |                                            |                        |
|                                      |                                                                                                 |                                                                                      |                                            |                        |
|                                      |                                                                                                 |                                                                                      |                                            |                        |
|                                      |                                                                                                 |                                                                                      |                                            |                        |
|                                      |                                                                                                 |                                                                                      |                                            |                        |

Assign Project Members to Teams

To assign users to Teams:

1. From the Existing Teams drop-down menu, select the Team to which you want to assign users. The current Team members are listed in the Members field on the right.

2. To:

- Add a user to a Team, select a name in the Nonmembers field on the left and click the Add Member button. The user's name is displayed in the Members field.
- **Remove a user from a Team**, highlight the name in the Members field and click the Delete button. The user is no longer listed as a Team Member.
- 3. To assign users to another Team, select another Team from the Existing Teams drop-down list and repeat steps 1-2.
- 4. To see a list of all Teams and their members, select the option to Display all Teams above the dialog boxes. Each Team is displayed with the Team members listed along with their user roles.

Users can be members of multiple Teams. User permissions are determined by their <u>User Role</u> for the Project, which is not affected by Team membership.

#### About Customers

Customers in **FootPrints** have access to many self-service features. Depending on their permission level, Customers can submit Requests, track the status of their Requests, search the Knowledge Base, etc. The Customer user type is appropriate for both employee and external Customers of your organization.

Customers have a number of components:

- User Account—This is the ID and password of the Customer. Users can have unique IDs and passwords or they can share a generic ID and password. This record is kept in the password file.
- **Contact Record**—The contact information for the user is kept in the **FootPrints** Address Book (or dynamically read from an LDAP or other External Database/SQL source). The data kept depends on the fields in the Address Book.

- **Primary Key**—The Customer User Account and Contact record are linked via the Primary Key<sup>9</sup> field. This is a field in the Address Book, such as User ID or Email Address, that uniquely identifies the user.
- **Role**—The permission level for the user. Built-in and custom roles are available.

## Roles

Role refers to the level of access to the **FootPrints** system that is allowed to the user. FootPrints comes with a number of built-in Customer roles. In addition, the Project Administrator can create custom roles to give different levels of access to different users. The roles listed here apply to Customers. <u>Agents</u> have their own roles.

## **Built-in Customer Roles**

- **Read KB**—View and search the Knowledge Base.
- **Read KB/Requests**—View and search the Knowledge Base and check the status on Customer's own Requests (entered by an internal Agent user, or via email).
- **Read/Submit**—In addition to Read KB/Requestsfunctionality, can submit Requests via the web interface. This is the most popular Customer role.
- **Read/Submit/Edit**—In addition to Read/Submitfunctionality, these users have limited edit privileges of their own Requests (only available if the Customer Edit license is purchased).

Refer to User Roles for more information on customizing role properties.

Topics in this section:

- Add a New Customer
- Add Existing Customer to the Current Project
- Unique Customer Account
- Shared Customer Account
- Shared Login Screen
- Edit Customers
- <u>Customer Options</u>

# Customers

## About Customers

Customers in **FootPrints** have access to many self-service features. Depending on their permission level, Customers can submit Requests, track the status of their Requests, search the Knowledge Base, etc. The Customer user type is appropriate for both employee and external Customers of your organization.

Customers have a number of components:

• User Account—This is the ID and password of the Customer. Users can have unique IDs and passwords or they can share a generic ID and password. This record is kept in the password file.

<sup>&</sup>lt;sup>9</sup> The key field in the FootPrints Address Book that is used by FootPrints as a reference to identify the customer contact. Examples include "Email Address" and "User ID".

- **Contact Record**—The contact information for the user is kept in the **FootPrints** Address Book (or dynamically read from an LDAP or other External Database/SQL source). The data kept depends on the fields in the Address Book.
- **Primary Key**—The Customer User Account and Contact record are linked via the Primary Key<sup>10</sup> field. This is a field in the Address Book, such as User ID or Email Address, that uniquely identifies the user.
- **Role**—The permission level for the user. Built-in and custom roles are available.

#### Roles

Role refers to the level of access to the **FootPrints** system that is allowed to the user. FootPrints comes with a number of built-in Customer roles. In addition, the Project Administrator can create custom roles to give different levels of access to different users. The roles listed here apply to Customers. <u>Agents</u> have their own roles.

## **Built-in Customer Roles**

- **Read KB**—View and search the Knowledge Base.
- **Read KB/Requests**—View and search the Knowledge Base and check the status on Customer's own Requests (entered by an internal Agent user, or via email).
- **Read/Submit**—In addition to Read KB/Requests functionality, can submit Requests via the web interface. This is the most popular Customer role.
- **Read/Submit/Edit**—In addition to Read/Submit functionality, these users have limited edit privileges of their own Requests (only available if the Customer Edit license is purchased).

Refer to <u>User Roles</u> for more information on customizing role properties.

Topics in this section:

- Add a New Customer
- Add Existing Customer to the Current Project
- Unique Customer Account
- Shared Customer Account
- Shared Login Screen
- Edit Customers
- <u>Customer Options</u>

## Add a New Customer

To add a new Customer to a **FootPrints** project, select Administration | Project | Customers | Add Customers from the **FootPrints** Toolbar. From this page, you can create new **FootPrints** Customers as well as add existing **FootPrints** users to the current project.

To add a new Customer to the current project

1. Choose the account type. A Shared account can be used by many people (who identify themselves with a unique key, such as email address). A Unique account is intended for one user only and allows you to specify a unique password for the user.

#### NOTE

<sup>&</sup>lt;sup>10</sup>The key field in the FootPrints Address Book that is used by FootPrints as a reference to identify the customer contact. Examples include "Email Address" and "User ID".

If the user is already a member of another **FootPrints** project, refer to <u>Add Existing Customer User</u> to <u>Current Project</u>.

- 2. Create a **FootPrints** user ID. This is the ID entered to log into **FootPrints**. The format of the ID depends on the account type:
  - Shared account—The ID can be any string with no spaces, such as "customer", "guest" or "accounting".
  - Unique account—The ID must be in the format of the Primary Key for the Address Book associated with the current Project. This is set under <u>Address Book Field Maintenance</u>. For example, if Email address is the primary key, the ID should be in the form of the user's email address, e.g., jsmith@widget.com. If the Address Book field Customer ID is the primary key, then the ID might be in the form jsmith.

#### NOTE

If the System administrator has defined only a single authentication method and it is a non-FootPrints authentication method, be sure that the user ID you select corresponds to a user ID on the system against which you are authenticating. If two authentication methods are available, you can select the method the agent uses to log into FootPrints.

- 3. Choose a <u>Role</u> for the user.
- 4. Select the customer's authentication method
- 5. Enter a password for the new user (this is requested twice for accuracy). A password is not required if the authentication method is not FootPrints authentication.
- 6. Enter customer preferences for time zone, date format, and language.
- 7. Enter your password and click **GO**.
- 8. If a Unique user is created, a Contact Information page is displayed. Enter the contact information for the user. This creates a contact record in the Address Book. If the user already has a contact record in the Address Book (based on their primary key), the page is not displayed, but the user account is automatically linked to that contact record via the primary key<sup>11</sup>.

| Add New Customer                                                                                  |                                   |                     |                                   |                                                                                               |
|---------------------------------------------------------------------------------------------------|-----------------------------------|---------------------|-----------------------------------|-----------------------------------------------------------------------------------------------|
| To add a Customer to this project,                                                                | enter the appropriate information | in the spaces provi | ided and click the "SAVE" button  | at the bottom.                                                                                |
| For instructions on implementing th                                                               | e group.html page, a special logi | in page that bypass | es the ID and password login fo   | r Customers, click <u>here</u> .                                                              |
| Account Type                                                                                      | Unique M                          |                     |                                   |                                                                                               |
| QA 9 SVN User ID (for unique<br>Customers the User ID would be<br>the Customer's 'Email address') |                                   |                     |                                   | our primary key from 'Email address' to some other<br>ne Address Book Field Maintenance page. |
| Role                                                                                              | eSCP                              | ~                   |                                   |                                                                                               |
| Authentication Method                                                                             | Primary (QA 9 SVN)                | ~                   |                                   |                                                                                               |
| New Password                                                                                      |                                   |                     | New Password Again                |                                                                                               |
| User's Local Time Zone                                                                            | United States - America/New Yo    | rk (EDT) (GMT-0400  | D)                                |                                                                                               |
| Date Format                                                                                       | American - MM/DD/YYYY             |                     |                                   |                                                                                               |
| Preferred Language                                                                                | Use Default                       |                     |                                   |                                                                                               |
| NOTE: If using a non-QA 9 SVN aut                                                                 | hentication method, be sure that  | the userid you sele | ct corresponds to a userid on the | e system you are authenticating against.                                                      |
| In order to add a user, you must su                                                               | apply your QA 9 SVN password.     |                     |                                   |                                                                                               |
| Password:                                                                                         |                                   |                     |                                   |                                                                                               |
| SAVE                                                                                              |                                   |                     |                                   |                                                                                               |
|                                                                                                   |                                   |                     |                                   |                                                                                               |

<sup>&</sup>lt;sup>11</sup>The key field in the FootPrints Address Book that is used by FootPrints as a reference to identify the customer contact. Examples include "Email Address" and "User ID".

Customers can also be automatically added to the system from a network password or LDAP source, or they can create their own accounts. These features are detailed in the topic on <u>Auto</u> <u>Add Customers</u> under *System Administration*.

## Add Existing Customer User to Current Project

Customers can belong to multiple Projects. Customers from other Projects can be added to the current Project from the Add Customer page. The Projects must share the same Address Book and primary key.

To add an existing Customer to the current Project:

- 1. Select Administration | Project | Customers | Add Customers from the **FootPrints** Toolbar. Users from other Projects can be added in the top section of the page.
- 2. If you know the user ID, enter it in the field provided.
- 3. To browse from a list of users, click Select Customer. A pop-up window is displayed. If there are a large number of Customers in the system, the pop-up window may take a long time to display.

There are three options in the pop-up:

- Unique Customers—Customers from other Projects with unique IDs.
- Shared Customers—Shared, generic customer IDs.
- **Agents**—Agents from other projects can be added as Customers to the current project. Agents added as Customers from this dialog receive Unique Read/Submit Customer access. This can be changed later under Edit Customer.

#### NOTE

Only Customers from Projects that share the same Address Book with the current Project are listed.

- 4. To add a user to the Project, click the user ID in the pop-up. It is added to the User ID dialog box. Multiple IDs can be entered space-separated either manually or by using the Select Customer dialog.
- 5. When you are finished adding Customers to the Project, enter your password and click **GO**.

| Select the User Type to view a listing of:<br><u>*Unique Customer Accounts</u><br><u>Shared Customer Accounts</u><br><u>Agents</u>                                                                                  |
|----------------------------------------------------------------------------------------------------|
| *Note: If you have many unique customer<br>accounts, displaying them through this<br>interface could take a long time. You might<br>want to instead search for the unique<br>customer accounts in the address book. |
|                                                                                                    |
| No matching users.                                                                                                    |

Add Customer to the current project

#### Notes on Customers in Multiple Projects

• Customers who belong to multiple Projects can change Projects using the Change Project icon on the **FootPrints** Toolbar. To give Customers a drop-down of available Projects when they first log into **FootPrints**, enable the <u>Project Menu</u> Customer option.

- If you need to associate an existing Project with an existing Address Book from another Project in order to allow Customers to access both Projects, please contact Numara Software Support for instructions on linking the new Project to another Address Book.
- Adding or removing a Unique Customer account that was created with the Auto Add Customer feature removes that user from the group of Customers who were Auto-Added, including any defaults set for the Auto-Added Customers. Refer to the chapter on <u>System Administration</u> for more information on this option.

# Unique Customer Account

To link a unique user ID to the user's contact information in the Address Book, the ID entered here must match the unique key for that user in the Address Book for the current Project. If the user does not have an entry in the Address Book, the following occurs the first time they log in:

- If using the **FootPrints** Address Book, the user has the opportunity to enter contact information the first time they submit a Request.
- If using the LDAP Address Book option, the user has no opportunity to enter contact information. Please ensure that the user exists in your Contact database (MS Exchange, etc.) before adding him or her to **FootPrints**.
- If NT or UNIX authentication is enabled and the user ID is not found in the NT domain or the UNIX password file, the user cannot log in. Please ensure that the user exists in the domain before adding him or her to **FootPrints**.

# Shared Customer Account

Shared Customer accounts do not require a particular ID associated with Address Book contact information. The shared account is used by multiple users and is intended for casual users of the system. Common IDs associated with a shared account include "guest", "customer", "employee", etc.

After logging in with a shared Customer ID and password, the Customer is prompted for his or her unique key, such as email address. The contact information associated with that unique key is displayed when the user submits a new Request. If this is the first time the user has entered the system, he or she can create a new Address Book contact record.

One exception to this rule is the Customer Read KB user role. Because these users cannot submit Requests (they only have permission to search the Knowledge Base), there is no need for them to enter contact information. This user type is normally created as a shared account.

The shared account is not recommended in a project where an LDAP Address Book is used. In addition, if NT, LDAP, or UNIX password authentication is enabled, the shared ID must exist in the domain password file.

# Shared Login Screen

Users accessing **FootPrints** with a shared Customer account use the same login page by default as other users. When the shared ID and password are entered, they are taken to a second page that prompts them for their primary key (User ID, email address, etc.) If you are on a secure intranet or do not need to password protect the Customer Self-service interface, a special login page can be used for shared Customers only. This special login page only prompts the user for the primary key; the shared ID and password are embedded in the page.

## NOTE

Much of this functionality can be accomplished using the Customer Service Portal.

#### NOTE

This cannot be used with LDAP Authentication.

To bypass the default login page, point the support link that your customers will access to localhost/footprints/group.html. This file can be found in your **FootPrints** folder under html. This login page uses the shared login account guest, with the password guest.

#### NOTE

If you modify the default group.html page and you wish to upgrade **FootPrints** with a new release, the upgrade overwrites the existing group.html page. Your modified group.html page is saved under the group.bak file in the same directory if you want to restore your modifications.

To modify the default shared Customer login page:

- 1. Create a shared Customer account under Administration | Project | Customers | Add Customer. The rest of this procedure does not involve the **FootPrints** interface.
- 2. Edit the group.html file manually. The group.html file is found in the C:\FootPrints\HTML directory on the **FootPrints** server (assuming **FootPrints** is installed to C:\FootPrints).
- 3. Open group.html using Notepad to edit in plain text, or use an HTML editor.
- 4. Search for the lines:

<INPUT TYPE=HIDDEN NAME=USER VALUE=guest>

<INPUT TYPE=HIDDEN NAME=PASSWORD VALUE=guest>

If you are using an HTML editor, you must search for and make the changes within the Source Code Editor.

5. On the first line, replace the value "guest" with the actual Shared Customer ID you created in step 1. On the second line, replace the value "guest" with the password of the Shared Customer ID you created in step 1. So, if your Shared Customer ID is "client" and the password is "CLIENT", the two lines should look like this:

<INPUT TYPE=HIDDEN NAME=USER VALUE=client>

<INPUT TYPE=HIDDEN NAME=PASSWORD VALUE=CLIENT>

- 6. Make any additional changes to the HTML of the page. For example, you can add your own company logo, add a custom canned message for customers to read, etc. Do not make any changes to the inputs.
- 7. Save the file to the same ./Footprints/HTML directory. You can optionally change the name of the file.

#### IMPORTANT

Do not rename the file index.html, login.html or default.html or other users will not be able to login with the default login page.

Users access **FootPrints** from this page by going to http://yourserver.com/footprints/group.html, or whatever you rename the file. When users access this page, they only need to enter their primary key to log into **FootPrints**.

An example of the group.html file can be found at http://www.numarasoftware.com/support (the Numara Software Support site). If you have any questions about using this file, please email footprints.support@numarasoftware.com, or submit a request from the Numara Software Support site mentioned above.

#### Edit Customers

The Edit Customers page includes options to edit a user's permission level and to remove a user from the current Project. Normally, Customer accounts that were created using the System Administrator's Auto-Add method inherit certain properties and can be manipulated as a group. Keep in mind that modifying any such Customer through this page sets the user apart from this

group irreversibly; changes to the Auto-Add feature by the System Administrator do not affect this Customer.

- 1. Select Administration | Project | Customers | Add Customers from the FootPrints Toolbar.
- 2. If you know the user ID, enter it in the field provided.
- 3. To browse from a list of users, click Select Customer. A pop-up window is displayed. If there are a large number of Customers in the system, the pop-up window may take a long time to display.

There are two options in the pop-up:

- Unique Customers—Customers from other Projects with unique IDs.
- Shared Customers—Shared, generic customer IDs.
- 4. Click the user ID in the pop-up. It is added to the User ID dialog box.

5. Select from the following options:

- **Remove this account from this project**—This permanently removes the customer from the current Project.
- Change this account's role in this project to—This allows you to change the customer's role to a different customer role, e.g., change from Customer Read KB to a customized customer role that you have developed, or even to an agent or administrator role.
- **Change default project to**—This changes the Project that the customer sees when first logging in.
- Change customer's authentication method to—If multiple authentication methods have been defined, you can change the method required of this customer for logging into FootPrints.
- Change customer's password to—If FootPrints internal authentication is being used for your customers, then the customer password can be changed through FootPrints. If you are using external authentication methods, such as LDAP or Windows, you cannot change the customer's password here.
- **Change user preferences**—As Project Administrator, you can change the preferences of a particular customer as follows:

User's Local Time Zone—Select a time zone from the drop-down field.

Date Format—Select a date format from the drop-down field. Options are "American-MM-DD-YYYY", "European-DD-MM-YYYY", "ISO-YYYY-MM-DD", and "revert to system default"

**Preferred Language**—Select a language from the drop-down field.

6. Enter your password and click **GO**.

#### NOTE

Auto-added customers are not displayed in the Select Customer pop-up window from the Add Customer or Edit Customer pages because of the processing overhead involved in sites that have thousands of auto-added customers.

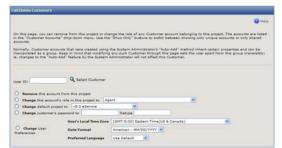

Edit/Delete Customers page

#### Notes on Editing and Removing Customers

- If a Customer is removed from the only Project to which he or she belongs, the customer is also removed from the system.
- When a Customer user account is removed, the user's contact information remains in the Address Book. The contact record must be removed from the Address Book separately.
- To change a Customer's password, go to the <u>User Management</u> page under System Administration.
- Adding or removing a unique Customer account that had been created through the Auto Add Customer feature removes that user from the group of Customers who were Auto-Added, including any defaults set for the Auto-Added Customers. Refer to the chapter on <u>System Administration</u> for more information on this option.

## **Customer Options**

There are two interfaces for customers to access FootPrints for self-service:

- **Traditional Customer Self-service**—Classic **FootPrints** customer Homepage with three frames, including left-hand toolbar. Requires users to log in before accessing any features. Supports roles and multiple project access.
- Customer Service Portal—Simplified, single-frame page that can be embedded within your existing web site's frames. Customers can access Knowledge Base without logging in. There is no support for different roles and the Customer Service Portal must be customized per project. Some available options, such as submitting and viewing Requests, do require identification by the customer. This is a simplified way of providing customer self-service and it is primarily geared for external customer support. If you enable the Customer Service Portal, a set of options associated with it are displayed on this page. Refer to <u>Customer Service Portal Administration</u> for details on those options

Project-wide options for Customers are configured on the Customer Options page. These options affect all Customers in the current Project. For more information on Customers, refer to <u>About</u> <u>Customers</u>.

The options include:

- Fields Displayed and Ordering
- Customer Email Address Format
- Key Required
- Project Menu
- Enable Customer Service Portal

## Project Menu

If Traditional Customer Self-service was selected, the Project Menu section is displayed. When Customers log into **FootPrints**, if they belong to multiple Projects, they can be presented with a drop-down menu to choose the Project to enter (of their available Projects). This option must be enabled in a Customer's default Project for the drop-down menu to appear. Consequently, it is recommended that you enable this option in all projects to which Customers belong. Customers who only belong to one project are not affected.

## Fields Displayed and Ordering

This dialog is used to choose the columns to display for Customers in the current Project, as well as the order of the columns. These columns apply to all Solution and Request lists available to the Customer.

To use this dialog:

- 1. Choose the Type of Fieldto choose from. The three categories are FootPrints Fields (status, title, priority, etc.), Issue Information (public fields only), and Contact Information fields (public only).
- 2. Under Available Fields, select a field.
- 3. Click 🗣 Add Field . The field is listed in the Displayed Fields field.
- 4. To change the order of fields to be displayed, highlight a field in the Displayed Fieldsfield and click the up or down arrow to move it.
- 5. To delete a field from the display, highlight the field in the Displayed Fieldsfield and click **X Delete**.

#### NOTE

Issue number is not available in the dialog, but it is automatically displayed as the first field in all lists. Title is also mandatory, but the placement can be selected in the Displayed Fields field.

While the columns chosen here apply to both Solution and Request lists for Customers, there are some exceptions. If Status is chosen, that column is displayed in Request lists, but not in any Solution lists. This is because all Solutions available to Customers have the special status of Public Solution. If Popularity is chosen, that column is displayed in Solution lists, but not in the View Mine Request list because that field does not apply to Requests.

## NOTE

The names of many of the fields in **FootPrints** can be changed by the administrator (e.g., Title, Priority, Status, Description, etc.). For clarity, this manual always uses the default names for these fields.

## Primary Key Options

#### Customer Email Address Format

If Email address is the primary key for the Address Book associated with the current Project, the administrator can determine whether a complete address (including "@" and domain name) is required. There are three options:

- **Require full address**—Only email addresses which include an @ sign and domain address are accepted, e.g., jsmith@widget.com.
- **Require user name only**—Only email addresses without an @ sign and domain address are accepted, e.g., jsmith. In this case, the default domain (defined by the System Administrator) is appended to the user's ID name for email notification.

• Allow either format—Both formats are allowed.

#### Primary Key Required

If this option is required, Customers can only login if their unique key is found in the Address Book. This option only applies to shared Customer accounts. Unique Customer accounts are allowed into the system based on whether they are in the password file, i.e., they were added to the system with a unique ID and password by the Administrator or were auto-added via the Auto-Add feature.

## **Customer Service Portal Administration**

The Customer Service Portalallows customers to access **FootPrints** and search the Knowledge Base without first logging in. Some available options, such as submitting and viewing Requests, require identification by the customer. This is a simplified way of providing customer self-service, and it is primarily geared for external customer support.

#### NOTE

If this option is enabled for the project, it will supersede all customer roles defined for the Project. It also means that the customers who are members of the Project where single–frame is defined cannot access other projects through this interface.

Topics include:

- Enabling Customer Service Portal
- Defining Login Type
- Creating a Welcome message
- Defining the Available Options
- Selecting and customizing the icons for the toolbar
- Define the entry point for the portal

## Enabling Customer Service Portal

FootPrints is set to the traditional FootPrints interface by default. Enabling the Customer Service Portal is done in the first section of the Customer Options page.

- 1. Select Administration | Project | Customer Options to get to the Customer Options page.
- 2. Click the Customer Service Portal radio button to enable the feature for customers of this Project. Users may also achieve this same result if they clicked the Customer Service Portal button from the final step of the Project Setup Wizard. When you click the Customer Service Portal radio button, the page changes to provide you with the appropriate options.

#### Define Login Method

You can require customers to log in to the Portal using a unique ID and password, or you can allow them to enter only a unique identifier, such as user ID or email address, with no authentication. Either:

- select Unique ID and password required to authenticate the customers logging into the Portal
- select Primary key only required with no password if you don't want to authenticate the customers
- select Unique ID and password required

## NOTE

When using web server authentication with the Customer Service Portal, the customer URL provided on the Customer Service Portal setup page will not bypass customer login. If a customer goes to the regular /footprints URL, they bypass the login correctly.

## Define the Available Options

Under Available Options you can select which options your customers can access. The Potential Options drop-down lists the available options from which to choose, and the Current Toolbar drop-down lists the options that have been selected to appear on the customer Homepage. Once options are selected, click **Add** to add the option to the Current Toolbar drop-down. Once the icons have been selected in the Toolbar list, the order can be rearranged using the and **buttons**. The Potential Options list includes:

- Project Logo-Displays the project logo that is shown in the upper left-hand corner of the internal homepage for this project.
- Home-When selected by the customer, displays the homepage of the Customer Service Portal.
- Global Issues-When selected by the customer, displays a pop-up window listing the project's active Global Issues and allows the customer to subscribe to each of the issues.
- Search Knowledge Base-When selected by the customer, displays the search page for the Knowledge Base.
- Submit Request-When selected, displays the customer version of the create Issue page, allowing customers to submit their own Issues.
- View Request-When selected, displays all of the Issues that the customer has submitted previously.
- Reports-When selected, displays options for the customer to print pre-defined reports.
- Log in/Log out-Logs the customer out or displays the login page.
- Help-Displays a context-sensitive help page.

## Define the Initial Content

Select what you want the customer to see by default in the main frame. You can select one option from the following drop-down menu:

- Search Knowledge Base-When the customer logs in, the Search Knowledge Base is the first one displayed in the main area.
- Submit Request-When the customer logs in, the customer version of the create Issue page is the first one displayed in the main area.
- Customer's Requests-When the customer logs in, a list of the customer's previously submitted requests is the first page displayed in the main area.

## Create a Welcome Message

- 1. Click the Show Welcome Message on Homepage checkbox. Note that if the Customer Service Portal is not enabled, the welcome message associated with the customer role is displayed instead.
- 2. Create a Welcome message using the WYSIWYG editor

3. If you want to include Project information in the message, click on the Insert Variable Text hyperlink under the WYSIWIG editor and use the pop–up menu to insert fields into the message

## Switch Project Menu

If a project menu was inserted into the customer's Welcome Message using the "\_PROJMENU\_" keyword, you can choose which projects appear in this menu from the list of other Customer Service Portal projects. When a customer logs in using a User ID, the list displays all of the projects to which the customer belongs. To select the projects that may be displayed to the customer, highlight them in the multi-select field. Use the CTRL key to highlight multiple projects.

## Editing Requests

If the Customer Edit license has been purchased, you can optionally allow customers to edit and close their requests.

To allow customers to edit and close their requests, check the box that says: Allow customers to edit and close their requests.

#### Color

You can customize the colors displayed on the Customer Service Portal.

#### NOTE

To get maximum value from the Color Editor, make sure your browser can display all of the colors at your disposal. To change your color palette, go to Start | Settings | Control Panel, choose Display and go to Settings to make sure your monitor can display more than 256 colors (Windows only).

To change colors:

1. Click the link in the Color section of the Customer Options page after the Customer Service Portal is enabled.

2. Select one of the following choices by clicking its radio button:

- Body Background—Background color of FootPrints (defaults to off-white).
- Table—All tables throughout FootPrints (defaults to light green).
- **Highlighted Text**—Any highlighted text throughout **FootPrints** (defaults to red).
- Page Header Text—All header and title text (defaults to dark blue).
- **Dialog Heading**—Heading bars of most **FootPrints** pages.
- **Dialog Heading Text**—All header text that appears in the dialog heading bars (defaults to light blue).
- Home page List 1—One of two alternating colors for the Homepage list of Issues (defaults to light blue).
- Home page List 2—One of two alternating colors for the Homepage list of Issues (defaults to light green).
- Home page Text 1—One of two text colors use throughout FootPrints pages, including the Toolbar text (defaults to dark blue).
- Home page Text 2—The other of two text colors use throughout FootPrints pages, including the Toolbar text (defaults to dark green).

3. Either:

• Select a color in the Color Palette or

• Type the hex value of a color (in hex code format, i.e., 000000-FFFFFF) in the Hex color value field, then click **Apply**.

A box is displayed below the Color Palette showing the old and new colors.

- 4. You can adjust the color choice at any time before you click the **Finalize Change** button to implement the color change. You can continue to change other colors on this page
- 5. When you are satisfied with all of your changes, click **Finalize Changes** to apply them.
- 6. To restore all colors to their default values, click the Sa Restore button.

To insure proper functionality, you may have to clear out your browser's cache, refresh the screen, and/or close and re-open the browser to see all of the new colors correctly.

## Define the Entry Point for the Customer Service Portal

The entry point is the URL that customers use to access this Project's customer interface. **FootPrints** generates an HTML file that redirects the customer to a more complicated URL, which they shouldn't have to type in themselves. Enter the name to be used for this file following the /footprints/ portion of the URL.

To simplify access even further, create either a Web Alias or Virtual Directory, depending on the platform that can be detected in Perl. IIS uses Virtual Directories and Apache uses Aliases that bring the customer directly to this file. Move the file to a new directory and rename the file so that it matches the default document name used by your web server (usually index.html or default.html).

## Hide or Show the FootPrints Logo

By default, the "Powered by FootPrints" logo appears on the Customer Service Portal. If you wish to remove the logo from the Customer Service Portal, click the **Hide** radio button. To restore it, click the **Show** radio button.

# **User Roles**

## Roles

**FootPrints** comes with a number of built-in permission roles (also called "user types") to assign to users of the system. Each role includes a variety of permission options that dictate what users can and cannot do within a **FootPrints** Project. Options include creating and editing Issues, access to searches and reports, adding to the Knowledge Base, and more. The administrator can define and change which actions users of that role type can perform. In addition, an unlimited number of custom roles can be created.

There are two categories of roles in FootPrints. They are:

- **Agents**—These roles apply to full-strength users of **FootPrints**, such as help desk agents, customer service representatives, technicians, developers, project managers, etc. Users that can be added to an Agent-based role must have an Agent or administrator-strength license, either fixed or concurrent.
- **Customers**—These roles apply to end-users of **FootPrints**, such as external customers, internal clients, employees, outside vendors, etc.

#### NOTE

This feature is optional. If you do not want to set permissions for different sets of users (for example, if you have a small department using the Project, all of whom fit into one or two categories), then the built-in roles that come with **FootPrints** may be sufficient. This feature is useful for creating very detailed permissions for different levels of users or can be used to change

just one or two options for a set of users. It can also be used to create special permissions for a single user.

## Creating System vs. Project Roles

Roles can be defined at both the project and system level. System roles are not automatically assigned to users. Instead, they can be created by the System Administrator to be used by Project Administrators in their projects. This is an easy way to create standard roles that can be maintained in one place and are constant throughout the system.

- To create a system role, select Administration | System | User Roles from the **FootPrints** Toolbar. Once a system role is created, it can be linked from the Project User Role page.
- To create a Project role, select Administration | Project | User Roles from the **FootPrints** Toolbar. Once a role is created, one or more users can be assigned to that role on the Add/Edit Agent or Customer pages.

#### Other topics in this section:

- Built-in Roles
- Create a Role
- Agent Permission Options
- Field-level Permissions
- Customer Permission Options
- Assign Roles to Users
- Edit Roles
- Delete Roles

## Creating System vs. Project Roles

Roles can be defined at both the project and system level. System roles are not automatically assigned to users. Instead, they can be created by the System Administrator to be used by Project Administrators in their projects. This is an easy way to create standard roles that can be maintained in one place and are constant throughout the system.

- To create a system role, select Administration | System | User Roles from the **FootPrints** Toolbar. Once a system role is created, it can be linked from the Project User Role page.
- To create a Project role, select Administration | Project | User Roles from the **FootPrints** Toolbar. Once a role is created, one or more users can be assigned to that role on the Add/Edit Agent or Customer pages.

#### Other topics in this section:

- Built-in Roles
- Create a Role
- Agent Permission Options
- Field-level Permissions
- Customer Permission Options
- Assign Roles to Users
- Edit Roles
- Delete Roles

# Built-in Roles

On the User Roles administration page, a list of roles is listed in a drop-down box. If no custom roles have been created, the list only includes the built-in roles. These are the roles that come with **FootPrints**.

They include:

Agents

Agent

Project Administrator

System Administrator

Customers

Read Knowledge Base

Read Knowledge Base and Requests

Read/Submit

Read/Submit/Edit (Only available if the Customer Edit license is enabled).

Refer to User Types for an explanation of these built-in roles.

# Create a Role

To create a new role, click the Create New Role button from the System or Project Administration User Roles page.

- To create a system role, select Administration | System | User Roles from the **FootPrints** Toolbar. Once a system role is created, it can be linked to from the Project User Role page.
- To create a Project role, select Administration | Project | User Roles from the **FootPrints** Toolbar. Once a role is created, one or more users can be assigned to that role on the Add/Edit Agent or Customer pages.

This topic discusses the following:

- <u>Create a New Role from Scratch</u>—Create a new custom role type to apply to one or more Agents or Customers.
- Copy an Existing Role—Copy the properties of an existing role (custom or built-in) to use as the template for a new custom role.
- Link to a System Default Role—Use a system role in the current Project (not available on the System Administration User Roles page).

## Create a New Role from Scratch

- 1. Select Administration | System | User Roles or Administration | Project | User Roles from the **FootPrints** Toolbar.
- 2. Enter the name for the role in the Name of role field. This is the name displayed on the Add Agent or Add User pages when selecting a role for a user.
- 3. Select the role type (Agent or Customer) by clicking the appropriate radio button. The role created can be applied to either Agents or Customers. An Agent is anyone with a full-strength license (fixed or concurrent). These users can potentially create, update, and close Issues, get assigned to and change the status of Issues, add to the Knowledge Base, etc. A Customer is a user of the Customer Self-service interface, i.e., someone who has a problem

or question that needs attention. These users can potentially submit and track their own Issues and search the Knowledge Base. Refer to <u>User Types</u> for more information.

- 4. Enter your administrator password and then click **GO**. The User Role Properties page is displayed, pre-filled with the options from the originating role or with the default values.
- 5. Select the permission options desired for the role. The options available are different for <u>Agents</u> and <u>Customers</u>.

Details for setting Agent permission options can be found in <u>Agent Permission Options</u>. Details for setting Customer permission options can be found in <u>Customer Permission Options</u>.

6. When you are finished selecting permission options, enter your password and click **GO**. All users who are assigned the role inherit the permissions selected for that role.

### Copy an Existing Role

The properties of an existing role (custom or built-in) can be used as a template for a new custom role. This is useful if you want to make a new role that is similar to an existing role, with only a few changes.

To copy a role:

- 1. Select Administration | System | User Roles or Administration | Project | User Roles from the **FootPrints** Toolbar.
- 2. Select a role from the Role to copy drop-down list in the Copy an Existing Role section of the page. All roles, including system roles, those from the current Project, and those from other Projects are listed.
- 3. Enter the name for the role in the Name of New Role field. This is the name displayed on the Add Agent or Add User pages when selecting a role for a user. The name entered must be different from the originating role.
- 4. Enter your administrator password and then click and then click GO. The User Role Properties page is displayed, pre-filled with the options from the originating role or with the default values.
- 5. Modify the permissions for the new role as needed. Modifying the permissions for this role does not affect the originating role; it is used as a template only.

Details for setting Agent permission options can be found in <u>Agent Permission Options</u>. Details for setting Customer permission options can be found in <u>Customer Permission Options</u>.

6. When you are finished, enter your password and click and GO. All users who are assigned the role inherit the permissions selected for that role.

#### NOTE

The new role and the original role used as a template are not linked in any way. Changes made to one do not affect the other. The exception to this is linking to system default roles.

### Link to a System Default Role

## NOTE

This option is not available on the System Administration User Roles page.

The System Administrator can define system roles that remain constant throughout all Projects. For example, a standard "Director" role can be created for the system that gives the same level of permission to users assigned to that role no matter which Project they are in.

While system roles are created by the System Administrator, they are not put into use until a Project Administrator links to one from his or her Project.

To link to a system role:

- 1. Select Administration | System | User Roles or Administration | Project | User Roles from the **FootPrints** Toolbar.
- 2. In the Link to a System Default Role section, select a system role from the drop-down list. All system roles that are not yet linked to from the current Project are listed.
- 3. Enter your administrator password and then click and GO. The role is now available in the Project and can be selected when creating or editing a user.

### Editing a Linked System Default Role

To keep a system role constant throughout all projects, it should only be edited by the System Administrator on the system User Roles page. A linked role can be edited by the Project Administrator from the Project User Roles page, but this unlinks the role from the system. Refer to Edit Roles for more information.

## Agent Permission Options

The permission options available for Agents can only be modified by an administrator. The page from which these permissions are modified is accessed by selecting Administration | Project | User Roles or Administration | System | User Roles, then selecting an Agent role from the drop-down list, and then clicking the Edit Role Properties button. This topic in the document describes the sections of the page and the options for each section.

### NOTE

Some of these options were formerly available on the Project Options page (v5.6.1 and below), where they applied to all Agents.

- 1. **Read Permissions**—These options determine which Issues the user can view and search in the Project. There are three options:
  - Can only view their own assigned lssues—The user can only view lssues to which he is assigned.

### NOTE

Users can also always see Solutions and Customer Requests.

- Can only view Issues that are assigned to them or to their team—The user can view Issues that are assigned to him and those Issues that are assigned to his Team (only applies if the user is a member of a Team).
- **Can view all Issues in the project**—The user can view all Issues in the Project regardless of assignment.
- 2. Field Permissions—The Field Permissions section of this page is described in detail in the <u>Field-level Permissions section of this document</u>.
- 3. Issue Creation—These options all concern Issue creation.
  - **Creating New Issues**—This option determines if the user can create new Issues from scratch, including regular Issues and <u>Ouick Issues</u>.
  - **Copy/Move Issues**—If this is allowed, the user can copy Issues within the same Project or copy or move Issues to another Project. This is useful in creating an Issue in which the information is repeated.
  - **Creating New Global Issues**—If this is allowed, the user can create Global Issues for important or frequently reported Issues.
  - **Can use the following quick Issue templates**—Optionally exclude some Quick Issues from Agents. By default, all defined Quick Issues are defined for Agent access.

- 4. Edit Permissions—These options relate to the editing of Issues, Requests, and other Issue types by the user.
  - Editing Issues—Which Issues can the user edit:

Can only edit their own assignments—The user can only edit Issues assigned to him.

**Can edit Issues that are assigned to their own Team**—The user can edit Issues assigned to him and those assigned to his Team (if he belongs to a <u>Team</u>).

**Can edit any Issue without being assigned**—The user can edit all Issues in the Project regardless of assignment.

- **Editing Requests**—The user can edit Customer Requests (those that haven't been assigned yet) without actually taking them (i.e., without assigning themselves).
- Editing Public Solutions—The user can edit existing Solutions in the public Knowledge Base.
- Editing Internal Solutions—The user can edit existing Solutions in the internal Knowledge Base.

#### NOTE

The two previous options do not apply to Pending Solutions, only to published Solutions. Whether an Agent can edit a Pending Solution is based on whether the Agent is an Approver and whether the Agent is the one who submitted the Solution for approval. Refer to <u>Knowledge</u> <u>Base Approvals</u> for more information.

• **Taking Issues**—"Taking" refers to an Agent editing an Issue to which he is not assigned and assigning that Issue to himself. There are three options:

Cannot take any Issues—Taking is not allowed for the user.

**Can take Issues that are assigned to their own Team**—The user can take Issues that are assigned to his Team (if he is a member of a Team).

Can take any Issue—The user can take any Issue in the Project.

#### NOTE

If a user has edit rights to Issues, this overrides the Taking option.

- **Taking Requests**—If this is allowed, then the user can take new Requests submitted by Customers and work on them (and at the same time assign himself).
- Deleting Issues:

Agents cannot delete any Issues

Agents can only delete Issues that they submitted

Agents can delete any Issue

- 5. **Knowledge Base**—These options determine whether the user can create Solutions in the <u>Knowledge Base</u>. There are two types of Solution: Public (which Customers and Agents can view) and internal (only Agent users can view)
  - There are two permission options, one for each Solution type:

### Ability to add to the Public Knowledge Base

### Ability to add to the Internal Knowledge Base

• For each type of Solution, there are three options:

Yes—User can create Solutions which are published immediately.

**Needs Approval**—User can create Solutions, but they need to be approved by an Approver (an Administrator or other Project Member) before they can be published to the Knowledge Base.

**No**–User cannot create Solutions of this type.

### NOTE

If Needs Approval is selected for one of the Solution types, you must designate one or more <u>Knowledge Base Approvers</u> for the Project. This is done on the Project Administration | Knowledge Base page.

6. Address Book—These permission options relate to creating and editing contacts in the FootPrints Address Book.

### NOTE

These options do not apply if an LDAP or SQL Address Book is used in the Project.

- **Creating new Contacts**—The user can create new contact records in the Address Book for the current project.
- **Can Edit**—If All Contacts is selected, the user can edit any contact record in the Address Book for the current project. If Only Contacts that they created is selected, the user can only edit contact records that they originally created in the Address Book. If the user cannot create new contacts and Only Contacts that they created is selected, the user cannot edit any contacts.

### **Can View Contacts**

Can view all contacts in the Address Book

Can view only contacts with the same organizational unit as the Agent. The Agent must be added to the Address Book in order for this role property to work correctly. The organizational unit field must be populated for the Agent and the Agent's account ID must match the User ID field in the Address Book.

Cannot view contacts

- Creating new Master Contacts—Options are Allowed or Not Allowed.
- Editing Master Contacts—Options are Allowed or Not Allowed.
- 7. Searching and Reporting—This set of permission options determines what access the user has to searches and reports. Depending on what is selected, the user's toolbar is updated to show only permitted report and query options. Also, the data returned in the searches and reports is determined by their Read Permissions (see above). The following options are available:
  - Custom Reports
    - No Access—User cannot access custom reports.
    - Personal Reports Only—User can create, run and save reports for himself, but has no access to Shared reported created by other users.
    - Run Shared Reports Only—User cannot create, run, or save their own custom reports, but can run shared reported created by other users.
    - Personal Reports (Full Access) and Run Shared Reports—User can create, run, and save their own custom reports and can run shared reported created by other users.
    - Personal and Shared Reports Full Access—User can create, run, and save their own custom reports and can create, run and save shared reports for other users.

### NOTE

The data that is returned in these reports is based on the user's Read Permissions. For example, if the user can only view his own Team's Issues, any custom reports he runs (personal or shared) returns only his Team's data.

• **Cross-project Reports**—Same options as Custom Reports. User can run cross-project reports that include data from any project to which the user belongs.

### NOTE

This option applies to the current project. If Cross-project Reports are not allowed for the user in the current Project but are allowed in another one of his projects, the user can run a cross-project report from the other Project that contains data from this Project.

• Address Book Reports—Same options as Custom Reports.

#### **Issue Searches**

- Personal Searches Only—User can only run, save, and edit personal searches.
- Personal Searches and Run Shared Searches—User can run, save, and edit personal searches, and can run shared searches created by other users.
- Personal and Shared Searches Full Access—The user can run, save, and edit personal searches and shared searches for other users.
- Cross Project Issue Searches—Search Issues across the Projects to which the Agent has access. Same options as Issue Searches.

### NOTE

The data that is returned in these searches is based on the user's Read Permissions. For example, if the user can only view his own Team's Issues, any custom searches he runs (personal or shared) only returns his Team's data.

- Address Book Searches—Same options as Issue Searches.
  - Time Tracking Reports
    - No Access—User has no access to Time Tracking reports.
    - Full Access—User has full access to Time Tracking reports.
- Metric Reports—Same options as Time Tracking reports.
- Flashboard—User has access to the personal flashboard, the Project flashboard, or both.

### NOTE

This option is not dependent on the user's Read Permissions. The user can access all data in the Project for Metric reports.

#### Time Tracking

- See Time Tracking Info for Other Users—User has access to time tracking information for other internal users.
- See Rate and Cost Info—User has access to rate and cost information for other internal users.
- Edit existing Time Tracking entries—Choices are Allowed or Not Allowed.

### Change Management

• View all change management history—The user has access to the change management history information.

• Ability to override approval/disapproval voting—The user can override the votes in any phase of any change management process and end the phase immediately. This removes the override ability from the Issue pages, but Project Administrators can still override votes by selecting Administration | Project | Change Management, then selecting the Issue Approval States link on the Change Management page, and then selecting a voting option from the drop-down menu in the Override column of the table. This Project Administration function is not a true voting function, but an administration function to move an Issue within a phase.

## Miscellaneous

- **Instant Talk**—If Instant Talk is enabled for the Project and this option is enabled, the user can initiate a chat session with other users.
- **Numara Remote**—If this add-on module is licensed, enable or disable the use of it for the role.
- **Project Administration**—Project Administration rights can optionally be given to the users of this custom role.
- **Project Administration Rights**—Check the boxes to specify the functions that this role can administer as a Project Administrator.
- **CMDB Access**—If this add-on module is licensed, disabling this for the role means the CMDB button is not displayed in the FootPrints toolbar, effectively preventing any access to the CMDB homepage and any functions that page provides.
- **Project Calendar**—User can create and edit appointments in the Project Calendar. Users can always create and edit appointments in their Personal Calendars. In addition, users can edit an appointment in the Project Calendar if they are an invitee of the appointment, regardless of this permission option.
- Change Personal Preferences—Choose Yes to allow users with this role to set their own password, time zone, date format, screen size setting, and language and delete their login cookie from the "My Preferences" page or choose No to deny the privilege.
- **FootPrints Sync**—Select whether users with this role can download the FootPrints Sync client.
- **FootPrints Dashboard**—Specify the maximum number of dashboard components for Agents in this Project. The maximum number that an administrator can specify is 10 and the minimum is 1.

When you are satisfied with the permissions selected for the role, enter your password and click **GO**. All users who are assigned the role inherit the permissions defined.

# **Field-level Permissions**

Field-level permissions, as a rule, are not likely to be created as part of an initial design. Rather, it is expected that the Issues page will be created first, and then a need for field-level permissions will be found. At that point, an administrator will go back and either create a new field that is to be restricted to specific roles or restrict an existing field to certain roles. In addition, it is not expected that new roles will be created to accommodate field-level permissions. However, while adding roles to accommodate field-level permissions is not expected, this section describes how permissions are applied to existing fields, creating new fields to be restricted with field-level permissions, and creation of new roles to accommodate field-level permissions, just so that all the bases are covered.

# Specifying Field-level Permissions

Field-level permissions can be specified by selecting Administration | Project from the **FootPrints** toolbar, then selecting User Roles under the Roles section of the main frame. At that point, you

can go through each of the fields that are visible to that role, one after the other, and set them for that role.

As an alternative, you can select Administration | Project or Administration | Address Book from the **FootPrints** toolbar, then select Field Maintenance in the main frame. You can then edit an individual field and set the same field-level permission for that field for a variety of roles. Methods for setting permissions are discussed in the subsequent topics.

Field-level permissions are specified differently depending on whether you are creating restrictions for built-in fields or custom fields.

### Field-level Permissions for Built-in Fields

Configuration of field-level permissions is separated into two categories: built-in fields and custom fields. This topic describes the way you configure field level permissions for built-in fields.

To set field-level permission for built-in fields:

- 1. Select Administration | Project from the **FootPrints** toolbar, then selecting User Roles under the Roles section of the main frame. The User Role Properties page is displayed.
- 2. A number of options are provided in the Field Permissions section:
  - Create Issues
    - Specifying Assignees—Use the radio buttons to either permit users to or restrict users with this role from designating assignees when creating an Issue.
    - Create New Issues With Statuses of—When the box is checked, the user can assign the specified status when creating an Issue. When it is not checked, the user cannot assign the specified status.
    - Descriptions are mandatory for new Issues created with Statuses of—When the box is checked, data must be entered into the Description field when creating an Issue in the specified status. When it is not checked, entering data in the Description field is optional.
  - Edit Issue—The role properties in this section only apply if the user is able to edit or take the Issue.
    - Editing Titles—Allow or disallow users with this role to edit an Issue's Title field.
    - Editing Priority—Allow or disallow users with this role to edit an Issue's Priority field.
    - Editing Assignees—Use the radio buttons to allow or not allow users with this role to designate assignees when editing an Issue.
    - Changing Status—Use this option to restrict which statuses can be changed to either Open or Closed. For example, you might want to allow a user in the assigned role to only change a status of Request to Open. To use this option, select the original option that the user sees when editing the Issue from the drop-down list. Next, check the box to specify the status to which the Issue can be changed. When this is used, the user can only change the status from the specified original status to the built-in status you specify here.
    - Editing Inactive—Allow or disallow editing of inactive (deleted or closed) Issues.
    - Editing Most Recent Description—Allow or disallow editing of the most recent Description.
    - Mandatory Description Appends—Select a status from the drop-down list and then check one of the checkboxes for either the Open or Closed status. When the status is the one you selected from the drop-down, it is mandatory for an Agent with this user role to append a Description when changing the status to the specified built-in statuses.

### Field-level Permissions for Custom Fields

Field-level permissions allow the administrator to set permissions to view or change specified fields based on user roles. In addition, this feature allows more granular control, allowing fields to be visible or invisible, read-only or read/write, and optional or mandatory for users with the specified role.

To set field-level permission for custom fields:

- 1. Select Administration | Project from the **FootPrints** toolbar, then selecting User Roles under the Roles section of the main frame. The User Role Properties page is displayed.
- 2. In the Field Permissions section, click the advanced permissions radio button. The section expands to display additional options.

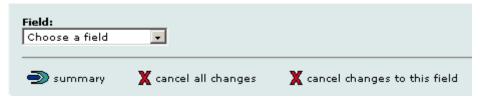

3. Select a custom field from the drop-down field. The section expands further.

| Custom Field Permissions |                                                             |
|--------------------------|-------------------------------------------------------------|
| O Hidden on all screens  | Permission Based on Status (Create/Edit Issue screens only) |
| Change For All Statuses  |                                                             |
| CHidden CRead only       | C Optional C Mandatory                                      |
| Open                     |                                                             |
| O Hidden O Read only     | 🔿 Optional 💿 Mandatory                                      |
| Need More Info           |                                                             |
| O Hidden O Read only     | 🔿 Optional 💿 Mandatory                                      |
| Testing                  |                                                             |
| O Hidden O Read only     | 🔿 Optional 💿 Mandatory                                      |
| Verified                 |                                                             |
| O Hidden O Read only     | 🔿 Optional 💿 Mandatory                                      |
| Internal FAQ             |                                                             |
| O Hidden O Read only     | 🔿 Optional 💿 Mandatory                                      |
| Closed                   |                                                             |
| C Hidden C Read only     | O Optional 💿 Mandatory                                      |

- 4. To hide the field from this role at all times, click the **Hidden on all screens** checkbox. Otherwise, the field's permissions are based on the status. Select a radio button to determine the field's permission for the role when it is in each status. The permissions options are:
  - Hidden—The user cannot see the field when it is in the specified status.
  - **Read only**—The user can see the field but cannot change the field when it is in the specified status.
  - **Optional**—The user can see the field and can change the field, but changing the field is not required when it is in the specified status.

- **Mandatory**—The user can see and change the field and is required to change the field when it is in the specified status. If you change the status of an Issue and this causes a field on a tab to become mandatory through field-level permissions, the label turns red dynamically.
- Use Default Permissions— Checking this box allows you to back out of all specified permissions in this page and revert to the default permissions for all items. When you check this box, the grid of radio buttons disappears and you must enter your password to save the change.
- 5. Additional options in the Field Permissions section are:
  - **Summary**—Click the Summary button to display a table showing the field-level permissions for all fields and statuses.
  - **Cancel All Changes**—Click the Cancel All Changes button to cancel all changes you have made for all fields.
  - **Cancel Changes to This Field**—Click the Cancel Changes to This Field button to cancel changes you have made for this field only.
- 6. To set permissions for additional fields, select a new field from the Field drop-down list and then follow the instructions above.
- 7. When you have finished making all of your changes to this page, scroll to the bottom of the page and enter your password, then click and GO to save the changes.

# Customer Permission Options

Customer permissions can be set if you have a Customer license. You can define multiple roles for your Customers using the built-in Customer roles and then define different permission sets for each role. Note that roles are not available if you are using the Customer Service Portal.

The permission options available for Customers can only be modified by an administrator. The page from which these permissions are modified is accessed by selecting Administration | Project | User Roles or Administration | System | User Roles, then selecting a Customer role from the drop-down list, and then clicking the Edit Role Properties button. This topic in the document describes the sections of the page and the options for each section.

### NOTE

Some of these options were formerly available on the Customer Options screen (v5.6.1 and below), where they applied to all Customers.

- 8. **Requests**—These options determine what the user can do with Requests.
  - Viewing Requests—There are three options:
    - Can only view their own Requests—The user can only view his own Requests, including those entered by him via the web, email, or entered by an Agent for him (based on the user's primary key).
    - Can view their own Requests and their Organization's Requests—The user can view his own Requests and those of his Organizational Unit (only applies if an Organizational Unit field is enabled in the Address Book).
    - Cannot view Requests—The user has no access to Requests. This option is appropriate if the user only needs to search the Knowledge Base.
  - **Creating Requests**—There are several options:
    - Creating Requests—User can create new Requests via the web interface for himself only. This is the default for Customer Read/Submit and Customer Edit roles.

### NOTE

Customers cannot enter Requests for other users. If you would like to create a role that allows the user to create Requests for other users, be assigned to Issues, etc., you must create an Agent role.

- Entering Priority of Requests—Customer users can optionally enter a priority when creating Requests (disabled by default). If this is not allowed, the default priority for the project is assigned automatically when the user submits a Request. This option only applies if the user is allowed to create Requests.
- Update Contact Info—User can update his own contact information when submitting a Request, which then updates the Address Book. This option only applies if the user is allowed to create Requests and if the FootPrints Address Book is used (does not apply to LDAP or Dynamic SQL Address Books, which are read-only).
- Can add CC: addresses to Requests—Customers can add email addresses that FootPrints includes in the list of Request recipients. They do not have to be email addresses of FootPrints users.
- Can use the following quick Issue templates—Customers can use specified Quick Issue templates, like Password Reset. Customers do not have access to Master/Subtask Quick Issues.
- Editing Requests—With a Customer Edit License, customers can edit public Read/Write/Edit fields as defined by the Project Administrator.
- Closing Requests—Allow customers to change their own request status to Closed.
- **Global Issues**—Customer can subscribe to Global Issues created by Agents or administrators.

### Miscellaneous

- **Instant Talk**—If Instant Talk is enabled for the Project and this option is enabled, the user can initiate an Instant Talk chat session with an available Agent. If it is disabled, the Instant Talk option is not available for the Customer on the **FootPrints** Toolbar.
- **Knowledge Base**—User can search the public Knowledge Base and has access to the public FAQs. Customers can never view internal Solutions.
- **Default Homepage**—The Homepage that Customers see when they first log into **FootPrints** can be customized per role. The options are:
  - My Requests—A list of the user's personal Requests is displayed.
  - My Organization's Requests—A list of the user's Organizational Unit's Requests is displayed.
  - Submit Request—The Submit Request form is displayed.
  - Global Issues—A list of Global Issues is displayed.
  - Knowledge Base Categories—Select the Knowledge Base category. The list of Issues that are in that category is displayed.
  - FAQ Page—A list of the Frequently Asked Question categories is displayed.
- **Customer Welcome Message**—The Welcome message displayed at the top of the Homepage can be customized per role. This is a good place to communicate to users of that role what they can do in **FootPrints**, how they can get help, important messages, etc. The message can contain any text and can also contain the following variables for the user's name, etc.:

## Variable Description

| _FROMNAME_   | Email "from" name (if different from<br>"FootPrints") |
|--------------|-------------------------------------------------------|
| _USERNAME_   | User's name                                           |
| _ADMINEMAIL_ | Project Administrator's email address                 |
| _PROJNAME_   | Project Name                                          |
| Cu           | stomer Welcome message variables                      |

Customer Welcome message variables

Change Personal Preferences—User can change his own preferences, including changing password, time zone for date/time display, date format, screen size setting, and language. A My Preferences icon is displayed in the FootPrints Toolbar.

## NOTE

This only applies to unique customer accounts; shared accounts do not display 3 My Preferences on the Toolbar.

When you are satisfied with the permissions selected for the role, enter your password and click **GO**. All Customers who are assigned the role inherit the permissions selected.

## Assign Roles to Users

Once a custom role is created, users can be assigned to the role in the following ways:

- Edit Role Membership (described below)—From the Roles Administration page, you can assign one or more users to a role.
- Add Agent—On the Add Agent page, all Agent roles are available to assign to a newly created Agent.
- Edit Agent—On the Edit Agent page, all Agent roles are available to assign to an existing Agent.
- Add Customer—On the Add Customer page, all Customer roles are available to assign to a newly created Customer.
- Edit Customer—On the Edit Customer page, all Customer roles are available to assign to the existing Customer.
- Auto-Add Customers—Auto-added Customers can be assigned to any custom or built-in role.
- User Import—Users imported from a comma-delimited text file can be assigned any builtin or custom role.

Refer to the individual topics listed above for complete instructions on adding/editing users with the various methods.

### Edit Role Membership

Once you have created a role, you can assign one or more users to that role from the Edit Role Membership page. This allows you to quickly assign and re-assign multiple users at once to a role.

To use this feature:

- 1. Select Administration | Project | User Roles from the FootPrints Toolbar.
- 2. On the User Roles administration page, select a role from the drop-down list and click Edit Role Membership. The Role Membership page is displayed. This page lists the current users who belong to the role on the left in the Members field and other Project members on the right in the Other Project Members field. The other Project members are listed with their current assigned Role.

3. To:

- Assign a user to this role, select the name from the Other Project Members field and click the left arrow button. The user's name is displayed in the Members field.
- Unassign a user from this role, select the name from the Members field and click the right arrow button. You are prompted to reassign roles on the next page for any users unassigned on this page.

A summary of the changes you've made are listed in the box below for your reference.

- 4. When you are finished assigning and unassigning users to and from this role, enter you password and click in GO.
- 5. If any users were unassigned from the role on the previous screen, a list of users is displayed, each with a drop-down list of roles. Select the new role for each user, then click **GO**.

The users now have the permissions of the new roles assigned to them. You can change their role at any time from this page or from the Edit Agent page.

## **Edit Roles**

To edit a role after it has been created:

- 1. Select Administration | Project | User Roles.
- 2. Select a role from the drop-down list.
- 3. Click Edit Role Properties.
- 4. Change the permission options for the role as needed.
- 5. Enter your password and click and Click GO. The new permissions are automatically in effect for all users of the role.

### Editing a Built-in Role

Built-in roles, such as Agent, Project Administrator, etc. can be edited, with one exception (see the note below). This affects all users in the project who have that role. If you have not configured roles and you want to change permissions for all existing Agents, you can easily edit the properties of the Agent role. If you plan to assign different permissions to different groups of users, it is recommended that you leave the built-in roles unedited for future reference.

### NOTE

The System Administrator role cannot be edited or deleted; the permissions are displayed for reference only.

### Editing a Linked System Default Role

To keep a system role constant throughout all projects, it should only be edited by the System Administrator on the System Administration User Roles page. A linked role can be edited by the Project Administrator from the Project Administration User Roles page, but this unlinks the role from the system.

To edit a system role from the Project Administration screen, and thereby unlink it:

- 1. On the Administration | Project | User Roles page, select a system role from the drop-down list.
- 2. Click Edit Role Properties. The Permission Options page is displayed. Because this is still a system role at this point, this page is read-only. The properties cannot be changed by a Project Administrator.
- 3. Select the option to unlink the role from the System Default Role. A confirmation message is displayed. By unlinking the roles, any future changes made to the System Default Role will not affect this role in this Project.

- 4. Click 🥯 GO.
- 5. Make changes to the permission options for the role as needed.
- 6. Enter your password and click **GO**. The new permissions are automatically in effect for all users of the role in the current Project only.

To re-institute the system role properties, edit the role again from the Project and select the option to Discard this role's properties and link it to the System Default Role.

To edit a system role in a way that will affect all projects, edit the role from the System Administration User Roles page.

#### NOTE

This applies to both built-in and custom roles.

### **Delete Roles**

To delete a role:

- 1. Select Administration | Project | User Roles from the FootPrints Toolbar.
- 2. Select a role from the drop-down list.
- 3. Click Delete Role. A confirmation is displayed. If users belong to the selected role, you are prompted to select a new role for each user using the drop-downs.
- 4. To delete the role, enter your password and click and users of the role inherit the permissions of the new role(s) selected.

#### NOTE

The System Administrator role cannot be edited or deleted; the permissions are displayed for reference only.

# **User Preferences Template**

The User Preferences Template enables the project administrator to create a template for user preferences. The template applies to a user role or roles. For example, the project administrator might specify some columns to be displayed on the homepage for help desk agents and a different set of columns to be displayed for supervisors. Users can change those preferences individually on their User Preferences page.

There are two basic steps for User Preferences Templates. First you must <u>create a template or</u> <u>templates</u> and then you must <u>assign the template or templates to the user roles</u>. After that, you can <u>edit the templates</u> and reapply them or <u>delete templates</u> as needed.

### **Create User Preference Template**

To create a user preferences template:

- 1. Select Administration | Project from the FootPrints Toolbar. The Project Administration page is displayed in the main frame.
- 2. Select User Preference Templates under the Roles heading in the main frame. The User Preference Templates page is displayed in the main frame.
- 3. Click the Add button Create/edit Templates section of the main frame. The Create New Template page is displayed in the main frame.
- 4. In the first section of the page, named Create New Template, enter a name for the template in the Template Name field.

- 5. In the Homepage List Preferences section, set the preferences for the list of Issues that is displayed in the main frame of the Project homepage. For a complete description of the options in this section, refer to the <u>Homepage List Preferences</u> topic.
- 6. In the Issues section, select the preferences for how Issues are displayed, whether spellchecking is enabled in the Description section of Issues, etc. For a complete description of the options in this section, refer to the <u>Issue Preferences</u> topic. The only exception is that the User Preference Template does not include the Quick Descriptions/Signatures option.
- 7. In the Security section, the security option restricts others from updating an agent's assigned Issues (for example, if the agent is away from his or her desk) by requiring a password. If enabled, a password is required each time the agent creates or edits an Issue. Refer to for complete details.
- 8. In the FootPrints Sync section, specify whether the role(s) to which this template applies use the FootPrints Sync feature or one-way synchronization with Outlook. From the link, you can customize the FootPrints Sync options. Refer to Numara FootPrints Sync for complete details on the settings that apply to this feature.
- 9. In the Misc. section, choose whether to allow customers to initiate an Instant Talk session with the agent. It Instant Talk is set to Not Allow, the agents are still able to initiate Instant Talk sessions with one another.

**NOTE** This option only applies if Instant Talk is enabled.

10. When all options are set, enter the password in the Apply Changes section and click the GO button. This creates the template. The template has not yet been applied to any roles, however. To apply the template to a role, return to the User Preference Templates page. Refer to the <u>Assign Template to Role</u> topic for details.

## Assign Template to Role

Once you have created a User Preference Template, you can assign the template to a role or roles so that the preferences take effect. To do so:

- 1. Select Administration | Project from the FootPrints Toolbar. The Project Administration page is displayed in the main frame.
- 2. Select User Preference Templates under the Roles heading in the main frame. The User Preference Templates page is displayed in the main frame.
- 3. All of the roles in the current project are listed in the Assign Template to Role section. Use the drop-down fields to the right of the roles to select the template assigned to each role or leave the drop-down set to None (i.e., no template will be applied).
- 4. To the right of each drop-down menu is a checkbox to update the user preferences for existing users. If you leave that box unchecked, the preferences of current agents and/or customers remain unchanged. If you update the existing users, all of the user preferences for the selected roles will be changed to the values you selected for that template. This could cause some unhappiness with your current users, so exercise caution in checking this box. Regardless of whether you choose to update existing users, templates are applied to any users who are added to the project after you assign templates to roles.
- 5. Complete the assignment by entering the administrator password into the Password field and clicking the GO button.

### Edit User Preference Template

To edit a user preference template:

- 1. Select Administration | Project from the FootPrints Toolbar. The Project Administration page is displayed in the main frame.
- 2. Select User Preference Templates under the Roles heading in the main frame. The User Preference Templates page is displayed in the main frame.
- 3. Select a template to edit from the Templates List drop-down in the Create/edit Templates section of the main frame and then click the Edit button. The EditTemplate page is displayed in the main frame.
- 4. In the first section of the page, named Edit Template, you can change the name of the template in the Template Name field.
- 5. In the Homepage List Preferences section, you can change the preferences for the list of Issues that is displayed in the main frame of the Project homepage. For a complete description of the options in this section, refer to the <u>Homepage List Preferences</u> topic.
- 6. In the Issues section, you can change the preferences for how Issues are displayed, whether spellchecking is enabled in the Description section of Issues, etc. For a complete description of the options in this section, refer to the <u>Issue Preferences</u> topic. The only exception is that the User Preference Template does not include the Quick Descriptions/Signatures option.
- 7. In the Security section, the security option restricts others from updating an agent's assigned Issues (for example, if the agent is away from his or her desk) by requiring a password. If enabled, a password is required each time the agent creates or edits an Issue. Refer to for complete details.
- 8. In the FootPrints Sync section, you can change whether the role(s) to which this template applies use the FootPrints Sync feature or one-way synchronization with Outlook. From the link, you can customize the FootPrints Sync options. Refer to Numara FootPrints Sync for complete details on the settings that apply to this feature.
- 9. In the Misc. section, you can change whether to allow customers to initiate an Instant Talk session with the agent. It Instant Talk is set to Not Allow, the agents are still able to initiate Instant Talk sessions with one another.

NOTE

This option only applies if Instant Talk is enabled.

10. When your edits are complete, enter the password in the Apply Changes section and click the GO button. This saves the changes to the template. Any changes you have made at this point do not apply to existing users. To update existing user preferences with your changes, return to the User Preference Templates page. Refer to the <u>Assign Template to Role</u> topic for details.

### **Delete User Preference Template or Templates**

### Delete A Single User Preference Template

To delete a user preference template:

- 1. Select Administration | Project from the FootPrints Toolbar. The Project Administration page is displayed in the main frame.
- 2. Select User Preference Templates under the Roles heading in the main frame. The User Preference Templates page is displayed in the main frame.
- 3. Select a template to delete from the Templates List drop-down in the Create/edit Templates section of the main frame.
- 4. Enter your password in the Password field.
- 5. Click the Delete button.

## **Delete All User Preference Templates**

To delete all of the user preference templates simultaneously:

- 1. Select Administration | Project from the FootPrints Toolbar. The Project Administration page is displayed in the main frame.
- 2. Select User Preference Templates under the Roles heading in the main frame. The User Preference Templates page is displayed in the main frame.
- 3. At the bottom of the page, enter your password in the Delete All Templates section, then click the GO button. A confirmation pop-up dialog is displayed.
- 4. Click OK to confirm the deletion or Cancel to cancel the action.

# Fields

The fields found in **FootPrints** forms are highly customizable by Project. Custom Project and Address Book fields are defined by the Project Administrator. Other built-in **FootPrints** fields, such as Title, Status, and Description, can be further defined as well. All fields dynamically appear in all **FootPrints** forms, including Create Issue, Edit Issue, Advanced Search, and Advanced Reports.

Before any custom Project or Address Book fields are created, you should decide which information you want associated with the Customer record in the Address Book and which will be entered on a per-Issue basis. Information that would remain fairly constant for the Customer, such as last name, first name, email address, and phone number should become Address Book fields. Information that pertains to an individual Issue, such as problem type, call type, etc. should become Project fields.

The field options available are:

- Field Maintenance—Manage Project fields.
- Statuses—Add/edit a custom status
- Priorities—Set priority options
- Dependencies—Set fields to be dependent on the values of other fields
- FootPrints Fields—RenameFootPrints fields (Title, Status, Priority, etc.)
- Titles—Define drop down choices for theTitle field
- Schema—Show the Project's schema
- Language of Project Fields—Manage theLanguage of the Labels of Project fields.
- Dynamic SQL Field Mapper—Allowed field types for lookup are character (single line), integer, mail, and drop-down.—Use Issue or Address Book fields as lookup keys in an external database.

# **Project Field Maintenance**

Project fields are used to track information for Issues in the current Project. The fields configured here are displayed in the Issue Information section of the Create Issue and Edit Issue pages. They are also available automatically as criteria for searches, reports, escalation rules, and auto-assignment.

If the Project Setup Wizard was used to create the current Project, the default fields for the template are displayed in the dialog box. If no wizard was used and this is the first time you have visited this page, the dialog box is blank. Create, edit, delete, and re-order fields on this page.

This page is accessed by selecting Administration | Project | Field Maintenance from the **FootPrints** Toolbar.

### NOTE

For Service Level Agreement (SLA) maintenance, an existing drop-down field is the basis for the SLA. The original field is created on the Field Maintenance page. However, once the drop-down has been created, additional SLA options for the drop-down are not added on the Field Maintenance page. To add another service level, go to the SLA setup page and add the additional option there using the **Add new SLA** button. This adds the new option and allows you to configure it at the same time.

### The following topics are covered in this section:

- Adding Fields
- Drop-down and Multi-select Fields
- Edit Field
- Delete Field
- Re-order Fields
- Advanced Field Permissions
- Insert Text/HTML Headers

For information on field types, refer to Field Types.

## Restrictions

With respect to any size limits for fields, there is very little danger of exceeding the limits of most databases. Nevertheless, there are limits of which administrators should be aware. When the number of fields in an individual project grow into the hundreds, performance may begin to degrade or data may begin to be truncated. Administrators should at least be aware of this possibility. There are two ways in which field proliferation could get out of hand. One is through the use of field dependencies. The other can occur by using field-level permissions to combine multiple projects into a single project. Both of these features are extremely valuable and help to simplify life for the user. Administrators should not in any way avoid using these features. They are mentioned here only because of the slim chance that they could cause a problem through field proliferation.

## **Reserved Words**

For a list of FootPrints Reserved Words, open the mrReservedWords.pl file in the FootPrints/cgi directory.

# Adding Fields

The page for adding fields to a Project is accessed by selecting Administration | Project | Field Maintenance from the **FootPrints** Toolbar.

The following information describes the various options on the Field Maintenance page and the pages that you access from the Field Maintenance page when you are adding a field.

- 1. Name—Enter a name for the field. This is the name of the field in all FootPrints forms.
- 2. Field Type—This defines the type of data the field accepts. Refer to <u>Field Types</u> for descriptions.
- 3. **Permissions**—The permission level chosen here determines both the access and requirement for users for the field.

- Access—This option determines who can see the field and who can write to it.
  - Internal—Only internal Agent and administrator users (including custom Agent roles) can view and enter data in the field. The field appears in the Create Issue and Edit Issue pages for internal users only.
  - Public Read-Only—Same as internal, plus Customers can view the field data but not write to the field. The field appears in the Create Issue and Edit Issue pages for internal users. Customers only see the data in their Requests when it is entered by an internal user.
  - Public Read-Write—Same as Internal, plus Customers can view the field data and enter data in the field when creating a new Request. The field appears in the Create Issue and Edit Issue pages for internal users and in the Customer Submit Request form.
  - Public Read-Write-Edit—Same as Public Read-Write, plus Customers with edit access can also update the field. This option is only available if the Customer Edit license is purchased.
- **Required**—The second drop-down determines whether the field is required.
  - Optional—The user has the option to enter or not enter data in the field.
  - Mandatory—The user must enter data into the field in order for the page to be accepted if it is submitted. If a user tries to submit an Issue without data in a mandatory field, an error message is displayed to the user, along with instructions to go back and enter the information. Mandatory fields appear in red on the Create Issue and Edit Issue pages for internal users and in the Customer Submit Request form.
- 4. **Field Length**—This option applies to character single-line, integer, and real number fields only. For these fields, the administrator has the option of defining a field length. If defined, users must enter data of the specified number of characters when creating or editing an Issue or Request. Choices for defining field length are:
  - **Unrestricted**—No field length restriction (the default).
  - **Exactly**—Enter a number in the first box for the exact number of characters users must enter in the field. Leave the second input box blank.
  - At least—Enter a number in the first box for the minimum number of characters field data must contain. Leave the second input box blank.
  - At most—Enter a number in the first box for the maximum number of characters field data can contain. Leave the second input box blank.
  - **Between**—Enter two numbers defining a range of the number of characters accepted for field data.
- 5. **Field Size**—Only applies to multi-line character fields. Define the number of rows and column for the text box. Refer to <u>Display of Multi-line Fields</u><sup>12</sup> for additional information.
- 6. **Define Choices**—For drop-down and multi-select field types, choices are defined in a pop-up after adding the field (refer to <u>Drop-down and Multi-select Fields</u> for additional information).

<sup>&</sup>lt;sup>12</sup>. Multi-line fields are displayed in the same row with other fields based on field size: Fields 69 + columns wide remain alone in a row; fields 46-68 columns wide will occupy a row with 1 other field (2 fields total); fields that are 45 columns or less wide are treated like other fields, and will be displayed with 2 other fields in a row (2 fields total). To force a multi-line character field to take up a whole row regardless of size, insert a <BR> tag in the field header for that field and/or the field after it.

7. **Default calendar link**—Only applies to Date/Time fields. From the drop-down, select whether the field will, by default, have no link to the personal or project calendars, be linked to the personal calendar only, or be linked to both the personal and project calendars.

When you have completed making your selections, click Add Field. The field is added to the Field dialog box on the right. The field is not added to the Project until you enter you password and click **GO**.

| Add/Edit Issue Information Create, Edit and Delete Project Fields on this screen. These are the fields that appear in to screen. Name Location Permissions Internal  Optional  Type Oropodown | the "Issue Information" section of th<br>Field List<br>Request type<br>Platform<br>Application<br>Hardware type<br>Printer type<br>New hire<br>Error message<br>Follow-up date | P Help<br>te Create Issue<br>Change<br>Order<br>E EDIT<br>X REMOVE |
|----------------------------------------------------------------------------------------------------|----------------------------------------------------------------------------------------------------|--------------------------------------------------------------------|
| When you have finished with this page, enter your Password and press Save to save the Password!                                                                                               | INSERT HTNL/TEXT HEAR                                                                                                    | NERS ABOVE FIELDS                                                  |
| Manage fields                                                                                                    |                                                                                                    |                                                                    |

NOTE

Restrictions on the number of fields in the Project being added depend on the database being used. Refer to <u>Field Limit Specification</u> in the chapter on Database Administration. The **FootPrints** database only allows 100 fields per project. To add contact fields, refer to <u>Address Book Field</u> <u>Maintenance</u>.

## Adding a Date/Time Stamp to Internal Fields

You can add a date/time stamp to multi-line character fields. The date/ time stamp is displayed beside the field when you edit the Issue or view the Issue on the Details page. When you create a multi-line character field by selecting Character (Multiple Line) as the Type or edit an existing multi-line character field, a checkbox labeled "Add timestamp to field data" is displayed. Checking the box adds the date/time stamp.

If you use the date/time stamp option, the field acts like the Description field in that you cannot edit existing data in the field, only add to it.

| Туре                              | Character(Multiple Line) 💌 |
|-----------------------------------|----------------------------|
| Multi-Line<br>Field Size          | 10 Rows 70 Cols            |
| Add<br>timestamp<br>to field data |                            |

# **Drop-Down and Multi-Select Fields**

A drop-down field offers the user a list of choices from which to select. A multi-select field allows the user to select multiple choices from a dialog box. An unlimited number of choices can be defined per drop-down or multi-select field. After adding one of these fields, a pop-up window appears where the choices and options for the field are defined.

To define choices:

- 1. Add choices—Type the first choice to appear in the field under Actions and click the Add (+) button. The choice is displayed in the Choices field. Continue to add as many choices (up to 1000) as desired.
- 2. **Re-order choices** (optional)—To reorder the choices, highlight a choice and click the up or down arrow to move it through the list.
- 3. **Resort Ascending**—Automatically re-orders the values in the list alphabetically from A to Z. Values with an integer as the first character are sorted before those beginning with a letter in the order 0-9.
- 4. **Resort Descending**—Automatically re-orders the values in list alphabetically from Z to A and 9-0.
- 5. **Reuse Choice List**—Select this option to reuse the choices from another drop-down field, either in this Project or another Project. This selection copies the choices but there is no link between the fields.
- 6. **Import Choice List**—If you have many choices, you may want to create a text file outside of **FootPrints** (for example, in Notepad or Excel) and import them here. The file should contain one choice on each line. For example:
  - Hardware Software Network Printer etc.

Browse for the file in the pop-up that appears and click Open. After you click **GO**, the choices are displayed in the dialog box.

- 7. Remove—To delete a choice from the list, highlight it and click Remove.
- 8. **Reset**—To delete all choices and start over, click Reset.
- 9. **Default Choice**—Optionally select a default for the field. This is the choice that is pre-selected when a user creates a new Issue. It is only available for drop-down fields.
- 10. After all choices are added, click is GO. The values are saved.

The field is not added to the Project until you enter you password and click SAVE on the Field Maintenance page.

The choices can be changed later by editing the field and selecting Edit Field Choices.

## Edit Field

The page for editing fields in a Project is accessed by selecting Administration | Project | Field Maintenance from the **FootPrints** Toolbar.

To edit a field:

- Select the field to be edited from the dialog box on the Fields Maintenance page and click Edit.
- 2. The Field Maintenance dialog is highlighted in a darker color until the edit is complete.

- 3. Make any needed changes to the field.
- 4. If the field is a drop-down or multi-select field and you would like to edit the choices in the field, click Edit Field Choices.
- 5. Click **Complete Edit** to complete the edit or Cancel Edit to cancel the changes.
- 6. Enter you password and click **GO**.

### NOTE ON DATA

Editing a field does not affect the data in existing Issues.

### NOTE ON CHANGING FIELD NAMES AND TYPES

**FootPrints** does not allow you to change the field type and does not allow you to change the field name except for SQL Server or MySQL databases. For all other databases, if you want to change the field type or field name, you must delete the field and create a new one.

## **Delete Field**

The page for deleting fields in a Project is accessed by selecting Administration | Project | Field Maintenance from the **FootPrints** Toolbar.

To delete a field:

- 1. Select the field in the dialog box (it will be highlighted in blue).
- 2. Click **K Remove**. The field is removed from the dialog, and is no longer included in the Project.
- 3. Enter your password and click is GO.

### NOTE

Deleted data fields are no longer viewable, and **FootPrints** forms no longer contain that field. The column is also deleted and the data no longer accessible. To undelete a field (assuming you've made a backup of your database), contact Numara Software for instructions.

## **Re-order Project Fields**

The page for re-ordering fields in a Project is accessed by selecting Administration | Project | Field Maintenance from the **FootPrints** Toolbar.

To re-order the fields:

- 1. Select a field in the dialog box (it will be highlighted in blue).
- 2. Use the Up and Down arrow buttons to move a field up and down in the list.
- 3. Continue to re-order the fields as desired. This is the order in which they will appear in the Project.
- 4. Enter you password and click 🖬 SAVE.

### NOTE

Changing the order of the Project fields on this page does not affect the database. It only affects the display of fields in the **FootPrints** forms.

## Advanced Field Permissions

The page for setting advanced field permissions (otherwise referred to as "field-level permission") in a Project is accessed by selecting Administration | Project | Field Maintenance from the **FootPrints** Toolbar. Any field-level permissions that you set via the Field Maintenance page apply to either all Agents or all Customers. To set field-level permissions for specific roles (e.g., to set permissions for just Read-Only Customers or a set of Agents you might have designated as

Networking Agents), you use a different part of the interface. Refer to the <u>field-level permissions</u> topics under User Roles for details.

To set field-level permissions:

- Select the field to be edited from the dialog box on the Fields Maintenance page and click Edit.
- 2. The Field Maintenance dialog is highlighted in a darker color until the edit is complete.
- 3. Select the *Advanced Field Permissions* link. The Choose Role Type page is displayed.
- 4. Click a link to set the permissions on this field for All Agent Roles or All Customer Roles. If you select All Agent Roles, the permissions you set for the field apply to all internal agent roles, including system and project administrators. If you select All Customer Roles, the permissions you set for the field apply to all Customer roles. If you want a specific role to have a different set of permissions for a particular field, you can always change it in the Administration | Project | User Roles page (refer to Field-level Permissions for Built-in Fields and Field-level Permissions for Custom Fields for details). When you click the link, a Custom Field Permissions page is displayed.
- 5. Use the radio buttons to set whether to hide the field on all screens or to set a permission level based on the status of the Issue.
- 6. If you chose to set permissions based on status, specify the permission you wish to apply to each status. That is, when the Issue is assigned a status, the permission you select here applies to the field while it is in that status. The roles that will be affected by your choices are listed at the bottom of the window.
- 7. Enter your administrator password and click the and GO button. The permission settings are saved.

### NOTE

If you have HTML/text inserted above a field, hiding the field with field-level permissions can also hide the HTML/text that you inserted. There are situations in which you may want that HTML/text insertion to still be shown. Refer to <u>Insert HTML/TEXT Headers</u> for details on setting whether the insertion is shown or not shown.

# Insert HTML/Text Headers

If you would like to include instructions or other information about Project fields in the Create Issue, Edit Issue, and Submit Request pages, you can optionally insert text or HTML headers above any field. This feature is also available for <u>Address Book Fields</u>. In addition, if any of the fields are set to be hidden fields, you can choose to display the HTML/text header even if the field is hidden. You may want to display the HTML/text header even when the field is hidden if, for instance:

- You use field headers to break up the Issue Information section into different subsections. The field may be associated with the first field in this section even though it really applies to all the fields in that section.
- You use field headers to put an additional GO button(s) throughout a long Issue Information section.
- A field header must be associated with the first field in a row if you want all three fields to remain on that row. The field header is really above the third field. If the first field disappears, the field header above the third field disappears.

To include custom headers:

1. Click the Insert HTML/Text Headers Above Fields link. Each Project field is listed in the table in the pop-up that appears.

- 2. Insert text or HTML code before one or more fields as needed.
- 3. Click in the checkbox for each field for which you want the text or HTML code to be displayed. The text or HTML code is not displayed if the checkbox is not checked. This feature allows the user to create text or HTML code and leave it for later to be displayed or to temporarily disable the text or HTML code.
- 4. In the Display column, if you have any fields that are hidden for a particular status, select from the displayed drop-down field. A drop-down is displayed for fields on the Create & Edit Issue pages and a second drop-down provides the same options for the Issue Details page. The drop-down field has the following options:
  - **always**—Always show the inserted header regardless of whether the field is hidden.
  - **if field is shown**—Show the inserted field header only when the field is visible.
  - **if row is shown**—Show the inserted field header only when the row in which the field appears is visible.
- 5. After you finish adding headers, click **GO**. The page is dismissed and you are returned to the Field Maintenance page.
- 6. Enter your password and click **GO**.

## Notes on the Field Headers Page

The Field Name field displays the name of the field.

- Check the box in the Enabled field to include the header. If you don't check the box, the content you entered for the field header remains in this form, but is not displayed when you access the Create Issue, Edit Issue, or Submit Request page.
- The Alignment drop-down allows you to align the header left, center, or right.
- Enter plain text or HTML code in the Text or HTML to Insert Above Field field.
- To start the field associated with the header on a new line, enter a line break **<BR>** at the end of the header.
- With respect to %%Variable%% expressions, some field data from the Issue can also be used in the field headers, as follows:
  - Issue Number—%%MRID%%
  - Title—%%TITLE%%
  - Priority—%%PRIORITY%%
  - Status—%%STATUS%%
  - Submitter—%%SUBMITTER%%
  - Project ID—%%PROJID%%
  - Project and Address Book fields—%%FIELD NAME%% where "FIELD NAME" is the name of the field in upper case.

## Link a Field Header to a URL

When the following sample Javascripts are entered in the Text or HTML to Insert Above Field field, the field header becomes a link to the URL and the data in the field is passed to the URL.

The following script works for drop-down fields only. The following sample script uses a field named "Product" for this example. Use your own field name in place of the word "Product", "url =" must point to the URL to which you want to pass the value, and use the "+prod" where you want to place the value of the field into the URL.

<SCRIPT LANGUAGE="JavaScript"> function ProductInfo(){var prod=document.regform.Product.options[document.regform.Product.selectedIndex].value; var url = '/MRcgi/product.pl?PROD='+prod; var ProductInfo=window.open(url);}</SCRIPT><a href=javascript:ProductInfo();>Click for Product info</a>

The following field works for single-line character fields only. The example field name is "Company Documentation", and the value of variable "CompanyVal" is what is passed from the text field. Again, "url =" must point to the URL to which you want to pass the value.

<SCRIPT LANGUAGE="JavaScript"> function CompanyInfo(){ var CompanyVal =document.regform.Company\_\_bDocumentation.value; var url = '/tmp/Attachments/Project7/' + CompanyVal; var CompanyInfo=window.open(url);}</SCRIPT><a href=javascript:CompanyInfo();>Click for Document</a>

# Statuses

The Status field is used to define the workflow of Issues or the stages that an Issue moves through from beginning to end. Statuses can be added, deleted, and reordered here. The dialog is pre-filled with the Statuses defined by the Project template.

### NOTE

Open and Closed are built-in and cannot be changed or re-ordered. You can change the words that represent them from within **FootPrints** on the FootPrints Fields administration page. In addition, there are other special, built-in statuses used by **FootPrints** that are not displayed here, including Deleted and Request. You can change the name displayed for a Request from this administration page.

# **Managing Statuses**

To add a status:

- 1. Select Administration | Project | Statuses.
- 2. Enter a name for the new status.
- 3. Click the **Add Status** button. By default, the new status is listed in the List of Statuses field one position above Closed.
- 4. If you are finished working on this page, enter your password and click SGO. The new status is not actually added to the Project until you have entered your password and clicked SGO.

To re-order statuses:

- 1. Select Administration | Project | Statuses.
- 2. Select a status in the dialog box (it will be highlighted in blue).
- 3. Use the Up and Down arrow buttons to move a status up and down in the list.
- 4. If you are finished working on this page, enter your password and click and Click and Click and Click and Clicked and Clicked and Click

To delete a status:

- 1. Select Administration | Project | Statuses.
- 2. Select the status in the dialog box (it will be highlighted in blue).
- 3. Click **X** Delete Status. The status is removed from the List of Statuses field.
- If you are finished working on this page, enter your password and click <sup>QD</sup> GO. Deletions are not actually made in the Project until you have entered your password and clicked <sup>QD</sup> GO.

### NOTE

Deleting a status does not affect the data in your existing **FootPrints** Issues. To change the status of an Issue whose status has been deleted to another status, you must edit the Issue. If there are many Issues with this status, first search for all Issues with the status that you are going to delete. Change the status of these Issues, then delete the unwanted status as described above.

Along with adding custom statuses, you can change names of the following built-in statuses:

- Open
- Closed
- Request

# Homepage Project Totals

The Status counts displayed on the Homepage can be specified from the Administration | Project | Statuses page. This option controls the statuses displayed in the Project Totals dialog for all internal users in the current Project. The defaults are: Open, Active, Closed, Request, Internal Solution, and Public Solution. "Active" refers to all statuses except for Closed, Deleted, and all Solution-based statuses.

### NOTE

This feature is not available in the FootPrints database versions.

To add a status to the Project Totals:

- 1. Select Administration | Project | Statuses.
- 2. Select the status from the All Statuses dialog box and click & Add Status.
- 3. If you are finished working on this page, enter your password and click **GO**. Changes are not actually made in the Project until you have entered your password and clicked **GO**.

To re-order statuses in the Project Totals:

- 1. Select the status in the Selected Status dialog box (it will be highlighted in blue).
- 2. Use the Up and Down arrow buttons to move a status up and down in the list.
- 3. If you are finished working on this page, enter your password and click and Click GO. Changes are not actually made in the Project until you have entered your password and clicked GO.

To remove a status from the Project Totals:

- 1. Select the Status in the Selected Status dialog box (it will be highlighted in blue).
- 2. Click X Delete Status.
- 3. If you are finished working on this page, enter your password and click **GO**. Changes are not actually made in the Project until you have entered your password and clicked **GO**.

### NOTE

The changes made in this dialog do not affect the statuses in the database or Issue forms; they only affect the Project Totals dialog on the Homepage for the current Project.

FootPrints allows you to select the Statuses that will be displayed in the homepage totals. Note: If no Statuses will be selected, the default of Open, All Active Statuses, Closed, Request, Internal Solution, and Public Solution will be used All Statuses All Active Statuses All Active Statuses All Active Statuses All Active Statuses All Active Statuses All Active Statuses All Active Statuses All Active Statuses All Active Statuses All Active Statuses All Active Statuses All Active Statuses Closed Closed Closed All Active Statuses All Active Statuses Active Statuses Active Statuses All Active Statuses All Active Statuses Active Statuses Active Sta

Select statuses for Project Totals scoreboard on Homepage

# **Priorities**

The Priority field is used to rate Issues by importance or impact. Options for priority include:

- **Maximum Priority**—The number selected here defines the range or number of priorities available for Agents to select when creating an Issue. Any number from 1—100 can be selected. This defaults to the number assigned by the Project template.
- **Default Priority**—This is the default priority assigned when users create new Issues. If, for example, 2 is selected, new Issues are created with a priority of 2 unless the Agent or an automated escalation rule changes it. If words are assigned to the Issue, the corresponding word is the default (for example, Medium).
- **Priority Words and Colors**—Words and colors can be assigned to priorities. Rather than selecting 1, 2, 3, etc., Agents can select Urgent, High, Medium, etc. If colors are selected, they are displayed on the **FootPrints** Homepage. Words are assigned by the Project Setup Wizard. To change the words, to add word for additional priorities, and to select colors, click the link called To link Priority numbers to words, and to color code Priorities, click here.

To map priority words and colors:

- 1. Select Administration | Project | Priorities.
- 2. Click the link called To link Priority numbers to words, and to color code Priorities, click here. A pop-up window is displayed. In the pop-up window there are input boxes for each priority level.
- 3. Enter a word or phrase for each priority level that is blank, or change the existing word.
- 4. To select a color, click Pick next to a priority level. Another pop-up window is displayed with a color map.
- 5. Select a color. The hex code for that color is displayed in the color box for the priority.
- 6. Click <sup>(20)</sup> **GO** to save your changes. You are returned to the Project Options page.
- 7. After completing any activities you may be conducting on this page, enter your password and click and click at the bottom of the Project Options screen to activate them.

# Field Dependencies

By default, all Project fields in a **FootPrints** Project are displayed in the Issue Information section of the Create Issue and Edit Issue pages. Depending on your needs, you may, for example, prefer to have some fields only appear depending on the problem type selected, or you might want to have the list of choices in a drop-down restricted by the choice made in the preceding drop-down. Both of these options are available in **FootPrints** and can be used alone or in combination. Multiple dependencies can be configured per Project, and multi-level "dependency groups" can be created to funnel the user to categories and sub-categories with different choices, depending on what is selected for each drop-down.

There are two kinds of field dependencies supported in FootPrints:

- **Pop-up Window Containing Dependent Fields**—Designate a drop-down choice field as a *decision field* which, depending on the user's choice, displays a pop-up window with fields that are specific to that choice. For example, a field called Error Message can be displayed in a pop-up window only if the user selects Software Error from a Problem Type field.
- Dynamic Drop-down Dependency Groups—Designate a set of drop-down choice fields to create an unlimited number of categories and sub-categories for which the available choices are restricted in each field based on what was selected in the previous field. This feature can be used for simple two-field dependencies (e.g., a software application with dependent version numbers), or complex, multi-level groups of dependent fields that guide the user to drill-down and select more and more granular data to define the problem. For example, if a user selects Hardware from a Problem Type field, the next drop-down displays a list of hardware types (PC, NIC, Mouse, Keyboard, etc.) If the user picks NIC, the next drop-down lists known network card problems, etc.

# Pop-Up Window Dependent Fields

This feature allows you to designate a drop-down choice field as a decision field which, depending on what choice is selected by the user, displays a pop-up window with fields that are specific to that choice. For example, a field called Error Message can be displayed in a pop-up window only if the user selects Software Error from a Problem Type field.

Before you begin:

- Before setting up the Pop-up Window Dependent Fields, you must first create the decision field and all of the fields that appear in the dependent pop-up windows. All fields for all dependencies must exist (create new fields on the Administration | Project | <u>Field Maintenance</u> page) before you can create dependencies. In addition, a single drop-down field should be created to be the key decision field.
- If one of the "subset" fields appears for multiple dependencies but with different values in each instance of dependency, create one choice field containing all values for all dependencies. For example, a field called Version number can be made containing all of the possible version numbers for Hardware, Software, and Network problems. The different values for Version number can be assigned to the different key decision values of Hardware, Software, and Network. This step is optional.

To designate the decision field:

- 1. Once the drop down field is created, select Administration | Project | Dependencies from the **FootPrints** Toolbar.
- 2. On the main Dependencies page, select Popup Window Containing Dependent Fields. A new page is displayed with a drop-down menu.
- 3. From the drop-down menu, select a decision field from all of the available drop-down fields in the project and click **GO**.

Select the Decision Field

| Depending on the value chosen for a Decision Field, the user will be prompted in a popup vindew to assign values to additional fields that are dependent on that Decision Field's relected value. There can be multiple decision Field's.                                                                                                    | P Help |
|----------------------------------------------------------------------------------------------------|--------|
| Select the Decision Field to Greate or Edit : [Create] Problem Type 💌                                                                                                    |        |
| Remove all configured popup dependencies for this field so that it is no longer a decision field.      GO                                                                                                    |        |
| to the second second se |        |

Select a decision field for the pop-up window

4. To clear the contents of an already created decision field, select the checkbox next to Remove all configured pop-up dependencies and click **GO**. The top half of the next

page allows you to define the dependent fields. If your decision field has three possible values, a choice box for each value is displayed, each choice box containing a list of all project fields.

5. Highlight the fields to include for each key value (use the CTRL key to highlight multiple fields). Only select the fields for each choice that you want to appear in the pop-up window. Fields that are not selected continue to appear on the main Create Issue screen.

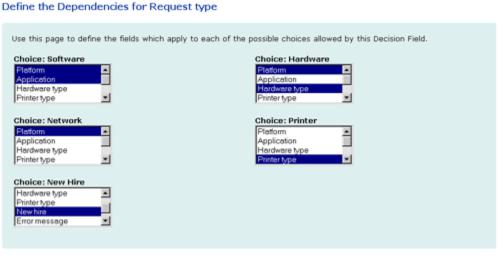

#### Configure field dependencies

The bottom section of this page allows you to define the behavior of these fields under special circumstances. That is, the choice you make in the bottom section controls what happens when a user changes a choice in the decision field after already entering data into the dependent fields.

- 6. Select one of the following options:
  - When changing the selected choice of the decision field, retain none of the values previously entered into the original choice's pop-up window. (the default, recommended for most configurations)
  - When changing the selected choice of the decision field, retain the values previously entered into the common fields contained in the original choice's pop-up window and the current choice's pop-up window.
  - When changing the selected choice of decision field, retain the values previously entered into all of the fields contained in the original choice's pop-up window.

Use this section to define the behavior when changing the choice of Problem Type after already having had entered data into the original choice's dependent fields. (\* When changing the selected choice of Problem Type, retain none of the values previously entered into the original choice's popup window. (recommended for most configurations) C When changing the selected choice of Problem Type, retain the values previously entered into the common fields contained in the original choice's popup window. C When changing the selected choice of Problem Type, retain the values previously entered into the common fields contained in the original choice's popup window. C When changing the selected choice of Problem Type, retain the values previously entered into all of the fields contained in the original choice's popup window.

This next step is optional. For additional drop-down fields found in the project (not including the main decision field), a series of choice boxes for each of your possible values is displayed in the bottom half of the page. Continuing with the above example,

for each of your three key values in the decision field there is a choice box for each choice field in the project. If there are four choice fields defined (other than the decision field) in the project, there are twelve choice boxes (four for each of the three decision values).

By default, all values are selected. You can optionally use one or more of the fields displayed here to pick different values of the same choice field for the different values of the decision field. Only de-select the values for a particular set of fields that you want to limit (use the CTRL key to highlight multiple fields). Otherwise, do no de-select any values.

- 7. Select or de-select the values for those fields that you want to appear in the choice boxes, depending on the value the user chooses for the key field. For example, if the key decision field is Problem type and the sub-field Version number is displayed for all three of the decision field values, different values of Version number can be associated with Hardware, Software, and Network. For example, if version number contains six values, 97, 2000, 2.5, 8.7, 4.x, and 5.x, the following associations might be made:
  - Choice: Hardware, Field: Version number—select 2.5 and 8.7
  - Choice: Software, Field: Version number—select 97 and 2000
  - Choice: Network, Field: Version number—select 4.x and 5.x

All other values for Version number for each of the three choices above should be deselected. All other values for any other fields should remain selected.

| hoice: Address Book, Field: Product                              | Choice: Address Book, Field: Current version              |
|------------------------------------------------------------------|-----------------------------------------------------------|
| FootPrints<br>FootPrints for Exchange<br>Contennia<br>Control-F1 | 7.0 beta 1.0a<br>7.0 beta 1<br>7.0 alpha 4<br>7.0 alpha 1 |
| hoice: Address Book, Field: request type                         | Choice: Address Book, Field: Complexity                   |
| bug<br>feature request                                           | Major<br>Moderate<br>Minor<br>Duplicate                   |
| hoice: Address Book, Field: Projected release                    | Choice: Address Book, Field: Fixed in                     |
| 5.0 A<br>5.0.1 A<br>5.0.2 A                                      | 7.0 beta 2<br>7.0 Beta 1<br>7.0 alpha 5<br>7.0            |
| hoice: Address Book, Field: Platform                             | Choice: Address Book, Field: DB                           |
| Windows 2003                                                     | FootPrints database MS SOL Server 2000                    |
| Win 2000 Vindows NT                                              | MS SQL Server 7<br>Access 2000                            |
| hoice: Address Book, Field: Customer patch?                      | Choice: Address Book, Field: Not in GDBM?                 |
| /RiocalDefs variable<br>Patch (in main code)                     | Yes<br>No                                                 |
| lone                                                             |                                                           |

Configure Field Dependencies, part2

8. After selecting the values that will appear for each of the choice fields, click 42 "GO".

Multiple decision fields can be created using the method above.

Now when you create an Issue, the Issue Information section contains the decision field. When a value is selected in a decision field, a pop-up box is displayed, containing the additional dependent fields for that value. Using our example, if Software is chosen, Version number is displayed with the only options being 97 and 2000. In addition, any other fields associated with Software (chosen in the top section of the Dependencies screen) are displayed.

| 2                                                | FootPrints - Microsoft Internet E      | xplorer                      |                          | د الله<br>د      | -                                            |
|--------------------------------------------------|----------------------------------------|------------------------------|--------------------------|------------------|----------------------------------------------|
| NEW RFC F                                        | DEPENDENT RFC FIELDS                   |                              |                          | 1                |                                              |
| ** Mandator<br>Title*<br>Priority*               | Configuration Item(s)*                 | PC51<br>PC52<br>PC53<br>PC54 |                          |                  |                                              |
| REC INFOR<br>Reason<br>for<br>Change*<br>Impact* | ➔ GO<br>Note: You must dick this go-bu | tton BEFORE dickin           | g the go-button on the m | ain Create Page. | Building 2 v<br>ation* Edit Dependent Fields |
| CONTACT I                                        | Itri                                   | First Name*                  | Gene                     | Email address    | gene.itri@fishrus.com                        |
| Department<br>Site                               | Sales 💽 Building 2 - Floor 1 💌         | Phone                        | 555-555-1234             | UserID           | fishman                                      |

Different fields will appear in the pop-up window depending on the "Problem Type"

# Dynamic Drop-down Dependency Groups

The Dynamic Drop-down Dependency Group option allows you to designate a set of drop-down choice fields that display a number of categories and sub-categories of which the choices are restricted in each field based on what was selected in the previous field. It can be used for simple two-field dependencies (for example, a software application with dependent version numbers) or complex, multi-level groups of dependent fields that guide the user to drill-down, selecting more and more granular data to define the problem.

For example, if a user selects Hardware for Problem Type, the next drop-down displays a list of hardware types (PC, NIC, Mouse, Keyboard, etc.) If the user picks NIC, the next drop-down lists known network card problems, etc. There is no limit to the number of fields that can be a part of a dependency group.

Before setting up the Dynamic Drop-down Dependency Groups:

• You must first create the drop-down fields that will be part of the dependency group with all of the possible choices for each field. You create new fields on the Administration | Project | <u>Field Maintenance</u> page. As an example:

## NOTE ON EXAMPLES

The examples here outline setting up a group of three dependent fields for Problem Type, Issue Type, and Root Cause for a standard IT help desk. Dependency groups can be created for any type of process, with any number of fields and choices.

- 1. You could make three drop-down fields called Problem Type, Issue Type, and Root Cause.
- 2. For Problem Type, the choices could be Hardware, Software, Network, and Printer.
- 3. The Issue Type field would contain all of the possible sub-categories for each of those choices: Hardware types like CD-ROM, Mouse, Phone, etc., Software types like Acrobat, Word, etc., Network Issue types like Reset Password, Can't connect to network, etc.
- 4. The Root Cause field would contain any further categorization needed for each of the Issue types. For CD-ROM, the choice might be Can't open tray, Can't access drive, etc.
  - The fields for the dependency group must all be of type public or internal. We recommend all fields are all either mandatory or optional. If the fields are mixed mandatory and optional, the earlier fields in the group should be mandatory, while the later one are optional.

- The fields should be arranged in the order of the desired dependency.
- You may want to map all of the possible choices and paths out on paper before you create the fields.

To create a Dynamic Drop-down Dependency Group:

- 1. After creating the fields you need to complete this procedure, select Administration | Project | Dependencies.
- 2. Select Dynamic Drop-down Dependency Groups. The Create/Edit Drop-down Dependency Group page is displayed. This page contains two dialog boxes: Available Fields and Fields in Group. The Available Fields are any drop-down fields in the project that aren't already part of a dependency group. The Fields in Group are the fields that are to be part of the dependency.
- 3. Select the first field you want in the dependency group and click the >> arrow button.
- 4. Continue to select the other fields for the dependency group. There is no maximum number of fields in a group, but the minimum requirement is two. It is recommended that you order the fields in the project in the same order as selected above by selecting Order Fields before you continue. This places the dependent fields in the group in the correct order.
- 5. Enter a name for the Dependency Group and click Next >> . The next page displays a multi-select box for each value in the first field in the group. For example, if the field is Problem Type, there is one box each for Hardware, Software, Network, and Printer.

| Available Fields | AISS             | Fields In Group I<br>Problem Type<br>Issue Type<br>Root Cause | *  | Define the order that the user must assign values to the fields in this dependency<br>group, where the topmost field in the right select box is the first and the bottom is<br>the fast field in the order of the user's value assignment. Therefore, each field in<br>the right box will be dependent on (or a child of) the fields above it.<br>You should also assign a name to this dependency group. Some administrative<br>functions will reference this set of fields collectively as its dependency group<br>name.<br>Select Dependency Group :<br>Conder Fields<br>• Order Fields<br>• Eved Meadings |
|------------------|------------------|---------------------------------------------------------------|----|----------------------------------------------------------------------------------------------------|
| Dependency Gro   | up Name : Defin  | ing User Problem                                              |    | _                                                                                                    |
| [Configuration W | izard, Page 1] : | Cancel Next                                                   | >> |                                                                                                    |

Define the fields for the dependency group

6. All of the values for the second field in the group, Issue Type, are listed in each multi-select box. For each problem type, select the values that should appear in the Issue Type field if the user selects that problem type. For example, in the Hardware box, select CD-ROM, Mouse, Phone, etc., in the Software box, select Acrobat, Word, etc. Hold down the CTRL key to select multiple values.

Issue Type values can be selected for more than one Problem Type. Issue Type values must be selected for at least one Problem Type or they will never appear in the Issue form.

7. When all items have been selected, click Next >> . The next screen contains a multi-select box for each Issue Type. The boxes each contain all of the possible Root Causes.

| This page will define how the choices made for                                                                                                    | the field Problem Type will affect the options in                                                                                                    | the field Issue Type:                                                                                                    |
|----------------------------------------------------------------------------------------------------|----------------------------------------------------------------------------------------------------|----------------------------------------------------------------------------------------------------|
| If Hardware is selected for Problem Type,<br>then Issue Type should be populated<br>with the following options:<br>CD=ROM<br>Hard Drive<br>Floppy Drive<br>Reyboard | If Software is selected for Problem Type,<br>then Issue Type should be populated<br>with the following options:<br>NIC<br>Acrobat<br>Excel<br>Footprints | If Network is selected for Problem Type,<br>then Issue Type should be populated<br>with the following options:<br>DeskJast 950<br>Change Authority<br>Create ID<br>Reset ID |
| If Printer is selected for Problem Type,<br>then Issue Type should be populated<br>with the following options:<br>Word<br>0.000                                     |                                                                                                    |                                                                                                    |
| [Problem Type] -> Issue Type -> Root Cau                                                                                                    | 5e                                                                                                    |                                                                                                    |
| [Configuration Wizard, Step 1 of 2] : << Bac                                                                                                    | k Next>>                                                                                                    |                                                                                                    |

Define Issue Types for each Problem Type

- 8. Select the Root Causes for each Issue Type. For Issue Types that have no defined Root Cause, do not select anything. The Root Cause field will not appear for those Issue Types.
- 9. When you are finished, click SAVE.

| This page will define how the choices made for the                                                                                           | field Issue Type vill affect the options in th                     | e field Root Cause:                                                                    |
|----------------------------------------------------------------------------------------------------|--------------------------------------------------------------------|----------------------------------------------------------------------------------------|
| If CD-RON is selected for Issue Type,                                                                                                    | If Hand Drive is selected for Issue Type,                          | If Floppy Drive is selected for Issue Type,                                            |
| then Root Cause should be populated                                                                                                    | then Root Cause should be populated                                | then Root Gause should be populated                                                    |
| with the following options:                                                                                                    | with the following options:                                        | with the following options:                                                            |
| Keyz Stuck                                                                                                    | Cannot access drive                                                | Monitor Broken                                                                         |
| Keyboard Broken                                                                                                    | Noisy Hard Drive                                                   | Disc stuck in drive                                                                    |
| CD Tray Won's Open                                                                                                    | Slow Hard Drive                                                    | Need Floppy drive                                                                      |
| Modern Slov                                                                                                    | Need Nore Namory                                                   | Cannot access drive                                                                    |
| If Keyboard is selected for Issue Type,                                                                                                    | If Memory is selected for Issue Type,                              | If Modern is selected for Issue Type,                                                  |
| then Root Cause should be populated                                                                                                    | then Root Cause should be populated                                | then Root Cause should be populated                                                    |
| with the following options:                                                                                                    | vith the following options:                                        | with the following options:                                                            |
| Keys Nissing                                                                                                    | Slow Hard Drive                                                    | Modern Slow                                                                            |
| Keys Stuck                                                                                                    | Need Nore Memory                                                   | Modern Broken                                                                          |
| Keyboard Broken                                                                                                    | Need NIC                                                           | Modern isn't found                                                                     |
| CD Tray Won't Open                                                                                                    | Needs new phone                                                    | Monitor too dim                                                                        |
| If Monitor is selected for Issue Type,                                                                                                    | If Nouse is selected for Issue Type,                               | If NIC is selected for Issue Type,                                                     |
| then Root Cause should be populated                                                                                                    | then Root Cause should be populated                                | then Root Cause should be populated                                                    |
| with the following extinger                                                                                                    | with the following options:                                        | with the following entires:                                                            |
| With the following options:<br>Modern isn't found<br>Monitor too dim                                                                         | Mouse doesn't respond well                                         | vith the following options:<br>Slow Hard Drive<br>Need More Memory                     |
| Meniter Broken<br>Disc stuck in drive                                                                                                    | Mouse Missing<br>Won't read CD in tray                             | Needs new phone                                                                        |
| If Acrobat is selected for Issue Type,                                                                                                    | If Excel is selected for Issue Type,                               | If Footprints is selected for Issue Type,                                              |
| than Root Cause should be populated                                                                                                    | then Root Cause should be populated                                | then Root Cause should be populated                                                    |
| with the following options:                                                                                                    | with the following options:                                        | with the following options:                                                            |
| Needs upgrade 🖉                                                                                                    | Needs upprade 🖉                                                    | Needs upgrade                                                                          |
| Program Error                                                                                                    | Program Error                                                      | Program Error                                                                          |
| Program not responding                                                                                                    | Program not responding                                             | Program not responding                                                                 |
| If Internet Explorer is selected for Issue Type,                                                                                             | If NS Project is selected for Issue Type,                          | If Netscape is selected for Issue Type,                                                |
| then Root Cause should be populated                                                                                                    | then Root Cause should be populated                                | then Root Cause should be populated                                                    |
| with the following options:                                                                                                    | with the following options:                                        | with the following options:                                                            |
| Needs upgrade                                                                                                    | Needs upgrade A                                                    | Needs upgrade 💽<br>New license                                                         |
| Program Error                                                                                                    | Program Error                                                      | Program Error                                                                          |
| Program not responding                                                                                                    | Program not responding                                             | Program not responding                                                                 |
| If Outlook is selected for Issue Type,                                                                                                    | If Photoshop is selected for Issue Type,                           | If Powerpoint is selected for Issue Type,                                              |
| then Root Cause should be populated                                                                                                    | then Root Cause should be populated                                | then Root Cause should be populated                                                    |
| with the following options:                                                                                                    | with the following options:                                        | with the following options:                                                            |
| Needs upgrade 🖉                                                                                                    | Needs upgrade                                                      | Needs upgrade 🔹                                                                        |
| New license                                                                                                    | New license                                                        | New license                                                                            |
| Program Error                                                                                                    | Program Error                                                      | Program Error                                                                          |
| Program not responding                                                                                                    | Program not responding 🛛 🚬                                         | Program not responding 🛛 🔤                                                             |
| If Quick Books is selected for Issue Type,                                                                                                   | If Word is selected for Issue Type,                                | If D &P is selected for Issue Type,                                                    |
| then Root Cause should be populated                                                                                                    | then Root Cause should be populated                                | then Root Gause should be populated                                                    |
| with the following options:                                                                                                    | with the following options:                                        | with the following options:                                                            |
| Needs upgrade                                                                                                    | Needs upgrade                                                      | Printer Broken                                                                         |
| New license                                                                                                    | New license                                                        | Needs Toner Cartridge                                                                  |
| Program Error                                                                                                    | Program Error                                                      | Paper Jam                                                                              |
| Program not responding If L) 4000 is selected for Issue Type,                                                                                | Program not responding                                             | Will not open                                                                          |
| then Root Cause should be populated                                                                                                    | then Root Cause should be populated                                | then Root Cause should be populated                                                    |
| with the following options:                                                                                                    | with the following options:                                        | with the following options:                                                            |
| Printer Broken                                                                                                    | Printer Broken                                                     | Printer Broken                                                                         |
| Needs Toner Cartridge                                                                                                    | Needs Toner Cartridge                                              | Needs Toner Cartridge                                                                  |
| Paper Jam                                                                                                    | Paper Jam                                                          | Paper Jam                                                                              |
| Will not open                                                                                                    | Will not open                                                      | Will not open                                                                          |
| If DeskJet 350 is selected for Issue Type,                                                                                                   | If DeskJet 950 is selected for Issue Type,                         | If Change Authority is selected for Issue Type,                                        |
| then Root Cause should be populated                                                                                                    | then Root Cause should be populated                                | then Root Cause should be populated                                                    |
| with the following options:                                                                                                    | with the following options:                                        | with the following options:                                                            |
| Printer Broken                                                                                                    | Printer Broken                                                     | Printer Broken                                                                         |
| Needs Toner Cartridge                                                                                                    | Needs Toner Cartridge                                              | Needs Toner Cartridge                                                                  |
| Will not open                                                                                                    | Paper Jam<br>Will not open                                         | Paper Jam<br>Will not open                                                             |
| If Create ID is selected for Issue Type,                                                                                                    | If Reset ID is selected for Issue Type,                            | If Can't Connect to Network is selected for Issue                                      |
| then Root Cause should be populated                                                                                                    | then Root Cause should be populated                                | Type,                                                                                  |
| with the following options:                                                                                                    | with the following options:                                        | then Root Cause should be populated                                                    |
| Noisy Hard Drize                                                                                                    | Printer Breken<br>Needs Toner Cartridge                            | vith the following options:<br>Printer Broken                                          |
| Need Nore Nemory<br>Need N1C                                                                                                    | Paper Jam<br>Will not open                                         | Needs Toner Carbidge  Paper Jam Will not open                                          |
| If Can't Connect to Internet is selected for Issue                                                                                           | Tupe.                                                              | If Phone is selected for Issue Type,                                                   |
| then Root Cause should be populated<br>with the following options:                                                                           | then Root Cause should be populated<br>with the following options: | then Root Cause should be populated<br>with the following options:<br>Need More Memory |
| Needs upgrade A                                                                                                    | Need Floppy drive<br>Cannot access drive                           | Need More Memory<br>Need NEC<br>Needs new chone                                        |
| Program Error<br>Program not responding                                                                                                    | Slov Hard Drive                                                    | Keeds additional phone                                                                 |
| If Email address is selected for Issue Type,<br>then Root Cause should be populated<br>with the following options:<br>Needs additional phone |                                                                    |                                                                                        |
| Needs additional email<br>Other<br>Problem Type -> [Issue Type] -> Root Cause                                                                |                                                                    |                                                                                        |
| [Configuration Wizard, Step 2 of 2] : <= Back                                                                                                | Save>>                                                             |                                                                                        |

Select Root Causes for each Issue Type

## The View Button

The Create/Edit Drop-down Dependency Groups page contains a View button. Clicking the View button displays the Drop-down Dependency View, which provides a visual illustration of the dependency tree for the dependency groups that you are editing. Fields are listed in columns. When you click on a field name, the field is highlighted. In addition, the field that

precedes and field(s) that succeed the selected field are also highlighted, thus showing the dependencies..

If, having selected a field, you click the Display Selected link, a the Drop-down Dependency View page is displayed. This page provides a further illustration of the selected field's dependencies in the tree structure. You can click a button to print the structure from the pop-up window or click a button to close the window.

# Using Field Dependency Groups

When a Field Dependency Group is configured, the first field in the group initially appears in the Create Issue page:

| ISSUE INFORMATION                    | N                                        |                                            |   |            |         |
|--------------------------------------|------------------------------------------|--------------------------------------------|---|------------|---------|
| Select a Problem Ca<br>Problem Type* | ategory<br>Make a Selection 🔻            | 1                                          |   |            |         |
|                                      | Make a Selection<br>Hardware<br>Software | Error Message                              |   | Submit Via | Phone • |
|                                      | New Hire                                 | 1 🔯 Work Scheduled<br>days of Issue Close. | 1 |            |         |
|                                      | Other                                    | ]                                          |   |            |         |

The user selects a Problem Type of "Hardware"

As the user selects from the first field, the second field appears, with the choices relevant for that Problem Type:

| ISSUE INFORMATION                                                                                                    |                                  |  |         |  |  |  |
|----------------------------------------------------------------------------------------------------|----------------------------------|--|---------|--|--|--|
| Select a Problem Category Problem Type* Hardware  Type* Incident Uncident U | duled Floppy Drive K<br>Keyboard |  | Phone 💌 |  |  |  |
| Follow Up Date Current date                                                                                                    | Monitor<br>Mouse<br>NIC<br>Phone |  |         |  |  |  |

The users selects "Hard Drive" as the Category

When the user selects an Issue Type, the third field appears with the choices relevant for that Issue Type:

| ISSUE INFORMATIO                                                                                              | ли            |         |                |            |   |            |                                  |  |  |  |
|----------------------------------------------------------------------------------------------------|---------------|---------|----------------|------------|---|------------|----------------------------------|--|--|--|
| Select a Problem                                                                                              | Category      |         |                |            |   |            |                                  |  |  |  |
| Problem Type*                                                                                                 | Hardware      | -       | Category       | Hard Drive | • | Symptom    | No Choice 👤                      |  |  |  |
| Туре*                                                                                                    | Incident      | •       | Error Message  |            |   | Submit Via | No Choice<br>Cannot access drive |  |  |  |
| Due Date*                                                                                                    | 09/11/2006 12 | 2:46 PM | Work Scheduled |            | S |            | Noisy Hard Drive                 |  |  |  |
| Follow-ups must be scheduled within two days of Issue Close.  The upon selects a Superform of the Hand During |               |         |                |            |   |            |                                  |  |  |  |

The user selects a Symptom of the Hard Drive

On the Advanced Search, Report, and Escalation pages, the fields appear with all of the possible values for each field as criteria. Select the relevant values for your search, report, or escalation rule.

| Issue Information:<br>(Note: When no values are selected for a choice/drop-down field, there will be no search on that field.) |                                          |            |                                                            |   |            |                                                                           |  |  |  |
|----------------------------------------------------------------------------------------------------|------------------------------------------|------------|------------------------------------------------------------|---|------------|---------------------------------------------------------------------------|--|--|--|
| Problem<br>Type                                                                                                    | Hardware A<br>Software Network Printer V | Issue Type | CD-ROM<br>Hard Drive<br>Floppy Drive<br>Keyboard<br>Memory | × | Root Cause | Printer Broken<br>Needs Toner Cart<br>Paper Jam<br>Will not open<br>Hangs |  |  |  |
| Error<br>Message                                                                                                    |                                          |            |                                                            |   |            |                                                                           |  |  |  |

Advanced Search criteria contains all values for dependent fields

# Important Notes on Dependencies

- Editing Drop-down Choices—When editing a drop-down field that is used in a dependency, you must go through the dependency setup again and edit it there.
- **Multiple Dependencies**—Multiple sets of dependencies can be created and dependency group and pop-up windows can be combined.

```
NOTE
```

Dependency groups greater than seven levels cause a stack overflow on Internet Explorer.

- **Field Permissions**—All fields in the same dependency group must be either internal or public. The system prevents you from creating a dependency group that contains a mixed group of internal and public fields.
- **Mandatory vs. Optional**—The fields in a dependency group can be a mix of mandatory and optional. But while configuring a group, if a field later in the group is mandatory, you must select at least one value for that later field for each value in the current field. Otherwise, there may be a mandatory field that contains no values.
- Internet Explorer's Display of Dependencies—Internet Explorer hides dependent fields until the parent field is selected. Once selected, the child field is displayed and highlighted.
- HTML form and Field Dependencies—FootPrints does not support the use of field dependencies in the incoming email HTML form. The form contains all of the fields and choices on one screen.

# FootPrints Fields

**FootPrints** comes with a number of built-in fields and options that, while they can be customized, cannot be removed. The fields can be customized in that the labels for these fields can be changed for display throughout the system or Project. When a change is made to a field label, it is displayed dynamically in all **FootPrints** forms, including Create Issue, Edit Issue, Advanced Search, and Advanced Reports. Customizable internal fields include:

- Title
- Status
- Priority
- **Description**—The Description field can also have its size (the number of rows and columns) customized.
- Assignee
- Request

Along with changing the names of **FootPrints** fields, the default names of the following built-in statuses can also be changed from the System Administration option:

- Open
- Closed

### NOTE

Open and Closed can be changed per Project on the Status Administration page.

# Change FootPrints Fields for a Project

- 1. Select Administration | Project | Fields | FootPrints Fields from the FootPrints Toolbar.
- 2. Enter new names for one or more fields. Include both the both the singular and plural names for each field changed.
- 3. Once completed, enter your password to save and click and GO.

# Change FootPrints Fields System-Wide

- 1. Select Administration | System | Appearance | FootPrints Fields from the **FootPrints** Toolbar.
- 2. Enter new names for one or more fields. Include both the both the singular and plural names for each field changed.
- 3. Once completed, enter your password to save and click 40 GO.

# NOTE

These settings are system-wide; however, project settings override system settings.

# Subjects

By default, Titles are entered by the user in free form when Issues are created. Optionally, the Project Administrator can define a list of acceptable titles in advance and users must then select titles from that list when Issues are entered. When this feature is enabled, users can only pick from the list of defined subjects.

To restrict titles to a list, select Administration | Project and then chose Titles from the Fields section of the main frame. In the Titles page, enter thetitles (one per line) into the boxes provided:

- **Public** titles are available to internal (Agent and administrator) and Customer users.
- Internal titles are only available to internal users.

Titles can be added, edited, or removed at any time. To disable the feature, remove all fields from both boxes.

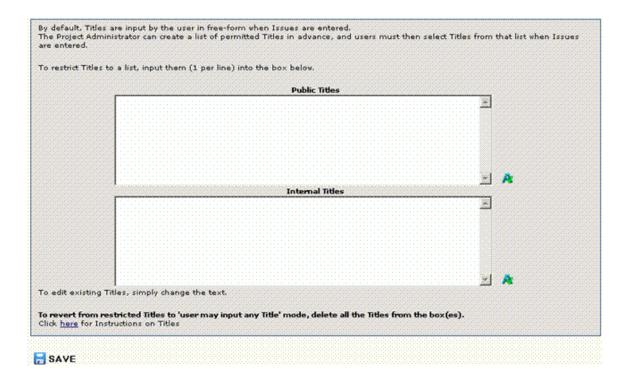

# Schema

The order of the field data is specified in the Project Schema. The Schema for a Project can be viewed from a number of resources and locations. The most straight-forward way to display the Schema page is to select Administration | Project | Schema from the **FootPrints** Toolbar. The page that loads shows you the order of the fields, which is useful when importing data from another resource.

As an example, suppose the project has several custom Project fields, called Category, Device/Application, Symptom, Error Message, Platform, and Follow-up Date. The Schema would look like this:

| he following fields are included in | the schema for "Help Desk    |
|-------------------------------------|------------------------------|
| (1) Title (Text)                    | (2) Description (Multi-Line) |
| (3) Priority (Integer)              | (4) Status (Text)            |
| (5) Assignees (Text)                | (6) Category (Choice)        |
| (7) Device/Application (Choice)     | (8) Symptom (Choice)         |
| (9) Error Message (Multi-Line)      | (10) Platform (Choice)       |
| (11) Follow-Up Date (Date Time)     |                              |

Schema file for "Help Desk" Project

# Language of Project and Address Book Fields

**FootPrints** screens can display text in different languages for different users and Projects. This option, configured in the <u>System Administration</u> page, allows users in the same Project or system to view the labels and instructional text in the various **FootPrints** screens in their own local language.

In addition to changing the fixed text, language-dependent labels can also be assigned to the Project and Address Book fields as they appear in the Issue Information and Contact Information sections of **FootPrints** pages.

To change the labels of Project and Address Book fields:

- 1. Select Administration | Project | Language of Project and Address Book Fields from the **FootPrints** Toolbar.
- 2. Select a language from the drop-down list. If only one language appears, then additional languages are not available. Each Project and Address Book field for the current Project is listed (in the Project default language) with a text box.
- 3. For each field, enter the label for the field in the new language.
- 4. When you are finished changing the labels, click Section **GO**. The field labels are displayed in the local language for each user.

# **Dynamic SQL Field Mapper**

This feature enables data from an external table to be populated in an Issue into one or more fields. The lookup is performed automatically when lookup key field is populated. The lookup key field may be something like "User ID", "Asset Name", etc.

One or more lookup key fields can be designated within a Project. The lookup key field can be either an Issue Information or Address Book field. Associated Issue Information or Address Book fields can then be designated to be populated with data from the external database. Allowed field types for lookup are character (single line), integer, mail, and drop-down.

### NOTE

If a customer process has an Access database open, **Footprints** may not be able to read that Access database until the customer process closes. If you encounter this situation, check the permissions for the folder in which the database (.mdb) file is located and make sure that the folder is enabled for read and write permissions for everyone. When the folder is enabled with read and write permissions for everyone, the database should be available to **FootPrints** and the customer process at the same time.

# Supported Databases

- Windows FootPrints versions—Can connect to MS SQL Server, Oracle, MySQL, Sybase, Postgres, Access, and DB2 for Windows.
- UNIX/Linux Versions—Can connect to Oracle, MySOL, DB2 or Postgres. If the external database is of a different type than the **FootPrints** database, a DBD driver must be built.

### NOTE

This feature is part of the Dynamic SQL Database Link add-on module and must be licensed. Please contact your salesperson for more information on obtaining a license to enable this feature.

# **Configure Dynamic SQL Field Mapper**

The following instructions are for configuring this feature for both Windows and UNIX/Linux **FootPrints** versions.

- 1. A link to the external database must first be enabled before the feature can be configured within **FootPrints**:
  - Windows versions—A system Data Source Name (DSN) must first be created on the FootPrints web server that can make a connection to the database that is being linked. This can be done using the option under the Windows Start menu for Administrative Tools | Data Sources (ODBC). If an Open Database Connectivity (ODBC) driver is not listed for the database, you must obtain the driver from the manufacturer.
  - UNIX versions—This feature uses the database driver (DBD) for the Perl Database Interface (DBI) to connect to external databases. If the database you connect to is of the same type as your FootPrints database, nothing additional must be done. If you want to connect to a different database type (for example, FootPrints data is kept in MySQL, but you want to connect to an Oracle database), a DBD for the external database must be built. A solution containing instructions for building UNIX DBDs for many popular databases can be found in the Numara Software Knowledge Base, or visit www.cpan.org.
- 2. To configure the feature within **FootPrints**, select Administration | Project | Dynamic SQL Field Mapper from the **FootPrints** Toolbar. Available Project and Address Book fields are listed in the Available Fields dialog box. Only integer, drop-down, email, or character (single-line) fields can be used as lookup keys when querying the database.

#### NOTE

This feature is part of the Dynamic SQL Database Link add-on module and is not available unless it is licensed.

- 3. Highlight the field to be used as the lookup key. The data from this field is used to search the external database. It must be a unique data type in the external database, such as "User ID", "Asset name", "IP Address", etc.
- 4. Click **\* Add Link**. The Configure Lookup in External Database window is displayed with the configuration dialog:
  - **Data Source Name**—Enter the name of the system DSN (Windows) or external server name (UNIX) you configured in Step 1.
  - Database Type—Select the database type to which you connect.
  - Server Username/Server Password—Enter the username and password for a system user that has access to the database to which you are connecting.
- 5. When you have completed the dialogue, click Next to continue. The Configure Lookup in External Database window is displayed.
- 6. Enter the information requested.
  - Select a Table or a View—Select the name of the database table that contains the lookup field.
- 7. Click Next to continue. The Configure Lookup i External Database window is displayed.
- 8. Address Book and Issue Information fields are listed that can be populated from the external table (checkbox fields are not available). For each field that you want populated, enter the name of the corresponding column in the external table. Only fill in those fields that are to be mapped to columns in the external table.

- Lookup Field—Enter the column name in the database table that matches the lookup key field in FootPrints. For example, if the lookup key field in FootPrints is "UserID", the primary key in the external table might be "UID".
- **Project Fields**—Match the **FootPrints** Project fields to the fields in the external database.
- Address Book Fields—Match the FootPrints Address Book fields to the fields in the external database.
- 9. Click Next to continue. The Configure Lookup i External Database window is displayed. The window shows a summary of the configuration options you have selected as well as some additional options.
- 10. Complete the additional options as needed:
  - Automatically trigger this lookup when submitting a ticket—This checkbox applies only to when customers submit Issues. If checked, this lookup is performed automatically when the ticket is submitted based on the completed lookup field data. That is, when the **SAVE** button is clicked, **FootPrints** checks for lookup fields and, if a lookup field is populated, it populates the rest of the data that it has been configured to complete from the SQL database. If there is no data for a field, it leaves the field blank. If a field is mandatory and there is no data for that field in the SQL database, F**FootPrints** pops up the mandatory field error window to inform the user that the incident report cannot be submitted without completing that field. If multiple lookup fields have been configured, FootPrints populates the data in the order that the fields are set on the administration page; this means that fields may be overwritten with data discovered in subsequent lookups during the same submission.
  - If multiple matches are found, append data in multi-line fields—Populate multiple results in one multi-line field if this checkbox is checked.
  - If this lookup populates another Lookup Key, then trigger that lookup—If checked, can initiate more than one lookup with a single click.
  - If a Select Contact action populates this Lookup Key, then trigger this lookup—If checked, initiates an external database lookup from the internal database lookup.
  - **Primary Sort Field**—If multiple entries are found for the same lookup, set the field and order of sorting for the multiple entries. For example, if the lookup key is Last Name and this field is set to sort by last name, then the entries are displayed in alphabetical order based on last name.
  - Secondary Sort Field—If multiple entries are found for the same lookup, set a secondary field and order of sorting for the multiple entries. For example, if the Primary Sort Field is Last Name and this field is set to First Name, then the entries are displayed in alphabetical order based on last name and then based on first name. To continue the example, if the lookup finds four entries for "Malo", the order in which they are displayed might be:

Malone, David Malone, Shirley Maloney, Bob Maloney, Karen

- 11. Click **Finish** to complete the configuration.
- 12. To map another field, repeat the process above. There is no limit to the number of lookup key fields you can configure, and different key fields can point to different tables or databases. In addition, a field mapped from one database table can become the lookup key field to another table (i.e., a cascading lookup), but a lookup must be done individually for each key field.
- 13. When you are finished, click 📩 SAVE on the Dynamic SOL Field Mapper page.

### Matching Rules

To stop "1" from matching "10", "11", "12", etc. in the dynamic field mapper setup, make the footprints field an "integer" field, because the SQL query is different for integer fields.

### Limitations of the Dynamic SQL Field Mapper

- The lookup key field should be a unique value in the external database.
- Only integer, drop-down, email, or character (single-line) fields can be used as lookup keys when querying the database.
- Checkbox fields cannot be auto-populated from the external database.
- The Dynamic SQL Field Mapper feature must be set up per Project, but you can have multiple lookup keys mapped to different sets of fields within a Project.
- Column names cannot have spaces or start with numbers.

# Managing Dynamic SQL Field Mapper

### Editing a Dynamic Link

To edit a dynamic link:

- 1. Select Administration | Project | Dynamic SOL Field Mapper from the **FootPrints** Toolbar.
- 2. Highlight the lookup field to be edited in the Lookup Keys Defined list and click 🔰 Edit Link.
- 3. Make the changes in the pop-up window and click **GO**.
- 4. Click **GO** in the main window to enable the changes.

### Removing a Dynamic Link

To remove a dynamic link:

- 1. Select Administration | Project | Dynamic SOL Field Mapper from the **FootPrints** Toolbar.
- 2. Highlight the lookup field to be removed in the Lookup Keys Defined list and click **K Remove** Link.
- 3. Confirm that you want to remove the lookup field configuration by clicking OK.
- 4. Click **GO** in the main window to enable the changes.

# Using Dynamic SQL Field Mapper

Once enabled, **FootPrints** automatically populates the fields that you mapped when the lookup field is populated, if that option was selected during configuration. You can also manually initiate or clear a lookup by using the two icons to the right of the field: **Clear**.

To use this feature manually:

- 1. The lookup key field must first be populated (either manually by the user, or dynamically from another field mapper lookup or the LDAP or SQL Address Book). You can enter the exact data, or you can enter a partial string (for example, Smi) to see a list of matches.
- 2. Click the **Lookup** icon or press Enter.
- 3. If a match is found, the data is populated in the associated fields.
- 4. If there are multiple matches, a pop-up window is displayed with a list of matches. Select the desired match and the data is populated in the associated fields.

Only text-based lookup fields return partial matches. Due to limitations in some databases, if the lookup field is numeric, an exact match must be found.

5. If the matched data is not what you want, click Science, and the data fields will be cleared.

### Notes on Using the Dynamic Field Mapper

- If data already exists in one of the mapped fields, it is overwritten by the lookup.
- If public fields are used, Customers do not get the lookup option; only Agents can use this feature.
- Multiple lookup key fields may be configured within a Project, but a lookup must be done individually for each key field.

# **Quick Descriptions**

A "quick description" is pre-defined text that can be inserted into the Description field. Quick descriptions can be configured on a Project-by-Project basis or set by the individual Agent from the My Preferences page.

# Create a Quick Description

To create a quick description:

- 1. Select Administration | Project and then click the Quick Description link at the end of the Fields section on the Project Administration page. The Quick Descriptions page is displayed in the main frame.
- 2. Enter a name for the quick description in the Create section, then enter your administrator password and click and click **GO**. A multi-character field is displayed.
- 3. Enter the text for the quick description into the multi-character field and click is GO.
- 4. The description is saved.

Once a quick description has been created, a drop-down box appears on the Create Issue and Edit Issue pages in the Description field title bar. The drop-down box contains the name(s) of the quick description(s) in the Project. If the user selects a name from the drop-down, the Description field is populated with the pre-defined text. The Agent can still enter additional text in the Description field.

# Edit a Quick Description

To edit a quick description:

- 1. Select Administration | Project and then click the Quick Description link at the end of the Fields section on the Project Administration page. The Quick Descriptions page is displayed in the main frame.
- 2. Click on the name of the quick description in the Edit, Re-order or Delete Quick Descriptions section, then enter your administrator password and click **Edit**. A multi-character field is displayed.
- 3. Make the changes you want to the text in the multi-character field. You can delete, add, or alter text as you see fit. When you are done making changes, click and GO.
- 4. The description is saved.

# Deleting a Quick Description

To delete a quick description, which removes the quick description from the drop-down box on the Create Issue and Edit Issue pages:

- 1. Select Administration | Project and then click the Quick Description link at the end of the Fields section on the Project Administration page. The Quick Descriptions page is displayed in the main frame.
- 2. Click on the name of the quick description in the Edit, Re-order or Delete Ouick Descriptions section, then enter your administrator password and click **X Delete**.
- 3. The quick description is deleted.

## **Re-order Quick Descriptions**

To re-order the display of the Quick Descriptions:

- 1. Select Administration | Project and then click the Quick Description link at the end of the Fields section on the Project Administration page. The Quick Descriptions page is displayed in the main frame.
- 2. In the Edit, Re-order or Delete Quick Descriptions section, click on a Quick Description name, then use the large arrow buttons immediately to the right of the Quick Description list to move the highlighted Quick Description up or down in the list. You can use the Sort Descending or Sort Ascending buttons to sort the Quick Descriptions in descending or ascending alphabetical order.
- 3. Enter your administrator password and click 🖬 SAVE.
- 4. The description is saved.

# InstaCalc

Simple mathematical formulas can be incorporated into FootPrints Issues.

All mathematical formulas follow standard order of operations and the use of unary minus and parentheses is permitted.

### NOTE

To create a mathematical formula, you must first create the integer and/or real number fields to be used in the formula, including a "result" field for the result of the formula. To create integer or real number fields, refer to <u>Adding Fields</u>.

Once you have created the fields, including a result field, you can create the mathematical formula.

#### NOTE

InstaCalc does not work with dependency fields. Do not include dependency fields in your InstaCalc formulas.

Operators are \* (multiply), / (divide), + (add), and - (subtract). You can also use parentheses in formulas. The Math Formula feature validates parentheses in the formulas displays an error message if you have unmatched parentheses, parentheses in incorrect order (i.e., a closing parenthesis prior to the opening parenthesis), parentheses with no data within them, etc.

### Create a Mathematical Formula with InstaCalc

To create a mathematical formula that will appear in an Issue:

1. Select Administration | Project from the FootPrints Toolbar, then select InstaCalc from the Fields section of the main frame.

- 2. Select a field to contain the result of the formula from the Formula Result Field drop-down field.
- 3. To enter the formula in the Enter Formula field, use a combination of typing information directly into the field, clicking the operators buttons to select the operation, and selecting fields from the Insert Field Variables field and then clicking the Insert arrow to move the field variable into the Enter Formula Field. When you insert a field, the value that is entered in the field by the agent is used in the formula. For example, if a field named "Cost" is inserted into the formula, then a multiplication operator, and then a field named "Quantity", when an agent later completes an Issue, the result of the formula would be the cost multiplied by the quantity.
- 4. You can use other elements on this page to perform other actions, as follows:
  - If at any time you wish to clear the entire formula, click the Clear button. For new formulas, the Undo button works exactly the same as the Clear button.
  - Blank fields radio buttons:
    - All fields in the formula must be filled in—No blank fields may be left in the formula. If a formula is completed and a field is lank, there will be no result in the results field.
    - Blank fields will be given a default value—If a blank field is left in the formula, the field will be assigned a default value specified in the Default Value field on this page.
- 5. When you have finished entering your formula, click the **CAVE** button.

#### Example:

The following is an example of how to enter a mathematical formula:

Select Result field.

| Existing InstaCalc Formulas No InstaCalc Formulas have been configured.                                                                           |             |                                                                                               |
|----------------------------------------------------------------------------------------------------|-------------|-----------------------------------------------------------------------------------------------|
| Configure InstaCalc Formulas<br>InstaCalc Result Field:<br>Make a Selection<br>First_Math_Field<br>Second_Math_Field<br>Third_Math_Field<br>Total | + - # / ( ) | Insert Field Variables:<br>First_Math_Field<br>Second_Math_Field<br>Third_Math_Field<br>Total |
| When calculating the formula:<br>All fields in the formula must be filled in.<br>Blank fields will be given a default value.                      | Clear Undo  | rt                                                                                            |

Type 12 and then click the operator button

| Enter InstaCalc Formula |  |
|-------------------------|--|
| 12                      |  |
|                         |  |

+ - \* 🛛 🔾 🕽

#### Insert First\_Math\_Field

| Enter InstaCalc Formula | + - * 7 ( ) | Insert Field Variables:                                   |
|-------------------------|-------------|-----------------------------------------------------------|
| 12*                     | < Inter     | First Math Field<br>Second_Math_Field<br>Third_Math_Field |

Insert an open parenthesis, then the Second\_Math\_Field, a plus sign, the Third\_Math\_Field, and finally a closing parenthesis into the formula.

| Enter InstaCalc Formula + -                                        | * 7 ( ) |
|--------------------------------------------------------------------|---------|
| 12*%%First_Math_Field%%(%%Second_Math_Field%%+%%Third_Math_Field%% | ۵D      |
|                                                                    |         |
|                                                                    | v.      |

Add the result of the First\_Math Field calculation to the calculation in the parentheses by clicking in the formula and then clicking the plus sign.

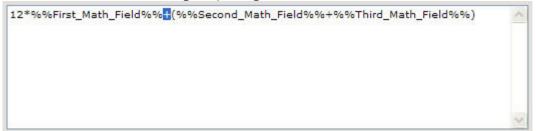

### Edit a Mathematical Formula with InstaCalc

To edit an existing mathematical formula:

1. Select Administration | Project from the FootPrints Toolbar, then select InstaCalc from the Fields section of the main frame.

- 2. Select the result field of the formula you want to change from the Formula Result Field dropdown field.
- 3. Edit the formula in the Enter Formula field as described in Step 3 in the Create a Mathematical Formula with InstaCalc above. If you want to reset the formula to the original state before you began changing it, click the Undo button. To delete the entire formula, click the Clear button.

The Undo button only resets the values in the formula fields. If you have changed the Blank Fields radio buttons, the selections are not reset with the Undo button, nor is the Default Value changed. If, for example, you changed an operator in the formula from + to \* and then changed the Default Value for blank fields from 0 to 1, you will have to change that value back manually.

4. When you have finished editing the formula, click the **SAVE** button.

# Deleting a Mathematical Formula with InstaCalc

- 1. Select Administration | Project from the FootPrints Toolbar, then select InstaCalc from the Fields section of the main frame.
- 2. Select the result field of the formula you want to delete from the Formula Result Field dropdown field.
- 3. Click the Clear button.
- 4. Click the SAVE button.

# Automated Workflow

This section covers tasks and rules that can be configured by the Project Administrator to occur automatically based on many different criteria. The options include:

- Escalation—Configure automated Escalation and Business Rules.
- Service Level Management—Configure service level agreements.
- Auto Assign—Configure default assignment and auto assignment rules.
- Ouick Issues—Manage Ouick Issue Templates.
- Auto Run Reports—Schedule saved reports to be emailed automatically.
- Customer Survey—Create a customer satisfaction survey to be sent to customers when their Issues are closed.
- Submission Tracking—Track how Issues are submitted.
- <u>Issue Workflow</u>—Configure options for cross-project copying and subtasks.
- <u>Change Management</u>—Configure the change management approval processes and phases.

# Escalations

### Managing Escalations

Escalation rules are created under Administration | Project | Escalation from the **FootPrints** Toolbar. A list of existing escalations (if any) is displayed. You have several options from this page:

• Create a new escalation—To set up a new escalation, click **4** Add Escalation. A number of steps for <u>setting up a new escalation rule</u> are displayed.

- Edit—Highlight an existing escalation in the list and then click *P***Edit** to change it.
- **Delete**—Highlight an existing escalation in the list and then click **XDelete** to delete the escalation.
- Escalation Details— Highlight an existing escalation in the list and then click 🗟 Escalation Details to view summary of the escalation criteria and actions.
- **On/Off**—Turn existing escalations on or off without going to the Escalation Setup page.
- Save—If you've turned one or more escalations on or off, you must click Save to save those changes.
- Configure Escalation Email—Define templates for escalations. You can perform this either before or after you've created the escalation rules.
- <u>Summary of all Escalations</u>—View a pop-up that lists all the properties of all escalations in the project by clicking this link. Print the summary by clicking the Print button at the bottom of the page.

The order of escalation rules on the escalation page determines which rules take precedence. The order can be changed by dragging and dropping the rules. When you drag and drop a rule in the list, you must place the dragged rule on top of the rule you want to replace in the order. The rule you are replacing is moved and the dragged rule replaces it. This type of move requires that you enter your password the first time you move an escalation rule, but subsequent moves during the same session do not require the password.

| Add Esc     | alation 🥜 Edit | 💥 Delete 🔝 Escalation Details |                            |
|-------------|----------------|-------------------------------|----------------------------|
| ID          | On/Off         | Name                          | (I.                        |
| 1           | I on           | Network Down                  |                            |
| 2           | 🗹 On           | Server down                   |                            |
|             |                |                               |                            |
|             |                |                               |                            |
|             |                |                               |                            |
|             |                |                               |                            |
|             |                |                               |                            |
|             |                |                               |                            |
|             |                |                               |                            |
|             |                |                               |                            |
| 🛟 Add Esc   | alation 🥜 Edit | X Delete 📗 Escalation Details |                            |
| Configure I | scalation En   | ail                           | Summary of all Escalations |

### Setting up an Escalation Rule

This section covers the following steps to create an escalation:

- Step 1: Basic Escalation Options—Name the escalation rule and specify if it should be turned on.
- Step 2: Escalation Type—Define the type of escalation.
- Step 3: Additional Criteria—Select criteria used to escalate Issues.
- Step 4: Escalation Action(s)—Select one or more actions to occur when an Issue meets the escalation criteria.

- Step 5: When to Run Escalation—Choose when an Issue should be checked to see if it meets the escalation criteria.
- Step 6: Create New Escalation—Save the escalation information.

Master Issues cannot be closed by an escalation rule.

### **Step 1: Basic Escalation Options**

- **Escalation Name**—Give a name to the escalation rule, for example, Gold Level Issues.
- **Escalation On/Off**—To activate this escalation rule, the On radio button must be selected (the default). If an escalation rule is turned off, the settings are saved until the rule is reactivated or deleted.

| Step 1: Basic Escalation Options |            |                                                                                                    |
|----------------------------------|------------|----------------------------------------------------------------------------------------------------|
| Escalation Name                  |            |                                                                                                    |
| Escalation On/Off                | @ on C off | If you turn the Escalation off, the settings below<br>will be saved so that you can turn it on again in<br>the future. |

#### Step 2: Escalation Type

There are two kinds of escalation rules: instant and time-based. Instant escalation rules are run at the time an Issue is created, edited, or both. Time-based escalations are only applied after an Issue has remained open or unedited for a specified amount of time. Depending on which option is chosen, a number of sub-options are available.

- Instant Escalation—If you select this option, one of the following additional options can be selected. Note that, when an escalation is based on a status change, if there is a status change for a Global Issue and it changes all of the linked Issues, this is problematic when the escalation is instant. Therefore, that type of escalation must be time-based not instant:
  - Instantly escalate Issue after it has been created and/or edited—Choose one or both of the following:
    - Instant Escalation upon creation of Issue
    - Instant Escalation upon editing of Issue
  - Instantly escalate Issue received as a copy:
    - From Project—Specify the project from which the Issue is being received to trigger the escalation.

### Step 2: Escalation Type

| Instant Escalation     Time-Based Escalation                                                                                                    |
|----------------------------------------------------------------------------------------------------|
| Instantly escalate Issue after it has been created and/or edited:                                                                                                    |
| Instant Escalation upon creation of Issue                                                                                                    |
| Instant Escalation upon editing of Issue                                                                                                    |
| Create/edit can be by either an agent or a customer                                                                                                    |
| C create/edit must be by an agent                                                                                                    |
| C Create/edit must be by a customer                                                                                                    |
| C Instantly escalate Issue received as a copy:                                                                                                    |
| From Project: Any Project                                                                                                    |
| Re-escalate Issue if it still matches criteria after already being escalated by another Escalation. This allows for multiple Escalations rules<br>to be run on a single issue without any user intervention between them. If this is checked, this Escalation rule will only act once, ever, on<br>a given Issue. |

- **Time-Based Escalation**—If you select this option, the following additional options become available (only one can be selected):
  - Time unedited/Age—Select the amount of time that must pass since the Issue was created (Age) or since anyone edited it (Time unedited) before it is escalated. Minute, hour, day, and week increments are available. Combinations of hours, minutes, days, and weeks can be selected. The time is based on a 24/7 schedule.

The "Age" option is not available in the FootPrints database versions.

Time unedited/Age based on "Work Time"—This option also counts the time since an Issue was created or last edited, but uses the project Work Calendar rather than the standard 24/7 schedule. Regular working days and hours, as well as holidays, can be configured for the organization by clicking the link for Work time or by selecting Work Calendar from the Project Administration page. When using the Work Calendar, only one unit of time can be chosen (minutes, hours, or days). Complete instructions for the Work Calendar can be found earlier in this chapter.

| Step | 2: Escalation Type                                                                                                    |
|------|----------------------------------------------------------------------------------------------------|
| C    | Instant Escalation 🕫 Time-Based Escalation                                                                                                    |
| •    | Specify a time for which the Issue must go unedited 💌 before it is escalated (based on a 24/7 schedule):<br>Minutes: 0 💌 Hours: 0 💌 Days: 0 💌 Weeks: 0 💌                                                                                                    |
|      | Specify the "work time", based on the <u>Project Work Schedule</u> , for which the Issue must go unedited v before it is escalated (only unit of time can be selected) :<br>Minutes: 0 v Hours: 0 v Days: 0 v Weeks: 0 v                                                                                                    |
| г    | Re-escalate Issue if it still matches criteria after already being escalated by either another Escalation or this Escalation. This allows for<br>nultiple Escalations rules to be run on a single issue without any user intervention between them. This also allows for this Escalation to<br>ecur on an interval time period, such as every two hours, if the issue still matches the criteria and a user has not intervened. If this is<br>hecked, this Escalation must change the priority, status or assignees. Contact Numara Software if you need to create a recurring<br>iscalation based on time unedited that does not change these fields. |

Re-escalate Issue—This option applies to both types of escalations. When selected, the system will apply or re-apply the escalation rule to an already escalated Issue. Recurring age-based escalations are also allowed; each escalation will only run once when the Issue sufficiently ages. So, for example, you can create separate age-based recurring escalation rules for 5 minutes, 10 minutes, 1 hour, 2 hours, and 1 week, and each escalation rule will only be applied once to an Issue when it is sufficiently aged for that rule.

Example:

- The support hours are Monday-Friday from 8am to 6pm (as configured in the project Work Calendar).
- An escalation rule states that an Issue must be unedited for 6 hours before it is escalated.
- A new Issue comes in at 4pm on Friday.

In the above case, the Issue will be escalated at 12pm on Monday (6 working hours later).

### Step 3: Additional Criteria

The criteria chosen here determine which Issues are automatically escalated. Available criteria include virtually all options that appears on the Advanced Search page, including Status, Priority, Assignee, Project fields, Address Book fields, etc. (see the section on <u>Advanced Search</u> for more information).

If your rule requires that Create/edit must be by an agent, but a Customer Request status (such as Request) is used as a criterion for escalating an Issue, then it becomes possible for Customer Requests to be escalated (i.e., an escalation created by a Customer).

|                                                                                                    |                                                                                                    |                                                                                                    | Keyword (any field                                                                                                    | ) [                                  |                                                                 |                                                                                     |
|----------------------------------------------------------------------------------------------------|----------------------------------------------------------------------------------------------------|----------------------------------------------------------------------------------------------------|----------------------------------------------------------------------------------------------------|--------------------------------------|-----------------------------------------------------------------|-------------------------------------------------------------------------------------|
| Description                                                                                                    | -                                                                                                    |                                                                                                    | Attachment filena                                                                                                    | ne [                                 |                                                                 |                                                                                     |
|                                                                                                    |                                                                                                    |                                                                                                    |                                                                                                    |                                      |                                                                 |                                                                                     |
|                                                                                                    | Not Assigned<br>Hardware                                                                                                    | 4                                                                                                    |                                                                                                    | Dean A                               | gent 🔺                                                          |                                                                                     |
| Assigned to                                                                                                    | Level 1<br>Network                                                                                                    |                                                                                                    | Submitted                                                                                                    |                                      | ackson                                                          |                                                                                     |
|                                                                                                    | Software<br>Advanced Assign                                                                                                    | ment Controls                                                                                                    |                                                                                                    | Felix.0                              | 1                                                               |                                                                                     |
|                                                                                                    | Urgent                                                                                                    |                                                                                                    |                                                                                                    | Open                                 |                                                                 |                                                                                     |
| riority                                                                                                    | High<br>Medium                                                                                                    |                                                                                                    | Status                                                                                                    | Await A                              | tore Info<br>opproval                                           |                                                                                     |
|                                                                                                    | Low                                                                                                    |                                                                                                    |                                                                                                    | Pendir<br>Inactiv                    | 9<br>9                                                          | <u>.</u>                                                                            |
| ssue Types to                                                                                                    | Include:                                                                                                    |                                                                                                    |                                                                                                    |                                      |                                                                 |                                                                                     |
| Select all Is                                                                                                    |                                                                                                    |                                                                                                    |                                                                                                    |                                      |                                                                 |                                                                                     |
| Regular Is                                                                                                    | ssues                                                                                                    |                                                                                                    |                                                                                                    |                                      |                                                                 |                                                                                     |
| Master Issue/S                                                                                                    | Subtask Relationship                                                                                                    | Global Issue/Glo                                                                                                    | obalLink Relationship                                                                                                    |                                      |                                                                 |                                                                                     |
| Include St                                                                                                    |                                                                                                    | Indude Glob                                                                                                    |                                                                                                    |                                      |                                                                 |                                                                                     |
|                                                                                                    |                                                                                                    |                                                                                                    |                                                                                                    |                                      |                                                                 |                                                                                     |
|                                                                                                    |                                                                                                    | on Day Year                                                                                                    | Current date (and)                                                                                                    | n Day Year                           | - current date                                                  |                                                                                     |
| ate created                                                                                                    | and the second second s | elative C Range                                                                                                    | (and)                                                                                                    |                                      | corrent date                                                    |                                                                                     |
|                                                                                                    | ·* Exact · R                                                                                                    | elative * Range                                                                                                    |                                                                                                    |                                      |                                                                 |                                                                                     |
| ge greater th                                                                                                    | ian 💌 🛛                                                                                                    | DAYS and 0                                                                                                    | HOURS old                                                                                                    |                                      |                                                                 |                                                                                     |
| ssue Info                                                                                                    | rmation                                                                                                    |                                                                                                    |                                                                                                    |                                      |                                                                 |                                                                                     |
|                                                                                                    |                                                                                                    | r a choice/drop-do                                                                                                    | wn field, there will be no                                                                                                    | search on that fiel                  | d.)                                                             |                                                                                     |
| Problem<br>Type                                                                                                    | Hardware A                                                                                                    | Category                                                                                                    | CD-ROM<br>Hard Drive                                                                                                    | Symptom                              |                                                                 | n drive - vill not eject                                                            |
| .,jpa                                                                                                    | Network<br>Printer                                                                                                    |                                                                                                    | Floppy Drive<br>Keyboard                                                                                                    | -                                    | Drive not re                                                    | y - will not open                                                                   |
|                                                                                                    | Inunces T                                                                                                    |                                                                                                    | Memory                                                                                                    | <u> </u>                             | Error readin<br>Noisy hard                                      | drive                                                                               |
| Error                                                                                                    |                                                                                                    | Platform                                                                                                    | Windows 98                                                                                                    |                                      |                                                                 |                                                                                     |
| Message                                                                                                    | · · · · · · · · · · · · · · · · · · ·                                                                                                    |                                                                                                    | Windows ME                                                                                                    |                                      |                                                                 |                                                                                     |
|                                                                                                    |                                                                                                    |                                                                                                    | Windows 2000                                                                                                    |                                      |                                                                 |                                                                                     |
| Follow-Up                                                                                                    |                                                                                                    |                                                                                                    |                                                                                                    |                                      |                                                                 |                                                                                     |
| Date                                                                                                    | on •                                                                                                    | on Day Year                                                                                                    | Current date (and)                                                                                                    | Day Year                             | current date                                                    |                                                                                     |
|                                                                                                    | C Exact C Relation                                                                                                    |                                                                                                    | (and) :                                                                                                    |                                      |                                                                 |                                                                                     |
|                                                                                                    | - Exect - Reneu                                                                                                    |                                                                                                    |                                                                                                    |                                      |                                                                 |                                                                                     |
| Resolution                                                                                                    | Г                                                                                                    | b.                                                                                                    |                                                                                                    |                                      |                                                                 |                                                                                     |
| SLA Due<br>Date                                                                                                    | Мс                                                                                                    | m Day Year                                                                                                    | Mor                                                                                                    | Day Year                             |                                                                 |                                                                                     |
| U a de                                                                                                    | on •                                                                                                    |                                                                                                    | Current date (and)                                                                                                    |                                      | current date                                                    |                                                                                     |
|                                                                                                    | 1000 2011                                                                                                    |                                                                                                    |                                                                                                    |                                      |                                                                 |                                                                                     |
|                                                                                                    | @ Exact C Relati                                                                                                    |                                                                                                    |                                                                                                    |                                      |                                                                 |                                                                                     |
| SLA                                                                                                    | @ Exact C Relati                                                                                                    | re C Range                                                                                                    | Mar                                                                                                    | Day Year                             |                                                                 |                                                                                     |
| SLA<br>Response<br>Time                                                                                                    | @ Exact C Relati                                                                                                    | re C Range                                                                                                    |                                                                                                    | Day Year                             | current date                                                    |                                                                                     |
| Response                                                                                                    | © Exact © Relation                                                                                                    | n Day Year                                                                                                    | Mar                                                                                                    |                                      | current date                                                    |                                                                                     |
| Response                                                                                                    | © Exact C Relation                                                                                                    | n Day Year                                                                                                    | Mar                                                                                                    |                                      | current date                                                    |                                                                                     |
| Response<br>Time                                                                                                    | © Exact C Relati                                                                                                    | ve C Range<br>m Day Year<br>ve C Range                                                                                                    | Mor<br>Current date (and)                                                                                                    | 🗇 r                                  | current date                                                    |                                                                                     |
| Response<br>Time<br>Contact Ir                                                                                                    | Exact C Relative     On      Exact C Relative     Formation     arch the Address Book                                                                                                    | ve C Range<br>on Day Year<br>ve C Range<br>Reelf, but the dat                                                                                                    | Mar                                                                                                    | sue database.                        |                                                                 |                                                                                     |
| Response<br>Time<br>Contact Ir                                                                                                    | Exact C Relative     On      Exact C Relative     Formation     arch the Address Book                                                                                                    | ve C Range<br>on Day Year<br>ve C Range<br>Reelf, but the dat                                                                                                    | Mor<br>current date (and)                                                                                                    | sue database.<br>search on that fiel |                                                                 |                                                                                     |
| Response<br>Time<br>Contact Ir<br>his will not se<br>Vote: When no<br>Last Name<br>Email                                                                                                    | Exact C Relative     On      Exact C Relative     Formation     arch the Address Book                                                                                                    | ve C Range<br>on Day Year<br>ve C Range<br>Reelf, but the dat                                                                                                    | Mor<br>current date (and)                                                                                                    | sue database.<br>search on that fiel | <i>.</i> ,)                                                     | ·                                                                                   |
| Response<br>Time<br>Contact II<br><i>his will not se</i><br>Vote: When no<br>Last Name<br>Email<br>Address                                                                                                    | Exact C Relative     On      Exact C Relative     Formation     arch the Address Book                                                                                                    | ve C Range<br>on Day Year<br>ve C Range<br>Reelf, but the dat                                                                                                    | Vor<br>current date (and)                                                                                                    | sue database.<br>search on that fiel | s.)<br>ompany<br>hone                                           | [                                                                                   |
| Response<br>Time<br>Contact Ir<br>his will not se<br>Vote: When no<br>Last Name<br>Email                                                                                                    | Exact C Relative     On      Exact C Relative     Formation     arch the Address Book                                                                                                    | ve C Range<br>on Day Year<br>ve C Range<br>Reelf, but the dat                                                                                                    | Mor<br>current date (and)<br>a for these fields in the Is<br>wa field, there will be no<br>First Name                                                                                                    | sue database.<br>search on that fiel | d.)<br>ompany                                                   | Alabama<br>Alaska                                                                   |
| Response<br>Time<br>Contact If<br>his will not se<br>vote: When no<br>Last Name<br>Email<br>Address<br>Street                                                                                                    | Exact C Relative     On      Exact C Relative     Formation     arch the Address Book                                                                                                    | ve C Range<br>on Day Year<br>ve C Range<br>Reelf, but the dat                                                                                                    | Generation of the second second secon | sue database.<br>search on that fiel | s.)<br>ompany<br>hone                                           | Alaska<br>Arizona<br>Arkansas                                                       |
| Response<br>Time<br>Contact If<br>his will not se<br>vote: When no<br>Last Name<br>Email<br>Address<br>Street                                                                                                    | Exact C Relative     On      Exact C Relative     Formation     arch the Address Book                                                                                                    | ve C Range<br>on Day Year<br>ve C Range<br>Reelf, but the dat                                                                                                    | Generation of the second second secon | sue database.<br>search on that fiel | s.)<br>ompany<br>hone                                           | Alaska<br>Arizona                                                                   |
| Response<br>Time<br>Contact If<br>his will not se<br>vote: When no<br>Last Name<br>Email<br>Address<br>Street                                                                                                    | © Exact C Relativ                                                                                                    | ve C Range<br>on Day Year<br>ve C Range<br>Reelf, but the dat                                                                                                    | Vor<br>current date (and)                                                                                                    | rue databare.<br>rearch on that fiel | s.)<br>ompany<br>hone                                           | Alaska<br>Arizona<br>Arkansas<br>California                                         |
| Response<br>Time<br>Contact II<br>his will not se<br>Vote: When no<br>Last Name<br>Email<br>Address<br>Street<br>Address                                                                                                    | © Exact C Relativ                                                                                                    | ve C Range<br>m Day Year<br>ve C Range<br>Rself, bot the dat<br>r = choice/drop-do                                                                                 | Generation of the second second secon | rue databare.<br>rearch on that fiel | s.)<br>ompany<br>hone<br>tate                                   | Alaska<br>Arizona<br>Arkansas<br>California<br>Platinum<br>Gold<br>Silver           |
| Response<br>Time<br>Contact II<br><i>his will not se</i><br><i>lost: When no</i><br>Last Name<br>Email<br>Address<br>Street<br>Address                                                                                                    | © Exact C Relativ<br>on ■<br>© Exact C Relativ<br>Formation<br>arch the Address Book<br>rolees are selected for<br>I<br>United States<br>Afghanistan                                                                                                    | ve C Range<br>vn Day Year<br>ve C Range<br>Reelf, bet the dat<br>e a choice/drop-do                                                                                | Vor<br>current date (and)                                                                                                    | rue databare.<br>rearch on that fiel | s.)<br>ompany<br>hone<br>tate                                   | Alaska<br>Arizona<br>Arkansas<br>California                                         |
| Response<br>Time<br>Contact II<br><i>bis will</i> not re<br><i>bis will</i> not re<br><i>bis will</i> not re<br><i>bis will</i> not re<br>Last Name<br>Email<br>Address<br>Street<br>Country                                                                                                    | © Exact C Relativ                                                                                                    | ve C Range                                                                                                    | Mor<br>current date (and)<br>a for these fields in the I<br>wa field, there will be an<br>First Name<br>User ID<br>City<br>Zip/Postal<br>Code                                                                                                    | rue databare.<br>rearch on that fiel | s.)<br>ompany<br>hone<br>tate                                   | Alaska<br>Arizona<br>Arkansas<br>California<br>Platinum<br>Gold<br>Silver           |
| Response<br>Time<br>Contact Ir<br><i>his will not se</i><br><i>volte: When on</i><br>Last Name<br>Email<br>Address<br>Street<br>Address                                                                                                    | © Exact C Relativ                                                                                                    | ve C Range                                                                                                    | Mor<br>current date (and)<br>a for these fields in the Is<br>wa field, there will be no<br>First Name<br>User ID<br>City<br>Zip / Postal<br>Code                                                                                                    | n Day Year                           | s.)<br>ompany<br>hone<br>tate                                   | Alaska<br>Arizona<br>Arkansas<br>California<br>Platinum<br>Gold<br>Silver<br>Bronze |
| Response<br>Time<br>Contact Ir<br><i>hir will not se</i><br>Vote: When on<br>Last Name<br>Email<br>Address<br>Street<br>Address<br>Country<br>SLA<br>Expiration                                                                                                    | © Exact C Relativ                                                                                                    | ve C Range                                                                                                    | Mor<br>current date (and)<br>a for these fields in the I<br>wa field, there will be an<br>First Name<br>User ID<br>City<br>Zip/Postal<br>Code                                                                                                    | n Day Year                           | j.)<br>ompany<br>hone<br>tate<br>ervice Level                   | Alaska<br>Arizona<br>Arkansas<br>California<br>Platinum<br>Gold<br>Silver<br>Bronze |
| Response<br>Time<br>Contact II<br><i>his will not se</i><br><i>bis will not se</i><br>Vote: Vikan or<br>Last Name<br>Email<br>Address<br>Street<br>Address<br>Country<br>SLA<br>Expiration<br>Date                                                                                                    | Exact C Relative     On      Exact C Relative     Formation     Great C Relative     Deformation     Great C Relative     Address Book     Address Book     Address     Address     Addres     Address     Addres     Address        | ve C Range<br>vn Day Year<br>ve C Range<br>Reelf, bet the dat<br>a closice/drop-do<br>a closice/drop-do<br>a<br>boxe data a closice<br>dom Day Year<br>sve C Range | Vor<br>current date (and)                                                                                                    | n Day Year                           | j.)<br>ompany<br>hone<br>tate<br>ervice Level                   | Alaska<br>Arizona<br>Arkansas<br>California<br>Platinum<br>Gold<br>Silver<br>Bronze |
| Response<br>Time<br>Contact Ir<br><i>hir will not se</i><br>Vote: When on<br>Last Name<br>Email<br>Address<br>Street<br>Address<br>Country<br>SLA<br>Expiration                                                                                                    | Exact C Relative     On      Exact C Relative     Formation     Great C Relative     Deformation     Great C Relative     Address Book     Address Book     Address     Address     Addres     Address     Addres     Address        | ve C Range<br>vn Day Year<br>ve C Range<br>Reelf, bet the dat<br>a closice/drop-do<br>a closice/drop-do<br>a<br>boxe data a closice<br>dom Day Year<br>sve C Range | Vor<br>current date (and)                                                                                                    | n Day Year                           | j.)<br>ompany<br>hone<br>tate<br>ervice Level                   | Alaska<br>Arizona<br>Arkansas<br>California<br>Platinum<br>Gold<br>Silver<br>Bronze |
| Response<br>Time<br>Contact Ir<br><i>his will not se</i><br><i>volte: Whan on</i><br>Last Name<br>Email<br>Address<br>Street<br>Address<br>Country<br>SLA<br>Expiration<br>Date                                                                                                    | Exact C Relative     Con      Con       | ve C Range                                                                                                    | Vor<br>current date (and)                                                                                                    | n Day Year                           | d.)<br>ompany<br>hone<br>tate<br>ervice Level<br>= current date | Alaska<br>Arizona<br>Arkansas<br>California<br>Platinum<br>Gold<br>Silver<br>Bronze |
| Response<br>Time<br>Contact Ir<br><i>his will not se</i><br><i>volte: Whan on</i><br>Last Name<br>Email<br>Address<br>Street<br>Address<br>Country<br>SLA<br>Expiration<br>Date                                                                                                    | Exact C Relative     On      Exact C Relative     Formation     Great C Relative     Deformation     Great C Relative     Address Book     Address Book     Address     Address     Addres     Address     Addres     Address        | ve C Range                                                                                                    | Vor<br>current date (and)                                                                                                    | n Day Year                           | d.)<br>ompany<br>hone<br>tate<br>ervice Level<br>= current date | Alaska<br>Arizona<br>Arkansas<br>California<br>Platinum<br>Gold<br>Silver<br>Bronze |
| Response<br>Time<br>Contact II<br>bis will not se<br>bis will not se<br>bis will not se<br>the will not se<br>Last Name<br>Email<br>Address<br>Street<br>Address<br>Sta<br>Expiration<br>Date 2                                                                                                    | Exact C Relative     Con      Con       | ve C Range                                                                                                    | Vor<br>current date (and)                                                                                                    | n Day Year                           | d.)<br>ompany<br>hone<br>tate<br>ervice Level<br>= current date | Alaska<br>Arizona<br>Arkansas<br>California<br>Platinum<br>Gold<br>Silver<br>Bronze |
| Response<br>Time<br>Contact II if<br>will not se<br>Vote: When no<br>Last Name<br>Email<br>Address<br>States<br>Country<br>SLA<br>Expiration<br>Date<br>SLA<br>Expiration<br>Date                                                                                                    | Exact C Relative     Con      Con       | ve C Range                                                                                                    | Mor<br>current date (and)                                                                                                    | n Day Year                           | d.)<br>ompany<br>hone<br>tate<br>ervice Level<br>= current date | Alaska<br>Arizona<br>Arkansas<br>California<br>Platinum<br>Gold<br>Silver<br>Bronze |
| Response<br>Time<br>Contact I I<br>iv will not s<br>lobe: When no<br>Last Name<br>Email<br>Address<br>Statest<br>Address<br>Statest<br>Statest | Exact C Relative     On      Exact C Relative     Control C Relative     Control C Rel      | ve C Range                                                                                                    | Vor<br>current date (and)                                                                                                    | n Day Year                           | d.)<br>ompany<br>hone<br>tate<br>ervice Level<br>= current date | Alaska<br>Arizona<br>Arkansas<br>California<br>Platinum<br>Gold<br>Silver<br>Bronze |

Select the criteria for this escalation rule

## Step 4: Escalation Actions

### 1. Notifications

- a. Email-One or more email actions can be selected.
- Send a summary mail—When the escalation routine is run and matches are found, an email is sent to the specified addresses. The email contains a summary of escalated Issues for the Project. If you enter multiple email addresses, separate the addresses with a space. Summary mails are not coded to use uploaded custom formatted files. To use an uploaded mail template, edit the escalation to modify Email Notification from "Send a summary mail to ...." to "Send Single Issue notification mail to ...."
- Send mail to Assignees—When an Issues is escalated, an email is sent to all Assignees
  of each escalated Issue. Select the email address type to use for this escalation rule:
  - Agent—the Agent's agent email address.
  - **Pager**—the Agent's pager email address.
  - Wireless—the Agent's wireless email address.

#### NOTE

The different email address types are defined for each user on the Edit Agent Administration page, or on the My Preferences page by the Agent.

- Send mail to the Supervisor of each Assignee—An email is sent to the Assignees' Supervisor(s). Refer to <u>Add Agents</u> or <u>Edit Agent User</u> for information on designating Supervisors.
- Send mail to the Team Leader of each Team—An email is sent to each Team's Team Leader. Refer to <u>Creating Teams</u> for information on designating Team Leaders.
- Send mail to Contact—An email is sent to the Customer contact for the escalated Issue.
- Send mail to the last agent to edit (or submitter if none) if last edit was by an agent— An email is sent to either the last agent to edit the Issue or, if no editing has been done on the Issue, send mail to the person who submitted the Issue.
- Send single-Issue notification mail to the following space-separated email addresses— Send an email to the specified email addresses only once for this escalation.
- Email Template—Select or define an email template to be used for this escalation. If you elect to configure an email template, you can refer to Escalation Email for further instructions.
- Broadcast Message—One or more broadcast message types can be selected.
  - **Display pop-up notification to the following users**—Specify a user or users to receive a broadcast message from **FootPrints**.
  - **Display pop-up notification to the Assignees**—Agents assigned to the escalated Issues receive a broadcast message from **FootPrints**.
- 2. Workflow–One or more workflow actions can be selected.

**Priority**—Automatically raises or lowers the Issue's priority as specified. You can also change the priority of all escalated Issues to a specific priority.

**Status**—Automatically change the status of the escalated Issue.

**Project/Address Book Fields**—Automatically change specified Project/Address Book fields. If you check this box, you must click the Click here to configure field edits link to specify the changes.

- **Click here to configure field edits**—This page allows you to update Project and Address Book fields via an escalation. In addition to editing other fields, you can change the Title field or append a description to the Description field. Fill in the fields with the appropriate data and then click the "GO" button.
  - Add field variables on left to target fields on right—This feature allows you to populate a field with the value from another field upon escalation. Select a field from the left drop-down and then select a field from the right drop-down. When an Issue is escalated, the field in the right drop-down is populated with the value of the field in the left drop-down.
  - Address Book Fields—Specify the changes to be made to Address Book fields upon escalation, i.e., select the data that is to populate the field after the escalation. If you do not change a field, it is unchanged after the escalation.
  - Project Fields—Specify the changes to be made to Project fields upon escalation, i.e., select the data that is to populate the field after the escalation. If you do not change a field, it is unchanged after the escalation.

If you notice that dependent fields are being displayed with a null value when an escalated Issue is edited, it may be that the dependent field was configured with an incorrect value in the escalation rule. If you configure a dependent field to be changed to an invalid choice as a result of an escalation, the dependent field is populated with null data. For example, if the first field were set to Software and the dependent field were changed to Printer when escalated, and Printer is not a valid choice for the Software dependent drop-down, when the Issue is edited, the dependent field will show no selection. The drop-down for the dependent field will contain the normal, valid choices, so it can be corrected at that time. To correct the problem at its source, edit the escalation rule and replace the incorrect choice with the correct choice.

- Assignment—Highlighted users are assigned to the escalated Issue. If Add Selected Users is chosen, the original assignees of the Issue remain assigned. If Re-Assign is chosen, the original assignees are unassigned. Teams and/or individual users can be selected. Re-assignment can also automatically be made to Team Leaders or Assignees' Supervisor(s) by checking the appropriate box.
- Sub-tasks for this Issue—Automatically creates sub-tasks for the Issue using the Master Ouick Issue template that you select from the drop-down list.

#### NOTE

Sub-tasks are not created for an escalated Issue if the Issue is itself a sub-task, a GlobalLink, a Global Issue, or a Solution.

• **Cross-project**—The Issue is automatically copied or moved to the Project specified. If Copy with a Dynamic Link is selected, the Issues update each other when field data changes. If Include Related Subtasks is checked, then when a Master Issue is copied or moved across Projects, the related subtasks are also copied or moved.

#### NOTE

Subtasks are not accepted by the receiving Project unless the receiving Project is configured for Cross-project copy/move of subtasks. Refer to the topic for <u>Issue Workflow</u> for more information on setting this option.

- **Color**—The Issue is displayed on the **FootPrints** Homepage with the specified color.
- External Action—An external application can be run by the rule. This feature is especially useful for running scripts. The application must be one that can run and stop on its own without any user intervention. In addition, if the program involves running a graphical user interface (GUI), it may not be able to display the interface to a screen, which could cause the application to hang and fail. Therefore, the application should also be one

that can run from a command line rather than a GUI. Enter the full path to the program, e.g., D:\Programs\AppLite\applite.exe. Some field data from the escalated Issue can also be passed to the program as arguments:

- Issue Number—%%MRID%%
- Title—%%Title%%
- Priority—%%Priority%%
- Status—%%Status%%
- **Submitter**—%%SUBMITTER%%
- Project ID—%%PROJID%%
- Project and Address Book fields—%%FIELD NAME%% where "FIELD NAME" is the name of the field in upper case.

External actions run applications from the CGI directory. Make sure that directory has permission to run the application or the external action will fail.

- Surveys—If checked, a customer satisfaction survey is sent to the contact when the escalation occurs.
- When to Run Escalation
  - **Any Time**—Escalate the Issue at the moment the Issue is found to match escalation criteria.
  - Follow-the-Sun—Run at the time and on the days specified. You can also specify multiple times.

| Step 4: Escalation Actions                                                                                                    |                                                                                                    |
|----------------------------------------------------------------------------------------------------|----------------------------------------------------------------------------------------------------|
| Select the actions to be performed automatically when an Issue is                                                                                           | escalated by this rule (multiple actions can be selected):                                                                                      |
| NOTIFICATION                                                                                                    |                                                                                                    |
| Email                                                                                                    |                                                                                                    |
| Send a summary mail to the following space-separated er                                                                                                    | mail                                                                                                    |
| addresses:<br>dean.kaflowitz@numarasoftware.c                                                                                                    |                                                                                                    |
| Send mail to the Assignees of each Issue                                                                                                    |                                                                                                    |
| [Mail Type: 🗖 Standard, 🗖 Pager, 🗖 Wireless]                                                                                                    | Broadcast Message<br>Display popup notification to the following users:                                                                         |
| Send mail to the Supervisor of each Assignee                                                                                                    | Dean Agent                                                                                                    |
| Send mail to the Team Leader of each Team                                                                                                    | Felix Brenya Angele Mary Jackson                                                                                                    |
| Send mail to the Contact of each Issue                                                                                                    | Henry Powell                                                                                                    |
| Send mail to the last agent to edit (or submitter if none) if<br>last edit was by an agent                                                                  | f 🛛 Display popup notification to the Assignees of each Issue                                                                                   |
| Send single-Issue notification mail to the following space-<br>separated email addresses:                                                                   |                                                                                                    |
| Email Template: Default Configure]                                                                                                    |                                                                                                    |
| WORKFLOW                                                                                                    |                                                                                                    |
| Priority                                                                                                    |                                                                                                    |
| Move the Priority 1 step(s) towards Low                                                                                                    |                                                                                                    |
| Move the Priority 1 step(s) towards Urgent                                                                                                    |                                                                                                    |
| C change the Priority to: 1 (Urgent)                                                                                                    |                                                                                                    |
| Status Change the Status of each Issue to: Open                                                                                                    |                                                                                                    |
| Project/Address Book Fields                                                                                                    |                                                                                                    |
| ☐ Edit Project or Address Book Fields:                                                                                                    | dits                                                                                                    |
|                                                                                                    |                                                                                                    |
| Assignment                                                                                                    |                                                                                                    |
| Change assignment of Issue:                                                                                                    | Add selected users as Assignees if they are not already assigned.                                                                               |
| Change assignment of Issue: +Network     +Software                                                                                                    | $^{igcarrow}$ Re-assign to selected users after unassigning all existing users.                                                                 |
| Team Leaders                                                                                                    |                                                                                                    |
|                                                                                                    |                                                                                                    |
|                                                                                                    |                                                                                                    |
| Sub-tasks for this Issue<br>Sub-tasks will be created for this Issue by using the Sub-tasks<br>escalated will be made the master of these subtasks, and the | defined for the Master Quick Issue selected below. This Issue being<br>subtasks will be populated with the Contact information from this Issue. |
| ☐ Create Sub-tasks from Master Quick Issue Template New                                                                                                    | Hire 💌                                                                                                    |
| Surveys                                                                                                    |                                                                                                    |
| Send a Customer Satisfaction Survey                                                                                                    |                                                                                                    |
| Cross-Project                                                                                                    |                                                                                                    |
|                                                                                                    | C Move                                                                                                    |
| Copy Issue to Project: Change/Release Management                                                                                                    | Copy                                                                                                    |
| I Copy Issue to Project:   Change/Release management                                                                                                    | C Copy with a Dynamic Link to the original Issue                                                                                                |
|                                                                                                    | ☐ Include Related Subtasks                                                                                                    |
| Global Issue                                                                                                    |                                                                                                    |
| 🔲 Create global Issue in Project and 🔲 Broadcast Creation of Gl                                                                                             | obal Issue to All Agents in Project                                                                                                    |
|                                                                                                    |                                                                                                    |
| Color<br>Change color of Issue                                                                                                    |                                                                                                    |
| Default highlight color      Red                                                                                                    |                                                                                                    |
| C Black C Orange                                                                                                    |                                                                                                    |
| C Green C Purple                                                                                                    |                                                                                                    |
| C Blue C Valina                                                                                                    |                                                                                                    |
| External Action 🥝 [Insert Variables]                                                                                                    |                                                                                                    |
| Execute external program:                                                                                                    |                                                                                                    |
|                                                                                                    |                                                                                                    |

### Unassigning One Agent While Keeping the Rest Assigned

The administrator may need to build an escalation in which one agent, who is always the same agent, is removed from the assignments list while others, who vary from Issue to Issue, remain assigned to the Issue. In this instance, it would not be possible to use the standard escalations page to unassign everyone and then re-assign the Issue because the agents who are to remain would vary from Issue to Issue. An example where this might be needed is in the case of an Issue requiring an approval. The approver might be the same agent every time, but the other assignees could vary. This re-assignment can be accomplished via an escalation, but not by using the Assigment section of Step 4: Escalation Actions. Instead, you would use the External Action function to run a command from FootPrints' API. To do so, specify the following as an external action:

C:\footprints\bin\perl\bin\perl C:\footprints\bin\mrUnassign.pl %%MRID%% userID

### Step 5: When to Run Escalation

Choose when to check an Issue against escalation criteria. There are two options:

- **Anytime**—The escalation can be run at any time (the default).
- Follow the Sun—"Follow the Sun" escalations allows you to assign or reassign Issues to Agents in different locations and time zones depending on the time of day or day of the week that the Issue is created or escalated. The time and day specified here are based on the FootPrints server time. This integrates the escalation time on the server with when the escalation rule is to be applied. Some examples are:
  - Escalate Issues received off hours to someone's pager (time intervals when support team is not available).
  - Escalate Issues and route them based on the time of day, e.g., Issues submitted 9am-5pm EST are routed to the East Coast US Help Desk; those submitted 5pm-1am EST are routed to the Tokyo Help Desk; those received 1am-9am EST are routed to the London Help Desk.

To set Follow the Sun criteria:

- 1. Select Follow the Sun.
- 2. Select the time range for the escalation rule.
- 3. If this escalation should run during a span of time that includes a change of date, you must specify the time spanned during both dates in order to cover the entire period. For example, the four hours between 8:00pm and 2:00am can be covered by selecting 8:00pm-11:59pm above and, additionally, Midnight-2:00am in the second set of time criteria.
- 4. Check the boxes corresponding to the days of the week that the escalation is required to run.

```
Step 5: When to Run Escalation

Any Time: This Escalation can be run at any time
Follow-the-Sun: This Escalation should only run if...
```

### Step 6: Create New Escalation

After criteria and actions are chosen, enter your password and click **GO**; the escalation rule is enabled. When an Issue matches the criteria of the rule, the specified actions occur. If an escalation rule fails for any reason, the Project Administrator receives an email notification.

```
NOTE
```

Escalated Issues lose their urgent status once they are edited. If an Issue is reported as escalated, it is not escalated again until it has lost its urgency (by being edited) and then becomes urgent again. The exception to this is if Re-escalate Issue is selected under the Time criteria.

### **Scheduler Service**

Escalations are run by the **FootPrints** Scheduler service. On Windows, FPSchedule.exe is automatically set as a service on the **FootPrints** server. On UNIX, a cron job is automatically created that runs the MRrunScheduledScripts.pl file. This service handles incoming email, outgoing email notification, escalations, mass emails, and scheduled reports.

# Edit Escalation Rule

Escalation rules can be changed or removed at any time by the Project Administrator.

Changes made to escalation rules only apply to Issues escalated in the future. Previously escalated Issues are not affected (unless they are escalated again by the newly edited rule).

To edit a rule:

- 1. Select Administration | Project | Escalation from the **FootPrints** Toolbar. A list of existing escalations is displayed.
- 2. Click the escalation rule to highlight it and then click the *P* Edit icon.
- 3. Make changes to the rule.
- 4. Enter your password and click 🔂 SAVE.

To delete a rule:

- 1. Select Administration | Project | Escalation from the **FootPrints** Toolbar. A list of existing escalations is displayed.
- 2. Click the escalation rule to highlight it and then click the  $\times$  Delete button.
- 3. Enter your password and click 🗖 SAVE .

# **Escalation Email**

The information that is included in escalation email can be configured to include certain fields. To configure the default escalation email for a Project, select Administration | Project | Escalation from the **FootPrints** Toolbar, then click the Configure Escalation Email link on the main Escalation Setup page. To configure the email template for a particular rule (doing this for a particular rule does not affect the template), select Configure in Step 4: Escalation Actions on the Set Up Escalation page. The form you use to set up the escalation email is the same regardless of whether you are configuring the email for a template or for a particular rule.

### NOTE

The Specify Email Content for Escalations page was changed significantly in the 7.0 release of **FootPrints**. However, **FootPrints** is entirely backwards compatible with earlier releases and, if you have escalation email templates from an earlier release, they work exactly as before in release 7.0+. If you upgrade to a 7.0+ release and make any changes to the existing default template, you must access each escalation rule and re-save it. In this instance, where you have changed the default template following an upgrade, existing escalation rules will not work unless you re-save them.

1. Either select Administration | Project | Escalation from the **FootPrints** Toolbar, then click the Configure Escalation Email link on the main Escalation Setup page to configure the email template, or select the Configure link in Step 4: Escalation Actions on the Set Up Escalation page. A pop-up window is displayed.

2.

| Please select an em    | all template to Edit or Delete, or select "Create" to create a new oo". |
|------------------------|-------------------------------------------------------------------------|
| Please note that proje | of amail tamplate configuration may avarrule your current configuration |
|                        |                                                                         |
| G Create C Edit        | C Delete                                                                |
| Default                | - 00 GO                                                                 |
|                        |                                                                         |

- 3. If previous templates have been created, you can select one to edit or delete by clicking the appropriate radio button and then selecting the template from the drop-down list. To create a new template, click the Create radio button and then click GO using the Default selection, or choose an existing template, making that the basis for the new template, and click GO.
  - Subject of Mail—Click the *icon* to configure the information that appears in the Subject line of the email. The following options are displayed.
    - Single Issue notification mail—Applies to single Issue notifications that go to Assignees or contacts.
    - Summary report mail—Applies to summary email notifications (which may list multiple Issues).
    - Allow replies to escalations—If the box is checked, the Issue number and project ID are included in the subject, allowing users to respond to the email.
  - Short list of what just changed—A summary of what was changed in the Issue that caused the email to be sent. If you click the *i* icon in each of the columns, a pop-up window is displayed that allows you to specify whether to include changes to internal Issues or Employee fields.
  - Text at top of message—Customizable message that is displayed near the top of the notification email. Click the  $\mathscr{P}$  icon to display the page to create the message. The checkbox must also be checked in that column. The following variables can be placed in the greeting to include the subject of the email, the user's name, etc.:
    - ·\_WHONAME\_: Name of user who created/edited Issue
    - ·\_WHOMAIL\_: Email address of user who created/edited Issue
    - ·\_PROJECTNAME\_: Project Name
    - ·\_ENTRYTITLE\_: Title of Issue
    - ·\_ENTRYNUMBER\_ : Issue number
  - **Project Name**—The name of the Project is displayed in the body of the notification email.
  - **Project ID**—Each Project is assigned a number within **FootPrints**. You can include that number.
  - Title—The Title of the Issue is displayed in the body of the notification email.
  - Issue Number—The Issue number is displayed in the body of the notification email.
  - Link to Details Page—A hyperlink to the Details page of the Issue in FootPrints (requires password authentication).

### NOTE

If you are using a custom login page for customers (e.g., group.html), that URL can be specified for Customers by clicking the i icon in the customer column and entering the URL. This does not automatically bring the Customers to the Details page of their Issue; after entering their email address, the main customer page is displayed. Contact Numara Software for details on turning the custom customer login page into a Perl script that directly displays the details of their Request when using the hyperlink.

• Last Edit Date—The last date the Issue was edited.

- Last Edit Time—The last time the Issue was edited.
- **Priority**—The priority of the Issue.
- **Status**—The current status of the Issue.
- Creation Date—The date on which the Issue was created.
- **Creation Time**—The time at which the Issue was created.
- **Creator**—The submitter of the Issue.
- Show Subtask or Global Entry Relationship—If the Issue is a Master, Subtask, Global, or GlobalLink, include this reference in the email.
- **Description**—The Issue's description, with time/date/user stamps. Two options are available by clicking the *i* icon: Most Recent Description and All Descriptions.
- Assignees—The list of users/Teams assigned to the Issue.
- **CC's**—Any email addresses that are listed in the CC section of the Issue. Both permanent and one-time CCs are shown, denoted by one of these labels: (permanent); (permanent, but not CC'd on this edit); (this edit only)
- Issue Information—Project field data. By default, customers only see Public fields and internal users see all fields. Individual fields can be selected for inclusion by clicking *P*.
- Address Book Fields—Address Book data. By default, customers only see Public fields and internal users see all fields. Individual fields can be selected for inclusion by clicking  $\mathscr{P}$ .
- List attached files—A list of files attached to the Issue are displayed in the body of the email.
- Attach attached files—Attached files are sent with the escalation email.
- **Complete Issue History**—A summary of the Issue's history appears in the body of the escalation email.
- **Text at bottom of message**—Customizable message that appears at the end of the escalation email. A different message can be made for each type of mail by clicking the

icon in that column, entering the message in the text box, and clicking **GO**. The checkbox must also be checked in the column. In addition, variables can be placed in the greeting to include the subject of the email, the user's name, etc. The **Text at top of message** option above describes the variables.

- Send mail as text—Notification mail is sent as plain text.
- Send mail as html—Notification mail is sent in HTML format.

### NOTE

If both text and html are checked, **FootPrints** includes both formats in the message. For most Windows-type email readers (Outlook, Lotus Notes, etc.), only the HTML is seen.

- Custom formatting for text message—Create a custom email template for FootPrints escalation email layout and custom formatting in plain text (refer to <u>Custom Email</u> <u>Templates</u>).
- Custom formatting for HTML message—Create a custom email template for FootPrints escalation email layout and custom formatting in HTML (refer to <u>Custom Email</u> <u>Templates</u>).

### NOTE

For Issue Information and Address Book fields, custom email template settings override settings you specify on this page, regardless of whether the custom formatting is for text or HTML

messages. For example, if your Specify Email Content page specifies that the message is to contain only public fields in the Issue Information section and you specify an internal field in the custom email template, the custom email template overrides the other settings. Refer to <u>Custom Email Templates</u> for details on how to include the settings on this page with the custom email.

- 4. Enter a name at the bottom of the page under which this escalation email is to be saved.
- 5. When you are finished configuring the template, click 🗖 SAVE.

When you have finished configuring the escalation email template, it includes the fields and other options selected for the escalation rules that use this template. Escalation email notifications are flagged with the "Urgent" flag (I) in Microsoft Outlook and Lotus Notes.

# **Per-Issue Reminders**

This escalation feature can be used to create reminders on a per-Issue basis. This allows an Agent, for example, to set a follow-up date for an Issue and receive an email reminder on that date.

To set up per-Issue reminders:

- 1. Create an internal optional Project field called Follow-Up Date of type date field.
- 2. Create an escalation with the following criteria (may be slightly different depending on your system):
  - Name: Per-Issue Reminders
  - Escalation On/Off: Choose On
  - Actions: Send mail to the Assignees checked, select one or more email types, Color=Red
  - Time Unedited: 5 minutes
  - Criteria:
    - Status=Highlight "Request", "Open", and any custom statuses to get reminders on active Issues, or "Closed" to get reminders on Closed Issues (or highlight all statuses except for "Solution" to get reminders on any status Issue).
    - For Follow Up Date, choose equal to and check the box for Current Date (do not fill in any dates).
- 3. Enter your password and click 🖬 SAVE.

To set a reminder, simply edit an Issue and fill in a follow-up date. On the day of the follow-up date, the Agent receives an email reminder and the Issue is highlighted in red on the Homepage.

Reminders can also be sent by the **FootPrints** Calendar based on the data in a date/time field. Refer to <u>FootPrints Calendar</u> for more information.

# Viewing/Printing a Summary of Escalations

You can view a summary list of the properties of all of the escalation rules and send the summary to a printer.

To view the summary:

- 1. Select Administration | Project | Escalation from the **FootPrints** Toolbar. A list of existing escalations is displayed.
- 2. Click the Summary of all Escalations link in the lower right corner of the section. A pop-up displays tables of the escalations and their properties.
- 3. To print the summary, scroll down the page and click the Print button at the bottom of the page. Click the Close button to close the page.

# AutoField

The AutoField feature allows you to create multiple sets of rules for automating the workflow of Issues. A matrix of rules is created from combinations of field values, called "decision fields", that automatically set the value of another field (called the "result field"). Result and decision fields can include Priority, Status, Assignees, SLA, and any drop-down or multi-select field. For example, Issue assignment can be automated so that specifying a value of Urgent in the Priority field, Platinum and Gold in the SLA field, and Hardware in the Category field assigns the Issue automatically to the Hardware Team Leader.

AutoField Rules are applied on all creates, edits, subtask creations, etc. The only time they are not applied is for escalations, i.e., if field values match decision field values as the result of an escalation, the AutoField rule is not applied.

## Precedence

Different rules can share decision or result fields. The way this feature works, the first rule in the list takes precedence over the next. Therefore, it is important that you exercise care in ordering the rules.

# Create an AutoField Rule

To create an AutoField rule:

1. Select Administration | Project from the FootPrints Toolbar, then select AutoField from the Automated Workflow section of the main frame.

| eld Automation Setup and Ordering                                                                                                    |                                                                                                    |
|----------------------------------------------------------------------------------------------------|----------------------------------------------------------------------------------------------------|
| This feature allows you to create multiple sets of rules for automating the workflow of I<br>values, called "Decision Fields," that automatically set the value of another field ("Resu<br>Status, Assignees, the SLA field, and any dropdown or multi-select field. For example, ,<br>ield can determine the Assignees for an Issue. To create a matrix, select a Result Fiel<br>or more Decision fields from the box that appears and click "Apply".<br>Follow the instructions in the next step of the Wizard to create rules for your selected fi | It Field"). Result and Decision Fields can include Priority,<br>a combination of the values selected for Priority and the SLA<br>d from the dropdown below and click "Add". Then select one |
|                                                                                                    |                                                                                                    |
| Add Result Field Priority - 🖓 Add                                                                                                    |                                                                                                    |
| Add Result Field Priority  Result Fields Fo reorder fields, dick on the arrows to the right of the field name and drag & drop into the desired place in the list.                                                                                                    | Decision Fields                                                                                                    |

- 2. Select a result field from the drop-down and click "Add". Potential decision fields are displayed in the Decision Fields list.
- 3. Select a decision field or fields.
- 4. Click the Apply button. The Automation Rules page is displayed.
- 5. On the Automation Rules page, select a value or values for each of the decision fields.

### NOTE

Fields that have been configured with Advanced Field Permissions are not available as decision fields when configuring AutoFields.

- **Drop-down fields**—Click on an individual value or use the Ctrl key to select multiple values.
- **Multi-select fields**—Click on an individual value or use the Ctrl key to select multiple values. In addition, two radio buttons are displayed below the values when a decision field is a multi-select field. These buttons specify that the decision criteria are matched

when Any of the values you select are entered in the Issue or, alternatively, there is only a match when All of the values you select are entered in the Issue.

- 6. On the Automation Rules page, select a value or values for the Result Field. Later, when an Issue is submitted, if the values in the decision fields match the values specified on this page, the result field is populated with the values specified on this page. When Assignees is the result field, two radio buttons give you extra options at the bottom of the Result Field. The options are:
  - **Replace Assignees**—Remove the current assignees and replace them with the assignees selected in this field.
  - **Append Assignees**—Leave existing assignees to the Issue and add the assignees selected in the Result Field to the set of assignees.
- 7. Click the Save Rule button. The table at the bottom of the page displays a summary of the rule. At this point, you can change the rule settings by clicking the Edit Rule button or delete the rule by clicking the Delete Rule button.
- 8. To return to the previous page, click the Go Back button at the top of the page.

# Automation Rule Table

When you create an automation rule, a table is displayed at the bottom of the Automation Rules page summarizing the current automation rule. That table has the following functionality:

- Left-click on a field heading to reorder the table by that column. If the column is ordered in ascending order, a left-click reorders the column in descending order and vice-versa. You can also use the left mouse button on column headings to drag and drop columns, i.e., move entire columns left and right using drag and drop.
- Right-click on a column heading to display a menu with the following options:
  - Sort Ascending—Sorts the column in ascending order.
  - Sort Descending—Sorts the column in descending order.
  - Lock column—Locks the column so that the order cannot be altered.
  - Unlock column—Unlocks the column.
  - Columns—Adds or removes columns from the table. You can add a number column that numbers the rows, add Status columns for each of the existing columns, or remove existing columns. Removing or adding a column does not change the rule you've created.

# Edit Decision Fields

To edit or change the decision fields of an AutoField Rule.

- 1. Select Administration | Project from the FootPrints Toolbar, then select AutoField from the Automated Workflow section of the main frame.
- 2. In the list of rules at the bottom of the page, click the rule you want to edit.
- 3. Click the Edit button.
- 4. The rule characteristics are highlighted in the fields above. Change them as needed.
- 5. Click the **Save Rule** button.

# Delete an AutoField Rule

To delete an AutoField rule:

- 1. Select Administration | Project from the FootPrints Toolbar, then select AutoField from the Automated Workflow section of the main frame.
- 2. In the list of rules at the bottom of the page, click the rule you want to edit.
- 3. Click the **XDelete Rule** button. A confirmation pop-up window is displayed.
- 4. Click the OK button in the confirmation window. The rule is deleted.

# Service Level Management

# Creating the Service Level Field

Service Level Management provides the means for integrating your service level agreements (SLAs) into FootPrints. If you need an SLA to be based on multiple fields, please use the <u>AutoField</u> feature.

To create a Service Level field, select Administration | Project from the **FootPrints** Toolbar, then select Service Level Management from the main frame in the Automated Workflow section. If this is the first time service levels are being configured for this project, the Initial Service Level Management Setup screen is displayed.

- 1. Select a field type to be used to track service levels:
  - Address Book field—Select this option if you would like to associate service levels with customers (i.e., contacts in the Address Book). For example, Gold, Silver and Bronze levels can be created, guaranteeing customers a certain level of service. This option is good for Customer Service Portal projects or for projects where a VIP flag needs to be set for certain customers.
  - **Project field**—Select this option if you would like to associate service levels with incident type or another issue-based field. For example, network outage can have a different resolution time than request for new monitor. This option is good for help desk Projects, or for Customer Service Portal Projects where the product or service involved in the incident (defined in a Project field) determines the level of service.
  - **Priority**—Select this option if you would like to associate service levels with an Issue's priority. Consequently, higher priority levels can have different resolution times than lower levels.
- 2. In the Field Description section, the three fields associated with Service Levels are defined. For each field, a new field can be created or an existing field can be used.
  - Service Level Field—Assign a name for the main service level field (the default is Service Level). This field is a drop-down field (choices are defined later). To select an existing field, click the radio button on the right and select from the drop-down. If this option is grayed out, no drop-down fields are available and a new field must be created.
  - Service Level Response Time—Assign a name for this field (the default is SLA Response time). This date/time field represents the time by which a response must be made to the Issue. This is not the same as resolution, but instead acknowledges the Issue.
  - Service Level Expiration Date—Enter a name for this field (the default is SLA Expiration Date). This is the date the service contract expires for the associated customer or incident type. This field (a date field) is for reference only, but escalation rules can be created to notify the Customer or Agent when the contract expires. An existing date field can also be selected, if one is available.

- Service Level Due Date—Assign a name for this field (the default is SLA Due Date). This date/time field represents the date and time by which an Issue must be resolved. The due date is calculated for each new issue automatically by the system based on the service level and time of issue creation. An existing date/time field can also be selected if available.
- 3. After defining the three fields, enter your password and click **GO**. The individual service level agreements can now be <u>defined</u>. Before defining the Service Level Agreements, set the Pending Statuses List.
- 4. Pending statuses are excluded from SLA reports. Any events that occur or time spent in a pending status is excluded from Service Level Reporting. To specify the pending statuses:
- 5. Click the Edit button of the Pending Statuses List.
- 6. Choose the statuses you want to set as pending in the Available Statuses field. You cannot select Open and Closed statuses as pending, but you can select any other statuses.
- 7. Click the Add Status button. The pending statuses are displayed in the Selected Statuses field. To remove a status from the pending list, click on the status in the Selected Statuses field and then click the Delete Status button. This only removes the status from the list of pending statuses; it does not delete the status from the Project.

| Initial Service Level Agreement Setup                                                                                                    |                                                                                                    |                                                                                                    |                                                                                               |
|----------------------------------------------------------------------------------------------------|----------------------------------------------------------------------------------------------------|----------------------------------------------------------------------------------------------------|-----------------------------------------------------------------------------------------------|
| Before you can create any Service Level #                                                                                                    | Agreements, there are some initial set                                                                                                    | tings which you must configure first                                                                                                    |                                                                                               |
| (1) The Service Level field will be a dropdo<br>configure it to be a project field, an addre<br>later. You must give this field a name, su<br>Level field, a blank service level agreement                                                                                                    | ss book field, or the Priority. Its choices<br>ch as "Service Level". If an existing dro                                                                                                    | s will be the different service levels the<br>pdown choice field is chosen to be use                                                                                                    | hat are configured                                                                            |
| Configure the Service Level to use                                                                                                    |                                                                                                    |                                                                                                    |                                                                                               |
| Address Book Field C Project Field                                                                                                    | d 🤇 Priority                                                                                                    |                                                                                                    |                                                                                               |
| <ul> <li>(2) The Service Level Response Time will of the Issue based on the service level of you must give this field a name, or choose</li> <li>(3) The Service Level Due Date will be a d based on the service level of the custome this field a name, or choose an existing d</li> <li>(4) The Service Level Expiration Date will be level expires. You can either create a new date field if you have one available.</li> </ul> | the customer associated with the Issue<br>e an existing date time project field if y<br>ate time field that is associated with an<br>r associated with the Issue. You can eit<br>late time project field if you have one a<br>be a date field that will be associated wi | e. You can either create a new field for<br>you have one available. Issue. It will be the calculated due of<br>her create a new field for this, in whi-<br>vailable. ith Contacts, and will represent the d | or this, in which case<br>date of the Issue<br>ch case you must give<br>ay that their service |
| Field Description                                                                                                    | New Field Name                                                                                                    | Use Existing Field                                                                                                    | Skip this Field                                                                               |
| (1) Service Level                                                                                                    | C Service Level 2                                                                                                    | Service Level                                                                                                    |                                                                                               |
| (2) Service Level Response Time                                                                                                    | G SLA Response Time                                                                                                    | C Follow-Up Date                                                                                                    | c                                                                                             |
| (3) Service Level Due Date                                                                                                    | SLA Due Date 2                                                                                                    | C Follow-Up Date                                                                                                    | С                                                                                             |
| (4) Service Level Expiration Date                                                                                                    | SLA Expiration Date                                                                                                    | C SLA Expiration Date                                                                                                    | ] C                                                                                           |
| When you have finished configuring the all                                                                                                    | bove fields, enter your password and th                                                                                                    | en press the GO button to continue.                                                                                                    |                                                                                               |
| Password()                                                                                                    |                                                                                                    |                                                                                                    |                                                                                               |

Initial Service Level Agreement Setup screen

# Creating the Service Level Field

Service Level Management provides the means for integrating your service level agreements (SLAs) into FootPrints. If you need an SLA to be based on multiple fields, please use the <u>AutoField</u> feature.

To create a Service Level field, select Administration | Project from the **FootPrints** Toolbar, then select Service Level Management from the main frame in the Automated Workflow section. If this is the first time service levels are being configured for this project, the Initial Service Level Management Setup screen is displayed.

- 1. Select a field type to be used to track service levels:
  - Address Book field—Select this option if you would like to associate service levels with customers (i.e., contacts in the Address Book). For example, Gold, Silver and Bronze levels can be created, guaranteeing customers a certain level of service. This option is good for Customer Service Portal projects or for projects where a VIP flag needs to be set for certain customers.
  - **Project field**—Select this option if you would like to associate service levels with incident type or another issue-based field. For example, network outage can have a different resolution time than request for new monitor. This option is good for help desk Projects, or for Customer Service Portal Projects where the product or service involved in the incident (defined in a Project field) determines the level of service.
  - **Priority**—Select this option if you would like to associate service levels with an Issue's priority. Consequently, higher priority levels can have different resolution times than lower levels.
- 2. In the Field Description section, the three fields associated with Service Levels are defined. For each field, a new field can be created or an existing field can be used.
  - Service Level Field—Assign a name for the main service level field (the default is Service Level). This field is a drop-down field (choices are defined later). To select an existing field, click the radio button on the right and select from the drop-down. If this option is grayed out, no drop-down fields are available and a new field must be created.
  - Service Level Response Time—Assign a name for this field (the default is SLA Response time). This date/time field represents the time by which a response must be made to the Issue. This is not the same as resolution, but instead acknowledges the Issue.
  - Service Level Expiration Date—Enter a name for this field (the default is SLA Expiration Date). This is the date the service contract expires for the associated customer or incident type. This field (a date field) is for reference only, but escalation rules can be created to notify the Customer or Agent when the contract expires. An existing date field can also be selected, if one is available.
  - Service Level Due Date—Assign a name for this field (the default is SLA Due Date). This date/time field represents the date and time by which an Issue must be resolved. The due date is calculated for each new issue automatically by the system based on the service level and time of issue creation. An existing date/time field can also be selected if available.
- 3. After defining the three fields, enter your password and click **GO**. The individual service level agreements can now be <u>defined</u>. Before defining the Service Level Agreements, set the Pending Statuses List.
- 4. Pending statuses are excluded from SLA reports. Any events that occur or time spent in a pending status is excluded from Service Level Reporting. To specify the pending statuses:
  - Click the Edit button of the Pending Statuses List.
  - Choose the statuses you want to set as pending in the Available Statuses field. You cannot select Open and Closed statuses as pending, but you can select any other statuses.
  - Click the Add Status button. The pending statuses are displayed in the Selected Statuses field. To remove a status from the pending list, click on the status in the Selected Statuses field and then click the Delete Status button. This only removes the status from the list of pending statuses; it does not delete the status from the Project.

|                                                                                                    | Agreements, there are some initial se                                                                                                    | ttings which you must configure fi                                                                                                    | rst.                                                                |
|----------------------------------------------------------------------------------------------------|----------------------------------------------------------------------------------------------------|----------------------------------------------------------------------------------------------------|---------------------------------------------------------------------|
| (1) The Service Level field will be a dropd<br>configure it to be a project field, an addre<br>later. You must give this field a name, so<br>Level field, a blank service level agreement.                                                                                  | ess book field, or the Priority. Its choice<br>ich as "Service Level". If an existing de                                                                                     | es will be the different service level<br>ropdown choice field is chosen to b                                                                   | s that are configured                                               |
| Configure the Service Level to use                                                                                                    |                                                                                                    |                                                                                                    |                                                                     |
|                                                                                                    | d C Priority                                                                                                    |                                                                                                    |                                                                     |
| of the Issue based on the service level o<br>you must give this field a name, or choos<br>(3) The Service Level Due Date will be a<br>based on the service level of the custom<br>this field a name, or choose an existing of<br>(4) The Service Level Expiration Date will | ie an existing date time project field if<br>date time field that is associated with a<br>er associated with the Issue. You can e<br>date time project field if you have one | you have one available.<br>In Issue. It will be the calculated d<br>ither create a new field for this, in<br>available.                         | ue date of the Issue<br>which case you must give                    |
|                                                                                                    | r field for this, in which case you must                                                                                                    |                                                                                                    |                                                                     |
| level expires. You can either create a ner<br>date field if you have one available.                                                                                                    | r field for this, in which case you must                                                                                                    |                                                                                                    |                                                                     |
|                                                                                                    | r field for this, in which case you must<br>New Field Name                                                                                                    |                                                                                                    |                                                                     |
| date field if you have one available.<br>Field Description                                                                                                    |                                                                                                    | give this field a name, or choose a                                                                                                    | n existing address book                                             |
| date field if you have one available.                                                                                                    | New Field Name                                                                                                    | give this field a name, or choose a<br>Use Existing Field<br>Service Level                                                                      | n existing address book                                             |
| date field if you have one available.<br>Field Description<br>(1) Service Level                                                                                                    | New Field Name                                                                                                    | give this field a name, or choose a<br>Use Existing Field<br>Service Level                                                                      | n existing address book<br>Skip this Field                          |
| date field if you have one available.<br>Field Description<br>(1) Service Level<br>(2) Service Level Response Time                                                                                                    | New Field Name                                                                                                    | give this field a name, or choose a<br>Use Existing Field<br>( Service Level )<br>Follow-Up Date                                                | n existing address book<br>Skip this Field                          |
| date field if you have one available.<br>Field Description<br>(1) Service Level<br>(2) Service Level Response Time<br>(3) Service Level Due Date                                                                                                    | New Field Name    Service Level 2    SLA Response Time    SLA Due Date 2    SLA Expiration Date                                                                              | give this field a name, or choose a<br>Use Existing Field<br>© Service Level 💌<br>© Follow-Up Date<br>© Follow-Up Date<br>© SLA Expiration Date | n existing address book<br>Skip this Field<br>C<br>C<br>C<br>C<br>C |

Initial Service Level Agreement Setup screen

### **Defining Service Level Agreements**

An unlimited number of service level agreements (SLAs) can be defined here. The names, resolution times, and contract descriptions of each SLA depend on the service level field type, the capacity of the service desk, and the requirements of the customers and their service contracts.

For example, in a corporate help desk, SLAs may be defined for different incident types, such as "Network outage", with a resolution time of 2 hours, or "request new speakers", with a resolution time of 2 weeks.

#### TIP

Because missed service level due dates can produce negative SLA reports, and unhappy customers, it is important to set realistic expectations when creating SLAs. Over time, as the system is used and service level metrics are tracked, you should see an increase in issues that meet or exceed their service levels.

- 1. **Name**—Enter a name for the Service Level, for example, Gold or Network outage. This is the name that is displayed.
- 2. **Description of Contract**—Enter the details of the service level contract, for example, "Resolve in 2 hours". A virtually unlimited amount of text can be entered. The description is available to agents in a pop-up window when viewing a customer's Issue.
  - Attach a new description file (optional)—An electronic file, such as a Word document or text file, can be uploaded containing a detailed service level description. This attachment is available to agents in the SLA Information pop-up window from the customer's Issue screen.
- 3. **Response Time** Enter the amount of time allowed for Issue response for this service level. Time can be specified in minutes, hours, days, and/or weeks. The response time autopopulates an SLA Date/Time field (which you can designate). If, for example, 2 hours is entered and an Issue comes in at 9am on Friday, the associated Date/Time is automatically set to 11am on Friday. This differs from the resolution time in that the Issue is supposed to

be resolved by the designated time with resolution time, but with response time, only a response to the Issue needs to be sent within the designated period. There are two additional choices for calculating response time:

- **Real Time** (default)—Time is calculated on a 24-hour, 7-day week, 365-day per year basis. So, if an Issue is received at 4pm on Friday, and the response time is 2 hours, the due date will be set to 6pm on Friday.
- Work Schedule Time—Time is calculated using the Project Work Schedule. For example, if an Issue is received at 4pm on Friday (with a two-hour response time) and the Project Work Schedule is defined as 9am-5pm Monday-Friday, the due date is Monday at 10am.

#### NOTE

One day of work calendar time is equal to the number of workday hours of work calendar time, not necessarily the next day that work is scheduled.

#### NOTE

If you specify work schedule time, but you haven't defined the Project Work Schedule, real-time is used.

- 4. Resolution Time—Enter the amount of time allowed for Issue resolution for this service level. Time can be specified in minutes, hours, days, and/or weeks. The resolution time autopopulates the SLA Due Date field. If, for example, 2 hours is entered and an Issue comes in at 9am on Friday, the due date is automatically set to 11am on Friday. There are two additional choices for calculating resolution time:
  - **Real Time** (default)—Time is calculated on a 24-hour, 7-day week, 365-day per year basis. So, if an Issue is received at 4pm on Friday, and the resolution time is 2 hours, the due date will be set to 6pm on Friday.
  - Work Schedule Time—Time is calculated using the Project Work Schedule. For example, if an Issue is received at 4pm on Friday (with a two-hour resolution time) and the Project Work Schedule is defined as 9am-5pm Monday-Friday, the due date is Monday at 10am.
- 5. **Escalations Associated with SLA**—If this is a new service level, there are no associated escalation rules. Escalation rules can be defined in the next step.
- 6. SLA Response Time—If Auto-populate based on the Submission Time + Response Time is selected, the designated Response Time field is automatically set by the system when Issues are created based on the response time defined for this service level. For example, if the response time is one hour, and the Issue is received on Friday October 1 at 2pm, the response time field is automatically set to Friday October 1 at 3pm. This is done dynamically on the Create Issue page when submitted by an Agent or by the system for Issues submitted by Customers via the web or email. If you do not want the system to auto-populate this field, select Do not auto-populate. You can also opt to leave the field Empty.
- 7. SLA Due Date—If Auto-populate based on the Submission Time + Resolution Time is selected, the Due Date field is automatically set by the system when Issues are created based on the resolution time defined for this service level. For example, if the resolution time is two hours, and the Issue is received on Friday October 1 at 2pm, the due date is automatically set to Friday October 1 at 4pm. This is done dynamically on the Create Issue page when submitted by an Agent or by the system for Issues submitted by Customers via the web or email. If you do not want the system to auto-populate this field, select Do not auto-populate. You can also opt to leave the field Empty.
- 8. When you are finished, enter your password and click Save SLA to create the service level. The page refreshes to the Service Level Agreement Administration page.

To create additional service levels, click the Add New SLA button on the Service Level Agreement Administration page and repeat the above process. An unlimited number of service levels can be created. Each is listed as a drop-down choice in the Service Level field.

Metric reports are available for service-level agreements.

| Name of Service Level Field<br>Name of Response Time Field<br>Name of Due Date Field<br>Name of Service Level Expiration Field | Service Level<br>SLA Response Time 2<br>SLA Due Date 2<br>SLA Expiration Date 4 |                      |                                                                                   |
|----------------------------------------------------------------------------------------------------|---------------------------------------------------------------------------------|----------------------|-----------------------------------------------------------------------------------|
| Pending Statuses List                                                                                                    | Need More Info 🥜 Edit                                                           |                      |                                                                                   |
| isting Service Level Agreements                                                                                                |                                                                                 |                      |                                                                                   |
| SLA Name and Associated Escalations                                                                                            | Response Time                                                                   | Resolution Time      | SLA Configuration Actions                                                         |
| Platinum<br>[ADD A NEW ESCALATION]                                                                                             | 20 Minutes (Work Time)                                                          | 2 Hours (Work Time)  | 🖋 Edit 💥 Delete 🛆 Move 💎 Move                                                     |
| Gold                                                                                                    | 45 Minutes (Work Time)                                                          | 4 Hours (Work Time)  | 🥒 Edit 💥 Delete 📥 Move 💎 Move                                                     |
| Silver                                                                                                    | 60 Minutes (Work Time)                                                          | 8 Hours (Work Time)  | 🧳 Edit 💥 Delete 📥 Move 💎 Move                                                     |
| Internation A NEW ESCALATION                                                                                                   | 2 Hours (Work Time)                                                             | 10 Hours (Work Time) | 🖋 Edit 💢 Delete 🛆 Move 💎 Move                                                     |
| Add New SLA                                                                                                    |                                                                                 |                      |                                                                                   |
|                                                                                                    |                                                                                 |                      |                                                                                   |
| move Entire SLA Configuration                                                                                                  |                                                                                 |                      |                                                                                   |
| f you would like to remove this entire S<br>ick new SLA fields and reconfigure the<br>scalations.                              |                                                                                 |                      | remove all configured SLAs, allowing you to<br>elds themselves, or the associated |

# Creating Escalation Rules for Service Levels

One or more escalation rules can be created for each service level. Rules can be created to autoassign Issues, change the priority or status, send email notification, and more. An unlimited number of escalation rules can be created for each service level.

To create an escalation rule:

- Select Project | Administration | Service Level Agreements. Under Existing Service Level Agreements, select Add a New Escalation under the desired service level. The escalation setup page is displayed. Please refer to the topic on <u>Escalation</u> for more information on the options on this page.
- 2. As an example to clarify your next actions, if requests from "Gold" level users should be escalated to high priority immediately and assigned to the Project Administrator, the following escalation might be created:
  - Name: Gold Level
  - Escalation On/Off: Choose On.
  - **Escalation Time:** Check Instant Escalation.
  - Actions:
    - Send Email to Project Administrator
    - Priority—Change to High

- Color code—Red
- Status—Change to Open (assuming Issues may be submitted by Customers as Requests or may be entered by an internal user)
- Assignment—Re-assign to Project Administrator.
- Criteria: Status="Request" or "Open" (highlight both), Service Level=Gold

The associated service level in the Service Level field is highlighted by default.

- 3. Now all new Requests and Issues submitted where the SLA level is Gold in the Address Book immediately receive a priority of High and are assigned to the Project Administrator. The Administrator also receives an email (or page) and the Issue appears in red on the **FootPrints** Homepage.
- 4. One or more escalation rules can be made for each service level (or no rules can be created). If you want an Issue's priority to escalate as the Issue ages, you can create multiple rules based on age using the re-escalate Issue checkbox.

#### NOTE

To make a rule based on Due Date, use the Age rather than the Due Date field.

## **Editing Service Levels**

Service levels can be edited or removed, associated escalation rules can be edited or removed, or the entire service level configuration can be removed.

- 1. Select Administration | Project | Service Level Management to see the existing service levels that are listed under Existing Service Level Agreements.
- 2. To edit the properties of a service level, click the Edit icon in the right column under SLA Configuration Actions (or, alternatively, click the name of the service level). The name, response time, resolution time, and other properties can be changed here.
- 3. To delete a service level, click the **X Delete** icon under SLA Configuration Actions.
- 4. To move a service level, use the up and down arrows. This changes the order in which the service levels are displayed in the service level drop-down field.
- 5. To edit an escalation rule associated with a service level, select the rule under that service level.
- 6. To change the Pending Statuses of the SLA, click the Edit button of the Pending Statuses List.

| Name of Service<br>Level Agreement    | Gold                                                                                                    |
|---------------------------------------|----------------------------------------------------------------------------------------------------|
| Description of<br>Contract            | ×                                                                                                    |
|                                       | Currently attached description file: None.                                                                                                    |
|                                       | Attach a new description file: Browse                                                                                                    |
| tesponse Time                         | Minutes: 45 💌 Hours: 0 💌 Days: 0 💌 Weeks: 0 💌                                                                                                    |
|                                       | Calculate Time Using C Real Time C FootPrints v8.0 Service Desk 💌 <u>Work Schedule Time</u><br>*Note: 1 day of the work schedule time is configured to be equal to 24 hours of the work schedule time, not the<br>next day that work is scheduled for. This value can be changed on the work calendar configuration page. |
| Resolution Time                       | Minutes: 0 💌 Hours: 4 💌 Days: 0 💌 Weeks: 0 💌                                                                                                    |
|                                       | Calculate Time Using C Real Time FootPrints v8.0 Service Desk 💌 <u>Work Schedule Time</u><br>*Note: 1 day of the work schedule time is configured to be equal to 24 hours of the work schedule time, not the<br>next day that work is scheduled for. This value can be changed on the work calendar configuration page.   |
| iscalations<br>Associated with<br>ILA | Network Down<br>fsdtnithb<br>Server down                                                                                                    |
| SLA Response<br>lime 2 auto-          | Auto-populate by calculating Submission Time + Response Time                                                                                                    |
| opulation                             | C Do not auto-populate and clear existing value                                                                                                    |
|                                       | C Do not auto-populate and leave existing value                                                                                                    |
| LA Due Date 2                         | Auto-populate by calculating Submission Time + Resolution Time                                                                                                    |
| uto-population                        | C Do not auto-populate and clear existing value                                                                                                    |
|                                       | C Do not auto-populate and leave existing value                                                                                                    |
| saulon this SLA w                     | ou must first enter your password. Please note that if you're attaching a large file, it could take a moment to upload th                                                                                                    |
| h                                     |                                                                                                    |

# Using Service Levels

The service level feature can help the service desk meet service levels for customers based on their service contracts or based on pre-set resolution times for different incident types. Service level information is available to Agents when viewing a Customer's contact record or Issue.

On the Create Issue or Edit Issue page, the Service Level field is displayed in either the Contact Information or Issue Information section of the form, depending on the configuration.

|     | -            |     |
|-----|--------------|-----|
| N   | $\mathbf{O}$ | TE. |
| 1 N | J.           |     |
|     |              |     |

The names of the Service Level, SLA Due Date, and SLA Expiration Date fields are customizable by the administrator and may have alternate names.

#### If the Service Level field is displayed in the Contact Information section:

- 1. The Service Level field is auto-populated once the contact information is pre-filled.
- 2. To view the details of the service contract, click the SLA Information link. The details appear in a pop-up window, including the description of the contract, the required resolution time, and any file attachments.
- 3. If enabled, the SLA Due Date field (always displayed in the Issue Information section) is autopopulated with the due date for this Issue based on the resolution time for the Customer's service level.

For example, if the Customer's service level is "Gold", which has a resolution time of two hours, and an Issue is created at 9am on Friday, the due date is auto-set to 11am on Friday. This is the time by which the Issue must be resolved to meet the terms of the Customer's service contract.

- 4. The SLA Expiration Date, if populated, indicates when the Customer's service contract expires. This can be used to determine if the Customer is entitled to service. Please contact your administrator for more information on how this feature is being used.
- 5. If automated escalation rules exist for a service level, automated actions may also occur with an issue based on the service level or due date, such as auto-assignment, email notifications, or change to priority and status.

### If the Service Level field is displayed in the Issue Information section:

- 1. Select a choice for the Service Level field. For example, if the Incident Type field determines the service level, selecting network outage determines the required resolution time.
- 2. To view the details of the service level, click the SLA Information link. The details appear in a pop-up window, including the description of the contract, the required resolution time, and any file attachments.
- 3. If enabled, the SLA Due Date field (always displayed in the Issue Information section) is autopopulated with the due date for this Issue based on the resolution time for the incident type.

For example, if network outage has a resolution time of two hours and an Issue is created at 9am on Friday, the due date is automatically set to 11am on Friday. This is the time by which the Issue must be resolved to meet the terms of the service level agreement for network outages.

6. If automated escalation rules exist for a service level, automated actions may also occur with an issue based on the service level or due date, such as auto-assignment, email notifications, or change to priority and status.

# **Remove Service Level Configuration**

The entire service level configuration for this project can be removed by entering your password and clicking Remove Entire SLA Configuration. This deletes all choices, properties, and escalation rules associated with service levels. The associated fields are not automatically deleted, but can be deleted manually from the Address Book and Project Field Maintenance pages. This option is useful if you would like to start over with configuring service levels for the current Project.

# Auto Assign

Issues can be assigned to different users and Teams automatically based on the choice selected in a drop-down Project field. For example, if the Project contains a Project field called Problem type, and Problem type contains hardware, software, and network as its three choices, Issues could be assigned automatically to different **FootPrints** users and Teams depending on which choice is selected for that Issue or Request by the Agent or Customer creating the Issue. In this way, the hardware Team is automatically assigned to hardware problems, the software group is automatically assigned to software problems, etc. Default assignment can also be configured on this page.

To configure default assignment and Auto Assignment, select Administration | Project | Auto Assign from the **FootPrints** Toolbar, then scroll to the appropriate section of the page.

# Default Assignment

When an Agent opens a new Issue, you can control who is assigned by default to that Issue with the options described below. The option selected here determines who is listed in the Assignees dialog box on the Create Issue page when an Agent opens a new Issue.

There are five options:

- Assign to creator—The Agent creating the Issue is assigned.
- Assign to creator's Team—The Agent's Team is assigned automatically. If the Agent belongs to multiple Teams, the first Team in the list is selected.
- Assign to creator's Team and creator—The Agent is assigned along with the Agent's Team to the Issue.
- Assign to none—The Assignees box is blank when an Issue is created by an Agent. This option should be selected if Auto-Assignment is configured for most or all possible choices for at least one field.
- Assign to all—All users are assigned. This is appropriate if the Project only contains a small group of Agents.

The default assignment option only affects who is listed as the Assignee when an Agent first creates an Issue. The option selected here can be overridden by the Auto Assignment options selected below, manually by the Agent (with permissions), by <u>Team</u> assignment rules, or by an <u>Escalation</u> rule.

# Field-Based Auto Assign

To configure Auto-Assignment:

- 1. Select Administration | Project | Auto Assign from the **FootPrints** Toolbar.
- 2. Create or modify an assignment rule—To create or modify an assignment rule, select the field you want to modify or for which you want to create a rule from the drop-down field, then click the COMP of button. The Choose Assignees page is displayed. Select the assignees for each choice int he selected drop-down field, then enter your password and click the SAVE button. When an incident/problem is submitted with that specified value in that field, the incident/problem is assigned to the specified agent(s) or team(s).
- 3. Current Auto Assignment Summary—The Current Auto Assignment Summary displays a summary of the current auto assignment rule(s).
- 4. General auto assign options
  - Auto assign on create/edit
    - Create only—Auto Assignment only occurs when the Issue is first created. Any subsequent changes to the Auto Assign field(s) have no effect on assignment.
    - Create and Edit—Each time an Auto Assignment field is edited, Auto Assignment rules are re-applied. This is useful if Auto Assignment is being used to assign an Issue from one group to another, for example, from Support to Development, then to QA, etc.
  - Add to or replace existing assignees
    - Add new assignees—Any users assigned manually will remain assigned in addition to any users auto-assigned.
    - Unassign existing assignees—When users are Auto Assigned, any users added manually or Auto Assigned by a previous edit are removed. This is useful if Auto Assignment is being used to assign an Issue from one group to another, for example, from Support to Development, then to QA, etc.

If Auto Assign is configured for more than one drop-down field, the Add New Assignees option is recommended. If the Unassign option is selected, the Auto Assignment rule for one field may unassign users who were assigned by another field choice. Therefore, to assign Issues based on multiple criteria, use <u>Escalation</u> rules. In addition, auto assignment occurs during the ticket creation; if dynamic drop-downs are used, escalation rules, which occur at the end of the ticket creation or edit, should be used to do these kinds of assignments

- 5. **Drop-Down Fields**—This section contains one sub-section for each drop-down Project field in the current Project. Each section is broken down into each choice for the field, with a list of Project members and Teams for each choice.
- 6. For each choice, you can choose to Auto Assign Issues to one or more users or Teams. Highlight a user's ID or Team name in the list for that value. Use the CTRL key to highlight more than one user or Team.
- 7. It is not necessary to configure Auto Assignment for each choice in a single field or for more than one drop-down field. It is completely optional. More complex assignment based on multiple criteria, including contact fields, time, etc., can be accomplished with <u>Escalation</u> rules.
- 8. When you are finished, click **GO**.
- 9. New Issues for which a configured value is selected are automatically assigned to the users or Teams specified on the "Auto Assign" screen. The users receive notification email, and the Issue appears in their Assignments lists.
- 10. If the Auto Assignment feature is enabled for a public field, Requests submitted by Customers are also automatically assigned and given a status of Open. They skip the Request bin.
- 11. Auto Assignment is done in addition to any assignees chosen manually on the Create Issue or Edit Issue page. Auto Assignment rules are applied directly on the Create Issue and Edit Issue pages for Issues created by Agents. Requests submitted by Customers are assigned instantly when the Customer submits the Request via the Customer Self-service interface. Assignment for Email submissions is processed when the email is received by FootPrints.

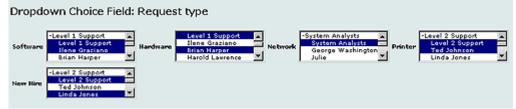

Assign Issues to Teams and users based on the request type

#### Delete an AutoAssignment

To delete an auto assignment rule:

- 1. Select Administration | Project | Auto Assign from the FootPrints Toolbar.
- 2. In the Create or Edit an Auto Assignment Rule field, select the rule you want to delete from the drop-down menu, then click the GO button.
- 3. Unassign the assigned user or users.
- 4. Enter your password and click the GO button.

## Quick Issues

Ouick Issues are templates that contain pre-filled information for frequently reported customer Issues, such as "Password Reset", "Service Request", etc. For example, a Ouick Issue template for "Password Reset" would start out pre-filled with a description of the problem, the problem categories pre-filled with Network and Password Reset, and perhaps a status of Closed. The Agent only needs to fill in the user's contact information to submit the Issue. The Project Administrator can create an unlimited number of templates, which are available to all Agents and customers from the **FootPrints** Toolbar. (Customers cannot access Master Issues.)

Quick Issue templates are created by the Project Administrator.

Ouick Issues are considered advanced **FootPrints** features. Refer to <u>Creating Ouick Issue</u> <u>Templates</u> and subsequent topics in that section for details on configuring Ouick Issues.

### NOTE

The name of this feature depends on the name given to records in **FootPrints** for the system/project. For example, if the name "Call" has been defined for records in the current project, the feature is called "Quick Call" throughout the project (on the toolbar, in the Administration pages, etc.). For consistency, all help files refer to the feature as "Quick Issue"

## **Preventive Maintenance**

The Preventive Maintenance feature allows the service desk to provide proactive service management with Quick Issue Templates that automatically create new issues on a recurring basis, which can be used for periodic server maintenance, ensuring password changes on strategic accounts every 90 days, and regular auditing of systems for SOX compliance. With Preventive Maintenance, you provide the data for the Quick Issue Template and, when it is time for the recurrence, an issue is automatically created using the data.

The Preventive Maintenance feature allows you to create either a single Issue to cover the maintenance item or a Master Issue and subtasks to cover the maintenance item (for details on Master Issue templates and subtasks, refer to <u>Master Quick Issue</u>). When the date of the scheduled maintenance item occurs, an Issue is generated for the maintenance item. Since maintenance activities may require several different tasks, the Master Issue/subtasks option is available.

The process for setting up a Preventive Maintenance template is as follows:

- Create the template for a single Issue or a Master Issue.
- Set the schedule for the date on which an Issue is created from the template.
- For Master Issues, create the subtasks.

### Create a Preventive Maintenance Template

To create a Preventive Maintenance template:

- 1. Select Administration | Project from the FootPrints Toolbar, then select the Preventive Maintenance link from the Automated Workflow section of the main frame. In the Manage Preventive Maintenance frame, select the Create button. Two additional fields are displayed:
  - Template Name-Enter a name for this template. Keep it brief, but try to make it descriptive so that you'll be able to identify the task at a glance later.
  - Master-The Master checkbox is for designating the Issue as a Master Issue. If you create the Issue as a Master Issue, you will make subtasks in a new step that follows.
- 2. Click the GO button. You may be prompted for your password at this point. Enter it and click the GO button in the pop-up password window. The Create a Preventive Maintenance Template page is displayed.

The Preventive Maintenance Template page is completed in the same way that you would complete a Quick Issue template. Enter the information you want in the Issue when it is created. The fields on the Preventive Maintenance Issue are the same ones as on regular Issues in the project, so you may want to think about adding fields that are specifically for Preventive Maintenance, if they are needed. Note that the template page does not identify any required (i.e., mandatory) fields. Required fields will still be required when an Issue created from the template is edited.

3. When you have finished entering the Issue information, click the SAVE button. The Preventive Maintenance administration page is displayed and the new template is listed in the Templates field. The next step is to schedule the date on which an Issue is created from the template.

### Scheduling a Preventive Maintenance Template

- 1. Click on the template that you wish to schedule in the Templates field.
- 2. Click on the Schedule button.
  - **Title**—Enter a Title for the appointment. This is the subject of the appointment, such as Quarterly Meeting. If it is important for other users to know who is involved in the appointment at a glance, you may want to include the names of the people involved in the Title, e.g., Bob S. to work on Server.
  - Start Time—Select a time for the appointment to start. If a time was selected from the Day View, it is pre-filled here. Hours are listed in one drop-down (1-12 or 0-23 depending on your preferences), with minutes available in 5-minute increments (from 0-55) in a second drop-down. If the 12 hour clock is used, a third drop-down is available to select AM or PM. If an appointment lasts all day, select None for Start and End times. These appointments are displayed at the top of the Day View with no time associated.
  - End Time—Select a time for the appointment to end. If a time was selected from the Day View, this will default to 1 hour after the Start Time. If the 12-hour clock is used, remember to select the correct option for AM or PM. If None is selected for Start Time, it should also be selected for End Time.
  - General Info tab—The General Info tab has the following options:
    - Location—Optionally enter a location for the meeting or Appointment, e.g., Board Room or Customer Site.
    - Link Issues Using the Field—If the current Project contains at least one Date/Time field, you can optionally link the appointment to an Issue. When creating the appointment from the Calendar, this automatically creates a new Issue with data from the appointment. Select the Date/Time field to populate with the appointment Start Time from the drop-down. Select No Link if you do not want to create and link to an Issue. Refer to Linking Appointments to Issues for complete information on this feature.
    - Use Data from Issue—By default, the template shown here is the one you selected before you clicked the Schedule button. This field is provided to allow you to set the Schedule of a different template if you decide that the one you selected previously is not the one you want to schedule. When you initially create a schedule, you will likely remain with the default selection. Use the drop-down to select the template whose data will be used to populate the Issue you are scheduling.

### NOTE ON USE OF CALENDAR

Customers, members of other Projects, and non–users of **FootPrints** are not available to be Invitees. The **FootPrints** Calendar is intended for use by **FootPrints** Agent/administrator users. If non–Project Members must be notified of an appointment, the email notification you receive can be forwarded to them (see below). Users can also be copied on any Issue linked to an appointment.

- Description—The Description can be used to include any notes or details of the appointment.
- Invitees tab—One or more members of the current Project can be invited to the appointment. Examples of invitees would be members of a committee who attend a committee meeting or a technician who is scheduled to work at a customer's site or an entire Team at once for a Team meeting. To invite a user, select the name on the left and click the right arrow button. Select Check Availability to see who is available for the appointment. Refer to the chapter on scheduling for more information. To invite an entire Team at one time, click the team name, then select Assign Team, then click the right arrow button. The appointment is propagated to the Availability calendar for all the individual members of the team. The ability to invite a Team is only supported in the Day View.
  - Check Availability—Before inviting Agents to an appointment, you can check Agent schedules to determine the best time for scheduling the appointment.
- Email Confirmation—FootPrints can send users email confirmation about an appointment. This is in addition to any email notification the users receive regarding FootPrints Issues (including linked Issues). Email notifications include all of the information about an appointment as well as an optional link to synchronize the appointment with the Microsoft Outlook Calendar (the link is for those not using the FootPrints Sync add-on module). The options are:
  - Email me—If this is checked, you receive an email notification about this appointment (regardless of whether you are invited to the appointment).
  - Sync w/Outlook—If this is checked, notifications include an attachment that synchronizes the appointment with the user's Microsoft Outlook Calendar (refer to Syncing Appointments-this is not for FootPrints Sync users).
  - Email Invitees—If this is checked, all users invited receive an email notification for the appointment.
  - Set reminder—If a reminder is set, users receive a second email notification before the appointment starts. The reminder is sent before the appointment as specified by the person who created the appointment. Time period available before the appointment starts are: 5, 10, 15, or 30 minutes, 1-5 hours, 1 day, 2 days, and 1 week.

#### NOTE

The time specified for the email notification to be sent is based on the internal clock of the **FootPrints** server. If an appointment is set to begin at 1:00 PM, Monday, December 2, 2005, and the reminder is set for 30 minutes, the email is sent at 12:30 PM of that day based on the time on the server where **FootPrints** is installed.

- **Recurrence tab**—Appointments can optionally be set to recur at regular intervals. The appointment is displayed on the Calendar for each day that it recurs. The options are:
  - None—No recurrence. The appointment occurs just the one time. Recurrence is left off by default, but if you have clicked the Activate Recurrence checkbox, you can click it a second time to turn it off.
  - Daily, Weekly, Monthly, Yearly—Click the radio button to select the frequency with which the appointment occurs. It can be once every day, once a week, once a month, or once a year.
    - Daily—Set the recurrence for every X day(s) of the week (i.e., enter "1" for the recurrence to be every day, Sunday through Saturday, "2" for every other day, "3"

for every third day, etc.) or only on weekdays (i.e., Monday through Friday) in combination with the every X day(s) schedule.

- Weekly—Set the recurrence for every X weeks (i.e., enter "1" for the recurrence to be every week, "2" for every other week, "3" for every third week, etc.) and select which day(s) of the week it is to occur by clicking the appropriate checkbox. You can select more than one day per week. For example, you could create an appointment for every second week on Monday and Wednesday.
- Monthly—The appointment recurs on a monthly basis. By default, there is no end date. Specify the date on which it is to occur (for example, the 19th of the month) by selecting the radio button and entering the date, as well as the frequency (every X months) of the appointment (i.e., enter "1" for the appointment to take place every month, "2" for the appointment to take place every other month, etc.). Alternatively, select the second radio button, then use the drop-down fields to designate in which week of the month (first week, second week, etc.) the appointment occurs, the day in that week, and the frequency.
- Yearly—The appointment recurs on a yearly basis. By default, there is no end date. Specify the date on which it is to occur (for example, September 19th) by selecting the radio button and entering the date of the appointment. Alternatively, select the second radio button, then use the drop-down fields to designate in which week of the month (first week, second week, etc.), the day of the week, and the month of the year in which the appointment occurs.
- No end date—When this is checked, the appointment recurs without end.
- End by—Specify the date on which the appointment ceases to recur.
- 3. Click SAVE to create the appointment. The appointment is added to the Calendar and email notifications are sent to users (if selected). The appointment is displayed in the Day, Week, and Month view of the Calendar.

### Create Subtask Templates

If you created a Master Preventive Maintenance template, you will need to create subtasks for the Master template. To create subtask templates:

- 1. Assuming you are still on the Preventive Maintenance Templates page, click on the Master Issue in the Templates field for which you want to create a subtask.
- 2. Click the Create button next to the Subtasks list field. A Template Name field is displayed.
- 3. Enter a name for the Subtask template and then click the GO button.
- 4. If a Password pop-up window is displayed, enter your password and click the GO button. The Create Subtask Template window is displayed.
- 5. The Create SubtaskTemplate page is completed in the same way that you would complete a Quick Issue template. Enter the information you want to appear in the Issue when the Issue is created. The fields on this page are the same ones as on regular Issues in the project. Note that the template page does not identify any required (i.e., mandatory) fields. Required fields will still be required when an Issue created from the template is edited.
- 6. When you have finished entering the Issue information, click the SAVE button. The Preventive Maintenance administration page is displayed and the new template is listed in the Subtasks field. Repeat this procedure as necessary until you have created all of the subtasks for the Master Issue.

#### NOTE

The Subtasks list is not displayed unless you have highlighted a Master Preventive Maintenance template in the Templates list.

### **Editing Preventive Maintenance Templates**

To edit a Preventive Maintenance Template:

- 1. Select Administration | Project from the FootPrints Toolbar, then select the Preventive Maintenance link from the Automated Workflow section of the main frame.
- 2. Click on the template to be edited in the Templates list.
- 3. Click the Edit button.
- 4. Click the GO button. You may be prompted for your password at this point. Enter it and click the GO button in the pop-up password window. The Edit a Preventive Maintenance Template page is displayed.
- 5. Edit the fields for the template.
- 6. Click the SAVE button.

### Renaming a Preventive Maintenance Template

To rename a Preventive Maintenance template:

Select Administration | Project from the FootPrints Toolbar, then select the Preventive Maintenance link from the Automated Workflow section of the main frame.

- 1. Click on the template to be edited in the Templates list.
- 2. Click the Rename button.
- 3. In the Rename Template field, enter the new name, then click the GO button. You may be prompted for your password at this point. Enter it and click the GO button in the pop-up password window. The Preventive Maintenance Template page is displayed and the renamed template is listed in the Templates list.

### Deleting a Preventive Maintenance Template

To delete a Preventive Maintenance Template:

- 1. Select Administration | Project from the FootPrints Toolbar, then select the Preventive Maintenance link from the Automated Workflow section of the main frame.
- 2. Click on the template to be deleted in the Templates list.
- 3. Click the Delete button.
- 4. Click the OK button in the pop-up window to confirm the deletion. The template is deleted and no longer appears in the Templates list.

### Setting a Sequence for Subtasks

Subtasks can be sequenced. This means that an order for closing the subtasks can be designated and the next subtask in the sequence cannot be closed or edited until the current subtask has been closed. Subtask sequencing can be specified by an administrator or, with appropriate permissions, by an Agent on the Details page of a Master Quick Issue. A Master Quick Issue must have at least two subtasks in order to specify sequencing. The procedure for specifying a subtask sequence is as follows:

- Assuming you are still on the Preventive Maintenance Templates page, click on the Master Issue in the Templates field for which you want to sequence subtasks. The Sequence/Remove Sequence for Subtask Templates page is displayed. You will see a checkbox and a list of the subtasks that you will be sequencing.
- 2. Check the box. Drop-down fields are displayed next to each of the subtasks.

- 3. Use the drop-down fields next to the subtask names to set the order. You can specify more than one subtask with the same number. If you do so, then either of the equivalent subtasks can be closed ahead of the other, but any subtasks that have been set to higher numbers must still wait until the subtasks with equivalent numbers have been closed. For example, you could have the first two subtasks set to "1", which means either can be closed first, but both must be closed before the subtask set to "2" can be edited or closed.
- 4. When you have specified the order for all of the subtasks, click the SAVE button. The sequence is saved and will be enforced by FootPrints. The Preventive Maintenance Template page is displayed.

If you wish to edit the sequence, perform the steps in the preceding procedure. To remove sequencing, return to the sequencing page an remove the check in the checkbox.

### Editing, Renaming, and Deleting Subtasks

To edit a subtask, assuming you are on the Preventive Maintenance Templates page, click on the appropriate Master Issue in the Templates field, click on the subtask in the Subtasks list, and then click the Edit button. Click Edit the subtask and then click the SAVE button.

To rename a subtask, assuming you are on the Preventive Maintenance Templates page, click on the appropriate Master Issue in the Templates field, click on the subtask in the Subtasks list, and then click the Rename button. Enter the new name in the Rename Subtask field and click the GO button.

To delete a subtask, assuming you are on the Preventive Maintenance Templates page, click on the appropriate Master Issue in the Templates field, click on the subtask in the Subtasks list, and then click the Delete button. Click OK in the pop-up window and the subtask is deleted.

## Auto Run Reports

**FootPrints** can run any saved report automatically at regularly scheduled times. The reports can be saved to a file on the server, emailed to a list of addresses, or both. This is configured under Administration | Project | Auto Run Reports.

To schedule a report:

- 1. Create a <u>Saved Report</u>.
- 2. Select Administration | Project | Auto Run Reports from the **FootPrints** Toolbar.
- 3. On the Auto Run Reports page, choose the report to be run from the Report to run dropdown box. The box contains a list of all saved reports and time tracking reports..
- 4. To save the report to the server, enter a path, e.g., C:\Reports\myReport.html. Optionally, you can check the box to include the time and date in the name of the report.
- 5. To email the report, enter a space-separated list of email addresses.
- 6. Choose the time and day(s) to run the report (based on the server time).
- 7. If you want to prohibit emailing empty auto-run reports, i.e., reports that returned no data, click the checkbox.
- 8. Enter your password and click **GO**.

To remove a report from the schedule:

- 1. Select Administration | Project | Auto Run Reports from the FootPrints Toolbar.
- 2. In the Currently Scheduled reports section of the page, click the Delete checkbox for each report to be deleted.
- 3. Enter your password and click **GO**.

Auto run reports are run by the **FootPrints** Scheduler service. On Windows, FPSchedule.exe is automatically set as a service on the **FootPrints** server. On UNIX, a cron job is automatically created which runs the file "MRrunScheduledScripts.pl". This service handles incoming email, outgoing email notification, escalations, mass emails, and scheduled reports. It replaces the manual scheduling necessary in previous versions.

## Customer Survey

### IMPORTANT

Check local laws governing automated surveys before enabling the feature!!!

When this feature is enabled, a customer satisfaction survey is automatically emailed to customers when their Issues are closed. The email with the attached survey is sent to the Customer in addition to the regular notification email, based on the rules specified under Administration | Project | Mail Preferences.

Surveys contain field data from the originating project (as opposed to the Customer Survey project), but the field names in the survey are all from the Customer Survey project and should be set there.

#### NOTE

For the survey option to work correctly, outgoing email notification must be enabled for the system (under Administration | System | Email).

To enabled this feature:

- 1. Select Administration | Project | Automated Workflow | Survey from the FootPrints Toolbar.
- 2. Place a check in the box to enable this project to send Customer surveys.
- 3. Choose whether you want to have surveys tracked in a **FootPrints** project associated with this project or if you want to create and use your own survey.

#### NOTE

If you wish to use a **FootPrints** Project, you must create that Project in advance using the <u>Project</u> <u>Setup Wizard</u> and selecting the Customer Surveys template.

- Track Surveys in a FootPrints Project—If you select this option, a drop-down list of survey projects that have been created and associated with this project is displayed in the Step 2: Configuration section.
  - Choose a Project to Send the Surveys to—You must have another FootPrints Project already in built if you want FootPrints to track the survey results. Use the Customer Survey project template from the Project Setup Wizard to create this project. You can create a new project using the Administration | System | Projects | Create A New Project option. Step 4b of the Project Setup Wizard allows you to setup all the survey options for this project. A template is created for the survey project that is attached to the survey email. When the customer fills this template out and submits it, the results automatically go into the survey project.
- **Create and track your own survey**—If you select this option, you have the following option in the Step 2: Configuration section:
  - Reply address for survey email—Enter the email address to which replies to survey emails should be sent. In Step 4 you may have set up the survey results to go into another Project. You may also want the replies to the survey email to go into this Project. In that case, use the email address for this other Project. Incoming email address can be set up on the Administration | System | Email page. Also, you may not want FootPrints to track the survey results at all. Enter the email address to which

you want people to send email when they reply to the survey email. This address can belong to a person who is responsible for reading the survey results or to another application's email address.

- Attach File—You may not be tracking your survey results in another FootPrints Project. You must create the survey outside of FootPrints and then attach it here if you want a survey attached to your survey email. Only .txt and .html files are supported. Options are also provided to replace the attachment you've attached previously or to delete the attachment.
- 4. Step 2: Configuration
  - Subject of the survey email—Enter a subject line for the survey email.
  - **Custom Message**—The text entered here is included in the body of the survey email. Certain keywords can be used that are automatically replaced by their associated values once the email is sent. Click the Click here link to view a list of keywords.
- 5. Step 3: Survey Criteria—Select when to send customer surveys:
  - Send surveys for Issues with Closed Status When selected, Step 4: Frequency displays options that are appropriate for sending surveys based on the Issue status.
  - Send surveys for Issues based on Escalation Rule(s) When selected, Step 4: Frequency displays options appropriate for sending surveys based on an escalation rule.
  - An Add New Escalation link allows you to create an escalation rule on the fly. Clicking the link displays the page for <u>setting up an escalation rule</u>.

### 6. Step 4: Frequency

- If sending surveys based on status.
  - Send surveys each time Issues get Closed
  - Customers have a 1 in X chance of receiving a survey if they haven't received a survey in the last Y months. Select the values for X and Y.
    - For X: Choosing a value of 2 for X does not mean that a survey email is sent for every other issue that is closed. It means that each issue closed has a 1 in 2 (50%) chance of resulting in a survey email.
    - For Y: Indicate how often customers are allowed to receive surveys. You may not want the same customer to receive more than one survey in a 1, 3, 6, or 12 month period.
  - Allow on demand surveys Checking this box adds a checkbox to the create/edit Issue screen to send the survey when the Issue is submitted regardless of other choices in this section and regardless of status.

### NOTE

You may want to send a survey for every issue that is closed, but only if that person has not received one in the past 1, 3, 6, or 12 months. Use the second option and set the value of Y to 1 so that each closed issue has a 1 in 1 chance of sending a survey email.

#### 7. Step 5: Miscellaneous

- Send surveys to customers and agents- Leave unchecked to send surveys to customers only or check this box to have surveys sent to both customers and agents.
- Send surveys to all linked customers when a Global Issue is resolved. This option can be selected regardless of when surveys are being sent out.
- Include Javascript data validation on surveys and HTML Forms. This option can be turned off so that the Javascript validation is not included.

- Allow anonymous survey submissions When the survey is returned, it comes back with the original issue information deleted.
- 8. Enter your password in the Apply Changes section and click **GO**.

### Add Survey Question

If you've chosen to track surveys in a **FootPrints** project, you must create the survey questions to be sent out. To create the survey questions:

Change to the survey project.

1

- Select Administration | Project from the FootPrints Toolbar and then select Survey Question Configuration from the Fields section of the main frame. The Survey Question Configuration page is displayed. In other, non-survey projects, the link in this position is labeled "Field Maintenance".
- 2. You can **Add**, **Edit**, or **Delete** a survey question from this page. Click the **Add Question** button. The Question Setup section is displayed.
  - **Type Question** Enter the survey question in this field. Responses are in the form of selecting a value from a set of numbers or words, so the question should be appropriate to that form of survey. Some examples might be:

|                |       | My experience with Wid | gets International was he | lpful:            |
|----------------|-------|------------------------|---------------------------|-------------------|
| Strongly Agree | Agree | Neutral                | Disagree                  | Strongly Disagree |
|                |       |                        |                           |                   |

On a scale of 1 to 6, with 6 being the highest, how highly do you rate our speed of response? 2 3 4 5 6

- Make this question mandatory Checking this box makes answering the question a requirement. If the question is made mandatory and the customer or agent tries to return the survey without answering a mandatory question, the customer or agent is notified that the question must be answered prior to returning the survey.
- **Define Scale** This drop-down field allows you to reuse the answer scale from another question.
- Max Scale Value Sets the number of values in the answer scale. The maximum allowable number of values in the scale is 10.
- Enter the caption that will be associated with each value By default, answer scale is populated with numeric values. You can change those to words or a combination of words and numbers.
- **Caption alignment** Choose whether to place the caption for the answer scale to the right, left, above, or below the field for entering the value.
- Include a comments box with this question? Check the box to include a field for entering comments with the question. If you check the box, drop-downs are displayed for you to select the size of the box that is displayed in the survey. The answers given by the customer are not limited to the size of the box. The column and row drop-downs only determine what size box is visible.
- **Include a question header?** Check the box to include a heading with the question. If you check the box, a multi-line character field is displayed for you to enter the text for the header and a drop-down is displayed for you to choose whether to align the heading flush left, flush right, or centered above the question.
- 3. Click the **Finish Question** button to add the question to the survey. Repeat these steps to add more questions to the survey.
- 4. When you have finished adding questions, enter your password in the Apply Changes field and click the **GO** button. If you skip this step, the questions are not added to the survey.

## Using Scaled Surveys to Get Averages

Because integers represent the responses to survey questions, you can run a Metric Report to determine averages for answers. To do so you would need to:

- 1. Create at least one survey scaled report, for example, "Rate the service you received on a scale of 1-5, with 1 being Excellent and 5 being Poor".
- 2. Create a Custom Metric and Graphics Report. Refer to <u>Custom Reports</u> for details on how to create the report. Additinal information for Metric Reports can be found in <u>Metrics and</u> <u>Graphics</u>.
- 3. When building the report, in Step 3, choose to get an Average of your survey question.
- 4. You can get a subtotal of these values. For example, you might choose to subtotal them by "Original Assignee".

### **Upgrade** Customers

If you already have a survey Project when you upgrade to Numara FootPrints FootPrints 8.1+, your existing survey Project will not contain any scale questions. For this reason, FootPrints 8.1+ displays the Field Maintenance page when you try to access the Survey Question Configuration page for the first time and includes a link to the Scale Question page.

Once scale questions are added, each visit to the Survey question configuration screen displays the scale question setup page, which also contains a link to the traditional Field Maintenance page. Scale and comment boxes are available on the new page. Drop-down, date, date time, and other fields are available on traditional field maintenance page. "Q1, Q2..., Qn<sup>\*</sup> are noted in parentheses next to the scale questions to avoid confusion when visiting the Field Maintenance page.

### **Change Survey Question Order**

When you have more than one question in your survey, the questions are displayed in order of appearance on the Survey Question Configuration page.

To change the order in which survey questions are displayed:

- 1. Change to the survey project.
- 2. Select Administration | Project from the FootPrints Toolbar and then select Survey Question Configuration from the Fields section of the main frame. The Survey Question Configuration page is displayed.
- 3. Click on the survey question in the Current Questions list.
- 4. Click the **Move Up** or **Move Down** arrow buttons to move the question up and down in the order.

### Edit Survey Question

To edit a survey question:

- 1. Change to the survey project.
- 2. Select Administration | Project from the FootPrints Toolbar and then select Survey Question Configuration from the Fields section of the main frame. The Survey Question Configuration page is displayed. In other, non-survey projects, the link in this position is labeled "Field Maintenance".
- 3. You can **Add**, **Edit**, or **Delete** a survey question from this page. Highlight the survey question to be edited in the Current Ouestions list and click the **Edit Ouestion** button. The Ouestion Setup section is displayed.

1

• **Type Question**- Enter the survey question in this field. Responses are in the form of selecting a value from a set of numbers or words, so the question should be appropriate to that form of survey. Some examples might be:

| My ex          | perience with Wid | gets International was helpful: |          |                   |
|----------------|-------------------|---------------------------------|----------|-------------------|
| Strongly Agree | Agree             | Neutra                          | Disagree | Strongly Disagree |

On a scale of 1 to 6, with 8 being the highest, how highly do you rate our speed of response? 2 3 4 5 6

- **Make this question mandatory** Checking this box makes answering the question a requirement. If the question is made mandatory and the customer or agent tries to return the survey without answering a mandatory question, the customer or agent is notified that the question must be answered prior to returning the survey.
- **Define Scale** This drop-down field allows you to reuse the answer scale from another question.
- **Max Scale Value** Sets the number of values in the answer scale. The maximum allowable number of values in the scale is 10.
- Enter the caption that will be associated with each value By default, answer scale is populated with numeric values. You can change those to words or a combination of words and numbers.
- **Caption alignment** Choose whether to place the caption for the answer scale to the right, left, above, or below the field for entering the value.
- Include a comments box with this question? Check the box to include a field for entering comments with the question. If you check the box, drop-downs are displayed for you to select the size of the box that is displayed in the survey. The answers given by the customer are not limited to the size of the box. The column and row drop-downs only determine what size box is visible.
- **Include a question header?** Check the box to include a heading with the question. If you check the box, a multi-line character field is displayed for you to enter the text for the header and a drop-down is displayed for you to choose whether to align the heading flush left, flush right, or centered above the question.
- 4. Click the **Finish Question** button to add the question to the survey. Repeat these steps to edit more questions in the survey.
- 5. When you have finished editing questions, enter your password in the Apply Changes field and click the **GO** button. If you skip this step, your changes are not accepted.

### **Delete Survey Question**

To edit a survey question:

- 1. Change to the survey project.
- 2. Select Administration | Project from the FootPrints Toolbar and then select Survey Question Configuration from the Fields section of the main frame. The Survey Question Configuration page is displayed. In other, non-survey projects, the link in this position is labeled "Field Maintenance".
- 3. You can **Add**, **Edit**, or **Delete** a survey question from this page. Highlight the survey question to be deleted in the Current Questions list and click the **Delete Question** button. A confirmation pop-up window is displayed.
- 4. Click the OK button to delete the question or the Cancel button to leave the question in the survey.

5. When you have finished deleting questions, enter your password in the Apply Changes field and click the **GO** button. If you skip this step, your deletions do not occur.

## Submission Tracking

Submission Tracking allows you to track the medium by which Issues in a **FootPrints** Project are received. When this feature is enabled, it creates a special field that is used to track how Issues are submitted in **FootPrints**. This field cannot be edited by users; it is a read-only field whose value is automatically set by the system for Web and Email. If custom values are defined, the Agent can select a value when creating an Issue. The field can be included in reports, searches, and escalation rules. The feature allows for the medium to be recorded as follows:

- **Web**—Applies to Issues submitted by Customers via the Customer Self-service web interface.
- Email—Applies to Issues sent to FootPrints via email.
- **Phone**—The default for Issues created by Agents created via the web interface if custom choices are not defined.
- **Custom**—In addition to Phone, additional values can be added for the Agent to select (e.g., Walk-up).

To configure the Submission Tracking feature:

- 1. Select Administration | Project | Submission Tracking.
- 2. Select Create a New Field for Submission Tracking.
- 3. In the text box provided, enter the display name for the Submission Tracking field. The name cannot be changed later from this page once it has been saved, but it can be changed later from the Administration | Project | Field Maintenance page if you are using a MySQL or Microsoft SQL database. If you are not using one of these databases, you may be able to change the name by editing your FootPrints schema file for this project. If you still cannot change the name, contact Numara Software Support for assistance.
- 4. To add custom values, enter a value in the Name new submission tracking value box, then click **Add Value**. Continue to add additional values as desired. Values are displayed in a drop-down field on the Issue page in the order that they appear in this list.
- 5. Values can be re-ordered or deleted using the controls to the right of the list.
- 6. You must have at least one value for Agents to select when creating new Issues. If only one value is present, the field is set to that value when Agents create Issues.
- 7. When you are finished, enter your password and click the **ESAVE** button.

#### NOTE

Web and Email are not available in this list because they are automatically tracked when an Issue is submitted by a Customer via web or email. There is no need to add these values.

### NOTE

If an Issue is closed without an entry in the submission tracking field, but the submission tracking field is enabled in the Project, then a reply by the customer to the Closed notification email enters Email in the submission tracking field, which, in turn, re-opens the ticket. This can only occur if the customer has permission to edit requests.

| This feature creates a special pull down choice field which will be used to keep<br>options are Phone, Web, and Ermail. When this option is on and a customer is<br>are submitted through incoming email, the value is set to Ermail. Finally, when<br>Phone, unless this value is changed or added to below.                         |                                                      | Web. When Issues      |
|----------------------------------------------------------------------------------------------------|------------------------------------------------------|-----------------------|
| Disable submission tracking                                                                                                    |                                                      |                       |
| C Create a new field for submission tracking<br>Field Name:                                                                                                    |                                                      |                       |
|                                                                                                    |                                                      |                       |
| By default, when a submission tracking field has been created and an agent s<br>Phone. Additional values may be created or the value may be changed below.<br>be used. If only one value is sat, the value will be automatically prefiled wher<br>will receive a dropdown list, with the first field on the list selected by default. | If you should delete all the values in the list, the | a default of Phone vi |

Define values to track the submission of Issues

## Issue Workflow

This section allows you to define project-wide options for Issue behavior under specific circumstances, e.g., subtask creation and closure, linking and moving issues. The options are:

- **Dynamic Issue Linking**—Select which actions should be performed on Issues in this project when they are being automatically updated as a result of a dynamically linked Issue having been updated. The options available are:
  - Update Title—Checked by default
  - Update Status—Checked by default
  - Update Description—Checked by default
  - Update Priority—Checked by default
  - Update Issue Information Fields—Checked by default
  - Update Contact Information Fields in Issue—Checked by default
  - Copy New Attachments
  - Update Contact in Address Book
  - Add Contact to Address Book if New

#### NOTE

In the case of Issues dynamically linked across different projects, statuses, priorities, fields, etc. that are not present in this project do not carry over to the Issue in this project. Dynamically linked Issues are not updated at all when a Customer performs an edit.

Also, note that, when using Issue Workflow rules, dynamically linked Issues in the receiving Project are updated even if the agent's role would not normally allow that agent to update those fields if the Issue Workflow allows the update. In the case of customers, however, dynamically linked Issues are not normally updated, regardless of the customer's role properties in the receiving Project.

| ynamic Issue Linking<br>Select which actions should be performed on Iss | sues in <i>this</i> project when they are being automatically updated as a result of a                                                                   |
|-------------------------------------------------------------------------|----------------------------------------------------------------------------------------------------|
| dynamically linked Issue having been updated:                           |                                                                                                    |
| 🔽 Update Title                                                          | Vpdate Status                                                                                                    |
| Update Description                                                      | 🔽 Update Priority                                                                                                    |
| 🔽 Update Issue Information Fields                                       | Update Contact Information Fields in Issue                                                                                                    |
| Copy New Attachments                                                    | Update Contact in Address Book                                                                                                    |
| Add Contact to Address Book if New                                      |                                                                                                    |
| Please Note                                                             |                                                                                                    |
| this project will not carry over to the Issu                            | across different projects, Statuses, Priorities, fields, etc that are not present<br>e in this project<br>dated at all when a Customer performs an edit. |
| Password: SAVE                                                          |                                                                                                    |

#### Define actions for dynamically linked issues

• **Status for Moved Issues**—Select the status for the source Issue when moving an Issue from the current Project to another Project. The default is Closed.

| Status For Moved Issues                                                                                                    |
|----------------------------------------------------------------------------------------------------|
| When moving Issues from this project to another project (as opposed to copying/linking), the source Issue in this project will automatically have its Status changed to |
| Closed                                                                                                    |
| Password: SAVE                                                                                                    |
|                                                                                                    |

#### Define status change for moved issues

• Subtask Closure Process—Upon the closure of the last non-closed subtask, FootPrints can either automatically close the Master Issue or send an email to the assignees of the Master Issue informing them that all subtasks have been closed without changing the Master Issue status. The default is to automatically change the status to Closed.

| Subtask Closure Proces | s                                                                                                    |
|------------------------|----------------------------------------------------------------------------------------------------|
|                        | last non-closed subtask, FootPrints can either automatically close the Master Issue or FootPrints can<br>signees of the Master Issue informing them that all subtasks have been closed. |
| Automatically close    | the Master Issue ${ m C}$ Send email to Assignees upon closure                                                                                                    |
| Password:              | SAVE                                                                                                    |

#### Define subtask closure process

• Subtask Sequencing—This feature sets default Status names for the sequencing of Master Issues. An inactive Status has been built into FootPrints for Subtasks that are not due to be performed in the sequencing queue. This can be renamed by typing in the Name of Inactive Subtask Status field. By default, when a Subtask becomes active in the sequence, its Status is set to Open, but you can select a different Status upon activation from the Status Upon Activation of Subtask field. By default, when a Subtask is completed, its Status is set to Closed, but you can select a different Status upon completion from the Status Upon Completion of Subtask field.

| Subtask Sequencing                                                                                                    |                                                             |                                                           |                                     |
|----------------------------------------------------------------------------------------------------|-------------------------------------------------------------|-----------------------------------------------------------|-------------------------------------|
| Set default Status names for the sequencing of Master Issues. There will be an i<br>that are not due to be performed in the sequencing queue. This may be given a<br>In addition, a default status to set a previously inactive subtask will be Open or<br>administrator. A default status of Closed will be set for the Status that earlier Sul<br>become active. This can also be changed to any existing status selected by the<br>as Closed, will be used to represent the completion of a Subtask. | ny name that is o<br>any existing statu<br>btasks must be s | lifferent from a<br>is selected by t<br>et to for later S | nother status.<br>he<br>jubtasks to |
| Name of Inactive Subtask Status                                                                                                    | dd                                                          |                                                           |                                     |
| Status Upon Activation of Subtask                                                                                                    | Open                                                        | ~                                                         |                                     |
| Status Upon Completion of Subtask (Closed will identify completion in all cases)                                                                                                    | Closed                                                      | *                                                         |                                     |
| Password: SAVE                                                                                                    |                                                             |                                                           |                                     |

• Subtask Automatic Status Change—Upon changing the status of a Master Issue to one of the statuses selected below, FootPrints can automatically change the statuses of each subtask to that of the Master Issue.

| Subtask Automatic Sta                                                         | tus Change                                                                                                    |
|-------------------------------------------------------------------------------|----------------------------------------------------------------------------------------------------|
| Upon changing the Sta<br>Statuses of each Subtra<br>Select from the following | tus of a Master Issue to one of the Statuses selected below, FootPrints can automatically change the<br>isk to that of the Master Issue.<br>ng Statuses: |
| Open<br>Need More Info<br>Await Approval<br>Pending<br>Closed                 | <u>Select All Statuses</u><br><u>Clear All Statuses</u>                                                                                                  |
| Password:                                                                     | SAVE                                                                                                    |

Select automatic status change for subtasks

• **Copy Subtasks Into This Project**—When performing a cross-project copy of a Master Issue, FootPrints can either copy or not copy the subtasks as well.

| Copy Subtasks into this | ; Project                                                                                         |
|-------------------------|---------------------------------------------------------------------------------------------------|
| When copying or movi    | ng a Master Issue into this Project, should the Subtasks for that Master be copied/moved as well? |
| € <sub>Yes</sub>        | C No                                                                                              |
| Password:               | SAVE                                                                                              |

#### Select automatic status change for subtasks

When you have selected the necessary Issue workflow options, type in your password and click **GO**.

## **Other Options**

This group of functions cover various options that can be set on a Project-wide bases. They include:

• Knowledge Base—Manage the Knowledge Base.

- Calendar and Scheduling—Configure the Project Work Schedule and default schedules for Agents.
- Report Templates—Create Report templates for single-Issue reports.
- Issue Edit Lock—View and unlock currently edited Issues.
- File Attachments—Manage file attachment directory.
- Colors—Manage the colors of the foreground, background, tables, and text of the interface.

## Mobile Options

The Numara FootPrints Mobile add-on module combines real-time, dynamic access to Numara FootPrints via a web browser on Microsoft® Windows Mobile, RIM® Blackberry®, and Apple® iPhone® devices, with Numara FootPrints Sync functionality for calendar, task and contact synchronization. This module allows agents to manage their assignments, search the knowledge base, etc. on the go and without the need of a PC.

The inherent drawback of mobile devices is the small viewing area. Configuration of the Mobile Options page, therefore, is concerned with selecting the fields you want to be viewed via the mobile device. When users view a FootPrints Issue on their mobile devices, they will see only the fields selected here for the create or edit page. However, users will be able to view both the limited number of fields selected here on the details page as well as the full details.

With the exception of dependent fields, all field types (text fields, date/time fields, etc.) are available for the mobile device.

#### NOTE

Auto-assign does not work for the mobile interface. Autofield works on mobile, so that could be used as an alternative to Auto-assign.

To configure mobile device options:

- 1. From the FootPrints Toolbar, select Administration | Project, then select Mobile Options from the Other options section of the main frame. The Mobile Interface Fields page is displayed.
- 2. The Mobile Interface Fields page contains four multi-select fields:
  - Create/Edit Contact Information
  - Create/Edit Issue Information
  - Details Contact Information
  - Details Issue Information
- 3. The multi-select fields display all of the fields that are present in a full FootPrints display on a Create/Edit or Details page. Highlight the fields that you want displayed on the mobile device for each of the pages using the normal multi-select controls (i.e., mouse clicks combined with the CTRL or SHIFT key). For example, when displaying contact information, you might only want to display the contact's first and last name, phone number, and email address and exclude such information as his or her department, employee number, and job title.
- 4. When you have finished selecting fields, enter your password and click SAVE.

Be sure to test your selections after you've made them. You'll want to see how everything looks on a mobile device before making this available to other users and it might require some adjustment along the way.

## Mobile View Limitations

Administrators can restrict the fields viewed by users on their mobile devices, but some things work differently on the mobile device than they do in the full version of FootPrints. The first is that fields with dependencies cannot be displayed on the mobile device. When slecting fields for mobile display, dependent fields are not available to the administrator at all.

The second restriction is that Advanced Field Permissions do not fully apply to mobile devices. If a field is hidden at all times from a user, then it will be hidden in the mobile view. However, if a field is sometimes hidden and sometimes visible, then it will always be visible in the mobile view regardless of the circumstances under which it is hidden in the full FootPrints. In addition, if a field is writable in one status but not writable in another status in the full FootPrints, it is always writable in the mobile view. Administrators should take these limitations into consideration when selecting fields for the mobile view.

## Knowledge Base Administration

The Knowledge Base is a place to record, organize, and manage important information for a **FootPrints** Project. This can include, but is not limited to: Solutions to common problems, answers to Frequently Asked Questions, patches, and documents. By utilizing the **FootPrints** Knowledge Base feature, you can turn the past experiences of individual customers and Agents into a database of Solutions for all Project members. This can assist in Agents in finding resolutions to recurring problems and in empowering customers to find answers to their questions without submitting a Request.

The following administration options are available for the Knowledge Base:

- Knowledge Base Approvals—Require Solutions to be approved before being published.
- Manage External Knowledge Bases—Add, edit, and re-order the external Knowledge Bases available for searching by Agents.
- Exclude Fields from Solutions—Exclude some fields from the Solution form.
- FAQ Administration—Create and manage FAQ categories in the Knowledge Base.

## Calendar and Scheduling

A Project Work Schedule can be defined for a Project and for individual Agents. Regular working hours, days off, and holidays can be defined by the Project Administrator. Escalation rules can be configured to follow the calendar. Holidays and exceptions to the regular schedule are also defined here. In addition, administrators can set a schedule for a second shift.

- 1. Select Administration | Project | Calendar and Scheduling | Work Schedule to access the administrative options for these features.
- 2. Schedules are created for the entire Project and for individual Agents. The corporate schedule, as reflected in the Project Work Schedule, can be tied to the Agent schedule for company holidays, or separated if Agents need to be available to work when the organization is officially closed. These options can be defined as follows:
  - **Define Work Schedule for Project and Individual Agents**—The work schedule for the Project default and for individual Agents can be defined here, including normal working days and hours, vacations, and holidays. Select the Project or an agent from the drop-down, click GO, and proceed to:
    - Manage the Project Schedule or
    - Manage the Agent Schedule

- **Define options for Availability**—The following options are available for determining availability of Agents throughout FootPrints:
  - Auto Check Availability—If enabled, the availability of assigned Agents is automatically checked when creating or editing Issues based on the current date/time or based on the value in a date/time field (such as Work Scheduled Date)
  - Date Fields for Availability—When viewing the availability matrix from the Create Issue, Edit Issue, or Appointment page, one or more date or date/time fields can be used as criteria for determining Agent availability in addition to the current date/time. Select the fields to be included.

If no date fields are highlighted here or no date fields exist in the project, the current date/time at the time of assignment is used to determine availability when assigning Issues.

3. Type in your password to save changes and click is GO.

### Using Availability with Round-robin Team Assignment

In addition to using Agent availability when creating appointments or assigning Agents to Issues manually, Agent availability can be taken into account when auto-assigning Issues using the Round-robin Team Assignment feature. When enabled, this option assigns each Issue that is assigned to the Team to the next available Team member in the list. It is applied when Issues that are assigned to a Team manually, via auto-assignment, and via an Escalation rule. Refer to Round-robin Team Assignment for more information.

### Manage Project Schedule

The work schedule can be defined for the Project as a whole or for individuals in the Project, including normal working days and hours, vacations, and holidays, by selecting Administration | Project | Calendar and Scheduling. In addition, a second shift can be defined for the entire Project or for individuals in the Project.

To define the work schedule:

- 1. Select Administration | Project | Calendar and Scheduling. The Calendar and Scheduling page is displayed.
- 2. The current Project name is displayed in the drop-down in the Work Schedule section. If other schedules were created in the current Project, they are also displayed in the drop-down. The Project radio button is populated by default. If you wish to set a schedule for an Agent in the Project, you must select the Agent radio button. To set the work schedule for a different Project, select the Project from the drop-down field. The drop-down displays all of the schedules created under the current Project only.

#### NOTE

If a work schedule is defined for an Agent, the Agent's work schedule is used in determining availability. If there is no work schedule for an Agent, the Project work schedule is used.

- 3. Click the Add or the Edit button. The Work Schedule page is displayed.
- 4. FootPrints allows you to define more than one work schedule per project. In the Custom Work Schedule section, name this schedule.
- 5. To define the Project Work Schedule, select options in the following sections on this screen:
  - Normal Work Week—Define the normal work days and working hours for the Project. For each day of the week, do the following:
    - For each day worked, check the Work Day box and select a time range by entering start and stop times in the drop-down boxes.

- For 24-hour work days, check the 24 Hour Day option.
- Use the Proggle shift button to set a second shift work schedule. The Proggle shift button displays a second set of work schedule times for the selected day.
- Holidays/Exceptions—Define special days when the normal work days and hours are not in effect.
  - Add New Holiday/Exception—To add a new holiday or exception to the Project calendar, specify the following:
    - Type—For days off, such as a holiday, select Day Off. For extended closing periods, select Date Range. For half-days or other exceptions (including, for example, a special Saturday that is worked), select Partial Day.
    - Name—Give the holiday or exception a name, like Independence Day, Closed for Inventory, etc.
    - **New Date**—Provide the date of the holiday or exception.
    - End Date—When Date Range is selected, also provide the date when the holiday ends (this should be the last day of the holiday, not the first day back).
    - Start Time/End Time—When Partial Day is selected, you must provide the start and end time of the special time that is included in the work schedule (not the time that will not be worked). This is useful when you need to define additional work days for a busy season or to define a half-day. For example, if 8am-12pm is selected on a day where the normal work hours are 8am-5pm, the default Agent's schedule only shows availability for 8am-12pm for that day.
    - Click I Add New to add the holiday or exception.
  - Modify Existing Holiday/Exception—To modify an existing holiday or exception, select it from the list and click Modify. The characteristics of the holiday/exception populate the options in that section. Make the changes.
  - Delete Existing Holiday/Exception—Select the holiday/exception to delete and click Delete.
- **Reporting Options**—Using these reporting options only make sense when you have the same number of work hours defined for each day in the week.
  - Make this the default work schedule—If you wish to use the schedule you've defined for the Project when calculating the age of issues for reporting purposes, check this box.
  - Time Format—Define the format for presenting time-based calculations for reporting.
  - Define Work Day—Define the number of hours in a work day for reporting calculations. If the Time Format is specified as "Days, Hours, Minutes" and the work schedule is in effect, then a work day is defined as the number of hours you specify in the Define Work Day field.
- SLA Options
  - Define Work Day—Define the number of hours in a work day for reporting purposed when defining reports for SLAs. One day of work schedule time is configured to be equal to this many hours of the work schedule time calculating the SLA due date, not the next day for which work is scheduled.
- 6. To apply any changes made in this section, enter your password and click **GO**.

## Manage Agent Schedule

The Project Administrator can create and manage Agents' work schedules. If their role permissions allow, Agents can also create and modify their own schedules through the **FootPrints** personal Calendar.

- 1. To manage an individual Agent's work schedule as an Agent, select Calendar | Personal | Work Schedule from the **FootPrints** Toolbar.
- 2. To manage an individual Agent's work schedule as an Administrator, under Administration | Project | Other Options | Calendar and Scheduling | Work Schedule, click the Agent radio button, select an Agent from the drop-down list, then click the **Add** or the **Edit** button. The Work Schedule page is displayed.

#### NOTE

If a work schedule is defined for an Agent, the Agent's version of the work schedule is used in determining availability. If there is no work schedule for an Agent, the Project work schedule is used.

The Agent's work schedule can be defined here, including normal working days and hours, vacations, and holidays. If an Agent does not have a work schedule defined, the Project schedule is used to determine availability.

The following options are available:

- **Normal Work Week**—Define the normal work days and working hours for the Agent. For each day of the week, do the following:
  - For each day worked, check the Work Day box and select a time range by entering start and stop times in the drop-down boxes.
  - For 24-hour work days, check the 24 Hour Day option.
- Holidays/Exceptions—Define special days when the normal work days and hours are not in effect.
  - Add New Holiday/Exception—To add a new holiday or exception to the schedule, specify the following:
    - **Type**—For days off, such as a holiday, select Day Off. For vacations and extended leaves, select Date Range. For half-days or other exceptions (including, for example, a special Saturday that is worked), select Partial Day.
    - Name—Give the holiday or exception a name, like Independence Day, Closed for Inventory, etc.
    - **New Date**—Provide the date of the holiday or exception.
    - End Date—When Date Range is selected, also provide the date when the holiday ends (this should be the last day of the holiday, not the first day back).
    - Start Time/End Time—When Partial Day is selected, you must provide the start and end time of the special time that is included in the work schedule (not the time that will not be worked). This is useful when you need to define additional work days for a busy season or to define a half-day. For example, if 8am-12pm is selected on a day where the normal work hours are 8am-5pm, the default Agent's schedule only shows availability for 8am-12pm for that day.
    - Click I Add New to add the holiday or exception.
  - Modify Existing Holiday/Exception—To modify an existing holiday or exception, select it from the list and click Modify. The characteristics of the holiday/exception populate the options in that section. Make the changes.

- Delete Existing Holiday/Exception—Select the holiday/exception to delete and click Delete.
- 3. To apply any changes made in this section, enter your password and click 42 GO.

## **Report Templates**

Custom report templates can be created and used for single-Issue reports generated from the Homepage using the Quick Action Checkbox dialog, as well as from the Details page of an Issue. For example, templates can be made for Work Orders, Return Merchandise Authorization forms (RMA), and Purchase Orders. To create templates, select Administration | Project | Report Templates from the **FootPrints** Toolbar.

To create a Report template:

- 1. Select Administration | Project | Report Templates from the **FootPrints** Toolbar.
- 2. An HTML page must be created for the template. Use your favorite HTML editor to create the file. You can include your own headings, text, logo, etc.
- 3. A list of keywords for **FootPrints** fields can be inserted into the HTML page. A list of keywords for your Project can be viewed by clicking the link for instructions under Create and Load templates. You can print this for easy reference when creating templates.
- 4. Once the file is completed, click the link to upload the file to the **FootPrints** server.

Each time you generate a single-ticket report, **FootPrints** scans the file for data keywords and substitutes Issue data for the keywords.

Templates can be edited and deleted from the same screen in the Manage Report Templates section.

The report format is now available when doing a single ticket report from the Details screen of an Issue and from the Homepage Quick Action Checkbox dialog.

## Issue Edit Lock

The Issue Edit Lock feature prevents multiple Agents from working on the same Issue at one time. If enabled, when someone tries to access an Issue that another user is working on, the user receives a message stating that the Issue is being edited by another user.

## Enable/Disable Edit Lock

To enable or disable the Edit Lock feature:

1. Select Administration | Project | Issue Edit Lock from the **FootPrints** Toolbar.

To:

- **enable** the Edit Lock, select a time-out period from the drop-down list. This is the amount of time an Issue remains locked if a user keeps the page open. After the time-out period elapses, the page is freed. The options for this field range from 5 minutes to 55 minutes, in 5 minute increments (5, 10, 15...) Options are also available for 1,2, and 3 hours.
- **disable** Edit Lock, select Off from the drop-down. This allows two users to work on the same Issue at the same time. This does not cause a system error. Instead, both edits are submitted and handled as though they had taken place serially, e.g., if the first submitted edits changed the status to Pending Approval and the second one submitted changed the status to Closed, the Closed status would be current. If both users append a Description, both Descriptions are saved.
- 2. Enter your password and click is GO at the bottom of the screen to submit the change.

## Using Edit Lock

- To lock an Issue, and Agent must access the Edit function for that Issue, either from the Homepage or the Details page of the Issue. Using the Take function also locks the Issue. Viewing the Details of an Issue does not lock the Issue. Only editing it locks the Issue.
- When other users try to access a locked lssue, they receive a message stating that the lssue is being edited by another user and to try back later.
- An Issue, once locked, remains locked until:
  - The Agent submits the edit by clicking is GO on the Edit Issue page.
  - Another user tries to access the Issue (via Edit or Take), and the first Agent has had the Issue open for longer than the time-out period selected above.
  - The Administrator frees the lock (see below).
  - Once unlocked by one of these methods, the Issue is free for editing by other users.
- If a user keeps an Issue up for editing past the time out period and another user starts editing the Issue, when they try to submit their changes, they receive the message "Issue 123 is currently being edited by another user, and is not available". Any changes they made to the Issue are lost. It is important to keep the Edit Lock time-out interval long enough to prevent this from happening often. The recommended time-out period is 30 minutes or more.
- The Edit Lock feature does not apply to Customer Edit users or to email updates to Issues.

### **Unlocking Issues**

It may sometimes be necessary to manually unlock an Issue. For example, a user may take an Issue for editing and then go to lunch. Rather than waiting for the time-out period, the administrator can unlock the Issue manually.

All currently locked Issues are listed on the Issue Edit Lock Administration page, as in the following example:

Issue 35958 is being edited by Nikki Singh who began the edit on 05-06-2003 at 11:02:03 Issue 4562 is being edited by Pedro Gomez who began the edit on 05-06-2003 at 10:51:11

Issue 1237 is being edited by Jill Smith who began the edit on 05-06-2003 at 10:48:07

To unlock an Issue:

- 1. Check the box next to the Issue on the Issue Edit Lock Administration page.
- 2. Click 🥯 GO. The Issue is unlocked.

### CAUTION

Any user who is currently editing the Issue has the potential of losing their modifications. Only use this feature when necessary.

#### NOTE

This feature is also useful for seeing what different users are working on at any given time.

## File Attachments

Internal users and Customers can optionally attach files to a request or Issue. These attachments are kept in a separate directory in the /footprints/html/tmp/Attachments directory. A link to the

file attachment is placed in the Details page of the Issue. To use a virus scanner on all **FootPrints** file attachments, point the scanner to the Attachments directory. If a file attachment is replaced, the replacement is noted in the Issue history.

## Deleting File Attachments

The Project Administrator can delete file attachments. This permanently deletes the files, freeing up server space.

To delete file attachments:

- 1. Select Administration | Project | File Attachments from the **FootPrints** Toolbar. A list of files is displayed, along with the file size and known references. The total number and size of all attachments is listed at the bottom of the screen.
- 2. For each attachment you want to delete, check the box in the Delete column.
- 3. When you are finished, enter your password and click are permanently deleted.

## Limiting the Size of File Attachments

The System Administrator can control the size of file attachments and the attachment directory itself. Please refer to <u>File Attachment Restrictions</u> for instructions.

## Changing the Location of the File Attachments Directory

The System Administrator can change the location of the file attachment directory. Please refer to <u>File Attachment Restrictions</u> for instructions.

### Viewing File Attachments

To view a file attachment, on the Details page of an Issue, scroll down to the Attachments section of the Issue and click on the link to the attached file. This allows you to download the file to your system.

| ATTACHED FILES   |       |                     |          |
|------------------|-------|---------------------|----------|
| Filename         | Size  | Date                |          |
| SampleC#Code.doc | 67 KB | Aug 4 16:43:28 2006 | Download |

### Downloading File Attachments with Windows XP Service Pack 2

Windows XP Service Pack 2 may prevent you from downloading .csv files with Internet Explorer. If this happens, to disable the security software that is preventing the download, do the following in your Internet Explorer browser:

- 1. On the Tools menu in Internet Explorer, click Internet Options.
- 2. On the Security tab, click Custom Level.
- 3. To turn off the Information Bar for file downloads, in the Downloads section of the list, under Automatic prompting for file downloads, click Enable.
- 4. Click the OK button.

## Colors

You can change the background colors, table colors, and some text colors in a specific **FootPrints** Project from this page. The Color Editor lets you select the colors for eight different areas within the **FootPrints** Project, including:

- **Body Background**—Background color of the Project pages (defaults to off-white).
- **Table**—All tables throughout the Project (defaults to light green).
- **Highlighted Text**—Any highlighted text throughout the Project (defaults to red).
- Page Header Text—All header and title text (defaults to dark blue).
- **Dialog Heading**—Heading bars of most Project pages.
- **Dialog Heading Text**—All header text that appears in the dialog heading bars (defaults to light blue).
- Home page List 1—One of two alternating colors for the Homepage list of Issues (defaults to light blue).
- Home page List 2—One of two alternating colors for the Homepage list of Issues (defaults to light green).
- Home page Text 1—One of two text colors use throughout the Project pages, including the Toolbar text (defaults to dark blue).
- Home page Text 2—The other of two text colors use throughout the Project pages, including the Toolbar text (defaults to dark green).

To get maximum value from the Color Editor, make sure your browser can display all of the colors at your disposal. To change your color palette, go to Start | Settings | Control Panel, choose Display and go to Settings to make sure your monitor can display more than 256 colors (Windows only).

To change colors:

1. Select one of the ten choices listed above.

2. Either:

- Select a color in the Color Palette or
- Type the hex value of a color (in hex code format, i.e., 000000-FFFFFF) in the Hex color value field, then click Apply.

A box is displayed below the Color Palette showing the old and new colors.

- 3. You can adjust the color choice at any time before you click the **Finalize Change** button to implement the color change. You can continue to change other colors on this page
- 4. When you are satisfied with all of your changes, click <sup>220</sup> Finalize Changes to apply them.
- 5. To restore all colors to their default values, click the Sa Restore button.

To insure proper functionality, you may have to clear out your browser's cache, refresh the screen, and/or close and re-open the browser to see all of the new colors correctly.

# Address Book Administration

The Project Administrator can customize the Address Book for the current project. Adding, editing, and deleting Address Book fields works similarly to Project <u>Fields</u>. Address Book fields can be administered by the Project Administrator under Administration | Address Book on the **FootPrints** Toolbar. These options are also available by clicking Options on the Address Book Toolbar.

The options on the Address Book administration page change dynamically depending on whether you are configuring your project for the first time or converting the Address Book from **FootPrints** format to either LDAP or Dynamic SQL. These options are available if you have purchased them from Numara Software.

Topics in this section include:

- Address Book Options—Edit Address Book options
- Address Book Type—Select Dynamic Address Book Link for SQL or LDAP (only available if you have purchased this option)
- Field Maintenance–Create, edit and delete Address Book fields
- Export Data—Export Address Book contact data
- Populating the Address Book—Different methods of populating the data in the Address Book, including:
- Load Data—Import Address Book data
- Dynamic LDAP Address Book Link—Configure the Address Book to work with an LDAPcompliant contact database (including Microsoft Exchange)
- Dynamic SQL Address Book Link—Configure the Address Book to work with an ODBCcompliant contact database
- Mass Email—Schedule an email to be sent to multiple Address Book contacts

Address Book Administration - dbo.ABMASTER1

```
Address Book administration functions are located in the toolbar under Administration->Address Book. Each task is
described below. Click the help button for more information.

Address Book Options Set miscellaneous Address book options

Dynamic SQL Address Book Link Manage dynamic link to external SQL Address Book

Address Book Type Change to FootPrints Address Book

Field Maintenance Add/Edit/Re-Order/Remove Address Book Fields

Schema Show Address Book Schema

Mass Email Send an email mailing to multiple Contacts from your address book
```

## Address Book Options

Define basic Address Book options from this page:

- Address Book Name—The display name for the current Address Book can be changed.
- Change Address Book Home to Search Page—By default, a FootPrints Address Book Homepage automatically lists the first fifty contacts, with links to browse contacts by first letter. If performance is an issue (due to a large number of contacts), display a search screen instead. Non-FootPrints Address Books always display a search screen.

- **Organizational Unit**—Optionally define an Organizational Unit for Address Book contacts for display and for Customer read permissions. Details on this option are in the <u>Organizational Unit</u> section of this document.
- **Email Fields**—Define primary email field (only appears when more than one email address field exists in the Address Book).
- FootPrints Address Book Records—Define the name of your Address Book records, i.e., change the word used for "Contact" and "Contacts" or the words used for "Master Contact Record" and "Master Contact Records".

## Organizational Unit

The Organizational Unit represents a number of individual contact records, organized by a field such as Department or Company Name. Any Address Book field can be selected as the Organizational Unit. Other examples include Business Unit, Location, and Client. If enabled, the contacts in the Address Book are organized by the specified field. If the Organizational Unit is also the first field in the Address Book, the contacts are sorted by that field as well.

When the Organizational Unit option is enabled, the Address Book Homepage displays two hyperlinks for each contact. The Organizational Unit is displayed as a hyperlink on the Address Book Homepage. Selecting this link displays information based about the Organizational Unit, which in most cases consists of more than one contact. The hyperlink to view the details for an individual contact remains as the first column, or moves to the second column if the Organizational Unit is the first column.

The options for the Organizational Details page are:

- **History**—Display a list of all Issues associated with this organization in the main **FootPrints** window.
- **Report**—Generate a report of all Issues associated with this organization in a separate browser window.
- List Contacts—List the contacts for this organization in the Address Book window.

Customers can also be configured to view all of the contacts for their Organizational Unit. This is configured under <u>User Roles</u>.

### **Options for Organization Unit**

- Select Field—Select an Address Book field to act as the Organizational Unit. The dropdown defaults to No Organizational Unit.
- **Email Notification**—Optionally receive email notifications for new Customer sign-ups. A notification email may be sent to the supplied list of comma-separated recipients whenever a Customer enters an organization when filling out their contact information for the first time. This is helpful in ensuring that each Customer is properly recognized as a member of their organization.

### NOTE

When you select an Organizational Unit as the key for the <u>Master Contact Record</u>, the name displayed for the field changes to "Master Contact Key".

## Email Fields

Multiple email addresses can be handled in the Address Book for incoming and outgoing email. For example, if there are two fields in the Address Book of type Email address that are called Email address and Secondary Email address, one can be set as the primary address under Administration | Address Book | Edit Options | Email Fields (this option only appears when there are multiple email address fields defined in the Address Book). Here is how it works:

- Outgoing Email notification—Notification on an Issue can be sent to any email address for a contact. Notification emails default to the primary email address unless the Issue was submitted from a secondary account. In that case, the secondary account receives the notifications automatically for that Issue. The agent, when creating/updating the Issue, can select the email address to receive the notification in the Email section of the Create Issue or Edit Issue page.
- Incoming Email submissions—Incoming email submissions by customers are accepted from any email account found in the Address Book, including secondary email addresses. If a customer's primary email account is, for example, bsmith@widget.com, but he sends an email to FootPrints from bsmith@yahoo.com and the Yahoo account is part of his contact record as a secondary email address, his contact information is included as part of the Issue record, and he is specified as the submitter of the Issue.

# Address Book Type

If you have any of the add-on address book types for **FootPrints**, you may change your address book type to one of the following: Dynamic LDAP Address Book Link, Dynamic SQL Address Book Link (SQL Server, Oracle, MySQL or Access), Salesnet Address Book Link, Saleforce.com Address Book Link.

In addition, if your Address Book is configured to use one of the Dynamic Link add-ons, you may convert the Address Book back to **FootPrints** format.

### WARNING

If you change this Address Book from the **FootPrints** database to another type, while you may eventually change it back to the **FootPrints** database, any change back only contains changes made as of the initial change. Any subsequent changes to your schema are not reflected in the reinstituted Address Book and may adversely affect the data contained in your entries.

To configure your Address Book type, select Administration | Address Book | Address Book Type from the **FootPrints** Toolbar. Select the Address Book type for this project:

- Dynamic LDAP Address Book Link
- Dynamic SQL Address Book Link (SQL Server, Oracle, MySQL or Access)
- FootPrints Database
- Salesnet Address Book Link
- Salesforce.com Address Book Link

#### NOTE

Your options depend on whether you have purchased one or both of these add-ons.

Complete details on configuring these options are in <u>Dynamic Address Book Link</u> for the LDAP Address Book Link, in <u>Dynamic SQL Address Book Link</u> for the SQL Address Book Link, <u>Configuration of Address Book in FootPrints for Salesnet</u> for the Salesnet Link, and <u>Configuration</u> <u>of Address Book in FootPrints for Salesforce.com</u> for the Salesforce.com Link.

## Address Book Field Maintenance

Address Book fields are used to track contact information for users. The fields configured here are displayed in the Contact Information section of the Create Issue and Edit Issue forms and in the Address Book. They are also available automatically as criteria for searches, reports, and escalation rules.

If the Project Setup Wizard was used to create the current Project, the default Address Book fields for the template are displayed in the dialog box. If no wizard was used, and this is the first time you have visited this page, the dialog box is blank. On this page, you can create, edit, delete, and re-order fields.

This page is accessed by selecting Administration | Address Book | Field Maintenance from the **FootPrints** Toolbar.

If you wish to exclude some of the Address Book fields from appearing in the Contact Information section, refer to <u>Address Book Fields to Exclude</u> in the *Project Administration* chapter in the *Project Options* section

The following topics are covered in this section:

- Address Book Field Types
- Adding Address Book Fields
- Drop-down and Multi-Select Address Book Fields
- Edit Address Book Field
- Delete Address Book Field
- <u>Re-order Address Book Fields</u>

## Address Book Field Types

The following Address Book field types are supported:

- Character (single or multiple line)—This type of field can contain any type of data, such as alpha, numeric, or special characters. Single-line character fields accept one line of data, while multiple-line character fields accept an unlimited number of lines of data. There is no effective limit on the amount of text in a field.
- Integer—Accepts integers.
- **Real Number** Accepts integers or decimal numbers.
- **Date**—Accepts valid dates (format based on system or user preference).
- **Date-Time**—The user can select both a date and a time for this field type. Can optionally be linked to the Calendar.
- **Drop-Down**—Offers a pre-defined drop-down list of choices for the user to select from.
- **Multi-Select**—Allows the user to select multiple choices from a pre-defined list.
- Web site—Accepts URL addresses (of format http://server.name.com). Appears as a hypertext link on Details page of Issue.
- **FTP**—Accepts FTP addresses. Appears as a hypertext link on Details page of Issue.
- **Email Address**—Accepts Email addresses. Appear as a hypertext link on Details page of Issue.

## Adding Address Book Fields

Access the page for adding Address Book fields by selecting Administration | Address Book | Field Maintenance from the **FootPrints** Toolbar.

To create a new field:

1. **Name**—Enter a name for the field. This is the name used for the field in all **FootPrints** forms, such as Service Level or Company.

- 2. **Permissions**—The permission level chosen here determines both the access and requirement for users for the field.
- 3. Access—This option determines who can see the field, and who can write to it.
  - **Internal**—Only internal Agent and administrator users (including custom Agent-type roles) can view and enter data in the field. The field appears in the Create Issue and Edit Issue pages for internal users only, and in the Address Book.
  - **Public**—Same as internal, plus Customers can view the field data and enter their contact data in the field when creating a new Request. The field appears in the Create Issue and Edit Issue pages for internal users, in the Address Book, and in the Customer Submit Request form.

If an LDAP Address Book is used, all Address Book fields are read-only.

- 4. Required—The second drop-down determines whether the field is required.
  - **Optional**—The field is not required for any user who can write to it. The user has the option of entering data in the field.
  - **Mandatory**—The field is required for all users. If a user tries to submit an Issue or contact record without any data in a mandatory field, the form is rejected and an error with instructions to go back and enter the information is displayed. Mandatory fields appear in red on the Create Issue and Edit Issue pages for internal users, in the Address Book, and in the Submit Request form for Customers (it is pre-filled for the Customer if data already exists).
- 5. **Field Type**—This defines the type of data the field accepts. Refer to Field Types for additional information.
- 6. **Field Length**—This option applies to character single-line, integer, and real number fields only. For these fields, a field length can be defined for the field. If defined, users must enter data of the specified number of characters when creating or editing an Issue or Request. The following options control the characteristics of the field length:
  - Unrestricted—No field length restriction (the default).
  - **Exactly**—Enter a number in the first box for the exact number of characters users must enter in the field. Leave the second input box blank.
  - At least—Enter a number in the first box for the minimum number of characters field data must contain. Leave the second input box blank.
  - At most—Enter a number in the first box that for the maximum number of characters field data can contain. Leave the second input box blank.
  - **Between**—Enter two numbers defining a range of the number of characters accepted for field data.
- 7. **Field Size**—Only applies to multi-line character fields. Define the number of rows and columns displayed for the text box. This only affects the size of the area displayed. The amount of data that can be entered into multi-line character fields is virtually unlimited.
- 8. **Define Choices**—For drop-down and multi-select field types, choices are defined in a pop-up after adding the field (see <u>below</u>).
- 9. Click **Add Field**. The field is added to the Field dialog box.
- 10. The field is not added to the Address Book until you enter you password and click and Click and Click

The Address Book also contains three additional properties that can be specified on this screen:

- **Primary Key**—The Primary Key is a unique identifier for each contact in your Address Book. If the Customer Self-service feature is used, it is the ID that Customers use to log into **FootPrints** (along with a password). This field should be both present and unique to all contacts. User ID is the recommended field, and also the default for all templates.
- **Organizational Unit**—The Organizational Unit is used to organize contacts in the Address Book. Examples include Department, Business Unit, or Company. It is an optional property. If an Organizational Unit is selected, the contacts in the Address Book are grouped by the field.
- Master Contact Record—Check here to enable the Master Contact Record feature.

For most versions of **FootPrints**, there is no limit to the number of fields allowed per project. The **FootPrints** database only allows 100 fields per Address Book. To add project fields, read the topic on <u>Project Field Maintenance</u>.

## Adding a Date/Time Stamp to Internal Fields

You can add a date/time stamp to multi-line character fields. The date/ time stamp is displayed beside the field when you edit the Address Book field or viewit on the Details page. When you create a multi-line character field by selecting Character (Multiple Line) as the Type or edit an existing multi-line character field, a checkbox labeled "Add timestamp to field data" is displayed. Checking the box adds the date/time stamp.

If you use the date/time stamp option, the field acts like the Description field in that you cannot edit existing data in the field, only add to it.

## Drop-Down and Multi-Select Address Book Fields

A drop-down field offers the user a drop-down list of choices. The multi-select field allows the user to select multiple choices from a dialog box. Up to 1000 choices can be defined per drop-down or multi-select field. After adding one of these fields, a pop-up window is displayed in which to define the choices and options for the field.

To define choices:

- 1. Add choices—Enter the first choice to appear in the field under Actions and click the **Add** button. The choice is displayed in the box on the right. Continue to add as many choices as needed.
- 2. **Re-order choices** (optional)—To reorder the choices, highlight a choice and click the up or down arrow to move it through the list.
- 3. **Resort Ascending**—Automatically re-orders the values in the list alphabetically from A-Z. Values with an integer as the first character are sorted before those beginning with a letter in the order 0-9.
- 4. **Resort Descending**—Automatically re-orders the values in the list alphabetically from Z-A (or 9-0).
- 5. **Reuse Choice List**—Select this option to reuse the choices from another drop-down field in this Project or another Project. It only copies the choices; there is no link between the fields.
- 6. **Import Choice List**—If you have many choices, you can create a text file outside of **FootPrints** (for example, in Notepad or Excel) and import them here. The file must contain one choice on each line. For example:

Boston Office Chicago Office Dallas Office New York Office

Browse for the file in the pop-up that appears and click Open. After you click **GO** the choices are displayed in the dialog box.

- 7. **Remove**—To delete a choice from the list, highlight it and click Remove.
- 8. Reset-To delete all choices and start over, click Reset.
- 9. After all choices are added, click and GO. The values are saved.
- The field is not added to the Address Book until you enter you password and click SAVE on the Field Maintenance page.
- 11. The choices can be changed later by editing the field and selecting Edit Field Choices.

| oices: | Actions                                                                                                    | Choices                                                |
|--------|----------------------------------------------------------------------------------------------------|--------------------------------------------------------|
|        | Re-Order<br>Sort Ascending<br>Sort Descending<br>Re-Use Choice List<br>Import Choice List<br>Remove<br>Reset | New York<br>London<br>Paris<br>Rome<br>Tokyo<br>Moscow |
|        | ¢                                                                                                    | Default Choice No Default                              |

Define the values in a drop-down field

## **Edit Address Book Field**

To edit an Address Book field:

- 1. Select the field to be edited from the dialog box on the Field Maintenance page and click **Edit**.
- 2. The Field Maintenance dialog is highlighted in a darker color until the edit is complete.
- 3. Make any needed changes.
- 4. If the field is a drop-down or multi-select type and you would like to edit the choices in the field, click Edit Field Choices.
- 5. Click Complete Edit to complete the edit.
- 6. Click **Cancel Edit** to cancel the changes. The changes are not submitted until you enter you password and click and GO.

### NOTE

Editing a field does not affect contact data in existing Issues.

Some field types in the SQL version of **FootPrints** cannot be altered, due to a limitation in the SQL database. In this case, if you want to change the field type, you must delete the field and create a new one.

## **Delete Address Book Field**

To delete an Address Book field:

- 1. Select the field in the dialog box (it will be highlighted in blue).
- 2. Click X Remove.
- 3. The field is removed from the dialog and is no longer included in the Address Book. The changes are not submitted until you enter your password and click **GO**.

### NOTE

While the default fields can be deleted, you must have a field of type Email, preferably entitled Email address, for Customers to be linked to their Address Book contact information when submitting Requests via the **FootPrints** interface and via email.

### NOTE

Deleted data fields are no longer viewable and are removed from all **FootPrints** forms. The column is also deleted and the data no longer accessible. To undelete a field (assuming you've made a backup of your database), please contact Numara Software for instructions.

## **Re-order Address Book Fields**

To re-order the fields:

- 1. Select a field in the dialog box (it will be highlighted in blue).
- 2. Use the Up and Down arrow buttons to move a field up and down in the list.
- 3. Continue to re-order the fields as needed. This is the order in which they are displayed in the Address Book.
- 4. The changes are not submitted until your enter you password and click and GO.

#### NOTE

Changing the order of the Address Book Fields on this page does not affect the database; it only affects the display of fields in the **FootPrints** forms.

## Insert HTML/Text Headers

If you would like to include instructions or other information about Project fields in the Create Issue, Edit Issue, and Submit Request pages, you can optionally insert text or HTML headers above any field. This feature is also available for <u>Address Book Fields</u>. In addition, if any of the fields are set to be hidden fields, you can choose to display the HTML/text header even if the field is hidden. You may want to display the HTML/text header even when the field is hidden if, for instance:

- You use field headers to break up the Issue Information section into different subsections. The field may be associated with the first field in this section even though it really applies to all the fields in that section.
- You use field headers to put an additional GO button(s) throughout a long Issue Information section.
- A field header must be associated with the first field in a row if you want all three fields to remain on that row. The field header is really above the third field. If the first field disappears, the field header above the third field disappears.

To include custom headers:

- 1. Click the Insert HTML/Text Headers Above Fields link. Each Project field is listed in the table in the pop-up that appears.
- 2. Insert text or HTML code before one or more fields as needed.
- 3. Click in the checkbox for each field for which you want the text or HTML code to be displayed. The text or HTML code is not displayed if the checkbox is not checked. This feature allows the user to create text or HTML code and leave it for later to be displayed or to temporarily disable the text or HTML code.
- 4. In the Display column, if you have any fields that are hidden for a particular status, select from the displayed drop-down field. A drop-down is displayed for fields on the Create & Edit Issue pages and a second drop-down provides the same options for the Issue Details page. The drop-down field has the following options:
  - **always**—Always show the inserted header regardless of whether the field is hidden.
  - **if field is shown**—Show the inserted field header only when the field is visible.
  - **if row is shown**—Show the inserted field header only when the row in which the field appears is visible.
- 5. After you finish adding headers, click and GO. The page is dismissed and you are returned to the Field Maintenance page.
- 6. Enter your password and click **GO**.

### Notes on the Field Headers Page

- The Field Name field displays the name of the field.
- Check the box in the Enabled field to include the header. If you don't check the box, the content you entered for the field header remains in this form, but is not displayed when you access the Create Issue, Edit Issue, or Submit Request page.
- The Alignment drop-down allows you to align the header left, center, or right.
- Enter plain text or HTML code in the Text or HTML to Insert Above Field field.
- To start the field associated with the header on a new line, enter a line break **<BR>** at the end of the header.
- With respect to %%Variable%% expressions, some field data from the Issue can also be used in the field headers, as follows:
  - Issue Number—%%MRID%%
  - Title—%%TITLE%%
  - Priority—%%PRIORITY%%
  - Status—%%STATUS%%
  - Submitter—%%SUBMITTER%%
  - Project ID—%%PROJID%%
  - Project and Address Book fields—%%FIELD NAME%% where "FIELD NAME" is the name of the field in upper case.

### Link a Field Header to a URL

When the following sample Javascripts are entered in the Text or HTML to Insert Above Field field, the field header becomes a link to the URL and the data in the field is passed to the URL.

The following script works for drop-down fields only. The following sample script uses a field named "Product" for this example. Use your own field name in place of the word "Product", "url ="

must point to the URL to which you want to pass the value, and use the "+prod" where you want to place the value of the field into the URL.

<SCRIPT LANGUAGE="JavaScript"> function ProductInfo(){var

prod=document.regform.Product.options[document.regform.Product.selectedIndex].value; var url = '/MRcgi/product.pl?PROD='+prod; var ProductInfo=window.open(url);}</SCRIPT><a href=javascript:ProductInfo();>Click for Product info</a>

The following field works for single-line character fields only. The example field name is "Company Documentation", and the value of variable "CompanyVal" is what is passed from the text field. Again, "url =" must point to the URL to which you want to pass the value.

<SCRIPT LANGUAGE="JavaScript"> function CompanyInfo(){ var CompanyVal =document.regform.Company\_\_bDocumentation.value; var url = '/tmp/Attachments/Project7/' + CompanyVal; var CompanyInfo=window.open(url);}</SCRIPT><a href=javascript:CompanyInfo();>Click for Document</a>

# Populating the Address Book

The **FootPrints** Address Book can be populated with user contact data in a variety of ways:

- **By Agents**—Contacts can be entered manually by Agents and Administrators in Address Book or on the Create Issue page.
- **By Customers**—Customers can enter their own contact information the first time they submit a Request to the system via the Customer Self-service web interface.
- Imported—Contacts can be imported from a comma-delimited file (see below).
- **Dynamically**—Contact data can be retrieved dynamically from an external database that is either LDAP–compliant (such as Microsoft Exchange/Active Directory, Lotus Notes, SunONE or Novell eDirectory) or SQL–based (such as SQL Server, MySQL, Access, etc.) using the **FootPrints** Dynamic LDAP Address Book Link or the **FootPrints** Dynamic SQL Address Book link (available as add–on modules).
- **Master Contact Record**—Partial contact data can be entered into a record and the rest of the record can be populated with data from a Master Contact Record.

This section covers the three administrative methods: data import, the Dynamic LDAP Address Book Link, and Dynamic SQL Address Book Link. Refer to <u>Using the Address Book</u> and <u>Customer</u> <u>Self-Service</u> for more information on entering contacts manually.

- Complete Instructions on Importing Contacts
- Complete Instructions for Dynamic LDAP Address Book Link
- <u>Complete Instructions for Dynamic SQL Address Book Link</u>

## Importing Address Book Contact Data

Customer contact data can be imported into the **FootPrints** Address Book from a flat text file. This allows you to start using **FootPrints** with existing contact data from another database. Internal users can look customers up in the **FootPrints** Address Book when logging an Issue. Customers need only enter an email address or other primary key and **FootPrints** completes the rest of the contact data. The data must first be exported from the existing contact database and formatted as described below. The import can be done by the Project or System Administrator, either on the Project Administration page under Address Book | Administration | Load Data, or under Administration in the Address Book itself.

### NOTE

**FootPrints** also supports the importing of Issue data. This Issue data must be loaded separately from Address Book data. It is recommended that Address Book data be imported first. Instructions on importing Issue data and how to link those Issues to imported Address Book contacts can be found in the chapter on <u>System Administration</u>.

### Topics in the section:

- Load External Data into the Address Book
- Creating the Data File
- Optional Features for Address Book Imports

# Load External Data into the Address Book

NOTE

This option is not available for any LDAP- or SQL-enabled Address Book. It is only for use with the FootPrints Address Book.

Before you begin, the Address Book fields must first be created to match the fields in the data to be imported. Also, the contact data must be placed into a single, flat text file in CSV (Comma Separated Value) format. Details on creating this text file can be found below. Previous releases permitted data to be in either CSV or Field-delimited formats; as of version 8.0 and higher, only the CSV file format is supported.

To load data interactively from the web screens:

- 1. Select Administration | Address Book | Load Data.
- 2. Complete the appropriate fields, which are explained as follows:
  - Select Time to Load Contact Information section—The data can be imported immediately, or can be scheduled for a future time. If your import file is large (e.g., more than one thousand contacts) and the FootPrints server is in use, we recommend scheduling the import for a time when the server is not being accessed by users.
  - Please browse for the data import file ...—Click the Browse... button to browse your local machine or network drives for the file. A link is also provided to review the schema of the data.
  - **Data encoding**—Select the type of data encoding to use for the import file. Options are server default and UTF-8.
    - Server Default If you're planning to view the csv file in Excel or other non-UTF-8aware application, or if you are loading data saved from Excel, you should pick the "server default" choice.
    - UTF-8 If you are sure that the application used to view the data in the .csv file can handle UTF-8 encoded data, select "UTF-8".
  - Userid or full name of an agent...—There are two different methods for indicating the default submitter of the contact:
    - If no submitter is indicated, the user ID of the administrator performing the data import becomes the submitter for all Issues being imported.
    - Enter a valid one-word FootPrints ID in the field provided. This user becomes the submitter for all of the Issues being imported.
- 3. After confirming that everything is correct, click and GO at the bottom of the screen to load the data. A new Load External Data page is displayed. The new page displays information about the data to be loaded at the top of the page.
- 4. Complete the appropriate fields, which are explained as follows:
  - You may use the parameters in a built-in Field-Mapping List...—On the left side of the schema section of the page, a list of built-in and saved field mappings is displayed (if you have saved mappings previously). To use a saved or built-in mapping, select the mapping from the list and the click the **Dusc Selected List** button. The fields for mapping will be

populated from the selected list. To delete a saved list, select the field and then click the

- Check here if your Load File...—The checkbox lets you indicate if your import file has a Heading line. Check the box as appropriate. If the box is checked, the first line of the import file will not be loaded as data.
- **Save Field-Mapping List** button—The Save Field-Mapping List button saves the list of mappings you create. When you save the mapping, you are prompted for a name for the saved field mapping. When the save completes, the name is displayed in the list on the left side of the page.
- Field Mapping—Map the fields in the load file to Address Book fields by selecting the appropriate load file fields from the drop-downs. To skip a field mapping, select Do Not Import from the drop-down. If you select Do Not Import, no data is entered into that field. You can also select Blank Field #1 to leave fields blank.
- Check here to create/update Master Contact Records with values from your import file...–Check the box to ensure that Master Contact Records are updated for all Address Book entries with information from the import file.
- 5. If you are not using a saved mapping, after confirming that everything is correct, click the **Save Field-Mapping List** button if you wish to save the mapping for re-use at a later time.
- 6. Click the **GO** button at the bottom of the page to import the data.
- 7. The data is validated. If the data is good, the import proceeds. It takes some time if the import file is large, so be patient. If bad data is present, an error message is displayed with the line numbers of contacts containing errors.
- 8. If you scheduled the import to occur in the future, the import does not occur until that time. To remove a scheduled import, click the link to Review a List of Address Book Load events. Imports that have already started cannot be removed.

# Load Data As Batch Process

FootPrints also permits data to be imported into the Address Book on a batch basis without use of the web screens. You must prepare the Upload file as described in the 'Creating the Data File' section. As explained there, Batch Upload files receive no error checking – they are loaded as-is, so it is essential that your Upload file be properly setup and that it contain no errors.

The process is run on a 'command line' basis.

For loading web queue of Address Book imports the command is:

perl MRIoadBackgroundABData.pl

For importing a .csv file to the Address Book, the command:

perl MRloadBackgroundABData.pl [args]

where [args] are:

- -abnumber=<address book number> (address book number for target address book)
- -file=<path to csv file> (file contains csv in correct format for FootPrints Address Book import)
- -csvEncoding=<'local' or 'utf8'> (optional; defaults to 'local') (applies only to utf8 installations of FootPrints and should be set to 'utf8' if the Upload file is in utf8)
- -updateMasterContact=1 (optional; set to 1 if updating master contact records from imported contacts)

- -updateContactsFromMasterContact=1 (optional; set to 1 if updating contacts from the updated master contact)
- -submitter=<address book submitter> (optional; defaults to 'ABLOAD' and will affect only ability to delete or edit depending on role. This can be set by contact in the file.)

The default is to not update master contact records and to not validate fields in the background except to require that the primary key value be set.

### Related Topics

- Creating the Data File
- Optional Features for Address Book Imports

### Creating the Address Book Data File

To import data into a **FootPrints** Address Book, the data must be contained in a flat text file. CSV files can wrap on multiple lines, with double-quotes, and with commas as the separator. The fields must be in the correct order and data (or a placeholder for optional fields) must be present for each field as outlined below. To create the text file:

- The system new line separator (i.e., the result of pressing "Enter", "Return", "^M", etc.) should appear at the end of each contact.
- The fields for each contact must be separated by a comma ",".
- The actual field names are not specified in the file (i.e., Last Name, First Name, etc.) Instead, the data must be in the order specified in the Address Book Schema. The Schema can be viewed by clicking the Review Schema link on the Load Address Book page. The pop-up window shows you the order of the fields that you must use for your file.

As an example, suppose the Address Book contains six Address Book fields, "Last Name," "First Name," "Email address", "Company", "Phone" and "Fax". The Schema would look like this:

| (1) Last Name (Text)     | (2) First Name (Text) |
|--------------------------|-----------------------|
| (3) Email address (Text) | (4) Company (Text)    |
| (5) Phone (Text)         | (6) Fax (Text)        |

Sample Address Book schema

Therefore, one line in the text file using the CSV format might look like this:

### Smith,Bob,bsmith@widget.com,Widget,212-555-1234,212-555-3232

where Smith is the Last Name, Bob is the First Name, bsmith@widget.com is the Email address, the Company name is Widget, the phone number is 212-555-1234, and the fax number is 212-555-3232.

#### NOTE

The CHECKBOX data type can be loaded. The value for CHECKED is 'on'; for unchecked use either a null field or 'off'.

### **Optional Features**

• **Empty fields**—All fields in the Schema must be delimited for each Issue. However, optional fields need not contain data. An empty field should be indicated by placing nothing between the field delimiters (commas) or at the end of the line. Suppose the previous example has no value for the "Phone" field:

Smith=Bob=bsmith@widget.com=Widget==212-555-3232

Notice the two equals signs, "==", where the previous example has "=212-555-1234".

Example for a CSV file:

Smith,Bob,bsmith@widget.com,Widget,,212-555-3232

### NOTE

Mandatory fields must contain data, or the import fails, with the exception described below under **Field Count Test**. Mandatory fields are indicated in red in the Schema. To import data with missing information, temporarily make the fields optional on the Edit Address Book Fields page. After the import is complete, change the fields back to mandatory. Optional fields must still be accounted for with empty delimiters.

• Field Count Test—By default, each field must be accounted for for each record in the load file. During the data validation step, if any records do not have the correct number of fields (including optional fields accounted for by commas or other delimiter as described above), the load ends. There may be cases where one or more of the last fields in the Schema are optional and there is no data present in the load file, nor are there empty delimiters to represent those optional fields.

For example, if the load file was created in Microsoft Excel, the CSV file created by Excel does not provide comma characters for null fields at the end of the data line. For this case, we have provided an option to skip the Field Count Test. If you select this option, you can submit a load file without the trailing commas normally required for optional, empty fields. By skipping this test, there is a risk that your data may not be loaded properly, so please be careful in preparing your data.

Here is an example of an acceptable record if the Field Count Test is skipped, using the Schema above:

Smith,Bob,bsmith@widget.com,Widget

### NOTE

Notice that the trailing commas for the two final optional fields (Phone and Fax) are missing. When a CSV file is created by Excel, commas are never included for empty trailing columns, which are normally required by **FootPrints**. By skipping the Field Count Test, a CSV file created from Excel can be used without editing it to add the trailing commas.

- Wrapped text (embedded new lines)—Because the text file containing the data to be loaded represents each record in a single line, the records cannot include new line characters.
- **Number fields**—For Integer or Real Number fields, all values must be numeric.
- Date fields—Data for Date fields must be in the ISO date format, YYYY-MM-DD, e.g., 2003-09-22, even if your Date Format system or user option is set to an alternate format, such as American or European.
- Date/Time fields—Data for Date/Time fields must be in the ISO date format, YYYY-MM-DD HH:MM:SS, e.g., 2003-09-22 11:22:35, even if your Date Format system or user option is set to an alternate format, such as American or European.
- **Drop-down Choice Fields**—Choice field data is not verified. It is your responsibility to ensure that data for such fields matches the list of values you established when you created the choice field.
- **Multi-select Fields**—Multiple values separated by semi-colons can be imported for a multiselect field, e.g., choice1;choice2;choice3
- **Comments**—You may make your data file easier to read by using blank lines and comment lines beginning with a # sign.

• **Deleted fields**—An Address Book may have had certain fields deleted over time. These deleted fields are not displayed in the Schema; they must be ignored in the text file.

# About Dynamic Address Book Link for LDAP

The **FootPrints** Dynamic Address Book Link feature retrieves contact data dynamically from any LDAP-compliant contact database for the Address Book. The Lightweight Directory Access Protocol (LDAP) is the standard Internet directory protocol. Examples of an LDAP-compliant database include Microsoft Exchange 5.x/2000, Sun ONE Directory Server, and Novell Directory Services. If this option is used, **FootPrints** dynamically accesses the outside database for contact information in the Address Book.

### NOTE

This feature is an optional add-on module and must be activated on your **FootPrints** server for the option to appear. Please contact your Numara Software salesperson or reseller if you would like to purchase this option.

### This section contains the following topics:

- Selecting an LDAP Directory for the Address Book
  - Creating a New Project
  - Convert an Existing Address Book
- LDAP Address Book Configuration
  - Name for LDAP Address Book
  - LDAP Server Name
  - LDAP Server Port
  - LDAP Search Base for Directory Entries
  - Anonymous Binding or Using Distinguished Name and Password
- LDAP Address Book Field Mapping
  - Available LDAP/Exchange Attributes
  - FootPrints Field Names to Map to LDAP/Exchange
- LDAP Field Setup
  - LDAP Attributes
  - Displayed Name and Field Type
  - FootPrints Fields
  - Customer Primary Key Select
  - Organizational Unit
- Using an LDAP Address Book
  - Limitations

### NOTE

Throughout this section, the names "LDAP Address Book" and "LDAP Directory" are used to refer to any LDAP-compliant contact database, including Microsoft Exchange.

# Selecting an LDAP Directory for the Address Book

There are two ways to select an LDAP Directory for an Address Book:

- Create a new Project
- Convert an existing Address Book

These two options are discussed below.

## Create a New Project

New projects are created by selecting to the Administration | System | Projects link on the **FootPrints** Toolbar. Only the System Administrator has access to this option.

The instructions below refer specifically to linking to an LDAP Address Book when creating a new project. For complete instructions on creating Projects, please refer to the section on <u>Projects</u> in the chapter on System Administration.

There are three options for creating a new project:

- 1. Use the Wizard to create my project—The System Administrator has the option to create a new FootPrints Address Book, Link to an existing Address Book, or link to an LDAP Address Book.
- 2. Create the project on my own—The System Administrator has the option to create a new FootPrints Address Book, link to an existing Address Book, or link to an LDAP Address Book.
- 3. Use an existing project configuration—Only the existing Address Book for the originating the project or a new FootPrints Address Book is allowed. If the Address Book for the originating project is an LDAP one, the new project links to the same LDAP database using the same fields.

In options 1 and 2, select link to an LDAP Address Book and the next page displayed (after the other project options are selected) is the LDAP Configuration page. In option 3, to link to an LDAP Address Book, the options are: a. select **FootPrints** Address Book and then convert the Address Book later (see below) or b. convert the Address Book associated with the originating project to an LDAP Address Book (also see below).

# Convert an Existing Address Book

An existing FootPrints Address Book can be converted to an LDAP Address Book at any time. This is done from the Address Book Administration Edit Options page under Change to LDAP/Active Directory Address Book. Click the radio button for Change to LDAP, enter your password, and click "**GO**". The LDAP Configuration page is displayed.

When converting from a **FootPrints** Address Book to an LDAP Address Book, the references between Issues and address contacts may be affected. Contacts are linked to Issues based on the primary key in the Address Book. In order to ease the transition, you can map existing Address Book fields to LDAP field attributes. Although not all fields map directly to the LDAP attributes, for those that do map directly, you can search the Address Book for a particular contact and any existing Issues with contact data that matches the primary key in the new LDAP Address Book are associated with that contact.

# Dynamic Address Book Link (LDAP) Address Book Configuration

For FootPrints to access an outside contact database (e.g., Active Directory, Lotus Domino Server, etc.) for user contact information, the information described below must be entered. Please consult with your System Administrator if you need to gather some of this information. If the LDAP Address Book has been converted from a FootPrints Address Book, it may be converted back by checking a checkbox that appears at the top of the page.

## Name for Address Book

This is an arbitrary name used to identify the Address Book in **FootPrints**, ie.g., Widget Company Users. The field in the wizard is pre-filled with the name entered during installation, but it can be changed here. The name of the Address Book is visible to users in the Address Book.

## LDAP Server Name

Enter the full domain name of the machine hosting the contact database server.

## **LDAP Server Port**

This is the port that FootPrints uses to communicate with the LDAP contact database to retrieve user contact information. In most cases, the default value of 389 should be used. However, when a machine has more than one directory, a different port number may be used. Often when port 389 has already been used, administrators set port 390 as the LDAP port. An additional option for users beside the standard LDAP port (389) is the Global Catalog port for Active Directory (3268). This enables LDAP to access additional users from trusted domains using a set of common LDAP attributes. The typical scenario in which this would be used is when a large organization has a number of offices that each maintains an Active Directory for its local users. Using the standard port, you might be able to retrieve only a local office's users. Using the Global Catalog port, you can often retrieve everyone, assuming the search base is set correctly.

## LDAP Search Base for Directory Entries

LDAP (including Active Directory) stores its data in a tree structure. To enable FootPrints to retrieve user information, a search base specifying where to search in the tree, and in what order, must be specified here. The search base is formed by adding names of the root and each subsequent branch of the tree until you reach the point where a search should commence. The search base should be the branch of the tree closest to the data being searched. In most instances, all data being sought are in one branch of the LDAP tree. For instance, if the root of the LDAP Directory tree is dc=server, dc=com and the next branch to be taken is ou=Users, which contains all the directory information, the search base would be: ou=Users, dc=server, dc=com

If users exist in multiple search bases, place each on a separate line. They will be searched in order for authentication from top to bottom.

The form of the search base is different for various LDAP servers. Please speak to your LDAP administrator, refer to the product documentation for that server or contact Numara Software support for help.

### NOTE

Spacing, punctuation, and capitalization must be exact for a search base to work correctly. For instance, if one of the values in your search base has spaces and/or punctuation (e.g., o=My Company, Inc.), you must place the value in quotation marks (i.e., o="My Company, Inc.") and make sure that the spacing, punctuation, and capitalization are correct.

### Last Name of Any Person Known to be in the Directory

Enter the last name (surname) of a contact in the LDAP directory. This is the name that FootPrints uses to test the connection to your LDAP server. The name should contain values for all the LDAP attributes (fields) you plan to use.

### Distinguished Name (Optional)

Some LDAP servers allow an anonymous login. In these cases, a distinguished name and password are needed; however, if your server requires an authenticated bind of a user to access the directory, you should enter the distinguished name and password of the Administrator user here. Specifying the distinguished name and password can also improve performance in searching and retrieving data from the LDAP server.

The distinguished name of the binding user can be obtained from the LDAP Administrator or can be found using the techniques discussed above for the LDAP Search Base. The distinguished name to use for binding is generally cn=userid (where userid is the ID for the account used for binding) followed by a comma and then the search base. For example, if the User ID is Administrator:

## • For Active Directory:

If the search base is: cn=Recipients,ou=organization,o=company

Then the distinguished name will be: cn=Administrator,cn=Recipients,ou=organization,o=company

Active Directory also provides some alternatives in lieu of a distinguished name. For example, if you know the domain and userid of a user, you could place in the distinguished name field: DOMAIN\userid

An additional alternative for Active Directory is to use the userprincipalname of a user, which is typically of the form: userid@domain.com

## • For Exchange 2000:

If the search base is: cn=Users, DC=NTdomain, DC=internetName, DC=com

Then the distinguished name will be: cn=Administrator,cn=Users, DC=NTdomain,DC=internetName,DC=com

Be sure to leave all information of the user in the distinguished name. Do not omit such information as a CN or UID as you would with a search base. Leave blank if binding anonymously.

### NOTE

Active Directory normally does not support anonymous binding. If you have Active Directory, you may need to fill in the distinguished name and password.

# Password (Optional)

Place the password of the binding user here. This is the password of the Administrator specified in the distinguished name above. Leave blank if binding anonymously.

After all of the information is entered for Step 2, click **GO**. FootPrints attempts to connect to your LDAP/Active Directory server and search for the contact specified above using the search base and other information entered. If the connection is successful, the Address Book Field Mapping page is displayed. If FootPrints is not able to connect to your LDAP server, an error is displayed or the browser times out. You can contact your LDAP administrator or Numara Software Support\_ is you need assistance.

# LDAP Address Book Field Mapping

The LDAP Address Book Field Mapping screen appears after LDAP Address Book Configuration is complete only if an existing Address Book is being converted. New Address Books do not require this step. This screen is also displayed if the LDAP configuration for an Address Book is altered.

When an LDAP Address Book configuration has been changed, the administrator can minimize the disruption to the database caused by the change. When creating new Issues, contact information is stored according to the Address Book fields selected. Were these fields to change, part of the contact information would be lost. By mapping the new LDAP Address Book fields to previously existing Address Book fields, disruption is minimized.

# Available LDAP Attributes

A list of available LDAP Attributes is in the left column at the bottom of the page. These are attributes found on the LDAP server based upon the search base provided in your LDAP

configuration. Each of these attributes is available to match to the current schema, as described below.

## FootPrints Field Names to Map to LDAP

The second column at the bottom of the page contains a table, which contains two columns. The first column is a list of all fields in the current schema. The second column contains a drop-down select box for each of those fields. This select box allows the administrator to delete the field or to map the field to any of the LDAP attributes which were listed as available for use. Although some LDAP attributes are obvious in how they relate to the **FootPrints** fields, others are not. The LDAP administrator should assist in mapping LDAP attributes to **FootPrints** fields.

It is important that a proper mapping is made so that the contact information previously entered in the ticket entries matches the Address Book and you are required to delete or map every field.

Once all selections have been made and the image GO button is pressed, the Administrator enters the LDAP Field Setup page.

# LDAP Field Setup

System or Project Administrators can get to the LDAP Field Setup page in one of two ways:

- Following the Field Mapping page after a change in LDAP configuration.
- Selecting Administration | Address Book | Field Maintenance from the **FootPrints** Toolbar.

The sections on the LDAP Field Setup page should be filled in as described below.

Fields on this page are set and edited in the same fashion as the fields in the Project Field Maintenance page, with the exception of the LDAP Attributes field. Refer to the <u>Adding Fields</u> topic in the Project Field Maintenance section of this document for details.

## LDAP Attributes

A list of available LDAP Attributes is provided in a drop-down field. These attributes, found on the LDAP server, are based on the search base provided in your LDAP configuration. You cannot use the same attribute for more than one field. The LDAP "manager" field is available only if the address book field type is "Supervisor."

# Using an LDAP Address Book

Once the LDAP Address Book is fully configured, the contact data in the Address Book is automatically pulled from the LDAP directory. The LDAP Address Book looks virtually the same as a **FootPrints** Address Book. LDAP Address Book data is not stored in a **FootPrints** Address Book table; it is always taken directly from the LDAP directory. However, the contact data for a particular customer, when chosen using the Select Contact button on the Create Issue or Edit Issue pages, will be saved along with the history of the Issue.

The contact data saved in an Issue is a snapshot of the data taken from the LDAP database at the time the Select Contact was performed. If the customer's data changes at a later date (e.g., the customer's phone number changes), it is not reflected in the history of the Issue. It will be reflected the next time that contact data is accessed from the LDAP directory.

## Limitations of LDAP Address Book

Using an LDAP directory, once properly configured, is no different than using a **FootPrints** Address Book, with the following exceptions:

• **FootPrints** permits only read access to an LDAP directory. Write access is not available in the current release.

- If a server limit is set on the number of contacts to be returned for an LDAP query and one is attempting to look at any query that would return a number of results greater than the server limit, some of the results are missing and the missing results may be randomly dispersed throughout. This most commonly appears when browsing through the entire Address Book. Any more specific search for a contact work correctly even if the contact does not appear when browsing the Address Book. To correct this problem, the number of results returned for an LDAP query can be raised on the LDAP server (Active Directory, Sun ONE Directory Server, etc.)
- The Address Book Homepage and the Select Contact page do not allow browsing using A-Z links. In addition, the Address Book Homepage does not list the first fifty contacts in the Address Book; instead, it displays the Address Book search. Because LDAP does not support browsing of contacts, and many users have large LDAP Address Books with various response times, the browsing options were removed from the interface to prevent time-outs. To find a contact, fill in one or more fields and click **GO**. The non-LDAP **FootPrints** Address Book is not affected.

# About Dynamic SQL Address Book Link

The**FootPrints** Dynamic SQL Address Book Link feature retrieves contact data dynamically from supported contact databases for the Address Book via ODBC. Open DataBase Connectivity, or ODBC, is a standard relational database access method developed by Microsoft Corporation. The goal of ODBC is to make it possible to access any data from any application, regardless of which database management system (DBMS) is handling the data. **FootPrints** harnesses this power by providing access to existing ODBC-compliant contact data without requiring that the records be loaded into a separate **FootPrints** Address Book. The supported ODBC-compliant databases include Oracle, SQL Server, Access, MySQL, and DB2.

### NOTE

If a customer process has an Access database open, **Footprints** may not be able to read that Access database until the customer process closes. If you encounter this situation, check the permissions for the folder in which the database (.mdb) file is located and make sure that the folder is enabled for read and write permissions for everyone. When the folder is enabled with read and write permissions for everyone, the database should be available to **FootPrints** and the customer process at the same time.

**FootPrints** dynamically accesses the outside database for contact information in the Address Book. This feature is an optional add-on module and must be activated on your **FootPrints** server for the option to appear. Please contact your Numara Software salesperson or reseller if you would like to purchase this option.

### NOTE

This feature is part of the Dynamic SQL Database Link add-on module and must be licensed. Please contact your salesperson for more information on obtaining a license to enable this feature.

### This section contains the following topics:

- Selecting a data source for the Address Book
  - Linking to an Existing Address Book
  - Convert an Existing Address Book
- Naming the Data Source
- Dynamic SQL Address Book Configuration
  - Linking to the Data Source

- Selecting the table used from the Data Source
- Data Source Table Mapping
- Address Book Field Setup
  - Displayed Name and Field Type
  - FootPrints Fields
  - Customer Primary Key Select
  - Organizational Unit
- Using a Dynamic SOL Address Book
  - Limitations

# Selecting a Data Source for the Address Book

There are two ways to link to a data source for an Address Book:

- Create a new Project
- Convert an existing Address Book

These two options are discussed below.

## Create a New Project

New projects are created by selecting the Administration | System | Projects link on the **FootPrints** Toolbar. Only the System Administrator has access to this option.

The instructions below refer specifically to linking to an ODBC Address Book when creating a new Project. For complete instructions on creating Projects, please refer to <u>Projects</u> in the chapter on System Administration.

There are two options for creating a new project:

- 1. **Create the project on my own**—The System Administrator can create a new **FootPrints** Address Book, link to an existing Address Book, or link to an ODBC Address Book.
- 2. Use an existing project configuration—Only the existing Address Book for the originating Project or a new FootPrints Address Book is allowed. If the Address Book for the originating project is in ODBC format, the new project links to the same ODBC database using the same fields.

In option 1 select the Create a Dynamic SQL Address Book Link and the next page that is displayed (after the other Project options are selected) is the ODBC Configuration page. In option 2, if you would like to link to an ODBC Address Book, the options are: a. select **FootPrints** Address Book and then convert the Address Book later (see below), or b. convert the Address Book associated with the originating project to an ODBC Address Book (also see below).

## Converting an Existing Address Book

An existing **FootPrints** Address Book can be converted to a Dynamic SQL Address Book at any time. This is done from the Address Book Administration Address Book Type page. Under Select Address Book Type, click the radio button for Dynamic SQL Address Book Link (SQL Server, Oracle, MySQL or Access), enter your password, and click **GO**. The Configure Address Book Connection to Dynamic SQL Address Book (Step 1) page is displayed. For more information about configuring the Address Book, please review Setting up a Relational Database.

When converting from a **FootPrints** Address Book to a Dynamic SQL Address Book, the references between Issues and Address contacts may be affected. Contacts are linked to Issues based on the primary key in the Address Book. In order to ease the transition, you can map existing Address

Book fields to ODBC field attributes. Although not all fields map directly to the ODBC attributes, for those that do map directly you may still search the Address Book for a particular contact and any existing Issues with contact data that matches the primary key in the new ODBC Address Book is associated with that contact.

## Naming the Data Source

Data sources must be named before **FootPrints** can link to them. On Windows, ODBC data sources are configured by selecting Data Sources from the Windows Administrative Tools, which opens the ODBC Data Source Administrator. Your System Administrator can help you with this task if necessary. You must have the proper ODBC drivers installed on your system. **FootPrints** currently supports Access, SQL Server, MySQL, and Oracle.

- 1. Select System DSN, which allows the data source to be visible to all the system users, including **FootPrints**.
- 2. Select Add. A list of available drivers pops up.
- 3. Select the driver that corresponds to the correct data source.
- 4. Select Finish.
- 5. In the next pop-up, enter a descriptive name under Data Source Name.
- 6. Depending on the type of data source you selected, select the location of the database.
- 7. Configure any necessary security options, including specifying the name and password that FootPrints will use to access the data source.

## **Special Notes for Access Users**

Open Access.

- 1. Select Tools/Options. The View tab should be in the front.
- 2. Near the top under the section called Show, check the System objects checkbox.
- 3. Open the database file using Access.
- 4. Select Tools/Security/User and Group Permissions. Make sure that the user with which you log into the database is highlighted (by default this is Admin).
- 5. Highlight the MSysObjects database located on the right side (if you don't see it, you probably didn't do Step 1 correctly)
- 6. Check the box for Read Data. Read Design is checked automatically as well.
- 7. Press the Apply button. The setup should work correctly.

### NOTE

**FootPrints** supports linking to table queries for Access and table views for other databases that have this feature. Your database administrator can help you determine how your external databases are configured.

# Dynamic SQL Address Book Configuration

For **FootPrints** to access an external database for the Address Book, information about the external data source must be entered. If you don't have this information, check with your Database or System Administrator. This section describes how to configure the link to the external data source. To access the configuration wizard, select Administration | Address Book | Configure Dynamic SQL Address Book.

### Topics included in this section are:

• Linking to the data source

- Selecting the table that will be used from the data source
- Mapping fields from the data source to FootPrints
- Adding additional fields from the table to FootPrints

### Linking to the Data Source (Windows version)

Step 1 of Address Book Configuration is as follows:

- Name for Address Book—This is an arbitrary name used to identify the Address Book in FootPrints, e.g., Widget Company Users. The field in the wizard is pre-filled with the name entered during installation, but it can be changed here. The name of the Address Book is visible to users in the Address Book.
- Data Source Name—From the drop-down list of databases available to you, select the one you want your FootPrints Project to use as the Address Book. If you don't see the one you need, you may need to name the data source.
- **Database Type**—The database types currently supported for FootPrints running on Windows include SQL Server, Access, MySQL, and Oracle. Based on the Data Source Name you selected, FootPrints places a default value in this field based on data drivers associated with the data source.
- Server User—This is the name of the database login ID for the data source. If you do not have this information, check with your System or Database Administrator. If you configured the data source name, use the server user ID that you specified.
- Server Password—This is the password of the server user. If you configured the data source name, use the server user password that you specified. Your Database Administrator should have this information.

When you have finished with Step 1, click 🕸 <u>Next</u>.

### Linking to the Data Source (UNIX version)

Step 1 of Address Book Configuration is as follows:

- Name for Address Book—This is an arbitrary name used to identify the Address Book in FootPrints, e.g., Widget Company Users. The field in the wizard is pre-filled with the name entered during installation, but it can be changed here. The name of the Address Book is visible to users in the Address Book.
- Hosting Server—From the drop-down list of databases available to you, select the one you want your FootPrints Project to use as the Address Book. You can only connect to the same database type that FootPrints is using
- Oracle SID or MySQL Database—The database types currently supported for FootPrints running on Windows include SQL Server, Access, MySQL, and Oracle. Based on the Hosting Server you selected, FootPrints places a default value in this field based on data drivers associated with the data source.
- Server User—This is the name of the database login ID for the data source. If you do not have this information, check with your System or Database Administrator. If you configured the data source name, use the server user ID that you specified.
- Server Password—This is the password of the server user. If you configured the data source name, use the server user password that you specified. Your Database Administrator should have this information.

When you have finished with Step 1, click 🛸 Next.

### Selecting the Table That Will Be Used from the Data Source

In Step 2 of Address Book Configuration, you define the table in the data source that you use for the Address Book.

• Select a Table—Click on the drop-down list of tables for the data source and select the table that contains the data you want to use in your project.

When you have finished with Step 2, click 🛸 Next.

### Mapping Fields from the Data Source to FootPrints

In Step 3, you associate fields in your external data source with the fields that are displayed in the Contact Information section of your Issue. For example, to map Last Name, First Name, and User ID to fields in your external data source, you must:

- Last Name—Select the field from the drop-down list of fields in the external data source that corresponds to the Last Name in the Address Book.
- **First Name**—Select the field from the drop-down list of fields in the external data source that corresponds to the First Name in the Address Book.
- **User ID**—Select the field from the drop-down list of fields in the external data source that corresponds to the User ID in the Address Book.

Continue mapping fields from the external data source to **FootPrints** contact information. When you have finished click I was a source to the source to the

### NOTE

Your list of fields will vary depending upon your Project. For example, depending on what your Project is tracking, you might be mapping employee information or facilities information.

### Adding Additional Fields from the Table to FootPrints

In Step 4, the last step in the configuration process, you can add additional fields to the Address Book that are available in the external data source table. The final page for configuring the additional fields is identical to the page you use to add new fields to a **FootPrints** Address Book or a **FootPrints** Project, with the addition of the External Database Field drop-down list.

To configure additional fields for the Address Book:

- 1. Click on the drop-down list of fields in External Database Field.
- 2. In the Name field, enter the name that **FootPrints** uses for this information. You can use the same name used in the external data source.
- 3. Define the Permissions for **FootPrints** users.
- 4. Click **Create Field**. The field is added to the Field List.
- 5. Continue adding fields until you have all the fields from the external data source that you want to include in the Address Book.
- 6. Select a Primary Key from the field list to be used to find issues related to the specified contact.

## NOTE FOR ACCESS USERS

If any records in the external database are missing data in the Primary Key field you select, FootPrints cannot find that record. This is a specific characteristic of Access.

- 7. If required, select a field to be used as the Organizational Unit. This is useful for reporting and searching.
- 8. When you have finished, click **Finish**.

# Using a SQL Address Book

Once the Dynamic SQL Address Book is fully configured, the contact data in the Address Book is automatically pulled from the external directory. The SQL Address Book looks the same as a **FootPrints** Address Book. The SQL Address Book data is not stored in a **FootPrints** Address Book table; it is always taken directly from the external directory. However, the contact data for a particular customer, when chosen using the Select Contact button on the Create Issue or Edit Issue pages, is saved along with the history of the Issue.

### NOTE FOR ACCESS USERS

If any records in the external database are missing data in the Primary Key field you select, **FootPrints** cannot find that record. This is a specific characteristic of Access.

The contact data saved in an Issue is a snapshot of the data taken from the SQL database at the time the Select Contact was performed. If the customer's data changes at a later date (for example, the customer's phone number changes), it is not reflected in the history of the Issue. It is reflected the next time the customer's contact data is accessed from the SQL directory.

## Limitations of SQL Address Book

Using a SQL directory, once properly configured, is no different than using a **FootPrints** Address Book, with the following exceptions:

- **FootPrints** permits only read access to an external directory. Write access is not available in the current release.
- If a server limit is set on the number of contacts to be returned for a SQL query and if you are attempting to look at any query that would return a number of results greater than the server limit, some of the results are missing and the missing results may be randomly dispersed throughout. This most commonly appears when browsing through the entire Address Book. A more specific search for a contact works correctly even if that contact does not appear when browsing the Address Book. To correct this problem, the number of results returned for a SQL query can be raised on the external server (Exchange, Sun ONE Directory Server, etc.)

# Master Contact Record Setup

The Master Contact Record provides an easy way to organize contacts by company, with contacts from each company inheriting properties from the master company record. You must create all of your Master Contact Record fields before enabling the Master Contact Record feature. Refer to <u>Address Book Field Maintenance</u> in this document for complete instructions on creating the fields.

The Master Contact Record is set up from the Field Maintenance page. It is based on the Organizational Unit. To have a Master Contact Record, at least one more field must be part of the Master Contact Record. Address Book contacts are stored the same way whether the Master Contact Record feature is or is not enabled, so existing Address Book contact records are not broken if Master Contact Records are enabled.

### NOTE

The Master Contact Record feature does not work with external address books.

# Enable the Master Contact Record Feature

To create a master contact record:

- 1. Select Administration | Address Book | Field Maintenance.
- 2. Click the checkbox marked Check here to enable the Master Contact Record Feature. At that point, the Organizational Unit label changes to Master Contact

Key. In addition, a pop-up window is displayed explaining that you must select a Master Record Key and associate one or more fields with it before saving the page. That means you must designate a field as the key that is used to look up associated records and also select additional fields that are to be displayed as part of the Master Contact Record information. For instance, if you select "Company" as the Master Contact Record Key, when you look up Master Contact Records, all the contacts that match the Company field are assembled and the information displayed with those records will be the fields you associated with it, such as First Name, Last Name, Email Address, etc. The procedure for associating fields with the record are in the steps below.

- 3. Click the OK button to dismiss the pop-up window.
- 4. Edit fields and associate them with Master Contact Records by selecting Yes from the Master Contact Field radio buttons. Tdo do this, must highlight a field in the Field List, click EDIT, then click the Yes radio button to associate it with the Master Contact Record. The feature does not work until you have associated fields with the Master Contact Record. For example, you could highlight "Last Name" in the Field List, then click the EDIT button. You would then be able to click a radio button and associate the Last Name field with the Master Contact Record for this feature to work.
- 5. Check the "Check here to create Master Contact Records from existing Contacts" checkbox if you wish to have Master Contact Records created from the existing contacts in the Address Book. Otherwise, contacts are created from new records only.

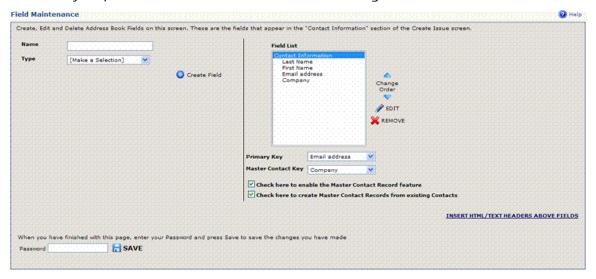

6. Enter your password and click **SAVE** to save the changes.

# Select an Organizational Unit

For instructions on selecting an Organizational Unit, refer to Organizational Unit.

# **Export** Data

Address Book contact data can be exported to a .csv file. This allows you to export all or some contacts to an external spreadsheet, database, etc.

To export Address Book data:

Choose Export Data from the Address Book administration menu.

Click **GO** to export the entire Address Book or indicate logical selection criteria for a portion of the Address Book.

Enter a file name and browse for the directory to save the export file.

Click **Save**. The file is in comma-separated-variable (CSV) format, suitable for editing or loading into another database. Export criteria can be saved for future exports.

# Notes about Date and Date/Time Fields

If you plan to export **FootPrints** data to a .CSV file for manipulation in Excel for eventual reimporting in **FootPrints** (i.e., open the .CSV file in Excel for manipulation, re-save it to a .CSV file, and then load it back into **FootPrints**) you must perform certain steps if your data contains Date or Date/Time fields:

- After you open the .CSV file in Excel, you it is displayed suitably for your locale. For example, in the United States, the date 2003-02-14 in the import file is displayed as 2/14/03.
- You must change the format of that column by selecting Format | Cells | Custom. Select one of the existing formats and then input into the Type box YYYY-MM-DD for a date field and YYYY-MM-DD HH:MM:SS for a Date/Time field.
- Make any additional changes desired and then save it as a .CSV file for re-importing into **FootPrints**.

## **ISO Date Problems**

If there is a date field in the Address book, export dates in the ISO format becomes a problem. There are two workarounds to this problem:

The first workaround is:

- 1. Select Administration | System | Date Format.
- 2. Change the format for the entire system to the ISO format. This requires System Administration privileges.
- 3. Export the data again.
- 4. Open the file with WordPad. The date data should now be in ISO Format. If you view the exported file in Excel, you may find a different format than if you open it with WordPad. If you save the file in Excel, it may change the date format without being told to do so.
- 5. Select Administration | System | Date Format and return the format to what it was before you changed it.

The second workaround is:

- 1. Open the exported data in Excel.
- 2. Highlight the entire column of any date field.
- 3. Right-click in the highlighted column and chose "format cells".
- 4. Select Category | Highlight "Custom"
- 5. Under "Type", enter yyyy-mm-dd and then click OK. The date format should change for the entire column.
- 6. Save the file.

# Mass Email

The Mass Email feature allows you to send an email to all or some of the contacts in the Address Book. First, you must design an email in HTML or text format. Next, a set of contacts is selected (using a saved Address Book report) and the mailing is scheduled. The **FootPrints** scheduler service sends the email to all contacts in the report in small batches (using your email server), ensuring the process runs smoothly. When all of the emails are sent, a confirmation email is sent to the initiator of the mailing.

To use this feature:

- 1. Create the desired email text in any text or HTML editor and save the file with either a .txt or .html extension.
- 2. Optionally create an Address Book report to retrieve the contacts desired for the mailing under Report on the Address Book Toolbar. You must save and name the report. For example, to send the email to a certain department or company, select that department or company in the appropriate search field. To retrieve all contacts, no report is necessary.
- 3. Select Administration | Mass Email from the Address Book Toolbar. The following options can be selected:
  - Select the time for the mailing—Options include send immediately and specify date and time. For large mailing, we recommend scheduling the process after hours.
  - Select Recipients—The email can be sent to all contacts in the current Address Book or to a subset of the contacts based on an Address Book report.
  - Optionally force breaks between batches of mail—Select a length of time here for batches of mail to be sent between the breaks. For example, to send mail continually for one minute, then take a break, then continue sending mails for another minute, select 1 minute. A break length between fifteen seconds and one hour can be selected. This feature is recommended if escalations and incoming emails are also being handled by the FootPrints service for Windows NT/2000 and to minimize the web server load (Windows and UNIX). For each break, the mailing process ends and then restarts for the next period.
  - Select message format—Options include text, HTML, and Mixed text and HTML. If Mixed text and HTML is selected, both text and HTML files can be included in the mass email.
  - **"From" name for outgoing email**—This is the name that is displayed in the recipients' inboxes on the email.
  - "Reply" address—This is the reply address used for the mailing.
  - **Subject**—This is the subject of the mail.
  - **Upload Text File**—If text or Mixed text and HTML was selected above, upload the text file from your local machine using the Browse button.
  - Upload HTML File—If HTML or Mixed text and HTML was selected above, upload the HTML file using the Browse button.
  - **Upload Attachments** (optional)—Optionally include one or more attachments (up to five) to be included with the emails.
- 4. To schedule the mailing, click the Section GO button. If the preview checkbox is checked, you receive a preview of the email.
- 5. To see a list of mailings scheduled or to delete a mailing from the queue, click the link in the Select Time for Mass Mailing section of the administration page.

Additional configuration options that apply to all mass mailings from all Address Books can be found under Administration | System | Email | Configure Mail on the **FootPrints** Toolbar. The following two options are available:

- **Batch size**—Defaults to 100. Select the batch size of emails to be sent at once (between 10 and 1000).
- Length of Delay in seconds—Select 1–10 seconds. This delay is in addition to the breaks configured above for each mass emailing. This delay occurs between batches and is useful in giving the email server a rest between batches. This delay does not stop the FootPrints process itself on the FootPrints server, it only pauses the emails actually being sent to the email server. To stop the process at intervals (to give the FootPrints server a rest and to allow other FootPrints process, such as escalation, to run), configure breaks on the Mass Email Administration page as described above.

After a mass emailing is completed, a confirmation email is sent to the initiator. If a problem occurs with a scheduled mailing, it goes to the bottom of the queue, which can be viewed from the link mentioned in Step 5 above. Use the delay and break options provided to ensure that regular processing is not interrupted on the **FootPrints** and email servers.

# Mass Mail Encoding

When creating messages for a mass mailing in a program such as Microsoft Word, the files may contain non-ASCII characters when they are exported to HTML or text. This can cause the some characters in the message to be garbled when it is sent in a mass mailing because **FootPrints** expects the message be in UTF-8 encoding and characters exported in this manner might be saved in a local encoding, such as ISO-8859.

If you create a mass mailing message in a program that is not using UTF-8 encoding, or you are unsure as to what encoding the program is using, you can use the following procedure to make sure that the message is in the correct encoding before it is sent:

Open the HTML file using the Notepad application.

Select File | Save as.

In the Save as pop-up, select the Encoding drop-down. ANSI should be pre-selected in the drop-down.

Change ANSI to UTF-8.

Save the file.

Use the file you saved as UTF-8 for the mass mailing message.

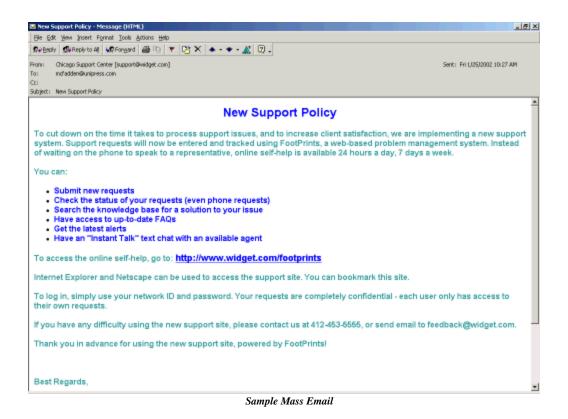

# System Administration

The focus of this section is on routine administration; refer to <u>Project Administration</u> and other chapters for additional important information on installing and administering **FootPrints**. To access the System Administration options, select Administration | System from the **FootPrints** Toolbar.

Only the System Administrator can set system-wide options.

The options are:

- **FootPrints Version**—The version of **FootPrints** running on the server is listed at the top of this screen.
- Projects—Create, delete, and manage Projects.
- **Configuration Management**<u>Ref-1915585500</u>—Configuration Management is <u>described</u> <u>in detail in Chapter 9: Advanced Features</u>.
- Appearance
  - System Preferences—Configure system-wide settings.
  - Languages—Configure multiple language support.
  - Colors—Change the display colors forFootPrints.
  - Date Format—Choose American, European or ISO format.
  - FootPrints Fields—Rename FootPrints Fields (Title, Status, Priority...)
- Features
  - Configure Email—Setup FootPrints to handle incoming email requests.
  - Asset Management—Set up asset management tool
  - Instant Talk<sup>™</sup>—Configure settings for Instant Talk<sup>™</sup> one-on-one chat feature.
  - Attachments—Attachment restrictions
- Users
  - User Management—Change user's password, add or delete user to/from FootPrints.
  - Auto Add Customers—Allow Customers to be added automatically and assign these users to be assigned to particular projects.
  - Configure Authentication—Select password authentication type: FootPrints, Windows NT, UNIX or LDAP.
  - Customer Forgot Password—Allow customers to request a password reminder email.
  - User Roles—Create and manage system default roles for Agents and customers.
- Miscellaneous
  - License Management- Get and install a new license, show the details of your current license.
  - Broadcast Message Broadcast a message to all logged in users.
  - Logs– View and manage system logs.
  - Web Server and/or Database Migration Essential information you must read before doing a migration.

- Server Benchmark- Test server performance.
- Server Performance Report—Miscellaneous statistics for diagnosing performance problems.
- Debug Manager- Manage debugging tools.
- FootPrints User Group Link to the FootPrints Bulletin Board to share ideas, modifications, and questions with other FootPrints users.

### NOTE

System Administrators are automatically given Project Administration privileges in all projects.

# About Project Management

The Project Management page contains System Administration options for **FootPrints** projects. To customize an existing **FootPrints** project, refer to <u>Project Administration</u>.

The options on this page are:

- List All Projects—View a list of all current Projects and their corresponding Project ID numbers.
- Create a New Project—Create new Project database inFootPrints.
- Delete a Project—Delete Project database.
- Database Maintenance—Archive and purge issues from an existing Project.
- Synchronize FootPrints Schema with Database Schema—Ensure that the Footprints schema and the underlying database schema are synchronized.
- Export data—Export Project data to a .csv file.
- Load External Data—Import data into FootPrints from a flat text file.

# Create a New Project

FootPrints provides three options for creating a new Project:

- Project Setup Wizard
- Create Project on your own
- Copy configuration from existing project

Whichever option is chosen, the Project options can always be changed later. In addition, there is no limit to the number of Projects that can be created in **FootPrints**.

To create a new Project, choose Administration | System | Projects from the **FootPrints** Toolbar. The following sections describe each method.

# **Project Setup Wizard**

The New Project Setup Wizard walks you through setting up a new **FootPrints** Project. It includes many of the most popular options and uses for **FootPrints**, but it does not include all options. If you use the wizard, you can easily go back after you have set up the Project and change or add to your Project settings.

To create a new Project, choose Administration | System | Projects from the **FootPrints** Toolbar. Under Create A New Project, select Use the Wizard to create my project. Refer to <u>Project Setup</u> <u>Wizard</u> for complete instructions.

| reate a New Project                                                |                                                                                                    |
|--------------------------------------------------------------------|----------------------------------------------------------------------------------------------------|
| Requisitioning, Survey, Facilitie<br>Management project as well as | ou in configuring FootPrints. You can choose to set up a <b>Corporate Help Desk, eService, Issue Tracking, Asset<br/>es Management, Human Resources Management, Sales Tracking, Software Change Management or Change<br/>ITIL based projects including Incident, <b>Problem, Change and Configuration Management</b>. You can also use<br/>figure the new FootPrints project on your own. In either case, you can always change things after the initial set-</b> |
| -                                                                  | <b>y project.</b> (recommended for new users) <b>wn.</b> (recommended for expert users)                                                                                                    |
| Ouse an existing project con<br>Select a project to copy:          |                                                                                                    |
| ς <b>Ͽ</b> GO                                                      |                                                                                                    |

Create a New Project

### Create a New Project on Your Own

If this option is chosen and 🥯 GO is selected, the following information must be entered:

- Name of Project—This is the name that FootPrints displays for the Project.
- Address Book—Choose to create a new Address Book for the Project and give it a name, link to an existing Address Book, or link to an LDAP Address Book. The last option is only available if the LDAP Address Book link option is licensed. Refer to the section on <u>LDAP</u> <u>Address Book link</u> for more information.

After clicking a GO, FootPrints changes to the new Project and displays the Project Administration page. From there, you can add custom fields, settings, and users to the new Project.

| Create a New Project                                                                                                    |
|----------------------------------------------------------------------------------------------------|
| To create a new project, enter the information below and click on the "GO" button.                                                                |
| Your name will be placed as the first user in this project. FootPrints will automatically log you into the new project after it has been created. |
| Project Name:                                                                                                    |
| Address Book:                                                                                                    |
| Link to a new FootPrints address book titled:                                                                                                    |
| O Link to an existing FootPrints address book or reuse a link to an external address book: 8B-Contacts                                            |
| O Create a Dynamic LDAP Address Book Link.                                                                                                    |
| O Create a Dynamic SQL Address Book Link.                                                                                                    |
| ्र <b>© GO</b>                                                                                                    |
|                                                                                                    |

Configure Address Book for the new project

# Use an Existing Project Configuration-Copy a Project

This option allows you to copy the Project fields, Address Book, saved searches and reports, and other custom options from another Project into a new Project.

### NOTE

Copying a Project's configuration does not copy the Project's data. It only copies the Project's custom fields and other settings.

To use this feature:

1. Check the radio button for Use an existing project configuration.

2. Choose a project from the drop-down list.

### NOTE

Clicking the View Details button displays the configuration information for that Project.

- 3. Click 🥯 GO.
- 4. Enter a name for the new Project.
  - Address Book–Choose from one of the two Address Book options:
    - Create a new address book with the same fields—This links the new Project to its own Address Book, which contains the same fields as the existing Project's Address Book (does not copy data, only fields).
    - Link to existing address book—The new Project shares the existing Project's Address Book.
- 5. Select whether you wish to copy the agents (not customers) when you copy the project configuration. If you do not copy the agents, you must add them afterwards.
- 6. Select the feature configurations to copy. Any configuration items that are not listed are copied automatically. If you do not check a feature, the settings for that feature are not copied into the new project. Features are:
  - Escalation
  - User Teams
  - Auto Assignments
  - All Searches and Reports (this copies all shared, saved searches and reports)
  - Service Level Agreements
  - Change Management

### 7. Click 🥯 GO.

The new Project is now created. Click the View Details button to review the Project configuration, or click **GO** to go directly to the <u>Project Administration</u> page for the new Project. From there, you can add users to the new Project and make any other changes necessary.

| Project Name:               |                                                                                                    |
|-----------------------------|----------------------------------------------------------------------------------------------------|
| Address Book: (             | Create a new FootPrints address book with the same fields.                                                                                                    |
| (                           | $\bigcirc$ Link to existing address book associated with source project.                                                                                                |
| Address Book Name:          |                                                                                                    |
| Vould you like to copy      | the users? 🔽                                                                                                    |
| Copy the following:         | Note: These options are dependant on whether or not the users will be copied over. If you choose to not copy the users, these options will automatically be unselected. |
| Escalations                 |                                                                                                    |
| User Teams                  |                                                                                                    |
| Auto Assignments            |                                                                                                    |
| All Searches and<br>Reports |                                                                                                    |
| Service Level<br>Agreements |                                                                                                    |
| Change Management           |                                                                                                    |
|                             |                                                                                                    |
| Click the "GO" button to    | proceed to the next step.                                                                                                    |
|                             |                                                                                                    |
| 4 <b>)) GO</b>              |                                                                                                    |

Copy a project configuration

# Delete a Project

Deleting a **FootPrints** Project can consists of up to three steps:

- Deleting the Project from the FootPrints system
- Deleting the database for that Project
- Deleting users who are members of only that Project

Deleting a Project from **FootPrints** removes the Project from within **FootPrints**, but it does not delete the data. To delete the actual database, it must be removed on the host computer, outside of **FootPrints**. When a Project is deleted, **FootPrints** displays where the data for that Project is stored and how to delete it.

You may also delete users when you delete a Project. In addition, if there are any **FootPrints** users who are members of only the deleted Project, **FootPrints** allows you delete them at the same time as the Project.

To delete a **FootPrints** Project:

- 1. Select the Project name from the drop-down list labeled Delete Project.
- 2. Click <sup>(2)</sup> **GO**. A page is displayed describing where the database is located and which users may be deleted.
- 3. Choose which, if any, users to delete and click **GO** on this page to delete the Project from **FootPrints**.

# Database Maintenance

Selected issues can be completely removed from a **FootPrints** Project using the Database Maintenance feature. Specifically, issues that have been changed to the Deleted status are good candidates for archiving since Issues that have spent significant time as Deleted are no longer needed on a regular basis, but can be stored for reference information. These issues can be stored as read-only in a separate archive Project, which is useful for cleaning up the database by removing obsolete issues from a Project. Fewer issues in a Project leads to faster searching and reporting times, speeding up database access times.

### IMPORTANT

Make a backup of your **FootPrints** database before performing any purge function.

### NOTE

This feature is not available in the **FootPrints** database versions. To get the benefit of this feature, you must upgrade to one of the SOL/ODBC-based versions for Windows (MS SQL Server, Access, etc.) or DBD/DBI-database versions for UNIX/Linux (Oracle, MySQL, Postgres, etc.)

### Topics covered in this section include:

- Archiving data from current project
- Purging data from current project
- <u>Working in the archive project</u>

## Archiving Data from the Current Project

The archive function removes issues that meet specified search criteria in the source Project, copies those issues to the archive Project that you specify, and then removes those issues from the Project's issue table.

1. Select Administration | System | Projects, then click the Select Administration in the Database Maintenance section.

- 2. Select the Archive option as the Action to Take.
- 3. The Status and Date Criteria of Applicable Issues section allows you to define the selection criteria for Purge. This can be based on either the Issue's current status, the date it was last edited/created, or a combination of both.
  - By default, only the Deletedstatus is highlighted.
  - Highlight additional statuses as needed.
  - Choose issues based on one specific date that they were created or last edited or choose all issues before or after a particular date.
  - Choose AND to select issues that must meet both the status and date criteria
  - Choose OR to select issues that meet either the status or the date criteria.

### TIP

Set up an escalation rule that automatically changes the status of closed issues to Deleted for issues that are a certain age. Then you can skip this step and just use the default highlighted status of Deleted.

- 4. Type in your password and click **O**GO.
- 5. **Matching Issues For Purge**—All issues that meet the Purge search criteria are listed here and highlighted. Review the list to ensure you are purging issues that meet your intended criteria. You can deselect issues by holding the CTRL key and left clicking the issue with your mouse. Only highlighted issues are purged.
- 6. **SQL Query—FootPrints** displays the query that was used to retrieve the issues that have met the archive search criteria for your review.
- 7. Archive Location—Each "source" Project has a designated "destination" archive project. The first time you archive Issues, you must provide a name for the archive Project.
  - Name of new archive project—The first time you archive Issues from a given Project, you must set up some archive Project information. Give your archive Project a name. It is suggested that you use a name that is similar to the original Project for your archive Project, but not too similar. If your Project's name is Helpdesk try using Archived Helpdesk instead of Helpdesk (Archive). This tells you which Project is archived, but does not confuse people by starting with the same name.
  - Name of new project's address book—You can choose to create a new Address Book for the archive Project or link to the existing one. You must provide a Project name if you are creating a new one. If linking to an existing Project, check the Link to current project's address book instead box if you do not want to create and archive the Address Book. We suggest you link to the original.
  - All subsequent archive attempts from the same Project present an option to use the same archive Project or create a new one. Your business needs determine whether you want one or multiple archive Projects for a single source Project. If you are reporting on data by year, you might consider creating separate archive Projects for each year, especially if you have many issues to archive that you use for reporting.
- 8. Scheduled Run-Time—Archive jobs can be run immediately or at a time when server activity is light (if you have a large job with many issues to archive).
  - Start Immediately—Run immediately. Immediately means the archive begins the next time the FootPrints scheduled service runs, which could be up to one minute from the time you enter your password and click 🗩 GO.

- Start at the following data and time—Enter the date and time you want to run the job. Since the entire process could take a long time to finish, depending on the number of records selected, you may want to schedule large jobs when there is little server activity to avoid server overload, e.g., on weekends or late at night.
- 9. Scheduled Jobs Pending In Current Project—This section lists those jobs scheduled to run in the future, as configured in the previous step.
- 10. Type in your password and click **O** GO. After clicking the **O** GO button, click OK when asked to confirm that you want to complete the purge. After clicking OK, **FootPrints** schedules the purge to run as a background process based on the time set up in the Scheduled Run-Time step. This include jobs scheduled to run immediately.

When the purge runs, **FootPrints** generates a dump (.dmp) file for any Issues removed so that they can be easily restored. **FootPrints** saves this file in the Project's directory on the server. For example, Project #1's recovery files are stored in the footprints\db\MASTER1\MR\DumpsFromPurgesdirectory.

# Purging Data from the Current Project

Purging data from the source project works the same way as archiving, except no archive project is created.

### NOTE

If you think you might need to report on any of these purged issues, use the <u>Archive</u> function.

We recommend you make a backup of your **FootPrints** database before performing the Purge function.

- 1. Select Administration | System | Projects, then click the Select Administration in the Database Maintenance section.
- 2. Select the Purge option as the Action to Take in the next page.
- 3. The Status and Date Criteria of Applicable Issues section allows you to define the selection criteria for Purge. This can be based on either the Issue's current status, the date it was last edited/created, or a combination of both.
  - By default, only the Deletedstatus is highlighted.
  - Highlight additional statuses as needed.
  - Choose issues based on one specific date that they were created or last edited or choose all issues before or after a particular date.
  - Choose AND to select issues that must meet both the status and date criteria
  - Choose OR to select issues that meet either the status or the date criteria.

TIP

Set up an escalation rule that automatically changes the status of closed issues to Deleted for issues that are a certain age. Then you can skip this step and use the default highlighted status of Deleted.

- 4. Type in your password and click **D** GO.
- 5. All issues that have met the purge search criteria are listed in the Matching Issues For Purge field and highlighted. Review the list to make sure you are purging issues that meet your intended criteria. You can de-select issues by holding the CTRL key and left clicking the Issue with your mouse. Only highlighted issues are purged.
- 6. **SOL Ouery–FootPrints** displays the query that was used to retrieve the issues that have met the purge search criteria for your review.

- 7. Scheduled Run-Time—Purges can be scheduled to run either immediately or at a time when server activity is light, if you have a large job with many issues to archive.
  - Start Immediately—Run immediately. Immediately means the purge begins the next time the FootPrints scheduled service runs, which could be up to one minute from the time you enter your password and click 🔿 GO.
  - Start at the following data and time—Enter the date and time you want to run the job. Since the entire process could take a long time to finish, depending on the number of records selected, you may want to schedule large jobs when there is little server activity to avoid server overload, i.e., on weekends or late at night.
  - Scheduled Jobs Pending In Current Project—This section lists those jobs scheduled to run in the future, as configured in the previous step.
  - Enter your password and click  $\bigcirc$  GO. After clicking the  $\bigcirc$  GO button, click OK to confirm that you want to complete the purge. After clicking OK, FootPrints schedules the purge to run as a background process based on the time defined in Step 7. This include jobs scheduled to run immediately.

When the Purge is run, **FootPrints** generates a dump (.dmp) file for any Issues removed so that they can be easily restored. **FootPrints** saves this file in the Project's directory on the server. For example, Project #1's recovery files are stored in the footprints\db\MASTER1\MR\DumpsFromPurgesdirectory.

# Working in the Archive Project

The archive Project is a read-only Project. There is no option in the left hand toolbar to create new issues or global issues, even for System Administrators, in an archive Project.

Cross-project copies into archive Projects by both escalations and from the Details page are no longer allowed. Archive Projects are not listed in the drop-down list of Projects.

Issues in the archive Project can be restored to the original Project individually or in a batch process. There is a Restore Archive button on the Details toolbar for individual Issues. Once clicked, you are asked to confirm your decision. After clicking OK, **FootPrints** moves the issue from the archive Project back to the original Project.

Batches of Issues can be restored from the archive Project's Homepage using the Restore option in the Quick Action Checkbox dialog.

# Synchronize FootPrints Schema with Database Schema

This synchronization utility ensures that the **Footprints** schema and the underlying database schema are synchronized. The most likely scenario is for them to cease to be synchronized after migrating **FootPrints** to a new server. This might cause an Error 203 to be displayed, with an indication that a field is missing. When the utility is run, it compares the **FootPrints** schema with the database schema. If there are columns in the **FootPrints** schema that are not reflected in the database schema, it adds those columns. It does not remove anything from the database or from **FootPrints** and you cannot cause any harm by running the utility. Nevertheless, it is recommended that you check with Numara Software Support before running this utility.

To use the utility:

- 1. Select Administration | System | Projects.
- 2. From the Project Management page, scroll down to the Synchronize Footprints Schema with Database Schema section.
- 3. Select the project you want to synchronize from the drop-down field.
- 4. Click the 🥯 GO button.

# Export FootPrints Data to a File

Use this option to export Project data from the current Project to another **Footprints** Project, database, or application.

To export Project data:

- 1. Select Administration | System | Projects | Export FootPrints data from the **FootPrints** Toolbar.
- 2. Click 🕬 GO.
- 3. Use the Fields to be exported dialog to choose the columns (and column order) for the export file.
- 4. Choose the criteria for the Issues to be exported. To export the entire project, highlight all statuses (and do not make any other restrictions).
- 5. Click 🥯 GO.
- 6. Enter a file name.
- 7. Browse for the directory in which to save the export file
- 8. Click Save. The file is saved in comma-separated-variable (CSV) format, suitable for editing or loading into a Project in CSV format.

### NOTE ABOUT ASSIGNEES

If Assignees is selected, the user IDs of the assignees are output to the report (e.g., bsmith). This is suitable for importing the report output into another Project. To create a file that includes assignees full names (e.g., Bob Smith), use the Report Text File option.

### NOTE ABOUT DATE AND DATE/TIME FIELDS

If you plan to export **FootPrints** data to a .CSV file for manipulation in Excel for eventual reimporting in **FootPrints** (i.e., open the .CSV file in Excel for manipulation, re-save it to a .CSV file, and then load it back into **FootPrints**) you must perform certain steps if your data contains Date or Date/Time fields:

After you open the .CSV file in Excel, it is displayed suitably for your locale. For example, in the United States, the date 2003-02-14 in the import file is displayed as 2/14/03.

- You must change the format of that column by selecting Format | Cells | Custom. Select one of the existing formats and then input into the Type box YYYY-MM-DD for a date field and YYYY-MM-DD HH:MM:SS for a Date/Time field.
- Make any additional changes desired and then save it as a .CSV file for re-importing into **FootPrints**.

# Load External Data into a Project

Data can be imported into a **FootPrints** Project Database from a flat text file. This feature is useful, for example, when migrating from an existing help desk system to **FootPrints** or when combining a knowledge base with an existing **FootPrints** Project.

To import data into a **FootPrints** Project:

### NOTE

The data must first be placed into a single, flat text file. Details on creating this text file can be found in <u>Creating the Data File</u>.

- 1. Select Administration | System | Projects and then scroll to the Load External Data section of the page.
- 2. Complete the appropriate fields, which are explained as follows:

- Select Time to Load Project Data (You May Wish to Select a Time When Server Load is Light)—The data can be imported immediately, or can be scheduled for a future time. If your import file is large (e.g., more than one thousand records) and the FootPrints server is in use, we recommend scheduling the import for a time when the server is not being accessed by users. A link to Review a List of Project Load events Currently in the Queue and/or Delete allows you to view scheduled loads.
- Please browse for the data import file ...—Click the Browse... button to browse your local machine or network drives for the file. A link is also provided to review the schema of the data.
- **Data encoding**—Select the type of data encoding to use for the import file. Options are server default and UTF-8.
  - Server Default If you're planning to view the csv file in Excel or other non-UTF-8aware application, or if you are loading data saved from Excel, you should pick the "server default" choice.
  - **UTF-8** If you are sure that the application used to view the data in the .csv file can handle UTF-8 encoded data, select "UTF-8".
- Link records to the Address Book—This optional feature is explained <u>later</u> in this chapter. Select YES to link records or NO to not link records.
- Userid or full name of an agent...—There are two different methods for indicating the default submitter of the data:
  - The user ID of the administrator performing the data import becomes the submitter for all Issues being imported unless a different submitter is entered in this field.
  - Enter a valid one-word **FootPrints** ID in the field provided. This user becomes the submitter for all of the Issues being imported.
  - Different submitters' IDs can be entered for each individual Issue in the data file. Refer to Creating the Data File for information on how to do this.
- Optional list of Assignees...—Optionally enter one or more assignees, listed by FootPrints ID, full name, or Team name, separated by commas if there is more than one assignee. The user(s) entered here become the assignee(s) for all imported Issues. Alternatively, the data file itself can contain assignment information (refer to <u>Creating the Data File for</u> <u>Issue Import</u>). If one or more assignee names are provided on the System Administration page, any names found in the load file are ignored.
- 3. Click S GO. The system checks that the file exists. A new Load External Data page is displayed. The new page displays some project information at the top of the page. The rest of the page is concerned with mapping the load file to the project fields and saving the mapping for later use.
- 4. Complete the appropriate fields, which are explained as follows:
  - You may use the parameters in a built-in Field-Mapping List...—On the left side of the schema section of the page, a list of built-in and saved field mappings is displayed (if you have saved mappings previously). To use a saved or built-in mapping, select the mapping from the list and then click the **Use Selected List** button. The fields for mapping will be populated from the selected list. To delete a saved list, select the field and then click the **Use Selected List** button.
  - Check here if your Load File...—The checkbox lets you indicate if your import file has a Heading line. Check the box as appropriate. If the box is checked, the first line of the import file will not be loaded as data.

- The section below the checkbox lists fields with drop-down boxes for mapping the fields to load data:
  - Submitter in Data—If you want to indicate original submitters for issues in the import file, you can include that information in the import file, and use the drop-down to indicate which field has the information.
  - Create/Close Date/Time in Data—If you want to indicate create and/or close date/time for issues in the import file, you can include that information in the import file, and use the drop-downs to indicate which fields have the information.
- **Save Field-Mapping List** button—The Save Field-Mapping List button saves the list of mappings you create. This button does not just save the list of mappings for Submitter in Data or the Create/Close Date/Time in Data fields, but for the rest of the mappings (below) as well. Consequently, if you want to save the entire mapping, you must click the button after you have completed mapping all of the fields. When you save the mapping, you are prompted for a name for the saved field mapping. When the save completes, the name is displayed in the list on the left side of the page.
- Field Mapping—Map the fields in the load file to project fields by selecting the appropriate load file fields from the drop-downs. To skip a field mapping, select Do Not Import from the drop-down. If you select Do Not Import, no data is entered into that field. You can also select Blank Field #1 to leave fields blank.
- 5. If you are not using a saved mapping, after confirming that everything is correct, click the **Save Field-Mapping List** button if you wish to save the mapping for re-use at a later time.
- 6. Click the **GO** button at the bottom of the page to import the data.

The data is validated. If the data is good, the import proceeds. It takes some time if the import file is large, so be patient. If bad data is present, an error message is displayed with the line numbers of contacts containing errors.

If you scheduled the import to occur in the future, the import does not occur until that time. To remove a scheduled import, click the link to Review a List of Address Book Load events. Imports that have already started cannot be removed.

# Time Out During Import

You may encounter a problem with CGI time out when validating large quantities of records during a data import. The solution to this is to increase the CGI timeout values on the web server. The following sections describe how to increase the timeout values for IIS servers on Windows 2000 and Windows 2003 and for Apache servers.

## IIS on Windows 2000

To reset the CGI Timeout value for IIS on a Windows 2000 machine:

- 1. On the Start menu, select Start->Settings->Control Panel->Administrative Tools->Internet Services Manager. The Internet Information Services (IIS) window is displayed.
- 2. In the IIS window, right-click on the FootPrints host machine and select Properties. The Properties window is displayed.
- 3. On the Internet Information Services tab, select WWW Service from the Master Properties drop-down field, and then click the Edit button. The WWW Service Master Properties window is displayed.
- 4. Select the Home Directory tab.
- 5. Click the Configuration button. The Application Configuration window is displayed.
- 6. Select the Process Options tab.

- 7. Change the value in the CGI script timeout field. The default value is 300 seconds. Increase the value as desired.
- 8. Click the OK buttons for all of the windows to complete resetting the CGI script timeout value.
- 9. Now you must restart the World Wide Web Publishing Service. To do so, from the Administrative Tools window, which should still be open on your desktop, double-click on Services. The Services window is displayed.
- 10. In the Services window, right-click on World Wide Web Publishing Service.
- 11. Select Restart from the menu.

### IIS on Windows 2003

To reset the CGI Timeout value for IIS on a Windows 2003 machine:

- 1. Open to the Windows\system32\inetserv directory.
- 2. Using a text editor, open the MetaBase.xml file.
- 3. Search for CGITimeout in the file.
- 4. Change the value for CGITimeout as desired.
- 5. Save and close the file.
- 6. Now you must restart the World Wide Web Publishing Service. To do so, from the Administrative Tools window, which should still be open on your desktop, double-click on Services. The Services window is displayed.
- 7. In the Services window, right-click on World Wide Web Publishing Service.
- 8. Select Restart from the menu.

## Apache on Linux/Unix

To reset the CGI Timeout value for Apache on a Linux/Unix machine:

- 1. Open the httpd.conf file (usually found in the /etc/httpd/conf/ directory) with a text editor.
- 2. If the Timeout value is not set, then the Timeout value is 300 seconds (the default). If you are using Virtual Host, enter:

Timeout value

in the Virtual Host section of the file. If you are not using Virtual Host, enter the value anywhere in the file.

If the Timeout value is set, locate Timeout in the file and change the value as desired.

- 3. Save and close the file.
- 4. Restart Apache.

## Creating the Data File for Issue Import

To import data into a **FootPrints** Project, the data must be contained in a Comma-separated-Variable (CSV) format file.

### CSV File

- The fields in each record must be separated by a comma (',').
- Each record must end with the system new line separator (i.e., the result of pressing "Enter", "Return", "^M", etc.)

• Fields that span more than one line or that have internal commas must be enclosed inside a pair of double-quote (" ") characters. Any field can optionally be inside a pair of commas. For example:

"This field, the third, includes two commas."

- Only fields defined in **FootPrints** as multi-Line text fields are permitted to span more than line. For example, the Assignee field is not permitted to occupy more than one line.
- The following are examples of CSV-formatted data:

this is the title, this is the description, 1, Open, jsmith, Printer

this is the title,"this includes, a comma",1,Open,jsmith,Printer

"more title", "This description is on multiple lines", 1, Open, jsmith, Printer

### **Other Features**

• **Empty fields**—All fields in the Schema must be present in the load file for each Issue. However, optional fields need not contain data. An empty field should be indicated by placing nothing between the field delimiters or at the end of the line. Suppose the previous example has no value for the optional Platform field (using the commadelimited option):

System down, Please reboot machine., 1, Open, jsmith,, network

Notice the two commas between jsmith (the Assignee) and network (the Problem Type). These represent the Platform field, for which there is no data in the record.

Mandatory fields must contain data. Mandatory fields are indicated in red in the Schema.

• Field Count Test—By default, each field must be accounted for for each record in the load file. During the data validation step, if any records do not have the correct number of fields (including optional fields accounted for by commas or another delimiter as described above), the load does not continue. There may be a case where one or more of the last fields in the Schema are optional and there is no data present. There are no "empty" delimiters to represent those optional fields.

For example, if the load file is created in Microsoft Excel, the final CSV file created by Excel does not provide comma characters for null fields at the end of the data line. For this case, there is an option to skip the Field Count Test. If you select this option, you can submit a load file without the trailing commas normally required for optional, empty fields. By skipping this test, there is a risk that your data may not be loaded properly, so please be careful in preparing your data.

#### NOTE

The choice to skip the Field Count Test is not available when the Link records to be loaded to this project's Address Book option is selected because the Address Book key is always the last field in the file, so all fields must be accounted for.

Here is an example of an acceptable record if the Field Count Test is skipped, using the Schema above, but assuming the Problem type field is optional:

System down, Please reboot machine., 1, Open, jsmith

Notice that the trailing commas for the two final, optional fields (Platform and Problem Type) are missing. When a CSV file is created by Excel, commas are never included for empty trailing columns, which are normally required by FootPrints. By skipping the Field Count Test, a CSV file created from Excel can be used without editing it to add the trailing commas.

• **Different Submitters for each Ticket**—If you want the individual tickets in the load file to have different submitters, you can do this by starting each line with the submitter's user ID in braces, as in [jsmith]. For example:

[jsmith]System down=Please reboot machine.=1=Open=jsmith= [jjones]printer broken=Printer #5 is broken=1=Open=joe=

- Statuses—Values used for the Status field must be valid for the Project. Otherwise, they are set to Open. (FootPrints requires that the status word, for example, Urgent, be capitalized. To eliminate a source of problems, the load process capitalizes the status values found in the load file.) The status Deleted is included in all Projects, but is treated differently than the others. It must be indicated in the Load File as \_DELETED\_.
- **Solutions**—Solutions can be imported, but must be indicated by the following special statuses:

Public Solution (or \_SOLVED\_)

Internal Solution (or \_INTERNALSOLVED\_)

• **Assignees**—To assign individual Issues to different people or teams, use the Assignee field on each line of the text file and insert one or more **FootPrints** IDs or full names of agents (spelled exactly as found in the password file), separated by commas. To submit an Issue with no assignee, leave the Assignee field empty. See example below.

### NOTE

To assign all the Issues in the text file to the same user(s), the IDs can be entered in a single place on the Administration | System | Projects page in the Load External Data into a FootPrints Project Database section. If one or more assignee names are provided on the System Administration page, any names found in the load file are ignored. A few more notes regarding Assignees:

- Solutions are not permitted to have Assignees. Any Assignees provided are ignored.
- If more than one ID, full name, or Team name, is supplied as the Assignee, these IDs must be separated by commas.
- If you are using a CSV (comma separated) data file including tickets with multiple assignees you MUST put the assignee list in a pair or quotes; otherwise the commas separating the assignees will be interpreted as field separators. Here is an example of such a line:
- this is the title,"this includes, a comma", 1, Open, "Hardware, fhp, scp, jsmith", Printer
- To submit an issue with no assignee, leave the assignee field empty:
- this is the title, "this includes, a comma", 1, Open,, Printer
- Number fields—For Integer or Real Number fields, all values must be numeric.
- **Date fields**—Data for Date fields must be in the ISO date format, YYYY-MM-DD, e.g., 2003-09-22, even if your Date Format system or user option is set to an alternate format, such as American or European.
- Date/Time fields—Data for Date/Time fields must be in the ISO date format, YYYY-MM-DD HH:MM:SS, e.g., 2003-09-22 11:22:35, even if your Date Format system or user option is set to an alternate format, such as American or European.
- **Drop-down Choice Fields**—Choice field data is not verified. It is your responsibility to ensure that data for such fields matches the list of values you established when you created the choice field.
- **Multi-select Fields**—Multiple values separated by semi-colons can be imported for a multiselect field, e.g., choice1;choice2;choice3

- **Comments**—You may make your data file easier to read by using blank lines and comment lines beginning with a # sign.
- **Deleted fields**—An Address Book may have had certain fields deleted over time. These deleted fields are not displayed in the Schema; they must be ignored in the text file.
- **Checkbox fields**—Input "on" or "off" to import a checkbox field. "on" populates the checkbox field with a checkmark, while "off" leaves the checkbox unchecked.
- **Create Date / Time**—Create Date and Create Time are imported as columns like any other column. The format for the data is YYYY-MM-DD for Create Date and HH:MM:SS for Create Time. Prior to release 8.0, FootPrints used the keywords CDATE and CTIME for this data. These are no longer used.
- Close Date / Time—Close Date and Close Time are imported as columns like any other column. The format for the data is YYYY-MM-DD for Close Date and HH:MM:SS for Close Time. Prior to release 8.0, FootPrints used the keywords CLDATE and CLTIME for this data. These are no longer used.

### Multiple Blank Spaces

By default, when a data file is imported, multiple blank spaces are ignored and only a single blank space is imported. For example, if a record in your data were as follows:

title,description,1,Open,joe smith

It would be imported as this:

title,description,1,Open,joe smith

In other words, "Joe Smith" becomes "Joe Smith".

To import the blanks exactly as they appear, without compressing multiple blank spaces, set the \$ReplaceBlanks variable in MRlocaldefs to "1". If you do so, imported multi-line data is imported exactly as it is in the load file.

### Linking Imported Data to Address Book Contacts

The data import facility also permits the Issues you are going to import to be associated with their corresponding Address Book contacts as soon as they are imported. For example, if Bob Jones is in the Address Book, his imported Issues can be pre-filled with his contact information from the Address Book.

The linking facility requires that the Address Book be populated prior to the Issue data being loaded. Address Book data can be imported by the Project Administrator either on the Project Administration page under Address Book Administration | Load External Data, or under "Administration" in the Address Book itself. Complete instructions can be found in the section on <u>Address Book</u>.

The linking is done via a link or shadow field in data load file whose field name is specified on the initial Load External Data into a FootPrints Project page. This shadow field represents a field in the Address Book. For example, the Address Book might contain an Email addressfield, which could be specified as the link field. Specifically, the Primary Key, specified on the Address Book Administration Field Maintenance page, should probably be included as the Shadowed Link field. Although it is not the only choice one can make, it is the best choice.

The link field data must be included in the import file for each Issue. If the link field is Email address and the contact associated with an Issue is Bob Jones (whose email address in the Address Book is bjones@widget.com), an extra link field would be included in an Issue record in the import file, containing bjones@widget.com.

Here is an example of one line of an import file with an Address Book link field Email address included. This example assumes the Issue Schema includes only Title, Description, Priority, Status, and Assignee fields. The email address is represented by bjones@widget.com in the link field:

System Down,Must reboot the server on Monday,3,Open,jsmith,bjones@widget.com

The order of the fields in the import file is specified via the Field Picker.

The linked field should be unique. We recommend using the unique key for that Address Book. Email address and Social Security number would be good choices, while Last Name would not be a good choice. If the Address Book contains any duplicate contacts based on the link field, a warning message is presented and you are given choices on how to proceed.

The data in the link field must correspond to a contact in the Address Book or else an error message is presented and the load step does not proceed. This means that if a link field contains bjones@widget.com, there must be a contact in the Address Book whose email address is bjones@widget.com.

After the import is complete, the Issues are in the project. The contact information for each Issue will have been automatically filled in (based on the data in the Address Book).

# Appearance

# About Appearance

The appearance of **FootPrints** can be altered to match your company's web site. The following tools are available on a system-wide basis:

- System Preferences—Configure general system-wide settings, including logos.
- Languages—Configure multiple language support.
- Colors .— Change the display colors for **FootPrints**
- Date Format ChooseAmerican, European, or ISO format.
- FootPrints Fields—Rename built-in FootPrints fields (Title, Status, Priority, etc.)

# System Preferences

General system preferences can be configured on this page. To access this page, select Administration | System | Appearance | System Preferences from the **FootPrints** Toolbar.

The directory on the server where **FootPrints** is located on your system is displayed at the top of the screen.

The following options are also available:

- **Define the SMTP server** (originally defined during installation)—This is the email server to which email notifications are sent.
- FootPrints Base URL—This is the URL for the FootPrints server. Change this if the server address of the FootPrints server changes or if FootPrints is installed to an SSL-enabled server (e.g., https).
- Choose the name for FootPrints records, e.g., Issue, Entry, Ticket, etc.
- Choose the name for **Address Book** records. We recommend keeping this as the default (Contact).
- Select the default font for **FootPrints**.

- **Maximum Incoming Body Size**—Define the largest body size in bytes for any incoming email.
- Search Frame Logo—By default, the FootPrints logo is displayed in the top left corner of every FootPrints page. This can be changed here to your company logo. The image must be no larger than 180x68 pixels. In addition, by default the logo is a clickable link that connects to the Numara Software web site (www.numarasoftware.com). You can change the destination of this link to your own web site or disable the link altogether. Logos can also be defined per project on the Project Options screen.
- Login Screen Logo—This image can also be customized. It can be any size.
- **Currency Symbol**—Change the default currency symbol displayed in Time Tracking reports. Any symbol can be entered and you can select to display the symbol before or after the currency amount.
- **Multi-line text field size**—Optionally change the default height and width of multi-line text field input boxes throughout **FootPrints**, including the Description field, and custom multi-line text fields. These fields can also be individually defined by the Project Administrator.
- **System administrator to refer users to when error messages are displayed**—Select an administrator for users to contact when they encounter an error.

When you are finished making changes, click 🦇 GO to submit the changes.

## Language

**FootPrints** provides a number of system language options. You can create your own language directory and translate **FootPrints** into your language of choice for localization. No programming is required; only plain text files need to be translated. In addition, you can use this feature to change only some of the embedded text in the **FootPrints** pages without translating the whole program. For example, it can be used to change the title of the built-in field Description to Notes in every page in which that field appears.

### Choose a Default Language for the System

A default language can be set for the entire system. The language chosen here is used for Projects and users that have not chosen a preferred language. This applies to all of the text that appears in **FootPrints** pages. By default, **FootPrints** is shipped with American English as the default language. **FootPrints** includes French, German, Spanish (Castilian), and Portuguese (Brazilian) language packs as part of the basic installation.

### Choose Data Encoding

Use the radio button to choose whether to use UTF-8 or the default local encoding. This applies to both the program text and the data. UTF-8 includes all characters from every language. Using UTF-8, you can add data from several different languages to the same **FootPrints** and it all should display properly.

#### NOTE

The local encoding option is better for upgrades to foreign-language versions, since the existing data is stored in the local encoding. Therefore, if your default language is English, but you are dynamically linking to data that may contain foreign language characters, use the local encoding option.

For English and Chinese versions UTF-8 is the default. For other languages, the local encoding is the default.

### Add a New Language

To change text embedded in the program:

- 1. On the server where **FootPrints** is installed, find the C:\FootPrints\cgi\LANGUAGE directory. By default, there is a sub-directory named ENGLISH. This is where the default language files are kept.
- 2. Make a new sub-folder in the LANGUAGE directory and give it your name of choice, e.g., Francais or WidgetCo.

#### NOTE

It is recommended that you use only ASCII characters in the name of the folder, i.e., Francais rather than Français. It is also recommended that you not use spaces or special characters in the folder name, i.e., WidgetCo rather than Widget's Version.

3. Copy all the files from the ENGLISH directory to the new sub-folder.

#### NOTE

Do not edit the original files in the English directory. Only edit the files in the copied folder.

- 4. There will be over 200 files in the new language sub-folder. There is a file for each FootPrints program or page. Some contain only a few lines of text, while some contain many lines. To translate FootPrints into another language, you must edit the files in the new sub-folder. You can translate all of the text in all files into another language or change only the text that you want to replace in the FootPrints interface. Tips on translation are found below. After the translation is complete, the new language directory is available as a language choice.
- 5. To make the language the system default, choose that name from the drop-down on the Administration | System | Appearance | Language page and click **GO**.

### **Translation Tips**

1. Each language sub-folder created is displayed as a new language option for the system, for each Project, as for individual users on the My Preferences page (Agents and administrators only).

To help understand the context of the strings in the text files as you translate, we recommend the following:

- Log into FootPrints as yourself, leaving English as your default language.
- Open a second window and log into **FootPrints** as a different user. Select the new language or sub-folder from the My Preferences page for this user.
- As you translate or change the text in a text file (saving the file as you go along), you can refer to each user's window to see the effect for a particular screen. You may have to refresh the window to see the changes.

The names of the files give an indication of the page to which they refer. For example, the MRABAdmin\_Page.txt file contains the text for the MRABAdmin\_Page.pl program file. This program in turn generates the Address Book administration page. Please contact Numara Software or your local distributor if you have trouble finding the corresponding file for a particular **FootPrints** page.

2. To make it easier to find the corresponding text in a screen, you can add the following line to the C:\FootPrints\cgi\MRlocalDefs file (edit it with WordPad) for a particular user:

\$SHOW\_LANGUAGE\_LABELS{'username'} = 1

where *username* is the name of the one of the users you are logging in with as you translate to check your work. This causes all displayed text to include tags with the name of

the corresponding string in the interface. Remember to remove the line from the MRIocalDefs file when you are finished.

3. Each text file contains one line for each text string. For example, here are the contents of the MRABAdmin\_Page.txt file:

\$STR\_MRABAdmin\_Page\_PageHeader\_0="Address Book Options"; \$STR\_MRABAdmin\_Page\_1 ='Add Fields'; \$STR\_MRABAdmin\_Page\_2 ='Edit/Delete Fields'; \$STR\_MRABAdmin\_Page\_3 ='Edit Options'; \$STR\_MRABAdmin\_Page\_4 ='Load External Data'; \$STR\_MRABAdmin\_Page\_5 ='Edit Fields'; # 2/26/01 - Language frozen # Don't add or edit anything above this comment # Put all changes below. \$STR\_MRABAdmin\_Page\_6 ='Export Data'; 1; ## Always keep this as the last line!!!

4. Each line that begins with a string name (\$STR\_) contains a text string that can be translated. The actual text to be translated is contained within the quotes after the = sign. Some text strings are contained in single quotes and others in double quotes. Both can be edited. For example, in the line:

\$STR\_MRABAdmin\_Page\_PageHeader\_0="Address Book Options";

The words:

Address Book Options

can be edited.

In the line:

\$STR\_MRABAdmin\_Page\_1 ='Add Fields';

The words:

Add Fields

can be edited.

#### WARNING

Do not change or remove the string name (e.g., \$STR\_MRABAdmin\_Page\_1), the equal sign (=), the quotation marks, or the semi-colon (;) at the end of each line. All of these are necessary for the screens to display properly.

5. Sometimes a variable name used by **FootPrints** is found within the quotes. For example, in the MRhomepage.txt file there is a line:

\$STR\_MRhomepage\_24="Search \$fp\_names by:";

6. The \$fp\_names variable should not be edited, but the words surrounding it can be. Variables are used to stand in for a word that is already configurable by the administrator. In this case, \$fp\_namesstands for the plural of the name chosen for the FootPrints records, e.g., Tickets or Issues. An acceptable edit of this string would be:

\$STR\_MRhomepage\_24="Find \$fp\_names by:";

- 7. Any lines preceded by a # are comments and should not be edited. They are there for the reference of the development team and sometimes for the administrator.
- 8. When a new upgrade of **FootPrints** is available, some new text strings may be added to one or more of the text files in the Language directory. These new lines, which are always commented, can be copied from the latest ENGLISH directory and translated as well. Old strings are never altered, so you do not have to do the same work again.

 The labels of Project and Address Book fields can also be translated for different languages. Refer to <u>Language of Project and Address Book Fields</u> in the chapter on Project Administration.

### Translate Help Files

In addition to the **FootPrints** pages, the Help files can also be translated. This feature can be used to translate the Help files into another language, or to customize your Help files.

To translate Help files:

- 1. You must first add a new language for the program text as described above.
- 2. The help directory is located under C:\FootPrints\html\.
- 3. Make a new sub-folder with the same name as your new C:\FootPrints\cgi\LANGUAGE directory.
- 4. Copy everything else in the directory into your new directory. For example: To translate the Help into French, create a C:\FootPrints\html\help\FRENCH directory and copy the files from C:\FootPrints\html\help to this directory.
- 5. Now you can edit the help files in your new directory to change what is displayed for that language.

#### NOTE

**FootPrints** Help is generated using Flare by Madcap Software. The FootPrintsHelp subdirectory of the C:\FootPrints\html\help folder contains all of the help files in HTML format. You can translate them using an XML editor, or contact Numara Software for the Flare source project to translate the help directly in Flare. Numara Softwaree has translated the User Guide into French, German, Spanish (Castilian), and Portuguese (Brazilian). These translated documents can be obtained through your sales representative.

### Language Updates

The **FootPrints** language translation feature allows the administrator to translate all of the text in the **FootPrints** pages to another language or to make small changes to that text, with no programming. Additional messages are added to each subsequent release of **FootPrints** that must be translated. These are added to the bottom of the language text files. The C:\FootPrints\CGI\Language\70\_to\_75.txt file includes all of the new text strings for each text file. Use the same technique described above to translate the new messages.

If you have previously translated FootPrints 7.0, you only need to translate the new messages for 7.5 or higher.

To do this:

- 1. Refer to the C:\FootPrints\CGI\Language\60c\_to\_65.txt file in a 6.5 installation.
- 2. Refer to the C:\FootPrints\CGI\Language\66\_to\_70.txt file in a 7.0 installation.
- 3. In your FootPrints 9.0 SPANISH directory, for each file, cut and paste the new strings for that file to the bottom of the file.
- 4. Translate the new strings.
- 5. Continue for each file that contains new strings.
- 6. To find out if there are new strings for a subrelease (such as 7.5a), run the diffLanguage Perl script in the footprints\cgi\LANGUAGE directory from the command line (must be called with the Perl interpreter).

## Colors

You can change the background colors, table colors, and some text colors in **FootPrints** from this page. The Color Editor lets you select the colors for eight different areas within **FootPrints**, including:

- Body Background—Background color of FootPrints (defaults to off-white).
- **Table**—All tables throughout **FootPrints** (defaults to light green).
- **Highlighted Text**—Any highlighted text throughout **FootPrints** (defaults to red).
- Page Header Text—All header and title text (defaults to dark blue).
- **Dialog Heading**—Heading bars of most **FootPrints** pages.
- **Dialog Heading Text**—All header text that appears in the dialog heading bars (defaults to light blue).
- Home page List 1—One of two alternating colors for the Homepage list of Issues (defaults to light blue).
- Home page List 2—One of two alternating colors for the Homepage list of Issues (defaults to light green).
- Home page Text 1—One of two text colors use throughout FootPrints pages, including the Toolbar text (defaults to dark blue).
- Home page Text 2—The other of two text colors use throughout FootPrints pages, including the Toolbar text (defaults to dark green).

#### NOTE

To get maximum value from the Color Editor, make sure your browser can display all of the colors at your disposal. To change your color palette, go to Start | Settings | Control Panel, choose Display and go to Settings to make sure your monitor can display more than 256 colors (Windows only).

To change colors:

- 1. Select one of the ten choices listed above.
- 2. Either:
  - Select a color in the Color Palette or
  - Type the hex value of a color (in hex code format, i.e., 000000-FFFFFF) in the Hex color value field, then click Apply.

A box is displayed below the Color Palette showing the old and new colors.

- 3. You can adjust the color choice at any time before you click the <sup>229</sup> Finalize Change button to implement the color change. You can continue to change other colors on this page
- 4. When you are satisfied with all of your changes, click is **Finalize Changes** to apply them.
- 5. To restore all colors to their default values, click the Sa Restore button.

To insure proper functionality, you may have to clear out your browser's cache, refresh the screen, and/or close and re-open the browser to see all of the new colors correctly.

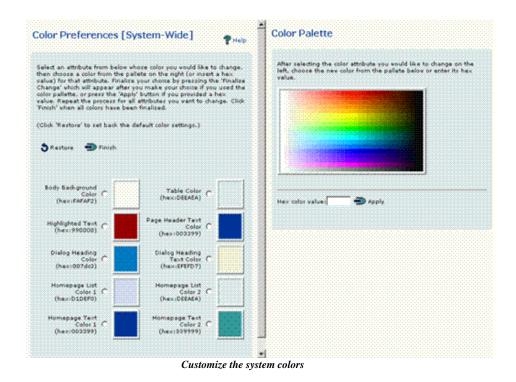

## Date Format

This option determines how dates are represented throughout **FootPrints**. Users can also set a personal preference for dates. This affects all projects and can be changed at any time. It does not affect the internal format **FootPrints** uses to store dates, only how dates are displayed. The options are:

- American—MM/DD/YYYY
- European—DD/MM/YYYY
- ISO-YYYY/MM/DD

## FootPrints Fields

**FootPrints** comes with a number of built-in fields and options that, while they can be customized, cannot be removed. The fields can be customized in that the labels for these fields can be changed for display throughout the system or Project. When a change is made to a field label, it is displayed dynamically in all **FootPrints** forms, including Create Issue, Edit Issue, Advanced Search, and Advanced Reports. Customizable internal fields include:

- Title
- Status
- Priority
- **Description**—The Description field can also have its size (the number of rows and columns) customized.
- Assignee
- Request

Along with changing the names of **FootPrints** fields, the default names of the following built-in statuses can also be changed from the System Administration option:

- Open
- Closed

#### NOTE

Open and Closed can be changed per Project on the Status Administration page.

### Change FootPrints Fields for a Project

- 1. Select Administration | Project | Fields | FootPrints Fields from the FootPrints Toolbar.
- 2. Enter new names for one or more fields. Include both the both the singular and plural names for each field changed.
- 3. Once completed, enter your password to save and click <sup>420</sup> GO.

### Change FootPrints Fields System-Wide

- 1. Select Administration | System | Appearance | FootPrints Fields from the FootPrints Toolbar.
- 2. Enter new names for one or more fields. Include both the both the singular and plural names for each field changed.
- 3. Once completed, enter your password to save and click is GO.

### NOTE

These settings are system-wide; however, project settings override system settings.

# System Administration Features

This section includes miscellaneous System Administration options:

- <u>PerlEx</u>®—Enable ActiveState's PerlEx for FootPrints.
- <u>Web Services</u>—Enable access to **FootPrints** via the XML/SOAP Interface.
- Email—SetupFootPrintsto handle incoming email requests.
- <u>Asset Management</u>—Set up asset management tool.
- Instant Talk<sup>™</sup>—Configure settings for Instant Talk one-on-one chat feature.
- File Attachment Restrictions—Set maximum sizes for attachments.

### PerlEx

ActiveState's PerIEx is provided with FootPrints. PerIEx improves the performance of web sites using IIS. Before enabling the use of PerIEx, you must make sure that the FootPrints entry in IIS is set up to use files with the .plex extension.

### Before You Enable PerlEx

The following are necessary preconditions for PerlEx to function correctly. While this setup is automated for FootPrints, it is users should check to ensure that the setup functioned properly:

1. Make sure permissions are correct by running MRchangePermissions.pl in the \footrints\cgi\ directory. For example:

cd\footprints\cgi ..\bin\perl\bin\perl MRchangePermissions.pl

- 2. Make sure .plex is mapped to \footprints\bin\perl\bin\PerlEx30.dll in application mappings. Allow all verbs. To do so:
  - In IIS, select web site->default web site->MRcgi, then right click on Properties and select Configuration.
  - Extension should be .plex and the executable path should be \footprints\bin\perl\bin\PerlEx30.dll; allow all verbs.
- 3. For IIS 6.0+ only, Web Service Extensions should have a PerIEx ISAPI Extension that maps .plex to \footprints\bin\perI\bin\PerIEx30.dll and it should be set to "allowed" (earlier versions of IIS do not have a Web Service Extensions section).
- 4. For IIS 6.0+ only, reset the default application pool (earlier versions do not have application pools) and web site after any changes.

### **Enabling PerlEx in FootPrints**

To enable PerlEx in FootPrints:

- 1. Select Administration | System from the FootPrints Toolbar, then select PerlEx from the Features section of the System Administration page. The PerlEx page is displayed.
- 2. Click the Test PerlEx button to test whether PerlEx and IIS are properly configured. Do not enable PerlEx unless your system passes the test successfully.
- 3. If the your system successfully passes the test, click the Enabled radio button.
- 4. Enter the System Administration password in the space provided and click the GO button.

### Reset the PerlEx Process

A button is provided for resetting the PerlEx process. Use this button only if told to do so by Numara Software Support.

## Web Services

An XML/SOAP Web Services interface to **FootPrints** is available for all platforms for integration with other applications. It supports .NET 1.1 and 2.0, Java, and Perl. Functions are available for creating Issues, updating Issues and querying the database. For detailed information on the Web Services interface, refer to FootPrints Web Services API.

The administration page for Web Services allows you to enable or disable the service. This is a security feature to prevent unintended access to **FootPrints** via the XML/SOAP API. An administrator must knowingly enable Web Services in order for them to be used.

To enable Web Services:

- 1. Select Administration | System | Web Services from the **FootPrints** Toolbar.
- 2. Click the Enable radio button.
- 3. To allow an agent user ID to be used to authenticate Web Services, check the box labeled "Check here to allow any Agent userid to authenticate Web Services".
- 4. Enter your password, then click on the is GO button.

## Active Directory Password Reset

The Numara FootPrints password reset feature is a Windows NT/AD-based self-service password reset tool that resets the Windows network password, enabling users to reset the password without administrator intervention.

### **Configure Password Reset**

To configure Password Reset:

- 1. Select Administration | System, then select the Active Directory Password Reset link from the Features section of the main frame. The Password Reset page is displayed.
- 2. There are four tabs on the Password Reset Page. When you first configure Password Reset, the Enable/Disable and Challenge Questions tabsare mandatory. The Actions tab is not required, but is used to create an Issue in a project when a password reset is requested by a user. The Users tab is informational only:
  - Enable/Disable tab
    - Enabled/Disabled—Select the appropriate radio button to enable or disable the feature.
    - AD Server—Enter the full domain name or IP address of the Active Directory server.
    - AD Port—Enter the port number for secure connection to the LDAP server. This is typically 636.
    - Search Base—LDAP (including Active Directory) stores its data in a tree structure. To enable FootPrints to retrieve user information, a search base specifying where to search in the tree, and in what order, must be specified here. The search base is formed by adding names of the root and each subsequent branch of the tree until you reach the point where a search should commence. The search base should be the branch of the tree closest to the data being searched. In most instances, all data being sought are in one branch of the LDAP tree. For instance, if the root of the LDAP Directory tree is dc=server, dc=com and the next branch to be taken is ou=Users, which contains all the directory information, the search base would be: ou=Users, dc=server, dc=com

#### NOTE

Spacing, punctuation, and capitalization must be exact for a search base to work correctly. For instance, if one of the values in your search base has spaces and/or punctuation (e.g., o=My Company, Inc.), you must place the value in quotation marks (i.e., o="My Company, Inc.") and make sure that the spacing, punctuation, and capitalization are correct.

- Distinguished Name-The Distinguished Name for the administrator account that will be used for actually resetting the password. It needs to be an account that has permission to change passwords on the LDAP directory. For example, "CN=Administrator,CN=Users,DC=fpqadomain". This can be obtained from the LDAP directory.
- CA Certificate—A certificate from the certificate authority ("CA") who signed the server's certificate in PEM (Base-64) format (this will be the server's own certificate if the certificate is self-signed). Because a secure connection is required for Password Reset, a valid certificate is also required or Password Reset will not work. If you need more information regarding the certificate, contact your LDAP administrator.
- Password Policy—Enter a brief description of your password policy. This will be displayed to users when they reset their passwords.
- Challenge Questions tab—The Challenge Questions tab is where you create the challenge questions to be completed by users when they register. When the user later tries to reset his or her password, they will be required to answer the challenge questions. The process for the administrator on this tab is to first add a challenge question and then enable it. More than one challenge question can be enabled at a time and users will be required to answer all enabled challenge questions in order to reset their passwords. As an example of a set of challenge questions, an administrator might

add the following: In what month were you born? In which city were you born? What is your mother's maiden name?

- Add question—Click the Add Question button to create a challenge question. Enter the question in the field that is displayed when you click the button. You can add multiple questions at one time by clicking the button again for each new question. After adding the question, enter your password and click SAVE. The main system administration page will be redisplayed in the main frame, so if you want to return to this page, you will have to select Active Directory Password Reset from the Features section again.
- Enable/Disable challenge question—To enable a challenge question, click the checkbox to the left of the question where it is displayed. Questions are enabled by default when they are created, but can be disabled as necessary.
- Edit a challenge questionTo edit or change an existing challenge question, click the edit icon to the let of the question. The field in which the question is displayed becomes active for input at that time.
- Actions tab—The Actions tab allows you to create an Issue in a project when a user performs a Password Reset. To set up the Actions:
  - From the drop-down list, select a Project. When a user performs a password reset, an Issue is created in the selected Project for the password reset.
  - Use the drop-down fields to select which Quick Issue template is used to create a new Issue Issue in each of the listed situations (to create Quick Issue templates for the situations, refer to the Creating Quick Issue Templates topic in this document). The situations are:
    - Password Reset Successful
    - Password Reset Unsuccessful
    - Account Unlock Successful
    - Account Unlock Unsuccessful
- When you have made your selections, click the **SAVE** button.
- Users tab—The Users tab lists the registered users, i.e., users who have registered answers to the challenge questions and are therefore able to use Password Reset. This tab is for informational purposes only and lists the user display names, account names, Distinguished Names, the number of reset attempts they have made that have failed, and the date and time of their last failed reset attempt. This can help flag potential misuse of the password reset (e.g., someone making multiple attempts to guess the answers to a user's challenge questions). When there are three or more consecutive failed reset attempts, that user is highlighted in red on the Users tab so that an administrator can easily locate the potential problem.

## Email

**FootPrints** can be configured to accept email, which generates new Issues when submitted by an internal **FootPrints** user, or new Requests (when submitted by a customer). It can also append the description of an existing Issue or request. In addition, there are many email queries that are supported.

One or more email accounts must be created on your email server for the exclusive use of **FootPrints** and a batch file (NT) or .forward file (UNIX) must be created so that the account for **FootPrints** can take and process the mail. Refer to <u>Email Management</u> for detailed instructions on setting up and using the incoming email feature for UNIX and NT.

## Instant Talk System Administration

**FootPrints** Instant Talk<sup>™</sup> enables a customer to chat online one-on-one to an agent in a real-time setting. Internal users can also chat to other internal users. No special client software is required; users only need their web browser. To use Instant Talk, simply click the link for Instant Talk on the **FootPrints** Toolbar under "Communication".

On the Administration | System | Features | Instant Talk setup screen, the following options can be set:

- Enable/Disable Talk—Use this option to disable Instant Talk system-wide.
- **Refresh Times**—Specify the length of time between refreshes, in seconds. Specify a shorter refresh time to increase the response speed of Talk. Specify a larger time to reduce the processing load on your web server.

Active Talk—This is the refresh time for the Talk window during an ongoing Talk. This should be a small value. We recommend setting it between 3 and 10 seconds.

**Talk Check**—When a user is logged into **FootPrints**, the Homepage periodically checks to see if another user has opened a Talk with them. This value should be much higher than the active Talk time. We recommend setting it to 30 to 90 seconds.

- **Exclude Users**—Restrict customers from opening a Talk session with certain Agent and administrative users on a system-wide basis. Users can also be excluded individually on the My Preferences page.
- **Restrict by Project**—If this option is enabled, customers can only start a Talk session with Agents and administrators who are members of the customer's current project.

Full instructions on the Instant Talk feature can be found in the chapter on <u>Real-Time Resolution</u> <u>Tools</u>.

## File Attachment Restrictions

Set maximum sizes for file attachments in **FootPrints**. This applies to attachments linked to Issues from the web interface and submitted via email. The options are:

• **Size Limits**—Limit the size of attachments and the directory:

Maximum size of each attachment in bytes.

Maximum size of the FootPrints Attachment Directory in bytes.

• Type Restrictions—Restrict file types.

Allow only—Only allows files of this type.

Don't allow-Allow files of any type except those listed.

Files with the following extensions—Enter the file extensions that are to be allowed or excluded. Separate the extensions by commas, as in the following example:

txt,html,pdf

### Change Location of File Attachments Directory

To change the location of the file attachments directory:

- 1. Stop the web server for **FootPrints** so that no updates can take place on the attachments directory during this process.
- 2. Copy or move the files to a new location for the attachments directory that is both readable and writable from FootPrints (we recommend a directory created for this purpose called: /usr/local/footprints\_3000/Attachments). Make sure when copying the files that the entire

directory structure is copied. Everything you see inside the directory /usr/local/footprints\_3000/html/tmp/Attachments should be inside your new directory.

- 3. Restart the web server for FootPrints.
- 4. Select Administration | System | Attachments from the **FootPrints** Toolbar.
- 5. Scroll down to the Change Attachments Directory Location section.
- 6. Enter the full path to new attachments directory on the **FootPrints** server.
- 7. Enter your password and click the GO button.

# About System Administration User Options

While most user options are determined on a project-by-project basis, some options are configured on a System-wide basis. The system options include:

- User Management—Change users' passwords, add or delete user(s) to/from all Projects, or import large number of users from a file.
- Auto Add Customers—Allow customers to be added to the system automatically, and assign these users to particular Projects.
- Configure Authentication—Select password authentication type, including FootPrints authentication, Windows NT/2000, UNIX, or LDAP.
- Customer Forgot Password–Allow customers to request a password reminder email.
- User Roles—Create and manage system default roles for Agents and customers.

# About System Administration User Options

While most user options are determined on a project-by-project basis, some options are configured on a System-wide basis. The system options include:

- User Management—Change users' passwords, add or delete user(s) to/from all Projects, or import large number of users from a file.
- Auto Add Customers—Allow customers to be added to the system automatically, and assign these users to particular Projects.
- Configure Authentication—Select password authentication type, including FootPrints authentication, Windows NT/2000, UNIX, or LDAP.
- Customer Forgot Password—Allow customers to request a password reminder email.
- User Roles—Create and manage system default roles for Agents and customers.

### User Management

The User Management page enables a System Administrator to perform the following tasks for multiple users and multiple Projects at one time and in one, convenient location:

- Create or edit a user
- Add a user or users to a Project or Projects
- Delete a user or users from a Project or Projects

### Create or Edit a User

### Create a User

System administrators can create a new user and assign the new user any role or privileges, including creating additional System Administrators. To create a new user from the System Administration page:

- 1. Select Administration | System from the FootPrints Toolbar, then select User Management from the Users section of the main frame. The User Management page is displayed.
- 2. On the Create or Edit User tab, click the Create New User radio button.
- 3. Enter the information for the new user:
  - **Name**—The name of the new user.
  - User ID—The login ID that the user will enter when logging into FootPrints.
  - **New Password**—Give the new user a password. The user can change the assigned password once he or she has logged in.
  - **New Password Again**—Enter the password a second time to confirm that it has been entered correctly.
  - **Primary Email Address**—Change the user's email address for FootPrints email notification. The option must be checked to receive email.
  - **Pager Email Address** (optional) —Optionally enter a separate email address for a pager. This address can be used for escalation notification. Check this option to receive regular notification email at this address.
  - Wireless Email Address (optional) —Optionally enter a separate email address for a wireless device. This address can be used for escalation notification. Check this option to receive regular notification email at this address.
  - **Hourly Billing Rate** (optional)—Hourly billing rates are used in calculating the monetary amounts spent on Issues in addition to time spent.
  - **Rate's description** (optional)—Enter a brief description of the billing rate.
  - Accessibility (optional)—Checking this box enables use with "JAWS" and other text-tospeech browsers.
- 4. Enter the Projects to which this user belongs by highlighting the Project in the Available Projects field and using the arrow buttons to move the highlighted Projects into the Selected Projects field. The user will have access to Selected Projects. If you accidentally move an incorrect Project into the Selected Projects field, use the left arrow (<-) to move the Project out of the field.
- 5. Click the **Save** button to save the user information. As soon as you have saved the information, that user has access to the specified FootPrints Projects.

### Edit a User

System administrators can edit an existing user to change the user's information. To edit an existing user from the System Administration page:

- 1. Select Administration | System from the FootPrints Toolbar, then select User Management from the Users section of the main frame. The User Management page is displayed.
- 2. On the Create or Edit User tab, click the Edit User radio button. The page displays a list of users, as well as drop-down fields and a checkbox to help filter the users. The drop-down fields and checkbox are as follows:

- Select users drop-down—Options are:
  - All Users—All of the users in all Projects.
  - Agents—All Agents, including administrators, in all Projects.
  - Unique Customers—Customers in all Projects who have each of them a unique login.
  - Shared Customers—Customers in all Projects who share their logins.
- **not in**—Check this box to find users who are not in the Projects you designate in the Projects drop-down field.
- **Projects drop-down**—Select the Projects from which to choose the users or from which to exclude them if the "not in" checkbox was checked.
- 3. When you have finished setting up the filter to obtain the users list, click the Load button. The list of users is redisplayed, filtered as you have specified.
- 4. If you know the User ID of a specific user whom you wish to edit, you can enter that ID in the User ID field and then click the Find button. The user information for the specified user is displayed in the fields below the list of users.
- 5. To edit a user in the list, click on the user's entry. The fields below the user list are populated with that user's information. Change the information as needed.
  - Name—The name of the new user.
  - User ID—The login ID that the user will enter when logging into FootPrints.
  - New Password—Give the new user a password. The user can change the assigned password once he or she has logged in.
  - **New Password Again**—Enter the password a second time to confirm that it has been entered correctly.
  - **Primary Email Address**—Change the user's email address for FootPrints email notification. The option must be checked to receive email.
  - **Pager Email Address** (optional) —Optionally enter a separate email address for a pager. This address can be used for escalation notification. Check this option to receive regular notification email at this address.
  - Wireless Email Address (optional) —Optionally enter a separate email address for a wireless device. This address can be used for escalation notification. Check this option to receive regular notification email at this address.
  - Hourly Billing Rate (optional)—Hourly billing rates are used in calculating the monetary amounts spent on Issues in addition to time spent.
  - **Rate's description** (optional)—Enter a brief description of the billing rate.
  - Accessibility (optional)—Checking this box enables use with "JAWS" and other text-tospeech browsers.
  - **Default Project**—The user's default Project is shown. This cannot be changed from this page.
  - Address Book—The Address Book containing the user's information is listed. This cannot be changed from this page.
  - **Role**—You can change the user's role by selecting a different role from the drop-down field.
  - **Supervisor**—The user's supervisor is listed. This cannot be changed from this page.
- 6. To add the user to a Project or Projects, highlight the Project(s) in the Available Projects field and using the arrow button to move the highlighted Projects into the Selected Projects

field. To remove the user from a Project or Projects, highlight the Project(s) in the Selected Projects field and then click the left arrow (

7. Click the **Save** button to save the user information. As soon as you have saved the information, that user has access to the specified FootPrints Projects.

### Add Users to Projects

Most user administration tasks are performed from the Project Administration Screen. The Add Users to Projects section of the System Administration User Management page is a convenient place to add large numbers of users to multiple projects.

The general form of this procedure is to:

- Highlight users in the "users picker".
- Add the users to the list of selected users.
- Display the list of available Projects.
- Pick the Projects to which you want the users added.
- Add the users to the Projects.

The detailed procedure is as follows:

- 1. Select Administration | System from the FootPrints Toolbar, then select User Management from the Users section of the main frame.
- 2. Select the Add Users to Projects tab. The page displays a list of users, as well as drop-down fields and a checkbox to help filter the users. The drop-down fields and checkbox are as follows:
  - Select users drop-down—Options are:

All Users—All of the users in all Projects.

Agents-All Agents, including administrators, in all Projects.

Unique Customers—Customers in all Projects who have each of them a unique login.

Shared Customers—Customers in all Projects who share their logins.

- **not in**—Check this box to find users who are not in the Projects you designate in the Projects drop-down field.
- **Projects drop-down**—Select the Projects from which to choose the users or from which to exclude them if the "not in" checkbox was checked.
- When you have finished setting up the filter to obtain the users list, choose the users to be added to Projects. To do so, highlight the user(s) in the list, then click the right arrow button (→) to move the highlighted user(s) into the Selected Users field. To remove a user from the Selected Users field, highlight the user in the Selected Users field and then click the left arrow (→).
- 4. Click the **Load Projects** button. A list of Available Projects is displayed, as well as an empty Selected Projects field.
- 5. Choose the Projects to which the user(s) are to be added. To do so, highlight the Project(s) in the list, then click the right arrow button (>>) to move the highlighted Project(s) into the Selected Projects field. To remove a Project from the Selected Projects field, highlight the Project in the Selected Projects field and then click the left arrow (<>>). FootPrints displays the Projects at the bottom of the page. You can continue to add or remove Projects as desired until the list of Projects is satisfactory.

- 6. Optionally, you can select a default Project for the users you have added. Because this page allows you to add existing users to Projects, and those users may already have a default Project, it is not required that you designate a default Project. To designate a default Project for all of the Selected Users, click the radio button beside the Project name under the Default Project heading. All of the users are then assigned the specified Project as their default (the Project they are shown first when they log into FootPrints). If any of the users already have a default Project, that Project is changed to the one selected by the system administrator.
- 7. Specify a role for the users you have added in each of the Projects. To specify a role for all of the Selected Users, select the role in the drop-down field below the Role heading in each Project. All of the Selected Users are assigned the selected role in each Project.
- 8. Optionally, you can designate a Supervisor in each of the Projects for the users you have added. To designate a Supervisor, select the Supervisor from in the drop-down field below the Supervisor heading in each Project. All of the Selected Users are assigned the selected Supervisor(s) in each Project.
- 9. Once you have specified all of the values for the users, click the **click save** button. The users are added to the Projects with the properties you have assigned.

## Delete Users From Projects

Most user administration tasks are performed from the Project Administration Screen. The Delete Users from Projects section of the System Administration User Management page is a convenient place to remove large numbers of users from multiple projects.

The general form of this procedure is to:

- Highlight users in the "users picker".
- Add the users to the list of selected users.
- Display the list of available Projects.
- Pick the Projects from which you want the users deleted.
- Delete the users from the Projects.

The detailed procedure is as follows:

- 1. Select Administration | System from the FootPrints Toolbar, then select User Management from the Users section of the main frame.
- 2. Select the Add Users to Projects tab. The page displays a list of users, as well as drop-down fields and a checkbox to help filter the users. The drop-down fields and checkbox are as follows:
  - Select users drop-down—Options are:

All Users—All of the users in all Projects.

Agents—All Agents, including administrators, in all Projects.

Unique Customers—Customers in all Projects who have each of them a unique login.

Shared Customers—Customers in all Projects who share their logins.

- **not in**—Check this box to find users who are not in the Projects you designate in the Projects drop-down field.
- **Projects drop-down**—Select the Projects from which to choose the users or from which to exclude them if the "not in" checkbox was checked.
- 3. When you have finished setting up the filter to obtain the users list, choose the users to be deleted from Projects. To do so, highlight the user(s) in the list, then click the right arrow

button ( $\overrightarrow{\sim}$ ) to move the highlighted user(s) into the Selected Users field. To remove a user from the Selected Users field, highlight the user in the Selected Users field and then click the left arrow ( $\overleftarrow{\leftarrow}$ ).

- 4. Click the **Load Projects** button. A list of Available Projects is displayed, as well as an empty Selected Projects field.
- 5. Choose the Projects from which the user(s) are to be deleted. To do so, highlight the Project(s) in the list, then click the right arrow button (+) to move the highlighted Project(s) into the Selected Projects field. To remove a Project from the Selected Projects field, highlight the Project in the Selected Projects field and then click the left arrow (+).
- 6. Once you have specified all the users and the Projects from which they are to be deleted, click the **save** button. The users are deleted from the Projects.

#### Cookies

By default, users must log into **FootPrints** with a ID and password each time to access the system. If cookies are enabled, users have the option to let the system automatically log them into **FootPrints** when they access the login screen. The login is based on a cookie, a file created on the user's local machine with their ID and an encrypted unique "cookie" password.

If cookies are enabled, a checkbox appears on the login page for all users. If it is checked at login, the next time the user accesses the log page, the login page is bypassed and the user is placed directly into **FootPrints**. This affects all users who use the regular **FootPrints** login page to access the system, including Agents, administrators, and customers (unless they access **FootPrints** through a special login page, e.g., group.html).

The cookie, if left untouched, expires in 3 years. To log into **FootPrints** with a different ID and password on the same machine where a cookie has been set, click Logouton the **FootPrints** Toolbar. This brings you to the login page. To permanently remove a cookie, use the Delete Cookie option under My Preferences in the Security section.

#### NOTE

Enabling cookies is a potential security issue. If a cookie is enabled on someone's system, anyone who has access to that workstation can gain access to **FootPrints** without an ID and password. Cookies are not appropriate if workstations are shared by multiple users or are located in a public space. Also note that accessing **FootPrints** when a cookie exists ends the current session for a user. For example, if a user has cookie and then clicks the link in a **FootPrints** email notification to view an Issue, the current **FootPrints** session is ended and a new session is started.

#### **Enable Cookies**

To enable cookies:

- 1. Select Administration | System | System Preferences. The System Preferences page is displayed.
- 2. In the section titled Cookies, click the Enable "Remember My Password" Cookies checkbox.
- 3. Click the **SAVE** button.

Cookies are enabled and this procedure is completed.

### User Import

If large numbers of users must be added to the **FootPrints** system, it is possible to load a large number of users into **FootPrints** from a text file. This is done from the Administration | System | Users | User Import page under Load Users into FootPrints. The limit is 2000 records at one time.

If you need to load more than 2000 users from an external file, you must do it in more than one batch.

On this page, you must specify:

- The name and full path of the file containing the data (use the browse button to select the file containing the user data).
- User type—Select a role to assign imported users. Only one role can be assigned to users in the file at a time.

#### NOTE

System Administrators cannot be imported using this method. They must be added to the system manually.

- License type—If Agent users are being imported, select whether the licenses for the users are Fixed or Concurrent (does not apply to customers).
- Whether or not email addresses must contain the @domainname.com suffix (select Yes to require the suffix or No).
- The default Project for users who are imported.
- Additional Projects for these users (optional).

#### NOTE

Click the link next to Project Information to see a list of projects and corresponding IDs.

• **Team membership** (optional). If you enter a team name here, then all users who are imported in this file are assigned as members of that team. This field only applies to agents, not customers.

The above information applies to each user specified in the file. To import users of different types, you should do separate imports.

### Creating the Data File

The file containing the data must be in the correct format, which is a comma-separated-variable format. There should be one line for each user, with the data separated by commas. The file format differs depending on whether Customers or Agents are being loaded.

### Agent Users

If Agents, Project Administrators, or users with a custom Agent-type role are being imported, the import file must contain the following fields in the order listed:

- ID—The FootPrints user ID
- **Password**—The user's password if **FootPrints** authentication is being used. This field should be left blank if an external authentication method, such as LDAP, is used.
- Name—The user's full name
- **Email**—The user's email address
- **Misc**—Optional fields defined below

All fields are mandatory except the optional Miscellaneous fields.

### **Customer Users**

If customers are being imported, the data that is required is different. If you also want to import the user's contact data (name, email address, phone number, etc.), you must also do a separate <u>Address Book</u> import. In this case, the IDs specified in this user import must match the primary keys of the users in the Address Book.

- ID—The FootPrints user ID
- **Password**—The user's password if **FootPrints** authentication is being used. This field is omitted if an external authentication method, such as LDAP, is used.
- **Misc**—Optional fields to be defined below

#### **Optional Miscellaneous Fields**

While Project membership for the whole group to be imported is defined on the setup page, you can put information into the import file that defines the default Project for an individual, defines one or more Projects into which the individual is to be imported, or sets a billing rate for an individual. To set these options for an individual, use the following syntax in the import file:

- **Default Project**—Set a user's default Project by including DEF=*n* on the line in the import file for that user, where *n* is the Project number.
- **Project membership**—Set a user's Project membership in a single Project by including PROJ=*n* on the line in the import file for that user, where *n* is the Project number. Include PROJ=*n*:*m*:*q* for multiple projects, where *n*, *m*, and *g* are all Project numbers for Projects to which the user is to have membership.

#### NOTE

Click the link next to Project Information to see a list of Projects and corresponding IDs.

- **Billing rate**—Set a user's billing rate by including BILLRATE=n on the line in the import file for that user, where *n* is the number of dollars per hour. This field only applies to agents, not customers.
- Team membership—Set a user's team membership by including TEAMINFO=Pn; name1; name2:Pm; name3 on the line in the import file for that user, where n and m are Project numbers and name1, name2, and name3 are Team names. You can have as many Projects and Team names specified as you please. This field only applies to agents, not customers. Note that the "P" must be included in the above line.

The settings you use in the import file override the settings on the setup page. That is, if the setup page says to import everyone Project #2 as their default, but you have some individuals set in the file to default to Project #4, then everyone in the import file will have Project #2 as their default except for the individuals with Project #4 settings. This goes for all settings, including Team membership.

#### NOTE

You can import users into teams, but you cannot import users as supervisors. Once a user has been imported, you can configure that user as a supervisor.

### Examples

Examples of valid lines in the file for Agents:

jsmith,orange23,Jill Smith,jsmith@widget.com bjones,abc123,Bob Jones,bjones@widget.com,DEF=4,PROJ=3:4:27 jomalley,xxx543,James O'Malley,jomalley@pemb.com bbudd,123abc,Billy Budd,bbudd@melville.com,BILLRATE=25.50 rrogers,g11R19,Roger Rogers,rrogers@widget.com,TEAMINFO=P3;Hardware:Software:P4;Network

Examples of valid lines in the file for customers:

Igomez,123456

mfranklin,dse234,DEF=2 vpatel,3ed9fr,DEF=3,PROJ=2:5:14 Examples of valid lines in the file if an external authentication method is used:

Agents:

jsmith,,Jill Smith,jsmith@widget.com bjones,,Bob Jones,bjones@widget.com,DEF=4,PROJ=3:4:27

Customers:

lgomez, mfranklin,,DEF=2

#### NOTE ON NAMES

Names with embedded commas are not allowed, such as "William Smith, Jr." Do not include any such names in a load file. Additionally, we recommend against suffixes in names even without the comma, such as "William Smith Jr.", as user names are sorted by last name in the assignee window; therefore, William Smith would be placed with the "J" names. Lastly, the double-quote marks used in this paragraph are for reading clarity only; do not use double-quotes in the load file.

## System User Roles

**FootPrints** comes with a number of built-in permission roles (also called "user types") to assign to users of the system. Each role includes a variety of permission options that dictate what users can and cannot do within a **FootPrints** project. An administrator can define and change which actions users of that role type can perform. In addition, an unlimited number of custom roles can be created.

Roles can be defined at both the Project and system Level. System roles are not automatically assigned to users. Instead, they can be created by the System Administrator to be used by Project Administrators in their Projects. This is an easy way to create standard roles that can be maintained in one place and that are constant throughout the system.

Refer to <u>User Roles</u> under Project Administration for complete instructions.

## Auto Add Customers

The Auto Add Customer feature gives customers access to the system automatically and without the administrator creating or pre-loading account information. A default Project, additional Project membership, and the customer role type can be specified for new users added automatically. This feature is useful if you have a large employee customer or external customer user base that needs access to **FootPrints** and you want them tohave individual IDs and passwords.

There are two different cases for the Auto Add Customers feature, based on the authentication method for the system:

- **FootPrints Authentication**—Customers create their own accounts and passwords like they do on public sites like Yahoo and Hotmail.
- Windows, LDAP or UNIX password Authentication—Customers access FootPrints with their network IDs and passwords.

If unique passwords are not necessary, for example, on an internal network where security is not a big issue, a single shared ID and password can be created for the entire customer base. Those customers enter a unique key, such as Email address, when they log in, which identifies the individual customer and links to the customer's Address Book contact information. A special login page can be created for these users (group.html). If this method is preferred, then the Auto Add Customer feature should not be enabled.

#### NOTE

Auto-added customers are not displayed in the Select Customer pop-up window from the Add Customer or Edit Customer pages because of the processing overhead involved in sites that have thousands of auto-added customers.

#### **FootPrints Authentication**

If **FootPrints** password authentication is being used, the Auto Add Customer feature, if enabled, adds a New User Signup link to the **FootPrints** login screen. Users create their own account IDs and passwords. In addition, users can fill in their contact information when they first create an account. The fields presented on the sign-up screen are based on the fields in the Address Book.

There are five steps to enabling this feature:

1. Choose "Yes" to enable—This enabled the Auto Add feature. A New Users: Sign Up Here link is added to the FootPrints login screen.

#### NOTE

When the Auto-Added Customers feature is enabled, resaving the feature configuration and selecting a different role will cause all existing Auto-Added Customers to be changed to the new role.

- 2. Select the Default project—This is the Project that auto-added customers are brought into when they log into FootPrints. This Address Book must be enabled on this Project.
- 3. Select additional projects (optional)—You can optionally add these users to other Projects. Only Projects that share the Address Book and the same primary key with the selected default Project are available. Highlight the Projects with your mouse.
- 4. Select the user role—This option appears after enabling Auto Add and clicking a GO. This is the user permission level auto-added customers receive. A different role can be specified for each Project to which users belong. Built-in roles include: Read KB/Requests, Read/Submit, and Customer Edit (only if the Customer Edit license is enabled). Custom roles are also available. All auto-added users have unique customer accounts of the role chosen here. Refer to Roles for more information.
- 5. **Password Retrieval (optional)**—Enable the Customer Forgot Password feature <u>below</u> for auto-added customers (see and create hint questions).

Enable Auto-Add Customers? Yes - New Customers can create their own unique FootPrints accounts. 🔘 No - New Customers must be added to FootPrints by an Administrator. All other settings on this screen will have no effect. Auto-Add Customer Default Profile To create the default profile for all Auto-Added Customers, fill in the fields below, scroll to the bottom of the screen, enter your password and click "SAVE". On the next page you'll be able to pick a user role for each project that you've chosen. Customer Default Project: Choose additional projects to which these Customers will have access by highlighting them below. Only projects that ~ v8.0 eService : PROJECT 1 share an Address Book and Primary Key with the default project (chosen to the left) are shown. v8.0 Facilities Mgmt : PROJECT 4 ~ v8.0 Test I : PROJECT 6 v8.0 Test II : PROJECT 7 Test IPM : PROJECT 8 FootPrints v8.0 Service Desk : PROJECT 9

Auto Add Customers

### Windows, LDAP or UNIX Authentication

If an external authentication method is enabled for the system, the Auto Add Customer feature allows employee and/or external customers to use their network user IDs and passwords to access **FootPrints**. When they click the link to Sign Up Here, customers are prompted to enter a network ID and password, and a customer account is automatically created for them in **FootPrints** using the properties selected on the Auto Add Customer setup screen. Alternatively, customers can enter their network IDs and passwords on the login page (for example, the first time they click a link in an email notification from **FootPrints**) and a new account is created. Most of the setup options are the same as those enumerated above for **FootPrints** authentication, with a few important exceptions:

- The Password Retrieval option is not available if an external authentication method is used.
- If LDAP authentication is used, multiple custom profiles can be created for groups of customers based on an LDAP attribute (such as Organizational Unit). More information on this feature can be found <u>below</u>.

### Important Notes Regarding Auto Add Customer Feature (PLEASE READ)

- The account IDs that auto-added customers create are of the format of the primary key for the Address Book associated with the Project(s) selected above. This is what enables the user's account to link to contact information. We strongly recommend using the User ID field. If this field does not exist in the Address Book, you should make a single-line character Address Book User ID or Customer ID field. In addition, that field must be selected as the primary key in the Address Book on the Address Book Field Maintenance page.
- Auto-added Customers are linked to their contact information in the Address Book by their User IDs, which is the same as the primary key. Details of how this works for different Address Book and authentication method options are in the section below entitled <u>Sign Up Form</u>.
- Once a Project is designated to allow access to auto-added customers, the primary key cannot be changed. If it is necessary to change the primary key for a Project, that Project must be de-selected from the Auto Add Customers setup page first.
- If a specific customer account is edited on the Edit Customers Project Administration page, and the customer was originally auto-added, the customer is no longer an auto-added customer. Any changed made on the Auto Add Customers setup page (default Project, user type, etc.) no longer apply to this user.

### Address Book Contact Information

In addition to user ID and password, customers typically have contact information that must be populated in the Address Book. Contact information can be entered into **FootPrints** for autoadded users in a variety of ways:

- Users can enter their own contact information the first time they sign up (Auto Add with **FootPrints** Authentication).
- The Address Book data can be imported using the Address Book import function. This is described in the chapter on <u>Address Book Administration</u>. The user IDs must match the primary key data for the contacts in the Address Book. For example, if Email address is the primary key, the user ID must also be the user's email address. This method is available for the Auto Add Customers feature with **FootPrints** authentication or external authentication, if the **FootPrints** Address Book is used.
- Contact data can be obtained dynamically from an outside contact database, such as Microsoft Exchange. This only applies if the LDAP Address Book link feature is enabled

(using any authentication method). In this case, the unique keys in the Address Book must also match the user IDs.

Refer to <u>Auto Add Customers Sign Up Form</u> for more information on how contact data is populated for the different types of authentication and Address Books when a user signs up for the first time.

# Auto Add Customer Sign Up Form

In addition to user ID and password, customers typically have contact information that must be populated in the Address Book. When customers first log into **FootPrints** and Auto Add Customers is enabled, they are presented with a sign up form. This form differs depending on the authentication method and the Address Book type.

- FootPrints Authentication and FootPrints Address Book
- FootPrints Authentication and LDAP Address Book
- External Authentication and FootPrints Address Book
- External Authentication and LDAP Address Book

### FootPrints Authentication and FootPrints Address Book

A New Users: Sign Up Here link appears on the **FootPrints** login page. The sign up form prompts the user to provide the following information:

- User ID—This must be in the form of the primary key in the Address Book, i.e., Email address, Customer ID, Social Security #, etc.
- Password–Must be entered twice.
- Hint Question If Password Retrieval is enabled, the customer can choose a hint question (if more than one is available).
- **Hint Answer**—Define an answer to the hint question selected above (or selected by the administrator). This option is only available if Password Retrieval is enabled.
- **Contact Information**—The customer fills in contact information, based on the public fields in the Address Book. The only field that won't be asked for is the primary key field, which was defined in the first step.

After completing the form, the account is created and a contact record is also created for the customer in the Address Book. If a duplicate user account is found, the new account is not created and the user associated with the account receives an email with the password to log in. If there is no duplicate user account, but there already is a contact record found in the Address Book based on the primary key (because it was loaded via import), the account is created, and is associated with the existing contact record.

| Account Setup                      |                                 |                                                                                                    |
|------------------------------------|---------------------------------|----------------------------------------------------------------------------------------------------|
| Email Address*                     |                                 | You have the choice of entering your email address in the<br>format bsmith@yourdomain.com or just as bsmith.<br>Whatever you enter now will become your FootPrints User<br>ID. |
| Password*                          |                                 | case sensitive                                                                                                    |
| Re-Enter<br>Password*              |                                 | case sensitive                                                                                                    |
| Password<br>Retrieval<br>Question* | [ Choose a question to answer ] | This question will help us verify your identity if ever you<br>should forget your password.                                                                                    |
| Your Answer*                       |                                 |                                                                                                    |

Sign-up form

### FootPrints Authentication and LDAP Address Book (Active Directory, etc.)

A New Users: Sign Up Here link appears on the **FootPrints** login page. The sign up form prompts the user to provide the following information:

- User ID—This must be in the form of the primary key in the Address Book, i.e., Email address, Customer ID, Social Security #, etc.
- Password–Must be entered twice.
- **Hint Ouestion** If Password Retrieval is enabled, the customer can choose a hint question (if more than one is available).
- **Hint Answer**—Define an answer to the hint question selected above (or selected by the administrator). This option is only available if Password Retrieval is enabled.

No contact information needs to be entered because the Contact records are taken directly from the external contact database (i.e., Active Directory). The contact record is found based on the user ID entered (i.e., the primary key). If a duplicate user account is found, the new account is not created, and the user is prompted to enter another ID. If there is no duplicate user account but there is a duplicate contact found in the Address Book (based on the primary key), the account is created and is associated with the existing Contact record. An email with a random password is then sent to the customer. This ensures that only the real contact can claim an account with that primary key.

#### **External Authentication and FootPrints Address Book**

There is a New Users: Sign Up Here link on the **FootPrints** login page. When the link is clicked, the customer is prompted to enter a network ID and password. When the customer logs into **FootPrints** the first time with a network ID and password, the system searches the network password file for the user ID. If the user ID is not found, or the password entered is incorrect, the user receives an error message. If the ID and password are found, **FootPrints** searches the Address Book associated with auto-added customers for the user's ID (in primary key field).

If the ID/primary key is found in the Address Book, the Homepage is displayed and the customer's contact information populates the Request form. If a contact record is not found, the user is prompted to enter contact information. After completing this form, the account is created, and the contact record is added to the Address Book.

Because of multiple authentication methods, the Auto Add page does more checking to determine whether single profile mode is available to it. If either or both authentication methods are LDAP, you can create multiple profiles. If you have currently selected a method other than LDAP and attempt to go into multiple profile mode, you are warned and, if you accept it, you automatically use LDAP authentication. Conversely, if you are in multiple profile mode and

attempt to change to an authentication method that is not LDAP, you are warned and you lose any multiple profiles you have created as you return to single profile mode.

Auto add customers can use both configured techniques.

### External Authentication & LDAP Address Book (Active Directory, etc.)

There is a New Users: Sign Up Here link on the **FootPrints** login page. When the link is clicked, the customer is prompted to enter a network ID and password. The customer enters a network ID and password and the Homepage is displayed. In this case, the customer does not have to fill in any forms at the first login to **FootPrints**. The contact information taken from the LDAP Address Book automatically populates the Request form. If either the ID is not found in the network password file or a contact record isn't found in the LDAP Address Book (based on the primary key), the user receives an error message.

#### NOTE

The primary key for the Address Book must match the network user ID. If the primary key is currently Email address and that field does not match the network user ID, an additional field should be created in the Address Book called User ID and this should be set as the primary key.

## Auto Add Customer based on LDAP Profiles (LDAP authentication only)

Auto-added customers are normally added to the same set of Projects and have the same default Project and customer user type. If LDAP password authentication is used, you can optionally create custom profiles for auto-added customers based on an LDAP attribute. For example, if the LDAP server has an attribute ou (Organizational Unit), and each user is assigned to an ou such as Finance, Sales, Marketing, etc., a profile can be made for each of these units in **FootPrints**. The profile includes such information as customer user type, default Project, and additional Project membership. In this way, users from the Sales group can be placed in one project automatically, while users from the Marketing group are placed in a different Project. Multiple profiles can be created.

#### NOTE

Because of multiple authentication methods, the auto add page does more checking to determine whether single profile mode is available to it. If either or both authentication methods are LDAP, you can create multiple profiles. If you have currently selected a method other than LDAP and attempt to go into multiple profile mode, you are warned and, if you accept it, you automatically use LDAP authentication. Conversely, if you are in multiple profile mode and attempt to change to an authentication method that is not LDAP, you are warned and you lose any multiple profiles you have created as you return to single profile mode.

To create custom profiles based on an LDAP attribute:

- 1. Enable LDAP password authentication for the **FootPrints** system (not the same as an LDAP Address Book). Each auto-added customer who accesses **FootPrints** must have an ID and password in the LDAP database. Refer to the section on <u>Authentication</u> for more information.
- 2. On the Auto-Add Customer page, click the Switch to Multiple Profile Mode link.
- 3. The Auto-Add Customer page is redrawn with the custom profile options. These include radio buttons for Use LDAP Filter and Use Substring of Distinguished Name, a field for setting the Criteria and one for setting the Profile Name, and a Profiles box to manage custom profiles. Multiple profiles can be set, so you can specify one or more Distinguished Name criteria and, in addition, specify one or more LDAP search filters, which will search the LDAP attributes for the customer who is logging in to find matches.
- 4. For each profile, enter the LDAP attribute and/or Distinguished Name criteria that should be met for a Customer to become part of the profile (ou=accounting, for example).

#### NOTE

Make sure that the profile criteria are part of the distinguished name string to correctly assign profiles to auto-added users.

- 5. Name each profile (e.g., Accounting) that you enter. Naming the profile allows all of the customers in that group to be manipulated as a single entity through the Edit Customer page. The name must follow the naming rules for **FootPrints** IDs (i.e., no spaces and no special characters as the first character).
- 6. Choose a default Project for the profile. This is the Project customers matching the criteria log into by default.
- 7. Other compatible Projects may appear in the box on the right; highlight any Projects that should be accessible by customers in the group you are defining.
- 8. Select a customer user type for the profile.
- 9. Click the **\*** ADD button to add the Profile Name to the Profile List. The profile is displayed in the Profiles box on the right.
- 10. To create additional profiles, repeat the above steps and click **ADD** as many times as needed.
- 11. Use the **b** EDIT and **X** DELETE buttons to manage existing profiles.
- 12. To create a default Profile that is used for any auto-added customers that do not fit into a custom profile, leave the Criteria and Profile Name fields blank and click **ADD**. This profile is given the name Default.
- 13. When you have finished creating profiles, scroll down to the bottom of the screen and click GO.

### NOTE

As LDAP password authentication is enabled, the Password Retrieval option cannot be used.

Now when customers log into **FootPrints** for the first time, they are added to the system automatically. If multiple profiles were created, they receive the profile assigned to them based on their ou or other LDAP attribute. If only one default profile was created, all customers receive that profile.

## **Customer Forgot Password**

If **FootPrints** authentication is being used, auto-added customers can also take advantage of the Password Retrieval feature. This feature allows customers to retrieve forgotten passwords. A hint question can be defined for added security.

To enable this feature:

- 1. Select Administration | System | Customer Forgot Password.
- 2. Choose Yes to enable. This displays a Forgot password? link to users when they enter an incorrect password.
- 3. Optionally enable one or more hint questions for customers who forget their password,e.g., "What is your mother's maiden name?" The user defines a hint at first sign-up. If the user forgets his or her password and answers the hint question correctly, a new password is sent to the user's email address. The user can then change the new password when he or she logs in correctly.
- 4. If no questions are defined, the customer receives the password via email.

### Restrictions

- Using multiple authentication methods affects the Forgot Password feature. If you are using an external authentication method along with **FootPrints** internal authentication, you are alerted to the fact that the feature only works for users who authenticate against **FootPrints**, since **FootPrints** cannot distinguish which users authenticate against which method
- If you are using two methods and both are external, or you're using only one method and it is external, the Forgot Password feature cannot be enabled.
- If an external authentication method is being used, such as Windows, LDAP or UNIX, this feature cannot be enabled.

## Authentication

**FootPrints** supports several modes of user/password authentication. You have the option of using **FootPrints**' internal encryption techniques, where **FootPrints** maintains its own database of users and passwords. Alternatively, **FootPrints** can let the web server perform the authentication, or **FootPrints** can authenticate by interfacing with either an LDAP directory server or the Windows NT user list on Windows, and UNIX/Linux user list on UNIX systems.

| Choose Authentication Method(s)                                  |                                        |                                                                                                    |  |  |
|------------------------------------------------------------------|----------------------------------------|----------------------------------------------------------------------------------------------------|--|--|
| techniques, where FootPrints w                                   | ill maintain its own database of users | ntication. You have the option of using FootPrints internal encryption<br>and passwords. Alternatively, FootPrints can let the web server perform the<br>er an LDAP directory server or the Windows NT user list. |  |  |
| Each FootPrints user may be a<br>when a user tries to authentica |                                        | ry authentication method. Only the assigned method will be attempted                                                                                                    |  |  |
| The current authentication met                                   | thod(s) are selected below. Click "Go" | to switch authentication methods or to reconfigure your current method.                                                                                                    |  |  |
| Primary Authentication<br>Method                                 | FootPrints Internal Authentication     |                                                                                                    |  |  |
| Secondary Authentication<br>Method                               | None                                   |                                                                                                    |  |  |

Select primary and secondary authentication methods

FootPrints supports the following methods of password verification for FootPrints users:

- FootPrints authentication (default)
- LDAP authentication
- Windows NT/2000 authentication (Windows NT/2000 only)
- UNIX authentication (UNIX only)
- Web Server Authentication

#### NOTE

When using web server authentication with the Customer Service Portal, the customer URL provided on the Customer Service Portal setup page will not bypass customer login. If a customer goes to the regular /footprints URL, they bypass the login correctly.

To administer authentication, select Administration | System from the FootPrints Toolbar, then select Authentication under Users in the main frame.

Each **FootPrints** user may be assigned either the primary or secondary authentication method. Only the assigned method is attempted when a user tries to authenticate. If the secondary authentication method selected is None, all **FootPrints** users are authenticated against the primary authentication method. There are a variety of ways to add users to the system:

System Administrators:

Manually from the Administration | Project | Users | Add Agents page.

Agents/Project Administrators:

Manually from the Administration | Project | Users | Add Agents page.

Imported from a text file; refer to Load Users from an External File.

- Customers:
  - Manually from the Administration | Project | Users | Add Customers option.
  - Imported from a text file; refer to Load Users from an External File.
  - Auto added to FootPrints from the network password file (if NT/2000, LDAP or UNIX authentication is enabled). Refer to the Auto Add Customers option under System Administration.
  - Customers can create their own unique accounts and passwords (if FootPrints authentication is enabled). This option is available on the Auto Add Customers page only if FootPrints authentication is enabled.
  - If unique IDs and passwords are not required for customers, a single shared ID and password can be created for all customers. Customers then identify themselves by a single unique key (the primary key), such as Email address. If an external authentication method is selected, the shared ID must exist in the network password file.

### Authentication Methods

### FootPrints Authentication (default)

When **FootPrints** authentication is selected, the **FootPrints** password file is checked when a user logs in (passwords are encrypted).

### Windows NT/2000 Authentication

When NT/2000 Authentication is selected, the NT/2000 domain password file is used authenticate a user's password.

To configure NT/2000 Authentication:

- 1. Select Administration | System | Authentication from the **FootPrints** Toolbar.
- 2. Select Windows NT from either the Primary or Secondary Authentication drop-down list, then click **GO**.
- 3. Fill in the NT domain name in the box provided. Multiple domains can be added; each must be entered on a separate line.
- 4. Enter your Windows network password and click **GO**.
- 5. Your ID and password are checked against the domain password file. If either the ID or password isn't found, you receive an error message, and the change to NT authentication is not made.

The network ID and **FootPrints** ID for every user in **FootPrints** must be identical. For example, if the user's NT/2000 domain ID is jsmith, her **FootPrints** ID must also be jsmith. This must be the case for all Agent and administrator users. If you do not require unique IDs and passwords for your employee customers or external customers, you can create a shared ID for all customers.

That shared ID must still be present in the network password file. Refer to the section above for more information about how customer accounts can be created in **FootPrints**.

#### NOTE

If the domain setup exists, the system correctly authenticates against that domain. If the domain does not exist and a guest account is enabled on the **FootPrints** server, any password authenticates. To prevent this from happening, the Guest account on the server must be disabled. In addition, if a guest account exists in the correctly specified domain, any login also works with any password if the user does not exist in the domain.

### LDAP Authentication

When LDAP authentication is selected, the LDAP server is used to authenticate a user's password.

To configure LDAP Authentication:

- 1. Select LDAP from the Change Authentication Technique drop-down list.
- 2. Enter the LDAP server name.
- 3. Enter the LDAP server port (389 is the standard port). An additional option for users beside the standard LDAP port (389) is the Global Catalog port for Active Directory (3268). This enables LDAP to access additional users from trusted domains using a set of common LDAP attributes. The typical scenario in which this would be used is when a large organization has a number of offices that each maintains an Active Directory for its local users. Using the standard port, you might be able to retrieve only a local office's users. Using the Global Catalog port, you can often retrieve everyone, assuming the search base is set correctly.
- 4. Enter the LDAP base distinguished name (DN). This is the search base for user IDs (samaccountname or uid). An example is: ou=Users, dc=server, dc=com
- 5. If multiple DNs exist, enter each on a separate line. They are searched in order for authentication from top to bottom.
- 6. Optionally enter login information to allow authentication, including DN and password. This can be left blank if the LDAP server allows anonymous binding.
- 7. Enter your FootPrints password and click GO.
- 8. Your ID and password are checked against the LDAP server. If either the ID or password is not found, you receive an error message and the change to LDAP authentication is not made.

The LDAP ID and FootPrints ID for every user in FootPrints must be identical. For example, if the user's LDAP ID is bjones, the FootPrints ID must also be bjones. This must be the case for all Agent and administrator users. If you do not require unique IDs and passwords for your employee customers or external customers, you can create a shared ID for all customer. That shared ID must still be present in the LDAP password file. Refer to the section above for more information about how customer accounts can be created in FootPrints.

The next section of this document described how to configure LDAP security.

### Configuring LDAP Security

### Method of Security Used

By default, FootPrints communicates with LDAP via an unsecured connection. This topic describes how to use secured LDAP connections.

LDAP communication can be secured using Transport Layer Security ("TLS"). FootPrints uses a method called "Start TLS," which means an initial connection is made to the LDAP server over a standard port (typically, 389). Then the connection is changed to a secured TLS connection over a standard LDAP port.

In addition to Start TLS, we have code to do an LDAP secured connection ("LDAPS") over a secured port (typically, 636).

#### Setting Start TLS:

- 1. Select Start\_TLS from the LDAP Security Type dropdown.
- 2. Select the SSL Version (if unsure, stay with the default).
- 3. Select how you wish to handle Certificate Verification. "Require" means that FootPrints will not connect to the remote LDAP server unless the server offers a certificate, which can be compared to the certificate uploaded by the administrator. If they are the same, the connection will be made. This is the most secure method. "Optional" also requires that a certificate be uploaded, but a comparison is only made if the server offers a certificate. In the absence of the server providing a certificate, the connection will be made. "None" means that no checking of a certificate will be required and therefore no certificate must be uploaded. Although the connection will be secured, there is no verification that FootPrints is connecting with the correct server.
- 4. If selecting "Require" or "Optional" for Certificate Verification, either a previous certificate can be used or a new one uploaded. In either case, the certificate provided must be the certificate of the certificate authority ("CA") who signed the server's certificate in PEM (Base-64) format (this will be the server's own certificate if the certificate is self-signed). The certificate can be in any directory on the FootPrints server and can have any name, so long as it is in pem format.

#### Setting LDAPS:

- 1. Select Start\_TLS from the LDAP Security Type drop-down.
- 2. Select how you wish to handle Certificate Verification. "Require" means that FootPrints will not connect to the remote LDAP server unless the server offers a certificate, which can be compared to the certificate uploaded by the administrator. If they are the same, the connection will be made. This is the most secure method. "Optional" also requires that a certificate be uploaded, but a comparison is only made if the server offers a certificate. In the absence of the server providing a certificate, the connection will be made. "None" means that no checking of a certificate will be required and therefore no certificate must be uploaded. Although the connection will be secured, there is no verification that FootPrints is connecting with the correct server.
- 3. If selecting "Require" or "Optional" for Certificate Verification, either a previous certificate can be used or a new one uploaded. In either case, the certificate provided must be the certificate of the certificate authority ("CA") who signed the server's certificate in PEM (Base-64) format (this will be the server's own certificate if the certificate is self-signed). The certificate can be in any directory on the FootPrints server and can have any name, so long as it is in pem format.

#### NOTE

FootPrints secures only with server certificates, not client certificates.

Active Directory can use only LDAPS. (Refer to http://support.microsoft.com/?id=321051 for additional information.)

#### **UNIX** Authentication

When UNIX authentication is selected, the UNIX password file is used to authenticate a user's password. This option is only available if **FootPrints** is installed on a UNIX or Linux server.

To configure UNIX password authentication:

1. Select Administration | System | Authentication from the **FootPrints** Toolbar.

- 2. Select UNIX from either the Primary or Secondary Authentication drop-down list, then click **GO**.
- 3. Enter your **FootPrints** password and click **GO**.
- 4. Your ID and password are checked against the UNIX password file. If either the ID or password is not found, you receive an error message and the change to UNIX authentication is not made.

No additional information needs to be defined; **FootPrints** automatically finds the UNIX password file for the system. The UNIX ID and **FootPrints** ID for every user in **FootPrints** must be identical. For example, if the user's UNIX ID is ebennet, the **FootPrints** ID must also be ebennet. This must be the case for all Agent and administrator users. If you do not require unique IDs and passwords for your employee customers or external customers, you can create a shared ID for all customers. That shared ID must still be present in the UNIX password file. Refer to the section above for more information about how customer accounts can be created in **FootPrints**.

### Web Server Authentication

In this method, password checking is handled by the web server, not FootPrints.

To enable this feature:

- 1. Select Administration | System | Authentication from the **FootPrints** Toolbar.
- 2. Select Web Server Authentication from the drop-down list.
- 3. Click 🥯 GO.
- 4. In order to put the web server in charge of passwords, anonymous access must first be taken away from the five FootPrints web aliases: "footprints", "MRcgi", "help", "MRimg", and "tmp". If the webserver is dedicated to running just **FootPrints**, you can disallow anonymous access on the whole site, instead of setting permissions on each alias.

On Windows:

- In IIS, right-click the alias (or the whole site), go to its properties, and disallow anonymous access.
- On UNIX/Apache, use a .htaccess file.

If anonymous access is disallowed, when the user tries to access the **FootPrints** login:

• If the user is logged into the Windows domain where the web server runs, the user is considered authenticated already

or

• The user is prompted for the network/web access name and password by a dialog spawned from the web browser.

The user's password is authenticated according to the configuration of the web server. The FootPrints user ID must be identical to the user ID authenticated by the web server or access is not granted.

#### NOTE

If Web Authentication is used, it must be the only authentication method; it cannot be combined with any other authentication method.

#### Switching Back to FootPrints Authentication

If Windows NT/2000, LDAP, or UNIX authentication is chosen, then new users are created in **FootPrints**, and then the authentication method is switched back to **FootPrints**, the users' passwords default to their user IDs. Users who were added to **FootPrints** before switching to an alternative authentication method retain their original **FootPrints** passwords.

# License Management

**FootPrints** is a licensed product. Licensing issues are handled by the System Administrator. The following topics are covered in the section:

- Get and Install a New License—If you need new licenses or if you have problems with the licensing process, contact Numara Software and provide Numara Software with the license code, the number of users you want to license, and whether you want a permanent or evaluation license.
- Reset License Manager—This function clears the internal list that FootPrints keeps of logged in users. All agents are immediately logged out. Any data that an agent is in the middle of entering is lost.
- Current License Use—Provide information about license usage
- Concurrent License Manager—Provide information about and manage concurrent licenses.

## Get and Install a New License

**FootPrints** must be licensed to run. When the **FootPrints** evaluation is first installed, a 30-day temporary license, which allows five individual users and unlimited customer access, is generated. After (or before) that license expires, you can contact Numara Software to get a permanent license if you have purchased **FootPrints**. **FootPrints** must also be re-licensed if it is moved, re-installed, or installed to a new server. Contact your sales representative for more information about acquiring a new license.

To generate a new license, select Administration | System | License from the **FootPrints** Toolbar. In the Get and Install a New License section, a nine-character license code is displayed. Email this code to footprints.support@numarasoftware.com, or call 1.800.222.0550 (dial 2 when you connect) in the US and Canada, Numara Software Support internationally, or contact your local reseller. Provide the support representative with the type of license you need, the nine-character license code, and your company information. You will then be provided with the appropriate evaluation or permanent license string to be installed.

Enter the license string you receive from Numara Software or your reseller in the License String field in the Get and Install a New License section, and click **GO** to install the new license.

### NOTE

You can only generate one 30-day evaluation license from the automatic license generator accessed during installation of **FootPrints**. To acquire an extension, to add more users, or to purchase **FootPrints**, contact Numara Software or your local distributor.

## **Reset License Manager**

The Reset License Manager function clears the internal list of logged in users. When the License Manager is reset, all agents are immediately logged out and any data that an agent is in the middle of entering is lost. For this reason, System Administrators should be careful in using the Reset License Manager function. It is recommended that you send a broadcast message to all Agents before resetting the License Manager to let them know what is about to happen. Refer to the Broadcast Message topic for additional information on sending a broadcast message.

#### To reset the License Manager:

Select Administration | System from the FootPrints Toolbar, then select License from the Server Management of the main frame. The License Management page is displayed.

In the Reset License Manager section of the License Management page, click the **GO** button. All Agents are logged out and the internal list of logged in users is cleared.

## Configure and Activate Licenses Use Report

This function lets you report the active and concurrent licenses use. You can set the time interval (in minutes) at which the sample is taken and saved to the database. The license use data is purged periodically to insure speed and effectiveness of the system. You can set the purging time period (in months). When you have selected the time periods for sampling and purging, click the **GO** button.

The <u>Concurrent License Usage report</u>, which is the report generated via this configuration, is accessed via saved metrics reports and is only available to system administrators. The report does not become available until this feature has been set and the <sup>(20)</sup> **GO** button clicked to activate it.

## Current License Use

Your current license information is displayed in this section. It includes a summary of the licenses available and lists each user's ID, name, and user type for all users in **FootPrints**. The current login status for each user is also displayed. Click the user's ID for a list of all Projects to which the user belongs.

This feature is useful for assessing your situation when you run out of licenses and may need to buy more. It is also the best place to find a comprehensive list of all **FootPrints** users for all Projects. If you have a large number of users, this page may take a long time to load.

## **Concurrent License Manager**

**FootPrints** supports both fixed and concurrent (floating) licenses for Agents. A fixed license allows one named user to log into **FootPrints** with a specific ID and password. A concurrent license can be used by an unlimited number of people, but only one can use a particular concurrent license instance at a time. Each user sharing a concurrent license has their own unique ID and password, but can only log in if a concurrent license is free.

To make this clearer, if five concurrent licenses are purchased and thirty people are sharing those licenses, only five users can be logged in at one time. When a sixth user tries to log in, the sixth user receives a message stating that there are no available licenses. When one of the five logged in users finally logs out of **FootPrints**, a license is freed.

This type of license is useful for casual users of **FootPrints** or users working opposing shifts. This license is not appropriate for users who require access to **FootPrints** at all times. As the concurrent license costs approximately 2.5 times as much as a fixed license, at least three users must share a concurrent license to make it cost-effective.

Other aspects of the concurrent licensing:

- Can be purchased by contacting your Numara Software sales representative.
- A site can contain mixed fixed and concurrent licenses.
- While an unlimited number of concurrent licenses can be purchased, at least three fixed Agent licenses must also be purchased (i.e., the **FootPrints** Starter Pack). This allows at least three users (including at least one System Administrator) to have access to **FootPrints** at all times.
- Concurrent licenses can be used by Agents and Project Administrators, including users assigned custom roles. They cannot be used by System Administrators, who must use fixed licenses.

- The Customer license is not affected by concurrent licenses. The unlimited Customer license continues to be appropriate for employee and external customers who need limited access to **FootPrints** (to submit and track their own issues and to search the Knowledge Base).
- Once you are licensed for concurrent users, the choice to make an Agent or Project Administrator a concurrent or fixed user is available on the Add Agent and Edit Agent pages. You can only make as many fixed users as the number of fixed licenses available. An unlimited number of concurrent users can be created.
- Concurrent Agent and Project Administrators can be members of multiple Projects and are identical to fixed users in all other ways (with the exception of accessing **FootPrints** based on there being an available license).
- Concurrent users should be encouraged to log out of **FootPrints** by clicking the Logout button on the **FootPrints** Toolbar. This frees the license for another user.
- When a concurrent user closes the browser without logging out of **FootPrints**, the license is freed within fifteen minutes.
- When a concurrent user remains logged into **FootPrints**, but does not perform any actions, the license is freed within one hour.
- If all licenses are being used and the System Administrator needs to free up licenses, a Reset License Manager function is available under Administration | System | License. If this function is used, all Agents and other Administrators (fixed and concurrent) in the system are logged out immediately. The System Administrator performing the action and customers are not affected. This feature should only be used when necessary, as users may lose their work.
- For customers who switch from fixed licenses to a smaller number of concurrent licenses, all Agents are changed automatically to concurrent users when the new license is installed. You can manually update any additional Agent or administrator users to match the correct number of fixed licenses purchased on the Edit Agent screen.

#### NOTE

A system log is kept to record each time a concurrent user attempts to log in to **FootPrints** and is denied because no concurrent licenses are available. This log can be viewed on the FootPrints **server** by reading the file C:\FootPrints\etc\debugging\loginErrors.txt.

## Concurrent License Usage Log

The Concurrent License Usage Log lists concurrent agent login attempts that either failed because all the concurrent licenses were in use at the time of the login attempt, or succeeded. Administrators can use this log to determine if they need additional licenses.

The Concurrent License Usage Log is accessed by selecting Administration | System | Logs from the **FootPrints** Toolbar. This displays the FootPrints System Logs page. In the View System Logs section of the page, click the link to view the Concurrent License Usage Log.

## **Broadcast Message**

The System Administrator can broadcast a message to all logged in **FootPrints** Agents at any time. A broadcast message can either be displayed to Agents (internal users) in a pop-up window or sent to Agents in email. In addition, the administrator can display or send the message to all Agents or can select specific Agents to receive the message. If the message is broadcast in a popup window, any Agents who are not logged in receive the message the next time they log in.

To broadcast a message to users:

- 1. Select Administration | System | Broadcast Message from the **FootPrints** Toolbar to access this feature.
- 2. Click one of the radio buttons to specify whether to display the message in a pop-up window or to send the message in email.
- 3. Enter the message in the text box provided.
- 4. In the Select receiving user ids field, highlight the user ID of each user who should receive the message. Hold down the CTRL key to highlight multiple users. All Agents who are currently logged in to the system are automatically highlighted, but the message can also be sent to users who are not currently logged in.
- 5. Click 🥯 GO.

The users receive a pop-up window with the broadcast message. If a user is not currently logged in, it is displayed for that user at his or her next login.

## **Broadcast Message**

The System Administrator can broadcast a message to all logged in **FootPrints** Agents at any time. A broadcast message can either be displayed to Agents (internal users) in a pop-up window or sent to Agents in email. In addition, the administrator can display or send the message to all Agents or can select specific Agents to receive the message. If the message is broadcast in a pop-up window, any Agents who are not logged in receive the message the next time they log in.

To broadcast a message to users:

- 1. Select Administration | System | Broadcast Message from the **FootPrints** Toolbar to access this feature.
- 2. Click one of the radio buttons to specify whether to display the message in a pop-up window or to send the message in email.
- 3. Enter the message in the text box provided.
- 4. In the Select receiving user ids field, highlight the user ID of each user who should receive the message. Hold down the CTRL key to highlight multiple users. All Agents who are currently logged in to the system are automatically highlighted, but the message can also be sent to users who are not currently logged in.
- 5. Click 🕬 GO.

The users receive a pop-up window with the broadcast message. If a user is not currently logged in, it is displayed for that user at his or her next login.

## Logs

Many system events are kept in logs for later viewing by the System Administrator. These are useful when troubleshooting a problem. The Logs page is divided into three sections:

- Log Summary—Summary of system log statistics
- View System Log—Options for displaying log information to the administrator
- Send Error Report—Options for determining which information should be included in the error report that is sent to Numara Software Support to help troubleshoot a problem.

### Log Summary

A summary of information includes:

Total Number of Errors

- Total Number of Warning
- Total Number of Info Messages
- Date and Time of the Newest Entry
- Date and Time of the Oldest Entry

### View System Log

The following options are available:

- Show only messages from the last X days—If this is left blank, all events are displayed. You can, at your discretion, enter a number to limit the events listed to those from the past X days (i.e., enter 5 to see events from the last five days only).
- Show messages of type—All events can be displayed or only certain types of events. The options are:

All—Show all events.

**Error**—Any system error, including errors in escalation, incoming email, and email notification processing.

Info-General system info.

**Warning**—Warnings received from other systems, such as a warning regarding bad email addresses.

- Send Error Report—Send logs to Numara Software Support. See below for more information.
- **Concurrent License Usage Log**—View the number of times users with concurrent licenses have either successfully logged into **FootPrints** or failed to log in due to a concurrent license being unavailable. This is useful for determining whether you need additional licenses for your Agents.

### Send Error Report

Occasionally you may be working with Numara Software Support

(footprints.support@numarasoftware.com) and error output information is required for troubleshooting purposes. Your system log and a configuration summary can be generated and emailed to Numara Software, or to your local distributor, from this option. If you'd like to preview the information being sent, simply change the To: address to your own and then forward the mail that you receive to Numara Software.

To send an error report:

- 1. Enter an email address to send the logs to (defaults to footprints.support@numarasoftware.com).
- 2. In the Message box, describe the problem or behavior you are experiencing. Please be as detailed as possible.
- 3. Issue Number—If you are sending the log file in response to an ongoing issue you are discussing with Numara Software Support, enter that Issue number in the space provided.
- 4. **Configuration options**—check the boxes next to the information you wish to include in the error report:
  - **Email** (full)—This might create a very large file.
  - Email (compact)
  - User data

- Custom fields
- Escalation
- Roles and teams
- LDAP—This option is only available if you have purchased the Dynamic LDAP Address Book Link.
- All configuration files for selected Project
- All configuration files for selected Project's Address Book
- All system configuration files from the etc directory
- All files from the debugging directory, excluding email files
- 5. **Project to include data for**—Select the Project to use for configuration data from the dropdown list
- 6. Click **GO**. An email with your message and the system log attached is sent automatically.

# Security and Query Logging

The security logging feature captures a record of who performed certain tasks using FootPrints, such as running reports or creating or editing Issues, and when they performed those activities. This provides an audit trail for system administrators in case there are questions to be answered later.

### NOTE

Security logging does have some small effect on efficiency and can also require a good deal of space for data storage. Therefore, Numara Software recommends that the system administrator only use this feature if an audit trail of user activity (such as modifying project schema or changing administrative parameters) is required.

The query logging feature records queries that have been placed in the Simple Search field, the date and time at which each query was made, and whether the query came from a customer or an Agent.

Enabling security logging involves:

- Checking the categories of data that you want saved
- Specifying where to save the log files
- Specifying the frequency at which the logs are to be deleted.

Enabling query logging involves checking the appropriate box to turn it on and specifying the directory in which to save the log files. Security logging and query logging use the same directory for storing the logs.

### Security Logging

### File Storage and File Naming

When security logging is configured, the administrator must specify a directory to store the log files. **FootPrints** creates a sub-directory called ARCHIVE within the specified directory.

**FootPrints** writes the security log data to .csv files. When an event is captured to a log file, **FootPrints** creates a log file for each user ID for which an event is captured. For example, if user X does something that is captured to a log, a file is created named X.<*date>*. If user Y then does something that is captured to a log, another file named Y.<*date>* is created in the specified directory. Thereafter, every time user X or user Y does something that is captured, the data is saved to the existing log file for that user.

When **FootPrints** itself performs an action that is logged, such as generating a message. it is saved to a log file named FP.<*date*>.

At the end of the day, the data in the individual log files are bundled into a single log file in the ARCHIVE directory, which is named according to the date. The original logs in the specified directory are then deleted. When, to return to the example, user X performs a new action that is captured the next day, it is written to a new file.

#### NOTE

Security logs become very large very quickly. Consequently, a mechanism is provided in the security logging configuration that erases the files periodically, as specified by the system administrator. If you elect not to delete the log files automatically, you must remember to delete them manually.

### **Logged Activities and Programs**

The system administrator specifies which activities to capture by checking activity boxes on the system administration log page. The following types of activity can be captured:

- Create Issue/Contact
- Edit Issue/Contact
- Details of Issue and Contact
- Login/Logout
- Search/Report/Export
- Import
- Administration
- Web Services

The following programs are logged by the security logging options:

- Create Issue/Contact
  - Create an Contact record (MRABreg.pl)
  - Create a Issue (MRregister\_command.pl)
- Edit Issue/Contact
  - Edit an Contact record (MRABedit.pl)
  - (MRdirectEdit.pl)
- Details of Issue and Contact
  - Display Contact details (MRABdetails.pl)
  - Display Issue details (MRdetails.pl)
- Login/Logout
  - login (MRlogin.pl)
  - logout (MRlogout.pl)
- Search/Report/Export
  - Metric/Statistical report (MRCannedReports.pl)
  - Search or report (MRdirectSearch.pl)

- Metric/Statistical report (MRFirstCallResolutionReport.pl)
- Metric/Statistical report (MRhistory\_report.pl)
- Search or report (MRhomepage.pl)
- Metric/Statistical report (MRstat30day\_report.pl)
- Metric/Statistical report (MRstatistical\_report.pl)
- Metric/Statistical report (MRTurnAroundTimeReport.pl)
- Metric/Statistical report (StatReport.pl)
- Import
  - Load Contact data (MRABLoad2.pl)
  - Load Issue data (MRdbLoad2.pl)
- Administration
  - Add Users (MRadd\_users.pl)
  - Manage Personal Preferences (MRchange\_preferences.pl)
  - Manage Escalations (MRchangeUrgent.pl)
  - Delete a Project (MRdeleteProj.pl)
  - Edit/Delete Users (MReddelUsers.pl)
  - Email configuration (MREmailManage\_page.pl)
  - Change Project Fields (MRFieldMaintenance.pl)
  - Make a new project (MRnew\_proj.pl)
  - Manage Users of a Project (MRProject\_users.pl)
  - Setup parameters of Security Logging (MRSecurityLog.pl)
  - Change user Passwords (MRSysPasswd.pl)
  - Manage Teams (MRTeamSetupCommand.pl)
  - Load User data into Password file (MRUserLoad.pl)
- Web Services
  - Web Services (MRWebServices.pl)

### Enabling and Configuring Security and Query Logging

To enable and configure security logging:

- 1. Select Administration | System | Logs. The FootPrints System Logs page is displayed.
- 2. Scroll down to the Security/Query Logging section of the page.
- 3. In the LOGGING radio buttons, select either ON (enable) or OFF (disable). These radio buttons apply to both security and query logging at the same time. Note that you can configure security/query logging but still not have them enabled, i.e., you can select various logging settings, but logging does not take place unless you also check the ON radio button to enable logging; this allows you to turn logging on and off at will without having to reset the configuration.
- 4. Check the boxes for the types of security logging you want performed.
- 5. Check the Query Logging box to enable query logging.

6. Check a box to determine how frequently the logs are erased. Because of the large amount of data that can, potentially, be saved to the security logs, it is necessary to periodically erase the security logs.

### NOTE

If you choose Never, automatic erasure of security logs is not enabled. In this instance, you must remember to erase the logs manually because they can grow extremely large in a very short time.

- 7. Enter a directory in which to store the security logs. When you submit your security logging specifications, a sub-directory named ARCHIVE is created under the directory that you specify here.
- 8. Click the and an ARCHIVE sub-directory is created. Security logging begins immediately.

### Viewing the Security and Query Logs

Security logs are saved as .csv files. As such, they can be viewed with a variety of applications. However, it is best to use a program such as Microsoft Excel to render the data more readable.

Ouery log data is displayed through the interface as a metric report. Refer to <u>Ouery Statistics</u> for details on accessing and understanding the query log data.

### Understanding the Security Logs

The security logs are difficult to understand because of the nature and density of the data. Should you need to review the security logs, contact technical support at Numara Software for assistance.

| SECURITY/                | QUERY LOGGING                                                                             |                                                         |
|--------------------------|-------------------------------------------------------------------------------------------|---------------------------------------------------------|
| Select one<br>the right) | e or more FootPrints activities to be logged in the Security Logs, and enable Logging (to | Enable or Disable Logging                               |
|                          | Create Issue/Contact                                                                      | LOGGING: C OFF C ON                                     |
|                          | Edit Issue/Contact                                                                        |                                                         |
| Π                        | Details of Issue and Contact                                                              |                                                         |
| Γ                        | Login/Logout                                                                              | Click here for explanation of Security/Query<br>Logging |
|                          | Search/Report/Export                                                                      |                                                         |
|                          | Import                                                                                    |                                                         |
| R                        | Administration                                                                            |                                                         |
|                          | Web Services                                                                              |                                                         |
| Check to                 | enable Query Logging                                                                      |                                                         |
| 2                        | Query Logging                                                                             |                                                         |
| Frequency                | for automatic erasure of the Security log files:                                          |                                                         |
| 0                        | Weekly                                                                                    |                                                         |
| G                        | Monthly                                                                                   |                                                         |
| C                        | Never                                                                                     |                                                         |
| Directory t              | to hold the Security/Query Logs: //usr/local/footprints_4000/querylogs                    |                                                         |

Security Logging Section of System Administration Logs Page

# Web Server and/or Database Migration

To perform a migration of **FootPrints** from one web server type to another, or from one database server type to another, you must contact Numara Software Support by telephone in advance. Call during normal Eastern Standard Time business hours at 732.287.2100 ext. 2.

### Server Benchmark

The server benchmark utility tests your server's performance and lets you know how well **FootPrints** is running. Note that this process may take a few minutes.

To begin the Server Benchmark process, click the **GO** button. After processing, the utility displays the benchmark statistics. Depending on the time taken to run the benchmark, a message indicates if the server is capable of running **FootPrints** successfully.

# Server Performance Report

This report contains miscellaneous statistics that will help to diagnose performance problems. Numara Software Support may request that you send them this data.

### **Debug Manager**

System debugging options can be enabled and disabled here for help in troubleshooting system errors. The Debug Manager also makes it easier for the Numara Software Support team to help you determine the cause of a problem.

Enabling debugging may affect system performance and in some cases outputs additional information to the screen.

To enable the debugging option, click the check box in the Enabled column for the feature you'd like to debug. For some of the options, you can also specify additional criteria, e.g., for specific Agents or Perl files. The options appearing in the list are determined by the add-ons you have purchased and by your specific configuration.

The options for debugging include:

- General Options
  - Don't show debugging pop-up on login
  - Show passwords in debug files
- System Debugging
  - Script Logging
  - Sub Logging
  - Script Debugging
  - Show language labels
- Feature Debugging
  - Numara Asset Manager
  - Asset Management Proxy
  - Asset Management Microsoft System Center Configuration Manager/SMS
  - Change Management
  - Auto-Run report

- Checkback Applet
- Email
- Homepage and Report Queries
- Instant Talk
- Address Book Search
- LDAP
- Load (FootPrints Address Book)
- Load Issue
- Login General
- Login Duplicate Licenses
- User Roles
- FootPrints Sync
- Report Debugging
  - Flashboard
  - Turn Around
  - Received Vs Closed
  - First Call Resolution
  - Resolution Rate
  - History
- Check this box to delete all files in "C:\<*FP\_instance*>\etc\debugging" directory upon pressing "GO".—Check this box to clear any debugging files that may exist from previous debugging efforts. This allows you to start with fresh files and avoid confusion with previous files.

When you have selected the debugging options you wish to turn on, click **GO** to save your changes.

System Debugging options can be enabled and disabled here for help in troubleshooting system errors. Enabling debugging may affect system performance and in some cases will output additional information to the screen.

If you are experiencing any problems, please contact Unipress Support before enabling any debugging options.

Telephone: Within the USA: 1-800-222-0550, or 732-287-2100 for New Jersey: Outside the USA + 732-287-2100
Email: support@unipress.com

| GENERAL OPTIONS                      | ENABLED | ADDITIONAL CRITERIA |
|--------------------------------------|---------|---------------------|
| Don't show debugging pop-up on login |         |                     |
| Show passwords in debug files        |         |                     |

| SYSTEM DEBUGGING                                 | ENABLED | ADDITIONAL CRITERIA                          |
|--------------------------------------------------|---------|----------------------------------------------|
| Script Logging                                   | <b></b> | Pagesi                                       |
| Sub-Logging                                      | Г       | Pages:<br>Users:<br>Buffer output: @yes C no |
| Script Debugging                                 |         | Users                                        |
| Show language labels (requires setting a userid) | Г       | Users:                                       |
| Enable CGI::Carp Error Handling                  | п       |                                              |

| FEATURE DEBUGGING                  | ENABLED  | ADDITIONAL CRITERIA |
|------------------------------------|----------|---------------------|
| Asset Management - Discovery       | <b>–</b> |                     |
| Asset Management - Proxy           |          |                     |
| Asset Management - SMS             |          |                     |
| Change Management                  |          |                     |
| Asset Management - LANSurveyor     | <b>–</b> |                     |
| Auto-Run report                    | <b>C</b> |                     |
| Checkback Applet                   | Г        |                     |
| Email                              | <b></b>  |                     |
| Homepage and Custom Report Queries | Г        | Users:              |
| Instant Talk                       |          |                     |
| Address Book Search                |          |                     |
| LDAP                               |          |                     |
| Load - Contact                     |          |                     |
| Load - Issue                       |          |                     |
| Login - General                    |          |                     |
| Login - Duplicate Licenses         |          |                     |
| User Roles                         | Г        |                     |
| REPORT DEBUGGING                   | USER     |                     |
| Flashboard                         | [        |                     |
| Turn Around                        | 1        |                     |
| Received Vs Closed                 | [        |                     |
| First Call Resolution              | [        |                     |
| Resolution Rate                    |          |                     |
| History                            |          |                     |

# Version Control

The Version Control page provides:

• a list of FootPrints directories containing new or modified files

Below are directories that have new or modified files. Click directory name

- a link to display directories that have not been modified since the current release of FootPrints was installed
- a list of upgrades and patches applied since the current release was installed.

To access the Version Control page, select Administration | System | Version Control.

### List of Directories Containing New Or Modified Files

Clicking on a directory in the list of new or modified directories displays a list of the files that were changed in the directory and the date on which they were added or modified. If you hold the cursor over the filename in the list, a mouseover pop-up tells you whether the file is new or modified. Clicking on the directory a second time makes the list disappear.

| itml/tmp/javas  | File                      | Modified on     |
|-----------------|---------------------------|-----------------|
|                 |                           |                 |
|                 | toolbar.js                | Jun-23-03 11:06 |
|                 | AnchorPosition.js         | Sep-23-02 10:09 |
|                 | ColorPicker2.js           | Sep-23-02 10:09 |
|                 | datadumper.js             | Jun-29-05 15:06 |
|                 | DatePicker.js             | Feb-27-06 09:02 |
|                 | DynamicOptionList.js      | Jul-11-05 10:07 |
|                 | FixFields.js              | Oct-11-04 11:10 |
|                 | FixFieldsInternational.js | Jun-29-05 15:06 |
|                 | overlib.js                | Feb-21-02 16:02 |
|                 | overlib_mini.js           | Feb-21-02 16:02 |
|                 | PopupWindow.js            | Sep-23-02 10:09 |
|                 | selectbox.js              | Aug-19-02 11:08 |
|                 | validateFunctions.js      | Jun-29-05 15:06 |
| bin             |                           |                 |
| bin/Perl/bin    |                           |                 |
| bin/Perl/eg     |                           |                 |
| bin/Perl/eg/asp |                           |                 |

### Display Directories That Have Not Been Modiifed Since the Current Release

Clicking on the link labeled "Click here" displays a pop-up window listing the directories that have not been modified since the current release was installed, along with the date and time that the current release was installed.

| FILES CHANGED SINCE LAST RELEASE/UPGRADE                                                        |                                      |                                                               |  |
|-------------------------------------------------------------------------------------------------|--------------------------------------|---------------------------------------------------------------|--|
| Below are directories that have new or modified files. Click directory name to see the changes. | Click here<br>that rem<br>last relea | to see directories<br>Created on Sep-06-06 14:09 <u>Close</u> |  |
| html/tmp/javascript                                                                             | lastrelea                            | bin                                                           |  |
|                                                                                                 |                                      | html/tmp/htmlarea                                             |  |
| cgi                                                                                             |                                      | html/tmp/htmlarea/images                                      |  |
|                                                                                                 |                                      | html/tmp/htmlarea/popups                                      |  |
| cgi/SUBS                                                                                        |                                      | etc/wizardtemplates/ENGLISH                                   |  |
|                                                                                                 |                                      | etc/wizardtemplates/ENGLISH/CustSurvey_files                  |  |
| cgi/SUBS/Roles                                                                                  |                                      | etc/wizardtemplates/ENGLISH/Facilities_files                  |  |
| cgi/SUBS/LANsurveyor                                                                            |                                      | etc/wizardtemplates/ENGLISH/HDwFD_files                       |  |
| cyi/ SUBS/ EXIIsurveyor                                                                         |                                      | etc/wizardtemplates/ENGLISH/HR_files                          |  |
| cgi/SUBS/MRpromote                                                                              |                                      | etc/wizardtemplates/ENGLISH/LANsurveyor_files                 |  |
|                                                                                                 |                                      | etc/wizardtemplates/ENGLISH/Purchasing_files                  |  |
| cgi/SUBS/MRdirectSearch                                                                         |                                      | etc/wizardtemplates/ENGLISH/ITIL_files                        |  |
|                                                                                                 |                                      | etc/wizardtemplates/ENGLISH/ChangeManagement_files            |  |
| cgi/SUBS/MRdirectEdit                                                                           |                                      | etc/wizardtemplates/ENGLISH/HIPAA_files                       |  |
|                                                                                                 |                                      | etc/wizardtemplates/ENGLISH/ITOutsourcing_files               |  |
| cgi/SUBS/MRhomepage                                                                             |                                      | etc/wizardtemplates/ENGLISH/Resource_files                    |  |
|                                                                                                 |                                      | etc/wizardtemplates/ENGLISH/Training_files                    |  |
| cgi/SUBS/FP                                                                                     |                                      | etc/wizardtemplates/ENGLISH/External_files                    |  |
| cgi/SUBS/FP/ChangeManage                                                                        |                                      | etc/wizardtemplates/ENGLISH/SOXITChangeMgmt_files             |  |
| cgi, obboy rey change hanage                                                                    |                                      | etc/wizardtemplates/ENGLISH/SOXFinControlMgmt_files           |  |
| cgi/SUBS/MRWebServices                                                                          |                                      | html/tmp/applets                                              |  |
|                                                                                                 |                                      | etc                                                           |  |
| cgi/webcal                                                                                      |                                      | cgi/SUBS/MRsearch_page                                        |  |
|                                                                                                 |                                      | cgi/SUBS/FP/GenericClass                                      |  |
| cgi/LANGUAGE/ENGLISH                                                                            |                                      | cgi/SUBS/FP/FieldPermissions                                  |  |
|                                                                                                 |                                      | cgi/SUBS/FP/MasterContactRecord                               |  |
|                                                                                                 |                                      | cgi/lib                                                       |  |

### List of Upgrades and Patches Applied Since the Current Release Was Installed

This section on the Version Control page displays a list of all upgrades and patches applied to the current release of FootPrints since it was installed.

# FootPrints User Group

Selecting Administration | System | FootPrints User Group allows you to access the FootPrints User Group from within FootPrints.

# Chapter 8: Using Numara FootPrints

# Login

NOTE

The instructions below assume that FootPrints has already been installed and licensed.

Use your web browser to go to the URL assigned to your **FootPrints** system. For example, if the name of your web server machine is myserver, then the URL might be http://www.myserver.com/footprints. This brings you to the (default) **FootPrints** Login page.

| 2                 | icrosoft Internet Explorer     |        |
|-------------------|--------------------------------|--------|
| File Edit View Fa | avorites Tools Help            | 0      |
|                   |                                | 🕝 Help |
|                   |                                |        |
|                   |                                |        |
|                   |                                |        |
|                   | NUMARA                         |        |
|                   | FootPrints<br>for eSERVICE     |        |
|                   |                                |        |
|                   | Remember my ID and password    |        |
|                   | New Users: <u>Sign Up Here</u> |        |
|                   |                                |        |
|                   |                                |        |
|                   |                                |        |
|                   |                                |        |
|                   |                                |        |

Login screen

To log in, enter the user ID and password assigned to you (or the user ID and password created during installation if you just installed **FootPrints**), and click **Cogin**. If you enter your ID or

password incorrectly, you receive an error message. If, after another attempt, you are still unable to log in, please contact your Project or System Administrator.

If the login attempt is successful, the **FootPrints** Homepage is displayed and you are logged in to the Project created during installation. If, for example, you named the first Project Help Desk, this is listed as the current project in the top frame of the screen.

You may experience problems with FootPrints if your browser's pop-up blocker is enabled. To resolve this problem, configure your pop-up blocker to allow pop-ups for just the FootPrints application.

# Working with Issues

# Issues

A FootPrints Project comprises a set of related Issues. Issue is the default name given to a FootPrints record. Each Issue is a numbered record in the FootPrints Project database around which all help desk and problem tracking activity centers. There are different categories of Issues in FootPrints, including regular Issues, Requests, Quick Issues, Subtasks, and Global Issues.

Refer to Types of Issues for a description of the various types of Issues.

### NOTE

During the initial Project Setup Wizard (and per Project), the administrator is given the chance to change the default term Issue to another name, such as Entry, Call, or Ticket. For clarity, this manual always refers to **FootPrints** records as Issues.

A user's ability to access fields is determined by the user's role as configured by the Project administrator. You may encounter fields in which you are unable to enter data or which become hidden when their status changes. In addition, some fields may be optional in one status and mandatory in another. If you are unsure about why you cannot access a field at one time or another, contact your Project administrator to determine why this is.

This chapter covers the basics of creating and working with Issues in the following topics:

- Working with Issues
- Creating Issues
- Create a Test Issue
- Editing Issues
- Edit Test Issue
- Issue History
- Delete an Issue
- Copying Issues
- Unlinking Issues
- Ouick Action Dialog
- Requests
- Email Submission of Issues and Requests

More advanced Issue types, including Quick Issues, Master Issues and Subtasks, and Global Issues are covered in <u>Advanced Issue Types</u>.

# A Note On the Appearance of the Create and Edit Issues Pages

Numara FootPrints allows Agents to choose between expandible/collapsible sections or sections displayed as tabs. Agents select the type of view they wish to use in the Issues section of the **My Preferences** page. To choose the view, select **Wy Preferences** from the FootPrints toolbar, scroll down to the Issues section or select the Issues tab, and make your selection. When tabs are used, tabs containing mandatory fields are labeled in red text on the Create and Edit Issue pages to assist in finding incomplete mandatory fields. However, the tabs remain in red even when the fields have been completed. The best way for determining whether all mandatory fields have been completed is to submit the Issue. If any mandatory fields have not been completed, FootPrints will display a window listing the incomplete fields.

# Working with Issues

Many options are available for an Issue from the Details screen for that Issue. They include:

- Details—Display details of Issue (default).
- **Description Edit**—Editthe Issue (only available if you have edit permissions to this Issue).
- **<sup>†</sup>** Take—Take the Issue (only available if you have taking permissions).
- Copy/Move—This icon opens a second toolbar with options to copy the Issue within the current Project or copy or move the Issue to another Project.
- **Link**—Link to another Issue in the Project or in another Project.
- **Subtask**—This icon opens a second toolbar with options to create a Subtask<sup>13</sup> of the Issue or make this Issue a subtask of an existing Issue.
- **Global**—Turn the Issue into a Global Issue<sup>14</sup> or GlobalLink<sup>15</sup>.
- **X** Delete—<u>Delete</u> the Issue from the project (only available if you have delete permissions for the Issue).
- **Report**—Display a report of this Issue (opens in separate window for printing).
- Add to KB—Create a <u>Solution</u> for the Knowledge Base with the details from this Issue (does not change original Issue).

<sup>&</sup>lt;sup>13</sup>A type of FootPrints issue that is a "child" of a related "parent", called a Master Issue. Multiple subtasks can be created to define different tasks to be completed for a larger Master Issue. The Master Issue cannot be closed until all Subtasks are completed.

<sup>&</sup>lt;sup>14</sup>A special FootPrints Issue type used to designate important or frequently reported Issues that will affect many users. Global Issues can be broadcast to all Agents, are displayed on the Agent Home page, and can optionally be displayed for Customers to subscribe to. Whenever a new Issue is reported with the same problem, the Agent (and optionally the Customer) can link the Issue to the known Global Issue (called GlobalLinks). Global Issues can be closed with the GlobalLinks together at one time.

<sup>&</sup>lt;sup>15</sup>The child or related Issue linked to a Global Issue. A Global Issue is a special FootPrints Issue type used to designate important or frequently reported Issues that will affect many users. Global Issues can be broadcast to allAgents, are displayed on the Agent Home page, and can optionally be displayed for Customers to subscribe to. Whenever a new Issue is reported with the same problem,the Agent (and optionally the Customer) can link the Issue to the known Global Issue (called GlobalLinks). Global Issues can be closed with the GlobalLinks together atone time.

Many of these options are covered in this section, while some of the advanced features are covered in the chapter on <u>Advanced Issue Types</u> and <u>Knowledge Base</u>.

# Creating Issues

To create a new Issue in **FootPrints**, click 🛅 **Create Issue** on the **FootPrints** Toolbar.

### NOTE

The names of many of the fields in **FootPrints** can be changed by the administrator (Title, Priority, Status, Description, etc.), as well as the name of the records (Issue). Custom fields can also be created. This manual always refers to **FootPrints** records as "Issues" and uses the default terms for the other field names.

The Create Issue page will appear different depending on whether you have enabled expandible/collapsible sections or tabs. (Refer to <u>Issue Preferences</u> for details on enabling expandible/collapsible sections or tabs.) If you have enabled tabs, the names labeling the tabs that contain mandatory fields are displayed in red. The fields and sections/tabs in the Create New Issue page can include:

- **Title**—The title or subject of the Issue.
- **Priority**—The importance or impact of the Issue (customizable).
- **Status**—The stage or workflow step of the Issue (customizable).
- **Contact Information**—Contact information for the customer who reported the Issue. The fields displayed here are different depending on how the administrator has set up **FootPrints**.
- **Issue Information**—Additional information about the Issue. The fields displayed here are different depending on how the administrator has set up **FootPrints**.
- **Description**—Full description of the Issue; it can include a virtually unlimited amount of text. The Description acts as a journal and can be appended to many times. Each time it is appended, the new material receives a time, date and user stamp automatically. The Description field can also contain a drop-down list of quick descriptions. Quick descriptions are pre-defined text that can be used to populate the Description field. For information on quick descriptions that have been defined by your Project administrator, contact your Project administrator.
- Search Knowledge Base—Search the Knowledge Base for a Solution to the Issue and optionally import that Solution into the Description.
- **CI Links**—If your FootPrints includes the Configuration Management add-on module, you may see a CI Links section for linking the Issue to configuration data. Refer to *Numara Configuration Management* in the **Programmer's Reference Manual** or full on-line help for details on this module.
- Attachments—Attach one or more files to the Issue.
- Assignees—Assign Agents to work on this Issue.
- Email—Choose whether to send email notification on this Issue.
- **Time Spent**—Track the time spent on an Issue. Automatic and manual options are available. Can also be used for billing purposes, with hourly billing rates defined for each Agent.

|                                                                                                    |                            | - General Information                                                                                           |                        |                   | 00:00:10           |   |
|----------------------------------------------------------------------------------------------------|----------------------------|----------------------------------------------------------------------------------------------------|------------------------|-------------------|--------------------|---|
| Title*                                                                                                    |                            | Carlo and Carlo and Carlo and Carlo and Carlo and Carlo and Carlo and Carlo and Carlo and Carlo and Carlo and C |                        |                   | PABC               |   |
| n 20000                                                                                                    | edium 💌                    | Status*                                                                                                    | Open 💽                 |                   |                    |   |
| Last Name                                                                                                    |                            | First Name                                                                                                    |                        | Company           |                    |   |
|                                                                                                    |                            | -                                                                                                    |                        |                   |                    |   |
| Contact Information                                                                                                    |                            | _                                                                                                    |                        |                   |                    | _ |
| Issue Information                                                                                                    |                            |                                                                                                    |                        |                   |                    |   |
| Problem Make a Se                                                                                                    | lection 💌                  |                                                                                                    |                        |                   |                    |   |
| Error                                                                                                    |                            | Platform                                                                                                    | No Choice 🔹            | Follow-Up<br>Date |                    |   |
| Message<br>Resolution                                                                                                    |                            |                                                                                                    |                        | SLA Due           |                    |   |
|                                                                                                    |                            |                                                                                                    | 1                      | Date              |                    |   |
|                                                                                                    |                            |                                                                                                    |                        |                   |                    |   |
|                                                                                                    |                            |                                                                                                    |                        |                   |                    |   |
|                                                                                                    |                            |                                                                                                    |                        |                   |                    |   |
|                                                                                                    |                            |                                                                                                    | *                      | FABC              |                    |   |
| SLA<br>Response                                                                                                    |                            |                                                                                                    |                        |                   |                    |   |
| Time                                                                                                    |                            |                                                                                                    |                        |                   |                    |   |
|                                                                                                    |                            |                                                                                                    |                        |                   |                    |   |
| Description                                                                                                    |                            |                                                                                                    |                        |                   |                    |   |
| 💼 Search                                                                                                    | Knowledge Base             |                                                                                                    |                        |                   |                    |   |
| Development                                                                                                    |                            |                                                                                                    |                        |                   | -                  |   |
| Verdana                                                                                                    | ■]2(10 pt)                 |                                                                                                    |                        | : In In   - 080   |                    |   |
|                                                                                                    |                            |                                                                                                    |                        |                   |                    |   |
|                                                                                                    |                            |                                                                                                    |                        |                   |                    |   |
|                                                                                                    |                            |                                                                                                    |                        |                   |                    |   |
|                                                                                                    |                            |                                                                                                    |                        |                   |                    |   |
|                                                                                                    |                            |                                                                                                    |                        |                   |                    |   |
|                                                                                                    |                            |                                                                                                    |                        |                   |                    |   |
|                                                                                                    |                            |                                                                                                    |                        |                   |                    |   |
|                                                                                                    |                            |                                                                                                    |                        |                   |                    |   |
|                                                                                                    |                            |                                                                                                    |                        |                   |                    |   |
|                                                                                                    |                            |                                                                                                    |                        |                   | (AC)               |   |
| 1 Cittinks                                                                                                    |                            |                                                                                                    |                        |                   | (ac)               |   |
| CILinks                                                                                                    |                            |                                                                                                    |                        |                   | (inc)              |   |
| CiLinks<br>Q Select CI(s)                                                                                                    |                            |                                                                                                    |                        |                   | (AC)               | _ |
| Select CI(s)                                                                                                    | elow:                      | _                                                                                                    |                        |                   | (kar)              |   |
| Q Select CI(s)                                                                                                    | ielow :                    |                                                                                                    |                        |                   | ţiac               |   |
| Select CI(s)                                                                                                    | ielow :                    |                                                                                                    |                        |                   | (AC)               |   |
| Select CI(s)<br>Selected CI(s) Listed B<br>None                                                                                                    | ielow :                    |                                                                                                    |                        |                   | (inc)              |   |
| Select CI(s)<br>Selected CI(s) Listed B<br>None                                                                                                    | ielow :                    |                                                                                                    |                        |                   | (inc)              |   |
| Select CI(s)<br>Selected CI(s) Listed B<br>None                                                                                                    | ielow :                    | [No files currently at                                                                                          | tached]                |                   | (inc)              |   |
| Select CI(s)<br>Selected CI(s) Listed B<br>None<br>Attachments<br>() Attach Files<br>Last Attachment                                                                                                    |                            | [No files currently at                                                                                          | tached]                |                   | <u>pine</u>        |   |
| Select CI(s)<br>Selected CI(s) Listed B<br>None<br>Attachments                                                                                                    |                            | [No files currently at                                                                                          | tached]                |                   | 2 <sup>1</sup> 222 |   |
| Select CI(s)<br>Selected CI(s) Listed B<br>None<br>Attachments<br>() Attach Files<br>Last Attachment                                                                                                    |                            |                                                                                                    |                        |                   | E ARC.             | 0 |
| Select CI(s) Selected CI(s) Listed B None Attachments Attachments Attachment Assignees and Notif ssignees Project Members                                                                                                    | ications<br>Assign         | Check Avai                                                                                                    | lability Send Email To |                   |                    | 0 |
| Select CI(s)<br>Selected CI(s) Listed B<br>None<br>Attachments<br>() Attach Files<br>Last Attachment<br>Assignees<br>Project Members<br>[Hardware                                                                              | ications<br>Assign<br>Dean | Check Avai                                                                                                    | lability Send Email To |                   |                    | 0 |
| Select CI(s) Selected CI(s) Listed B None Attachments Attachments Attachment Attachment Assignees Project Members Hardware Heevel 1 Hitebork                                                                                   | ications<br>Assign<br>Cean | Check Avai                                                                                                    | lability Send Email To |                   |                    | 0 |
| Select CI(s) Selected CI(s) Listed B None Attachments Attachment Attachment Assignees and Notif ssignees Project Members Hardware Harel 1                                                                                      | ications<br>Assign<br>Dean | Check Avai                                                                                                    | lability Send Email To |                   |                    | 0 |
| Select CI(s) Selected CI(s) Listed B None Attachments Attachment Attachment Assignees Project Members Hardware Hardware Software                                                                                               | ications<br>Assign<br>Cean | Check Avai                                                                                                    | lability Send Email To |                   |                    | 0 |
| Select CI(s)<br>Selected CI(s) Listed B<br>None<br>Attachments<br>Attachments<br>Attach Files<br>Last Attachment<br>Assignees<br>Project Members<br>Hardware<br>Herel 1<br>Hardware<br>Hevork<br>Hoftware<br>Hetwork           | ications<br>Assign<br>Cean | Check Avai                                                                                                    | lability Send Email To |                   |                    | 0 |
| Select CI(s) Selected CI(s) Listed B None Attachments Attachments Attachment Attachment Assignees and Notif ssignees Project Members Hardware Hevel 1 Hetwork +Software +Individual Users Time Spent                           | ications<br>Assign<br>Dean | Check Avai                                                                                                    | Iability Send Email To | _                 |                    | • |
| Select CI(s) Selected CI(s) Listed B None Attachments Attachments Attachment Attachment Assignees and Notif ssignees Project Members Hardware Hevel 1 Hetwork +Software +Individual Users Time Spent                           | ications<br>Assign<br>Dean | Check Avai                                                                                                    | lability Send Email To | _                 |                    | 0 |
| Select CI(s) Select CI(s) Selected CI(s) Listed B None Attachments Attachment Attachment Assignees and Notif ssignees Project Members Hardware Haevel 1 Hketwork +Software +Individual Users Time Spent The automatic time-tra | ications<br>Assign<br>Dean | Check Avai                                                                                                    | Iability Send Email To | _                 |                    | • |
| Select CI(s) Selected CI(s) Listed B None Attachments Attachments Attachment Attachment Assignees and Notif ssignees Project Members Hardware Hevel 1 Hetwork +Software +Individual Users Time Spent                           | ications<br>Assign<br>Dean | Check Avai                                                                                                    | Iability Send Email To | _                 |                    | 0 |

Create Issue form-expandible/collapsible sections

| ew Issue for FootPr                  | ints v8.0 Service Desk ( | Seneral Information                                      |               |                                                              | 00:00:07               |           |
|--------------------------------------|--------------------------|----------------------------------------------------------|---------------|--------------------------------------------------------------|------------------------|-----------|
| Title*  <br>Priority*  <br>Last Name | Medium 💌                 | Status* Open<br>First Name                               | <u> </u>      | Company                                                      | ſ                      | Eyes]     |
| Contact Information                  | Issue Information        | Description CI Links                                     | s Attachments | Assignees and N                                              | otifications           | Time Spen |
| 1                                    | Day Year                 | First Name*  <br>User ID*  <br>City  <br>Zip/Postal Code | 40n Day Year  | Ipdate Contact<br>Company<br>Phone<br>State<br>Service Level | No Choice<br>No Choice |           |

Create Issue form-tabs

# Create Test Issue

#### NOTE

The names of many of the fields in **FootPrints** can be changed by the administrator (Title, Priority, Status, Description, etc.), as well as the name of the records (Issue). Custom fields can also be created. These fields may also be in a different order from the order described here, and may contain different choices, depending on how the Project is configured. For clarity, this manual always refers to **FootPrints** records as Issues, and uses the default terms for the other field names.

Enter a Title—Used as the summary or subject line.

### NOTE

Although the Title is intended to be brief, it is important to enter meaningful words since it is used to identify the Issue. For example, a good title would be "MS Word crashes when underlining", but "READ THIS–IMPORTANT!!" would not be as effective. This field can optionally be a drop-down box with a defined set of subjects.

**Select a Priority**—The Priority of the Issue is a number or word that indicates the importance or impact of the Issue. Select the appropriate Priority from the drop-down list.

Select a Status—The Status is the indication of the current state of the Issue. The valid statuses depend on how the Project is configured. Statuses may include "Open", "Pending", "Testing", "Closed", etc. Choose the appropriate Status from the drop-down list. Since you are creating a new Issue, set the Status to "Open."

**Fill in Contact Information**—This section contains the contact information for the Customer associated with this Issue. The Select Contactfeature searches the Address Book for the user.

**Enter Issue Information**—The fields that appear here vary according to Project and are defined by the **FootPrints** Project Administrator. For example, you may have a field called Platform that is a drop-down box. Select the user's platform from the list of choices. You may also have a field called Version number with a text field next to it. You would type the version number in this field. Consult your **FootPrints** Project Administrator for more information on the Project fields in the current Project.

#### NOTE

The fields in your **FootPrints** installation may be different from those shown here, as they can be customized.

### NOTE ON RED FIELDS

All fields displayed in red are mandatory and must be filled out.

**Description**—Enter a full description of the issue in this field. You can type an unlimited amount of text in this box. This field is designed to contain a complete description of the Issue and is usually mandatory when creating a new Issue. If you are using the HTML Description Editor, there are many options available to format the text in the Description. Fill in a full description of your Issue. FootPrints automatically records the date, time and your name as the originator of the Issue.

**Search Knowledge Base** (optional)—Search the Knowledge Base for a Solution to the current issue and then import that Solution into the Description.

Attach a File (optional)—You can attach one or more files to this Issue from your local or network drive(s).

Assignees—The list on the left contains a list of all **FootPrints** users in this Project. To assign someone to this Issue, highlight the user's name on the left and click the substant. The name is displayed in the box on the right. Multiple users can be assigned. Before assigning Agents, you

can check Agent availability by clicking the 🔤 Check Availability icon to see which Agents can be scheduled to work.

If Teams are enabled, users are listed under their Team name. Both Teams and users can be assigned:

- 1. To view the members of a Team, select the Team name. The Team expands with a list of users.
- 2. To assign the Team, select Assign Team and click I The Team appears in the assignment box.
- 3. To assign a particular user, select the user's name and click i. The user is listed under the Team name in the assignment box.
- 4. Multiple users can be assigned from the Team.
- 5. To assign another Team, click the Team name to shrink the list and select another Team.
- 6. To assign a user without his or her Team, or who doesn't belong to a Team, select the Individual Users option.

NOTE

If the Auto Assign feature is enabled, Teams and or users appear in the Assignee box automatically based on a choice in one of the drop-down fields. Ask your Project Administrator whether this feature is enabled.

| Assignees                                                           |           | Check Availability |
|---------------------------------------------------------------------|-----------|--------------------|
| Project Members                                                     | Assignees |                    |
| +Hardware<br>+Level 1<br>+Network<br>+Software<br>+Individual Users | Alien     |                    |

Assign users

**Email Notification—FootPrints'** Email Notification feature can send email notification to users when an Issue is created, updated, and closed.

**Time Spent**—This section allows you to enter the amount of time you have spent on this Issue. This can include the entire time spent on this Issue, not necessarily just the time spent filling out the Issue in **FootPrints**. Fill in the hours and minutes spent. Additional fields may be displayed in this section depending on the Project configuration, including Start Time/Date and End Date/Time and Billing Rate. If the field is mandatory and you must enter a Start and End Date/Time, you cannot enter the same Date/Time for both the Start and End (i.e., you cannot enter zero time). If the field is optional, you can enter the same Start and End Date/Times (i.e., you can enter zero time). Consult the Project Administrator for more information. Automated Time Tracking—If this feature is enabled, the auto time clock is displayed in the upperright corner of the Issue above the Title field. You can pause II the clock temporarily to stop the clock. Click the pause button again to restart the clock. When you submit the Issue, elapsed time is recorded.

**Comment**—If the Project administrator has enabled time tracking comments, you can enter a comment here. The field is limited to 255 characters. Comments in the time tracking field can be viewed in the Time Spent section of an Issue and can be displayed in a report.

Submit Issue—When you are ready to submit the Issue, click **CAVE**. If **FootPrints** detects that you have left a mandatory field blank or entered something incorrectly (e.g., entered text in a number field), a message is displayed instructing you to go back and fix the Issue.

Once you have successfully submitted the Issue, **FootPrints** assigns it an Issue number and displays your **FootPrints** Homepage. From there, you can select the new Issue to view the Details, click **Edit** to edit the Issue, or perform any other **FootPrints** task.

# Setting Appointments from a Date/Time Field

Users can set an appointment from a date/time field when creating or editing an Issue. To do so:

- 1. Select the date from the calendar.
- 2. Select the time for the appointment.
  - Click in the date/time field or the 🔽 icon beside the field.
  - Enter a start time for the appointment by clicking the Start Time radio button, then clicking on the time fields beside it (e.g., if the meeting begins at 2:30 in the afternoon, click on the 2, then the 30, and then the PM).
  - Enter a time for the appointment to end by clicking the End Time radio button and then clicking on the time fields beside it.
- 3. Select whether to link the appointment to the personal calendar, personal and project calendars, or neither by selecting a radio button.

| 4. | Click the 🕬 | GO button. |
|----|-------------|------------|
|----|-------------|------------|

| No Link o 33                                                                                                    | <<  | <   | Au     | gust 2 | 007   | >       | >> | Start Time: (•                 | 1     | 00       | AM  |
|----------------------------------------------------------------------------------------------------|-----|-----|--------|--------|-------|---------|----|--------------------------------|-------|----------|-----|
| 5     6     7     8     9     10     11     No time: I∕     6     25       12     13     14     15     16     17     18     Calendar:     Image: No Link     8     35       19     20     21     22     23     24     25     Personal     10     45       26     27     28     29     30     31     Image: No Link     11     50 | Sun | Mon | Tue    |        | 10000 |         |    | End Time: C                    | 3     | 10<br>15 | [PM |
| 12     13     14     15     16     17     18       19     20     21     22     23     24     25       26     27     28     29     30     31         Calendar:     © No Link     8     35       9     40     10     45       11     50     55                                                                                     | 5   | 6   | 7      | 8      | 9     | 10      | 11 |                                | 5 6 7 | 25       |     |
| 10         12         10         11         10         45           26         27         28         29         30         31         C         Personal & Project         11         50           12         55         55         55         55         55                                                                     |     |     | -      | -      | _     | -       | -  | Calendar: 🕞 <sub>No Link</sub> | 8     | 35       |     |
| Personal & Project 12 55                                                                                                    |     |     |        |        |       | 1000026 | 25 |                                | 10    | 45       |     |
| Date: 🚫 Clear Data                                                                                                    | 26  | 27  | 28     | 29     | 30    | 31      | _  | C Personal & Project           |       |          |     |
|                                                                                                    |     | D   | ate: [ |        |       |         |    | 🚫 Clear Data                   |       |          |     |
|                                                                                                    | D G | 0   |        |        |       |         |    |                                |       |          |     |

# **Editing Issues**

To edit an Issue, click **b** Edit next to the Issue number on the FootPrints Homepage. You can also click **b** Edit on the Details page of that Issue. Normally, an Agent only has edit permissions for Issues to which that Agent is assigned. Administrators can edit any Issue.

NOTE

If you have a button on the Details page of an Issue labeled Take (rather than Edit), the Project Administrator has enabled a feature called "Taking". This allows an unassigned Agent user to take any Issue in the database and edit it. Check with your administrator for more information on this feature.

After clicking the Edit button, the Edit page containing the current data for the Issue is displayed. From here, you can make changes in the same way that you enter information when you first create an Issue.

If your organization is licensed for **Numara FootPrints Configuration Management**, all Agents and Customers with edit permissions can see the CIs linked to an Issue when viewing the Edit Issue page regardless of whether they have a Configuration Management license. However, they cannot edit the CI links nor can they take advantage of any other Configuration Management functions without a license.

# Edit Test Issue

You can edit one or more fields on the Edit page. Just skip over the fields that don't require editing.

### NOTE

The names of many of the fields in **FootPrints** can be changed by the administrator (Title, Priority, Status, Description, etc.), as well as the name of the records (Issue). Custom fields can also be created. For clarity, this manual always refers to **FootPrints** records as Issues, and uses the default terms for the other field names.

Title-If you need to edit the title, replace the old text with new text.

**Priority**—To change the priority, choose the new priority from the drop-down box.

**Status**—To change the status, choose the new status from the drop-down box.

**Contact Information**—To choose a contact from the set of contacts in the Address Book, click Select Contact. To update the information for the current contact, change the data and check the Update Contactcheckbox; this updates the information in the current Issue and in the Address Book (this feature is not available if the LDAP feature is enabled). To create a new contact, check the Create Contact checkbox and enter the data. This feature is also not available if the LDAP feature is enabled. Click Select Department to choose the contact based on t the contact's department. Click History to view a list of Issues submitted by that contact previously (the contact information must be entered before the History button can assemble a list of previously submitted Issues).

### NOTE

The user's Issue history can be viewed by clicking the History button.

**Issue Information**—Replace the old text with new text (or select a new choice from the drop-down box) for each field that you want to edit.

**Description**—Add new notes for the Issue. The original description is kept intact; you are adding a new description with a time/date/user stamp. To view the current description in read-only format, click the link for View Current Description.

### NOTE

If the Project Administrator has enabled the Edit most recent description option, an additional text box is displayed that contains the most recent description and which may be edited. Check with your administrator for more information.

**Search Knowledge Base** (optional)—Search the Knowledge Base for a Solution to the current Issue, and then import that Solution into the description. Refer to <u>Creating Issues</u> for complete instructions.

Attachments—You can attach one or more additional files to the Issue each time you edit it.

**Edit Assignees**—To remove an assignee or Team, highlight the name in the box on the right and click The name is removed from the assignee box and is displayed in the box on the left. To assign a new user, highlight the user's name in the list on the left and click

**Email Notification**—Select the users to receive email notification for this update. The checkboxes for Agent/Contact/CC default to the settings chosen by the Project Administrator for the status and priority chosen.

**Time Spent**—Enter the additional time you have spent on this Issue. If auto time tracking is enabled, **FootPrints** automatically tracks the time. There is also a link here to edit existing time tracking data. If time tracking comments are enabled, you can also enter comments of up to 255 characters.

**History**—The History section of an Issue is only visible with the correct permissions. You cannot edit the History section of an Issue.

Submit Changes—When you are ready to submit your changes, click SAVE. The Issue is updated and the FootPrints Homepage is displayed.

If the Issue has multi-line character field(s) with a timestamp, these fields act the same as the Description field in that you cannot edit the existing data, but you can append data to the field. You can edit the data in multi-line character fields that do not have the timestamp.

# Issue History

An audit trail of all actions performed on an Issue can be viewed from the Details page of the Issue in the History section.

There are links at the top of the History section for:

- Complete History—All activity of the Issue.
- **Issue History**—Actions performed on the Issue by all users and automatically by the system.
- Email History—All email activity for the Issue.

The following information is maintained for each entry in the History:

- Date—The date the action was performed.
- **Time**—The time the action was performed.
- **User**—The user who performed the action. If the action was performed by the system automatically, the escalation rule is listed here.
- Action—The action performed on the Issue, i.e. "Changed Status", "Changed Priority", "Updated Description", etc. The Action column includes initial settings for all FootPrints Issue fields. The Action column describes any changes made to fields in subsequent history entries.

• **Email type**—For email actions, the type of mail (incoming update or outgoing email notification) is displayed and the user who made the update or received the notification.

| Currently show | Complete history | Show: Issue his | tory only Email history only                                        |  |
|----------------|------------------|-----------------|---------------------------------------------------------------------|--|
| Date           | Time             | User            | Action                                                              |  |
| 07/11/2007     | 4:10 PM          | Dean            | Created: HD Problem                                                 |  |
|                |                  |                 | Initial Status: Open                                                |  |
|                |                  |                 | Initial Priority: Medium                                            |  |
|                |                  |                 | Initial Problem Type: Hardware                                      |  |
|                |                  |                 | Initial Category: Keyboard                                          |  |
|                |                  |                 | Initial Symptom: Key(s) stuck                                       |  |
|                |                  |                 | Initial Last Name: Jones                                            |  |
|                |                  |                 | Initial First Name: John                                            |  |
|                |                  |                 | Initial Company: Widget International                               |  |
|                |                  |                 | Initial Email Address: john.jones@vidgetinternational.com           |  |
|                |                  |                 | Initial User ID: johnjones                                          |  |
|                |                  |                 | Added Assignee : Dean                                               |  |
| 7/18/2007      | 11:16 AM         | Felix Brenya    | Added the following Subtasks to this Issue: 4.                      |  |
| 7/18/2007      | 11:19 AM         | Felix Brenya    | Deleted the reference to the following Subtasks from this Issue: 4. |  |

Track the history of an Issue

### Notes on History

- The history cannot be changed; it is created by the system automatically.
- Time and date stamps are based on the **FootPrints** server time.
- While all versions of **FootPrints** keep a history of actions for an Issue, the **FootPrints** database versions do not retain as much detail as is maintained in other supported databases.

### Deleting an Issue

To delete an Issue, click **X Delete** on the Details page of the Issue. Agents can only delete Issues that they created themselves. Project and System Administrators can delete any Issue.

#### NOTE

Deleting an issue in this way does not remove the Issue from the database; it puts the issue in the special status of Deleted. Issues in the Deleted status do not appear in searches or reports unless specifically requested. Finally, Issues designated with a status of Deleted provide an intermediate step to <u>archiving and purging</u> Issues from the Project.

Project and System Administrators can also undelete an Issue. To undelete an Issue:

- 1. On the **FootPrints** Homepage, choose Deleted from the Display drop-down box. All deleted Issues are displayed.
- 2. Click **b** Edit for the Issue to be undeleted.
- 3. Click the **XUndelete** icon at the top of the page. A new page is displayed with instructions to change the Issue status.
- 4. Under Status, change the status and click the **GO** icon.. The Status is changed and the Issue is returned to the Project.

# Converting Regular Issues to Quick Issues

Ouick Issues are templates that contain pre-filled information for frequently reported customer Issues, such as "Password Reset", "Service Request", etc. For example, a Ouick Issue template for "Password Reset" would start out pre-filled with a description of the problem, the problem categories pre-filled with Network and Password Reset, and perhaps a status of Closed. The Agent only needs to fill in the user's contact information to submit the Issue. The Project Administrator can create an unlimited number of templates, which are available to all Agents from the **FootPrints** Toolbar.

Master Quick Issue templates are Quick Issue templates that have subtask templates associated with them.

As long as one Quick Issue or Master Quick Issue template has been created, a drop-down field is provided above the Title field when creating or editing an Issue that allows the Agent to convert the Issue to a Quick Issue or Master Quick Issue. If the regular Issue is converted to a Master Quick Issue, all of the associated subtasks are created at the same time.

To convert an Issue to a Quick Issue:

When you are on either the Create Issue or Edit Issue page, select a Quick Issue template from the Use selected template field. The page refreshes and fields are populated by the pre-defined Quick Issue information.

Continue with the Issue as you normally would.

# **Copying Issues**

Copying allows you to copy the information from an existing Issue into a new Issue, which can be linked to the original Issue. This feature is useful in a number of situations, for example:

- A closed Issue needs to be reopened, but for administrative purposes a new Issue must be created.
- A new Issue needs to be created that is very similar to an existing Issue.
- An Issue must be moved or copied to another Project.
- A new Issue needs to be linked to an existing Issue.

To copy or move an Issue, click the number of that Issue to access the Details page, and click **Copy/Move**. You have the following choices:

- Copy Issue in this Project
- Cross-Project Copy
- Move to Another Project

There are a number of <u>Copy Restrictions</u> that should be reviewed before copying or moving issues.

Back a Copy in this Project a Cross-Project Copy a Move to Another Project Secondary menu after selecting Copy/Move

# Copying Issues

Copying allows you to copy the information from an existing Issue into a new Issue, which can be linked to the original Issue. This feature is useful in a number of situations, for example:

- A closed Issue needs to be reopened, but for administrative purposes a new Issue must be created.
- A new Issue needs to be created that is very similar to an existing Issue.
- An Issue must be moved or copied to another Project.
- A new Issue needs to be linked to an existing Issue.

To copy or move an Issue, click the number of that Issue to access the Details page, and click **Copy/Move**. You have the following choices:

- Copy Issue in this Project
- Cross-Project Copy
- Move to Another Project

There are a number of <u>Copy Restrictions</u> that should be reviewed before copying or moving issues.

▲ Back Gopy in this Project Copy Ave to Another Project Secondary menu after selecting Copy/Move

### Copy Issue to the Same Project

On the Details page of the Issue, click a Copy/Move.

- 1. Choose a Copy in this project and click a GO.
- 2. A Create Issue page is displayed, The new page is pre-filled with information from the matching Issue.
- 3. Click the checkbox to link the new Issue to the matching Issue, if needed (this checkbox is checked by default).
- 4. Edit the new Issue as needed (editing does not affect the original Issue).
- 5. Click the **SAVE** button to register the new Issue.
- 6. If the link checkbox was checked, the link to the original Issue appears in the new Issue. This link is only viewable by internal users, so customers cannot follow the link to an Issue that they don't have permission to view.

# Cross-project Copy/Move

Issues can be copied or moved between Projects. In a multi-Project environment, this enables you to escalate Issues between Projects. For example, you could have two Projects: Help Desk and Development. If an Issue in the Help Desk Project must be passed to the Development team, the help desk agent can copy the Issue to the Development Project, assigning it to one or more developers.

### Copy an Issue to Another Project

To copy an Issue between Projects:

- 1. On the **FootPrints** Homepage, click the number of the Issue to access the Details page of that Issue.
- 2. On the Details page, click Copy/Move. A different toolbar is displayed.
- 3. On the secondary a Copy/Move, select Cross-Project Copy. A new page is displayed.
- 4. Choose a destination Project from the list. The list contains all active Projects in FootPrints.
- 5. As an optional feature, to link the Issues, click in the box next to Create Dynamic Link between new and original Issues.
- 6. Click 🥯 GO. The Copy Issue to Another Project page is displayed.
- 7. Select the Agent to whom you wish to assign the Issue in the new Project. You can also CC: yourself.
- 8. Click **GO**. A new page is displayed.
- 9. Any Project fields in the current Project that do not match the fields in the destination Project are displayed. To append the data from those fields to the description, click the Append radio button. To ignore the data, choose Discard. Field data in the original Issue is not affected.
- 10. Click and to complete the cross-Project copy.

Issues that are linked across Projects via a manual copy or a cross-project escalation update the other when one is updated. When the new Issue is updated, common fields in the originating Issue, like Description, Title, Priority, etc., are also updated. The same changes are made to the new Issue when the originating Issue is updated. The rules for this workflow are customizable by the Project Administrator in each Project under <u>Issue Workflow</u>.

### Move an Issue to Another Project

- 1. On the **FootPrints** Homepage, click the number of the Issue to access the Details page of that Issue.
- 2. On the Details page, click Copy/Move. To move the Issue to the destination Project and close the Issue in the current project, choose Move to Another Project. A new page is displayed.
- 3. Choose a destination Project from the list. The list contains all active Projects in FootPrints.
- 4. Click 🥨 GO. The Move Issue to Another Project page is displayed.
- 5. A list of Projects members for the destination Project is displayed. Choose one or more assignees by highlighting the names and pressing the CTRL key, then click **GO**. The users selected are assigned to the Issue in the new Project. The assignees of the Issue in the originating project are not affected. You can also choose to be copied via email on changes to the new Issue.
- 6. Click **GO**. A new page is displayed.
- 7. Any Project fields in the current Project that do not match the fields in the destination Project are displayed. To append the data from those fields to the description, click the Append radio button. To ignore the data, choose Discard.
- 8. Click **GO**. The move is completed.

#### NOTE

CCs that have been set up for email notification are lost when an Issue is copied or move across projects.

### Copy Restrictions

**FootPrints** supports <u>advanced Issue types</u>. These Issue types have special properties and rules associated with them, and therefore have special restrictions:

- For restrictions relating to Global Issues, refer to <u>Restrictions of Global Issues</u>.
- For restrictions relating to Master Issues/Subtasks, refer to <u>Restrictions of Master Issues</u> and <u>Subtasks</u>.

### Linking Issues

In addition to linking Issues by either copying an Issue, creating a Master Issue/Subtask relationship, or via GlobalLinks, Issues can be linked directly to one another. This can be done with a static link, in which changes to one Issue do not affect the data within the other Issue, or with a dynamic link, in which changes to one Issue's status are reflected in the other Issue. Issues can be linked within a Project or across Projects.

### NOTE

The Project's <u>Issue workflow</u> rules dictate the fields that get updated for a dynamic link.

To link Issues:

- 1. Before creating the link, obtain the Issue number of the second Issue you want to link.
- 2. Go to the Details or Edit page of the first Issue you are linking.
- 3. Click the <sup>1</sup>/<sub>4</sub> Link icon at the top of the page. A Make link to Existing Issue/Solution window is displayed.
- 4. Select the Project where the second Issue resides using the Project drop-down field.
- 5. Enter the Issue number of the second Issue to which you want to create a link.
- 6. Select a Link Type (Static or Dynamic) using the radio buttons.
- 7. Click **GO**. The link is created.

# Unlinking Issues

Issues that are linked, either by copying the Issue within a Project or to another Project, through a Master/Subtask relationship, or directly from the Details or Edit page, can be "unlinked" if you no longer wish the two Issues to be associated with each other. Issues that are linked together can only be unlinked from the Details view of the Issue.

To unlink an Issue from another issue:

Open the Issue in the Details view from the **FootPrints** Homepage or click the Details option, if you are viewing the Issue in an edit window.

Select the 🔽 Unlink button:

- For Copied Issues—Next to Linked To, select the **Unlink** button. The current Issue is no longer linked to the previously linked issue. The Details view refreshes without the Linked To information.
- For Master/Subtasks—In the Related Issues section in the Details view of the Master or the Subtask, select the **Unlink** button. The Issue is no longer linked. If a Master Issue only

has one Subtask, unlinking the two issues removes special properties from both Issues; they revert to regular Issues.

• For Global Issues and GlobalLinks—In the Related Issues section in the Details view of the Global or the GlobalLink, select the **Unlink** button. The Issue is no longer linked.

# Updating Subtasks from Master Issue

**FootPrints** provides a checkbox at the bottom of the Master Issue edit page to enable you to update all subtask fields from the Master Issue page. Check the Check here to update the edited fields of this Master Issue (excluding assignees) checkbox and the related fields of all subtasks will be updated with the same information as the Master Issue.

# **Ouick Action Checkbox Dialog**

The Quick Action checkbox dialog, available on the **FootPrints** Homepage, allows users to perform an action on one or more Issues. This provides a quick means to update or report on an Issue or to make a change that affects many Issues simultaneously. Some of the functions are only available to administrators, while others are available to Agents and administrators.

To perform a Quick Action on Issues from the Homepage:

1. In the main frame, check the box for each of the Issues you wish to change, or check the All box at the top of the column to select all of the Issues displayed on the current page.

| Report | • • |
|--------|-----|
|        |     |
|        |     |

Quick Action Dialog

- 2. Select the action from the drop-down list.
- 3. Click 🐲.

Different options are available depending on the action selected. See below for more details.

### The Following Options are Available to All Internal Users

- **Report**—Display the details of the Issues in a separate window. If custom templates have been created, a drop-down is displayed that lists the available templates (Work Order, RMA, etc.) The Summary report displays all Issues in one window. Custom templates display each Issue in a separate window for printing purposes.
- **Close**—Close the Issues selected. Only Issues to which you have close rights are Closed. When Close is selected:

A special Close Issues page is displayed.

You can enter final notes in the Description box. They are appended to all Issues selected.

Check the boxes to send email to the Assignees, Customer Contacts, and CCs for the selected Issues.

Click **GO**. The Issues are closed and updated and emails are sent.

### The Following Options are Available Only to Administrators

- **Delete**—Delete all Issues selected. A confirmation message appears. Click OK to proceed.
- **Status**—Change the status of the Issues selected.

- **Priority**—Change the priority of the Issues selected.
- Assign—Re-assign the Issues selected.

When Status, Priority, or Assign is selected:

- 1. A special Change Issues page is displayed.
- 2. Select the new priority, status, or assignees for the Issues.
- 3. If re-assigning an Issue, you can unassign the current assignees of the Issues selected by checking the Remove Previous Assignees checkbox.
- 4. You can optionally enter notes in the Description box. The notes are appended to all Issues selected.
- 5. Check the boxes to send email to the Assignees, Customer Contacts, and CCs for the selected Issues.
- 6. Click **GO**. The Issues are updated and emails are sent.

### The Following Option is Only Available If You Have "Taking" Rights

• **Taking**—Take the Issue(s) and assign to yourself.

When Taking is selected:

- 1. A special Take Issues page is displayed.
- 2. You can unassign the current assignees of the Issues selected by checking the Remove Previous Assignees checkbox.
- 3. You can optionally enter notes in the Description box. The notes are appended to all selected Issues.
- 4. Check the boxes to send email to the Assignees, Customer Contacts, and CCs for the Issues selected.
- 5. Click **GO**. You are now assigned to the selected Issues.

### **Viewing Requests**

There are a few ways to find out if there are new Requests in the Project:

- From the Project Totals dashboard component, click the Requests link to display the list.
- Alternatively, choose Requests from the Display drop-down box on the Homepage.
- In addition, the administrator may have configured **FootPrints** email notification to send email to one or more people each time a customer submits a new Request.

### Viewing Requests

There are a few ways to find out if there are new Requests in the Project:

- From the Project Totals dashboard component, click the Requests link to display the list.
- Alternatively, choose Requests from the Display drop-down box on the Homepage.
- In addition, the administrator may have configured **FootPrints** email notification to send email to one or more people each time a customer submits a new Request.

### Taking Requests

If you have been assigned to a Request, it appears on your assignment list. To take a new Request:

- 1. On the Requests page, click the number of the Request to view the details.
- 2. To take the Request, click 🍃 Edit.
- 3. The status defaults to Open, which turns the Request into an Issue. To choose a different status, select from the list of statuses.
- 4. Edit the priority, Issue information, append a new description, etc., as necessary.
- 5. Your name is automatically added as the assignee for this Issue. To change this, move your name back to the Project Members box and choose a different Assignee.
- 6. To send an email update to the customer, make sure that the Contact checkbox is checked in the Email section. The box might already be checked by default based on the rules set by the Project Administrator.
- 7. When you are finished, click 🖬 SAVE to submit the changes.

The Request now becomes an Issue (or Ticket, Entry, etc., depending on the name chosen for your system) and appears on your list of assignments.

# Email Submission of Issues and Requests

**FootPrints**' Incoming Email feature allows users to submit and update Issues via email without logging into **FootPrints**. Check with your **FootPrints** administrator to find out the email account designated for incoming submissions to **FootPrints**.

For information on configuring and using the Incoming Email feature, refer to Email Management.

# **Customizing Your Preferences**

The My Preferences option allows Agents, administrators, and customers (if they have been configured to have access to preferences) to customize their Homepages, and set other personal preferences. Users can change their email addresses, passwords, security options, Homepage list preferences, and more.

### NOTE

Customers do not have access to all of the preferences available to Agents and administrators.

To change your preferences, click 📲 My Preferences on the FootPrints Toolbar.

The available options are:

- Personal Info-Change your display name, email address, default Project, and more.
- Issue Preferences—Options for creating and editing Issues.
- Homepage Preferences—Define the list of Issues and columns displayed on your FootPrints Homepage.
- FootPrints Dashboard Components—Define the dashboard components that appear at the top of the main frame on your FootPrints Homepage.

- Appearance Preferences—Define the appearance of data in FootPrints, including dates, local time, and language.
- Security Preferences—Security options.
- Misc. Preferences—Other personal preferences.

### NOTE

Most options apply to **FootPrints** system-wide, with the exception of Homepage Preferencesand the security option to Require Password for Issues, which are chosen on a per-Project basis. If a user belongs to multiple Projects, it is possible to display different list preferences for each Project.

# Personal Info

These options apply to all Projects to which you belong. After configuring options, scroll to the bottom of the page, enter your password, and click **SAVE**.

- **Name**—Change your display name (does not affect user ID). Replace the current name in the text box.
- **Primary Email address**—Change your email address for **FootPrints** email notification. To change your email address, replace the current address in the text box. The option must be checked to receive email.
- **Pager Email Address** (optional)—Optionally enter separate email address for notification via pager. Can be used for escalation notification. Check this option to receive regular notification email at this address.
- Wireless Email Address (optional)—Optionally enter separate email address for notification via wireless device. Can be used for escalation notification. Check this option to receive regular notification email at this address.
- Change Password—Change your FootPrints password. Password must be entered twice.
- **Default Project**—If you are a member of more than one Project, change the default Project that is displayed when logging in to **FootPrints**. To change the default Project, choose from the drop-down box.
- Your Local Time Zone—By default, FootPrints displays all dates and times in the time zone where the FootPrints server resides. If you select a time zone from the drop-down list, all dates and times are displayed adjusted to be accurate for that time zone (does not affect how data is stored).
- **Date Format**—This option determines how dates are represented throughout **FootPrints**. The options are:
  - American—MM/DD/YYYY
  - European—DD/MM/YYYY
  - ISO\_YYYY/MM/DD
  - Revert to the system default—The default format set by the System Administrator is used.
- **Preferred Language**—If the current **FootPrints** installation supports multiple languages, choose a language for display.
- U.S. Government Section 508 Compliance/Visually Impaired Enhancement—This feature enables FootPrints to be better accessed by visually impaired users. If enabled, FootPrints is optimized to be used with the "JAWS" browser and other similar browsers. If you enable or disable this feature, you must refresh the browser.

• Delete Cookie—If you elected to have FootPrints remember your ID and password (on the Login page), an option to delete the login cookie appears here. Check the box to delete the cookie. Deleting the cookie means that you must enter your user name and password every time you log in to FootPrints.

### NOTE

If you just changed your password, your old password is still active until after you apply the changes. Consequently, even though you changed your password on the My Preferences page, you must enter the old password to apply the changes. After successfully changing your preferences, your new password becomes active.

# **Issue Preferences**

These options apply to all Projects to which you belong. After configuring options, scroll to the bottom of the page, enter your password, and click **FSAVE**.

- **Multiple Windows**—If selected, each Issue you create or edit is opened in a new browser window. This allows you to work on multiple Issues at once.
- Interface Style—Choose between Tabs and Expand/Collapse
  - Tabs—Selecting Tabs causes sections to be displayed as tabs on Create, Edit, and Details Issue pages. If you select Tabs, you can select which section tab is displayed when each of the three page types (Create Issue, Edit Issue, and Details) is displayed. Choose the tab to display from the drop-down box.

| Interface Style* | Tabs CExpand/Collapse   |             |                     |
|------------------|-------------------------|-------------|---------------------|
|                  | Initially Displayed Tab |             |                     |
|                  | Create Page             | Edit Page   | Details Page        |
|                  | Issue Information       | Description | Contact Information |

Expand/Collapse—Selecting Expand/Collapse causes sections to be displayed as expandable/collapsible sections on Create and Edit Issue pages. Agents can click the plus or minus sign beside the section heading to expand or collapse the section, respectively. If you select Expand/Collapse, you can select which sections are displayed in the expanded mode for each of the three page types (Create Issue, Edit Issue, and Details). Checking the box beside the section name means the section is expanded when you access the selected page.

| Interface Style* | C Tabs © Expand/Collaps       | se .          |           |              |
|------------------|-------------------------------|---------------|-----------|--------------|
|                  | Choose which sections will st | art open on e | ach page  |              |
|                  | Section                       | Create Page   | Edit Page | Details Page |
|                  | Change Management             |               |           | V            |
|                  | Contact Information           |               |           |              |
|                  | Issue Information             |               |           | V            |
|                  | Description                   |               |           |              |
|                  | Configuration Management      |               |           |              |
|                  | Attachments                   |               |           |              |
|                  | Assignees and Notifications   |               |           |              |
|                  | Related Issues                | Γ             | Г         |              |
|                  | Time Spent                    |               |           |              |
|                  | History                       | Γ             |           |              |

- Automatic Spell Check—Optionally enable automatic spell check on the Create Issue and Edit Issue pages. The spell check occurs after you submit an Issue or an update to an Issue.
- **HTML Description Editor**—The Description field can include controls for formatting the text, including font type, size, color, bulleted and numbered lists, and tables. Internet Explorer v5.5 or greater is required for this feature to work. If disabled, a plain text box is used instead.

#### NOTE

The HTML Description Editor feature may be disabled by the administrator in some Projects.

- Use Flip-Thru Description Viewer—If enabled, when the user views the Issue Description field, only one description is displayed at a time. Arrow buttons allow the user to "flip through" multiple descriptions for the Issue. An additional control above the Description field allows the user to display all of the descriptions at once in a new window.
- **Display Complete Description on Edit**—If enabled, a display field that cannot be edited is included just before the Description field that allows the Agent to scroll through previously entered descriptions without opening a separate View Current Description window.
- Edit Most Recent Description—If enabled, the last description of an Issue appears on the edit page in a separate box for editing purposes. This option is only available to administrators or other users with the correct role permission.
- **Prefill New Issues With My Contact Information**—If enabled, the Contact Information section of the Issue is always pre–populated with the Address Book record of the Agent entering Issue data. The Agent must have a corresponding record in the Address Book for this to work. Otherwise, the fields remain empty.
- **Open attachments from a new window**—If enabled, a new window is opened when you click on a file attachment to download it. The default is "Disable".
- Behavior after issue create/edit—The three options in this drop-down are: Close window and/or refresh homepage, Display issue details, and Display confirmation page only. Close window and/or refresh homepage closes the Issue page window (if the agent is

using multi-window mode) or refreshes the main frame to the FootPrints homepage when an Issue is submitted (in single window mode). **Display issue details** displays the Issue details page in a new window (in multi-window mode) or in the main frame (in single window mode) after submission. **Display confirmation page only** displays the Issue number, Project name, time tracking data, and a View Issue button or, in multi-window mode, a View Issue button and a Close Window button. Clicking the View Issue button displays the Issue details page. On a heavily used system (one with many agents and Issues) the Display confirmation page only option provides the best performance, while the other two options are about equal in terms of their affect on system performance.

- **Ouick Descriptions/Signatures**—If you select the link, a window is displayed that allows you to create pre-defined text with which to populate the Description field in the Create Issue and Edit Issue pages. This can be used to create a personal signature, or to have common answers readily available. To use a quick description when completing a Create Issue or Edit Issue page, select the name of the quick description from a drop-down list located in the Description field title bar. Additional information for creating, editing, and deleting quick descriptions is below.
- **Require Password for Issues**—The security option allows you to restrict others from updating your assigned Issues or creating or editing Address Book entries (for example, if you are away from your desk) by requiring a password. If enabled, a password is required each time you create or edit an Issue or an Address Book entry.

### Create a Quick Description

To create a quick description:

- 1. Select **Wy Preferences** and then click the Quick Description link in the Issues section on the My Preferences page. A Quick Descriptions pop-up is displayed.
- 2. Enter a name for the quick description in the Create section, then enter your password and click **GO**. A multi-character field is displayed.
- 3. Enter the text for the quick description into the multi-character field and click i GO.
- 4. The description is saved and the Quick Description pop-up is displayed to allow you to create, edit, or delete additional quick descriptions.

Once a quick description has been created, a drop-down box appears on the Create Issue and Edit Issue pages in the Description field title bar. The drop-down box contains the name(s) of the quick description(s) in the Project. If the Agent selects a name from the drop-down, the Description field is populated with the pre-defined text. The Agent can still enter additional text in the Description field.

# Edit a Quick Description

To edit a quick description:

- 1. Select **Wy Preferences** and then click the Quick Description link in the Issues section on the My Preferences page. A Quick Descriptions pop-up is displayed.
- 2. Click on the name of the quick description in the Edit section, then enter your password and click **GO**. A multi-character field is displayed.
- 3. Make the changes you want to the text in the multi-character field. You can delete, add, or alter text as you see fit. When you are done making changes, click and GO.

The description is saved and the Quick Description pop-up is displayed to allow you to create, edit, or delete additional quick descriptions.

# **Deleting a Quick Description**

To delete a quick description, which removes the quick description from the drop-down box on the Create Issue and Edit Issue pages:

- 1. Select **My Preferences** and then click the Quick Description link in the Issues section on the My Preferences page. A Quick Descriptions pop-up is displayed.
- 2. Click on the name of the quick description in the Edit section, click the Check this box to delete the selected Quick Description checkbox, then enter your password and click **GO**.

The quick description is deleted and the Quick Description pop-up is displayed to allow you to create, edit, or delete additional quick descriptions.

# Homepage Preferences

This section defines the list of Issues displayed on the **FootPrints** Homepage. By default, My Assignments is chosen. The My Assignments selection lists your most recent open assignments and is the recommended choice for most users. It is the fastest to display and allows you to be continuously updated on your assignments. However, the user can choose instead to display any built-in or custom list.

### NOTE

The options chosen below are, in effect, on a per-Project basis. To change your preferences in another Project, change to that Project and re-configure the List Preferences.

The options are:

- Select the Lists that will be available on the Homepage—The lists that are displayed in the drop-down in the main window of the Homepage. One or more lists can be highlighted by holding down the CTRL key while clicking on the list. The choices are:
  - My Assignments—The most recent active Issues assigned to you. Shown by default.
  - My Assignments and Requests—Active Issues assigned to you and unassigned Requests from customers.
  - My Team's Assignments—Active Issues for your Team (only displayed if you belong to a Team).
  - My Assignments in All Projects—Active Issues assigned to you in all Projects (only displayed if you belong to multiple Projects).
  - My Active Approvals—Lists all Issues for which the Agent is an approver, the Agent may or may not have yet voted, and voting has not been completed. (Applies to Change Management approvers only.)
  - My Active Approvals and Assignments—Lists all Issues for which the Agent is an approver, the Agent may or may not have yet voted, and voting has not been completed, as well as the Agent's assignments in the current project. (Applies to Change Management approvers only.)
  - My Vote Required—Lists all Issues for which the Agent is an approver, the Agent has not yet voted, and voting has not been completed. (Applies to Change Management approvers only.)
  - My Vote Required and Assignments— Lists all Issues for which the Agent is an approver, the Agent has not yet voted, and voting has not been completed, as well as the Agent's assignments in the current project. (Applies to Change Management approvers only.)

- All Issues—All Issues in the Project database (only available if you have rights to see all Issues in the Project).
- Global Issues—All active Global Issues for the Project.
- Deleted Issues—Deleted Issues (administrators only).
- Requests—Requests submitted by customers (see below).
- Saved Searches—Displays personal and shared custom searches.
- Knowledge Base—Displays Solutions from the Knowledge Base.
- **Default Display**—The default list of issues generated automatically on the **FootPrints** Homepage when logging into **FootPrints** is specified here. Choose from one of the highlighted lists. One of the options is New Issue, which makes a create Issue page the default homepage.

#### NOTE

Whichever list you choose as the default, you can always view a different list by choosing another option from the Display drop-down box on the Homepage.

- Homepage Auto-Refresh Interval—Normally, the default Homepage list refreshes each time you click Project Home or perform any action that brings you back to the Homepage. Optionally, you can set your preferences to automatically refresh the Homepage list at intervals of 15, 30, or 60 minutes. If you configure FootPrints to refresh every 30 minutes and then go to lunch, when you come back the list is refreshed, with no user intervention required.
- **Maximum Issues per Screen**—The maximum number of Issues that display at one time on the Homepage.
- **Default Sorting**—Sort list by a designated field (including Project and Address Book fields) and choose a field for secondary sorting (where there is a match in the primary sorting column, the secondary sorting column determines the order in which the Issues are displayed). Choose descending (from lowest to highest) or ascending (highest to lowest) order.
- **Homepage columns**—Choose which columns to display and in what order. For example, to display the Issue Type field:
  - For Type of Field, choose FootPrints fields.
  - Highlight Issue Type under Available Fields.
  - Click I Add Field. Issue Type is displayed in the Displayed Fields box.
- To change the order of fields to be displayed, highlight a field in the Displayed Fields box and click the up or down arrow to move it.
- To delete a field, highlight the field in the Displayed Fields box and click X Delete.

### NOTE

Certain columns are displayed automatically on the Homepage, including Issue number and the Ouick Action Checkbox dialog. Title is also mandatory, but the placement can be selected in the Fields Displayed dialog box. In addition, by default, My Vote Required is displayed in the Homepage List for those who are designated as approvers to the Change Management feature. The My Vote Required listing cannot be removed from the list.

| Type of Field                                                 | Available Fields                                                                                                    | Actions   | Displayed Fields                                              |
|---------------------------------------------------------------|----------------------------------------------------------------------------------------------------|-----------|---------------------------------------------------------------|
| FootPrints Fields<br>Issue Information<br>Contact Information | Assignees<br>Date of Last Edit<br>Date Submitted<br>Description<br>Issue Type<br>Popularity<br>Priority<br>Status<br>Submitted By<br>Time of Last Edit<br>Time Submitted<br>Title | Add Field | Priority<br>Assignees<br>Date of Last Edit<br>Status<br>Title |

Define columns displayed on the homepage

# FootPrints Dashboard

The FootPrints Dashboard section of the My Preferences page is where you specify which dashboard components are displayed on your homepage in the Project. Users can specify different sets of dashboard components for each of their Projects. By default, Project Totals and Global Issues are displayed. Dashboard components can be displayed in as many as four columns. Users can also make custom components for display on the homepage.

### FootPrints Dashboard Components

The components that can be added to the dashboard for display on the FootPrints homepage are:

- Chart—When you select this component, you then select which chart to display from a drop-down field. Options are Received vs Closed and Active Issues. If you select Received vs Closed you must select the time period for which FootPrints will account and whether to display your Issues only or the entire Project's Issues. The component then displays the Issues that were received and the Issues that were closed during the designated period for the designated agent(s).
- **Currently Logged In Users**—Lists the number and IDs of users logged into the current project. When specifying this component, you will be asked to set the number of records to display on the first page of the list.
- **Custom Defined**—Enter custom code to display anything you want in the dashboard component. This can be HTML, javascript, etc.
- **Global Issues**—Lists the Global Issues. Links in the Global Issues component can be clicked to access the Issue and create a linked Issue. When specifying this component, you will be asked to set the number of records to display on the first page of the list.
- **Most Recent Solutions**—Displays the most recent solutions in the Knowledge Base. You must designate how much of the solution Title field is displayed.
- **My Assignments**—Lists the Issue number and Title of the user's active assigned Issues. The list entries are linked to the Issues. Clicking on a list entry displays the Issue. When specifying this component, you will be asked to set the number of records to display on the first page of the list.
- **Pending Approvals** (if you are a Change Management approver)—Lists Change Management Issues for which you are an approver and which still require a vote. When specifying this component, you will be asked to set the number of records to display on the first page of the list.

- **Pending KB Approvals** (if you are a Knowledge Base approver)—Lists submitted Knowledge Base solutions for which you are an approver and have not yet been approved. When specifying this component, you will be asked to set the number of records to display on the first page of the list.
- **Project Totals**—Lists the number of Issues broken down by status. Click on the status to display the Issues in the main frame.
- **RSS Feed**—Lists entries from your selected RSS feed. When specifying this component, you will be asked to set the number of records to display on the first page of the list and the URL for the RSS feed. RSS stands for "Really Simple Syndication". RSS feeds refer to a set of formats used to publish frequently updated content. Web logs and Internet news sites often provide RSS feeds. The feed contains a summary of content from the site. RSS enables you to obtain these summaries automatically.
- **Requests**—Lists customer requests.
- Saved Search—Lists saved searches.
- Today's Appointments—Lists your appointments for the day.

# Add a FootPrints Dashboard Component

To add a dashboard component to your homepage, from the My Preferences page:

- 1. In the Available Components field, click the dashboard component to be displayed. Only one component can be selected at a time. Fields are displayed for any additional settings you need to enter.
- 2. Enter any additional settings.
- 3. Click the Add Component button. The dashboard component is displayed as an icon in the Current Dashboard area. Mouse over displayed dashboard components to see what is included in the current dashboard.
- 4. Enter your password in the Apply Changes field at the bottom of the page and click **SAVE**. If you skip this step, the changes are not made.

# Edit a FootPrints Dashboard Component

- 1. In the Current Dashboard area, click the dashboard component to be edited. Only one component can be selected at a time. The following buttons are displayed:
  - Complete Edit
  - Delete Component
  - Cancel Edit
- 2. Change settings as needed.
- 3. Click the Complete Edit button to save the edits or click the Cancel Edit button to leave the dashboard component settings unchanged.
- 4. Enter your password in the Apply Changes field at the bottom of the page and click **ESAVE**. If you skip this step, the changes are not made.

# Delete a FootPrints Dashboard Component

To delete a dashboard component from your homepage, from the My Preferences page:

- 1. In the Current Dashboard area, click the dashboard component to be deleted. Only one component can be selected at a time. The following buttons are displayed:
  - Complete Edit
  - Delete Component
  - Cancel Edit
- 2. Click the Delete Component button.
- 3. Enter your password in the Apply Changes field at the bottom of the page and click **SAVE**. If you skip this step, the changes are not made.
- 4. You can delete all of the dashboard components at once by clicking the Delete All button next to the Current Dashboard area. The deletion is not saved until you enter your password in the Apply Changes field at the bottom of page and click the GO button.

# **Deleting a Component with Window Controls**

You can delete the dashboard component directly from your homepage by clicking the X in the upper right corner of the displayed component. However, if you delete the component using the X, it will be redisplayed the next time you log into FootPrints.

# Moving FootPrints Dashboard Components on the Homepage

FootPrints Dashboard components can be moved around the homepage using drag-and-drop.

# **Appearance Preferences**

These options apply to all Projects to which you belong. After configuring options, scroll to the bottom of the page, enter your password and click **SAVE**.

- **Toolbar Mode**—This option determines how the **FootPrints** Toolbar is displayed. There are three options:
  - Automatic—FootPrints auto-detects whether your browser is capable of displaying a dynamic Toolbar whose branches expand or collapse when clicked. This is the default.
  - Dynamic—The Toolbar dynamically expands and collapses as options are clicked (no auto-detection).
  - Static—All Toolbar options are expanded permanently. This option is recommended if your browser does not support JavaScript. This option is selected automatically if the Section 508/Visually Impaired Enhancement is enabled.
- Font Size—Change the font size of the text in FootPrints screens using the up and down arrow.

# Miscellaneous Preferences

The options below are configured for the entire system. After configuring options, enter your password and click is GO.

• **Sync Settings**—Displays a pop-up window for configuring the two-way calendar synchronization feature. Refer to <u>FootPrints Sync</u> for complete details on using the FootPrints two-way synchronization with external calendars feature.

- Error Alerts (administrators only)—Option to receive a pop-up window when system errors occur. The log is still viewable by selecting Administration | System | Logs, regardless of which option selected here.
- **Instant Talk Preferences**—Choose whether to allow customers to initiate an Instant Talk session with you. If you choose to not allow them to initiate Instant Talk sessions with you, you'll still be able to initiate Instant Talk sessions with them and with other Agents.

### NOTE

This option only applies if Instant Talk is enabled.

### NOTE

This feature should only be enabled if you are visually impaired and using a browser like JAWS.

- "Checkback" Method—Select whether or not to use the Java applet method for checkback. This function runs regularly to check to see if you are available for chats and to check for free concurrent licenses. The default is No Java applet and is recommended for most users. Select the correct method to minimize problems with losing mouse focus while working within FootPrints, or FootPrints "stealing" focus from other active windows on your desktop:
  - Java applet—Recommended for users with older versions of Internet Explorer, and for users with Microsoft Java (often found on Windows 98/2000).
  - JavaScript—Recommended for users with Sun Java on their desktop (often installed on Windows XP/2003 desktops) and with newer versions of Internet Explorer v6. If you encounter problems with page focus when using this checkback method, try using the next selection, JavaScript/HTTP, to solve the problem. "Problems with page focus" refers to a situation where, when checkback causes a page reload, the FootPrints window reacquires the main focus when you are working in some other application. This is a rare problem.
  - JavaScript/HTTP—Should you encounter problems with page focus, as described in the preceding paragraph, use this checkback method. Recommended for users with Sun Java on their desktop (often installed on Windows XP/2003 desktops) and with newer versions of Internet Explorer v6.

# Searching and Reporting

**FootPrints** contains a number of options for querying the database. From simple keyword searches to multi-level metrics with color charts, virtually any data can be reported on in FootPrints to analyze activity, trends and statistics with no programming from the FootPrints web interface. Assess how your team's resources are being allocated, review activity and capacity levels, and produce time tracking and billing information for charge-backs and billing. Use report data to justify staff changes, manage the types of problems assigned to each member, and use staff resources in the most effective manner.

## Topics in this chapter include:

- Searching
  - About Searching—Introduction to search topics.
  - Quick Search Available from anywhere inFootPrintsfrom the top frame. Search by keyword or Issue number.
  - Built-in Queues—Homepage queues available inFootPrints.
  - Advanced Search—Complex search on all fields and criteria.

- Saved Searches—Save advanced search criteria to create queues available from theFootPrints Homepage.
- Cross Project Searching—Search for issues that match criteria for multiple Projects
- Reports
  - About Reporting—Introduction to reporting topics.
  - Single Issue Report—Available from theDetails page of an Issue. Displays a printable page.
  - Quick Report—Create a report of Issues displayed on the Homepage using the Quick Action dialog.
  - Custom Reports—Create custom reports with custom criteria and formatting options, including graphics and multi-level metrics.
  - Saving and Printing Report Data- Information on saving and printing report data from the browser.
  - Saved Reports—Access saved custom report templates.
  - Shared Reports—Report templates that are shared by different users.
  - Administrator Flashboard—Displays up-to-the-minute graphical representation of help desk and Project activity.
  - Cross-Project Reporting—Custom reports across multiple projects.
  - Time Tracking Reports—Generate time tracking and billing reports.
  - Metric Reports—Generate statistical data and metrics about the Project.
  - Report Templates—Create single-issue report templates for printing out Purchase Orders, Work Orders, RMA's, etc.
  - Auto-Run Reports—Schedule custom reports to be generated and emailed automatically on certain days/times.

# About Searching

**FootPrints** contains a number of search facilities that allow you to search and locate specific Issues in the database and create custom queues for the Homepage.

- Ouick Search Available from anywhere in **FootPrints** from the top frame. Search by keyword, title, or Issue number.
- Built-in Queues—Homepage queues available in FootPrints.
- Advanced Search—Complex search on all fields and criteria.
- Saved Searches—Save advanced search criteria to create queues available from the **FootPrints** Homepage.
- Cross Project Searching—Search for issues across multiple Projects.

# Quick Search

The Quick Search is located in the top frame. It is available from any **FootPrints** screen (in the Address Book, the Quick Search searches the Address Book only).

To use Quick Search:

1. Search by Keywordor Numberby choosing the corresponding radio button.

2. For:

- Keyword, enter the word or phrase to search for in the box.
- Number, enter the Issue number in the box. To search for multiple Issue numbers, enter each number separated by a comma, e.g., 5,22,165

If using the **FootPrints** database version, Title is also available.

3. Click **SEARCH**. A list of all Issues that match your search criteria are displayed on the Homepage.

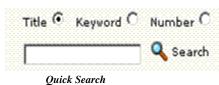

# Keyword Search Fields

The keyword search queries the Title field, Description field, Project (Issue) and Address Book fields for all **FootPrints** database versions (SQL Server, Access, SQL Express, Oracle, and MySQL) except for the **FootPrints** database. The **FootPrints** database version only searches the Title and Description fields. This keyword search for the **FootPrints** database can potentially be slow, so an alternative to search only Title is available.

# **Built-in Queues**

The Display drop-down field on the Homepage contains a number of built-in queues. When selected, the Homepage list is updated with the results. To refresh the current list, click Refresh.

### NOTE

Under My Preferences on the FootPrints Toolbar, the Agent can customize which lists are displayed in the drop-down in the main window of the Homepage.

Built-in queues:

- My Assignments—The most recent active Issues assigned to you. Shown by default.
- Team Assignments—Active Issues for your Team (only displayed if you belong to a Team).
- My Assignments and Requests—Active Issues assigned to you and unassigned Requests from customers.
- My Active Approvals—Lists all Issues for which the Agent is an approver, the Agent may or may not have yet voted, and voting has not been completed. (Applies to Change Management approvers only.)
- My Active Approvals and Assignments—Lists all Issues for which the Agent is an approver, the Agent may or may not have yet voted, and voting has not been completed, as well as the Agent's assignments in the current project. (Applies to Change Management approvers only.)

- My Vote Required—Lists all Issues for which the Agent is an approver, the Agent has not yet voted, and voting has not been completed. (Applies to Change Management approvers only.)
- My Vote Required and Assignments— Lists all Issues for which the Agent is an approver, the Agent has not yet voted, and voting has not been completed, as well as the Agent's assignments in the current project. (Applies to Change Management approvers only.)
- My Assignments in All Projects—Active Issues assigned to you in all Projects (only displayed if you belong to multiple Projects).
- **All Issues**—All Issues in the Project database (only available if you have rights to see all Issues in the Project; otherwise, it displays only Issues you have rights to see).
- Global Issues—All active Global Issues for the Project.
- Deleted Issues—Deleted Issues (administrators only).
- **Requests**—Requests submitted by Customers (see below).
- Knowledge Base—Displays Solutions from the Knowledge Base.
  - Internal Solutions—All internal (more technical) Solutions.
  - Public Solutions—All public (end-user) Solutions.
  - Public Solutions in all Projects—All Public Solutions from all Projects to which you belong.
  - Internal Pending Solutions—Internal Solutions pending approval before they are published (only displays if you are an approver or you have a pending solution waiting for approval).
  - Public Pending Solutions—Public Solutions pending approval before they are published (only displays if you are an approver or you have a pending solution waiting for approval).

# Advanced Search

The Advanced Search feature allows you to search the Project database on any combination of fields and advanced criteria. **FootPrints** automatically generates the Advanced Search form for each project, with all of the custom and built-in fields for that Project included. For example, if a new field is added by the Project Administrator, the field is included automatically on the Advanced Search form. In the same way, if a field is deleted from the project, it is removed from the Advanced Search page.

To perform an Advanced Search, click Advanced in the top frame, or select Search | Advanced from the **FootPrints** Toolbar. This form contains a combination of text fields, drop-down boxes, multi-select dialogs, and radio buttons which allow you to search on any combination of criteria. Each field acts as a filter. Only fill in or choose the criteria you want to search on. Any field that you do not want to perform a search on should remain untouched. Some Boolean operators can be used within in text fields.

# Topics in this section:

- Advanced Search Criteria
- Sample Advanced Search

# Advanced Search Criteria

The following options are available in the Advanced Search form, as well as the forms for Custom Reports, Time Tracking Reports, and Escalation and Business Rules (with minor differences):

## NOTE

The names of many of the fields in **FootPrints** can be changed by the administrator (Title, Priority, Status, Description, etc.), as well as the name of the records (Issue). Custom fields can also be created. For clarity, this manual always refers to **FootPrints** records as "Issues," and uses the default terms for the other field names.

- **Title**—Enter a word or phrase to for which to search. Boolean operators AND, OR, and NODATA are supported. Boolean Operators
- **Description**—If a word or phrase is entered (or multiple words using Boolean Operators), only Issues containing that word/phrase in the Description are returned.
- **Keyword**—If a word or phrase is entered, any Issues containing that word/phrase in any field are returned, including Title, Description, Project fields, and Address Book fields, as long as the full text search conforms to <u>full text keyword search</u> behavior.
  - Fields Included: The Keyword search queries the Title field, Description field, Project (Issue), and Address Book fields for all FootPrints database versions (SQL Server, Access, SQL Express, Oracle, and MySQL) except for the FootPrints database. The FootPrints database version only searches the Title and Description.
- File Attachments—Search for file attachments by name (not by content). Available in all versions except the FootPrints database.
- Assigned to—Highlight one or more users to returns Issues assigned to the user(s) selected, holding down the CTRL key to select multiple users. If you do not want to limit the search to any particular assignees, do not highlight any users. <u>Advanced Controls</u> are also available for this field.

# NOTE ON PERMISSIONS

Access to Issues is based on a user's Role<sup>16</sup>. Assignment options may be restricted based on your role. Please consult your **FootPrints** administrator for more information.

- Submitted by—If a user is selected, the search returns only Issues created by that user.
- **Priority**—Returns only Issues of the specified priority or priorities. Highlight the priorities to be included; hold down the CTRL key to highlight multiple priorities. To return all priorities, no priorities need to be selected (this has the same result as selecting all priorities).
- **Status**—Returns only Issues of the specified status(es). By default, Open and any custom statuses are highlighted in the status dialog. To select multiple statuses, hold down the CTRL key. To return all statuses, no statuses need to be selected (this has the same result as selecting all statuses).
- Issue Types to Include—Specify whether Advanced Issue types, including Subtasks and Global Issues, are returned. Options include:
  - All Issue Types—All Issue types are returned.
  - **Regular Issues**—Regular (non-Global or Master/Subtask) Issues are returned.
  - Include Master Issues—Master Issues<sup>17</sup> that contain subtasks are returned.
  - Include Subtasks—Subtasks of Master Issues are returned.
  - Include Global Issues—Global Issues<sup>18</sup> are returned.
  - Include GlobalLinks—All users' Issues linked to a Global Issue are returned.
  - **Group Master Issues with Subtasks/Global Issues with Global Links**—Available for Reports only. These options override the sort order selected in the report.
- Date—If dates are specified, the search returns only Issues from the time period specified. <u>Date Field Search Options</u>

#### NOTE

It is important to understand the meaning of relative periods and aging in order to obtain accurate information, especially as the searching and reporting functions of **FootPrints** rely on the same types of criteria. If a search is requested on Issues for "the previous three months," and the date is the 15th of May, then the period searched or reported on will be from February 15th through May 14th, inclusive. That is, the report or search will exclude the current date and give the three month period prior to the current date. This is to ensure that reports and searches yield consistent results. If reports and searches included the current date, then the results might differ depending on the time of day at which the search or report was performed.

- **Time**—Specify the time in which the Issues were created or last edited based on the 24 hour clock. Available for Reports only.
- **Age**—Returns Issues created in the time specified. Number of days and hours can be specified. Modifiers are also provided, including "Greater Than", "Less Than", "Equal to",

<sup>&</sup>lt;sup>16</sup> A user type assigned to one or more users to define permissions. Both built-in roles and custom roles can be assigned to users. Examples of built-in roles include Agent, Customer Read/Submit, and Project Administrator.

<sup>&</sup>lt;sup>17</sup>A type of FootPrints Issue that contain Subtasks, each with a different task that must be completed before the Master Issue is Closed. The Master issue is the "parent" in a parent/child relationship between the Master Issue and its Subtasks.

<sup>&</sup>lt;sup>18</sup>A special FootPrints Issue type used to designate important or frequently reported Issues that will affect many users. Global Issues can be broadcast to all Agents, are displayed on the Agent Home page, and can optionally be displayed for Customers to subscribe to. Whenever a new Issue is reported with the same problem, the Agent (and optionally the Customer) can link the Issue to the known Global Issue (called GlobalLinks). Global Issues can be closed with the GlobalLinks together at one time.

"Greater than or Equal to", "Less than or Equal to", and "Not Equal to". As an example, to return Issues greater than 1 day old, choose "Greater than" and fill in "1" for "Days".

### NOTE

Age is always 24/7 and does not use the Project Work Calendar.

- **Include Only x number of Issues found**—Restrict the results to the first or last x number of Issues specified, for example, First 20 Issues. Available for Reports only.
- Include only Issue Numbers—Restricts the search to a defined range of Issue numbers.
- Advanced Date/Time Controls—The following "Pending Clock" options apply to the "Time to Close" and "Age" calculations (available for Reports only):
  - Don't include time outside of the Project Work Calendar—If this is checked, the calculations do not include after-hours time based on the work calendar for the project. This option only affects output fields for reports such as Age of Issue. It does not apply to criteria on which FootPrints searches (even though it appears as an option in the criteria section of the page). What that means is, for example, if you set criteria for reports that have aged five days or more, when assembling the set of reports, FootPrints will not take this option into account and will use real time to determine whether the Issue is five days old or older. When the report is displayed, however, the Age of Issue will take the Project Work Schedule into account.
  - Don't include time Issues spent in the following Statuses—Select one more statuses (Pending, Waiting for Customer, etc.) to exclude time spent for the "Time to Close" and "Age" calculations.

## NOTE

These time calculations are always based on the time zone in which the server resides.

- **Issue Information**—The fields in this section differ depending on the fields in the current Project. Search on as many fields as desired. Search methods vary with the field data types:
  - Character field—Displays a text box. Enter the word or phrase to search on (or multiple words using <u>Boolean Operators</u>).
  - **Number field**—Displays a text box. Enter the number or part of a number for which to search.
  - Drop-down and Multi-select field—Displays a multi-select dialog box. Highlight one or more values to search on. To search for Issues that contain no data for the field, select No data. If you do not want to restrict the search based on choices in a field, do not highlight any values.
  - Date fields—Search on a date or date range. <u>Date Field Search Options</u>

### NOTE

Date/time fields can only be searched by date, not time.

- Other field types—Email, URL, and FTP fields display a text box. Enter the word or phrase to search on (including partial addresses).
- Address Book Fields—Search by users' contact information. The fields in this section differ depending on the fields in current Address Book. Search methods are the same as those for Issue Information fields (see above).
- Order Search Results by—Order the Issues returned by the specified field, descending (most recent or highest first) or ascending (oldest or lowest first). By default, Issues returned are ordered by Issue number descending. This overrides your preferences.

- Make title, description, etc. case sensitive (FootPrints database version only)—Check this box to make the search case sensitive. By default, the search is case insensitive. In the SOL/Access versions of FootPrints, searches are always case-insensitive.
- And/Or—If "And" is chosen, Issues must match ALL criteria chosen above (this is the default). If "Or" is chosen, only one criterion must be met.
- **Save Search**—Save the search criteria as a queue. Choose "Personal" to save search for yourself. Choose "Shared/Internal" to share your search with other internal FootPrints users. "Shared/Public" is available for reports only to allow all users (including Customers) to access the report (the report will only contain data user is allowed to see). Saved search queues appear in the Display Drop-down<sup>19</sup> on the homepage.

For all text fields, regardless of section, entering just the % symbol finds all Issues with any data in that field.

When you are finished filling out the form, click and the submit search. The Homepage is displayed with a list of matches. Click the Issue number to view the details. If a name was entered for the search, it appears as a queue in the Display drop-down.

# Sample Advanced Search

The following search returns all Active Issues assigned to the user Jill Smith that are priority Urgent or High.

- 1. Click Advanced under the Search heading on the **FootPrints** Toolbar.
- 2. For Assigned to, choose Jill Smith.
- 3. For Priority, select Urgent and High (hold down the CTRL key).
- 4. For Status, highlight Open, Need More Info, and Pending.
- 5. To save this search, enter a name for the search, e.g., My High Priority Issues.
- 6. Click 🥯 GO.

**FootPrints** returns a list of the Issues that match the above criteria. Click on the number of any Issue to view the details.

# Saved Searches

The Saved Searches feature can be used to save and name search criteria that are used frequently to create queues or "hot lists". Each time the saved search is run, it returns the latest data from the current Project. Saved searches are available from the Display drop–down box on the Homepage and from the **FootPrints** Toolbar. More information on creating saved searches can be found in the preceding topic on Advanced Search.

There are two kinds of saved searches:

- **Personal Searches**—Personal saved searches are viewable only by you. You can create personal queues for your own assignments of different types, overdue Issues, assignments with a due date for the next week, a follow-up date of today, etc. All Agents have access to create and save personal searches.
- Shared Searches—Shared searches appear in the Display drop–down box for all Agent/administrator users in the current Project. This is useful for creating shared queues for different groups, departments, locations, problem types, etc. Shared searches can only be viewed, edited, or deleted by users with the proper permissions.

<sup>&</sup>lt;sup>19</sup> A dialog on the FootPrints home page that contains built-in and custom queues and searches, such as "My Assignments". By selecting an option, the list of Issues on the home page is updated to that queue.

# Using Saved Searches

From the Saved option under the Search heading on the **FootPrints** Toolbar, you can run, edit, or delete a saved search.

To run a previously saved search:

- 1. Click Saved under the Search heading on the **FootPrints** Toolbar.
- 2. To run a search that you created, under Personal Searches, choose the search you want to run. To run a search that's been shared with the group, select it under Shared Searches.
- 3. Click the radio button for Run (this is the default).
- 4. Click Second GO. The results of the search are displayed in the main frame of the browser window.

To edit a previously saved search:

- 1. Click Saved under the Search heading on the **FootPrints** Toolbar.
- 2. Select the search to be edited under Personal or Shared.
- 3. Click the radio button for Edit.
- 4. Click Search page. The form is pre-filled with the search criteria from the saved search.
- 5. Make any changes necessary.
- 6. To save the new search criteria with the same name as the original, leave the name in the Save this Search As text box as–is. To save it as a new search, enter a different name.
- 7. When you are finished, click and GO. The results of the edited search are displayed in the browser window.

To delete a previously saved search:

- 1. Click Saved under the Search heading on the **FootPrints** Toolbar.
- 2. Select the search to be deleted under Personal or Shared.
- 3. Click the radio button for Delete.
- 4. Click **GO**. The saved search is deleted.

# **Cross Project Searching**

Each **FootPrints** Project is contained in a separate sub-database. Each Project has its own fields, users, and other options. You may be a member of one Project or you could have membership in several Projects. If you are a member of two or more Projects, and your Role<sup>20</sup> allows it, it is possible to display Issues that match search criteria from multiple Projects.

### NOTE

Cross-project searches do not work for a person who is an Agent in one Project and a customer in another. If an Agent performs a Cross-project search, the results do not contain Issues from the Project in which the Agent is a customer.

Some characteristics of cross Project searches include:

• You can only search on fields that exist in all selected Projects.

<sup>&</sup>lt;sup>20</sup>A user type assigned to one or more users to define permissions. Both built-in roles and custom roles can be assigned to users. Examples of built-in roles include Agent, Customer Read/Submit, and Project Administrator.

- You can only sort on fields that exist in all selected Projects.
- You can select any field from any Project as long as it does not exist in multiple Projects with conflicting types.
- The Quick Action Checkbox dialog is not shown.
- The Project Totals scoreboard and Global Issues list is hidden.
- Issues from your default Project are always listed first; subsequent issues are ordered by ascending Project number.
- If you choose to view the details of an Issue from a different Project, that Project is displayed.
- Cross Project searches may be saved as personal or shared.
- You can only see shared searches that include Projects to which you belong. Therefore, there may be two shared searches that have the same name that are saved by different Agents. **Footprints** adds a number 2 next to one of the searches to help distinguish between them for Agents who have access to all the included Projects.
- Cross Project searches do not work for a person who is an Agent in one project and a customer in another. If an Agent performs a cross Project search, the results do not contain Issues from the Project in which the Agent is a customer.

# Create a Cross Project Search

- 1. Select Search | Cross Project from the **FootPrints** Toolbar.
- 2. **Included Projects**—Highlight the Projects to be included in the search. Hold down the CTRL key to select multiple Projects. Click **GO** when you are finished. The Search Criteria page is displayed.
- 3. **Criteria**—Cross-Project searches can include built-in fields like Title, Description, Status, Priority, etc. For additional information on specifying search criteria, refer to <u>Advanced Search</u> <u>Criteria</u>.
- 4. Optionally save your search for later personal use or as a shared search to share with other Agents in the project.
- 5. When you are finished entering the search criteria, click is GO.

The results of the search are displayed in the mainframe, with issues grouped by Project under the Project name.

### NOTE ON PERMISSIONS

Searches can be restricted based on a user's Role. Cross-Project Searches may not be available if your role does not allow access. Please consult your **FootPrints** administrator for more information.

# Reporting

# About Reporting

**FootPrints** contains a number of reporting options. From simple keyword searches to multi-level metrics with color charts, virtually any data can be reported on in **FootPrints** to analyze activity, trends, and statistics with no programming from the **FootPrints** web interface. Report data can help you assess how your team's resources are being allocated, review activity and capacity levels, and produce time tracking and billing information for charge-backs and billing. Use report data to justify staff changes, manage the types of problems assigned to each member, and use staff resources in the most effective manner.

The following topics contain detailed instructions for each of these kinds of reports.

- About Reporting—Introduction to reporting topics.
- Single Issue Report—Create a report on a single Issue from theDetails page.
- Ouick Report—Create a report of Issues displayed on the Homepage using theOuick Action Checkbox dialog.
- Custom Reports—Create custom reports with custom criteria and formatting options, including graphics and multi-level metrics.
- Saving and Printing Report Data—Save and print report data from the browser.
- Saved Reports—Access saved custom report templates.
- Shared Reports—Access report templates that are shared by different users.
- Administrator Flashboard—Display up-to-the-minute, customizable, graphical representation of help desk and Project activity.
- Metrics—Generate reports for statistical and historical analysis
- Cross-Project Reporting—Create custom reports across multiple Projects.
- Time Tracking Reports—Generate time-tracking and billing reports.
- Report Templates—Create single-issue report templates for printing out Purchase Orders, Work Orders, RMA's, etc.
- Auto-Run Reports—Schedule custom reports to be generated and emailed automatically on certain days/times.
- <u>Change Management Reports</u>—If you have the Change Management add-on module, you can run reports on Issues that are part of a Change Management workflow.

# Single Issue Report

This option appears on the Details page for an Issue. Click **Report** on the Details page to display a printable report of the Issue. Only the fields that contain data appear in the report. This report is useful when you need to quickly print the details of an Issue.

Other features:

- Master Issue reports contain a list of all Subtasks. Global Issues contain a list of all GlobalLinks.
- If one or more <u>Report Templates</u> are configured, an option to format the report using one of the templates is available.
- The Single Issue report can be printed from the browser or saved as an HTML file.

# **Quick Report**

This feature allows you to quickly report on one or more Issues. It can be done from the Homepage or from the results of a search. This is useful when you want a report of one or more issues displayed on the Homepage without creating a custom report.

To create a Quick Report:

This feature allows you to quickly report on one or more Issues. It can be done from the Homepage or from the results of a search. This is useful when you want a report of one or more issues displayed on the Homepage without creating a custom report.

To create a Quick Report:

- 1. On the **FootPrints** Homepage, select the Issues to be included in the report using the Quick Action Checkbox dialog.
- 2. To select all Issues on the Homepage, click the All checkbox.
- 3. Choose Report from the drop-down box above the checkboxes.
- 4. Click 💭 **GO**.
  - A new browser window opens containing the report results. It can be printed or saved directly from the browser.
- 5. If one or more report templates are configured, an option to format the Issues using one of the templates is available. If a custom Report Template is used, each Issue selected is displayed in a separate window for printing purposes. If Summary is selected, all Issues are contained in one window.

| Report 💽 😥          |
|---------------------|
|                     |
| <b>V</b>            |
| N                   |
| Ā                   |
| Make a Quick Report |

# Custom Reports

The Custom Reports feature allows you to create report templates based on any combination of criteria, with many formatting options. Formatting options include headings, columns, sorting, and color graphs. Single and two-level metrics based on any fields can be included. Report output can be exported to another application (such as Excel) and can be scheduled to be run on a regular basis.

# Report Options

### NOTE

The names of many of the fields in **FootPrints** can be changed by the administrator (Title, Priority, Status, Description, etc.), as well as the name of the records (Issue). Custom fields can also be created. For clarity, this manual always refers to **FootPrints** records as "Issues" and uses the default terms for the other field names.

To create a custom report, select 💐 Reports | Custom from the **FootPrints** Toolbar. The Custom Report Wizard is displayed:

- 1. **Step 1: Style**—Select the output style of the report. Choices are:
  - **Columns**—Issue data is displayed in fixed columns. One Issue is displayed per row. Columns can be selected from any available fields.
  - Wrapped—Each Issue returned is displayed in its own mini-table. Line breaks can be used to wrap data to multiple rows, for example, to place the Description in its own row. This style is useful for printing reports that contain many fields.
  - Metrics and Graphics—Create custom metrics and graphs of counts, averages and sums on any field. Single and two-level metrics are supported. Output options include table, bar, and pie charts.
  - **Export**—Export data to atext file that can be saved to your local desktop. Use this format to import **FootPrints** data into a spreadsheet or other programs
  - Include metrics...—Column and Wrapped reports can also contain metric charts and graphs. Check this box to include metrics in a Column or Wrapped report (not available for Export option).
- 2. Click Decision Click Control Control Contro
- 3. **Step 2: Heading**—Define what is included in the heading at the top of the report output. Available for all styles except Export. Options include:
  - Title—This is displayed at the top of the report.
  - **Date**—The date the report is run (updates each time the report template is re-run).
  - **Time**—The time the report is run (updates each time the report template is re-run).
  - **Project name**—The name of the Project.
  - Logo graphic—The logo image displayed in the current Project.
- 4. There are two possible steps 3. One is for column and wrapped reports and the other is for metric reports and combo reports.
  - a. **Step 3: Fields Displayed**—Select the columns to display in the report. All fields are available. This option is available for all styles except Metrics. For example, to display Title:
    - For Type of Field, choose FootPrints Fields.

- Highlight Title under Fields.
- Click Add Field. Title now is added to the Selected Fields box.
- **History**—The History field is a special field that includes the Issue history in the report. This provides an audit trail in reporting. Because this type of report searches every record of every change to the Issues that are being reported, using this field can cause a slowdown in the reporting.
- **Re-order**—To change the order of fields to be displayed, highlight a field in the Selected Fields box and click the up or down arrow to move it.
- Line Break—Insert a line break (Wrapped style only).
- **Description**—Choose which descriptions to include in the report and when to wrap the data (only applies if Description is included in the Selected Fields box). You can include the original, newest, two most recent, or three most recent descriptions in your report.

## NOTE

An Original Description option is not available for the FootPrints database.

- Assignees—If Assignees is selected, the full names of the assignees are displayed in the report (e.g., Bob Smith). This is not suitable for importing the report output into another Project, as user ID's must be specified in a data import file. To create a file that includes assignees user IDs (e.g., Bob Smith), use the System Administration Export Project Data option.
- b. **Metrics and Graphics**—Create custom metrics and graphs of counts, averages, and sums on any field. The option is available for Metric style, and for Column and Wrapped style if the Combo checkbox is checked.

### NOTE

This section only determines which fields to display; it does not determine the selection criteria for the report. The criteria are chosen later in the report.

- 5. **There are two possible steps 4.** The first is for reports to be displayed in the FootPrints interface and the second is for reports that are to be exported to a file.
  - a. **Step 4: Sort Order**—Define how Issues are sorted in the report output. This option is available for all styles except Metrics. The default is by Issue number in ascending order (from lowest to highest). Optionally sort on up to any three fields, ascending or descending. Issues are sub-sorted within each field based on the sort order. Clicking the Heading box separates Issues into groups with the field name as header. For example, if sorting by Status with Heading checked, all Open Issues are grouped under the heading Open, Closed Issues are grouped under the heading Closed, etc.
  - b. **Step 4: Text File Format**—Select the format for text file output. This only applies to Export style. Choices are comma-delimited file (.csv), tab delimited (.tsv), or your custom delimited (.txt).
- 6. **Step 5: Select Report Criteria**—With metric reports, this is Step 4. Choose the criteria for the report. Only select the criteria you want to search on. The **FootPrints** Advanced Reporting criteria section uses the same mechanism as the Advanced Search. Refer to section above on *Advanced Search* for detailed explanation of criteria.

### NOTE

It is important to understand the meaning of relative periods and aging in order to obtain accurate information, especially as the searching and reporting functions of **FootPrints** rely on the same types of criteria. If a search is requested on Issues for "the previous three months," and the date is the 15th of May, then the period searched or reported on will be from February 15th through May 14th, inclusive. That is, the report or search will exclude the current date and give the three month period prior to the current date. This is to ensure that reports and searches yield consistent results. If reports and searches included the current date, then the results might differ depending on the time of day at which the search or report was performed.

7. **Step 6: Run Report**—Click <sup>(2)</sup> **GO** to run the report. To save the report, enter a name before you run it. Choose Personal to save the report for yourself. Choose Shared/Internal to share your report template with other internal **FootPrints** users. Shared/Public reports are available to all users including customers (the report only contains data the user is allowed to see). Shared/Public reports appear on the customer Pre-Defined Reports page. Each time a saved report template is run, it returns the latest matching data.

### NOTE

Saving the report here only saves the report formatting options and criteria chosen in this form, notthe results of the report. This feature can be used to run the same report in the future, for example, once a week. Each time the report is run, it returns the latest data from the current Project. Saving report output is covered in the topic on *Saving and Printing Report Data*.

After clicking 🏟 GO, the report is displayed in a separate browser window. Large reports sometimes take a few minutes to run. To view the details of an Issue, click the Issue number (or

whatever field is in the first column) in the report. This displays the Details page for that Issue in the main **FootPrints** frame.

The report can be saved or printed from the browser window. If the Export style was selected, a Save As dialog box is displayed. Save and name the report to your local hard drive.

## NOTE ON PERMISSIONS

Reports can be restricted based on a user's Role. Custom Reports may not be available or some options may not appear if your role does not allow access. Please consult your **FootPrints** administrator for more information.

## Metrics and Graphics

Custom reports can contain metrics and graphs of counts, averages, and sums on any field. Single and two-level metrics are supported and multiple metrics can be included in one report. Output options include table, bar, and pie charts. You must s elect theMetrics and Graphics or Combo style option.

These options appear in the Metrics section of the Custom reports:

- 1. **Type**—Each metric can represent one of the following types:
  - **Count**—A count on field data. Applies to virtually any field, including Status, Priority, and most Issue Information and Contact Information fields. Does not apply to Title, Description, and multi-line text fields, as these usually contain unique data. For example, a count on the Status field would return the number of Issues in each status.
  - Average—An average on the sum of all field data for the Issues returned. Only applies to built-in statistics and custom number fields. The built-in statistics available are:
    - **Age of Issue**—The elapsed time since the Issue was created (should only be applied to reports that report on active Issues).
    - **Time to Close**—The elapsed time from when the Issue was created until the Issue was closed (should only be applied to reports that report on closed Issues).
    - **Total Billing**—Total amount billed for the Issue based on time tracking data and users' hourly billing rates.
    - Total Time—Total work time spent on the Issue based on time tracking data.

#### NOTE

The Total Billing and Total Time statistics are based on the total life of the issue, regardless of date ranges or users selected in the report criteria. For time tracking data for specific users and date ranges, please use the time tracking reports.

- **Sum**—The sum of all field data for the Issues returned for the field specified. Only applies to built-in statistics mentioned above and custom number fields.
- 2. **Field**—Select the field for which to create a metric. The fields available depend on the fields in the current Project and the metric type (see above).
- 3. **Subtotal By**—A two-level metric can be reported by selecting a second field here. For example, if Average Age of Issue was selected as the first field and Assignee is selected here as the subtotal, the average age of Issues is broken down by Agent assigned. This feature is optional.
  - If, in the Subtotal By field, the user selects a date or date/time field, a dependency dropdown is displayed so that the user can specify that the subtotal be broken down by day, week, month, year, quarter, day of week, day and hour, or hour.
- 4. **Format**—Select the output style for the metric. Options are:
  - **Table**—Displays data in a text-based table.

- **Chart**—Displays data in a color graphical chart (see below).
- Table and Chart—Both tables and charts are displayed (default).
- 5. **Chart Type**—If Chart or Table and Chart are selected, select a chart type. Options are:
  - **Bar**—Color bar graph, with one bar for each value. For two-level metrics, one long bar chart or multiple charts can be created.
  - **Pie**—Displays data in a color pie chart. For two-level metrics, a series of pie charts are displayed.
- 6. **Sort**—Select how the data is sorted in the output:
  - By Field/Subtotal data—Data is sorted by alphabetical or logical field data order.
  - **By metric values**—Data is sorted by frequency or amount descending. If the metric is a count by Status, then the statuses are displayed in the chart from highest to lowest: Open-34, Pending-22, Waiting for Approval-4, etc.
  - For two-level metrics, the second field is sorted within each group of the first field.
- 7. **Display Position**—Choose to place metrics before or after detailed Issue data (Combo reports only).
- 8. Click **Add** to add the metric to the report. The metric is added to the dialog box to the right.
- 9. Continue to create additional metrics following the steps above.
- 10. To remove a metric, highlight it in the dialog box and click **X** Delete.
- 11. Select choices for the other report options, including Heading, Report Criteria, etc. When the report is generated, it includes the metrics that were selected above.

### NOTE

The options above are for selecting the metrics to be reported on. The results are affected by the criteria selected for the report in the Report Criteria section. For example, if a metric of count on Status is selected, the number of Issues per Status returned is different if the criteria limits the report to only high priority Issues, as opposed to all priorities. The criteria must be selected carefully to ensure meaningful metrics.

#### Sample Reports

Here are some samples of the different report formats:

**Column Report:** 

# Active Issues by Assignee (12:44 PM, 09/14/2006)

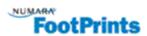

This report contains data from 94 Issues.

| Issue<br>Number          | Priority               | Status      | Title                                              | Last Edit<br>Date | Date<br>Submitted | Assignees             |
|--------------------------|------------------------|-------------|----------------------------------------------------|-------------------|-------------------|-----------------------|
| Assignee                 | s: Hardware            | : Kam Akri  | umi                                                |                   |                   |                       |
| <u>9569</u>              | Medium                 | Open        | server avendrene ganu                              | 09/12/2006        | 09/12/2006        | Hardware: Kam Akram   |
| lssignee                 | s: Hardware            | : Don Choli | sh                                                 |                   |                   |                       |
| Haster Is<br><u>9583</u> | rae 9583<br>Medium     | Open        | New-Hire                                           | 09/13/2006        | 09/13/2006        | Hardvare: Don Cholish |
|                          |                        |             | ******                                             |                   |                   | *****                 |
| Subtasks                 | of Master Is           | 106 7303    |                                                    |                   |                   |                       |
| Subtasks<br><u>9584</u>  | of Master II<br>Medium | Open        | Build PC for new hire                              | 09/13/2006        | 09/13/2006        | Hardvare              |
|                          |                        |             | Build PC for new hire<br>Create Acct. for new hire | 09/13/2006        |                   | Hardvare<br>Network   |
| <u>9594</u>              | Medium                 | Open        |                                                    |                   | 09/13/2006        |                       |

Column Report

Wrapped Report:

# Active Issues by Assignee (12:49 PM, 09/14/2006)

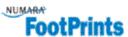

This report contains data from 66 Issues.

#### Master Issue 9583

 Issue Number Priority Status
 Title
 Last Edit Date
 Date Submitted
 Assignees

 9583
 Medium
 Open
 New-Hire
 09/13/2006
 09/13/2006
 Hardware: Don Cholish

Description

Entered on 09/13/2006 at 13:27:23 by Don Cholish: new hire master

 Issue Number
 Priority
 Status
 Title
 Last Edit Date
 Date Submitted
 Assignees

 9584
 Medium
 Open
 Build PC for new hire
 09/13/2006
 09/13/2006
 Hardware

Description

Entered on 09/13/2006 at 13:27:24 by Escalated: Build PC for new hire\*.

\*See Master Issue for more details

Wrapped Report

| Exported | Report: |
|----------|---------|
|----------|---------|

| 2  | 000     | -        | × 0. 4               | lata <u>Window H</u> elp              | 140 CO. 10 10     |                                             |                                     |                                                                                                    |
|----|---------|----------|----------------------|---------------------------------------|-------------------|---------------------------------------------|-------------------------------------|----------------------------------------------------------------------------------------------------|
|    | 🍜 🖬 🔗 d | ≥LQ      | 3 40 0               | 👌 🗠 - 🍓 E 🍂 🛃                         | 🖬 🖏 🤤 I           | reroana                                     | 888                                 | в / ц ≡ ≡ ≡ ⊞ в % ⊟ • 🌭 • 🛆 • 🔂 /                                                                                                    |
|    | A       | 8        | C                    | D                                     | E                 | F                                           | G                                   | Н                                                                                                    |
| 1  | Issue   | Priority |                      | Title                                 | Last Edit<br>Date | Assignees                                   | Age of<br>Issue                     | Description                                                                                                    |
| 2  | 55      | Nedium   | Approved             | User can't print                      | 5/26/2003         | Kam Akrami                                  | 4 days, 20<br>hours, 8<br>minutes   | Entered on 05/26/2000 at 12:13:44 by Michele McFadden:<br>User can't print - checking printer for jam.                                                                                                    |
| з  | 47      | High     | Cpan                 | Printer not printing                  | 5/21/2003         | Level Two:<br>Kam<br>Akrami, Don<br>Cholish | 4 days, 21<br>hours, 36<br>minutes  | Entered on 05/21/2003 at 15:04:43 by Kam Akrami:<br>here is where the solution goes                                                                                                    |
| 4  | 11      | Nedium   | Cpen                 | Can't open PowerPoint                 | 5/19/2003         | Bob Demo                                    | 10 days, 21<br>hours, 41<br>minutes | Entered on 05/19/2003 at 12:35:29 by Kam Akrami:<br>Assigning Bob Demo.                                                                                                    |
| 6  | 3       | Redium   | Open                 | Fleppy drive stuck                    | 5/19/2003         | Demo                                        | 10 days, 22<br>hours                | Entered on 05/15/2003 at 14:15:57 by Kam Akrami:<br>Enter details here                                                                                                    |
| 6  | 13      | Nedium   | Open                 | Can't close Excel                     | 5/19/2003         | XII Demo                                    | 10 days, 20<br>hours, 32<br>minutes | Entered on 05/15/2000 at 16:44:44 by Kam Akrami:<br>Assigning to David Deno.                                                                                                    |
| 7  | -50     | Nedium   | Amaiting<br>Approval | Pessword Reset                        | 5/19/2003         | 3il Demo                                    | 6 days, 23<br>hours, 16<br>minutes  | Entered on 05/19/2003 at 12:59:33 by Jill Demo:<br>Problem: User needs to reset their Password.                                                                                                    |
| 8  | 30      | Redium   | Approved             | Keyboard is missing<br>the latter "a" | 5/19/2003         | Lucy Demo                                   | 7 days, 1<br>minute                 | Entered on 05/19/2003 at 12:17:34 by Kam Akrami:<br>Yes, please replace.                                                                                                    |
| 9  | 34      | Nedium   | Open                 | CD-rom stuck in drive                 | 5/19/2003         | Mark Demo                                   | 6 days, 23<br>hours, 53<br>minutes  | Entered on 05/19/2003 at 12:22:49 by Mark Demo:<br>A Yanni CD is stuck in Stuart's CD drive.                                                                                                    |
| 10 | 23      | Nedium   | Cpen                 | Can't change on-line<br>sales info    | 5/19/2003         | Susan Eisen                                 |                                     | Entered on 05/19/2000 at 11:08:01 by Susan Eisen:<br>Making changes to sales info in Word, then saving as an<br>Acrobat file, but Acrobat hangs.                                                                                                    |
| 11 | 27      | Redium   | Approved             | Can't access network                  | 5/19/2003         | Susan Eisen                                 | 7 days, 20<br>minutes               | Entered on 05/19/2003 at 12:35:11 by Susan Eisen:<br>A new NDC will be delivered to Jos Hammer.                                                                                                    |
| 12 | 24      | High     | Open                 | Can't find printer                    | 5/21/2003         | Level Two                                   | 7 days, 31<br>minutes               | Entered on 05/19/2003 at 11:45:64 by Susan Eisen:<br>DeskJet 953 no longer accessible to my computer; can't find<br>it on the network.                                                                                                    |
| 13 | 1       | tigh     | Cpen                 | Ny Frinter Won't Print                | 5/21/2003         | Level Two                                   | 11 days, 2<br>hours, 19<br>minutes  | Entered on 05/15/2000 at 10:06:28 by Kam Akrami<br>The Desklet 950 doesn't support mireless cosentivity,<br>You will have to plug the cond coming out of the back of the<br>printer into the wall socket in order for electric current to flow<br>and provide power to the printer. |

CSV Report in Excel

Metrics Report with pie charts:

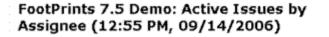

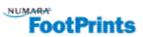

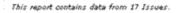

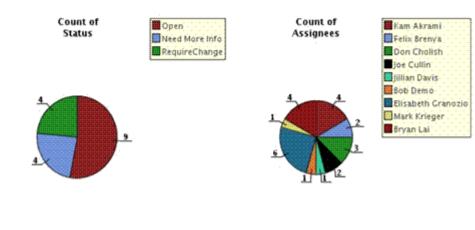

Metrics Report

Combo report with columns and bar chart:

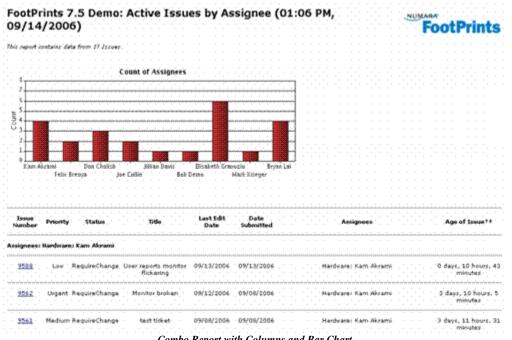

Combo Report with Columns and Bar Chart

# Saving and Printing Report Data

Report data can be saved, printed, and distributed in a number of ways:

HTML—After the report is displayed, it can be saved as an HTML file right from the browser window.

To save report data in:

- Internet Explorer:
  - 1. Choose File | Save As in the browser.
  - Enter a name under which to save file. 2.
  - Choose the type of file to save report as (e.g., HTML) for Save as type. 3.
  - 4. Browse in the Save In dialog to choose where on the local machine to save the file.
  - Click the Save button. 5.
- FireFox:
  - Choose File | Save Page As. 1.
  - Choose "All Files" for "Save as type". 2.
  - Enter a name to save file as in "File name", and include the .html extension in the 3. name. For example, to save the report as "My Report", the name should be "My Report.html".
  - Use "Save In" to choose where to save the file. Δ
  - Click the "Save" button. 5.
- Text File—If Export is chosen for report style, report data is saved to your local machine. After clicking DGO, a Save As dialog box is displayed. Choose where on your local machine or network to save the file and click Save.

- **Printing**—Reports can be printed right from the browser. Choose File | Print to display the browser's Print dialog box. If the report is wider than the screen, choose Landscape orientation. There are certain functions of the browser that **FootPrints** cannot override. For example, page breaks cannot be controlled when printing directly from the browser (this is a function of HTML). In addition, for very wide reports, some text on the right may be cut off by the printer, even when printing in Landscape mode. To compensate, if the Description or other multi-line text field is included in the report, use the Description Wrapping feature to force the text to wrap more narrowly. For example, instead of wrapping at 70 characters (the default), try 50 characters. If text is still being cut off, we recommend trying the Wrapped report and inserting line breaks, or using the Export option.
- Auto Run Reports—Saved report templates can be run automatically, with the output emailed to a defined set of users and saved to the server. Please refer to <u>Auto Run</u> <u>Reports</u> for more information.

# Saved Reports

Custom report templates can be saved and run at any time. Each time a saved report is run, it returns the latest data from the current Project. Reports can be saved for personal use and for other Project members. Access to saved reports is defined by a user's Role<sup>21</sup>.

Instructions on creating and saving report templates can be found in <u>Custom Reports</u>.

## Run a Previously Saved Report

- 1. Select Reports | Saved from the **FootPrints** Toolbar.
- 2. To run:
  - a **personal report**, choose the report you want to run under Personal Reports.
  - a shared report, choose the report you want to run under Shared Reports.
- 3. Select Run(this is the default).
- 4. Click **GO**. The report results are displayed in a separate browser window. If the report template is of Export style, the Save As Windows dialog is displayed instead.

## Edit a Previously Saved Report

- 1. Select Reports | Saved from the **FootPrints** Toolbar.
- 2. Select the report to edit under Personal Reportsor Shared Reports.
- 3. Select Editabove the corresponding drop-down.
- 4. Click a GO. The Custom Report page is displayed, pre-filled with the report criteria and formatting options.
- 5. Make your changes.
- 6. To save the edited report with the same name as the original, leave the name in the Save this Report As text box as-is. To save it as a new report, enter a different name.

<sup>&</sup>lt;sup>21</sup>A user type assigned to one or more users to define permissions. Both built-in roles and custom roles can be assigned to users. Examples of built-in roles include Agent, Customer Read/Submit, and Project Administrator.

7. When you are finished, click a GO. The report results are displayed in a separate browser window. If the report template is of Export style, the Save As Windows dialog is displayed instead.

## Delete a Previously Saved Report

- 1. Click Saved under the Reports heading on the **FootPrints** Toolbar.
- 2. Select the report to delete under Personal Reportsor Shared Reports.
- 3. Select Delete above the corresponding drop-down.
- 4. Click 💭 GO. The saved report template is deleted.
- 5. Deleting a Shared Report deletes the report for all users.

### NOTE ON PERMISSIONS

Shared reports are available to run, edit, and delete based on a user's role. If your role does not allowed access, some of the options described above may not be displayed or otherwise available to you. Please consult your **FootPrints** administrator for more information.

# Shared Reports

Report templates can be shared with other **FootPrints** users:

- Shared/Internal Reports appear on the Saved Reports page for Agents in the Project who have access to Shared Reports. An Agent who's role restricts him or her to seeing only his own Issues or his Team's Issues only sees those Issues that match the criteria of the report and that he is allowed to see.
- Shared/Public Reports are also available to customers, but such reports only contain data the customer is allowed to see (either his or her own Issues or those of the Organizational Unit).

Instructions on creating and saving report templates can be found in the section titled *Custom Reports.* Each time a saved report template is run, it returns the latest matching data.

To run a Shared Report:

- 1. Select Reports | Saved from the **FootPrints** Toolbar.
- 2. Choose the report you want to run under Shared Reports.
- 3. Select Run.
- 4. Click GO. The report results are displayed in a separate browser window. If the report template is of Export style, the Save As Windows dialog is displayed instead.

Shared reports can be edited and deleted in the same way as personal reports. Follow the instructions for editing and deleting saved reports, choosing a report under Shared Reports. Deleting a Shared Report deletes the report for all users.

# Metric Reports

Metric reports return statistical data and metrics about the Project, rather than returning specific Issue data. Output options include HTML Text, Graphical, and Text File Export. The information returned by these reports can help you measure how well your organization performs and where improvement is needed.

The following reports can be run from the Reports | Metrics reporting menu:

- Current Performance by Team/Agent—Report on Issues currently active in the Project, grouped by assignee(s).
- Issue Statistics—Provide quick statistical information on specific groups of Issues.
- First Call Resolution—Determine the percentage of Issues that were created with a status ofClosed versus the number of issues that were received for a specific time period.
- Resolution Rate—Determine the rate at which Issues are resolved for specific criteria.
- Received vs. Closed Reports—List how many Issues were received and how many were closed, based on specific criteria.
- Turn-around Time—Measure how long issues have remained in a particular status or how long it takes to get from one status to another.
- <u>Service-level Agreements</u>—The service-level agreements reporting option returns the number and percent of Issues achieved, breached, resolved and unresolved per service-level agreement. This type of report cannot be saved and auto run.
- <u>Historical</u>—Return historical data on Issues in the current Project, including past statuses, priorities, and elapsed time. This type of report cannot be saved and auto run.
- <u>Ouery Statistics</u>—Return statistics on searches of the database, which can be categorized by whether they were performed by Customers or Agents. This type of report cannot be saved and auto run.

## NOTE ON TEAMS

In all reports broken down by assignee, the bar/slice/row for a team only lists Issues assigned to that team and none of its members. If a ticket is assigned to multiple teams, it counts for each team, just the way a ticket assigned to multiple Agents counts for each Agent. If a ticket is assigned to Team A, Team B, and a member of Team B, it counts for Team A and the member of Team B. If a ticket is assigned to Team A, Team A, Team B, and an Agent who is a member of both teams, it only counts for the Agent.

## NOTE ON COUNTS BY ASSIGNEE

Counts broken down by assignee may not add up to the total number of Issues in a report if Issues are assigned to multiple people.

# Current Agent/Team Performance

Current Performance by Team/Agent provides reports on Issues currently active in the Project, grouped by assignee(s). The report shows the average age of active Issues by assignee, allowing you to extrapolate meaning for the data in terms of "performance". Assignees can be individuals or teams.

If no teams are defined for your Project, you are only offered the choice to report by Agent.

The options for report output are:

- **HTML**—Display report as HTML in a browser window.
- **Graphical**—Create chart images (JPEG files) that can be printed or saved to disk and imported into another program.
- **Export**—Create a text file which can be read by spreadsheets and other programs.

If you have grouped your Agents into teams, you are offered all of the following choices:

• **Team and Agent**—Break down active Issues by teams and Agents. Agents who belong to teams are listed under their team.

## NOTE

When the report includes totals for both teams and Agents, the totals for the team row do not include Issues that are assigned to individuals within the Team.

• **Team**—Break down active Issues by teams only.

#### NOTE

Each team total also includes Issues assigned to individual Agents within the team.

• Agent–Break down active Issues by Agents only.

#### NOTE

Issues assigned to multiple Agents are included in the totals for each Agent. This means that the total number of Issues as reported here may exceed the total number of Issues you see elsewhere. The reason for this is that a single Issue with multiple assignees is counted for each of the assignees; if you have three Agents assigned to an Issue, it is counted three times.

### **Issue Statistics**

Issue Statistics reports provide quick information on specific groups of Issues. Exact and relative time (e.g., before or after date x) periods are available. To include all Issues, select After and a date before the first Issue was created or use Before and select tomorrow's date.

The options for report output are:

- **HTML**—Display report as HTML in a browser window.
- **Graphical**—Create chart images (JPEG files) that can be printed or saved to disk and imported into another program.
- **Export**—Create a text file which can be read by spreadsheets and other programs.

The following Issue Statistic reports are available:

- **Open Issues by Priority**—Number of Issues with Open status by priority, with the average time the Issues have been open.
- **Closed Issues by Priority**—Number of Issues with Closed status by priority, with the average time the Issues took to close.
- Active Issues by Priority—Number of active Issues (includes Open, Requests, and any custom statuses) by priority, with the average time the Issues have been open.
- Active Issues by Status—Number of active Issues (includes Open, Requests, and any custom statuses) by status and the average time the Issues have been open.
- All Issues by Status—Number of all Issues by status and the average time the Issue has existed since it was opened. This includes time that an Issue may have been in the Closed status.
- Active Issues by Assignee—Number of current active Issues (includes Open, Requests, and any status except Closed) by assignee and the average time the Issues have been open.
- **Closed Issues by Assignee**—Number of closed Issues in the project by assignee and the average time each assignee took to close the Issues.

### NOTE

When viewing report data by assignee, remember that an Issue can be assigned to more than one individual or team at a time. When an Issue is assigned to more than one individual and/or team, it is counted in the report for each assignee, that is, an Issue assigned to three people and one team would be counted for each of the individuals and the one team. This means that, if you

count up the total number of active Issues in the report, they can exceed the total given for the number of active Issues that you see displayed on the Homepage.

# **Received vs Closed**

Received vs. Closed reports list how many issues were received, and how many were closed, based on specific criteria.

The options for report output are:

- **HTML** Display report as HTML in a browser window.
- **Graphical** Create chart images (JPEG files) that can be printed or saved to disk and imported into another program.
- **Export** Create a text file which can be read by spreadsheets and other programs.

The options for creating Received vs. Closed reports when you select the sub-categories of either By Priority or By Assignee are:

- **Report by**—Specify the time period by which to group issues.
- **Time Period**—Define the date range for searching.
  - **Exact**—Specify exact dates to search on in the period specified. Enter the date or dates to search on. Click to display a searchable calendar.
    - **On**—Specify a particular date (leave second date blank).

### NOTE

When "on" a single date is chosen, and you are reporting by month, the report contains Issues for the month that date is in. If "on" a single date is chosen, and you are reporting by week, the report contains Issues for the week the date is in.

- **Before**—Issues that were created/last edited before the specified date are returned (leave second date blank).
- **After**—Issues that were created/edited after the specified date are returned (leave second date blank).
- o **Between**—Returns Issues created/last edited between the dates specified (use both date fields).
- Relative—Searches by relative date, allowing you to create a search or report that for example, returns Issues for the last month. Select a number from the first drop-down (1-31), and select the period from the second drop-down (Day, Week, Month, or Year).
- **Range**—Select this to search by a particular time period, e.g., yesterday, last Sunday, etc.

Additional **Received vs. Closed** reports can be generated which bypass the reporting step that requires you to fill in the options defined above. Those reports are:

- Received vs. Closed Today by Hour
- Received vs. Closed Yesterday by Hour
- Received vs. Closed This Week by Day
- Received vs. Closed Last Week by Day
- Received vs. Closed This Month by Week
- Received vs. Closed Last Month by Week

- Received vs. Closed This Year by Month
- Received vs. Closed Last Year by Month

## Service Level Reporting

Management reports can be generated to gauge how well service levels are being met.

#### NOTE

Service Level Reporting is affected by the pending statuses specified when creating the service level. Events that occur and time spent in a pending status is excluded from service level reports. For details on specifying pending statuses, refer to Creating the Service Level Field. To display the list of pending statuses, select Administration | Project from the FootPrints Toolbar and then select Service Level Management from the Automated Workflow section of the main frame. Next, click the Edit button of the Pending Statuses List in the main frame of the Service Level Management Administration page. The Pending Statuses page is displayed. All of the statuses defined as "pending" are displayed in the Selected Statuses field.

To run a Service Level report:

- 1. Select Reports | Metrics from the **FootPrints** Toolbar and choose the Service Level Agreements metric report in Step 1, then click and GO. If this option is not available, you may not have permission to run this report type or service levels are not enabled in this project.
- 2. Select the output type under Report Formatting:
  - HTML—Display report as HTML in a browser window.
  - **Export**—If you chose to output the report to a text file, select a file format in which to output the report. Format choices are MS Excel (i.e., comma separated file), tab delimited file, or a custom separator of your choice in a text file.
- 3. On the next page, in the first part of Step 3, select the date range on which to report in the Report on Issues Submitted fields.
  - **Exact**—Specify exact dates to search on in the period specified. Enter the date or dates to search on. Click to display a searchable calendar.
    - **On**—Specify a particular date (leave second date blank).

### NOTE

- Before—Issues that were created/last edited before the date entered are returned (leave second date blank).
- After—Issues that were created/edited after the date entered are returned (leave second date blank).
- Between—Returns Issues created/last edited between the dates specified (use both date fields).
- **Relative**—Searches by relative date, allowing you to create a search or report that returns Issues, for example, for the last month. Select a number from the first drop-down (1-31) and select the period from the second drop-down (Day, Week, Month, or Year).
- **Range**—Select this to search by a particular time period, e.g., yesterday, last Sunday, etc.
- 4. For Select SLA Time to report on, choose between whether to report on Issues according to SLA Due Date (the resolution time defined for this service level) or SLA Response Time (the amount of time allowed for Issue response for a service level).

- 5. Select the earliest status accepted for Issues to be considered as having met the service level. For example, if your organization considers Issues to have met their service level only when the Issue is closed, select Closed. But if your organization considers Issues to have met their service level if they have been responded to within the resolution time frame, and you have a status of Responded, select that status instead.
- 6. Select fields, which will be used to break down the Issues in the list further according to the selected fields.
- 7. Click **GO**. The report output is displayed in a separate window.

The report includes the following statistics for each service level:

- Achieved—The number of Issues and the percentage of the total that met the service level resolution time.
- **Breached**—The number of Issues and the percentage of the total that did not meet the service level resolution time. Breached is broken down into two additional categories:
  - Resolved—The number of Issues and the percentage of the total that were eventually resolved.
  - Unresolved—The number of Issues and the percentage of the total that were never resolved.
- **Neither**—The number of Issues and the percentage of the total that have neither achieved nor breached their service targets, as they have not yet reached their due date/time.
- **Total**—The total number of Issues for that service level in the time period specified.

## First Call Resolution

First Call Resolution reports determine the percentage of issues that were created with a status of Closed versus the number of issues that were received during a specified time period.

#### NOTE

This excludes Issues that were first created by customers directly as Requests and then put in the Closed status by an Agent.

The options for report output are:

- **HTML**—Display report as HTML in a browser window.
- **Graphical**—Create chart images (JPEG files) that can be printed or saved to disk and imported into another program.
- **Export**—Create a text file which can be read by spreadsheets and other programs.

The following options are available:

- **Report by**—Specify the time period by which to group Issues. Options include Month, Week, and Day received.
- **Time Period**—Define the date range for searching.
  - Exact—Specify exact dates to search on in the period specified. Enter the date or dates to search on. Click to display a searchable calendar.
    - **On**—Specify a particular date (leave second date blank).

## NOTE

- **Before**—Issues that were created/last edited before the date entered are returned (leave second date blank).
- After—Issues that were created/edited after the date entered are returned (leave second date blank).
- Between—Returns Issues created/last edited between the dates specified (use both date fields).
- Relative—Searches by relative date, allowing you to create a search or report that returns Issues, for example, for the last month. Select a number from the first dropdown (1-31) and select the period from the second drop-down (Day, Week, Month, or Year).

**Range**—Select this to search by a particular time period, e.g., yesterday, last Sunday, etc.

• Show First Call Resolution Rate out of

**Issues Received**—The percentage of calls resolved immediately based on the total number of calls received for the time period

**Issues Received and now Resolved**—The percentage of calls resolved immediately based on the total number of calls received and resolved.

# **Resolution Rate**

Resolution Rate reports determine the rate at which Issues are resolved based on specific criteria.

The options for report output are:

- **HTML**—Display report as HTML in a browser window.
- **Graphical**—Create chart images (JPEG files) that can be printed or saved to disk and imported into another program.
- **Export**—Create a text file which can be read by spreadsheets and other programs.

The options for creating Resolution Rate reports are:

- **Report by**—Specify either the time period by which to group issues, or report by Assignees
- **Time Period**—Define the date range for searching

**Exact**—Specify exact dates to search on in the period specified. Enter the date or dates to search on. Click to display a searchable calendar.

• **On**—Specify a particular date (leave second date blank).

### NOTE

- **Before**—Issues that were created/last edited before the specified date are returned (leave second date blank).
- After—Issues that were created/edited after the specified date are returned (leave second date blank).
- **Between**—Returns Issues created/last edited between the dates specified (use both date fields).
- **Relative**—Searches by relative date, allowing you to create a search or report that returns Issues, for example, for the last month. Select a number from the first drop-

down (1-31), and select the period from the second drop-down (Day, Week, Month, or Year).

- Range—Select this to search by a particular time period, e.g., yesterday, last Sunday, etc.
- Cycle Time
  - 30-60-90 Day—Break down Issues resolved in less than 30 days, 30-60 days, 60–90 days, etc.
  - 7-Day Cycle Time—Break down Issues resolved in less than 1 day, 1-7 days, 8-14 days, etc.
  - Hourly/Daily—Break down Issues resolved by hour.
  - Hourly/Daily (Work Calendar)—If a Project Work Calendar is defined, break down Issues resolved by hour within working hours.

# Turn-around Time

Turn-around Time reports allow you to measure how long Issues have remained in a particular status or how long it takes to get from one status to another.

The options for report output are:

- **HTML**—Display report as HTML in a browser window.
- **Graphical**—Create chart images (JPEG files) that can be printed or saved to disk and imported into another program.
- **Export**—Create a text file which can be read by spreadsheets and other programs.

The reports available are:

- Average Time Spent in a Particular Status
- Average Time to from Status A to Status B
- Average Time Spent in Each Status

For each Turn-around Time report, you can chose to report by:

- Agent
- **Team**—Note that this option appears only if teams have been defined for your Project.
- Time Period

After you have selected one of the Turn-around Time reports and specified which information to gather, click **GO**.

Different options are available for these reports. The options are explained below for each type of Turn-around Time report.

# Average Time Spent in a Particular Status

- **Status**—Select the status to report on.
- Use Work Schedule in Time Calculations—Check this box if you want to include only time spent during regular work hours, as defined in the Project Work Schedule.
- Include Issues—Define the date range for searching:
  - Created or Edited—Specify exact dates to search on in the specified period. Enter the date or dates to search on. Click to display a searchable calendar.

• **On**—Specify a particular date (leave second date blank).

#### NOTE

When "on" a single date is chosen, and you are reporting by month, the report contains Issues for the month that date is in. If "on" a single date is chosen, and you are reporting by week, the report contains Issues for the week the date is in.

- Before—Issues that were created/last edited before the specified date are returned (leave second date blank).
- After—Issues that were created/edited after the specified date are returned (leave second date blank).
- Between—Returns Issues created/last edited between the specified dates (use both date fields).
- Relative—Select this to search by relative date, allowing you to create a search or report, for example, that returns Issues for the last month. Select a number from the first drop-down (1-31) and select the period from the second drop-down (Day, Week, Month, or Year).
- Range—Select this to search by a particular time period, e.g., yesterday, last Sunday, etc.

# Average Time to go from Status A to Status B

- **Starting Status**—Select the starting status.
- Ending Status—Select the ending status.
- Use Work Schedule in Time Calculations—Check this box if you want to include only time spent during regular work hours, as defined in the Project Work Schedule.
- Include Issues—Define the date range for searching:
  - **Created or Edited**—Specify exact dates to search on in the period specified:
    - **On**—Specify a particular date (leave second date blank).

### NOTE

- Before—Issues that were created/last edited before the specified date are returned (leave second date blank).
- After—Issues that were created/edited after the specified date are returned (leave second date blank).
- **Between**—Returns Issues created/last edited between the specified dates (use both date fields).
- Dates—Enter the date or dates to search on. Click 🔯 to display a searchable calendar.
- Relative—Select this to search by relative date, allowing you to create a search or report, for example, that returns Issues for the last month. Select a number from the first drop-down (1-31) and select the period from the second drop-down (Day, Week, Month, or Year).

# Average Time Spent in Each Status

- Use Work Schedule in Time Calculations—Check this box if you want to include only time spent during regular work hours, as defined in the Project Work Schedule.
- Include Issues—Define the date range for searching:
  - **Created or Edited**—Specify exact dates to search on in the period specified:
    - On—Specify a particular date (leave second date blank).

### NOTE

When "on" a single date is chosen, and you are reporting by month, the report contains Issues for the month that date is in. If "on" a single date is chosen, and you are reporting by week, the report contains Issues for the week the date is in.

- Before—Issues that were created/last edited before the specified date are returned (leave second date blank).
- After—Issues that were created/edited after the specified date are returned (leave second date blank).
- **Between**—Returns Issues created/last edited between the specified dates (use both date fields).
- Dates—Enter the date or dates to search on. Click 🔯 to display a searchable calendar.
- Relative—Select this to search by relative date, allowing you to create a search or report, for example, that returns Issues for the last month. Select a number from the first drop-down (1-31) and select the period from the second drop-down (Day, Week, Month, or Year).

## Historical Reports and Snapshot

The historical reporting option returns historical data on Issues in the current Project, including past statuses, priorities, and elapsed time. For example, a report can return the average and total elapsed time it took a particular help desk technician to close Issues assigned to that technician in the month of May. The report includes a breakdown of all matching Issues and the total and average times for all Issues.

To use the historical report tool, select Reports | Metrics | Historical from the FootPrints Toolbar.

The options available in this report are:

- Report Type
  - Historical Report—Returns all Issues from a specified time period that also match the selected assignment, status, and priority criteria.
  - **Snapshot**—Returns a snapshot of all Issues created on a specified date that also match the selected assignment and priority criteria.
- Report formatting
  - Output style—Select whether to display the report in a browser window or output the data to a text file.
  - File format—If you chose to output the report to a text file, select a file format in which to output the report. Format choices are MS Excel (i.e., comma separated file), tab separated file, or a custom separator of your choice in a text file.
- Report title—Define what is included in the heading at the top of the report output. These options do not apply to the Text File style. Options include:
  - **Title**—Displayed at the top of the report. Enter the text you want included.

- Date—The date the report is run (updates each time the report template is re-run).
- Time—The time the report is run (updates each time the report template is re-run).
- Project name—Name of the Project.
- Logo graphic—The logo image displayed in the current Project.
- Time Period—Define the date range to search on.
  - Exact—Specify exact dates to search on in the period specified:
    - On—Specify a particular date (leave second date blank).
    - Before–Issues that were created/last edited before the specified date are returned (leave second date blank).
    - . After—Issues that were created/edited after the specified date are returned (leave second date blank).
    - Between-Returns Issues created/last edited between the specified dates (use • both date fields).
  - Dates Enter the date or dates to search on. Click I to display a searchable calendar.
  - Relative—Select this to search by relative date, allowing you to create a search or report, for example, that returns Issues for the last month. Select a number from the first drop-down (1-31) and select the period from the second drop-down (Day, Week, Month, or Year).
- Starting status in this time period—Choose the starting status that the Issue should have • in the date range specified.
- Ending status in this time period—Choose the ending status that the Issue should have in • the date range specified.
- Use Work Calendar in computing Time Elapsed between Starting Status and Ending • Status–When this box is checked, don't include time outside of the project work schedule when calculating the time in which an Issue was between its starting and ending statuses.
- Assignees—Select the user(s) to search on. Hold down the CTRL key to highlight multiple • users.
- Additional FootPrints IDs-Additional user IDs of users who do not appear in the Assignees list can be entered, each separated by a space. This is useful for searching on users who no longer belong to the Project.
- Priority—Choose the priority Issues should have in the date range specified.

After choosing the report criteria, click 🦇 GO. A second window displays the report results. If the text file option is chosen, a Windows Save As dialog box is displayed. Matching Issues, including Issue number, starting and ending dates and times, elapsed time, status and priority are displayed. At the end of the report, the total number of records returned, total elapsed time, and average elapsed time are displayed.

#### NOTE ON PERMISSIONS

Reports can be restricted based on a user's Role<sup>22</sup>. Historical reports may not be available if your role does not allow access. Please consult your FootPrints administrator for more information.

 $<sup>^{22}</sup>$ A user type assigned to one or more users to define permissions. Both built-in roles and custom roles can be assigned to users. Examples of built-in roles include Agent, Customer Read/Submit, and Project Administrator.

# **Query Statistics**

The query logging feature records queries that have been placed in the Simple Search field, the date and time at which each query was made, and whether the query came from a customer or an Agent. The query statistics report performs counts on those queries based on specified criteria. To access the query statistics reports, select Reports | Metrics, then select Query statistics from the Step1: Choose Report Type drop-down in the main frame. A Query Statistics report cannot be saved or autorun. Click the **GO** button when you are ready. This displays the criteria options.

Options for the query statistics reports are as follows:

- **Date Selection Section**—Define the date range for searching. The current date's data is never available in the report. This is because the data is not entered until the day is over.
  - Exact—Specify exact dates to search on in the period specified. Enter the date or dates to search on. Click to display a searchable calendar.
    - **On**—Specify a particular date (leave second date blank).

## NOTE

- **Before**—Issues that were created/last edited before the date entered are returned (leave second date blank).
- After—Issues that were created/edited after the date entered are returned (leave second date blank).
- **Between**—Returns Issues created/last edited between the dates specified (use both date fields).
- Relative—Searches by relative date, allowing you to create a search or report that returns Issues, for example, for the last month. Select a number from the first dropdown (1-31) and select the period from the second drop-down (Day, Week, Month, or Year).
- **Range**—Select this to search by a particular time period, e.g., yesterday, last Sunday, etc.
- **Other options**—Define other reporting criteria.
  - **Oueries by**—Process queries from customers, Agents, or both customers and Agents.
  - Sort and Count by—Sort and count the queries according to keywords occurrences or according to the entire line of the Simple Searches.
  - Ignore words shorter than 4 characters for keyword sort—If you chose to count and sort by keyword, choose Yes to leave words shorter than 4 characters in length out of the sort or No to include words shorter than 4 characters in the count.
  - **Exclusion List**—The exclusion list is a list of words that you can exclude from the report.
    - Ignore words in the exclusion list—Select Yes to leave words in the exclusion list out of the report. If you select No, the words in the exclusion list are included in the report.

 Review/Edit Exclusion List—This link enables you to enter words in the exclusion list or to review the list. Administrators can edit the list. Users without administrator privileges cannot edit the list. To edit the list, click the link, type the word in the box with just one word permitted per line, and then click the SOC button.

When you finish selecting options, click there 🥯 GO button to generate the report.

## Understanding the Query Report

Ouery statistics are intended to demonstrate which queries are repeated frequently and, therefore, can be used as a basis for product design. If a question keeps coming up time and again, the query statistics will show that repetition and, therefore, provide a pointer to a solution.

For example, if the query logs show that customers frequently want to know the meaning of an acronym that is used as a label on the GUI, you may want to use the full name in the GUI or use a more meaningful name to eliminate the questions. Questions that show Agents do not understand some function or other may require a change to Agent training.

When you read the report, you should be aware that the totals will differ depending on whether you count and sort by keyword or by entire line. If you count and sort by the entire line, then the number of queries processed will equal the number of instances found. If you count and sort by keyword, the number of queries processed will not necessarily match the number of word instances found in those queries.

# Concurrent License Usage

The Concurrent License Usage report reports on license usage and is a valuable tool for system administrators to determine whether licenses are being used efficiently, additional licenses are required, or too many licenses have been obtained. To access the Concurrent License Usage report, select Reports | Metrics, then select Concurrent License Usage from the Step1: Choose Report Type drop-down in the main frame. A Concurrent License Usage report can be saved and auto-run. Click the **GO** button when you are ready. Clicking the **GO** button displays the criteria options.

Options for the Concurrent License Usage report is as follows:

- Select the license—Define the type of license on which the report will be run. Options are Active and Concurrent. Active means all licenses, both fixed and concurrent.
- Select the report—Define whether the report determines the average number of licenses used during the specified period or the maximum number of licenses used during the specified period. Maximum means the highest number during a given period, for example, if the period is one hour, then the maximum number of licenses that were actively in use during that hour may have been four, even though there may have been eight licenses or more available. Options are Average or Maximum.
- **Time period**—Define the date range for searching. The current date's data is never available in the report. This is because the data is not entered until the day is over.
  - Exact—Specify exact dates to search on in the period specified. Enter the date or dates to search on. Click to display a searchable calendar.
    - **On**—Specify a particular date (leave second date blank).

### NOTE

When "on" a single date is chosen, and you are reporting by month, the report contains Issues for the month that date is in. If "on" a single date is chosen, and you are reporting by week, the report contains Issues for the week the date is in.

• **Before**—Issues that were created/last edited before the date entered are returned (leave second date blank).

- After—Issues that were created/edited after the date entered are returned (leave second date blank).
- Between—Returns Issues created/last edited between the dates specified (use both date fields).
- Relative—Searches by relative date, allowing you to create a search or report that returns Issues, for example, for the last month. Select a number from the first drop-down (1-31) and select the period from the second drop-down (Day, Week, Month, or Year).
- **Range**—Select this to search by a particular time period, e.g., yesterday, last Sunday, etc.

## Saved Metric Reports

Saved metric reports are available to individual users based on their role privileges. Saved metric reports can be <u>auto-run</u>. Auto-run is only available to administrators.

## Flashboard

## Customizing the Flashboard

The Project Flashboard can be customized to include specific charts or metrics. To customize the Flashboard, select Science Customize in the Flashboard window. A new window opens with a list of metrics that can be included or excluded by selecting the corresponding checkboxes. The Received vs. Closed charts are displayed as bar charts; the Active Issue charts allow you to choose between bar or pie chart format. In addition, you can display charts for up to four custom Project fields that have been defined as drop-down display fields.

### Defining Graphical Flashboard Information

Received vs. Closed graphical information is displayed as bar charts. To include the charts in the Flashboard, select from one or more of the following by clicking the box in the Show column:

- Received vs Closed last 12 hours—A bar chart of Issues received vs. Issues closed over the last 12 hours broken down by hour.
- **Received vs Closed last 24 hours**—A bar chart of Issues received vs. Issues closed over the last 24 hours broken down by hour.
- **Received vs Closed this week**—A bar chart of Issues received vs. Issues closed over the last week broken down by day.
- **Received vs Closed last week**—A bar chart of Issues received vs. Issues closed during the previous week broken down by day.
- Received vs Closed this month by week—A bar chart of Issues received vs. Issues closed over the last week broken down by week.
- **Received vs Closed last month by week**—A bar chart of Issues received vs. Issues closed during the previous month broken down by week.
- Active Issue information can be displayed as either bar or pie charts by selecting either pie or bar from the drop-down selection box in the Style column. Choose one or more of the following to display in the Flashboard by clicking the box in the Show column:
- Active Issues by Status—A bar or pie chart that shows number of active Issues in the Project broken down by status.
- Active Issues by Agent—A bar or pie chart that shows number of active Issues broken down by Agent assigned.

- Active Issues by Team—A bar or pie chart that shows number of active Issues broken down by Team assigned.
- Active Issues by Custom Field—A bar or pie chart that shows number of active Issues broken down by any drop-down field (Problem Type, Department, etc.) Up to four fields can be selected.
- **Concurrent License Usage**—A pie chart that shows the number of licenses that are in use and free.

### Defining Statistical Flashboard Information

Statistical Flashboard information is displayed in scoreboards. The following statistics can be displayed in the Project Flashboard:

- **Received Today Statistics**—Check the box in the Show column next to the statistics you want to include from the following list:
  - Total Issues—Total number of Issues received today.
  - **Still Active**—Of the Issues received today, the number that are still active.
  - 1st Call Resolution—Of the Issues created by Agents today (i.e. received via phone), the percentage that were resolved on first contact (i.e. created in the "Closed" status).

### NOTE

This statistic does not include Issues submitted by customers via web or email, as by definition those Issues cannot be created as closed.

- Average Time to Close—Of the Issues that were received and closed today, the average elapsed time it took for them to close.
- Average Time Spent—Of this Issues received today, the average time spent on them by Agents (using the Time Tracking feature).
- **Project Statistics**—Check the box in the Show column next to the statistics you want to include from the following list:
  - Active Issues—Total number of active Issues in the Project.
  - **Requests**—Total number of Issues in the Request status.
  - Average Age of Active—The average age of all active Issues in the Project.
- Save Current Window Size—If checked, the current size of the Flashboard window is saved for the future.

When you have finished customizing your Project Flashboard, you can save the changes just for this Flashboard display or as your default settings:

- Apply—Apply these settings for this time only.
- **Bave**—Save these settings as your default.

### Personal Flashboard

The **FootPrints** Flashboard feature displays customizable, up-to-the-minute graphical reports of help desk and Project activity. There are two types of Flashboard. The Project Flashboard is only available to Project and System Administrators and reflects activity for the current Project. The Personal Flashboard is available to any Agent and reflects the individual's activity and the activity of Teams to which the Agent belongs for the current Project.

To access the Personal Flashboard, select **4 Flashboard** | Personal from the **FootPrints** Toolbar. The first time the Personal Flashboard window opens, it displays a bar chart of Issues Received vs. Closed last 12 hours and basic statistics about the total number of calls received that day and the calls that are still active as pertain to that Agent. You can optionally choose other statistics and charts.

There are several options from the main Flashboard window:

- Section 2 Customize—You can include additional reports and statistics in the Personal Flashboard window and change the format of some of the graphs from bar charts to pie charts. Refer to <u>Customizing the Flashboard</u> for detailed information.
- Sefresh—Although the Personal Flashboard window refreshes every five minutes, you can refresh the window at any time by selecting this option.
- **Print**—The contents of the Personal Flashboard window are printed.
- **Konse**—Close the Personal Flashboard.

### Customizing the Flashboard

The Personal Flashboard can be customized to include specific charts or metrics. To customize the Personal Flashboard, select **Customize** in the Personal Flashboard window. A new window opens with a list of metrics that can be included or excluded by selecting the corresponding checkboxes. The Received vs. Closed charts are displayed as bar charts; the Active Issue charts allow you to choose between bar or pie chart format. In addition, you can display charts for up to four custom Project fields that have been defined as drop-down display fields.

### Defining Statistical Flashboard Information

Statistical Flashboard information is displayed in scoreboards. The following statistics can be displayed in the Flashboard:

- **Received Today Statistics for Me and My Teams**—Check the box in the Show column next to the statistics you want to include from the following list:
  - Total Issues—Total number of Issues received today. Checked by default.
  - Active Issues—Of the Issues received today, the number that are still active. Checked by default.
  - 1st Call Resolution—Of the Issues created by the Agent or the Agent's Team today (i.e. received via phone), the percentage that were resolved on first contact (i.e. created in the "Closed" status).

### NOTE

This statistic does not include Issues submitted by customers via web or email, as by definition those Issues cannot be created as closed.

- Average Time to Close—Of the Issues that were received and closed by the Agent or the Agent's Team today, the average elapsed time it took for them to close.
- Average Time Spent Today—Of the Issues received by the Agent or the Agent's Team today, the average time spent on them by Agents (using the Time Tracking feature).

### Defining Graphical Flashboard Information

Received vs. Closed graphical information is displayed as bar charts. To include the charts in the Flashboard, select from one or more of the following by clicking the box in the Show column:

- Received vs Closed last 12 hours—A bar chart of Issues received vs. Issues closed over the last 12 hours broken down by hour.
- Received vs Closed last 24 hours—A bar chart of Issues received vs. Issues closed over the last 24 hours broken down by hour.

- **Received vs Closed this week**—A bar chart of Issues received vs. Issues closed over the last week broken down by day.
- **Received vs Closed last week**—A bar chart of Issues received vs. Issues closed during the previous week broken down by day.
- **Received vs Closed this month by week**—A bar chart of Issues received vs. Issues closed over the last week broken down by week.
- **Received vs Closed last month by week**—A bar chart of Issues received vs. Issues closed during the previous month broken down by week.
- Active Issue information can be displayed as either bar or pie charts by selecting either pie or bar from the drop-down selection box in the Style column. Choose one or more of the following to display in the Flashboard by clicking the box in the Show column:
- Active Issues by Status—A bar or pie chart that shows number of active Issues in the Project broken down by status.
- Active Issues by Team (My Teams)—A bar or pie chart that shows number of active Issues broken down by the Agent's Teams.
- Active Issues by Custom Field—A bar or pie chart that shows number of active Issues broken down by any drop-down field (Problem Type, Department, etc.) Up to four fields can be selected.
- Save Current Window Size—If checked, the current size of the Flashboard window is saved for the future.

When you have finished customizing your Flashboard, you can save the changes just for this Flashboard display or as your default settings:

- Apply—Apply these settings for this time only.
- **Save**—Save these settings as your default.

## **Cross Project Reporting**

Each **FootPrints** Project is contained in a separate sub-database. Each Project has its own fields, users, and other options. You may be a member of one Project or you could have membership in several Projects. If you are a member of two or more Projects, and your Role allows it, it is possible to create a report that includes data from multiple Projects.

### Create a Cross Project Report

- 1. Select Report | Cross Project from the **FootPrints** Toolbar.
- 2. **Step 1: Included Projects**—Highlight the Projects to be included in the report. Hold down the CTRL key to select multiple Projects.
- 3. **Formatting**—Select the heading and formatting options for the report as detailed in *Custom Reports*. An additional column, Project Name, is available to display the name of the Project for each Issue in the report.
- 4. **Criteria**—Cross-project reports can include built-in fields like Title, Description, Status, Priority, etc. In addition, any custom Project or Address Book fields that are common to all Projects included in the report are available. Project and Address Book fields that are not common to all Projects selected for the report do not appear.
- 5. When you are finished customizing the report, click 🛱 GO.
- 6. The results of the report are displayed in a new browser window, specifying the Project for each Issue.

### NOTE ON PERMISSIONS

Reports can be restricted based on a user's Role. Cross-Project reports may not be available if your role does not allow access. Please consult your **FootPrints** administrator for more information.

### NOTE

Cross-project reports do not work for a person who is an Agent in one Project and a customer in another. If an Agent creates a Cross-project report, the results do not contain Issues from the Project in which the Agent is a customer.

## Time Tracking Reports

**FootPrints** can track the time spent by internal users working on Issues. Only data from Issues that contain Time Tracking data are included in the report. Reports can be used to assess how your team's resources are being allocated, to justify staff changes, and to produce time tracking and billing information for charge-backs and customer billing.

To generate meaningful Time Tracking reports, you must configure the following options:

- **Time Tracking Field**—Configure the Time Tracking feature to automatically track the time Agents spend working on Issues or to require them to enter time spent manually in the field. Refer to <u>Time Tracking</u> under Administration | Project | General | Project Options in the **FootPrints** Toolbar.
- **Billing Rates**—Assign billing rates to Agents. Refer to <u>Billing Rates</u> under Project Administration | Users and Roles in the **FootPrints** Toolbar.

Other topics in this section:

- Create a Time Tracking Report
- Sample Time Tracking Report
- Saved Time Tracking Reports

### Create a Time Tracking Report

- 1. Select Reports | Time Tracking from the **FootPrints** Toolbar.
- 2. **Output Style**—Choose to display the report output to a browser window or to a text file that can be saved to your local desktop. Use this format to import **FootPrints** data into a spreadsheet or billing program.
- 3. **Heading**—Define what is included in the heading at the top of the report output. They do not apply to the Text File style. Options include:
  - **Title**—This is displayed at the top of the report.
  - **Date**—The date the report is run (updates each time the report template is re-run).
  - **Time**—The time the report is run (updates each time the report template is re-run).
  - **Project name**—Name of the Project.
  - Logo graphic—Logo image displayed in the current Project.
- 4. **Formatting**—Time Tracking reports contain built-in data, including Issue Number, Title, Time Spent, Billing Amount, etc. Additional fields can also be included. These fields are displayed one to a line in the order selected. The History field is a special field that includes the Issue history in the report. This provides an audit trail in reporting. **Also s**elect the format for text file output. This only applies to Text File style. Choices are comma-delimited file (.csv), tab delimited (.tsv), or your custom delimited (.txt).
- 5. **Users**—Select users and teams whose Time Tracking data goes into the report. Hold down the CTRL key to highlight multiple users or teams.

- 6. **Date Range**—Restrict report to a certain date range. If this is left blank, all time-tracking data for the current Project is included.
- 7. **Additional Criteria (optional)**—Restrict report to include Time Tracking for only certain types of Issues. Refer to *Advanced Search Criteria* for more information on choosing additional report criteria.
- 8. **Sort Results**—Optionally sort the Issues returned by any field. If a report is ordered by a field with multiple values, the report is broken down by each value in either ascending (lowest to highest) or descending (highest to lowest) order. For example, if Department is chosen, Issues are grouped together under each department. Select the Show totals for each subgroup checkbox to calculate totals for each sub-group. In this way, the total time spent and the billing amount for the HR department are sub-totaled, the statistics for the Finance department are sub-totaled, and so on. Second and third sort order options are available. They sort the data in the report, but the sub-total only applies to the first sort order field.
- 9. **Create Report**—Click GO to run the report.
- 10. **To save the report as a template**, enter a name. Each time a saved report template is run, it returns the latest matching data.

### NOTE

Saving the report here only saves the report formatting options and criteria chosen in this form, **not** the results of the report. This feature can be used to run the same report in the future. For example, you could set the report to be run once a week. Each time the report is run, it returns the latest data from the current Project. Saving report output is covered in <u>Saving and Printing Report Data</u>.

### NOTE ON PERMISSIONS

Reports can be restricted based on a user's Role<sup>23</sup>. Time Tracking reports may not be available, or some options may not appear, if your role does not allow access. Please consult your **FootPrints** administrator for more information.

**FootPrints'** Time Tracking report returns totals and averages of all time tracking data included in the report and individual time-tracking information for each Issue on which it reports. In addition to returning specific data for billing purposes, the Time Tracking report can return averages and totals for a specific internal user, customer, status or priority type, etc.

### NOTE

Average times on Time Tracking reports are in decimal hours, not hours and minutes. For example, an average of "1.25" means 1 hour and 15 minutes.

In addition, if time tracking comments are enabled in this Project, they are automatically included in the Time Tracking report.

### Saved Time Tracking Reports

Time Tracking reports can be saved as templates. Each time a saved report template is run, it returns the latest matching data. These reports can be run from the web interface or scheduled to be run and emailed automatically. Refer to <u>Auto Run Reports</u> for more information on how to run and email reports automatically.

### Access a Saved Time Tracking Report

- 1. Select Reports | Time Tracking from the **FootPrints** Toolbar. Saved Time Tracking Reports are listed in a drop-down at the top of the page.
- 2. To run the report, select Run (this is the default).

<sup>&</sup>lt;sup>23</sup>A user type assigned to one or more users to define permissions. Both built-in roles and custom roles can be assigned to users. Examples of built-in roles include Agent, Customer Read/Submit, and Project Administrator.

- 3. To edit the report, select Edit, change any options desired, and click 🕮 GO.
- 4. To delete the report, select **X Delete**. The saved report template is deleted. Deleting a Time Tracking report deletes the report for all users.

#### NOTE

Saving the report here only saves the report formatting options and criteria chosen in this form, **not** the results of the report. This feature can be used to run the same report in the future. For example, you could set the report to be run once a week. Each time the report is run, it returns the latest data from the current Project. Saving report output is covered in <u>Saving and Printing Report Data</u>.

### Report Templates

The Project Administrator can create single-issue report templates for printing out Purchase Orders, Work Orders, Return Merchandise Authorization forms (RMA), etc. Refer to <u>Project Administration</u> for more information.

## Auto Run Reports

Saved reports can be scheduled to run automatically and to be sent automatically via email on specified days/times. Refer to the <u>Auto Run Reports</u> topic under the Project Administration heading for more information.

### Change Management Reports

Change management reports return data about Issues that match the Change Management criteria. Only Issues that are part of a Change Management workflow are included in the Change Management Reports. The report can include:

- Any or all fields from the Issues
- Voting history, including individual votes and final decisions for the Issue
- The Change Management criteria, i.e., the criteria used to place an Issue into the Change Management process
- Links to the Issues
- Other data that you choose when configuring the report.

The information returned by these reports can help you determine how well your Change Management process is performing, whether approvers are voting on Issues in a timely manner, which approvers are not responding in a timely manner or at all, and so on.

Obviously, to generate meaningful Change Management reports, you must have the Change Management add-on module installed and <u>Change Management processes and phases configured</u>.

Users should be aware that they cannot necessarily see Change Management Issues that they have approved or that are awaiting their approval unless they are also assigned to the Issue. This is because what is seen in a Change Management report is governed by one set of role permissions, but permission to run the reports may be governed by a different role permission.

### Creating a Change Management Report

To create a Change Management Report:

- 1. Select Reports | Change Management from the **FootPrints** Toolbar.
- 2. Heading—Define what is included in the heading at the top of the report output. They do not apply to the Text File style. Options include:
  - Title—This is displayed at the top of the report.

- Date—The date the report is run (updates each time the report template is re-run).
- Time—The time the report is run (updates each time the report template is re-run).
- Project name—Name of the Project.
- Logo graphic—Logo image displayed in the current Project.
- 3. Formatting—Change Management reports contain built-in data, including Issue Number, Title, etc. Additional fields can also be included. These fields are displayed one to a line in the order selected. The History field is a special field that includes the Issue history in the report. This provides an audit trail in reporting.
  - Fields Displayed—Change management reports can contain any field data from change management lssues. These fields are displayed one to a line in the order selected.
    - Select fields to display—Use the radio buttons to select which field types to display: choose from FootPrints, Issue Information, or Contact Information fields. From each set of fields, select the fields to be displayed in the report by clicking on the field name in the list on the left and then clicking the Add Field button. The History field is a special field that includes the Issue history in the report. This provides an audit trail in reporting.
    - **Descriptions included**—If the Description field data is to be included, the report may become too large due to the size of the Description data. You can use the radio button to determine whether all of the Descriptions for each Issue are included, or only the original, newest, two most recent, or three most recent Description entries are included in the report.
    - **Description and multi-line field wrapping**—Choose whether the Description entries are not wrapped (Don't Wrap) or set the length of the lines for wrapping.
    - Display complete voting history in report—Check this box to display the complete voting history of every Issue. This includes the names of the voters and which way they voted.
    - Sort Results by—Order the Issues returned by the specified field, descending (most recent or highest first) or ascending (oldest or lowest first). By default, Issues returned are ordered by Issue number descending. Select a primary and secondary sorting order. In instances where the primary sorting fields are identical, results are sorted on the secondary field.
- 4. **Change Management Criteria**—Select the criteria to be used to determine whether an Issue is included in the report.
  - Issue must have been in one of the below phases—Highlight the phases to be included in the report. Only Issues that are or have been in the selected phases are included.
  - **Phase is currently in one of the below approval states**—Highlight the statuses to be included in the report. Only Issues that are in the selected statuses are included.
  - Last voted (or started if no votes)—Enter a date. Only Issues that were either last voted on. or were created but not yet voted on, during the specified period are included.
  - Include only Issues with votes (on the selected phases) by any of the below users— Highlight the user names. Only Issues voted on by the specified users are included. Select the appropriate radio button to determine whether results are for individuals (Flat) or grouped by team (Team).
  - 5. Select Report Criteria—Specify the criteria for including Issues in the change management report. Only Issues matching the characteristics specified here are included. Built-in fields and Issue-specific fields are included on this page.

- **Title**—Enter a word or phrase to for which to search. Boolean operators AND, OR, and NODATA are supported. Boolean Operators
- Description—If a word or phrase is entered (or multiple words using Boolean Operators), only Issues containing that word/phrase in the Description are returned.
- **Keyword**—If a word or phrase is entered, any Issues containing that word/phrase in any field are returned, including Title, Description, Project fields, and Address Book fields, as long as the full text search conforms to full text keyword search behavior.
- **File Attachments**—Search for file attachments by name (not by content). Available in all versions except the **FootPrints** database.
- Assigned to—Highlight one or more users to returns Issues assigned to the user(s) selected, holding down the CTRL key to select multiple users. If you do not want to limit the search to any particular assignees, do not highlight any users. Advanced controls are also available for this field.

### NOTE ON PERMISSIONS

Access to Issues is based on a user's role. Assignment options may be restricted based on your role. Please consult your **FootPrints** administrator for more information.

- Submitted by—If a user is selected, the search returns only Issues created by that user.
- Priority—Returns only Issues of the specified priority or priorities. Highlight the
  priorities to be included; hold down the CTRL key to highlight multiple priorities. To
  return all priorities, no priorities need to be selected (this has the same result as
  selecting all priorities).
- **Status**—Returns only Issues of the specified status(es). By default, Open and any custom statuses are highlighted in the status dialog. To select multiple statuses, hold down the CTRL key.
- Issue Information—The fields in this section differ depending on the fields in the current Project. Search on as many fields as desired. Search methods vary with the field data types:
  - **Character field**—Displays a text box. Enter the word or phrase to search on (or multiple words using Boolean Operators).
  - **Number field**—Displays a text box. Enter the number or part of a number for which to search.
  - Drop-down and Multi-select field—Displays a multi-select dialog box. Highlight one or more values to search on. To search for Issues that contain no data for the field, select No data. If you do not want to restrict the search based on choices in a field, do not highlight any values.
  - o **Date fields**—Search on a date or date range.

### NOTE

Date/time fields can only be searched by date, not time.

- **Other field types**—Email, URL, and FTP fields display a text box. Enter the word or phrase to search on (including partial addresses).
- 6. **Contact Criteria**—Search by users' contact information. The fields in this section differ depending on the fields in current Address Book. Search methods are the same as those for Issue Information fields (see above).
- 7. Advanced Criteria Various criteria for determining which Issues are searched and other criteria.

- **Issue Types to Include**—Specify whether Advanced Issue types, including Subtasks and Global Issues, are returned. Options include:
  - o All Issue Types—All Issue types are returned.
  - o **Regular Issues**—Regular (non-Global or Master/Subtask) Issues are returned.
  - o Include Master Issues—Master Issues that contain subtasks are returned.
  - o Include Subtasks—Subtasks of Master Issues are returned.
  - o Include Global Issues—Global Issues are returned.
  - o Include GlobalLinks—All users' Issues linked to a Global Issue are returned.
- Date—If dates are specified, the search returns only Issues from the time period specified.
- Age—Returns Issues created in the time specified. Number of days and hours can be specified. Modifiers are also provided, including "Greater Than", "Less Than", "Equal to", "Greater than or Equal to", "Less than or Equal to", and "Not Equal to". As an example, to return Issues greater than 1 day old, choose "Greater than" and fill in "1" for "Days".

#### NOTE

Age is always 24/7 and does not use the Project Work Calendar.

- Include only Issue Numbers—Restricts the report to a defined range of Issue numbers.
- Advanced Date/Time Controls—The following "Pending Clock" options apply to the "Time to Close" and "Age" calculations (available for Reports only):
  - Don't include time outside of the Project Work Calendar—If this is checked, the calculations do not include after-hours time based on the work calendar for the project.
  - Don't include time Issues spent in the following Statuses—Select one more statuses (Pending, Waiting for Customer, etc.) to exclude time spent for the "Time to Close" and "Age" calculations.

### NOTE

These time calculations are always based on the time zone in which the server resides.

8. Save/Run Report— Save the report criteria as a queue. Note that this does not save the report results when you run the report, but just the criteria used. The report criteria can then be re-used to run reports at various times or to auto-run reports. Saved report queues appear in the Display Drop-down on the homepage. Click a GO to run the report.

### Saved Change Management Reports

Change management reports can be saved as templates. Each time a saved report template is run, it returns the latest matching data. These reports can be run from the web interface or scheduled to be run and emailed automatically. Refer to <u>Auto Run Reports</u> for more information on how to run and email reports automatically.

#### Access a Saved Change Management Report

- 1. Select Reports | Change Management from the **FootPrints** Toolbar. Saved change management reports are listed in a drop-down at the top of the page.
- 2. To run the report, select Run (this is the default).
- 3. To edit the report, select Edit, change any options desired, and click 💭 GO.

4. To delete the report templatet, select **X Delete**. The saved report template is deleted. Deleting a change management report deletes the report for all users.

#### NOTE

Saving the report here only saves the report formatting options and criteria chosen in this form, notthe results of the report. This feature can be used to run the same report in the future. For example, you could set the report to be run once a week. Each time the report is run, it returns the latest data from the current Project. Saving report output is covered in <u>Saving and Printing</u> Report Data.

### Knowledge Base Reports

Knowledge Base reports provide data and statistics on Knowledge Base usage. These are built-in reports for which you select criteria. Knowledge Base reports return data on internal and public solutions.

### Statistics Reports

There are three types of Statistics report:

- Activity Reports—Activity reports return customer and agent votes on the usefulness and accuracy of Knowledge Base solutions. Results are show responses to the question fo whether the solution was useful. Responses are Yes, Yes, but Inaccurate, and No.
- **Outcome**—Outcome reports show the creators of solutions, how often the solutions were edited by them or others, and the number of times the solutions were used by them or others. This gives you an idea of how often solutions need to be updated or corrected once they have been created and how much they are being used.
- **Trends**—Trend reports show the number of solutions created by agent and by team, the number of solutions created by agent and by team, and the votes on accuracy of solutions by agent and by team.

### **Running a Statistics Report**

To run a Statistics Report:

- 1. Select Reports | Knowledge Base from the **FootPrints** Toolbar.
- 2. Select Statistics from the drop-down field, then click GO.
- 3. Select the type of output for the report.
  - **HTML**—The results will be displayed in a browser window after they have been generated.
  - **Export**—Results wil be displayed in a file that can be saved. If you select Export, the next step will require that you specify the type of file into which the data is to be exported. Options are MS Excel (a comma-separated file with a .csv extension), Tab delimited (a file with tabs separating the fields and a .tsv extension), or Custom (you must select your own field separator and the file will be saved with a .txt extension).
- 4. Click GO after you've made your selection (or selections, if you chose Export).
- 5. Choose from the following options:
  - Choose a Report—Pick the type of report to return: Activity, Outcome, or Trends.
    - Activity Reports—Activity reports return customer and agent votes on the usefulness and accuracy of Knowledge Base solutions. Results are show responses to the question fo whether the solution was useful. Responses are Yes, Yes, but Inaccurate, and No.
    - Outcome—Outcome reports show the creators of solutions, how often the solutions were edited by them or others, and the number of times the solutions were used by

them or others. This gives you an idea of how often solutions need to be updated or corrected once they have been created and how much they are being used.

- Trends—Trend reports show the number of solutions created by agent and by team, the number of solutions created by agent and by team, and the votes on accuracy of solutions by agent and by team.
- Include all Solutions—Define the date range for searching.
  - Exact—Specify exact dates to search on in the period specified. Enter the date or dates to search on. Click to display a searchable calendar.
    - created—Solutions that were created on, before, after or between (depending on the drop-down selection you make next) the specified date(s) are returned (leave second date blank for all but "between").
    - last edited—Solutions that were last edited on, before, after or between (depending on the drop-down selection you make next) the specified date(s) are returned (leave second date blank for all but "between").
    - **used** Solutions that were used on, before, after or between (depending on the drop-down selection you make next) the specified date(s) are returned (leave second date blank for all but "between").

### NOTE

When "on" a single date is chosen, and you are reporting by month, the report contains Solutions for the month that date is in. If "on" a single date is chosen, and you are reporting by week, the report contains Issues for the week the date is in.

- Relative—Searches by relative date, allowing you to create a search or report that for example, returns Solutions for the last month. Select a number from the first dropdown (1-31), and select the period from the second drop-down (Day, Week, Month, or Year).
- **Range**—Select this to search by a particular time period, e.g., yesterday, last Sunday, etc.
  - .
- 9. Click GO. The report is returned. If you elected to Export the file, you will be asked if you want to open or save the file.

### LifeCycle Reports

Lifecycle reports return the amount of time a solution spent in a particular part of its lifecycle following creations. Types of lifecycle reports are:

- **Time Spent in a Particular Status**—The amount of time that the solution spent in a particular status. For example, the status might be "Pending", i.e., waiting for approval to be entered into the Knowledge Base.
- Time to Go from Status A to Status B—The amount of time a solution spent going from one status to another. For example, if your organization had several intermediate steps in the approval process but you wanted to know how long it took for solutions to be placed in the Knowledge Base after they were submitted to that process, this would tell you. Status A, for example, might be "Submitted for KB" and Status B might be "Closed", but statuses "Pending Approval" and "Verified by Test" might be intermediuary steps between "Submitted for KB" and "Closed".
- **Time Spent in Each Status**—Time Spent in a Particular Status returns the amount of time that solutions spent in a specified status. Time Spent in Each Status returns the amount of time that solutions spent in each of the statuses, so that all statuses are returned with data.

### Running a Lifecyle Report

To run a Lifecycle Report:

- 1. Select Reports | Knowledge Base from the FootPrints Toolbar.
- 2. Select Lifecycle from the drop-down field, then click GO.
- 3. Select the type of output for the report.
  - **HTML**—The results will be displayed in a browser window after they have been generated.
  - **Export**—Results wil be displayed in a file that can be saved. If you select Export, the next step will require that you specify the type of file into which the data is to be exported. Options are MS Excel (a comma-separated file with a .csv extension), Tab delimited (a file with tabs separating the fields and a .tsv extension), or Custom (you must select your own field separator and the file will be saved with a .txt extension).
- 4. Choose a report:
  - **Time Spent in a Particular Status**—The amount of time that the solution spent in a particular status. For example, the status might be "Pending", i.e., waiting for approval to be entered into the Knowledge Base.
  - Time to Go from Status A to Status B—The amount of time a solution spent going from one status to another. For example, if your organization had several intermediate steps in the approval process but you wanted to know how long it took for solutions to be placed in the Knowledge Base after they were submitted to that process, this would tell you. Status A, for example, might be "Submitted for KB" and Status B might be "Closed", but statuses "Pending Approval" and "Verified by Test" might be intermediuary steps between "Submitted for KB" and "Closed".
  - **Time Spent in Each Status**—Time Spent in a Particular Status returns the amount of time that solutions spent in a specified status. Time Spent in Each Status returns the amount of time that solutions spent in each of the statuses, so that all statuses are returned with data.
- 5. Report by:
  - Average for Team—Averages the report data by team.
  - Average for Agent—Averages the report data by agent.
  - Average for Time Period—Averages the report data by the time period you specify.
- 6. Click GO.
- 7. The next page requires different information depending on which type of report you chose:
  - Time Spent in a Particular Status
    - **Status**—The status for which you want data.
    - 1. Include Issues
      - **Exact**—Specify exact dates to search on in the period specified. Enter the date or dates to search on. Click to display a searchable calendar.
        - created—Solutions that were created on, before, after or between (depending on the drop-down selection you make next) the specified date(s) are returned (leave second date blank for all but "between").
        - last edited—Solutions that were last edited on, before, after or between (depending on the drop-down selection you make next) the specified date(s) are returned (leave second date blank for all but "between").

### NOTE

When "on" a single date is chosen, and you are reporting by month, the report contains Solutions for the month that date is in. If "on" a single date is chosen, and you are reporting by week, the report contains Issues for the week the date is in.

- 1. **Relative**—Searches by relative date, allowing you to create a search or report that for example, returns Solutions for the last month. Select a number from the first drop-down (1-31), and select the period from the second drop-down (Day, Week, Month, or Year).
- 2. Range—Select this to search by a particular time period, e.g., yesterday, last Sunday, etc.
- Time to Go from Status A to Status B
  - Starting Status/Ending Status—The starting status for which you want data. The data
    will be returned for solutions based on the time it took to go from the starting status
    to the ending status.
  - Only Include Issues that Still Remain in the Ending Status—Check this box if you only want data for solutions that are still in the ending status. Leave this box unchecked if you want to include all solutions that meet the criteria regardless of their current status.
  - Include Issues
    - **Exact**—Specify exact dates to search on in the period specified. Enter the date or dates to search on. Click a to display a searchable calendar.
    - created—Solutions that were created on, before, after or between (depending on the drop-down selection you make next) the specified date(s) are returned (leave second date blank for all but "between").
    - last edited—Solutions that were last edited on, before, after or between (depending on the drop-down selection you make next) the specified date(s) are returned (leave second date blank for all but "between").

### NOTE

When "on" a single date is chosen, and you are reporting by month, the report contains Solutions for the month that date is in. If "on" a single date is chosen, and you are reporting by week, the report contains Issues for the week the date is in.

- 3. **Relative**—Searches by relative date, allowing you to create a search or report that for example, returns Solutions for the last month. Select a number from the first drop-down (1-31), and select the period from the second drop-down (Day, Week, Month, or Year).
- 4. Range—Select this to search by a particular time period, e.g., yesterday, last Sunday, etc.
- Time Spent in Each Status—Data is returned for all solutions for all statuses.
  - Include Issues
    - **Exact**—Specify exact dates to search on in the period specified. Enter the date or dates to search on. Click a to display a searchable calendar.
    - created—Solutions that were created on, before, after or between (depending on the drop-down selection you make next) the specified date(s) are returned (leave second date blank for all but "between").

 last edited—Solutions that were last edited on, before, after or between (depending on the drop-down selection you make next) the specified date(s) are returned (leave second date blank for all but "between").

### NOTE

When "on" a single date is chosen, and you are reporting by month, the report contains Solutions for the month that date is in. If "on" a single date is chosen, and you are reporting by week, the report contains Issues for the week the date is in.

- 5. **Relative**—Searches by relative date, allowing you to create a search or report that for example, returns Solutions for the last month. Select a number from the first drop-down (1-31), and select the period from the second drop-down (Day, Week, Month, or Year).
- 6. **Range**—Select this to search by a particular time period, e.g., yesterday, last Sunday, etc.

# Calendar and Scheduling

The **FootPrints** Calendar is a web-based calendaring system fully integrated with **FootPrints** issue tracking and customer problem management. Agents and administrators can track personal and Project-wide appointments, schedule meetings, jobs, and more. Calendar appointments can be linked to **FootPrints** issues. Recurring appointments can be created that automatically create new Issues when the next recurrence occurs. Appointments can be synchronized with an external calendar via email and appointments made in the external calendar can also be synchronized in the **FootPrints** calendar. Work schedules can be defined for the Project and for individual Agents, including regular work hours, holidays, vacations, and sick leave, reducing conflicts when scheduling work.

There are three options for the **FootPrints** calendar system:

- **Project**—The Project Calendar can be used to track appointments for all Agents and Teams for a **FootPrints** Project. Each Project has its own calendar.
- **Personal**—Each Agent/administrator in **FootPrints** has a personal Calendar. This is a place to add both personal appointments and work-related appointments. The personal Calendar remains constant throughout all Projects for a user.
- Availability—Each Agent/administrator can have an availability schedule defined for them, minimizing conflicts when work appointments are scheduled. Availability can be linked to date/time fields in an issue.

### NOTE

Two-way synchronization of appointments requires the Numara FootPrints Sync add-on module. Refer to Numara FootPrints Sync for details on how to administer this feature.

The following topics cover the different aspects of the Calendar:

- Calendar Basics
- Viewing Appointments
- Creating Appointments
- Editing Appointments
- Syncing Appointments
- Linking Appointments to Issues

- Creating Recurring Issues from the Calendar
- Calendar Preferences

The following topics cover the different aspects of Availability Scheduling:

- About Scheduling and Availability
- Creating Schedules
- Viewing Schedules
- Checking Availability from the Calendar
- Checking Availability for an Issue

## **Calendar Basics**

There are two types of Calendar in FootPrints:

- **Project**—The Project Calendar can be used to track appointments for all Agents and Teams for a **FootPrints** Project. Each Project has its own Calendar.
- **Personal**—Each Agent/administrator in **FootPrints** has a personal Calendar. This is a place to add both personal appointments and work-related appointments. The personal Calendar remains constant throughout all Projects for a user.

To view a Calendar, select Calendar from the **FootPrints** Toolbar. Select Personal to view your own Calendar, or select Project to see the Calendar for the current Project.

The Calendar consists of the following parts:

- Main Frame
  - Day View—A representation of the current day, with each hour represented. All of the day's appointments are listed in this area by hour. To see the details of an appointment, click the Title. To edit an appointment, click the Details of an detailed view. The Detail icon is only visible if you have editing permission for the Calendar. To delete an appointment, click the Details of an appointment day:
    - Use the Next and Previous arrows at the top of the screen to advance or go back one day at a time, and/or
    - Select a day from the current month on the left side of the screen. Use the small arrows to change months.
    - Use the "Go to Date" option to enter a specific date. That is, enter a date in the fields at the bottom left of the main Calendar frame and then click the <sup>species</sup> icon.
  - Refresh—Refresh the current view.
  - Print—Print the current view.
  - Close—Close the Calendar.
- Left Frame
  - Current Month—A small representation of the current month is displayed on the left side of the screen. Navigation options include:
    - Select a day to show the Day View for that day.
    - Select a Week (W1, W2, etc.) to switch to Week View for that week.
    - Use the small Next and Previous arrows to switch months.

- Create Appointment—Select this to create an appointment for the current day (see topic on Creating Appointments for complete instructions).
- Go To Date—Enter a specific date and click the <sup>\$\$\$</sup> GO button to bring up that date in the Day View.
- Other Views—The Calendar can be viewed in multiple formats:
  - Year View—A representation of the current year. No appointments are displayed. Use the Next and Previous arrows to change the year. Select a day, week, or month to display that view.
  - Month View—Displays the current month. Appointments are listed for each day. Use the Next and Previous arrows to change the month displayed. Select a day to go to its Day View. Select an appointment to view the details for that appointment in a pop-up window.
  - Week View—Representation of a week. Appointments are listed for each day. Use the Next and Previous arrows to change the week displayed. Select a day to go to its Day View. Select an appointment to view the details for that appointment in a popup window.
  - Day View—The default view for the Calendar (see above).
- **Preferences**—The user can set various options for his or her own personal Calendar. The Project Administrator can set options for the current Project Calendar.

| FootPrints                                         |              | 存 August 13, 20                                          | 07 🔿 |         |         | nts v8.0 Ser |  |  |
|----------------------------------------------------|--------------|----------------------------------------------------------|------|---------|---------|--------------|--|--|
| for eSERVIC                                        | E            |                                                          |      | (A) Cay | Cl mean | Pil month    |  |  |
| 🗢 August 🖒                                         | Display Team | Display Teams: All Appointments 💽 Monday August 13, 2007 |      |         |         |              |  |  |
| SMTWTFS                                            | 08:00AM      |                                                          |      |         |         |              |  |  |
| 31 1 2 3 4                                         | 09:00AM      |                                                          |      |         |         |              |  |  |
| 32 5 6 7 8 9 10 11                                 | 10:00AM      |                                                          |      |         |         |              |  |  |
| 33 12 13 14 15 16 17 18<br>34 19 20 21 22 23 24 25 | 11:00AM      |                                                          |      |         |         |              |  |  |
| 35 26 27 28 29 30 31                               | 12:00PM      |                                                          |      |         |         |              |  |  |
| Create Appointment                                 | 01:00PM      |                                                          |      |         |         |              |  |  |
| ] Preferences                                      | 02:00PM      |                                                          |      |         |         |              |  |  |
|                                                    | 03:00PM      |                                                          |      |         |         |              |  |  |
| Availability                                       | 04:00PM      |                                                          |      |         |         |              |  |  |
| n Day Year                                         | 05:00PM      |                                                          |      |         |         |              |  |  |
|                                                    |              |                                                          |      |         |         |              |  |  |
|                                                    |              |                                                          |      |         |         |              |  |  |

FootPrints Calendar

# Viewing Appointments

Appointments can be viewed on the Calendar in multiple ways:

- **Day View**—All appointments for that day are listed on the Day View. To view the details, click the Title of the appointment. The details are displayed in a pop-up window.
- Week View—In the Week View, appointments are listed for each day in the box for that day. If your preferences are set to only show a certain number of appointments on the Week view, click the More link to view all appointments for that day. Click the Title of an appointment to view the details for that appointment in a pop-up window.
- **Month/Year Views**—Because of space limitations, these views do not show individual appointments. Select a day from these views and the Day View is displayed. Click the Title of an appointment to view the details.

Navigation options for the Calendar can be found in Calendar Basics.

Both personal and project Calendar appointments can be created by Date/Time fields in Issues. If a Calendar appointment was created by an Issue's Date/Time field, then:

- the date and time from the Issue Date/Time field are set as the date and time of the appointment
- the Assignees on the Issue are listed as the Invitees on the appointment
- the Issue Description field is entered as the appointment Description
- a dynamic link is set between the appointment and the Issue.

With respect to edits made on the Issue or the Calendar appointment:

- if the date or time are updated on the Issue, the Calendar is also updated
- if the Description is updated in the Issue, the original Description is unchanged in the appointment
- if the date and/or time of the appointment are updated in the Calendar, they are updated in the Issue
- if any other details of the appointment are edited in the Calendar, those edits are not changed in the Issue.

# **Creating Appointments**

Appointments can be created in the Calendar using one of the following methods:

- Click the Create Appointment button on the left side of the page when in Day View.
- Select an hour in Day View.

If the Project contains at least one Date/Time field, appointments can also be created from the Create Issue page (described in Linking Appointments to Issues).

## Create an Appointment

To create an appointment from either the Project or personal Calendar:

- 1. Click the Create Appointment button or select an hour in the Day View. A pop-up window is displayed with the Create Appointment dialog.
- 2. **Title**—Enter a Title for the appointment. This is the subject of the appointment, such as Ouarterly Meeting. If it is important for other users to know who is involved in the appointment at a glance, you may want to include the names of the people involved in the Title, e.g., Bob S. to work on Server.
- 3. **Start Time**—Select a time for the appointment to start. If a time was selected from the Day View, it is pre-filled here. Hours are listed in one drop-down (1-12 or 0-23 depending on your preferences), with minutes available in 5-minute increments (from 0-55) in a second drop-down. If the 12 hour clock is used, a third drop-down is available to select AM or PM. If an appointment lasts all day, select None for Start and End times. These appointments are displayed at the top of the Day View with no time associated.
- 4. End Time—Select a time for the appointment to end. If a time was selected from the Day View, this will default to 1 hour after the Start Time. If the 12-hour clock is used, remember to select the correct option for AM or PM. If None is selected for Start Time, it should also be selected for End Time.
- 5. General Info tab—The General Info tab has the following options:
  - **Location**—Optionally enter a location for the meeting or Appointment, e.g., Board Room or Customer Site.
  - Link to Issue—If the current Project contains at least one Date/Time field, you can
    optionally link the appointment to an Issue. When creating the appointment from the
    Calendar, this automatically creates a new Issue with data from the appointment. Select
    the Date/Time field to populate with the appointment Start Time from the drop-down.
    Select No Link if you do not want to create and link to an Issue. Refer to Linking
    Appointments to Issues for complete information on this feature.
  - **Calendar**—This option only appears when creating an appointment in a personal Calendar. If Personal is selected, the appointment is displayed in the user's personal Calendar as well as any invitees' personal Calendars. If Personal & Project is selected, the appointment is also displayed in the Project Calendar for all users to see. When an appointment is created in the Project Calendar, this option is not displayed. These appointments are automatically displayed in the Project Calendar and in the personal Calendars of all invitees.

### NOTE ON USE OF CALENDAR

Customers, members of other Projects, and non–users of **FootPrints** are not available to be Invitees. The **FootPrints** Calendar is intended for use by **FootPrints** Agent/administrator users. If non–Project Members must be notified of an appointment, the email notification you receive can be forwarded to them (see below). Users can also be copied on any Issue linked to an appointment.

- **Description**—The Description can be used to include any notes or details of the appointment.
- 6. Invitees tab—One or more members of the current Project can be invited to the appointment. Examples of invitees would be members of a committee who attend a committee meeting or a technician who is scheduled to work at a customer's site or an entire Team at once for a Team meeting. To invite a user, select the name on the left and click the right arrow button. Select Check Availability to see who is available for the appointment. Refer to the chapter on scheduling for more information. To invite an entire Team at one time, click the team name, then select Assign Team, then click the right arrow button. The appointment is propagated to the Availability calendar for all the individual members of the team. The ability to invite a Team is only supported in the Day View.
  - **Check Availability**—Before inviting Agents to an appointment, you can check Agent schedules to determine the best time for scheduling the appointment.
- 7. Email Confirmation—FootPrints can send users email confirmation about an appointment. This is in addition to any email notification the users receive regarding FootPrints Issues (including linked Issues). Email notifications include all of the information about an appointment as well as an optional link to synchronize the appointment with the Microsoft Outlook Calendar (the link is for those not using the FootPrints Sync add-on module). The options are:
  - **Email me**—If this is checked, you receive an email notification about this appointment (regardless of whether you are invited to the appointment).
  - Sync w/Outlook—If this is checked, notifications include an attachment that synchronizes the appointment with the user's Microsoft Outlook Calendar (refer to <u>Syncing</u> <u>Appointments</u>—this is not for FootPrints Sync users).
  - Email **Invitees**—If this is checked, all users invited receive an email notification for the appointment.
  - Set reminder—If a reminder is set, users receive a second email notification before the appointment starts. The reminder is sent before the appointment as specified by the person who created the appointment. Time period available before the appointment starts are: 5, 10, 15, or 30 minutes, 1-5 hours, 1 day, 2 days, and 1 week.

#### NOTE

The time specified for the email notification to be sent is based on the internal clock of the **FootPrints** server. If an appointment is set to begin at 1:00 PM, Monday, December 2, 2005, and the reminder is set for 30 minutes, the email is sent at 12:30 PM of that day based on the time on the server where **FootPrints** is installed.

- 8. **Recurrence tab**—Appointments can optionally be set to recur at regular intervals. The appointment is displayed on the Calendar for each day that it recurs. The options are:
  - None—No recurrence. The appointment occurs just the one time. Recurrence is left off by default, but if you have clicked the Activate Recurrence checkbox, you can click it a second time to turn it off.
  - Daily, Weekly, Monthly, Yearly—Click the radio button to select the frequency with which the appointment occurs. It can be once every day, once a week, once a month, or once a year.
    - Daily—Set the recurrence for every X day(s) of the week (i.e., enter "1" for the recurrence to be every day, Sunday through Saturday, "2" for every other day, "3" for

every third day, etc.) or only on weekdays (i.e., Monday through Friday) in combination with the every X day(s) schedule.

- Weekly—Set the recurrence for every X weeks (i.e., enter "1" for the recurrence to be every week, "2" for every other week, "3" for every third week, etc.) and select which day(s) of the week it is to occur by clicking the appropriate checkbox. You can select more than one day per week. For example, you could create an appointment for every second week on Monday and Wednesday.
- Monthly—The appointment recurs on a monthly basis. By default, there is no end date. Specify the date on which it is to occur (for example, the 19th of the month) by selecting the radio button and entering the date, as well as the frequency (every X months) of the appointment (i.e., enter "1" for the appointment to take place every month, "2" for the appointment to take place every other month, etc.). Alternatively, select the second radio button, then use the drop-down fields to designate in which week of the month (first week, second week, etc.) the appointment occurs, the day in that week, and the frequency.
- Yearly—The appointment recurs on a yearly basis. By default, there is no end date. Specify the date on which it is to occur (for example, September 19th) by selecting the radio button and entering the date of the appointment. Alternatively, select the second radio button, then use the drop-down fields to designate in which week of the month (first week, second week, etc.), the day of the week, and the month of the year in which the appointment occurs.
- **No end date**—When this is checked, the appointment recurs without end.
- End by—Specify the date on which the appointment ceases to recur.
- 9. Click SAVE to create the appointment. The appointment is added to the Calendar and email notifications are sent to users (if selected). The appointment is displayed in the Day, Week, and Month view of the Calendar.

#### NOTE

If you want the appointment to appear on the Availability Matrix, it must have a Start Time and End Time. If you select None, the appointment does not appear on the Availability Matrix. To schedule a full day appointment, select Start and End Times of your work day, e.g., 9 AM for the Start Time and 5 PM for the End Time.

# **Editing Appointments**

Appointments can be edited in the Calendar using one of the following methods:

- Click the **b** Edit icon for an appointment in the Day View.
- Click the **betait** button on the Detail View of an appointment (pop-up).

## **Editing an Appointment**

To edit an appointment from either the Project or personal Calendar:

- 1. Click the *i* **Edit** icon for an appointment in the Day or Detail View. A pop-up window appears with an Edit Appointment dialog.
- 2. Make any changes to the appointment data, such as the Title, Invitees, etc. Refer to <u>Creating</u> <u>Appointments</u> for more details on these fields.

### NOTE

There is only one description per appointment (unlike the unlimited appends allowed for Issue descriptions). To add additional notes, type them at the end or beginning of the Description field. You may want to manually add a date/time stamp or signature.

Click SAVE to complete the edit. The changes are made to the appointment and email notifications are sent to users (if selected), including any new invitees.

To Cancel the edit, click X Cancel.

## Deleting an Appointment

To delete an appointment, click the **X Delete** button on the Day View or Detail View for that appointment. A dialog is displayed confirming that you want to delete the appointment; click OK to delete the appointment, or **X Cancel** to cancel the deletion.

### NOTE

Depending on your permissions, Agents may not be able to edit or delete appointments on the Project Calendar. Agents can always edit and delete appointments on their personal Calendars. If you are viewing one of your appointments on the Project Calendar and you want to edit or delete it, you must switch to your personal Calendar and edit/delete it from there.

# Syncing Appointments

While the **FootPrints** Calendar has many advantages (it's web-based, integrated with **FootPrints** Issues, etc.), most people use it in addition to their usual personal or desktop calendar for tracking their appointments. In light of this need, **FootPrints** Calendar appointments can be synchronized to Microsoft Outlook via email and the Vcal standard.

### NOTE

Synchronizing appointments with Outlook as described here is separate from the FootPrints Sync add-on module. This function is part of the base product and is not used if you are using FootPrints Sync.

VCal is a standard used by software programs to allow users to exchange calendar appointments between different calendar applications. **FootPrints** Calendar email notifications can include VCal

attachments that allow users to place **FootPrints** Calendar appointments in their Outlook calendar with a mouse click.

To synchronize an appointment with your desktop Outlook calendar:

- 1. Create an appointment in the **FootPrints** Calendar.
- 2. Check the box for Sync w/Outlook. For invitees of the appointment to synchronize with their Outlook calendar, the Email Invitees checkbox must also be selected. If you would like to synchronize the appointment and you are not an invitee, only the creator, check the box for Email me as well.
- 3. An email notification is sent to your Outlook Inbox. Double-click the email to view the details.
- 4. The email contains an attachment. Double-click the attachment.
- 5. A Microsoft Outlook dialog box is displayed. The dialog asks if you would like to accept the appointment.
- 6. Accept the appointment.
- 7. If someone else has created the appointment, you can send an email confirmation to the user. If you do, Outlook sends the creator an email stating that you accept the appointment.
- 8. The appointment is included in your Outlook Calendar. All of the data for the appointment (Title, Location, etc.) is populated. If a reminder was set in the **FootPrints** appointment, the reminder is also set in Outlook (i.e., you receive the Outlook pop-up reminder dialog 15 minutes before the appointment is scheduled, etc.)

### NOTE

Synchronizing with Outlook is one-way only. Changes made to appointments in Outlook are not reflected in **FootPrints**. Changes made in the **FootPrints** Calendar result in another email notification. If the Vcal attachment is double-clicked and accepted, the change is made in Outlook.

# Linking Appointments to Issues

The **FootPrints** Calendar can be used strictly to track appointments added manually to the Calendar by Project members. It can be even more powerful if appointments and Issues are linked together.

If the current Project contains at least one Date/Time field, you can optionally link the appointment to an Issue. When creating the appointment from the Calendar, this automatically creates a new Issue with data from the appointment. Appointments can also be created automatically from the Create Issue and Edit Issue screen.

Some practical applications for linking appointments and Issues include:

- Showing when Agents are scheduled to work on specific Issues for scheduling purposes.
- Scheduling field service technicians to work on jobs (which came in as **FootPrints** Issues).
- Scheduling Project or Team meetings related to a particular **FootPrints** Issue.
- Displaying all of your follow-up calls on the Calendar.
- Displaying due dates for important Issues on the Calendar.
- Scheduling recurring maintenance calls.

The following subtopics explain the different aspects of linking appointments and Issues:

- Setting Up FootPrints to Link Appointments and Issues
- Creating an Appointment from an Issue
- Creating an Issue from an Appointment
- Viewing Linked Appointments
- Editing Linked Appointments

## Setting Up FootPrints to Link Appointments and Issues

The only requirement to link Appointments and Issues is a minimum of one Date/Time field in the Project. The Date/Time field is a supported field type for **FootPrints** Issues that allows the user to specify a calendar date and time to associate with an Issue. Examples of a Date/Time field include Due Date, Start Date, Follow-up Date, and Work Scheduled.

The Project Administrator can create a Date/Time field on the Administration | Project | Field Maintenance page. An unlimited number of Date/Time fields can be created. The user can choose which field to use to make the link when creating the appointment or Issue.

### NOTE

Plain Date fields are not supported for linking to the Calendar, as no time can be specified for this data type.

### Creating an Appointment from an Issue

To create an appointment from an Issue:

- 1. On the Create Issue or Edit Issue page, fill out all of the information for the Issue.
- 2. Select the Date/Time field to be used for the link (for example, Due Date). Date/Time fields are indicated by the Date/Time icon:
- 3. In the Date/Time field pop-up, select the date and the start and end times for the appointment. To select the start and end times, click the radio button, select a time from the times list for the start of the appointment, then do the same for the end of the appointment. If no time is required (only a date), check the box for No Time.
- 4. For Calendar, select either Personal or Personal & Project. If Personal is selected, the appointment is added to each assignees' personal Calendar. If Personal & Project is selected, the appointment is also displayed on the Project Calendar for the current Project.
- 5. Click Selection, then click Selection, then click Selection, the selection, the selection, the selection, the selection selection, the selection selection, the selection selection, the selection selection selection selection selection.

The Issue is created and an appointment on the appropriate Calendar/Calendars is also created.

You can view the link to the Appointment on the Detail View of the Issue. The data for the Appointment includes:

- Appointment Date—The date selected in the Issue for Due Date.
- **Title**—The title of the Issue becomes the Title of the appointment.
- Start Time—The time of the selected for Due Date in the Issue.
- End Time—Default to one hour after the Start Time.
- Linked to Issue X using Due Date field—The Issue number is displayed along with the name of the field used in the link.

- Invitees—Users assigned to the Issue are listed as invitees.
- **Description**—The initial Issue Description is included here. The description information is not updated even if the Issue Description field is updated afterwards.

### Round Robin Assignment

When an appointment is created from the Issue page and Round Robin assignment is enabled, the new appointment shows the correct Round Robin assignee. If an appointment is created from the calendar, then all members of the Round Robin team are assigned.

## Creating An Issue from an Appointment

An Issue can be created from an appointment. When this method of Issue creation is used, the Issue is pre-filled with the data from the appointment. Additional Issue data can be entered from the Issue page.

### NOTE

The names of many of the fields in **FootPrints** can be changed by the administrator (Title, Priority, Status, Description, etc.), as well as the name of the records (Issue). Custom fields can also be created. For clarity, this manual always refers to **FootPrints** records as "Issues" and uses the default terms for the other field names.

To create an Issue from an appointment:

- 1. Click the **Create Appointment** button or select an hour in the Day View of the Calendar. A pop-up window is displayed with a Create Appointment dialog.
- 2. Enter the data for Title, Description, Invite Users, etc. Refer to <u>Creating Appointments</u> for complete instructions.
- 3. For the Link to Issue field, select the Date/Time field to link, e.g., Due Date.
- 4. Click SAVE to create the appointment. The appointment and the Issue are created and the Create Appointment page for that date is displayed.

Both the Issue and an Appointment are created and linked.

## Viewing Linked Appointments

A reference to the link can be found on both the Appointment and the linked Issue. To view the link:

- On the Detail View of an appointment in the Calendar, a link called Linked to Issue #*n* using the *Due Date field* (where *n* is the Issue number and *Due Date* is the name of the Date/Time field) is displayed.
- On the Detail View of the Issue, the reference Linked to Calendar is displayed along with the Linked to Calendar icon. Click the link to view the details of the appointment in a pop-up window.

## **Editing Linked Appointments**

Issues and appointments that are linked can be edited from either record with the other automatically updated.

Fields that cause an update are described below.

### For Appointments

- **Title**—Updating the Title field changes the Title of the Issue.
- **Start Date/Time**—Changing the Start Date/Time updates the corresponding field in the Issue (Due Date, Follow-up Date, etc.)
- **Invitees**—Changing the invitees changes the assignees of the Issue.
- **Description**—If you update the Description field, the latest description of the linked issue is updated as well.

### For Issues

- **Title**—Updating the Title field changes the Title of the Issue.
- **Date/Time field**—Changing the data in the linked Date/Time field (Due Date, Follow-up Date, etc.) changes the Start Date/Time in the appointment. The End Date/Time defaults to one hour after the new Start Time.
- **Assignees**—Changing the assignees changes the invitees of the appointment.
- **Description**—Updating the Description field of the Issue does not alter the description of the linked appointment.

Recurring appointments function differently. If the Appointment is edited, only future Issues are affected. In the case of appointments that recur Today and *n* consecutive days (which only makes one Issue), the Issue is updated as described above.

If an Issue created from a recurring appointment is edited, it does not affect the appointment. This is because that instance of the Issue may have special properties or notes that are relevant only to that instance. To change the properties of all future Issues for the common fields (Title, Assignees/Invitees, etc.), the edit should be made to the originating appointment.

## Creating Recurring Issues from the Calendar

Recurring appointments can be created that create new Issues automatically when the next recurrence occurs. This is useful for scheduling recurring maintenance jobs that require a ticket to be created and assigned to a particular user automatically.

The appointment must originate in the Calendar. That is, you must make the appointment first (as a recurring appointment) and link it to an Issue via a Date/Time field. Recurring Issues cannot be created if the Issue is created first.

### NOTE

The names of many of the fields in **FootPrints** can be changed by the administrator (Title, Priority, Status, Description, etc.), as well as the name of the records (Issue). Custom fields can also be created. For clarity, this manual always refers to **FootPrints** records as "Issues" and uses the default terms for the other field names.

To create a recurring appointment which creates automated recurring Issues:

- 1. Click the Create Appointment button or select an hour in the Day View in the Calendar. A pop-up window is displayed for the Create Appointment dialog.
- 2. Fill in the data for Title, Description, Invite Users, etc. Refer to <u>Creating Appointments</u> for complete instructions.
- 3. For the Link to Issue field, select the Date/Time field to link, e.g., Due Date.

4. For Recurrence, select the Recurrence tab, and then click the Activate Recurrence checkbox. The recurrence controls are

| General Inf | 0                                            | Invitees                                             | Email Confirmation         | Recurrence |
|-------------|----------------------------------------------|------------------------------------------------------|----------------------------|------------|
| Recurrence  | Activate Rec                                 | urrence                                              |                            |            |
|             | C Daily<br>G Weekly<br>C Monthly<br>C Yearly | Recur every 🔲 🗤<br>□ Sunday □ Mor<br>□ Thursday □ Fr | nday 🕅 Tuesday 🔲 Wednesday |            |
|             | @ <sub>No end</sub> date<br>© End by         | Mon Day Year                                         |                            |            |

activated.

- 5. Select the type of recurrence you want from the drop-down box. Options are:
  - Daily
  - Weekly
  - Monthly
  - Yearly

6. The options for the type of recurrence change depending on the type you select.

- **Daily**—Options are Every *x* days (where *x* is a number you specify) or Every weekday (i.e., Monday through Friday)
- Weekly—Specify that the appointment recurs every *X* weeks (where *X* is a number you specify) and the day of the week on which the appointment recurs.
- **Monthly**—Specify either that the appointment recurs on a date (the 1st, 2nd, 3rd, 4th, etc.) every *x* many months (e.g., the appointment recurs on the 3rd day every two months) or that the appointment recurs on a day of the week (e.g., the third Tuesday) every *x* months.
- **Yearly**—Specify either that the appointment recurs on a specific date every year (e.g., August 14) or that the appointment recurs on a day of the week of a specific month (e.g., the third Tuesday every August).
- 7. Next, either select "No end date" or an "End by" date, in which case you must fill out the date by which the recurring appointment ends. For example, you might choose to set up an appointment that occurs on every Monday of every week and then select a date three months later for the appointment to stop recurring on the calendar.
- 8. Click **SAVE** to create the appointment. The appointment and the issue are created and the Create Appointment page is displayed for that date.

Issues are created automatically by the system each time the appointment occurs. The first Issue created contains the manual information entered on the Issue page; subsequent Issues only contain the information taken from the appointment.

## **Calendar Preferences**

The user can set various options for his or her own personal Calendar. The Project Administrator can set options for the current Project Calendar.

To set the preferences for the Calendar, select the Preferences link from the Day View of the Calendar.

The options are:

- Email me upon appointment creation and update—By default, the creator of an appointment receives an email notification for the appointment being created or updated regardless of whether the creator is invited. If this option is turned off, emails are not sent to the creator by default. The option can be overridden for a particular appointment when creating or updating it using the Email Me checkbox option.
- Email all invitees upon appointment creation and update—By default, users invited to an appointment receive an email notification when an appointment is created or updated. If this option is turned off, emails are not sent, by default. The option can be overridden for a particular appointment when creating or updating it using the Email Invitees checkbox option.
- Display the full item in the week/month views instead of truncating items that are too long— All appointments for that week/month with full titles are displayed by default in Month View. To limit the number and size of appointments displayed, select NO for this option and select a maximum number and size using the two following options
  - Number of items to show for each day in week/month views, if truncating items in week/month views—Select the maximum number of appointments displayed for each day in the week/month View. This option only applies if the option above is set to NO.
  - Number of characters in day boxes of week/month views before truncating the item, if not displaying the full item— Select the maximum number of characters to display per appointment for all appointments displayed in the Month View. This option only applies if the first option above is set to NO.
- Show hours for items in week/month views—By default, the hours of items in the week and month views of the calendar are displayed. You can turn that off.
- Show items in day view in all hours during which they occur— By default, appointments that span multiple hours (e.g., 10:00 AM-12:00 PM) only display in the first hour in which they occur. If this option is enabled, appointments display in each hour block they occur as duplicate appointments.
- Show hours with no items in day view—By default, the day view calendar shows all the hours of the work day, regardless of whether there is an item during that hour. This can be turned off so that only hours with items entered are shown.
- Show end time on week/month views—By default, the end times for items on the week/month view of the calendar are displayed in addition to the start time. This can be turned off so that only the start time is displayed.
- Show name of user who added or last edited each item—This is turned off by default. If this option is enabled, the name of the user who created or last edited an appointment is displayed in parentheses next to the appointment in Day, Week, and Month Views (individual appointments are not displayed in Year view).
- **Day to start weeks on**—By default, weeks are displayed from Sunday-Saturday. You can elect to display weeks from Monday-Sunday by selecting Monday.
- Time to start/end day view at, in 24-hour time format—By default, the hours displayed in the Day View are 8:00am-5:00pm (0800-1700). You can elect to change this range using these two options. Appointments can be created for any time regardless of what is selected here.

- **12 or 24 hour time format**—Hours displayed on the Day View are displayed in the 12 hour format using AM and PM by default. If 24 is selected, hours are displayed in the 24 hour format.
- Time slot length (in minutes) on the day view page—Time slots on the day view are displayed as 60 minute slots by default. You have the option to set the time slot to 15, 20, 30, or 60 minutes.
- **Default reminder time**—You can set reminders to be displayed X minutes/hours before the appointment or turn off reminders.

After you make changes, click the 🥨 GO button. Click X Cancel to cancel changes.

# Scheduling and Availability

Scheduling allows you to manage your work schedule and make it available to other Agents in the Project, minimizing conflicts. The Project Calendar is defined by the Project Administrator. Default schedules can be created for all Agents in a Project, but Agents can also modify their own schedules as necessary.

The following topics cover the different aspects of scheduling and availability for Agents:

- Create a Schedule
- Viewing Schedules
- Checking Availability
- Linking Availability to Issues

To administer the Project schedule and define default schedules for Agents, refer to <u>Scheduling</u> in the chapter on *Project Administration*.

### Manage Agent Schedule

The Project Administrator can create and manage Agents' work schedules. If their role permissions allow, Agents can also create and modify their own schedules through the **FootPrints** personal Calendar.

To manage an individual Agent's work schedule as an Agent, select Calendar | Personal | Work Schedule from the **FootPrints** Toolbar.

To manage an individual Agent's work schedule as an Administrator, under Administration | Project | Other Options | Calendar and Scheduling | Work Schedule, click the Agent radio button, select an Agent from the drop-down list, then click the **Add** or the **Edit** button. The Work Schedule page is displayed.

### NOTE

If a work schedule is defined for an Agent, the Agent's version of the work schedule is used in determining availability. If there is no work schedule for an Agent, the Project work schedule is used.

The Agent's work schedule can be defined here, including normal working days and hours, vacations, and holidays. If an Agent does not have a work schedule defined, the Project schedule is used to determine availability.

The following options are available:

- Normal Work Week—Define the normal work days and working hours for the Agent. For each day of the week, do the following:
  - For each day worked, check the Work Day box and select a time range by entering start and stop times in the drop-down boxes.

For 24-hour work days, check the 24 Hour Day option.

• Holidays/Exceptions—Define special days when the normal work days and hours are not in effect.

Add New Holiday/Exception—To add a new holiday or exception to the schedule, specify the following:

- Type—For days off, such as a holiday, select Day Off. For vacations and extended leaves, select Date Range. For half-days or other exceptions (including, for example, a special Saturday that is worked), select Partial Day.
- Name—Give the holiday or exception a name, like Independence Day, Closed for Inventory, etc.
- **New Date**—Provide the date of the holiday or exception.
- End Date—When Date Range is selected, also provide the date when the holiday ends (this should be the last day of the holiday, not the first day back).
- Start Time/End Time—When Partial Day is selected, you must provide the start and end time of the special time that is included in the work schedule (not the time that will not be worked). This is useful when you need to define additional work days for a busy season or to define a half-day. For example, if 8am-12pm is selected on a day where the normal work hours are 8am-5pm, the default Agent's schedule only shows availability for 8am-12pm for that day.
- Click I Add New to add the holiday or exception.
- Modify Existing Holiday/Exception—To modify an existing holiday or exception, select it from the list and click Modify. The characteristics of the holiday/exception populate the options in that section. Make the changes.
- Delete Existing Holiday/Exception—Select the holiday/exception to delete and click Delete.
- 9. To apply any changes made in this section, enter your password and click i GO.

## Viewing Schedules

For flexibility, Agent schedules can be accessed from different places in **FootPrints**:

- Select Calendar | Availability from the FootPrints Toolbar.
- Select Calendar | Personal | Availability from the **FootPrints** Toolbar.
- Select Calendar | Project | Availability from the **FootPrints** Toolbar.

A legend in the lower left of the window explains the matrix, using the colors that have been defined by your administrator.

- Available—Agent is available.
- **Appointment**—Agent is at an appointment, but working.
- **Out of Office**—Agent is out of the office. This is used for days off, holidays, and non-working hours.

There are various options on this page:

- **Change the date**—The Agent Availability pop-up window defaults to a schedule for the current day. To change the day, use the *and buttons* at the top of the window.
- **Display Agents**—The default display shows availability for all Agents. Available Agents or Agents by Team can be displayed by selecting an option in the Display drop-down.

Start Time—The start of the work day defaults to 7:30 AM to 5:30 PM. Select a different start time from the drop-down to change the time range. Start times between midnight and 2 PM can be selected. You can also change the start and end times using the and the buttons within the availability matrix.

The actual scheduling of an Agent's time is done from the Agent Work Schedule, from the Calendar, and from the Create Issue and Edit Issue page when linked to the Calendar via a Time/Date field.

## Checking Availability from the Calendar

Agents can access this window from the Calendar while scheduling appointments and from the Create Issue and Edit Issue pages. In addition to the options explained in <u>Viewing Schedules</u>, you can select the Agents you would like to invite to the appointment.

To include Agents in an appointment:

- 1. Select Englishing Create Appointment from the Project or personal Calendar.
- 2. Click 🔤 Check Availability. The Agent Availability matrix window opens.
- 3. After reviewing the matrix, check the box(es) next to the names of the Agents you wish to invite to the appointment. If you allow the cursor to hover over an unavailable time slot, a small pop-up is displayed showing the reason that the Agent is unavailable.

### NOTE

You will get a warning message if you select the name of an Agent whose time is not free for the scheduled appointment if the <u>Auto-check Availability</u> option is enabled.

4. Click Section 60. The Create Appointment page is displayed. The names of the Agents you checked are included in the list of invitees.

## Checking Availability for an Issue

When creating or editing an Issue, you can check your availability or the schedules of Agents right from the Create or Edit issue screen.

- 1. Select Check Availability from the Assignee section of the Create Issue or Edit Issue page.
- 2. The availability matrix displays today's date. If your administrator associated date fields with the schedule, for example, Follow-up Date, you can switch to that date to see Agent availability. You can also click Change Date to select a different day's schedule to view.
- 3. Check the boxes next to the names of the Agent(s) you want to assign to the Issue.
- 4. Click 🥯 GO.

If you've selected an Agent who isn't available at the moment or based on the date/time field selected, and the <u>Auto-check Availability</u> option is enabled, a warning message is displayed asking if you want to continue with the assignment.

## Address Book

The Address Book is used for maintaining employee and/or external customer contact and other information. This information should be relatively permanent for your end users. For example, data kept in the Address Book may include Department, Name, User ID, Email address, Phone

number, Service Level, etc. This feature allows Agents to quickly view the latest user contact data and look up the data right from the Issue form, saving time and keystrokes.

### Topics in this chapter:

- Address Book Homepage
- Create a New Contact
- Working with Contacts
- Create a New Issue from the Address Book
- Address Book Searches and Reports
- Address Book Administration

## Address Book Homepage

To view the Address Book, select **HADDRESS Book** from the **FootPrints** Toolbar. The Address Book is displayed in a second browser window.

## Address Book Toolbar

The Address Book (AB) has its own toolbar in the left frame, with the following buttons:

- **Project Home**—Brings you back to **FootPrints** Homepage (AB window remains active in the background).
- Address Home—Displays the Address Book Homepage.
- Create Contact—Create a new contact.
- **Contact Search**—Search the contact database.
- **Report**—Report on contact data.
- Administration—Configure the Address Book (administrators only).
- Help-Help with the Address Book.
- **Close**—Closes the Address Book window and brings you back to your **Footprints** Homepage.

### NOTE

You may see additional toolbar buttons if, for example, your FootPrints administrator has configured FootPrints to use the Master Contact Record feature. In that instance, you might see buttons for Company Home and Company Search. The list above is for the basic buttons on the toolbar.

## Main Frame

The Address Book contacts are listed in the main frame.

- The contacts are sorted alphabetically on the first field. By default, this is Last Name, but any field can be set as the first field, such as Company, Department, User ID, etc.
- Clicking the hypertext link for a letter (A, B, C, etc.) brings you to the contacts for that letter.
- The top frame contains a quick search facility, which allows you to quickly search the Address Book for a contact name.
- If the Address Book is either LDAP or Dynamic SQL-based, the Address Book Homepage contains a search window. **FootPrints** does not support browsing of contacts by letter or page when using LDAP and Dynamic SQL. Many organizations have large contact databases with various response times, so these browsing options are removed from the interface to prevent time-outs.

| e Edit View Fav   | orites Tools Help     |                    |                       |                                |
|-------------------|-----------------------|--------------------|-----------------------|--------------------------------|
| FootPri<br>for es |                       |                    | Last Name             | mpany C Address Book: contacts |
| Address Home      |                       |                    |                       |                                |
| Create Contact    | Click link below to s | earch by Last Name |                       |                                |
| Contact Search    | ABCDEEG               | нізкімио           | PQRSTUVWXYZO1         | L 2 3 4 5 6 7 8 9 OTHER        |
|                   |                       |                    |                       |                                |
| Report            | contacts Contacts     |                    | 1 - 19 of 19 Contacts |                                |
| lelp              | Last Name             | First Name         | Company               | Email Address                  |
| Close             | Chester               | Chuck              |                       | cchester                       |
| Jose              | Collins               | Phil               |                       | pcollins@collins.com           |
|                   | Customer              | Dean               | Customer Company      | deancustomer@deancustomer.com  |
|                   | Davis                 | Kira               |                       | kira@pru.com                   |
|                   | Davis                 | Milena             |                       | mdavis@nowhere.com             |
|                   | DeRosa                | Antonio            |                       | derosa@yahoo.com               |
|                   | Dingley               | Mark               |                       | mdingley@yahoo.com             |
|                   | Hall                  | Rodney             |                       | rhall@somewhere.com            |
|                   | Mal                   | Jamal              |                       | Jamal. Mal@geemail.com         |
|                   | N80                   | Nokia              |                       | n80@nokia.com                  |
|                   | Santos                | Michael            |                       | msantos@yahoo.com              |
|                   | Short                 | Brianna            |                       | bshort@somewhere.com           |
|                   | Tidwell               | Chavazz            |                       | chavazztidwell@msn.com         |
|                   | Titus-Glover          | Alex               |                       | atg@somewhere.com              |
|                   | User I                | New                |                       | nuserI@yahoo.com               |
|                   | User II               | New                |                       | nuserII@yahoo.com              |
|                   | User III              | New                |                       | nuserIII@yahoo.com             |
|                   | Welch                 | Jack               |                       | jwelch@welch.com               |
|                   |                       |                    |                       |                                |

FootPrints Address Book

## Create a New Address Book Contact

- 1. Click Create Contacton the Address Book Toolbar.
- 2. Fill in the fields (these can differ depending on how your administrator has customized **FootPrints**).
- 3. Click 🖗 GO to submit the new contact information.

The new contact is included, in alphabetical order, in the Address Book. Contacts can also be created from the create Issue screen.

**NOTE** When a new Address Book contact is created, the system checks for duplicate contacts by comparing the first two fields and/or the primary key. If a duplicate is found, the user is given the option to create the new contact or to go back and fix the data.

| ** Mandatory fields are highlighted and preceded by an asterisk. |                             |                       |                                                                |  |  |  |  |
|------------------------------------------------------------------|-----------------------------|-----------------------|----------------------------------------------------------------|--|--|--|--|
| Last Name*                                                       | Ritter                      | First Name*           | Gabriel                                                        |  |  |  |  |
| Company                                                          | Ritter Resource Ren         | Email Address*        | Gabe.Ritter@RitResf                                            |  |  |  |  |
| User ID*                                                         | GabeRitter                  | Phone                 | 212-555-1212                                                   |  |  |  |  |
| Street Address                                                   | 208 West 1th Street         | City                  | New York                                                       |  |  |  |  |
| State                                                            | New York                    | Country               | United States                                                  |  |  |  |  |
| Zip/Postal Code                                                  | 01121                       | Service Level         | Gold                                                           |  |  |  |  |
| SLA Expiration Date                                              | Mon Day Year<br>8 14 2008 🔯 | SLA Expiration Date 2 | Mon Day Year           12         14         2008         2000 |  |  |  |  |
|                                                                  | current date 🗖              |                       | current date 🗖                                                 |  |  |  |  |
| In order to register this Contact you must enter your password:  |                             |                       |                                                                |  |  |  |  |
| Password:                                                        |                             |                       |                                                                |  |  |  |  |
| ave                                                              |                             |                       |                                                                |  |  |  |  |

Create a new contact record in the Address Book

## Working with Address Book Contacts

Selecting a contact in the Address Book (by clicking the hypertext link) displays the details of that contact. You also get a new set of buttons for that contact.

## **Contact Options**

- Edit Contact—Edit the Address Book contact (if you have permission).
- **Copy Contact**—Create a copy of the contact.
- Delete—Delete contact from Address Book (if you have permission).
- **Create Issue**—Create a new Issue from an existing Address Book contact, with all of the contact's information pre-filled.
- **History**—Lists all Issues for that contact.
- **Report**—Reports all Issues (with details) for that contact in a separate browser window.

## Organizational Unit

If contacts are grouped by an Organizational Unit, such as Department or Company, two fields have hypertext links. If the Organizational Unit field is selected for a contact, the Master Contact record is displayed. Options include:

- **History**—Lists all Issues for that contact.
- **Report**—Reports all Issues (with details) for that contact in a separate browser window.
- List Contacts—List all contacts for the Organization.

### NOTE

The name of the contact records and Issue records can be changed by the **FootPrints** administrator. For clarity, this manual always refers to **FootPrints** contact records as "contacts", and to Issue records as "Issues".

## Create a New Issue from the Address Book

You can create an Issue directly from the Address Book, with the contact's information pre-filled, in addition to creating one from the **FootPrints** Toolbar.

To create a new Issue from the Address Book:

- 1. Use the A-Z hypertext letters at the top of the Address Book screen to search for the contact's Last Name or other first field. You can also use the Quick or Advanced Search options to search on other fields.
- 2. Once you have found the contact, click the hypertext link for that contact display the details.
- 3. Click Create Issue.
- 4. The Create Issue page is displayed in the main **FootPrints** window and the contact's information is pre-filled in the Contact Information. The Address Book window remains active, but in the background.
- 5. Fill out the rest of the Issue as described in <u>Create Test Issue</u> and click **SAVE**. The new Issue is registered and given a number.

## Address Book Search and Report Options

The search options for the Address Book are:

- **A-Z links**—Click a link to list the contacts for that letter or number. The field it refers to is the first field in the Address Book. By default, this is Last Name, but it could be any field, such as Company, Department, etc.
- **Quick Search**—The quick search option appears in the top frame of the Address Book. Search for a name in the first or second Address Book field. This search is always anchored to the beginning of the field. For example, if the string smi is entered and Last Name is selected to search on, Smith and Smithe might be returned, but Goldsmith is not returned.
- Advanced Search—Available from the Address Book Toolbar. Search on any combination of Address Book fields.
- **Reports**—Reports can be generated on contact information from the Address Book.
- Saved Searches and Reports—Create saved searches and report templates of contacts.

## Address Book Advanced Search

The **Advanced Search** is available by selecting Advanced Search from the Address Book Toolbar. A search can be done on any combination of Address Book fields.

The following options are available in the Address Book Advanced Search form:

- 1. **Contact Information**—The fields in this section differ depending on the fields in the current Address Book. Search on as many fields as desired. Search methods vary with the field data types:
  - **Character field**—Displays a text box. Enter the word or phrase for which to search.

- **Number field**—Displays a text box. Enter the number or part of a number for which to search.
- **Drop-down and Multi-select field**—Displays a multi-select dialog box. Highlight one or more values for which to search. To search for Issues that contain no data for the field, select No data. If you do not want to restrict the search based on choices in a field, do not highlight any values.
- Date fields—Search on a date or date range. Date Field Search Options.

### NOTE

Date/time fields can only be searched by date, not time.

- **Other field types**—Email, URL, and FTP fields display a text box. Enter the word or phrase for which to search (including partial addresses).
- 2. And/Or—If And is chosen, contacts must match all criteria chosen above (this is the default). If Or is chosen, only one criterion must be met.
- 3. **Anchoring**—By default, searches in the Address Book are anchored on the first letter for each field. If you would rather not anchor searches (such as when looking for a value that might appear in the middle of an address book field), you may do so by selecting Non-anchored.
- 4. **Run Search**—Click Search.
- 5. To save the search as a template, enter a name. Choose Personal to save the search for yourself. Choose Shared/Internal to share your search with other internal FootPrints users. Each time a saved search is run, it returns the latest matching data.
- 6. The search results are displayed in the Address Book Homepage.

### Address Book Reports

Reports can be generated on contact information from the Address Book. The results are not related to Issue information, but strictly on contact information from the Address Book

### NOTE

The names of many of the fields in **FootPrints** can be changed by the administrator, including the name of the records in the Address Book. For clarity, this manual always refers to Address Book records as "Contacts".

To create a contact report, select 💐 **Report** from the Address Book Toolbar.

- 1. **Sort Order**—Define how contacts are sorted in the report output. Any Address Book field can be selected.
- 2. Select Report Criteria—Choose the criteria for the report. Only fill in or choose the criteria for which to search. The Address Book Reporting criteria section uses the same mechanism as the Advanced Search. Refer to section above on <u>Advanced Search</u> for detailed explanation of criteria.
- 3. And/Or—If And is chosen, contacts must match all criteria chosen above (this is the default). If Or is chosen, only one criterion must be met.
- 4. **Anchoring**—By default, searches in the Address Book are anchored on the first letter for each field. If you would rather not anchor searches (such as when looking for a value that might appear in the middle of an address book field), you may do so by selecting Non-anchored.
- 5. Create Report-Click Sector Click Click Click Sector Click Sector Cl
- 6. To save the report as a template, enter a name. Choose Personal to save the report for yourself. Choose Shared/Internal to share your report template with other internal

**FootPrints** users. Each time a saved report template is run, it returns the latest matching data.

### NOTE

Saving the report here only saves the report formatting options and criteria chosen in this form, **NO**the results of the report. This feature can be used to run the same report in the future. For example, you could set the report to be run once a week. Each time the report is run, it returns the latest data from the current Project. Saving report output is covered in <u>Saving and Printing Report Data</u>.

7. After clicking an GO, the report is displayed in a separate browser window. Large reports sometimes take a few minutes to run. The report can be saved or printed from the browser window.

## Saved Address Book Reports and Searches

Address Book searches and reports can be saved as templates. Each time a saved search or report template is run, it returns the latest matching data.

### Access Saved Address Book Searches and Reports

Select Advanced Search or Report from the Address Book Toolbar.

Saved searches and reports are listed in two drop-down lists at the top of the screen:

- To access a personal search/report, select from Personal.
- To access a shared search/report, select from Shared.

To run the search/report, select Run(this is the default).

To edit the search/report, select Edit, change any options desired, and click **GO**.

To delete the search/report, Select **X Delete**. The saved search or report template is deleted. Deleting a search/report deletes it for all users.

### NOTE

Saving the report here only saves the report formatting options and criteria chosen in this form, **NO**the results of the report. This feature can be used to run the same report in the future. For example, you could set the report to be run once a week. Each time the report is run, it returns the latest data from the current Project. Saving report output is covered in <u>Saving and Printing Report Data</u>.

### Master Contact Record Actions

The Master Contact Record feature enables the user to take the following actions on the Address Book homepage:

- Create a Master Contact Record
- Search for Master Contact Records
- View details of Master Contact Records

From the Details page of a Master Contact Record, a user can:

- Edit the record
- Copy the record
- Delete the record
- Create a new issue
- Generate a report on the history
- List associated contacts

In addition, the label "Master Contact Record" can be changed as a system preference or as a Project preference. The term "Contact" is used as a default and may be changed prior to configuring the Master Contact Record feature. If that is the case and the term was changed previously to something like "Customer", this would be displayed as "Master Customer Record".

#### NOTE

The Master Contact Record is only available for FootPrints Address Book users.

### Creating a Master Contact Record

Creating a Master Contact Record is simpler than creating a new contact. To create a Master Contact Record, use the following procedure::

- 1. Select Address Book from the FootPrints Toolbar. The Address Book Homepage is displayed.
- 2. Select **Create Master Contact Record** from the Address Book Toolbar. The Create New Master Contact Record page is displayed.
- 3. Enter the data in the appropriate fields. For example, if you are using a field named "Company" for lookup, enter the name of the company in the Company field.
- 4. To update all records that have a matching Master Contact Key, check the Update Contacts checkbox. This updates all of the records that have the same value in the Master Contact Key with the same data in the contact fields.
- 5. Click the is GO button. The Master Contact Record has been created.

#### NOTE

The Master Contact Record is only available for FootPrints Address Book users.

### Searching for Master Contact Records

To search for a Master Contact Record:

- 1. Select Address Book from the FootPrints Toolbar. The Address Book Homepage is displayed.
- 2. Select A Master Contact Record Search from the Address Book Toolbar. The New Master Contact Record Search page is displayed.

3. Enter the search data and select from the options to search for the Master Contact Record or Records.

The first section of the page contains the fields associated with the Master Contact Records. Enter data in one or more of the fields. This is the data that will be searched for in the records. Master Contact Records with matching data in the same fields are displayed when the search is completed.

Other options on this page are:

- Order search results by—Select the order in which matching records are displayed by choosing a field from the drop-down list. The drop-down contains all of the Master Contact Record fields. Records will be displayed in alphabetical order based on the field you select here. For example, if you have two Master Contact Record fields named Company and Service Level and you choose to order the search results according to the Service Level, then "Bronze" is displayed in the results before "Gold".
- And/Or—Display only those records that match all fields by selecting And or display records that match any fields by selecting Or.
- Anchored/Non-anchored—When you select the Anchored option, FootPrints searches for matching records starting with the first letter of the Master Contact Record fields. If you select Non-anchored, FootPrints searches for any records that match the field data you provided regardless of where that string appears in the field. For example, if you perform a non-anchored search with "idge" entered in the Company field, FootPrints would display Master Contact Records for companies with names like "Widget" and "North Ridge".
- Data Encoding—Select server default or UTF-8 from the drop-down list.
- 4. After you have entered your criteria, select Select GO. FootPrints displays all of the Master Contact Records that match your criteria.

### Display All Master Contact Records

To display all of the Master Contact Records in the database:

- 1. Select Address Book from the **FootPrints** Toolbar. The Address Book Homepage is displayed.
- 2. Select A Master Contact Record Search from the Address Book Toolbar. The New Master Contact Record Search page is displayed.
- 3. Click the **GO** button without entering any data in the fields on this page or changing any of the options. All Master Contact Records are displayed.

#### Viewing Details of Master Contact Records

You can edit, copy, or delete a Master Contact Record from the Master Contact Record Details page. You can also create a new issue, view the Issue history. generate a history report, and list associated contacts from this page.

To view the Details page of the Master Contact Records:

- 1. Select Address Book from the **FootPrints** Toolbar. The Address Book Homepage is displayed.
- 2. Select A Master Contact Record Search from the Address Book Toolbar. The New Master Contact Record Search page is displayed.
- 3. Click the <sup>SEP</sup> GO button without entering any data in the fields on this page or changing any of the options. All Master Contact Records are displayed.

4. Click on the first column of one of the records in the list. The Master Contact Record Detail View page is displayed.

#### Editing the Master Contact Record from the Details Page

You can edit a Master Contact Record from the Master Contact Record Details page.

To edit a Master Contact Record:

- 1. Select Address Book from the **FootPrints** Toolbar. The Address Book Homepage is displayed.
- 2. Select A Master Contact Record Search from the Address Book Toolbar. The New Master Contact Record Search page is displayed.
- 3. Click the **GO** button without entering any data in the fields on this page or changing any of the options. All Master Contact Records are displayed.
- 4. Click on the first column of the record you want to edit. The Master Contact Record Detail View page is displayed.
- 5. Select the Detail Master Contact Record link from the toolbar above the detail view of the record. The Edit page is displayed.
- 6. Edit the fields as appropriate.
- 7. To update all records that have a matching Master Contact Key, check the Update Contacts checkbox. This updates all of the records that have the same value in the Master Contact Key with the same data in the contact fields.
- 8. Click the is GO button at the bottom of the page to save the changes.

#### Copying the Master Contact Record from the Details Page

You can copy a Master Contact Record from the Master Contact Record Details page.

To copy a Master Contact Record:

- 1. Select Address Book from the **FootPrints** Toolbar. The Address Book Homepage is displayed.
- 2. Select A Master Contact Record Search from the Address Book Toolbar. The New Master Contact Record Search page is displayed.
- 3. Click the **GO** button without entering any data in the fields on this page or changing any of the options. All Master Contact Records are displayed.
- 4. Click on the first column of the record you want to edit. The Master Contact Record Detail View page is displayed.
- 5. Select the Copy Master Contact Record link from the toolbar above the detail view of the record. The Copy page is displayed.
- 6. Enter a new company name and edit other fields as needed.
- 7. To update all records that have a matching Master Contact Key, check the Update Contacts checkbox. This updates all of the records that have the same value in the Master Contact Key with the same data in the contact fields.
- 8. Click the **GO** button at the bottom of the page to create the new record with copied data. The record that you copied from is unchanged.

#### Deleting the Master Contact Record from the Details Page

You can delete a Master Contact Record from the Master Contact Record Details page.

To delete a Master Contact Record:

- 1. Select Address Book from the **FootPrints** Toolbar. The Address Book Homepage is displayed.
- 2. Select A Master Contact Record Search from the Address Book Toolbar. The New Master Contact Record Search page is displayed.
- 3. Click the **GO** button without entering any data in the fields on this page or changing any of the options. All Master Contact Records are displayed.
- 4. Click on the first column of the record you want to edit. The Master Contact Record Detail View page is displayed.
- 5. Select the **X** Delete Master Contact Record link from the toolbar above the detail view of the record. A confirmation pop-up is displayed.
- 6. If you choose to delete the record, click OK on the pop-up. Otherwise, click Cancel. If you click on OK, a password page is displayed. An administrator password is required to delete a Master Company Contact Record.
- 7. Enter your administrator password and click is GO to complete deletion of this record.

#### Creating a New Issue from the Master Contact Record Details Page

You can create a new issue from the Master Contact Record Details page.

To create a new issue from the Master Contact Record Details page:

- 1. Select Address Book from the **FootPrints** Toolbar. The Address Book Homepage is displayed.
- 2. Select A Master Contact Record Search from the Address Book Toolbar. The New Master Contact Record Search page is displayed.
- 3. Click the and GO button without entering any data in the fields on this page or changing any of the options. All Master Contact Records are displayed.
- 4. Click on the first column of the record you want to edit. The Master Contact Record Detail View page is displayed.
- 5. Select the **Create Issue** link from the toolbar above the detail view of the record. The **FootPrints** New Issue page is displayed, with the contact information populated with data from the Master Contact Record.
- 6. Complete the rest of the information for the new Issue as normal. When the Master Contact Record feature is enabled, it places a new button in the Contact Information section of the New Issue page.

#### Generating a History Report from the Master Contact Record Details Page

You can generate a History Report from the Master Contact Record Details page.

To generate a History Report from the Master Contact Record Details page:

- 1. View the Details of the Master Contact Record (refer to Viewing Details of Master Contact Records).
- 2. Select the select the record. The **FootPrints** Select Report Format page is displayed.

3. Select the type of report you wish to view from the drop-down, then click **GO**. The report is generated and displayed.

# Knowledge Base

The Knowledge Base is a place to record, organize, and manage important information for a **FootPrints** Project. This can include, but is not limited to: Solutions to common problems, answers to frequently asked questions, patches, and documents. By using the **FootPrints** Knowledge Base feature, you can turn the past experiences of individual customers and Agents into a database of Solutions for users to search. This can assist Agents in finding quicker resolutions to recurring problems and in empowering customers to find the answers to their questions without submitting a Request.

Topics in this section include:

- About Solutions
- Create Solution from Scratch
- Create Solution from an Existing Issue
- Viewing Solutions
- Knowledge Base Search Options
- Using the Knowledge Base to Resolve an Issue
- Popularity
- Knowledge Base Administration (includes Knowledge Base Approvals)
- Knowledge-Paks from RightAnswers (an Add-on Module)

# About Solutions

The primary component of the Knowledge Base is a Solution. Some of the properties of a **FootPrints** Solution are:

- **Project-based**—Solutions are records which reside in the Project database but which have special attributes (detailed below).
- **Public** or **Internal**—A Solution can be categorized as a Public Solution, accessible to both customers and Agents, or Internal, accessible only to Agents.
- **Can be Categorized**—Solutions can be categorized using the Project fields for the particular Project. These categories can be used to make FAQ (Frequently Asked Questions) lists that group Solutions.
- Generic-Solutions contain no contact (Address Book) information.
- File Attachments—Solutions can contain file attachments, enabling the Agent/administrator to make patches or other documents available to users.
- **Can be Approved**—Agents can be required to receive approval before a Solution is published to the Knowledge Base or can be restricted from creating Solutions at all.

There are two ways to make a Solution:

• From Scratch—Solutions can be made from scratch by Agents as long as the user has permissions to do so.

• From an Existing Issue—When an Agent closes an Issue, a Solution can be added to the Knowledge Base with some of the information from that Issue. The original Issue remains intact; the Solution receives a new reference number.

In addition to creating solutions from scratch or from resolved Issues, Solutions can be imported into the Knowledge Base.

# Create Solution from Scratch

- 1. Select Knowledge Base | Add to KB from the **FootPrints** Toolbar. If you do not have the Add to KB option, you do not have permission to create Solutions.
- 2. The Create Solution page is displayed.
- 3. **Knowledge Base**—Select the Knowledge Base to which to add the Solution. The Public Knowledge Base is viewable by customers and Agents. The Internal Knowledge Base is only viewable by Agents.
- 4. **Title**—The Title can be used for a summary or brief description of the Solution or a question (e.g., "How do I...?").

NOTE

The Title field may have a different name (e.g., Subject, Short Description, etc.)

- 5. **Issue Information**—Use the fields in the Issue Information section to categorize the Solution by problem type, product, etc.
- 6. **Description**—Use the Description field to detail the step-by-step Solution. You can use the formatting options (bullets, numbered lists, font options, etc.) to help display the Solution in the clearest possible manner.

#### NOTE

The Description field may have a different name (Notes, Journal, Details, etc.)

- 7. Use the **Spellcheck** option to review the spelling of your Solution. Because Solutions are viewable by many users, it is important for the language to be as clear as possible.
- 8. **Attachments**—**1** Attach one or more files to the Solution. For example, you might attach a patch, an image file containing a screenshot, or a PDF file containing a product brochure.
- 9. Optionally CC one or more people. They receive a one-time email containing the Solution.
- 10. Click 🖗 **GO**.

If an approval is required, the Solution goes into the Pending queue, and the approvers are notified. If no approval is required, the Solution is published to the appropriate Knowledge Base.

### Create Solution from an Existing Issue

- 1. On the **FootPrints** Homepage, or on a search results page, select the number of the Issue to be made into a Solution.
- 2. On the Details page of the Issue, click **Add to KB**. If you do not have the Add to KB option, you do not have permission to create Solutions.
- 3. If:

- **the Issue is already Closed**, the Create Solution form is displayed. The form is pre-filled with data, including the latest Description for the Issue. Contact information from the originating Issue is not included.
- If the Issue is still Active (i.e., Open or another active status), you are prompted to close the Issue. If Yes is selected, a Description field is displayed for adding any additional comments or a resolution before closing the Issue. After clicking **GO**, the Solution form is displayed, pre-filled with the public information from the Issue, including the latest comments added.
- 6. **Knowledge Base**—Select the Knowledge Base to which to add the Solution. The Public Knowledge Base is viewable by customers and Agents. The Internal Knowledge Base is only viewable by Agents.
- 7. **Link to Issue**—If this is checked, the Solution is linked to the original Issue. This link is only viewable to internal **FootPrints** users (not to customers).
- 8. **Title**—This is pre-filled with the Title of the Issue. The Title can be used for a summary or brief description of the Solution or a question (e.g., "How do I...?"). You may want to re-word the Title to better summarize the Solution; this does not affect the originating Issue.

#### NOTE

The Title field may have a different name (e.g., Subject, Short Description, etc.)

- 9. **Issue Information**—Use the fields in the Issue Information section to categorize the Solution by problem type, product, etc. These fields are pre-filled with the information from the Issue and vary depending on your configuration.
- 10. **Description**—The entire Description history of the Issue is pre-filled in the Description field. You may want to re-organize and format this information to create a step-by-step Solution. If you do re-organize and format the information, it does not affect the originating Issue. Use the formatting options (bullets, numbered lists, font options, etc.) to display the Solution in the clearest possible manner.

#### NOTE

The Description field may have a different name (Notes, Journal, Details, etc.)

- 11. Use the **Spellcheck** option to review the spelling of your Solution. Because the Solution is viewable to many users, it is important for the language to be as clear as possible.
- 12. **Attachments**—Check the box to include the attachments from the Issue with the Solution. You can also add new attachments. For example, you can attach a patch, an image file containing a screenshot, or a PDF file containing a product brochure.
- 13. Optionally CC one or more people. They receive a one-time email containing the Solution. By default, the assignees and contact for the originating Issue are pre-filled in the CC field. They can be removed and/or other CCs can be added.
- 14. Click 🎾 **GO**.
- 15. If an approval is required, the Solution goes into the Pending queue and the approvers are notified.
- 16. If no approval is required, the Solution is published to the appropriate Knowledge Base.
- 17. Changes to the Solution do not affect the data in the original Issue. The Solution receives a new reference number.

# Viewing Solutions

There are three options for viewing Solutions from the **FootPrints** Homepage:

- 1. **Public Solutions**—Select Public Solutions from the Display drop-down list or the Project Totals box on the **FootPrints** Homepage. Public Solutions are viewable by both Agents and customers.
- 2. Internal Solutions—Select Internal Solutions from the Display drop-down list or the Project Totals box on the FootPrints Homepage. Internal Solutions are only viewable by Agents and administrators and usually have more detailed or technical information than Public Solutions.
- 3. **Public Solutions from All Projects**—Select Public Solutions from All Projects from the Display drop-down to see a list of Public Solutions from all Projects to which you belong.

When one of the options above is selected, a list of Solutions is displayed on the homepage. To view the Details of the Solution, c lick the Solution number.

# Knowledge Base Search Options

Solutions can easily be searched and reported on in **FootPrints**. Options include:

- Keyword Search—Search the Knowledge Base for the current Project by keyword.
- Keyword Search of External Knowledge Bases—Submit your keyword search to external Knowledge Bases.
- Advanced Search—Search using a combination of criteria.
- **FAOs**—View the FAO categories created by the Project Administrator.
- **Report on Solutions**—Create a custom formatted report of the Knowledge Base.

### Knowledge Base Keyword Search

The Keyword Search (also called "Basic Search") is available by choosing 📠 Knowledge Base | Browse from the FootPrints Toolbar.

To perform a keyword search:

- 1. Enter the word or phrase for which to search in the Search Results for Keyword field.
- 2. Choose a Knowledge Base from the drop-down box (for example, FootPrints Public Knowledge Base).
- 3. Click a GO. FootPrints searches all fields for the keyword (including Title, Description, and Project fields).
- 4. A list of matching Solutions is displayed in the main frame or in the pop-up window, if you are searching from an Issue page. Click a Solution to see the Details or mouse over it to see a preview, if it is displayed in a pop-up.
- 5. If you are searching the Knowledge Base from an Issue page, selecting a Solution from a **FootPrints** Knowledge Base automatically pastes the Solution into the Description field.

| Browse                                 |                      |       |                        |      |
|----------------------------------------|----------------------|-------|------------------------|------|
| Knowledge Base<br>Categor <del>y</del> | FootPrints Public KB | Searc | ch Results for Keyword | Q GO |

Search Knowledge Base

### Keyword Search of External Knowledge Bases

In addition to searching the **FootPrints** Knowledge Bases, the keyword search can be submitted to popular online Knowledge Bases, including Microsoft TechNet, Adobe, and Google Groups.

To perform a keyword search of an online Knowledge Base:

- 1. Enter the word or phrase for which to search.
- 2. Choose from the available online Knowledge Bases using the drop-down box. Choices may include Microsoft TechNet, HP, Adobe, Google Groups, etc.
- 3. Click A second browser window opens with the results of the search from the selected Knowledge Base.
- 4. If you are searching the Knowledge Base from an Issue page, you can copy and paste information from the external Knowledge Base into the Issue Description field if a matching Solution is found.

### Knowledge Base Advanced Search

If the keyword search is not sufficient, the Advanced Search feature can be used to create searches with a combination of criteria. The options include:

- 1. Choose Advanced Search of Public KB to search Public Solutions or Advanced Search of Internal KB to search Internal Solutions.
- 2. **Title**—Enter a word or phrase to search for in the Title field. This field may be named something else, such as Subject.
- 3. **Description**—Enter a word or phrase to search for in the Description field. This field may be named something else, such as Notes.
- 4. **Keyword**—Enter a word or phrase for which to search. The Title, Description, and Issue Information (Project) fields are searched.
- 5. **Date**—If dates are specified, the search returns only Solutions either created or last edited on, before, after, or between the specified dates. For example, to return Issues created before January 1, 2005, choose created before, and fill in 1 1 2005 in the first date field, leaving the second date field blank. To search on the current date, click the Current Date checkbox. Other date ranges are also available.
- 6. **Age**—If this section is filled in, the search returns Solutions based on the specified time. Number of days and hours can be specified. Modifiers are also provided, including Greater Than, Less Than, Equal to, Greater than or Equal to, Less than or Equal to, and Not Equal to. For example, to return Solutions greater than three days old, choose greater than and fill in 3 for Days.
- 7. **Issue Information**—The fields in this section are different depending on the Project fields in the current Project. Fill in criteria (or select one or more values for a drop-down or multi-select field) for one or more fields to return Solutions that contain that data. For example, to return Issues where the platform is Windows XP, select Win XP for Platform.
- 8. **Order Search Results by**—Order the Solutions returned by the specified field. The orders are descending (most recent or highest first) or ascending (oldest or lowest first). By default, Solutions are ordered by reference number descending.
- 9. Make title, description, etc. case sensitive (FootPrints database version only)—Check this box to make the search case sensitive. By default, the search is case insensitive. In the SQL/Access versions of FootPrints, searches are always case-insensitive.
- 10. **And/Or**—If And is chosen, Issues must match all criteria chosen (this is the default). If Or is chosen, only one criterion must be met.

- 11. **Perform Search**—Click **O** to submit the search. The results are displayed in the main window (or in the pop-up if searching from an Issue page).
- 12. If you are searching the Knowledge Base from an Issue page, selecting a Solution from a **FootPrints** Knowledge Base automatically pastes the Solution into the Description field.

### FAQs

The FAQ (Frequently Asked Questions) categories are available to Agents when searching the Knowledge Base. These categories are created and maintained by the Project Administrator. The categories are defined by advanced search criteria and named and saved by the administrator. Each time a category is accessed, it returns the latest Solutions that match the criteria defined for that category.

To view an FAQ:

- 1. Click Frequently Asked Questions on the Knowledge Base Advanced Search page.
- 2. There are two lists of FAQ categories: Public and Internal. Public FAQs contain Solutions aimed at customers. Internal FAQs usually contain more detailed or technical Solutions.
- 3. Click the Title of the desired FAQ category.
- 4. The matching Solutions for that FAQ category are displayed in the main frame (or in the pop-up window if searching from an Issue page). Click a Solution to see the Details (or mouse over it to see a preview if displayed in a pop-up).
- 5. If you are accessing FAQs from an Issue page, selecting a Solution from a FAQ automatically pastes the Solution into the Description field.

NOTE

Public FAQ categories are also viewable by customers.

### Report on Solutions

You may need to create a report of Solutions. Reports contain more search options and formatting options than the Knowledge Base searches. You can only create reports if you have the proper permissions.

To create a report of Solutions:

- 1. Select Reports | Custom from the **FootPrints** Toolbar.
- 2. Choose the desired formatting options, fields displayed, etc. as described in *Custom Reporting*.
- 3. To get the full details of the Solution, make sure to include the Description field in Step 3 (the field may have another name, such as Notes or Details).
- 4. Under Select Report Criteria, for Status, highlight Internal Solution and/or Public Solution. This limits the report to the Knowledge Base only.
- 5. Choose other criteria for the report. For example, to return Solutions with the word "password" in the Solution, enter password for as the keyword. Do not specify any Address Book information, as Solutions do not contain Address Book data.
- 6. Click **GO**. The results of the report are displayed new browser window.

### Cross-Project Report of Knowledge Base

You may need to search for Solutions across multiple Projects. While there are limited options to view Solutions from multiple Projects from the Knowledge Base area, a cross-project report of Solutions allows you to use multiple search criteria. You must be a member of the Projects to be included in the report and have permission to run cross-project reports, or be a System Administrator.

To run a cross-project report of Solutions:

- 1. Select Reports | Cross Project | Copy from the FootPrints Toolbar.
- 2. Select the Projects to include in the report. Use the CTRL key to highlight more than one Project.
- 3. Click 🥯 GO.
- 4. Choose the desired formatting options, fields displayed, etc., as described in <u>Custom</u> <u>Reporting</u>.
- 5. To get the full details of the Solution, make sure to include the Description field in Step 3 (the field may have another name, such as Notes or Details). To include the name of the Project where the Solution resides, select Project Name.
- 6. Under Select Report Criteria, for Status, highlight Internal Solution and/or Public Solution. This limits the report to the Knowledge Base only.
- 7. Choose the other criteria for the report. For example, to return Solutions with the word "password" in the Solution, enter password for as the keyword. Do not specify any Address Book information, as Solutions do not contain Address Book data.
- 8. Click Section 3. Click Section 3. Cli

### Using the Knowledge Base to Resolve an Issue

The Knowledge Base can be used by the agent to find a Solution to an Issue while working on that Issue. This allows the agent to quickly resolve an Issue without losing any work. If a matching Solution is found, it can be imported directly in the Description of the Issue.

To use this feature:

- 1. On the Create Issue or Edit Issue page, select **Search Knowledge Base** above the Description field. A pop-up window appears containing the Knowledge Base search options.
- 2. Enter the keyword for which to search. For example, to find Solutions regarding password problems, search for the word "password".
- 3. Choose one of the **FootPrints** Knowledge Bases listed in the drop-down. Other Knowledge Base search features are also available from the Issue page, including FAQ categories and the Advanced Search. Refer to *Knowledge Base Search Options* for more information. To place a link in the Issue back to the originating Solution, click the checkbox.
- 4. Click **GO**. A list of matching Solutions is displayed.
- 5. Mouse-over the Titles to view the details of each Solution.
- 6. Click the Title of the desired Solution. If none match the current Issue, click the Search button to perform another search.
- 7. The Solution is displayed in the Description field. It can be edited if necessary. Editing the Description does not affect the originating Solution.
- 8. If an external Knowledge Base was searched, the results are displayed in a separate window. These results are not automatically pasted into the Description field when selected; you must copy and paste the Solution manually.

9. Make any other needed changes to the Issue and click a GO. The Issue is updated with the selected Solution and email notification is sent to the assignees and customer if that option is chosen.

#### NOTE

The names of many of the fields in **FootPrints** can be changed by the administrator (Title, Priority, Status, Description, etc.), as well as the name of the records (Issue). Custom fields can also be created. For clarity, this manual always refers to **FootPrints** records as "Issues," and uses the default terms for the other field names.

## Popularity

Solutions in the Knowledge Base can be ranked by popularity in virtually any search or FAQ. Popularity is determined by a survey question posed to customers each time they access a Solution. When a customer logs into **FootPrints**, and views a Solution, the question Was this Solution useful to you? appears, with Yes and No options. The responses are tracked and each Solution is given a Popularity rating (the higher the better).

Customers do not have read access to the ratings, but any list of Public Solutions displayed to them can be ordered by popularity (the Most Popular Solutions list displayed on the Customer Homepage is always sorted by popularity). Agents and administrators can view the popularity rating at any time; it is included in most search results from the Knowledge Base.

# Knowledge Base Administration

The Knowledge Base is a place to record, organize, and manage important information for a **FootPrints** Project. This can include, but is not limited to: Solutions to common problems, answers to Frequently Asked Questions, patches, and documents. By utilizing the **FootPrints** Knowledge Base feature, you can turn the past experiences of individual customers and Agents into a database of Solutions for all Project members. This can assist in Agents in finding resolutions to recurring problems and in empowering customers to find answers to their questions without submitting a Request.

The following administration options are available for the Knowledge Base:

- Knowledge Base Approvals—Require Solutions to be approved before being published.
- Manage External Knowledge Bases—Add, edit, and re-order the external Knowledge Bases available for searching by Agents.
- Exclude Fields from Solutions—Exclude some fields from the Solution form.
- FAQ Administration—Create and manage FAQ categories in the Knowledge Base.

### **Knowledge Base Approvals**

By default, Agents in **FootPrints** can submit Solutions to both the Public and Internal Knowledge Bases. Using role permissions, you can limit certain users from submitting to the Knowledge Bases and/or require some users to receive approval before their Solutions are published. This allows the administrator to have better control over what information is published to customers and to review Solutions before customers see them.

The following topics are in this section:

• Knowledge Base Role Permissions for Agents

- Selecting Approvers
- Knowledge Base Role Permissions for Customers
- Using Knowledge Base Approvals

#### Knowledge Base Role Permissions for Agents

To limit users from creating Solutions or to require them to first get approval, you must change the permissions for the users' Role.

To configure Knowledge Base permissions for a User Role:

- 1. Select Administration | Project | User Roles from the **FootPrints** Toolbar.
- 2. Select the role from the drop-down and click Edit Role Properties.
- 3. If you have never configured roles for this Project, you can select the default Agent role to apply the permission to all Agents in the Project.
- 4. If you have one or more custom roles, you can choose to apply the permission to one or more roles.
- 5. If you would like to require only certain Agents to get approval to publish Solutions, and you've never configured roles, you can create a new role and then apply it to those users. Refer to <u>User Roles</u> for complete information.
- 6. In the Knowledge Base section of the Agent Role Properties page, there are two permission options:
  - Ability to add to the Public Knowledge Base—For creating Public Solutions.
  - Ability to add to the Internal Knowledge Base—For creating Internal Solutions.

7. For each type of Solution, there are three options:

- **Yes**—User can create Solutions that are published immediately.
- **Needs Approval**—User can create Solutions, but they must be approved by an approver (an administrator or other Project member designated as an approver; refer to <u>Selecting</u> <u>approvers</u> for more information) before they can be published to the Knowledge Base.
- **No**—User cannot create Solutions of this type.
- 8. If Needs Approval is selected for one of the Solution types for at least one role, then you must designate one or more <u>Knowledge Base Approvers</u> for the Project. This is done on the Project Administration | Knowledge Base page (see below).
- 9. In the Edit section of the Roles page, there are two additional permission options for Solutions:
  - **Editing Public Solutions**—If this is enabled, the user can edit existing Solutions in the Public Knowledge Base.
  - Editing Internal Solutions—If this is enabled, the user can edit existing Solutions in the Internal Knowledge Base.

#### NOTE

These two options do not apply to approvals of pending Solutions, only to published Solutions. Whether or not a user can edit a pending Solution is based on whether the user is an approver and whether the user is the one who submitted the Solution for approval.

10. When you are finished changing the Knowledge Base permissions, scroll down to the bottom of the screen, enter your password, and click **GO**.

#### NOTE

The permissions selected above only apply to creating and editing Solutions. Agents can always view and search the Knowledge Base, both Internal and Public.

#### Selecting Approvers

When Agents are required to receive approval before publishing Solutions, one or more users must be designated as approvers. These users (usually administrators) receive email each time a Solution is submitted for approval and can approve, edit, or reject the Solution.

To select Approvers:

- 1. Select Administration | Project | Knowledge Base from the **FootPrints** Toolbar.
- 2. A list of all internal users in the Project is displayed in the Knowledge Base Approvals section. Select the users that you want to be approvers for the Knowledge Base from this list. Multiple users may be selected by holding down the CTRL key.
- 3. By default, any administrators in the Project are pre-selected as approvers. You can leave them selected, designate only one or more of them, or select a completely different user or users.
- 4. Users selected as approvers should have permission to submit Solutions without approval.
- 5. Users selected as approvers can approve all pending Public Solutions and pending Internal Solutions for the Project for all users that require approval. You cannot designate certain approvers for certain users or different approvers for Internal and Public Solutions.
- 6. When you are finished selecting the Knowledge Base approvers, scroll to the bottom of the screen, enter your password, and click **GO**.

#### Knowledge Base Role Permissions for Customers

Customer users cannot create, edit or submit Solutions for approval. Customers can only view Solutions in the Public Knowledge Base, and view Public FAQs. There *is* a permission option for Customer Roles that determines whether those Customers can view the Public Knowledge Base and FAQs.

To configure Knowledge Base permissions for a Customer User Role:

- 1. Select Administration | Project | User Roles from the FootPrints Toolbar.
- 2. Select the customer role from the drop-down and click Edit Role Properties.
- 3. If you have never configured roles for this Project, you can select the default Customer Read/Submit role to apply the permission to all Customer Read/Submit users in the Project.
- 4. If you are using multiple built-in or custom customer roles, you can apply the permission to one or more of these roles. Refer to <u>User Roles</u> for complete information.
- 5. There is an option for Knowledge Base in the Miscellaneous section of the Customer Role Properties page. If Yes is selected, users can view and search the Public Knowledge Base and FAQs. If No is selected, the Public Knowledge Base is hidden from the users. Customers can never view the Internal Knowledge Base or FAQs.
- 6. The next option, Default home page, can be configured to display Solutions or FAQs to the customers when they first log into **FootPrints** (assuming they have permission to view the Knowledge Base), or to display their Requests or the New Request form (if they are not allowed to view the Knowledge Base).
- 7. When you are finished changing the Knowledge Base permissions, scroll to the bottom of the screen, enter your password, and click and click GO.
- 8. If the users of that role are not allowed to view the Public Knowledge Base, the Search Knowledge Base options are removed from their interface.

### Using Knowledge Base Approvals

Agents can be required to receive approval before their Solutions are published. This is configured by the Project Administrator. Refer to <u>Knowledge Base Role Permissions for Agents</u> for instructions.

Once approvals are configured for at least one user role, the approval process is in place automatically. The workflow of the Knowledge Base approval process is fixed and includes automatic email notification, new options for Solutions for the approvers, and two new special Statuses: Pending Internal Solution and Pending Public Solution.

#### **Approval Workflow**

- 1. When an Agent who requires approval creates a new Solution, the Solution automatically receives the Pending Internal Solution or Pending Public Solution status (depending on the Solution type).
- 2. All Knowledge Base approvers for the Project receive an email notifying them that there is a new Public or Internal Solution requiring approval.
- 3. Approvers can view the pending Solution by selecting Pending Internal Solutions or Pending Public Solutions from the Display drop-down list on their homepage. These queues are listed under the Knowledge Base heading in the Display drop-down.
- 4. The approver can view the Details of the Solution by selecting the Solution number or Title from the list.
- 5. The Details of the pending Solution include the Title, the Description, the name of the Submitter, and any other field data.
- 6. The approver also gets three approval buttons for the pending Solution:
  - **Approve**—This changes the status to Public Solution or Internal Solution (depending on the type). For Public Solutions, the Solution is displayed to all users who have access to that Knowledge Base. The Solution is no longer listed in the pending Solutions queue.
  - Description of the selected, the Edit Solution page is displayed. The approver can make any changes desired to the Solution. Once the approver clicks and the Solution changes status and is published to the correct Knowledge Base (as described above).
  - **X** Disapprove—If selected, the Disapprove Pending Solution page is displayed. The approver can give a reason for the rejection. The Submitter receives an email notification of the rejection, with the reason for the rejection. This reason is also written to the History of the Solution, but not to the Description.
- 7. When a Solution is rejected, the Submitter receives an email with the reason given for the rejection. The Agent can view the Solution by selecting Pending Internal Solutions or Pending Public Solutions from the Display drop-down list on his homepage. These queues are listed under the Knowledge Base heading in the Display drop-down. The Agent only sees pending Solutions that the Agent personally submitted.
- 8. The Submitter now edits the Solution, based on the comments made by the approver. Once the update is submitted, the approver receives an email notification and the workflow continues until the approver selects Approve for the pending Solution.
- 9. Once a Solution is approved, the status is changed to Public Solution or Internal Solution (depending on the type). For Public Solutions, the Solution is displayed to all users who have access to the Knowledge Base (all Agents and any customers who have access to the Public Knowledge Base). For Internal Solutions, the Solution is available to all Agents. The Solution is no longer listed in the Pending Solutions queue.

### Manage External Knowledge Bases

Agents can search external Knowledge Bases from the Search Knowledge Base option in the Create Issue and Edit Issue pages and from the **FootPrints** Toolbar. When a user enters a keyword and submits the search to an external Knowledge Base, the results are displayed in a new browser window.

**FootPrints** comes with a number of popular external Knowledge Bases pre-configured. The Project Administrator has the ability to remove or re-order these selections and to add the list of external Knowledge Bases.

To manage the External Knowledge Bases:

Select Administration | Project | Other Options | Knowledge Base from the **FootPrints** Toolbar. The External Knowledge Bases dialog is displayed in the second section of the resulting page.

The current Knowledge Bases are listed in the dialog box. The various controls are explained in the following topics:

- Built-in Knowledge Bases
- Add a New Knowledge Base
- Link to a FootPrints Knowledge Base or Knowledge-Paks
- Edit/Re-order/Delete Knowledge Bases

#### Built-in Knowledge Bases

The following is the list of Knowledge Bases that are linked in **FootPrints** by default. The links to public sites are provided as-is. Numara Software is in no way affiliated with the respective companies.

- FootPrints Internal Knowledge Base—Points to the Internal Knowledge Base for the current Project.
- FootPrints Public Knowledge Base—Points to the Public Knowledge Base for the current Project.
- **FootPrints Internal/Public Knowledge Bases**—Points to both the Public and Internal Knowledge Bases for the current Project.
- Knowledge-Paks Online—Only available if you have purchased and enabled the Knowledge-Paks add-on module from Numara Software.
- Adobe—Adobe™ Software's public site.
- **Apple**—Apple<sup>™</sup> public site.
- **Google Groups**—Searches public groups on the Google Groups<sup>™</sup> site.
- Hewlett-Packard—Hewlett-Packard™ public site.
- **Microsoft Technet**—Microsoft<sup>™</sup> public site.
- **Novell**—Novell<sup>™</sup> public site.

#### Add a New Knowledge Base

This option is available under Administration | Project | Other Options | Knowledge Base | External Knowledge Bases from the **FootPrints** Toolbar.

To add a new Knowledge Base:

1. **Name**—Give a name to the Knowledge Base. This name is displayed to users, e.g., "Widget Knowledge Base".

- 2. URL—Enter the URL for the Knowledge Base. The Knowledge Base must have a web interface (i.e., be accessible via a web URL) and can either be on the Internet or on your Intranet.
- 3. The URL must be formatted in a specific way:
  - Enter the full URL for the site, followed by the syntax used by that site's search engine.

NOTE

You must obtain the correct syntax from the administrator of that site, or by analyzing the search syntax used by that site.

• At the end of the search string, enter %s in place of the actual search string that is entered by the user.

For example:

http://groups.google.com/groups?hl=en&lr=&safe=off&site=groups& q=%s

When a user submits a search, the **%s** variable is replaced by the string they enter. If the user enters "password" to the Google Groups site, FootPrints submits:

http://groups.google.com/groups?hl=en&lr=&safe=off&site=groups& q=password

- 4. Language—As FootPrints can support multiple languages, select the language for the new Knowledge Base (defaults to the system default). This allows you to link to different Knowledge Bases for different languages.
- 5. Click the Add Knowledge Base button.
- 6. The new Knowledge Base is not added to **FootPrints** until you enter your password and click **GO** at the bottom of the page.

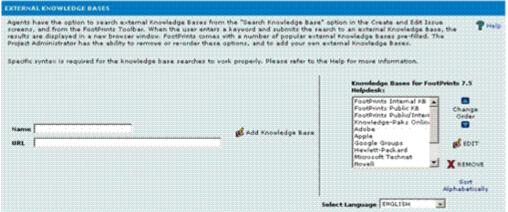

Add an online knowledge base to FootPrints

#### Link to a FootPrints Knowledge Base or Knowledge-Paks

This option is available under Administration | Project | Knowledge Base | External Knowledge Bases from the **FootPrints** Toolbar.

To add a link to the FootPrints or RightAnswers Knowledge Bases:

- 1. **Name**—Give a name to the Knowledge Base. This name is displayed to users, e.g., "Help Desk Knowledge Base".
- 2. URL-In the URL box, enter the special syntax for the FootPrints Knowledge Bases:
  - To point to the Public Knowledge Base for the current Project, enter:

#### FOOTPRINTS

No additional syntax is needed, such as a URL or the %s variable.

• To point to the Internal Knowledge Base for the current Project, enter:

#### FOOTPRINTSINTERNAL

• To point to the combined Public and Internal Knowledge Bases for the current Project, enter:

#### FOOTPRINTSALLKB

• To point to the Public Knowledge Base for a different Project, enter:

#### FOOTPRINTS-projID

where projID is the ID number of that Project. This can be obtained by selecting Administration | System | Projects | List All Projects. To link to the Public Knowledge Base for the Bug Tracking Project, for example, which has an ID of 3, you would enter:

#### **FOOTPRINTS-3**

• To point to the Internal Knowledge Base for a different Project, enter:

#### FOOTPRINTSINTERNAL-projID

Using the same method as described in the previous step.

• To point to the combined Public and Internal Knowledge Bases for a different Project, enter:

#### FOOTPRINTSALLKB-projID

• To point to Knowledge-Paks Online, enter:

#### RIGHTANSWERS

#### NOTE

The Knowledge-Paks Online does not appear as a search option unless Knowledge-Paks Online is enabled for this Project. To use Knowledge-Paks Online, you must purchase the add-on module from Numara Software.

- 3. Language—Select the language for the new Knowledge Base (defaults to the system default). This allows you link to different Knowledge Bases for different languages.
- 4. Click the Add Knowledge Base button.
- 5. The new Knowledge Base is not added to **FootPrints** until you enter your password and click **GO** at the bottom of the page.

#### Edit Knowledge Bases

These options are available by selecting Administration | Project | Knowledge Base | External Knowledge Bases from the **FootPrints** Toolbar.

#### To Edit a Knowledge Base

- 1. Select the Knowledge Base in the Knowledge Bases dialog box.
- 2. Click **b** Edit. The details are displayed in the appropriate fields.
- 3. Make any changes. For example, you can change the display name for the Knowledge Base or update the syntax, if it has changed.
- 4. Click Complete Edit.

#### To Delete a Knowledge Base

- 1. Select the Knowledge Base in the Knowledge Bases dialog box.
- 2. Click X Remove.

#### To Re-order the Knowledge Bases

- 1. Highlight a Knowledge Base in the Knowledge Bases dialog box.
- 2. Use the up and down arrows to move it's position or click Sort Alphabetically to sort them alphabetically from A-Z.

| Knowledge Bases for                                 | r Project 1:             |
|-----------------------------------------------------|--------------------------|
| FootPrints Internal F<br>FootPrints Public KB       | <b change<="" th=""></b> |
| FootPrints Public/Int<br>Knowledge-Paks On<br>Adobe | ternal Order             |
| Apple<br>Google Groups<br>Hewlett-Packard           | 💋 EDIT                   |
|                                                     | X REMOVE                 |
|                                                     | Sort<br>Alphabetically   |
| elect Language ENGLISH                              | <b>•</b>                 |
| Knowledge Base                                      | Dialog                   |

### **Exclude Fields from Solutions**

By default, Solutions contain many of the same fields found in Issues, including Title, Description, and Issue Information (Project) fields. Some other fields that are never included in Solutions, including Contact Information, Time Tracking, and Assignment, as they do not apply to Solutions.

There may be some Project fields that also do not apply to Solutions, such as Follow-up Date. You can exclude these fields from appearing in Solutions, both on the Create Solution screen and in the Details of a Solution.

To exclude some Project fields from Solutions:

- 1. Select Administration | Project | Knowledge Base from the **FootPrints** Toolbar. There is a dialog box containing all Project fields in the Exclude Project Fields from Solutions section.
- 2. Highlight the field to be excluded from Solutions. To highlight multiple fields, hold down the CTRL key.
- 3. Enter your password and click **GO**.

Solutions in the Knowledge Base no longer contain the fields excluded.

#### Notes and Restrictions

- Excluded fields are excluded from both Internal and Public Solutions.
- Project fields that are part of a dynamic dependency group or that normally appear in a pop-up dependency window cannot be excluded.
- Public fields that are excluded are no longer visible to Customers when they view Public Solutions or to Agents when creating and viewing Public Solutions.

- Internal fields that are excluded do not appear for Agents when creating and viewing both Internal and Public Solutions (internal fields are never visible to customers).
- Existing Solutions that contain data for the excluded fields no longer display the data.

### FAQ Administration

The FAQ (Frequently Asked Questions) categories are available to the Agent when searching the Knowledge Base. FAQs are also available to customers who have access to **FootPrints**. These categories are created and maintained by the Project Administrator for each Project. The categories are defined by advanced search criteria and named and saved by the administrator. Each time a category is accessed, it returns the latest Solutions that match the criteria defined for that category.

#### Create FAQ Category

To create an FAQ category:

- 1. Select Administration | Project, then select Knowledge Base in the mainframe under Other Options. The Knowledge Base administration page is displayed. The FAQ Setup section is the first section on the Knowledge Base administration page.
- 2. To make a public FAQ category, i.e., accessible to both agents and customers, select the PUBLIC link. To make an internal FAQ category, i.e., accessible to agents only, select the INTERNAL link.
- 3. To add the FAQ category, click the Add New Category button. The Search Criteria page is displayed.
- 4. Select the criteria for the FAQ. Options include Title, Description, Keyword, Date and Age, and all Project fields for the current Project. For example, to return Solutions with the word "password" in the Solution, enter password for the keyword.
- 5. Select the Advanced options, which allow you to determine the order of display for the Solutions within the category. The Solutions that are returned can be ordered by virtually any field, including popularity.
- 6. At the bottom of the form, name the FAQ and click 🥨 GQ.

The current matching Solutions are displayed in the main frame. In addition, the category appears in the FAQ list for Agents and customers in the current Project. Each time someone accesses the FAQ, the latest Solutions that match the criteria selected are returned.

#### NOTE

On all FAQ administrative pages, as you descend or ascend through categories and subcategories, a "trail of breadcumbs" is left to assist you in navigating the different levels of the categories. The breadcrumbs are live links and you can ascend through category levels by clicking on the breadcrumbs. The figure below illustrates this.

| AQ Setup                                   |                         |
|--------------------------------------------|-------------------------|
| Sub-Categories PUBLIC / INTERNAL Corrupted | Go To Edit Order Remove |
| 💠 Add Nev Sub-Category                     |                         |

Clicking on "Software" in the trail of breadcrumbs at the top of the administrative interface returns you to the page for administering the Software category

#### Create FAQ Sub-categories

To create an FAQ sub-category:

- 1. Select Administration | Project, then select Knowledge Base in the mainframe under Other Options. The Knowledge Base administration page is displayed. The FAO Setup section is the first section on the Knowledge Base administration page.
- 2. To create a sub-category to a public FAQ category, select the **PUBLIC** link. To create a sub-category to an internal FAQ category, select the **INTERNAL** link.
- 3. Click on the name of the FAQ category in the list of FAQ categories underneath the **PUBLIC/INTERNAL**.
- 4. Click the GO TO button. A list of sub-categories, if there are any, is displayed.
- To add a sub-category, click on the Add New Sub-category button. To add an additional level of sub-category to an existing sub-category, click on the existing sub-category, click the GO TO button again, then click on the Add New Sub-category button. The Search Criteria page is displayed.
- 6. Select the criteria for the sub-category. Options include Title, Description, Keyword, Date and Age, and all Project fields for the current Project. For example, to return Solutions with the word "password" in the Solution, enter password for the keyword.
- 7. Select the Advanced options, which allow you to determine the order of display for the Solutions within the sub-category. The Solutions that are returned can be ordered by virtually any field, including popularity.
- 8. At the bottom of the form, name the sub-category and click and GO. The sub-category is created and you are returned to the previous page. The new sub-category is displayed in the list.

#### Edit FAQ Category/Sub-category

To edit a FAO category or sub-category:

1. Select Administration | Project, then select Knowledge Base in the mainframe under Other Options. The Knowledge Base administration page is displayed. The FAQ Setup section is the first section on the Knowledge Base administration page.

- 2. Select the appropriate link, **PUBLIC** or **INTERNAL**, to display the FAQ category or subcategory that is to be edited.
- 3. Click on the category in the list of FAQ categories. If you want to edit a sub-category, click on the GO TO button. Continue to select sub-categories and click the GO TO button as necessary to navigate to the category that you want to edit.
- 4. Click on the category or sub-category that you want to edit in the list of categories/subcategories.
- 5. Click the **Edit** button. The Search Criteria page is displayed with all of the current settings for that category/sub-category.
- 6. Change the settings in the Search Criteria page as needed.
- 7. When you have finished changing the settings, click the **GO** button. The new settings are saved and the previous page is displayed.

#### Change the Order of FAQ Categories/Sub-categories

To change the order in which FAQ categories/sub-categories are displayed:

- 1. Select Administration | Project, then select Knowledge Base in the mainframe under Other Options. The Knowledge Base administration page is displayed. The FAQ Setup section is the first section on the Knowledge Base administration page.
- 2. Select the appropriate link, **PUBLIC** or **INTERNAL**, to display the FAQ category or subcategory that is to be edited.
- 3. Click on the category in the list of FAQ categories. If you want to edit a sub-category, click on the GO TO button. Continue to select sub-categories and click the GO TO button as necessary to navigate to the category that you want to edit.
- 4. Click on the category or sub-category that you want to edit in the list of categories/subcategories.

#### Delete FAQ Category/Sub-category

To delete a FAQ category or sub-category:

- 1. Select Administration | Project, then select Knowledge Base in the mainframe under Other Options. The Knowledge Base administration page is displayed. The FAQ Setup section is the first section on the Knowledge Base administration page.
- 2. Select the appropriate link, **PUBLIC** or **INTERNAL**, to display the FAQ category or subcategory that is to be deleted.
- 3. Click on the category in the list of FAQ categories. If you want to delete a sub-category, click on the **GO TO** button. Continue to select sub-categories and click the **GO TO** button as necessary to navigate to the category that you want to delete.
- 4. Click on the category or sub-category that you want to delete in the list of categories/subcategories.
- 5. Click the **Remove** button. A confirmation window is displayed. The confirmation window warns that any sub-categories beneath the category you are deleting will also be deleted.
- 6. Click the **OK** button in the confirmation window. The category or sub-category, as well as all sub-categories beneath it, is deleted.

### Knowledge-Paks from Right Answers

To give support teams and customers immediate access to known solutions to technical issues, Numara Software offers integrated Knowledge-Paks® from Right Answers.

While you can build your own Knowledge Base using **FootPrints**, Knowledge-Paks expand knowledge access to hundreds of thousands of solutions for more than 150 applications. Knowledge-Pak titles cover the most popular desktop, operating system, hardware and disk utility, productivity, mail, Internet, and desktop publishing applications, from leading manufacturers like Microsoft, Lotus, Adobe, SAP, and Oracle. Agents can import solutions directly into Issues and customers can also access solutions tailored to end users.

#### NOTE

This feature is available as an add-on module to **FootPrints** and must be licensed. Please contact your salesperson for more information on obtaining a license to enable this feature.

Topics in this section:

- Enabling Knowledge-Paks
- Using Knowledge-Paks

#### Enabling Knowledge-Paks

To enable Knowledge-Paks for a Project:

- 1. Select Administration | Project | Project Options | Add-on Modules | Knowledge-Paks Online from the **FootPrints** Toolbar.
- 2. Check the Use Knowledge-Paks Online checkbox.
- 3. **Application Server**—Enter the application server URL in the box. This defaults to /footprints/RightAnswers/. The default is the correct address unless you are hosting the Knowledge-Paks DLL files on a different web server from **FootPrints**.

#### NOTE

If you are using the UNIX version of **FootPrints**, you must manually configure Knowledge-Paks using the instructions in the README.rightanswers file in the RightAnswers directory.

- 4. Field to associate with RightAnswers (optional)—Select a field from the drop-down list of Project text fields to use as a search field for Knowledge-Paks. If you haven't created a special search field for Knowledge-Paks, select Click here to go to the Field Maintenance Page for Project Fields. The Field Maintenance page is displayed. Create a text field, e.g., Knowledge-Paks Search Field, to use for keyword searches in Knowledge-Paks.
- 5. Enter the Analyst Username and Password assigned to your organization in the boxes provided.
- 6. If you purchased the Customer Self-Service Knowledge-Paks, enter the End-User Username and Password assigned to you in the boxes provided.
- 7. You must purchase the Knowledge-Paks Add-on Module to enable this feature. If you would like to try the feature, you can use the sample Analyst Username and Password provided on this page. The only title you receive is for Portable and Remote Computing. This is only a sample; when you purchase the add-on, a full list of titles is available. Please contact your sales representative if you would like more information on purchasing this Add-on Module.
- 8. The server containing Knowledge-Paks Online (the **FootPrints** server by default) must have the Microsoft® XML Parser (MSXML) 3.0. You already have this if you are on Windows XP or have Internet Explorer 6.0 on your server. If not, you may need to install the parser, which is available by clicking the following link: <u>msxml3sp2Setup.exe</u>.
- 9. Enter your password and click and GO.

#### Using Knowledge-Paks

Once enabled, Knowledge-Paks are accessed from the same pages as the FootPrints Knowledge Base:

- 1. On the Create Issue or Edit Issue page, select **III Search Knowledge Base** above the Description field. A pop-up window is displayed containing the Knowledge Base search options.
- 2. To browse the Knowledge-Paks, select Browse Knowledge-Paks.
- 3. A list of titles is displayed in a new window. They are categorized by library (Self-Service for end user solutions and Support Analyst for more technical information), type of application, and manufacturer.

| 🚰 Knowledge-Paks Online - Micro                                                                              | soft Internet Explorer                                                                                                    |
|----------------------------------------------------------------------------------------------------|----------------------------------------------------------------------------------------------------|
| File Edit View Eavorites T                                                                                   | nas Tap 🗍 🕂 Beck 🛪 🖶 🛪 🞯 💆 🖉 🖓 Sear Ji 🔞 Ferrurius 🛞 Weule 🎯 🔂 🛛 🚔 👘                                                                                                    |
| Right Answers<br>Knowledge-Paks Online                                                                       | coul Right Answers - Abuu, Knowledge-Paky - Supporter Platforms - <u>Contact Us</u>                                                                                                    |
| Search                                                                                                    |                                                                                                    |
| Search for                                                                                                   | in All Products 🗾 Search Lice                                                                                                    |
|                                                                                                    | C Search All Show Advanced Octions Stat Over                                                                                                    |
| Drowse: Knowfedge-Paks Onli                                                                                  | <u>ne</u>                                                                                                    |
| BoorOffice Application<br>Business and Pruductivity Applications<br>Office Applications<br>Cure Applications | Costdoc Applications         Linux Accurations         Microsoft Mail and Missapinal Portactioned Remain Corruction           Cosplicy Applications         Lolus Applications         Movel trait and Messapinal         SAP Applications           Facewore and lick Utilities         Lotus Mail and Messaginal         Castron Systems         SAP Applications           Internet Applications         Maxinlosh Applications         Caster         Caster |
| Cotyright © 2001- 2004 by Right 4, ຈະຫ                                                                       | ers, LC1 Subjection the <u>Terms of Service</u> sector that end-user lice ive agreement. <u>At Richty Reserved</u>                                                                                                    |

some content used by permission and copyright Microsoft Corporation (21985-2004

#### Browse a list of Titles

4. Select a title to view the solutions for that title.

Did this solve the problem?

5. When you find a title that matches the user's Issue, select Solved to import the solution into the Issue. A summary of the solution and a link to the full details are imported into the Description field.

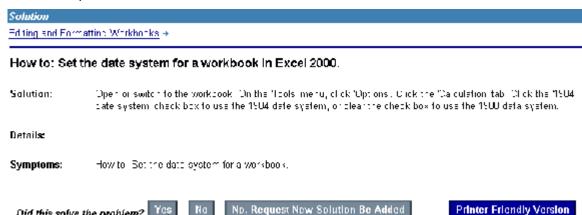

Solve a user's Issue with a complete solution by clicking the "Solved" button

6. To search by keyword, enter a word or phrase in the box, select Knowledge-Paks Online from the drop-down, and click  $\P$  GO. A list of matching Solutions is displayed in a separate window.

- 7. To search by keyword from the Create Issue or Edit Issue pages, your administrator must set up a Project field that is used for the Knowledge-Paks search page. Check with your administrator to see if this has been done.
- 8. To use the search functions from within Knowledge-Paks, select Search in the top of the Knowledge-Paks window. Knowledge-Paks are also available by selecting Knowledge Base
   | Search from the FootPrints Toolbar.

If this feature is enabled for customers, Self-Service Knowledge-Paks are also available from the Customer Self-service interface.

# **Customer Self Service**

The **FootPrints** Customer Self-service option is designed to allow employee and external customers use the extensive self-help features of **FootPrints**. These features including searching the Knowledge Base, submitting and tracking Requests, and much more.

Customer Self Service Topics

- Customer Types
- Customer Login
- Getting Help
- Customer Homepage
- Working with Requests
- Global Issues
- Knowledge Base
- Reports
- Other Customer User Types
- Other Customer Options
  - Project Info
  - Instant Talk for Customers
- Projects
- Logout
- Customer Service Portal

#### NOTE ON ADMINISTRATION

This chapter focuses on the various user options for customers in **FootPrints**. For information on creating and managing customers, administrators should refer to the chapter on <u>Project</u> Administration.

# Customer Types

Customers have access to different self-service features and login into **FootPrints** in different ways depending on a number of factors:

- **Role**—The permission level assigned to a customer. This determines what a customer can do in **FootPrints** and how the customer's homepage is configured.
- Login Options—Login options determine how he or she logs into FootPrints.

### **Customer Roles**

A role determines what one can do and see in **FootPrints**. The **FootPrints** administrator assigns roles to users to suit user needs in the system. The following is a list of some built-in customer roles:

- **Read/Submit**—Users can search the Knowledge Base, access the FAQ categories, submit and track Requests via the web interface and/or email.
- Read KB–Users can search the Knowledge Base and access the FAQ categories.
- **Read KB/Requests**—Users can search the Knowledge Base, access the FAQ categories. and check the status of the their own requests (entered by an internal user, or via email).
- **Edit**—Users can search the Knowledge Base, access the FAO categories, submit and track Requests, and have limited edit and close privileges of their own Requests.

#### NOTE

Throughout this manual, different customer types are generally referred to as "customers".

### Login Options

How a customer logs into **FootPrints** is determined by the License Type and other options configured by the administrator.

- Unique Customer Account—A unique ID and password is assigned.
- Shared Customer Account—Log into FootPrints under a shared guest account. If identification is required (for example, to submit a Request), only an email address or other identifier is required.
- Auto Add Customer—If the administrator has configured this option, customers can create their own account IDs and passwords, or possibly login with their existing network IDs and passwords.

The **FootPrints** administrator can provide information on how this aspect of **FootPrints** is configured.

#### NOTE

The examples in this chapter are for a Unique Read/Submit Customer. Some specific examples for different customer types are found later in this chapter.

# Customer Login

Customers usually log into **FootPrints** from the same page as internal users. To log in to **FootPrints**:

#### NOTE

This example is for a Unique Read/Submit Customer user. Please contact your **FootPrints** administrator for more information on your account.

Using the web browser, go the **FootPrints** URL that your administrator gave you or follow the links from the corporate portal or company's web site.

Log in with the unique customer ID and password. Depending on the options chosen by the administrator, the ID and password may have been assigned to you, you may have created them yourself, or they may be the same as your network ID and password. Please check with your administrator for more information if you are uncertain as to which method you should use.

The FootPrints Homepageis displayed.

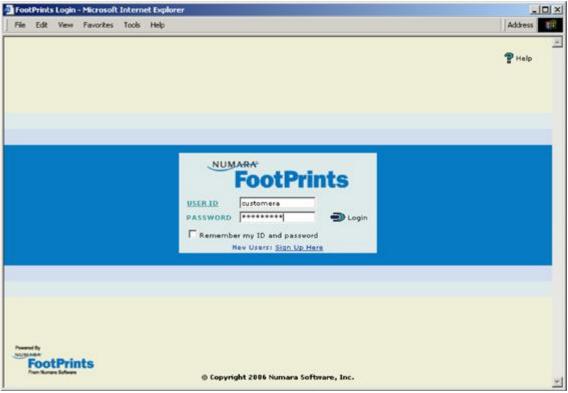

Login

# Getting Help

Help is available from within **FootPrints**. To access the online Help, click the **9 Help** icon on the **FootPrints** Toolbar. A new browser window is displayed containing information tailored to Customer users.

- The Help system includes a Table of Contents. Help topics tailored for customers are found in the Customer Self-Service section.
- A Glossary is available to give definitions for common terms used in **FootPrints**.
- The Index and Search features can be used to find topics by keyword.
- Context-sensitive help links are available throughout the FootPrints system. Click the icon outside of the FootPrints Toolbar to obtain context-sensitive help..

# **Customer Homepage**

The Homepage is displayed when you first log into FootPrints. It contains three frames:

- **Main frame**—Contains a welcome message, links to the Knowledge Base, the Request form, and your list of current Requests, as well as a list of the most popular solutions.
- **Toolbar**—Links to all tasks available to customers.
- Top frame—Contains quick search of Solutions and Requests.
- If you belong to multiple Projects, you may be presented with a drop down menu to select a Project for you to log in. Select the Project to which you want to submit a Request, search the Knowledge Base, or otherwise have access.

### Customer Toolbar

The **FootPrints** Toolbar in the left frame of your homepage has links to all of your tasks in **FootPrints**. It is located on the left side of every page in **FootPrints**.

The options in the Toolbar are:

- Home—Go to your FootPrints Homepage.
- Requests
  - Submit—Submit a new request to FootPrints (Customer Read/Submit and Customer Edit users only).
  - View Mine—Display all of your Requests.
  - View Organization (optional)—Display Requests for your organizational unit (Company, Department, etc.) This option only appears when configured by the FootPrints administrator.
  - Search—Search your Requests.
- Global Issues—View and subscribe to known Issues (if available).
- Knowledge Base
  - FAQ—Find Solutions to Frequently Asked Questions.
  - View All—View all Solutions.
  - Search—Search the Knowledge Base.
- Reports
  - Pre-Defined—Access reports created by the FootPrints administrator.
  - Advanced—Create your own report.
- Instant Talk—Chat with an available Agent (if the option is enabled).
- **Change Project**—Access another project (only available if the user is a member of multiple Projects).
- Help—Get help using FootPrints.
- Logout—End your FootPrints session.

# Working with Requests

A Request is an inquiry from a customer for help or for more information from the help desk or customer service team. The Request form contains fields for you to fill out to help the service team better respond to your Request, such as your contact information, request type, etc. Depending on your permission level, you may have access to the following options:

- Submit a Request
- Tracking Requests
- Track Requests for your Organization
- Responding to FootPrints Email
- Editing Requests

### Submit a Request

To submit a new Request, click **Submit Request** on the **FootPrints** Homepage or click the link for Submit on the FootPrints Toolbar. If you are using the eCustomer Service Portal, and you have not yet logged into FootPrints, you are prompted for your login ID and password.

#### NOTE ON FIELDS

These fields may be in a different order and may contain different options and names, depending on how the system is configured by the **FootPrints** administrator.

1. Enter a Title-This is the subject or summary of the request. It should be brief, but descriptive. For example, "Computer does not boot up" would be a good title. "Help!!" would not be a good title because it does not give any indication of the problem.

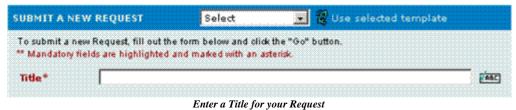

# 2. Your Contact Information—This section holds your contact information. If this is the first time

you have submitted a Request, these fields may be blank. Fill out the fields with your name, etc. (your email address or other unique key is pre-filled with the data you entered at login time). If you are already in the Address Book, all of the fields are pre-filled.

• **To update your Contact Information**—If the option is available, you can update your contact information in this section. You must also select the checkbox for Update your contact information.

| OUR CONTACT | INFORMATION | Update your Cor | stact information? |               |              |
|-------------|-------------|-----------------|--------------------|---------------|--------------|
| Last Name   | Jamie       | First Name      | Jones              | Email address | jjones@com   |
| User ID     | customera   | Department      | Human Resources    | Phone         | 315-896-9856 |
| Site        | No Choice   |                 |                    |               |              |

Fill in your contact information

3. **Issue Information**—These fields vary depending on how the system is configured. For example, there may be a field called Platform, which is a drop-down box. Select your platform from the list of choices. There could also be a field called Version number with a text field next to it. Type in the version number in this field. Please consult your **FootPrints** administrator for more information on these fields.

| Problem Type* Network |          |                        |         |              |
|-----------------------|----------|------------------------|---------|--------------|
| Problem Type Thetwork |          | Balance I. Bullion 199 |         |              |
|                       | Lategory | Issue information      | Symptom | CONTRACTOR - |

#### NOTE ON FIELDS

All fields displayed in red are mandatory and must be filled out.

4. **Description**—Enter the complete details of your Request. There is no limit to the amount of text that can be entered in the Description field. Be as specific as possible to ensure a quicker resolution to your Request. The **ENC** spell check option is available to check your spelling.

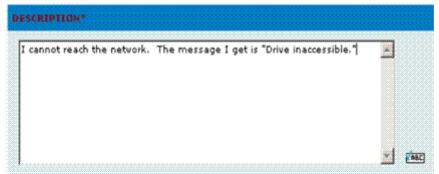

Fill in a full description of your Request

- Attachments (optional)—You can attach one or more files from your local machine to your request. For example, you may want to attach a screenshot of the error you are receiving.
- 5. Submit Request—When you are ready to submit the Request, click **GO**. The Request is assigned a number and the **FootPrints** Homepage is displayed.

### Tracking Requests

Customers can track their Requests in one or both of the following ways, depending on the system configuration:

- **FootPrints Interface**—Users can view, search, and report on their requests when logged in to **FootPrints**.
- **Email**—Users automatically receive email notification when a Request is submitted, worked on, and closed.

To view your Requests:

- 1. Click the View My Requests button on the Homepage, or click View Mine under the Requests heading on the FootPrints Toolbar.
- 2. The main frame displays a list of all of your current and past Requests.
- 3. To view only your active Requests, click the Active link.
- 4. To view closed Requests, click the Closed link.
- 5. To view the details of a Request, click the Title. The latest information on the Request, including notes added by internal Agents, is displayed.
- 6. To view the Requests for your Organizational Unit, select View Company or View Department on the **FootPrints** Toolbar under Requests. This option is only available if enabled by the Project Administrator.

### Track Requests for Your Organizational Unit

By default, customers can only view their own personal Requests through the Customer Selfservice interface. If an Organizational Unit is enabled for an Address Book, customers can view the Requests from other users in the same Organizational Unit, for example, Company, or Department. All customers from the same company or department can view all of the Requests for that company or department. This applies to all projects that share this Address Book.

Once enabled, in addition to the View Mine option to view their own Requests, customers have a View Organization link that allows them to view all of the Requests for their organization. If Department is the Organizational Unit, and the user bsmith is part of the HR department, bsmith can view all of the Requests for the HR department.

When customers view their organization's requests, links, labeled All, Active, and Closed, are provided in the dark green border at the top of the main frame. All Issues for an organization are displayed by default. Clicking the Active link displays all of the organization's active Issues that are not in the Closed status. Clicking the Closed link displays all of the organization's Issues that are in the Closed st

#### NOTE

This feature only gives read access to the Organizational Unit Requests. The customer has no write or edit permissions to those Requests, even if the customer has Customer Edit permissions. Users who need write access to other users' Requests or Issues should be given an Agent license.

### Responding to FootPrints Email

Customers can receive email updates when their Requests are registered, updated, and closed. You may also have the option to respond to notification emails to communicate with the Agent working on your Request. For example, if the Agent suggests a fix to your problem, you can respond to the notification email informing her that the fix was successful.

To respond to notification email from **FootPrints**:

- 1. Use the Reply button in your email package (Outlook, Lotus Notes, etc.) to respond to the email.
- The email contains important information about the Issue in the subject line (e.g., Entry=n,ProjID=3, etc.) This information must be kept in the subject line of the reply email; this is how FootPrints identifies the Request. The reply-to address must also be maintained.
- 3. Type your message to the Agent at the top of the email above the Please Reply Above This Line note .
- 4. Click Send to send the email. Your reply is threaded to your Request in **FootPrints** and the Agent is notified.

### **Editing Requests**

In addition to submitting Requests, Customer Edit users also have limited permission to update their own Requests through the Customer Self-service interface. These users can update the description of Requests they submitted, update fields designated by the administrator, and close their own Requests, as well as update their own contact information.

#### NOTE

The Customer Edit license must be enabled for this user option to be available.

If you have the Customer Edit license type, when an Agent responds to your Request with comments or questions, you can respond through the **FootPrints** interface.

To edit a Request:

- 1. Click the View My Requests button on the homepage, or click View Mine under the Requests heading on the **FootPrints** Toolbar. The main frame displays a list of your current Requests.
- 2. Click the number of the Request to see the details.
- 3. Read the Agent's latest comments in the Description field.
- 4. To respond, click the **button**.
- 5. On the Edit page, fill in any fields available.
- 6. Enter your response in the Append a New Description field.
- 7. Click 🐲 **GO**.
- 8. The Request is updated and email updates are sent to the Agent and the customer.
- 9. You can continue to update the Request each time the Agent responds.
- 10. To close the Request, click the **K CLOSE** button on the Details page of the Request. Fill in your reasons for closing the Request in the Description field, then click **GO**. The Request is closed and email updates are sent out.

|                                                                              | 3 🚯 GENERAL GLOBALLI                                    |                      |                          |                        |                                   |  |
|------------------------------------------------------------------------------|---------------------------------------------------------|----------------------|--------------------------|------------------------|-----------------------------------|--|
|                                                                              | -                                                       | NK INFORMATIO        | 1                        |                        |                                   |  |
| Title                                                                        | Internet is Down                                        |                      |                          |                        |                                   |  |
| Status                                                                       | Open                                                    |                      |                          |                        |                                   |  |
| Submitter                                                                    | customera                                               |                      |                          |                        |                                   |  |
| is updated.                                                                  |                                                         |                      |                          |                        |                                   |  |
| ESCRIPTION                                                                   |                                                         |                      |                          |                        |                                   |  |
|                                                                              | 7/2006 at 15:20:44 by Brya                              | n Lai:               |                          |                        |                                   |  |
| intered on 07/1<br>Internet is Down                                          | 7/2006 at 15:20:44 by Brya<br>IATION                    | n Lai:               |                          |                        |                                   |  |
| intered on 07/1<br>Internet is Down                                          |                                                         | n Lai:<br>First Name | Jones                    | Email address          | iones@com                         |  |
| Entered on 87/1<br>Internet is Down<br>ONTACT INFORM                         | IATION                                                  |                      | Jones<br>Human Resources | Email address<br>Phone | <u>tiones®com</u><br>315-896-9856 |  |
| Entered on 07/1<br>Internet is Down<br>ONTACT INFORM<br>Last Name            | IATION<br>Jamie                                         | First Name           |                          |                        |                                   |  |
| Entered on 07/1<br>Internet is Down<br>ONTACT INFORM<br>Last Name<br>User ID | IATION<br>Jamie<br>customera<br>Main Building - Floor 1 | First Name           |                          |                        |                                   |  |

Customers can update their Requests with the "Customer Update" license

### **Global Issues for Customers**

Global Issues are known Issues that the **FootPrints** administrator has made available to you. Customers can view and subscribe to Global Issues themselves (if they have permission to do so). This saves the help desk time by allowing customers to identify their own problems and link to a central Global Issue rather than entering many disparate Issues that turn out to be the same problem. Customers receive faster service because they receive updates automatically when the originating Global Issue is updated and eventually resolved.

To view and subscribe to Global Issues:

- 1. Select Select Global Issues from the FootPrints Toolbar. Global Issues are also displayed in a popup window when you first log into FootPrints.
- 2. A pop-up window is displayed entitled Current Global Issues. It contains a list of Global Issues currently affecting other users.
- 3. To view the full description of a Global Issue, click the Title.
- 4. To subscribe to a Global Issue, select Subscribe.
- 5. Once you subscribe to a Global Issue, it is listed with your Requests. You are sent email updates as the Global Issue is updated and eventually resolved. You can view the latest status at any time by selecting View My Requests.

### Knowledge Base for Customers

Customers can use **FootPrints** to view, search, and report on Solutions in the Knowledge Base. The Knowledge Base provides solutions to common problems, answers to frequently asked questions, patches, documents, and more. By searching the Knowledge Base before submitting a Request, the customer has the opportunity to find the information he or she needs quickly and without waiting for a response from the support team.

The following sections detail how customers can find Solutions in FootPrints.

- Customer FAO—Pre-defined categories of Solutions created by the administrator.
- Basic Search—Search by keyword.
- Customer Advanced Search—Complex search on all fields and criteria.
- Most Popular Solutions—Solutions ranked by popularity feedback from other users; often available on the homepage.
- Quick Search Available from any screen in **FootPrints**in the top frame. Search by keyword or number.
- View All Solutions—Shows complete list of Solutions.

| File Edit View F   | avonces 100/S P | юр                 | Title © Keyvord C Number C Proje                                                                              | Address 🖉 Go 📰 |
|--------------------|-----------------|--------------------|----------------------------------------------------------------------------------------------------|----------------|
| FootPr             | inte            |                    | User                                                                                                    | Jane Smith     |
| rootri             | mes             |                    | Search Advanced                                                                                               |                |
|                    |                 |                    |                                                                                                    |                |
| Home               |                 |                    |                                                                                                    |                |
|                    |                 |                    |                                                                                                    |                |
| & Requests         | Solutions ra    | inked by Popularit | y for FootPrints 7.5 Demo                                                                                     |                |
| Submit             |                 |                    |                                                                                                    |                |
|                    |                 |                    |                                                                                                    | -              |
| View Mine<br>View  |                 |                    |                                                                                                    |                |
| Department         | Solution #      | Last Edited On     | Title                                                                                                    |                |
| Search             | 889             | 07/15/2005         | Printer out of toner                                                                                          |                |
| Quick Issue        | 268             | 04/14/2004         | IE is hanging                                                                                                 |                |
| Global Issues      | 5514            | 04/20/2006         | How do I reset my password?                                                                                   |                |
| Kanadadaa          | 976             | 04/01/2004         | Monitor needs cleaning                                                                                        |                |
| Base               | 15              | 07/15/2005         | Print Jam                                                                                                    |                |
| View All           | 3238            | 07/15/2005         | Printer jammed                                                                                                |                |
| Search             | 3973            | 03/17/2006         | MS Word Freezing                                                                                              |                |
| Reports            | 22              | 04/05/2004         | LJ 6P not working                                                                                             |                |
| Reports            | 399             | 07/15/2005         | Mouse is dead                                                                                                 |                |
| Instant Talk       | 2652            | 07/15/2005         | Printing solution.                                                                                            |                |
| My Preferences     | 26              | 05/22/2006         | How to Edit/Delete an Excel column                                                                            |                |
| CARGEORIAN DE DESA | 355             | 05/17/2006         | My Printer Won't Print                                                                                        |                |
| Help               | <u>6517</u>     | 12/08/2005         | Public access catalogue is down                                                                               |                |
|                    | 35              | 04/11/2006         | HP DeskJet not printing correctly                                                                             |                |
| Logout             | 553             | 12/19/2003         | Netscape crashes my computer                                                                                  |                |
| owered By          | 656             | 08/06/2003         | Lost Connectivity to AIM                                                                                      |                |
| IUMARA             | 792             | 03/17/2004         | How does creating one networked, centralized contact center<br>allow businesses to improve their bottom line? |                |
| FootPrints         | 1514            | 12/16/2003         | Password Reset                                                                                                |                |
|                    | 3786            | 07/15/2005         | Windows error running low on virtual memory                                                                   |                |
|                    | 28              | 05/03/2006         | Self-service password retrieval steps                                                                         |                |
|                    |                 |                    |                                                                                                    | (C) (C)        |

#### **Customer FAQ**

The FAQs (Frequently Asked Questions) consists of pre-defined categories of Solutions created by the **FootPrints** Project Administrator. These usually reflect the different problem types, products, or services that the service team supports.

To view an FAQ categories:

- 1. Click **MRS Search Knowledge Base** on the Homepage or click **FAQ** on the **FootPrints** Toolbar.
- 2. Select a category to view. A list of all Solutions for that category is displayed.
- 3. Click the number of a Solution to view the details.

#### Other options from this page:

- Basic Search
- Advanced Search

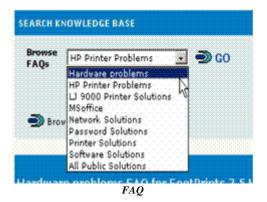

#### **Basic Search**

The Keyword Search (also called "Basic Search") is available by clicking Basic Search from the FAQ page.

To perform a keyword search:

- 1. Enter the word or phrase for which to search.
- 2. Choose a Knowledge Base from the drop-down box (for example, FootPrints Public Knowledge Base).
- 3. Note
- 4. Customers do not have this option.
- 5. Click Searches all fields for the keyword (including Title, Description, and Project fields).
- 6. A list of matching Solutions is displayed in the main frame or in the pop-up window if you are searching from an Issue page. Click a Solution to see the Details.

#### Advanced Search

The Advanced Search feature allows you to search the Knowledge Base using any combination of fields and advanced criteria.

To perform an advanced search, click Search under the Knowledge Base heading on the **FootPrints** Toolbar or click the link for Advanced in the top frame. The Advanced Search page contains a combination of text fields, drop-down boxes, and radio buttons that allow you to search on any combination of criteria. Each field acts as a filter. Only enter or select the criteria with which you want to search. Any field that you do not want to search should remain untouched.

An Advanced Search option is also available under the Requests heading on the **FootPrints** Toolbar. This search, which has similar criteria options, returns the user's Requests or, optionally, the Requests for the Organizational Unit, rather than Solutions from the Knowledge Base. Any differences are noted below.

#### NOTE ON FIELD NAMES

The names of many of the fields in **FootPrints** can be changed by the administrator (Title, Priority, Status, Description, etc.) Custom fields can also be created. For clarity, this manual uses the default terms for field names.

The options include:

- **Title**—Enter a word or phrase for which to search. Boolean operators AND, OR, and NODATA are supported. <u>Boolean Operators</u>
- **Description**—If a word or phrase is entered, or multiple words using Boolean Operators, only Issues containing that word/phrase in the Description are returned.
- **Keyword**—If a word or phrase is entered, any Issues containing that word/phrase in any field are returned, including Title, Description, and Project fields as well as Address Book fields.
- Fields Included—The Keyword search queries the Title field, Description field, Project (Issue), and Address Book fields for all FootPrints database versions (SQL Server, Access, SQL Express, Oracle and MySQL) except for the FootPrints database. The FootPrints database version only searches the Title and Description.
- File Attachments—Search for file attachments by name, not by content. This option is available for all database versions except the FootPrints database.
- **Report On**—Reports can return either user Requests or Solutions from the Knowledge Base. If Your requests is selected, an additional option may be available to return both the user's Requests and Requests from other members of the same Organizational Unit. Check this box, if it is available, to return matching Requests from all users in the same Organizational Unit (Company, Department, etc.) This option is only available for Reports.
- Date—If dates are specified, the search returns only Issues from the specified time period. <u>Date Field Search Options</u>
- **Time**—Specify the time in which the Issues were created or last edited based on the 24 hour clock. This option is only available for Reports.
- **Age**—Returns Issues created in the time specified. Number of days and hours can be specified. Modifiers are also provided, including Greater Than, Less Than, Equal to, Greater than or Equal to, Less than or Equal to, and Not Equal to. As an example, to return Issues greater than one day old, choose Greater than and enter 1 for Days.
- **Issue Information**—The fields in this section differ depending on the fields in current Project. Search on as many fields as desired. Search methods vary with the field data types:
  - Character field—Displays a text box. Enter the word or phrase for which to search, or multiple words using Boolean Operators.
  - Number field—Displays a text box. Enter the number or part of a number for which to search.
  - Drop-down and Multi-select field—Displays a multi-select dialog box. Highlight one or more values for which to search. To search for Issues that contain no data for the field, select No data. If you do not want to restrict the search based on choices in a field, do not highlight any values.

Date fields—Search on a date or date range. Date Field Search Options

#### NOTE

Date/time fields can only be searched by date, not time.

- **Other field types**—Email, URL, and FTP fields display a text box. Enter the word or phrase for which to search, including partial addresse).
- Order Search Results by—Order the Issues returned by the specified field. The order can be descending (most recent or highest first) or ascending (oldest or lowest first). By default, Issues returned by the search are ordered by Issue number in descending order.
- Make title, description, etc. case sensitive (FootPrints database version only)—Check this box to make the search case-sensitive. By default, searches are case-insensitive. In the SOL/Access versions of FootPrints, searches are always case-insensitive.
- And/Or–If AND is chosen, Issues must match all criteria chosen above (this is the default). If OR is chosen, only one criterion must be met. An exception to this is that the Status field is not included in the OR statement. If the criteria selected include Status=Open or Pending, Problem type=Hardware and Software=Excel, and OR is selected, Issues with an Open or Pending status with either Problem type of Hardware or Software of Excel are returned.
- **Perform Search**—Click the <sup>(22)</sup> **GO** button to submit search.

A list of Solutions that match your criteria is displayed. Click the Title of a Solution to view the details.

#### Most Popular Solutions

The most popular solutions are usually listed on the Customer Home Page (the Administrator may have configured a different view for your home page). These are ranked by their popularity with other Customers. To view the details of a Solution, simply click the number. The Description area of the Solution may contain step-by-step instructions, an answer to a question, or a reference to another site for more information.

The Solution may also contain one or more file attachments. These files were included by an Agent or Administrator to help illustrate a Solution. They may include patches, documents or images. Simply click on the name of an attachment to view it, or right-click on the name to save it to your local machine.

At the bottom of each Solution, you will see the question "Was this Solution useful to you?" Check the appropriate answer (Yes or No) based on whether the solution helped you with your problem or question. It is completely anonymous; only your response is recorded, not your contact information. Responses are saved and tallied by **FootPrints** for the "Popularity" ranking.

#### **Quick Search for Customers**

The Quick Search is available from anywhere in **FootPrints** in the top frame of the screen.

- 1. Search on Keyword or Number by choosing the corresponding radio button.
- 2. For Keyword, enter the word or phrase for which you want to search in the box.
- 3. If Number is chosen, enter the Issue number in the box. To search for multiple Issue numbers, enter each number separated by a comma, e.g., 5,22,165.
- 4. Click 🥯 GO.

A list of Solutions that match the criteria is displayed. In addition, any Requests that contain the keyword are displayed.

#### View All Solutions

To view all Solutions:

Click View All under the Solutions heading on the **FootPrints** Customer Toolbar.

A list of all Solutions is displayed. Click on the Title of a Solution to view the details.

# Reporting

Customers can run reports on **FootPrints** data that they have permission to view. This includes Solutions and the user's own Requests. The reporting options are:

- Pre-Defined Reports—Reports that have been defined by the Project Administrator.—
- Advanced Reports—The user selects report criteria and display style.

### **Pre-Defined Reports**

Pre-defined reports are reports on Issues or Solutions that are saved and named as public reports by **FootPrints** internal users. The internal user creates a new report, choosing report criteria and formatting options, and then saves it as a public report. The names of these reports appear in the Pre-defined Reports drop-down list available to customers. Each time a saved public report is run by a customer, it returns the latest matching Issues or Solutions.

The following reports are available:

- **My Active Requests**—This report provides a synopsis of all the Issues you have submitted that have not been closed.
- **My Organization**—If an Address Book field has been designated as an Organizational Unit, and you have permission to create reports based on the Organizational Unit, this report provides a synopsis of all the Issues related to your organization.
- All Public Solutions—This report provides a synopsis of all the FootPrints public solutions in the Knowledge Base.

To run a Pre-defined Report:

Click on Pre-Defined under the Reports heading on the **FootPrints** Customer Toolbar.

Choose the report from the drop-down box.

Click **GO**. The results of the report are displayed in a new browser window.

To print a report, refer to <u>Saving and Printing Report Data</u>.

## Advanced Reports

The Advanced Reporting feature allows a Customer to control the style and content of a report. It uses the same search mechanism as the Advanced Search page, but also allows the user to choose the fields to report and the style in which they are displayed. All of the formatting options are pre-filled with default values, so changing them is optional.

#### NOTE ON FIELD NAMES

The names of many of the fields in **FootPrints** can be changed by the administrator (Title, Priority, Status, Description, etc.) Custom fields can also be created. For clarity, this manual uses the default terms for field names.

The options are:

- 1. To create a custom report, select Reports | Advanced from the **FootPrints** Toolbar. The first page of the Custom Report Wizard is displayed.
- 2. **Step 1: Style**—Select the output style of the report. Choices are:
  - **Columns**—Issue data is displayed in fixed columns. One Issue is displayed per row. Columns can be selected from any available fields.
  - Wrapped—Each Issue is displayed in its own mini-table. Line breaks can be used to wrap data to multiple rows, for example, to place the Description in its own row. This style is useful for printing reports that contain many fields.
  - **Metrics and Graphics**—Create custom metrics and graphs of counts, averages, and sums on any field. Single and two-level metrics are supported. Output options include table, bar, and pie charts.
  - **Export**—Export data to atext file that can be saved to your local desktop. Use this format to import **FootPrints** data into a spreadsheet or other programs
  - **Combo**—Column and Wrapped reports can also contain metric charts and graphs. Check this box to include metrics in a Column or Wrapped report (not available for the Export option).
- 3. Click <sup>(2)</sup> **GO** to display the rest of the of report options. The steps that are available on the next page depend on the report style selected in Step 1.
- 4. **Heading**—Define what is included in the heading at the top of the report output. This option is available for all styles except Export. Options include:
  - **Title**—This is displayed at the top of the report.
  - **Date**—The date the report is run (updates each time the report template is run).
  - **Time**—The time the report is run (updates each time the report template is run).
  - **Project name**—The name of the Project.
  - Logo graphic—The logo image displayed in the current Project.
- 5. **Formatting**—Select the columns to display in the report. All fields are available. This option is available for all styles except Metrics. For example, to display Title:
  - For Type of Field, choose FootPrints Fields.
  - Highlight Title under Fields.
  - Click Add Field. Title now appears in the Selected Fields box.
  - **Re-order**—To change the order of fields to be displayed, highlight a field in the Selected Fields box and click the up or down arrow to move it.
  - Line Break—Insert a line break (Wrapped style only).
  - **Description**—Choose which descriptions to include in the report and when to wrap the data (only applies if Description is included in the Selected Fields box).

#### NOTE

This section only determines which fields to display. It does not determine the selection criteria for the report. The criteria are chosen later in the report.

6. **Sort Order**—Define how Issues are sorted in the report output. This option is available for all styles except Metrics. The default is by Issue number in ascending order (from lowest to highest). Optionally sort on up to three fields in ascending or descending order. Issues are sub-sorted within each field based on the sort order. Clicking the Heading box separates Issues into groups with the field name as header. For example, if sorting by Status with

Heading checked, all Open Issues are grouped under the heading Open, Closed Issues are grouped under the heading Closed, etc.

- 7. **Text File Format**—Select the format for text file output. Only applies to Export style. Choices are comma-delimited file (.csv), tab delimited (.tsv), or your own, custom delimited (.txt).
- 8. **Metrics and Graphics**—Create custom metrics and graphs of counts, averages, and sums on any field. The option is available for Metric style, and for Column and Wrapped style if the Combo checkbox is checked. <u>Metrics and Graphics Options</u>
- Select Report Criteria—Choose the criteria for report. Only fill in or choose the criteria for which you want to search. The FootPrints Advanced Reporting criteria section uses the same mechanism as the Advanced Search. Refer to section above on <u>Advanced Search</u> for a detailed explanation of criteria.
- 10. Create Report-Click Separation GO to run the report.

After clicking **GO**, the report is displayed in a separate browser window. Large reports sometimes take a few minutes to run. To view the details of a Request, click the number (or whichever field is in the first column) in the report. This displays the Details page for that Issue in the main **FootPrints** frame.

The report can be saved or printed from the browser window. If the Export style was selected, a Save As dialog box is displayed. Name and then save the report to your local hard drive.

Saving and Printing Report Data Solutions to Password problems - Nicrosoft Internet Explorer - 0 × 300 Bebeut 3 • Ele Edit View Go Favorites Help . + a æ Solutions to Password problems This report contains data from 3 entries. problem Issue Date Status Title Description Number Submitted type 09/20/1999 hardvare For Windows 95 dick helpdesk@moodvsrms.com/password95 180 Solved How to reset my password How do i change a Sysadmin parsed when parsed has been forgotten. Only a SysAdmin can create another SysAdmin accounts to create the new one BEODE deletion the eld one. If their causes a licenting problem (because you don't have a spare license), you can alter the SysAdmin user file minaurally. Here's how: 1. Go to cl/cotpinit/letGMRusers directory. There will be a single file for each use. 2. Rename the user file (nght-clock on the file and choose "Rename") to the new Admin's user i.d. 3. Open the file cl/biotpinit/letGMRpasseod in Notepad (you should make a backup first). This file has a line for each user - change the user i.d. for the gld Admin to the new one, save and date the file. Changing Sysadmin passed 229 Solved 09/27/1999 software i. Nov you can log in with the new Admin's i.d., and the OLD Admin's parsword. 5. Go to the User Options page, and change the display name, the email address and the parsword for the new Admin. That's it. This will not affect the old Admin's assignments -his/her name is hardcoded into the data. Just manually reassion the old Admin's active assignments to the new Admin. Solved Passwords 09/29/1999 software Use the Ctl-Alt-Del keys on your keyboard 236

**Results of FootPrints Report** 

#### Saving and Printing Report Data

Report data can be saved, printed and distributed in a number of ways:

- HTML—After the report is displayed, it can be saved as an HTML file right from the browser window.
  - To save Report data in Internet Explorer:
    - Choose File | Save As in the browser.
    - Enter a name for the file.

- Choose a file type for the report (e.g., HTML) for the Save as type field.
- Browse in the Save In dialog to choose where on the local machine to save the file.
- Click the Save button.
- **Text File**—If Export is chosen for the report style, report data is saved to your local machine. After clicking and GO, a Save As dialog box is displayed. Choose where on your local machine or network to save the file and click Save.
- **Printing**—Reports can be printed from the browser. Choose File | Print to display the browser's Print dialog box. If the report is wider than the screen, choose Landscape orientation. There are certain functions of the browser that **FootPrints** cannot override. For example, page breaks cannot be controlled when printing from the browser (this is a function of HTML). In addition, for very wide reports, some text on the right may be cut off by the printer, even when printing in Landscape mode.

To compensate, if the Description or other multi-line text field is included in the report, use the Description Wrapping feature to force the text to wrap more narrowly. For example, instead of wrapping at 70 characters (the default), try 50 characters. If text is still being cut off, we recommend trying the Wrapped report and inserting line breaks or using the Export option.

# Other Customer User Types

Customer permissions in **FootPrints** are configurable by an administrator. Your Role<sup>24</sup> determines what you can do and what you see in **FootPrints**. The examples in this manual are for a Unique Read/Submit Customer user. While you may have a custom role assigned to you that is not covered here, some of the other popular customer role types are discussed in this section.

- Read KB
- Read KB/Requests
- Customer Edit
- Shared User ID

## **Read KB Users**

Read KB customers can only view and search the Knowledge Base for Solutions.

Read KB customers log into **FootPrints** the same way as Read/Submit and Read/Submit/Edit customers. They can have either shared or unique IDs and passwords. After logging in, the **FootPrints** Homepage is slightly different from the **FootPrints** Homepage displayed for customers with other roles.

Take note of the limited set of options on the FootPrints Toolbar.

The options in the Toolbar for a Read KB customer are:

- Home—Go to your **FootPrints** Homepage.
- Knowledge Base

FAQ—Find Solutions to Frequently Asked Questions

<sup>&</sup>lt;sup>24</sup>A user type assigned to one or more users to define permissions. Both built-in roles and custom roles can be assigned to users. Examples of built-in roles include Agent, Customer Read/Submit, and Project Administrator.

- View All–View all Solutions.
- Search—Search Solutions.
- Reports
  - Pre-Defined—Access reports created by the **FootPrints** administrator.
  - Advanced—Create your own report.
- Instant Talk—Chat with an available Agent (if the option is enabled).
- Change Project—Access another Project (only available if the customer is a member of multiple Projects).
- Help–Get help using FootPrints.
- Logout—End your FootPrints session.

#### **Customer Edit**

Customer Edit users have the same permissions as Customer Read/Submit users, with the additional ability to update their own Requests through the Customer Self-service interface. These users can update the Description and certain fields (specified by the administrator) in Requests they submitted, close their own Requests, and update their own contact information. Refer to Editing Requests for more information.

## Shared User ID

Customers can also log into **FootPrints** with a shared ID and password. If this is the type of ID you have, your login process is slightly different from that of a user with a unique ID and password.

To log in to **FootPrints** as a Shared Customer Read/Submit type:

- Login with the shared Customer ID and password. You are prompted for your email address or other unique key. This key identifies you and allows you to see a personalized view of FootPrints. Depending on the configuration of your system, you may not have to enter the shared ID and password, but instead only have to enter your unique key on a special login screen.
- 2. Enter your email address or other unique key and click is GO.
- 3. The **FootPrints** Homepage is displayed. Refer to the preceding topics in this chapter for more information on using **FootPrints**.

# **Other Customer Options**

#### Project Info

The Project Administrator may have created a page with information specific to the Project, instructions on using the Project, links to other pages on the web site, or alerts about current Issues. If this option is enabled, a pop-up window containing this information might appear as soon as you log into **FootPrints**. Read the information carefully before closing the window; anything the Project Administrator has chosen to place here is important.

The Project Information page might also be available at any time from the **FootPrints** Homepage. If the page has been enabled, there is a link in the top right-hand corner of the Homepage. The link might be an icon, such as a 2, etc. Click the icon to view the Project Information page.

## Instant Talk

**FootPrints** Instant Talk<sup>™</sup> is a one-on-one chat feature. This feature allows the customer to open a text-based chat session with an available Agent in order to obtain immediate assistance. If this feature is enabled, there is an Instant Talk option in the Toolbar.

To use the Instant Talk<sup>™</sup> feature:

- 1. Click Tinstant Talk in the FootPrints Toolbar.
- 2. A box is displayed with a list of Agents with whom you can chat. Select an Agent and click GO.
- 3. An Instant Talk window is displayed. To chat, type something in the Message box and click **Send/Refresh**.
- 4. Your message is displayed in the top half of the window, preceded by your name.
- 5. An Instant Talk window is also displayed automatically to the other user. As each user enters messages, the messages are displayed in the window.
- 6. To manually refresh the window, click Send/Refresh. Otherwise, the window refreshes at the default rate set by the System Administrator.
- 7. If an Agent does not respond within a few minutes, the Agent may be away or on a phone call. You can close the session and restart, this time choosing a different Agent.
- 8. To clear the Talk window, click 🛇 Clear.
- 9. To close the Talk window, click **X** Close.

# Projects

Customers can belong to multiple Projects. A Project is a sub-database or area within **FootPrints** which can have its own custom fields, options and users. For example, if there are two separate areas to which you can submit Requests, such as Application Support and Enhancement Requests, **FootPrints** may be configured to keep Requests for the two areas in different Projects.

# Change Projects from the Toolbar

If you are a member of multiple Projects, there is a Change Project link on the **FootPrints** Toolbar. If you click the link, a list of Projects is displayed. To switch Projects, click a name in the list. Your screen refreshes and the homepage for the new Project is displayed.

## Login Project Menu

When you first log into **FootPrints**, a drop-down menu is displayed that lists the Projects to which you belong. Select the Project you want to enter from the drop-down menu. This option is not provided to Customers who only belong to one Project.

As an alternative, you can display an icon for each Project when the customer is presented with a menu of Projects.

To enable the feature:

1. Add the following line to the footprints\etc\MRlocalDefs file:

\$PROJ\_MENU\_ICONS = 1;

2. Upload the icons you wish to use to the footprints\html\MRimg directory.

3. For each project to be accessed by the customers, a file named "menu\_icon.txt" must exist in that project's "MR" directory which can be found in footprints\db\MASTERx\ where x is the Project ID. The file etc\MRprojects can be used to determine each Project's ID. The contents of this file must be the name of the icon to be used with this project, e.g.:

proj1.jpg

4. If a Project's icon is not found or is not specified, the name of the Project is displayed is a live link, just like the image would have been. Icons are not accompanied by the project name.

## **Requests in Multiple Projects**

To check the status of your Requests for a Project, your browser must be in that Project. The View Mine list only contains Requests for the Project that is currently displayed. To see a list of your Requests in all Projects at once, there is a link entitled Requests from All Projects near the top of the View Mine page in each Project. Click the link and a second browser window is opened with a list of all of your Requests in all of your Projects, including the Details and latest status.

# Logout

When you are finished with your **FootPrints** session, click the **H** Logout button on the **FootPrints** Toolbar. This returns you to the **FootPrints** login page.

# **Customer Service Portal**

The Customer Service Portal enables you to view the Knowledge Base Solutions to your problem without having to first log into the company Customer Support site or **FootPrints**. To do so, select Customer Support or **FootPrints** from the corporate website, which directs you to the Customer Service Portal. The available options depend on what the **FootPrints** administrator has configured for this site.

If you have access to submitting requests, you are asked for login information. If the site administrator has not set up customer authentication, then no login ID and password are required, but you must still identify yourself by entering a unique key, such as your email address.

From this page, your administrator can give you permission to work with any of the following:

- Knowledge Base
- Submit a Request
- View My Requests
- Customer Reporting
- Global Issues
- Instant Talk for Customers

#### Knowledge Base

Customers can use **FootPrints** to view, search, and report on Solutions in the Knowledge Base. The Knowledge Base provides solutions to common problems, answers to frequently asked questions, patches, documents, and more. By searching the Knowledge Base before submitting a Request, the customer has the opportunity to find the information he or she needs quickly and without waiting for a response from the support team.

The following sections detail how customers can find Solutions in FootPrints.

- Customer FAQ—Pre-defined categories of Solutions created by the administrator.
- Basic Search—Search by keyword.
- Customer Advanced Search—Complex search on all fields and criteria.
- Most Popular Solutions—Solutions ranked by popularity feedback from other users; often available on the homepage.
- Quick Search Available from any screen in **FootPrints** in the top frame. Search by keyword or number.
- View All Solutions—Shows complete list of Solutions.

| File Edit View F                    | avorites Tools H | ielp               |                                                                                                    | Address 🖓 Go                       |
|-------------------------------------|------------------|--------------------|----------------------------------------------------------------------------------------------------|------------------------------------|
| FootPrints                          |                  |                    | Title 🔍 Keyvord C Number C Projec<br>Search Advanced                                                          | t FootPrints 7.5 Dem<br>Jane Smith |
| Home                                |                  |                    |                                                                                                    | -                                  |
| 💋 Requests                          | Solutions ra     | inked by Popularit | y for FootPrints 7.5 Demo                                                                                     |                                    |
| Submit                              |                  |                    |                                                                                                    |                                    |
| View Mine                           |                  |                    |                                                                                                    |                                    |
| View                                |                  |                    |                                                                                                    |                                    |
| Department                          | Solution #       | Last Edited On     | Title                                                                                                    |                                    |
| Search                              | 889              | 07/15/2005         | Printer out of toner                                                                                          |                                    |
| Quick Issue                         | 268              | 04/14/2004         | IE is hanging                                                                                                 |                                    |
| Global Issues                       | 5514             | 04/20/2006         | How do I reset my password?                                                                                   |                                    |
|                                     | 976              | 04/01/2004         | Monitor needs cleaning                                                                                        |                                    |
| Base                                | 15               | 07/15/2005         | Print Jam                                                                                                    |                                    |
| View All                            | 3238             | 07/15/2005         | Printer jammed                                                                                                |                                    |
| Search                              | 3973             | 03/17/2006         | MS Word Freezing                                                                                              |                                    |
| Reports                             | 22               | 04/05/2004         | LU 6P not working                                                                                             |                                    |
|                                     | 399              | 07/15/2005         | Mouse is dead                                                                                                 |                                    |
| Instant Talk                        | 2652             | 07/15/2005         | Printing solution.                                                                                            |                                    |
| My Preferences                      | 26               | 05/22/2006         | How to Edit/Delete an Excel column                                                                            |                                    |
|                                     | 355              | 05/17/2006         | My Printer Won't Print                                                                                        |                                    |
| Help                                | <u>6517</u>      | 12/08/2005         | Public access catalogue is down                                                                               |                                    |
|                                     | 35               | 04/11/2006         | HP DeskJet not printing correctly                                                                             |                                    |
| Logout                              | 553              | 12/19/2003         | Netscape crashes my computer                                                                                  |                                    |
| Powered By                          | 656              | 08/06/2003         | Lost Connectivity to AIM                                                                                      |                                    |
| NUMARA                              | 792              | 03/17/2004         | How does creating one networked, centralized contact center<br>allow businesses to improve their bottom line? |                                    |
| Foot Prints<br>From Numera Software | 1514             | 12/16/2003         | Password Reset                                                                                                |                                    |
|                                     | 3786             | 07/15/2005         | Windows error running low on virtual memory                                                                   |                                    |
|                                     | 28               | 05/03/2006         | Self-service password retrieval steps                                                                         |                                    |
|                                     |                  |                    |                                                                                                    |                                    |

Solutions

## Submit a Request

To submit a new Request, click **Submit Request** on the **FootPrints** Homepage or click the link for **Submit** on the **FootPrints** Toolbar. If you are using the eCustomer Service Portal, and you have not yet logged into **FootPrints**, you are prompted for your login ID and password.

#### NOTE ON FIELDS

These fields may be in a different order and may contain different options and names, depending on how the system is configured by the **FootPrints** administrator.

1. Enter a Title—This is the subject or summary of the request. It should be brief, but descriptive. For example, "Computer does not boot up" would be a good title. "Help!!" would not be a good title because it does not give any indication of the problem.

- 2. Your Contact Information—This section holds your contact information. If this is the first time you have submitted a Request, these fields may be blank. Fill out the fields with your name, etc. (your email address or other unique key is pre-filled with the data you entered at login time). If you are already in the Address Book, all of the fields are pre-filled.
  - **To update your Contact Information**—If the option is available, you can update your contact information in this section. You must also select the checkbox for Update your contact information.
- 3. **Issue Information**—These fields vary depending on how the system is configured. For example, there may be a field called Platform, which is a drop-down box. Select your platform from the list of choices. There could also be a field called Version number with a text field next to it. Type in the version number in this field. Please consult your **FootPrints** administrator for more information on these fields.

| <b>ISSUE INFORMAT</b> | ION     |           |                   |         |                      |
|-----------------------|---------|-----------|-------------------|---------|----------------------|
|                       |         |           |                   |         |                      |
| Problem Type*         | Network | Category  | Network Drive     | Symptom | Drive inaccessible • |
|                       |         | Fill in 1 | Issue information |         |                      |

#### NOTE ON FIELDS

All fields displayed in red are mandatory and must be filled out.

4. **Description**—Enter the complete details of your Request. There is no limit to the amount of text that can be entered in the Description field. Be as specific as possible to ensure a quicker resolution to your Request. The **EASC** spell check option is available to check your spelling.

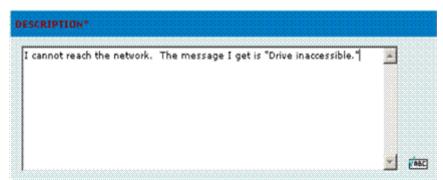

Fill in a full description of your Request

- 5. Attachments (optional)—You can attach one or more files from your local machine to your request. For example, you may want to attach a screenshot of the error you are receiving.
- 6. **Submit Request**—When you are ready to submit the Request, click **GO**. The Request is assigned a number and the **FootPrints** Homepage is displayed.

#### View My Requests

Customers can track their Requests in one or both of the following ways, depending on the system configuration:

• FootPrints Interface—Users can view, search, and report on their requests when logged in to FootPrints.

• **Email**—Users automatically receive email notification when a Request is submitted, worked on, and closed.

To view your Requests:

- 1. Click the View My Requests button on the Homepage, or click View Mine under the Requests heading on the FootPrints Toolbar.
- 2. The main frame displays a list of all of your current and past Requests.
- 3. To view only your active Requests, click the Active link.
- 4. To view closed Requests, click the Closed link.
- 5. To view the details of a Request, click the Title. The latest information on the Request, including notes added by internal Agents, is displayed.
- 6. To view the Requests for your Organizational Unit, select View Company or View Department on the **FootPrints** Toolbar under Requests. This option is only available if enabled by the Project Administrator.

## Reporting

Customers can run reports on **FootPrints** data that they have permission to view. This includes Solutions and the user's own Requests. The reporting options are:

- Pre-Defined Reports—Reports that have been defined by the Project Administrator.—
- Advanced Reports—The user selects report criteria and display style.

#### **Global Issues for Customers**

Global Issues are known Issues that the **FootPrints** administrator has made available to you. Customers can view and subscribe to Global Issues themselves (if they have permission to do so). This saves the help desk time by allowing customers to identify their own problems and link to a central Global Issue rather than entering many disparate Issues that turn out to be the same problem. Customers receive faster service because they receive updates automatically when the originating Global Issue is updated and eventually resolved.

To view and subscribe to Global Issues:

- 1. Select Select Global Issues from the FootPrints Toolbar. Global Issues are also displayed in a popup window when you first log into FootPrints.
- 2. A pop-up window is displayed entitled Current Global Issues. It contains a list of Global Issues currently affecting other users.
- 3. To view the full description of a Global Issue, click the Title.
- 4. To subscribe to a Global Issue, select Subscribe.
- 5. Once you subscribe to a Global Issue, it is listed with your Requests. You are sent email updates as the Global Issue is updated and eventually resolved. You can view the latest status at any time by selecting View My Requests.

#### Instant Talk

**FootPrints** Instant Talk<sup>™</sup> is a one-on-one chat feature. This feature allows the customer to open a text-based chat session with an available Agent in order to obtain immediate assistance. If this feature is enabled, there is an Instant Talk option in the Toolbar.

To use the Instant Talk™ feature:

- 1. Click **I Instant Talk** in the **FootPrints** Toolbar.
- 2. A box is displayed with a list of Agents with whom you can chat. Select an Agent and click **GO**.
- 3. An Instant Talk window is displayed. To chat, type something in the Message box and click **Send/Refresh**.
- 4. Your message is displayed in the top half of the window, preceded by your name.
- 5. An Instant Talk window is also displayed automatically to the other user. As each user enters messages, the messages are displayed in the window.
- 6. To manually refresh the window, click Send/Refresh. Otherwise, the window refreshes at the default rate set by the System Administrator.
- 7. If an Agent does not respond within a few minutes, the Agent may be away or on a phone call. You can close the session and restart, this time choosing a different Agent.
- 8. To clear the Talk window, click 🙆 Clear.
- 9. To close the Talk window, click **X** Close.

# Real-time Issue Resolution Tools

In addition to communication through the web interface and email, **FootPrints** has the following features that allow the internal user to resolve users' Issues:

- Instant Talk<sup>™</sup>- allows customers to communicate one-on-one with agents.
- Numara Remote Ability to remote control the customer's desktop.

These two features can be used in conjunction to remotely control a user's desktop while holding a chat session at the same time. This section describes how to use these features.

# Numara Remote

#### NOTE

Numara Remote is an add-on module. Numara Remote supports Windows Vista on the client machine provided the client obtains a patch from Numara Software. Contact Numara Software Support to obtain the patch.

Numara Remote allows you to control a user's desktop remotely for troubleshooting purposes. FootPrints includes an email feature that can be used to send instructions for downloading and installing the Numara Remote Host application to customers.

There are two parts to Numara Remote:

- **Host**-The Host resides on the customer's machine, i.e., the machine to be controlled.
- **Guest**-The Guest is used to connect to the customer's machine and display the desktop for that user.

The Host and Guest can reside on different machines, and even on different networks, as long as they can communicate via TCP/IP (dial-up is not supported). The Host and Guest machines can also be on different platforms.

## Installing the Guest on the Agent Machine

The agent obtains the Guest software by selecting Communication | Remote Control from the Numara FootPrints Toolbar and then clicking the "To download Numara RemoteGuest, click here" link. The agent can then install the Guest over the web or download it to his or her computer and install it from there.

The agent performs this installation the first time he or she requires remote control. After that, the installation need not be repeated.

### Installing the Host on the Customer Machine

When the agent selects the Communication | Remote Control link from the Numara FootPrintsToolbar, the Numara Remote page is displayed in the main frame.

The customer must install the Numara Remote Host on his or her machine in order for the agent to use the Numara Remote Guest to control the customer machine. In order to do this:

- 1. Enter the customer's email address in the field provided. Optionally, enter any additional comments for the customer in the Additional Comments field.
- 2. Click the GO button. FootPrints sends an email to the customer containing instructions for downloading and installing the Host application.

## Using Numara Remote

- 1. To start the Numara Remote Guest, the agent selects Start | Programs | Numara RemoteControl | Guest from the Windows Start menu.
- 2. When the Numara Remote application is displayed, the agent then enters the customer's IP address in the Host field and clicks the Connect button.
- 3. For additional instructions on using Numara Remote, consult the online documentation that accompanies Numara Remote. To obtain the documentation, start the client and then click the Help button.

## Another Way to Run Numara Remote

Agents can run Numara Remote such that it genuinely resembles sitting at the desktop. Instructions for this procedure can be found at <u>http://technet2.microsoft.com/windowsserver/en/library/0866b48e-aa78-40b2-b150-47fc679300d91033.mspx</u>.

## Supported Platforms and Requirements

#### Numara Remote Guest

- Computer and processor: 1 gigahertz (GHz) processor or higher
- Memory: 512 megabyte (MB) RAM or higher
- Hard disk: 50 megabyte (MB); a portion of this disk space will be freed after installation.
- Display: 1024x768 or higher resolution monitor
- Operating systems:
  - Windows Server 2003 Standard, Enterprise and Web Edition
  - Windows 2000 Server, Advanced Server

- Windows XP Pro and Home
- Windows 2000 Professional
- Windows NT 4.0 Server and Workstation (SP4)
- Windows Vista

#### Numara Remote Host

- Computer and processor: Intel Pentium processor or higher, or 100% compatible
- Memory: OS requirement plus additional 12 MB (16 MB or more recommended).
- Hard disk: Requires <= 15 MB
- Video: Any 100% VGA compatible graphics adapter supported by Windows. The Guest module requires at least 256 colors (16-bit color depth or higher recommended)
- Operating systems:
  - Windows Server 2003 Standard, Enterprise and Web Edition
  - Windows 2000 Server, Advanced Server
  - Windows XP Pro and Home
  - Windows 2000 Professional
  - Windows NT 4.0 Server and Workstation (SP4)
  - Windows Vista

#### Other

Smart Card Authentication to Active Directory requires that the Security Server(s), Active Directory and Active Directory domain controllers be configured properly. Active Directory must trust a certification authority to authenticate users based on certificates from that CA. As with any PKI implementation, all parties must trust the Root CA to which the issuing CA chains.

# **Instant Talk**

**FootPrints** Instant Talk<sup>™</sup> enables a customer to chat online, one-on-one, to an Agent in a real-time setting. This feature allows the customer to open a text-based chat session with an available Agent in order to obtain immediate assistance. Internal users can also chat to other internal users. No special client software is required; users only need their web browser. If this feature is enabled, there is an Instant Talk option in the Toolbar.

To use the Instant Talk<sup>™</sup> feature:

- 1. Click **Instant Talk** in the **FootPrints** Toolbar.
- 2. A box is displayed with a list of Agents with whom you can chat. Select an Agent and click GO.
- 3. An Instant Talk window is displayed. To chat, type something in the Message box and click **Send/Refresh**.
- 4. Your message is displayed in the top half of the window, preceded by your name.
- 5. An Instant Talk window is also displayed automatically to the other user. As each user enters messages, the messages are displayed in the window.

- 6. To manually refresh the window, click **Send/Refresh**. Otherwise, the window refreshes at the default rate set by the System Administrator.
- 7. If an Agent does not respond within a few minutes, the Agent may be away or on a phone call. You can close the session and restart, this time choosing a different Agent.
- 8. To clear the Talk window, click 🕲 Clear.
- 9. To close the Talk window, click  $\thickapprox$  Close.

#### NOTE

All chats are one-on-one, but you can have multiple chat windows open at the same time.

# **Telephony Integration**

**FootPrints** can easily integrate with an existing local or hosted telephony solution. For this integration to occur, the telephony solution must be able to open a web browser on an Agent's PC with a specific URL when the a call is routed to the Agent. A successful integration, upon arrival of the call, automatically open the FootPrints Create Issue screen with the customer information fields completed, opens the Details screen of an existing issue, or opens the Edit screen of an existing issue. For the customer lookup to take place, the telephony solution must pass a unique identifier to **FootPrints**. The following example uses phone number.

#### Create Issues

To configure **FootPrints** with your telephony solution to create issues containing customer information:

- 1. While logged in as a System Administrator, enable Remember My Password cookies by selecting Administration | System | System Preferences.
- 2. Configure your telephony solutions to open a web browser on the appropriate Agent's PC with the following URL:

http://your\_footPrints\_domain\_name/MRcgi/MRlogin.pl?DIRECTLOGIN=1&PERFORM\_SELECT\_CON TACT=1&DOWHAT=REGISTER&Phone=732-555-1112

The last variable in the URL, Phone in this example, is what **FootPrints** uses to lookup the contact information in the **FootPrints** Address Book. This can be any field or multiple fields in the **FootPrints** Address Book.

To pass more than one field for Address Book lookup, add each name/value pair, separated by an ampersand (&). **FootPrints** only returns the record if all of the fields passed in the URL match.

#### NOTE

The field name passed in the URL can be different than how it appears in **FootPrints**, but must match the correct format in the database. For example, Last Name would be Last\_bName. For assistance with this, contact Numara Software Support.

3. Prior to logging into **FootPrints**, each Agent must check the Remember My Password box. This creates a cookie on the Agent's PC, after which the Agent is no longer prompted for the username and password when logging into **FootPrints**.

## Open to Details Page

To configure **FootPrints** with your telephony solution to open to the Details Screen:

- 1. While logged in as a System Administrator, Enable "Remember My Password" Cookies from the System Preferences screen of the System Administration Menu.
- 2. Configure your telephony solution to open a web browser on the appropriate agents PC with the following URL: http://your\_footPrints\_domain\_name/MRcgi/MRlogin.pl?DOWHAT=JUMPTOTICKET&MR=issue\_nu mber&PROJECTID=project\_number

## Open to Edit Screen

To configure **FootPrints** with your telephony solution to open to the Details Screen:

- 1. While logged in as a System Administrator, Enable "Remember My Password" Cookies from the System Preferences screen of the System Administration Menu.
- Configure your telephony solution to open a web browser on the appropriate agents PC with the following URL: http://your\_footPrints\_domain\_name/MRcgi/MRlogin.pl?DOWHAT=JUMP\_TO\_EDIT& MR=issue\_number
- 3. Each agent prior to logging into FootPrints must check the "Remember My Password" box. This will create a cookie on the agent's PC and will no longer prompt the agent to login to FootPrints

# Override Default Project

An alternate project other than the agent's default project can be specified by adding "&PROJECTID+the\_project\_number" to any of the above examples:

http://*your\_footPrints\_domain\_name*/MRcgi/MRlogin.pl?DIRECTLOGIN=1&DOWHAT=JUMP\_TO \_EDIT&MR=*issue\_number*&PROJECTID=*project\_number* 

# Password Reset

The Password Reset function enables users to unlock their Windows Network password. There are two processes for password reset:

- **Register**—Open a browser and access the FootPrints interface, click the Password Reset icon, register your Windows Network User ID and password, then provide the answers to one or more challenge questions (such as "What was your mother's maiden name?" or "In which city were you born?"). This step provides FootPrints with the basic information needed to verify your identity in case you need to reset your password.
- **Reset Password**—In the event that you forget your Windows Network password, access the FootPrints interface, click the Password Reset icon, enter your Windows Network User ID, then answer the same challenge questions that you answered when you registered. If you answer the questions correctly, you'll be able to enter a new password. When you have entered the new password and confirmed it, your Windows Network account is unlocked and your new password is active from that point on. Please note that your answers must be an exact match to your original answers.

# Using Change Management

Change management is a process of acquiring approval for steps in that process. The steps in the process are defined as "phases". Designated approvers vote to approve or disapprove the Issue at each phase in the process.

An Issue that is in the change management approval process looks the same as any other Issue unless the Agent has been designated as an approver for that phase of the approval process. Votes by approvers are cast either within the **FootPrints** interface or via email.

## Voting from the FootPrints Interface

If the Agent has been designated as an approver, extra fields are displayed on the Details page so that the approver can cast his or her vote. Approval votes are cast on the Details page.

| d<br>tional): |
|---------------|
| 4             |
|               |
|               |
|               |
| 3             |

The fields for voting are as follows:

• Approve/Disapprove/Defer—Click the Approve or Disapprove button to vote to approve or disapprove the lssue. Click the Defer button to acknowledge that you have seen the "ballot" and leave a comment without affecting the final outcome of the decision. If the phase does not end before you have the chance, you can go back and change your vote to Approve or Disapprove as you see fit. If you defer, you continue receiving reminder emails.

When <u>approval criteria</u> have been met, the Issue is moved into another phase of the process or the process of approvals is completed. Voters may be required to vote on only one phase or multiple phases in the process.

• End this phase - Override all voting—Some voters may be assigned the privilege of ending the phase entirely on the authority of their vote. This is a configurable option and is not present on all ballots.

#### NOTE

If you cast your vote before entering comments, the vote is recorded and the Details page changes to show the result of your vote. See below for information on how to change your vote, which allows you to add comments if you voted but did not include comments at that time.

- **Extended Voting Details**—Click the Extended Voting Details button to view the details of voting. This includes:
  - Issue number
  - process name
  - process description
  - phase name
  - phase description
  - approval/disapproval requirements
  - list of approvers
  - next phase in the process
  - list of approval/disapproval votes, including who voted, date of the vote, and voter comments

- list of votes cast with voters' comments
- Comments on Vote (optional)—You can enter any comments you wish in this field. Some
  comments you might include are the rational for your vote or, for example, if you vote to
  disapprove, you might include what you would require to vote to approve the Issue if it
  came back to you again.

| eral Information              |                                   |
|-------------------------------|-----------------------------------|
| RFC #                         | 1                                 |
| Process Name                  | Software change                   |
| Process Description           |                                   |
| Phase Name                    | Manager Approval                  |
| Phase Description             |                                   |
| Phase Approval Requirement    | All (1) eligible voters approve.  |
| Phase Disapproval Requirement | t One eligible voter disapproves. |
| Time in phase                 | 0d 23h 38m                        |
| Deadline                      | Unlimited                         |
| Deadline Actions              | Approved                          |
| Eligible Voters               | Dean                              |
| Next Phase in Process         | None, this is the last phase.     |

#### **Approval Votes**

Nobody has approved yet.

#### Disapproval Votes

Nobody has disapproved yet.

#### Defers

Nobody has deferred yet.

#### Changing a Vote or Adding Comments

Votes or comments can only be changed if the voting has not concluded. To change a previously cast vote or to add comments to a previously cast vote:

Go to the Details page of the Issue on which you want to change your vote.

Click the Extended Voting Details button

If you wish to add comments, add them at this point and before you click a voting button.

Click the button to Approve, Disapprove, or Defer the Issue. At this point, you can either vote the same way as you did originally or change your vote.

## Voting by Email

If approvers receive email notification when voting begins and/or recurring email reminders that a vote is pending, approvers may, depending on how the notifications are configured, be able to cast his or her vote by replying to the notification.

If you can vote by email, the email contains a line of text similar to the following:

[ ]Approve [ ]Disapprove

To vote by email, select Reply in your mail program, enter an X between the appropriate square brackets in the reply, then send the reply. Do not alter the security ID in any way. That data is required for a successful vote.

If the email is configured to allow it, you can also enter comments in your reply along with your vote by simply typing your comments on the line indicated.

One of a set of responses is returned to email votes for both successful and unsuccessful votes, as follows:

- For successful votes:
  - 'Your re-vote for approval for [Issue: %s, Process: %s, Phase: %s] was counted.';
  - Your vote for approval for [Issue: %s, Process: %s, Phase: %s] was counted.';
  - Your re-vote against approval for [Issue: %s, Process: %s, Phase: %s] was counted.;
  - Your vote against approval for [Issue: %s, Process: %s, Phase: %s] was counted.';
- For unsuccessful votes:
  - 'Your vote for [Issue: %s, Process: %s, Phase: %s] was not counted. Voting for this phase ended.';
  - 'Your vote for [Issue: %s, Process: %s, Phase: %s] was not counted. The ballot was not clear.';
  - 'Your vote for [Issue: %s, Process: %s, Phase: %s] was not counted. Reason not known.';
  - 'Your vote for [Issue: %s, Process: %s, Phase: %s] was not counted. Your email address did not match our records.';
  - 'Your vote for [Issue: %s, Process: %s, Phase: %s] was not counted. This is not the correct project.';
  - 'Your vote was not counted. The security ID was invalid.';
  - 'Your vote was not counted. The security ID was not found.';

| Voting has Starte                                                                                                    | d - Server Upgrade ISSUE-1                                                        | 56 PROJ=1 - Message () | ITML)                   |                             |                                     |
|----------------------------------------------------------------------------------------------------|-----------------------------------------------------------------------------------|------------------------|-------------------------|-----------------------------|-------------------------------------|
|                                                                                                    | nsert Figrmat Iools Actions                                                       |                        |                         |                             |                                     |
| 🖓 Beply   🎯 Reply to                                                                                                    | 0 All   🕞 Forgerd   🎒 🖄   🤻                                                       | 🍋   🧏 🗙   💩 🔹 🕫        | • A°   🕑 💂              |                             |                                     |
| This message was sent                                                                                                    | with High importance.                                                             |                        |                         |                             |                                     |
|                                                                                                    | agement Project [reistest@unipress                                                | .com]                  |                         |                             | Sent: Thu 5/25/2006 3:40 PM         |
| To: dreis@unipre<br>Cc:                                                                                                    | ess.com                                                                           |                        |                         |                             |                                     |
|                                                                                                    | tarted - Server Upgrade ISSUE=156                                                 | PROJ=1                 |                         |                             |                                     |
| Attachments:                                                                                                    | rspecs.doc (20 KB)                                                                |                        |                         |                             |                                     |
| We are currently<br>Your vote is required to the test of the test of the test of the test of the test of the test of the test of the test of the test of the test of the test of the test of the test of the test of the test of the test of the test of the test of the test of the test of the test of test of test of |                                                                                   | the Equipment Chanş    | e process.              |                             |                                     |
| Contact Inform                                                                                                    | ation                                                                             |                        |                         |                             |                                     |
| Name<br>User ID                                                                                                    | Adam Smith<br>asmith                                                              | Phone<br>Department    | 612-841-6411<br>Finance | Email Address<br>Site       | asmith@vidget.com<br>Richardson, TX |
| RFC Informatio                                                                                                    | n                                                                                 |                        |                         |                             |                                     |
| Change Type<br>Priority                                                                                                    | Equipment Change<br>Medium                                                        | Title<br>Status        | Server Upgrade<br>Open  | Case Number<br>Problem Type | 156<br>Hardvare                     |
| Voting History                                                                                                    |                                                                                   |                        |                         |                             |                                     |
| • 2006-05-25 1                                                                                                    | 5:38:58   David Reis   Ap<br>5:39:26   George Washing<br>5:40:04   John Adams   A | ton   Disapprove   I   |                         |                             |                                     |
| Ballot (Vote he                                                                                                    |                                                                                   | ,,                     |                         |                             |                                     |
| [] Approve [] [<br>Vote by placing<br>Place any comm<br>END BALLOT===                                                                                                    | 1000001<br>00001ad<br>206632<br>005353                                            | ).<br>D of ballot:     |                         | ur vote.                    |                                     |
| Please vote in a                                                                                                    | timely fashion.                                                                   |                        |                         |                             |                                     |

## **Override Votes—Super-approvers**

A "Super-approver" is empowered to end any phase immediately on the authority of his or her vote only. A super-approver's vote overrides all other votes in the phase.

If you are empowered with super-approver status and want to end the phase on your own authority, check the End this phase - Override all voting checkbox. A warning message is then displayed. Cast your vote to approve or disapprove and the phase is ended.

When the phase ends, it follows the normal procedure configured for approval or disapproval, depending on which way the super-approver voted.

# Viewing Change Management Issue Details

For designated Change Management approvers only, the homepage Display drop-down list always contains a My Vote Required option. Selecting this option displays all of the active Issues that require a vote by the approver or that have been voted on by the approver. Once the Issue is closed, it is no longer displayed in this list. This provides a convenient way to view just those Issues that are active and require or have required the approver's vote.

View the Issue details for a change management Issue the same way as with any other Issue. However, when you view the Issue details, not only are all of the usual fields displayed, but the Change Management section is displayed also. Use the Change Management section to vote on the Issue or to view the voting details. Refer to <u>Using Change Management</u> for more information on casting a vote or viewing Extended Voting Details.

# Viewing the Change Management Audit Trail

If you are a member of a role with permission to view change management history and run change management reports, a voting history is provided in addition to the three tabs that comprise the <u>regular Issue history</u>.

This audit trail provides a listing of all actions that were taken on a Change Management Issue and when they were taken. Only users who have permission, based on role membership, can view all of the available history information. A user without the appropriate role membership can only view the permission,

The Audit Trail page cannot be edited.

To view the change management audit trail:

- 1. Select the Details page of a change management Issue.
- 2. Go to the History section of the page. The Audit Trail page for that Issue is displayed.

## Using the Audit Trail Page

When you first open the Audit Trail page, the Issue's complete history is displayed. Use the links to view different history data, as follows:

- Complete History—All activity of the Issue.
- **Issue History**—Actions performed on the Issue by all users and automatically by the system.
- Email History—All email activity for the Issue.
- Voting history—A history of the individual votes cast. Voting history is not shown in any other view.

The following information is maintained for all views but the voting history:

- Date—The date the action was performed.
- **Time**—The time the action was performed.
- **User**—The user who performed the action. If the action was performed by the system automatically, the escalation rule is listed here.
- Action—The action performed on the Issue, i.e. "Changed Status", "Changed Priority", "Updated Description", etc.
- **Email type**—For email actions, the type of mail (incoming update or outgoing email notification) is displayed and the user who made the update or received the notification.

The following information is maintained for the voting history:

- **Date**—The date the vote was cast.
- **Time**—The time the vote was cast.
- **User**—The user who cast the vote.
- **Process**—The name of the process in which the vote was cast.
- **Phase**—The name of the phase in which the vote was cast.
- **Vote**—The vote that was cast (approve or disapprove).

• **Comment**—Any comments made by the voter that were a part of the vote.

# Using Configuration Management

Agents can link CIs to Issues(Incidents, Problems, Changes, etc.) and make use of the CMDB, including the visualization tool, to determine which CIs are affected by an incident, problem, or change. Agents can view the Details pages of CIs that have been linked to Issues depending on the level of permission(Role) given to them by the CMDB Administrator. Customers can view the list of linked CIs when viewing the Edit Issues page, but cannot access the Details page or any other Configuration Management information.

# Linking Cls to an Issue

## The CI Links Section/Tab

To link a CI or CIs to an Issue:

From the Create Issue page, select the CI Links section/tab and click the Add Links button. Select an option from the menu to locate the CI(s). Three menu options are displayed:

- From Contact Displays the Contact Search page. Complete the fields as needed and search for the CI(s). Highlight the appropriate CIs in the results and click Details to view the details of selected CIs. Click the Return Selections button to link the Issue to the CI. The CI Links section/tab is redisplayed.
- From Keyword Search Displays the Keyword Search page. Enter keyword(s) (for example, "laptop") and search for the CI(s). Highlight the appropriate CIs in the results and click Details to view the details of selected CIs. Click the Return Selections button to link the Issue to the CI. The CI Links section/tab is redisplayed.
- From Advanced Search The CMDB Search page is displayed. Refer to <u>CMDB Search</u> for complete details on performing a search. When you have completed your search, highlight the appropriate CIs in the results and click Details to view the details of selected CIs. Click the Return Selections button to link the Issue to the CI. The CI Links section/tab is redisplayed.

In the CI Links section, once a CI has been linked, the controls in the section/tab provide the following functionality:

- Add Link Repeat the procedure above to link more CIs to the Issue.
- Delete Link Highlight a CI in the list and click Delete Link to remove the CI from the list.
- **Propose** The Propose button can is limited by Role. Not all users will have access to the Propose button. Propose displays two menu options:
  - Propose Changes Propose changes to the Cl. Displays a Cl Editor for you to enter proposed changes to the Cl. Proposed changes then become part of the record for this Cl and must either be escalated or go through Change Management approval to be implemented. When a proposal has been saved, the Proposed? column of the Cl Links table displays the status.
  - Propose CIs Propose the creation of a new CI. Displays the CI Creation Editor for you to enter proposed changes to the CI. Proposed changes then become part of the record for this CI and must either be escalated or go through Change Management approval to be implemented. When a proposal has been saved, the Proposed? column of the CI Links table displays the status.

When all additional items have been completed, SAVE the Issue.

## Changing the Linked Cls

To change the CIs that are linked to an Issue, repeat the procedure above. When you repeat the procedure, the CIs you selected previously are unlinked and only the newly selected CIs are linked.

# Viewing CI Details

Agents who have a Configuration Management license can view the details of any CI that has been linked to an Issue.

To view the details of a CI from an Issue:

- 1. Open either the Issue Details or Edit Issue page.
- 2. In the CI Links section of the Issue, click on the CI that you want to examine.
- 3. Click the Details button. A new window is displayed containing the CI details. The page uses a tab format, except for information displayed in the top of the main frame as CI details.
- 4. CI Details—CI Details include the Status of the CI, the CI Type, CI Number, Last Date Edited, and state of the Import Lock. If Import Lock is "locked" when CI data is being imported, the data for that particular CI is not overwritten or updated by an import. Click on a tab to view additional details associated with that tab. The Details page has the following tabs:
  - Attributes—Displays the CI attributes, i.e., characteristics that are associated with the CI in the database.
  - Attachments—Displays any attachments associated with the CI, listing the filename, file size, and date it was attached. To view the attachment, click the "Download" link.
  - **Impact Analysis**—Provides an overview of links and relationships for the CI. Viewing the various connections between the CI and other CIs and Issues provides insight into how much a change to the CI will affect other CIs and Issues.
    - Summary—Summarizes the data in the other tables by totals, displaying the number of: Links to Active Issues, Links to All Contacts, Relationships from Cls, Relationships to Cls, and Total Relationships.
    - CI From Relationships—Displays the total number of From relationships between the CI and CI Types, broken down by CI Type.
    - CI From Relationships By CI Type—Lists the From Relationships and CI Types.
    - CI To Relationships—Displays the total number of To relationships between the CI and CI Types, broken down by CI Type.
    - CI To Relationships By CI Type—Lists the To Relationships and CI Types.
    - Active Issue Links By Project—List the totals for Issue links, by project, to this CI.
    - Contact Links By Address Book—List the totals for Contact links, by Address Book, to this Cl.
  - **CI Relationships**—Lists the relationships associated with the CI. The CI Relationships tab has the following controls:
    - Relationships checkboxes—Display relationships "from" this CI or "to" this CI. Relationships are defined as "To" and "From" which denote dependency. The dependent CI is the "To" CI and the CI upon which it depends is the "From". For

example, if a sever goes down, it affects the PC, but if the PC goes down, it doesn't affect the server. In this example, the relationship is "From" the server "To" the PC.

- ▶—Go to next page.
- M—Go to last page.
- Go to previous page.
- Identified and a second second
- Add Relationships—Add a relationship or relationships to this CI. For details on adding relationships, refer to Add Relationships below. The relationships displayed depend on your selection in the "Relationships" checkboxes.
- Delete Relationships—Delete a relationship. For details on Deleting relationships, refer to Delete Relationships below.
- Go To—Go to the Details page for the selected Cl. To Jump to a Cl Details page, click on the Cl in the list of related Cls, then click on the Jump button. A confirmation window pops up. Click OK to complete the jump.
- Print—Print the related CIs listed on the current page or related CIs listed on all pages. This report contains only the information displayed in the list. The Print button dispkays the report in a separate browser window. Use that window's Print functions to send the report to a printer.
- Visualization—Displays CI relationships in a figure. The visualization uses Java. The main portion of the display shows CI relationships. The right side of the display contains a summary of the current CI's attributes. If you click on a CI in the display, that CI's attributes are displayed in the summary. Use the mouse-wheel to increase or decrease the size of the visualization. Visualizations require JRE 1.4 or higher. In addition, you can use the left mouse button to drag CIs. If you drag a CI, the relationships and other CIs are dragged with it. This affects only the appearance of the visualization and does not actually alter relationships or CIs.

The Visualizations tab also has the following controls:

- In/Out/Set to 100% buttons—The In button zooms in on the center of the visualization. The Out button zooms out on the center of the visualization. The Set to 100% button returns the visualization to the original size.
- Expand button—Clicking this button expands the view of the visualization in a new browser window.
- Connectivity Filter—Move the slide to display the next level of relationships. For example, if you move the slide to the "2" setting, CIs related to CIs related to the current are displayed.
- Feature Toggle—Click the checkbox to toggle certain features on or off. Checking the appropriate box turns on the Cl icon, Cl text, or Relationship text. Unchecking a turns that feature off.
- Stop/Restart Animation—The Stop Animation button stops any motion that is taking place in the visualization. The Restart Animation restarts the activity. The motion is simply the movement of the CIs and arrows as the visualization positions the many items on display. This can be a distraction and could, in a large configuration, take some time to conclude.
- Save Settings—The Save Settings button allows you to save the settings for the visualization of the selected CI so that the same settings are used the next time you display that CI. For example, you might customize the display with certain CI Types

and relationships and want to see those same CI Types and relationships every time you view that CI without having to check boxes.

- Include CI Types—Check a box next to CI types you want included in the visualization. You can check multiple boxes. Click in the checkbox a second time to remove the checkmark and remove those CI types from the visualization.
- Include Relationships—Check a box next to relationships you want included in the visualization. You can check multiple boxes. Click in the checkbox a second time to remove the checkmark and remove those relationships from the visualization.
- Issue Links—Lists the Issues linked to the CI. The Issue Links tab has the following controls:
  - Linked Issues in Project—Use the drop-down to select which Project's linked Issues you want to show.
  - Display—Displays the Issue types selected from the drop-down. Options are "All Issues", "Active Issues", and "Active Global Issues".
  - Description:
     Go to next page.
  - M—Go to last page.
  - Go to previous page.
  - II—Go to first page.
  - Add Link —Add an Issue link to this CI. To add the link, click the button and then enter the Issue number for the Issue you wish to link in the pop-up window. To link to an Issue in a different Project, change the Project using the Linked Issues in Project drop-down field.
  - Delete Link Delete an Issue link. To Delete a link, from the list of Issues, click on the Issue that you wish to delete, then click the Delete Link button. Confirm the deletion in the pop-up window.
  - Details —Go to the Details page for the selected Issue. To display an Issue Details page, click on the Issue in the list of linked Issues, then click on the Details button.
  - Print—Select a report from the drop-down. The selected report is displayed in a separate browser window.Report options are to display the Issue information listed on the current page or all pages. The report contains only the information displayed in the list. Use the browser Print functions to send the report to a printer.
- **Contact Links**—Lists the Contacts linked to the CI. The Contact Links tab has the following controls:
  - Linked Contacts in Address Book—Use the drop-down to select which Address Book's linked contacts you want to show.
  - Description
     Go to next page.
  - M—Go to last page.
  - Go to previous page.
  - Id\_Go to first page.
  - Add Link Add a Contact link to this Cl. To add the link, click the button and then locate the contact that you wish to link in the pop-up window. When you select the contact, click Yes in the confirmation window to add the link.
  - Delete Link Delete a an Address Book link. To Delete a link, from the list of Address Book contacts that are linked to the CI, click on the contact that you wish to delete, then click the Delete Link button. Confirm the deletion in the pop-up window.

- Details —Go to the Details page for the selected contact. To display an Issue Details page, click on the contact in the list of linked contacts, then click on the Details button.
- Print—Select a report from the drop-down. The selected report is displayed in a separate browser window.Report options are to display the contact information listed on the current page or all pages. The report contains only the information displayed in the list. Use the browser Print functions to send the report to a printer.
- **History**—The History tab displays a list of all actions performed on the CI since it was created. The History lists the date and time of the action, user name of the user who performed the action, CI revision number, where applicable, and the nature of the action performed.
- **Proposed Changes**—The Proposed Changes tab only appears with Issues that are linked to one or more CIs and refers to proposed changes to the linked CIs. The ability to create or view proposed changes is limited by user role. Proposed Changes require a Change Management approval or an escalation to trigger implementation of the proposed change. The following information is returned in the Proposed Changes tab: Project on which the Proposed Change is Issued, meaning the Project Number, as well as a timestamp for the proposed change; the date and time of the last action taken on the proposal; the user who submitted the change; the Attribute(s) affected by the change; the proposed changes (change From and change To).

# Editing CI Fields

Agents who are licensed for Configuration Management may have permission to edit the CI information.

Complete information on editing CI details can be found in the following topics:

- Edit a CI
- <u>Relationships</u>

# Numara FootPrints Mobile

The Numara FootPrints Mobile add-on module combines real-time, dynamic access to Numara FootPrints via a web browser on:

- Microsoft® Windows Mobile
- RIM® Blackberry®
- Apple® iPhone®

devices, with Numara FootPrints Sync functionality for calendar, task and contact synchronization. This module allows agents to manage their assignments, search the knowledge base, etc. on the go and without the need of a PC.

Access to FootPrints via mobile is, just as with a full-size computer, via web browser.

Because of the size limitations of mobile devices versus full-size computers, the display on a mobile device is different and you should take a moment to familiarize yourself with what you are seeing.

# Mobile Access Web Browsing

The initial page of Numara FootPrints Mobile displays a set of links. These links will continue to be displayed at the bottom of the page on all pages:

- <u>Project Home</u> Displays the homepage. Users can click links to view Issue details or edit Issues from the homepage.
- <u>Search</u> Displays the FootPrints Quick Search. The Quick Search allows you to search on Keyword, Title, or Number by choosing the corresponding radio button. For Keyword or Title, enter the word or phrase that you want to search for in the box. If Number is chosen, enter the Issue number in the box. To search for multiple Issue numbers, enter each number separated by a comma i.e. 5,22,165.
- **Change Project** Displays a drop-down field in which you can select the project you want to view. Only projects to which you have access are displayed.
- Create Issue Opens the Create Issue page.
- <u>Select Contact</u> Search the Address Book for contacts and display those contacts in the Contact Information section of a Create Issue page.
- Logout Logs the user out of FootPrints

## **Project Home**

The Numara FootPrints Mobile homepage is a very slimmed down version of the regular FootPrints homepage. The homepage is displayed when you click the Project Home link, which is displayed at the bottom of all the FootPrints Mobile pages along with the Search, Change Project, Create Issue, Select Contact, and Logout links.

When you click the Project Home link, the following components are displayed:

- **Display Drop-down field** At the top of the page is the <u>Display Drop-down field</u>, allowing you to quickly select the list you'll see below it. The default selection is My Assignments. Select another list from the drop-down to view the Issues that meet the list criteria.
- **Refresh link** To the right of the Display Drop-down field is a link for refreshing your browser.
- **Main frame** A list of Issues is displayed in the main frame of the homepage. The list is based on your Display Drop-down selection. The list headings are selected by the FootPrints project administrator and not by the individual user. In the full version of FootPrints, users select the fields that are displayed via the My Preferences page.

#### View Details of an Issue

To view the details of an Issue from the homepage, click the Issue number or title in the list. The details page of the Issue is displayed.

The details page is a slimmed down version of the full FootPrints details page. The fields that are displayed for the Issue are selected by the administrator, so it may be that not all fields are shown in Numara FootPrints Mobile.

A set of links are displayed at the top of the details page:

- **Details** Redisplays the current page.
- Edit Displays the edit page of the Issue.
- History Displays the <u>Issue History</u>.
- **Time Tracking** Displays the <u>time tracking</u> info.

• View All Details/Mobile View - The normal view from the mobile device displays only a limited set of fields as chosen by the project administrator. Mobile users, however, can view all of the details of an Issue by selecting the View All Details link. The link is then relabeled "Mobile View" and users can redisplay the mobile view by clicking it.

#### Edit an Issue

To edit an Issue from the homepage, click the Edit icon of the Issue. The edit page is displayed. Users complete the edit page in the normal manner, entering data into fields and submitting the Issue with the SAVE button at the bottom of the page. Mandatory fields are displayed in a different color and with an asterisk next to the field name, just as on the full version of FootPrints.

A set of links are displayed at the top of the edit page:

- **Details** Displays the details page.
- Edit Redisplays the current page. If you click the Edit link, any data you entered will be lost. Note that automatic time tracking does not work in Numara FootPrints Mobile, so it will be necessary for users to enter the time tracking data into Issues to update that record.
- History Displays the Issue History.
- **Time Tracking** Displays the <u>time tracking</u> info.

### Search

Selecting the Search link from a mobile device using Numara FootPrints Mobile displays the search page. Users can search Issues or solutions. The Project Home, Search, Change Project, Create Issue, Select Contact, and Logout links are all displayed at the bottom fo the page.

To use the Mobile Search facility:

- 1. Search on Keyword, Title or Number by choosing the corresponding radio button.
- 2. For Keyword or Title, enter the word or phrase that you want to search for in the box.
- 3. If Number is chosen, enter the Issue number in the box. To search for multiple Issue numbers, enter each number separated by a comma i.e. 5,22,165
- 4. To limit the search to just solutions, click the Solutions checkbox.
- 5. When you have entered your search criteria, click the Search button.
- 6. If only a single Issue matches your seach criteria, the details page for that Issue is displayed. If more than one issue matches your search criteria (for example, you searched on the keywords "Network Problem"), a list of all Issues that match your search criteria are displayed in the main frame.

## Select Contact

The Select Contact link displays the Select Contact page. Use the Select Contact page to search for contact information in the Address Book. You can perform two types of search: anchored and non-anchored. By default, searches in the Address Book are anchored on the first letter for each field. If you would rather not anchor searches (such as when looking for a value that might appear in the middle of an address book field), you may do so by selecting Non-anchored. Searches are limited to searching for the primary key field. If, for example the email address is the primary key, then the search is for email address. If last name is the primary key, then the search is on the email address. Consequently, if the primary key is email address and you want to perform a non-anchored search for someone you believe works for the Widget Company, but you are not sure of the spelling of "Widget", you might click the "Non-anchored" radio button and then enter "get"

in the text field. This would result in a list of contacts, all of which have "get" in the primary field regardless of the location of that string in the field. You might wind up with a set of contacts who work for the Widget Company as well as contacts with the name "ron.gettysburg" in their email address, and so on.

If a search is performed and a match or multiple matches are found, they are displayed as a list. Clicking on a contact in the list displays the Create Issue page, with the selected contact entered in the Contact Information section.

# Numara FootPrints Sync

Numara FootPrints Sync supports the following:

- Supported Operating Systems: Windows XP Pro, Windows XP Home, Windows 2000, Windows 2003 Server
- Supported Personal Information Manager (PIM) software: Microsoft Outlook, Microsoft Outlook Express, Lotus Notes, Palm Desktop, Palm HotSync
- Supported Personal Digital Assistants (PDAs): PocketPC (through Outlook), BlackBerry (through Outlook or Lotus Notes), Palm (through Palm Hotsync or Palm Desktop)

## Install the Desktop Client

#### NOTE

FootPrints Sync is an add-on module and must be purchased separately. It is only available to Agents and Administrators, not Customers.

To install the FootPrints Sync client:

- Select My Preferences from the FootPrints Toolbar, then select FootPrints Sync (2-way) from the FootPrints Sync section of the main frame. Select Configure FootPrints Sync Settings from the FootPrints Sync section. The FootPrints Sync page is displayed.
- 2. Click the Download the FootPrints Sync client link on this page to access the client. You can choose to open and run the client installation or download it and run it.
- 3. Double-click the FootPrints Sync file (FPSync.exe) that you just downloaded to start the FootPrints Sync InstallShield Wizard. The Welcome screen is displayed.
- 4. Click the Next button to continue. The Program Maintenance window is displayed.
- 5. Click the Install button to install the client. When installation is completed, the Completed window is displayed.
- 6. Click the Finish button to finish the installation.

Once installation is complete, there should be two icons on your desktop, one called FootPrints Sync Setup and one called simply FootPrints Sync. In addition, the Sync client is displayed. If it is not, double-click on either icon to display the FootPrints Sync client. Details on configuring and using the FootPrints Sync desktop client are below.

## Uninstall the FootPrints Sync Desktop Client

To uninstall the FootPrints Sync Client:

- 1. Start the FPSync.exe file (the same file you used to install the FootPrints Sync client).
- 2. Once the Welcome window is displayed, click the Next button.

3. In the Program Maintenance window, click the Remove radio button, then click the Next button. The client is removed.

## Configuring FootPrints Sync Settings Within FootPrints

These settings configure how **FootPrints**:

- handles appointments made in FootPrints or made in the PIM,
- synchronizes FootPrints Issues with PIM tasks and vice versa,
- and maps contact fields between **FootPrints** and the PIM.

Some PIMs have a concept of "private" and "public" calendars, similar to the **FootPrints** personal calendar and project calendar. A private calendar is viewable only by the PIM owner, but the public calendar can be seen by others, with the owner's permission.

#### IMPORTANT

When Numara FootPrints Sync initially synchronizes FootPrints assignments with the tasks list, it takes role permissions into consideration. Only the agent's own assignments or team assignments are synchronized. However, if the agent's role only permits him or her to edit his or her own assignments through the FootPrints interface, the agent will be able to close and add to the Description field of the teams assignments through the PIM. Administrators must be aware of this if they are to restrict agents from editing team assignments and, in that circumstance, may wish to restrict use of Numara FootPrints Sync.

Enabling synchronization and defining the PIM are done in the client installation. The following options only apply when synchronization is enabled in the client.

To enable FootPrints Sync in FootPrints and open the FootPrints Sync page for configuration:

- 1. Select My Preferences from the FootPrints Toolbar.
- 2. Select FootPrints Sync (2-way). If you want to continue to use the 1-way FootPrints Sync, which only synchronizes calendar appointments with your Outlook Calendar and does so only from FootPrints to Outlook, select Manual Calendar Sync (1-way). If you choose 1-way synchronization, continue no further with this procedure.
- 3. Select *Configure FootPrints Sync Settings* from the FootPrints Sync section. The FootPrints Sync page is displayed.
- 4. You can select options from the FootPrints Sync page as follows:
  - Appointments
    - FootPrints -> PIM—Tell FootPrints how to handle appointments created in FootPrints when writing them to the PIM.
      - **Personal Appointments**—Only write FootPrints personal calendar appointments to the PIM.
      - **Personal & Project Appointments** Write appointments from the **FootPrints** personal calendar and the project calendar to the PIM.
    - PIM -> FootPrints—Tell FootPrints how to handle appointments created in the PIM when writing them to the FootPrints calendar.
      - **Private Appointments**—Tell **FootPrints** how to handle private appointments created in the PIM when writing them to **FootPrints**.
      - **Personal Calendar Only**—Write private appointments from the PIM to the **FootPrints** personal calendar only.

 Personal and Project Calendars—Write private appointments from the PIM to the FootPrints personal and project calendars.

#### NOTE

Because **FootPrints** has no way of knowing when a user is one of many invitees to an appointment, if multiple invitees to a single appointment synchronize their Outlook calendars to the **FootPrints** project calendar, the same appointment will appear multiple times in the **FootPrints** project calendar. To avoid this problem, invitees (but not the originator) to such an appointment should temporarily turn off synchronization to the **Personal & Project Calendars** and, instead, synchronize only with the personal calendar.

- **Public Appointments** Tell **FootPrints** how to handle public appointments created in the PIM when writing them to **FootPrints**.
- **Personal Calendar Only**—Write public appointments from the PIM to the **FootPrints** personal calendar only.
- **Personal and Project Calendars**—Write public appointments from the PIM to the **FootPrints** personal and project calendars.
- Tasks—FootPrints Sync can write Issues to your PIM's Tasks list.
  - FootPrints -> PIM—Tell FootPrints how to handle Issues when writing them to your PIM's Tasks list.
    - My Assignments—Writes all Issues that are assigned to you to the PIM's Tasks list when FootPrints is synchronized with the PIM.
    - Post address book and project fields into the description of the tasks—All of the field data elsewhere in the Issue is written to the Description portion of the Task if this box is checked.
  - PIM -> FootPrints
    - Completed/Deleted Tasks—If you mark a task as completed or deleted in your PIM, when you synchronize your PIM and FootPrints, the status of the corresponding Issue in FootPrints is changed to the status you choose from the drop-down fields:
    - **Open**—Status is changed to Open in **FootPrints**.
    - Closed—Status is changed to Closed in FootPrints.
    - [Other Statuses]—Other FootPrints statuses are displayed in the drop-down. Select one of those to determine what to do when the status is marked as completed in the PIM.
    - Don't change Status—Status is left unchanged in FootPrints.
    - Deleted Tasks—If you delete a task from your PIM, when you synchronize your PIM and FootPrints, the status to the status you choose from the drop-down fields:
    - **Open**—Status is changed to Open in **FootPrints**.
    - Closed—Status is changed to Closed in FootPrints.
    - [Other Statuses]—Other FootPrints statuses are displayed in the drop-down. Select one of those to determine what to do when the status is marked as completed in the PIM.
    - Don't change Status—Status is left unchanged in FootPrints.

NOTE

Lotus Notes only supports three levels of priority. When mapping priorities from FootPrints to Lotus Notes, any priorities numbered higher than 3 are mapped to 3.

- **Contacts—FootPrints** can write the contacts in your **FootPrints** Address Book to your PIM's Address Book. Contact synchronization requires that you have a personal Address Book search defined.
  - FootPrints -> PIM—Tell FootPrints whether to write the contacts from your FootPrints Address Book to the Address Book in the PIM and maps the fields in FootPrints to the fields in the PIM.
    - Search drop-down—Select the Address Book search. The results are what will be written to your PIM.
    - Field Mapper—If you are going to synchronize contacts, you need to configure the mapping between FootPrints Address Book fields and PIM Address Book fields.
  - FootPrints Field to PIM Field—Using the drop-down boxes, select the PIM fields that correspond to the FootPrints fields.

## The FootPrints Sync Client

Once FootPrints Sync is installed, it places two FootPrints Sync shortcuts on the desktop:

- FootPrints Sync Setup
- FootPrints Sync

Double-click either of the shortcuts to open the client.

The first step after installation is to define the settings in the FootPrints Sync client. The following sections of this document explain the buttons on the FootPrints Sync interface and then the menu items on the menu bar at the top of the interface.

## FootPrints Sync Settings

To configure settings in the FootPrints Sync client:

- 1. Double-click the FootPrints Sync Setup shortcut on your desktop.
- 2. Click the Settings button. A page is displayed for you to enter your FootPrints User ID, password, and the URL for the location of the FootPrints link. The default for this location is http://localhost/MRcgi/webcal/, where *localhost* is your PC or handheld device.
- 3. Click the Next button after you have entered the information. The Information Manager Settings window is displayed.
- 4. Select your PIM from the Information Manager Name drop-down list, then click the Configuration Options button. Options are:
  - Lotus Notes
  - Microsoft Outlook
  - Outlook Express
  - Palm Desktop
  - Palm HotSync
  - PocketPC Sync thru Outlook

- 5. Once you have selected your PIM, click the Configuration Options button. A tabbed window is displayed with options for you to configure your PIM. Not all tabs are displayed for all types of PIM. Choose your settings on each tab.
- 6. The following are the tabs and their options:
  - User ID—Select the User ID from the drop-down (this tab is displayed with Palm and Palm HotSync only).
  - **Transfer Method**—Select whether to transfer data in both directions, from the PIM to **FootPrints** only, or from **FootPrints** to the PIM only.
    - Synchronize changes both ways—When synchronizing the PIM with FootPrints, write new data in both directions.
    - Add PIM\_type into FootPrints—Only write data from the PIM to FootPrints.
    - Add FootPrints into PIM\_type—Only write data from FootPrints to the PIM.
  - **Content**—Select which data to transfer.
    - Contacts—Write FootPrints contacts into the PIM. Regardless of whether you chose to synchronize both ways or in just one direction on the Transfer Methods tab, you can only write contacts from FootPrints to the PIM.
    - Tasks—Write FootPrints Issues to the Tasks list. When synchronizing from the PIM to FootPrints, tasks synchronization changes the status field of the FootPrints Issue according to what you specified when you configured this feature in FootPrints.
    - Calendar—Write calendar appointments between FootPrints and the PIM.
  - **Personal Category**—Choose whether to synchronize Personal Category data (this tab is displayed with Palm HotSync only).
    - Synchronize Personal Category
    - Do not synchronize Personal Category
- 7. When you have configured all of your settings on the tabs, click the OK button. The Information Manager Settings window is re-displayed.
- 8. Click the Next button. The Synchronization Settings window is displayed.
- 9. Select how you want your PIM synchronized with FootPrints:
  - Synchronize once each day at *time*—Use the drop-downs to select the time of day at which the FootPrints Sync client will perform synchronization. You can still synchronize "on-demand" by clicking the Synchronize button from the FootPrints Sync client interface.
  - Synchronize every *hours*—Use the drop-down to schedule synchronization every X hours. You can still synchronize "on-demand" by clicking the Synchronize button from the FootPrints Sync client interface or by double-clicking the FootPrints Sync icon. Because synchronization can be demanding on the server, auto-synchronization can be scheduled with a maximum frequency of once per hour per user. If immediate synchronization is required, double-click the FootPrints Sync icon in your system tray.
  - Synchronize when the computer is started—If you select this option, the FootPrints Sync client will synchronize when the PC or handheld on which the client resides is booted. You can still synchronize "on-demand" by clicking the Synchronize button from the FootPrints Sync client interface.
  - **Synchronize Manually**—Synchronization only occurs when you select the Synchronize button from the FootPrints Sync client interface.
- 10. When you have made your choices, click the Next button. The final window is displayed.

11. Click the Finish button to complete the configuration tasks.

#### Synchronize

Click the Synchronize button to immediately synchronize settings between the FootPrints Sync client and **FootPrints**.

#### Help and Exit

An on-line help document that is specific to FootPrints Sync is displayed when you click the Help button and select FootPrints Sync Help. There is also an About FootPrints Sync option on the Help menu that contains release information.

Click the Exit button to end your FootPrints Sync session.

#### FootPrints Sync Menu: File

The File option on the FootPrints Sync client menu displays a drop-down menu with the following options:

- Uninstall FootPrints Sync Client—Uninstalls the FootPrints Sync client.
- **Reset Palm Hotsync Settings**—Resets the Palm HotSync configuration so that it no longer is configured for working with the FootPrints Sync client.
- **Exit**—Exits the application.

#### FootPrints Sync Menu: Options

The Options selection of the FootPrints Sync client menu reveals the following options:

• Reread PC Data on Next Sync and Reread FootPrints Data on Next Sync — FootPrints Sync uses a special technology to skip past records that already exist on the handheld. The first time a new database is processed it's much slower because FootPrints Sync must check every field. Subsequent processes are much faster, because FootPrints Sync only updates the data that has changed.

Sometimes data changes in a way that FootPrints Sync does not recognize. In other cases, reconfiguration requires a reread, like when you change the Category field or mobile phone number field in FootPrints Sync.

If you think the record count on the handheld is no longer reflecting the data record count in your Web PIM, or that the field values on the handheld do not reflect current FootPrints Sync configuration, check the appropriate Reread on the next Sync to force FootPrints Sync to reread the databases and update all fields.

#### Help

Click the Help button from the menu to get the About page or to access the FootPrints Syncspecific documentation.

#### Recurring Appointments

FootPrints Sync handles recurring appointments properly for all PIMs with one, limited exception. In the case of Lotus Notes, if a change is made in Lotus Notes to the time at which a recurring appointment occurs, the change shows up in FootPrints when it is synchronized. However, if a change is made in FootPrints to the time at which a recurring appointment occurs, the change is not reflected in Lotus Notes.

With Lotus Notes, only the most recent description is synchronized to the To-Do list, not all Descriptions.

#### **Deleting Appointments**

One limitation of **Numara FootPrints Sync** is that, if you have a calendar appointment with several people invited and someone syncs with the appointment, then deletes the appointment from his or her PIM, and then resyncs, the appointment is deleted in FootPrints even though it may still be relevant to the other invitees. To prevent this from happening, if someone does not want to be part of a group appointment, they should delete themselves as an invitee in the FootPrints calendar appointment and then resync; the appointment will be deleted from their PIM and the FootPrints appointment will remain.

#### Synchronizing "On-demand"

To synchronize the PIM and **FootPrints** "on-demand", i.e., immediately, either double-click the FootPrints Sync Setup icon and then click the Synchronize button or double-click the FootPrints Sync icon.

### Limitations

#### FootPrints Sync and Lotus Notes

After updating the Description field in an Issue in FootPrints, the synched "To-do" item in Lotus Notes only shows the most recent description. The older descriptions are gone. This limitation exists by design.

#### FootPrints Sync and Web Authentication

A situation exists with Web Server Authentication that can cause difficulties with Numara FootPrints Sync. If the users of the Sync program exist in a number of environments, some users may log onto their workstations and into DOMAIN as DOMAIN\USER and some users may only log into the local workstation as DOMAIN\USER. If the target server where FootPrints Sync communicates exists in a different domain (XXX.DOMAIN) from that of the users, whenever they use a plain web browser to connect to FootPrints Sync in XXX.DOMAIN, either from a workstation-in-domain or a stand-alone workstation environment, when the web server challenges them with a domain login and password request, they provide the DOMAIN\USER credentials and are allowed into the web server's resources and, subsequently, into FootPrints. However, because FootPrints Sync runs as the local workstation user and there is no way to "answer" the web server's login challenge through FootPrints Sync, the user will continually be denied access to the Sync service. This is due to the configuration of the customer's domain and must be addressed through proper configuration of interconnectivity between domains.

# Chapter 9: Advanced Features

## Advanced Issue Types

The <u>Issues</u> topics of this manual cover the basics of creating and working with **FootPrints** Issues. In addition to regular Issues, **FootPrints** supports other Issue types for improved workflow. These include Quick Issue templates, Master Issues and Subtasks, and Global Issues.

#### NOTE

During installation (and per Project), the administrator can change the default term "Issue" to another name, such as "Entry," "Call," or "Ticket." For clarity, this manual always refers to **FootPrints** records as "Issues."

The *Advanced Issue Types* section covers the different types of Advanced Issue options in the following topics:

- Ouick Issues —Ouick Issues are templates that contain pre-filled information for standard types of customer problems and Requests. Password Reset would start out pre-filled with a description of the problem, the problem categories pre-filled with Network and Password Reset, and perhaps a Status of Closed. The Agent only needs to fill in the user's contact information to submit the Issue. The Project Administrator can create an unlimited number of templates.
- Master Issue/Subtask When a Subtask is created for an Issue, the originating Issue automatically becomes a Master Issue of that Subtask.—Sometimes an Issue needs to be separated into Subtasks to be completed by different users. Multiple Subtasks can be created for an Issue.
- Master Quick Issues—Quick Issue templates can be defined to create Master Issues and related Subtasks automatically, for example, to define the New Hire process. In addition, you can sequence the subtasks so that subtasks cannot be performed until other subtasks are completed. This provides another level of control over the subtask process.
- Global Issues/GlobalLink—Global Issues are used to designate important or frequently reported Issues that affect many users. Global Issues can be broadcast to all Agents, are displayed on the Agent homepage, and, optionally, can be displayed for customers. When a new Issue is reported with the same problem as that of a Global Issue, the Agent (and, optionally, the customer) can link the Issue to the known Global Issue (called GlobalLinks). Global Issues can be configured so that closing the Global Issue also closes the GlobalLinks at one time.

## **Quick Issues**

## **Creating Quick Issue Templates**

To create a new Quick Issue template:

- 1. Select Administration | Project from the **FootPrints** Toolbar, then select Quick Issue under the Automated Tasks section of the Project Administration page.
- If this is the first Quick Issue template, in the top section of the Quick Issue Administration page, enter a name for the template (this is displayed in the FootPrints Toolbar) and click GO. The name is limited to 20 characters. A longer Title can be given in the actual template.
- 3. When creating subsequent templates, the Manage Quick Issue Templates dialog is displayed in the top section of the administration page. To create a new template, select the radio button for Create a new Quick Issue Template, enter the name, and click and Click and Click an
- 4. The Create Ouick Issue template page is displayed. This page is similar to the regular Create Issue page, but with fewer fields. Address Book fields, time tracking, etc. will be filled in by the Agent when an Issue is created with the template.
- 5. The available fields are:
  - **Title**—This is the Title of the Issue. It can be as long as needed.
  - **Priority**—This is the default priority for Issues created with the template. It can be changed by the Agent when creating the Issue, as needed.
  - **Status**—This is the default status of Issues created with the template. It can be changed by the Agent when creating the Issue. If the type of Issue the template relates to is usually resolved during the initial call, Closed can be selected as the Status for the template.
  - Issue Information—One or more Project fields can be set here for the template. Any fields not filled out here can still be filled out by the Agent when creating a new Issue from the template. Mandatory fields do not have to be populated when creating the template (although they can be), but must be filled out when the Agent creates an Issue. For example, you may have a mandatory field for Follow-up Date that depends on when the Issue is created. Do not fill this field out when creating the template; instead, it is mandatory for the Agent to fill out when creating an Issue with template. A field like Problem Type, however, would be appropriate to set in the template, as this remains constant for Issues created with the template. **Exception**: Date fields (but not Date/Time fields) contain a checkbox for Current Date. If this is checked in the template, it is pre-filled with the current date when an Agent creates an Issue. This would be useful for a field like Date Reported.
  - **Description**—This can contain a pre-filled description of the problem and/or Solution. The Knowledge Base can be used in the template to select the Solution if it already exists there.
  - Attachments—One or more files can be attached to the template. New Issues created with the template automatically contain links to the attachments. This is useful for standard Request types for procedures, patches, or other documents.
  - Assignees—Optionally select one or more Assignees or Teams to be assigned to Issues created with the template. If no assignees are selected, the default <u>Auto Assignment</u> rules apply to Issues created with the template. For example, if the default rule is to assign an Issue to the Agent creating it, an Issue created by an Agent using the template is assigned to the Agent.

- Email settings follow the rules for the Project.
- 6. When you are done populating fields, click **GO**.
- 7. The template is created. The Quick Issue Administration page is displayed. From here, you can edit or delete the template or create new templates.
- 8. The template appears on the **FootPrints** Toolbar for all Agents under the new heading **Quick Issue**.

| ANAGE QUICK ISSUE TE           | APLATES                                                                                                    |
|--------------------------------|----------------------------------------------------------------------------------------------------|
| maximum of 20 character        | ue template, select the radio button next to 'Create' and fill in the name of your template (this can be a<br>is and will be the name used in the toolbar menu when selecting a Quick Issue). To Edit. Delete or Renami<br>lio button next to 'Edit', 'Delete' or 'Rename' and make a selection of a template from the 'Templates'<br>the 'Go' button below. |
| Templates                      |                                                                                                    |
| Change Request<br>Create Issue | Create a new Quick Issue template named: Training Request                                                                                                    |
| Nev PC<br>Password Reset       | C Edit the selected Quick Issue template.                                                                                                    |
| Printer Jam<br>Toner Change    | C Delete the selected Quick Issue template.                                                                                                    |
| [·:···                         | C Rename the selected Quick Issue template to:                                                                                                    |
| Password:                      |                                                                                                    |

Create a Quick Issue Template

## **Editing Quick Issue Templates**

Templates can be edited from the Manage Quick Issue Templates dialog. Any changes to the template only affect new Issues created with the template; old Issues are not affected.

To edit a template:

- 1. Highlight the template in the Manage Quick Issue Templates dialog, select the Edit radio button, and click **GO**. The Edit Quick Issue Template page is displayed with all of the information for the template pre-filled.
- 2. Make your changes. File attachments can be added, replaced or deleted.
- 3. When you are finished making changes, click **GO**. The template is updated and all new Issues created with the template reflect the changes.

## **Deleting Quick Issue Templates**

Ouick Issue templates can be deleted at any time. After deletion, the template is removed from the Toolbar, but old Issues created with the template are not affected.

To delete a template:

- 1. Highlight the template in the Manage Quick Issue Templates dialog, select the Delete radio button and click Select GO.
- 2. A dialog box appears prompting you to confirm the deletion. Click OK to continue or Cancel to stop the deletion.
- 3. The template is removed and the Quick Issue Administration page is displayed. The template no longer appears on the **FootPrints** Toolbar for Agents to use. If it was the only template, the Quick Issue option is removed from the **FootPrints** Toolbar.

## Define Quick Issue Ordering

By default, Quick Issue templates appear in the **FootPrints** Toolbar in the order in which they were created. They can be easily re-ordered by the Project Administrator at any time.

To change the ordering of Quick Entry templates as they appear on the Toolbar menu:

- 1. On the Quick Issue Administration page, scroll to the bottom section, Define Quick Issue Ordering. This contains a dialog box listing all of the Quick Issue templates (including Master Quick Issues).
- 2. To:
  - **move a template**, highlight the template name and use the up and down arrow buttons to change its position.
  - sort templates alphabetically (A-Z), click Sort Ascending.
  - sort templates in reverse alphabetical order, click Sort Descending.
- 3. When you are satisfied with the order, click and GO. The re-ordering is reflected for all users in the Project.

## Using Quick Issue Templates

Ouick Issue templates can be used by all Agents of a Project to open Issues quickly with information that is pre-filled for that Issue type. Agents only need to fill in the customer's contact data and any other mandatory fields not already set by the template. This is a useful timesaver for common or repetitive Issues, such as password resets, requests for brochures, etc.

### NOTE

The name of this feature depends on the name given to records in **FootPrints** for the system/Project. For example, if the name "Call" has been defined for records in the current Project, the feature is called "Quick Call" throughout the Project (on the Toolbar, on the administration pages, etc.) For consistency, all help files refer to the feature as "Quick Issue".

When at least one Quick Issue template has been created by the Project Administrator, the Quick Issue option appears on the **FootPrints** Toolbar for Agents in the Project. To use a template:

- 1. Select Quick Issue from the **FootPrints** Toolbar. The option expands to show all the available templates. If the option is not in the Toolbar, there are no templates in the Project.
- 2. Select a template. For example, if a user has called in because of a forgotten password and needs it reset, select the Reset Password template.

#### NOTE

This is only an example; the available templates depend on what the **FootPrints** administrator created for the current Project.

- 3. An Issue page is displayed with information pre-filled from the template. For example, the Title may be Reset Password, the Problem Type field may be set to Network, the Network Request Type field may be set to Password Reset, and the Description may contain the description and solution of the problem.
- 4. Select the user's contact information as you would when <u>creating a regular Issue</u>.
- 5. Fill in any mandatory fields (indicated by the red asterisk) that are not already pre-filled, as well as any optional fields desired. Email settings follow the rules for the Project.
- 6. Make any changes or additions to the Description (or any other fields) needed if the customer's Issue has special circumstances. Please check with your **FootPrints** administrator

or your supervisor for guidance on what may be changed. These changes only affect the current Issue; the Quick Issue template is not affected.

7. Click 🥯 GO to submit the Issue.

The Issue is created. If the status in the template was set to Closed, the Issue is closed automatically. If this Issue is active, it is automatically placed in the queue of the assigned Agent(s). If email notification is enabled for Assignees and/or the customer, notifications are sent.

If the Quick Issue template was a <u>Master Quick Issue</u>, one or more Subtasks are also created automatically without user intervention.

Issues created with the Quick Issue template are like any other regular Issue after they are created. They can be edited, deleted, re-assigned, etc. Escalation rules apply to them as well.

#### NOTE

Customers can use Quick Issue templates, however, built-in fields work differently for customers than for Agents when using Quick Issues. The only change a customer can make to a Quick Issue template built-in field that is saved when the Issue is submitted is a change to the assignee field. If a customer makes a change to a built-in field in a Quick Issue, such as a change to the Status or Priority field, the field reverts to the default when saved.

## Master Issues and Subtasks

## Creating Subtasks

Sometimes an Issue should be split into separate Subtasks with different properties, perhaps to be completed by different users. For example, setting up a new PC contains many tasks, including installing the operating system, installing software, configuring an email client, etc. The **FootPrints** Master Issue/Subtasks feature allows you to create parent-child relationships between Issues for complex processes, such as the new hire process, change management, and other such Issues.

This topic describes creating Subtasks manually. For information on defining Subtasks automatically as part of a Master Issue template, refer to <u>Master Quick Issue Templates</u>.

Creating a Subtask of an Issue automatically makes the originating Issue a Master Issue, with a parent-child relationship between the Master Issue and the Subtask.

#### NOTE

The name of this feature is dependent on the name given to records in **FootPrints** for the system/Project. For example, if the name "Ticket" has been defined for records in the current Project, the parent Issue is referred to as a "Master Ticket" throughout the Project. However, Subtasks are always referred to as "Subtasks". For consistency, all help files refer to the feature as "Master Issue" and "Subtasks".

To create a Subtask of a regular **FootPrints** Issue (and turn that Issue into a Master Issue), on the Details page of an Issue, select **Subtask**. If this option is not available, you might not have write access to the Issue or the Issue may already have other special properties that preclude it from becoming a Master Issue and having Subtasks. Refer to <u>Restrictions</u> for more information. A second menu appears with the following options:

- Back–Return to the main Details toolbar
- Create Subtask—Create a Subtask of the currently displayed Issue
  - The Create Subtask page is displayed, pre-filled with some information from the originating Issue, including contact information and Issue information (Project fields).

- Enter a Title for the Subtask. For example, if the originating Issue was titled Setup New PC, the first Subtask may be to Install Operating System.
- Fill in or make changes to any contact or Issue information fields. For example, if this
  task must be completed within two days, fill in the Due Date field with a date that is
  two days from the current date. This does not affect the Due Date field for the
  originating (Master) Issue, only for the new Subtask.
- Enter a Description for the Subtask. This should describe the steps needed to complete the Subtask.
- Optionally attach any files the Agent requires to complete the Subtask.
- Assign the Subtask to an Agent or Team. Subtasks are not required to have the same assignees as the related Master Issue. In fact, Subtasks are a good way to assign a large Project to multiple users, defining the task for each user or team to complete.
- Email rules follow the Project defaults unless you override them by checking or unchecking the email check boxes.
- Click <sup>(20)</sup> GO. The Subtask is created and the originating Issue is now a Master Issue.
- The Master Issue and Subtask are listed with special icons on the FootPrints Homepage. The related Subtasks of the Master Issue are listed on the Details page of the Master Issue. The Master Issue to the Subtask is listed on the Details page for the Subtask.
- Additional Subtasks can be create from the Details page of the Master Issue by repeating steps 1–9 above. For example, other steps in setting up a new PC may include Install Software, Configure Email Client, Configure Network Card, etc. A Subtask can be created for each of these tasks and assigned to the same Team or Agent or different Agents/Teams.
- Ink to Master Link this Issue to an existing Master Issue or to another Issue.
  - To link this issue to an existing Master Issue:
    - Select View Master Issues from the pop-up window. A second window with a list of existing Master Issues is displayed. The Issue number and Issue title are listed as well.
    - Click the radio button next to the Master Issue that you want to become the Master for the current Issue.
    - Click I GO. The Master Issue number now appears in the Issue Number box of the Link to Master pop-up window. You can review the details of the Master Issue you selected by clicking on Tiew Details.
    - Click <sup>(2)</sup> GO. The current Issue is now a Subtask of the Master Issue you selected.
  - To link this issue to any existing Issue:
    - Enter the Issue number for the Issue to which you wish to link as a Subtask. You
      can select from any existing Master Issue or any regular Issue that is not a Global
      Issue, GlobalLink, Subtask, or Solution.
    - Click <sup>(2)</sup> GO. The current Issue is now a Subtask of the Master Issue you selected.

#### NOTE

If you input the Issue number of an Issue that is a Global Issue, GlobalLink, Subtask, or Solution, an error message is displayed.

## Viewing Master Issues and Subtasks

Master Issues and their Subtasks have special properties to help show their relationship.

- For Master Issues:
  - On the FootPrints Homepage, Master Issues are listed with the Master Issue icon (1) to indicate at a glance that it is a Master Issue.
  - If the Issue Type field is displayed on the Homepage (selected under My Preferences), the Issue is described as a Master in that column.
  - On the Details page for the Master Issue, a note indicates that it is a Master Issue and all Subtasks for that Issue are listed in a table with the Issue Number, Title, Status, and Assignees displayed for each one.
  - To view the Details of a related Subtask, click the Title of the Subtask. The view is refreshed to the Detail view of the Subtask.
- For Subtasks:
  - On the FootPrints Homepage, Subtasks are listed with the Subtask icon (<sup>a</sup>) to indicate at a glance that it is a Subtask.
  - If the Issue Type field is displayed on the home page (selected under My Preferences), the Issue is described as a Subtask in that column.
  - On the Details page for the Subtask, a note indicates that it is a Subtask and the related Master Issue for that Subtask is listed. In addition, other related Subtasks are listed, each with the Issue Number, Title, Status, and Assignees displayed.
  - To view the Details of the Master Issue, click the Title of the Master Issue. The view is
    refreshed to the Detail view of the Master Issue. From here, you can view all Subtasks
    related to that Master Issue.

## Editing Subtasks

A Subtask can be edited by the Assignees of that Subtask or anyone else who has write access (Project Administrator, Team members, etc.) Editing the Subtask does not affect other Subtasks or the Master Issue, only the current Subtask. The one exception is when closing Subtasks (refer to <u>Closing Master Issues and Subtasks</u>).

To edit a Subtask:

1. On:

- the FootPrints Homepage, click the *b* Edit icon next to the Issue number, or
- on the Details page, select Edit from the menu. If you do not have the Edit icon, then you do not have <u>Edit rights</u> to this Subtask.
- 2. The Edit Subtask form is displayed, pre-filled with information from the Subtask.
- 3. Make changes to the Subtask (see Editing Issues for more information).
- 4. Email notifications are sent to the assignees and customer contact for the Subtask, if the email checkboxes were checked.
- 5. If the Subtask is closed, and there are no more active Subtasks for the Master Issue, the Assignee of the Master Issue is notified. Refer to <u>Closing Master Issues and Subtasks</u> for more information.

## **Deleting Subtasks**

Subtasks can be deleted by anyone who has <u>Delete rights</u> to that Subtask. Deleting a Subtask does not affect the other Subtasks or the related Master Issue. Refer to <u>Deleting Issues</u> for more information.

## **Editing Master Issues**

A Master Issue can be edited by the assignees of that Master Issue or anyone else who has <u>Edit</u> <u>rights</u> (Project Administrator, Team members, etc.) In addition, Subtasks can, optionally, be updated automatically by editing their Master Issue.

To edit a Master Issue:

- 1. On:
  - the FootPrints Homepage, click the **b** Edit icon next to the Issue number, or
  - on the Details page, select Edit from the menu. If you do not have the Edit icon, then you do not have <u>Edit rights</u> to this Master Issue.
- 2. The Edit Master Issue form is displayed, pre-filled with information from the Master Issue.
- 3. Make changes to the Master Issue (refer to Editing Issues for more information).
- 4. If the Description is updated, you can update the Description of all related Subtasks by checking the box to Update all related Subtasks with this appended Description.
- 5. Email notifications are sent to the assignees and customer contact for the Master Issue, if the email checkboxes were checked.
- 6. If the Description was updated and the Update Subtasks checkbox was checked, the Subtasks are also updated and the assignees and customer contacts receive email notification.

Master Issues are normally not closed until after all of the Subtasks are closed. The assignee of the Master Issue can override this. Refer to <u>Closing Master Issues and Subtasks</u> for more information.

## Updating Field Data in Subtasks from Master Issue

Data in the Subtask fields can be updated "on-the-fly" from a Master Issue when you return to Master Issue to edit it. When you first fill out a Master Issue template, you can also use the Master Issue template fields to populate the Subtasks. To update the data in Subtask fields:

- 1. Edit the Master Issue or complete a Master Issue template as you normally would.
- 2. Before you click the an obstant select the item or combination of items in the Subtasks that you want updated (in existing Subtasks) by checking the boxes at the bottom of the Edit Issue page. This will update all of the Subtasks with the same information. The checkboxes are as follows:
  - **Description**—Appends the Description fields in all of the Subtasks with the Description data that was just completed in the Master Issue.
  - Assignees—Changes the Assignees in the Subtasks to match the Master Issue Assignees.
  - **Priority**—Change the Priority fields in the Subtasks to match the Master Issue Priority.
  - **Status**—Changes the Status fields in the Subtasks to match the Master Issue Status.
  - **Title**—Changes the Title fields in the Subtasks to match the Master Issue Title.
  - **Changed Fields**—Changes all other fields in the Subtasks not listed individually (above) to match the Master Issue fields. This applies to editing existing Master Issues only.

- **Issue Info**—Populates the Subtasks' Issue information fields with all the Master Issue's Issue information. This applies to a newly completed Master Issue only.
- **New Attachments**—Any files that were attached to the Master Issue during this edit are attached to the Subtasks as well. This applies to editing existing Master Issues only.
- Attachments—Any files that were attached to the Master Issue are attached to the Subtasks as well. This applies to a newly completed Master Issue only.
- 3. Click the **GO** button. All of the Subtasks are updated as specified.

### Deleting Master Issues

Master Issues can be deleted by anyone who has <u>Delete rights</u> to that Master Issue.

#### NOTE

Deleting a Master Issue also deletes the related Subtasks.

To delete the Master Issue:

- 1. Select Delete from the menu on the Details page of the Master Issue.
- 2. A dialog box is displayed that prompts you to confirm the deletion. Related Subtasks are listed in the dialog. Click OK to continue or Cancel to cancel the deletion.
- 3. The Master Issue and its associated Subtasks are deleted.

## Closing Master Issues and Subtasks

When Master Issues or Subtasks are closed, it can have an affect on the other related Issues. When all Subtasks are completed, the Master Issue can either be closed automatically or an email can be sent to the assignee of the Master Issue. A Project option is available to control how this is handled.

To specify the rule for closing Master Issues when all related Subtasks are completed:

- 1. Select Administration | Project | Automated Workflow | Issue Workflow from the FootPrints Toolbar.
- 2. Scroll to the section entitled Subtask Closure Process.
- 3. Upon closure of the last active subtask, there are two options:
  - Automatically close the Master Issue—The system automatically closes the Master Issue and sends the assignee an email confirmation.
  - Send email to Assignees upon closure—An email is automatically sent to the assignee of the Master Issue informing them that all Subtasks have been closed. The assignee of the Master Issue can then review the Subtasks and close the Master Issue manually.

#### NOTE

The closure option selected here specifies how closing is handled for all Master Issues and subtasks in the Project, whether created manually or with a Master Quick Issue template.

4. After selecting an option, enter your administrator password and click i GO.

#### Closing a Master Issue with Active Subtasks

The Assignee of a Master Issue can choose to close the Master Issue manually when one or more related Subtasks are still active, but this also automatically closes all of the related Subtasks. Master Issues cannot be closed by an escalation rule.

To close a Master Issue that has active Subtasks:

- 1. On the Edit page of the Master Issue, select Close in the Status field, enter the reason for closing the Master Issue in the Description, and, optionally, check the box to Update the Subtasks.
- 2. Click 🧼 GO. A dialog box listing all of the related Subtasks that are still active is displayed.
- 3. Click OK to continue or Cancel to cancel the closure.

The Master Issue and the remaining active Subtasks are all closed and updated.

## Configuring Subtask Sequencing

Where there is more than one subtask for a master Issue, FootPrints allows configuration of a sequence for subtasks so that some subtasks cannot be closed or edited (unless the Agent has appropriate permissions) until othershave been closed. There are two ways to configure a sequenc:

- Specify a sequence using the administration functions,
- Agents with appropriate role permissions can set a sequence for subtasks "on the fly" as they work in a master Issue.

This section describes how to set sequencing from the administration page. Refer to <u>Using Master</u> <u>Quick Issue Templates</u> for a description of how to set a subtask sequence from within the master Issue.

#### NOTE

In order to specify a subtask sequence you must first create a master Issue and at least two subtasks to that master Issue.

To specify subtask sequencing:

- 1. Select Administration | Project and then select Quick Issue Templates from the Automated Workflow section of the main frame. The Quick Issue Template page is displayed.
- In the Master Templates section of the Quick Issue Template page, highlight the master Issue, click the Sequence/Remove Sequence ordering for Subtasks of the selected Master Quick Issue template checkbox, enter your password, and click the GO button. The Sequence/Remove Sequence for Subtask Templates page is displayed.
- 3. Click the checkbox to enable sequencing.
- 4. Use the drop-down boxes next to the subtask names to set the order. You can specify more than one subtask with the same number. If you do so, then either of the equivalent subtasks can be closed ahead of the other, but any subtasks that have been set to higher numbers must still wait until the subtasks with equivalent numbers have been closed. For example, you could have the first two subtasks set to "1", which means either can be closed first, but both must be closed before the subtask set to "2" can be edited or closed.
- 5. When you have specified the order for all of the subtasks, click the **SAVE** button. The sequence is saved and will be enforced by FootPrints. The Quick Issue Template page is displayed.

## Editing the Subtask Sequence

To change the sequence on a set of subtasks, perform the steps in the preceding procedure.

## **Restrictions of Master Issues and Subtasks**

Because the parent-child relationship between Master Issues and Subtasks sometimes reflects a complicated relationship, and has certain rules associated with it, there are some restrictions on these Issue types:

- A Subtask cannot be created of an existing Subtask—FootPrints only supports two-level parent-child relationships. Nested Subtasks are not supported.
- A Master Issue cannot become a Subtask of another Issue—As stated above, FootPrints only supports two-level parent-child relationships. Nested Master Issues are not supported.
- Master Issues and Subtasks cannot become Global Issues or GlobalLinks—The Global Issue feature allows you to link similar Issues together to be solved as one (for example, a System Down failure that is reported by many users). While this feature has some similarities to Master/Subtask Issues, it is intended for a different function and has different rules. Therefore, Master Issues and Subtasks cannot become Global Issues, nor can they be linked to a Global Issue.

## Master Quick Issue

Sometimes an Issue should be split into separate Subtasks with different properties, perhaps to be completed by different users. For example, the process to set up a new employee may consist of many steps, each performed by a different user. **FootPrints** Master Issue/Subtasks allow you to create parent-child relationships between Issues for complex processes, such as the new hire process, change management, and more. Subtasks can be created manually by an Agent or can be created automatically by a Master Quick Issue Template.

This feature combines two other features of **FootPrints**: Quick Issue templates and Master Issues/Subtasks. This topic describes how to set up Master Quick Issue templates. For more information on Master Issues and Subtasks, refer to <u>Subtasks</u>. For more information on creating, managing and using single Quick Issue templates, refer to <u>Quick Issues</u>.

## **Creating Master Quick Issue Templates**

Master Quick Issue templates are created by the Project Administrator. To create a template, select Administration | Project from the **FootPrints** Toolbar, then select Quick Issue under the Automated Tasks section of the Project Administration page. The second section on this page is entitled Manage Master Quick Issue Templates. From here, you can create, edit, and delete Master Quick Issue and Subtask Templates.

Creating a Master Quick Issue template involves multiple steps. First you create a Master Issue template. This is the template that is available on the **FootPrints** Toolbar that Agents use to create a new Master Quick Issue. You also design one or more Subtask templates associated with the Master Issue. When an Agent creates an Issue with a Master Quick Issue template, the subtasks are created automatically by the system.

The Master Quick Issue templates section contains two dialog boxes:

- **Master Templates**—This contains all Master templates. Controls to the right of the box allow you to create, edit, and delete Master templates.
- **Subtask Templates**—Displays the Subtask templates associated with the Master template selected in the preceding dialog. Controls to the right of the dialog allow you to create, edit, and delete Subtask templates.

### **Topics of Master Quick Issues include:**

• Create a Master Ouick Issue Template

- Create Subtask Templates
- Edit Master and Subtask Templates
- Delete Master and Subtask Templates
- Master Issue Closure Process
- Using Master Quick Issue Templates

## Create a Master Quick Issue Template

Creating a Master Quick Issue template involves multiple steps. First you create a Master Issue template. This is the template that is available on the **FootPrints** Toolbar that Agents use to create a new Master Quick Issue. You also design one or more Subtask templates associated with the Master Issue. When an Agent creates an Issue with a Master Quick Issue template, the subtasks are created automatically by the system.

To create a the Master Quick Issue template:

- 1. On the Project Administration page, select Quick Issue from the Automated Tasks section. Scroll to the second section of this page, Manage Master Quick Issue Templates.
- 2. In the Create a Master Quick Template section, enter a name for the template, then enter you rpassword and click the **SAVE** button.
- 3. The Create Master Quick Issue Template page is displayed. This page is similar to the regular Create Issue page, but with fewer fields. Address Book fields, time tracking, etc. are filled in by the Agent when a Master Issue is created with the template.
- 4. The available fields are:
  - **Title**—This is the Title of the Master Issue. It can be as long as needed, for example, New Hire Process.
  - **Priority**—This is the default priority for Master Issues created with the template. It can be changed by the Agent when creating the Issue, as needed.
  - **Status**—This the is the default status of Issues created with the template. Because Master Issues are usually not closed until all of the related Subtasks are completed, Master Issue templates should not be created with the Closed status. Open, Working, Assigned, etc. would be appropriate statuses.
  - Issue Information—One or more Project fields can be set here for the template. Any fields not filled out here can still be filled out by the Agent when creating a new Issue from the template. Mandatory fields do not have to be filled in when creating the template (although they can be), but must be filled out when the Agent creates an Issue. For example, you may have a mandatory field for Follow-up Date that will be dependent on when the Issue is created. Do not fill this out when creating the template; instead, it is mandatory when creating an Issue with the template. A field like Problem Type, however, would be appropriate to set in the template. Exception: Date fields (but not Date/Time fields) contain a checkbox for Current Date. If this is checked in the template, it is pre-filled with the current date when an Agent creates an Issue. This is useful for a field like Date Reported.
  - **Description**—This can contain a canned description of the problem or process. The Knowledge Base can be used in the template to select a Solution for the template if it already exists there.
  - Attachments—One or more files can be attached to the template. New Master Issues created with the template automatically contain links to the attachments. This is useful for standard request types for procedures, patches, or other documents.

- Assignees—Optionally select one or more assignees or Teams to be assigned to Issues created with the template. If no assignees are selected, the default <u>Auto Assignment</u> rules apply to Issues created with the template. For example, if the default rule is to assign an Issue to the Agent creating it, an Issue created by an Agent using the template is assigned to the Agent. <u>Escalation</u> rules can also be created that specifically address Master Issue workflow (for assignment, etc.)
- **Email** settings follow the rules for the Project.
- 5. When all fields that you want pre-filled have been completed, click is GO.

The template is created. The Quick Issue Administration page is displayed. From here, you can create Subtask templates for the Master Issue.

## **Create Subtask Templates**

After the Master Issue template is created, one or more Subtask templates can be created. To create a Subtask:

- 1. In the Master Templates field, highlight the Master Issue template for which you would like to create Subtasks.
- 2. To the right of the Subtask Template field, select the radio button for Create a New Subtask Template, enter the name of the Subtask template and click **GO**. For example, to create a Subtask to assign a network ID to a new hire, enter the name Create ID. The field is limited to 20 characters. This restriction does not apply to the Title field when you complete fields in the actual template.
- 3. The Create Subtask Quick Issue Template page is displayed. This page is similar to the regular Create Issue page, but with fewer fields. Address Book fields, time tracking, etc. are filled in by the Agent when a Master Issue is created with the template.
- 4. The available fields are:
  - **Title**—This is the Title of the Master Issue. It can be as long as needed.
  - **Priority**—This is the default priority for the Subtask created with the template.
  - **Status**—This is the default status of the Subtask created with the template. Because these Subtasks are created by the system automatically and are usually not closed until the task is completed, Subtask Issue templates should not be created with the Closed status. Open, Working, Assigned, etc. would be appropriate statuses.
  - Issue Information—One or more Project fields can be set here for the template. Any fields not filled out here can still be filled out by the Agent when creating a new Issue from the template. Mandatory fields do not have to be filled in when creating the template (although they can be), but must be filled out when the Agent creates an Issue. For example, you may have a mandatory field for Date Completed that depends on when the Subtask is completed by the Agent assigned. Do not fill this out when creating the template; instead, it is mandatory for the Agent to fill out when working on the Subtask. A field like Problem Type, however, would be appropriate to set in the template (e.g., to Create ID, as this will remain constant for Issues created with the template). Exception: Date fields (but not Date/Time fields) contain a checkbox for Current Date. If this is checked in the template, it is pre-filled with the current date when the Subtask is created. This would be useful for a field like Date Assigned.
  - **Description**—This can contain a canned description of the problem or process. The Knowledge Base can be used in the template to select a Solution for the template if it already exists there.

- Attachments—One or more files can be attached to the template. New Subtasks Issues created with the template automatically contain links to the attachments. This is useful for standard request types for procedures, patches, or other documents.
- Assignees—Optionally select one or more assignees or Teams to be assigned to Subtasks created with the template. For example, if the network administrator is responsible for creating new IDs, then the New ID Subtask of the New Hire process should be assigned to her. If no assignees are selected, the default <u>Auto Assignment</u> rules apply to Issues created with the template. For example, if the default rule is to assign an Issue to the Agent creating it, an Issue created by an Agent using the template is assigned to the Agent. <u>Escalation</u> rules can also be created that specifically address Master Issue workflow (for assignment, etc.)
- **Email** settings follow the rules for the Project.
- 5. When all fields that you want pre-filled have been completed, click and GO.

The template is created. The Ouick Issue Administration page is displayed. From here, you can create additional Subtask templates for the Master Issue.

To create additional Subtasks, repeat steps 1-6 above. An unlimited number of Subtask templates can be created.

## Edit Master and Subtask Templates

Master and Subtask Quick Issue templates can be edited from the Manage Master Quick Issue Templates dialog of the Quick Issue Administration page. Changes only affect new Master Issues and Subtasks created with the template; old Issues are not affected.

To edit a Master Issue template:

- 1. Highlight the template in the Master Templates field, select the Edit radio button to the right of the field and click and Click GO.
- 2. The Edit Master Quick Issue Template page is displayed with all of the information for the template pre-filled.
- 3. Change the fields as needed. File attachments can be added, replaced, or deleted.
- 4. When you are finished making changes, click and GO. The template is updated and all new Master Issues created with the template reflect the changes.
- 5. To edit a Subtask template:
- 6. Highlight the related Master template in the Master Templates field. The associated Subtasks appear in the Subtask Templates field below.
- 7. In the Subtask Templates field, select the desired Subtask, select the Edit radio button to the right of the field, and click and Click **GO**.
- 8. The Edit Subtask Template page is displayed with all of the information for the template prefilled.

Change the fields as needed. File attachments can be added, replaced, or deleted.

When you are finished making changes, click and GO. The template is updated, and all new automated Subtasks created with the template reflect the changes.

## **Delete Master and Subtask Templates**

Master Quick Issue and Subtask templates can be deleted at any time. After deletion, the template is removed from the Toolbar, but old Master Issues and Subtasks created with the template are not affected.

To delete a Master Quick Issue template:

- 1. Highlight the template in the Master Templates field, select the Delete radio button to the right of the box, and click **GO**.
- 2. A dialog box appears prompting you to confirm the deletion. Click OK to continue or Cancel to cancel the deletion.
- 3. The template is removed. The Quick Issue Administration page is displayed. The template is removed from the **FootPrints** Toolbar. If it was the only template, the Quick Issue option is also removed from the **FootPrints** Toolbar. Associated Subtasks are also automatically deleted.
- 4. To delete a Subtask template:
- 5. Highlight the related Master template in the Master Templates field. The associated Subtasks appear in the Subtask Templates field below.
- 6. In the Subtask Templates field, select the desired Subtask, select the Delete radio button to the right of the box, and click and click GO.
- 7. A dialog box appears prompting you to confirm the deletion. Click OK to continue or Cancel to cancel the deletion.

The Subtask template is removed. The Quick Issue Administration page is displayed. The Subtask is no longer associated with the Master Quick Issue template. Other Subtask templates associated with the Master Quick Issue are not affected.

## Master Issue Closure Process

When a Master Issue is created from the Master Quick Issue template, the associated Subtasks are created automatically. Two options are available for closing a Master Issue when the Subtasks are completed. To select an option:

- 1. Select Administration | Project | Automated Workflow | Issue Workflow | Subtask Closure Process from the **FootPrints** Toolbar.
- 2. Upon closing the last active subtask, there are two options:
  - The system automatically closes the Master Issue and sends the assignee an email confirmation.
  - An email is automatically sent to the assignee(s) of the Master Issue informing them that all Subtasks have been closed. The assignee of the Master Issue can then review the Subtasks and close the Master Issue manually.

#### NOTE

The option selected here affects all Master Issues and Subtasks in the Project, including both those created manually and those created using a Master Quick Issue template.

3. After selecting an option, enter you administrator password and click is GO.

## Using Master Quick Issue Templates

Master Quick Issue templates can be used by all Agents in a Project to open complex Issues quickly, with information pre-filled for that Issue type. Related Subtasks are created by the system automatically. Agents only need to enter the customer's contact data and complete any mandatory fields that are not already set by the template. This is a useful time saver to quickly handle common or repetitive multi-step Issues, such as the new hire process, change management approvals, etc.

When at least one Quick Issue template has been created by the Project Administrator, the Quick Issue option is included on the **FootPrints** Toolbar for Agents in the Project. Master Quick Issue templates are listed in the same section.

Subtasks can be sequenced for Master Quick Issue Templates. This means that an order for closing the subtasks can be designated and the next subtask in the sequence cannot be closed or edited until the current subtask has been closed. Subtask sequencing can be specified by an administrator or, with appropriate permissions, by an Agent on the Details page of a Master Quick Issue. A Master Quick Issue must have at least two subtasks in order to specify sequencing. The procedure for specifying a subtask sequence is below.

To use a template:

#### NOTE

The name of this feature depends on the name given to records in **FootPrints** for the system/Project. For example, if the name "Call" has been defined for records in the current Project, the feature is called "Master Quick Call" throughout the Project (on the Toolbar, in the administration pages, etc.) For consistency, all help files refer to the feature as "Master Quick Issue".

- 1. Select **Quick Issue** from the **FootPrints** Toolbar. The option expands to show all of the available templates. If the option does not appear, then there are no templates in the Project.
- 2. Select a template. Quick Issues that generate Subtasks are preceded by the 🛃 icon. For example, if you had a new employee in need of a new PC, ID, telephone, etc., you might have created a New Hire template. You would select that template for this example.
- 3. An Issue page is displayed with information pre-filled from the template. For example, the Title may be New Hire, the Problem Type field may be set to New Hire, the Network Request Type field may be set to New PC, and the Description might describe the new hire process.
- 4. Select the user's contact information (as you would when creating a regular Issue).
- 5. Fill in any mandatory fields (indicated by the red asterisk) not already pre-filled, as well as any optional fields as needed. Email settings follow the rules for the Project.
- 6. Make changes or additions to the Description (or any other fields) needed if the customer's Issue has special circumstances. Check with your **FootPrints** administrator or supervisor for guidance on what can be changed. Any changes affect only the current Issue, not the Master Quick Issue template.
- 7. Click 🥯 GO to submit the Issue.

The Master Issue is created and is automatically added to the queue of the Agent(s) assigned to the Master Issue. One or more associated subtasks are also created automatically and assigned to the appropriate users. For example, the Network Administrator is assigned to create a new network ID for the employee, the Telephony Administrator is assigned to get the employee a new phone, and the Inventory Control team is assigned to get the user a new PC.

If the email setting were set to email the assignees and/or customer, email notifications are also sent for the Master Issue and Subtasks.

Issues created with the Master Quick Issue template are like any other regular Master Issue once they have been created. They can be edited, deleted, re-assigned, etc. Escalation rules apply to them as to any other Issue. Closure of the Master Issue is regulated by the Subtask Closure Process rule set by the Project Administrator.

To learn more about Master Issues and Subtasks, refer to <u>Subtasks</u>.

## Specifying a Subtask Sequence from a Master Issue Details Page

You can specify a sequence for closing subtasks once you have created a Master Issue. In order to specify sequencing, the Master Issue must have at least two subtasks linked to it and the Agent must have role permission to specify sequencing. If you want to specify sequencing but cannot do it, check with your Project or System Administrator to determine whether you have permission.

To specify a subtask sequence from a Master Issue Details page:

- 1. Select the Master Issue Details page.
- 2. Select the section or tab for Related Issues.
- 3. Click the "Check this box to allow sequencing of Subtasks" checkbox. Drop-down boxes are displayed in the section for you to specify the sequence.
- 4. Use the drop-down boxes next to the subtask names to set the sequence. You can specify more than one subtask with the same number. If you do so, then either of the equivalent subtasks can be closed ahead of the other, but any subtasks that have been set to higher numbers must still wait until the subtasks with equivalent numbers have been closed. For example, you could have the first two subtasks set to "1", which means either can be closed first, but both must be closed before the subtask set to "2" can be edited or closed.
- 5. When you have specified the order for all of the subtasks, click the **Update Subtask** Sequencing button. The sequence is saved and will be enforced by FootPrints. The Quick Issue Template page is displayed.

## **Remove Subtask Sequence**

To remove the sequencing of subtasks from a Master Issue Details page:

- 1. Select the Master Issue Details page.
- 2. Select the section or tab for Related Issues.
- 3. Make sure the "Check this box to allow sequencing of Subtasks" checkbox is not checked and then click the **Remove Subtask Sequencing** button. The sequence is removed and the page is redisplayed.

## Global Issues

## Creating Global Issues

Global Issues are different from regular **FootPrints** Issues in that they can be used to link many common or duplicate Issues into one entity. At any one time, you may have three or four Global Issues, or you may have none at all. It is not recommended to have too many Global Issues at one time, as they might be confusing to agents and customers or may duplicate the same problem. They should be reserved for important, pervasive Issues that affect many users, such as system outages, application bugs, or virus warnings.

Because Global Issues are broadcast to many users (agents and, sometimes, customers), it may be advisable to restrict access to creating them. A <u>User Permission Role option</u> is available for this purpose.

If an Agent has permission to create a Global Issue, there are two ways to do so:

- Create a Global Issue from the FootPrints Toolbar
- Convert a regular Issue into a Global Issue

#### NOTE

The name of this feature depends on the name given to records in **FootPrints** for the system/Project. For example, if the name "Ticket" has been defined for records in the current Project, the Global Issue is referred to as a "Global Ticket" throughout the Project. However, GlobalLinks are always referred to as "GlobalLinks". For consistency, all help files refer to the feature as "Global Issue" and "GlobalLinks".

## Create a Global Issue from the FootPrints Toolbar

If an Agent or administrator knows that an Issue (such as a server crash) will soon be reported by many customers, then a Global Issue can be created from scratch to address the problem.

#### NOTE

Before you create a new Global Issue, it is a good practice to first check that there isn't already a similar or duplicate Global Issue. You can view Global Issues from the **FootPrints** Home page.

To create a Global Issue:

- 1. On the **FootPrints** Toolbar, select **Create Global Issue**. If you do not have this option, then you do not have permission to create Global Issues.
- 2. The Create Global Issue form is displayed. It is similar to the regular Create Issue page, but with fewer fields and some different options.
- 3. Enter a Title for the Global Issue—This should be clearly worded and as descriptive and concise as possible. This is the Title that is broadcast to Agents and customers and appears on the FootPrints Homepage. Agents and customers should be able to tell from the Title whether the problem they are reporting is related to an existing Global Issue. For example, Big Problem, while it may be true, is not a good Title for a Global Issue. Server 123 is Down is a better Title. It is descriptive of the problem while being concise enough that it does not overwhelm the user.
- 4. Broadcast Creation of Global Issue to All Agents in Project—If this is checked (the default), all Agents who belong to the Project receive a broadcast message in the form of a pop-up window alerting them to the new Global Issue.
- 5. **Priority**—Give the Global Issue a priority just as you would a regular Issue. This becomes the default priority for all GlobalLinks associated with the Global Issue.
- 6. **Status**—By default, a Global Issue is created with the Open status. This can be changed on this page to another active status (e.g., Pending, Working, etc.) It is not recommended that a Global Issue begin with the Closed status, as one of the main features of the Global Issue is to Close all related Issues simultaneously when the Global Issue is closed.
- 7. **Issue Information**—Fill in any Project field desired. Mandatory fields must be filled in. GlobalLinks inherit the choices selected here.
- 8. **Description**—Enter a Description of the Issue. You can use this field to enter a more detailed Description of the Global Issue, including symptoms, diagnostic information, known systems affected, estimated time it will take to fix the problem, etc. This description is inherited by Issues linked to the Global.
- 9. Attachments—Attach any files you would like associated with the Global Issue. These files also link to Issues that are linked to the Global Issue.
- 10. **Assignment**—The user or Team selected here is responsible for updating and eventually closing the Global Issues. Different users can be assigned to the various GlobalLinks that are subsequently created.

#### NOTE

When an existing Issue is turned into a Global Issue, **Footprints** adds the assignees from the Global Issue to the existing issue.

- 11. **Email**—The Agent or Team Assigned to the Global Issue receives email notification if the assignee checkbox is checked.
- 12. **Time Tracking**—Time tracking information only applies to the Global Issue. GlobalLinks have their own Time Tracking information.

#### NOTE

It is important to ensure that each current Global Issue is unique, clearly worded, and not duplicated by any other active Global Issues.

 Click OB GO. The Global Issue is created. It is viewable to Agents on the Homepage, broadcast to Agents via a pop-up window, and optionally broadcast to customers as well (if they have permission to link to Global Issues).

#### NOTE

Note that contact information is not included in Global Issues. This is because Global Issues are meant to be general and applicable to multiple users. Each GlobalLink created contains the contact information for the individual user who reports the problem.

## Convert a Regular Issue into a Global Issue

Existing Issues can be turned into Global Issues after they have been created. For example, a customer may report a problem and, after some investigation, an Agent realizes that the Issue is pervasive and other customers will run into the same problem.

To convert a regular Issue into a Global Issue:

- 1. On the Details page for an Issue, select **Make Global** from the Details menu. If this option is not available, you might not have permission to create Global Issues or the type of Issue does not support Global Issues (as with a Subtask, Master Issue, etc.; refer to <u>Restrictions</u> for more information).
- 2. The Create Global Issue form is displayed. Make any necessary changes to the Issue to make it Global and generally applicable. Make sure the Title is descriptive and concise, the Description is detailed, etc.
- 3. Note that the contact information from the Issue is not displayed. This information is not lost. When the Global Issue is created, an associated GlobalLink is also created with the originating customer's contact information.
- 4. Click **GO**. The Global Issue is created. It is viewable to Agents on the Homepage, broadcast to Agents via a pop-up window, and optionally broadcast to customers if they have <u>permission</u> to link to Global Issues. A GlobalLink is also created which includes the contact information from the original Issue.

### Viewing Global Issues

Once a Global Issue is <u>created</u>, it is viewable by all Agents in the Project, as well as customers who have permission.

Global Issues can be accessed in multiple ways:

• In the Global Issues "Scoreboard" on the FootPrints Homepage—On the FootPrints Homepage for all Agents of the Project, there is special section entitled Global Issues in the top right of the main frame. This is located to the right of the Project Totals section. The first four Global Issues are listed in the scoreboard. Click the Title of a Global Issue to

see the Details, or click the GlobalLink icon <sup>55</sup> to create a new GlobalLink for that Global Issue. If there are more that four active Global Issues, click More; the main frame of the Homepage is updated with a list of all active Global Issues.

- Select "Global Issues" from the Display Drop-down—If this choice is selected, all active Global Issues are listed on the Homepage.
- **Broadcast Message**—When a new Global Issue is created, a broadcast message is sent to all Agents in the Project (by default). To learn more about that Global Issue, visit your Homepage for that Project and use one of the methods above.
- **Customers**—Customers can view and subscribe to Global Issues, if they have <u>permission</u> to do so, by selecting Global Issues from the **FootPrints** Toolbar.

| Slobal Is | sues         |          |  |  |
|-----------|--------------|----------|--|--|
| Issue #   | Title        |          |  |  |
| <u>42</u> | New A Ticket | <b>W</b> |  |  |

View the Global Issues affecting users right on the homepage

## Global Issue Details

On the Details page of a Global Issue, a reference to the fact that it is a Global is displayed, along with a table listing all related GlobalLinks, including Issue Number, Title, Status, and assignees of each GlobalLink.

## GlobalLink Details

On the Details page of a GlobalLink, a reference to the fact that it is a GlobalLink is displayed, along with information about the related Global Issue, including Issue Number, Title, Status, and assignees.

## Creating a GlobalLink

Agents and customers can link to Global Issues, creating GlobalLinks, in a number of ways. When a GlobalLink is created, it inherits many of the properties of the Global Issue, but also contains the contact information for the individual customer. GlobalLinks can all be closed simultaneously when the Global Issue is closed.

There are two ways for an Agent to create a GlobalLink:

- From a Global Issue
- From a Regular Issue

Customers can also subscribe to Global Issues, creating their own GlobalLinks.

## Create a Global Link from a Global Issue

1. From the Global Issues "Scoreboard" on the FootPrints Homepage-On the FootPrints

Homepage, click the incomparison to the Global Issue. If there are more than four active Global Issues, click More; the main frame of the Homepage is updated with a list of all active Global Issues.

- 2. From the Details screen of the Global Issue—select We New GlobalLink from the Details menu.
- 3. The Create GlobalLink form is displayed. It is similar to the regular Create Issue page, but with fewer fields.

- 4. **Title/Priority/Status**—These fields are pre-filled with the information from the Global Issue. There is no need to change them unless the GlobalLink has special properties (for example, the CEO has reported the problem and the Issue should receive an Urgent priority).
- 5. **Contact Information**—Select the user's contact information, as you would when <u>creating a</u> <u>regular Issue</u>.
- 6. **Issue Information**—These are pre-filled with information from the Global Issue. Make any changes needed or fill in additional fields as required.
- 7. **Description**—This is pre-filled with the description from the Global Issue. Make any changes needed. Changes to this field do not affect the Global Issue.
- 8. Attachments—Files attached to the Global Issue are also linked here.
- 9. Assignment—By default, the GlobalLink is assigned to you or to whoever is normally assigned to Issues based on problem type or other Auto-Assign/Escalation rules. The main Global Issue remains assigned to the original assignee of that Global Issue. The original assignee is responsible for closing the Global Issue, which also closes all of the associated GlobalLinks.
- 10. **Email**—The Agent or Team Assigned to the GlobalLink receives email notification if the Assignee checkbox is checked, and the customer receive an email if the Contact checkbox is checked.
- 11. Time Tracking—Time tracking information applies to this GlobalLink.
- 12. Click 🧼 GO. The GlobalLink is created. It is listed on the Details page for the Global Issue.

#### Create a Global Link from the Details Page of a Regular Issue

Regular Issues can also be converted into GlobalLinks. To convert a regular Issue into a GlobalLink:

- 1. From the Details page of a regular Issue, select **W** Link to Global from the Details menu. If this option is not available, it is because the Issue already has other special properties that prevent it from being linked to a Global Issue. Refer to <u>Restrictions</u> for more information.
- 2. A pop-up window is displayed with a list of available Global Issues to link. Select the radio button for the desired Global Issue and click and click GO.
- 3. The Create GlobalLink form is displayed. It is pre-filled with the information from the origination Issue, not the Global Issue. Make changes as necessary.
- 4. Click 🥯 GO.
- 5. The GlobalLink is created. It is listed on the Details page for the Global Issue, along with the other GlobalLinks.

## Updating Global Issues

A Global Issue can be updated by the assignee of the Global Issue or anyone with <u>edit rights</u> to it. Updating the Title, Project fields, priority, etc. of the Global Issue does not affect existing GlobalLinks.

The following occur when a Global Issue is updated:

- Two important fields are updated in all associated GlobalLinks when updated in the Global Issue:
  - **Status**—When the Status of the Global Issue is updated, the statuses of all associated GlobalLinks are also updated.

- Description When a Description is appended to a Global Issue, it is appended to all associated GlobalLinks, unless the Include Appended Description option is unchecked.
- Email notifications are sent when changes are made to the Global Issue:
  - When changes are made to the Global Issue, all Agents who have at least one GlobalLink linked to the Global Issue receive an email notification about the change (one per Agent, not one per GlobalLink).
  - If changes are made the Status or Description fields of the Global Issue, the customer contacts for each GlobalLink receive an email notification, provided that email notification is enabled for customers.
  - The Agent or Team assigned to the Global Issue also receives email notification for any changes.
- When the Global Issue is resolved, it can be <u>Closed</u> along with all related GlobalLinks at the same time.

## Updating GlobalLinks

When GlobalLinks are updated, the originating Global Issue is not affected, nor are the other GlobalLinks. Update that affects all related GlobalLinks (to the Description or Status) must be done from the main Global Issue.

## **Deleting Global Issues**

Global Issues can be deleted by anyone who has <u>Delete rights</u> to that Global Issue. Deleting a Global Issue does not delete the related GlobalLinks, it only removes the links.

To delete the Global Issue:

- 1. Select Delete from the menu on the Details page of the Global Issue.
- 2. A dialog box appears prompting you to confirm the deletion. Click OK to continue or Cancel to cancel the deletion. The Global Issue is deleted. The link is removed from associated GlobalLinks, turning them back into regular Issues.

## Closing Global Issues

Global Issues are used to designate important or frequently reported Issues that will affect many users, for example, a System Down failure that will be reported by many users. One of the main features of Global Issues is that when the Global Issue is closed, all related GlobalLinks are also closed and updated and the customer contacts are automatically notified via email. This feature can save time by combining the work of closing many related Issues into a single task. It also improves communication by notifying all affected users about the resolution of the problem at one time.

To close a Global Issue:

- 3. Select the **b** Edit icon for the Global Issue you want to close on the Homepage or the Details page of the Global Issue. You must have Edit rights f or the Global Issue to do this.
- 1. Change the status to Closed.
- 2. Enter the final resolution for the Issue in the Append Description field. Make sure the Include Appended Description in GlobalLinks checkbox is checked.
- 3. Click SGO. The Global Issue is Closed, as are all associated GlobalLinks. Email notifications are sent to all Agents who have at least one GlobalLink linked to the Global Issue, to the assignees of the Global Issue, and to the customer contacts for all GlobalLinks.

Global Issues can also be closed using the Homepage Quick Action dialog.

## **Customers Subscribing to Global Issues**

Customers can view and subscribe to Global Issues themselves if they have appropriate permissions. This saves the Help Desk time by allowing customers to identify their own problems and link to a central Global Issue, rather than entering many Issues that address the same problem. Allowing customers to do so provides them with faster service, because they receive updates automatically when the originating Global Issue is updated and eventually resolved.

To view and subscribe to Global Issues:

- 1. On the **FootPrints** Toolbar, select **Global Issues**. A pop-up window is displayed entitled Current Global Issues. This contains a list of Global Issues currently affecting other users.
- 2. To view the full description of a Global Issue, click the Title.
- 3. To subscribe to a Global Issue, select 🕍 Subscribe.

Once a customer subscribes to a Global Issue, it is listed with the customer's Requests. The customer receives email updates as the Global Issue is updated and eventually resolved. The customer can view the latest status at any time under View My Requests.

| FoolPrintz -             | Hicrosoft Internet Explore                                                                 |                                           |                                |                       |                                    |                      |                       |             |             |               | - 🗆 🗵    |
|--------------------------|--------------------------------------------------------------------------------------------|-------------------------------------------|--------------------------------|-----------------------|------------------------------------|----------------------|-----------------------|-------------|-------------|---------------|----------|
| 4) Back + -              | ·· 🛈 🖬 🖄 🕬                                                                                 | arch 🔚 Favorite                           | @Nedia                         | 3 B                   | - Mara - B                         | 3                    |                       |             |             |               | -        |
| Current (                | Global Issues                                                                              |                                           |                                |                       |                                    |                      |                       |             |             |               | x        |
|                          | t of Global Issues current<br>sen it is updated and rese                                   |                                           | er users. If y                 | IOU APE E             | xperiencing the                    | o arme loo           | ue, you can           | subscribe   | to the Glob | al and receiv |          |
| <ul> <li>To e</li> </ul> | new the full description on<br>subscribe to a Global Tesu-<br>tiew this list again after y | e, select "Subsc                          | nbe".                          |                       | course" from the                   | • FootPrin           | is toolbar.           |             |             |               |          |
|                          |                                                                                            |                                           |                                |                       |                                    |                      |                       |             |             |               |          |
| Number                   | litio                                                                                      |                                           |                                |                       |                                    |                      |                       |             |             |               |          |
| 105                      | petaroni, printer failure                                                                  | 💋 Subcoibe                                |                                |                       |                                    |                      |                       |             |             |               |          |
| 104                      | New patch for WildgetLite                                                                  | 🛃 Subcoibe                                |                                |                       |                                    |                      |                       |             |             |               |          |
| 102                      | Error 24Ead2                                                                               | g Subcoibe                                |                                |                       |                                    |                      |                       |             |             |               |          |
| 102                      | Server down                                                                                | & Subcoibe                                |                                |                       |                                    |                      |                       |             |             |               |          |
| Once you a<br>eventually | rubscribe to a Global Essu<br>resolved. You can view th                                    | e, it vill be licter<br>e latest status a | l with your R<br>It any time b | equests.<br>9 siewing | You vill receise<br>it under "View | email up<br>Ny Reque | dates as the<br>sts". | i ülabəl 1e | cue ic updi | ated and      |          |
| Close                    |                                                                                            |                                           |                                |                       |                                    |                      |                       |             |             |               |          |
|                          |                                                                                            |                                           |                                |                       |                                    |                      |                       |             |             |               | <b>a</b> |
| javacciptoub             | scribeToGlobal( 102);                                                                      |                                           |                                |                       |                                    |                      |                       |             |             | Internet      |          |
|                          |                                                                                            | Customer                                  | s can su                       | bscrib                | e to curre                         | nt Glo               | bal Issu              | ies         |             |               |          |

## Administration Options for Global Issues

There are a few administrative options that affect Global Issues:

• **Project Option to disable Global Issues**—By default, Global Issues are part of all **FootPrints** Projects. They can be disabled for a Project (for example, for a development Project where customers are not reporting Issues) under Administration | Project | Project Options | Misc. | Global Issues. When disabled for a Project, no user can create or view Global Issues from that Project, and the Global Issue scoreboard is no longer displayed on the Homepage for that Project. Existing Global Issues and GlobalLinks are not deleted, however. You should close any remaining Global Issues when the option is disabled in an active Project. • **Agent Permissions**—By default, Agents can create new Global Issues. As Global Issues are broadcast to many users, and it is important that duplicate Global Issues aren't created, it may be advisable to restrict access to creating them to certain Agents or administrators. A user permission role option is available for this purpose.

To restrict a group of Agents from creating Global Issues:

- 1. Under Administration | Project | Roles | User Roles, select the role you want to edit from the drop-down (Agent is the default Agent role) and click Edit Role Properties.
- 2. Under Issue Creation, select Not Allowed for Create Global Issues.
- 3. Scroll to the bottom of the page, enter your password, and click a GO. All Agents of that user type can no longer create new Global Issues. They can still link to Global Issues created by administrators or other users, creating GlobalLinks to those Global Issues.

For more information on permissions and roles, refer to Roles.

• **Customer Permissions**—By default, customers can view and subscribe to Global Issues. You may want to restrict this feature for some customers. A user permission role option is available for this purpose.

To restrict a group of Customers from viewing and subscribing to Global Issues:

- 1. Under Administration | Project | Roles | User Roles, select the role you want to edit from the drop-down (Customer Read/Submit is the default customer role) and click Edit Role Properties.
- 2. Under Requests, select No for "View Global Issues".
- 3. Scroll to the bottom of the page, enter your password, and click **GO**. All Customers of that user type can no longer view or subscribe to Global Issues. The option is no longer available on the **FootPrints** Toolbar.

For more information on permissions and roles, refer to Roles.

## **Restrictions of Global Issues**

As the relationship between Global Issues and GlobalLinks has certain rules associated with it, there are certain restrictions to these Issue types:

- A GlobalLink cannot be created from another GlobalLink—You must create the GlobalLink from the Global Issue.
- A Global Issue cannot be created from another Global Issue—This would result in duplicate Global Issues. To replace a Global Issue, delete the Global Issue, then create a new Global Issue.
- A Subtask cannot be created for a Global Issue or a GlobalLink—Because Subtasks and Master Issues have their own rules and links, Global Issues and GlobalLinks cannot contain Subtasks.
- A Master Issue cannot become a Global Issue or a GlobalLink—Because Subtasks and Master Issues have their own rules and links, Global Issues and GlobalLinks cannot contain Subtasks.
- Global Issues and GlobalLinks cannot be copied and linked to other Issues or Projects— While regular Issues can be copied and linked to within the current Project or to another Project, Global Issues and GlobalLinks do not have this option.

## **Email Management**

**FootPrints'** Email Management feature gives you many of the capabilities to use in conjunction with the web interface. The system can send customized email notifications to users and process incoming email submissions and updates. Users can submit, track, update, and query Issues from any email client, including Microsoft Outlook and Lotus Notes.

The email notification feature includes extensive rules for when notification mail is sent to users regarding their Issues, what the emails contain, notification to Agents and administrators regarding automatic escalation, etc. Outgoing email notification requires an SMTP mail server that is accessible to the **FootPrints** server. The incoming email feature allows users to send email to **FootPrints**, which are converted into new Issues, allows users to update their Issues via email, and supports email queries. This feature requires at least one POP3 or IMAP account set up for the exclusive use of **FootPrints**.

This chapter contains the following sections:

Outgoing Email Management Incoming Email Management Email Filters <u>Using FootPrints Email</u>

## **Outgoing Email Management**

**FootPrints** supports email notification for both technical Agent/administrator users and external customer users. Notification emails are passed directly to your SMTP mail server (defined during **FootPrints** installation). To change your SMTP server name, select Administration | System |Features | Mail from the **FootPrints** Toolbar.

## **Project Email Notification Preferences**

## **Configure Email Templates**

Email notifications can be customized to include any Issue information, as well as custom canned messages. Different templates can be created for assignees, customers, and people copied on Issues. A special template can also be created for emails sent to wireless devices, such as pagers, cell phones, or PDAs.

The standard **FootPrints** Email templates can be changed by selecting from the checkboxes and options in the Contents of Mail grid. Completely custom templates designed in HTML or text are also supported.

- 1. To configure email templates, select Administration | Project | General | Mail Preferences from the FootPrints Toolbar. Next to the heading Email Templates, click Configure Email Notification Templates. A grid is displayed. It consists of many different options that can be included in notification email (represented by rows) and five columns that indicate the type of user/situation in which the option is to be enabled.
- 2. The columns are:
  - Field Name/Attribute—Lists the field types and options available to be included in notification email.
  - **Assignee**—Options checked in this column are included in notification email sent to internal users, including Agents, Project Administrators, and System Administrators.
  - **Customer**—Options checked in this column are included in notification email sent to customers.

- **CC**—Options checked in this column are included in emails sent to anyone specified in the CC box of an Issue.
- Wireless/Pager—Options checked in this column are included in mail sent to pager/wireless email addresses.

| Field Name /<br>Attribute                                     | Assig | nee | Custor | ner | cca |   | Wireles | s/Pager |
|---------------------------------------------------------------|-------|-----|--------|-----|-----|---|---------|---------|
| Customize Subject of Mail                                     |       | 1   |        | 1   |     | 1 |         | 1       |
| Short list of what just changed                               |       | 1   |        | 1   |     | 1 |         | 1       |
| *Text at top of message                                       |       | 1   |        | 1   |     | 1 |         | 1       |
| Project Name                                                  |       |     |        |     |     |   |         |         |
| Project ID                                                    |       |     |        |     |     |   |         |         |
| Title                                                         |       |     |        | Î   |     |   |         |         |
| Issue Number                                                  |       |     |        |     |     |   |         |         |
| Link to Details Page                                          |       | 1   | 1      | 1   |     | 1 |         | 1       |
| Last Edit Date                                                |       |     | 1      |     | 9   |   |         |         |
| Last Edit Time                                                |       |     |        | Î   |     |   |         |         |
| Priority                                                      |       |     |        |     |     |   |         |         |
| Status                                                        |       |     | ~      | Î   |     |   |         |         |
| Creation Date                                                 |       |     |        |     | ~   |   |         |         |
| Creation Time                                                 |       |     |        | Ì   | 2   |   |         |         |
| Creator                                                       |       |     |        | - í |     |   |         |         |
| Show Subtask or Global Issue relationship                     |       |     | 2      | Î   |     |   |         |         |
| Description                                                   |       | 1   |        | 1   |     | 1 |         | 1       |
| Assignees                                                     |       |     |        |     |     |   |         |         |
| CC's                                                          |       |     |        |     |     |   |         |         |
| Issue Information                                             |       | 1   | ~      | 1   |     | 1 |         | 1       |
| Address Book Fields                                           |       | 1   | 2      | 1   |     | 1 |         | 1       |
| List attached files                                           |       |     |        |     |     |   |         |         |
| Attach attached files<br>(Edit criteria applies to all types) |       |     |        |     |     |   |         |         |
| Complete Issue History                                        |       |     |        | Î   |     |   |         |         |
| *Text at bottom of message                                    |       | 1   |        | 1   |     | 1 |         | 1       |
| Send mail as text                                             |       |     |        | Í   |     |   |         |         |
| Send mail as html                                             |       |     |        | - i |     |   |         |         |
| *Custom formatting for text message                           |       | 1   |        | 1   |     | 1 |         | 1       |
| *Custom formatting for html message                           |       | 1   |        | 1   |     | 1 |         | 1       |

#### Configuring email notification

- 3. Any field or option checked in a particular column is included in all notification email sent to that level of user/situation. Some of the options include an *P* Edit button; this indicates that the feature has further options. The options available on this page are:
  - **Customize subject of email**—The information you want to appear in the subject line of the email. Data keywords can be used, as well as static text.

- Short list of what just changed—A summary of what was changed in the Issue that caused the email to be sent. If you click the *icon* in each of the columns, a pop-up window is displayed that allows you to specify whether to include changes to internal Issues or Employee fields.
- Text at top of message—Customizable message that is displayed near the top of the notification email. A different message can be made for each type of user class by clicking the  $\checkmark$  icon in that column, entering the message in the text box, and clicking **SAVE**. The checkbox must also be checked in that column. In addition, variables can be placed in the greeting to include the subject of the email, the user's name, etc. Refer to Mail Variables in the Custom Email Templates section for additional information.
- **Project Name**—The name of the Project is displayed in the body of the notification email.
- **Title**—The Title of the Issue is displayed in the body of the notification email.
- **Number**—The Issue number is displayed in the body of the notification email.
- Link to Details Page—A hyperlink to the Details page of the Issue in FootPrints (requires password authentication).

#### NOTE

If you are using a custom login page for customers (e.g., group.html), that URL can be specified for Customers by clicking the i icon in the customer column and entering the URL. This does not automatically bring the Customers to the Details page of their Issue; after entering their email address, the main customer page is displayed. Contact Numara Software for details on turning the custom customer login page into a Perl script that directly displays the details of their Request when using the hyperlink.

- Last Edit Date—The last date the Issue was edited.
- Last Edit Time—The last time the Issue was edited.
- **Priority**—The priority of the Issue.
- Status—The current status of the Issue.
- **Creation Date**—The date on which the Issue was created.
- **Creation Time**—The time at which the Issue was created.
- **Creator**—The submitter of the Issue.
- Show Subtask or Global Entry Relationship—If the Issue is a Master, Subtask, Global, or GlobalLink, include this reference in the email.
- **Description**—The Issue's description, with time/date/user stamps. Two options are available by clicking the *i* icon: Most Recent Description and All Descriptions.
- Assignees—The list of users/Teams assigned to the Issue.
- **CC's**—Any email addresses that are listed in the CC section of the Issue. Both permanent and one-time CCs are shown, denoted by one of these labels: (permanent); (permanent, but not CC'd on this edit); (this edit only)
- Issue Information—Project field data. By default, customers only see Public fields and internal users see all fields. Individual fields can be selected for inclusion by clicking *P*.
- Address Book Fields—Address Book data. By default, customers only see Public fields and internal users see all fields. Individual fields can be selected for inclusion by clicking *P*.
- List attached files—A list of files attached to the Issue are displayed in the body of the email.

- Attach attached files—Attached files are sent with the notification email. Rules regarding attachments can be set by clicking the  $\checkmark$  icon in the Field Name/Attribute column. They are:
  - Never send any attachment over n kilobytes—Where n is the maximum number of kilobytes.
  - Send each attached file on every edit—All attached files are included with all notification email for the Issue.
  - Send each attached file only on the first time the file is attached—Attached files are only included with notification mail when they are initially attached to the Issue.
  - Allow the user performing the edit to override these settings—Internal users can choose whether or not to include attachments upon editing an Issue.
- **Complete Issue History**—A summary of the Issue's history appears in the body of the notification email.
- Text at bottom of message—Customizable message that appears at the end of the notification email. A different message can be made for each type of mail by clicking the icon in that column, entering the message in the text box, and clicking SAVE. The checkbox must also be checked in the column. In addition, variables can be placed in the greeting to include the subject of the email, the user's name, etc. Refer to Mail Variables in the Custom Email Templates section for additional information.
- Send mail as text—Notification mail is sent as plain text.
- Send mail as html—Notification mail is sent in HTML format.

#### NOTE

If both text and html are checked, **FootPrints** includes both formats in the message. For most Windows-type email readers (Outlook, Lotus Notes, etc.), only the HTML is seen.

- **Custom formatting for text message**—Create a custom email template for **FootPrints** notification email layout and custom formatting in plain text (refer to <u>Custom Email</u> <u>Templates</u>).
- **Custom formatting for HTML message**—Create a custom email template for **FootPrints** notification email layout and custom formatting in HTML (refer to <u>Custom Email</u> <u>Templates</u>).

#### NOTE

For Issue Information and Address Book fields, custom email template settings override settings you specify on this page, regardless of whether the custom formatting is for text or HTML messages. For example, if your Specify Email Content page specifies that the message is to contain only public fields in the Issue Information section and you specify an internal field in the custom email template, the custom email template overrides the other settings. refer to <u>Custom Email Templates</u> for details on how to include the settings on this page with the custom email.

4. After filling out the grid, click SAVE. All notification email includes the options indicated for the various user/mail types.

## **Custom Email Templates**

As an alternative to using the layout options in the Contents of Mail grid for email notification, custom email templates can be created using plain text or HTML. The template can contain any combination of **FootPrints** fields using special keywords, and any custom text, in any layout desired. Different templates can be created for each mail notification type: Assignee, Customer, CC, and Wireless/Pager. If a custom email template is enabled, it overrides most of the other options selected in the Contents of Mail grid (exceptions are listed below).

To create a custom email template:

- 1. Select Administration | Project | General | Mail Preferences | Configure Email Templates from the **FootPrints** Toolbar.
- 2. Select the column for which you want to create a template: Assignee, Customer, CC or Wireless/Pager.
- 3. Check the box in that column for one of the two following options: Custom formatting for text message or Custom formatting for HTML message. These can be found at the bottom of the grid.
- 4. For whichever option you checked, click 🔰 Edit.
- 5. In the pop-up window, click the link to see a list of keywords for this Project. Each field has a corresponding keyword, including built-in fields, Project fields, and Address Book fields. These can be inserted into the email template. When the email is sent, the value for that field is inserted into the mail for that field.
- 6. Use any text or HTML editor to create the email template.
- 7. For a text email template:
  - Only ASCII text can be used. Boldface, colors, underlining, etc. are not accepted. We
    recommend using "Notepad" on Windows, or an editor like "emacs" or "Pico" on
    UNIX/Linux to create the template.
  - Use your own text, formatted in any way supported in ASCII.
  - Keywords must be in the exact format specified to work correctly.

8. For an HTML email template:

- An HTML editor can be used (Dreamweaver, etc.), or a text editor can be used if you are comfortable writing HTML.
- Use your own text, formatting, bold, underlining, colors, hypertext links, etc. To
  include a field from FootPrints in the email, simply insert the corresponding keyword.
- Keywords must be in the exact format specified to work correctly.

#### Example:

To insert the Issue Number into a sentence:

#### The reference number for your Issue is %%ATTRIB\_\_NUMBER%%.

So, when an email notification is sent for Issue Number 3486, the sentence above displays as follows:

#### The reference number for your Issue is 3486.

- 9. When you finished creating the template, save the file.
- 10. Back in the custom template pop-up window (step 5), use the Browsebutton to upload the new email template from your local machine.
- 11. Click 🗫 GO.
- 12. On the main Contents of Mail screen, click and GO. Ensure that the box is checked for the template created and uploaded.

Now email notification for the current Project is in the new format for the selected user type. A different custom template can be created for each type by following these instructions.

#### Sample Template (Text)

Hi %%FIRST-NAME%%!

This is an email notification regarding your Issue "%%ATTRIB\_\_TITLE%%". The reference number for this Issue is %%ATTRIB\_\_NUMBER%%.

Notes:

%%ATTRIB\_\_DESCRIPTION%%

#### Sample Email Generated from the Template Above

When replying, type your text above this line.

Hi Bob!

This is an email notification regarding your Issue "Forgot password".

The reference number for this Issue is 5429.

Notes:

Entered on 1/16/2001 at 11:48:50 by Jill Smith:

Customer cannot receive email. A technician is scheduled to call Monday, September 22 @ 2pm PST.

#### NOTE

The message "When replying, type your text above this line" is inserted even though it in not part of the template. This message is inserted automatically by **FootPrints** for all "Assignee", "Customer", and "CC" email notifications. "Wireless/Pager" mail templates do not contain this sentence.

#### Exceptions

Enabling a custom email template overrides most of the other settings selected in the Contents of Mail grid for that email type. There are a few exceptions:

• **Description**—If the Description variable (%%ATTRIB\_DESCRIPTION%%) is included in the template, select the descriptions to include in the "Description" row of the grid by clicking the Edit button. The options include "All Descriptions" and "Most Recent Only".

Keywords also include %%ATTRIB\_\_FIRST\_DESCRIPTION%% and %%ATTRIB\_\_ALL\_DESCRIPTION%%. If you use these keywords, you do not need to use the edit button and select the "All Descriptions" or "Most Recent Only" options. %%ATTRIB\_FIRST\_DESCRIPTIONS%% provides the most first description entered, %%ATTRIB\_\_MOST\_RECENT\_DESCRIPTION%% provides the most recent description, and %%ATTRIB\_ALL\_DESCRIPTIONS%% provides all of the descriptions.

- Link to Details Page—If a custom URL is defined for this option and the variable is
  included in the template (%%ATTRIB\_LINK\_TO\_DETAILS%%), the custom URL is
  included in the email link. In addition, in HTML email templates, the words Click here to
  view Issue in Browser are included as part of the link. In text email, only the URL is
  included.
- **Project Fields**—While individual Project fields can be specified in a template, they can also be included a group with the variable %%ATTRIB\_PROJFIELDS%%. If this is used, the selection of Project fields chosen under Edit Email Attribute is included. Any Project fields you specified on the Specify Email Content page are included when the custom email template message is sent.

- Address Book Fields—While individual Address Book fields can be specified in a template, they can also be included a group with the variable %%ATTRIB\_\_ABFIELDS%%. If this is used, the selection of Address Book fields chosen under Edit Email Attribute is included. Any Address Book fields you specified on the Specify Email Content page are included when the custom email template message is sent.
- Attach attached files—To include file attachments when using a custom email template, you must check the box for this option in the grid. Various options for file attachments can also be set by clicking the Edit button in this section of the grid. To list file attachments, use the %%ATTRIB\_ATTACHED\_FILE\_LIST%% attribute.
- Send mail as Text—This must be selected to send text email notification.
- Send mail as HTML—This must be selected to send HTML email notification.

#### Mail Variables

If the custom email template is not used, some variables can still be inserted into the canned message placed at the top or bottom of the email notification, such as the user name, subject, etc. When one of these variables in placed in the greeting message composed under Text at top of message or Text at bottom of message, emails sent by **FootPrints** include the dynamic data specified.

The table below contains the list of valid keywords:

| Variable Name | Description                            |
|---------------|----------------------------------------|
| _WHONAME_     | Name of user who created/edited Issue  |
| _WHOMAIL_     | Email of user who created/edited Issue |
| _PROJECTNAME_ | Project Name                           |
| _ISSUETITLE_  | Title of Issue                         |

Email variables

Here is a sample greeting which includes 2 variables:

Hi \_WHONAME\_! Thank you for registering your request \_ISSUETITLE\_ with us using FootPrints. Your request is very important to us, and we will respond as soon as possible. To respond to this message, simply reply and type your message at the top. If you experience any problems using FootPrints, please send email directly to support@widget.com.

In the example above, the user's name is substituted for \_WHONAME\_ and the subject of the email (i.e., the title of the Issue) is substituted for \_ISSUETITLE\_.

#### NOTE

These variables only work in the canned email messages; they do not work for the custom email templates described in the last topic.

### **Email Notification Rules**

Project Email Notification Rules for outgoing emails are configured by selecting Administration | Project, then clicking the Mail Preferences link in the General section of the main frame.

This section allows you to choose the criteria for email notification sent to users regarding their Issues. It is split into three sections: Assignees, Customers, and CCs. Different rules for email notification can be defined for each group. For example, you may want email notification sent to the Agent assigned to an Issue for all statuses, but you may only want email notification to go to the customer who submitted the Issue when it is opened and when it is closed.

For each of the two categories, the options include:

- Never send mail—If this option is chosen, no notification email is ever sent automatically.
- Send mail only for creation—If this option is chosen, notification email is automatically sent on creation of a new Issue only.
- Always send mail for every creation/edit—Email is sent to all assignees for each change to an Issue.
- Send mail only for Issues with the following Priorities and/or Statuses.—If this option is chosen, the lists of priorities and statuses is expanded, allowing the user to select one or more in each category. In addition, boolean operators AND and OR are supported.
  - Priority—Mail is only sent to the assignees/CCs when the Issue's priority falls into the range chosen here.
  - Status—Mail is only sent to the assignees/CCs when the Issue's status matches one of the statuses defined here. Multiple statuses can be selected (hold down the CTRL key to highlight multiple statuses).

#### NOTE

The email notification rules selected here can be overridden for a particular Issue by the Agent assigned to that Issue (upon manual edit). These are simply defaults.

In addition to the rules specified above, three other rules can be defined:

• Send Email Notification for Every Issue—Email addresses entered here receive email notification for every change to every Issue in the current Project, i.e., any time any Issue is created or edited in any way. This is in addition to the criteria chosen above. Multiple email addresses should be separated by a space. If an agent account is removed but that agent's address is still in this list, that agent address will continue to receive emails from FootPrints.

#### NOTE

The email format used for this feature is that chosen for assignees under Contents of Mail.

• New Customer RequestNotification—You can exclude email responses for customer requests or, alternatively, send email notification to one or more Project members whenever a customer submits a new Request. To prohibit email from being sent when customer requests are submitted, select the Don't send email for each new Customer Request radio button. To enable notification, choose Send email to the following users for each new customer Request submitted radio button and highlight the user's name in the list. Hold down the CTRL key to highlight multiple users. If an agent's account is removed, you must also remove that agent from this list in order to stop the sending of customer request notifications.

#### NOTE

The email format used for this feature is that chosen for assignees under Contents of Mail.

- **Creating Solutions from Issues**—When a new Solution is created from an existing Issue, users associated with the originating Issue are emailed by default. If Don't send mail to addresses from original Issue is selected, these users are not copied on the Solution.
- **Append GMT offset to timestamps**—Enable this feature to show the Greenwich Mean Time offset to the timestamp in the email.

After you finish updating the Mail Preferences page, you must enter your password and click 🦇 GO to activate the changes.

| Email Notification                             |                                                                                                    |                                                                                                    |                                                                                                    |  |  |  |
|------------------------------------------------|----------------------------------------------------------------------------------------------------|----------------------------------------------------------------------------------------------------|----------------------------------------------------------------------------------------------------|--|--|--|
| Email Templates:                               | 🖋 Configure Email Notification Templates                                                                                                    |                                                                                                    |                                                                                                    |  |  |  |
|                                                |                                                                                                    |                                                                                                    | sue. Email notification will automatically be sent for<br>sue in the Email section of the Create/Edit Issue |  |  |  |
|                                                | Assignees                                                                                                    | Customers                                                                                                    | CCs                                                                                                    |  |  |  |
|                                                | • Never send mail.                                                                                                    | • Never send mail.                                                                                                    | O Never send mail.                                                                                          |  |  |  |
| Freed Matthew Key                              | Send mail only for creation                                                                                                    | O Send mail only for creation                                                                                                    | O Send mail only for creation                                                                               |  |  |  |
| Email Notification<br>Rules:                   | O Always send mail for every creation/edit.                                                                                                    | O Always send mail for every creation,                                                                                                    | edit. () Always send mail for every creation/edit.                                                          |  |  |  |
|                                                | O Send mail only for Issues with the<br>following Priorities and/or Statuses. (Priority<br>and Status will be expanded when you select<br>this option.) | <ul> <li>Send mail only for Issues with the<br/>following Priorities and/or Statuses. (Pri<br/>and Status will be expanded when you s<br/>this option.)</li> </ul> |                                                                                                    |  |  |  |
| Send Email<br>Notification<br>for Every Issue: | [                                                                                                    |                                                                                                    | mail to a list of people for every Issue creation and<br>ce-separated list of email addresses in the box    |  |  |  |
| New Customer                                   | Don't send email for each new Customer f                                                                                                    | Kam Akrami                                                                                                    |                                                                                                    |  |  |  |
| Request<br>Notification:                       | O Send email to the following users for each new customer Request submitted:                                                                            |                                                                                                    |                                                                                                    |  |  |  |
| Creating Solutions                             | • Send email to addresses from original Issu                                                                                                    |                                                                                                    | send all associated users an email when a Solution<br>in existing Issue (the default selected here can be   |  |  |  |
| from Issue:                                    | O Don't send email to addresses from origin                                                                                                    |                                                                                                    |                                                                                                    |  |  |  |
|                                                |                                                                                                    |                                                                                                    |                                                                                                    |  |  |  |

Define email notification rules

### Default Email Address for Internal and External Users

Email notification to internal and external users are handled differently:

- Internal Users—By default, the email address entered when the Project or System Administrator created the user on the Add Userscreen is used for email notification for the user. Two additional email addresses can be defined for pager and other wireless services on the Edit Agent page (or on the user's My Preferences page). Users can change their default email address or choose to have mail sent to more than one address on the My Preferences page as well.
- **Customers**—Outgoing email to customers on their own Requests is based on the Email address field in the Address Book. This field is mandatory if customers are to receive email and must be of type Email. Customers receive updates regarding their Requests automatically, based on the rules defined by the Project Administrator.

### **Escalation Email Notification**

**FootPrints**' Advanced Escalation feature also supports email notification for escalated Issues. This email is handled separately from regular email notification. Refer to <u>Escalation</u> for more information.

## System Email Notification Preferences

System email notification settings are configured under Administration | System | Features | Email | Email Notification.

- Enable Email Notification—When disabled, no email notification is sent by FootPrints. This overrides any Project settings or user preferences that may be set. This option is useful if you can't connect to a mail server.
- SMTP Server—Specify the SMTP server (Windows only).
- **Default Reply Address**—This is the address that is displayed in the From and Reply to fields of all outgoing notification email sent by **FootPrints**. Any direct replies to **FootPrints** notification email go this address. Individual replay addresses can also be specified for individual Projects. Refer to <u>Incoming Mail Setup</u> for additional information.
- **Default "From" Name**—Specify a name here for mail sent by **FootPrints**. This is the name displayed in the From field of email notification. By default, this is FootPrints. This name can be changed, for example, to your company or department name. Different From names can be defined for individual Projects. Refer to <u>Incoming Mail Setup</u> for additional information.
- **Default "Domain" Name**—Specify a domain for mail sent by **FootPrints**. This is the email domain that is added on to email addresses where the user has no domain specified. For example, if customers are configured to only enter their email ID names (e.g., jsmith) and your organization's email domain is @widget.com, enter widget.com here and **FootPrints** appends that domain when sending an email to a user, e.g., jsmith@widget.com.
- Default Sendmail Command (UNIX/Linux only)—Specify a sendmail command here for mail sent by FootPrints (UNIX and Linux only). This is the sendmail command Footprints uses if you use something other than the Unix/Linux sendmail program for email processing.
- **Pager/Wireless Servers**—Define certain email domains that should receive shortened email notification. Enter the email domains that **FootPrints** should recognize for sending mail to wireless devices. Any email notification that goes to these domains follows the email format defined on the Email Preferences page (in Project Administration) for pager/wireless. Enter a space-separated list of domains, e.g., palm.net skytel.net motorola.com.
- Send Introduction Email—If this option is selected, users can receive an introductory email the first time a notification email is sent to their email address. Formatting Introduction Email
- Mass Mail—The Mass Email feature allows you to send a broadcast email to contacts in the Address Book. <u>Mass Mail Settings</u>

Once you finish updating the Mail Preferences page, enter your password and click is GO to activate the changes.

## **Incoming Email Management**

## About Incoming Email Management

**FootPrints Incoming Email Management** can be configured to process incoming email submissions. Users can create Issues, update Issues, and submit queries via email. At least one POP or IMAP email account must be created on your email server for the exclusive use of **FootPrints**. One email account can also be specified for each Project. This section describes how to set up the incoming email feature for Windows and UNIX.

Incoming email is configured for the entire system by selecting Administration | System | Features | Email from the **FootPrints** Toolbar. Some incoming email preferences can also be configured per Project.

The following options are covered in this topic:

- System Incoming Email Preferences
  - System Incoming Email Preferences
  - Incoming Email Setup
- Other System Incoming Email Preferences
  - Customer Response flag
  - Incoming mail size
  - Recovering Lost Incoming Email
- Project Incoming Email Preferences

## System Incoming Email Preferences

- **Configure Incoming Email**—Define email account(s) for processing incoming email submissions from users (see below).
- **Debug Incoming Mail**—This option enables incoming email debugging, allowing Numara Software Support to assist you in finding configuration or other incoming email problems.
- Choose Error Notification Address—When an incoming mail processing error occurs, an error message is sent to the submitter of the email. In addition, an email is sent to a System Administrator and the text of the original submitted email is saved to a file on the server. In this section, choose which administrator should receive these emails. If Ignore Errors is selected, an error message is still sent to the submitter, but no error message is sent to a System Administrator and the mail is not saved.
- **Mail Filters**—Optionally create a list of phrases which are used to reject incoming email messages, as in "vacation" messages.

**Configuring Vacation Mail Filters** 

• Spam Catcher—The system can check for email messages that may be a result of Spam mail, or an email loop between FootPrints email notification and an automated email daemon.

Configuring Spam Catcher.

After you finish updating the Mail Preferences page, enter your password and click and click and click activate the changes.

### Incoming Mail Setup

Incoming email must be configured before users can submit Issues via email, update Issues via email, reply to Issues via email, or submit email queries to the database. At least one POP3 or IMAP email account must be set up for the exclusive use of **FootPrints**. Otherwise, **FootPrints** deletes the mail from the POP3 account, but won't enter it as a request and the mail is lost.

To configure email, select Administration | System | Features | Email from the **FootPrints** Toolbar. In the section entitled Incoming Mail Setup Feature, click **GO**. One email account can be configured for whole system or individual email accounts can be associated with each Project on this page.

### **Configure Incoming Email**

Create a mail account on your mail server. This must be done on your mail server and not from within **FootPrints**. For example, you could make a new mail account called support on your mail server. In this example, all mail sent to support@myserver.com is automatically processed by **FootPrints**.

Ensure that you have created at least one customer account. Incoming mail from external users does not work without this.

- 1. Select Administration | System | Features | Email from the FootPrints Toolbar.
- 2. In the Incoming Email section, click the Configure Incoming Email button.
- 3. Click **Add** on the Incoming Email Setup for FootPrints page.
- 4. Select the mail retrieval protocol: IMAP (Internet Message Access Protocol) or POP (Post Office Protocol).
- 5. Enter the POP/IMAP mail server name for your organization either as a DNS name or IP address, e.g., mail.myserver.com or 123.33.44.55.
- 6. Enter the support email account name, e.g., support.

#### IMPORTANT

Do not enter your own email account in this field. Any email sent to the account specified here is processed by **FootPrints** as incoming email. If you enter your own email address, any email sent to your account, regardless of the source, will be processed by **FootPrints** automatically.

- 7. Enter the password for the email account (must be entered twice).
- 8. Enter the default reply address for this account. We recommend entering the full email address of the account specified above, e.g., support@myserver.com.
- 9. Enter the From name for this account. This name is used to populate the From of email notifications, e.g., FootPrints or Widget Support.
- Select a Project for this account. This is the default Project for incoming email for the account specified above. If this is the only account defined for incoming email for FootPrints, then all email goes into the Project selected here (unless the Project is defined in the email subject in the form PROJ=n).
- 11. Enter your password and click and GO.

Additional accounts for other projects can be specified following the instructions above.

In order for incoming email to work properly, you must open the TCP Port associated with the mail server and provide the Port numbers for IMAP and POP3. IMAP needs Port 143 and the POP3 server needs Port 110.

### NOTE

Incoming and Outgoing Email are processed by the **FootPrints** scheduling service. On Windows, FPSchedule.exe is automatically set as a service on the **FootPrints** server. This service handles incoming email, outgoing email notification, escalations, mass emails, and scheduled reports.

### **Editing and Deleting Email Accounts**

Incoming email accounts can be changed and deleted from the Incoming Email Setup screen, which is accessed by selecting Administration | System | Features | Email from the **FootPrints** Toolbar and then, in the Incoming Email section, clicking the Configure Incoming Email button.

• To change the properties of an account, click **b** Edit for that account and change the values as desired.

• To delete an account, click **X** Delete for that account. The account is deleted. For UNIX, the corresponding forward file must also be deleted.

#### Other System Incoming Email Options

#### **Customer Append Flag**

When a high volume of **FootPrints** notification email is being sent, it may be desirable to flag email notifications that are generated by a customer responding to an email. This can be accomplished with the following change:

- 1. Edit the C:\FootPrints\cgi\MRlocalDefs file (using WordPad).
- 2. Add the following line to the file:

\$CUSTOMER\_PREPEND\_EMAIL\_SUBJECT = 'Customer Response:';

3. Save the file, but do not save it with a .txt extension.

Now all email notifications received by Agents and administrators that are the result of a customer response contain the words Customer Response in the subject of the mail.

#### Size Limits for Incoming Email

The size of incoming email, and email attachments, can be limited. This limit can be kept low to handle possible email loops that may occur when an assignee's vacation message is enabled. The default limit is 200K.

To set limits for incoming email:

- 1. Select Administration | System | System Preferences from the FootPrints Toolbar.
- 2. To change the size limit for emails (not including attachments), enter a new value in the Maximum Incoming Body Size field (in bytes).
- 3. After changing the value, click 🥯 GO.

File attachment sizes can be restricted under System | Features | <u>Attachments</u>.

#### **Recovering Incoming Email**

If **FootPrints** processes an incoming mail and fails while writing to the database, it generates an error message similar to the following (the message is saved in the system log and possibly also emailed to the System Administrator):

An email message submitted to **FootPrints** by mmarrison@test.com was not posted, due to an error code of '78'. The sender has been notified. The contents of the email have been saved for you in the file

/usr/local/footprints/temp/IncomingMailErr\_3511

Once you have resolved the problem and **FootPrints** is able to handle incoming mails again, you can reintroduce the lost messages to **FootPrints** manually by following these steps:

- 1. Open up a command prompt.
- 2. If your are running Windows, add perl to your path:

set path=c:\footprints\bin\perl\bin; %path%

- 3. Once you have completed these steps, perform the following:
  - On UNIX:

/usr/local/footprints/cgi/MRincoming.pl < /usr/local/footprints/temp/IncomingMailErr\_3511

On Windows:

perl c:\footprints\cgi\MRincoming.pl < c:\footprints\temp\IncomingMailErr\_3511

### **Project Incoming Email Preferences**

Most incoming email options are defined by the System Administrator. There are a few options that can be configured on a per Project basis by the Project Administrator. They are found under Administration | Project | General | Mail Preferences | Incoming Email.

- **Create Issues**—Determine whether customers and/or agents can create new Issues via incoming email.
- Edit Issue Via Email—By default, only users associated with Issues and administrators can update Issues via email for a Project. This includes the assignees, the contact, and CCed users for the Issue. You can override this by selecting Anyone can update any Issue via email for this option. Any user can then update an Issue via email for this Project.
- Mandatory Fields for Incoming Email—By default, all users, including Agents, administrators, and customers, must include mandatory Project field data in incoming email submissions. Agents and administrators must include both internal and public mandatory Project field data, while customers must include public mandatory Project field data.

This option allows users to submit email to **FootPrints** without mandatory field data while still having to enter the data when submitting an Issue via the web interface. In this way, customers are free to send free-form emails to **FootPrints** to submit a Request, but must still give more detailed data when filling out a Request via the Customer Self-service web interface. There are three choices for this option:

- Mandatory fields are mandatory for everyone—This is the default. Users must include mandatory Project field data (in the form *fieldname=data* or using the <u>HTML Form</u>) in all incoming email submissions.
- Mandatory fields for agents, optional for customers—If this option is selected, internal (Agent and administrator) users are still required to include both public and internal mandatory field data when submitting an Issue via email, but customers can submit Requests via email with missing mandatory field data. We recommend this option if you would like to make it easier for customers to submit their Requests via email, but require internal users to give more detail. All users must still fill out mandatory fields when using the web interface.
- Optional for everyone—All users, including Agents, administrators, and customers, can submit new Issues via free-form email to FootPrints without including any field data. All users must still fill out mandatory fields when using the web interface.
- Auto Assign Agent—If enabled, an Agent responding to a new customer Request via email is assigned to that Request automatically. This does not apply to Issues already assigned; it only applies to new Requests submitted by customers via email or via the Customer Self-service web interface.
- **Change Sender**—If allowed an incoming email can substitute a sender different than the actual sender of the email.
- Auto Select Status—The status of an Issue can be changed automatically when an Agent or customer responds to an Issue via email. There are four options:
  - Agent Response—Select the status that customer Requests should be changed to if an Agent responds via email. This feature only applies if the Auto Assign Agent feature is enabled.
  - Auto Assign Status—The status of any Issue can be changed automatically when an Agent or customer responds to the Issue via email.
  - Customer Response—Select the status that Issues should be changed to automatically when the customer responds via incoming email.

- Responding to Closed Issues—Closed Issues can be handled separately from the Customer Response option above. Customer responses to closed Issues can remain closed or can be changed to a different status.
- Field Permissions—Select which fields agents and customers can view and write via incoming mail. Per-role advanced field permissions are not used for incoming mail.

After you have finished updating the Mail Preferences page, enter your password and click 🥮 GO to activate the changes.

| Incoming Email         |                                                                                                    |                                                                                                    |                                                                                                    |                                                                                                    |
|------------------------|----------------------------------------------------------------------------------------------------|----------------------------------------------------------------------------------------------------|----------------------------------------------------------------------------------------------------|----------------------------------------------------------------------------------------------------|
| Create Issues:         | Customers can create new Rev<br>Agents can create new Issues                                                     |                                                                                                    |                                                                                                    |                                                                                                    |
| Edit Issues:           | <ul> <li>Only associated users and Adr</li> <li>Anyone can update any Issue</li> </ul>                           | ministrators can update Issue via en<br>via email                                                                                         | nail                                                                                                    |                                                                                                    |
| Mandatory<br>Fields:   | <ul> <li>Mandatory for everyone</li> <li>Mandatory for Agents, optiona</li> <li>Optional for everyone</li> </ul> | I for Customers                                                                                                    |                                                                                                    |                                                                                                    |
| Auto Assign<br>Agent:  | • Enabled O Disabled                                                                                             |                                                                                                    | Note: If enabled, an Agent respond<br>incoming email is automatically as:                                              | ding to a new Customer Request via<br>signed to the Request.                                                                                                  |
| Change Sender          | O Allowed O Disallowed                                                                                           |                                                                                                    | Note: If allowed an incoming email than the actual sender of the emai                                                  |                                                                                                    |
| Auto Select<br>Status: | An Agent response to a Request<br>via incoming email will<br>automatically change the Status<br>to:              | An Agent response to any Issue<br>(except Requests or Closed<br>Issues) via incoming email will<br>automatically change the Status<br>to: | A Customer response to any Issue<br>via incoming email (or via the<br>web) will automatically change the<br>Status to: | Any response to a Closed Issue vii<br>incoming email will automatically<br>change the Status to: (also occurs<br>when customer edits Closed Issue<br>via web) |
|                        | Open 🗸                                                                                                    | Don't change Status                                                                                                    | Don't change Status 🛛 🌱                                                                                                | Open 💙                                                                                                    |
| Field<br>Permissions   | (Per-role advanced field permissio<br>Agents:                                                                    | tomers can view and write through in<br>ins are not used for incoming mail.)                                                              | Customers:                                                                                                    |                                                                                                    |
|                        | only fields which are viewable by                                                                                | all'agents 📉 💙                                                                                                    | only fields which are viewable by a                                                                                    | Il agents and customers ⊻                                                                                                    |

# **Email Filters**

This feature allows you to block **FootPrints** from sending and receiving email from certain email accounts or domains. this feature can be used to prevent **FootPrints** from sending mail to or receiving mail from a Mailer Daemon account, block known spammers, and temporarily block email for a **FootPrints** user who is on vacation. Filters can be created per Project and defaults can be set for the entire system.

There are four options:

- **No Accept**—Do not accept email submissions from the specified addresses or domains.
- No Send—Do not send email notifications to the specified addresses or domains.
- Only Accept—Only accept email submissions from the specified addresses or domains.
- Only Send—Only send email notification to the specified addresses or domains.

To create an email filter:

1. To:

- Create a Project filter, select Administration | Project | General | Mail Preferences | Email Filters.
- Create a system filter, select Administration | System | Features | Email | Email Filters.
- 2. Select one of the four filter types using the radio buttons below the text box.
- 3. Enter the address or domain in the text box.

4. The following rules apply:

- One address per line, with nothing else on that line.
- Lines containing a # sign and empty lines are ignored.
- Spaces are ignored.
- Incomplete addresses can be used. For example, you can user yourserver.com.
   FootPrints checks if the address contains the partial address or domain name specified.

#### Examples:

To block a domain:

yourserver.com

To block a particular address:

jsmith@yourserver.com

To block any address with the word mailer in it:

mailer

- 5. Use the radio buttons to switch between the different filter types. Your changes are saved.
- 6. When you are finished, click **GO**.

Project filters override system filters for that Project.

If a user's email address was entered to block mail while on vacation, set a <u>reminder</u> for yourself to remove the filter when the user returns.

# Using FootPrints Email

**FootPrints'** Email Management feature gives you many of the capabilities of email management tools to use in conjunction with the web interface. The system can send customized email notifications to users and process incoming email submissions and updates. As an Agent user in **FootPrints**, you can send email updates to users containing your latest comments about an Issue. You can also submit and update Issues via email and query the database from email. The available features depend on the options enabled by your **FootPrints** administrator.

#### Topics in this section:

- Using Email Notification
- Using Incoming Email

# **Email Notification**

**FootPrints'** email notification feature allows the Agent to email other users about Issues from within **FootPrints**. The administrator can configure rules to control when email is sent for an Issue by default. As an Agent, you can use the defaults or override them to send email to other users about an Issue.

This topic covers the different kinds of email notification.

- Create/Edit Issue Email Notification
- Escalation Email
- Customer Requests

### Create/Edit Issue Email Notification

The Send Email To section on the Create Issue and Edit Issue pages controls who receives email notification about the Issue. There are three parts to this section:

- **Assignees**—If this is checked, the assignees of the Issue receive email notification for this submission.
- **Contact**—If this is checked, the contact for this Issue receives email notification for this submission. This is based on the customer email address listed in the contact information for this Issue. If there are multiple email addresses defined for the contact, a link labeled Choose contact address is displayed. This allows you to select the email address to which the notification is sent. By default, it goes to the primary email address (as defined by the Project Administrator) unless the Issue was submitted by the customer from a secondary email address, in which case the default behavior is to send the notification to the secondary email address.
- **CC**—To copy someone on this Issue, click the link for CC. A pop-up window is displayed. Enter the email address(es) to copy in the box provided (separated by spaces), select from the list of Agents, or click Select Contact to select an email address from the Address Book (does not affect the customer contact for this Issue).

There are two options for CCs entered here:

- All Changes—These users receive an email notification for each change to the Issue (unless they are removed during a later update).
- Issue Creation Only/One-Time—These users only receive an email update for this update or submission.

#### NOTE

If the Agent adds a CC or CCs to an Issue upon creation, the CCs are emailed a notification. However, that CC does not remain part of the Issue in subsequent edits, so if the Agent edits the Issue and a notification is sent out when the edited Issue is submitted, the CC(s) would have to be added again if the Agent wanted them notified. In addition, the CC(s) do not show up in the notification email to the contact. Therefore, if the contact replies to the notification email, a copy of the reply is not sent to the CC(s).

The **FootPrints** administrator can define rules for when email should be sent, what the emails contain, and which user types receive updates (e.g., Agent and customer). The check boxes for Assignees and Contact are checked or unchecked based on these rules. They may change status based on the status or priority chosen on the Create Issue page. To override the default, click the checkbox to check or uncheck it.

You may receive these email notifications for various circumstances:

- You created an Issue and assigned yourself.
- Someone else assigned you to an Issue.
- You were assigned automatically to an Issue by a rule.
- An update is made to an existing Issue to which you are assigned.
- You were copied (CC) on an Issue.

If you are assigned to an Issue and the Assignees checkbox is checked, you receive the email notification even if you are making the update yourself.

Email notifications look different depending on how the administrator configured the email templates. Different templates can be made for different types of users (Agents, customers, etc.) Below is a sample email notification.

## **Receiving Escalation Email**

The administrator may have configured special rules to escalate certain Issues using **FootPrints'** Escalation feature. For example, there may be a rule that automatically raises the priority of an Issue and assigns it to a particular user based on the customer's service level. You may receive a special escalation email based on one of these rules. Below is a sample of an escalation email. It may contain different field data depending on the how the administrator set it up. Notice that the subject is Urgent.

NOTE

Escalation emails may also be sent to your pager or other wireless device. The administrator usually configures these to include minimal text.

## **Customer Requests**

You may receive email notification when a customer registers a new Request to the system. These emails are similar to the regular email notification and contain all of the information about the user's Request. You can tell that it is a new submission from a user because the status is Request and no assignees are listed. Please check with your **FootPrints** administrator for instructions on how to process customer Requests.

# **Using Incoming Email**

**FootPrints** incoming email feature allows users to submit and receive information to and from the database without logging into **FootPrints**. Your **FootPrints** administrator may have configured **FootPrints** to receive email from a certain address, e.g., support@mycompany.com. This topic covers the types of supported incoming email.

#### NOTE

Please check with your **FootPrints** System or Project Administrator to find out the email account designated for incoming submissions to **FootPrints** for your Project.

- Submitting Issues via Email
- Updating Issues via Email
- HTML Form
- Email Queries
- Alternate Submitter via Email
- Email for Customers

#### Submitting Issues via Email

If incoming email is configured, both Agents and customers can submit Issues to the system via email. Information can be included in the subject and body of a regular email or a form can be requested (see below). Each Project can have its own email address (support@mycompany.com, development@mycompany.com, etc.)

In addition to configuring an incoming email account for the Project, the Project Administrator must specifically allow Request and Issue creation through email. Otherwise, only updates to Issues are allowed through the email interface. This option is enabled by default.

To allow incoming email submission:

- 1. Select Administration | Project | Mail Preferences.
- 2. Under Incoming Email Submissions, check the boxes to allow customers and/or Agents to create Issues via email.

- 3. As an Agent, the following information can be included in an email to **FootPrints**. Please check with your administrator for the correct address.
- 4. When Agents and administrators send email to the designated FootPrints account, the email becomes an Issue. FootPrints detects that the user is an Agent/administrator by the email address and automatically assigns that user to the Issue. Submissions by Agents/administrators are formatted the same way as incoming email from customers. Refer to <u>Customer Requests</u> for more information on the formatting of emails.
  - **Subject**—The subject of the email becomes the Title of the Issue.
  - **Body**—The body of the email becomes the Description.
  - **Project fields**—You must include data for all mandatory Project fields. If you email **FootPrints** without this information, you receive an error notification email with instructions on getting Project field information. See below for the format.
  - Address Book fields—You must include data for all mandatory Address Book fields. The format is described below.
  - **Email address**—Your email address is recorded as the submitter of the Issue. By default, the submitter is assigned to the Issue. If auto assignment or escalation is configured, other users may be assigned by the system in addition to or instead of the submitter. To designate a customer or other user as the submitter of the Issue, include the email address in the body of the email in the form: sender=jsmith@widget.com.
  - **Priority**—The default priority is automatically assigned to all new email submissions. To define a different priority, include the line Priority=*X* on a separate line in the body, where *X* is the priority.
  - **Status**—By default, Issues submitted via email by Agents get a status of Open. To define a different status, include the line Status=*x*, where *x* is the status.
  - Assignees—To define assignees, include the line Assignees=X, where X is the user ID of the assignee. For complete details on using this function, refer to <u>Updating Issues via</u> <u>Email</u>.

#### To submit Project or Address Book field information:

- 5. In the body of the email, include a line for each Project field, Address Book field, Priority or Status field to be submitted.
  - The Project field data must be in the form:

fieldname=data

• For example, if the name of the field is Problem type, and the data is Software, then the line should be:

problem type=software

#### NOTE

By default, FootPrints assumes that the data is contained on one line only. For multi-line data, the form is:

fieldname=data data data END fieldname

To specify a value for a checkbox field, use the words specified for the checkbox, i.e., On and Off (which default to On and Off, but can be changed). For example, if you have a field called Customer Satisfied and the checkbox values are Yes and No, to indicate that the checkbox is checked, include Customer Satisfied=Yes in the body of the email.

Data submitted to checkbox or multi-select fields is validated against the permitted data values for those fields; incoming emails are rejected if the data values are not in the list. example: the field 'Color' has values 'red', 'blue' and 'green' in the project. If the incoming email has a line of 'Color = black', this email will be rejected.

Multi-select fields with multiple values must be semi-colon delimited. For example: 'Colors i like = red;green;blue'

6. By default, the Issue is entered into the default Project for incoming email or to the Project defined for that particular email account. To submit an Issue to a different Project, the following line must be included in the subject of the email:

#### PROJ=n

where *n* is the Project number. You can obtain the Project number by submitting the list projects email query.

#### NOTE

When populating date and date/time fields in email, the field data should be provided according to the user's date format: American, European, or ISO. If the user has not set a format for himself or herself, then the data should be provided in the format of the system default. For date/time fields, enter the time in the form hh:mm. That is, after the date is entered (e.g., 03/04/2006), leave a space and then enter the time (e.g., 03/04/2006 14:45). When submitting a time via email, it is always submitted using a 24-hour clock.

Incoming email requests are checked for errors by **FootPrints**. Data that is incorrectly formatted is not lost; it is added to the Description. For example, if the name of a Project field is misspelled, that line is placed in the Description of the request. **FootPrints** also checks for invalid data. For example, if text is submitted for an integer type field, **FootPrints** does not create the request and replies to the user with an error message email.

#### Updating Issues via Email

In addition to creating new Issues, existing Issues can be updated via email. You can respond to a **FootPrints** email notification and have your response threaded to that Issue. Fields like Priority, Status, and custom fields can be updated as well.

**FootPrints** automatically appends incoming email to the correct Issue in the correct Project. The Project ID number and Issue number are included in the subject of all **FootPrints** notification email. You can reply to the mail, leaving the subject intact (and including new information at the top of the email), and the reply is automatically appended to the correct Issue in the correct Project. In this way, an Agent and customer can have an email conversation that is seamlessly tracked by **FootPrints**.

To respond to an email notification:

- 1. In your email reader (Microsoft Outlook, Lotus Notes, etc.), Reply to reply to a **FootPrints** email notification.
- 2. Type your response above the line that states **When replying, type your text above this line**. In this way, **FootPrints** only takes the latest information that you add, eliminating duplication in the Description. You must enter your reply above this line. **FootPrints** does not append anything below the line to an Issue.
- 3. Do not touch the subject of the email; it contains important information about the Issue and Project IDs and is needed by **FootPrints** to update the correct Issue.
- 4. To update fields (optional):
  - **Update priority**—Must be in the form Priority=*n* (included in the body of the email), where *n* is the new priority.

- **Update status**—Must be in the form Status=x (included in the body of the email), where x is the new status.
- **Update projects fields**—Must be in the form FieldName=data (included in the body of the email), where *FieldName* is the name of the field and *data* is the field data.
- Update Address Book fields—Address Book field data can be included in email submissions in the form FieldName=data (included in the body of the email), where FieldName is the name of the Address Book field and data is the field data.
- **Subject**—Any new information added to the subject of the mail will be ignored. Do not change the Issue and Project ID information in the subject, or the Issue will not be updated properly or at all.
- Update assignees—Add assignees to the assignees list using the syntax:

assignees=+user\_ID

or leave out the plus sign and use:

assignees=user\_ID

to add an assignee. Multiple assignees can be added by leaving a space between the user IDs, for example:

assignees=user\_ID1 user\_ID2 user\_ID3

Subtract assignees using a minus sign, as in:

assignees=-user\_ID

Subtract multiple assignees by leaving a space between user IDs, as in:

assignees=-user\_ID1 -user\_ID2 -user\_ID3

You can also add and subtract assignees in the same email as in the following example:

assignees=+user\_ID1 -user\_ID2 +user\_ID3

where the user IDs user\_ID1 and user\_ID3 are added to the Issue as assignees and user\_ID2 is removed from the Issue as an assignee.

Add or subtract teams using the same syntax as for individuals unless there is a blank space in the team name. If the team name contains a blank space, enclose the team name in double quotation marks. Please note that team names are case sensitive.

For example, to add Team1 and Team 3 and remove Team 2, the syntax might be:

assignees=Team1 -"Team 2" +"Team 3"

You can also combine teams and individuals using the syntax described above.

- **Time tracking**—You can add time to an Issue, set the billing rate for an Issue, and add a comment to Issue time tracking via email. If time tracking is not enabled for the project, the text will be processed as a normal description.
  - Time—Add time to an issue. Users can only enter a non-zero time value. The syntax for adding time to an Issue is as follows:

time=20

The above syntax would add twenty minutes to the time tracking on an Issue. time=20m

The above syntax would add twenty minutes to the time tracking on an Issue.

time=1h

The above syntax would add one hour to the time tracking on an Issue.

time=1h 20m

The above syntax would add one hour and twenty minutes to the time tracking on an Issue.

Billing Rate—Set the billing rate for an Issue. This can be set as a value or as a description (refer to\_Billing Rates for more information). Only rates that are set for agents on the Edit Agents page can be entered here. Invalid rates are not accepted. The syntax for setting rate is:

time rate=44.50

The above syntax would set the billing rate to 44.50 per hour of the currency for the Project.

time rate=\$44.50

The above syntax would set the billing rate to \$44.50 per hour. You can use any appropriate currency symbol.

time rate=description

The above syntax would set the billing rate to a description that was set by the administrator (refer to\_Billing Rates for more information).

 Comment—Enter a single line of text as a time tracking comment. If the mail client wraps it to multiple lines, the other lines will be lost in the time tracking comments, but the rest of the comment will be included as part of the description. The syntax for entering a time tracking comment is as follows:

comment=*single\_line\_of\_text* 

 Combination of time and rate—You can combine an entry to enter both a time and rate for an Issue as in the following example:

time=\$44.50, 1h 30m

5. Click Send to send the update to **FootPrints**. The Issue is updated within a few minutes. If the email rules are configured to send email updates to the customer and/or assignees, email notification of your changes are sent.

#### NOTE

You can only update Issues to which you have "write" access. These include Issues to which you are assigned if you are an Agent or all Issues if you are an administrator. If CC updates are allowed, then you can update the Description of any Issue even if you are not assigned as an Agent. If the update is not allowed, you receive an error notification via email.

The Issue is updated with the new message that the user writes in the Description, and the Issue is closed. Note that the email program (Microsoft Outlook) inserted headers regarding the original message above the line. **FootPrints** detects this information and discards it. Only the new message written by the user is included. Because the user wrote Status=Closed on a separate line, the Issue is also closed. Also note that the Issue (Entry) number and Project ID are included in the subject of the mail. These must remain for the update to occur.

#### Appending Description

Customer, Agent, and Administrator users can append a new description to any existing Issue to which they are assigned.

The formatting of the email is as follows:

• **Subject**—The subject of the email must include the phrase:

ENTRY=n

where n is the Issue number. Anything else in the Subject is ignored.

• **Body**—The body of the email becomes the new description.

If the user is not assigned to the Issue, he/she receives an error notification email, and the description is not appended.

#### **HTML Form**

An HTML form containing the appropriate fields for a particular Project and the user's permission level can be obtained by sending an email to the incoming email account for that Project with the subject: HTML form. This allows any user with access to a Project to submit an Issue, without logging into **FootPrints**, from any email package that supports HTML, including Microsoft Outlook Eudora, Netscape Mail, Yahoo Mail, etc.

An HTML form is automatically generated by **FootPrints** with the correct fields for each Project. There is no need for the administrator to create these forms. A different form is sent to Agent and customer users (identified by their email address).

For an agent to receive the customer version of the form, for example, in order to post the form for customers on a web site, enter HTML Form Customer in the subject line rather than HTML Form.

To obtain a form for a different Project (you must belong to the Project), send the HTML formrequest to the email account for that Project, e.g., support@widget.com or sales@widget.com, etc. If there is only one email account for the entire system, you can include the Project ID in the subject of the request, e.g., HTML form PROJ=5.

| Submit Issue to Widget Support Center                                                                                                    |  |  |  |  |  |  |
|----------------------------------------------------------------------------------------------------|--|--|--|--|--|--|
| Fill out the form below and click the SUBMIT button to send your request.                                                                                                    |  |  |  |  |  |  |
| ** Mandatory fields are in this color, optional fields are in black.                                                                                                    |  |  |  |  |  |  |
|                                                                                                    |  |  |  |  |  |  |
| Title:                                                                                                    |  |  |  |  |  |  |
| Priority: 1 💌 Status: Open 💌                                                                                                    |  |  |  |  |  |  |
|                                                                                                    |  |  |  |  |  |  |
| Project Fields:                                                                                                    |  |  |  |  |  |  |
| Request Type: No Choice Platform: No Choice                                                                                                    |  |  |  |  |  |  |
| Application: No Choice Hardware type: No Choice Application: No Choice Application: No Choi |  |  |  |  |  |  |
| Error message: Follow-up date:                                                                                                    |  |  |  |  |  |  |
|                                                                                                    |  |  |  |  |  |  |
| Customer approval: No Choice 💌                                                                                                    |  |  |  |  |  |  |
|                                                                                                    |  |  |  |  |  |  |
| Address Book Fields:                                                                                                    |  |  |  |  |  |  |
| Department: No Choice Last Name:                                                                                                    |  |  |  |  |  |  |
| First Name: User ID:                                                                                                    |  |  |  |  |  |  |
| Email address: Phone:                                                                                                    |  |  |  |  |  |  |
| Location: No Choice Service Level: No Choice S                                                                                                    |  |  |  |  |  |  |
|                                                                                                    |  |  |  |  |  |  |
|                                                                                                    |  |  |  |  |  |  |
| Description:                                                                                                    |  |  |  |  |  |  |
|                                                                                                    |  |  |  |  |  |  |
|                                                                                                    |  |  |  |  |  |  |
|                                                                                                    |  |  |  |  |  |  |
|                                                                                                    |  |  |  |  |  |  |
|                                                                                                    |  |  |  |  |  |  |
| Submit lesue                                                                                                    |  |  |  |  |  |  |
| Click the SUBMIT button to send your request. There is no need to reply to this email. You will receive an email confirmation if your request is successfully registered. Please contact mofadden@unipress.com if you experience problems using this form.                                                                                                    |  |  |  |  |  |  |

Sample Email HTML form

To use the form, simply fill out the fields and click the SUBMIT button.

NOTE

Field dependencies enabled for the Project do not appear in the email form. All Projects fields are displayed.

#### **Email Queries**

To receive information from **FootPrints** via email, several email queries are available. To query **FootPrints** via email, send an email to the incoming email account for the Project in question using one of the queries described below in the subject line.

#### **General Queries**

- **FPHelp**—Returns this section of the help documentation (i.e., the section you are currently viewing).
- **listprojects**—Returns a list of Project names and corresponding Project numbers of all the Projects to which you belong.

#### Queries to the Database

The following queries return data for the default Project for incoming email as defined by the System Administrator. If different email accounts are defined for each Project, a query sent to a particular Project's email account returns information based from that Project.

To return data for a different Project to which you are assigned where that Project does not have its own email account, the line Project=ncan be placed in the body of the email, where *n* is the Project number. It can alternatively be included in the subject line of the email in the form Proj=n. The Project number can be retrieved with the listprojects query. All searches are case-insensitive.

The following queries can be performed by placing the query in the subject of an email that is sent to the **FootPrints** incoming email account:

- getMine—Returns a list of your assignments.
- **Getschema**—Returns the Project field schema of a Project. This describes the Project fields specific to the Project.
- SearchFAQ "keyword"—Returns solutions based on a keyword found in the Title or Description, e.g., SearchFAQ printer.
- **getTicket "number"**—Displays the details of an existing Issue based on the Issue number (you must be assigned to the Issue), e.g., getTicket 235.
- **getData "keyword"**—Returns database Issues based on a keyword found in the Title or Description, e.g., getData Exchange. This is for internal users only. External users receive Solutions based on the keyword.
- **HTML form**—Returns an HTML form with all fields for Issue submission for a Project, e.g., HTML form or HTML form PROJ=5.

#### Alternate Submitter via Email

An Agent or administrator may need to submit an Issue for another user via email. This can be accomplished by including an extra line in the body of the email:

sender=jsmith@widget.com

If this line is included in an incoming email submission, the email address jsmith@widget.com becomes the submitter of the Issue, regardless of the true sender.

#### **Email for Customers**

If the administrator has enabled the incoming email feature, customers can submit Requests without logging in to **FootPrints**. To do so, a customer sends an email to a **FootPrints** email account and it is processed as if it had been submitted via the web. Information can be included in the subject and body of a regular email or a form can be requested (see below).

The field breakdown is as follows:

- **Subject**—The subject of the email becomes the Title.
- **Body**—The body of the email becomes the Description.
- **Project fields**—Customers are only required to include Project field information for fields that have the permission status of public mandatory. If a customer emails **FootPrints**

without this information, the customer receives an error notification email that includes instructions for obtaining Project field information.

- **Email address**—The user's email address becomes the default submitter. Customers who submit a Request via email are also automatically linked to their Address Book contact information based on the submitter's email address. **FootPrints** makes the link and places the Address Book data into the Issue record.
- Auto assignment—FootPrints' auto assignment feature allows you to specify users to be
  assigned automatically to Issues based on a custom choice field. New Issue and Request
  submissions via email can be auto assigned by including the choice field data in the body
  of the email submission in the form *FieldName=data*, where *FieldName* is the name of the
  choice field and *data* is the field data. The user(s) associated with the specified choice are
  automatically assigned to the Issue and receive notification email. For information on
  configuring auto assignment, refer to the <u>Project Administration topic on "Auto Assign"</u>.
- The default priority is automatically given to all new email submissions—Refer to <u>Priorities</u> for additional information.
- Email addresses copied (CC) on an incoming email submission to **FootPrints** are automatically added to the permanent CC list for that Issue. The Agent or administrator who takes the Issue can remove the CCs.

To submit project or Address Book field information:

- 1. In the body of the email, include a line for each Project field to be submitted.
- 2. The Project field data must be in the form:

#### fieldname=data

For example, if the name of the field is **Problem type** and the data is **Software**, the line should be:

problem type=software

#### NOTE

By default, **FootPrints** assumes that the data is contained on one line only. For multi-line data, a single backslash (\) must be added to the end of each line.

3. By default, the request is entered into the default Project for incoming email or to the Project defined for that particular email account. To submit a request to a different Project, the following line must be included in the body of the email:

#### PROJECT = n

where *n* is the Project number. You can obtain the Project's number by submitting the **listprojects** email query.

Incoming email requests are checked for errors by **FootPrints**. Data that is incorrectly formatted is not lost, but instead is added to the description. For example, if the name of a Project field is misspelled, that line is placed in the description of the request. **FootPrints** also checks for invalid data. For example, if text is submitted for an integer type field, **FootPrints** does not create the request and sends the user an error message email.

Once a Request has been submitted successfully via email, it works the same as a Request submitted via the **FootPrints** interface. Agents can take the Request and turn it into an Issue or the Project Administrator can assign it to one or more Agents.

#### Updates from Customers

Customers can also update an Issue via email. To reply to a **FootPrints** email notification:

In your email reader (Microsoft Outlook, Lotus Notes, etc.), select Reply to reply to a **FootPrints** email notification.

Type your response above the line that states When replying, type your text above this line. In this way, **FootPrints** only takes the latest information that you add (eliminating duplication in the Description). **FootPrints** does not append anything below the line to an Issue.

Do not change the subject line of the email in any way; it contains important information about the Issue and Project IDs and is needed by **FootPrints** to update the correct Issue.

Click Send to send the update to **FootPrints**. The Issue is updated within a few minutes. If the email rules are configured to send email updates to customers and/or assignees, email notification of your changes is sent.

#### NOTE

When appending to an existing Issue, **FootPrints'** incoming email feature only takes the latest information from a reply (eliminating duplication in the description).

The message:

#### When replying, type your text above this line.

-----

appears in every **FootPrints** notification email. Users must enter their reply above this line. **FootPrints** does not append anything below the line to the Issue.

# Change Management

# **Configuring Change Management**

Configuring change management involves the following steps (for an explanation of what change management is, refer to <u>Change Management</u>):

- Planning
  - Determine your change management approval process
    - Decide the type of Issue(s) that requires an approval process—Decide what requires approval. Then decide which fields in an Issue should trigger placing an Issue into the approval process. For example, you might have a process for approving expenditures. You could have a drop-down field that contains different ranges for the cost of an expenditure, such as "1-500", "501-1000", "1000-5000", "5000-10000", and "10000+". The values could be used to determine which process gets that Issue. To use a different example, for a software change request you might use a drop-down field that contains values for the degree of difficulty of the change, such as "Minor", "Moderate", and "Significant". Each value in the drop-down field could serve as a criterion to trigger placing the Issue into a different process.
    - Decide what happens to an Issue in a process—Once an Issue meets the criteria and is submitted to the approval process, it must pass through one or more "phases". In a phase, specified "approvers" vote on whether an Issue is approved or rejected. Action is then taken upon the Issue based on the results of the vote. There may be several levels of approval within a process, each level translating into a different phase. Using the expenditure example from above, an expenditure of \$10,000 or more might require approval from a manager in one phase and from an upper level manager in the next phase. A third phase might be built for a large expenditure for CFO approval. Different sets of approvers can be specified for each phase.

- Determine who your approvers are for each phase in the process—These may be the same approvers for every phase, different approvers, or a combination of the same and different approvers.
- Decide what constitutes approval or rejection of a change request—Once you decide who has to approve the Issue, you have to decide what constitutes approval and rejection. You can require unanimous approval or rejection or you can require some percentage of the voters approve or reject the Issue (e.g., 51% approve or 50% disapprove, which would mean a majority must approve the Issue but half or fewer of the approvers could reject the Issue).
- Decide how you want to handle email notification—You can have emails sent when a phase begins, as a recurring reminder during the phase, or when a phase ends (i.e., voting has concluded in the phase), or any combination of these. In addition, you can include a ballot in the email so that approvers can vote by replying to the email. If you want to send recurring reminders, you must decide how frequently a reminder is sent to someone who has not voted.
- Decide what you want to happen with an Issue at the end of each phase in the approval process—Determine what happens to an Issue if it is approved or if it is disapproved. There are two separate sections for specifying what to do to the Issue at the end of the phase, depending on whether it is approved or rejected. Fields within the Issue can be changed, an external program can be run, assignments can be changed, the Issue can be moved into another approval process and phase, etc. There are a variety of options for determining what to do with the Issue once voting in a phase has concluded.

A good way to understand the approval process in **FootPrints** is to read the <u>Create Approval</u> <u>Processes</u> and <u>Create Phases</u> sections of this document to get a feel for how an Issue is moved through **FootPrints** Change Management.

- Configure the approval process—Once you have done your planning, the next step is to configure an actual process, including its phases.
  - Create the process
  - Create the phases of the process
  - Order Change Management Processes and View/Print Summaries

# **Create Approval Processes**

To create an approval process:

Select Administration | Project, then select Change Management from the Automated Workflow section of the main frame. The Change Management page is displayed.

| hange Management - Configurat        | tion            |                    |           |        |
|--------------------------------------|-----------------|--------------------|-----------|--------|
| 🐶 Configuration 🔶 Add Proc           | ess 🗟 Summ      | ary 😡 Active A     | pprovals  |        |
|                                      |                 |                    |           |        |
| Click on any Approval Process o      | r Approval Pha: | se to view its pro | operties. |        |
| + Open all processes                 |                 |                    |           |        |
|                                      |                 |                    |           |        |
| Process : Software Change            | n Edit          | 💥 Delete           | 🛆 Move    | 💎 Move |
| Process : Software Change<br>Request | 🥜 Edit          | 💥 Delete           | 🛆 Move    | 💎 Move |

Click **Add Approval Process**. The Configure Approval Process page is displayed.

In Step 1, enter a name for the process (e.g., Capital Expenditure) and any comments or description you want to include for the process.

| pproval Process Name Software Change Request   |   |
|------------------------------------------------|---|
| pproval Process Description                    |   |
| equest to change software development process. | × |

Enter the criteria for initiating the approval process. When an Issue is created, the data in the Issue is compared to the criteria specified here. If the criteria match the data, the Issue is put into the approval process.

- **Title**—Enter a word or phrase for which to search.
- **Description**—If a word or phrase is entered (or multiple words using Boolean Operators), only Issues containing that word/phrase in the Description are returned.
- **Keyword**—If a word or phrase is entered, any Issues containing that word/phrase in any field are returned, including Title, Description, Project fields, and Address Book fields, as long as the full text search conforms to <u>full text keyword search</u> behavior.
- **Fields Included:** The Keyword search queries the Title field, Description field, Project (Issue), and Address Book fields for all **FootPrints** database versions (SQL Server, Access, SQL Express, Oracle, and MySQL) except for the **FootPrints** database. The **FootPrints** database version only searches the Title and Description.
- File Attachments—Search for file attachments by name (not by content). This criterion works in all FootPrints versions except the FootPrints database version.
- Assigned to—Highlight one or more users to returns Issues assigned to the user(s) selected, holding down the CTRL key to select multiple users. If you do not want to limit the search to any particular assignees, do not highlight any users. <u>Advanced Controls</u> are also available for this field.

#### NOTE ON PERMISSIONS

Access to Issues is based on a user's Role<sup>25</sup>. Assignment options may be restricted based on your role. Please consult your **FootPrints** administrator for more information.

- Submitted by–If a user is selected, the search returns only Issues created by that user.
- **Priority**—Returns only Issues of the specified priority or priorities. Highlight the priorities to be included; hold down the CTRL key to highlight multiple priorities. To return all priorities, no priorities need to be selected (this has the same result as selecting all priorities).
- **Status**—Returns only Issues of the specified status(es). By default, Open and any custom statuses are highlighted in the status dialog. To select multiple statuses, hold down the CTRL key.

<sup>&</sup>lt;sup>25</sup>A user type assigned to one or more users to define permissions. Both built-in roles and custom roles can be assigned to users. Examples of built-in roles include Agent, Customer Read/Submit, and Project Administrator.

| litte          | Change Request                                                                 | Keyword (any field)                                                  |                                                                        |
|----------------|--------------------------------------------------------------------------------|----------------------------------------------------------------------|------------------------------------------------------------------------|
| escription     |                                                                                | Attachment filename                                                  |                                                                        |
| ssigned to     | Not Assigned<br>Hardware<br>Level 1<br>Network<br>Software<br>Advanced Assignm | Submitted by                                                         | Dean Agent<br>Felix Brenya<br>Mary Jackson<br>Henry Powell<br>Felix.01 |
| riority        | Urgent<br>High<br>Medium<br>Low                                                | Status                                                               | Open<br>Need More Info<br>Await Approval<br>Pending<br>Inactive        |
| ue Types to 1  | Include:                                                                       |                                                                      |                                                                        |
| Select all Iss | ive Types                                                                      |                                                                      |                                                                        |
| Regular Is     | sues                                                                           |                                                                      |                                                                        |
| Master Issue/S | <i>ubtask Relationship</i><br>aster Issues                                     | <u>Global Issue/GlobalLink Relationship</u><br>Include Global Issues |                                                                        |
| Include Su     | btasks                                                                         | Tindude GlobalLinks                                                  |                                                                        |

- Issue Types to Include—Specify whether Advanced Issue types, including Subtasks and Global Issues, are returned. Options include:
  - All Issue Types—All Issue types are returned.
  - **Regular Issues**—Regular (non-Global or Master/Subtask) Issues are returned.
  - Include Master Issues—Master Issues<sup>26</sup> that contain subtasks are returned.
  - Include Subtasks—Subtasks of Master Issues are returned.
  - Include Global Issues—Global Issues<sup>27</sup> are returned.
  - Include GlobalLinks—All users' Issues linked to a Global Issue are returned.
  - Group Master Issues with Subtasks/Global Issues with Global Links—Available for Reports only. These options override the sort order selected in the report.

| Issue Types to Include:           |                                      |  |
|-----------------------------------|--------------------------------------|--|
| Select all Issue Types            |                                      |  |
| 🔽 Regular Issues                  |                                      |  |
| Master Issue/Subtask Relationship | Global Issue/GlobalLink Relationship |  |
| ✓ Include Master Issues           | 🗖 Include Global Issues              |  |
| ✓ Include Subtasks                | TInclude GlobalLinks                 |  |

- Date—If dates are specified, the search returns only Issues from the time period specified. <u>Date Field Search Options</u>\
- Age—Returns Issues created in the time specified. Number of days and hours can be specified. Modifiers are also provided, including "Greater Than", "Less Than", "Equal to",

<sup>&</sup>lt;sup>26</sup> A type of FootPrints Issue that contain Subtasks, each with a different task that must be completed before the Master Issue is Closed. The Master issue is the "parent" in a parent/child relationship between the Master Issue and its Subtasks.

<sup>&</sup>lt;sup>27</sup>A special FootPrints Issue type used to designate important or frequently reported Issues that will affect many users. Global Issues can be broadcast to all Agents, are displayed on the Agent Home page, and can optionally be displayed for Customers to subscribe to. Whenever a new Issue is reported with the same problem, the Agent (and optionally the Customer) can link the Issue to the known Global Issue (called GlobalLinks). Global Issues can be closed with the GlobalLinks together at one time.

"Greater than or Equal to", "Less than or Equal to", and "Not Equal to". As an example, to return Issues greater than 1 day old, choose "Greater than" and fill in "1" for "Days".

**NOTE** Age is always 24/7 and does not use the Project Work Calendar.

| Date created 💌 💿 | Mon Day Year<br>Mon Day Year<br>Current date (and) |  |
|------------------|----------------------------------------------------|--|
| € Exact          | C Relative C Range                                 |  |
| Age greater than | DAYS and HOURS old                                 |  |

- **Issue Information**—The fields in this section differ depending on the fields in the current Project. Search on as many fields as desired. Search methods vary with the field data types:
  - Character field—Displays a text box. Enter the word or phrase to search on (or multiple words using <u>Boolean Operators</u>).
  - Number field—Displays a text box. Enter the number or part of a number for which to search.
  - Drop-down and Multi-select field—Displays a multi-select dialog box. Highlight one or more values to search on. To search for Issues that contain no data for the field, select No data. If you do not want to restrict the search based on choices in a field, do not highlight any values.
  - Date fields—Search on a date or date range. <u>Date Field Search Options</u>

#### NOTE

Date/time fields can only be searched by date, not time.

 Other field types—Email, URL, and FTP fields display a text box. Enter the word or phrase to search on (including partial addresses).

| Hardware<br>Software<br>Network<br>Printer | Category           | CD-ROM<br>Hard Drive<br>Floppy Drive<br>Keyboard<br>Memory                                                                                                    | 1<br>1                                                                                                    | ptom                                                                                                    | Disc stuck in drive - vill not eject<br>Drive empty - vill not open<br>Drive not responding<br>Error reading drive<br>Noisy hard drive                                                                                                    |
|--------------------------------------------|--------------------|----------------------------------------------------------------------------------------------------|----------------------------------------------------------------------------------------------------|----------------------------------------------------------------------------------------------------|----------------------------------------------------------------------------------------------------|
| ſ                                          | Platform           | Windows 98<br>Windows ME<br>Windows NT<br>Windows 2000<br>Windows XP                                                                                               |                                                                                                    |                                                                                                    |                                                                                                    |
| on 💌                                       |                    |                                                                                                    | on Day Year                                                                                                    | C curre                                                                                                    | nt date                                                                                                    |
|                                            | - Kange            |                                                                                                    |                                                                                                    |                                                                                                    |                                                                                                    |
| on 💌                                       |                    |                                                                                                    | on Day Year                                                                                                    | C curre                                                                                                    | nt date                                                                                                    |
|                                            | Non Day Year       | м                                                                                                    | on Day Year                                                                                                    |                                                                                                    |                                                                                                    |
|                                            | Network<br>Printer | Network<br>Printer<br>Platform<br>Mon Day Year<br>Con<br>Exact C Relative C Range<br>Mon Day Year<br>Con<br>Exact C Relative C Range<br>C Exact C Relative C Range | Network       Flopy Drive         Printer       Flopy Drive         Platform       Windows 98         Windows ME       Windows ME         Windows ME       Windows ME         Windows XP       Windows XP         on       Image         Mon Day Year       Image         Image       Image         Image       Image         Image       Image         Image       Image         Image       Image         Image       Image         Image       Image | Network       Floppy Drive         Printer       Reyboard         Platform       Windows 98         Windows NT       Windows NT         Windows XD       Windows XD         Image: State of the state of the state of t | Network       Floppy Drive         Printer       Floppy Drive         Platform       Windows 98         Windows 98       Windows 98         Windows ME       Windows 98         Windows ME       Windows 98         Windows ME       Windows 700         Windows XP       Windows XP         on       Current date (and)         Mon Day Year       Current         ©       Exact C Relative C Range         Mon Day Year       Current date (and)         On       Current Case (and)         Won Day Year       Current date (and)         On       Current Case (and)         Exact C Relative C Range       Current date (and) |

- Address Book Fields—Search by users' contact information. The fields in this section differ depending on the fields in current Address Book. Search methods are the same as those for Issue Information fields (see above).
- Linked Configuration Items (CIs)—Select a Saved Search for finding Configuration Items to link to Change Management Issues that meet the criteria of this process or click the button to create a fresh search for finding CIs to link to the Issue. For detailed information on Configuration Management, refer to the Numara Configuration <u>Management</u> topic. For details on Configuration Management searches, refer to the <u>CMDB Search</u> topic.

```
Unked Configuration Items (CIs)
```

- Advanced options
  - And/Or—Select whether the criteria you entered are all required to be fulfilled before triggering the change management approval process (And) or only one of them must be fulfilled before triggering the approval process (Or).

```
Advanced Options
```

```
Make Title, Description, and character field searches case sensitive.
```

```
^{\scriptsize (\bullet)} And ^{\scriptsize (\bullet)} Or If you select multiple conditions, select a modifier to connect them.
```

Enter your password in Step 3: Save the Approval Process and click the <sup>see</sup> GO button to save this process.

The next section of this document describes how you create the individual phases in the process you created.

# **Create Phases**

To create a phase:

- 4. Select Administration | Project, then select Change Management from the Automated Workflow section of the main frame.
- 5. Click Add Phase. The Configure Approval Phase page is displayed.
- 6. In **Step 1**, give the Phase a name and, optionally, a description.
- 7. The Copy From Another Phase field allows you to copy all of the phase information from an existing phase. If you want to copy phase data, click the arrow to display all of the phases and the processes with which they are associated and then select the phase you want to copy from the drop-down. You can edit the choices for the copied phase according to the following instructions.
- 8. In **Step 2**, select the approvers. There are several options for selecting approvers and you can select any combination of these options.
  - User List—Highlight an individual user or users in the User List on the left and then use the arrow button to move them to the Eligible Voters list on the right (or highlight Eligible Voters and use the arrow button to remove them from the list).
  - **Team List**—Highlight a team or teams in the Team List on the left and then use the arrow button to move them to the Eligible Voters list on the right (or highlight Eligible Voters and use the arrow button to remove the team from the list).
  - Select Eligible Voters From Issue Characteristics—Check the boxes to select eligible voters based on the Issue characteristics. Options are:

- Individual Assignees—Designates the Issue assignees as approvers for this Issue and phase only.
- **Team Members of Assigned Team** (if Team assigned)—Designates the members of an assigned Team as approvers for this Issue and phase only.
- **Team Leader** (if Team assigned)—Designates the Team Leader of an assigned as an approver for this Issue and phase only.
- Submitter's Supervisor Designates the Issue submitter's supervisor as an assigned approver for this Issue and phase only.
- Assignees' Supervisor— Designates the Issue assignee's supervisor as an assigned approver for this Issue and phase only.
- **Submitter** Designates the Issue submitter as an assigned approver for this Issue and phase only.
- Select an approver who will only vote if...—Select a fallback voter in case none of the selected eligible voters (e.g., Assignees' Supervisor) can vote on the Issue. A selection is only required when nobody is set to be an eligible voter and one of the selection boxes is selected in the 'Select Eligible Voters from User List'.

9. Select the way approval votes are handled using the checkboxes.

- Phase approval when All eligible voters approve. Phase Disapproval when One eligible voter disapproves—All voters must unanimously approve the Issue in order for the Issue to be considered approved. This means that if there is just one vote against approval, the Issue is rejected. It also means that as soon as one disapproval is submitted, voting is closed regardless of whether all approvers have voted.
- Phase approval when At least *x*% of eligible voters approve. Phase Disapproval when More than *x*% of eligible voters disapprove—Approval is given when X% voters approve. For example, if this is set to 33% and there are nine eligible approvers, when three of them approve then the Issue is approved. When the approval percentage is selected, the disapproval percentage is calculated for you automatically. Approval or disapproval do not always wait for all of the votes to be submitted; as soon as the approval or disapproval threshold is reached, the voting is closed.
- Phase approval when More than *x*% of eligible voters approve. Phase Disapproval when At least *x*% of eligible voters disapprove— Approval is given when more than *x*% voters approve. For example, if this is set to 33% and there are nine eligible approvers, when four of them approve then the Issue is approved. When the approval percentage is selected, the disapproval percentage is calculated for you automatically. Approval or disapproval do not always wait for all of the votes to be submitted; as soon as the approval or disapproval threshold is reached, the voting is closed.
- Phase approval when One eligible voter approves. Phase Disapproval when All eligible voters disapprove—The Issue is approved when one of the eligible voters approves. The Issue is only disapproved if disapproval is unanimous. Voting closes as soon as one of these states is reached.
- First tally to reach *x*% of eligible voters—The Issue is approved or disapproved based on which set of voters achieves the specified percentage of voters first. For example, if 33% is specified and there are nine approvers, then the first vote count to reach three votes first decides the Issue.
- Deadline for approval/disapproval checkbox—Check the box and enter the amount of time to set a deadline to approve/disapprove. If a clear approval or disapproval vote is not reached when the timer runs out, the decision is made according to what is specified in the drop-down field. The number of days refers to real days, not Project Schedule days. Drop-down options are: Approve (the Issue is approved when the timer runs out);

Disapprove (the Issue is rejected when the timer runs out); Highest Tally-Tie: Approve (whichever set of votes is higher wins, but in the case of a tie the Issue is approved when the timer runs out); Highest Tally-Tie: Disapprove (whichever set of votes is higher wins, but in the case of a tie the Issue is disapproved when the timer runs out).

- 10. Step 3: General Options deals mainly with email notifications for approvers, but provides some other options as well.
  - Phase Start Email Notification—Notify approvers that a phase requiring their approval has begun.
    - Email Title—Enter the title you want to include at the top of each email notification. With respect to %%Variable%% expressions, some field data from the Issue can also be used in the field headers, as follows:
      - Issue Number—%%MRID%%
      - Title—%%TITLE%%
      - Priority—%%PRIORITY%%
      - **Status**—%%STATUS%%
      - Submitter—%%SUBMITTER%%
      - Project ID—%%PROJID%%
      - Project and Address Book fields—%%FIELD NAME%% where "FIELD NAME" is the name of the field in upper case.
      - Voting by email—Include the %%BALLOT%% variable to include a ballot with the notification. It is a better idea, however, to include the ballot in the body of the email than in the header. The ballot can be completed and returned by the approver to cast the vote.

Click the [Insert Variable] link to display a list of valid variables. Double-click a variable or click it once and then click the Insert button to append the variable to the title. Click the [Preview] link to view a preview of the email you have built.

- Email Body— Check the box for Text or HTML to determine the format to be used for outgoing Change Management email. If you select HTML, you can use standard HTML tags to format the email, but the variables remain the same as always. Once you select the type of email body to use, click on either [Email Body: Text] or [Email Body: HTML] to access the message body and edit it. Enter the content you want included in the body of the email. With respect to %%Variable%% expressions, field data from the Issue can also be used in the email body, as follows:
  - Issue Number—%%MRID%%
  - **Title**—%%TITLE%%
  - Priority—%%PRIORITY%%
  - Status—%%STATUS%%
  - **Submitter**—%%SUBMITTER%%
  - Project ID—%%PROJID%%
  - Project and Address Book fields—%%FIELD NAME%% where "FIELD NAME" is the name of the field in upper case.
  - Description—Include all description data from the Description field by using the %%DESCRIPTION%% variable. Include only the first description entered by using the %%DESCRIPTIONFIRST%% variable. Include only the most recent description by using the %%DESCRIPTIONLAST%% variable.

 Voting by email—Include the %%BALLOT%% variable to include a ballot with the notification. It is a better idea, however, to include the ballot in the body of the email than in the header. The ballot can be completed and returned by the approver to cast the vote.

Click the [Insert Variable] link to display a list of valid variables. Double-click a variable or click it once and then click the Insert button to append the variable to the title.

- Include attachments for this issue—Click the checkbox to include any attachments to the Issue with the email.
- Vote Notification—You can optionally notify all eligible voters when another voter records a vote on the Issue. Use the checkbox to determine whether to notify voters of approval, disapproval, and/or deferred votes, as well as whether or not to send a notification to the vote submitter. The vote submitter will not receive a notification if none of the other checkboxes in this section are selected.

Email Title, Email Body, and Attachment options are the same as above under Phase Start Email Notification.

• **Recurring Email Reminder**—Enable email reminders, select the frequency with which email reminders are sent to approvers to remind them to vote on an Issue, and specify the content of the email. The emails are sent until the approver's vote has been recorded or the Issue has been approved or rejected.

Email Title, Email Body, and Attachment options are the same as above under Phase Start Email Notification.

- Minutes/Hours/Days/Weeks—Select the frequency with which email reminders are sent to approvers who have not yet voted. Selections are exclusive, meaning that you can only pick the frequency from one of the time periods. If you select a frequency from a different time period, the previous time period is zeroed out. In other words, if you picked "15 minutes" and then picked "3 hours", the minutes selection returns to 0.
- Anonymous Voting—By default, details of the voting results can be displayed, including who voted and how they voted. Check this box to hide eligible voters and current vote lists from the extended voting details page. Votes are not completely anonymous to everyone because anyone with the role to run change management reports or view change management history can still view votes in those places.
- 11. Step 4: Actions on Phase Approval determines what is done with an Issue once an approval has been obtained.
  - **Status**-Click the checkbox and then select a status from the drop-down list if you want the status to change once this phase of voting has concluded.
  - Priority—Click the checkbox and then decide how you want the priority changed when phase approval is obtained as follows:
    - Move the Priority x step(s) toward 10—Provides a relative number for raising the priority number.
    - Move the Priority X step(s) toward 1—Provides a relative number for lowering the priority number.
    - **Change the priority to** *X*–Specify a priority number to which the priority is changed when phase approval is obtained.
  - Assignment

- Change assignment of Issue—Assign the Issue to another agent or agents when the approval is finalized.
  - Add selected users as Assignees if they are not already assigned—Does not change the current assignees, but allows you to add additional assignees. Use the assignee box to select the new assignees.
  - Re-assign to selected users after unassigning all existing users—Unassigns all current assignees. You then have to assign a new set of assignees. Use the assignee box to select the new assignees.
- External Action—Click the checkbox to enable this function, which allows you to execute an external program when approval is obtained for this phase. This feature is especially useful for running scripts. The external program must be one that can run and stop on its own without any user intervention. In addition, if the program involves running a graphical user interface (GUI), it may not be able to display the interface to a screen, which could cause the program to hang and fail. Therefore, the program should also be one that can run from a command line rather than a GUI. Enter the path to the program in the Execute external program field. In addition, you can pass field data to the external program by using the %%Variable%% functions. Click the [Insert Variable] link to display a list of valid variables. Double-click a variable or click it once and then click the Insert button to append the variable to the field.
- Run instant edit-based escalation—If you check the box, if the end of a phase triggers an edit to an Issue, the Issue is checked against escalation criteria and, if it matches escalation criteria, the Issue is escalated accordingly. If the box is not checked, which is the default, then a Change Management approval or disapproval does not trigger an escalation.
- **Transfer to Phase**—By default, an approval moves an Issue into the next defined phase and a disapproval ends the process. However, an action can be defined to start any selected phase on approval or disapproval. Note that a transfer into a phase which has already finished in the past clears the old votes from it and restarts the voting. Click the checkbox and then select a phase from the drop-down to transfer the phase upon a phase approval.
- Approval Notification Email
  - Email eligible voters a notification of phase verdict—Check the box to have an email notification sent to all approvers when the phase approval is made.
  - **Email Issue submitter a notification of phase verdict**—Check the box to have an email notification sent to Issue submitter when the phase approval is made.
  - Email Title—Enter the title you want to include at the top of each email notification. With respect to %%Variable%% expressions, some field data from the Issue can also be used in the field headers, as follows:
    - Issue Number—%%MRID%%
    - **Title**—%%TITLE%%
    - Priority—%%PRIORITY%%
    - **Status**—%%STATUS%%
    - **Submitter**—%%SUBMITTER%%
    - Project ID—%%PROJID%%
    - Project and Address Book fields—%%FIELD NAME%% where "FIELD NAME" is the name of the field in upper case.

Click the [Insert Variable] link to display a list of valid variables. Double-click a variable or click it once and then click the Insert button to append the variable to the title. Click the [Preview] link to view a preview of the email you have built.

- Email Body— Check the box for Text or HTML to determine the format to be used for outgoing Change Management email. If you select HTML, you can use standard HTML tags to format the email, but the variables remain the same as always. Once you select the type of email body to use, click on either [Email Body: Text] or [Email Body: HTML] to access the message body and edit it. Enter the content you want included in the body of the email. With respect to %%Variable%% expressions, field data from the Issue can also be used in the email body, as follows:
  - Issue Number—%%MRID%%
  - Title—%%TITLE%%
  - Priority—%%PRIORITY%%
  - Status—%%STATUS%%
  - Submitter—%%SUBMITTER%%
  - Project ID—%%PROJID%%
  - Project and Address Book fields—%%FIELD NAME%% where "FIELD NAME" is the name of the field in upper case.

Click the [Insert Variable] link to display a list of valid variables. Double-click a variable or click it once and then click the Insert button to append the variable to the title.

- **Include attachments for this issue**—Click the checkbox to include any attachments to the Issue with the email.
- 12. Step 5: Actions on Final Disapproval determines what is done with an Issue once a disapproval has been obtained. The options are the same as in the preceding step of this procedure.
- 13. Type in your password and then click the is GO button to save this phase.

#### NOTE

If the final phase in a process does not specify at least one action to be taken upon final approval and the Issue is approved, the Issue will be re-submitted to the same Change Management process. Likewise, if the final phase in a process does not specify at least one action to be taken upon final disapproval and the Issue is disapproved, the Issue will be re-submitted to the same Change Management process. In other words, the Issue will loop back into the process in those instances. To ensure that this does not happen, the final phase in a process should specify some action to be taken upon final approval and upon final disapproval.

# Order Change Management Processes and View/Print Summaries

To change the order of the approval processes and view/print approval summaries, select Administration | Project | Change Management.

# Change Order of Processes

To change the order of the processes, select the Move up arrow or Move down arrow beside the process name to move that process up or down in the list.

# **View/Print Process Summaries**

- 1. Across the top of the main frame, below the title of the page, you'll see links labeled "Configuration / Issue Approval States". The page you are on initially is the Configuration page. The linked pages are:
  - **Configuration**—Displays the list of Change Management processes with the buttons for editing, deleting, or move the process up or down, and adding new processes and phases.
    - Open All Processes/Close All Processes—Open All Processes opens all of the processes on the page to display all of the phases in those processes. Close All Processes closes all of the processes on the page so that the phases associated with the processes are not displayed.
    - Phases—This is the default page when the plus sign for the process is clicked. The Phases page displays all of the phases for the process along with the Edit, Delete, and Move buttons.
      - Edit—Click this button to edit the phase properties.
      - **Delete**—Click this button to delete the phase
      - **Move**—Select the up arrow to move the phase up in the list or the down arrow to move the phase down in the list within the process.
      - **Phase Name**—The name of the phase is a link. Clicking this link displays a summary of the process criteria.
    - Summary— Displays a summary of the criteria for the current process and a summary
      of phase properties for every phase in the current process. There is also a button at
      the bottom of the window for printing the page.
  - **Constant of Summary**—Displays summaries of the criteria for all processes and summaries of phase properties for every phase in the processes. There is also a button at the bottom of the window for printing the page.
  - **Active Approvals**—Displays a list of processes and phases, and a list of Issues associated with the phases, as well as other information regarding the Issues that are in Change Management phases, as follows:
    - Issue #—The Issue number is displayed. The Issue number is also a link to the Details page of the Issue.
    - **Title**—The title of the Issue.
    - **Time In Phase** The length of time that the Issue has been in the current phase in the process in days, hours, and minutes.
    - **Time Remaining** The amount of time before the approval/disapproval deadline is reached in days, hours, and minutes.
    - Override—This drop-down field allows the Project Administrator to approve or disapprove an Issue and is not part of the regular Change Management voting process for approvals. The field allows the Project Administrator to move an Issue through a phase if, for whatever reason, the Issue has become "stuck". When a Project Administrator selects either Approve or Disapprove from this drop-down, the Issue is determined to have received phase approval or disapproval and follows the configured behavior for that case.

# Asset Management

Asset Management for the help desk gives you the ability to track users' desktop configurations, including hardware, software, and network information, and to access that information in real-time while working on a user's Issue.

FootPrints offers five options for Asset Management:

- Numara Asset Manager
- Integration with Microsoft® Systems Management Server (SMS) Inventory
- FootPrints Integration with LANDesk(Windows only)
- FootPrints Deploy powered by Prism

This section describes configuration for both options. In addition, the features of <u>Asset</u> <u>Management Integration</u> for all options are discussed.

# Numara Asset Manager

With Numara Asset Manager, you can track all of the hardware and software assets on your corporate network and know where they are located. Numara Asset Manager allows Agents to dynamically identify which PC assets (including hardware and software) are on the corporate network, where they are, how they are configured, and whenever changes are made to them. Routers and other network elements are also identified. Asset data is fully integrated with **FootPrints** Issue Management. The Agent can get an automatic snapshot of the user's PC configuration, including platform, hardware, and software information, and save the information in as part of the Issue record.

What follows are instructions on setting up and using Numara Asset Manager with **FootPrints** Help Desk and Customer Problem Management.

#### NOTE

This is an optional add-on to **FootPrints**. A demo of Numara Asset Manager is available from the Numara Software web site at www.numarasoftware.com.

There are two steps to setting up **FootPrints** to work with Discovery:

- Discovery System Administration Setup
- Discovery Project Administration Setup

#### Handheld Devices

With respect to discovery of handheld devices, if the handhelds have an IP address they are discovered by the Numara Asset Manager add-on. They may show up as a "Network Device" with a general icon. Windows CE devices show up with a Mobile Icon and are identified beginning with version 4.5.3. This includes iPaqs. Palm or Blackberry devices are also discovered if they have an IP address.

# Numara Asset Manager System Administration Setup

To use Numara Asset Manager, it must be configured by the System Administrator. This is done under Administration | System | Features | Asset Management.

This page contains the following settings:

- 1. You must first install and license Numara Asset Manager. Contact Numara Software to obtain a license.
- 2. **Per Project Setup**—There is also a Project Administration Asset Management page. After you enable asset management for the system, you must go to the Project Administration Asset Management page and configure each Project to use asset management. (The Project Administration page only appears if asset management is enabled for the system.)
- 3. Changing logo graphic—If you've changed the FootPrints logo graphic, you may want the Asset Manager graphic to match. To change the logo graphic that appears the Asset Manager window, replace the centop.gif file in the WW/W\reports\images subdirectory of the directory in which you installed Asset Manager.
- 4. Other Asset Management Products—To use an asset management product other than Asset Manager, if you have a license for those products and have the appropriate FootPrints addon, you can click on the hyperlink to change the system-wide asset management configuration.
- 5. **Enable Asset Management**—This setting enables or disables asset management for the system. (If enabled system-wide, asset management can be disabled in individual projects.)
- 6. Server Location—Enter the URL of your Asset Manager web reports interface. For example: http://www.widget.com/discovery/. If FootPrints and Asset Manager are on two separate servers and a proxy server is required to connect from the FootPrints server to the Asset Manager web interface, enter the full URL of the proxy server. For example: http://255.255.255.255.8080.
- 7. Login Information—If you enable the Project option to automatically select asset data and Asset Manager requires you to supply a user name and password, you must fill in a valid Asset Manager user name and password here. Otherwise, leave these fields blank. This is solely for the automated processes that occur in Footprints and customers submitting Issues via the web interface. When an automated process occurs in an agent web interface action and they have the "Auto-populate Asset Information" option enabled, the agent must first log in manually in the popup window with Web Control Center in it. Then all subsequent

lookups will happen automatically. This feature is only necessary if the NAM Web Control Center is configured to disallow Anonymous access. If the Anonymous Access is enabled in the NAM Web Control Center, this "Login Information" can be left blank.

8. Type in your password and click **GO**.

Before you can access Asset Manager data from a Project, it must be enabled and configured for that Project. Please follow the instructions for <u>Asset Management Project Administration Setup</u> for each Project in which you would like to accessAsset Manager inventory data.

## Asset Management Project Administration Setup

In addition to the system setup, Asset Management must be configured on a Project-by-Project basis. In this way, you can control which Projects use asset data (e.g, you may want it in the Help Desk Project, but disabled in the Development Project) and which Project or Address Book field to use as a reference to the asset database.

Asset Management is configured for a Project under Administration | Project | Other Options | Asset Management. If Asset Management is not listed as an option, then it has not been configured correctly by the System Administrator. Refer to <u>Asset Management System</u> <u>Administration Setup</u> if you have this problem.

The options on the Project Administration Asset Management page are:

- 1. **Enable Asset Management**—This setting enables or disables Asset Management for the Project. It is disabled by default for new Projects.
- 2. Assets Field—Asset data is displayed as a multi-line Project field (permissions: internal/optional) in the Create Issue and Edit Issue pages. Specify the field name. You can enter the name of a new field to create or select from the list of existing multi-line Project fields.
- 3. Excluded Asset Data (optional)—Each asset description can contain a large amount of data. If you are only interested in part of it, you may wish to exclude the rest. For example, if you only want to see Hardware data, you can exclude all of the Software, Custom, and other data. Enter the names of the field or categories to exclude in the box provided. All sub-fields of an excluded category field are excluded.

You can exclude whole categories of fields, including: Summary, Hardware, Software, Files, Custom Data, Notes, and History.

#### NOTE

This exclusion only applies to the data when it is imported into an Issue by the Select Asset link; all fields are still visible in the Numara Asset Managerwindow.

- 4. Choose Key Field (optional)—Assets can be selected from the Create Issue and Edit Issuepages by Agents and administrators. If a key field is defined here, clicking the Select Asset link automatically displays search results based on the data for the key field in the current Issue. For example, if the FootPrints Address Book contains a User ID field and that field is mapped here to the SysUserName field, the asset data for the customer contact in the current Issue should automatically display when the Select Asset link is selected.
  - Define the key field by selecting a **FootPrints** field from the list and then selecting the corresponding field. The data in both fields must match. If you don't have matching fields that contain the same data and you would like to use this feature, you can either create a new **FootPrints** field or create a custom field. For help on creating a custom field, open up the Discovery Control Center Help and search for userinp.dat.
  - If no key field is defined, by default, clicking the Select Asset button displays a window with all assets for the listed network. From there you can browse or search for the correct asset.

- If a key field in defined but a matching asset is not found, you can show all assets or to display a message stating that no results were found from this page.
- Automatically Select Asset Data—This section allows you to use an option to automatically fill the Asset field without having to click the Select Assetbutton. The first two options attempt to populate this field at the time the Select Contactbutton is used on the Create Issue and Edit Issue pages. Right after the contact information gets automatically filled out, FootPrints attempts to search on the Key field and populate the Asset field. The next option attempts to automatically populate the Asset field after a customer has submitted a request from the Customer Self-service interface. The last two options attempt to automatically populate the Asset field after a new issue has been created through an email submission.
- **Choose which columns should be displayed**—This section allows you to choose what asset information will show up when a list of assets are shown. The first checked option will be a hyperlink allowing further access to the details of that asset.
- 5. Once you finish configuring Asset Management, enter your password and click <sup>SAD</sup> GO. An Asset Management link should now appear on the toolbar for this Project, and the Select Asset option is available from the Create Issue and Edit Issue pages. Refer to <u>Asset</u> <u>Management Integration Features</u> for more information.

# Microsoft System Center Configuration Manager/Microsoft Systems Management Server (SMS)

If your organization uses Microsoft® System Center Configuration Manager/Microsoft Systems Management Server (SMS) for tracking PC-based inventory, you can take advantage of Microsoft System Center Configuration Manager/SMS inventory data from within **FootPrints**. **FootPrints** with Microsoft System Center Configuration Manager/SMS integration allows help desk agents to dynamically access PC asset data for a user directly from within an Issue in **FootPrints**. This automated process saves time, help agents solve users' Issues quickly, and ensures data accuracy.

When you are creating or editing an Issue from within **FootPrints**, you can directly view hardware, software, and network information that is contained in the Microsoft System Center Configuration Manager/SMS inventory database for a particular machine or user. The data can then be imported into the **FootPrints** Issue with a click of the mouse. This information becomes part of the Issue's history and is searchable from the **FootPrints** Advanced Search and Reporting tools. The **FootPrints** administrator can set up the link to Microsoft System Center Configuration Manager/SMS in just a few minutes via the **FootPrints** web interface. It can be enabled on a per Project basis.

#### NOTE

Microsoft System Center Configuration Manager/SMS support is an optional add-on to **FootPrints** and must be licensed. Please contact your Numara Software sales representative or **FootPrints** distributor for more information, or send an email to info@numarasoftware.com.

#### Note

The Microsoft System Center Configuration Manager/SMS add-on to **FootPrints** only works with the Windows versions of **FootPrints**. It does not work with the Linux or UNIX versions. This is because it requires Windows libraries on the **FootPrints** server.

There are two steps to setting up **FootPrints** to work with SMS:

- SMS System Administration Setup
- SMS Project Administration Setup

# Microsoft System Center Configuration Manager/SMS Project Administration Setup

In addition to the system setup, Asset Management must be configured on a Project-by-Project basis. In this way, you can control which Projects use Microsoft System Center Configuration Manager/SMS asset data (e.g., you may want it in the Help Desk Project, but disabled in the Development Project) and which Project or Address Book field to use as a reference to the asset database.

Asset Management is configured for a Project under Administration | Project | Other Options | Asset Management. If Asset Management is not listed as an option, then it has not been configured correctly by the System Administrator. Refer to <u>Microsoft System Center</u> <u>Configuration Manager/SMS System Administration Setup</u> for more information.

The options are:

- **Enable Asset Management**—This setting enables or disables Asset Management for the Project. It is disabled by default for new Projects.
- Assets Field—Asset data is displayed as a multi-line Project field (permissions: internal optional) in the Create Issue and Edit Issue pages. Specify the field name. You can enter the name of a new field to create or select from the list of existing multi-line Project fields.
- Included Asset Data—By default, all information about an asset in the Microsoft System Center Configuration Manager/SMS inventory is imported into an Issue when using the Select Asset feature. You can choose to only include some data in Issues. Three checkboxes are available to control the data imported: General, Hardware, and Software. All data is visible in the Assets pop-up window regardless of what is selected here. Removing some data can help save space in the Issue record and also improve the response time of the Select Asset feature.
- Choose Key Field (optional)—Assets can be selected from the Create Issue and Edit Issue pages by Agents and administrators. If a key field is defined here, the Select Asset button, when clicked, automatically displays search results from Microsoft System Center Configuration Manager/SMS based on the data for the key field in the current Issue. For example, if the FootPrints Address Book contains a User ID field, and that field is mapped here to the Microsoft System Center Configuration Manager contact in the current Issue should be displayed automatically when the Select Asset button is clicked.
  - Define the key field by selecting a FootPrints field from the list, then select the corresponding Microsoft System Center Configuration Manager/SMS field. The data in both fields must match. If you don't have matching fields that contain the same data and want to use this feature, create a new FootPrints Address Book or Project field that matches an Microsoft System Center Configuration Manager/SMS field.
    - If no key field is defined, clicking the Select Asset button displays a window that lists all assets in the Microsoft System Center Configuration Manager/SMS inventory. From there you can browse or search for the correct asset.
    - If a key field is defined but no matching asset is found, you can either show all assets or to display a message stating that no results were found.
  - Automatically Select Asset Data—This section provides options to automatically fill the Asset field without clicking the Select Assetbutton. The first two options attempt to populate this field at the time the Select Contactbutton is used on the Create Issue and Edit Issue pages. When the contact information is populated automatically, FootPrints attempts to search on the Key field and populate the Asset field. The next option attempts to automatically populate the Asset field after a customer has submitted a request from the Customer Self-service interface. The last two options

attempt to automatically populate the Asset field after a new Issue has been created through an email submission.

- Choose which columns should be displayed—This section allows you to choose which asset information is displayed when a list of assets is shown. The first option is a hyperlink allowing further access to the details of that asset.
- Asset Window Preferences—You can control the display of Microsoft System Center Configuration Manager/SMS Inventory assets in the browser interface in this section. The options are:
  - Assets Window Initial Page—Select whether to display the homepage (list of assets) or search page for assets as the initial screen displayed in the Assets window.

#### NOTE

This does not apply to the Select Asset search window if you've selected a Key field above.

- **Details Page Initial Tab**—Select which tab is initially displayed for the Details of an asset: General, Hardware, or Software.
- Number of assets per page—Enter the number of assets to be displayed per screen (the maximum is 100).

When you finish configuring Asset Management, enter your password and click **GO**. An Asset Management link is displayed on the Toolbar for this Project and the Select Asset option is available from the Create Issue and Edit Issue pages. Refer to <u>Asset Management Integration</u> Features for more information.

If you are not able to connect to Microsoft System Center Configuration Manager/SMS after setting it up for a Project, refer to the <u>Microsoft System Center Configuration Manager/SMS</u> <u>Troubleshooting Guide</u>.

# FootPrints and Microsoft System Center Configuration Manager/SMS Troubleshooting Guide

If the test to connect to Microsoft System Center Configuration Manager/SMS from **FootPrints** fails on the <u>Microsoft System Center Configuration Manager/SMS System Administration</u> page, the error message displayed in the test window help you determine the cause of the failure. Here are some common causes for failure:

- Wrong server name or ID/password—Confirm that the Microsoft System Center Configuration Manager/SMS server name and the ID/password entered on the setup page are correct. If you entered a one-word machine name (e.g., skippy), try the fully qualified name (e.g., skippy.widget.com) or IP address (e.g., 12.34.365.678). Also check that the ID and password combination is correct and that they have enough permission to access Microsoft System Center Configuration Manager/SMS Inventory data on the Microsoft System Center Configuration Manager/SMS server.
- Ping test—Sometimes the ping test fails, but the connection from within FootPrints to Microsoft System Center Configuration Manager/SMS works. If the ping test fails, and you know the server name and ID/password are correct, enter your password and click
   GO, then try enabling the Microsoft System Center Configuration Manager/SMS link for a project.
- Incorrect version of the Windows Management Instrumentation (WMI)—The FootPrints Microsoft System Center Configuration Manager/SMS Integration requires WMI (the Windows interface FootPrints uses to connect to Microsoft System Center Configuration Manager/SMS) version 1.5 or greater. If you do not have WMI 1.5 or greater, you must upgrade WMI on both the FootPrints server and the Microsoft System Center

Configuration Manager/SMS server. This is not typically a problem for Windows 2000, but usually must be manually installed on Windows NT 4.0.

You can download the required version of WMI from the Microsoft web site.

- **Domain and login**—You can try specifying the domain as part of the login, e.g., Numara\Administrator. This may not work for all networks, but it has worked for some users.
- **Permissions**—The connection may fail because of permissions. The login ID specified during the setup must have permissions to read all of the Microsoft System Center Configuration Manager/SMS Inventory data. This is typically tested with an "Administrator" ID. Because permissions vary from network to network, you might need to try a few different IDs with different Windows permissions (e.g., Full Control, etc.) before it works. One user could only connect after changing the user running the IIS web server from IUSR\_machineName to a real user who was the same one associated with the Microsoft System Center Configuration Manager/SMS server.
- If all else fails, please contact Numara Software Support.

#### Microsoft System Center Configuration Manager/SMS Server Permissions

The following procedure is to help in setting up Microsoft System Center Configuration Manager/SMS. Frequently these steps help when the connection succeeds but the test query returns no results.

Open the Microsoft System Center Configuration Manager or SMS Administration Console on the Microsoft System Center Configuration Manager/SMS server.

Open up the Security Rights folder.

Right-click in the right-hand frame and pick "new->class security right".

Set the user to the DOMAIN\user that **Numara FootPrints** is connecting as, which is the user that you specified on the **Numara FootPrints** Microsoft System Center Configuration Manager/SMS setup page.

Pick "Collection" from the drop-down list.

Make sure that the Read checkbox is checked.

Click "OK" and continue to select OK until you have exited the setup.

Try the **Numara FootPrints** test link again.

In Microsoft System Center Configuration Manager/SMS, there are two categories to which you can assign permissions:

- Class Permissions (Collections)
- Instant Permissions

If the instructions above, in which you are instructed to assign Read permissions to the Collections class, fails, try assigning permissions to All Systems Collection, which is not a class.

# FootPrints Integration with LANDesk Asset Manager

**FootPrints** Integration with LANDesk Asset Manager enables you to view asset data from within **FootPrints** and populate portions of an Issue with asset information from LANDesk Asset Manager. **FootPrints** Integration with LANDesk Asset Manager allows you to:

- Track both computer and non-computer assets, including contracts, maintenance agreements, telephones, office equipment and more.
- Access all stored asset data from a single asset repository.

- Automatically discover computers on the network and create detailed inventories of installed hardware and software.
- Monitor and report on software license usage.
- Control access to asset data based on the user's role in your organization.

#### NOTE

**FootPrints** Integration with LANDesk requires the **FootPrints** Dynamic SQL Database Link add-on module. The integration also requires the creation of a view that combines detailed software and hardware information into a single table in the LANDesk SQL Server Database. Integration with LANDesk is Windows-only.

The **FootPrints** integration allows you to take advantage of all of your LANDesk Asset Manager and **FootPrints** at the same time.

#### LANDesk Administration Setup

Setting up the **FootPrints** Integration to LANDesk is an eight step process.

#### Step 1: Licensing

Check your **FootPrints** license to make sure the **FootPrints** Dynamic SQL Database Link is turned on. To do this:

- 1. Log in to FootPrints as a System Administrator
- 2. Select Administration | System | License.
- 3. Scroll down to the Current License Use section of the License Management page and make sure that the status of the Dynamic SQL Address Book Link is set to ON. If it is set to OFF, contact your Numara Software sales representative about updating your current **FootPrints** license.

#### Step 2: DSN Entry

If LANDesk Database entry doesn't already exist, create a new System DSN entry.

- 1. On the **FootPrints** server, check to see if there is a System DSN entry for the LANDesk database:
- 2. Select Start | Settings | Control Panel | Administrative Tools | Data Source (ODBC).
- 3. Select the System DSN tab.
- 4. Check to see if the setting is present. If it is not present, create it.

#### Step 3: LANDesk Database View

Creating the LANDesk database view.

- 1. Open the SOL Enterprise Manager and point to the LANDesk database.
- 2. From the Tools menu, open the SQL Query Analyzer.
- 3. The LanDesk-Software\_Hardware\_Combined\_View\_FootPrints.sql file is installed to the root **FootPrints** directory (e.g., C:\footprints) for all Windows versions. Open and run the LANDesk-Software\_Hardware\_Combined\_View\_FootPrints.sql file.
- 4. This creates a view called Software\_Hardware\_Combined\_View\_FootPrints in the LANDesk database.
- 5. Additional steps are performed from the Project administration pages of FootPrints and are described in the next topic.

The following steps for setting up **FootPrints** Integration with LANDesk are performed as a Project administrator in **FootPrints**.

#### Step 4: FootPrints Issue Information Fields

- 1. Log in to FootPrints.
- 2. Select Administration | Project | Field Maintenance.
- 3. Create the following fields and their associated attributes:

| Field               | Туре                  | HTML/Text Headers Above<br>Fields                                                          |
|---------------------|-----------------------|--------------------------------------------------------------------------------------------|
| LANDesk Computer ID | Integer               | <b><font size="3&lt;br">color=red&gt;Basic LANDesk<br/>Asset Information</font></b>        |
| Device Name         | Single-line Character |                                                                                            |
| Manufacturer        | Single-line Character |                                                                                            |
| Model               | Single-line Character |                                                                                            |
| Domain Name         | Single-line Character |                                                                                            |
| Model Number        | Single-line Character |                                                                                            |
| Hardware Summary    | Multi-line Character  | <b><font size="3&lt;br">color=blue&gt;LANDesk Asset -<br/>Hardware<br/>Summary</font></b>  |
| Software Summary    | Multi-line Character  | <b><font size="3&lt;br">color=green&gt;LANDesk Asset -<br/>Software<br/>Summary</font></b> |

For complete details on creating fields and their attributes, refer to <u>Adding Fields</u>. For details on adding the HTML/text headers, refer to <u>Insert HTML/Text Headers</u>.

#### Step 5: End-user ID

Make sure that the **Footprints** end-user User ID is a field in the **FootPrints** Address Book and that it is the same as the login ID determined by LANDesk. If the **FootPrints** User ID and the LANDesk Login ID are not the same, add a new field, Network Login ID, to the **FootPrints** Address Book and use Network Login ID instead of User ID for the next step.

For details on adding a field to the FootPrints Address Book, refer to Adding Address Book Fields.

#### Step 6: First Dynamic SQL Link to LANDesk Computer Table

To create the first Dynamic SQL Link to the LANDesk Computer table:

- 1. Log in to FootPrints as an administrator (Project or system).
- 2. Select Administration | Project | Dynamic SOL Field Mapper.
- 3. Select the User ID field from the Available Fields box on the left, then click Add Link.
- Complete the external database connection information using the DSN you created in Step
   Enter the Table Name as Computer and enter loginname as the Primary Key in the External DB. The following table shows the Project Database Field mapping.

#### NOTE

Make sure you click go on both of the SQL Field Mapper pages or the changes do not take effect.

| FootPrints Project Field | LANDesk Computer Table Field |
|--------------------------|------------------------------|
| LANDesk Computer ID      | computer_idn                 |
| Device Name              | devicename                   |
| Manufacturer             | manufacturer                 |
| Model                    | model                        |
| Domain Name              | domainname                   |
| Model Number             | modelnum                     |

#### Step 7: Second Dynamic SQL Link to Custom View

Create the Second Dynamic SQL Link to the custom view based on the LANDesk Computer ID selected from the first Dynamic SQL Link:

- 1. Log in to FootPrints as an administrator (Project or system).
- 2. Select Administration | Project | Dynamic SQL Field Mapper.
- 3. Select the LANDesk Computer ID field from the Available Fields box on the left, then click Add Link.
- 4. Complete the external database connection information using the DSN you created in Step 2. Enter the Table Name as the view Software\_Hardware\_Combined\_View\_FootPrints and enter computer\_idn as the Primary Key in the External DB. The following table shows the Project Database Field mapping. Make sure that the checkbox for If multiple matches are found, append data in multi-line fields is checked. The following table shows how the Project Database Fields should be mapped.

#### NOTE

Make sure you click go on both of the SQL Field Mapper pages or the changes do not take effect.

| FootPrints Project Field | LANDesk Custom View Field |  |  |
|--------------------------|---------------------------|--|--|
| Hardware Summary         | hardwareinfo              |  |  |
| Software Summary         | softwareinfo              |  |  |

#### Step 8: Test the Interface

Click "Create Issue" from the FootPrints navigation tool bar. Go to the Address Book section and retrieve a contact record that contains asset information in LANDesk. Once the contact section has been filled in click the external lookup button next to User ID (see *Screenshot 1* below). This action should pull in the basic information from the LANDesk Computer table. Once the basic LANDesk information has been loaded and a LANDesk Computer ID is present, click the external lookup button next to Lser *ID* (see *Screenshot 2* below). This should automatically pull in the Hardware and Software summary from the custom LANDesk view.

| CONTACT INFORMA | TION    | Select Con | itact 🖳 Select Dep | artment 用 History 🚫 Clear | 🗖 Create Contact | Update Contact       |
|-----------------|---------|------------|--------------------|---------------------------|------------------|----------------------|
|                 |         |            |                    |                           |                  |                      |
| Last Name       | Lauder  |            | First Name         | Rob                       | Email address    | rlauder@unipress.cor |
| User ID         | rlauder |            | Department         | Human Resource: 💌         | Phone            | 2011234567           |
|                 |         |            |                    |                           |                  |                      |

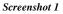

|                                 | 1                                                                                                    |                                                                                                    |                                                                                          |             |          |
|---------------------------------|----------------------------------------------------------------------------------------------------|----------------------------------------------------------------------------------------------------|------------------------------------------------------------------------------------------|-------------|----------|
| Problem Type*                   | Make a Selection                                                                                                    | <u>·</u>                                                                                                    |                                                                                          |             |          |
| Follow-Up Date                  |                                                                                                    |                                                                                                    |                                                                                          |             |          |
| <b>Basic LAND</b>               | esk Asset Inf                                                                                                    | ormation                                                                                                    |                                                                                          |             |          |
| LanDesk<br>Computer ID          | 4                                                                                                    | 🕒 🔕 Device Name                                                                                                    |                                                                                          | Domain Name | UNIPRESS |
| Manufacturer                    | Dell                                                                                                    | Model                                                                                                    | Dimension                                                                                |             |          |
| LANDesk As                      | sset - Hardw                                                                                                    | are Summary                                                                                                    |                                                                                          |             |          |
| Hardware<br>Summa <del>ry</del> | Processor: Intel(R<br>Bus Type: PCI BIG<br>Bios Info: Date: 0<br>Award Software In<br>Bound Adapter: R<br>012.003.164.063<br>CD-ROM Drive H:<br>Hard Drive No: 0 H | Microsoft Windows 2000<br>) Pentium(R) 4 CPU 1500MI)<br>S5, APM, PNP BIOS, ISA, AC<br>8/16/01 Model: IBM PC/AT<br>c.<br>eaitek RTL8139(A) PCI Fast<br>Prim DNS: 012.003,164,099<br>LITE-ON LTR-482465<br>teads: 255 Cyl: 4865 Sect<br>teads: 255 Cyl: 4865 Sect | PI BIOS<br>* Copyright: COPYRIG<br>t Ethernet Adapter IP /<br>5<br>xors: 63 Size: 38.2GB |             |          |
| LANDesk As                      | sset - Softwa                                                                                                    | re Summary                                                                                                    |                                                                                          |             |          |
| Software<br>Summa <del>ry</del> | Adobe Systems<br>Alexandria JavaSe<br>America Online<br>America Online<br>America Online<br>Apache HTTP 1                                                          | Perl         V. 5.6.1.632           t Reader         V. 6.0.0.87           Acrobat Reader           ervice         V. 1.1.0.0           AIM95         V. X           AOL         V. 2.1.0.11           Nullsoft Winamp                                          | V. 4.0.5.1<br>7<br>V. X                                                                  | A Piec      |          |
|                                 |                                                                                                    |                                                                                                    |                                                                                          |             |          |
| ESCRIPTION*                     | 🚹 Search K                                                                                                    | novledge Base                                                                                                    |                                                                                          |             |          |
| Verdana                         | • 2 (10 pt)                                                                                                    | ▼ B / U ■ ■ ■                                                                                                    | 目目に使作用                                                                                   | 4 — ® 🗖 🗖 🖄 | 1        |

Screenshot 2

## Using the FootPrints Integration with LANDesk

### Bring in Basic LANDesk Information

Clicking the external lookup button next to User ID brings in the Basic LANDesk Asset Information Section.

| CONTACT INFORM | ATION   | 📓 Select Conta | ct 🖳 Select I | Department 📕 History ( | 🚫 Clear 🔲 Create Cont | tact 📕 Update Contact |
|----------------|---------|----------------|---------------|------------------------|-----------------------|-----------------------|
|                |         |                |               |                        |                       |                       |
| Last Name      | Lauder  | Fi             | irst Name     | Rob                    | Email address         | rlauder@unipress.cor  |
| User ID        | rlauder |                | epartment     | Human Resource:        | Phone                 | 2011234567            |

### Bring in LANDesk Hardware and Software Information

Clicking the external lookup button next to LANDesk Computer ID (circled in blue in the following figure) brings in the Hardware and Software summary fields (circled in red).

| Problem Type*          | Make a Selec                                                                                                    | tion 👤                                                                                                    |                                                                                     |                 |          |
|------------------------|----------------------------------------------------------------------------------------------------|----------------------------------------------------------------------------------------------------|-------------------------------------------------------------------------------------|-----------------|----------|
| Follow-Up Date         |                                                                                                    |                                                                                                    |                                                                                     |                 |          |
| Basic LANE             | esk Asset                                                                                                    | Information                                                                                                    |                                                                                     |                 |          |
| LanDesk<br>Computer ID | 4                                                                                                    | 🕒 🔕 Device Name                                                                                                    | UPSILON                                                                             | Domain Name     | UNIPRESS |
| Manufacturer           | Dell                                                                                                    | Model                                                                                                    | Dimension                                                                           |                 |          |
| LANDesk A              | sset - Har                                                                                                    | dware Summary                                                                                                    |                                                                                     |                 |          |
| Hardware<br>Summary    | Processon In<br>Bus Type: PC<br>Bios Info: Da<br>Award Softwan<br>Bound Adapte<br>012,003,164,<br>CD-ROM Drive<br>Hard Drive No | steff: Microsoft Windows 2000<br>tel(R) Pentium(R) 4 CPU 1500MH<br>I BIOS, APM, PNP BIOS, ISA, ACI<br>te: 08/16/01 Model: IBM PC/AT<br>re Inc.<br>er: Realtek RTL8139(A) PCI Fast<br>063 Prim DNS: 012.003.164.095<br>e H: LITE-ON LTR-48246S<br>: 0 Heads: 255 Cyl: 4865 Secto<br>: 1 Heads: 255 Cyl: 4865 Secto | PI BIOS<br>Copyright: COPYRIG<br>Ethernet Adapter IP A<br>5<br>ors: 63 Size: 38.2GB |                 |          |
| LANDesk A              | sset - Soft                                                                                                    | ware Summary                                                                                                    |                                                                                     |                 |          |
| Software<br>Summary    | Activestate Ad<br>Adobe Ad<br>Adobe Syster<br>Alexandria Ja<br>America Onlir<br>America Onlir<br>America Onlir<br>Apache H      | waService V. 1.1.0.0<br>ne AIM95 V. X<br>ne AOL V. 2.1.0.113                                                                                                    | V. 4.0.5.1<br>7<br>V. X                                                             | V VAR           |          |
|                        |                                                                                                    |                                                                                                    |                                                                                     |                 |          |
| ESCRIPTION*            | 🚺 Sea                                                                                                    | rch Knowledge Base                                                                                                    |                                                                                     |                 |          |
| Verdana                | 2 (10                                                                                                    | pt) 💌 B / U 📰 🗮 🗐                                                                                                    | 目目住住下                                                                               | 1 🕭   — 📾 🗖 🗖 💆 | <u>1</u> |

## **Integration Features**

Asset Management functions for both Numara Asset Manager and Microsoft System Center Configuration Manager/SMS can be accessed from three places in **FootPrints**:

- FootPrints Toolbar
- Create Issue and Edit Issue Pages
- Contact Details screen in the Address Book

## FootPrints Toolbar Link

Selecting Search Assets on the Toolbar opens a new browser window containing the interface for Numara Asset Manager or a web interface to your Microsoft System Center Configuration Manager/SMS Inventory data (when Microsoft System Center Configuration Manager/SMS integration is enabled). You can search for and report on corporate assets in this window.

| • Back • → • 🙆 🔄 🚮        | 🕲 Search 🔄 Favorites 🖓 Media 🧭 🛂 🚽 🔄 🎽                         |                    |                                                           |
|---------------------------|----------------------------------------------------------------|--------------------|-----------------------------------------------------------|
|                           | Search Assets List All Assets Grab currently display           | ed Asset <u>Cl</u> | ose this window                                           |
| Asset                     | Manager                                                        | Dashboard          | Log out Examples H<br>Asset Mgmt Hardware Software System |
| eporting level            | Web Control Center Search Results                              |                    |                                                           |
| Global Manufacturing, Inc | € Display Columns                                              |                    |                                                           |
|                           | Description 🖬                                                  | User Name †+       | Organization ++                                           |
| Select another level      | AV-CONSOLE avmcafee Hewlett-Packard CENTENNIAL 001185DFE264    | avincatee          | Global Manufacturing, Inc - IT - Help Desk                |
|                           | CALLISTO iwiliams Dell, Inc. CENTENNIAL 0004764839D5           | iwilliams          | Global Manufacturing, Inc - Sales                         |
| eport options             | CENTENNI-0845LX affzpatrick Dell, Inc. CENTENNIAL 00065BA1E124 | afitzpatrick       | Global Manufacturing, Inc - Finance                       |
| chort obtions             | CENTENNIALDK David Kriska Dell, Inc. PORTLAND 000CF1E5C3FF     | David Kriska       | Global Manufacturing, Inc - Sales                         |
| Download Spreadsheet      | CHARLES cwhite Hewlett-Packard CENTENNIAL 0040CA75D36D         | cwhite             | Operations - Development (R&D)                            |
| Print                     | CLAIRE mg Dell, Inc. CENTENNIAL 0008743295B3                   | mg                 | Global Manufacturing, Inc - Logistics                     |
|                           | D3NV/P931 Heather Dell, Inc. CENTENNIAL 000B0B7CB445           | Heather            | Global Manufacturing, Inc - Sales                         |
|                           | DEMO mg Hewlett-Packard CENTENNIAL 000BCDFB1988                | mg                 | Global Manufacturing, Inc - Portland Office               |
|                           | DEVELOP01 ssaxton Hewlett-Packard CENTENNAL 000E7FA9B527       | ssaxton            | Operations - Development (R&D)                            |
|                           | DEVLT01 ahay Sony CENTENNIAL 080046D8B5F7                      | ahay               | Operations - Development (R&D)                            |
|                           | DEVLT02 ehill ALIENWARE CENTENNIAL 00030D19C6A9                | ehill              | Operations - Development (R&D)                            |
|                           | DEVLT03 rgross TOSHIBA CENTENNIAL 00A0D1BD4BBE                 | rgross             | Operations - Development (R&D)                            |
|                           | DH1CFG61 LEASON Dell, Inc. CENTEN 000E35BAA85D                 | LEASON             | Global Manufacturing, Inc - Operations - Support          |
|                           | DIANE dashfield Hewlett-Packard CENTENNIAL 000E7FEB385D        | dashfield          | Global Manufacturing, Inc - Marketing                     |
|                           | DISCOSERV1 mg Dell, Inc. CENTENNIAL 00062931008D               | mg                 | Global Manufacturing, Inc - IT - Servers                  |
|                           | DISCOVERYBETA mg Hewlett-Packard CENTENNIAL 00105A667C47       | mg                 | Operations - Development (R&D)                            |
|                           | DJAMIESON David Jamieson Dell, Inc. WORKGROUP 000E35278117     | David Jamieson     | Global Manufacturing, Inc                                 |
|                           | DREES drees Hewlett-Packard CENTENNIAL 000E7FF99F8D            | drees              | Operations - Development (R&D)                            |
|                           | ECLIPSE imlosgar Dell, Inc. NYC 0012F05C6CA9                   | jmlosgar           | Global Manufacturing, Inc - Operations - Test             |
|                           | FINANCE1 tallen Compaq CENTENNIAL 00105AA64923                 | tallen             | Global Manufacturing, Inc - Finance                       |
|                           | « ( 1 2 3 4 ) »                                                |                    | Systems 1 to 20 of                                        |
|                           | 10 20 30 40 50 100 records per page                            |                    |                                                           |

Numara Asset Manager

### Create and Edit Issue Pages

When Numara Asset Manager is enabled in a Project, the Create Issue and Edit Issue pages contain an Asset data field with a corresponding Select Assetbutton above it. Clicking this button opens a new browser window with your Numara Asset Manager data. This window is just like the one that opens from the Toolbar, with some extra functionality for importing the data into the Issue. The process is slightly different for Numara Asset Manager and Microsoft System Center Configuration Manager/SMS:

### Numara Asset Manager

On the Create Issue or Edit Issue page, click the E Select Asset button. An Asset window is displayed.

lf:

- **an asset is found** that is matched to the contact who was selected in the Contact Information section of the Issue (or other data depending on the asset key field selected by the administrator), the asset is displayed.
  - Select the asset's name to view the details of the asset.

- Select the various tabs (General, Hardware, Software, etc.) to see more information about the asset.
- To select the asset, click Grab currently displayed Asset. The asset's data is displayed in summary format.
- Click Use this Asset. The asset's data is imported into the Asset field in the current Issue. This data is saved as part of the issue for searching and reporting.
- an asset is not found that matches the user's key field, either a message stating that no asset was found is displayed or all assets are listed (depending on your configuration). From either screen, you can search the assets again or browse through them by selecting List All Assets.

### Microsoft System Center Configuration Manager/SMS

On the Create Issue or Edit Issue page, click the **I** Select Asset button. An Asset window is displayed.

lf:

- **an asset is found** that is matched to the contact who was selected in the Contact Information section of the Issue (or other data depending on the asset key field selected by the administrator), the asset is displayed.
  - Click Select to import an asset directly or click the asset's name to view the details of the asset.
  - If the details are displayed, select the various tabs (General, Hardware, Software, etc.) to see more information about the asset.
  - To select the asset, click Select Asset.
  - The asset's data is imported into the Asset field in the current Issue. This data is saved as part of the Issue for searching and reporting.
- an asset is not found that matches the user's key field, either a message stating that no asset was found is displayed or all assets are listed (depending on your configuration). From either page you can search the assets again (by selecting the Search function) or browse through the assets by selecting List All Assets.

### Address Book Contact Details

When Numara Asset Manager is enabled and the key field mapping is configured with an Address Book field, assets for a particular contact can be displayed from the Contact Details page in the Address Book. This link opens up an Asset Management window and displays the asset details for that contact.

## Numara FootPrints Deploy

Numara FootPrints Software Deployment, powered by Prism<sup>™</sup> Deploy, installs and updates software on any PC, laptop, or server throughout your entire organization. Featuring mature, award-winning software deployment technology, a drag-and-drop deployment console, and unique Conflict Checker utility, FootPrints Software Deployment is software deployment as it should be.

This is an optional add-on module to **FootPrints** and must be licensed. The Deployment Editor must be run on a stand-alone machine for creating packages and software packages can be deployed to any computers that are licensed for deployment. Please contact Numara Software or your local distributor for more information on purchasing this add-on module.

| C Prism Deploy Console                                                                                                    |                                                                               |                                                                                                    |                                       |
|----------------------------------------------------------------------------------------------------|-------------------------------------------------------------------------------|----------------------------------------------------------------------------------------------------|---------------------------------------|
| File Edit View Deployment Hel                                                                                                    | Þ                                                                             |                                                                                                    |                                       |
| 🕼 🎯 🚳 🐝 I                                                                                                    | 1 × 6 6                                                                       | 🏟 🛵 🔓 🕼 🟡 🛛                                                                                              |                                       |
| 😻 🌺 Targets                                                                                                    | 🌒 🚯 Assi                                                                      | gnments                                                                                                  |                                       |
| Groups Groups Gr | TOSH490<br>TOSH4600<br>TONIADELLE<br>TOPC.Execut<br>SkyLINE.Cor<br>SAMWISE.Sk | rketing.lanovation.local<br>67<br>tive.lanovation.local<br>nputers.radiem.com<br>apport.lanovation.local |                                       |
| 🚯 Tasks                                                                                                    |                                                                               |                                                                                                    |                                       |
| Task Name                                                                                                    | Task Type                                                                     | File or Command                                                                                          | · · · · · · · · · · · · · · · · · · · |
| 11_test                                                                                                    | Package                                                                       | "\\Fury\Pictaker\Production Packages\Empty_Package.PWC"                                                  |                                       |
| Acrobat_reader_5.0_w2k                                                                                                    | Package                                                                       | "\\Fury\Pictaker\Production Packages\Acrobat_Reader_5.0_w2k.PWC"                                         |                                       |
| Acrobat_reader_5.0_xp_taa                                                                                                    | Package                                                                       | "\\Fury\Pictaker\Production Packages\acrobat_reader_5.0_XP_taa.PWC"                                      |                                       |
| Adobe_Illustrator_9.0_w2k                                                                                                    | Package                                                                       | "\\Fury\Pictaker\Production Packages\Adobe_Illustrator_9.0_W2K.pwc"                                      |                                       |
| Adobe_Photoshop_6.0_w2k_taa                                                                                                    | Package                                                                       | "\\Fury\Pictaker\Production Packages\Adobe_Photoshop_6.0_W2k_taa.PWC"                                    |                                       |
| S Audit_Production                                                                                                    | Command                                                                       | \\Zuse\Apps\TrackIt_5.0_Standard\Audit32.exe                                                             |                                       |
| Audit_Production_98                                                                                                    | Command                                                                       | \\zuse\apps\trackit_5.0_Standard\audit32.exe                                                             |                                       |
| Blueoceantest                                                                                                    | Package                                                                       | "\\fury\pictaker\Production Packages\BlueOceanTest.PWC"                                                  |                                       |
| BorlandDatabaseEngine_w2k                                                                                                    | Package                                                                       | "\\Fury\Pictaker\Production Packages\BDE_W2K.PWC"                                                        |                                       |
| S Calc                                                                                                    | Command                                                                       | calc.exe                                                                                                 |                                       |
| 🖗 Capture User Info & Backups                                                                                                    | Script                                                                        | "\\Fury\pictaker\Production Packages\scripts\capture_userinfo_&_backups.pts"                             |                                       |
| Copy_of_BJ_OutlookMail                                                                                                    | Command                                                                       | %comspec% /c copy /y d:\outlook\mailbox.pst \\fury\juliep\mailbackup                                     |                                       |
| Copy_of_Irina_OutlookMail                                                                                                    | Command                                                                       | %comspec% /c copy /y h:\outlook\mailbox.pst c:\push                                                      | ~                                     |
| Ready                                                                                                    |                                                                               | Channel: Discovery task "Adobe_Illustrator_9.0_w2k"                                                      |                                       |

FootPrints Deploy powered by Prism

### System Requirements

The computer on which the **FootPrints** Software Deployment Editor is installed must meet the following requirements:

- **Operating System:** Windows NT 4.0, 2000, XP or higher, Millennium Edition (Me), 98 or 95.
- **Processor:** Pentium or equivalent
- **RAM:** 64 MB RAM
- Hard-disk space: 50 MB
- Monitor: VGA-compatible or better
- CD-ROM drive: 4 x
- TCP/IP Connection
- **Browser:** Internet Explorer 4 or higher

The target computers to which software is distributed must meet the following requirements:

- Operating System: Windows NT 4.0, 2000, XP or higher, ME, 98 or 95.
- Processor: Pentium or equivalent

- **RAM:** 32 MB RAM
- Hard disk space: 4 MB space
- **Browser:** Internet Explorer 4 or higher

Refer to **FootPrints** Deploy for complete documentation on this add-on module.

### Integrating Deploy Packages with FootPrints Service Desk

**FootPrints** Deploy includes tools for deploying software packages to users' desktops. It is also possible to attach software packages to **FootPrints** Issues, Knowledge Base Solutions, and Global Issues, allowing users to retrieve and run their own packages.

To attach a software package to a Solution:

- 1. Generate a software package using **FootPrints** Deploy.
- 2. Select Knowledge Base | Add to KB from the **FootPrints** Toolbar. If you do not have the Add to KB option, you do not have permission to create Solutions.
- 3. The Create Solution page is displayed.
  - **Knowledge Base**—Select the Knowledge Base to which the Solution is to be added. The Public Knowledge Base is viewable by customers and Agents. The Internal Knowledge Base is only viewable by Agents. This controls who has access to the software package.
  - **Title**—The Title can be used for a summary or brief description of the software package (e.g. Excel Update).

### NOTE

This field may have a different name (Subject, Short Description, etc.)

- **Issue Information**—Use the fields in the Issue Information section to categorize the Solution by problem type, application, etc.
- **Description**—Use the Description field to give a full description of the software package, who it applies to, and step-by-step instructions on how to install it.

### NOTE

This field may have a different name (Notes, Journal, Details, etc.)

- Attachments— Attach the software package to the Solution, e.g., excelupdate.pwc.
- 4. Click 🥯 GO.

If an approval is required, the Solution goes into the Pending queue, and the approvers are notified. Refer to <u>Approvals</u> for more information. If no approval is required, the Solution is published to the appropriate Knowledge Base.

Now when users access the Solution, they can access the software package. FAQ Categories can also be created to organize and identify software packages for different applications, groups, etc.

### NOTE

For users to run the software package successfully, they must have the Prism Deploy client.

### **Global Issues**

Software packages can also be attached to a Global Issue. This allows each user who subscribes or is linked to the Global Issue to get the deployment package. Refer to <u>Global Issues</u> for more information on creating Global Issues.

# Numara Configuration Management

## What is Configuration Management?

The Information Technology Infrastructure (ITIL) standards include two main categories for organizing best practices that are further divided into five sub-categories each. One of these requirements is Configuration Management, which is a sub-category of the Services Support category.

Configuration Management deals with tracking individual "Configuration Items" (Cls) throughout an enterprise. Configuration Management involves relating assets or Cls and establishing dependencies and hierarchies. It also involves designating certain services as Cls, such as Email, Internet, etc., and then determining upon which Cls each service is dependent. This process is very important for identifying the impact of any changes that would be made within an organization.

## Asset Management and Configuration Management

There is some overlap between Asset Management and Configuration Management in that you can use the assets in your Asset Management database to populate the CIs of your Configuration Management Database (CMDB). However, one of the main features that distinguishes a CMDB from an asset database is relationships. A CMDB allows you to define and manage how CIs are related to one another.

## Terms

You should be familiar with the following terms as they apply to Configuration Management:

- **Configuration Management Database (CMDB)**—A database used to store Configuration Records throughout their Lifecycle. The Configuration Management System maintains one or more CMDBs, and each CMDB stores Attributes of Cls, and Relationships with other Cls.\*
- Configuration Item (CI)—Any Component that needs to be managed in order to deliver an IT Service. Information about each CI is recorded in a Configuration Record within the Configuration Management System and is maintained throughout its Lifecycle by Configuration Management. CIs are under the control of Change Management. CIs typically include IT Services, hardware, software, buildings, people, and formal documentation such as Process documentation and SLAs.\*
- **Configuration Type** (CI Type)—A category for CIs. For example, you might create a configuration type called "Server" in the CMDB.
- Attribute—A piece of information about a Configuration Item. Examples are name, location, Version number, and Cost. Attributes of CIs are recorded in the Configuration Management Database (CMDB).\*
- **Relationship**—A connection or interaction between two people or things. In Configuration Management it is a link between two Configuration Items that identifies a dependency or connection between them. For example Applications may be linked to the Servers they run on; IT Services have many links to all the CIs that contribute to them.\*

- **Visualization**—A figure representing a relationship or relationships. FootPrints Configuration Management uses Java to "draw" a visualization of a CI's relationship(s) dynamically.
- **Status**—Status is often a required field in many types of Record. It shows the current stage in the Lifecycle of the associated Configuration Item, Incident, Problem, etc.\*

\* ITIL® V3 Glossary v3.1.24, 11 May 2007. The definition is reproduced with permission.

## Planning a Configuration Management Database

The following is a brief description of the steps to take when planning a CMDB using FootPrints Configuration Management:

- 1. Determine the items you wish to record and manage. Will it be hardware only? Hardware and software? Hardware, software, documentation, databases, and services? Office space? Furniture? Trucks and cars? Cell phones? Because of the flexibility of the FootPrints CMDB, it is possible to create a configuration that can track all of these items and many others. It's up to your decision-makers to determine what to include and what to exclude. A true CMDB should consist of all items IT is responsible for, to assist the business of the company. Great thought should be put into deciding how these items will be related to one another.
- 2. Create a new CMDB in FootPrints. You can use one of the built-in templates or copy an existing CMDB configuration, if it closely matches your needs. Keep in mind that you can easily modify your configuration after its initial creation. Alternatively, you can build your configuration from scratch, defining all the types, attributes, and relationships on your own. The ITSM project template creates Incident, Problem and Change Management projects integrated into a centralized CMDB.
- 3. Define the types of CIs that were decided upon in step 1. These can be hardware items, like routers, PCs, servers, FAX machines, printers, and cell phones. These can be software items, like applications. These can be locations, like room numbers. Most of these should be defined already if you used a template or an existing configuration when creating the CMDB.
- 4. Define attributes for the CI types in the database. Some examples might include Memory, IP Address, Operating System, and Purchase Price for a desktop; Manufacturer, Version Number, and Maintenance Expiration Date for an application; and Manufacturer, Model, and IP Address for a network printer. If a template was used for creating the CMDB, the attributes that came with it should be reviewed and modified to meet your needs.
- 5. Decide on statuses for your CI types. This will show at a quick glance if, for example, a desktop is in service on someone's desk (Active), on the shelf ready to be used (In Inventory), or retired waiting to be used for parts (Retired). Different CI types can share the same status or use different statuses. An application, for example, will never be "Waiting for Parts" and a Printer will never be "Under Development".
- 6. Define your relationships. If you used a template, there will already be relationships and relationship constraints defined. Make sure they align with your goals and desired functionality. Examples of types of relationships are "Prints To", "Backs Up", and "Is Connected to". The constraints prevent prevent you from relating items that should not be related to one another. For example, a Router should never "Print To" a Switch.
- Decide on a CI ID format. This will represent the CI on all listings of CIs and all pages that refer to that CI. It should provide enough information to allow someone to identify the CI just by seeing the name. An example format would be "%%CI\_TYPE\_NAME%%-%%MANUFACTURER%%-%%MODEL%%", which might display as "Desktop-Dell-Dimension 2400" or "Printer-HP-LaserJet 4100".

- 8. Set up imports from your data sources to populate your CMDB. To collect your data, you may be using Numara Asset Manager (NAM), the database of some other asset tool, a database you constructed yourself, an Excel file, or any combination of one or more of these sources. You may also manually create your Cls, although this could be time-consuming.
- 9. If your import was from NAM, you were able to import the CI relationships as well. They should be reviewed and updated. If you imported from a source other than NAM, you will have to implement all the relationships between the CIs that were imported.
- 10. Link Cls to Address Book contacts. This could include the main user of that Cl, various users of the same Cl, or a Service Desk person responsible for that Cl.
- 11. If you plan to continue importing data from external sources, you should decide on an update schedule for imports and configure it appropriately.
- 12. Add additional settings. These may include such things as creating reports, setting up Automations, and establishing Roles.
- 13. Before putting your CMDB into production, it is recommended that you test the workflow of how your agents will use the CMDB in working with issues.

## Administering Configuration Management

Initial Configuration Management can be an involved process, depending on how large a configuration you want to manage and the number of Configuration Items (CIs) and CI Attributes you have. FootPrints Configuration Management has a number of automations to help get your configuration built as quickly as possible, including the ability to import CIs from a .csv file and Configuration Management templates.

#### NOTE

Only System Administrators have Configuration Management administrative privileges.

### Topics in this section:

The following topics in this document describe how to administer Configuration Management:

- List All CMDBs—Lists the CMDB IDs, CMDB names, and the projects to which they are linked.
- CMDB Access—View CMDB details and access the CMDB homepage.
- Create a New CMDB—Describes how to create a new CMDB.
- Manage Project Links to a CMDB–Allows you to link and unlink projects with CMDBs.
- Delete a CMDB—Allows you to delete CMDBs.
- CMDB Terminology—Change the terms used for "CMDB", "CI", and "Status".

### List All Configuration Management Databases (CMDBs)

The List All CMDBs section of the System Administration Configuration Management page displays the CMDB IDs, CMDB names, and the projects to which they are linked. To view this information:

From the FootPrints Toolbar, select Administration | System and then select the Configuration Management link towards the top of the main frame. The Configuration Management page is displayed.

Click the "here" link in the List All CMDBs section of the main frame.

List all CMDBs

Click here to see a list of all CMDBs and their linked Projects.

The list is displayed.

| CMDB ID | CMDB Name       | Linked Projects (Project #)                                                                                                    |
|---------|-----------------|----------------------------------------------------------------------------------------------------|
| 1       | Demo CMDB       | Asset Requisitioning (Project #8)<br>Change Management (Project #6)<br>Incident Management (Project #3)<br>Problem Management (Project #25)                      |
| 2       | Test CMDB       | Demo for Administration (Project #2)                                                                                                    |
| 3       | ITSM CMDB       | N/A                                                                                                    |
| 4       | Kams CMDB       | N/A                                                                                                    |
| 5       | Kam2 CMDB       | N/A                                                                                                    |
| 6       | Dean's CMDB     | Dean's 9.0 Doc Project (Project #34)                                                                                                    |
| 7       | Don's ITIL CMDB | N/A                                                                                                    |
| 8       | Don CMDB        | Don Change and Release Management (Project #47)<br>Don Problem Management (Project #46)<br>Don Service Desk (Project #45)<br>Don Service Portfolio (Project #48) |

### CMDB Access

The CMDB Access section of the Configuration Management page allows you to open the CMDB homepage or view the details of a CMDB. The CMDB homepage is for using and administering an individual CMDB, as opposed to performing system-wide CMDB administrative functions. The CMDB details show the attribute names, attribute types, and field choices for each CI Type in the CMDB.

To access a CMDB from the CMDB Access section:

From the FootPrints Toolbar, select Administration | System and then select the Configuration Management link towards the top of the main frame. The Configuration Management page is displayed.

In the CMDB Access section, select the CMDB you wish to access from the drop-down field. If you wish to review the details for the selected CMDB, click the Details button. The attribute names, attribute types, and field choices for each CI Type in the CMDB are displayed.

Click the Open CMDB button. The CMDB homepage for the selected CMDB is displayed.

Refer to <u>Configuration Management Database Home</u> for details on working with the CMDB homepage.

| CMDB Access    |             |               |                      |           |
|----------------|-------------|---------------|----------------------|-----------|
| Existing CMDBs | Dean's CMDB | 💙 🕋 Open CMDB | Open Service Catalog | 📑 Details |

### Create a New Configuration Management Database

Once the planning has been completed, you can begin to create a CMDB in FootPrints. In this procedure, you name the new CMDB and link it to one or more projects. You can create the new CMDB in one of three ways:

- use a template
- use an existing CMDB and copy its structure
- create a CMDB entirely on your own

CMDB templates are provided with FootPrints, enabling you to create a CMDB quickly, link it to a Project or Projects, and then adjust the CMDB to suit your specific needs. The templates speed up the process of CMDB creation significantly. When you create a CMDB entirely "from scratch", it can take longer, but is useful in that the administrator will be familiar with all of the detail of the new CMDB. Using an existing CMDB configuration is also a quick way to get a new CMDB up and running. In that instance, you are copying a CMDB that you have already created and modified for your own purposes.

| Create a New CMDB                                                                                                    |                      |
|----------------------------------------------------------------------------------------------------|----------------------|
| Select how you wish to create yo Use Template Use Existing CMDB Configurat Create On Your Own                                                                                                    | [ Make a Selection ] |
| Available Projects          Facilities Management         FP 9.0 Help Desk         HIPAA         Human Resources         Incident Management (Mobile)         Incident(Archive)         Inventory         IT Outsourcing | Linked Projects      |
| CMDB Name                                                                                                    |                      |
| IT Outsourcing                                                                                                    |                      |

### Use Template

To create a CMDB by using a template:

- 1. Select Administration | System from the FootPrints toolbar, then select Configuration Management in the main frame. The Configuration Management administration page is displayed.
- 2. Click the GO button in the Create a New CMDB section. The Create a New CMDB page is displayed.
- 3. Click the Use Template radio button.
- 4. Select the template to use from the drop-down field. When you make a selection, a description of the selected template is displayed at the bottom of the frame.
- 5. Select a project or projects to which the new CMDB is to be linked. Highlight the project in the Available Projects list, then click the Add button. Repeat this step for each project you want to link to the new CMDB or use the CTRL key with the left mouse button to highlight multiple project names at one time. When you click the Add button, the project names are removed from the Available Projects field and displayed in the Linked Projects field. CMDB information is pulled into Issues submitted to the selected project(s).
- 6. Enter a name for the CMDB in the CMDB Name field.
- 7. When you are certain that you have the appropriate template, click the Create CMDB button at the bottom of the page. The CMDB is created and the CMDB homepage is displayed so that you can begin working with the new CMDB. Once you have completed

this step, you may still need to customize the CMDB with the CI types and attributes required for your configuration. Refer to the CMDB section titled <u>Administration</u> for details.

### Use Existing CMDB Configuration

To create a CMDB by copying an existing CMDB configuration:

- 1. Select Administration | System from the FootPrints toolbar, then select Configuration Management in the main frame. The Configuration Management administration page is displayed.
- 2. Click the GO button in the Create a New CMDB section. The Create a New CMDB page is displayed.
- 3. Click the Use Existing CMDB Configuration radio button.
- 4. 4. Select the CMDB to use from the Existing CMDBs drop-down field. When you make a selection from the drop-down, a table showing the CIs and attributes of the selected CMDB is displayed. You can check the table to determine if this is the CMDB configuration you want to copy.
- 5. Select a project or projects to which the new CMDB is to be linked. Highlight the project in the Available Projects list, then click the Add button. Repeat this step for each project you want to link to the new CMDB or use the CTRL key with the left mouse button to highlight multiple project names at one time. When you click the Add button, the project names are removed from the Available Projects field and displayed in the Linked Projects field. CMDB information is pulled into Issues submitted to the selected project(s).
- 6. Enter a name for the CMDB in the New CMDB Name field.
- 7. When you are certain that you have the CMDB that you want to copy, click the **Create CMDB** button at the bottom of the page. The CMDB is created and the CMDB homepage is displayed so that you can begin working with the new CMDB. Once you have completed this step, you may still need to customize the CMDB with the CI types and attributes required for your configuration. Refer to the CMDB section titled <u>Administration</u> for details.

### Create On Your Own

To create a CMDB on your own:

- 1. Select Administration | System from the FootPrints toolbar, then select Configuration Management in the main frame.. The Configuration Management administration page is displayed.
- 2. Click the GO button in the Create a New CMDB section. The Create a New CMDB page is displayed.
- 3. Click the Create On Your Own radio button.
- 4. Select a project or projects to which the new CMDB is to be linked. Highlight the project in the Available Projects list, then click the Add button. Repeat this step for each project you want to link to the new CMDB or use the CTRL key with the left mouse button to highlight multiple project names at one time. When you click the Add button, the project names are removed from the Available Projects field and displayed in the Linked Projects field. CMDB information is pulled into Issues submitted to the selected project(s).
- 5. Enter a name for the CMDB in the CMDB Name field.
- 6. Click the CMDB button at the bottom of the page. The CMDB is created and the CMDB homepage is displayed so that you can begin working with the new CMDB. Once you have completed this step, you must customize the CMDB with the CI types and

attributes required for your configuration. Refer to the CMDB section titled <u>Administration</u> for details.

### Manage Project Links to a CMDB

When you create a CMDB, you associate it with a project or projects. This enables you to link CMDB to Issues in the projects project. Once a CMDB has been created, you can add additional project links or disassociate a project from the CMDB.

To change the project links to a CMDB:

- 1. Select Administration | System from the FootPrints toolbar and then select Configuration Management Database from the main frame. The Configuration Management administration page is displayed.
- 2. In the Manage Project Links to a CMDB section of the page, select a CMDB from the Existing CMDBs drop-down field. Two fields are displayed: the Available Projects field lists projects that are not linked to a CMDB and the Linked Projects field lists projects associated with the selected CMDB.

3. To:

- Add a project link, click on the project name in the Available Projects list and then click the Add button. You can add multiple project links if you wish.
- **Remove a project link**, click on the project name in the Linked Projects list and then click the Delete button. Only the link is deleted. The project itself remains intact in FootPrints. You can delete multiple project links if you wish. You can even delete all project links; doing so does not delete the CMDB.
- 4. When you finish altering project relationships, click the **GO** button.

### Delete a CMDB

You can delete an entire CMDB from FootPrints. A deleted CMDB can be restored manually if it is necessary. Contact Numara Software support if you need to restore a deleted CMDB.

To delete a CMDB:

- 1. Select Administration | System from the FootPrints toolbar, then select Configuration Management from the main frame. The Configuration Management administration page is displayed.
- 2. In the Delete a CMDB section of the page, select a CMDB from the Existing CMDBs dropdown field.
- 3. Click the **GO** button. A new page is displayed with a field for you to enter your system administrator password.
- 4. Enter your password and click the **GO** button. The CMDB is deleted.

### CMDB Terminology

Use this page to change the words used for "CMDB", "CI", and "Status". To change the words used:

- 1. Select Administration | System from the FootPrints toolbar, then select Configuration Management in the main frame. The Configuration Management administration page is displayed.
- 2. Type your preferred words in the appropriate fields in the CMDB Terminology section. Fields are provided for the singular and plural forms of the words.

3. Click the **SAVE** button.

## **Configuration Management Database Home**

There are two locations from which the CMDB is administered:

- the System Administration Configuration Management page
- the CMDB administration window

The System Administration Configuration Management page is accessed by selecting Administration | System from the FootPrints toolbar and then selecting Configuration Management Database from the main frame. This displays an administration page from which you can administer system-wide functions for the CMDB.

The CMDB administration window is accessed in one of two ways:

- From the Footprints toolbar, select CMDB. The CMDB homepage is displayed. Click on Administration from the toolbar.
- From the System Administration Configuration Management page, select the CMDB you want to administer from the Existing CMDBs drop-down in the CMDB Access section and then click the Open CMDB link. The CMDB homepage is displayed. Click on Administration from the toolbar.

The CMDB administration window is where you access the administration functions for a particular CMDB, as opposed to system-wide configuration functions performed from the FootPrints interface.

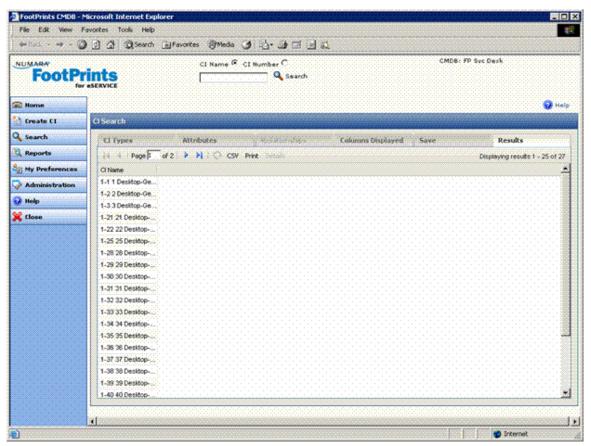

### The CMDB Interface

The CMDB homepage is divided into three areas, like the regular FootPrints homepage. The left side of the page contains a toolbar, the top of the page contains the search engine and displays the current CMDB name, and the rest of the page displays the current page. When you access the CMDB homepage, the CMDB search page is the first page displayed.

## Working with Cls

### Create a Cl

To create a CI:

- 1. Select the Create CI button in the CMDB toolbar. The Create a New CI page is displayed.
- 2. From the drop-down field, select the CI Type under which the CI falls. For example, if you are creating a router, select "Router" from the drop-down.
- 3. Click the Next button. The Create New page is displayed.
- 4. CI pages are organized into tabs and the fields in those tabs correspond to the Attributes associated with the CI Type. Built-in fields for CI pages are Service Request Template, Import Lock, and Status:
  - Service Request Template—Select a Service Request template to link to this CI (only displayed if the CI Type is a service).
  - Import Lock—Check the box to enable the import lock. Import Lock locks the CI when CI data is being imported. This means that the data for that particular CI is not overwritten or updated by an import.
  - **Status**—Enter the status of the CI.
  - Timestamp Override—When a CI page is created or edited, a timestamp is entered into the CI history for the time and date at which the create or edit took place. The administrator can override the timestamp by entering a different date and/or time in this field. To enter the date or time, click the clock icon and select the date and time from the pop-up, then click the GO button on the pop-up. This function must be enabled on the Administration | Miscellaneous Options page by the administrator in order for it to be available to agents.
  - Fill in the fields on the various tabs. CI fields, like Issue fields, can be mandatory or optional. Tabs that contain mandatory fields are in red. If you try to submit a CI before you have completed all of the mandatory fields, a pop-up window will be displayed and the CI is not submitted.
  - Attachments—You can attach files to the CI. Select the Attachments tab and click the Attach File button to attach a file to a CI. Full details on attachments are below in the section titled *File Attachments*.
- 5. Click the **SAVE** button to create the Cl.

### **File Attachments**

On the Create CI page, you can optionally attach one or more files from your local or network drive(s).

To attach a file:

- 1. On the Create CI page, select the Attachments tab and then click the "Attach File" button. This brings up a small window entitled "Upload Attachment".
- 2. Click the "Browse" button to browse your local machine and/or network drives for the file.

3. When you find the file, highlight it and click "Open". The file name and path now appears in the File Attachment window

#### NOTE

The CMDB Administrator may have set a limit for the size of file attachments – this information appears in the file Attachment window. If the file is too large, you will receive an error message. Please attach a smaller file.

- 4. Click the GO button to upload the file. When the upload is finished, the file name will appear in the "Create CI" form.
- 5. To attach additional files, repeat steps 1-4 for each file to be attached.

### NOTE

You can continue to work on the CI while the file is uploading, but you must wait until the upload is complete to submit the CI.

### Edit a Cl

- 1. In order to edit a CI, you must find the CI through the search page. Refer to <u>CMDB Search</u> for details on locating CIs.
- 2. Once you have located a CI, select the Results tab. The Results page is displayed.
- 3. Click on the CI you wish to edit to highlight it.
- 4. Click on the Details button. The Details view of the CI page is displayed in a new window.
- 5. Click on the Edit button to open the CI page in Edit mode.
- 6. Perform your edits. CI pages are organized into tabs. The fields in the tabs correspond to the Attributes associated with the CI Type. Built-in fields for CI pages are Service Request Template, Import Lock, and Status:
  - Service Request Template—Select a Service Request template to link to this CI (only displayed if the CI Type is a service).
  - Import Lock—Check the box to enable the import lock. Import Lock locks the CI when CI data is being imported. This means that the data for that particular CI is not overwritten or updated by an import.
  - **Status**—Enter the status of the CI.
  - Timestamp Override—When a CI page is created or edited, a timestamp is entered into the CI history for the time and date at which the create or edit took place. The administrator can override the timestamp by entering a different date and/or time in this field. To enter the date or time, click the clock icon and select the date and time from the pop-up, then click the GO button on the pop-up.
  - Fill in the fields on the various tabs. Cl fields, like Issue fields, can be mandatory or optional. Tabs that contain mandatory fields are in red. If you try to submit a Cl before you have completed all of the mandatory fields, a pop-up window will be displayed and the Cl is not submitted.
  - Attachments—You can attach files to the CI. Select the Attachments tab and click the Attach File button to attach a file to a CI. When you click the Attach File button, a pop-up window is displayed to enable you to enter a path to the file or browse for the file on your computer using the Browse button. File attachments are not accepted until the CI is saved. When you edit a file, you have the option to replace or delete a file attachment.

In addition to the Built-in fields already described, there is a checkbox on each CI page for **Import Lock**. Import Lock locks the CI when CI data is being imported. This means that the data for that particular CI is not overwritten or updated by an import.

7. Click the Save button to save the edited CI.

### **File Attachments**

On the Create CI page, you can optionally attach one or more files from your local or network drive(s).

To attach a file:

- 1. On the Create CI page, select the Attachments tab and then click the "Attach File" button. This brings up a small window entitled "Upload Attachment".
- 2. Click the "Browse" button to browse your local machine and/or network drives for the file.
- 3. When you find the file, highlight it and click "Open". The file name and path now appears in the File Attachment window

#### NOTE

The CMDB Administrator may have set a limit for the size of file attachments – this information appears in the file Attachment window. If the file is too large, you will receive an error message. Please attach a smaller file.

- 4. Click the GO button to upload the file. When the upload is finished, the file name will appear in the "Create CI" form.
- 5. To attach additional files, repeat steps 1-4 for each file to be attached.
- 6. Cl attachments are displayed in a grid format showing the size of the attachment, the date on which it was attached, a link to download the attachment, and a link to delete the attachment.

#### NOTE

You can continue to work on the CI while the file is uploading, but you must wait until the upload is complete to submit the CI.

### Visualization

The visualization function displays a graphical representation of CI relationships (using Java). The main portion of the display shows the CI relationships. The right side of the display contains a summary of the current CI's attributes. If you click on a CI in the display, that CI's attributes are displayed in the summary. Use the mouse-wheel to increase or decrease the size of the visualization. The Visualizations tab has the following controls:

- **Connectivity Filter**—Move the slide to display the next level of relationships. For example, if you move the slide to the "2" setting, CIs related to CIs related to the current are displayed.
- **Exclude Cl Types**—Check a box next to Cl types you want excluded from the visualization. You can check multiple boxes. Click in the checkbox a second time to remove the checkmark and display those Cl types in the visualization.
- **Exclude Relationships**—Check a box next to relationships you want excluded from the visualization. You can check multiple boxes. Click in the checkbox a second time to remove the checkmark and display those relationships in the visualization.
- Clicking this button expands the view of the visualization in a new browser window.

### Administration

The Administration selection on the CMDB toolbar is the means by which the CMDB administrator accesses administration functions for a particular CMDB. When Administration is selected, the following options are displayed on the Configure CMDB page in the main frame:

- <u>CI Types</u>—This is the page on which you create/edit/delete CI Types, define how those CI Types are displayed in visualizations, determine the layout of the CI Types with respect to their tabs, and add HTML headers.
- <u>Attributes</u>—The Attributes page is where you create the set of attributes for CI Types and associate them with CI Types.
- Statuses—Create the statuses for CI Types and associate them with CI Types.
- Relationships—Create relationships between CI Types. Relationships are defined as "To" and "From" which denote dependency. The dependent CI is the "To" CI and the CI upon which it depends is the "From". For example, if a sever goes down, it affects the PC, but if the PC goes down, it doesn't affect the server. In that example, the relationship is "From" the server "To" the PC. For example, you can create a relationship for a server that is used to back up data. The relationship might be named "Backup", the "To" category might be named "Backs up to", and the "From" might be named "Backs up from". When you establish specific relationships later between particular CIs, a certain desktop PC could back up to a certain server and this relationship would be used to describe it.
- Imports—The Imports selection allows you to set up your data importation from an asset manager and to schedule regular importation of data.
- Automations—With the automation function, you set criteria for the automation and specify when the automation is to run. When a CI matches the criteria, you can set the automation to change the CI's status field, create an Issue, send out email, or run an external script.

| D CI Types            | Create, Edit, or Delete CI Types, associate them with Statuses and Attributes, and configure CI Attribute layout |
|-----------------------|----------------------------------------------------------------------------------------------------|
| D Attributes          | Create, Edit, or Delete Attributes and associate them with CI Types                                              |
| D Statuses            | Create, Edit, or Delete Statuses and associate them with CI Types                                                |
| 2 Relationships       | Create, Edit, or Delete Relationship types and limit what CI Types can use them                                  |
| D Imports             | Create, Edit, or Delete rules for importing CI data from external database tables and CSV files                  |
| 2 Roles               | Create, Edit, or Delete permission roles for Agents who have access to this CMDB                                 |
| Automations           | Create, Edit, or Delete automated rules to take actions based on CI criteria                                     |
| Miscellaneous Options | Edit CMDB Name, CI Name Format, and other CMDB wide options                                                      |

Miscellaneous Options—Enter the CMDB name and ID format from this page

### CI Types, Layouts, and Attributes

Use the CI Types page to create/edit/delete CI Types, define how those CI Types are displayed in visualizations, determine the layout of the CI Types with respect to their tabs, and add HTML headers.

### Create CI Type

To create a CI Type, from the CMDB homepage:

- 1. Select Administration | CI Types. The Configure CI Types page is displayed.
- 2. Click the **Create** button. The CI Type Editor is displayed containing fields and buttons for creating a CI Type. The fields and actions you can take in this area are as follows:
  - Name—Enter a name for the CI Type in the Name field. For example, you might enter "Server". Later, when you create the CIs themselves, you will categorize them according to CI Type. At that point, you might further refine a Server type and identify it as an "Email Server". It is mandatory that you enter a name in this field.
  - Description—Enter information about the CI Type in the Description field. The field is
    provided for maintaining useful information about the CI Type. Entering a description
    is optional.
  - All Statuses and Associated Statuses—The All Statuses and Associated Statuses fields allow you to associate statuses with the CI Type. Only the statuses you select can be set for the CI Type. You might have many different statuses, but associate only a few of them with a particular CI Type. To associate a status with a CI Type, highlight the status in the All Statuses field and then click the Add button. To remove an association between a status and a CI Type, highlight the statuses field and click the Delete button. The status is not deleted, but removed from the Associated Statuses field. Changing the statuses is optional.
  - Background Color—Select a background color for visualizations representing the CI Type. The Graphics Visualization field shows the current (default) color. To select a background color, enter the hex value of the color you wish to use or use the color picker. Changing the color is optional. To use the color picker:
  - Click the Select Color button.
  - Choose from the sample colors and then manipulate the RGB values by dragging the sliders along the color line. The color displayed in the Selected Color area changes as you move the sliders. When you have the color you want to use for the background, click the CO button.
  - Text Color—Select a text color for visualizations representing the CI Type. The Graphics Visualization field shows the current (default) color. To select a text color, enter the hex value of the color you wish to use or use the color picker. Changing the color is optional. To use the color picker:
  - Click the **Select Color** button.
  - Choose from the sample colors and then manipulate the RGB values by dragging the sliders along the color line. The color displayed in the Selected Color area changes as you move the sliders. When you have the color you want to use for the background, click the COC button.
  - Icon—Select an icon for visualizations representing the CI Type. The Graphics Visualization field shows the current (default) icon. Changing the icon is optional. To select an icon
    - Click the **Select Icon** button.
    - Choose from the sample icons by selecting the radio button below the icon or upload an icon of your own choosing. When you place the cursor over an icon, a pop-up gives you the item that it represents. Click the Browse button to upload an icon. When you have the icon you want to represent the Cl, click the Cl button.

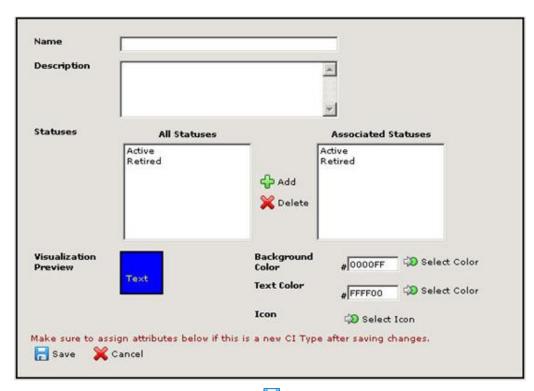

3. When you are done creating your CI, click the **Save** button. The CI name is displayed in the Existing CI Typess field and your selections for icon, background color, and text color are displayed in the Graphics Visualization area.

### Edit CI Type

To edit an existing CI Type, from the CMDB homepage:

- 1. Select Administration | CI Types. The Configure CI Types page is displayed.
- 2. Click on the CI Type you want to edit in the Existing CI Types list to highlight it.
- 3. Click on the Edit button. The CI Type Editor is displayed.
- 4. From this point on, refer to Step 2 in the Create CI Type procedure above for details on the fields in the CI Types Editor.
- 5. When you are done editing your CI, click the **Save** button. Any changes you have made to the icon, background color, and text color are displayed in the Graphics Visualization area.

### **Delete CI Type**

To delete an existing CI Type, from the CMDB homepage:

- 1. Select Administration | CI Types. The Configure CI Types page is displayed.
- 2. Click on the CI Type you want to delete in the Existing CI Types list to highlight it.
- 3. Click on the **XDelete** button. A confirmation pop-up is displayed.
- 4. Enter your password and then click the **GO** button. The Configure Configuration Item ("CI")Types window is redisplayed and the deleted CI Type no longer appears in the Existing CI Types list.
- 5. When you are done deleting your CI, click the **Save** button.

### Add, Edit, and Delete Attributes

Use the CI Types, Layouts, and Attributes page to add/edit/delete attributes and associate CI Types with their attributes.

#### Add an Attribute

To add an attribute, from the CMDB homepage:

- 1. Select Administration | CI Types. The Configure Types page is displayed.
- 2. Next to the Attributes and Layout field (bottom half of the page), if Attribute is not selected in the drop-down field by default, select it and click the **Add** button. The Attribute Editor is displayed.

| Configure Attributes |                                                                                                    |                                                                    |
|----------------------|----------------------------------------------------------------------------------------------------|--------------------------------------------------------------------|
|                      | n the left to edit, dele<br>ADD NEW ATTRIBUTE<br>Name<br>Default<br>Permissions<br>Attribute Type<br>Attribute Header | Optional  [Make a Selection]  Select Attribute Type to set Default |
|                      |                                                                                                    |                                                                    |
|                      |                                                                                                    |                                                                    |

The fields and actions you can take in this area are as follows:

- Name—Enter a name for the attribute in the Name field. For example, you might enter "Vendor". It is mandatory that you enter a name in this field.
- Permissions—The permission level chosen here determines both the access and requirement for users for the field.
  - **Optional**—The user has the option to enter or not enter data in the field.
  - Mandatory—The user must enter data into the field in order for the page to be accepted if it is submitted. If a user tries to submit an Issue without data in a mandatory field, an error message is displayed to the user, along with instructions to go back and enter the information. Mandatory fields appear in red on the Create Issue and Edit Issue pages for internal users and in the Customer Submit Request form.
- Attribute Type—This defines the type of data the field accepts. Refer to <u>Field Types</u> for descriptions.
- Attribute Header—If you would like to include instructions or other information about attribute fields when they are displayed, you can optionally insert text or HTML headers above the field. Enter the text or HTML into the Field Header field. For example, you might include an HTML href in this field linking to a company intranet

page, or you might include text that describes the field contents or gives the user instructions.

- Default Value—A default value is either entered or displayed here, depending on the field type. For example, if you select a character field type, you can enter a default value for that field here. If you select a drop-down field type, the default value is entered when the drop-down field is displayed in a field provided for that purpose. All field types can have a default value except for Multi-Select fields. In addition, the default choices for Date and Date Time fields are limited to No Default and Today. For Date Time fields, Today means the day and time at which the attribute was saved).
- 3. When you have completed entering the attribute information, click the **Save** button to save the attribute. The attribute is then displayed in the Attributes and Layout field.

#### **Edit an Attribute**

To edit an attribute, from the CMDB homepage:

- 1. Select Administration | CI Types. The Configure CI Types page is displayed.
- 2. Next to the Attributes and Layout field, if Attribute is not selected in the drop-down field by default, select it.
- 3. Click on the attribute you wish to edit in the Attributes and Layout field and then click the Edit button. The Attribute Editor is displayed.
- 4. Refer to the instructions above in Add an Attribute, Step 2 for further details.

#### **Delete an Attribute**

To delete an attribute, from the CMDB homepage:

- 1. Select Administration | CI Types. The Configure CI Types page is displayed.
- 2. Next to the Attributes and Layout field, if Attribute is not selected in the drop-down field by default, select it.
- 3. Click on the attribute you wish to delete in the Attributes and Layout field and then click the **Solution** Delete button. A confirmation pop-up window is displayed into which you must enter your password in order to complete the deletion.
- 4. Enter your password and click the **GO** button. The attribute is deleted and is no longer displayed in the Attributes and Layout field.

### Change the Order in which Tabs, Sections, and Attributes are Displayed

To change the order in which tabs, sections, and attributes are displayed, from the CMDB homepage:

- 1. Select Administration | CI Types. The Configure CI Types page is displayed.
- 2. Next to the Attributes and Layout field, select Attribute, Tab Dialog, or Header from the dropdown field.
- 3. Click on the **Uchange Order** button to display the up and down arrows.
- 4. Click on the item you want to move in the Attributes and Layout field.
- 5. Use the up and down arrows beside the field to move the selected item up or down in the order.

### Modify the Layout

Use the CI Types, Layouts, and Attributes page to modify the layout of the CI create and edit pages with by adding tabs, if tabs are enabled, or headers, if the agent is using section headers in the interface.

### Add a New Tab or Section Header

To add a new tab or section header, from the CMDB homepage:

- 1. Select Administration | CI Types. The Configure CI Types page is displayed.
- 2. Next to the Attributes and Layout field, select Tab Dialog or Header from the drop-down field and then click the **BAdd** button. The Editor is displayed.
- 3. Enter the name you want to appear on the tab or section header in the Dialog Name field, then click the Save button. The name is displayed in the Attributes and Layout field. The words TAB DIALOG or HEADER are displayed next to the tab name so that you can determine which entries in the field are tab names, which are section header names, and which are field names.

### Edit a Tab or Section Header

To edit a tab or section header, from the CMDB homepage:

- 1. Select Administration | CI Types. The Configure CI Types page is displayed.
- 2. Next to the Attributes and Layout field, select Tab Dialog or Header from the drop-down field.
- 3. Click on the tab or section header name you want to edit and then click the Edit button. The Editor is displayed.
- 4. Change the name in the Dialog Name field, then click the **Save** button. The altered name is displayed in the Attributes and Layout field. The words TAB DIALOG or HEADER are displayed next to the name so that you can determine which entries in the field are tab names, which are section header names, and which are field names.

## Delete a Tab or Section Header

To delete a tab or section header, from the CMDB homepage:

- 1. Select Administration | CI Types. The Configure CI Types page is displayed.
- 2. Next to the Attributes and Layout field, select Tab Dialog or Header from the drop-down field.
- 3. Click on the name you want to delete and then click the **Delete** button. A confirmation pop-up window is displayed into which you must enter your password in order to complete the deletion.
- 4. Enter your password and click the **GO** button. The name is deleted and is no longer displayed in the Attributes and Layout field.

### Change the Order in which Tabs, Sections, and Attributes are Displayed

To change the order in which tabs, sections, and attributes are displayed, from the CMDB homepage:

- 1. Select Administration | CI Types. The Configure CI Types page is displayed.
- 2. Next to the Attributes and Layout field, select Attribute, Tab Dialog, or Header from the dropdown field.

- 3. Click on the **UChange Order** button to display the up and down arrows.
- 4. Click on the item you want to move in the Attributes and Layout field.
- 5. Use the up and down arrows beside the field to move the selected item up or down in the order.

### Attributes

Create the set of attributes for CI Types and associate them with CI Types.

#### **Create an Attribute**

To create an attribute, from the CMDB homepage:

- 1. Select Administration | Attributes. The Configure Attributes page is displayed.
- 2. Next to the Attributes field, click the **Add** button. The Attribute Editor is displayed.

| Configure Attributes               |                                                                                                    |                                                                                                    |
|------------------------------------|----------------------------------------------------------------------------------------------------|----------------------------------------------------------------------------------------------------|
| Use this page to Add, Edit or Dele | n the left to edit, dele<br>ADD NEW ATTRIBUTE<br>Name<br>Default<br>Permissions<br>Attribute Type<br>Attribute Header | Optional          Optional         [Make a Selection]         Select Attribute Type to set Default |
|                                    |                                                                                                    |                                                                                                    |

- 3. The fields and actions you can take in this area are as follows:
  - **Name**—Enter a name for the attribute in the Name field. For example, you might enter "Vendor". It is mandatory that you enter a name in this field.
  - Default Permissions—This is different from setting Permissions (which is done from the Administration | CI Types selection. Default Permissions sets the default permission so that if an attribute is added to many types at once, that instance of the attribute will be added as Mandatory or Optional per this setting.
  - Attribute Type—This defines the type of data the field accepts. Refer to <u>Field Types</u> for descriptions.
  - Attribute Header—If you would like to include instructions or other information about attribute fields when they are displayed, you can optionally insert text or HTML headers above the field. Enter the text or HTML into the Field Header field. For example, you might include an HTML href in this field linking to a company intranet page, or you might include text that describes the field contents or gives the user instructions.

- Default Value—A default value is either entered or displayed here, depending on the field type. For example, if you select a character field type, you can enter a default value for that field here. If you select a drop-down field type, the default value is entered when the drop-down field is displayed in a field provided for that purpose. All field types can have a default value except for Multi-Select fields. In addition, the default choices for Date and Date Time fields are limited to No Default and Today. For Date Time fields, Today means the day and time at which the attribute was saved).
- 4. When you have completed entering the attribute information, click the **Care** button to save the attribute. The attribute is then displayed in the Attributes field.

#### **Edit an Attribute**

To edit an attribute, from the CMDB homepage:

- 1. Select Administration | Attributes. The Configure Attributes page is displayed.
- 2. Click on the attribute you wish to edit in the Attributes field and then click the Sedit button. The Attribute Editor is displayed.
- 3. Refer to the instructions above in Create an Attribute, Step 2 for further details.

#### **Delete an Attribute**

To delete an attribute, from the CMDB homepage:

- 1. Select Administration | Attributes. The Configure Attributes page is displayed.
- 2. Click on the attribute you wish to delete in the Attributes field and then click the **Content** button. A confirmation pop-up window is displayed into which you must enter your password in order to complete the deletion.
- 3. Enter your password and click the **GO** button. The attribute is deleted and is no longer displayed in the Attributes field.

### Associate an Attribute with a CI Type

Attributes make sense in association with CI Types. For example, you wouldn't want to have data for a "Vendor" when the CI Type is "Location" or to have "License Plate Number" data for a CI Type of "Router". Once you have created the attributes, you must specify the CI Types with which they will appear.

To associate an attribute with a CI Type, from the CMDB homepage:

- 1. Select Administration | Attributes. The Configure Attributes page is displayed.
- 2. In the Attributes field, click on the CI Type for which you want to create an association.
- 3. Next to the Attributes field, click the **Select CI Types** button. The Select CI Types area is displayed beneath the Attributes field.
- 4. Click on the CI Type you want to associate with the attribute in the All CI Types field. You can select multiple CI Types by using the left mouse button in conjunction with the Shift or CTRL keys.
- 5. Click the **Add** button. The Cl Type(s) you added are displayed in the Associated Cl Types field.
- 6. Click the **Save** button. The Associated CI Types area is redisplayed and the CI Type(s) you added are shown in the list.

#### Remove an Attribute Association with a CI Type

To remove an attribute association with a CI Type, from the CMDB homepage:

- 1. Select Administration | Attributes. The Configure Attributes page is displayed.
- 2. In the Attributes field, click on the CI Type from which you want to remove the association.
- 3. Next to the Attributes field, click the **Select CI Types** button. The Select CI Types area is displayed beneath the Attributes field.
- 4. In the Associated CI Types field, click on the CI Type you want to disassociate from the attribute. You can select multiple CI Types by using the left mouse button in conjunction with the Shift or CTRL keys.
- 5. Click the **XDelete** button. The CI Type(s) you disassociated is removed from the Selected CI Types field.
- 6. Click the **Save** button. The Selected CI Types area is redisplayed and the CI Type(s) you removed is no longer in the list.

### Statuses

The Statuses option of the Admin selection is used to create the statuses for CI Types and associate them with CI Types.

### Add a Status

To add a status, from the CMDB homepage:

- 1. Select Administration | Statuses. The Configure Statuses page is displayed.
- 2. Click the **Add** button. The Add Status Editor is displayed.

| ame     |                                                                                                    |                                        |                                                                                                    |    |
|---------|----------------------------------------------------------------------------------------------------|----------------------------------------|----------------------------------------------------------------------------------------------------|----|
| l Types | All CI Types                                                                                                    |                                        | Associated CI Type                                                                                                    | es |
|         | Desktop-General<br>Desktop-Secure<br>FAX-General<br>FAX-Secure<br>Firewall<br>Laptop<br>PDA<br>Printer-General<br>Printer-Secure<br>Printer-Single-user<br>Router-General<br>Router-Secure | ▲<br>♣<br>♣<br>♣<br>Add<br>★<br>Delete | Desktop-General<br>Desktop-Secure<br>FAX-General<br>FAX-Secure<br>Firewall<br>Laptop<br>PDA<br>Printer-General<br>Printer-Secure<br>Printer-Single-user<br>Router-General<br>Router-Secure |    |

- 3. Enter a name for the status in the Name field.
- 4. Select the CI Types that can use this status. To do so:
- 5. Click on the CI Type in the All CI Types field, then click the **Add** button.
- 6. Click on the CI Types you don't want to be able to use this status in the Associated CI Types field (if any are in there), and click the **CI Type** button. This does not delete the CI Type. It only removes its association with this status.
- 7. Click the **Save** button. The status is saved, along with the associations you specified, and is displayed in the Statuses field.

### Edit a Status

To add a status, from the CMDB homepage:

- 1. Select Administration | Statuses. The Configure Statuses page is displayed.
- 2. Click on the Status you want to edit in the Statuses field.
- 3. Click the *Z***Edit** button. The Add Status Editor is displayed.
- 4. Perform edits as described in steps 4 and 5 in the Add a Status procedure above.
- 5. Click the **Save** button. The status is saved, along with any changes you made, and is displayed in the Statuses field.

### **Delete a Status**

To delete a status, from the CMDB homepage:

- 1. Select Administration | Statuses. The Configure Statuses page is displayed.
- 2. Click on the Status you want to delete in the Statuses field.
- 3. Click the **XDelete** button. A confirmation pop-up window is displayed into which you must enter your password in order to complete the deletion.
- 4. Enter your password and click the **GO** button. The Status is deleted and is no longer displayed in the Statuses field.

### Relationships

Relationships are defined as "To" and "From" which denote dependency. The dependent CI is the "To" CI and the CI upon which it depends is the "From". For example, if a sever goes down, it affects the PC, but if the PC goes down, it doesn't affect the server. In this example, the relationship is "From" the server "To" the PC. The Relationships option is used to define these relationships, which can be viewed as text or as a figure.

#### Add a Relationship

To add a relationship:

- 1. Select Administration | Relationships. The Relationship Configuration page is displayed.
- 2. Next to the Relationship field, click the **CAD** button. The Relationship Editor is displayed.

|                                                                                                 | m a particular CI to other CIs, use the "Relationship<br>Id. The "Relationship Name (Overall)" field is for |
|-------------------------------------------------------------------------------------------------|----------------------------------------------------------------------------------------------------|
| Relationship Name (Overall)                                                                     |                                                                                                    |
| Relationship Name (From other CIs to particular CI)                                             |                                                                                                    |
| Relationship Name (To other CIs from particular CI)                                             |                                                                                                    |
| Relationship Color                                                                              | 000000 🗘 Select Color                                                                                       |
| Without constraints, this relationship can ge<br>constraints to limit the CI types that this re | o from any CI type to any other CI type. Use<br>lationship can go from and to.                              |

Optionally enforce constraints on CI types allowed to use this relationship? O Yes 🤄 No

3. The following fields are mandatory in the Relationships Editor:

- **Relationship Name (Overall)**—Enter a name for this relationship.
- Relationship Name (From other Cls to particular Cl)—Enter a name for the relationship from the Cl. For example, if you are setting up an email server relationship, the "From" would be from the email server and might be named "Email Server".

- Relationship Name (To other Cls from particular Cl)—Enter a relationship name for the dependent Cl. For example, is you are setting up an email server relationship, the "To" would be the email client and might be named "Email Client".
- Relationship Color—Select a color for the relationship. When a visualization of the relationship is displayed, the line between CIs in the relationship is displayed in the color you specify here.
- Enforce constraints on Cl types allowed to use this relationship?—If you select no, any Cl can use this relationship. If you select Yes, fields are opened for you to specify which Cls can use the relationship.
  - Constraints—Allow this relationship From and To the following Cl Types—Specify the permitted Cls in the From drop-down field and the permitted Cls in the To drop-down field, then click the Add button. If you decide to delete a Cl constraint, click on the line containing the Cl specifications and then click the Delete button beside the Cl specification.
- 4. When you have completed the relationship definition, click the **Save** button. The relationship name is displayed in the Relationship field.

### Edit a Relationship

To edit a relationship:

- 1. Select Administration | Relationships. The Relationship Configuration page is displayed.
- 2. Click on the name of the relationship you want to edit in the Relationship field.
- 3. Next to the Relationship field, click the **Zedit** button. The Relationship Editor is displayed. Refer to step 3 in the Add a Relationship procedure above for details on the fields.
- 4. When you have completed your edits, click the **button**.

### **Delete a Relationship**

To delete a relationship:

- 1. Select Administration | Relationships. The Relationship Configuration page is displayed.
- 2. Click on the relationship you want to delete in the Relationships field.
- 3. Click the **XDelete** button. A confirmation pop-up window is displayed into which you must enter your password in order to complete the deletion.
- 4. Enter your password and click the **GO** button. The relationship is deleted and is no longer displayed in the Relationships field.

### Imports

The CMDB imports page allows you to import CI data from Numara Asset Manager, a CSV file, or a SQL database. You can import the data "on-demand" by going to the Imports page and telling FootPrints to perform the import immediately or you can schedule the imports. Any data that can be saved in a CSV file or SQL database table can be imported, including the output of barcode scanners.

It is very important to note that, before you import any data into your CMDB, you must create your CI Types, Attributes, Relationships, and Statuses.

The CMDB import feature is extremely flexible and has been designed so that you can import data from a variety of sources to update the same CMDB. In addition, you can schedule your imports to be performed automatically and without any further intervention. For example, you can set up a schedule of imports to update a specific CMDB with data from Numara Asset Manager once a

week and, at the same time, update the same CMDB from a SQL database on a different night every week. In addition, you can do immediate imports from a .CSV file to again update that same CMDB whenever you create the file. Furthermore, you can do all of these things with a variety of CMDBs. It is this flexibility that allows Numara Configuration Management to scale up to large organizations or work easily, quickly, and seamlessly within a small organization that has a single CMDB with a limited amount of data.

In order to import data from Numara Asset Manager, you must first create the ODBC Data Source.

### Creating an ODBC DSN for Numara Asset Manager or a SQL Database Import

To create the ODBC Data Source:

- 1. On the computer where FootPrints is installed, select Control Panel | Administrative Tools | Data Sources (ODBC). The ODBC Data Source Administrator is displayed.
- 2. Select the System DSN tab.
- 3. Click the Add button.
- 4. Pick the ODBC driver for the type of database you are connecting to. If an ODBC driver is not listed for the database, you must obtain the driver from the manufacturer. If connecting to Numara Asset Manager, highlight "SQL Server" in the list and click the Finish button. The following instructions apply to SQL Server only. Please visit the website of the manufacturer of the database type you are connecting to for more information on configuration.
- 5. The Create a New Data Source to SQL Server wizard is displayed. Give the new data source a name in the name field.
- 6. In the Description field, enter any description you like for this data source. For example, you might use "Data source for NAM for the CMDB import".
- 7. In the "Which SQL Server do you want to connect to?" field, select the SQL Server that contains the data you want to import from the drop-down field. If importing from Numara Asset Manager, this will be the SQL Server in which Numara Asset Manager stores its repository.
- 8. Click the Next button.
- 9. On the next page, select the SQL Server authentication radio button.
- 10. In the Login ID field, enter a login ID that has Read permissions for the Numara Asset Manager database.
- 11. In the Password field, enter the password, if there is one, for that Login ID to the Numara Asset Manager database. If there is no password configured for that ID, leave the field blank.
- 12. Click the Next button.
- 13. On the next page, if the default database for the login ID is not the database to which you want to connect, check the "Change the default database to:" checkbox and select database from the drop-down field. The database will be named "AssetManager" if you are connecting to Numara Asset Manager.
- 14. Click the Next button.
- 15. On the next page, accept all default selections and click the Finish button.

### Imports Page Controls

Most of the controls on the Imports page only become useful when you have created rule sets for imports. The following explains the controls on this page:

• **Wew**—Click this button to create a new import rule set.

- *I***Edit**—To edit an existing rule set, highlight the rule set in the list, then click the Edit button.
- **XDelete**—To delete an existing rule set, highlight the rule set in the list, then click the Delete button.
- Run—To run an import "on demand", i.e., manually, highlight the rule set in the list and then click the Run button. If the rule set requires email summaries of the results of the import be sent out, then when the import finishes, email summaries are sent to the specified email addresses. In addition, if the rule set requires it, then pop-up windows containing the results of the import are displayed to the designated agents. You must enter your password to run the import.
- **Sefresh**—Refreshes the page.
- **Headings**—Headings in the list are Ruleset, Next Run, Previous Run, and Status. Clicking on the headings sorts the list according to that heading.
  - **Ruleset**—The name of the rule set.
  - **Next Run**—The date on which the next import will be run.
  - **Previous Run**—The date on which the import was last run.
  - Status—Displays the status of the most recent import. Clicking on the Completed status displays a summary report on the import. The summary contains information on:
    - the date and time that the import was run
    - the status of the import
    - the number of records in the CMDB to which the data was imported
    - the number of records that were created
    - the number of records that were updated
    - the number of records that were rejected.

Within this summary report, if you click on the icon, a detailed report on the import is displayed as a pop-up window.

### Import from Numara Asset Manager

Numara Asset Manager information may need to be imported in several steps, with the Import Types (see below) imported at different times. Both CI data and relationship information can be imported.

#### NOTE

A Numara Asset Manager import cannot be configured until after you have created an ODBC DSN. Refer to *Creating An ODBC DSN* in the <u>Imports</u> topic for details.

#### Import CIs

To import CI data from Numara Asset Manager:

- 1. From the CMDB homepage, select Admin | Imports. The CMDB Import Data page is displayed.
- 2. Click the **New** button. The Data Source step of the Data Import | Add New Ruleset page is displayed.
- 3. From the Data Source Type drop-down field, choose Numara Asset Manager. The page is expanded to display fields for defining the import.

- 4. Complete the fields as follows:
  - **ODBC Data Source**—The server where the database is located. This is the information that was entered when the ODBC Data Source was created. Refer to *Creating An ODBC DSN* in the <u>Imports</u> topic for details.
  - Database User—The database user you created in the ODBC Data Source.
  - Database Password—The database password you created in the ODBC Data Source.
  - Import Type—Select the radio button that describes the type of data that you are importing. This procedure is only concerned with importing Cls, i.e., Systems, Hardware, or Software Products. Systems include all Asset Types configured in Numara Asset Manager like PCs, Printers, and Network Devices. Hardware Items include parts of an Asset Type from Numara Asset Manager that appear on the "System" tab of the asset. Software Products includes all Primary Identified Software discovered by Numara Asset Manager. When performing a Numara Asset Manager import, it is recommended that you import Systems first, as you cannot import relationships later without them. You can create multiple rulesets for importing each of the options at different times.
- Click the Next button. The Data Filter step is displayed if you selected Systems or Hardware. If you selected Software Products, the next step is Data Mapping. Refer to step 7 if you selected Software Products in step 4 of this procedure.
- 6. Different options are displayed depending on whether you selected Systems, Hardware, or Software data in the previous step.
  - **Systems**—All Device Types from Numara Asset Manager will be included by default. Remove any types you don't want included from the Included Types field.
  - Hardware Items—All Hardware Types from Numara Asset Manager will be included by default. Remove any types you don't want included from the Included Types field.
- 7. Click the **Next** button. The Data Mapping step is displayed.
  - **Default CI Type**—Choose the CI type that will serve as the default. Any imported CI will be of this type unless it matches the criteria of subsequent CI type rules defined in the next step. It is best to choose the CI type that is most common for the default. The drop-down field will contain a list of all of the CI types in your CMDB. This field is mandatory. You must choose a default CI type.
  - **CI Type Rules**—Click the Add button to create a rule. When you click the Add button, the CI Type Rule field is displayed. Complete the fields to filter the CI types to be included. Choose a column in the Numara Asset Manager database on which to filter, then choose the data that would identify the CI Type in that column. For example, you might choose a column called Product Type and enter "Word" in the "contains" field, then select a CI Type, such as "Authoring Application", from the CI Type drop-down field. This means that the CMDB, when it performs the import, will look in that column for each CI and, when it finds a match, will specify the CI Type for that CI as "Authoring Application". You should create a CI type rule for every CI type you want to import that is not the default. You can change the rules later by returning to this page, highlighting the rule in the CI Type Rules field, and then clicking the **CI Edit** button.
  - Attribute Mapping—Map the columns from Numara Asset Manager to Cl attributes. This section is mandatory. You must have at least one mapping.
    - Remove any Numara Asset Manager columns that you don't want mapped from the list of column names by highlighting the column names and then clicking the **Remove** button. This allows you to only import the data that you truly want to see as part of the CMDB. Removal of unwanted columns is mandatory. You must import the "NAM Client ID" column if you will be doing relationship imports in the future. In

addition, you must import the "Hardware ID" column during an import of Hardware Items in order to be able to import hardware relationships later, and you must import the "NAM Product ID" column during a Software Products import to be able to import software relationships later.

- Click the **+Add** button. The Attribute Mapping fields are displayed.
- Select the column name from the Column drop-down field, then select the Attribute that it so be mapped to that column from the Attribute drop-down field. When the import is performed, the data is extracted from the column field and entered, as appropriate, as that Attribute.
- Click the Complete button when you have made your selection. Be sure to map every Attribute that you want to import, but again, you do not have to import every column in Numara Asset Manager.
- **Status**—Click one of the radio buttons. You can either apply a single status to every item imported (select the status you want to apply from the drop-down field), or you can use one of the columns that you are importing to specify the status. This section is mandatory.

#### NOTE

You won't see "Asset Status" in the list of pre-filled attribute mappings when creating a new rule set. You will see it in the list of columns when you manually add an attribute mapping, and you'll also see it in the drop-down of columns if you choose to base your CI status on the imported data.

- **Contacts**—Optionally, use one of the columns in the data you are importing to associate the CI with a contact. For example, you may have a unique identifier in a particular column in Numara Asset Manager that associates the CI with an individual like "User Name" which will contain the user name of the user logged in at the time of the audit. This can be mapped to a contact field you have set up in the Address Book, such as User ID. To map the column to the field for the purpose of associating Cls with contacts, select the column from the Columns drop-down field and then select the contact field from the Contact Fields drop-down field.
- Unique Key—The Unique Key identifies whether a CI already exists for the imported data. When FootPrints performs the import, if the Unique Key for an existing CI matches the data to be imported, a new CI is not created, but the attributes for the existing CI are updated. If a match is not found for the Unique Key, then a new CI is created. For example, you might designate a Numara Asset Manager column named "Serial Number" as the Unique Key, assuming all serial numbers are unique. When FootPrints performs an update on the CMDB data, if the serial number of a CI that is being imported matches an existing serial number, FootPrints updates the attributes of the existing CI in the CMDB with any new data. If, however, a CI is being imported and there is no match between the Serial Number column and an existing CI, FootPrints creates a new CI for that data. You can add more than one Unique Key if you need to combine multiple columns in order to uniquely identify CIs.

Click the  $\mathbf{i}$ Next button. The General Options step is displayed.

- 8. The General Options step displays fields which may be completed as follows:
  - Save As—Enter a name for this rule set. Saving the rule is required in order to rerun the rule, either on a schedule or manually. If you save the rule set, it will be displayed in a list the next time you select Admin | Imports from the CMDB homepage. At that point, you will also be able to edit the rule set as well.
  - **Notes**—Enter any commentary you wish in this field.
  - **Schedule**—Define a schedule for running the import. The import will run automatically on the schedule you set here.

- Immediately—The import is scheduled to run as soon as you click the Finish button and will start running within 1 minute..
- **Specific Time/Date**—When you click this radio button, a field is displayed for selecting the time and date at which to run the import. Click anywhere in the field or on the icon to display the time and date scheduler. This is a one-time import.
- Recurring—Select Recurring to set up an automatic, recurring import of data. When you click this radio button, a Configure button is displayed. Click the Configure button to display the scheduler. Set the recurring import to occur Daily, Weekly, or Monthly, then set the day of the week or month and the time of day on which to perform the import.
- Manual Only—Select Manual Only to perform imports only when the system is instructed to do so from the Admin | Imports page by clicking the Run button.
- Email Summary—The email summary sends a summary when the import is finished. The summary contains some basic information about the import, such as how many CIs were created and/or updated, as well as error messages received.. Enter the email addresses or agent's user ID of those you want to receive an email summary.
- **Pop-up Summary**—The pop-up summary displays the same information as the email summary, only as a pop-up window. The window is displayed either immediately to agents who are logged in or the first time an agent logs in after the import is performed. Enter the agent user IDs of those you want to received a summary pop-up.
- 9. Enter your password and click the **Finish** button. The CMDB Data Import page is displayed with the new ruleset listed in the Ruleset column.

## Import Relationships

To import relationship data from Numara Asset Manager:

- 1. From the CMDB homepage, select Admin | Imports. The CMDB Import Data page is displayed.
- 2. Click the **New** button. The Data Source step of the Data Import | Add New Ruleset page is displayed.
- 3. From the Data Source Type drop-down field, choose Numara Asset Manager. The page is expanded to display fields for defining the import.
- 4. Complete the fields as follows:
  - **ODBC Data Source**—The server where the database is located. This is the information that was entered when the ODBC Data Source was created. Refer to *Creating An ODBC DSN* in the <u>Imports</u> topic for details.
  - Database User-The database user you created in the ODBC Data Source.
  - **Database Password**—The database password you created in the ODBC Data Source.
  - Import Type—Select the radio button that describes the type of data that you are importing. This procedure is only concerned with importing relationships, i.e., Network Relationships, Hardware Relationships, or Software Relationships. Network Relationships will relate Network Devices to the devices connected to them as discovered in Numara Asset Manager. Hardware Relationships will relate hardware to the Client it is installed in as discovered by Numara Asset Manager. Software Relationships will relate software to the clients they are installed on as discovered by Numara Asset Manager. Before importing any relationships, you must have already imported Systems and imported the NAM Client ID as 1 of the attributes in the CMDB. Additionally, Hardware Items must be

imported with "Hardware ID" as 1 of the attributes before Hardware Relationships can be imported and Software Products must be imported with "NAM product ID" as 1 of the attributes before Software Relationships can be imported.

- 5. Click the **Next** button. The Relationships step is displayed. In this step you specify the relationship mapping from Numara Asset Manager relationships to the relationships you have defined within the CMDB. There are some differences in the fields displayed for Network Relationships, Hardware Relationships, and Software Relationships, as follows:
  - Network Relationships
    - **Relationship**—Select the name of the relationship you defined in the CMDB that you want to associate with a Numara Asset Manager relationship.
    - Asset Manager Client ID—Select the attribute that maps to the client ID field. This is the attribute you mapped when you performed mapping for Systems. If you did not map this field to an attribute, you cannot import Network Relationships.
  - Hardware Relationships
    - **Relationship**—Select the name of the relationship you defined in the CMDB that you want to associate with a Numara Asset Manager relationship.
    - Asset Manager Client ID— Select the attribute that maps to the "NAM Client ID" field. This is the attribute you mapped when you performed mapping for Systems. If you did not map this field to an attribute, you cannot import Hardware Relationships.
    - Asset Manager Hardware ID—Select the attribute that maps to the "Hardware ID" field. This is the attribute you mapped when you performed mapping for Hardware. If you did not map this field to an attribute, you cannot import Hardware Relationships.
  - Software Relationships
    - **Relationship**—Select the name of the relationship you defined in the CMDB that you want to associate with a Numara Asset Manager relationship.
    - Asset Manager Client ID—Select the attribute that maps to the "NAM Client ID" field. This is the attribute you mapped when you performed mapping for Systems. If you did not map this field to an attribute, you cannot import Software Relationships.
    - Asset Manager Software Product ID—Select the attribute that maps to the software
      product ID field. This is the attribute you mapped when you performed mapping for
      Software Products. If you did not map this field to an attribute, you cannot import
      Software Relationships.
- 6. Click the **Next** button. The General Options step is displayed.
- 7. The General Options step has fields which may be completed as follows:
  - Save As—Enter a name for this ruleset. Saving the rule is required in order to rerun the rule, either on a schedule or manually. If you save the ruleset, it will be displayed in a list the next time you select Admin | Imports from the CMDB homepage. At that point, you will also be able to edit the ruleset as well.
  - Notes—Enter any commentary you wish in this field.
  - **Schedule**—Define a schedule for running the import. The import will run automatically on the schedule you set here.
    - Immediately—The import is scheduled to run as soon as you click the Finish button and will start running within 1 minute.
    - **Specific Time/Date**—When you click this radio button, a field is displayed for selecting the time and date at which to run the import. Click anywhere in the field or on the icon to display the time and date scheduler. This is a one-time import.

- Recurring—Select Recurring to set up an automatic, recurring import of data. When you click this radio button, a Configure button is displayed. Click the Configure button to to display the scheduler. Set the recurring import to occur Daily, Weekly, or Monthly, then set the day of the week or month and the time of day on which to perform the import.
- Manual Only—Select Manual Only to perform imports only when the system is instructed to do so from the Admin | Imports page by clicking the Run button.
- **Email Summary**—The email summary sends a summary when the import is finished. The summary contains some basic information about the import, such as how many CIs were created and/or updated, as well as error messages received. Enter the email addresses or agent's user ID of those you want to receive an email summary.
- **Pop-up Summary**—The pop-up summary displays the same information as the email summary, only as a pop-up window. The window is displayed either immediately to agents who are logged in or the first time an agent logs in after the import is performed. Enter the agent user IDs of those you want to received a summary pop-up.
- 8. Enter your password and click the **Finish** button. The CMDB Data Import page is displayed with the new ruleset listed in the Ruleset column.

### Import from Text (CSV) File

Any data that can be saved to a CSV file can be imported using an import ruleset. This is useful for data saved in spreadsheets or any data that can be saved in CSV format, for example output of some barcode scanners or data from other applications. The ordering of the columns can be flexible as the import will assist you in specifying what data you want and don't want and how that data should be mapped. You must create or import CIs before importing relationships; the CIs to relate have to already exist in the CMDB.

#### Import CIs

To import CI data from a text file that is in .CSV format:

- 1. From the CMDB homepage, select Admin | Imports. The CMDB Import Data page is displayed.
- 2. Click the **PNew** button. The Data Import | Add New Ruleset page is displayed.
- 3. From the Data Source Type drop-down field, choose Text File (csv). The page is expanded to display fields for defining the import.
- 4. Complete the fields as follows:
  - File location—Chose one of the radio buttons:
    - Upload now—Enter the file location that is accessible from the current machine either by typing it directly in the field or by browsing to it. The location could be local, UNC path, or a shared network drive.
    - Read from FootPrints server—Enter the file location that is accessible from the current machine either by typing it directly in the field or by browsing to it. The location could be local, UNC path, or a shared network drive.
    - **Retrieve from web**—Enter the web address of the file.
  - Header row—Chose one of the radio buttons:
    - the first row is a "header" row, with column names—The first row is not incorporated into the CMDB as data. The data in the header row will assist later in identifying the columns.
    - the first row is actual data— The first row is incorporated into the CMDB as data.

- Click the radio button for the Cls import type. The two Import Type options are:
  - **Cls**—The data contains information about Cls, such as attributes.
  - **Relationships**—The data contains CI relationship information.
- 5. Click the  $\mathbf{v}$ Next button. The CSV File Properties step is displayed.

The CSV File Properties step enables you to perform two simple but important functions. The first is to provide names for the columns of data that you are importing. This is useful if you have columns without header rows, or if you want to rename the name that came from the header row. These names will be used in the next step so making user friendly names here will assist you later. All of your columns must have names and you cannot remove any of them even if you don't intend on using them. The second is to ensure that FootPrints correctly assigned a data type to the columns. For example, you may have a date/time field in one of your columns. FootPrints is very likely to consider that text. The CSV File Properties step allows you to correct that property and, in the case of date or date/time fields, specify the format for the data.

To check on and modify the CSV file properties:

- 1. Highlight a column in the CSV File Columns field.
- 2. Click the **Column Properties** button. Fields are displayed containing the column properties as FootPrints was able to determine them.
- 3. You must name or change the name of the column by typing into the Name field.
- 4. To change the data type, select the correct data type from the drop-down field. A few rows of sample data appear for convenience to help you decide the data type. If you select "datetime", a Date Format drop-down field is displayed. Select the appropriate format from the drop-down field. "[DAY,]" represents that an optional 3 letter day of the week followed by a comma may be present. "MON" represents a 3 letter abbreviation for the month is present.
- 5. When you are satisfied with the properties for a column, click the **classe Changes** button.
- 6. When you are satisfied with the properties for all of the columns, click the **Next** button. The Data Mapping step is displayed.
  - **Default CI Type**—Choose the CI type that will serve as the default. Any imported CI will be of this type unless it matches the criteria of subsequent CI type rules defined in the next step. It is best to choose the CI type that is most common for the default. The drop-down field will contain a list of all of the CI types in your CMDB. This field is mandatory. You must choose a default CI type.
  - **CI Type Rules**—You should create a CI type rule for every CI type you want to import that is not the default. If this import will only consist of 1 CI type, this step can be skipped. Click the Add button to create a rule. When you click the Add button, the CI Type Rule field is displayed. Complete the fields to filter the CI types to be included. Choose a column from the CSV file on which to filter, then choose the data that would identify the CI Type in that column. For example, if your import contains mostly Desktops and some Laptops, you will have chosen "Desktop" as the default type in the previous step and will have to create a rule for the laptops. Choose a column that would contain information on what type of CI is being imported. There may be a column that specifically has the text "Laptop" in it. You may also want to use some portion of the text from 1 of the columns. For example, you naming convention for your assets could mandate that all laptops have the letters "LAP" as the 1st 3 letters of the name. Lastly choose the CI Type from the list of CI Types you defined in the CMDB. You can change the rules later by returning to this page, highlighting the rule in the CI Type Rules field, and then clicking the **Pedit** button.

- Attribute Mapping—Map the columns from the CSV file to CI attributes. This section is mandatory. You must have at least one mapping.
  - Remove any CSV file columns that you don't want mapped from the list of column names by highlighting the column names and then clicking the **Remove** button. This allows you to only import the data that you truly want to see as part of the CMDB.
  - Click the *Edit* button next to any existing column name, or click the Add button to map a column that was previously removed.. The Attribute Mapping fields are displayed.
  - Select the column name from the Column drop-down field, then select the Attribute that it so be mapped to that column from the Attribute drop-down field. When the import is performed, the data is extracted from the column field and entered, as appropriate, as that Attribute.
  - Click the Complete button when you have made your selection. Be sure to map every Attribute that you want to import and to Remove every column that you do not want to import. Removal of unwanted columns is mandatory.
- **Status**—Click one of the radio buttons. You can either apply a single status to every item imported (select the status you want to apply from the drop-down field), or you can use one of the columns that you are importing to specify the status. This section is mandatory.
- **Contacts**—Optionally use one of the columns in the data you are importing to associate the CI with a contact. For example, you may have a unique identifier in a particular column in the CSV file that associates the CI with an individual. This can be mapped to a contact field you have set up in the Address Book, such as User ID. To map the column to the field for the purpose of associating CIs with contacts, select the column from the Columns drop-down field and then select the contact field from the Contact Fields drop-down field.
- Unique Key—The Unique Key identifies whether a CI exists for the imported data already. When FootPrints performs the import, if the Unique Key for an existing CI matches the data to be imported, a new CI is not created, but the attributes for the existing CI will be updated. If a match is not found for the Unique Key, then a new CI is created. For example, you might designate a CSV file column named "Serial Number" as the Unique Key, assuming all serial numbers are unique. When FootPrints performs an update on the CMDB data, if the serial number of a CI that is being imported matches an existing serial number, FootPrints updates the attributes of the existing CI in the CMDB with any new data. If, however, a CI is being imported and there is no match between the Serial Number column and an existing CI, FootPrints creates a new CI for that data. You can add more than one Unique Key if you need to combine multiple columns in order to uniquely identify CIs.
- 7. Click the **Next** button. The General Options step is displayed.
- 8. The General Options step has fields which may be completed as follows:
  - Save As—Enter a name for this ruleset. Saving the rule is required in order to rerun the rule, either on a schedule or manually. If you save the ruleset, it will be displayed in a list the next time you select Admin | Imports from the CMDB homepage. At that point, you will also be able to edit the ruleset as well.
  - **Notes**—Enter any commentary you wish in this field.
  - **Schedule**—Define a schedule for running the import. The import will run automatically on the schedule you set here.

- Immediately—The import is scheduled to run as soon as you click the Finish button and will start running within 1 minute.
- Specific Time/Date—When you click this radio button, a field is displayed for selecting the time and date at which to run the import. Click anywhere in the field or on the icon to display the time and date scheduler. This is a one-time import.
- Recurring—Select Recurring to set up an automatic, recurring import of data. When you click this radio button, a Configure button is displayed. Click the Configure button to display the scheduler. Set the recurring import to occur Daily, Weekly, or Monthly, then set the day of the week or month and the time of day on which to perform the import. This option is not available for an uploaded CSV file.
- Manual Only—Select Manual Only to perform imports only when the system is instructed to do so from the Admin | Imports page by clicking the Run button.
- Email Summary—The email summary sends a summary when the import is finished. The summary contains some basic information about the import, such as how many Cls were created and/or updated, as well as error messages received. Enter the email addresses or agent user IDs of those you want to received an email summary.
- **Pop-up Summary**—The pop-up summary displays the same information as the email summary, only as a pop-up window. The window is displayed either immediately to agents who are logged in or the first time an agent logs in after the import is performed. Enter the agent user IDs of those you want to received a summary pop-up.
- 9. Enter your password and click the **Finish** button. The CMDB Data Import page is displayed with the new ruleset listed in the Ruleset column.

#### Import Relationships

This procedure describes importing relationship data from a CSV file. Some Cls must already exist in the CMDB in order to import relationships between them. The CSV file must contain a minimum of 2 columns that will uniquely identify the 2 Cls being related. Additionally, a column could exist that identifies the type of relationship if 1 ruleset will contain multiple relationship types. Additional columns that help uniquely identify the Cls could also be included if a combination of data from 2 or more columns is needed to uniquely identify the Cl.

- 1. From the CMDB homepage, select Admin | Imports. The CMDB Import Data page is displayed.
- 2. Click the **New** button. The Data Import | Add New Ruleset page is displayed.
- 3. From the Data Source Type drop-down field, choose Text File (csv). The page is expanded to display fields for defining the import.
- 4. Complete the fields as follows:
  - File location—Chose one of the radio buttons:
    - Upload now—Enter the file location that is accessible from the current machine either by typing it directly in the field or by browsing to it. The location could be local, UNC path, or a shared network drive.
    - **Read from FootPrints server**—Enter the path of the file as it exists on the Numara FootPrints web server.
    - **Retrieve from web**—Enter the web address of the file.
  - Header row—Chose one of the radio buttons:
    - the first row is a "header" row, with column names—The first row is not incorporated into the CMDB as data. The data in the header row will assist later in identifying the columns.

- the first row is actual data— The first row is incorporated into the CMDB as data.
- Click the radio button for the Relationships import type. The two Import Type options are:
  - **Cls**—The data contains information about Cls, such as attributes.
  - **Relationships**—The data contains CI relationship information.
- 5. Click the **Next** button. The CSV File Properties step is displayed.

The CSV File Properties step enables you to perform two simple but important functions. The first is to provide names for the columns of data that you are importing. This is useful if you have columns without header rows, or if you want to rename the name that came from the header row. These names will be used in the next step so making user friendly names here will assist you later. All of your columns must have names and you cannot remove any of them even if you don't intend on using them. The second is to ensure that FootPrints correctly assigned a data type to the columns. For example, you may have a date/time field in one of your columns. FootPrints is very likely to consider that text. The CSV File Properties step allows you to correct that property and, in the case of date or date/time fields, specify the format for the data.

To check on and modify the CSV file properties:

- 1. Highlight a column in the CSV File Columns field.
- 2. Click the **Column Properties** button. Fields are displayed containing the column properties as FootPrints was able to determine them.
- 3. You must name or change the name of the column by typing the name in the Name field.
- 4. To change the data type, select the correct data type from the drop-down field. A few rows of sample data appear for convenience to help you decide the data type. If you select "datetime", a Date Format drop-down field is displayed. Select the appropriate format from the drop-down field. "[DAY,]" represents that an optional 3 letter day of the week followed by a comma may be present. "MON" represents a 3 letter abbreviation for the month is present.
- 5. When you are satisfied with the properties for a column, click the **save Changes** button.
- 6. When you are satisfied with the names and properties of all of the columns, click the **Next** button. The Relationships step is displayed. In this step you specify the relationship mapping from the CSV file to the relationships you have defined within the CMDB.
  - **Relationship**—This is a mandatory selection.
    - Choose one Relationship for the whole import—This option is provided if your CSV file contains information on a single relationship type. For example, the file might have two columns, the first containing the IP addresses of PCs and the second containing the names of printers to which those PCs print. In that circumstance, you can define a single relationship for the data you are importing. Select the relationship that is associated with this import from the drop-down field.
    - Relationship is specified in an imported column—This option is provided if your CSV file contains information about the type of relationships within one of the columns. This is useful if you are planning to import multiple relationship types within 1 ruleset. Select the column that contains the relationship information from the drop-down field.
  - From CI Identifier—This field is used to define which column(s) in the file corresponds to which CI attribute in the CMDB. Using our example above, the first column containing the IP addresses of the PCs might be called "IP adds", which could correspond to the attribute "IP Address" in the CMDB. At least one mapping must be defined. To perform the mapping, click the **Add** button. The Select Identifier fields are displayed.

- Column—Choose the name of the column that contains data that will uniquely identify a CI that exists in the CMDB for the From relationship from the drop-down field.
- Attribute—Choose the name of the attribute that contains data that will match the data being imported from the column for the From relationship from the drop-down field.

If two or more columns of data are needed to uniquely identify the From CI, you can add additional identifiers. Only CIs that match all From identifiers will be selected when the import runs.

When you have made your selections, click the **Complet**e button. The mapping is displayed in the From CI Identifier field.

- **To CI Identifier**—This field is used to define which column(s) in the file corresponds to which CI attribute in the CMDB. Using our example above, the second column containing the Names of the Printers might be called "Printers", which could correspond to the attribute "Printer Name" in the CMDB. At least one mapping must be defined. To perform the mapping, click the **TAdd** button. The Select Identifier fields are displayed.
  - **Column**—Choose the name of the column that contains data that will uniquely identify a CI that exists in the CMDB for the To relationship from the drop-down field.
  - Attribute—Choose the name of the attribute that contains data that will match the data being imported from the column for the To relationship from the drop-down field.

If two or more columns of data are needed to uniquely identify the To CI, you can add additional identifiers. Only CIs that match all To identifiers will be selected when the import runs.

When you have made your selections, click the **Complete** button. The mapping is displayed in the To CI Identifier field.

- 7. When you have completed the fields on this page, click the **Next** button. The General Options step is displayed.
- 8. The General Options step has fields which may be completed as follows:
  - Save As—Enter a name for this ruleset. Saving the rule is required in order to rerun the rule, either on a schedule or manually. If you save the ruleset, it will be displayed in a list the next time you select Admin | Imports from the CMDB homepage. At that point, you will also be able to edit the ruleset as well.
  - **Notes**—Enter any commentary you wish in this field.
  - **Schedule**—Define a schedule for running the import. The import will run automatically on the schedule you set here.
    - Immediately—The import is scheduled to run as soon as you click the Finish button and will start running within 1 minute.
    - Specific Time/Date—When you click this radio button, a field is displayed for selecting the time and date at which to run the import. Click anywhere in the field or on the icon to display the time and date scheduler. This is a one-time import.
    - Recurring—Select Recurring to set up an automatic, recurring import of data. When you click this radio button, a Configure button is displayed. Click the Configure button to display the scheduler. Set the recurring import to occur Daily, Weekly, or Monthly, then set the day of the week or month and the time of day on which to perform the import. This option is not available for an uploaded CSV file.

- Manual Only—Select Manual Only to perform imports only when the system is instructed to do so from the Admin | Imports page by clicking the Run button.
- Email Summary—The email summary sends a summary when the import is finished. The summary contains some basic information about the import, such as how many Cls were created and/or updated, as well as error messages received. Enter the email addresses or agent user IDs of those you want to received an email summary.
- **Pop-up Summary**—The pop-up summary displays the same information as the email summary, only as a pop-up window. The window is displayed either immediately to agents who are logged in or the first time an agent logs in after the import is performed. Enter the agent user IDs of those you want to received a summary pop-up.
- 9. Enter your password and click the **Finish** button. The CMDB Data Import page is displayed with the new ruleset listed in the Ruleset column.

# Import from SQL Database

The following instructions are for configuring this feature for both Windows and UNIX/Linux **FootPrints** versions. A link to the external database must first be enabled before the feature can be configured within **FootPrints**:

- Windows versions—A system Data Source Name (DSN) must first be created on the FootPrints web server that can make a connection to the database that is being linked. This can be done using the option under the Windows Start menu for Administrative Tools | Data Sources (ODBC). If an Open Database Connectivity (ODBC) driver is not listed for the database, you must obtain the driver from the manufacturer.
- UNIX versions—This feature uses the database driver (DBD) for the Perl Database Interface (DBI) to connect to external databases. If the database you connect to is of the same type as your FootPrints database, nothing additional must be done. If you want to connect to a different database type (for example, FootPrints data is kept in MySQL, but you want to connect to an Oracle database), a DBD for the external database must be built. A solution containing instructions for building UNIX DBDs for many popular databases can be found in the Numara Software Knowledge Base, or visit www.cpan.org.

# Import CIs

This procedure describes importing CI data from a SQL database. The procedure for importing relationship data from a SQL database follows this procedure.

- 1. From the CMDB homepage, select Admin | Imports. The CMDB Import Data page is displayed.
- 2. Click the **New** button. The Data Import | Add New Ruleset page is displayed.
- 3. From the Data Source Type drop-down field, choose SQL Database. The page is expanded to display fields for defining the import.
- 4. Click the **Configure** button to define the SQL database configuration. The Configure Database Connection pop-up is displayed. Complete the fields in the pop-up as follows:
  - **Data Source Name**—Enter the name of the system DSN (Windows) or external server name (UNIX) you configured previously.
  - **Data Source Name**—Enter the name of the system DSN (Windows) or external server name (UNIX) you configured previously.
  - **Data Source Name**—Enter the name of the system DSN (Windows) or external server name (UNIX) you configured previously.

- 5. Click the **Next** button in the Configure Database Connection pop-up window. Another Configure Database Connection pop-up window is displayed.
- 6. Select the table that you want imported from the Select a Table or a View drop-down field.
- 7. Click the **Next** button in the Configure Database Connection pop-up window. The pop-up is redisplayed, showing the columns in the table that you selected. This provides you with an opportunity to examine the columns before you decide to import the data.
- 8. If you are satisfied with the database table columns, click the **Finish** button. The pop-up window is closed and the connection configuration information is displayed on the Data Source page.
- 9. Click the radio button for the Cls import type. The two Import Type options are:
  - **Cls**—The data contains information about Cls, such as attributes.
  - **Relationships**—The data contains CI relationship information.

10. Click the **Next** button. The Data Mapping step is displayed.

- **Default CI Type**—Choose the software CI type that will serve as the default. Subsequent rules will filter for other software CI types. It is best to choose the software CI type that is most common for the default. The drop-down field will contain a list of all of the CI types in your CMDB, so do not be confused when you see hardware items in the list. This field is mandatory. You must choose a default CI type.
- **CI Type Rules**—Click the Add button to create a rule. When you click the Add button, the CI Type Rule field is displayed. Complete the fields to filter the CI types to be included. Choose a column in the SQL database on which to filter, then choose the data that would identify the CI Type in that column. For example, you might choose a column called Product Type and enter "Word" in the "contains" field, then select a CI Type, such as "Authoring Application", from the CI Type drop-down field. This means that the CMDB, when it performs the import, will look in that column for each CI and, when it finds a match, will specify the CI Type for that CI as "Authoring Application". You should create a CI type rule for every CI type you want to import that is not the default. You can change the rules later by returning to this page, highlighting the rule in the CI Type Rules field, and then clicking the **CI** type.
- Attribute Mapping—Map the columns from SQL database to Cl attributes. This section is mandatory. You must have at least one mapping.
  - Remove any SQL database columns that you don't want mapped from the list of column names by highlighting the column names and then clicking the **Remove** button. This allows you to only import the data that you truly want to see as part of the CMDB.
  - Click the **Add** button. The Attribute Mapping fields are displayed.
  - Select the column name from the Column drop-down field, then select the Attribute that it so be mapped to that column from the Attribute drop-down field. When the import is performed, the data is extracted from the column field and entered, as appropriate, as that Attribute.
  - Click the Complete button when you have made your selection. Be sure to map every Attribute that you want to import and to Remove every column that you do not want to import. Removal of unwanted columns is mandatory.
- **Status**—Click one of the radio buttons. You can either apply a single status to every item imported (select the status you want to apply from the drop-down field), or you can use

one of the columns that you are importing to specify the status. This section is mandatory.

- **Contacts**—Optionally use one of the columns in the data you are importing to associate the CI with a contact. For example, you may have a unique identifier in a particular column in the SQL database that associates the CI with an individual. This can be mapped to a contact field you have set up in the contact list, such as User ID. To map the column to the field for the purpose of associating CIs with contacts, select the column from the Columns drop-down field and then select the contact field from the Contact Fields drop-down field.
- Unique Key—The Unique Key is required if you intend to reuse this ruleset for updating your CMDB with an import. This is because an import can create a new CI in the CMDB. The Unique Key identifies whether a CI exists for the imported data already. When FootPrints performs the import, if the Unique Key matches the data to be imported, a new CI is not created. If a match is not found for the Unique Key, then a new CI is created. For example, you might designate a SOL database column named "Serial Number" as the Unique Key, assuming all serial numbers are unique. When FootPrints performs an update on the CMDB data, if the serial number of a CI that is being imported matches an existing serial number, FootPrints updates the attributes of the existing CI in the CMDB with any new data. If, however, a CI is being imported and there is no match between the Serial Number column and an existing CI, FootPrints creates a new CI for that data. You can add more than one Unique Key if you need to provide identify multiple columns in order to uniquely identify CIs.
- 11. Click the  $\bigcirc$ Next button. The General Options step is displayed.

12. The General Options step is optional. The fields may be completed as follows:

- Save As—Enter a name for this ruleset. Saving the rule is required in order to rerun the rule, either on a schedule or manually. If you save the ruleset, it will be displayed in a list the next time you select Admin | Imports from the CMDB homepage. At that point, you will also be able to edit the ruleset as well.
- Notes—Enter any commentary you wish in this field.
- **Schedule**—Define a schedule for running the import. The import will run automatically on the schedule you set here.
  - Immediately—The import is run as soon as you click the Finish button.
  - Specific Time/Date—When you click this radio button, a field is displayed for selecting the time and date at which to run the import. Click anywhere in the field or on the icon to display the time and date scheduler. This is a one-time import.
  - Recurring—Select Recurring to set up an automatic, recurring import of data. When you click this radio button, a Configure button is displayed. Click the Configure button to display the scheduler. Set the recurring import to occur Daily, Weekly, or Monthly, then set the day of the week or month and the time of day on which to perform the import.
  - Manual Only—Select Manual Only to perform imports only when the system is instructed to do so from the Admin | Imports page by clicking the Run button.
- **Email Summary**—The email summary sends a summary when the import is finished. The summary contains some basic information about the import, such as how many CIs were created and/or updated, as well as error messages received. Enter the email addresses of those you want to received an email summary.
- **Pop-up Summary**—The pop-up summary displays the same information as the email summary, only as a pop-up window. The window is displayed either immediately to

agents who are logged in or the first time an agent logs in after the import is performed. Enter the agent user IDs of those you want to received a summary pop-up.

13. Click the **Finish** button. The CMDB Data Import page is displayed and the new ruleset is listed in the Ruleset field.

# **Import Relationships**

This procedure describes importing relationship data from a SQL database.

- 1. From the CMDB homepage, select Admin | Imports. The CMDB Import Data page is displayed.
- 2. Click the **PNew** button. The Data Import | Add New Ruleset page is displayed.
- 3. From the Data Source Type drop-down field, choose SQL Database. The page is expanded to display fields for defining the import.
- 4. Click the **Configure** button to define the SQL database configuration. The Configure Database Connection pop-up is displayed. Complete the fields in the pop-up as follows:
  - **Data Source Name**—Enter the name of the system DSN (Windows) or external server name (UNIX) you configured previously.
  - **Data Source Name**—Enter the name of the system DSN (Windows) or external server name (UNIX) you configured previously.
  - **Data Source Name**—Enter the name of the system DSN (Windows) or external server name (UNIX) you configured previously.
- 5. Click the **Next** button in the Configure Database Connection pop-up window. Another Configure Database Connection pop-up window is displayed.
- 6. Select the table that you want imported from the Select a Table or a View drop-down field.
- 7. Click the **Next** button in the Configure Database Connection pop-up window. The pop-up is redisplayed, showing the columns in the table that you selected. This provides you with an opportunity to examine the columns before you decide to import the data.
- 8. If you are satisfied with the database table columns, click the **Finish** button. The pop-up window is closed and the connection configuration information is displayed on the Data Source page.
- 9. Click the radio button for the Relationships import type. The two Import Type options are:
  - **Cls**—The data contains information about Cls, such as attributes.
  - **Relationships**—The data contains CI relationship information.
- 10. Click the **Next** button. The Relationships step is displayed.
- 11. Click the **Next** button. The Relationships step is displayed. In this step you specify the relationship mapping from the SQL database to the relationships you have defined within the CMDB.
- **Relationship**—This is a mandatory selection.
  - Choose one Relationship for the whole import—This option is provided if you have a database table that contains information on a single relationship type. For example, the database table might have two columns, the first containing the IP addresses of PCs and the second containing the names of printers to which those PCs print. In that circumstance, you can define a single relationship for the data you are importing. Select the relationship that is associated with this column from the drop-down field.

- Relationship is specified in an imported column—This option is provided if your table contains information about a variety of Cls and a variety of relationships, with one column containing the relationship information. Select the column that contains the relationship information from the drop-down field.
- From Cl Identifier—This field is used to define which column in the database table that you are importing corresponds to which Cl attribute in the CMDB. Using our example above, the first column containing the IP addresses of the PCs might be called "IP adds", which could correspond to the attribute "IP addresses" in the CMDB. At least one mapping must be defined. To perform the mapping, click the **CMDB** button. The Select Identifier fields are displayed.
  - **Column**—Choose the name of the column that contains the CI identifier for the From relationship from the drop-down field.
  - **Attribute**—Choose the name of the attribute that contains the CI identifier for the From relationship from the drop-down field.

When you have made your selections, click the **Complet**e button. The mapping is displayed in the From CI Identifier field.

- To Cl Identifier—This field is used to define which column in the database table that you are importing corresponds to which Cl attribute in the CMDB. Using our example above, the first column containing the IP addresses of the PCs might be called "Prntrs", which could correspond to the attribute "Printer Name" in the CMDB. At least one mapping must be defined. To perform the mapping, click the **Add** button. The Select Identifier fields are displayed.
  - **Column**—Choose the name of the column that contains the CI identifier for the To relationship from the drop-down field.
  - Attribute—Choose the name of the attribute that contains the CI identifier for the To relationship from the drop-down field.

When you have made your selections, click the **Complete** button. The mapping is displayed in the To CI Identifier field.

- 12. When you have completed the fields on this page, click the **Next** button. The General Options step is displayed.
- 13. The General Options step is optional. The fields may be completed as follows:
  - Save As—Enter a name for this ruleset. Saving the rule is required in order to rerun the rule, either on a schedule or manually. If you save the ruleset, it will be displayed in a list the next time you select Admin | Imports from the CMDB homepage. At that point, you will also be able to edit the ruleset as well.
  - **Notes**—Enter any commentary you wish in this field.
  - **Schedule**—Define a schedule for running the import. The import will run automatically on the schedule you set here.
    - Immediately—The import is run as soon as you click the Finish button.
    - Specific Time/Date—When you click this radio button, a field is displayed for selecting the time and date at which to run the import. Click anywhere in the field or on the icon to display the time and date scheduler. This is a one-time import.
    - Recurring—Select Recurring to set up an automatic, recurring import of data. When you click this radio button, a Configure button is displayed. Click the Configure button to display the scheduler. Set the recurring import to occur Daily, Weekly, or

Monthly, then set the day of the week or month and the time of day on which to perform the import.

- Manual Only—Select Manual Only to perform imports only when the system is instructed to do so from the Admin | Imports page by clicking the <sup>Q</sup>Run button.
- **Email Summary**—The email summary sends a summary when the import is finished. The summary contains some basic information about the import, such as how many Cls were created and/or updated, as well as error messages received. Enter the email addresses of those you want to received an email summary.
- **Pop-up Summary**—The pop-up summary displays the same information as the email summary, only as a pop-up window. The window is displayed either immediately to agents who are logged in or the first time an agent logs in after the import is performed. Enter the agent user IDs of those you want to received a summary pop-up.
- 14. Click the **Finish** button. The CMDB Data Import page is displayed and the new ruleset is listed in the Ruleset field.

# **Automations**

FootPrints provides an automation function for the CMDB. First you set criteria for the automation and set when the automation is to run. When a CI matches the criteria, you can set the automation to change the CI's status field, create an Issue, send out email, or run an external script.

Topics for this section describe how to:

- <u>Create an automation</u>
- Edit or delete an automation

#### **Create an Automation**

To create an automation for the CMDB:

1. From the CMDB homepage, select Administration from the toolbar and then select Automations from the main frame. The automations page is displayed.

| Name     Active       Criteria     Actions       Cl Criteria     Use a Saved Cl Search                                                                                                    | Add Save as Reset |                                    |  |  |  |
|----------------------------------------------------------------------------------------------------|-------------------|------------------------------------|--|--|--|
| CI Criteria                                                                                                    | Name              |                                    |  |  |  |
| Vhen to Run  Create Criteria  When to Run  Create  Day Hour Mn  Ful Ful Ful Ful Ful Ful Ful Ful Ful Fu                                                                                                    | Criteria Acti     | ons                                |  |  |  |
| Day         Hour         Min           SUN ▲         □         ▲           □         □         □           □         □         □           □         □         □           □         □         □           □         □         □           □         □         □           □         □         □           □         □         □           □         □         □           □         □         □           □         □         □           □         □         □           □         □         □           □         □         □           □         □         □           □         □         □           □         □         □           □         □         □           □         □         □           □         □         □           □         □         □           □         □         □           □         □         □           □         □         □           □         □         <                                                                                  | CI Criteria       |                                    |  |  |  |
| □       □       □       □       □       □       □       □       □       □       □       □       □       □       □       □       □       □       □       □       □       □       □       □       □       □       □       □       □       □       □       □       □       □       □       □       □       □       □       □       □       □       □       □       □       □       □       □       □       □       □       □       □       □       □       □       □       □       □       □       □       □       □       □       □       □       □       □       □       □       □       □       □       □       □       □       □       □       □       □       □       □       □       □       □       □       □       □       □       □       □       □       □       □       □       □       □       □       □       □       □       □       □       □       □       □       □       □       □       □       □       □       □       □       □       □       □       □       □ | When to Run       | Create                             |  |  |  |
| THU     THU     TS                                                                                                    |                   | Day Hour Min                       |  |  |  |
| Гтие Г2 —<br>Гwed Г3<br>Гтни Г4<br>Гял — Г5                                                                                                    |                   | FSUN A FO A                        |  |  |  |
| E WED E 3<br>E THU E 4<br>E FRI - E 5                                                                                                    |                   |                                    |  |  |  |
|                                                                                                    |                   |                                    |  |  |  |
|                                                                                                    |                   |                                    |  |  |  |
|                                                                                                    |                   |                                    |  |  |  |
|                                                                                                    |                   |                                    |  |  |  |
|                                                                                                    |                   |                                    |  |  |  |
|                                                                                                    |                   |                                    |  |  |  |
|                                                                                                    |                   | Name<br>Criteria Act<br>Cl Crteria |  |  |  |

- 2. Enter a name for the automation in the Name field.
- 3. Select a saved search or create custom automation criteria for the Cl. The automation criteria, whether a saved search or a custom search, determine which Cl, when the Cl is saved, triggers an escalation.
  - Saved search—To use a saved search, select the search from the drop-down field. If you can't recall the search criteria for the saved searches, you will have to leave the automations page to review them. To review the saved search criteria, select Search
     Saved from the CMDB toolbar. A summary of the saved searches and their criteria is displayed in the main frame.
  - Custom search criteria—To create custom automation criteria, click the Create Criteria button. The CMDB search page is displayed. Refer to <u>CMDB Search</u> for details on setting criteria in this page. When you have set your criteria, click the Return Criteria button.
- 4. Specify the When to Run values.
  - Select whether to run the automation when a CI is created only, edited only, created or edited, or periodically using the drop-down field. When you set the automation to run periodically, a drop-down field is displayed in which you set the period at which the automation runs. Options in the new field, which apply to Periodic Check only, are Hourly, Daily, Weekly, and Monthly. The Periodic check is run once an hour, day, week, or month according to the specified value. Periodic checking may result in a great many emails being sent and Issues being created, so use extreme caution with the periodic value.
  - If you want to run the automation upon creation, editing, or creation and editing of a CI, choose the times when the automation will run from the day and time checkboxes. You can choose any or all days of the week and any or all times of day. By default, all values are selected.
- 5. Specify the action(s) to be taken when a CI matches the criteria at least one must be specified. Click the Actions tab.
  - Change Status—Click the checkbox to change the Status field of the matching Cl or Cls, then select the status to which the field should be changed.

- **Create Issue**—Click the checkbox to create an Issue when a CI matches the criteria. The matching CI or CIs will be linked to the Issue that is created.
  - Project—Select the project in which to create the Issue.
  - AB Primary Key—Enter an Address Book primary key. The Primary Key is a unique identifier for each contact in your Address Book. If the Customer Self-service feature is used, it is the ID that Customers use to log into FootPrints (along with a password). This field should be both present and unique to all contacts. User ID is the recommended field, and also the default for all templates
  - Per Cl or Aggregate Cls—The Aggregate Cls option is only available when the Periodic Check value is selected for When to Run the automation. Choose whether an Issue is created for every Cl that matches the criteria or, if Periodic Check was selected, all Cls that match the criteria when the automation is run are linked to a single Issue.
  - Create Issue As—Select a Quick Issue (either a regular Quick Issue or a Master Quick Issue) to be used to create the Issue. You must have at least one<u>Quick</u> <u>Issue</u> in the selected project in order to use the Create Issue function of CMDB automation.
- Send Email—Click the checkbox to send an email when a CI matches the criteria.
  - **Contacts**—Send the email to AB contacts linked to the CI or CIs.
  - Additional Emails (one per line)—Enter email addresses, one per line, to receive an email when a CI matches the criteria.
  - Per Cl or Aggregate Cls—The Aggregate Cls option is only available when the Periodic Check value is selected for When to Run (Criteria tab). Choose whether an email is sent for each Cl that matches the criteria or, if Periodic Check was selected, a single Issue to which all Cls that match the criteria are linked.
  - Template—Click the Template button to build the template for the email. When you click the button, the template window is displayed.

**Insert Variable**—The Insert Variable drop-down boxes insert a variable into the field below it. The first Insert Variable drop-down is for the Subject of the email and the second Insert Variable drop-down is for the Body of the email. Variables represent automation and CI data. Select as many variables as you wish, one at a time, to be inserted.

**Subject**—The variables and text you enter in this field become the subject line of the email.

**Body**—The variables and text you enter in this field become the body of the email message.

HTML or Text—Choose whether to send the email as HTML or text.

**Email field checkbox (es)**—If you have an email field or fields set as a CI attribute, a checkbox is displayed for sending email to the address(es) designated in the field(s). For example, if you have a field called "Support Email", a "Support Email" checkbox is displayed here.

- **Run Script**—Check the box and then enter the path and filename to an external script. If the checkbox is checked, the script is run when a CI matches the criteria.
- 6. Click the Add button to add the automation or click the reset button to clear all of the fields in the automation and begin again. If you add the automation, the fields are cleared and the automation name and status are displayed in the list of automations on the left side of the main frame.

#### Edit or Delete an Automation

Once you have created an automation or automations, they appear in the list of automations on the CMDB Automations page.

To edit an automation:

- 1. From the CMDB homepage, select Administration from the toolbar and then select Automations from the main frame. The automations page is displayed.
- 2. Click on the automation in the list of automations on the Automations page.
- 3. Click the Edit button. The right frame of the page is populated with the settings for the automation you selected. Edit the settings as needed. Refer to <u>Create an Automation</u> for further details of the settings.
- 4. Click the Add button to save the new settings.

#### Additional Editing Functions

In addition to editing the automation settings, you can change the order in which automations are performed and you can deactivate and activate automations. To change the order in which automations are performed, drag-and-drop the automation name to the desired position in the list of automations, then click the Save Active/Order button. To deactivate an automation, double-click on the entry in the Active column and then click the checkbox. When the box is checked, the automation is active and when the box is not checked, the automation is inactive. An active automation is denoted by the word Yes in the Active column and an inactive automation is denoted by the word No.

#### Delete an Automation

To delete an automation:

- 1. From the CMDB homepage, select Administration from the toolbar and then select Automations from the main frame. The automations page is displayed.
- 2. Click on the automation in the list of automations on the Automations page.
- 3. Click the Delete button. A confirmation window is displayed.
- 4. Click the OK button to delete the automation. The automation is removed from the list.

#### CMDB Roles

CMDB roles provide levels of permission to CMDB users in the same way as regular FootPrints roles, except that these roles apply to CMDB users only. The three basic role properties are:

- **Read-only**—Can view CMDB data, but cannot create Cls, edit Cls, or perform any CMDB administration tasks.
- Create/Edit—Can create and edit Cls, but cannot perform any CMDB administration tasks.
- Administrator—Can create Cls, edit Cls, and perform all CMDB administration tasks.

Administrators can also create new CMDB roles that include different combinations of creating and editing CIs and administering the CMDB. CMDB Roles can be created with a great deal of granularity to their permissions.

#### Edit CMDB Role Properties

To edit CMDB role properties:

- 1. From the CMDB homepage, select Administration | Roles. The CMDB Roles page is displayed.
- 2. Select a role from the drop-down field and click the *C***Edit role** button. The Properties page is displayed. Edit the fields as needed:

- Select as default role—Unless otherwise specified, all users who are given access to a CMDB project have the role that is designated as the Default Role. By default, Read-Only is the default role in a CMDB Project. If you edit, for example, the Create/Edit role and check the "Select as default role" checkbox, all agents who have access to that Project have Create/Edit permissions unless they are specifically given another role. This checkbox is provided to make it easier when creating agents so that the administrator does not have to specify a CMDB role for every agent who is given access to the Project.
- **Members**—Highlight user IDs in the All CMDB Users field and then click the Add button to specify the role property for the highlighted users. When you click the Add button, the user IDs are displayed in the Role Members field. Highlight user IDs in the Role Members field and then click the Remove button to remove users from that role. If a user is removed from a role, that user still has access to the CMDB Project, but his or her role is changed to the Default Role.
- **Create Cls**—Enable or disable permission to create Cls for this role using the radio buttons.
- Edit Cls—Enable or disable permission to edit Cls for this role using the radio buttons.
- **CMDB Administration**—Enable or disable permission to perform CMDB administration tasks for this role using the radio buttons.
- 3. Enter your password and click the **ESAVE** button. The role properties are saved.

# Create a CMDB Role

To create a new CMDB role property:

- 1. From the CMDB homepage, select Administration | Roles. The CMDB Roles page is displayed.
- 2. Click the **Create a new role** button. The Create New Role page is displayed.
- 3. Enter a name for the new role in the Role Name field, then click the **GO** button. The Properties page is displayed. Edit the fields as needed:
  - Select as default role—Unless otherwise specified, all users who are given access to a CMDB project have the role that is designated as the Default Role. By default, Read-Only is the default role in a CMDB Project. If you edit, for example, the Create/Edit role and check the "Select as default role" checkbox, all agents who have access to that Project have Create/Edit permissions unless they are specifically given another role. This checkbox is provided to make it easier when creating agents so that the administrator does not have to specify a CMDB role for every agent who is given access to the Project.
  - **Members**—Highlight user IDs in the All CMDB Users field and then click the Add button to specify the role property for the highlighted users. When you click the Add button, the user IDs are displayed in the Role Members field. Highlight user IDs in the Role Members field and then click the Remove button to remove users from that role. If a user is removed from a role, that user still has access to the CMDB Project, but his or her role is changed to the Default Role.
  - **CMDB Administration**—Enable or disable permission to perform CMDB administration tasks for this role using the radio buttons. Administration permissions enable access to the Administration button and functions from the CMDBToolbar.
  - **CI Permissions**—The Permissions for CIs wizard allows you to specify whether this CMDB role can View, Create, Edit, and Delete CIs, and breaks down those permissions further by allowing you to specify the level of access to each CI Type for each Status. This provides a great degree of granularity in controlling access for users.
    - Show CI Types—Click only on the CI Types for which you want to administer permission. This is a multi-select field, so you can choose multiple CI Types to be

|            | Show CI Types                                                                                                    | ii all | Show Operation                          | ons: all                       | <u></u>                      |
|------------|----------------------------------------------------------------------------------------------------|--------|-----------------------------------------|--------------------------------|------------------------------|
|            | Router<br>Server<br>Firewall<br>Switch<br>Human Resoi<br>Administration<br>IT Services<br>MaryCat One<br>Software Inst<br>MaryCat Two | P      | Create<br>Edit<br>Delete                |                                |                              |
|            |                                                                                                    |        |                                         |                                |                              |
| SELECT ALL | Update Cha<br>for Service Cata<br>Status<br>Active                                                                                    |        | aad-only role so it w<br>Out for Repair | ill be available in<br>Retired | the "Default CMDB<br>Unknown |

displayed. When you change the selections, the fields in the Permissions Matrix below change to show only the selected CI Types.

Show CI Types With One Type and All Operations Highlighted

 Show Operations—Click only on the Operations (View, Create, Edit, and Delete) for which you want to administer permission. This is a multi-select field, so you can choose multiple Operations to be displayed. When you change the selections, the fields in the Permissions Matrix below change to show only the selected Operations.

|         |                                  | Show CI Type                                                                                                    | s: all                                           |                                         | Show Operations: all           |                            |
|---------|----------------------------------|----------------------------------------------------------------------------------------------------|--------------------------------------------------|-----------------------------------------|--------------------------------|----------------------------|
|         |                                  | Router<br>Server<br>Firewall<br>Switch<br>Human Reso<br>Administratio<br>IT Services<br>MaryCat One<br>Software Inst<br>MaryCat Two | on<br>tall Services                              | Create<br>Edit<br>Delete                |                                |                            |
|         |                                  |                                                                                                    |                                                  |                                         |                                |                            |
|         |                                  | Update Ch<br>for Service Cat<br>Status<br>Active                                                                                    | ange this role to a re<br>talog"<br>New Purchase | ead-only role so it w<br>Out for Repair | ill be available in<br>Retired | the "Default CM<br>Unknown |
| 31 Туре | SELECT ALL 🕑<br>Administration 🕑 | for Service Cal<br>Status<br>Active                                                                                                 | talog"<br>New Purchase                           | Out for Repair                          | Retired                        | Unknown                    |

Show Operations with Two CI Types and Two Operations Highlighted

- Permissions Matrix—A checkmark in the Select All checks all of the checkboxes in the matrix. A checkmark in the box beside a CI Type checks all of the boxes in that row. A checkmark in the box beside a Status checks all of the checkboxes in that column.
- Attribute Permissions—The Permissions for Attributes wizard allows you to specify whether this CMDB role can View, Create, Edit, and Delete Attributes, and breaks down those permissions further by allowing you to specify the level of access to each Attribute for each Status. This provides a great degree of granularity in controlling access for users.

- Show Attributes—Click only on the Attributess for which you want to administer permission. This is a multi-select field, so you can choose multiple Attributes to be displayed. When you change the selections, the fields in the Permissions Matrix below change to show only the selected Attributes.
- Permissions Matrix—A checkmark in the Select All checks all of the checkboxes in the matrix. A checkmark in the box beside Read and/or Edit checks all of the checkboxes in that column.
- 4. Enter your password and click the **ESAVE** button. The role properties are saved.

### **Delete CMDB Role Properties**

To delete a CMDB role property:

- 1. From the CMDB homepage, select Administration | Roles. The CMDB Roles page is displayed.
- 2. Select the role that you want to delete from the drop-down box.
- 3. Click the **XDelete** button. The Delete Role page is displayed.
- 4. Confirm the deletion by entering your password and clicking the **ESAVE** button. The role is deleted.

# Miscellaneous Options

The Miscellaneous Options page provides tabs in which you can enter the CMDB name and the format for CI names.

#### Enter the CMDB Name

The CMDB name is the name that will identify the CMDB associated with the current project. If you change the name on this page, the change is propagated throughout FootPrints.

1. Select Administration | Miscellaneous Options from the CMDB homepage. The Miscellaneous Options page is displayed. The CMDB Name tab is displayed by default.

| in any of the tabs | and then click SAVE | to commit.<br>Other |
|--------------------|---------------------|---------------------|
| Name Format        | Toolbar             | Other               |
|                    |                     |                     |
|                    |                     |                     |
|                    |                     |                     |
|                    |                     |                     |
| changes            |                     |                     |
|                    |                     |                     |
| SAVE               |                     |                     |
|                    | changes             | :hanges             |

- 2. Enter the name in the CMDB Name field.
- 3. Click the **Save** button to save the name.

#### **Define the CI Name Format**

The CI Name format is the format used to identify Configuration Items.

1. Select Administration | Miscellaneous Options from the CMDB homepage. The Miscellaneous Options page is displayed and the CMDB Name tab is displayed by default.

2. Select the CI Name Format tab. Variables are provided to help fine-tune the ID. Any attributes that you have created are represented as variables as well, so that you can include any information you've associated with the CIs as identifiers. If you enter text in this field, that text is included in the name format for every CI. If you enter variables, the information associated with the CI that is represented by that variable is displayed when you view the CI's name. For example, if you were to enter:

%%CI\_ID%% SvcDsk-%%MAKER%% %%MODEL #%% %%CI\_TYPE\_NAME%%

then the name might be displayed as:

14-1 SvcDsk-Cisco 7206 Router

To select variables, click the [Insert Variable] link. Default variables are as follows:

- CI ID—The CI ID is a number assigned to a CI when it is created. The CI ID is incremented by one and begins at one for each CI Type. For example, if you create five CIs of the CI Type "Router" in your CMDB, they will be identified as 1, 2, 3, 4, and 5 in their CI IDs.
- CI Qualified ID—The CI Qualified ID is a combination of the CI Type ID and the CI ID. When a CI is created, the Qualified ID is assigned as "CI\_Type\_ID-CI\_ID". For example, if the fifteenth CI Type you created was for Laptops and you create a CI for six laptop computers, the CI Qualified IDs of these laptops would be 15-1, 15-2, 15-3, 15-4, 15-5, and 15-6.
- Cl Revision—For every revision to a Cl made after its initial creation, the Cl Revision number is incremented by 1. Revisions are defined as changes to attributes or statuses. The addition of or change to a relationshp or links to Issues or contacts are not considered revisions.
- CI Type ID—The CI Type ID is a number assigned to a CI Type when it is created. The CI Type ID is incremented by one and begins at one for each CI Type. For example, if you create CI Types Router, Switch, Server, and Firewall, these will be identified as 1, 2, 3, and 4.
- Last Edit Timestamp—The timestamp of the last time a CI was edited. This has nothing to do with edits to Issues or contacts that are linked to the CI.
- Last Editor (userid)—The user ID of the last person to edit the CI.
- Submit Timestamp—The timestamp of the initial creation of the Cl.
- Submitter (userid)—The user ID of the person who created the Cl.

| CMDB Name                             | CI Name Format                                                             | Toolbar        | Other            |
|---------------------------------------|----------------------------------------------------------------------------|----------------|------------------|
|                                       | ue that is used to identify a<br>low. The value can be a cor               |                |                  |
| T Name Formaty [Ins                   | cart Variablal                                                             |                |                  |
|                                       | sert Variable]<br>_ID%% %%CI_ID%% %                                        | %CI_TYPE_NAME% | 5% %%MAKER%% %%  |
| %%CI_QUALIFIED                        | _ID%% %%CI_ID%% %                                                          |                | 96 %%MAKER%% % 9 |
| %%CI_QUALIFIED                        | _ID%% %%CI_ID%% %                                                          |                |                  |
| %%CI_QUALIFIED<br>Maximum Width for V | _ID%% %%CI_ID%% %<br>/isualizations: 50 chars<br>CI Name values to match t |                |                  |
| %%CI_QUALIFIED<br>Maximum Width for V | _ID%% %%CI_ID%% %<br>/isualizations: 50 chars<br>CI Name values to match t |                |                  |
| ,<br>Maximum Width for V<br>          | _ID%% %%CI_ID%% %<br>/isualizations: 50 chars<br>CI Name values to match t |                |                  |

- 3. To update all of the CI name values in the current CMDB according to changes you are about to submit on this page, click the "Update existing CI's Name values" checkbox. The new name format is then applied to all existing CIs as well as new ones when they are created. If you do not check this box, the new custom CI name format is only applied toCIs you create after you save the new format.
- 4. Click the **Save** button to save the CI ID format.

#### **Add Toolbar Buttons**

The Toolbar tab of the Miscellaneous CMDB Options page enables you to add buttons to the CMDB homepage. The buttons are labeled Create *Cl Type*, where *Cl Type* is the name of a Cl type. If you add a button, then, when it is clicked later, the create Cl page for that Cl type is opened. This provides a convenient way to speed up creation of new Cls by eliminating several mouse clicks. To add a toolbar button:

- 1. Select Administration | Miscellaneous Options from the CMDB homepage. The Miscellaneous Options page is displayed. The CMDB Name tab is displayed by default.
- 2. Select the Toolbar tab.

| Miscellaneous CMDB    | Options                                |                    |                                                                 |
|-----------------------|----------------------------------------|--------------------|-----------------------------------------------------------------|
| Make changes to the o | ptions in any of the tabs a            | nd then click SAVE | to commit.                                                      |
| CMDB Name             | CI Name Format                         | Toolbar            | Other                                                           |
|                       | ach CI type selected, a ne<br>Create ( |                    | link which will ask for the CI<br>the toolbar to create that CI |
| Enter password and    | save changes                           |                    |                                                                 |
| Password:             | Rave                                   |                    |                                                                 |

- 3. Click on a CI type in the CI Types field that you want to add as a button.
- 4. Click the **Add** button. The Cl type is displayed in the Create Cl Types in Toolbar field.
- 5. Click the **Save** button to save the button. You must refresh the page in order to see the new button in the toolbar.

To delete a toolbar button:

- 1. Select Administration | Miscellaneous Options from the CMDB homepage. The Miscellaneous Options page is displayed.
- 2. Select the Toolbar tab.
- 3. Click on the CI type that you want to delete in the Create CI Types field.
- 4. Click the **XDelete** button. The CI type is removed from the Create CI Types field.

- 5. Enter your password and click the **Save** button to save the button. You must refresh the page in order to see the button deleted from the toolbar.
- 6. To change the order in which toolbar buttons are displayed on the CMDB homepage:
- 7. Select Administration | Miscellaneous Options from the CMDB homepage. The Miscellaneous Options page is displayed.
- 8. Select the Toolbar tab.
- 9. Click on a CI type in the CI Types field that you want to move up or down in the order.
- 10. Click the up or down arrow buttons to change the position of the CI type in the Create CI Types field.
- 11. Enter your password and click the **Save** button to save the button. You must refresh the page in order to see the changed order.

### Other Miscellaneous Options

The Other tab of the Miscellaneous Options page provides the following functionality:

- Enable timestamp override
- Set the number of columns for the Create/Edit/Details pages when viewing Cls

#### Enable Timestamp Override

When a CI page is created or edited, a timestamp is entered into the CI history for the time and date at which the create or edit took place. The administrator can override the timestamp by entering a different date and/or time in that field. To enable the override function, which allows the administrator to enter a different date and/or time, select "Yes" from the Enable Timestamp Override drop-down field on the Toolbar tab.

#### Set the Number of Columns

The Create/Edit/Details pages for a CI display attributes side by side to save space. Choosing more columns reduces the amount of scrolling you need to do on these pages. Choosing fewer columns accommodates large field names and small screen resolutions better. To set the number of columns, select the number from the " How many columns should attributes use on the CI page?" drop-down field on the Toolbar tab. The minimum number allowed is 1 and the maximum is 6.

# CMDB Search

The search function is used to display data on Cls. By default, Numara FootPrints Configuration Management displays the custom search page when you open the CMDB homepage. Also by default, all of the CI Types in the CMDB are listed in the CI Types to Search field when you access the CMDB homepage. In this way, you can view all of the CIs in the CMDB by clicking on the Results tab.

You can save CMDB searches and repeat them later.

When you access the search page, the following tabs are displayed (tabs are "greyed" out if they contain no data):

- **CI Types**—Select the CI Types on which to search.
- Attributes—From the CIs you selected, filter all but those that match the selected attribute criteria.
- <u>Relationships</u>—From the Cls you selected, filter all but those that match the selected relationship criteria.

- **Columns Displayed**—Select the attribute data to be displayed on the Results tab for the Cls returned by the search.
- <u>Save</u>—Summarizes the search data, listing the CI Types searched for, filters selected, etc. and allows you to save the search.
- **Results**—The Results tab displays the search results, i.e., the CIs that match the search criteria, as well as the attributes you choose to display on the Columns Displayed tab.

# **CI** Types

The CI Types tab is displayed when you select the CMDB homepage or Search | Custom from the CMDB toolbar. This is the initial search page for creating a new, rather than saved, search. It is used to select the CI Types on which to search.

The page displays the fields for selecting CI Types initially. When a CI Type or CI Types are selected, the page displays the attributes and relationships common to the selected CI Types at the bottom of the page.

To perform a search:

- 1. Either begin on the CMDB homepage and select Home from the CMDB homepage toolbar, or select Search | Custom from the CMDB homepage toolbar.
- 2. In the Available CI Types field, select the CI Type or types for which you want to search and then click the arrows to move them into the CI Types to Search field. You can select CI Types by clicking on them one at a time or use the Shift key and the left mouse button or the Ctrl key and the left mouse button to select multiple CI Types at one time. When you move the CI Types into the CI Types to Search field, the search begins automatically. The attributes and relationships common to all of the selected CI Types are displayed at the bottom of the page. If the search results contain common attributes, the Filter on Attributes tab is activated. If the search results contain any common relationships, the Filter on Relationships tab is activated.
- 3. To view the CIs returned by this search, click the Results tab. A list of the CIs is displayed.

Although you can view a list of results from this very basic level of search, you can refine the search by using the other tabs on the Search page. The Attributes tab allows you to build a filter that will return a list of CIs matching the CI Types chosen on the CI Types tab whose attributes match those specified in the filter. The Relationships tab lets you filter the CIs based on the relationship types you select. The Output tab allows you to select which data is displayed with the CI under the Results tab. The Savey tab shows a summary of information related to this search and allows you to save the search.

# Attributes

The Attributes tab provides a powerful means to refine searches, allowing you to perform searches as simple as finding "all of the CIs with 2 Gb of RAM" or as complicated as "all of the CIs with 2 Gb of RAM that were created between March 2, 2005 and March 2, 2006 but not made by Vendor X or were made by Vendor X but have Pentium III processors". The Attributes tab only refines searches on the CI types you selected on the CI Types tab, filtering them based on the attribute criteria that you select.

You can have both an Attributes and a Relationships filter at the same time. Any results would fulfill the criteria of both filters.

# **Build a Simple Filter**

To filter search results based on attributes:

1. After selecting the CI types to search on, select the Attributes tab.

- 2. In the drop-down field, select the attribute on which you want to base the filter. Only attributes common to all of the returned CIs are listed in the drop-down field.
- 3. Select the operation for the search in the second drop-down field. Operations are determined by the type of field you are searching. The following field types allow the following operations:
  - Character (single or multiple line), Web Site, FTP File/Site, and Email Address
    - **is** —Find CIs where the entire contents of the field match the entire contents of the specified filter string exactly.
    - **begins with**—Find CIs with a matching string at the beginning of the field.
    - ends with—Find Cls with a matching string at the end of the field.
    - **contains**—Find CIs with a matching string anywhere in the selected field.
    - **is**—Find CIs where the entire contents of the field do not match the entire contents of the specified filter string exactly.
    - does not begin with—Find CIs in which the beginning of the field does not match the specified string.
    - does not end with—Find Cls in which the end of the field does not match the specified string.
    - **does not contain**—Find CIs in which the field does not contain the specified string.
  - Integer and Real Number
    - equal to—Find CIs in which the field value is equal to the specified filter value.
    - greater than—Find Cls in which the field value is greater than the specified filter value.
    - less than—Find Cls in which the field value is less than the specified filter value.
    - greater than or equal to—Find CIs in which the field value is greater than or equal to the specified filter value.
    - less than or equal to—Find CIs in which the field value is less than or equal to the specified filter value.
    - **not equal to**—Find Cls in which the field value is not equal to the specified filter value.
  - Date and Date Time
    - **is**—Find CIs in which the date in the field is the same as the specified filter date.
    - **is not**—Find CIs in which the date in the field does not match the specified filter date.
    - is before—Find CIs in which the date in the field is before the specified filter date.
    - is after—Find CIs in which the date in the field is after the specified filter date.
    - **is on or before**—Find CIs in which the date in the field is the same as or before the specified filter date.
    - **is on or after**—Find CIs in which the date in the field is same as or after the specified filter date.
    - during the previous—Find Cls in which the date in the field falls before the specified period. The period can be specified as *x* days, weeks, months, years, or hours, where *x* is any number. For example, you could request Cls that were created during the previous 2 weeks. The time for this field begins with the moment at which the search is run. Therefore, if the search is run at 4:00 PM on a Tuesday, the search period is from 4:00 Monday (the day before) until 4:00 Tuesday (the current day).

- during the next—Find Cls in which the date in the field falls after the specified period. The period can be specified as *x* days, weeks, months, years, or hours, where *x* is any number. For example, you could request Cls that were created during the previous 2 weeks. The time for this field begins with the moment at which the search is run. Therefore, if the search is run at 4:00 PM on a Tuesday, the search period is from 4:00 Tuesday (the current day) until 4:00 Wednesday (the next daay).
- within range—Find Cls in which the date in the field falls within the period specified. Options are: today, yesterday, the day before yesterday, Sunday/Monday/Tuesday/Wednesday/Thursday/Friday/Saturday of last week, this week, last week, the week before last week, this month, last month, the month before last month. The days refer to 24-hour days. For example, "yesterday" means the 24 hours of yesterday from midnight to midnight.
- Drop-down
  - **is one of**—Find Cls in which the field value matches the specified filter value.
  - **is not one of**—Find CIs in which the field value does not match the specified filter value.
- Multi-select
  - has any of—Find CIs in which the field value(s) not matches any of the specified filter value(s).
  - has all of—Find CIs in which the field value(s) not matches all of the specified filter value(s).
  - has none of—Find Cls in which the field value(s) do not match any of the specified filter value(s).
- Checkbox

- is TRUE—Find CIs in which the checkbox is checked.
- is not TRUE—Find CIs in which the checkbox is not checked.
- 4. After selecting the field and then the operation, complete the third field by entering the filter value or values. The third field may be a drop-down field, date field, date/time field, or character field.
- 5. After completing the fields, click the Apply button to accept the filter value. When a search is conducted, FootPrints will return the Cls that match the Cl Types you have selected and match the attribute filter value you've selected in this procedure. If you click the Results tab at this time, the matching Cls are displayed. You can return to the Attributes tab at any time to refine the attributes selected.
- 6. If you wish to save this search, including the attributes filter you've created, select the Save tab, enter a name and description for the search, and click the **Save** button. Refer to <u>Saved Searches</u> for details on how to run a search you have saved.

# **Build Complex Filters**

You can run searches that filter results based on multiple attributes. In addition, you can nest the filters at varying levels. To do so:

- 1. After selecting the CI types to search on, select the Attributes tab.
- 2. Build a simple search as described in the procedure above.
- 3. After clicking the Apply button (step 5 in the above procedure), click the Add button (located in the bottom left corner of the page). The attribute filter you built is displayed with a new Filter Editor below it. The new Filter Editor is connected to the existing filter by a line and the word "AND".

- 4. Use the new Filter Editor to build an additional attributes filter per the procedure above. After you click the Apply button, the new filter is displayed below the first filter.
- 5. You can continue to build additional levels of filtering in this same manner and use the additional controls to make the new filters "AND" or "OR" filters. To make changes to a filter you have built, you must use the Open button within that filter to open the filter controls and then the Edit button to make the changes. Filter controls are:
  - Open–Opens the filter controls. Only one set of filter controls can be open at a time.
  - Edit—Allows you to change the filter.
  - Copy—Use the Copy button to begin a copy-and-paste. Wherever you click the Paste button, the copy is placed below the paste selection. For example, in one section you might filter to include all PCs using the Windows XP operating system, but in another section you might exclude all PCs with the Windows XP Pro operating system. You could copy the existing filter, paste it where you need it, and edit it to exclude Windows XP Pro.
  - Cut—Use the Cut button to begin a cut-and-paste. Wherever you click the Paste button, the copy is placed below the paste selection.
  - Delete–Deletes the selected filter.
  - Up and Down controls—Moves the filter up or down within the curent nest.
  - Close–Closes the filter controls.
  - Paste—Only displayed after a copy or cut. Pastes the copied or cut filter.

The following figure illustrates a complex filter. Assume that you need to upgrade all active or newly purchased PCs to the Vista operating system. You will need the filter to identify all desktops and laptops using Windows XP or that have less than 1 gig of memory. Therefore, your search would be for all desktop PCs and laptops with a Status of Active or New. Purchase and where (the operating system is Windows XP or the RAM is less than 1 GB).

| Types  | Attributes       | Relationships                    | Columns Displayed Save | Results |  |
|--------|------------------|----------------------------------|------------------------|---------|--|
| AND/OR | Copy 😹 Cut 🕱 Del | ste                              |                        |         |  |
| AND    | 🕹 Add            | Active,New Purchas               | e                      |         |  |
|        | op<br>op         | en 🧇<br>erating System <i>is</i> | "Windows XP"           |         |  |
|        | RA               | en 🎐<br>M(MB) less than 1<br>udd | 024                    |         |  |
| Add    | 🕹 Add            |                                  |                        |         |  |

#### More on Complex Filters

The And/Or modifier applies to all filters at the same level, as illustrated in the following figure.

| rch so far.      |                                                            |                        |                                                                                            |                  |         |
|------------------|------------------------------------------------------------|------------------------|--------------------------------------------------------------------------------------------|------------------|---------|
| I Types          | Attributes                                                 | Relationships          | Columns Displayed                                                                          | Save             | Results |
| king the ADD but | o search on. Only attribute<br>ton in the bottom left corr | er. Use the AND/OR b   | cted CI Types are available<br>outton to change the modif<br>I additional search attribute | ier between daus |         |
| And/Or 🗟 Cop     | y 📓 Cut 🔀 Delete                                           |                        |                                                                                            |                  |         |
| [                | Open 📫                                                     |                        |                                                                                            |                  |         |
|                  | Status is one of Active,                                   | Nev Purchase           |                                                                                            |                  |         |
|                  | 🕹 Add                                                      |                        |                                                                                            |                  |         |
| AND              | Open 🤿                                                     |                        |                                                                                            |                  |         |
|                  |                                                            |                        |                                                                                            |                  |         |
|                  | Open                                                       | 4                      |                                                                                            |                  | 1[]     |
|                  | OS is                                                      | one of Windows XP P    | ro                                                                                         |                  |         |
|                  | da da                                                      |                        |                                                                                            |                  |         |
|                  | OR dia                                                     | Copy 🖉 Cut             | 💥 Delete 🔺 Up 🔝                                                                            | Down 🧇 Close     |         |
|                  |                                                            | <u>,</u>               |                                                                                            | Down Close       |         |
|                  |                                                            | is not one of 1 Gb,2 G | ib                                                                                         |                  |         |
|                  | de Add                                                     |                        |                                                                                            |                  | ]       |
|                  | bbA 🤣                                                      |                        |                                                                                            |                  |         |
| AND              | Open 🤿                                                     |                        |                                                                                            |                  |         |
|                  | Processor does not begin                                   | n with "P"             |                                                                                            |                  |         |
|                  | 🕹 Add                                                      |                        |                                                                                            |                  |         |
| - and            |                                                            |                        |                                                                                            |                  |         |
| Add              |                                                            |                        |                                                                                            |                  |         |

In the figure, all of the filters in the same next are either And or Or. Each of the filters has a NOT checkbox in the upper right corner. When this is clicked, the filter changes color and the filter criteria become the opposite of what they began as. With regard to nesting filters, filters are added at the level of the Add button. In the figure above, if you click the Add button in the "RAM is not one of 1 Gb, 2Gb" filter, the next filter would be nested with it, but not with the "OS is one of Windows XP Pro". The following figure illustrates this.

| Types                                     | Attributes                                      | Relationships            | Columns Displayed                                                                     | Save               | Results                                                                                 |
|-------------------------------------------|-------------------------------------------------|--------------------------|---------------------------------------------------------------------------------------|--------------------|-----------------------------------------------------------------------------------------|
| tributes (Optional)                       |                                                 | Turning                  |                                                                                       |                    | Thermite                                                                                |
| lect an attribute to<br>king the ADD butt | search on. Only attril<br>on in the bottom left | corner. Use the AND/OR b | cted CI Types are availabl<br>outton to change the modi<br>additional search attribut | fier between claus | butes can be selected by<br>res. Use the Edit Menu to<br>odifier, and edit that clause. |
| And/Or 🗟 Copy                             | Open 🤿                                          | R                        |                                                                                       |                    |                                                                                         |
|                                           | Open 🕹<br>OS is one<br>Add<br>OR<br>Open 🗳      | of Windows XP Pro        |                                                                                       |                    |                                                                                         |
|                                           |                                                 | is not one of 1 Gb,2 Gb  |                                                                                       | Yown 🕼 Close       | I NOT                                                                                   |
|                                           | ۲۰۰ الم<br>الم<br>الم                           | Apply 🕲 Cancel           | r on 💌                                                                                |                    |                                                                                         |
| AND                                       | b Add                                           |                          |                                                                                       |                    |                                                                                         |
|                                           | Open 🔹<br>Processor does not b                  | egin with "P"            |                                                                                       |                    |                                                                                         |
| AND                                       | <b>&gt; Add</b><br>Open 🗳                       |                          |                                                                                       |                    |                                                                                         |
| 4                                         | Status is one of Act                            | ve,Nev Purchase          |                                                                                       |                    |                                                                                         |
| Lana Lana                                 |                                                 |                          |                                                                                       |                    |                                                                                         |

# Relationships

The Relationships tab provides a powerful means to refine searches, allowing you to perform searches as simple as finding "all of the CIs connected to an email server" or as complicated as "all of the CI connected to an email server with 2 Gb of RAM that were created between March 2, 2005 and March 2, 2006 but not made by Vendor X or were made by Vendor X but have Pentium III processors". The Filter on Relationships tab only refines searches on the CI Types you selected on the Choose CI Types page, filtering them based on the relationship criteria that you select.

You can have both an Attributes and a Relationships filter at the same time. Any results would fulfill the criteria of both filters.

### **Build a Simple Filter**

To filter search results based on relationships:

After selecting CI types to search on, select the Relationships tab.

- 1. In the Available Related CI Types field, click on the relationship on which you want to base the filter. Only relationships common to all of the returned CIs are listed in the drop-down field. You can also select multiple relationships by using the Shift+left mouse button and/or Ctrl+left mouse button combinations.
- 2. Click the top arrow button next to the field to move the selected relationships into the Related CI Types to Filter on field. You can add additional relationships at any time by highlighting them and using the top arrow button. You can also move relationships back by clicking on them and then clicking the second arrow button. Filtering is performed immediately and you can view the results in the Results tab. When you click the arrow button, the Attributes of Related CIs tab becomes active.
- 3. To further refine the filtering, click the Attributes of Related CIs tab. To filter on related CI attributes:
- 4. In the drop-down field, select the attribute on which you want to base the filter. Only attributes common to all of the returned CIs are listed in the drop-down field.
- 5. Select the operation for the search in the second drop-down field. Operations are determined by the type of field you are searching. The following field types allow the following operations:
  - Character (single or multiple line), Web Site, FTP File/Site, and Email Address
    - is—Find Cls where the entire contents of the field match the entire contents of the specified filter string exactly.
    - **begins with**—Find Cls with a matching string at the beginning of the field.
    - ends with—Find Cls with a matching string at the end of the field.
    - **contains**—Find Cls with a matching string anywhere in the selected field.
    - **is not**—Find CIs where the entire contents of the field do not match the entire contents of the specified filter string exactly.
    - does not begin with—Find CIs in which the beginning of the field does not match the specified string.
    - does not end with—Find CIs in which the end of the field does not match the specified string.
    - **does not contain**—Find CIs in which the field does not contain the specified string.
  - Integer and Real Number
    - equal to—Find CIs in which the field value is equal to the specified filter value.
    - greater than—Find CIs in which the field value is greater than the specified filter value.
    - less than—Find CIs in which the field value is less than the specified filter value.
    - greater than or equal to—Find CIs in which the field value is greater than or equal to the specified filter value.
    - less than or equal to—Find CIs in which the field value is less than or equal to the specified filter value.
    - **not equal to**—Find Cls in which the field value is not equal to the specified filter value.
  - Date and Date Time
    - **is**—Find Cls in which the date in the field is the same as the specified filter date.
    - **is not**—Find Cls in which the date in the field does not match the specified filter date.

- is before—Find CIs in which the date in the field is before the specified filter date.
- is after—Find CIs in which the date in the field is after the specified filter date.
- **is on or before**—Find CIs in which the date in the field is the same as or before the specified filter date.
- **is on or after**—Find CIs in which the date in the field is same as or after the specified filter date.
- during the previous—Find CIs in which the date in the field falls before the specified period. The period can be specified as X days, weeks, months, years, or hours, where X is any number. For example, you could request CIs that were created during the previous 2 weeks. The time for this field begins with the moment at which the search is run. Therefore, if the search is run at 4:00 PM on a Tuesday, the search period is from 4:00 Monday (the day before) until 4:00 Tuesday (the current day).
- during the next—Find Cls in which the date in the field falls after the specified period. The period can be specified as X days, weeks, months, years, or hours, where X is any number. For example, you could request Cls that were created during the previous 2 weeks. The time for this field begins with the moment at which the search is run. Therefore, if the search is run at 4:00 PM on a Tuesday, the search period is from 4:00 Tuesday (the current day) until 4:00 Wednesday (the next daay).
- within range—Find CIs in which the date in the field falls within the period specified. Options are: today, yesterday, the day before yesterday, Sunday/Monday/Tuesday/Wednesday/Thursday/Friday/Saturday of last week, this week, last week, the week before last week, this month, last month, the month before last month. The days refer to 24-hour days. For example, "yesterday" means the 24 hours of yesterday from midnight to midnight.
- Drop-down
  - **is one of**—Find CIs in which the field value matches the specified filter value(s). More than one value can be selected.
  - **is not one of**—Find CIs in which the field value does not match the specified filter value(s). More than one value can be selected.
- Multi-select
  - has any of—Find CIs in which the field value(s) not matches any of the specified filter value(s).
  - has all of—Find CIs in which the field value(s) not matches all of the specified filter value(s).
  - has none of—Find Cls in which the field value(s) do not match any of the specified filter value(s).
- Checkbox
  - **is TRUE**—Find CIs in which the checkbox is checked.
  - is not TRUE—Find CIs in which the checkbox is not checked.
- 6. After selecting the field and then the operation, complete the third field by entering the filter value or values. The third field may be a drop-down field, date field, date/time field, or character field.
- 7. After completing the fields, click the Apply button to accept the filter value. When a search is conducted, FootPrints returns the CIs that have the relationships and attributes you selected on this tab. If you click the Results tab at this time, the matching CIs are displayed.

#### NOTE

Related CIs selected on the Relationships tab do not appear in the Search results. This tab only serves to refine the CIs found from criteria on the CI Types and Attributes tabs based on related CIs.

8. If you wish to save this search, including the attributes filter you've created, select the Save tab, enter a name and description for the search, and click the **Save** button. Refer to <u>Saved Searches</u> for details on how to run a search you have saved.

You can return to the Relationships tab at any time to refine the relationships and related CIs selected.

## **Build More Complicated Filters**

You can run searches that filter results based on multiple attributes. In addition, you can nest the filters at varying levels. To do so:

- 1. After selecting CI types to search on, select the Relationships tab.
- 2. Build a simple search as described in the procedure above.
- 3. After clicking the Apply button, click the Add button. The relationship filter you built is displayed with a new Filter Editor below it. The new Filter Editor is connected to the existing filter by a line and the word "AND".
- 4. Use the new Filter Editor to build an additional relationships filter per the procedure above. After you click the Apply button, the new filter is displayed below the first filter.
- 5. You can continue to build additional levels of filtering in this same manner and use the additional controls to make the new filters "AND" or "OR" filters. You can also drag and drop filters that you have built to change their order and associations.
- 6. Refer to the <u>Attributes</u> topic for additional details on building complex filters and the filter controls.

# **Columns Displayed**

Select the Columns Displayed tab to choose which attributes are shown on the Results page and the order in which their columns are shown.

- 1. To choose display attributes and set their order of display:
- 2. From the CMDB search page, any time after CI Types have been selected, click the Output tab. The Output page is displayed.

#### NOTE

The Columns Displayed tab is deactivated until at least one CI Type has been selected for the search.

- 3. In the Available Attributes field, click on the attribute or attributes that you want to see in the output on the Results page. You can choose multiple attributes at one time using the combination of Shift+left mouse button or Ctrl+left mouse button.
- 4. Click the top arrow button next to the field to move your selection(s) into the Attributes to Return field. You can add additional attributes at any time by highlighting them and using the top arrow button. You can also move attributes out of this field by using the second arrow button between the two fields.
- 5. To change the order of the columns in which the attributes are displayed, click on an attribute in the Attributes to Return field and then use the up and down arrow buttons located below the lower right-hand corner of the field.
- 6. Use the Sort on Attributes fields to determine the order in which data is displayed in the rows. Select the attributes on which you want the results sorted in the Sortable Attributes

field. You can choose multiple attributes at one time using the combination of Shift+left mouse button or Ctrl+left mouse button.

In the Sorted On field, use the arrow buttons located below the lower right-hand corner of the field to change the order of the attributes (sorting is done on the top attribute first, the second attribute second, etc.) and the whether the attributes are sorted in ascending or descending order. Click on an attribute and use the single-arrow buttons to move the attribute up or down in the order. Click on an attribute and use the double-arrow button to change whether that attribute is sorted in ascending or descending order. An arrow symbol next to the attribute name indicates the current direction (ascending or descending) in which the attribute is sorted.

#### Save

The Save tab is used to save the search (including filter criteria) so that you can run the search again later without having to rebuild it.

The Save tab displays a summary of the search criteria, as follows:

- **CI Types**—Lists the CI Types in the search.
- **Filter**—Lists the attribute criteria.
- With Related CI Types—Lists the CI Types related to the search criteria CI Types.
- **Filter**—Lists the relationship criteria.
- Search Name—Displays the search name. Searches are given a number by default. The number can be changed to a name on this page. For example, rather than listing this search as "Search 17", you might name it "Border Router dependencies".
- Search Description—Space is provided for you to enter a description of this search for easier identification.

#### Save the Search

To save the search, enter a name and description in the appropriate fields and then click the Save button.

#### Results

The Results tab displays the results of CMDB searches. The Results page displays up to 25 CIs at a time and then you must page through to see more.

The Results page has the following controls/buttons:

- Displays the next page when there are multiple results pages. This button is deactivated when there is only one page of results.
- • Displays the previous page when there are multiple results pages. This button is deactivated when there is only one page of results.
- Displays the last page when there are multiple results pages. This button is deactivated when there is only one page of results.
- Displays the first page when there are multiple results pages. This button is deactivated when there is only one page of results.
- Refreshes the results page.
- CSV—Exports the results data to a .csv file. When you click the CSV button, you are prompted for a file location and filename.
- Report—Opens a new browser window with the results data displayed in a printable format.

- Details—Click on a CI in the results and then click on the Details button to display the Details page for that CI. CIs can be edited or deleted from the Details page.
- Save—The Save button saves the search that brought you to these results.

# Saved Searches

You can edit, copy, delete, or run saved searches.

To use the saved search functions:

- 1. From the CMDB homepage toolbar, select Search | Saved. A list of saved searches is displayed.
- 2. Click on the search ID or search Name. D set of buttons is displayed below the saved search you select.
  - **Edit**—Click this button to display the various tabs for this search. From there, you can edit the search criteria. Refer to Choose CI Types, Filter on Attributes, Filter on Relationships, and/or Output for details on the tabs and how to change them.
  - **Copy**—If you select the Copy button, a second copy of the search is saved in which all criteria exactly duplicate the copied search. The purpose of this button is to allow you to create a search that you can then edit and refine as needed rather than rebuilding an entire search from the beginning.
  - **Delete**—Click the Delete button to delete the search. When you select the Delete button, a confirmation window pops up. Click the OK button to confirm the deletion or the Cancel button to cancel the deletion.
  - **Run**—Click the Run button to run the search. When you run the search, the Results page is displayed. Refer to Results for details on the Results page.

# Reports

# Create a Custom Report

There are two types of report available via the CMDB toolbar: custom and saved. A custom report is a report that you create to obtain information about a set of Cls. A saved report is a custom report that you have named and saved so that you can run it on demand.

To construct a custom report:

- 1. Select Reports | Custom from the CMDB toolbar. The Custom Reports page is displayed.
- 2. In this step, you specify the CIs on which the report will be run in the CI Search Criteria section. This can be done by either selecting a saved search from the Saved Search drop-down field or by creating a new search.

#### NOTE

Whether you create a new search or use one that is saved, the search results must contain CI attributes. Attributes for the results are specified in the Output tab of the CI Search page. If you do not have CI attributes in the results, there will be nothing on which to report.

- 3. To create a new search, refer to <u>CMDB Search</u>.
- 4. After you have created the new search, click the Return Criteria button. The criteria of the new search are displayed on the CMDB Report page in the CI Search Criteria section. If you are unhappy at any point with the search, you can click the Edit button to go to the CI Search page and make changes to the current search or click the Reset button to eliminate the current search entirely and begin again.

- 5. Select the report information you want returned in the Metrics Graphics section, as well as the report type, as follows:
  - **Metric Type**—Select the type of metric to be displayed in the report.
    - Count—Counts the number of Cls that contain the specified attribute. For example, you could run a report that counts the number of PCs in your organization, subtotaled by vendor/manufacturer. This might tell you that you have x number of PCs from Dell, y number from Gateway, etc.
    - Average—Determine the average of field values for the Cls in the report. For example, you might build a report that gives you the average cost of the PCs in your organization. Average only applies to real number or integer fields.
    - **Sum**—Add the field values for the CIs. For example, you might build a report that adds up the depreciation on PCs. Sum only applies to real number or integer fields.
    - **Minimum**—From the set of Cls, returns the lowest value found in the specified field. Minimum only applies to real number or integer fields.
    - **Maximum**—From the set of CIs, returns the highest value found in the specified field. Maximum only applies to real number or integer fields.
  - Attribute—Specify the attribute from which to extract the count, average, sum, minimum, or maximum. Only attributes selected in the Output tab on the CI Search page are displayed. If you selected a report showing the average, sum, minimum, or maximum for an attribute, the Attribute drop-down field only displays real number or integer attributes.
  - Subtotal by—Specify the value on which you want the report subtotaled. For example, if you specify a report containing the average cost of PCs, you might subtotal the report by manufacturers. The report might then contain data that showed the average cost of a PC from Dell, Gateway, etc.
  - **Format**—Display report results in a table (i.e., only text is displayed in a table format), chart (i.e., data is represented in either a pie chart or bar chart), or table and chart (i.e., both the table and chart formats are displayed; both the table and the charts display identical information).
  - Chart type—Choose either a bar chart or a pie chart.
  - If you wish to save the report so that you can run it on demand at a later time, enter a name for the report in the "Optionally, save this report as" field and then click the GO button. If you don't wish to save the report but just want to run the report, click the GO button without entering a report name. The report is created and displayed in a new window.

# Service Catalog

Service Catalogs are developed to describe and provide services for customers. When discussing Service Catalogs, the term "customer" does not mean a traditional FootPrints customer, i.e., "someone who submits requests to a FootPrints agent", but rather "any user of services". Therefore, in the context of Service Catalog, a customer can be an agent, administrator, or traditional FootPrints customer.

The basic process for developing a Service Catalog is:

• Determine the service categories, services (or "service items"), and service attributes to be included in your Service Catalog. This step takes place between the Service Catalog administrator and personnel within the organizations or departments to be included in the Service Catalog. It is a planning step and not performed within FootPrints itself. The

information developed from planning will be used to implement the Service Catalog. You may want to plan the information used for the other steps in the process listed below at this point as well.

- <u>Enable the Service Catalog</u>. The Service Catalog must be enabled for a project in order for it to function.
- <u>Create Service Catalog categories</u>. Categories allow you to create a hierarchy, with subcategories to as many levels as you wish to develop. When others explore the Service Catalog, they will drill down into the service categories until they find the services they wish to view.
- <u>Create the attributes of the services</u>. Attributes contain details about the service. For example, let us say you have an IT service providing new desktop computers. One of the service items may be the desktop computer itself. The attributes could be manufacturer, model, amount of RAM, size of hard drive, etc. Attributes could also include images. You might, for a desktop computer, include a picture of the computer itself.
- <u>Create Service Request Templates</u>. When agents, customers, administrators, etc., request a service using the Service Catalog, an Issue is created using the data in the Service Request Template. Think of it as a Quick Issue template for services. Requests could be escalated after they are submitted like any other Issue or Request.
- <u>Create the services and add the services to the categories</u>. Once you have created categories, you can create the services in the Service Catalog in the appropriate categories.
- <u>Select and list your Hot List services</u>. A list of services is displayed to customers when they access the Services Catalog. These could be any services you want to list for any reason. The list provides a quick means of accessing the details of the service item and entering a request for the service without having to drill down through the various service categories. The list might contain the most popular services of a particular organization or it might contain new services with which few people are familiar or it might be services that are under-utilized and which you want to highlight.
- <u>Define user roles for Service Catalog</u>. User roles determine which service categories can be seen by customers and, therefore, which services can be requested. The CMDB user roles function is used to define user roles for Service Catalog as well.

# Enable Service Catalog

Before a Service Catalog can function in a project, it must be enabeld. A Service Catalog can be created without being enabled, but at some point, to use it, it must be enabled.

To enable the Service Catalog:

- 1. Open the project in FootPrints for which you want to enable the Service Catalog.
- 2. Select Administration | Project from the FootPrints Toolbar, then select Project Options from the General section of the main frame.
- 3. Find the Service Catalog option and select the Enable radio button.
- 4. Enter your password and click the SAVE button.
- 5. When the save completes, follow the prompts to refresh the screen and complete the operation.

# Create, Edit, and Delete Service Categories

Service categories are categories of services. Service categories can be set up in a hierarchy with as many levels of sub-category as you want. For example, you might set up top-level categories for IT Services, Human Resources Services, Administrative Services, Accounting Services, etc. Under the Human Resources Services category, you might set up sub-categories such as Hiring, Termination, Benefits, Events, Miscellaneous. The Benefits category might have further sub-categories such as Insurance, Time Off, and so on. The Time Off category could have sub-categories such as Vacation, Holidays, Sick Leave, Unpaid Leave, and so on. Beneath those categories, you would eventually list your services, which might be things like "Enter vacation", "Submit request for unpaid leave", and so on. A service category can be any category of service an organization might offer, from services involving hardware to software to tracking time to adjusting payroll, etc. Once a service category has been created, it is added to the Service Catalog automatically.

# **Create Service Category**

To create a service category:

- 1. From the FootPrints Toolbar, click CMDB. The CMDB homepage is displayed.
- 2. Select Administration | CI Types. The Configure CI Types page is displayed. This page is used to configure CI Types and Service Categories.

### NOTE

Once at least one service category has been created and the Service Catalog button is displayed on the CMDB homepage, you can add new servic categories by first clicking the Service Catalog button and then clicking the Add Category button on the Service Catalog page.

- 3. Click the **Create** button next to the Existing Cl Types/\*Services list. Just as you see in the name of the list, when a service category is displayed in the list, an asterisk is prepended to the name of the category. When you click the Create button, the create Cl Type or Service Category Editor is displayed, with fields and buttons for creating a service or service category. The fields and actions you can take in this area are as follows:
  - **Name**—Enter a name for the service category in the Name field. For example, you might enter "Administrator Services". Later, when you create the services themselves, you will categorize them according to service category. A service in that category might be "Install International Widget Software".
  - **Description**—Enter information about the service category in the Description field. The field is provided for maintaining useful information about the service category. Entering a description is optional.
  - All Statuses and Associated Statuses—The All Statuses and Associated Statuses fields allow you to associate statuses with the service category. Only the statuses you select can be set for the service category. You might have many different statuses, but associate only a few of them with a particular service category. To associate a status with a service category, highlight the status in the All Statuses field and then click the Add button. To remove an association between a status and a service category, highlight the status in the Associated Statuses field and click the Delete button. The status is not deleted, but removed from the Associated Statuses field. Changing the statuses is optional.
  - **Background Color**—Select a background color for visualizations representing the service category. The Graphics Visualization field shows the current (default) color. To select a background color, enter the hex value of the color you wish to use or use the color picker. Changing the color is optional. To use the color picker:
    - Click the Select Color button.

- Choose from the sample colors and then manipulate the RGB values by dragging the sliders along the color line. The color displayed in the Selected Color area changes as you move the sliders. When you have the color you want to use for the background, click the CO button.
- **Text Color**—Select a text color for visualizations representing the service category. The Graphics Visualization field shows the current (default) color. To select a text color, enter the hex value of the color you wish to use or use the color picker. Changing the color is optional. To use the color picker:
  - Click the Select Color button.
  - Choose from the sample colors and then manipulate the RGB values by dragging the sliders along the color line. The color displayed in the Selected Color area changes as you move the sliders. When you have the color you want to use for the background, click the CO button.
- **Icon**—Select an icon for visualizations representing the service category. The Graphics Visualization field shows the current (default) icon. Changing the icon is optional. To select an icon
  - Click the Select Icon button.
  - Choose from the sample icons by selecting the radio button below the icon or upload an icon of your own choosing. When you place the cursor over an icon, a pop-up gives you the item that it represents. Click the Browse button to upload an icon.
     When you have the icon you want to represent the service category or service, click the **GO** button.
- Service Category—To designate this as a service category, check the Service Category checkbox. If you do not check this box, FootPrints will assume you are creating a CI Type. If you check this box, two more fields are displayed:
  - Subcategory of—If there are other categories, you can make the category you created a subcategory of an existing category by selecting the higher level category from the drop-down list.
  - Category Icon—Click the Select Icon button to select an icon to represent the category or subcategory when it is displayed in the Service Catalog. You can choose an icon from the choices displayed by clicking on the radio button below the icon or you can upload an image file of your own by using the browse button. Icons are not sized automatically, so if you select your own icon, you should be careful that it is not too big or too small. The recommended size is 72 X 72 pixels.
- 4. When you are done creating your service category, click the **Save** button. The service category name is displayed in the Existing CI Types/\*Services field with an asterisk prepended to the name to distinguish it from CI Types. Your selections for icon, background color, and text color are displayed in the Graphics Visualization area.

# **Edit Service Category**

To edit an existing service category, from the CMDB homepage:

- 1. Select Administration | CI Types. The Configure CI Types page is displayed.
- 2. Click on the service category you want to edit in the Existing CI Types/\*Services list to highlight it.
- 3. Click on the Edit button. The CI Type or Service Category Editor is displayed.
- 4. From this point on, refer to Step 2 in the Create Service Category procedure above for details on the fields in the CI Types or Service Category Editor.

When you are done editing, click the **Save** button. Any changes you have made to the icon, background color, and text color are displayed in the Graphics Visualization area.

#### **Delete Service Category**

To delete an existing service category from the CMDB homepage:

- 1. Select Administration | CI Types. The Configure CI Types page is displayed.
- 2. Click on the service category you want to delete in the Existing CI Types/\*Services list to highlight it.
- 3. Click on the **XDelete** button. A confirmation pop-up is displayed.
- 4. Enter your password and then click the **GO** button. The window is redisplayed and the deleted service category no longer appears in the Existing CI Types/\*Services list.

#### Add, Edit, and Delete Attributes

#### Add Attributes

To add an attribute, from the CMDB homepage:

- 1. Select Administration | CI Types. The Configure CI Types page is displayed.
- 2. Highlight the Service in the CI Types/\*Services list for which you want to configure Attributes.
- 3. Next to the Attributes and Layout field (bottom half of the page), if Attribute is not selected in the drop-down field by default, select it and click the **Add** button. The Attribute Editor is displayed.
- 4. The fields and actions you can take in this area are as follows:
  - **Name**—Enter a name for the attribute in the Name field. For example, you might enter "Vendor". It is mandatory that you enter a name in this field.
  - **Permissions**—The permission level chosen here determines both the access and requirement for users for the field.
    - **Optional**—The user has the option to enter or not enter data in the field.
    - Mandatory—The user must enter data into the field in order for the page to be accepted if it is submitted. If a user tries to submit an Issue without data in a mandatory field, an error message is displayed to the user, along with instructions to go back and enter the information. Mandatory fields appear in red on the Create Issue and Edit Issue pages for internal users and in the Customer Submit Request form.
  - Attribute Type—This defines the type of data the field accepts. Refer to <u>Field Types</u> for descriptions.
  - Attribute Header—If you would like to include instructions or other information about attribute fields when they are displayed, you can optionally insert text or HTML headers above the field. Enter the text or HTML into the Field Header field. The use of HTML also enables you to insert images directly into the Attributes.
  - **Default Value**—A default value is either entered or displayed here, depending on the field type. For example, if you select a character field type, you can enter a default value for that field here. If you select a drop-down field type, the default value is entered when the drop-down field is displayed in a field provided for that purpose. All field types can have a default value except for Multi-Select fields. In addition, the default choices for Date and Date Time fields are limited to No Default and Today. For Date Time fields, Today means the day and time at which the attribute was saved).

5. When you have completed entering the attribute information, click the **Save** button to save the attribute. The attribute is then displayed in the Attributes and Layout field.

#### Edit an Attribute

To edit an attribute, from the CMDB homepage:

- 1. Select Administration | CI Types. The Configure CI Types page is displayed.
- 2. Highlight the Service in the CI Types/\*Services list for which you want to configure Attributes.
- 3. Next to the Attributes and Layout field, if Attribute is not selected in the drop-down field by default, select it.
- 4. Click on the attribute you wish to edit in the Attributes and Layout field and then click the Edit button. The Attribute Editor is displayed.
- 5. Refer to the instructions above in Add an Attribute, Step 3 for further details.

#### **Delete an Attribute**

To delete an attribute, from the CMDB homepage:

- 1. Select Administration | CI Types. The Configure CI Types page is displayed.
- 2. Highlight the Service in the CI Types/\*Services list for which you want to configure Attributes.
- 3. Next to the Attributes and Layout field, if Attribute is not selected in the drop-down field by default, select it.
- 4. Click on the attribute you wish to delete in the Attributes and Layout field and then click the **Context** button. A confirmation pop-up window is displayed into which you must enter your password in order to complete the deletion.
- 5. Enter your password and click the **GO** button. The attribute is deleted and is no longer displayed in the Attributes and Layout field.

#### Change the Order in which Tabs, Sections, and Attributes are Displayed

To change the order in which tabs, sections, and attributes are displayed, from the CMDB homepage:

- 1. Select Administration | CI Types. The Configure CI Types page is displayed.
- 2. Next to the Attributes and Layout field, select Attribute, Tab Dialog, or Header from the dropdown field.
- 3. Click on the **UChange Order** button to display the up and down arrows.
- 4. Click on the item you want to move in the Attributes and Layout field.
- 5. Use the up and down arrows beside the field to move the selected item up or down in the order.

# **Create Service Request Templates**

Service Request Templates are used by customers to submit requests for the services in the Service Catalog. They are basically Issue templates with pre-populated fields. The use of pre-populated fields saves time and also makes it easier to develop escalations and Change Management approval processes that use the requests. After the Service Request Templates have been created, they can be associated with services. This is done when the service is created in the Service Catalog.

You can create single Issue templates or you can create Master Issues with subtasks for your services. For example, if you were to create a "New Hire" service, you might want to do that as a Master Issue, with subtasks for obtaining various pieces of equipment, assigning office space, and other activities associated with hiring a new employee.

#### Create a Template

To create a Service Request Template for a single Issue:

- 1. From the CMDB homepage, select Administration. The CMDB Administration page is displayed.
- 2. Select Service Request Templates from the administration page.
- 3. Click the Create button. A Template Name field is displayed, as well as a checkbox to designate the template as a Master, from which Master Issues and subtasks can be generated.
- 4. Enter a name for the template. If you wish for it to generate a Master Issue with subtasks, check the Master Template checkbox.
- 5. Click the GO button. The template page is displayed. The template page is an Issue page. Enter the information that you want to pre-populate the Issue that is created when a service request is made. For example, you may wish to enter a specific title for all requests of this type. That title could then be used for escalations or Change Management approvals for the request.
- 6. When you have completed the information on the page, click the SAVE button. The Service Request Templates page is redisplayed with the new template listed in the Templates field.

#### Create Subtask Templates

To create subtask templates:

- 1. Select a Master Template from the Templates field. A Subtasks list and controls are displayed.
- 2. Click the Create button. A Template Name field is displayed.
- 3. Enter a name for the subtask in the Template Name field and then click the GO button. If a password is requested, enter your password and then click the GO button. A template page is displayed. Click the GO button. The template page is displayed. The template page is an Issue page. Enter the information that you want to pre-populate the Issue that is created when a service request is made. For example, you may wish to enter a specific title for all requests of this type. That title could then be used for escalations or Change Management approvals for the request.
- 4. When you have completed the information on the page, click the SAVE button. The Service Request Templates page is redisplayed. To see the new subtask, click the Master Template in the Templates field with which the new subtask is associated. The Subtasks field will be displayed.

#### Edit a Template

To edit a template, click the template name in the Templates list, then click the Edit button. If you want to edit a Subtask template, click the appropriate Master Template first, then click on the subtask in the Subtasks field, and then click the Edit button next to the Subtasks field.

#### **Delete a Template**

To delete a template, click the template name in the Templates list, then click the Delete button. A pop-up window will request that you confirm the deletion. Click GO in the pop-up and the deletion will be complete. If you want to delete a Subtask template, click the appropriate Master Template first, then click on the subtask in the Subtasks field, and then click the Delete button next to the Subtasks field. Again, you will have to confirm the deletion.

#### Sequence Subtasks

To specify subtask sequencing:

- 1. Highlight the appropriate Master Template in the Templates field. The Subtasks will be displayed.
- 2. Click the Sequence button. A password may be requested of you. Enter your password and click the GO button. The Sequencing page is displayed.
- 3. Click the checkbox to enable sequencing.
- 4. Use the drop-down boxes next to the subtask template names to set the order. You can specify more than one subtask with the same number. If you do so, then either of the equivalent subtasks can be closed ahead of the other, but any subtasks that have been set to higher numbers must still wait until the subtasks with equivalent numbers have been closed. For example, you could have the first two subtasks set to "1", which means either can be closed first, but both must be closed before the subtask set to "2" can be edited or closed.
- 5. When you have specified the order for all of the subtasks, click the **CAVE** button. The sequence is saved and will be enforced by FootPrints.

#### **Create Services**

Services are the basic unit of a Service Catalog and are organized under service categories.

#### **Create Service**

To create a service and place it under the correct category in the catalog:

- 1. From the CMDB homepage, select the Service Catalog button from the CMDB Toolbar. The Service Catalog is displayed.
- 2. Click the Service Category to which you want to add a service. You can continue in this manner to drill-down through sub-categories, if there are any, until you find the level to which you want to add the service.
- 3. Click the Add Service button at the top of the page. The Create Service page is displayed. The fields of this page consist of:
  - Service Request Template-Select the template to associate with this service from the dropdown field. When the service is requested by a customer, the template data will be used to populate a new Issue. Note that it is not required that a template be associated with the service. Also note that services can be created before templates are created and associated with templates later, or templates can be created first. For more information on Service Request Templates, refer to <u>Create Service Request Templates</u>.
  - **Status**-Statuses displayed here are the ones you selected for the service category. This will be the Status of the Issue when the service request is submitted. You can leave this as it is or change it here. You can use escalations to change the status later.
  - Attributes-The attributes are the ones you associated with the service category. You can leave them as they are or change them here.
- 4. You can attach files to the service. Select the Attachments tab and click the Attach File button to attach a file to a service. Full details on attachments are in the section of this document titled *File Attachments*.
- 5. Click the **SAVE** button to create the Service. It will be displayed to when they view the category under which you saved it.

#### File Attachments

On the Create Service page, you can optionally attach one or more files from your local or network drive(s).

To attach a file:

- 1. On the Create Service page, select the Attachments tab and then click the "Attach File" button. This brings up a small window entitled "Upload Attachment".
- 2. Click the "Browse" button to browse your local machine and/or network drives for the file.
- 3. When you find the file, highlight it and click "Open". The file name and path now appears in the File Attachment window

#### NOTE

The CMDB Administrator may have set a limit for the size of file attachments – this information appears in the file Attachment window. If the file is too large, you will receive an error message. Please attach a smaller file.

- 4. Click the GO button to upload the file. When the upload is finished, the file name will appear in the "Create Service" form.
- 5. To attach additional files, repeat steps 1-4 for each file to be attached.

#### NOTE

You can continue to work on the Service while the file is uploading, but you must wait until the upload is complete to submit the Service.

## Creating the Hot List

A list of services is displayed to customers when they access the Services Catalog. These could be any services you want to list for any reason. The list provides a quick means of accessing the details of the service item and entering a request for the service without having to drill down through the various service categories. The list might contain the most popular services of a particular organization or it might contain new services with which few people are familiar or it might be services that are under-utilized and which you want to highlight. The Hot List displays a list of the names of the services, so you might want to keep that in mind when naming them. A name that does not describe the service well will not convey much meaning in the Hot list.

To create your Hot List:

- 1. From the CMDB toolbar, click Services Catalog. The Service Catalog is displayed.
- 2. The Hot List is displayed on the right side of the Service Catalog page. Click the Customize This List button. The Service Catalog Hot List Administration page is displayed.
- 3. Enter a Title for the list. This will be displayed at the top of the list when customers view the Service Catalog. You might use the title Featured Services for services that are especially popular, or you might title the list New Services and include a roster of services you have recently added in the list.
- 4. Optionally enter a message to appear at the top of the list. This might explain the nature of the list and can include images or any other data you wish to include.
- 5. Next, add the services to the list. The All Services field on the left side of the page displays all of the Services offered in all categories. Click on a service in the All field and then click the Add button. The service will be added to the Chosen for List field. Continue to add services until your list is complete.
- 6. The order in which the services appear in Chosen for List field is the order in which they are displayed in the Service Catalog. To change the order, click on a service that you wish to move and then use the up and down arrows to change its position in the field.

- 7. If you wish to remove a service from the Chosen for List field, click on the service and then click the Remove button. This does not remove the service itself; it only removes it from the Hot List.
- 8. The Max to Show field allows you to set a limit on the number of services displayed on the Service Catalog. To leave it unlimited, do not enter anything in the field. Otherwise, enter an integer in the field.
- 9. When you have finished selecting services to list and have set your maximum number to be displayed, click the SAVE button. The Service Catalog is displayed and the services you selected are displayed in the Hot List, along with the title and any text you entered.

# Using Service Catalog

Customers can use the Service Catalog to place service requests or simply view the services that are available for future reference. To view the Service Catalog, select **Service Catalog** from the FootPrints Toolbar. The Service Catalog is displayed.

| Categories  |             |                     |
|-------------|-------------|---------------------|
| IT Services | HR Services | Facilities Services |

The Service Catalog displays service categories and a Hot List. The service categories are a hierarchy that allows the services to be organized. The Hot List is a quick means of navigating to specific services.

## Service Categories

Service categories are determined by the administrator and may contain subcategories to any number of levels. To view services, you have to click the appropriate service category, and perhaps continue clicking on subcategories until you get to the one you want. For example, you may want to find a service in the IT Services department dealing with a business application. To select the category, you would click on IT Services and then Business Application Services. There you would find a list of services. Clicking on the service reveals the details of the service. From there you may submit a service request for that service using the Service Request Template provided.

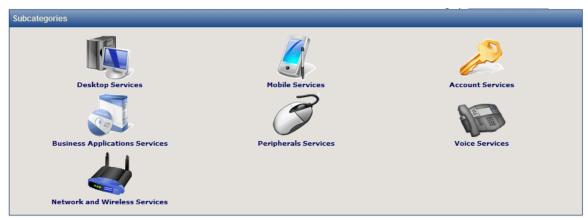

#### Hot List

The Hot List is a list of services that it is useful to access quickly. The Hot List is displayed when you click the Service Catalog button on the same page as the service categories. Rather than go

through the process of drilling down through the service categories, a customer can click on a service in the list to view the details. From there, the customer can submit a service request using the Service Request Template.

#### Submitting a Request Via Service Catalog

Requests for services are submitted in substantially the same way as any other FootPrints request once you have determined which service you want. To submit a request:

- 1. Select Service Catalog from the FootPrints Toolbar. The Service Catalog page is displayed.
- 2. Either:

Drill-down through the service categories until you find the list of services

or

Find the service you want to request in the Hot List.

- 3. Click on the service you want to request. The Details page of the request is displayed.
- 4. Click the **SAVE** button. The service request is submitted.

Numara FootPrints Reference Manual

# Chapter 10: Database Administration

The **FootPrints** database design is optimized to work with the most popular relational databases for efficient and fast performance. This chapter covers the following topics:

- System Architecture—The general architecture of FootPrints.
- Database Design—Design of the **FootPrints** database, including table structure and connection types.
- Services—FootPrints services for connecting to the database.
- Database Maintenance—Purging and archiving Project data
- Backups and Disaster Recovery—Information about backing upFootPrints and creating a disaster recovery plan.
- Upgrades—About upgrades toFootPrints.
- Performance—Guidelines and troubleshooting system performance.
- Field Limit Specifications—Rules regarding the number of Project fields allowed based on database used.
- Security—About security inFootPrints.
- Upgrading Keyword Searches to 6.5 from Previous Versions—An option tool for enhancing the keyword searches in very large databases

# Restrictions

With respect to size limits for the number of fields in an individual project, there is very little danger of exceeding the limits of most databases. Nevertheless, there are limits of which administrators should be aware. When the number of fields in an individual project grow into the hundreds, performance may begin to degrade or data may begin to be truncated. Administrators should at least be aware of this possibility. There are two ways in which field proliferation might become a problem. One is through the use of field dependencies and the other can occur by using field-level permissions to combine multiple projects into a single project. Both field dependencies and field-level permissions are extremely valuable and help to simplify life for the user. Administrators should not in any way avoid using these features. They are mentioned here only because of the slim chance that they could cause a problem through field proliferation.

# System Architecture

**FootPrints** is a web-based application that resides on a web-server machine. It can be accessed from anywhere from within an Intranet or the Internet via TCP/IP using a standard web browser.

The **FootPrints** application consists of CGI (Common Gateway Interface) scripts that drive the application. The CGI scripts contain Perl, HTML, and JavaScript, and display forms, images, help files, and user and Project information. Data is retrieved though SQL calls to the underlying relational database.

The **FootPrints** application directory contains the following sub-directories:

- **CGI**—Contains CGI program files.
- **BIN**—Contains database (.exe) programs. These are C programs containing SQL calls.
- **HTML**—Contains help, image, and temporary files.
- **DB**—Contains database schemas (also contains the database itself for the **FootPrints** native database version only).
- ETC—User and Project information and settings and other miscellaneous files.

The following files are used to keep track of local definitions:

- **C:\FootPrints\cgi\MRlocalDefs**—This contains local definitions created during installation (path assumes application is installed to C:\FootPrints).
- C:\FootPrints\etc\MRpasswd—This file contains the list of FootPrints users, their encoded passwords, and other user options.
- C:\FootPrints\etc\MRprojects—This file contains one line per active FootPrints Project.
- C:\FootPrints\etc\ABList.txt—This file contains one line per active FootPrints Address Book.
- C:\FootPrints\etc\MRusers—This directory contains one file per user, containing the user's Project preferences.

# How FootPrints Works

The **FootPrints** system architecture is fully web-based. The **FootPrints** application resides on a web server, such as Windows/IIS or Linux/Apache. It can reside either within an Intranet or outside of the firewall for remote access. Data is kept in a relational database, such as Microsoft SQL Server, MySQL, or Oracle.

The application is written in Perl, JavaScript, and C++. The user interface is generated via CGI scripts that output HTML to the user's web browser, while the database is queried via C++ programs that contain the proper SQL commands. Customizations to the interface are performed through easy-to-use web administration tools with no programming needed.

Users are authenticated through the application to the domain, if using Windows, LDAP, or UNIX authentication, or directly to **FootPrints**, if using the native authentication method. The user is then authenticated within **FootPrints** to the proper Role, giving the user the correct preferences and permissions within the system.

Each time the user performs an action in **FootPrints**, for example, clicking **GO** to submit a new Issue, a CGI script is run on the server. This script invokes a database program to update the database and then creates new HTML dynamically to display to the user, and so on. All CGI scripts, data gathering, and display creation are done on the web server only.

Other functions:

- **Email**—Notifications and incoming email processing are done by the **FootPrints** application communicating directly to the email server.
- LDAP—If using the Dynamic Address Book link, the FootPrints application talks directly to the external contact database (Active Directory, Lotus Notes, etc.) via LDAP.
- Asset Management—FootPrints retrieves asset data dynamically via XML from the
   FootPrints Asset Management or Microsoft System Center Configuration Manager/SMS
   Inventory database.

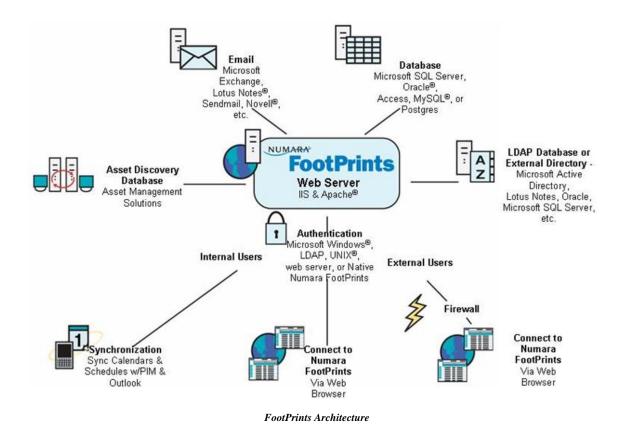

# About Database Design

Database design information is relevant to those interested in accessing the **FootPrints** database from a source outside of **FootPrints**. The purpose of this section of the document is to provide a general understanding of the **FootPrints** database structure. If all data manipulation and management is left solely to **FootPrints**, you do not need to read any further.

With respect to editing table elements outside of **FootPrints**, changing the values of certain table elements from a source outside of **FootPrints** may cause errors while using **FootPrints**. Because **FootPrints** uses many of the values within its tables to manage data internally, we've indicated the fields, which, if edited improperly, cause errors within **FootPrints**.

**FootPrints'** flexible database design works with the most popular relational databases for fast and efficient performance. All **FootPrints** data is kept in a single database within the database server (SQL Server, Oracle, etc.). The database can reside on a different server from the application web server or on the same server.

# Projects

Different functions or groups can be separated into Projects. Each Project is a sub-database of the **FootPrints** database, with it's own fields, forms, users and settings. For example, you may have one Project to track service desk activity, and a second Project to track development activity. Projects can be made on-the-fly through the **FootPrints** web administration interface with no database administration required. There is no limit to the number of Projects that can be created. Incidents are stored in Projects as individual records, called "Issues".

# Address Book

User contact information is stored in the **FootPrints** Address Book. Each Project can have it's own Address Book, or multiple Projects can share a single Address Book. The Address Book is made up of records called "Contacts". Alternatively, contact data can be dynamically accessed from an outside source, such as Active Directory, Lotus Notes, or Sun ONE Directory Server, via LDAP or to SQLServer, MySQL, Oracel, etc., via Dynamic SQL Link.

# Database Connection

The **FootPrints** application connects to the database via ODBC, for Windows, or via a Perl module (DBD/DBI), for UNIX and Linux.

**UNIX/Linux Relational Database versions**, including, Oracle, MySQL, Postgres, use DBI/DBD, a popular database access module for the Perl programming language. It defines a set of methods, variables, and conventions that provide a consistent database interface and makes database calls directly from Perl without having to do a system call to execute an external binary program.

Client programs communicate with the daemon through the use of a named pipe that has read and write access. Client programs send a structure containing a SQL statement to the daemon, and a structure containing a result code, possible data, and the number of rows (in the case of a query) is returned. This persistent-connection approach provides a more optimized performance than directly connecting to and disconnecting from the ODBC data source in each client because it benefits from the caching mechanisms built into most database management systems.

# Table Design

All **FootPrints** versions use the same table design. **FootPrints** data is kept in a single database. Each Project within the **FootPrints** database consists of five tables that hold the information about each record. Address Book data is kept in a separate, single table for each Address Book. Additional data, including schemas, Project settings, and user information are kept in the FootPrints application directory on the web server.

A Project consists of five tables:

- **MASTER***x* (where *x* is the project ID)—Holds the core information about an Issue, including built-in and custom fields.
- MASTERx\_HISTORY—Contains a history log of actions performed on each ticket.
- **MASTER***x***\_DESCRIPTIONS**—Contains past descriptions and notes (current Description is kept in the MASTER*x* table).
- MASTERx\_ABDATA—Contains the contact information for the Issue.
- MASTERx\_TIMETRACKING—Contains time tracking data for Issues.

The change management approval process involves four additional database tables:

- MASTERx\_APPROVALSTATES—Used to maintain and query information about the current state of an approval phase. The current state of the process is determined by the state of its final phase.
- MASTERx\_APPROVALVOTES/MASTERx\_APPROVALVOTESHIST—Used to maintain and query individual user votes on approval phases. These two tables are the same in design. However, MASTERx\_APPROVALVOTES only contains the current (mrPROCID,mrPHASEID,mrID) set, while MASTERx\_APPROVALVOTESHIST contains them all. There are duplicate (mrPROCID,mrPHASEID,mrID) sets only if a phase has run multiple times on an mrID.
- MASTER<sub>x</sub>\_APPROVALPHASES—Contains the configuration of a phase.
- MASTERx\_APPROVALPROCS—Contains the configuration of a process.

In addition, user contact information is stored in the Address Book. Each Project can have its own Address Book or multiple Projects can share one Address Book. Each Address Book is maintained with a single ABMASTERy table and, optionally, the ABMASTERy\_MASTER table:

- **ABMASTERy** (where *y* is the Address Book ID)—Contains contact information for users (fields are customizable).
- **ABMASTERy\_MASTER** (where y is the Address Book ID)—Contains contact information for the organizational unit selected in the Address Book to be used as the Master Contact field (such as Department, Company, etc.) This table was added in FootPrints 7.0, and is automatically created when making a new address book in 7.0+, or accessing an older address book for the first time in 7.0+. When using the Dynamic LDAP or SQL Address Book, data is not stored locally in the **FootPrints** Address Book.

Table Design and Indexes contains detailed information on the tables and the FootPrints Indexes

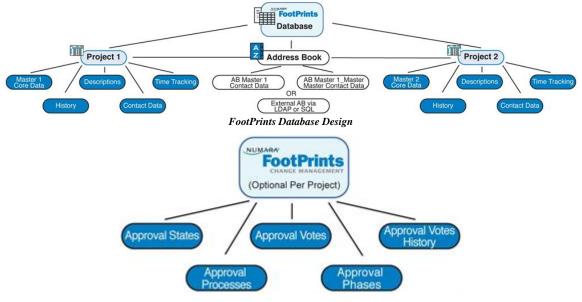

Change Management Database Design

# Table Design and Indexes

All of the SQL-based versions of **FootPrints** use the Perl DBI/DBD modules to access the database. Windows versions no longer use fpService.exe for database access. This means that all database connectivity is done directly within each Perl script without having to call any external programs

as was done in earlier (pre 6.5) Windows versions of **FootPrints**. The database design was always the same on Windows and Unix/Linux versions, but now the method of accessing the data is the same on both as well. A single user is created in the DBMS which **FootPrints** uses for all connections.

#### **FootPrints Tables**

## MASTERx

| Column Name       | Datatype        | Comments                                                                                                    |
|-------------------|-----------------|----------------------------------------------------------------------------------------------------|
| mrlD              | int             | Unique incremental ticket #                                                                                                    |
| mrREF_TO_AB       | varchar         | Either an ABMASTERy.abID that created this ticket, OR an LDAP dn                                                                                                    |
| mrREF_TO_MR       | varchar         | A MASTERx.mrID that this ticket is possibly "linked" to - used for subtasks, global issues, etc.                                                                                                    |
| mrTITLE           | varchar         | Ticket summary / title                                                                                                    |
| mrPRIORITY        | int             | Ticket Priority, 1100                                                                                                    |
| mrSTATUS          | char            | Status of Ticket                                                                                                    |
| mrdescription     | longvarch<br>ar | The text of the most current description, starts with a date/time/user stamp                                                                                                    |
| mrASSIGNEES       | varchar         | Assignees (FootPrints usernames) of ticket, separated by spaces                                                                                                    |
| mrATTACHMENTS     | varchar         | File attachment filenames separated by new lines                                                                                                    |
| mrupdatedate      | timestamp       | Last edit date                                                                                                    |
| mrSUBMITTER       | char            | Original creator of ticket                                                                                                    |
| mrSUBMITDATE      | timestamp       | Original creation date of ticket                                                                                                    |
| mrpopularity      | int             | For solutions only - number of votes that it was helpful                                                                                                    |
| mrURGENT          | int             | 0 or 1 denoting if this ticket is urgent                                                                                                    |
| mrescalatedby     | varchar         | This column is used for certain escalations that are only<br>allowed to act once, ever, on an issue. If one of these<br>escalations run, the unique escalation ID is added to this field. It<br>is possible for this column to not exist, it is added only when it<br>is needed.                                                                                                    |
| mralldescriptions | longvarch<br>ar | This column is added after upgrading to FootPrints 6.5+ and<br>running MR60to65.pl. It is a single field which contains the<br>current description and all of the appended descriptions. It is<br>never displayed, and exists only to be searched on. Searching<br>on this field allows FootPrints to avoid joining the MASTERx<br>and MASTERx_DESCRIPTIONS tables when a search on all<br>descriptions is needed. This can improve performance on large<br>databases where table joins are very expensive. |
| mrREF_TO_MRX      | varchar         | This contains overflow from mrREF_TO_MR if the data cannot<br>all fit in the one column. It is possible for this column to not<br>exist, it is added only when it is needed. It is a varchar(4000) on<br>Oracle and Postgres, a clob(4000) on DB2, mediumtext on<br>MySQL, and varchar(254) on everything else.                                                                                                    |
| mrTIMESTAMP       | timestamp       | Microsoft SQL Server only, this column improves the performance of full text indexing.                                                                                                    |
| mrUNASSIGNED      | int             | If this column is used, searches on unassigned can be done faster. This is set to 1 if the issue is not assigned to anyone.                                                                                                    |

| Column Name           | Datatype | Comments                                               |
|-----------------------|----------|--------------------------------------------------------|
| custom project fields | n/a      | Named after actual field name, with correct data type. |

## MASTERX\_HISTORY

| Column Name  | Datatype | Comments                               |
|--------------|----------|----------------------------------------|
| mrID         | int      | The MASTERx.mrID that this pertains to |
| mrgeneration | int      | Generation of this mrHISTORY           |
| mrHISTORY    | varchar  | timestamp user comment                 |
| mrCOMMENT    | varchar  | User comment                           |

## **MASTERx\_DESCRIPTIONS**

| Column Name      | Datatype        | Comments                                                                                                    |
|------------------|-----------------|----------------------------------------------------------------------------------------------------|
| mrlD             | int             | The MASTERx.mrID that this pertains to                                                                                                    |
| mrgeneratio<br>N | int             | Generation of this description: Range (1max) where max is the most current of this set. MASTERX.mrDESCRIPTION is always the most current description. |
| mrDESCRIPTION    | longvarch<br>ar | The text of the description, starts with a date/time/user stamp                                                                                       |

## MASTERx\_ABDATA

| Column<br>Name                   | Datatyp<br>e | Comments                                                                                                    |  |  |
|----------------------------------|--------------|----------------------------------------------------------------------------------------------------|--|--|
| mrlD                             | int          | The MASTERx.mrID that this pertains to                                                                                                    |  |  |
| Last_bNam                        | varchar      | Last name of a contact                                                                                                    |  |  |
| e                                |              |                                                                                                    |  |  |
|                                  | varchar      | First name of a contact                                                                                                    |  |  |
| е                                |              |                                                                                                    |  |  |
| EmailbAd<br>dress                | varchar      | Email address of a contact                                                                                                    |  |  |
| custom<br>address<br>book fields | n/a          | The above first three custom fields are auto-created on table creation. The rest of the address book fields will follow, named after the actual field name, with the correct data type. |  |  |

## MASTERX\_TIMETRACKING

| Column Name      | Datatyp<br>e | Comments                                                                                                    |
|------------------|--------------|----------------------------------------------------------------------------------------------------|
| mrID             | int          | The MASTERx.mrID that this pertains to                                                                              |
| mrgeneratio<br>N | int          | The time-tracking record number, ie; mrID 5 might have 23 time tracking records each with a unique RECNO for mrID 5 |
| mrTIMESPENT      | varchar      | Time spent in minutes, stored as 120m for 2 hrs.                                                                    |
| mrRATE           | decimal      | The money per hour for this time tracking record                                                                    |
| mrtimedate       | datetim<br>e | Time and Date stamp                                                                                                 |

| Column Name | Datatyp<br>e | Comments                                     |
|-------------|--------------|----------------------------------------------|
|             |              | User stamp<br>Time-tracking rate description |
|             |              |                                              |

# FootPrints Change Management Tables

The following set of MASTERx\_APPROVAL tables only exist if Change Management is being used for the given project x.

## MASTERX\_APPROVALSTATES

| Column Name                                  | Datatype                   | Comments                                                                                              |
|----------------------------------------------|----------------------------|----------------------------------------------------------------------------------------------------|
| mrlD                                         | int                        | The MASTERx.mrID that this pertains to                                                                |
| mrPROCID                                     | int                        | Approval Process ID                                                                                   |
| mrPHASEID                                    | int                        | Approval Phase ID                                                                                     |
| mrPHASESTATE                                 | varchar                    | Approved   Disapproved   Processing                                                                   |
| mrSTATETIMEDATE                              | datetime                   | Date and time this row was set or updated                                                             |
| mralerttimedate                              | datetime                   | Date and time of last recurring email alert                                                           |
| mrPHASEID<br>mrPHASESTATE<br>mrSTATETIMEDATE | int<br>varchar<br>datetime | Approval Phase ID<br>Approved   Disapproved   Processing<br>Date and time this row was set or updated |

## MASTERx\_APPROVALVOTES / MASTERx\_APPROVALVOTESHIST

| Column Name    | Datatype    | Comments                               |
|----------------|-------------|----------------------------------------|
| mrID           | int         | The MASTERx.mrID that this pertains to |
| mrPROCID       | int         | Approval Process ID                    |
| mrPHASEID      | int         | Approval Phase ID                      |
| mrvotevalue    | varchar     | Approve   Disapprove                   |
| mrVOTEUSER     | varchar     | UserID of user who cast vote           |
| mrVOTECOMMENT  | longvarchar | Comment about this vote                |
| mrvotetimedate | datetime    | Date and time of vote                  |

## MASTERx\_APPROVALPROCS

| Column Name   | Datatype    | Comments                                                  |
|---------------|-------------|-----------------------------------------------------------|
| mrPROCID      | int         | Approval Process ID                                       |
| mrORDER       | int         | Order of Process in list                                  |
| mrPROCNAME    | varchar     | Process name                                              |
| mrPROCDESC    | longvarchar | Process description                                       |
| mrPROCTRIGGER | longvarchar | CGI input for search criteria to trigger start of process |
| mrPROCOPTIONS | text        | Delimited process options                                 |
| mrdeleted     | int         | If process is deleted, this has a value of 1              |

## MASTERx\_APPROVALPHASES

| Column Name    | Datatype    | Comments                                       |
|----------------|-------------|------------------------------------------------|
| mrPROCID       | int         | Approval Process ID that this phase belongs to |
| mrPHASEID      | int         | Approval Phase ID                              |
| mrORDER        | int         | Order of Phase in list                         |
| mrPHASENAME    | varchar     | Phase name                                     |
| mrPHASEDESC    | longvarchar | Phase description                              |
| mrPHASEOPTIONS | text        | Delimited phase options                        |
| mrDELETED      | int         | If process is deleted, this has a value of 1   |
| mrVOTEUSERS    | varchar     | Space-separated list of eligible voters        |

The following are the tables for the address book:

# ABMASTERy

| Column Name                   | Datatype      | Comments                                                                                                    |
|-------------------------------|---------------|----------------------------------------------------------------------------------------------------|
| abID                          | int           | Unique ID for this contact                                                                                                    |
| abSUBMITTER                   | char          | Person who created contact                                                                                                    |
| abASSIGNEE                    | char          | Users assigned to this contact                                                                                                    |
| abSUBMITDAT<br>E              | timestam<br>P | When contact was created                                                                                                    |
| abUPDATEDAT<br>E              | timestam<br>P | When contact was last modified                                                                                                    |
| abSTATUS                      | char          | Deleted or not (status) of contact                                                                                                    |
| LastbName                     | varchar       | Last name of a contact                                                                                                    |
| FirstbName                    | varchar       | First name of a contact                                                                                                    |
| EmailbAddre<br>ss             | varchar       | Email address of a contact                                                                                                    |
| custom address<br>book fields | n/a           | The above first three custom fields are auto-created on table creation.<br>The rest of the address book fields will follow, named after the actual<br>field name, with the correct data type. Note: Any projects which use<br>this address book must keep the column names of custom address<br>book fields in their MASTERx_ABDATA in sync with this. |

# ABMASTERy\_MASTER

| Column<br>Name            | Datatyp<br>e | Comments                                                                                                    |
|---------------------------|--------------|----------------------------------------------------------------------------------------------------|
| Lastb<br>Name             | varchar      | Last name of a contact                                                                                                    |
| Firstb<br>Name            | varchar      | First name of a contact                                                                                                    |
| Emailb<br>Address         | varchar      | Email address of a contact                                                                                                    |
| custom<br>address<br>book | n/a          | The above first three custom fields are auto-created on table creation. The rest<br>of the address book fields will follow, named after the actual field name, with |

|     | olumn<br>Iame | Datatyp<br>e | Comments                                                                                                    |
|-----|---------------|--------------|----------------------------------------------------------------------------------------------------|
| fie | lds           |              | the correct data type. Note: Any projects which use this address book must keep the column names of custom address book fields in their MASTERX_ABDATA in sync with this. |

#### NOTE

On SQL Server only, you may see a column for mrTIMESTAMP. This is for non-displayed binary data to improve performance for full-text indexing and should be of no concern to administrators.

#### FootPrints Indexes

| Index                            | Туре                | Comments                                                                                                    |
|----------------------------------|---------------------|----------------------------------------------------------------------------------------------------|
| Pkrandom                         | Primary<br>Key      | mrID is the primary key of the MASTERx table and automatically an index.                                                                                                    |
| Pkrandom                         | Primary<br>Key      | abID is the primary key of the ABMASTERx table and automatically an index.                                                                                                    |
| Pkrandom                         | Primary<br>Key      | mrID is the primary key of the MASTERx_ABDATA table and automatically an index.                                                                                                    |
| MASTERx_STATUS_<br>IDX           | Index               | Index on mrSTATUS in MASTERx table.                                                                                                    |
| MASTERx_PRI_IDX                  | Index               | Index on mrPRIORITY in MASTERx table.                                                                                                    |
| MASTERx_URGENT<br>_IDX           | Index               | Index on mrURGENT in MASTERx table.                                                                                                    |
| MASTERx_HISTORY<br>_IDX          | Composit<br>e Index | Index on (mrID, mrGENERATION) in MASTERx_HISTORY table.                                                                                                    |
| MASTERx_DESCRIP<br>TIONS_IDX     | Composit<br>e Index | Index on (mrID, mrGENERATION) in MASTERx_DESCRIPTION table.                                                                                                    |
| MASTERx_TIME_ID<br>X             | Composit<br>e Index | Index on (mrID, mrGENERATION) in MASTERx_DESCRIPTION table.                                                                                                    |
| Full Text Indexing<br>(optional) | FULL<br>TEXT        | Full text indexing is implemented on MySQL, Microsoft SQL Server,<br>and Oracle if Intermedia is enabled. In these situations, we can<br>add a full text index on the mrALLDESCRIPTIONS column and use<br>MATCH or CONTAINS operators for faster searching. |
| MASTERx_APPROV<br>ALSTATES_IDX1  | Composit<br>e Index | Index on (MRID, MRPROCID, MRPHASEID) in<br>MASTERX_APPROVALSTATES table.                                                                                                    |
| MASTERx_APPROV<br>ALSTATES_IDX2  | Index               | Index on mrPHASESTATE in MASTERx_APPROVALSTATES table.                                                                                                    |
| MASTERx_APPROV<br>ALVOTES_IDX1   | Composit<br>e Index | Index on (MRID, MRPROCID, MRPHASEID) in<br>MASTERx_APPROVALVOTES table.                                                                                                    |
| MASTERx_APPROV<br>ALVOTES_IDX2   | Index               | Index on mrVOTEUSER in MASTERx_APPROVALVOTES table.                                                                                                    |
| MASTERx_APPROV<br>ALVOTESH_IDX1  | Composit<br>e Index | Index on (MRID, MRPROCID, MRPHASEID) in<br>MASTERx_APPROVALVOTESHISTORY table.                                                                                                    |
| MASTERX_APPROV<br>ALVOTESH_IDX2  | Index               | Index on mrVOTEUSER in MASTERx_APPROVALVOTESHISTORY table.                                                                                                    |
| MASTERx_APPROV<br>ALPROCS_IDX1   | Index               | Index on mrPROCID in MASTERx_APPROVALPROCS table.                                                                                                    |
| MASTERX_APPROV<br>ALPHASES_IDX1  | Composit<br>e Index | Index on (MRPROCID, MRPHASEID) in<br>MASTERx_APPROVALPHASES table.                                                                                                    |

# Configuration Management Database and FootPrints Calendar and Field History Tables

Configuration Management and FootPrints Calendar and Field History database tables are described at the following URL:

http://www.unipress.com/fpdbspecs/

# FootPrints Scheduling and Database Services

**FootPrints** installs a service to run automated processes. This service handles incoming email, outgoing email notification, escalations, mass emails, and scheduled reports. On Windows, FPSschedule.exe is automatically set as a service on the **FootPrints** server. On UNIX, a cron job is automatically created which runs the file MRrunScheduledScripts.pl. This service replaces the manually created batch files and cron jobs necessary to run automated processes in earlier versions.

It may occasionally be necessary to start and stop the scheduling service manually (Windows only). Follow these instructions to do so:

On the FootPrints server, open a command (DOS) prompt.

Change to the FootPrints\bin directory, i.e.:

cd C:\FootPrints\bin.

To start the scheduling service:

FPSchedule --i

To stop the service:

FPSchedule --u

FPwatch is a backup service to FPSchedule. It restarts the schedule service if it was stopped. It takes the same command line arguments as FPschedule.exe:

Install the service:

FPwatch -i

Uninstall the service:

FPwatch -u

Print out scheduling debugging information to etc/watchLog.txt (only if requested from Numara Software Support):

FPwatch -d

#### NOTE

The fpservice.exe for Windows versions of **FootPrints** was removed in **FootPrints** 6.5. Windows Access, MS SQL Server, and SQL Express versions now use DBI/DBD to access the database (fpservice is no longer needed). This allows more connections and eliminates the chance of the service hanging or requiring a restart, which increases performance and removes a single point of failure, which increases reliability. If you are using a version of **FootPrints** from before release 6.5, the database services are automatically uninstalled on upgrade. Calling **FootPrints** database commands has also changed. Refer to <u>FootPrints API</u> for more information.

# Database Maintenance

Selected issues can be completely removed from a **FootPrints** Project using the Database Maintenance feature. Specifically, issues that have been changed to the Deleted status are good candidates for archiving since Issues that have spent significant time as Deleted are no longer needed on a regular basis, but can be stored for reference information. These issues can be stored as read-only in a separate archive Project, which is useful for cleaning up the database by removing obsolete issues from a Project. Fewer issues in a Project leads to faster searching and reporting times, speeding up database access times.

#### IMPORTANT

Make a backup of your **FootPrints** database before performing any purge function.

#### NOTE

This feature is not available in the **FootPrints** database versions. To get the benefit of this feature, you must upgrade to one of the SQL/ODBC-based versions for Windows (MS SQL Server, Access, etc.) or DBD/DBI-database versions for UNIX/Linux (Oracle, MySQL, Postgres, etc.)

Topics covered in this section include:

- Archiving data from current project
- Purging data from current project
- Working in the archive project

#### Archiving Data from the Current Project

The archive function removes issues that meet specified search criteria in the source Project, copies those issues to the archive Project that you specify, and then removes those issues from the Project's issue table.

- 1. Select Administration | System | Projects, then click the Section GO button in the Database Maintenance section.
- 2. Select the Archive option as the Action to Take.
- 3. The Status and Date Criteria of Applicable Issues section allows you to define the selection criteria for Purge. This can be based on either the Issue's current status, the date it was last edited/created, or a combination of both.
  - By default, only the Deletedstatus is highlighted.
  - Highlight additional statuses as needed.
  - Choose issues based on one specific date that they were created or last edited or choose all issues before or after a particular date.
  - Choose AND to select issues that must meet both the status and date criteria
  - Choose OR to select issues that meet either the status or the date criteria.

#### TIP

Set up an escalation rule that automatically changes the status of closed issues to Deleted for issues that are a certain age. Then you can skip this step and just use the default highlighted status of Deleted.

- 4. Type in your password and click **GO**.
- 5. Matching Issues For Purge—All issues that meet the Purge search criteria are listed here and highlighted. Review the list to ensure you are purging issues that meet your intended

criteria. You can deselect issues by holding the CTRL key and left clicking the issue with your mouse. Only highlighted issues are purged.

- 6. **SOL Ouery–FootPrints** displays the query that was used to retrieve the issues that have met the archive search criteria for your review.
- 7. Archive Location—Each "source" Project has a designated "destination" archive project. The first time you archive Issues, you must provide a name for the archive Project.
  - Name of new archive project—The first time you archive Issues from a given Project, you must set up some archive Project information. Give your archive Project a name. It is suggested that you use a name that is similar to the original Project for your archive Project, but not too similar. If your Project's name is Helpdesk try using Archived Helpdesk instead of Helpdesk (Archive). This tells you which Project is archived, but does not confuse people by starting with the same name.
  - Name of new project's address book—You can choose to create a new Address Book for the archive Project or link to the existing one. You must provide a Project name if you are creating a new one. If linking to an existing Project, check the Link to current project's address book instead box if you do not want to create and archive the Address Book. We suggest you link to the original.
  - All subsequent archive attempts from the same Project present an option to use the same archive Project or create a new one. Your business needs determine whether you want one or multiple archive Projects for a single source Project. If you are reporting on data by year, you might consider creating separate archive Projects for each year, especially if you have many issues to archive that you use for reporting.
- 8. Scheduled Run-Time—Archive jobs can be run immediately or at a time when server activity is light (if you have a large job with many issues to archive).
  - Start Immediately—Run immediately. Immediately means the archive begins the next time the FootPrints scheduled service runs, which could be up to one minute from the time you enter your password and click P GO.
  - Start at the following data and time—Enter the date and time you want to run the job. Since the entire process could take a long time to finish, depending on the number of records selected, you may want to schedule large jobs when there is little server activity to avoid server overload, e.g., on weekends or late at night.
  - Scheduled Jobs Pending In Current Project—This section lists those jobs scheduled to run in the future, as configured in the previous step.
- 9. Type in your password and click OG. After clicking the OG button, click OK when asked to confirm that you want to complete the purge. After clicking OK, FootPrints schedules the purge to run as a background process based on the time set up in the Scheduled Run-Time step. This include jobs scheduled to run immediately.

When the purge runs, **FootPrints** generates a dump (.dmp) file for any Issues removed so that they can be easily restored. **FootPrints** saves this file in the Project's directory on the server. For example, Project #1's recovery files are stored in the footprints\db\MASTER1\MR\DumpsFromPurgesdirectory.

#### Purging Data from the Current Project

Purging data from the source project works the same way as archiving, except no archive project is created.

#### NOTE

If you think you might need to report on any of these purged issues, use the <u>Archive</u> function.

We recommend you make a backup of your FootPrints database before performing the Purge function.

- 1. Select Administration | System | Projects, then click the image GO button in the Database Maintenance section.
- 2. Select the Purge option as the Action to Take in the next page.
- 3. The Status and Date Criteria of Applicable Issues section allows you to define the selection criteria for Purge. This can be based on either the Issue's current status, the date it was last edited/created, or a combination of both.
  - By default, only the Deletedstatus is highlighted.
  - Highlight additional statuses as needed. ٠
  - Choose issues based on one specific date that they were created or last edited or choose • all issues before or after a particular date.
  - Choose AND to select issues that must meet both the status and date criteria •
  - Choose OR to select issues that meet either the status or the date criteria.

TIP

Set up an escalation rule that automatically changes the status of closed issues to Deleted for issues that are a certain age. Then you can skip this step and use the default highlighted status of Deleted.

- 4. Type in your password and click **O**GO.
- 5. All issues that have met the purge search criteria are listed in the Matching Issues For Purge field and highlighted. Review the list to make sure you are purging issues that meet your intended criteria. You can de-select issues by holding the CTRL key and left clicking the Issue with your mouse. Only highlighted issues are purged.
- 6. SOL Query-FootPrints displays the query that was used to retrieve the issues that have met the purge search criteria for your review.
- 7. Scheduled Run-Time—Purges can be scheduled to run either immediately or at a time when server activity is light, if you have a large job with many issues to archive.
  - Start Immediately—Run immediately. Immediately means the purge begins the next time the FootPrints scheduled service runs, which could be up to one minute from the time you enter your password and click  $\bigcirc$  GO.
  - Start at the following data and time—Enter the date and time you want to run the job. • Since the entire process could take a long time to finish, depending on the number of records selected, you may want to schedule large jobs when there is little server activity to avoid server overload, i.e., on weekends or late at night.
  - Scheduled Jobs Pending In Current Project—This section lists those jobs scheduled to run • in the future, as configured in the previous step.
- 8. Enter your password and click 🕏 GO. After clicking the 🕏 GO button, click OK to confirm that you want to complete the purge. After clicking OK, FootPrints schedules the purge to run as a background process based on the time defined in Step 7. This include jobs scheduled to run immediately.

When the Purge is run, FootPrints generates a dump (.dmp) file for any Issues removed so that they can be easily restored. FootPrints saves this file in the Project's directory on the server. For example. Project #1's recovery files are stored in the

footprints\db\MASTER1\MR\DumpsFromPurgesdirectory.

#### Working in the Archive Project

The archive Project is a read-only Project. There is no option in the left hand toolbar to create new issues or global issues, even for System Administrators, in an archive Project.

Cross-project copies into archive Projects by both escalations and from the Details page are no longer allowed. Archive Projects are not listed in the drop-down list of Projects.

Issues in the archive Project can be restored to the original Project individually or in a batch process. There is a Restore Archive button on the Details toolbar for individual Issues. Once clicked, you are asked to confirm your decision. After clicking OK, **FootPrints** moves the issue from the archive Project back to the original Project.

Batches of Issues can be restored from the archive Project's Homepage using the Restore option in the Quick Action Checkbox dialog.

# **Backups and Disaster Recovery**

The **FootPrints** application and database must be backed up on a regular basis as part of a total IT disaster recovery plan. It is very easy to backup as part of the normal disk backups done by any organization. This section discusses which files and databases need to be backed up, procedures for getting a new emergency license during an Emergency restore, and other database-relevant information.

# **Database Requirements**

**FootPrints** requires a database to store data. Currently supported databases and servers are listed in detail in the Hardware and Software Requirements section of this document.

# Backing up the Database

**FootPrints** typically resides in C:\FootPrints on Windows systems and in /usr/local/footprints under Unix or Linux systems. These directories are used in all examples.

First, the **FootPrints** directory, as well as all database directories, must be backed up daily. This should be part of the customer's typical IT infrastructure backup and rotating media should be used so that catastrophic failure of a hard disk does not cause the loss of data. Numara Software is not responsible for your data backup.

In all cases, the **FootPrints** directory tree must be backed up. In the case of some versions, you must also backup the database directory, using special database procedures.

Here are details on the different systems, the locations, and suggested methods of backup.

- **Built-in FootPrints database or Access**—In prior releases, **FootPrints** was sold with a builtin database. Both the built-in and MS Access databases reside under the **FootPrints** directory, making backup simple by allowing you to just backup the entire **FootPrints** directory tree.
- MS SQL Server (all versions, including SQL Express)—You must backup the FootPrints directory. In addition, this article by Microsoft gives full details of recommended database backup procedures:

http://support.microsoft.com/default.aspx?scid=KB;EN-US;241397

• You can also go to <a href="http://www.mssqlserver.com/backup/overview\_p1.asp">http://www.mssqlserver.com/backup/overview\_p1.asp</a> for a 32 page guide to backing up SQL Server.

These sites have additional information on Differential backups and Transaction log backups for restoring databases from logs so that no data is lost, even up-to-the-last-minute of a server failure.

• Oracle—You must backup the FootPrints directory. For the database, Oracle includes a comprehensive backup and recovery system called RMAN. For more information on this system, go to:

http://www.oracle.com/oramag/mar02/rmandoc.html

• **MySQL**—You must backup the **FootPrints** directory. For the database, MySQL provides backup and restore procedures. For more information:

http://www.mysql.com/doc/en/Backup.html

• **Postgres**—You must backup the **FootPrints** directory. For the database, Postgres provides backup and restore procedures. For more information:

http://www.postgresql.org/files/documentation/books/aw\_pgsql/node179.html

NOTE

All links were current at time of publication.

#### Disaster Recovery

There should be only four steps required when the server on which **FootPrints** resides gets a catastrophic failure:

- 1. **Restore the FootPrints directory**—Restore your latest copy of the **FootPrints** directory from tape backup. Typically this means C:\FootPrints for Windows or /usr/local/footprints for Unix or Linux.
- 2. **Restore the Database**—Follow the steps outlined in the documents above for all of the commercial databases. For the built-in database and the Access database, this step is not required since it is performed in the preceding step.
- 3. **Restore the Web Server settings**—Please refer to the README file that came with your **FootPrints** installation to re-add the aliases and Perl association to your web server.
- 4. New License—Contact Numara Software Support\_ for a new license. If this is after normal working hours, Numara Software provides an Emergency License program which can get you operational until we are available again. This program is available at http://www.numarasoftware.com/cgi-bin/get\_emergencylic.pl.

Numara Software Support is available at 1.800.222.0550 (dial 2 when you connect) or footprints.support@numarasoftware.com for help with any of these topics.

# **Redundant Web Servers**

# Configuring Footprints to Run on Multiple IIS Web Servers

**FootPrints** can be configured to run on multiple IIS web servers to provide a load balanced environment. This document describes the configuration procedures for running **FootPrints** on multiple IIS web servers. One machine will be configured to have the full install of **FootPrints**, with all additional machines running IIS and sharing the data through a windows file share.

## Configure IIS Machines to Use Network Load Balancing

To enable Network Load Balancing in Windows 2003:

1. Open the Network Load Balancing Manager.

#### NOTE

To start the Network Load Balancing Manager, open a command prompt. From the command window, type NLBMgr, and then press ENTER.

- 2. Right-click Network Load Balancing Clusters, then click New Cluster.
- 3. Enter the cluster's IP address as well as other cluster information, then click Next.
- 4. If necessary, add additional virtual IP addresses that will be used by this cluster by clicking Add, entering the virtual IP address and Subnet mask information, then clicking OK. Repeat this step for each additional virtual IP address, then click Next.
- 5. Type the name of a host that will be a member of your cluster and click Connect. After you click Connect the network adapters that are available on the host that you typed will be listed at the bottom of the dialog box.
- 6. Click the network adapter that you want to use for Network Load Balancing and then click Next. The IP address configured on this network adapter will be the dedicated IP address for this host.
- 7. Configure the remaining host parameters as appropriate, then click Finish.
- 8. Repeat these steps to add additional hosts, as needed.

For more information regarding setting up a Network Load Balanced Cluster, please go to http://www.microsoft.com .

There are two additional parts to this configuration (both parts are required):

- Setting Up the Full FootPrints Installation
- Setting Up Additional Servers

# Setting Up the Full FootPrints Installation

## Preliminary Steps

Create a new domain user. Contact your network administrator for this.

- 1. On each server, go to Administrative Tools | Computer Management, then add the domain user to the IIS\_WPG group in the System Tools | Local Users and Groups section, add the domain .
- 2. On each server, go to Administrative Tools | Local Security Policy and add the domain user to "Adjust memory quotas for a process" and "Replace a process level token" under Local Policies | User Rights Assignment.

## Installing Numara FootPrints

#### Step 1: Install Footprints

- 1. Pick a server to host the full install of **Footprints**.
- 2. Download the latest version of Footprints and install normally.
- 3. Login and license the product.
- 4. Exit the program.

#### Step 2: Share the Footprints Directory

- 1. Open Windows Explorer and navigate to the **FootPrints** installation directory.
- 2. Right click and choose Properties, then click the Sharing tab.
- 3. Change the radio button to Share this folder.
- 4. Set the share name to fpshare.
- 5. Click Permissions and give full control.
- 6. Click OK to close Properties dialog.

#### Step 3: Stop the FootPrints Services

- 1. Open a CMD shell.
- 2. Enter cd c:\Footprints\bin
- 3. Enter fpwatch –u
- 4. Enter fpschedule –u

#### Step 4: Stop the Web Site

- 1. Open the IIS administration console (Start | Run | inetmgr).
- 2. Select the web site containing the FootPrints virtual directories.
- 3. Right-click and choose Stop.

#### Step 5: Modify MRcgi Virtual Directory.

- 1. Open the IIS administration console and change the MRcgi virtual directory from C:\Footprints\cgi to \\FP\fpshare\cgi.
- 2. Click Connect As and use an account with sufficient access.

# Step 6: Configure the website where the FootPrints virtual directories reside to run as the domain account created in Section 1, step A of the preliminary steps

- 1. Open the IIS administration console and right click on the website (ie Default Web Site) and select Properties.
- 2. Click on the Directory Security tab and then click the 'Edit' button under the Anonymous access and authentication control section.
- 3. Under the Anonymous access section, enter in the domain account created and its password (do not allow IIS to control the password).

# Step 7: Create a new application pool for use with the MRcgi and FootPrints virtual directories.

- 1. Open the IIS administration console and expand Application Pools. Right-click on Application Pools and select New | Application Pool.
- 2. Give the application pool a name of FootPrints and click ok.
- 3. Right-click the new FootPrints application pool and select Properties.
- 4. On the Identity tab, select the Configurable radio button, enter in the username and password for the domain user created and click ok.

- 5. Under the website where the FootPrints virtual directories reside, right-click the FootPrints virtual directory and select Properties.
- 6. At the bottom of the Virtual Directory tab, select FootPrints from the Application Pool dropdown and click Ok.
- 7. Repeat the steps for the MRcgi virtual directory.

#### Step 8: Modify MrlocalDefs

1. Use Notepad to edit c:\Footprints\cgi\MrlocalDefs and change existing lines to:

```
$CMI = "C:\\FootPrints"; $CMI = "\\\\FP\\fpshare\\";
```

```
$PERL_PATH = "$CMI\\bin\\perl\\bin\\"; $PERL_PATH = "c:\\Footprints\\bin\\perl\\bin\\";
```

```
\label{eq:space-product} \label{eq:space-product} \label{eq:space-product-space-product} \label{eq:space-product-space-product-space-space-product-space-product-space-product-space-space-product-space-space-space-product-space-space-space-space-space-space-space-space-space-space-space-space-space-space-space-space-space-space-space-space-space-space-space-space-space-space-space-space-space-space-space-space-space-space-space-space-space-space-space-space-space-space-spa
```

2. Save the changes and exit.

#### Step 9: Modify ABlist.txt

- 1. Use Notepad to edit c:\Footprints\etc\ABlist.txt and change existing lines to: C:\FootPrints\db\ABMASTER1 \\FP\fpshare\db\ABMASTER1
- 2. Save the changes and exit notepad.

#### Step 10: Modify MRprojects

- 1. Use Notepad to edit c:\Footprints\etc\Mrprojects and change existing lines to: C:\FootPrints\db\MASTER1 \\FP\fpshare\db\MASTER1
- 2. Save the changes and exit.

#### Step 11: Start the FP Services.

- 1. Open a CMD shell.
- 2. Enter cd c:\Footprints\bin
- 3. Enter: fpschedule –i
- 4. Enter fpwatch –i

#### Step 12: Start the Web Site.

- 1. Open the IIS administration console (Start->Run->inetmgr).
- 2. Select the web site containing the **Footprints** virtual directories.
- 3. Right-click the web site name and choose Start.

#### Step 13: Change the File Attachments directory

- 1. Login to FootPrints.
- 2. Select the link: Administration | System | File Attachments
- 3. Under the section "Change Attachments Directory Location" change the path to the share directory for file attachments (by default in new installations: '\\FP\fpshare\Attachments').
- 4. Log in to the local install of FootPrints and make sure this install is functioning correctly.

# Setting Up Additional Servers

# Step 1: Copy bin\Perl and bin\Java

- 1. Choose a machine on which to install the additional server. We will call it MINI.
- 2. From the full install, make a .zip of c:\Footprints\bin\Perl and c:\Footprints\bin\Java.
- 3. Unzip to MINI such that you have the Perl and Java directories at the exact same path as the full install.

## Step 2: Install Active Perl

- 1. Copy C:\Footprints\bin\installPerl.pl and C:\Footprints\bin\\*.msi from the full install and copy it to C:\Footprints\bin on the additional server.
- 2. Open a command prompt and cd to the C:\Footprints\bin directory.
- 3. Run the following:

Perl\bin\perl installPerl.pl C:\Footprints

## Step 3: Configure Virtual Directories

- 1. Open IIS and create five **Footprints** virtual directories. In each case you must configure the Connect As dialog with an account that has appropriate rights on the full install. Alternately you can set the anonymous user on MINI to be an account with sufficient rights.
- 2. Enter the following:
  - footprints \\FP\fpshare\html MRcgi \\FP\fpshare\cgi MRimg \\FP\fpshare\html\MRimg help \\FP\fpshare\html\help tmp \\FP\fpshare\html\tmp

## Step 4: Configure MRcgi Application

- 1. Right click on MRcgi virtual directory and choose Properties.
- 2. From the Virtual Directory tab, click the Configuration button.
- 3. In the Application Configuration dialog click Add.
- 4. Set the Executable to: C:\Footprints\bin\Perl\bin\perl.exe "%s"%s
- 5. Set the Extension to: .pl
- 6. In the Application Configuration dialog click Add.
- 7. Set the Executable to: C:\Footprints\bin\Perl\bin\PerlEx30.dll
- 8. Set the Extension to: .plex
- 9. Click OK 3 times to accept the settings.

## Step 5: Configure FootPrints Web Service Extension

#### NOTE

This step applies to IIS 6.0 only. It is not needed on later versions.

- 1. Open IIS and select Web Service Extensions.
- 2. Click Add a new Web service extension
- 3. Set Extension name to: FootPrints Extensions.
- 4. Add the required file: C:\Footprints\bin\Perl\bin\perl.exe "%s"%s
- 5. Check the box: Set Extension status to allowed
- 6. Click OK.
- 7. Repeat the steps to add a new required file: C:\FootPrints\bin\Perl\bin\PerlEx30.dll
- 8. Check the box: Set Extension status to allowed
- 9. Click OK.

# Step 6: Configure the website where the FootPrints virtual directories reside to run as the domain account created in Section 1, step A of the preliminary steps

- 1. Open the IIS administration console and right click on the website (ie Default Web Site) and select Properties.
- 2. Click on the Directory Security tab and then click the 'Edit' button under the Anonymous access and authentication control section.
- 3. Under the Anonymous access section, enter in the domain account created and its password (do not allow IIS to control the password).

# Step 7: Create a new application pool for use with the MRcgi and FootPrints virtual directories.

- 1. Open the IIS administration console and expand Application Pools. Right-click on Application Pools and select New | Application Pool.
- 2. Give the application pool a name of FootPrints and click ok.
- 3. Right-click the new FootPrints application pool and select Properties.
- 4. On the Identity tab, select the Configurable radio button, enter in the username and password for the domain user created and click ok.
- 5. Under the website where the FootPrints virtual directories reside, right-click the FootPrints virtual directory and select Properties.
- 6. At the bottom of the Virtual Directory tab, select FootPrints from the Application Pool dropdown and click Ok.
- 7. Repeat the steps for the MRcgi virtual directory.

## Step 8: Add Footprints DSN

- 1. Open ODBC Data Source in control panel.
- 2. Add a System DSN for SQL Server.

- 3. Name the DSN Footprints.
- 4. Connect with Username and Password both FP.
- 5. Make the default database Footprints.
- 6. Test the connection and make sure it works.

# Step 9: Modify Registry to Disable UNC Check

- 1. Open the registry editor (Start->Run->regedit).
- 2. Select the key HKEY\_CURRENT\_USER\Software\Microsoft\Command Processor and add the value DisableUNCCheck as REG\_DWORD and set the value 0x1 (Hex).
- 3. Select the key HKEY\_LOCAL\_MACHINE\Software\Microsoft\Command Processor and add the value DisableUNCCheck as REG\_DWORD and set the value 0x1 (Hex).
- 4. Close the registry editor.

## Step 10: Reset permissions on the FootPrints directory.

- 1. Open My Computer or Windows Explorer on the FootPrints application server to the FootPrints directory.
- 2. Right click on it and go to Properties.
- 3. Click on the Security tab and give the domain user that was created in Section 1, step A full control to the entire directory. Make sure to apply these permissions to all child objects (under Advanced).

You should now be able to access FootPrints through the Cluster IP.

# Upgrades and Conversions

# Upgrades

**FootPrints** upgrades can usually be performed in minutes without data conversion or consulting. Your data, settings, and customizations made through the web interface are not affected. We do recommend you <u>backup</u> your system before upgrading as a precaution.

Upgrades are available to download for all maintenance customers at no additional cost.

Some special circumstances:

- If you made custom changes directly to the Perl code, these changes must be backed up and then re-integrated manually (or via a source code control program). Numara Software is not responsible for custom changes made directly to the Perl code.
- If you need to move your server at the same time, please contact Numara Software Support for instructions.
- **FootPrints** 6.6 to **FootPrints** 7.0 upgrades include an optional database upgrade to increase performance for large databases.

## Database Upgrades to 6.5 and 6.6 from Previous Versions

- **FootPrints** 6.5 and 6.6 contain performance enhancements that by default apply to new projects only.
- FootPrints 6.5 enhancements:
  - Description index in master table for faster keyword searches on large databases (not applicable to FootPrints database versions)
  - Full-text indexes on multi-line fields and Description field for MySQL and Microsoft SQL Server database versions
  - Indexing for all non-FootPrints database versions on the Priority and mrUrgent columns added.
- FootPrints 6.6 enhancements:
  - An mrTIMESTAMP column is added to MS SQL Server versions database only.

# FootPrints 6.0 to 6.5

The script MR60to65.pl can be run from the command line to update existing projects. This upgrade will improve search performance for databases containing very large numbers of Issues. It will not necessarily improve performance for smaller databases, so we only recommend running this utility if your database is very large, and/or you would like to increase performance and you have performed all of the steps outlined in the topic on <u>Performance</u>.

#### **IMPORTANT CONSIDERATIONS:**

Make sure you backup your database first!

No one should access FootPrints or the FootPrints database while the upgrade is taking place. We recommend you pause or disable the web server.

Make sure you only run this utility during off-peak hours, or you risk creating the index incorrectly!

You must allot sufficient time for this upgrade. The process can take from 1-3 hours (for 10,000 tickets or less), to 1-2 days (500,000+ tickets). It has been successfully tested on 1 million tickets.

The upgrade script will add a new column called "mrALLDESCRIPTIONS" to each MASTERx table. This column will contain the current and all appended descriptions, allowing you to search all descriptions without having to a table join on MASTERx and MASTERx\_DESCRIPTIONS. This will improve performance for all databases.

For Microsoft SQL Server and MySQL, this column and all text columns (for example, mrDESCRIPTION and all multi-line project or address book fields) will get a full-text index added to them. This will allow us to use the CONTAINS, in the case of MS SQL, or MATCH in the case of MySQL operators to search these columns which is faster than LIKE and will also improve performance.

Also, for all databases, it will add a new index on the mrPRIORITY and mrURGENT columns.

Here is an example of how to run the script, 'MR60to65.pl', assuming **FootPrints** is installed in C:\FootPrints:

- 1. Open a DOS command prompt, and type:
  - cd \FootPrints\cgi
  - C:\FootPrints\bin\perl\bin\perl MR60to65.pl ALL

When the upgrade is complete, the command prompt will return. No one should access **FootPrints** or the database while the upgrade is taking place.

This will upgrade ALL projects. If, for some reason, you want to only do this for one project, the CMMASTER and ABMASTER environment variables can be set for a particular project and then run the script without the ALL parameter. For example:

cd \FootPrints\cgi set CMI=c:\FootPrints set CMMASTER=c:\FootPrints\db\MASTER1 set ABMASTER=c:\FootPrints\db\ABMASTER1 C:\FootPrints\bin\perl\bin\perl MR60to65.pl

# FootPrints 6.5 to 6.6

This enhancement applies to MS SQL Server only. It is run automatically at time of upgrade. Upgrades may take a few extra minutes depending on the size of your database. The upgrade wizard will automatically go to the next step when this step is complete.

# FootPrints 6.0 to 6.6

If you are upgrading from 6.0 to 6.6 on MS SQL Server, you can upgrade directly to 6.6. After upgrading you can run MR60to65.pl as described above.

# Database Conversions

**FootPrints** can be converted from one platform and/or database to another. This is not a task to be undertaken lightly, and requires planning, time, and care. Platform- and database-specific conversion guides are available from the Numara Software Support<u>Team</u>.

Some points to consider for a successful conversion:

- We encourage you to contact our Support Center to get the very latest guide on how to perform the conversion. The Support Center will require the following information:
  - The platform on which **FootPrints** is installed
  - The current version of your FootPrints installation
  - Your current database type
  - The platform to which you are upgrading
  - The OS level
  - New database type
- Allocate enough time for the conversion. It is best to convert on the weekend if you have several projects with over 10,000 tickets within each of them, or a total of over 25,000 tickets system-wide. If you have less, conversion could be scheduled after hours during the week.
- Set up a test machine and do a dry run. This way if you run into trouble, you can contact our support group to work through the problem without your service desk experiencing any unnecessary down time. This is a "best practices" matter. It is better to experience any problems on a test system than a production machine.

#### NOTE

Only one (1) hour of conversion support comes with the standard **FootPrints** maintenance agreement. Extra time required from the Numara Software Support Team is billed at an hourly rate. Please contact your sales representative for more information.

# Performance Guide

The performance of **FootPrints** can be greatly enhanced by utilizing appropriate hardware and by carefully selecting the settings for **FootPrints**, the operating system, and the database.

# What to Expect

**FootPrints** web pages, using an SQL-based database such as SQL Server, Access, MySQL, Oracle, or Postgres, should typically take a few seconds to display. **FootPrints** pages using the built-in **FootPrints** database should be equally efficient for small Projects, but once the number of tickets increases above ten thousand in a single Project, the time to display some pages, such as the Homepage, increases, and could require as much as 20 seconds or more. In these cases, we recommend changing over to a SQL-based environment.

# What Hardware to Use

The Numara Software website has a listing of recommended hardware to use for a **FootPrints** server. Refer to <u>FootPrints Requirements</u> for additional information.

# **FootPrints Settings**

The following suggestions can improve **FootPrints'** performance through the web interface:

1. **Instant Talk**—The current version of Instant Talk is implemented as a server-side only feature and polls the server periodically, determining whether or not people are talking. This polling frequency is higher during actual Instant Talk conversations.

The performance of the **FootPrints** server can be improved by taking into account the following:

- If Instant Talk is not used at your site, turn it off.
- If Instant Talk is used at your site, but not used extensively, set the polling to a lower frequency.

Both of these options can be selected on the Administration | System | Instant Talk page. Recommended settings for a lower frequency are:

- Active Talk time-9 seconds
- Talk check time— 50 seconds
- 2. **Debugging—FootPrints** can create debug logs to help the support team diagnose customer problems. If the debug logs are still turned on after problems have been solved, large amounts of debug data is written whenever **FootPrints** accesses that particular feature. This inevitably slows down the system. Absent a specific problem, it is recommended that debugging be disabled for the sake of system performance.

Beginning with **FootPrints** version 6.0c, **FootPrints** alerts the System Administrator (upon login) when debugging is enabled. Some examples of debugging are email and LDAP.

Beginning with **FootPrints** version 6.5 and later, debugging is administered from the Debug Manager. Access the Debug Manager by selecting Administration | System | Debug Manager from the **FootPrints** Toolbar.

3. **Temporary Files**—**FootPrints** creates temporary files in it's own tmp directory and cleans this directory out on a regular basis. However, older versions of **FootPrints** may have left files in this tmp directory that, if not removed, can degrade system performance.

If you are using a release of **FootPrints** prior to 5.5j2, check your tmp directory (usually C:\FootPrints\html\tmp on WindowsNT\200x or /usr/local/footprints/html/tmp on UNIX/Linux).

When users are not online, try deleting all files (not directories) from that tmp directory. Also, be sure to empty the contents of your system's temporary directory (i.e., C:\Windows\temp).

If you are on version 6.5 or later, delete the files found in the footprints/temp directory. If you do not clear the temp directory on a regular basis (e.g., you have 20,000+ files on a small installation), you may be experiencing other problems. If that is the case, <u>contact</u> Numara Software Support for additional assistance.

4. Escalation Rules—FootPrints can handle large numbers of Escalation rules very easily, and does so from a background process. However, it is useful to 'clean up' unused rules in order to streamline that process. Turn off unused Escalation rules from the Administration | Project | Escalation page. Escalation rules can always be turned back on as needed.

If you have deleted Projects, remove the Escalation files from those Projects' database directories. These directories can be found by selecting Administration | System | Projects and clicking the option for List All Projects. The resultant page displays all Projects, their location on the server, whether they are deleted, and which Address Book the Project is using.

Find Projects that are listed with (\*\*\* Deleted \*\*\*) next to the name. The location of a Project is displayed below the Project's name (for example, the location might be C:\FootPrints\db\MASTER3). Find this location on the server and go into the MR directory. The MR directory contains files related to this specific Project. Delete any files and folders with Escalation in their name (e.g., Escalation, EscalationEmails, etc.) This prevents FootPrints from running these rules even though the Project has been deleted.

5. Homepage—An Agent can select the number of Issues that are displayed on his or her Homepage. Select My Preferences | Homepage List from the **FootPrints** Toolbar to set the number of Issues that are displayed. Having a large number of issues (e.g., 50+) displayed on the Homepage slows down the display of the page. If an Agent experiences slow performance, lowering the number of Issues displayed on the Homepage can help to improve the performance.

# System Settings

The following list describes potential system problems, their causes, and their solutions. Most of these issues concern Windows servers:

- 1. **Disk Fragmentation**—As usage increases, hard disks in Windows-based systems can become very fragmented. Once they do, access to these disks becomes much slower. In order to remedy this, Windows is bundled with a disk defragmentation utility. Running this utility has shown to increase performance of a **FootPrints** server by 2-4 times compared to the fragmented performance. Disk defragmentation should be run on a regular basis.
- 2. Viruses—Once a server is hit by a virus, particularly via Windows/IIS security holes, programs that would normally run fine may either work incorrectly or run very slowly. There have been cases where a virus on a web server using Windows/IIS left some code that ran an executable. This executable did nothing but use system resources, making the server unusable every time any IIS-driven program, like FootPrints, was executed.

In an effort to reduce this risk, please run virus checkers on all web servers running IIS on a regular basis and visit the Windows Update site (<u>http://windowsupdate.microsoft.com</u>) to apply all relevant security patches.

- 3. Anti-Virus Software—Although anti-virus software prevents performance-related issues from viruses, performance can be impacted due to an anti-virus program constantly checking files on each read and write. Here is a test to see if that may be happening on your FootPrints machine:
  - Open a command prompt on the **FootPrints** server.
  - Change directory (cd) to C:\FootPrints\cgi (or the path to your **FootPrints** directory).
  - Enter C:\footprints\bin\perl\bin\perl MRbenchmark.pl

If the path to your Perl is different from the default, substitute that path for C:\ footprints\bin\perl\bin\perl

This should produce output similar to the following:

Please wait... Started at 14:39:00 and finished at 14:39:10.

If the time from start to finish is greater than 20 seconds, you may need to fine-tune your current anti-virus program or get a less intensive program (most of the performance issues in this category are associated with McAfee VirusScan®. There have been no performance issues reported with Norton Anti-Virus).

If your anti-virus software is running and you get a time greater than 20 seconds, uninstall the anti-virus software, reboot, and rerun MRbenchmark.pl. If this decreases the time significantly, you should reinstall the anti-virus software with different parameters. For instance, it might be useful to turn off constant file checking and have scans scheduled during off-peak hours.

Let a Numara Software Support Engineer know your results if they are abnormal or do not improve with these tips.

4. Network Access—This is a performance issue that is usually diagnosed easily because it affects only some users. There are no settings within FootPrints that would cause network performance to decrease for some users while not affecting others. If certain users experience degraded performance while others do not, check the hubs, routers, and switches that connect them to the network.

A more critical problem, discussed later, is database access over the network.

5. IIS Processing—IIS is configured to process four simultaneous web requests per CPU. However, if a fifth request arrives, it is queued and waits for the next available process thread. A timeout on that request occurs if an available process thread is not allocated in an appropriate amount of time, which may appear as though FootPrints has failed. Enabling IIS to run more than from simultaneous process threads can prevent this from occurring.

Microsoft has posted information on how to increase the number of threads each processor can handle<sup>\*</sup>. Making this change requires an administrator to edit the registry. Editing the registry is a dangerous task since a wrong entry or deletion can render the system unusable. If you have any questions regarding this change, do not change anything, but contact a Numara Software Support Engineer instead for assistance.

Open the registry editor by clicking on Start | Run in Windows and type in regedit. Find the following location in the registry:

 ${\sf HKEY\_LOCAL\_MACHINE\SYSTEM\CurrentControlSet\Services\InetInfo\Parameters}$ 

At this location, you need to create a new DWORD Value called MaxPoolThreads by rightclicking on Parameters and selecting New | DWORD Value.

Once you create that new value with the name of MaxPoolThreads, double-click the value to enter your desired decimal value (0-4,294,967,295). However, you should not create more than twenty threads per processor.

\* <u>http://msdn.microsoft.com/library/default.asp?url=/library/en-us/iisref/HTM/ref\_reg\_globalentries.asp</u>

- 6. IIS Authentication—The IIS web server administrator can enable enhanced authentication. This can have the effect of slowing down all web server activities that run executables, like FootPrints CGI scripts. If Anonymous Access is disabled and Integrated Windows Authentication is enabled, all scripts require NT login authentication and impact performance adversely. You can check this setting by right clicking on the web site where the FootPrints virtual directories are set up, selecting Properties, and then selecting the Directory Security tab.
- 7. Virtual Memory—This is most important on Windows machines with insufficient memory. You can find the amount of Virtual Memory allocated for swapping when no system memory is available on the Control Panel | System Properties | Virtual Memory tab. This number should be two to three times the size of the real memory in the system.

# Database Settings

1. **Native Database vs. SQL**—We recommend that all **FootPrints** installations on a Windowsbased server should use either a Microsoft SQL or Access database. UNIX/Linux installations are encouraged to use Oracle, MySQL or PostgreSQL. Performance on these databases have been shown to be more efficient than those on our native database.

Conversion documentation and utilities are available from Numara Software. Please email footprints.support@numarasoftware.com for the documents. Include the current operating system and database being used as well as the desired operating system and database destination.

2. **SQL Server Debugging**—If you turn on SQL server debugging, all SQL server performance will be adversely affected and therefore impacts the performance of **FootPrints**.

Do not use SQL server debugging/logging unless it is absolutely necessary. If it is currently enabled, turn it off as soon as possible.

3. SOL Server Network Access—If you decide to use a SOL database with FootPrints on Windows and the database resides on a different server than FootPrints, you must be certain that the servers have a reliably fast network connection.

By running Microsoft's Enterprise Manager from the **FootPrints** server, you can easily compare data access and retrieval speeds. Compare the time it takes to access the **Footprints** database from the **FootPrints** server verses accessing the data in Enterprise Manager running on the SQL server. If there is a significant difference in access time between the two servers, this would indicate a potential network or connectivity problem, or a permissions issue. It is essential to fix the problem before **FootPrints** is put into production.

These types of speed issues have been discovered on NT/200x servers and have typically been caused by an anti-virus program. Please check whether or not an anti-virus program is running on your database server and how thorough the virus scanning heuristics are set.

# Footprints and mod\_perl/PerlEx

The mod\_perl program builds the perl processor into your Apache Web server and executes Footprints perl scripts much faster than the basic perl compiler. This greatly improves Footprints performance, especially with a large number of Agents.

Numara Software has tested mod\_perl on both Linux and Sun Solaris systems extensively. Directions for building and testing mod\_perl for Linux and Unix are included in the Footprints install package in a file named README.mod\_perl. Please contact Numara Software Support if you need help with this installation.

Numara Software supports Footprints 7.0+ on Windows releases using the PerlEx product from ActiveState Company. PerlEx is a mod\_perl-equivalent for Windows servers and the IIS Web Server and greatly increases the performance of Footprints on Windows servers.

# Field Limit Specifications

## SQL Express / SQL Server

Column width limit of 8060. The total of the size of all the varchar columns in one particular table can only add up to 8060. If they add up to a larger number, the table itself can exist, and more fields can still be added, but if you create an issue that uses more than 8060 characters of total varchar space, the ticket is not added and an error is logged.

## Oracle

1000 columns

## Access

254 columns

## MySQL

65535 characters, excluding blobs.

## DB2

Description 4K page size limit 8K page size limit

- 1 Most columns in a table 500 1 012
- 3 Maximum length of a row including all overhead b 4 005 8 101
- 4 Maximum size of a table per partition (in gigabytes) c 64 128
- 15 Most elements in a select list 500 1 012
- 17 Maximum number of columns in a GROUP BY clause 500 1 012
- 18 Maximum total length of columns in a GROUP BY clause (in bytes) 4 005 8 101
- 19 Maximum number of columns in an ORDER BY clause 500 1 012
- 20 Maximum total length of columns in an ORDER BY clause (in bytes) 4 005 8 101
- 29 Most values in an INSERT statement 500 1 012
- 30 Most SET clauses in a single UPDATE statement 500 1 012
- 45 Maximum size of a regular DMS table space (in gigabytes)c 64 128
- 53 Most table objects in DMS table space f 6 648 13 305

## Postgresql

Maximum size for a database is effectively unlimited, although you may see performance problems with more than a few thousand tables in a database, depending on how gracefully your file system copes with directories containing many files.

Maximum size for a table is 2G blocks, hence 16 to 64 terabytes depending on the BLCKSZ configuration constant.

Maximum size for a row - See limits on field size and number of columns.

Maximum size for an individual field value - Field values are limited to 1Gb, and in practice are more tightly limited by memory/swap space available to a back-end; a field value that is a large fraction of the maximum process memory size will probably cause out-of-memory failures.

Maximum number of columns in a table - 1600. In practice probably quite a bit less, even with TOAST, since the master tuple still has to fit in a block. If all the columns are large (toastable) then at most you could fit about 250 columns with BLCKSZ=8K, since an out-of-line TOAST value pointer takes 32 bytes. On the other hand, 1600 int4 columns would fit easily.

Maximum number of rows in a table - No specific limit. Note however that the COUNT() function currently uses an int4 counter, giving incorrect results for more than 2G rows.

Maximum number of indexes on a table - No limit.

# Security

**FootPrints** data is secured on multiple levels. **FootPrints** is completely password protected and supports password authentication using Windows, LDAP, UNIX, or built-in **FootPrints** authentication. **FootPrints** can run seamlessly in an SSL environment, where everything about your web session is secure.

FootPrints LDAP authentication is available for Windows, Unix, and Linux.

# Chapter 11: Numara FootPrints API

**FootPrints** comes with two powerful programming interfaces to integrate your service desk with other critical applications in your organization:

- Database API—A fully documented set of commands for accessing the database directly. Create and update Issues, perform queries, import data, and perform other tasks from a batch job, Visual Basic script, or other application. This API is uniform for all versions of **FootPrints**.
- <u>FootPrints Web Services API</u>—An XML/SOAP Web Services interface to **FootPrints** is available for all platforms for integration with other applications. It supports .NET 1.1 and 2.0, Java, and Perl. Functions are available for creating Issues, updating Issues and querying the database.

## Footprints Database API

The **FootPrints** Database API is a set of commands for accessing the database <u>directly</u>. <u>Create and</u> <u>update Issues</u>, <u>perform queries</u>, <u>import data</u>, <u>and perform other tasks from a batch job</u>, <u>Visual Basic script or other</u> <u>application</u>. <u>This API is</u> <u>uniform for all versions of</u> <u>FootPrints</u>.

## Setting up the Environment

In order to run any of the commands, two environment variables, CMI and CMMASTER, must be set and the **FootPrints** command directory must be added to your path. Before running any Address Book commands, the ABMASTER environment variable must also be set.

### NOTE

<footprints\_root> refers to the root directory of your FootPrints system. For example, if FootPrints
were installed to C:\FootPrints, the <footprints\_root> would be C:\FootPrints.

If you have many Projects, there are many sub-directories in your database directory. You must find which directory is associated with the database you wish to access from the command line. This is done by looking at the file <footPrints\_root>/etc/MRprojects.

Each line in this file corresponds to one project. Find the line that has the name of the Project you want. Each line in MRprojects has a path in the second field that looks like <*footprints\_root*>/db/MASTER*x*, where the *x* is the Project number. This is the path that goes into the CMMASTER variable. (The etc/Ablist.txt file defines which Address book is used.)

## For Windows Users

1. <footprints\_root>\bin must be added to your path first. This is by selecting Start | Settings | Control Panel | System. Select the Advanced tab and then click the Environment Variables... button. The Environment Variables pop-up is displayed.

Under System Variables, click on the Path variable and then select the Edit... button.

Add <*footprints\_root*>\bin to the path by adding this string to the end of the existing string in the Variable Value field. Remember that environment variable entries must be separated by a semicolon. Also remember to substitute the real location (e.g., C:\Footprints) for <*footprints\_root*>. An example of this entry might be:

 $\label{eq:systemRoot} $$ systemRoot%: SystemRoot%: System32: Wbem; C: MSSQL7 BINN; C: Footprints \ bin$ 

Type the following from a DOS prompt:

C:\> set CMI=<footprints\_root> C:\> set CMMASTER=<footprints\_root>\db\MASTERx C:\> set ABMASTER=<footprints\_root>\db\ABMASTERx

You can now run FootPrints database commands from this DOS prompt.

NOTE

Spacing is important. Make sure that there are no spaces on either side of the "=".

## For UNIX Users

From a C shell (csh) prompt, type the following:

% setenv CMI < footprints\_root> % setenv CMMASTER < footprints\_root>/db/MASTERx % setenv ABMASTER < footprints\_root>/db/ABMASTERx % set path=(\$CMI/bin \$path)

#### See also:

Database Commands

## Database Commands

The following is a list of the internal database commands of **FootPrints**, with short descriptions of their functions. Each is discussed in more detail below, with syntax and examples.

mrABChange Change the field of an Address Book Contact mrABList List contacts in the Address Book based on search criteria mrABRegister Create a single new contact mrABState Change the state of a contact mrAppend Append a new description to an Issue mrAssign Assign users to an Issue mrAttach Attach filenames to an Issue mrChange Change the title, user field data, or most recent description data mrChangeTime Change the time tracking date for an Issue mrDetails View the details of an Issue mrDump Dump a FootPrints database in ASCII format for use by mrRestore mrEscalate Escalate a FootPrints Issue mrList,mrQuick,mrFast List Issues based on search criteria **mrNewPri** Change the priority of an Issue mrNewState Change the status of an Issue/multiple Issues mrNewStates Change the status of multiple Issues mrReference Create a link between Issues mrRegister Create a new Issue in the database mrShow Show various fields for a given Issue mrTime Read or write the time tracking data for an Issue mrUnassign De-assign users from an Issue mrWriteHistory Write the history for an Issue.

## **Command Syntax**

To execute these mr<*name*> commands in the /bin directory correctly, you must use the correct syntax, which depends on the system on which **FootPrints** resides. The mr<*name*> command is now the first argument to one of the following, which must prefix those commands:

• All GDBM (FootPrints database):

mrFile

Windows SQL/Access:

perl\bin\perl mrFile.pl

MySQL/Oracle/DB2/Postgres (Unix/Linux):

mrFile.pl

Examples:

Windows SQL/Access:

C:\FootPrints\bin\perl\bin\perl mrQuick.pl "mrSTATUS <> '\_DELETED\_''

• MySQL/Oracle/DB2/Postgres (Unix/Linux):

mrQuick.pl "mrSTATUS <> '\_DELETED\_'"

## mrABChange

## Description

Change the field of an Address Book contact

## Syntax (following correct mrFile)

mrABChange <*Issue number>* line 1 of new data . line 2 of new data

. etc

For each field in the Address Book, a line (or lines) of new data is optional, followed by a mandatory '.' on a line of its own. Any lines, which have new data, will replace the corresponding field in the Issue. The project fields in the Address Book can be found in \$ABMASTER/MR/Schema.

## Example

```
mrABChange 1
new name
.
.
.
.
.
.
.
```

In this case, the first field will be replaced by the words 'new name', and the fourth field will be replaced with 'new phone'.

## mrABList

### Description

List contacts

## Syntax (following correct mrFile)

mrABList <query> (see mrList for query syntax) mrABList <*lssue #>* mrABList <*letter>* mrABList

mrABList is used to list groups of Address Book data. mrABList with no arguments will list all Address Book contacts. mrABList with a query will list those items, which match the criteria mrABList with a letter will list all items whose first field starts with that letter.

### Example

mrABList 1 mrABList where FirstName contains Mark mrABList k

## mrABRegister

## Description

Create a single new contact

## Syntax (following correct mrFile)

mrABRegister field1 \_ field2

.

etc

mrABRegister creates a single new contact. Each field defined in the schema for this ABMASTER must have a line or set of lines, followed by a line with a single '.' on it. Fields with no input data may have a '.' only.

### Example

mrABRegister Mark

Kaye

msk@widget.com

.

## mrABState

#### Description

Used to delete an Address Book entry.

## Syntax (following correct mrFile)

mrABState <number> \_DELETED\_

#### Example

setenv CMI /usr/local/footprints setenv CMMASTER /usr/local/footprints/db/ABMASTER1 mrABState 22 \_DELETED\_

NOTE

Most Address Book commands set ABMASTER, but this one sets the Address Book location into CMMASTER instead.

## mrAppend

## Description

Append a new description to an Issue

#### Syntax (following correct mrFile)

```
mrAppend <lssue number>
line 1 of description data
line 2 of description data
```

## Example

mrAppend 32 This is new text for Issue 32.

The description must be followed by a period on a new line.

#### See also

mrChange

## mrAssign

#### Description

Assign one or more users to an Issue

## Syntax (following correct mrFile)

mrAssign <*lssue number>* <*username>* mrAssign <*lssue number>* "<*username>* <*username>* ... "

### Example

mrAssign 32 msk

This assigns the user msk to Issue 32

mrAssign 101 "agent1 agent2"

This assigns agent1 and agent2 to Issue 101.

## Usage

When assigning multiple agents, be sure to enclose the agent usernames in quotation marks.

#### See also

mrUnassign

## mrAttach

## Description

Used to add attachments to a ticket

## Syntax (following correct mrFile)

mrAttach <*number*> (one line per attachment name follows)

## Example

mrAttach 24 Attachment name 1 Attachment name 2

## mrChange

### Description

Replace the description, title and/or user field data for an Issue

### Syntax (following correct mrFile)

mrChange <*MR number>* "<*title>*" line 1 of description data line 2 of description data

data for user field 1

data for user field 2

Use the mrChange command to change the description, title, and/or user field data of an Issue. The title supplied on the command line replaces the old title. The description field and user fields are read from stdin. Separate each field by a line containing only "." (but do not enter a "." between the title and description). You must know the order of the user fields: you are not prompted for each field by name.

You can obtain the order of the fields from the file <*footPrints\_rootP*/db/MASTER*x*/MR/Schema file, where *x* is the number of the Project. If you enter no text into the description and user fields, the previous data remains. If you leave the title blank, however, a blank title is entered. To leave the title unchanged, re-enter the old title.

#### See also

mrAppend <u>mrRegister</u>

## mrChangeTime

## Description

Used to add time to a time tracking entry

## Syntax (following correct mrFile)

mrChangeTime < Entry #> <record#> <hours\_worked> <\$hour rate> <username> <date> <time>

### Example

mrChangeTime 25 3 4 50 msk 12/12/2002 03:03:00

This updates the third time tracking entry of ticket 25 to add four hours of work at 50 units per hour (in whatever currency you use) for Agent msk at 6/12/2005 at 03:03:00.

## mrDetails

## Description

View the details for a single Issue

### Syntax (following correct mrFile)

mrDetails <MR number>

The mrDetails command shows the complete details for an Issue, including all built-in fields and user-defined fields. Lastdate and Lasttime are the date and time of the last edit.

#### Example

% mrDetails 160

returns:

Issue Pri Date Time By Status Lastdate Lasttime 160 5 12/06/96 17:27:31 temkin Closed 12/19/96 20:40:02 Summary: Bug in Date Fields Number of Issues in this report: 1

DESCRIPTION: This is fixed in 1.124

CURRENT LIST OF ASSIGNEES: joec temkin

Customer Email: jcustomer@company.com Due Date: 12/30 FootPrints Version: 1.121

HISTORY:DateUserStateRemarks12/06/96 17:27:31temkinOpenBug in Date Fields12/06/96 17:27:31temkinOpenNew assignees: temkin msk12/19/96 20:37:20temkinOpenAppend description12/19/96 20:40:02temkinClosedNew state entered

#### See also

<u>mrList</u>

## mrDump

### Description

Dump a Project's data into an ASCII format. mrDump is used with mrRestore to restore this data into another empty Project later.

### Syntax (following correct mrFile)

mrDump

#### Example

mrDump

This dumps the ticket data into MASTER.dmp, the time tracking data into TIME.dmp, and the Address Book data into ABMASTER.dmp. This data is readable in ASCII, but also restorable by mrRestore.

#### NOTE

Since these programs (mrDump and mrRestore) work in ASCII, they can be useful in converting between different **FootPrints** databases. You could mrDump **FootPrints** data from Access and mrRestore an empty SQL Project. The mrXMLConversion.pl script can be used instead of mrRestore to restore a series of Projects correctly. If you need to use the mrXMLConversion.pl script or the mrRestore function, contact Numara Software Support.

## mrEscalate

### mrEscalate

Escalate a FootPrints Issue

## Syntax (following correct mrFile)

mrEscalate </ssue number> <Escalation level>

## Example

mrEscalate 22 8

Escalates Issue 22 to level 8. This typically controls the color, so that level 8 might be orange (and escalation ON).

## mrList, mrQuick, mrFast

## Description

List Issues based on search criteria

## Syntax (following correct mrFile)

The program is the equivalent of the SQL select statement. Under SQL–based databases, mrList, mrFast, or mrQuick (which are synonyms for the same program) all act as front ends for the "select \* from table where" of a SQL database. Under the built–in **FootPrints** database, mrList command has a syntax described in detail below.

NOTE

The first argument to mrQuick (the query) must be in double quotes and the second argument, the page number, starts at 0 and not 1.

### Details for SQL based versions of FootPrints

The mrList, mrQuick, mrFast commands for **FootPrints** using SQL–based systems (SQL–server, Access, Oracle, MySQL, or Postgres) are front ends to the select command of the underlying database used to store the **FootPrints** database whose ticket number is less than 20:

mrList "mrID < 20"

this is equivalent to:

```
select * from MASTER1 where mrID < 20
```

or:

```
mrList "mrPRIORITY = 2 and mrSTATUS = CLOSED"
```

is equivalent to:

```
select * from MASTER1 where mrPRIORITY = 2 and mrSTATUS = CLOSED
```

A working knowledge of SQL language is required to use the mrList/mrQuick/mrFast commands. A full layout of the **FootPrints** tables is defined in the ODBC table definition section of the manual and the help for assistance in running these commands.

### Details for FootPrints built built-in database

mrList with no query following it returns a list of every Issue in the database. A **FootPrints** query consists of two parts, either or both of which may be omitted. The first part is a range specification, and the second is a logical expression. Each part serves to constrain the set of Issues on which to reported.

### Range specification

A range specification is either a single number or a pair of integers separated by "–" or "to." It is okay to specify an ending number greater than the highest Issue number. The highest existing Issue number is used. Here are some examples:

| Command         | Action                  |  |
|-----------------|-------------------------|--|
| mrList 46 to 53 | returns Issues 46 to 53 |  |
| mrList 5        | returns Issue 5         |  |

| mrList 23 – 93 | returns Issues 23 to 93 |
|----------------|-------------------------|
| mrList 47 to   | returns Issues 47 and   |
| 99999          | ир                      |

If you are also going to specify a logical expression, connect the range specification and the logical expression with the word "where".

For example:

- For UNIX: mrList '47 to 83 where priority > 5'
- For NT: mrList "47 to 83 where priority > 5"

## Logical expressions

Logical expressions describe other constraints on which Issues are to appear in mrList. There are many types of these, as follows.

#### **Text Fields: Description and Title**

Description fields are queried using the keywords "description contains". For example, to return a list of Issues with the word "hello" in the description, you would type:

On UNIX: mrList 'where description contains "hello"

On NT: mrList "where description contains \"hello\""

Title searches are constructed using a similar grammar, but using the keyword "summary" instead. For example, to return a list of Issues with the word "FootPrints FootPrints" in the title, you would type:

On UNIX: mrList 'where summary contains "FootPrints FootPrints"'

On NT: mrList "where summary contains \"FootPrints FootPrints\""

#### IMPORTANT

The use of single quotes, double quotes and slashes is very important. On NT, if you do not type a "\" before the double quotes surrounding the string, the search fails.

Remember that NT queries are protected by double quotes, so that quotes protecting strings within queries must be escaped.

#### Priority

You may include Issues in a report based upon their current priority. You may use any of the numeric relational operators (<, <=, =, !=, >=, or >).

Examples (given here for NT only):

mrList "where priority > 3" mrList "where priority <= 100" mrList "where priority != 5"

### Status

You may include Issues in a report based upon their current status. Use any of the relational operators (<, <=, =, !=, >=, or >) to compare against other statuses. These statuses are Project–specific and are named in the Life.cycle (\$CMMASTER/MR/Life.cycle) file. The earlier the status is mentioned in the Life.cycle file, the less its value. If you are getting syntax errors, make sure you check the Life.cycle file to see what **FootPrints** calls your status. For example, the status "upside down" might be stored as "upside\_\_bdown."

Examples of queries:

status > Open

status = Closed

You may refer to the previous status the Issue had, like this:

previous status > Open

In fact, you may refer to the history of any status using the word "previous" as many times as necessary:

previous previous previous status > Open

If you use "previous" too many times and go back through more statuses than the Issue has had, **FootPrints** excludes it from the report.

#### Originator

You may include Issues in a report based upon the user ID that originally created the Issue. You may use any of the relational operators (<, <=, =, !=, >=, or >) to compare against user IDs.

Examples:

originator = suzy originator != george

Assignee

You may include Issues in a report based upon one of the user IDs, which have been assigned to work on them.

Example:

assigned to dan

Unassigned

To include Issues in a report based upon the absence of anyone having been assigned to work on them, simply place the word "not" in front of "assigned."

Example:

not assigned

#### Date of Issue

You may include lssues in a report based upon the date the lssue was created. You may use any of the relational operators (<, <=, =, !=, >=, or >) and the keywords "Issue date" to compare against a constant date in mm/dd/yy format.

Examples:

Issue date = 5/10/92

Issue date < 3/5/91

#### Date of promotion

You may include lssues in a report based upon the date the lssue last changed. Use any of the relational operators (<, <=, =, !=, >=, or >) and the keywords "date of status" to compare against a constant date in mm/dd/yy format.

Examples:

date of status = 5/10/92

date of status < 3/5/91

You may refer to the date previous to the current one like this:

date of previous status < 3/5/91

In fact, you may refer to any status date previous to that one by using the word "previous" as many times as necessary:

date of previous previous status < 3/5/91

If you use "previous" too many times and go back through more statuses than the Issue had, **FootPrints** excludes it from the report.

#### Age of Issue

You may include lssues in a report based upon the age of the lssue (how many days ago it was entered). You may use any of the relational operators (<, <=, =, !=, >=, or >) and the words "age of lssue date" to compare against a constant integer.

Examples:

age of Issue date > 30

age of Issue date < 7

#### **Combining logical expressions**

Logical expressions may be combined with "and" and "or." You may use parentheses to force evaluation.

Examples:

priority > 2 and age of Issue date > 30

(age of Issue date > 30 or age of previous status > 30) and priority = 3

You may also use the "not" operator to negate a condition:

```
not priority = 3
```

#### Ordering the report

You may sort the report by any combination of these criteria:

| To sort by       | Use this   |  |
|------------------|------------|--|
|                  | term       |  |
| Issue number     | mr         |  |
| current priority | priority   |  |
| Issue date       | Issue date |  |
| originator       | originator |  |
| current status   | status     |  |

You may prefix a sort name by the word "ascending" or "descending." The default sorting order is ascending, so you need not use it except for clarity.

#### Examples:

order by descending priority

order by originator

#### Examples of useful queries

All unclosed high-priority Issues that have been unresolved for over a month:

mrList "priority > 5 and status < Closed and age of Issue date > 30 order by descending priority"

All Issues assigned to george, ordered by priority:

mrList "assigned to george order by descending priority"

#### NOTE

When you run the mrList command, you must protect the "<" and ">" signs from the shell by either escaping then with a back–quote or by quoting the entire query.

## See Also

mrDetails

## mrNewPri

## Description

Change the priority of an Issue

## Syntax (following correct mrFile)

mrNewPri <Issue Number> <Priority>

Use the mrNewPri program to change the priority of an Issue. A priority is a positive decimal integer greater than zero, consisting of up to five digits. **FootPrints** assigns no semantics to these numbers. It is up to the members of the Project to decide what range of allowable numbers to use and whether higher numbers imply higher priorities or if it is the other way around.

## mrNewState

## Description

Assign a new status to an Issue

### Syntax (following correct mrFile)

mrNewState <MR number> <Status> ["comment"]

Use the mrNewState program to change the status of an Issue. Five statuses are built into the **FootPrints** system: "Open," which is the initial status of all Issues, and "Closed," which is their final destination. **FootPrints** also comes with "\_DELETED\_", "\_SOLVED\_" and "\_REQUEST\_" for deleted Issues, solutions and requests respectively. Your also may have created intermediate statuses that represent the normal flow of work on a project-by-project basis. These customized state names are kept in the CMMASTER/MR/Life.cycle file. You may optionally comment the change in status.

#### See also

mrNewStates

## mrNewStates

## Description

Assign a new status to multiple Issues

## Syntax (following correct mrFile)

mrNewStates <Status> <MR number> [<MR number>...]

Use mrNewStates to change the status of multiple Issues at once. MrNewStates does not allow you to comment the changes in status.

### See also

mrNewState

## mrReference

## Description

Create a link from one Issue to another

## Syntax (following correct mrFile)

mrReference <Issue number> <dependent number>

This command creates a reference from one Issue to another. The Issue will contain a link back to the dependent Issue.

## Example

%MrReference 3 510

This creates a link in Issue number 510 referencing Issue number 3.

## mrRegister

## Description

Create a new Issue in the database

## Syntax (following correct mrFile)

mrRegister <priority> "<title>" line 1 of description data line 2 of description data

data for user field 1

data for user field 2

Use mrRegister to create a new Issue in the database. mrRegister reads the description field and user fields from stdin. Separate each field by a "." (but do not enter a "." between the title and description). You must know the order of the user fields: you are not prompted for each field by name. You can get the order of the fields from the <*footprints\_root*/db/MASTERx/MR/Schema file and <*footprints\_root*/db/ABMASTERx/MR/Schema file, respectively.

## mrShow

### Description

Display various fields for a given Issue

#### Syntax (following correct mrFile)

mrShow <Issue number> <field code> <optional description code>

The field codes are as follows:

Summary: 0 Status: 2 Description: 3

Without the optional description code, viewing the description shows only the most recent description data. This is equivalent to using description code "1". The previous description has code "2", and the one before that "3", etc. Description code "0" displays all description data.

```
Priority: 4
Assignees: 5
Reference: 8
Escalation level: 9
Attachments: 11
FAQ count: 12
```

History: 500

Starting at 500 is a list of all histories of the ticket.

#### **Examples**

mrShow 3 3 0

This displays all description data for Issue number 3.

mrShow 3 4

This displays the priority for Issue 3.

## mrTime

## Description

Create a new time tracking element for a ticket or read one or more elements of time tracking

## Syntax (following correct mrFile)

```
WRITE: mrTime <Entry #> <hours_worked> <$/hour rate>"
READ : mrTime <Entry #>"
mrTime 0 R <filename>"
```

## Examples

mrTime 22 100 50

Writes a new record for ticket 22, showing 100 hours worked, at 50 units per hour.

mrTime 22

Reads all time tracking data for ticket 22.

mrTime 0 R ttfile.txt

Reads all time tracking data for all tickets whose numbers appear in ttfile.txt. This is useful for time tracking reports.

## mrUnassign

## Description

De-assign users

## Syntax (following correct mrFile)

mrUnassign <lssue number> <username> mrUnassign <lssue number> "<username> <username> ..."

## Example

mrUnassign 32 msk

This unassigns the user msk from Issue 32.

mrUnassign 101 "agent1 agent2"

This unassigns agent1 and agent2 from Issue 101.

### See also

mrAssign

## mrWriteHistory

## Description

Write a new history element for a ticket

## Syntax (following correct mrFile)

mrWriteHistory <ticket number>

One line description to go into the history follows.

## Example

mrWriteHistory 27 This is new history for ticket 27.

## FootPrints 6.5+ Database Design for SQL-based Versions

This section applies to SQL Server, MySQL, Postgresql, Oracle, Access, MSDE, and DB2.

## How Does FootPrints Implement Database Connectivity?

Beginning with **FootPrints** 6.5, all of the SQL-based versions of **FootPrints** use the Perl DBI/DBD modules to access the database. Windows versions no longer use fpService.exe for database access. This means that all database connectivity is done directly within each Perl script without a need to call any external programs, as was done in earlier Windows versions of **FootPrints**. The database design was always the same on Windows and UNIX/Linux versions, but now the method of accessing the data is the same on both. A single user is created in the DBMS, which **FootPrints** uses for all connections.

## What is DBI/DBD?

The Database Interface (DBI) Module is a popular database access module for the Perl programming language. It defines a set of methods, variables, and conventions that provide a consistent database interface, independent of the actual database being used. To connect to a given brand of Databse Management System (DBMS), a separate driver is invoked, which is called the Database Driver (DBD). It is analogous to Open Database Connectivity (ODBC): There is a DBD for each corresponding database just as there is an ODBC driver for each database. To connect to Microsoft SQL Server and Access, **FootPrints** uses an ODBC DBD which maps to a data source name (DSN) called "Footprints". This data source is configured, depending on the version of **FootPrints**, to use either the SQL Server or Access ODBC driver to talk to the database.

The DBI itself is just an interface. The DBI is a layer of "glue" between an application and one or more database driver modules, called the DBD. The driver modules do most of the real work in communicating with the actual DBMS. The DBI provides a standard interface and framework within which the drivers operate. It allows database calls to be made directly from Perl, without having to do a system call to execute an external binary program. One connection is made per **FootPrints** Perl script and the connection is closed when the script exits.

For more information on DBI, refer to <u>http://dbi.perl.org/</u>.

## FootPrints Tables

A single Project is maintained through the use of five tables and is associated with an address book which is maintained within a single table. All tables are stored within a single database. All **FootPrints** versions use the same table design. Specific datatypes might vary slightly among databases and queries on the data also sometimes vary slightly among different databases. For example, large text (longvarchar) fields are called "clob" in Oracle, "text" in Postgresql, and "longtext" in MySQL. Date fields

are "date" in Oracle, but "timestamp" in Postgresql and "datetime" in MySQL.

In the examples below, the letter "x" denotes the projectID of the example Project. The letter "y" denotes an address book number. The following are the five tables for a Project:

| Column Name           | Datatype    | Comments                                                                                                    |
|-----------------------|-------------|----------------------------------------------------------------------------------------------------|
| mrID                  | int         | Unique incremental ticket #                                                                                                    |
| mrREF_TO_AB           | varchar     | Either an ABMASTERy.abID that created this ticket, OR an LDAP dn                                                                                                    |
| mrREF_TO_MR           | varchar     | A MASTERx.mrID that this ticket is possibly "linked" to - used for subtasks, global issues, etc.                                                                                                    |
| mrTITLE               | varchar     | Ticket summary / title                                                                                                    |
| mrPRIORITY            | int         | Ticket Priority, 1100                                                                                                    |
| mrSTATUS              | char        | Status of Ticket                                                                                                    |
| mrDESCRIPTION         | longvarchar | The text of the most current description, starts with a date/time/user stamp                                                                                                    |
| mrASSIGNEES           | varchar     | Assignees (FootPrints usernames) of ticket, separated by spaces                                                                                                    |
| mrATTACHMENTS         | varchar     | File attachment filenames separated by newlines                                                                                                    |
| mrUPDATEDATE          | timestamp   | Last edit date                                                                                                    |
| mrSUBMITTER           | char        | Original creator of ticket                                                                                                    |
| mrSUBMITDATE          | timestamp   | Original creation date of ticket                                                                                                    |
| mrPOPULARITY          | int         | For solutions only - number of votes that it was helpful                                                                                                    |
| mrURGENT              | int         | 0 or 1 denoting if this ticket is urgent                                                                                                    |
| mrESCALATEDBY         | varchar     | This column is used for certain escalations that are only allowed to act<br>once, ever, on an issue. If one of these escalations run, the unique<br>escalation ID is added to this field. It is possible for this column to not<br>exist, it is added only when it is needed.                                                                                                    |
| mrALLDESCRIPTIONS     | longvarchar | This column is added after upgrading to FootPrints 6.5+ and running MR60to65.pl. It is a single field which contains the current description and all of the appended descriptions. It is never displayed, and exists only to be searched on. Searching on this field allows FootPrints to avoid joining the MASTERx and MASTERx_DESCRIPTIONS tables when a search on all descriptions is needed. This can improve performance on large databases where table joins are very expensive. |
| mrREF_TO_MRX          | varchar     | This contains overflow from mrREF_TO_MR if the data cannot all fit in the one column. It is possible for this column to not exist, it is added only when it is needed. It is a varchar(4000) on Oracle and Postgres, a clob(4000) on DB2, mediumtext on MySQL, and varchar(254) on everything else.                                                                                                    |
| custom project fields | n/a         | Named after actual field name, with correct data type.                                                                                                    |
|                       |             |                                                                                                    |

**MASTER***x*—This holds the core information about a ticket: all built-in fields and custom user fields.

#### MASTERx\_HISTORY—This contains a history log of actions performed on each ticket.

| Column Name  | Datatype | Comments                               |
|--------------|----------|----------------------------------------|
| mrID         | int      | The MASTERx.mrID that this pertains to |
| mrGENERATION | int      | Generation of this mrHISTORY           |
| mrHISTORY    | varchar  | timestamp user comment                 |

| Column Name       | Datatype    | Comments                                                                                                    |
|-------------------|-------------|----------------------------------------------------------------------------------------------------|
| mrID              | int         | The MASTERx.mrID that this pertains to                                                                                                    |
| mrGENERATION      | int         | Generation of this description: Range (1max) where max is the most current of this set. MASTERx.mrDESCRIPTION is always the most current description. |
| mrDESCRIPTIO<br>N | longvarchar | The text of the description, starts with a date/time/user stamp                                                                                       |

**MASTER***x***\_DESCRIPTIONS**—This contains descriptions additional to the most current one.

## **MASTER***x***\_ABDATA**—This contains the address book information that is contained in the ticket itself.

| Column<br>Name                   | Datatyp<br>e | Comments                                                                                                    |  |
|----------------------------------|--------------|----------------------------------------------------------------------------------------------------|--|
| mrID                             | int          | The MASTERx.mrID that this pertains to                                                                                                    |  |
| LastbNam                         | varchar      | Last name of a contact                                                                                                    |  |
| е                                |              |                                                                                                    |  |
| FirstbNa                         | varchar      | First name of a contact                                                                                                    |  |
| me                               |              |                                                                                                    |  |
| EmailbAd<br>dress                | varchar      | Email address of a contact                                                                                                    |  |
| custom<br>address<br>book fields | n/a          | The above first three custom fields are auto-created on table creation. The rest of the address book fields will follow, named after the actual field name, with the correct data type. |  |

**MASTERx\_TIMETRACKING** - Time tracking data for various tickets.

| Column<br>Name   | Datatyp<br>e | Comments                                                                                                    |
|------------------|--------------|----------------------------------------------------------------------------------------------------|
| mrID             | int          | The MASTERx.mrID that this pertains to                                                                              |
| mrGENERATIO<br>N | int          | The time-tracking record number, ie; mrID 5 might have 23 time tracking records each with a unique RECNO for mrID 5 |
| mrTIMESPENT      | varchar      | Time spent in minutes, stored as 120m for 2 hours.                                                                  |
| mrRATE           | decimal      | The money per hour for this timetracking record                                                                     |
| mrTIMEDATE       | datetime     | Time and Date stamp                                                                                                 |
| mrTIMEUSER       | varchar      | User stamp                                                                                                    |

There is only one table for the address book:

**ABMASTER**<sub>y</sub>—Contains contacts for a given address book.

| Column<br>Name   | Datatype      | Comments                           |
|------------------|---------------|------------------------------------|
| abID             | int           | Unique ID for this contact         |
| abSUBMITTER      | char          | Person who created contact         |
| abASSIGNEE       | char          | Users assigned to this contact     |
| abSUBMITDAT<br>E | timestam<br>p | When contact was created           |
| abUPDATEDAT<br>E | timestam<br>p | When contact was last modified     |
| abSTATUS         | char          | Deleted or not (status) of contact |

| Column<br>Name                   | Datatype | Comments                                                                                                    |
|----------------------------------|----------|----------------------------------------------------------------------------------------------------|
| LastbName                        | varchar  | Last name of a contact                                                                                                    |
| FirstbName                       | varchar  | First name of a contact                                                                                                    |
| EmailbAddre<br>ss                | varchar  | Email address of a contact                                                                                                    |
| custom<br>address book<br>fields | n/a      | The above first three custom fields are auto-created on table creation. The rest of the address book fields will follow, named after the actual field name, with the correct data type. Note: Any projects which use this address book must keep the column names of custom address book fields in their MASTERx_ABDATA in sync with this. |

## **FootPrints Indexes**

| Index                               | Туре               | Comments                                                                                                    |
|-------------------------------------|--------------------|----------------------------------------------------------------------------------------------------|
| Pkrandom                            | Primary<br>Key     | mrID is the primary key of the MASTERx table and automatically an index.                                                                                                    |
| Pkrandom                            | Primary<br>Key     | abID is the primary key of the ABMASTERx table and automatically an index.                                                                                                    |
| Pkrandom                            | Primary<br>Key     | $\ensuremath{mrID}$ is the primary key of the <code>MASTERx_ABDATA</code> table and automatically an index.                                                                                                    |
| MASTERx_STAT<br>US_IDX              | Index              | Index on mrSTATUS in MASTERx table.                                                                                                    |
| MASTERx_PRI_I<br>DX                 | Index              | Index on mrPRIORITY in MASTERx table.                                                                                                    |
| MASTERx_URGE<br>NT_IDX              | Index              | Index on mrURGENT in MASTERx table.                                                                                                    |
| MASTERx_HIST<br>ORY_IDX             | Composite<br>Index | Index on (mrID, mrGENERATION) in MASTERx_HISTORY table.                                                                                                    |
| MASTERx_DESC<br>RIPTIONS_IDX        | Composite<br>Index | Index on (mrID, mrGENERATION) in MASTERx_DESCRIPTION table.                                                                                                    |
| MASTERx_TIME<br>_IDX                | Composite<br>Index | Index on (mrID, mrGENERATION) in MASTERx_DESCRIPTION table.                                                                                                    |
| Full Text<br>Indexing<br>(optional) | FULL TEXT          | Full text indexing is implemented on MySQL, Microsoft SQL Server, and Oracle if Intermedia is enabled. In these situations, we can add a full text index on the mrALLDESCRIPTIONS column and use MATCH or CONTAINS operators for faster searching. |

## Web Services API

The Web Services API provides functions for both regular FootPrints Issues and CMDB, as follows:

- FootPrints Issues
  - search—Searching the FootPrints database (using queries for Issue, Address Book, History data, etc.) This search can be more complex than the built-in searching functions of the FootPrints interface, since users can, for example, build combinations of AND and OR queries.
  - getIssueDetails—Retrieve the details of an Issue.
  - createlssue—Create an Issue.
  - editIssue—Edit an Issue.
  - linklssues—Create dynamic or static link between Issues.

- **createContact**—Create a new contact in the Address Book.
- editContact—Edit an existing contact in the Address Book.
- **createOrEditContact**—Create a new or edit an existing contact in the Address Book.
- CMDB
  - **createCl**—Create a Cl.
  - editCl—Edit a Cl.
  - createClRelation—Define a relationship between Cls. This does not mean that you create the relationship, but that you sue an existing relationship to relate one Cl to another.
  - createClContactLink—Link a contact to a Cl.
  - createCllssueLink—Link an Issue to a Cl.

If an error occurs in any of these functions, they will return a fault string containing a description of the error, including identifying where in the code the error has occurred.

The functionality is limited in that the programmatic interface to **FootPrints** cannot alter the database structure. For instance, the user (or program) could not remove a database column.

The Web Services API also has the following characteristics/limitations:

- Users are not formally logged in, thereby allowing multiple web services to run simultaneously.
- Authentication is done on a subroutine by subroutine basis rather than authenticating and passing around a token. Therefore, each subroutine requires a username and password.
- The authentication username can be an administrator or agent.

#### NOTE

An additional fixed license is not required for this particular system administrator username.

• A system preference determines if web services are used and, by default, is set to OFF.

**Footprints** uses a Perl module, SOAP::Lite, to implement it's back-end web services, which allows for efficient implementation and code re-use. However, it does not fully support interoperability with C# web services. When complex data needs to be returned (i.e., data which is not a single string), web services returns an XML string. This comprises self-describing arrays and hashes defined by the following DTD:

```
<!ELEMENT array (item*)>
<!ELEMENT map (item*)>
<!ELEMENT item (#PCDATA|array|map)*>
<!ATTLIST item
key CDATA #REQUIRED
defined CDATA #IMPLIED>
<!ELEMENT data (array|map)*>
```

The **Web Services API** can be called from any programming language that supports an XML/SOAP client. **FootPrints** Web Services has been tested with Perl, C#, and Java clients and examples of these calls are included in this document. Some C# and Java clients call FootPrints with the extraInfo parameter, which is an extension point to allow extra parameters to be passed into web services without changing their definitions. Currently, it is used to allow .NET and JAVA clients to request results as a single XML string. Refer to the <u>sample code</u> for additional information. Perl clients always use an empty string for this parameter.

This feature must be enabled by selecting Administration | System | Web Services from the **FootPrints** Toolbar and then selecting the Enabled radio button. Enter your password and then click **GO** to complete enabling the feature.

#### DISCLAIMER

Sample Code included in this section are for your use only, and are not included or covered by the Numara Software Services Maintenance and Support Agreement nor are they supported by the Numara Software Support group. You use this at your own risk and Numara Software shall have no liability to you or any other party for damages in connection with your use and/or distribution of this sample code. Numara Software is not responsible for errors or defects in the software, any use of the software or inability to use the Software, or incidental or consequential damages arising out of use of Sample Code.

## Issues with International Characters

It is possible that you might not be able to add international characters correctly to tickets when using web services. Should this be the case, convert all the arguments to UTF-8 using a Perl module. An easy way to do this is as follows:

use Encode; \$argument = encode\_utf8(\$argument);

There is no difference when you do this using either UTF-8 encoding for FootPrints or local encoding, but your results may differ. If you are using .NET, similar encoding can take place with System.Text.Encoding from the .Net Framework (refer to

http://msdn.microsoft.com/library/default.asp?url=/library/en-

us/cpref/html/frlrfsystemtextencodingclasstopic.asp). Other languages have similar functionality available.

When reading the data using web services, you must do the opposite. In Perl, use:

use Encode; \$returnValue = decode\_utf8(\$returnValue);

As already mentioned, .NET could use System.Text.Encoding from the .NET Framework.

## Special Considerations

If you are using the FootPrints Perl for your SOAP client to connect, it does not support an HTTPS connection unlessyou have the appropriate modules. This is because, due to U.S. export regulations governing cryptography, the following module(s) have not been included in your distribution:

Net-SSLeay Crypt-SSLeay

Instructions for obtaining the modules for a Windows system follow. Please contact Numara Software Support for further information on the acquisition of any required module for a UNIX system.

## Windows

To obtain the module(s) on your own, do the following from your server:

- 1. From the command prompt, change your working directory to:
- 2. D:\FootPrints\FPSQL\\bin\Perl\bin
- 3. From the prompt, type:

Numara FootPrints Reference Manual

- 4. ppm install http://theoryx5.uwinnipeg.ca/ppms/Net-SSLeay.ppd
- 5. Now type:

ppm install http://theoryx5.uwinnipeg.ca/ppms/Crypt-SSLeay.ppd

## createlssue

## createlssue(userid, password, extraInfo, argumentHash)

| Synopsis: Create a n |                                                                                       |                                               |
|----------------------|---------------------------------------------------------------------------------------|-----------------------------------------------|
|                      | and password for a system administrator (or any agent if                              | enabled on Web Services                       |
|                      | nfo. Argument hash is described below:                                                |                                               |
| Key                  | Description                                                                           | Mandatory/Optional                            |
| projectID            | Project number.                                                                       | Mandatory                                     |
| submitter            | Userid of submitter.                                                                  | Optional – Default is the                     |
| title                | Title of issue                                                                        | user calling this function.<br>Mandatory      |
| status               | Status in unfixed format                                                              | Mandatory                                     |
| priorityNumber       | Number for issue priority                                                             | Mandatory for either                          |
| phontynumber         |                                                                                       | priorityNumber or                             |
|                      |                                                                                       | priorityWords to be set.                      |
|                      |                                                                                       | priorityNumber will be                        |
|                      |                                                                                       | used if both are set.                         |
| priorityWords        | Words representing priority.                                                          | Mandatory for either                          |
|                      |                                                                                       | priorityNumber or                             |
|                      |                                                                                       | priorityWords to be set.                      |
|                      |                                                                                       | priorityNumber will be                        |
|                      |                                                                                       | used if both are set.                         |
| description          | Description in plain text. Any html tags will be                                      | Mandatory                                     |
|                      | readable in the description, but will not be used for                                 |                                               |
|                      | formatting.                                                                           | Octional                                      |
| assignees            | Reference to array of assignees (teams must be listed in fixed form, e.g., TierbOne). | Optional                                      |
| permanentCCs         | Reference to array of permanent CCs (userids or                                       | Optional                                      |
| permanentees         | email addresses, with teams listed in fixed form).                                    | Ориона                                        |
| oneTimeCCs           | Reference to array of one-time CCs (userids or email                                  | Optional                                      |
|                      | addresses, with teams listed in fixed form).                                          |                                               |
| mail                 | Reference to hash containing following arguments                                      | All arguments are                             |
|                      | (if any particular key is not passed as an argument,                                  | optional.                                     |
|                      | the default will be to assume that mail is sent for                                   |                                               |
|                      | that key):                                                                            |                                               |
|                      | assignees $= > 1$ (send email to                                                      |                                               |
|                      | assignees)                                                                            |                                               |
|                      | contact => 1 (send email to contact)                                                  |                                               |
|                      | permanentCCs => 1 (send email to permanent<br>CCs)                                    |                                               |
|                      | 0 turns email off.                                                                    |                                               |
| projfields           | Reference to hash containing proj fields in form:                                     | Optional                                      |
|                      | fieldname=>fieldvalue, where fieldvalue is in the                                     |                                               |
|                      | same form as a user would type it in from the web.                                    |                                               |
|                      | The function will itself fix values. If a multi-select                                |                                               |
|                      | field, the value should be a reference to an array                                    |                                               |
|                      | containing the values. Date fields must be in form of                                 |                                               |
|                      | YYYY-MM-DD and Datetime fields in form                                                |                                               |
|                      | YYYYMM—DD HH24:MM:SS.                                                                 |                                               |
| abfields             | Reference to hash containing ab fields in form:                                       | Optional. If using                            |
|                      | fieldname=>fieldvalue, where fieldvalue is in the                                     | selectContact key, any                        |
|                      | same form as a user would type it in from the web.                                    | values retrieved by that will overwrite these |
|                      | The function will itself fix values. If a multi-select                                | will overwrite these                          |

|               | field, the value should be a reference to an array<br>containing the values. Date fields must be in form of<br>YYYY-MM-DD. | values.                                                                                                    |
|---------------|----------------------------------------------------------------------------------------------------|----------------------------------------------------------------------------------------------------|
| selectContact |                                                                                                    | Optional. If using abfields<br>key, those values will be<br>applied first and then will<br>be overwritten by these<br>values. |

**Returns:** Issue number of newly created issue.

#### **Usage Notes:**

- The ExtraInfo parameter is always empty for this function.
- createlssue submits Issues regardless of whether required custom fields are set.
- createlssue does not use the default choices configured in **FootPrints** if the field is not set in createlssue.
- If you are using the priorityWords parameter, priorities do not use the normal \_\_b for spaces as in other drop-downs. For example, the priority "HIGH PRIORITY" would be priorityWords="HIGH PRIORITY" and not priorityWords="HIGH\_bPRIORITY".

# editIssue

#### editIssue (userid, password, extraInfo, argumentHash)

Synopsis: Create a new issue.

**Arguments:** Userid and password for a system administrator (or any agent if enabled on Web Services Setup page). Extra Info. Argument hash is described below (other than projected and mrID, only keys actually being changed should be set).

| Key            | Description                                            | Mandatory/Optional          |
|----------------|--------------------------------------------------------|-----------------------------|
| projectID      | Project number.                                        | Mandatory                   |
| mrID           | Issue number of issue.                                 | Mandatory                   |
| submitter      | Userid of submitter.                                   | Optional – Default is the   |
|                |                                                        | user calling this function. |
| title          | Title of issue                                         | Optional                    |
| status         | Status in unfixed format                               | Optional                    |
| priorityNumber | Number for issue priority                              | Optional for either         |
|                |                                                        | priorityNumber or           |
|                |                                                        | priorityWords to be set.    |
|                |                                                        | priorityNumber will be      |
|                |                                                        | used if both are set.       |
| priorityWords  | Words representing priority.                           | Optional for either         |
| [-····] ····]  |                                                        | priorityNumber or           |
|                |                                                        | priorityWords to be set.    |
|                |                                                        | priorityNumber will be      |
|                |                                                        | used if both are set.       |
| description    | Description in plain text. Any html tags will be       | Optional                    |
|                | readable in the description, but will not be used for  |                             |
|                | formatting.                                            |                             |
| assignees      | Reference to array of assignees (teams must be         | Optional                    |
| assignees      | listed in fixed form).                                 |                             |
| permanentCCs   | Reference to array of permanent CCs (userids or        | Optional                    |
| permanences    | email addresses, with teams listed in fixed form).     |                             |
| oneTimeCCs     | Reference to array of one-time CCs (userids or email   | Optional                    |
| onenneces      | addresses, with teams listed in fixed form).           |                             |
| mail           |                                                        | All arguments are           |
|                |                                                        | optional.                   |
|                | the default will be to assume that mail is sent for    | optionen                    |
|                | that key):                                             |                             |
|                | assignees $=> 1$ (send email to                        |                             |
|                | assignees)                                             |                             |
|                | contact $=> 1$ (send email to contact)                 |                             |
|                | permanentCCs => 1 (send email to permanent             |                             |
|                | CCs)                                                   |                             |
|                | 0 turns email off.                                     |                             |
| projfields     | Reference to hash containing proj fields in form:      | Optional                    |
|                | fieldname=>fieldvalue, where fieldvalue is in the      |                             |
|                | same form as a user would type it in from the web.     |                             |
|                | The function will itself fix values. If a multi-select |                             |
|                | field, the value should be a reference to an array     |                             |
|                | containing the values. Date fields must be in form of  |                             |
|                | YYYY-MM-DD and Datetime fields in form                 |                             |
|                | YYYY MMDD HH24:MM:SS.                                  |                             |
| abfields       | Reference to hash containing ab fields in form:        | Optional. If using          |
|                | fieldname=>fieldvalue, where fieldvalue is in the      | selectContact key, any      |

|               | The function will itself fix values. If a multi-select | values retrieved by that<br>will overwrite these<br>values.                                                                   |
|---------------|--------------------------------------------------------|----------------------------------------------------------------------------------------------------|
| selectContact |                                                        | Optional. If using abfields<br>key, those values will be<br>applied first and then will<br>be overwritten by these<br>values. |

#### Returns: Nothing.

# **Usage Notes:**

- The ExtraInfo parameter is always empty for this function.
- If you are using the priorityWords parameter, priorities do not use the normal \_\_b for spaces as in other drop-downs. For example, the priority "HIGH PRIORITY" would be priorityWords="HIGH PRIORITY" and not priorityWords="HIGH\_bPRIORITY".

# getIssueDetails

| d, password, extrainfo, projectID, issueNumber)                   |  |  |
|-------------------------------------------------------------------|--|--|
| details of a particular issue.                                    |  |  |
| Arguments: Userid and password for a system administrator (or any |  |  |
| agent if enabled on Web Services Setup page). Extra Info, and the |  |  |
| project id and issue number for a particular issue.               |  |  |
| eys described below:                                              |  |  |
| Description                                                       |  |  |
| Issue number                                                      |  |  |
| Userid of submitter                                               |  |  |
| Submit date                                                       |  |  |
| Submit time                                                       |  |  |
| Title                                                             |  |  |
| Status in fixed format                                            |  |  |
| Priority number of issue                                          |  |  |
| Text of most recent description.                                  |  |  |
| Reference to array of all descriptions                            |  |  |
| All descriptions in one field                                     |  |  |
| Stamp for most recent description                                 |  |  |
| Space-separated list of assignees                                 |  |  |
| Value of each field as stored in the database                     |  |  |
|                                                                   |  |  |
| Reference to an array of all addresses and userids                |  |  |
| that have received a notification mail for this                   |  |  |
| ticket. Any element that is a userid has                          |  |  |
| parentheses around it so that you can                             |  |  |
| differentiate userids from real addresses.                        |  |  |
| History lines.                                                    |  |  |
| Reference to an array of all userids found in the                 |  |  |
| user column of the history.                                       |  |  |
| Last edited date.                                                 |  |  |
| Last edited time.                                                 |  |  |
| Reference to an array of history lines. The history               |  |  |
| lines include the newest history line and any lines               |  |  |
| that were written within 10 seconds prior to the                  |  |  |
| writing that line. They are in order from oldest to               |  |  |
| newest.                                                           |  |  |
|                                                                   |  |  |

# search

## search (userid, password, extrainfo, query)

Synopsis: Ouery the FootPrints database

**Arguments**: Userid and password for a system administrator (or any agent if enabled on Web Services Setup page). Query for the FootPrints database, which may only be a 'SELECT' statement.

**Returns**: Hash containing each requested field, with the keys the lowercased version of the requested field.

# linklssues

#### linklssues (userid, password, extraInfo, argumentHash)

**Synopsis:** Links two issues together. If a static link, FootPrints simply reports a link between the issues. If a dynamic link, FootPrints will automatically update linked issues when an update is made to the other issue based on the settings in Issue Workflow.

**Arguments:** Userid and password for a system administrator (or any agent if enabled on Web Services Setup page). ExtraInfo. Argument hash is described below. **Returns:** 1 if the link is successful. It will error out if not.

|          | Returns: 1 if the link is successful. It will error out if not. |                                 |
|----------|-----------------------------------------------------------------|---------------------------------|
| Key      | Description                                                     | Mandatory/Optional              |
| issue 1  | Reference to hash containing the                                | Mandatory for both values to be |
|          | following keys:                                                 | set.                            |
|          | projectID => project number of<br>issue                         |                                 |
|          | mrID => number of issue                                         |                                 |
| issue2   | Reference to hash containing the                                | Mandatory for both values to be |
|          | following keys:                                                 | set.                            |
|          | projectID => project number of                                  |                                 |
|          | issue                                                           |                                 |
|          | mrID => number of issue                                         |                                 |
| linkType | Type of link, which must be either                              | Mandatory                       |
|          | 'static' (the issues are linked but are                         |                                 |
|          | not updated from each other) or                                 |                                 |
|          | 'dynamic' (the issues are linked and                            |                                 |
|          | updates in one update the other                                 |                                 |
|          | based on the settings in Issue                                  |                                 |
|          | Workflow).                                                      |                                 |

# createContact

## createContact (userid, password, extraInfo, argumentHash)

Synopsis: Create a new contact.

**Arguments:** Userid and password for a system administrator (or any agent if enabled on Web Services Setup page). ExtraInfo. Argument hash is described below. **Returns:** Contact number of newly created contact.

| Key       | Description                            | Mandatory/Optional                                                                                    |
|-----------|----------------------------------------|----------------------------------------------------------------------------------------------------|
| abNumber  | Address Book number                    | Mandatory for either abNumber<br>or projected to be set. abNumber<br>will be used if both are set.    |
| projectID | Project number.                        | Mandatory for either abNumber<br>or projected to be set. abNumber<br>will be used if both are set.    |
| submitter | Userid of submitter.                   | Optional – Default is the user<br>calling this function.                                              |
| abfields  | fields in form: fieldname=>fieldvalue, | Optional. If using selectContact<br>key, any values retrieved by that<br>will overwrite these values. |

## Usage Notes:

The ExtraInfo parameter is always empty for this function.

createContact submits Issues regardless of whether required custom fields are set.

createContact does not use the default choices configured in FootPrints if the field is not set in createContact.

# editContact

## editContact (userid, password, extraInfo, argumentHash)

| Synopsis: Edit an existing contact.                                                                                                    |                                                                                                    |                                                                                                    |  |
|----------------------------------------------------------------------------------------------------|----------------------------------------------------------------------------------------------------|----------------------------------------------------------------------------------------------------|--|
| <b>Arguments:</b> Userid and password for a system administrator (or any agent if enabled on Web Services Setup page). ExtraInfo. Argument hash is described below. |                                                                                                    |                                                                                                    |  |
|                                                                                                    | <b>Returns:</b> Contact number of edited contact if successful.                                                                                                    |                                                                                                    |  |
| Key                                                                                                    | Description                                                                                                    | Mandatory/Optional                                                                                    |  |
| abNumber                                                                                                    | Address Book number                                                                                                    | Mandatory for either abNumber<br>or projected to be set. abNumber<br>will be used if both are set.    |  |
| projectID                                                                                                    | Project number.                                                                                                    | Mandatory for either abNumber<br>or projected to be set. abNumber<br>will be used if both are set.    |  |
| abID                                                                                                    | Number of contact                                                                                                    | Mandatory                                                                                             |  |
| submitter                                                                                                    | Userid of submitter.                                                                                                    | Optional – Default is the user calling this function.                                                 |  |
| abfields                                                                                                    | Reference to hash containing ab<br>fields in form: fieldname=>fieldvalue,<br>where fieldvalue is in the same form<br>as a user would type it in from the<br>web. The function will itself fix<br>values. If a multi-select field, the<br>value should be a reference to an<br>array containing the values. Date<br>fields must be in form of YYYY-MM-<br>DD. | Optional. If using selectContact<br>key, any values retrieved by that<br>will overwrite these values. |  |

# Usage Notes:

The ExtraInfo parameter is always empty for this function.

editContact submits Issues regardless of whether required custom fields are set.

editContact does not use the default choices configured in FootPrints if the field is not set in editContact.

# createOrEditContact

#### createOrEditContact (userid, password, extraInfo, argumentHash)

**Synopsis:** Creates or edits a contact. If abID is defined, it always edits the contact. If it is not defined, it will determine whether this is a create or edit based on whether the primary key value already exists in the address book.

Arguments: Userid and password for a system administrator (or any agent if enabled on Web Services Setup page). ExtraInfo. Argument hash is described below.

| Кеу       | Description                                                                                                    | Mandatory/Optional                                                                                    |
|-----------|----------------------------------------------------------------------------------------------------|----------------------------------------------------------------------------------------------------|
| abNumber  | Address Book number                                                                                                    | Mandatory for either abNumber<br>or projected to be set. abNumber                                     |
|           |                                                                                                    | will be used if both are set.                                                                         |
| projectID | Project number.                                                                                                    | Mandatory for either abNumber<br>or projected to be set. abNumber<br>will be used if both are set.    |
| abID      | Number of contact                                                                                                    | Optional                                                                                              |
| submitter | Userid of submitter.                                                                                                    | Optional – Default is the user calling this function.                                                 |
| abfields  | Reference to hash containing ab<br>fields in form: fieldname=>fieldvalue,<br>where fieldvalue is in the same form<br>as a user would type it in from the<br>web. The function will itself fix<br>values. If a multi-select field, the<br>value should be a reference to an<br>array containing the values. Date<br>fields must be in form of YYYY-MM-<br>DD. | Optional. If using selectContact<br>key, any values retrieved by that<br>will overwrite these values. |

## **Usage Notes:**

The ExtraInfo parameter is always empty for this function.

createOrEditContact submits Issues regardless of whether required custom fields are set.

createOrEditContact does not use the default choices configured in FootPrints if the field is not set in createOrEditContact.

## createCl

createCl(userid, password, extraInfo, argumentHash) Synopsis: Create a new Configuration Item (CI). Arguments: Userid and password for a system administrator (or any agent if enabled on Web Services Setup page). ExtraInfo. Argument hash is described below:

| Key                    | Description                                                                      | Mandatory/Optional |
|------------------------|----------------------------------------------------------------------------------|--------------------|
| CMDB_ID                | Number of CMDB                                                                   | Mandatory          |
| CI_TYPE_ID             | Number of CI Type                                                                | Mandatory          |
| STATUS                 | Unfixed status for new CI                                                        | Mandatory          |
| SUBMIT_USER            | ID of User who creates CI                                                        | Optional           |
| SUBMIT_SYSTIMESTAMP    | Time of submission in FootPrints                                                 | Optional           |
| SUBMIT_USERTIMESTAMP   | Time CI was actually created                                                     | Optional           |
| LASTEDIT_USERTIMESTAME | Time of last edit in FootPrints                                                  | Optional           |
| REVISION_USERTIMESTAME | Time CI was actually changed                                                     | Optional           |
| ATTRIBUTES             | Reference to hash where keys are attribute names and values are attribute values | Optional           |

# editCl

editCl(userid, password, extraInfo, argumentHash) Synopsis: Edit an existing Configuration Item (CI). Arguments: Userid and password for a system administrator (or any agent if enabled on Web Services Setup page). ExtraInfo. Argument hash is described below:

| Key        | Description                                                                      | Mandatory/Optional |
|------------|----------------------------------------------------------------------------------|--------------------|
| CMDB_ID    | Number of CMDB                                                                   | Mandatory          |
| CI_ID      | ID of CI within type                                                             | Mandatory          |
| CI_TYPE_ID | Number of CI Type                                                                | Mandatory          |
| STATUS     | Unfixed status for new CI                                                        | Optional           |
| ATTRIBUTES | Reference to hash where keys are attribute names and values are attribute values | Optional           |

# createCIRelation

## createClRelation(userid, password, extraInfo, argumentHash)

Synopsis: Define a relationship between Cls. This does not mean that you create the relationship, but that you sue an existing relationship to relate one Cl to another.

**Arguments:** Userid and password for a system administrator (or any agent if enabled on Web Services Setup page). ExtraInfo. Argument hash is described below:

| Key             | Description    | Mandatory/Optional |
|-----------------|----------------|--------------------|
| CMDB_ID         | Number of CMDB | Mandatory          |
| RELATION_CFG_ID |                | Mandatory          |
| FROM_CI_TYPE    |                | Mandatory          |
| TO_CI_TYPE      |                | Mandatory          |
| FROM_CI_ID      |                | Mandatory          |
| TO_CI_ID        |                | Mandatory          |

# createClContactLink

## createClContactLink(userid, password, extraInfo, argumentHash)

Synopsis: Link a contact to a Cl. Arguments: Userid and password for a system administrator (or any agent if enabled on Web Services Setup page). ExtraInfo. Argument hash is described below:

| Key        | Description              | Mandatory/Optional |
|------------|--------------------------|--------------------|
| CMDB_ID    | Number of CMDB           | Mandatory          |
| CI_ID      | ID of CI within Type     | Mandatory          |
| CI_TYPE_ID | Number of CI Type        | Mandatory          |
| ABNUMBER   | Number of Address Book   | Mandatory          |
| ABID       | ID of Address Book Entry | Mandatory          |

## createCllssueLink

#### createCllssueLink(userid, password, extraInfo, argumentHash)

Synopsis: Link an Issue to a CI.

**Arguments:** Userid and password for a system administrator (or any agent if enabled on Web Services Setup page). ExtraInfo. Argument hash is described below:

| Key        | Description                  | Mandatory/Optional |
|------------|------------------------------|--------------------|
| CMDB_ID    | Number of CMDB               | Mandatory          |
| CI_ID      | ID of CI within type         | Mandatory          |
| CI_TYPE_ID | Number of CI Type            | Mandatory          |
| PROJECTID  | Number of FootPrints project | Mandatory          |
| MRID       | Issue number                 | Mandatory          |

# Sample Code

## **Perl Sample**

## Creating an Issue

```
use strict;
use SOAP::Lite;
my USE PROXY SERVER = 1;
my $soap = new SOAP::Lite;
$soap->uri( 'http://fakeserver.phoneycompany.com/MRWebServices' );
if( $USE_PROXY_SERVER )
{
  $soap->proxy(
     'http://fakeserver.phoneycompany.com/MRcgi/MRWebServices.pl',
     proxy => ['http' => 'http://localhost:8888/'] );
}
else
{
  $soap->proxy( 'http://fakeserver.phoneycompany.com/MRcgi/MRWebServices.pl' );
}
my $soapenv = $soap->MRWebServices__createIssue(
  'WebServices',
  'fakepassword',
  '',
{
     projectID => 78,
     title = 'Place title of new issue here.'.
     assignees => ['user1', 'user2'],
     priorityNumber => 1,
     status => 'Open',
     description => "Place issue description here.\nFrom PERL code.",
     abfields =>
     {
       Last__bName => 'Doe',
       First__bName => 'John',
       Email__baddress => 'johndoe@nowhere.com',
       Custom__bAB__bField__bOne => 'Value of Custom AB Field One'
     },
     projfields =>
     {
       Custom__bField__bOne => 'Value of Custom Field One',
       Custom__bField__bTwo => 'Value of Custom Field Two'
     }
```

```
}
}
);
my $result;
if( $soapenv->fault )
{
    print ${$soapenv->fault}{faultstring} . "\n";
    exit;
}
else
{
    $result = $soapenv->result;
}
print "Issue $result has been created.\n";
```

## Editing an Issue

```
use strict;
use SOAP::Lite;
my $USE_PROXY_SERVER = 1;
my $soap = new SOAP::Lite;
$soap->uri( 'http://fakeserver.phoneycompany.com/MRWebServices' );
if( $USE_PROXY_SERVER )
{
  $soap->proxy(
     'http://fakeserver.phoneycompany.com/MRcgi/MRWebServices.pl',
     proxy => ['http' => 'http://localhost:8888/'] );
}
else
{
  $soap->proxy( 'http://fakeserver.phoneycompany.com/MRcgi/MRWebServices.pl' );
}
my $soapenv = $soap->MRWebServices__editIssue(
  'WebServices',
  'fakepassword',
  ٠,
  {
     projectID => 78,
     mrID => 44,
     title => 'NEW title is here.',
     abfields =>
     {
       Custom__bAB__bField__bOne => 'NEW VALUE FOR Custom AB Field One'
     },
     projfields =>
     {
       Custom__bField__bTwo => 'NEW VALUE FOR Custom Field Two'
     }
```

```
}
);
my $result;
if( $soapenv->fault )
{
    print ${$soapenv->fault}{faultstring} . "\n";
    exit;
}
print "done\n";
```

#### **Retrieving Issue Details**

```
use strict;
use SOAP::Lite;
my $USE_PROXY_SERVER = 1;
my $soap = new SOAP::Lite;
$soap->uri( 'http://fakeserver.phoneycompany.com/MRWebServices' );
if( $USE_PROXY_SERVER )
{
  $soap->proxy(
     'http://fakeserver.phoneycompany.com/MRcgi/MRWebServices.pl',
     proxy => ['http' => 'http://localhost:8888/'] );
}
else
{
  $soap->proxy( 'http://fakeserver.phoneycompany.com/MRcgi/MRWebServices.pl' );
}
my $soapenv = $soap->MRWebServices__getIssueDetails(
  'WebServices',
  'fakepassword',
  ",
  78,
  1
);
my $result;
if( $soapenv->fault )
{
  print ${$soapenv->fault}{faultstring} . "\n";
  exit;
}
else
{
  $result = $soapenv->result;
```

```
}
my %hash = %{$result};
foreach my $item ( keys %hash )
{
    print "---\n";
    print "---\n";
    print $hash{$item};
    print "\n";
```

```
print "---\n";
```

#### }

#### **Querying the FootPrints Database**

```
use strict;
use SOAP::Lite;
my $USE_PROXY_SERVER = 1;
my $soap = new SOAP::Lite;
$soap->uri( 'http://fakeserver.phoneycompany.com/MRWebServices' );
if( $USE_PROXY_SERVER )
{
  $soap->proxy(
     'http://fakeserver.phoneycompany.com/MRcgi/MRWebServices.pl',
     proxy => ['http' => 'http://localhost:8888/'] );
}
else
{
  $soap->proxy( 'http://fakeserver.phoneycompany.com/MRcgi/MRWebServices.pl' );
}
my $soapenv = $soap->MRWebServices__search(
  'WebServices',
  'fakepassword',
  ۰,
  "select mrID, mrTITLE from MASTER78 WHERE mrTITLE LIKE '%of%'"
);
my $result;
if( $soapenv->fault )
{
  print ${$soapenv->fault}{faultstring} . "\n";
  exit;
}
```

```
else
{
  $result = $soapenv->result;
}
my @result_list = @{$result};
for( my i = 0; i < = \#result_list; i + )
{
  print "RESULT $i\n";
  my $hash_ref = $result_list[$i];
  foreach my $item ( keys %{ $hash_ref} )
  {
     my $val = $hash_ref->{$item};
     print "$item = '$val'\n";
  }
  print "-----\n";
}
Linking Issues
use strict;
use SOAP::Lite;
my $USE_PROXY_SERVER = 1;
my $soap = new SOAP::Lite;
$soap->uri( 'http://yourFootPrintsServer/MRWebServices' );
if( $USE_PROXY_SERVER )
{
  $soap->proxy(
    'http://yourFootPrintsServer/MRcqi/MRWebServices.pl',
    proxy => ['http' => 'http://localhost:8888/'] );
}
else
{
  $soap->proxy( 'http://yourFootPrintsServer/MRcqi/MRWebServices.pl' );
}
# By calling this, you don't need to worry about whether this is a new or edited contact. This
method
# will do all the work.
my $soapenv = $soap->MRWebServices_linkIssues(
  'dpinkowitz',
  'root',
  undef,
```

linkType => 'dynamic',

}

issue1 => {projectID => 1, mrID => 1}, issue2 => {projectID => 2, mrID => 5},

```
);
my $result;
if( $soapenv->fault )
{
    print ${$soapenv->fault}{faultstring} . "\n";
    exit;
}
else
{
    $result = $soapenv->result;
}
print "Link is successful.\n" if $result;
```

## **Creating a Contact**

```
use strict;
use SOAP::Lite;
my $USE_PROXY_SERVER = 1;
my $soap = new SOAP::Lite;
$soap->uri( 'http://yourFootPrintsServer/MRWebServices' );
if( $USE_PROXY_SERVER )
{
  $soap->proxy(
    'http://yourFootPrintsServer/MRcgi/MRWebServices.pl',
    proxy => ['http' => 'http://localhost.8888/'] );
}
else
ł
  $soap->proxy( 'http://yourFootPrintsServer/MRcgi/MRWebServices.pl');
}
my $soapenv = $soap->MRWebServices_createContact(
  'WebServices',
  'root',
  ...
  {
    abNumber => 78,
    abfields =>
    {
      Last__bName => 'Doe',
      First bName => 'John',
      Email__baddress => 'johndoe@nowhere.com',
      Custom bAB bField bOne => 'Value of Custom AB Field One'
    },
  }
);
my $result;
if( $soapenv->fault )
{
  print ${$soapenv->fault}{faultstring} . "\n";
  exit;
}
else
ł
  $result = $soapenv->result;
}
print "Contact $result has been created.\n";
```

#### Editing a Contact

```
use strict:
use SOAP::Lite;
my $USE PROXY SERVER = 1;
my $soap = new SOAP::Lite;
$soap->uri( 'http://yourFootPrintsServer/MRWebServices' );
if( $USE_PROXY_SERVER )
{
  $soap->proxy(
    'http://yourFootPrintsServer/MRcgi/MRWebServices.pl',
    proxy => ['http' => 'http://localhost.8888/'] );
}
else
ł
  $soap->proxy( 'http://yourFootPrintsServer/MRcgi/MRWebServices.pl');
}
my $soapenv = $soap->MRWebServices__editContact(
  'WebServices'.
  'root',
  ..
  {
    abNumber => 78,
    abID => 44, # can leave this out so long as the primary key field has a value; must use this if
editing name of primary key value
    abfields =>
    ł
      Last__bName => 'Doe',
      First bName => 'John',
      Email baddress => 'johndoe@nowhere.com',
       Custom bAB bField bOne => 'Value of Custom AB Field One'
    },
  }
);
my $result;
if( $soapenv->fault )
{
  print ${$soapenv->fault}{faultstring} . "\n";
  exit;
}
else
  $result = $soapenv->result;
}
print "Contact $result has been edited.\n";
```

#### Creating or Editing a Contact

```
proxy => ['http' => 'http://localhost:8888/'] );
}
else
{
  $soap->proxy( 'http://yourFootPrintsServer/MRcqi/MRWebServices.pl' );
}
# By calling this, you don't need to worry about whether this is a new or edited contact. This
method
# will do all the work.
my $soapenv = $soap->MRWebServices_createOrEditContact(
  'WebServices',
  'root',
  ...
  {
    abNumber => 78,
    abfields =>
    {
      Last bName => 'Doe',
      First bName => 'John',
      Email__baddress => 'johndoe@nowhere.com',
      Custom bAB bField bOne => 'Value of Custom AB Field One'
    },
  }
);
my $result;
if( $soapenv->fault )
{
  print ${$soapenv->fault}{faultstring} . "\n";
  exit;
}
else
  $result = $soapenv->result;
}
print "Contact $result has been edited.\n";
```

## Creating a Cl

use strict;

my \$soapUser = 'admin'; my \$soapPass = 'root'; my \$baseUrl = 'http://pyxis';

```
use SOAP::Lite;
my $soap = new SOAP::Lite;
$soap->uri( $baseUrl . '/MRWebServices' );
$soap->proxy( $baseUrl . '/MRcgi/MRWebServices.pl' );
```

my \$cmdb\_id = 3; my \$ci\_type\_id = 10; my \$status = 'Active'; my \$submit\_user;

```
my $submit_systimestamp;
my $submit usertimestamp;
my $lastedit usertimestamp;
my $revision_usertimestamp;
my %attributes = (
          x_float => 456.78,
          x int => 999
          );
my $soapCall = $soap->MRWebServices_createCl(
           $soapUser,
           $soapPass,
           ", # extra info
           {
                CMDB_ID => $cmdb_id,
                CI_TYPE_ID => $ci_type_id,
                STATUS => $status,
                SUBMIT_USER => $submit_user,
                SUBMIT_SYSTIMESTAMP => $submit_systimestamp,
                SUBMIT_USERTIMESTAMP => $submit_usertimestamp,
               LASTEDIT_USERTIMESTAMP => $lastedit_usertimestamp,
                REVISION_USERTIMESTAMP => $revision_usertimestamp,
                ATTRIBUTES => \%attributes,
          }
          );
if (1)
{
          use Data::Dumper;
          print Dumper($soapCall);
}
if( $soapCall->fault )
{
          print ${$soapCall->fault}{faultstring} . "\n";
}
Edit a Cl
use strict;
my $soapUser = 'admin';
my $soapPass = 'root';
my $baseUrl = 'http://pyxis';
```

\*\*\*\*

```
use SOAP::Lite;
my $soap = new SOAP::Lite;
$soap->uri( $baseUrl . '/MRWebServices' );
$soap->proxy( $baseUrl . '/MRcgi/MRWebServices.pl' );
```

```
my $cmdb_id = 3;
my $ci_id = 49;
my $ci_type_id = 10;
my $status = 'Retired';
my %attributes = (
```

```
x_int => 777
);
```

```
my $soapCall = $soap->MRWebServices__editCl(
```

```
$soapUser,
           $soapPass,
           ", # extra info
           {
                CMDB_ID => $cmdb_id,
                CI_ID => $ci_id,
                CI_TYPE_ID => $ci_type_id,
                 STATUS => $status,
                ATTRIBUTES => \%attributes,
           }
           );
if (1)
{
           use Data::Dumper;
           print Dumper($soapCall);
}
if( $soapCall->fault )
{
           print ${$soapCall->fault}{faultstring} . "\n";
}
Create a CI Relationship
```

```
use strict;
```

```
my $soapUser = 'admin';
my $soapPass = 'root';
my $baseUrl = 'http://pyxis';
```

```
****
use SOAP::Lite:
my $soap = new SOAP::Lite;
$soap->uri( $baseUrl . '/MRWebServices' );
$soap->proxy( $baseUrl . '/MRcgi/MRWebServices.pl' );
my $cmdb_id = 3;
my $relation_cfg_id = 2;
my $from_ci_id = 49;
my $from_ci_type = 10;
my to ci id = 51;
my $to_ci_type = 10;
my $soapCall = $soap->MRWebServices_createCIRelation(
        $soapUser,
        $soapPass,
        ", # extra info
        {
            CMDB_ID => $cmdb_id,
            RELATION_CFG_ID => $relation_cfg_id,
            FROM CI ID => $from ci id,
            TO_CI_ID => $to_ci_id,
            FROM_CI_TYPE => $from_ci_type,
            TO_CI_TYPE => $to_ci_type,
        }
        );
if (1)
ł
        use Data::Dumper;
        print Dumper($soapCall);
}
if( $soapCall->fault )
{
        print ${$soapCall->fault}{faultstring} . "\n";
}
Link a Contact to a CI
use strict;
```

```
my $soapUser = 'admin';
my $soapPass = 'root';
```

my \$baseUrl = 'http://pyxis';

```
****
****
use SOAP::Lite:
my $soap = new SOAP::Lite;
$soap->uri( $baseUrl . '/MRWebServices' );
$soap->proxy( $baseUrl . '/MRcgi/MRWebServices.pl' );
my $ci_id = 49;
my $ci_type_id = 10;
my $abnumber = 2;
my abid = 1;
my $soapCall = $soap->MRWebServices_createClContactLink(
        $soapUser,
        $soapPass,
        ", # extra info
        {
           CMDB_ID => $cmdb_id,
           CI_ID => $ci_id,
           CI_TYPE_ID => $ci_type_id,
           ABNUMBER => $abnumber,
           ABID => $abid,
       }
       );
if (1)
{
       use Data::Dumper;
       print Dumper($soapCall);
}
if( $soapCall->fault )
{
       print ${$soapCall->fault}{faultstring} . "\n";
}
```

## Link an Issue to a CI

use strict;

```
my $soapUser = 'admin';
my $soapPass = 'root';
my $baseUrl = 'http://pyxis';
```

```
****
use SOAP::Lite;
my $soap = new SOAP::Lite;
$soap->uri( $baseUrl . '/MRWebServices' );
$soap->proxy( $baseUrl . '/MRcgi/MRWebServices.pl' );
my $cmdb_id = 3;
my $ci_id = 49;
my $ci_type_id = 10;
my $projectid = 2;
my $mrid = 19;
my $soapCall = $soap->MRWebServices createCllssueLink(
$soapUser,
$soapPass,
", # extra info
        {
            CMDB_ID => $cmdb_id,
            CI ID => $ci id,
            CI_TYPE_ID => $ci_type_id,
            PROJECTID => $projectid,
           MRID => $mrid,
        }
        );
if (1)
{
        use Data::Dumper;
        print Dumper($soapCall);
}
if( $soapCall->fault )
{
        print ${$soapCall->fault}{faultstring} . "\n";
}
```

# C# Sample

#### Creating an Issue

```
using System;
[
System.Web.Services.WebServiceBindingAttribute(
    Name="CreateIssueWebService",
    Namespace="MRWebServices"
    )
]
public class CreateIssue : System.Web.Services.Protocols.SoapHttpClientProtocol
{
```

```
public CreateIssue()
  {
     this.Url = "http://fakeserver/MRcgi/MRWebServices.pl";
     // Comment this out if not using a proxy server.
     //System.Net.IWebProxy proxyObject = new System.Net.WebProxy("http://localhost:8888/", false);
     //this.Proxy = proxyObject;
  }
  [
     System.Web.Services.Protocols.SoapDocumentMethodAttribute(
        "MRWebServices#MRWebServices__createIssue",
        RequestNamespace="MRWebServices",
        ResponseNamespace="MRWebServices"
        Use=System.Web.Services.Description.SoapBindingUse.Encoded,
        ParameterStyle=System.Web.Services.Protocols.SoapParameterStyle.Wrapped
     )
  1
  [return: System.Xml.Serialization.SoapElementAttribute("return")]
  public string MRWebServices__createIssue(
     string usr.
     string pw,
     string extraInfo,
     CreateIssueArgs args
  )
  {
     object[] results = this.Invoke(
        "MRWebServices__createIssue",
        new object[] {usr, pw, extraInfo, args }
     ):
     return ((string)(results[0]));
  }
}
[System.Xml.Serialization.SoapTypeAttribute("ABFields", "MRWebServices")]
public class ABFields
{
  public string Last__bName;
  public string First__bName;
public string Email__baddress;
  public string Custom__bAB__bField__bOne;
}
[System.Xml.Serialization.SoapTypeAttribute("ProjFields", "MRWebServices")]
public class ProjFields
  public string Custom__bField__bOne;
  public string Custom__bField__bTwo;
[System.Xml.Serialization.SoapTypeAttribute("CreateIssueArgs", "MRWebServices")]
public class CreateIssueArgs
  public string projectID;
  public string title;
  public string [] assignees;
  public string priorityNumber;
  public string status;
  public string description;
  public ABFields abfields;
  public ProjFields projfields;
}
class main
{
  [STAThread]
  static void Main()
  {
     CreateIssue issue = new CreateIssue();
     ABFields abFields = new ABFields();
     abFields.Last__bName = "Doe";
```

```
abFields.First bName = "John";
  abFields.Email__baddress = "johndoe@nowhere.com";
  abFields.Custom__bAB__bField__bOne = "Value of Custom AB Field One";
  ProjFields projFields = new ProjFields();
  projFields.Custom__bField__bOne = "Value of Custom Field One";
projFields.Custom__bField__bTwo = "Value of Custom Field Two";
  CreateIssueArgs issueargs = new CreateIssueArgs();
  issueargs.projectID = "78";
  issueargs.title = "Place title of new issue here.";
  issueargs.assignees = new string [] { "user1", "user2" };
  issueargs.priorityNumber = "1";
  issueargs.status = "Open";
  issueargs.description = "Place issue description here.\nFrom C# code.";
  issueargs.abfields = abFields;
  issueargs.projfields = projFields;
  string result = issue.MRWebServices___createIssue(
      "WebServices",
     "fakepassword"
     ....
     issueargs
  );
  Console.WriteLine( "Issue " + result + " has been created.\n" );
}
```

#### Editing an Issue

}

```
using System;
ſ
  System.Web.Services.WebServiceBindingAttribute(
    Name="EditIssueWebService",
    Namespace="MRWebServices"
1
public class EditIssue : System.Web.Services.Protocols.SoapHttpClientProtocol
  public EditIssue()
    this.Url = "http://fakeserver/MRcgi/MRWebServices.pl";
    // Comment this out if not using a proxy server.
    //System.Net.IWebProxy proxyObject = new System.Net.WebProxy("http://localhost:8888/",
false);
    //this.Proxy = proxyObject;
  System.Web.Services.Protocols.SoapDocumentMethodAttribute(
      "MRWebServices#MRWebServices__editIssue",
      RequestNamespace="MRWebServices",
      ResponseNamespace="MRWebServices",
      Use=System.Web.Services.Description.SoapBindingUse.Encoded,
      ParameterStyle=System.Web.Services.Protocols.SoapParameterStyle.Wrapped
    )
  1
  [return: System.Xml.Serialization.SoapElementAttribute("return")]
  public void MRWebServices_editIssue(
    string usr,
    string pw,
    string extrainfo,
    EditIssueArgs args
```

```
{
    object[] results = this.Invoke(
       "MRWebServices editIssue",
      new object[] {usr, pw, extralnfo, args }
    );
  }
}
[System.Xml.Serialization.SoapTypeAttribute("ABFields", "MRWebServices")]
public class ABFields
ł
  public string Custom_bAB_bField_bOne;
}
[System.Xml.Serialization.SoapTypeAttribute("ProjFields", "MRWebServices")]
public class ProjFields
ł
  public string Custom_bField_bTwo;
[System.Xml.Serialization.SoapTypeAttribute("CreatelssueArgs", "MRWebServices")]
public class EditIssueArgs
  public string projectID;
  public string mrID;
  public string title;
  public ABFields abfields;
  public ProjFields projfields;
}
class main
{
  [STAThread]
  static void Main()
  {
    EditIssue issue = new EditIssue();
    ABFields abFields = new ABFields();
    abFields.Custom_bAB_bField_bOne = "NEW VALUE FOR Custom AB Field One";
    ProjFields projFields = new ProjFields();
    projFields.Custom_bField_bTwo = "NEW VALUE FOR Custom Field Two";
    EditIssueArgs issueargs = new EditIssueArgs();
    issueargs.projectID = "78";
    issueargs.mrID = "11"
    issueargs.title = "NEW title is here.";
    issueargs.abfields = abFields;
    issueargs.projfields = projFields;
    issue.MRWebServices__editIssue(
       "WebServices",
       "fakepassword",
      issueargs
    );
    Console.WriteLine( "done" );
  1
}
```

## Retrieving Issue Details

using System; using System.IO; using System.Xml;

```
System.Web.Services.WebServiceBindingAttribute(
  Name="GetIssueDetailsWebService",
  Namespace="MRWebServices")
1
public class GetIssueDetails : System.Web.Services.Protocols.SoapHttpClientProtocol
  public GetIssueDetails()
    this.Url = "http://fakeserver/MRcgi/MRWebServices.pl";
    // Comment out if not using a proxy server.
    System.Net.IWebProxy proxyObject = new System.Net.WebProxy("http://localhost:8888/",
false);
    this.Proxy = proxyObject;
  System.Web.Services.Protocols.SoapDocumentMethodAttribute(
    "MRWebServices#MRWebServices_getIssueDetails",
    RequestNamespace="MRWebServices",
    ResponseNamespace="MRWebServices",
    Use=System.Web.Services.Description.SoapBindingUse.Encoded,
    ParameterStyle=System.Web.Services.Protocols.SoapParameterStyle.Wrapped
    ۱
  [return: System.Xml.Serialization.SoapElementAttribute("return")]
  public string MRWebServices__getIssueDetails(
    string usr,
    string pw,
    string extrainfo,
    int proj,
    int num)
  ł
    object[] results = this.Invoke(
       "MRWebServices_getIssueDetails",
      new object[] {usr, pw, extralnfo, proj, num} );
    return ((string)(results[0]));
  }
}
class main
ł
  private static void ParseXml( XmlReader reader )
    while( reader.Read() )
    ł
      switch( reader.NodeType )
        case XmlNodeType.Element:
           while( reader.MoveToNextAttribute() )
           ł
             if( reader.Name == "key" && reader.Value == "title" )
               reader.Read();
               Console.WriteLine( "Title: " + reader.Value );
             else if( reader.Name == "key" && reader.Value == "mr" )
```

```
{
              reader.Read();
              Console.WriteLine( "Issue Number: " + reader.Value );
           else if( reader.Name == "key" && reader.Value == "status" )
            {
              reader.Read();
              Console.WriteLine( "Issue Status: " + reader.Value );
           }
         }
         break;
    }
  }
}
[STAThread]
static void Main()
{
  System.IO.StringReader stream = null;
  System.Xml.XmlTextReader reader = null;
  try
  {
     GetIssueDetails obj = new GetIssueDetails();
     string result = obj.MRWebServices_getIssueDetails(
       "WebServices",
       "fakepassword",
       "RETURN_MODE => 'xml'",
       78,
       1);
     Console.WriteLine( "XML RESULT:\n-----\n" + result );
     Console.WriteLine( "PARSING RESULT:\n----
                                                  -----");
    stream = new System.IO.StringReader( result );
    reader = new System.Xml.XmlTextReader( stream );
    ParseXml( reader );
  }
  catch(Exception e)
  ł
     Console.WriteLine ("Exception: {0}", e.ToString());
  }
  finally
  {
     if( reader != null )
     {
       reader.Close();
    }
  }
}
```

## **Ouerying the FootPrints Database**

}

```
using System;
using System.IO;
using System.Xml;
[
System.Web.Services.WebServiceBindingAttribute(
Name="SearchWebService",
Namespace="MRWebServices"
```

```
1
public class Search : System.Web.Services.Protocols.SoapHttpClientProtocol
ł
  public Search()
    this.Url = "http://fakeserver/MRcgi/MRWebServices.pl";
    // Comment out if not using a proxy server.
    System.Net.IWebProxy proxyObject = new System.Net.WebProxy("http://localhost:8888/",
false);
    this.Proxy = proxyObject;
    System.Web.Services.Protocols.SoapDocumentMethodAttribute(
      "MRWebServices#MRWebServices search",
      RequestNamespace="MRWebServices",
      ResponseNamespace="MRWebServices",
      Use=System.Web.Services.Description.SoapBindingUse.Encoded,
      ParameterStyle=System.Web.Services.Protocols.SoapParameterStyle.Wrapped
    )
  [return: System.Xml.Serialization.SoapElementAttribute("return")]
  public string MRWebServices__search(
    string usr,
    string pw,
    string extraInfo,
    string query
  ł
    object[] results = this.Invoke(
      "MRWebServices__search",
      new object[] {usr, pw, extralnfo, query} );
    return ((string)(results[0]));
  }
}
class main
{
  private static void ParseXml( XmlReader reader )
  ł
    while( reader.Read() )
    {
      switch( reader.NodeType )
      {
         case XmlNodeType.Element:
           while( reader.MoveToNextAttribute() )
             if( reader.Name == "key" && reader.Value == "mrtitle" )
             {
               reader.Read();
               Console.WriteLine( "Title: " + reader.Value );
             else if( reader.Name == "key" && reader.Value == "mrid" )
               reader.Read();
```

```
Console.WriteLine( "Issue Number: " + reader.Value );
           }
         break;
    }
  }
}
[STAThread]
static void Main()
ł
  System.IO.StringReader stream = null;
  System.Xml.XmlTextReader reader = null;
  try
  ł
    Search search = new Search();
    string result = search.MRWebServices__search(
       "WebServices",
       "fakepassword",
       "RETURN_MODE => 'xml'",
       "select mrID, mrTITLE from MASTER78 WHERE mrTITLE LIKE '%of%'"
      );
    Console.WriteLine( "XML RESULT:\n-----\n" + result );
    Console.WriteLine( "PARSING RESULT:\n----
                                                    ---");
    stream = new System.IO.StringReader( result );
    reader = new System.Xml.XmlTextReader( stream );
    ParseXml( reader );
  }
  catch(Exception e)
  {
    Console.WriteLine ("Exception: {0}", e.ToString());
  }
  finally
  {
    if( reader != null )
    {
      reader.Close();
    }
  }
```

## Java Sample

}

## Creating an Issue

```
import javax.xml.soap.*;
public class CreateIssue
{
    public static void main( String[] args )
    {
        try
        {
            // Comment this out for NO proxy.
            java.util.Properties props = System.getProperties();
            props.put( "http.proxyHost", "localhost" );
            props.put( "http.proxyPort", "8888" );
            // Setup SOAP message.
            SOAPConnectionFactory scf = SOAPConnectionFactory.newInstance();
```

```
SOAPConnection connection = scf.createConnection();
        MessageFactory msgFactory = MessageFactory.newInstance();
        SOAPMessage msg = msgFactory.createMessage();
        SOAPEnvelope env = msg.getSOAPPart().getEnvelope();
        env.addNamespaceDeclaration("xsi", "http://www.w3.org/1999/XMLSchema-instance");
env.addNamespaceDeclaration("xsd", "http://www.w3.org/1999/XMLSchema");
env.addNamespaceDeclaration("namesp2", "http://xml.apache.org/xml-soap");
env.addNamespaceDeclaration("SOAP-ENC", "http://schemas.xmlsoap.org/soap/encoding/");
        // Compose SOAP body.
        SOAPBody body = env.getBody();
        SOAPElement invoke = body.addChildElement( env.createName("MRWebServices__createIssue",
"namesp1","MRWebServices"));
        SOAPElement arg1 = invoke.addChildElement( env.createName("user") );
        arg1.addAttribute( env.createName("type", "xsi", ""), "xsd:string" );
        arg1.addTextNode("WebServices");
        SOAPElement arg2 = invoke.addChildElement( env.createName("password") );
        arg2.addAttribute( env.createName("type", "xsi", ""), "xsd:string");
        arg2.addTextNode("fakepassword");
        SOAPElement arg3 = invoke.addChildElement( env.createName("extrainfo") );
        arg3.addAttribute( env.createName("type", "xsi", ""), "xsd:string" );
        SOAPElement arg4 = invoke.addChildElement( env.createName("args") );
        arg4.addAttribute( env.createName("type","xsi",""), "namesp2:SOAPStruct" );
SOAPElement arg4_1 = arg4.addChildElement( env.createName("priorityNumber") );
        arg4_1.addAttribute( env.createName("type", "xsi", ""), "xsd: int" );
        arg4_1.addTextNode("1");
        SOAPElement arg4_2 = arg4.addChildElement( env.createName("status") );
        arg4_2.addAttribute( env.createName("type", "xsi", ""), "xsd:string" );
        arg4_2.addTextNode("Open");
        SOAPElement arg4_3 = arg4.addChildElement( env.createName("abfields") );
        arg4_3.addAttribute( env.createName("type", "xsi", ""), "namesp2:SOAPStruct" );
        SOAPElement arg4 3 1 = arg4 3.addChildElement(
env.createName("Custom__bAB__bField__bOne"));
        arg4_3_1.addAttribute( env.createName("type","xsi",""), "xsd: string" );
        arg4_3_1.addTextNode("Value of Custom AB Field One");
        SOAPElement arg4_3_2 = arg4_3.addChildElement( env.createName("Last_bName"));
        arg4_3_2.addAttribute( env.createName("type", "xsi", ""), "xsd: string");
        arg4_3_2.addTextNode("Doe");
        SOAPElement arg4_3_3 = arg4_3.addChildElement( env.createName("First__bName"));
        arg4_3_3.addAttribute( env.createName("type","xsi",""), "xsd:string" );
        arg4_3_3.addTextNode("John");
        SOAPElement arg4_3_4 = arg4_3.addChildElement( env.createName("Email__baddress"));
        arg4_3_4.addAttribute( env.createName("type","xsi",""), "xsd: string");
        arg4_3_4.addTextNode("johndoe@nowhere.com");
        SOAPElement arg4_4 = arg4.addChildElement( env.createName("description") );
        arg4_4.addAttribute( env.createName("type","xsi",""), "xsd:string" );
        arq4_4.addTextNode("Place issue description here. From Java code.");
        SOAPElement arg4_5 = arg4.addChildElement( env.createName("assignees") );
        arg4_5.addAttribute( env.createName("type","xsi",""), "SOAP-ENC:Array");
arg4_5.addAttribute( env.createName("arrayType","SOAP-ENC",""), "xsd:string[2]");
        SOAPElement arg4_5_1 = arg4_5.addChildElement( env.createName("item") );
        arg4_5_1.addAttribute( env.createName("type","xsi",""), "xsd:string" );
        arg4_5_1.addTextNode("user1");
        SOAPElement arg4_5_2 = arg4_5.addChildElement( env.createName("item") );
        arg4_5_2.addAttribute( env.createName("type","xsi",""), "xsd:string");
        arg4_5_2.addTextNode("user2");
        SOAPElement arg4 6 = arg4.addChildElement( env.createName("projfields") );
        arg4_6.addAttribute( env.createName("type","xsi",""), "namesp2:SOAPStruct" );
        SOAPElement arg4_6_1 = arg4_6.addChildElement( env.createName("Custom_bField_bOne")
);
        arg4_6_1.addAttribute( env.createName("type","xsi",""), "xsd: string" );
        arq4_6_1.addTextNode("Value of Custom Field One");
        SOAPElement arg4_6_2 = arg4_6.addChildElement( env.createName("Custom_bField_bTwo")
```

```
);
```

arg4\_6\_2.addAttribute( env.createName("type","xsi",""), "xsd:string" );

} }

```
arg4 6 2.addTextNode("Value of Custom Field Two");
  SOAPElement arg4_7 = arg4.addChildElement( env.createName("projectID") );
  arg4_7.addAttribute( env.createName("type", "xsi", ""), "xsd:int");
  arg4_7.addTextNode("78");
  SOAPElement arg4_8 = arg4.addChildElement( env.createName("title") );
  arg4_8.addAttribute( env.createName("type","xsi",""), "xsd:string" );
arg4_8.addTextNode("This title comes from Java");
  msg.saveChanges();
  //System.out.println("Request Message ------\n");
  //msg.writeTo( System.out );
  // Make SOAP call
  SOAPMessage reply = connection.call( msg, "http://fakeserver/MRcgi/MRWebServices.pl" );
  connection.close();
  //System.out.println("Reply Message ------\n");
  //reply.writeTo( System.out );
  // Get result
  SOAPBody replybody = reply.getSOAPPart().getEnvelope().getBody();
  // Check for error
  if( replybody.hasFault() )
  {
     throw new Exception( replybody.getFault().getFaultString() );
  }
  // Iterate through the result body, extracting information
  java.util.Iterator it = replybody.getChildElements();
  while(it.hasNext())
  {
     Object obj = it.next();
     if ( obj instanceof SOAPElement )
     {
        SOAPElement ele = (SOAPElement)obj;
        String s = ele.getElementName().getLocalName();
        if( s.equals("MRWebServices_createIssueResponse") )
        {
           java.util.Iterator it2 = ele.getChildElements();
           while(it2.hasNext())
           {
              Object obj2 = it2.next();
              if( obj2 instanceof SOAPElement )
              {
                SOAPElement ele2 = (SOAPElement)obj2;
                String s2 = ele2.getElementName().getLocalName();
                if( s2.equals("return") )
                {
                   java.util.Iterator it3 = ele2.getChildElements();
                   while(it3.hasNext())
                   {
                      Object obj3 = it3.next();
                      if( obj3 instanceof Text )
                      {
                         Text txt = (Text)obj3;
                         System.out.println("Issue " + txt.getValue() + " has been created." );
                      }
         }
}
}
                   }
       }
     }
  }
}
catch(Exception ex)
{
  ex.printStackTrace();
}
```

#### Editing an Issue

```
import javax.xml.soap.*;
public class EditIssue
{
  public static void main( String[] args )
  {
     try
     {
       // Comment this out for NO proxy.
       java.util.Properties props = System.getProperties();
       props.put( "http.proxyHost", "localhost" );
       props.put( "http.proxyPort", "8888" );
       // Setup SOAP message.
       SOAPConnectionFactory scf = SOAPConnectionFactory.newInstance();
       SOAPConnection connection = scf.createConnection();
       MessageFactory msgFactory = MessageFactory.newInstance();
       SOAPMessage msg = msgFactory.createMessage();
       SOAPEnvelope env = msg.getSOAPPart().getEnvelope();
       env.addNamespaceDeclaration("xsi", "http://www.w3.org/1999/XMLSchema-instance");
       env.addNamespaceDeclaration("xsd", "http://www.w3.org/1999/XMLSchema");
       env.addNamespaceDeclaration( "namesp2", "http://xml.apache.org/xml-soap" );
       env.addNamespaceDeclaration("SOAP-ENC", "http://schemas.xmlsoap.org/soap/encoding/");
       // Compose SOAP body.
       SOAPBody body = env.getBody();
        SOAPElement invoke = body.addChildElement( env.createName("MRWebServices__editIssue",
"namesp1","MRWebServices"));
       SOAPElement arg1 = invoke.addChildElement( env.createName("user") );
       arg1.addAttribute( env.createName("type","xsi",""), "xsd:string" );
       arg1.addTextNode("WebServices");
       SOAPElement arg2 = invoke.addChildElement( env.createName("password") );
       arg2.addAttribute( env.createName("type", "xsi", ""), "xsd:string" );
       arg2.addTextNode("fakepassword");
        SOAPElement arg3 = invoke.addChildElement( env.createName("extrainfo") );
       arg3.addAttribute( env.createName("type", "xsi", ""), "xsd:string" );
        SOAPElement arg4 = invoke.addChildElement( env.createName("args") );
       arg4.addAttribute( env.createName("type","xsi",""), "namesp2:SOAPStruct" );
        SOAPElement arg4_1 = arg4.addChildElement( env.createName("abfields") );
       arg4_1.addAttribute( env.createName("type","xsi",""), "namesp2:SOAPStruct" );
        SOAPElement arg4_1_1 = arg4_1.addChildElement(
env.createName("Custom__bAB__bField__bOne"));
```

);

```
arg4_1_1.addAttribute( env.createName("type","xsi",""), "xsd:string" );
     arg4_1_1.addTextNode("NEW VALUE FOR Custom AB Field One");
     SOAPElement arg4_2 = arg4.addChildElement( env.createName("projfields") );
     arg4_2.addAttribute( env.createName("type","xsi",""), "namesp2:SOAPStruct" );
     SOAPElement arg4_2_1 = arg4_2.addChildElement( env.createName("Custom__bField__bTwo")
     arg4_2_1.addAttribute( env.createName("type","xsi",""), "xsd:string" );
     arg4_2_1.addTextNode("NEW VALUE FOR Custom Field Two");
     SOAPElement arg4_3 = arg4.addChildElement( env.createName("title") );
     arg4_3.addAttribute( env.createName("type","xsi",""), "xsd:string" );
     arg4_3.addTextNode("NEW title is here.");
     SOAPElement arg4_4 = arg4.addChildElement( env.createName("projectID") );
     arg4_4.addAttribute( env.createName("type","xsi",""), "xsd:int" );
     arg4_4.addTextNode("78");
     SOAPElement arg4_5 = arg4.addChildElement( env.createName("mrID") );
     arg4_5.addAttribute( env.createName("type","xsi",""), "xsd:int" );
     arg4_5.addTextNode("40");
     msg.saveChanges();
     //System.out.println("Request Message -----\n");
     //msg.writeTo( System.out );
     // Make SOAP call
     SOAPMessage reply = connection.call( msg, "http://fakeserver/MRcgi/MRWebServices.pl" );
     connection.close();
     //System.out.println("Reply Message -----\n");
     //reply.writeTo( System.out );
     // Get result
     SOAPBody replybody = reply.getSOAPPart().getEnvelope().getBody();
     // Check for error
     if( replybody.hasFault() )
     {
        throw new Exception( replybody.getFault().getFaultString() );
     }
     System.out.println( "done." );
  3
  catch(Exception ex)
  {
     ex.printStackTrace();
  }
}
```

```
}
```

### **Retrieving Issue Details**

```
import javax.xml.soap.*;
public class GetIssueDetails
{
  public static String GetIndent( int num )
  {
     String s = "";
     for( int i = 0; i < num; i + + )
     {
       s = s + " ";
     }
     return s;
  }
  public static void DumpSOAPElement( SOAPElement el, int indent ) throws Exception
  {
    java.util.Iterator it = el.getChildElements();
     while( it.hasNext() )
     {
        String indstr = GetIndent( indent );
       Object obj = it.next();
       if( obj instanceof SOAPElement )
        {
          SOAPElement ele = (SOAPElement)obj;
          System.out.println( indstr + "-----" );
          System.out.println( indstr + ele.getElementName().getLocalName() );
          System.out.println( indstr + "-----" );
          DumpSOAPElement( ele, indent + 4 );
       }
       else if( obj instanceof Text )
        {
          Text txt = (Text)obj;
          System.out.println( indstr + txt.getValue() + "\n" );
       }
     }
  }
  public static void main( String[] args )
  {
     try
     {
       // Comment this out for NO proxy.
```

java.util.Properties props = System.getProperties(); props.put( "http.proxyHost", "localhost" ); props.put( "http.proxyPort", "8888" ); // Setup SOAP message. SOAPConnectionFactory scf = SOAPConnectionFactory.newInstance(); SOAPConnection connection = scf.createConnection(); MessageFactory msgFactory = MessageFactory.newInstance(); SOAPMessage msg = msgFactory.createMessage(); SOAPEnvelope env = msg.getSOAPPart().getEnvelope(); env.addNamespaceDeclaration( "xsi", "http://www.w3.org/1999/XMLSchema-instance" ); env.addNamespaceDeclaration( "namesp2", "http://xml.apache.org/xml-soap" ); env.addNamespaceDeclaration( "SOAP-ENC", "http://schemas.xmlsoap.org/soap/encoding/" );

// Compose SOAP body.

SOAPBody body = env.getBody();

SOAPElement invoke = body.addChildElement( env.createName("MRWebServices\_\_getIssueDetails", "namesp1","MRWebServices"));

SOAPElement arg1 = invoke.addChildElement( env.createName("user") ); arg1.addAttribute( env.createName("type", "xsi", ""), "xsd:string" ); arg1.addTextNode("WebServices"); SOAPElement arg2 = invoke.addChildElement( env.createName("password") ); arg2.addAttribute( env.createName("type", "xsi", ""), "xsd: string" ); arg2.addTextNode("fakepassword"); SOAPElement arg3 = invoke.addChildElement( env.createName("extrainfo") ); arg3.addAttribute( env.createName("type","xsi",""), "xsd:string" ); SOAPElement arg4 = invoke.addChildElement( env.createName("projectnumber") ); arg4.addAttribute( env.createName("type","xsi",""), "xsd:int" ); arg4.addTextNode("78"); SOAPElement arg5 = invoke.addChildElement( env.createName("mrid") ); arg5.addAttribute( env.createName("type","xsi",""), "xsd:int" ); arg5.addTextNode("1"); msg.saveChanges(); //System.out.println("Request Message -----\n"); //msg.writeTo( System.out ); // Make SOAP call SOAPMessage reply = connection.call(msg, "http://fakeserver/MRcgi/MRWebServices.pl"); connection.close(); //System.out.println("Reply Message -----\n"); //reply.writeTo( System.out );

```
// Get result
SOAPBody replybody = reply.getSOAPPart().getEnvelope().getBody();
// Check for error
if( replybody.hasFault() )
{
throw new Exception( replybody.getFault().getFaultString() );
}
DumpSOAPElement( replybody, 0 );
}
catch( Exception ex )
{
ex.printStackTrace();
}
```

# Querying the FootPrints Database

}

```
import javax.xml.soap.*;
public class Search
{
  public static String GetIndent( int num )
  {
     String s = "";
     for( int i = 0; i < num; i++)
     {
       S = S + " ";
     }
     return s;
  }
  public static void DumpSOAPElement( SOAPElement el, int indent ) throws Exception
  {
    java.util.Iterator it = el.getChildElements();
     while( it.hasNext() )
     {
        String indstr = GetIndent( indent );
       Object obj = it.next();
       if( obj instanceof SOAPElement )
        {
          SOAPElement ele = (SOAPElement)obj;
          System.out.println( indstr + "-----" );
          System.out.println( indstr + ele.getElementName().getLocalName() );
```

```
System.out.println( indstr + "-----" );
          DumpSOAPElement( ele, indent + 4 );
       }
       else if( obj instanceof Text )
       {
          Text txt = (Text)obj;
          System.out.println( indstr + txt.getValue() + "\n" );
       }
     }
  }
  public static void main( String[] args )
  {
     try
     {
       // Comment this out for NO proxy.
       java.util.Properties props = System.getProperties();
       props.put( "http.proxyHost", "localhost" );
       props.put( "http.proxyPort", "8888" );
       // Setup SOAP message.
       SOAPConnectionFactory scf = SOAPConnectionFactory.newInstance();
       SOAPConnection connection = scf.createConnection();
       MessageFactory msgFactory = MessageFactory.newInstance();
       SOAPMessage msg = msgFactory.createMessage();
       SOAPEnvelope env = msg.getSOAPPart().getEnvelope();
       env.addNamespaceDeclaration("xsi", "http://www.w3.org/1999/XMLSchema-instance");
       env.addNamespaceDeclaration("xsd", "http://www.w3.org/1999/XMLSchema");
       env.addNamespaceDeclaration( "namesp2", "http://xml.apache.org/xml-soap");
       env.addNamespaceDeclaration("SOAP-ENC", "http://schemas.xmlsoap.org/soap/encoding/");
       // Compose SOAP body.
       SOAPBody body = env.getBody();
       SOAPElement invoke = body.addChildElement( env.createName("MRWebServices__search",
"namesp1", "MRWebServices");
       SOAPElement arg1 = invoke.addChildElement( env.createName("user") );
       arg1.addAttribute( env.createName("type","xsi",""), "xsd:string");
       arg1.addTextNode("WebServices");
       SOAPElement arg2 = invoke.addChildElement( env.createName("password") );
```

arg2.addAttribute( env.createName("type", "xsi", ""), "xsd:string" );

arg2.addTextNode("root");

SOAPElement arg3 = invoke.addChildElement( env.createName("extrainfo") );

arg3.addAttribute( env.createName("type","xsi",""), "xsd:string" ); SOAPElement arg4 = invoke.addChildElement( env.createName("query") ); arg4.addAttribute( env.createName("type","xsi",""), "xsd:string" ); arg4.addTextNode("select mrID, mrTITLE from MASTER78 WHERE mrTITLE LIKE '%of%'"); msg.saveChanges(); //System.out.println("Request Message -----\n"); //msg.writeTo( System.out ); // Make SOAP call SOAPMessage reply = connection.call( msg, "http://virgo/MRcgi/MRWebServices.pl" ); connection.close(); //System.out.println("Reply Message ------\n"); //reply.writeTo( System.out ); // Get result SOAPBody replybody = reply.getSOAPPart().getEnvelope().getBody(); // Check for error if( replybody.hasFault() ) { throw new Exception( replybody.getFault().getFaultString() ); } DumpSOAPElement( replybody, 0 ); } catch(Exception ex) { ex.printStackTrace(); }

### Compiling the Java Code

}

The following is a sample batch file for compiling the sample Java code:

set JWSDP=C:\Sun\jwsdp-1.5 set SAAJ\_LIB=%JWSDP%\saaj\lib

set JAXP\_LIB=%JWSDP%\jaxp\lib\endorsed

set SHARED\_LIB=%JWSDP%\jwsdp-shared\lib

```
set CLASSPATH=%SHARED_LIB%\activation.jar;%SAAJ_LIB%\saaj-
api.jar;%SHARED_LIB%\mail.jar;%SAAJ_LIB%\saaj-impl.jar;%JAXP_LIB%\...\jaxp-
api.jar;%JAXP_LIB%\sax.jar;%JAXP_LIB%\dom.jar;%JAXP_LIB%\xercesImpl.jar;%JAXP_LIB%\xalan.jar;
```

javac -d . -classpath %CLASSPATH% %1%

### Running the Compiled Java Sample Code

The following is a sample batch file for running the compiled Java sample code:

```
set JWSDP=C:\Sun\jwsdp-1.5
```

```
set SAAJ_LIB=%JWSDP%\saaj\lib
```

set JAXP\_LIB=%JWSDP%\jaxp\lib\endorsed

set SHARED\_LIB=%JWSDP%\jwsdp-shared\lib

set CLASSPATH=%SHARED\_LIB%\activation.jar;%SAAJ\_LIB%\saajapi.jar;%SHARED\_LIB%\mail.jar;%SAAJ\_LIB%\saaj-impl.jar;%JAXP\_LIB%\...\jaxpapi.jar;%JAXP\_LIB%\sax.jar;%JAXP\_LIB%\dom.jar;%JAXP\_LIB%\xercesImpl.jar;%JAXP\_LIB%\xalan.jar;

java -classpath %CLASSPATH% %1%

### php Samples

The following samples show how to access FootPrints Web Services using php.

### create\_issue.php

```
<h2>Web Service Test - create new issue</h2>
<?
try {
$client = new SoapClient(NULL,
 array(
"location"=>"http://some.server.com/MRcgi/MRWebServices.pl",
"uri"=>"MRWebServices",
"style"=>SOAP RPC,
    "use" => SOAP ENCODED
 )
);
$issue number = $client->MRWebServices createIssue("WebServices", 'myPassword',",
array(projectID =>99)
   title=>"Test Issue creation.",
                status=>"Open",
            priorityNumber => 3,
            description => "This is a test"
       )
);
print "<BR><b> Issue created; Issue number = $issue number</b><br><hr>\n";
} catch (SoapFault $exception) {
print "ERROR! - Got a SOAP exception:<br>";
echo $exception;
}
?>
edit_issue.php
<h2>Web Service Test - edit issue #1</h2>
<?
try {
$client = new SoapClient(NULL,
 array(
"location"=>"http://some.server.com/MRcgi/MRWebServices.pl",
"uri"=>"MRWebServices",
"style"=>SOAP RPC,
    "use" => SOAP_ENCODED
 )
);
$issue_number = $client->MRWebServices__editIssue("WebServices",'myPassword',",
array(
projectID =>99,
```

} ?>

### get\_issue\_dets.php

```
<h2>Web Service Test - get issue #1 details</h2>
<?
try {
$client = new SoapClient(NULL,
 array(
"location"=>"http://some.server.com/MRcgi/MRWebServices.pl",
"uri"=>"MRWebServices",
"style"=>SOAP_RPC,
    "use" => SOAP_ENCODED
 )
);
$iss_details = $client->MRWebServices__getIssueDetails("WebServices", 'myPassword', ', '99', "1");
print "<b>lssue details:</b><br>";
print "";
print_r($iss_details );
print"<br>\n";
```

```
} catch (SoapFault $exception) {
    print "ERROR! - Got a SOAP exception:<br>";
    echo $exception;
    }
```

```
?́>
```

### search.php

```
<h2>Web Service Test - search</h2>
<?
try {
$client = new SoapClient(NULL,
 array(
"location"=>"http://some.server.com/MRcgi/MRWebServices.pl",
"uri"=>"MRWebServices",
"style"=>SOAP_RPC,
    "use" => SOAP_ENCODED
 )
);
$issues = $client->MRWebServices search("WebServices", 'myPassword',",
"select mrID, mrTITLE from MASTER99 WHERE lower(mrTITLE) LIKE 'test%'");
print "<BR><b> Search:<hr><br>\n";
print "";
print_r($issues);
```

```
print"<br>\n";
} catch (SoapFault $exception) {
print "ERROR! - Got a SOAP exception:<br>";
echo $exception;
}
?>
```

### Some .NET aspx/C# Samples

The following samples are working web pages that demonstrate using the FP web services as opposed to console applications. In order to use them,

- 1. Run the build.bat file.
- 2. Create a virtual directory in IIS pointing the directory where the .aspx pages reside.
- 3. Navigate to each page; each page is a self contained example.

### build.bat

The content of the build.bat file is as follows:

csc /t:library /out:bin/CreateIssue.dll CreateIssue.aspx.cs CreateIssueService.cs

csc /t:library /out:bin/GetIssueDetails.dll GetIssueDetails.aspx.cs GetIssueDetailsService.cs

csc /t:library /out:bin/EditIssue.dll EditIssue.aspx.cs EditIssueService.cs

csc /t:library /out:bin/Search.dll Search.aspx.cs SearchService.cs

### Createlssue.aspx

<%@ Page language="c#" AutoEventWireup="false" Inherits="fp.CreatelssueWebForm" %> <html>

```
<bodv>
   <form id="Form1" method="post" runat="server">
     Project ID:
        <asp:TextBox id="ProjID" runat="server"></asp:TextBox>
      Title:
        <asp:TextBox id="Title" runat="server"></asp:TextBox>
      Description:
        <asp:TextBox id="Desc" runat="server"></asp:TextBox>
      <asp:Button id="Create" runat="server" Text="Create"></asp:Button>
      <h2><asp:Label id="Msg" runat="server"></asp:Label></h2>
   </form>
 </body>
</html>
```

### Createlssue.aspx.cs

```
using System;
using System.Web.UI.WebControls;
namespace fp
{
  public class CreatelssueWebForm : System.Web.UI.Page
  {
    protected TextBox ProjID;
    protected TextBox Title;
    protected TextBox Desc;
    protected Button Create;
    protected Label Msg;
    override protected void OnInit( EventArgs e )
    {
      this.Create.Click += new System.EventHandler( this.Create_Click );
      base.OnInit(e);
    }
    private void Create_Click( object sender, System.EventArgs e )
    {
      CreatelssueService s = new CreatelssueService();
      Msg.Text = s.createlssue( ProjID.Text, Title.Text, Desc.Text );
    }
  }
}
CreatelssueService.cs
using System;
namespace fp
{
  ſ
  System.Web.Services.WebServiceBindingAttribute(
    Name="CreatelssueWebService",
    Namespace="MRWebServices")
 1
```

public class CreateIssueServiceCalller : System.Web.Services.Protocols.SoapHttpClientProtocol

{

```
public CreatelssueServiceCalller()
  {
    this.Url = "http://fakeserver/MRcgi/MRWebServices.pl";
  }
  System.Web.Services.Protocols.SoapDocumentMethodAttribute(
    "MRWebServices#MRWebServices_createlssue",
    RequestNamespace="MRWebServices",
    ResponseNamespace="MRWebServices",
    Use=System.Web.Services.Description.SoapBindingUse.Encoded,
    ParameterStyle=System.Web.Services.Protocols.SoapParameterStyle.Wrapped)
  1
  [return: System.Xml.Serialization.SoapElementAttribute("return")]
  public string MRWebServices_createlssue(
    string usr, string pw, string extraInfo, CreateIssueArgs args)
  {
    object[] results = this.Invoke(
      "MRWebServices_createlssue", new object[] {usr, pw, extraInfo, args} );
    return ((string)(results[0]));
  }
}
[System.Xml.Serialization.SoapTypeAttribute("CreateIssueArgs", "MRWebServices")]
public class CreatelssueArgs
{
  public string projectID;
  public string title;
  public string description;
  public string status;
  public int priorityNumber;
}
public class CreatelssueService
{
  public string createlssue( string projid, string title, string desc )
  {
    CreatelssueServiceCaller issue = new CreatelssueServiceCaller();
    CreatelssueArgs issueargs = new CreatelssueArgs();
```

```
issueargs.projectID = projid;
issueargs.title = title;
issueargs.description = desc;
issueargs.status = "Open";
issueargs.priorityNumber = 1;
string result = issue.MRWebServices__createIssue{
    "WebServices", "fakepassword", "", issueargs );
return "Issue " + result + " has been created.";
}
```

### EditIssue.aspx

<%@ Page language="c#" AutoEventWireup="false" Inherits="fp.EditIssueWebForm" %> <html>

<body>

```
<form id="Form1" method="post" runat="server">
```

Project ID:

<asp:TextBox id="ProjID" runat="server"></asp:TextBox>

lssue ID:

<asp:TextBox id="IssueID" runat="server"></asp:TextBox>

NEW Title:

asp:TextBox id="NewTitle" runat="server"></asp:TextBox>

<asp:Button id="EditIssue" runat="server" Text="Edit Issue"></asp:Button>

<h2><asp:Label id="Msg" runat="server"></asp:Label></h2>

</form>

```
</body>
</html>
EditIssue.aspx.cs
using System;
using System.Web.UI.WebControls;
namespace fp
{
  public class EditIssueWebForm : System.Web.UI.Page
  {
    protected TextBox ProjID;
    protected TextBox IssueID;
    protected TextBox NewTitle;
    protected Button EditIssue;
    protected Label Msg;
    override protected void OnInit( EventArgs e )
    {
      this.EditIssue.Click += new System.EventHandler( this.EditIssue_Click );
      base.OnInit(e);
    }
    private void EditIssue_Click( object sender, System.EventArgs e )
    {
      EditIssueService s = new EditIssueService();
      s.editIssue( ProjID.Text, IssueID.Text, NewTitle.Text );
      Msg.Text = "Done editing issue " + IssueID.Text + ".";
    }
  }
}
EditIssueService.cs
using System;
ſ
System.Web.Services.WebServiceBindingAttribute(
  Name="EditIssueWebService",
  Namespace="MRWebServices")
```

]

public class EditIssueCaller : System.Web.Services.Protocols.SoapHttpClientProtocol

```
{
  public EditIssueCaller()
  {
    this.Url = "http://fakeserver/MRcgi/MRWebServices.pl";
    // Comment this out if not using a proxy server.
    //System.Net.IWebProxy proxyObject = new System.Net.WebProxy("http://localhost:8888/",
false);
    //this.Proxy = proxyObject;
  }
  ſ
  System.Web.Services.Protocols.SoapDocumentMethodAttribute(
    "MRWebServices#MRWebServices__editIssue",
    RequestNamespace="MRWebServices",
    ResponseNamespace="MRWebServices",
    Use=System.Web.Services.Description.SoapBindingUse.Encoded,
    ParameterStyle=System.Web.Services.Protocols.SoapParameterStyle.Wrapped )
  1
  [return: System.Xml.Serialization.SoapElementAttribute("return")]
  public void MRWebServices__editIssue(
    string usr,
    string pw,
    string extraInfo,
    EditIssueArgs args)
  {
    object[] results = this.Invoke(
      "MRWebServices editIssue",
      new object[] {usr, pw, extralnfo, args} );
  }
}
[System.Xml.Serialization.SoapTypeAttribute("CreateIssueArgs", "MRWebServices")]
public class EditIssueArgs
{
  public string projectID;
  public string mrID;
  public string title;
}
```

```
class EditIssueService
```

```
{
    public void editIssue( string projid, string issueid, string newtitle )
    {
        EditIssueCaller issue = new EditIssueCaller();
        EditIssueArgs issueargs = new EditIssueArgs();
        issueargs.projectID = projid;
        issueargs.mrID = issueid;
        issueargs.title = newtitle;
        issue.MRWebServices__editIssue( "WebServices", "fakepassword", "", issueargs );
    }
}
```

}

### GetIssueDetails.aspx

<%@ Page language="c#" AutoEventWireup="false" Inherits="fp.GetIssueDetailsWebForm" %> <html>

### <body>

<form id="Form1" method="post" runat="server">

```
Project ID:
```

```
<asp:TextBox id="ProjID" runat="server"></asp:TextBox>
```

```
lssue ID:
```

<asp:TextBox id="IssueID" runat="server"></asp:TextBox>

```
<asp:Button id="GetDetails" runat="server" Text="Get Details"></asp:Button>
```

```
<asp:Label id="Msg" runat="server"></asp:Label>
```

</form>

</body>

</html>

### GetIssueDetails.aspx.cs

using System;

using System.Web.UI.WebControls;

```
namespace fp
{
  public class GetIssueDetailsWebForm : System.Web.UI.Page
  {
    protected TextBox ProjID;
    protected TextBox IssueID;
    protected Button GetDetails;
    protected Label Msg;
    override protected void OnInit( EventArgs e )
    {
      this.GetDetails.Click += new System.EventHandler( this.GetDetails_Click );
      base.OnInit(e);
    }
    private void GetDetails_Click( object sender, System.EventArgs e )
    {
      GetIssueDetailsService s = new GetIssueDetailsService();
      Msg.Text = s.getIssueDetails( ProjID.Text, IssueID.Text );
    }
  }
}
GetIssueDetailsService.cs
using System;
using System.IO;
using System.Xml;
ſ
System.Web.Services.WebServiceBindingAttribute(
  Name="GetIssueDetailsWebService",
  Namespace="MRWebServices")
1
public class GetIssueDetailsCaller : System.Web.Services.Protocols.SoapHttpClientProtocol
{
  public GetIssueDetailsCaller()
  {
    this.Url = "http://fakeserver/MRcgi/MRWebServices.pl";
```

```
// Comment out if not using a proxy server.
```

```
//System.Net.IWebProxy proxyObject = new System.Net.WebProxy("http://localhost:8888/",
false);
    //this.Proxy = proxyObject;
  }
  ſ
  System.Web.Services.Protocols.SoapDocumentMethodAttribute(
    "MRWebServices#MRWebServices__getIssueDetails",
    RequestNamespace="MRWebServices",
    ResponseNamespace="MRWebServices",
    Use=System.Web.Services.Description.SoapBindingUse.Encoded,
    ParameterStyle=System.Web.Services.Protocols.SoapParameterStyle.Wrapped
    )
  ]
  [return: System.Xml.Serialization.SoapElementAttribute("return")]
  public string MRWebServices_getIssueDetails(
    string usr,
    string pw,
    string extraInfo,
    string proj,
    string num )
  {
    object[] results = this.Invoke(
      "MRWebServices_getIssueDetails",
      new object[] {usr, pw, extraInfo, proj, num} );
    return ((string)(results[0]));
  }
}
class GetIssueDetailsService
{
  private static string ParseXml( XmlReader reader )
  {
    string s = "";
    while( reader.Read() )
    {
      switch( reader.NodeType )
      {
        case XmlNodeType.Element:
```

```
while( reader.MoveToNextAttribute() )
         {
           if( reader.Name == "key" && reader.Value == "title" )
           {
             reader.Read();
             s += "<b>Title:</b>" + reader.Value;
             s += "<br>";
           }
           else if( reader.Name == "key" && reader.Value == "mr" )
           {
             reader.Read();
             s += "<b>lssue Number:</b>" + reader.Value;
             s += "<br>";
           }
           else if( reader.Name == "key" && reader.Value == "status" )
           {
             reader.Read();
             s += "<b>lssue Status:</b>" + reader.Value;
             s += "<br>";
           }
         }
         break;
    }
  }
  return s;
public string getIssueDetails( string projid, string issueid )
  System.IO.StringReader stream = null;
  System.Xml.XmlTextReader reader = null;
  try
  {
    GetIssueDetailsCaller obj = new GetIssueDetailsCaller();
    string result = obj.MRWebServices__getIssueDetails(
       "WebServices",
      "fakepassword",
```

}

{

```
"RETURN_MODE => 'xml'",
      projid,
      issueid);
    stream = new System.IO.StringReader( result );
    reader = new System.Xml.XmlTextReader( stream );
    return ParseXml( reader );
  }
  catch(Exception e)
  {
    throw e;
  }
  finally
  {
    if( reader != null )
    {
      reader.Close();
    }
  }
}
```

### Search.aspx

}

```
<%@ Page language="c#" AutoEventWireup="false" Inherits="fp.SearchWebForm" %> <html>
```

<body>

```
<form id="Form1" method="post" runat="server">
```

Project ID:

<asp:TextBox id="ProjID" runat="server"></asp:TextBox>

Find issues where Title contains:

<asp:TextBox id="SearchTitle" runat="server"></asp:TextBox>

```
<asp:Button id="Search" runat="server" Text="Search"></asp:Button>
```

```
<asp:Label id="Msg" runat="server"></asp:Label>
    </form>
  </body>
</html>
Search.aspx.cs
using System;
using System.Web.UI.WebControls;
namespace fp
{
  public class SearchWebForm : System.Web.UI.Page
  {
    protected TextBox ProjID;
    protected TextBox SearchTitle;
    protected Button Search;
    protected Label Msg;
    override protected void OnInit( EventArgs e )
    {
      this.Search.Click += new System.EventHandler( this.Search_Click );
      base.OnInit(e);
    }
    private void Search_Click( object sender, System.EventArgs e )
    {
      SearchService s = new SearchService();
      Msg.Text = s.search( ProjID.Text, SearchTitle.Text );
    }
  }
}
SearchService.cs
using System;
using System.IO;
using System.Xml;
[
System.Web.Services.WebServiceBindingAttribute(
```

```
Name="SearchWebService",
```

```
Namespace="MRWebServices")
]
public class SearchCaller : System.Web.Services.Protocols.SoapHttpClientProtocol
{
  public SearchCaller()
  {
    this.Url = "http://fakeserver/MRcgi/MRWebServices.pl";
    // Comment out if not using a proxy server.
    //System.Net.IWebProxy proxyObject = new System.Net.WebProxy("http://localhost:8888/",
false);
    //this.Proxy = proxyObject;
  }
  System.Web.Services.Protocols.SoapDocumentMethodAttribute(
    "MRWebServices#MRWebServices__search",
    RequestNamespace="MRWebServices",
    ResponseNamespace="MRWebServices",
    Use=System.Web.Services.Description.SoapBindingUse.Encoded,
    ParameterStyle=System.Web.Services.Protocols.SoapParameterStyle.Wrapped)
 1
  [return: System.Xml.Serialization.SoapElementAttribute("return")]
  public string MRWebServices__search(
    string usr,
    string pw,
    string extraInfo,
    string query
    )
  {
    object[] results = this.Invoke(
      "MRWebServices__search",
      new object[] {usr, pw, extraInfo, query} );
    return ((string)(results[0]));
 }
}
class SearchService
{
```

```
private static string ParseXml( XmlReader reader )
{
  string s = "";
  while( reader.Read() )
  {
    switch( reader.NodeType )
    {
      case XmlNodeType.Element:
         while( reader.MoveToNextAttribute() )
         {
           if( reader.Name == "key" && reader.Value == "mrtitle" )
           {
             reader.Read();
             s += "<b>Title:</b>" + reader.Value + "<br>";
           }
           else if( reader.Name == "key" && reader.Value == "mrid" )
           {
             reader.Read();
             s += "<b>Issue Number:</b>" + reader.Value + "<br>";
           }
         }
         break;
    }
  }
  return s;
}
public string search( string projid, string title )
{
  System.IO.StringReader stream = null;
  System.Xml.XmlTextReader reader = null;
  try
  {
    SearchCaller search = new SearchCaller();
    string result = search.MRWebServices__search(
       "WebServices",
      "fakepassword",
```

}

```
"RETURN_MODE => 'xml'",
      "select mrID, mrTITLE from MASTER" + projid + " WHERE mrTITLE LIKE '%" + title + "%'" );
    stream = new System.IO.StringReader( result );
    reader = new System.Xml.XmlTextReader( stream );
    return ParseXml( reader );
  }
  catch(Exception e)
  {
    throw e;
  }
  finally
  {
    if( reader != null )
    {
      reader.Close();
    }
  }
}
```

# Chapter 12: Sample Projects Templates

While many people purchase **FootPrints** to solve a specific functional need, such as tracking internal help desk, external support center/CRM or development/bug tracking activity, **FootPrints** can be used for a variety of business functions and departments, supporting both employee and external customers.

Some of the departments or business functions that can benefit by using **FootPrints** for Issue management include:

- Internal corporate help desk
- External customer support/CRM
- Software Change Management (development bug tracking, defect tracking, feature requests)
- IT Service Management
- Configuration Management
- Service Portfolio
- IT resource tracking
- Quality assurance testing
- Sales tracking
- Consultants
- Human resource tracking, including tracking recruiting efforts job applicants
- Maintenance contracts
- Management Issue tracking
- Training

The primary feature that makes **FootPrints** so flexible is that it is **Project-based**. Each Project is a separate sub-database within the system that can have its own fields, forms, users and settings. It is this feature that enables you to create different areas within the system for different departments to use.

New Projects are created by the System Administrator under Administration | System | Projects. Once a Project is created, it can be administered by a Project Administrator. Each area, or Project, can be easily configured to include fields, settings, functions, reporting, etc. that fulfill its specific needs. While each Project is a discrete area, **FootPrints'** cross-project functions can be used to aid communication and cooperation between Projects and departments. These functions include cross-project reports, cross-project Issue copy/move, Address Book sharing, and email notification/cc.

Numara FootPrints 9.0 contains the following Project templates:

- Corporate Help Desk—This is intended for a typical corporate service desk that supports hardware, software, network, and other IT issues for employees of the company.
- FootPrints Customer Service—This template is intended for use by a customer service department that supports outside customers on the company's products and services.
- Asset Requisitioning—This template is designed for purchasing.
- Customer Survey—This template is used for responses to your customer surveys. This template takes you through a slightly different series of steps than the other templates. (only visible for new projects, not new installations).
- Facilities Management—This template helps track maintenance and other facilities requests.
- HIPAA Patient Management—The HIPAA Patient Management template was created to help medical facilities track and manage patient personal, insurance, and payment information, as well as visits, services rendered, and future appointments.
- Human Resources Management This template is used to track individual employee change requests.
- Incident Management—This is an ITIL-compatible (Information Technology Infrastructure Library) project template for Incident Management.
- Problem Management—This is an ITIL-compatible (Information Technology Infrastructure Library) project template for Problem Management.
- Issue Tracking—This is a generalized template for tracking any kind of issues or projects that need to be tracked.
- IT Outsourcing—This template is designed to keep track of IT issues for an IT Outsourcer who provides Third-Party technical support and services for another organization.
- Resource Management—This template is designed to help an IT department track and manage both hardware and software that it might loan or otherwise install.
- Sales Tracking—This template is designed to help a sales team track leads, quotes, and perform contact management.
- Software Change Management—This template can be used for development and quality assurance teams to track feature requests, bugs, and other issues regarding a company's software products.
- Training—This template is useful for an IT department that trains its employees, as well as for other training organizations uses.
- Only Available with Change Management:
  - Change Management—This template can be used to track change requests for any number of categories. It is based on the ITIL standard.
  - SOX Financial Control Management—This template is designed to track process controls that relate to financial procedures and processes. The template was created in response to Sarbanes-Oxley requirements.
  - SOX IT Change Management—This template is designed to ensure that changes made to financial data comply with Sarbanes-Oxley requirements. The Issue page that is created with this template contains sections that are Status-dependent,

meaning that the sections of the Issue expand or collapse depending on the value in the Status field.

- Only Available with Change and Configuration Management:
  - IT Service Management—This template creates Incident, Problem and Change Management projects integrated into a centralized CMDB.

This document contains detailed templates and suggestions for the following Project types:

- Corporate Help Desk
- FootPrints Customer Service
- IT Service Management (Numara Change Management and Numara Configuration Management license required)
- Asset Requisitioning
- Change and Release Management (Numara Change Management licenses required)
- Survey (only visible for new projects, not new installations)
- SOX Financial Control Management (Numara Change Management license required)
- SOX IT Change Management (Numara Change Management license required)
- IT Outsourcing
- HIPAA Patient Management
- Facilities Management
- Human Resources Management
- Incident Management
- Problem Management
- Issue Tracking
- Resource Management
- Sales Tracking
- Software Change Management
- Training

In addition, this section contains material on the IT Infrastructure Library (ITIL)

### NOTE

The fields and settings in the templates below are only suggestions. Feel free to adapt them to your needs. The templates are also useful as a checklist when planning a new **FootPrints** Project in considering all of the many options available. Refer to the **FootPrints Reference Manual** or online documentation for detailed information and instructions on configuring and using the features mentioned below.

### Corporate Service Desk

**FootPrints** was created to help the help desk track, manage, and resolve employee customer Issues. Many of the features of **FootPrints** can aid help desk Agents and managers in saving time and resources. Here are some suggestions for setting up a help desk Project.

- **Fields** Custom fields can be created to track the different requests and problems reported to the corporate help desk. These fields will help with quick data entry, and help sort and report on different areas and problem types.
  - Built-in Fields:
    - Title Is used as a brief summary or description of request. If desired, this can be a drop-down list of acceptable request types.
    - Description Is used for complete description of request or problem, updates, and resolution. Each addition to the description automatically contains a time, date and user stamp.
    - **Assignees** The Assignee field automatically lists all help desk agents. Refer to the section below on "Assignment" for more information.
    - Statuses Request, Open, Closed, Need More Info, Await Approval, Pending, Internal FAQ

### NOTE

Request<sup>®</sup> status is a built-in status, but only appears when an employee customer submits a Request, prior to it being assigned to an Agent. Open and Closed statuses are also built-in, so only the other 4 need to be created.

- Priorities
  - Maximum Set to 4
  - Default Set to 2
  - Words defined Urgent, High, Medium, Low
- Project Fields Up to 100 custom Project Fields can be created (no limit in SQL/Access versions) to record information about the incident. Contact information is tracked in the Address Book (see below). Here are some suggested fields for the corporate help desk. A three-level field dependency group will be automatically created using the fields Problem Type, Category, and Symptom
  - Problem Type (drop-down) Hardware, Software, Network, Printer

### Hardware:

Hardware Type (drop-down) – PC, CD-ROM, HD, Keyboard, Memory, Modem, Monitor, Mouse, NIC

**Platform** (drop-down) – Windows 98, Windows NT, Windows 2000, Windows ME, Mac OS 9, Sun OS

### Software:

**Application** (drop-down) – Acrobat, Excel, Internet Explorer 5, Internet Explorer 6, Netscape, Outlook, PowerPoint, PhotoShop, MS Project, QuickBooks, Word

### Network:

**Network request type** (drop-down) – Create ID, Reset ID, Change Authority, Can't Connect to Network, Can't Connect to Internet

Printer:

**Printer Type** (drop-down) – ∐ 6P, ∐4000, ∐8100, ∐9000, DeskJet 350, DeskJet 950

Problem Type (drop-down) – Printer Broken, New Toner Cartridge, Paper Jam

New Hire

The following fields can apply to all Request types:

Error Message (character field)

Follow-up Date (date/time field)

**Resolution** (multi-line character field) – Provides a field to describe how the issue was resolved.

- Time Tracking FootPrints can track the time spent by Agents working on Issues. This data can be used to create time tracking reports, which can be used for billing, or to track any time-related information, such as how long one or more users spend on certain kinds of Issues.
  - Recommended configuration for Corporate Help Desk Enabled, Mandatory, Automatic.

With this configuration, **FootPrints** automatically tracks the time spent by Agents as they fill out and edit an Issue, for example, as the Agent is speaking on the phone with the user. In addition, the initial Agent (or second/third level Agent) can fill in their time spent on troubleshooting/fixing manually. An hourly billing rate should be specified for each Agent (see **Users**). In this way, time tracking data can be used for charge-backs to other departments, or to justify increased resources.

- Address Book The Address Book is a sub-database that contains all of the contact information for your user base. Each record in the Address Book is called a "Contact". Users who are reporting problems are referred to as "Contacts" or "Employee Customers" in FootPrints. The Address Book Can contain up to 100 fields (SOL/Access versions are unlimited) for employee data, including Name, Department, Phone number, Email address, etc.
  - Suggested Address Book Fields:
    - Department (drop-down) Customer Service, R&D, Executive, Finance, Human Resources, IT, Marketing, Sales
    - Last Name (character field)
    - First Name (character field)
    - User ID (character field)
    - Email address (Email address)
    - **Phone** (character field)
    - Location (drop-down) 1st Floor, 2nd Floor, 3rd Floor, 4th Floor, Downtown Office, Remote
    - Service Level (drop-down) Platinum, Gold, Silver, Bronze.

### NOTE

The preceding field should be specified as "Internal".

- Address Book Data Address Book data can be entered manually for each Contact, imported from a text file, or taken dynamically from and LDAP-compliant contact database. Please refer to the section on Address Book Administration for more information.
- Assignment Assignment can be handled manually, or the Auto Assign Feature can be used to assign one or more users to a new Issue based on, for example, the "Request Type" field.
- **Escalation** Escalation should be enabled and various rules defined to meet service levels, handle high-priority issues, and set up follow-up reminders. Some rules to consider:
  - One "Instant" escalation rule can be made for each Service Level. The actions can include changing the priority, to an appropriate priority for that level, assignment, etc. See the example in the topic on "Escalation".
  - Escalation rules can be defined for certain high priority issues, such as network outages, etc.
  - Rules can be made to handle Issues that have been open for a certain amount of time to send a reminder to the assignees that the Issue must be resolved, and/or to reassign them to someone else.
  - A rule should be set to send an email to the assigned Agent based on the "Follow Up Date" field. The criteria should include:
    - Name: Per-Issue Reminders
    - Escalation On/Off: Choose "On"
    - Actions: "Send mail to the Assignees" checked, select one or more email types
    - **Time Unedited:** 5 minutes
    - Criteria:
    - Status=Highlight "Request", "Open", and any custom statuses to get reminders on active Issues, or "Closed" to get reminders on Closed Issues (OR highlight all statuses except for "Solution" to get reminders on any Status Issue)
    - For "Follow Up Date", choose "equal to" and check the box for "Current Date" (do not fill in any dates).
- Email Outgoing email notification rules should be set to send mail to assignees and customers for all changes, or, if you would prefer, only for certain statuses. One or more Agents should also defined to receive an email each time a new Request is submitted by a Customer. Incoming email can be configured to handle both incoming email submissions and email updates to existing Issues.
  - CCs Other agents, developers, or other users can be copied on an Issue without actually being assigned. These people will receive email notification, and can optionally respond to the email with comments or suggestions, which will automatically be threaded to the Description of the Issue with a time, date and user stamp.
- **Queues** Create 1 Saved Search for each "Request Type" (Hardware, Software, Network, etc). For example, the Criteria for the Hardware Queue would include "Status"=Request, Open, and all other active statuses, "Request Type"=Hardware, Sorting "Date Submitted Ascending" (oldest at the top), Name "Hardware Queue", Type "Shared".
- **Reports** The built-in Metric reports can be used by the Help Desk Manager to get important metrics like Open vs. Closed rates, number of Open Issues by assignee, etc.

Custom report templates can be made to show details and stats for things like: All active Issues by assignee, All active Issues by Request Type, All active Issues by Department, Priority, etc. The Auto-run Reports feature can be used to automatically email one or more reports to the Managers every Monday morning, etc.

- Cross-project Reports The Administrator can create cross-project reports to return data from multiple projects, such as Help Desk, Development, and Issue Management. All built-in fields, as well as any common custom fields found in the projects, can be included in the report. So, if the Address Book is shared between the aforementioned projects, a report can be generated on a particular contact that includes all activity for that user across all departments.
- Asset Management The Numara Asset Manager Add-on Module is highly recommended for the Internal Help Desk. All hardware, software, and network information for each PC will be automatically tracked. Other network devices, like servers, routers and printers can also be tracked. Asset information can be included as part of the history of an Issue.
- Knowledge Base The FootPrints Knowledge Base feature is very useful for the Internal Help Desk. Frequently Asked Questions, Solutions to common problems, and patches can be made into Solutions. When a Customer Issue is resolved, it can also be made into a Solution. FAQ categories can be defined to group solutions by problem type, platform, software version, etc. Both Agents and Customers can have access to Solutions and FAQ categories. Agents can use the Knowledge Base to solve current Issues, searching the FootPrints Knowledge Base by keyword, by FAQ category, and even searching popular online knowledge bases like Microsoft TechNet.
- Customer Self Service The Customer Self Service option allows employee customers to submit and track their Help Desk requests, as well as search the Knowledge Base. Users can log into FootPrints using a common shared ID and password, their email address, or a unique ID and password. Unique Customer IDs and passwords can be linked to their network IDs and passwords (using NT, UNIX or LDAP password authentication and the Auto-Add Customer feature). Customer contact information can be dynamically populated via the Dynamic Address Book Link feature. Customers can also submit Requests, receive notification, and respond to notification via email.
- Users Agent users can set their personal preferences to view a list of their own assignments on the FootPrints home page, as well as set their home page columns to display important information about those Issues on the home page, like "Request Type", "Department", "Platform", etc.
  - Agents can use their network ID and password to log into FootPrints if NT, UNIX or LDAP password authentication is enabled.
  - See more information on Customer users under "Customer Self Service".
- File attachments File attachments are useful for employee customers to provide screenshots of the problem they have having, and for Agents to provide patches, Word documents with step-by-step instructions, etc. Solutions in the Knowledge Base can contain file attachments, allowing easy distribution of patches, procedures, and other files. Incoming email submissions from customers that contain attachments will automatically include those attachments with the Issue that is created in FootPrints.

#### NOTE

File Attachments in **FootPrints** are kept in the C:\FootPrints\html\tmp\Attachments directory on the **FootPrints** server. Anti-virus software can be pointed to that directory to ensure that attachments do not contain viruses.

• **Surveys**—The Customer Survey feature can be used to gather information about the quality of service employee customers receive from the Help Desk and other IT

departments. The survey, created by the Project Administrator, is sent automatically to the employee customer each time his or her Request is closed.

- **FootPrints Instant Talk**—The Instant Talk feature can be used by the Internal Help Desk to allow customers to chat with available agents, quickening resolution of Issues. Instant Talk can also be used by agents to chat with each other when they are in different parts of the building, different sites, or on the telephone.
- **Remote Control**—The Remote Control feature can be used by agents to take control of a user's desktop to aid in solving a PC-related issue. The VNC Remote Control software can be optionally installed on all PC's, or can be installed on an as-needed basis.
- **Copy/Move Issue feature**—This feature can be used to assign Issues to users in other projects. For example, a help desk agent could assign an Issue in the help desk project to the development project.
- **Splash screen**—The splash screen option can be used to communicate important information and alerts to agents and customers. Different screens can be defined for agents and customers. Splash screens can include text, HTML, links to other sites or pages, graphics, etc. They can be updated at any time by the Project Administrator.

## **Customer Support**

**FootPrints** is designed for customer service representatives, support agents, and managers to track customer requests and problems, and to allow customers to help themselves via the web. The Numara FootPrints for Customer Service template creates a project useful for handling customer requests. After setting up the project, the wizard will ask if you would like to <u>configure the Customer Service Portal</u>, which enables you to define a simple, single frame interface for your customers.

Here are some suggestions for setting up a customer support project.

- **Fields**—Custom fields can be created to track the different requests and problems reported to the customer support center. These fields will help with quick data entry, and help sort and report on different areas and problem types.
  - Built-in Fields
    - **Title**—Is used as a brief summary or description of request. If desired, this can be a drop-down list of acceptable request types.
    - **Description**—Is used for complete description of request or problem, updates, and resolution. Each addition to the description contains a time, date and user stamp.
    - Assignees—The Assignee field automatically lists the customer support agents.
       Please refer to the section below on "Assignment" for more information
    - Statuses—Request, Open, Closed, Need More Info, Await Approval, Pending, Internal FAQ

### NOTE

"Request" status is a built-in status, but only appears when an external customer submits a Request, prior to it being assigned to an Agent. Open and Closed statuses are also built-in, so only the other 4 need to be created.

- Priorities
  - Maximum: Set to 4
  - Default: Set to 2
  - Words defined: Urgent, High, Medium, Low
- Project Fields—Up to 100 custom Project Fields can be created (no limit in SOL/Access versions) to record information about the incident. Contact information will be tracked in the Address Book (see below). Here are some suggested fields for the customer support team. All fields can be displayed for each Issue, and only the applicable fields filled out, or the Field Dependencies feature can be used to only display the fields that apply for each request type. If the Field Dependencies feature is desired, create all of the fields below, then setup the dependencies based on the "Product" categories defined below.
  - **Product** (drop-down)—List of your company's products and services.

### NOTE

If the Field Dependencies option is used, this is the recommended decision field.

 Platform (drop-down)—Windows 98, Windows NT, Windows 2000, Windows ME, Mac OS 9, Palm OS

### NOTE

The "Platform" field only applies if your products are PC or software-based.

- Version number (drop-down)—List of the version numbers for your products. If using the Field Dependencies option, then all versions for all products should be listed. The correct versions for each product will be selected on the Field Dependencies screen.
- Request Type (drop-down)—Request for Information, Question, Feature Request, Defect Report.
- Invoice number (character field)—If applicable.
- Serial number (character field)—If applicable.
- Error Message (character field)—If applicable.
- Follow-up Date (date field)
- **Time Tracking**—FootPrints can track the time spent by Customer Service or Support personnel working on Customer Issues. This data can be used to create time tracking reports, which can be used for billing, or to track any time-related information, such as how long one or more users spend on certain kinds of Issues, or for certain customers.
  - **Recommended configuration for External Customer Support** Enabled, Mandatory, Automatic.
  - With this configuration, FootPrints automatically track the time spent by the customer service or support agent as they fill out and edit an Issue, for example, as the agent is speaking on the phone with the customer. In addition, the initial agent (or second/third level agent) can later fill in their time spent on troubleshooting/fixing manually. An hourly billing rate should be specified for each Agent (see Users). In this way, time tracking data can be used for billing customers, or to justify increased resources.
- Address Book—The Address Book is a sub-database that contains all of the contact information for your user base. Each record in the Address Book is called a "Contact". Users who are reporting problems are referred to as "Contacts" or "External Customers" in FootPrints. The Address Book Can contain up to 100 fields (SOL/Access versions are unlimited) for employee data, including Name, Department, Phone number, Email address, etc.
  - Suggested Address Book Fields
    - Company (character field)
    - Last Name (character field)
    - First Name (character field)
    - User ID (character field)
    - Email address (Email address)
    - Phone (character field)
    - Street Address (character field)
    - City (character field)
    - **State** (drop-down)—List of states and/or provinces
    - **Country** (drop-down) list of countries (if applicable)
    - **Zip/Postal Code** (character field)
    - Service Level (drop-down) Platinum, Gold, Silver, Bronze.

### NOTE

This field should be specified as "Internal", or "Public Read-Only".

- Address Book Data—Address Book data can be entered manually for each Contact, imported from a text file, or taken dynamically from and LDAP-compliant contact database. Please refer to the section on <u>Address Book Administration</u> for more information.
- Assignment—Assignment can be handled manually, or the Auto Assign Feature can be used to assign one or more users to a new Issue based on, for example, the "Product" field.
- **Escalation**—Escalation should be enabled and various rules defined to meet service levels, handle high-priority issues, and set up follow-up reminders. Some rules to consider:
  - One "Instant" escalation rule can be made for each Service Level. The actions can include changing the priority, to an appropriate priority for that level, assignment, etc. See the example in the topic on "Escalation".
  - Escalation rules can be defined for certain high priority issues, such as Defect Reports, etc.
  - Rules can be made to handle Issues that have been open for a certain amount of time to send a reminder to the assignees that the Issue must be resolved, and/or to reassign them to someone else.
  - A rule should be set to send an email to the assigned Agent based on the "Follow Up Date" field. The criteria should include:
    - Name: Per-Issue Reminders
    - Escalation On/Off: Choose "On"
    - Actions: "Send mail to the Assignees" checked, select one or more email types
    - Time Unedited: 5 minutes
    - Criteria:

Status=Highlight "Request", "Open", and any custom statuses to get reminders on active Issues, or "Closed" to get reminders on Closed Issues (OR highlight all statuses except for "Solution" to get reminders on any Status Issue)

For "Follow Up Date", choose "equal to" and check the box for "Current Date" (do not fill in any dates).

- **Email**—Outgoing email notification rules should be set to send mail to assignees and customers for all changes, or, if you would prefer, only for certain statuses. One or more Agents should also defined to receive an email each time a new Request is submitted by a Customer. Incoming email can be configured to handle both incoming email submissions and email updates to existing Issues.
  - CCs—Other agents, developers, or other users can be copied on an Issue without actually being assigned. These people will receive email notification, and can optionally respond to the email with comments or suggestions, which will automatically be threaded to the Description of the Issue with a time, date and user stamp.
- **Queues**—Create 1 Saved Search for each "Product". For example, the Criteria for a queue for a product called "Widget SuperApp" would include "Status"=Request, Open, and all other active statuses, "Product"="Widget SuperApp", Sorting "Date Submitted Ascending" (oldest at the top), Name "Widget SuperApp Queue", Type "Shared". Other queues can be made for Request types, Service Levels, etc.

- **Reports**—The built-in Metric reports can be used by the Customer Service Manager to get important metrics like Open vs. Closed rates, number of Open Issues by assignee, etc. Custom report templates can be made to show details and stats for things like: All active Issues by assignee, All active Issues by Product, All active Issues by Company, Priority, etc. The Auto-run Reports feature can be used to automatically email one or more reports to the Managers every Monday morning, etc.
- **Cross-project Reports**—The Administrator can create cross-project reports to return data from multiple projects, such as Customer Support, Development, and Sales. Any common fields found in the projects selected can be included in the report. So, if the Address Book is shared between the aforementioned projects, a report can be generated on a particular company or contact that includes all activity for that company or contact across all departments.
- Knowledge Base—The FootPrints Knowledge Base feature is very useful for the Customer Support Team. Frequently Asked Questions, Solutions to common problems, and patches can be made into Solutions. When a Customer Issue is resolved, it can also be made into a Solution. FAQ categories can be defined to group solutions by product, platform, version, etc. Both Agents and Customers can have access to Solutions and FAQ categories. Agents can use the Knowledge Base to solve current Issues, searching the FootPrints Knowledge Base by keyword, by FAQ category, and even searching popular online knowledge bases like Google Groups.
- Customer Self Service—The Customer Self Service option allows external customers to submit and track their requests, as well as search the Knowledge Base. Users can log into FootPrints using a common shared ID and password, their email address, or a unique ID and password. Unique Customer IDs and passwords can be assigned by the Administrator, linked to an LDAP password directory (if LDAP authentication and the Auto-Add Customer feature are enabled), or can be created by the customers (if FootPrints authentication and the Auto-Add Customer feature are enabled). Customer contact information can be dynamically populated via the Dynamic Address Book Link feature. Customers can also submit Requests, receive notification, and respond to notification via email.
- Users—Agent users can set their personal preferences to view a list of their own assignments on the FootPrints home page, as well as set their home page columns to display important information about those Issues on the home page, like "Product", "Company", "Follow-up date", etc.
  - Agents can use their network ID and password to log into FootPrints if NT, UNIX or LDAP password authentication is enabled.
  - See more information on Customer users under "Customer Self Service".
- File attachments—File attachments are useful for external customers to provide screenshots of the problem they have having, and for Agents to provide patches, Word documents with step-by-step instructions, etc. Solutions in the Knowledge Base can contain file attachments, allowing easy distribution of patches, procedures, and other files. Incoming email submissions from customers that contain attachments will automatically include those attachments with the Issue that is created in FootPrints.

#### NOTE

File Attachments in **FootPrints** are kept in the C:\**FootPrints**\html\tmp\Attachments directory on the **FootPrints** server. Anti-virus software can be pointed to that directory to ensure that attachments do not contain viruses.

• **Surveys**—The Customer Survey feature can be used to gather information about the quality of service external customers receive from the Support or Customer Service team. The survey will be sent automatically to the external customer each time his or her Request is closed.

- **FootPrints Instant Talk**—The Instant Talk feature can be used by the Customer support team to allow customers to chat with available agents, quickening resolution of Issues. Instant Talk can also be used by agents to chat with each other when they are in different sites, or on a call.
- **Remote Control**—If your Support Team supports PC or software-based products, the Remote Control feature can be used by agents to take control of a user's desktop to aid in solving a PC-related issue.
- **Copy/Move Issue feature**—This feature can be used to assign Issues to users in other projects. For instance, a customer support agent could assign an Issue in the customer support project to the development project.
- **Splash screen**—The splash screen option can be used to communicate important information and alerts to agents and customers. Different screens can be defined for agents and customers. Splash screens can include text, HTML, links to other sites or pages, graphics, etc. They can be updated at any time by the Project Administrator.

# IT Service Management

**FootPrints**' IT Service Management template provides a great deal of ITIL 3 compatibility, integrating the Change and Release Management, Configuration Management, and Service Catalog projects with a Service Desk project. The IT Service Management project template actually creates four separate projects: Service Desk; Problem Management; Change/Release Management; and Service Portfolio when it is created.

### Service Desk

- Fields Custom fields can be created to track the different requests and problems reported to the corporate help desk. These fields will help with quick data entry, and help sort and report on different areas and problem types.
  - Built-in Fields:
    - **Title** Is used as a brief summary or description of request. If desired, this can be a drop-down list of acceptable request types.
    - Description Is used for complete description of request or problem, updates, and resolution. Each addition to the description automatically contains a time, date and user stamp.
    - Assignees The Assignee field automatically lists all agents. Refer to the section below on "Assignment" for more information.
    - Statuses Request, Open, Closed, Need More Info, Await Approval, Pending, Internal FAQ

NOTE

Request" status is a built-in status, but only appears when an employee customer submits a Request, prior to it being assigned to an Agent. Open and Closed statuses are also built-in, so only the other 4 need to be created.

- Priorities
  - Maximum Set to 5
  - Default Set to 5
  - Words defined Critical, High, Medium, Low, Planning
- Project Fields Up to 100 custom Project Fields can be created (no limit in SOL/Access versions) to record information about the incident. Contact information is tracked in the Address Book (see below). Here are some suggested fields.
  - Type of Incident (drop-down) Failure, Service Request

Main Category (drop-down) – Hardware, Software, Printer, Network

### Hardware

**Sub-category** (drop-down) - CD-ROM, Hard Drive, Floppy Drive, Keyboard, Memory, Modem, Monitor, Mouse

### Software

**Sub-category** (drop-down) - Acrobat, Excel, Internet Explore, Outlook, PowerPoint, PhotoShop, Word

#### Printer

Sub-category (drop-down) - Various printer models

### Network

**Sub-category** (drop-down) - Change Authority, Can't Connect to Network, Can't Connect to Internet

- Closure Code (drop-down) Completed successfully, Training required, Documentation needed, No fault found, Monitoring required, Advice given, RFC needed
- **Resolution** Multi-line text entry field for describing the resolution.
- Service Level
  - Impact (drop-down) High, Medium, Low
  - **Urgency** (drop-down) High, Medium Low
  - SLA Response Time (date/time)
  - SLA Due Date (date/time)
- **CI Links** For Numara Configuration Management. Numara Configuration Management is an add-on module.
- **Time Tracking FootPrints** can track the time spent by Agents working on Issues. This data can be used to create time tracking reports, which can be used for billing, or to track any time-related information, such as how long one or more users spend on certain kinds of Issues.
  - Recommended configuration Enabled, Mandatory, Automatic.

With this configuration, **FootPrints** automatically tracks the time spent by Agents as they fill out and edit an Issue, for example, as the Agent is speaking on the phone with the user. In addition, the initial Agent (or second/third level Agent) can fill in their time spent on troubleshooting/fixing manually. An hourly billing rate should be specified for each Agent (see **Users**). In this way, time tracking data can be used for charge-backs to other departments, or to justify increased resources.

- Address Book The Address Book is a sub-database that contains all of the contact information for your user base. Each record in the Address Book is called a "Contact". Users who are reporting problems are referred to as "Contacts" or "Employee Customers" in FootPrints. The Address Book Can contain up to 100 fields (SOL/Access versions are unlimited) for employee data, including Name, Department, Phone number, Email address, etc.
  - Suggested Address Book Fields:
    - Department (drop-down) Customer Service, R&D, Executive, Finance, Human Resources, IT, Marketing, Sales
    - Last Name (character field)
    - First Name (character field)
    - User ID (character field)
    - Email address (Email address)
    - **Phone** (character field)
    - Location (drop-down) 1st Floor, 2nd Floor, 3rd Floor, 4th Floor, Downtown Office, Remote
    - Service Level (drop-down) Platinum, Gold, Silver, Bronze.

#### NOTE

The preceding field should be specified as "Internal".

- Address Book Data Address Book data can be entered manually for each Contact, imported from a text file, or taken dynamically from and LDAP-compliant contact database. Please refer to the section on Address Book Administration for more information.
- Assignment Assignment can be handled manually, or the Auto Assign Feature can be used to assign one or more users to a new Issue based on, for example, the "Request Type" field.
- Escalation Escalation should be enabled and various rules defined to meet service levels, handle high-priority issues, and set up follow-up reminders. Some rules to consider:
  - One "Instant" escalation rule can be made for each Service Level. The actions can include changing the priority, to an appropriate priority for that level, assignment, etc. See the example in the topic on "Escalation".
  - Escalation rules can be defined for certain high priority issues, such as network outages, etc.
  - Rules can be made to handle Issues that have been open for a certain amount of time to send a reminder to the assignees that the Issue must be resolved, and/or to reassign them to someone else.
  - A rule should be set to send an email to the assigned Agent based on the "Follow Up Date" field. The criteria should include:
    - Name: Per-Issue Reminders
    - Escalation On/Off: Choose "On"
    - Actions: "Send mail to the Assignees" checked, select one or more email types
    - Time Unedited: 5 minutes
    - Criteria:
    - Status=Highlight "Request", "Open", and any custom statuses to get reminders on active Issues, or "Closed" to get reminders on Closed Issues (OR highlight all statuses except for "Solution" to get reminders on any Status Issue)
    - For "Follow Up Date", choose "equal to" and check the box for "Current Date" (do not fill in any dates).
- **Email** Outgoing email notification rules should be set to send mail to assignees and customers for all changes, or, if you would prefer, only for certain statuses. One or more Agents should also defined to receive an email each time a new Request is submitted by a Customer. Incoming email can be configured to handle both incoming email submissions and email updates to existing Issues.
  - CCs Other agents, developers, or other users can be copied on an Issue without actually being assigned. These people will receive email notification, and can optionally respond to the email with comments or suggestions, which will automatically be threaded to the Description of the Issue with a time, date and user stamp.
- **Queues** Create 1 Saved Search for each "Request Type" (Hardware, Software, Network, etc). For example, the Criteria for the Hardware Queue would include "Status"=Request, Open, and all other active statuses, "Request Type"=Hardware, Sorting "Date Submitted Ascending" (oldest at the top), Name "Hardware Queue", Type "Shared".

- **Reports** The built-in Metric reports can be used by the Help Desk Manager to get important metrics like Open vs. Closed rates, number of Open Issues by assignee, etc. Custom report templates can be made to show details and stats for things like: All active Issues by assignee, All active Issues by Request Type, All active Issues by Department, Priority, etc. The Auto-run Reports feature can be used to automatically email one or more reports to the Managers every Monday morning, etc.
  - Cross-project Reports The Administrator can create cross-project reports to return data from multiple projects, such as Help Desk, Development, and Issue Management. All built-in fields, as well as any common custom fields found in the projects, can be included in the report. So, if the Address Book is shared between the aforementioned projects, a report can be generated on a particular contact that includes all activity for that user across all departments.
- Asset Management The Numara Asset Manager Add-on Module is highly recommended. All hardware, software, and network information for each PC will be automatically tracked. Other network devices, like servers, routers and printers can also be tracked. Asset information can be included as part of the history of an Issue.
- Knowledge Base The FootPrints Knowledge Base feature is very useful for the Internal Help Desk. Frequently Asked Questions, Solutions to common problems, and patches can be made into Solutions. When a Customer Issue is resolved, it can also be made into a Solution. FAQ categories can be defined to group solutions by problem type, platform, software version, etc. Both Agents and Customers can have access to Solutions and FAQ categories. Agents can use the Knowledge Base to solve current Issues, searching the FootPrints Knowledge Base by keyword, by FAQ category, and even searching popular online knowledge bases like Microsoft TechNet.
- Customer Self Service The Customer Self Service option allows employee customers to submit and track their Help Desk requests, as well as search the Knowledge Base. Users can log into FootPrints using a common shared ID and password, their email address, or a unique ID and password. Unique Customer IDs and passwords can be linked to their network IDs and passwords (using NT, UNIX or LDAP password authentication and the Auto-Add Customer feature). Customer contact information can be dynamically populated via the Dynamic Address Book Link feature. Customers can also submit Requests, receive notification, and respond to notification via email.
- Users Agent users can set their personal preferences to view a list of their own assignments on the FootPrints home page, as well as set their home page columns to display important information about those Issues on the home page, like "Request Type", "Department", "Platform", etc.
  - Agents can use their network ID and password to log into FootPrints if NT, UNIX or LDAP password authentication is enabled.
  - See more information on Customer users under "Customer Self Service".
- File attachments File attachments are useful for employee customers to provide screenshots of the problem they have having, and for Agents to provide patches, Word documents with step-by-step instructions, etc. Solutions in the Knowledge Base can contain file attachments, allowing easy distribution of patches, procedures, and other files. Incoming email submissions from customers that contain attachments will automatically include those attachments with the Issue that is created in FootPrints.

### NOTE

File Attachments in **FootPrints** are kept in the C:\FootPrints\html\tmp\Attachments directory on the **FootPrints** server. Anti-virus software can be pointed to that directory to ensure that attachments do not contain viruses.

• **Surveys**—The Customer Survey feature can be used to gather information about the quality of service employee customers receive from the Help Desk and other IT

departments. The survey, created by the Project Administrator, is sent automatically to the employee customer each time his or her Request is closed.

- **FootPrints Instant Talk**—The Instant Talk feature can be used by the Internal Help Desk to allow customers to chat with available agents, quickening resolution of Issues. Instant Talk can also be used by agents to chat with each other when they are in different parts of the building, different sites, or on the telephone.
- **Remote Control**—The Remote Control feature can be used by agents to take control of a user's desktop to aid in solving a PC-related issue. The VNC Remote Control software can be optionally installed on all PC's, or can be installed on an as-needed basis.
- **Copy/Move Issue feature**—This feature can be used to assign Issues to users in other projects. For example, a help desk agent could assign an Issue in the help desk project to the development project.
- **Splash screen**—The splash screen option can be used to communicate important information and alerts to agents and customers. Different screens can be defined for agents and customers. Splash screens can include text, HTML, links to other sites or pages, graphics, etc. They can be updated at any time by the Project Administrator.

### Problem Management

- **Fields** Custom fields can be created to track the different requests and problems. These fields will help with quick data entry, and help sort and report on different areas and problem types.
  - Built-in Fields:
    - **Title** Is used as a brief summary or description of request. If desired, this can be a drop-down list of acceptable request types.
    - Description Is used for complete description of request or problem, updates, and resolution. Each addition to the description automatically contains a time, date and user stamp.
    - Assignees The Assignee field automatically lists all agents. Refer to the section below on "Assignment" for more information.
    - Statuses Request, Open, Closed, Need More Info, Await Approval, Pending, Internal FAQ

### NOTE

Request" status is a built-in status, but only appears when an employee customer submits a Request, prior to it being assigned to an Agent. Open and Closed statuses are also built-in, so only the other 4 need to be created.

- Priorities
  - Maximum Set to 5
  - Default Set to 5
  - Words defined Critical, High, Medium, Low, Planning
- Project Fields Up to 100 custom Project Fields can be created (no limit in SOL/Access versions) to record information about the problem. Contact information is tracked in the Address Book (see below). Here are some suggested fields.
  - **Type** (drop-down) Problem, Known Error
  - Impact (drop-down) High, Medium, Low

- Urgency (drop-down) High, Medium, Low
- Incident Information
  - Type of Incident (drop-down) Failure, Service Request
  - SLA Due Date (date/time)
  - Cl Links Cl Links section for Numara Configuration Management. Numara Configuration Management is an add-on module.
- Time Tracking FootPrints can track the time spent by Agents working on Issues. This data can be used to create time tracking reports, which can be used for billing, or to track any time-related information, such as how long one or more users spend on certain kinds of Issues.
  - Recommended configuration Enabled, Mandatory, Automatic.

With this configuration, **FootPrints** automatically tracks the time spent by Agents as they fill out and edit an Issue, for example, as the Agent is speaking on the phone with the user. In addition, the initial Agent (or second/third level Agent) can fill in their time spent on troubleshooting/fixing manually. An hourly billing rate should be specified for each Agent (see **Users**). In this way, time tracking data can be used for charge-backs to other departments, or to justify increased resources.

- Address Book The Address Book is a sub-database that contains all of the contact information for your user base. Each record in the Address Book is called a "Contact". Users who are reporting problems are referred to as "Contacts" or "Employee Customers" in FootPrints. The Address Book Can contain up to 100 fields (SOL/Access versions are unlimited) for employee data, including Name, Department, Phone number, Email address, etc.
  - Suggested Address Book Fields:
    - Department (drop-down) Customer Service, R&D, Executive, Finance, Human Resources, IT, Marketing, Sales
    - Last Name (character field)
    - First Name (character field)
    - User ID (character field)
    - Email address (Email address)
    - **Phone** (character field)
    - Location (drop-down) 1st Floor, 2nd Floor, 3rd Floor, 4th Floor, Downtown Office, Remote
    - Service Level (drop-down) Platinum, Gold, Silver, Bronze.

#### NOTE

The preceding field should be specified as "Internal".

- Address Book Data Address Book data can be entered manually for each Contact, imported from a text file, or taken dynamically from and LDAP-compliant contact database. Please refer to the section on Address Book Administration for more information.
- Assignment Assignment can be handled manually, or the Auto Assign Feature can be used to assign one or more users to a new Issue based on, for example, the "Request Type" field.

- **Escalation** Escalation should be enabled and various rules defined to meet service levels, handle high-priority issues, and set up follow-up reminders. Some rules to consider:
  - One "Instant" escalation rule can be made for each Service Level. The actions can include changing the priority, to an appropriate priority for that level, assignment, etc. See the example in the topic on "Escalation".
  - Escalation rules can be defined for certain high priority issues, such as network outages, etc.
  - Rules can be made to handle Issues that have been open for a certain amount of time to send a reminder to the assignees that the Issue must be resolved, and/or to reassign them to someone else.
  - A rule should be set to send an email to the assigned Agent based on the "Follow Up Date" field. The criteria should include:
    - Name: Per-Issue Reminders
    - Escalation On/Off: Choose "On"
    - Actions: "Send mail to the Assignees" checked, select one or more email types
    - Time Unedited: 5 minutes
    - Criteria:
    - Status=Highlight "Request", "Open", and any custom statuses to get reminders on active Issues, or "Closed" to get reminders on Closed Issues (OR highlight all statuses except for "Solution" to get reminders on any Status Issue)
    - For "Follow Up Date", choose "equal to" and check the box for "Current Date" (do not fill in any dates).
- **Email** Outgoing email notification rules should be set to send mail to assignees and customers for all changes, or, if you would prefer, only for certain statuses. One or more Agents should also defined to receive an email each time a new Request is submitted by a Customer. Incoming email can be configured to handle both incoming email submissions and email updates to existing Issues.
  - CCs Other agents, developers, or other users can be copied on an Issue without actually being assigned. These people will receive email notification, and can optionally respond to the email with comments or suggestions, which will automatically be threaded to the Description of the Issue with a time, date and user stamp.
- **Queues** Create 1 Saved Search for each "Request Type" (Hardware, Software, Network, etc). For example, the Criteria for the Hardware Queue would include "Status"=Request, Open, and all other active statuses, "Request Type"=Hardware, Sorting "Date Submitted Ascending" (oldest at the top), Name "Hardware Queue", Type "Shared".
- Reports The built-in Metric reports can be used by the Help Desk Manager to get important metrics like Open vs. Closed rates, number of Open Issues by assignee, etc. Custom report templates can be made to show details and stats for things like: All active Issues by assignee, All active Issues by Request Type, All active Issues by Department, Priority, etc. The Auto-run Reports feature can be used to automatically email one or more reports to the Managers every Monday morning, etc.
  - Cross-project Reports The Administrator can create cross-project reports to return data from multiple projects, such as Help Desk, Development, and Issue Management. All built-in fields, as well as any common custom fields found in the projects, can be included in the report. So, if the Address Book is shared between the

aforementioned projects, a report can be generated on a particular contact that includes all activity for that user across all departments.

- Asset Management The Numara Asset Manager Add-on Module is highly recommended. All hardware, software, and network information for each PC will be automatically tracked. Other network devices, like servers, routers and printers can also be tracked. Asset information can be included as part of the history of an Issue.
- Knowledge Base The FootPrints Knowledge Base feature is very useful for the Internal Help Desk. Frequently Asked Questions, Solutions to common problems, and patches can be made into Solutions. When a Customer Issue is resolved, it can also be made into a Solution. FAQ categories can be defined to group solutions by problem type, platform, software version, etc. Both Agents and Customers can have access to Solutions and FAQ categories. Agents can use the Knowledge Base to solve current Issues, searching the FootPrints Knowledge Base by keyword, by FAQ category, and even searching popular online knowledge bases like Microsoft TechNet.
- Customer Self Service The Customer Self Service option allows employee customers to submit and track their Help Desk requests, as well as search the Knowledge Base. Users can log into FootPrints using a common shared ID and password, their email address, or a unique ID and password. Unique Customer IDs and passwords can be linked to their network IDs and passwords (using NT, UNIX or LDAP password authentication and the Auto-Add Customer feature). Customer contact information can be dynamically populated via the Dynamic Address Book Link feature. Customers can also submit Requests, receive notification, and respond to notification via email.
- Users Agent users can set their personal preferences to view a list of their own assignments on the FootPrints home page, as well as set their home page columns to display important information about those Issues on the home page, like "Request Type", "Department", "Platform", etc.
  - Agents can use their network ID and password to log into FootPrints if NT, UNIX or LDAP password authentication is enabled.
  - See more information on Customer users under "Customer Self Service".
- File attachments File attachments are useful for employee customers to provide screenshots of the problem they have having, and for Agents to provide patches, Word documents with step-by-step instructions, etc. Solutions in the Knowledge Base can contain file attachments, allowing easy distribution of patches, procedures, and other files. Incoming email submissions from customers that contain attachments will automatically include those attachments with the Issue that is created in FootPrints.

#### NOTE

File Attachments in **FootPrints** are kept in the C:\FootPrints\html\tmp\Attachments directory on the **FootPrints** server. Anti-virus software can be pointed to that directory to ensure that attachments do not contain viruses.

- **Surveys**—The Customer Survey feature can be used to gather information about the quality of service employee customers receive from the Help Desk and other IT departments. The survey, created by the Project Administrator, is sent automatically to the employee customer each time his or her Request is closed.
- FootPrints Instant Talk—The Instant Talk feature can be used by the Internal Help Desk to allow customers to chat with available agents, quickening resolution of Issues. Instant Talk can also be used by agents to chat with each other when they are in different parts of the building, different sites, or on the telephone.
- **Remote Control**—The Remote Control feature can be used by agents to take control of a user's desktop to aid in solving a PC-related issue. The VNC Remote Control software can be optionally installed on all PC's, or can be installed on an as-needed basis.

- **Copy/Move Issue feature**—This feature can be used to assign Issues to users in other projects. For example, a help desk agent could assign an Issue in the help desk project to the development project.
- **Splash screen**—The splash screen option can be used to communicate important information and alerts to agents and customers. Different screens can be defined for agents and customers. Splash screens can include text, HTML, links to other sites or pages, graphics, etc. They can be updated at any time by the Project Administrator.

### Change/Release Management

This template is designed to track and manage changes. The Issue page that is created with this template contains sections that are Status-dependent, meaning that the sections of the Issue expand or collapse depending on the value in the Status field.

- Built-in Fields
  - Title—Single-line character field.
  - Priority—Drop-down field.
  - Status—Drop-down field. Values are: New, Initiation Phase, Design Phase, Development Phase, QA Testing Phase, Implementation Phase, Rejected, Canceled, All Phases, Completed.
  - Summary of Change (Description) —Multi-line character field. Used for complete description of the proposed change.
- Suggested Fields
  - **Status set to New**—When the Status field is set to New, the following suggested fields are shown in the RFC Information section:
    - Reason for Change—Drop-down field. Values are: Incident/Problem Resolution, User/Customer Dissatisfaction, New Requirements, Upgrade to Infrastructure, New or Changed Legislation, Location Change, Product/Service Change from Vendor, New Account, Personnel Vacancy, Updated Information.
    - Change Type—Drop-down field. Values are:

**Data Content**—Dependent values that are displayed in the Category field when this value is selected are Updating Information, Replacing Information, Deleting Information.

**Data Storage Method**—Dependent values that are displayed in the Category field when this value is selected are Change to Database (DDL), Change Server, Change Database.

**Software Update**—Dependent values that are displayed in the Category field when this value is selected are Upgrade to Software, Feature Request.

**Equipment Update**—Dependent values that are displayed in the Category field when this value is selected are CD-ROM/DVD, Hard Drive, Memory, Processor, Operating System.

**New Application**—Dependent values that are displayed in the Category field when this value is selected are Replacing Existing Application, For New Requirements.

**New Equipment**—Dependent values that are displayed in the Category field when this value is selected are Replacing Existing Equipment, Supplementing Existing Equipment, New Implementation.

**Backup/Restore**—Dependent values that are displayed in the Category field when this value is selected are Backup to Tape, Backup to CD/DVD, Restore from Tape, Restore from CD/DVD.

**Policy Change**—Dependent values that are displayed in the Category field when this value is selected are Data Access, Server Access, Physical Data Storage, User Account Management.

Access Control—Dependent values that are displayed in the Category field when this value is selected are Access to Data, Access to Server, Access to Application.

- Category—Drop-down field for selecting the category for the change type. This is actually a dependent field, the choices for which depend on the choice of Change Type.
- Data type— Drop-down field for selecting the type of data to be changed. Values are: Financial Accounting, Financial Reporting, Internal Auditing, Information Security, Product Information.
- Data Classification—Drop-down field for selecting a classification for the data to be changed. Values are: Public, Proprietary, Confidential, Secret.
- **Business Unit Impacted**—Drop-down field for defining the business unit that is affected by the change. Values are: Finance, IT, Audit, Legal, Operations.
- Application—Drop-down field for defining the software applications that will be affected by the change. Values are: Acrobat, Excel, FootPrints, Internet Explorer, Netscape, Outlook, Photoshop, Powerpoint, Quick Books, Word.
- Business Owner—Drop-down field for defining the title of the individual whose business Unit will be affected by the change. Values are: CFO, CIO, CEO, COO, Director of Accounting, Director of IT, Accounting Manager, IT Manager.
- IT Owner/Custodian—Drop-down field for defining the title of the individual within the IT department who has responsibility for implementing the change. Values are: CIO, IT Director, IT Manager, IT Analyst.
- Host server—Drop-down field for setting the name of the server on which the change is to be implemented. Values are: SERVER1, SERVER2, SERVER3, SERVER4, SERVER5, SERVER6, SERVER7, SERVER8.
- Status set to Initiation/Evaluation Phase—When the Status field is set to Initiation/Evaluation Phase, the following suggested fields are shown in the RFC Information section:

**Initiation Start Date**—Date field for when the phase began.

**Initiation Action**—Drop-down field for selecting the status of action in this phase. Values are: In Progress, Completed, Insufficient Data.

Initiation Notes-Multi-line character field for notes.

**Estimated Scope**—Drop-down field for defining the scope of the change in terms of it's severity. Values are: Minor, Significant, Major, Company-wide.

**Cost/Impact**—Drop-down field for defining the estimated financial impact of the change. Values are: \$0-\$5k, \$5k-\$10k, \$10k-\$50k, \$100k-\$500k, \$500k+.

**Business Owner Identified**—Checkbox field for defining whether the business owner for the change has been determined. This field is to be completed at the end of the phase.

**IT Owner Identified**—Checkbox field for defining whether the IT owner for the change has been determined. This field is to be completed at the end of the phase.

**Application Identified**—Checkbox field for defining whether the application affected by the change has been determined. This field is to be completed at the end of the phase.

**Server Identified**—Checkbox field for defining whether the sevrer affected by the change has been determined. This field is to be completed at the end of the phase.

**Initiation End Date**—Date field for noting when this phase is completed. This field is to be completed at the end of the phase.

**Status set to Design Phase**—When the Status field is set to Design Phase, the following suggested fields are shown in the RFC Information section:

Design Start date—Date field for when the phase began.

**Design Action**—Drop-down field for selecting the status of action in this phase. Values are: In Progress, Completed, Insufficient Data.

**IT Lead**—Drop-down field for specifying the title of the individual who will be the leading IT person for the development of the change. Values are: CIO, IT Director, IT Manager, IT Analyst.

**Approximate Time to Complete**—Estimate of the amount of time it will take to complete the design and implementation of the change.

Design Notes-Multi-line character field for notes.

**Technical Specs Attached**—Checkbox field for defining whether the Technical Specifications have been attached to the Issue. If checked, it means the specifications are attached. If not checked, it means the specifications are not attached. This field is to be completed at the end of the phase.

**Security Review Completed**—Checkbox field for defining whether the Security Review has concluded. If checked, it means the review has been completed. If not checked, it means the review has not been completed. This field is to be completed at the end of the phase.

**Impact Review Completed**—Checkbox field for defining whether the Impact Review has concluded. If checked, it means the review has been completed. If not checked, it means the review has not been completed. This field is to be completed at the end of the phase.

**Design End date**—Date field for noting when this phase is completed. This field is to be completed at the end of the phase.

 Status set to Development Phase—When the Status field is set to Design Phase, the following suggested fields are shown in the RFC Information section:

Development Start Date—Date field for when the phase began.

**Development Action**—Drop-down field for selecting the status of action in this phase. Values are: In Progress, Completed, Insufficient Data.

**Primary Developer**—Drop-down field. The title of the individual who will be the leading developer on the project. Values are IT Director, IT Manager, IT Developer, IT Analyst.

Development Notes-Multi-line character field for notes.

**Code Review Completed**—Checkbox field for defining whether the Code Review has concluded. If checked, it means the review has been completed. If not checked, it means the review has not been completed. This field is to be completed at the end of the phase.

**Development End date**—Date field for noting when this phase is completed. This field is to be completed at the end of the phase.  Status set to OA Testing Phase—When the Status field is set to Design Phase, the following suggested fields are shown in the RFC Information section:

**OA Testing Start**—Date field for when the phase began.

**OA Action**—Drop-down field for selecting the status of action in this phase. Values are: Not Started, In Progress, Completed, Insufficient Data.

**Primary Tester**—Drop-down field. The title of the individual who will be the leading tester on the project. Values are IT Director, IT Manager, IT Developer, IT Analyst, QA Analyst, QA Manager, QA Director.

OA Testing Notes-Multi-line character field for notes.

**Functionality Verified**—Checkbox field for defining whether the test results are verified. If checked, it means the functionality has been verified. This field is to be completed at the end of the phase.

**Usabillity verified**—Checkbox field for defining whether the usability test results are verified. If checked, it means the usability has been verified. This field is to be completed at the end of the phase.

**OA Testing End date**—Date field for noting when this phase is completed. This field is to be completed at the end of the phase.

**Status set to Implementation Phase**—When the Status field is set to Design Phase, the following suggested fields are shown in the RFC Information section:

Implementation Start Date—Date field for when the phase began.

**Implementation Action**—Drop-down field for selecting the status of action in this phase. Values are: Not Started, In Progress, Completed, Insufficient Data.

**Implementation Plan**—Multi-line character field for describing the implementation plan.

**Back-out Plan**—Multi-line character field for describing the plan for backing out if there is a problem with the implementation.

Implementation Notes-Multi-line character field for notes.

**Change Deployed**—Checkbox field for defining whether the change has been deployed. If checked, it means the change has been deployed. This field is to be completed at the end of the phase.

**User notified**—Checkbox field for defining whether the users affected by the change have been notified of the change. If checked, it means the users have been notified. This field is to be completed at the end of the phase.

**Implementation End date**—Date field for noting when this phase is completed. This field is to be completed at the end of the phase.

- Status set to Rejected, Cancelled, or Completed—These Statuses do not affect the display of other fields.
- Status set to All Phases—All of the sections are expanded when the status is set to All Phases.
- Address Book—The Address Book is a sub-database that contains all of the contact information for your organization members. Each record in the Address Book is called a "Contact". Organization members are referred to as "Contacts" in FootPrints. The Address Book can contain up to 100 fields (SOL/Access versions are unlimited) for employee data, including Name, Department, Phone number, Email address, etc.

- Suggested Address Book Fields
  - Last Name (character field)
  - First Name (character field)
  - Email address (email address)
  - **Department** (character field)
  - Phone (character field)
  - Job Title (character field)

### Service Portfolio

The Service Portfolio is a project for proposing and approving items to be included in the Service Catalog.

- Built-in Fields
  - **Brief Description**—Single-line character field.
  - **Priority**—Drop-down field.
  - Status—Drop-down field. Values are: New, Initiation Phase, Design Phase, Development Phase, QA Testing Phase, Implementation Phase, Rejected, Canceled, All Phases, Completed.
  - Summary of Change (Description) —Multi-line character field. Used for complete description of the proposed change.
- Service Proposal Details
  - Business Case—Multi-line text field.
  - Pricing Models—Multi-line text field.
  - Potential Customers—Multi-line text field.
  - Service Level Agreement—Multi-line text field.
- **CI Links** For Numara Configuration Management. Numara Configuration Management is an add-on module.
- Owners and Notifications The same as Assignees and Email
- Address Book—The Address Book is a sub-database that contains all of the contact information for your organization members. Each record in the Address Book is called a "Contact". Organization members are referred to as "Contacts" in FootPrints. The Address Book can contain up to 100 fields (SOL/Access versions are unlimited) for employee data, including Name, Department, Phone number, Email address, etc.
  - Suggested Address Book Fields
    - Last Name (character field)
    - First Name (character field)
    - Email address (email address)
    - **Department** (character field)
    - Phone (character field)
    - Job Title (character field)

# Asset Requisitioning

This template is designed to create and track asset requisitions and other material purchases. The fields and modified field names provide a quick way to create a requisitioning Project. Issues are automatically renamed as "Purchase Orders" for ease of use.

- Built-In Fields
  - Order Summary (Title)—Is used as a brief summary or description of Issue or task.
  - Notes (Description)—Is used for complete description of request or problem, updates, and resolution. Each addition to the description contains a time, date and user stamp.
  - Importance (Priority)—Three defined (High, Medium, Low)
  - Status—Open, Requested, Awaiting Approval, On Order, In Receiving, Received, Closed

### **Suggested Fields**

- Item #1—Text
- Item #1 Quantity—Integer
- Item #1 Unit Amount—Real Number
- Item #2—Text
- Item #2 Quantity—Integer
- Item #2 Unit Amount—Real Number
- Item #3—Text
- Item #3 Quantity—Integer
- Item #3 Unit Amount—Real Number
- Shipping—Real Number
- Total Amount—Real Number
- Order Number—Text
- Requester Name—Text
- Requester Phone—Text
- Requester email
- Date Ordered—Date
- Date Expected—Date
- Date Received—Date

Address Book Fields

Company Contact Last Name Contact First Name Mailing Address City State Zip/Postal Code E-Mail Address Phone Fax Terms

### Change and Release Management

This template is designed to track and manage changes. The Issue page that is created with this template contains sections that are Status-dependent, meaning that the sections of the Issue expand or collapse depending on the value in the Status field.

- Built-in Fields
  - **Title**—Single-line character field.
  - Priority—Drop-down field.
  - Status—Drop-down field. Values are: New, Initiation Phase, Design Phase, Development Phase, QA Testing Phase, Implementation Phase, Rejected, Canceled, All Phases, Completed.
  - Summary of Change (Description) —Multi-line character field. Used for complete description of the proposed change.
- Suggested Fields
  - Status set to New—When the Status field is set to New, the following suggested fields are shown in the RFC Information section:
    - Reason for Change—Drop-down field. Values are: Incident/Problem Resolution, User/Customer Dissatisfaction, New Requirements, Upgrade to Infrastructure, New or Changed Legislation, Location Change, Product/Service Change from Vendor, New Account, Personnel Vacancy, Updated Information.
    - Change Type—Drop-down field. Values are:

**Data Content**—Dependent values that are displayed in the Category field when this value is selected are Updating Information, Replacing Information, Deleting Information.

**Data Storage Method**—Dependent values that are displayed in the Category field when this value is selected are Change to Database (DDL), Change Server, Change Database.

**Software Update**—Dependent values that are displayed in the Category field when this value is selected are Upgrade to Software, Feature Request.

**Equipment Update**—Dependent values that are displayed in the Category field when this value is selected are CD-ROM/DVD, Hard Drive, Memory, Processor, Operating System.

**New Application**—Dependent values that are displayed in the Category field when this value is selected are Replacing Existing Application, For New Requirements.

**New Equipment**—Dependent values that are displayed in the Category field when this value is selected are Replacing Existing Equipment, Supplementing Existing Equipment, New Implementation.

**Backup/Restore**—Dependent values that are displayed in the Category field when this value is selected are Backup to Tape, Backup to CD/DVD, Restore from Tape, Restore from CD/DVD.

**Policy Change**—Dependent values that are displayed in the Category field when this value is selected are Data Access, Server Access, Physical Data Storage, User Account Management.

Access Control—Dependent values that are displayed in the Category field when this value is selected are Access to Data, Access to Server, Access to Application.

- Category—Drop-down field for selecting the category for the change type. This is actually a dependent field, the choices for which depend on the choice of Change Type.
- Data type— Drop-down field for selecting the type of data to be changed. Values are: Financial Accounting, Financial Reporting, Internal Auditing, Information Security, Product Information.
- Data Classification—Drop-down field for selecting a classification for the data to be changed. Values are: Public, Proprietary, Confidential, Secret.
- **Business Unit Impacted**—Drop-down field for defining the business unit that is affected by the change. Values are: Finance, IT, Audit, Legal, Operations.
- Application—Drop-down field for defining the software applications that will be affected by the change. Values are: Acrobat, Excel, FootPrints, Internet Explorer, Netscape, Outlook, Photoshop, Powerpoint, Ouick Books, Word.
- Business Owner—Drop-down field for defining the title of the individual whose business Unit will be affected by the change. Values are: CFO, CIO, CEO, COO, Director of Accounting, Director of IT, Accounting Manager, IT Manager.
- IT Owner/Custodian—Drop-down field for defining the title of the individual within the IT department who has responsibility for implementing the change. Values are: CIO, IT Director, IT Manager, IT Analyst.
- Host server—Drop-down field for setting the name of the server on which the change is to be implemented. Values are: SERVER1, SERVER2, SERVER3, SERVER4, SERVER5, SERVER6, SERVER7, SERVER8.
- Status set to Initiation/Evaluation Phase—When the Status field is set to Initiation/Evaluation Phase, the following suggested fields are shown in the RFC Information section:

Initiation Start Date—Date field for when the phase began.

**Initiation Action**—Drop-down field for selecting the status of action in this phase. Values are: In Progress, Completed, Insufficient Data.

Initiation Notes-Multi-line character field for notes.

**Estimated Scope**—Drop-down field for defining the scope of the change in terms of it's severity. Values are: Minor, Significant, Major, Company-wide.

**Cost/Impact**—Drop-down field for defining the estimated financial impact of the change. Values are: \$0-\$5k, \$5k-\$10k, \$10k-\$50k, \$100k-\$500k, \$500k+.

**Business Owner Identified**—Checkbox field for defining whether the business owner for the change has been determined. This field is to be completed at the end of the phase.

**IT Owner Identified**—Checkbox field for defining whether the IT owner for the change has been determined. This field is to be completed at the end of the phase.

**Application Identified**—Checkbox field for defining whether the application affected by the change has been determined. This field is to be completed at the end of the phase.

**Server Identified**—Checkbox field for defining whether the sevrer affected by the change has been determined. This field is to be completed at the end of the phase.

**Initiation End Date**—Date field for noting when this phase is completed. This field is to be completed at the end of the phase.

 Status set to Design Phase—When the Status field is set to Design Phase, the following suggested fields are shown in the RFC Information section:

Design Start date—Date field for when the phase began.

**Design Action**—Drop-down field for selecting the status of action in this phase. Values are: In Progress, Completed, Insufficient Data.

**IT Lead**—Drop-down field for specifying the title of the individual who will be the leading IT person for the development of the change. Values are: CIO, IT Director, IT Manager, IT Analyst.

**Approximate Time to Complete**—Estimate of the amount of time it will take to complete the design and implementation of the change.

Design Notes-Multi-line character field for notes.

**Technical Specs Attached**—Checkbox field for defining whether the Technical Specifications have been attached to the Issue. If checked, it means the specifications are attached.If not checked, it means the specifications are not attached. This field is to be completed at the end of the phase.

**Security Review Completed**—Checkbox field for defining whether the Security Review has concluded. If checked, it means the review has been completed. If not checked, it means the review has not been completed. This field is to be completed at the end of the phase.

**Impact Review Completed**—Checkbox field for defining whether the Impact Review has concluded. If checked, it means the review has been completed. If not checked, it means the review has not been completed. This field is to be completed at the end of the phase.

**Design End date**—Date field for noting when this phase is completed. This field is to be completed at the end of the phase.

Status set to Development Phase—When the Status field is set to Design Phase, the following suggested fields are shown in the RFC Information section:

**Development Start Date**—Date field for when the phase began.

**Development Action**—Drop-down field for selecting the status of action in this phase. Values are: In Progress, Completed, Insufficient Data.

**Primary Developer**—Drop-down field. The title of the individual who will be the leading developer on the project. Values are IT Director, IT Manager, IT Developer, IT Analyst.

Development Notes-Multi-line character field for notes.

**Code Review Completed**—Checkbox field for defining whether the Code Review has concluded. If checked, it means the review has been completed. If not checked, it means the review has not been completed. This field is to be completed at the end of the phase.

**Development End date**—Date field for noting when this phase is completed. This field is to be completed at the end of the phase.

Status set to QA Testing Phase—When the Status field is set to Design Phase, the following suggested fields are shown in the RFC Information section:

**OA Testing Start**—Date field for when the phase began.

**OA Action**—Drop-down field for selecting the status of action in this phase. Values are: Not Started, In Progress, Completed, Insufficient Data.

**Primary Tester**—Drop-down field. The title of the individual who will be the leading tester on the project. Values are IT Director, IT Manager, IT Developer, IT Analyst, QA Analyst, QA Manager, QA Director.

**OA Testing Notes**—Multi-line character field for notes.

**Functionality Verified**—Checkbox field for defining whether the test results are verified. If checked, it means the functionality has been verified. This field is to be completed at the end of the phase.

**Usabillity verified**—Checkbox field for defining whether the usability test results are verified. If checked, it means the usability has been verified. This field is to be completed at the end of the phase.

**OA Testing End date**—Date field for noting when this phase is completed. This field is to be completed at the end of the phase.

**Status set to Implementation Phase**—When the Status field is set to Design Phase, the following suggested fields are shown in the RFC Information section:

Implementation Start Date—Date field for when the phase began.

**Implementation Action**—Drop-down field for selecting the status of action in this phase. Values are: Not Started, In Progress, Completed, Insufficient Data.

**Implementation Plan**—Multi-line character field for describing the implementation plan.

**Back-out Plan**—Multi-line character field for describing the plan for backing out if there is a problem with the implementation.

Implementation Notes-Multi-line character field for notes.

**Change Deployed**—Checkbox field for defining whether the change has been deployed. If checked, it means the change has been deployed. This field is to be completed at the end of the phase.

**User notified**—Checkbox field for defining whether the users affected by the change have been notified of the change. If checked, it means the users have been notified. This field is to be completed at the end of the phase.

**Implementation End date**—Date field for noting when this phase is completed. This field is to be completed at the end of the phase.

**Status set to Rejected, Cancelled, or Completed**—These Statuses do not affect the display of other fields.

**Status set to All Phases**—All of the sections are expanded when the status is set to All Phases.

- Address Book—The Address Book is a sub-database that contains all of the contact information for your organization members. Each record in the Address Book is called a "Contact". Organization members are referred to as "Contacts" in FootPrints. The Address Book can contain up to 100 fields (SOL/Access versions are unlimited) for employee data, including Name, Department, Phone number, Email address, etc.
  - Suggested Address Book Fields

- Last Name (character field)
- First Name (character field)
- Email address (email address)
- **Department** (character field)
- Phone (character field)
- Job Title (character field)

### Survey

The Survey project is designed to provide a fast track to starting your customer surveys. Customer surveys must be connected to another project about which the survey is conducted and must be linked to the other project's Address Book.

- Fields Custom fields can be created to track the different requests and problems reported to the corporate help desk. These fields will help with quick data entry, and help sort and report on different areas and problem types.
  - Built-in Fields:
    - **Title** Is used as a brief summary or description of request. If desired, this can be a drop-down list of acceptable request types.
    - Comment Is used for complete description of request or problem, updates, and resolution. Each addition to the description automatically contains a time, date and user stamp.
    - **Assignees** The Assignee field automatically lists all help desk agents. Refer to the section below on "Assignment" for more information.
    - Statuses Open, Reviewed, Responded, Closed

### NOTE

Request" status is a built-in status, but only appears when an employee customer submits a Request, prior to it being assigned to an Agent. Open and Closed statuses are also built-in, so only the others need to be created.

- Priorities
  - Maximum Set to 4
  - Default Set to 3
  - Words defined Urgent, High, Medium, Low
- Project Fields Up to 100 custom fields can be created (no limit in SQL/Access versions) to record the survey and information about the survey. Contact information is tracked in the Address Book (see below). Here are some suggested fsurvey questionsn that are part of the template.
  - Based on your recent experience, how satisfied are you with the service you received? -Very Dissatisfied, Dissatisfied, Neither, Satisfied, Very Satisfied
  - Based on your recent experience, would you use our service again? -Definitely Not, Probably Not, Maybe, Probably, Definitely
  - Timeliness of response to your inquiries -Very Dissatisfied, Dissatisfied, Neither, Satisfied, Very Satisfied
  - Frequency of contact to satisfy your needs -Very Dissatisfied, Dissatisfied, Neither, Satisfied, Very Satisfied
  - Technical knowledge Very Dissatisfied, Dissatisfied, Neither, Satisfied, Very Satisfied
  - Understanding your needs -Very Dissatisfied, Dissatisfied, Neither, Satisfied, Very Satisfied
  - Ability to resolve a problem -Very Dissatisfied, Dissatisfied, Neither, Satisfied, Very Satisfied

- Professionalism Very Dissatisfied, Dissatisfied, Neither, Satisfied, Very Satisfied
- How satisfied are you with the support you received? -Very Dissatisfied, Dissatisfied, Neither, Satisfied, Very Satisfied
- How satisfied are you with the effectiveness of the solution? -Very Dissatisfied, Dissatisfied, Neither, Satisfied, Very Satisfied
- Address Book The Address Book for surveys must be linked to another project's Address Book.
- Assignment Assignment can be handled manually, or the Auto Assign Feature can be used to assign one or more users to a new Issue based on, for example, the "Request Type" field.
- **Email** Outgoing email notification rules should be set to send mail to as needed. You might have someone who needs to be notified every time a survey receives a response, for example.
- **Reports** The built-in Metric reports, such as Survey Statistics, can be used to get importantdata. Custom report templates can be made to show details and stats for things like: All active Issues by assignee, All active Issues by Request Type, All active Issues by Department, Priority, etc. The Auto-run Reports feature can be used to automatically email one or more reports to the Managers every Monday morning, etc.
- Users Agent users can set their personal preferences to view a list of their own assignments on the FootPrints home page, as well as set their home page columns to display important information about those Issues on the home page.
  - Agents can use their network ID and password to log into FootPrints if NT, UNIX or LDAP password authentication is enabled.
  - See more information on Customer users under "Customer Self Service".

#### NOTE

File Attachments in **FootPrints** are kept in the C:\FootPrints\html\tmp\Attachments directory on the **FootPrints** server. Anti-virus software can be pointed to that directory to ensure that attachments do not contain viruses.

### SOX Financial Control Management

This template is designed to track process controls that relate to financial procedures and processes. The template was created in response to Sarbanes-Oxley requirements.

- Built-in Fields
  - **Control Objective** (Title)—Single-line character field that is analagous to Title.
  - **Priority**—Drop-down field.
  - **Status**—Drop-down field. Values are: Pending, Testing, Request Approval, Requires Remediation, Control Updated, Effective.
  - **Description of Control** (Description) —Multi-line character field. Used for complete description of the process control.
- Suggested Fields
  - Notes—Multi-line character field for any relevant information to be included with the Issue.

- **Process**—Drop-down field. Values are:
  - Expenditures—Dependent values that are displayed in the Subprocess field when this value is selected are Purchasing, Processing AP, Maintaining Supplier Master File.
  - Fixed Assets— Dependent values that are displayed in the Subprocess field when this value is selected are Acquiring Fixed Assets, Depreciating Fixed Assets, Disposing of Fixed Assets, Managing Fixed Assets, Maintaining Register and/or Master File.
  - Inventory Management— Dependent values that are displayed in the Subprocess field when this value is selected are Managing Inventory, Receiving and Storing Raw Materials, Requisitioning Materials, Producing/Costing Inventory, Handling Finished Products, Shipping Finished Products, Maintaining Inventory Master File.
  - Payroll and Personnel— Dependent values that are displayed in the Subprocess field when this value is selected are Hiring Personnel, Terminating Personnel, Recording Time, Calculating Payroll, Disbursing Payroll, Maintaining Payroll Master Files.
  - **Revenue** Dependent values that are displayed in the Subprocess field when this value is selected are Managing and Processing Orders, Invoicing, Sales Returns and Adjustments, Processing Cash Receipts, Maintaining Customer Master File.
  - Treasury— Dependent values that are displayed in the Subprocess field when this value is selected are Borrowing, Managing Cash Investments, Managing Derivative Transactions.
- **Subprocess**—Drop-down field for selecting the subprocess to the main process. This is actually a dependent field, the choices for which depend on the choice of Process.
- Next Review Date—Date/time field. Set the appointment for the next review of the control process.
- **Test Date**—Date/time field for defining the test date.
- **Test Plan**—Multi-line character field for entering the test plan for the process.
- Test Results—Drop-down field for entering the test results. Values are Abortd, Completed Successfully, Completed with Failures.
- Address Book—The Address Book is a sub-database that contains all of the contact information for your organization members. Each record in the Address Book is called a "Contact". Organization members are referred to as "Contacts" in FootPrints. The Address Book can contain up to 100 fields (SOL/Access versions are unlimited) for employee data, including Name, Department, Phone number, Email address, etc.
  - Suggested Address Book Fields
    - Last Name (character field)
    - First Name (character field)
    - Email address (Email address)
    - Department (character field)
    - User ID (chartacter field)
    - **Phone** (character field)

## SOX IT Change Management

This template is designed to ensure that changes made to financial data comply with Sarbanes-Oxley requirements. The Issue page that is created with this template contains sections that are Status-dependent, meaning that the sections of the Issue expand or collapse depending on the value in the Status field.

- Built-in Fields
  - **Title**—Single-line character field.
  - **Priority**—Drop-down field.
  - Status—Drop-down field. Values are: New, Initiation Phase, Design Phase, Development Phase, QA Testing Phase, Implementation Phase, Rejected, Canceled, All Phases, Completed.
  - **Summary of Change** (Description) —Multi-line character field. Used for complete description of the proposed change.
- Suggested Fields
  - Status set to New—When the Status field is set to New, the following suggested fields are shown in the RFC Information section:
    - Reason for Change—Drop-down field. Values are: Incident/Problem Resolution, User/Customer Dissatisfaction, New Requirements, Upgrade to Infrastructure, New or Changed Legislation, Location Change, Product/Service Change from Vendor, New Account, Personnel Vacancy, Updated Information.
    - Change Type—Drop-down field. Values are:

**Data Content**—Dependent values that are displayed in the Category field when this value is selected are Updating Information, Replacing Information, Deleting Information.

**Data Storage Method**—Dependent values that are displayed in the Category field when this value is selected are Change to Database (DDL), Change Server, Change Database.

**Software Update**—Dependent values that are displayed in the Category field when this value is selected are Upgrade to Software, Feature Request.

**Equipment Update**—Dependent values that are displayed in the Category field when this value is selected are CD-ROM/DVD, Hard Drive, Memory, Processor, Operating System.

**New Application**—Dependent values that are displayed in the Category field when this value is selected are Replacing Existing Application, For New Requirements.

**New Equipment**—Dependent values that are displayed in the Category field when this value is selected are Replacing Existing Equipment, Supplementing Existing Equipment, New Implementation.

**Backup/Restore**—Dependent values that are displayed in the Category field when this value is selected are Backup to Tape, Backup to CD/DVD, Restore from Tape, Restore from CD/DVD.

**Policy Change**—Dependent values that are displayed in the Category field when this value is selected are Data Access, Server Access, Physical Data Storage, User Account Management.

**Access Control**—Dependent values that are displayed in the Category field when this value is selected are Access to Data, Access to Server, Access to Application.

- Category—Drop-down field for selecting the category for the change type. This is actually a dependent field, the choices for which depend on the choice of Change Type.
- Data type— Drop-down field for selecting the type of data to be changed. Values are: Financial Accounting, Financial Reporting, Internal Auditing, Information Security, Product Information.
- Data Classification—Drop-down field for selecting a classification for the data to be changed. Values are: Public, Proprietary, Confidential, Secret.
- Business Unit Impacted—Drop-down field for defining the business unit that is affected by the change. Values are: Finance, IT, Audit, Legal, Operations.
- Application—Drop-down field for defining the software applications that will be affected by the change. Values are: Acrobat, Excel, FootPrints, Internet Explorer, Netscape, Outlook, Photoshop, Powerpoint, Ouick Books, Word.
- Business Owner—Drop-down field for defining the title of the individual whose business Unit will be affected by the change. Values are: CFO, CIO, CEO, COO, Director of Accounting, Director of IT, Accounting Manager, IT Manager.
- IT Owner/Custodian—Drop-down field for defining the title of the individual within the IT department who has responsibility for implementing the change. Values are: CIO, IT Director, IT Manager, IT Analyst.
- Host server—Drop-down field for setting the name of the server on which the change is to be implemented. Values are: SERVER1, SERVER2, SERVER3, SERVER4, SERVER5, SERVER6, SERVER7, SERVER8.
- Status set to Initiation/Evaluation Phase—When the Status field is set to Initiation/Evaluation Phase, the following suggested fields are shown in the RFC Information section:

Initiation Start Date—Date field for when the phase began.

**Initiation Action**—Drop-down field for selecting the status of action in this phase. Values are: In Progress, Completed, Insufficient Data.

Initiation Notes-Multi-line character field for notes.

**Estimated Scope**—Drop-down field for defining the scope of the change in terms of it's severity. Values are: Minor, Significant, Major, Company-wide.

**Cost/Impact**—Drop-down field for defining the estimated financial impact of the change. Values are: \$0-\$5k, \$5k-\$10k, \$10k-\$50k, \$100k-\$500k, \$500k+.

**Business Owner Identified**—Checkbox field for defining whether the business owner for the change has been determined. This field is to be completed at the end of the phase.

**IT Owner Identified**—Checkbox field for defining whether the IT owner for the change has been determined. This field is to be completed at the end of the phase.

**Application Identified**—Checkbox field for defining whether the application affected by the change has been determined. This field is to be completed at the end of the phase.

**Server Identified**—Checkbox field for defining whether the sevrer affected by the change has been determined. This field is to be completed at the end of the phase.

**Initiation End Date**—Date field for noting when this phase is completed. This field is to be completed at the end of the phase.

 Status set to Design Phase—When the Status field is set to Design Phase, the following suggested fields are shown in the RFC Information section:

**Design Start date**—Date field for when the phase began.

**Design Action**—Drop-down field for selecting the status of action in this phase. Values are: In Progress, Completed, Insufficient Data.

**IT Lead**—Drop-down field for specifying the title of the individual who will be the leading IT person for the development of the change. Values are: CIO, IT Director, IT Manager, IT Analyst.

**Approximate Time to Complete**—Estimate of the amount of time it will take to complete the design and implementation of the change.

Design Notes-Multi-line character field for notes.

**Technical Specs Attached**—Checkbox field for defining whether the Technical Specifications have been attached to the Issue. If checked, it means the specifications are attached.If not checked, it means the specifications are not attached. This field is to be completed at the end of the phase.

**Security Review Completed**—Checkbox field for defining whether the Security Review has concluded. If checked, it means the review has been completed. If not checked, it means the review has not been completed. This field is to be completed at the end of the phase.

**Impact Review Completed**—Checkbox field for defining whether the Impact Review has concluded. If checked, it means the review has been completed. If not checked, it means the review has not been completed. This field is to be completed at the end of the phase.

**Design End date**—Date field for noting when this phase is completed. This field is to be completed at the end of the phase.

**Status set to Development Phase**—When the Status field is set to Design Phase, the following suggested fields are shown in the RFC Information section:

Development Start Date—Date field for when the phase began.

**Development Action**—Drop-down field for selecting the status of action in this phase. Values are: In Progress, Completed, Insufficient Data.

**Primary Developer**—Drop-down field. The title of the individual who will be the leading developer on the project. Values are IT Director, IT Manager, IT Developer, IT Analyst.

Development Notes-Multi-line character field for notes.

**Code Review Completed**—Checkbox field for defining whether the Code Review has concluded. If checked, it means the review has been completed. If not checked, it means the review has not been completed. This field is to be completed at the end of the phase. **Development End date**—Date field for noting when this phase is completed. This field is to be completed at the end of the phase.

Status set to QA Testing Phase—When the Status field is set to Design Phase, the following suggested fields are shown in the RFC Information section:

**OA Testing Start**—Date field for when the phase began.

**OA Action**—Drop-down field for selecting the status of action in this phase. Values are: Not Started, In Progress, Completed, Insufficient Data.

**Primary Tester**—Drop-down field. The title of the individual who will be the leading tester on the project. Values are IT Director, IT Manager, IT Developer, IT Analyst, QA Analyst, QA Manager, QA Director.

**OA Testing Notes**—Multi-line character field for notes.

**Functionality Verified**—Checkbox field for defining whether the test results are verified. If checked, it means the functionality has been verified. This field is to be completed at the end of the phase.

**Usabillity verified**—Checkbox field for defining whether the usability test results are verified. If checked, it means the usability has been verified. This field is to be completed at the end of the phase.

**OA Testing End date**—Date field for noting when this phase is completed. This field is to be completed at the end of the phase.

**Status set to Implementation Phase**—When the Status field is set to Design Phase, the following suggested fields are shown in the RFC Information section:

Implementation Start Date—Date field for when the phase began.

**Implementation Action**—Drop-down field for selecting the status of action in this phase. Values are: Not Started, In Progress, Completed, Insufficient Data.

**Implementation Plan**—Multi-line character field for describing the implementation plan.

**Back-out Plan**—Multi-line character field for describing the plan for backing out if there is a problem with the implementation.

Implementation Notes-Multi-line character field for notes.

**Change Deployed**—Checkbox field for defining whether the change has been deployed. If checked, it means the change has been deployed. This field is to be completed at the end of the phase.

**User notified**—Checkbox field for defining whether the users affected by the change have been notified of the change. If checked, it means the users have been notified. This field is to be completed at the end of the phase.

**Implementation End date**—Date field for noting when this phase is completed. This field is to be completed at the end of the phase.

- Status set to Rejected, Cancelled, or Completed—These Statuses do not affect the display of other fields.
- Status set to All Phases—All of the sections are expanded when the status is set to All Phases.
- Address Book—The Address Book is a sub-database that contains all of the contact information for your organization members. Each record in the Address Book is called a "Contact". Organization members are referred to as "Contacts" in FootPrints. The

Address Book can contain up to 100 fields (SQL/Access versions are unlimited) for employee data, including Name, Department, Phone number, Email address, etc.

- Suggested Address Book Fields
  - Last Name (character field)
  - First Name (character field)
  - Email address (email address)
  - **Department** (character field)
  - **Phone** (character field)
  - Job Title (character field)

## IT Outsourcing

This template is designed to keep track of IT issues for an IT Outsourcer who provides Third-Party technical support and services for another organization.

- Built-in Fields
  - Title—Single-line character field.
  - Priority—Drop-down field.
  - Status—Drop-down field. Values are: Open, Need More Info, Await Approval, Pending, Closed.
  - Description—Multi-line character field. Used for complete description of the proposed case for outsourcing.
- Project Fields—Up to 100 custom Project Fields can be created (no limit in SQL/Access versions) to record information about the incident. Contact information is tracked in the Address Book (see below). Here are some suggested fields for the IT Outsourcing help desk. A three-level field dependency group will be automatically created using the fields Problem Type, Category, and Symptom
  - Problem Type (drop-down)—Hardware, Software, Network, Printer
    - Hardware:

Category (drop-down) —CD-ROM, Hard Drive, Floppy Drive, Keyboard, Memory, Modem, Monitor, Mouse, Network Card, Network, Telephone

Symptom (drop-down) —Disc stuck in drive - will not eject, Drive empty - will not open, Drive not responding, Error reading drive, Noisy hard drive, Slow hard drive, Keyboard dirty, Key(s) missing, Key(s) stuck, Keyboard not responding, Need more memory, Modem not reponding, Modem too slow, Modem isn't detected, Monitor Flickering, Monitor too dim, Monitor not working, Mouse not responding smoothly, Mouse not responding at all, Mouse missing, Need NIC, Install Telephone, Repair Telephone

Software:

Category (drop-down) —Acrobat, Excel, FootPrints, Internet Explorer, Netscape, Outlook, Photoshop, Powerpoint, Quick Books, WorSymptom (drop-down) —Missing Shortcut to Application, Application will not open, Application hangs, Application will not close, Application too slow, Request for training

Network:

Category (drop-down) —Change Authority, Create ID, Reset ID, Can't Connect to Network, Can't Connect to Internet, Password Change, E-Mail

Printer:

Category (drop-down) —Canon i9100, Canon MultiPASS F20, Canon MultiPASS F60, Epson Stylus 820s, Epson Stylus CS5200, HP DeskJet 3420, HP LaserJet 2100, HP LaserJet 2200, HP LaserJet 3330, HP LaserJet 2500tn, HP LaserJet 4200, HP LaserJet 4300, HP LaserJet 4600

Symptom (drop-down) —Printer not responding, Printer needs toner cartridge, Paper stuck in printer, Paper needed for printer

- Due Date (date/time field)
- Error Message (character field)
  - Platform (drop-down) —Windows 98, Windows ME, Windows NT, Windows 2000, Windows XP, Mac OS9, Mac OSX, Sun Solaris, Unix, Palm OS

- Work Scheduled (date/time field)
- Follow-up Date (date field)
- Follow-up Occurred? (checkbox)—Check for yes or leave unchecked for no.
- Asset Data (multi-line character field) —Provides a field to describe the assets of the customer.
- Address Book—The Address Book is a sub-database that contains all of the contact information for your organization members. Each record in the Address Book is called a "Contact". Organization members are referred to as "Contacts" in FootPrints. The Address Book can contain up to 100 fields (SQL/Access versions are unlimited) for employee data, including Name, Department, Phone number, Email address, etc.
  - Suggested Address Book Fields
    - Last Name (character field)
    - First Name (character field)
    - Email address (Email address)
    - Phone (character field)
    - FAX (character field)
    - Service level (drop-down field)
    - Company (character field)
    - Department (character field)
    - Country (drop-down field)
    - Street address (character field)
    - City (character field)
    - State (drop-down field)
    - Zip code (character field)
    - Site (drop-down field)
    - Industry (drop-down field)
    - Company setup (multi-line character field)

## **HIPAA** Patient Management

The HIPAA Patient Management template was created to help medical facilities track and manage patient personal, insurance, and payment information, as well as visits, services rendered, and future appointments.

Built-in Fields

- Service Type (title)—Single-line character field.
- Priority—Drop-down field.
- Status—Drop-down field. Values are: Open, Need More Info, Await Approval, Pending, Closed.
- Description—Multi-line character field.
- Project Fields—Up to 100 custom Project Fields can be created (no limit in SQL/Access versions) to record information about the incident. Contact information is tracked in the Address Book (see below). Here are some suggested fields for tracking and managing HIPAA Issues.
  - Appointment Date (date/time)
  - Provider (drop-down) Dr. A, Dr. B, Dr. C, Dr. D
  - Detail of Service (date/time field)—Multi-line character field.
  - Service Code (drop-down) —A0130, A4206, B4034, E1399, H0025, S5100
  - Pre-Authorization Number (character field)
  - Reminder Call Made (checkbox field)
  - Reason for Cancellation (drop-down) —No-Show, Emergency, Scheduling Error, Other
  - Cost of Service (character field)
  - Copay Received (checkbox field)
  - Payment Method (drop-down) —Cash, Check, Credit
  - Check Number (character field)
  - Credit Card Type (drop-down) Visa, Discover, American Express, MasterCard
  - Cost of Service (character field)
  - Credit Card Number (character field)
  - Expiration Date (date field)

Address Book—The Address Book is a sub-database that contains all of the contact information for your organization members. Each record in the Address Book is called a "Contact". Organization members are referred to as "Contacts" in FootPrints. The Address Book can contain up to 100 fields (SQL/Access versions are unlimited) for employee data, including Name, Department, Phone number, Email address, etc.

- Suggested Address Book Fields
  - Last Name (character field)
  - Middle Name (character field)
  - First Name (character field)
  - Patient ID (character field)

- Home Phone (character field)
- Work Phone (character field)
- Address (character field)
- City (character field)
- State (drop-down field)
- Zip (character field)
- Employer (character field)
- DOB (date field)
- SS# (character field)
- Gender (drop-down field)—Female, Male
- Marital Status (drop-down field)—Married, Single, Widowed, Divorced, Separated, Unknown
- Default Provider (drop-down field)—01-Dr. Jane Smith, 02-Dr. Mark Jones, 03-David Sanders
- Allergies (character field)
- Medications (character field)
- Insurance Company (drop-down field)—Aetna, BCBS, United Healthcare, Cigna
- Group # (character field)
- ID (character field)
- Deductible (character field)
- Copay Amount (character field)
- Relationship to Policy Holder (drop-down field)—Self, Spouse, Parent
- Policy Holder Name (character field)
- Address (Policy Holder) (character field)
- City (Policy Holder) (character field)
- State (Policy Holder) (drop-down field)
- Zip(Policy Holder) (character field)
- SS# (Policy Holder) (character field)
- DOB (Policy Holder) (date field)
- Employer (Policy Holder) (character field)

### **Facilities Management**

The Facilities Management project is designed to provide a fast track to starting your customer surveys. Customer surveys must be connected to another project about which the survey is conducted and must be linked to the other project's Address Book.

- Fields Custom fields can be created to track the different requests and problems reported to the corporate help desk. These fields will help with quick data entry, and help sort and report on different areas and problem types.
  - Built-in Fields:

- **Title** Is used as a brief summary or description of request. If desired, this can be a drop-down list of acceptable request types.
- Comment Is used for complete description of request or problem, updates, and resolution. Each addition to the description automatically contains a time, date and user stamp.
- Assignees The Assignee field automatically lists all agents. Refer to the section below on "Assignment" for more information.
- Statuses Open, In Progress, Awaiting Parts, Closed

### NOTE

Request" status is a built-in status, but only appears when an employee customer submits a Request, prior to it being assigned to an Agent. Open and Closed statuses are also built-in, so only the others need to be created.

- Priorities
  - Maximum Set to 4
  - Default Set to 3
  - Words defined Urgent, High, Medium, Low
- Project Fields Up to 100 custom fields can be created (no limit in SQL/Access versions) to record the survey and information about the survey. Contact information is tracked in the Address Book (see below). Here are some suggested fsurvey questionsn that are part of the template.
  - Category Lighting, Equipment, Electrical, Cleaning, Plumbing, HVAC, Other
  - Symptom Dependent on the answer for Category

**Lighting** - Replace light bulbs, Lights not working, Need New Light Fixtures, Outlet not working, Wall switch not working, Other-

**Electrical** - Need New Light Fixtures, Outlet not working, Wall switch not working, New wiring, Current wiring needs attention, Other

**Cleaning** - Garbage needs to be removed, Hardware needs to be dusted, Floors need to be mopped, Broken glass present in room, Other

Plumbing - Broken pipe, Leaking pipe, Clogged drain, Other

HVAC - No heat from vent, No AC from vent, Vent stuck shut, Other

- Estimated Cost- Real number
- Estimated Work Hours Real number

- Authorized by (drop-down) Supervisor, Grounds Manager, Manager A, Manager B
- Work Scheduled Date/time
- **Time Tracking—FootPrints** can track the time spent by project members working on Issues. This data can be used to create time tracking reports, which can be used for billing, or to track any time-related information, such as how long one or more project members spend on certain kinds of Issues.
- Address Book—The Address Book is a sub-database that can contain all of the contact information for your user base. It is assumed that all Issues concern some employee, with the Address Book used to identify the employee and associated information.
- Assignment—Assignment can be handled manually, or the Auto Assign Feature can be used to assign one or more project members to Issue based on, for example, the "Issue type" field. A separate drop-down field can be defined with "Resource Names", or the Assignee field can be used exclusively for the resources to be assigned.
- **Escalation**—Escalation should be enabled and various rules defined to handle highpriority issues and set up due date reminders. Some rules to consider:
  - Escalation rules can be defined for high/urgent priority issues to send email notification to the Project Lead.
  - Rules can be made to handle Issues that have been open for a certain amount of time to send a reminder to the assignees that the Issue must be completed, and/or to reassign them to someone else.
  - A rule should be set to send an email to the assigned project member(s) based on the "Due Date" field. The criteria should include:
    - Name: Per-Issue Reminders
    - Escalation On/Off: Choose "On"
    - Actions: "Send mail to the Assignees" checked, select one or more email types
    - Time Unedited: 5 minutes
    - Criteria:

**Status**=Highlight "Open", and any custom statuses to get reminders on active Issues.

For "Due Date", choose "equal to" and check the box for "Current Date" (do not fill in any dates).

- **Email**—Outgoing email notification rules can be set to send mail to assignees for all changes, or, if you would prefer, only for certain statuses. Incoming email can be configured to handle both incoming email submissions and email updates to existing Issues, allowing project members to submit, update and close Issues via email.
- **CCs**—Other project members, or people outside of the project, can be copied on an Issue without actually being assigned. The user receives email notification, and can optionally respond to the email with comments or suggestions, which are automatically threaded to the Description of the Issue with a time, date and user stamp.
- **Queues**—Create 1 Saved Search for each "Request Type". For example, the Criteria for a queue for a called "SuperApp Issues" would include "Status"=Request, Open, and all other active statuses, "Request type"=" SuperApp Issues", Sorting "Due Date Submitted Ascending" (oldest at the top), Name "SuperApp Issues Queue", Type "Shared". Other queues can be made for each Project members' assignments, sort all active Issues by due date, etc.
- **Reports**—The built-in Metric reports can be used by the manager to get important metrics like aging reports, number of Open Issues by assignee, etc. Custom report templates can

be made to show details and stats for things like: All active Issues by assignee, All active Issues by Request Type, All active Issues by Due Date, etc. The Auto-run Reports feature can be used to automatically email one or more reports to the Managers every Monday morning, etc.

- **Cross-project Reports**—The Administrator can create cross-project reports to return data from multiple projects, such as Help Desk, Development, and Issue Management. Any common fields found in the projects selected can be included in the report. So, if the Address Book is shared between the aforementioned projects, a report can be generated on a particular contact that includes all activity for that user across all departments.
- **Knowledge Base**—The **FootPrints** Knowledge Base feature can be useful for the Project team. Procedures, policies, and documents can be made into (and attached to) Solutions. FAQ categories can be defined to group solutions by request type, etc. All project members can have access to Solutions, attachments and FAQ categories.
- Users—The Project team will normally use Agent licenses as described in the functionality above. Agent users can set their personal preferences to view a list of their own assignments on the FootPrints home page, as well as set their home page columns to display important information about those Issues on the home page, like "Request type", "Title" "Due date", etc.
  - Agents can use their network ID and password to log into FootPrints if NT, UNIX or LDAP password authentication is enabled.
- **Copy/Move Issue feature**—This feature can be used to communicate with teams in other projects. For instance, a project member could assign an Issue in a team member for another project. When the Issue is copied or moved to the other project, a reference to each other is placed in both the originating Issue and the new Issue.
- **File attachments**—Project members can attach files to particular Issues. Solutions in the Knowledge Base can contain file attachments, allowing easy distribution and collaboration of procedures, documents, and other files to the whole project team.

### NOTE

File Attachments in **FootPrints** are kept in the C:\**FootPrints**\html\tmp\Attachments directory on the **FootPrints** server. Anti-virus software can be pointed to that directory to ensure that attachments do not contain viruses.

- **FootPrints Instant Talk**—The Instant Talk feature can be used by team members to chat with each other when they are in different sites.
- **Splash screen**—The splash screen option can be used to communicate important information and alerts to project members. The splash screen can include text, HTML, links to other sites or pages, graphics, etc. It can be updated at any time by the Project Administrator.

## Human Resource Management

**FootPrints** is an excellent tool for Human Resources management. Project team members in different locations can collaborate, communicate, and organize tasks, share documents, and more using **FootPrints'** intuitive interface from any browser. Repetitive tasks with numerous subtasks, such as New Hire processes, can be managed with **FootPrints** in such a way as to make them automatic and permit nothing to be forgotten. Here are some suggested fields and settings for a Human Resource Management Project.

- **Fields**—Custom fields can be created to track the different Issues assigned to project members. These fields will help with quick data entry, and help sort and report on different areas and issue types.
  - Built-in Fields:
    - Issue Title—Is used for a brief summary or description of Issue or task.
    - Priorities—Maximum: Set to 5; Default: Set to 3 (Medium); Words defined: Urgent, High, Medium, Low
    - Statuses—Open, On Hold, In Progress, Need More Info, Approved, Denied, Closed.
    - Issue—Job Change, Benefit Change, Complaint, Discipline, Personal Request
    - Issue Category—Issue Categories are dependent on the selection made for the Issue.

If Job Change is selected—Changed Location, Changed Position, Changed Title

If **Benefit Change** is selected—Change Beneficiary, Change Coverage

If Complaint is selected—File Complaint, Dismiss Complaint

If **Discipline** is selected—Tardy, Absenteeism, Behavior, Job Performance, Other

If **Personal Request** is selected—Other, Vacation, Personal Day, Sick Day, Leave of Absence, Mat/Paternity Leave

- Old/New Location—Dependent on the selection of Job Change. If Job Location is chosen, then a pop-up displays fields to enter the Old Location, the New Location, and Salary Change information.
- Old/New Position—Dependent on the selection of Job Change. If Job Position is chosen, then a pop-up displays fields to enter the Old Position, the New Position, and Salary Change information.
- Old/New Title—Dependent on the selection of Job Change. If Job Title is chosen, then a pop-up displays fields to enter the Old Title, the New Title, and Salary Change information.
- Notes—Is used for a complete description of the Issue, and all activity and updates on that Issue. Each addition to the description contains a time, date, and user stamp.
- Attachments—File attachments are useful to attach any documents relevant to the issue. The size of the attachment is unimportant so that, if you wanted, you could attach electronic copies of your Employee Handbook, Benefits documentations, etc.

- Project Members—The Project Members field automatically lists the project members. This field is used to define the resources for each Issue. Please refer to the section below on "Assignment" for more information.
- Assigned Personnel—Agents are assigned to the Issue by using the arrow buttons to move Project Members into the Assigned Personnel field.
- Email Assigned Personnel—Notifies assigned Agents via email of the Issue.
- Email Contact—Notifies the contact via email of the Issue.
- Email CCs—You can enter other email addresses for notification.
- Project Fields—Up to 100 custom Project Fields can be created (no limit in SQL/Access versions) to record information about the Issue. Here are some suggested fields for the project team.
  - Duration (integer or decimal field)—Enter in number of days.
  - Start Date (date field)
  - Due Date (date field)
  - Percentage completed (integer or decimal field)
  - **Resources**—A drop-down field can be defined with Resource Names, or the Assignee field can be used for the resources to be assigned.
- **Time Tracking—FootPrints** can track the time spent by project members working on Issues. This data can be used to create time tracking reports, which can be used for billing, or to track any time-related information, such as how long one or more project members spend on certain kinds of Issues.
- Address Book—The Address Book is a sub-database that can contain all of the contact information for your user base. It is assumed that all Issues concern some employee, with the Address Book used to identify the employee and associated information.
- Assignment—Assignment can be handled manually, or the Auto Assign Feature can be used to assign one or more project members to Issue based on, for example, the "Issue type" field. A separate drop-down field can be defined with "Resource Names", or the Assignee field can be used exclusively for the resources to be assigned.
- **Escalation**—Escalation should be enabled and various rules defined to handle highpriority issues and set up due date reminders. Some rules to consider:
  - Escalation rules can be defined for high/urgent priority issues to send email notification to the Project Lead.
  - Rules can be made to handle Issues that have been open for a certain amount of time to send a reminder to the assignees that the Issue must be completed, and/or to reassign them to someone else.
  - A rule should be set to send an email to the assigned project member(s) based on the "Due Date" field. The criteria should include:
    - Name: Per-Issue Reminders
    - Escalation On/Off: Choose "On"
    - Actions: "Send mail to the Assignees" checked, select one or more email types
    - Time Unedited: 5 minutes
    - Criteria:

Status=Highlight "Open", and any custom statuses to get reminders on active Issues.

For "**Due Date**", choose "equal to" and check the box for "Current Date" (do not fill in any dates).

- **Email**—Outgoing email notification rules can be set to send mail to assignees for all changes, or, if you would prefer, only for certain statuses. Incoming email can be configured to handle both incoming email submissions and email updates to existing Issues, allowing project members to submit, update and close Issues via email.
- **CCs**—Other project members, or people outside of the project, can be copied on an Issue without actually being assigned. The user receives email notification, and can optionally respond to the email with comments or suggestions, which are automatically threaded to the Description of the Issue with a time, date and user stamp.
- **Queues**—Create 1 Saved Search for each "Request Type". For example, the Criteria for a queue for a called "SuperApp Issues" would include "Status"=Request, Open, and all other active statuses, "Request type"=" SuperApp Issues", Sorting "Due Date Submitted Ascending" (oldest at the top), Name "SuperApp Issues Queue", Type "Shared". Other queues can be made for each Project members' assignments, sort all active Issues by due date, etc.
- **Reports**—The built-in Metric reports can be used by the manager to get important metrics like aging reports, number of Open Issues by assignee, etc. Custom report templates can be made to show details and stats for things like: All active Issues by assignee, All active Issues by Request Type, All active Issues by Due Date, etc. The Auto-run Reports feature can be used to automatically email one or more reports to the Managers every Monday morning, etc.
- **Cross-project Reports**—The Administrator can create cross-project reports to return data from multiple projects, such as Help Desk, Development, and Issue Management. Any common fields found in the projects selected can be included in the report. So, if the Address Book is shared between the aforementioned projects, a report can be generated on a particular contact that includes all activity for that user across all departments.
- Knowledge Base—The FootPrints Knowledge Base feature can be useful for the Project team. Procedures, policies, and documents can be made into (and attached to) Solutions. FAQ categories can be defined to group solutions by request type, etc. All project members can have access to Solutions, attachments and FAQ categories.
- Users—The Project team will normally use Agent licenses as described in the functionality above. Agent users can set their personal preferences to view a list of their own assignments on the FootPrints home page, as well as set their home page columns to display important information about those Issues on the home page, like "Request type", "Title" "Due date", etc.
  - Agents can use their network ID and password to log into FootPrints if NT, UNIX or LDAP password authentication is enabled.
- **Copy/Move Issue feature**—This feature can be used to communicate with teams in other projects. For instance, a project member could assign an Issue in a team member for another project. When the Issue is copied or moved to the other project, a reference to each other is placed in both the originating Issue and the new Issue.
- **File attachments**—Project members can attach files to particular Issues. Solutions in the Knowledge Base can contain file attachments, allowing easy distribution and collaboration of procedures, documents, and other files to the whole project team.

File Attachments in **FootPrints** are kept in the C:\**FootPrints**\html\tmp\Attachments directory on the **FootPrints** server. Anti-virus software can be pointed to that directory to ensure that attachments do not contain viruses.

• **FootPrints Instant Talk**—The Instant Talk feature can be used by team members to chat with each other when they are in different sites.

• **Splash screen**—The splash screen option can be used to communicate important information and alerts to project members. The splash screen can include text, HTML, links to other sites or pages, graphics, etc. It can be updated at any time by the Project Administrator.

### Service Desk

This is an ITIL-compatible (Information Technology Infrastructure Library) project template for tracking Incidents and Service Requests.

- **Fields** Custom fields can be created to track the different requests and problems reported to the corporate help desk. These fields will help with quick data entry, and help sort and report on different areas and problem types.
  - Built-in Fields:
    - Title Is used as a brief summary or description of request. If desired, this can be a drop-down list of acceptable request types.
    - Description Is used for complete description of request or problem, updates, and resolution. Each addition to the description automatically contains a time, date and user stamp.
    - Assignees The Assignee field automatically lists all agents. Refer to the section below on "Assignment" for more information.
    - Statuses Request, Open, Closed, Need More Info, Await Approval, Pending, Internal FAQ

#### NOTE

Request" status is a built-in status, but only appears when an employee customer submits a Request, prior to it being assigned to an Agent. Open and Closed statuses are also built-in, so only the other 4 need to be created.

- Priorities
  - Maximum Set to 5
  - Default Set to 5
  - Words defined Critical, High, Medium, Low, Planning
- Project Fields Up to 100 custom Project Fields can be created (no limit in SQL/Access versions) to record information about the incident. Contact information is tracked in the Address Book (see below). Here are some suggested fields.
  - Type of Incident (drop-down) Failure, Service Request

Main Category (drop-down) – Hardware, Software, Printer, Network

#### Hardware

**Sub-category** (drop-down) - CD-ROM, Hard Drive, Floppy Drive, Keyboard, Memory, Modem, Monitor, Mouse

#### Software

**Sub-category** (drop-down) - Acrobat, Excel, Internet Explore, Outlook, PowerPoint, PhotoShop, Word

#### Printer

Sub-category (drop-down) - Various printer models

#### Network

**Sub-category** (drop-down) - Change Authority, Can't Connect to Network, Can't Connect to Internet

- Closure Code (drop-down) Completed successfully, Training required, Documentation needed, No fault found, Monitoring required, Advice given, RFC needed
- **Resolution** Multi-line text entry field for describing the resolution.
- Service Level
  - Impact (drop-down) High, Medium, Low
  - Urgency (drop-down) High, Medium Low
  - SLA Response Time (date/time)
  - SLA Due Date (date/time)
- **CI Links** For Numara Configuration Management. Numara Configuration Management is an add-on module.
- Time Tracking FootPrints can track the time spent by Agents working on Issues. This data can be used to create time tracking reports, which can be used for billing, or to track any time-related information, such as how long one or more users spend on certain kinds of Issues.
  - Recommended configuration Enabled, Mandatory, Automatic.

With this configuration, **FootPrints** automatically tracks the time spent by Agents as they fill out and edit an Issue, for example, as the Agent is speaking on the phone with the user. In addition, the initial Agent (or second/third level Agent) can fill in their time spent on troubleshooting/fixing manually. An hourly billing rate should be specified for each Agent (see **Users**). In this way, time tracking data can be used for charge-backs to other departments, or to justify increased resources.

- Address Book The Address Book is a sub-database that contains all of the contact information for your user base. Each record in the Address Book is called a "Contact". Users who are reporting problems are referred to as "Contacts" or "Employee Customers" in FootPrints. The Address Book Can contain up to 100 fields (SQL/Access versions are unlimited) for employee data, including Name, Department, Phone number, Email address, etc.
  - Suggested Address Book Fields:
    - Department (drop-down) Customer Service, R&D, Executive, Finance, Human Resources, IT, Marketing, Sales
    - Last Name (character field)
    - First Name (character field)
    - User ID (character field)
    - Email address (Email address)
    - **Phone** (character field)
    - Location (drop-down) 1st Floor, 2nd Floor, 3rd Floor, 4th Floor, Downtown Office, Remote
    - Service Level (drop-down) Platinum, Gold, Silver, Bronze.

#### NOTE

The preceding field should be specified as "Internal".

 Address Book Data – Address Book data can be entered manually for each Contact, imported from a text file, or taken dynamically from and LDAP-compliant contact database. Please refer to the section on Address Book Administration for more information.

- Assignment Assignment can be handled manually, or the Auto Assign Feature can be used to assign one or more users to a new Issue based on, for example, the "Request Type" field.
- **Escalation** Escalation should be enabled and various rules defined to meet service levels, handle high-priority issues, and set up follow-up reminders. Some rules to consider:
  - One "Instant" escalation rule can be made for each Service Level. The actions can include changing the priority, to an appropriate priority for that level, assignment, etc. See the example in the topic on "Escalation".
  - Escalation rules can be defined for certain high priority issues, such as network outages, etc.
  - Rules can be made to handle Issues that have been open for a certain amount of time to send a reminder to the assignees that the Issue must be resolved, and/or to reassign them to someone else.
  - A rule should be set to send an email to the assigned Agent based on the "Follow Up Date" field. The criteria should include:
    - Name: Per-Issue Reminders
    - Escalation On/Off: Choose "On"
    - Actions: "Send mail to the Assignees" checked, select one or more email types
    - Time Unedited: 5 minutes
    - Criteria:
    - Status=Highlight "Request", "Open", and any custom statuses to get reminders on active Issues, or "Closed" to get reminders on Closed Issues (OR highlight all statuses except for "Solution" to get reminders on any Status Issue)
    - For "Follow Up Date", choose "equal to" and check the box for "Current Date" (do not fill in any dates).
- **Email** Outgoing email notification rules should be set to send mail to assignees and customers for all changes, or, if you would prefer, only for certain statuses. One or more Agents should also defined to receive an email each time a new Request is submitted by a Customer. Incoming email can be configured to handle both incoming email submissions and email updates to existing Issues.
  - CCs Other agents, developers, or other users can be copied on an Issue without actually being assigned. These people will receive email notification, and can optionally respond to the email with comments or suggestions, which will automatically be threaded to the Description of the Issue with a time, date and user stamp.
- **Queues** Create 1 Saved Search for each "Request Type" (Hardware, Software, Network, etc). For example, the Criteria for the Hardware Queue would include "Status"=Request, Open, and all other active statuses, "Request Type"=Hardware, Sorting "Date Submitted Ascending" (oldest at the top), Name "Hardware Queue", Type "Shared".
- **Reports** The built-in Metric reports can be used by the Help Desk Manager to get important metrics like Open vs. Closed rates, number of Open Issues by assignee, etc. Custom report templates can be made to show details and stats for things like: All active Issues by assignee, All active Issues by Request Type, All active Issues by Department,

Priority, etc. The Auto-run Reports feature can be used to automatically email one or more reports to the Managers every Monday morning, etc.

- Cross-project Reports The Administrator can create cross-project reports to return data from multiple projects, such as Help Desk, Development, and Issue Management. All built-in fields, as well as any common custom fields found in the projects, can be included in the report. So, if the Address Book is shared between the aforementioned projects, a report can be generated on a particular contact that includes all activity for that user across all departments.
- Asset Management The Numara Asset Manager Add-on Module is highly recommended. All hardware, software, and network information for each PC will be automatically tracked. Other network devices, like servers, routers and printers can also be tracked. Asset information can be included as part of the history of an Issue.
- Knowledge Base The FootPrints Knowledge Base feature is very useful for the Internal Help Desk. Frequently Asked Questions, Solutions to common problems, and patches can be made into Solutions. When a Customer Issue is resolved, it can also be made into a Solution. FAQ categories can be defined to group solutions by problem type, platform, software version, etc. Both Agents and Customers can have access to Solutions and FAQ categories. Agents can use the Knowledge Base to solve current Issues, searching the FootPrints Knowledge Base by keyword, by FAQ category, and even searching popular online knowledge bases like Microsoft TechNet.
- Customer Self Service The Customer Self Service option allows employee customers to submit and track their Help Desk requests, as well as search the Knowledge Base. Users can log into FootPrints using a common shared ID and password, their email address, or a unique ID and password. Unique Customer IDs and passwords can be linked to their network IDs and passwords (using NT, UNIX or LDAP password authentication and the Auto-Add Customer feature). Customer contact information can be dynamically populated via the Dynamic Address Book Link feature. Customers can also submit Requests, receive notification, and respond to notification via email.
- Users Agent users can set their personal preferences to view a list of their own assignments on the FootPrints home page, as well as set their home page columns to display important information about those Issues on the home page, like "Request Type", "Department", "Platform", etc.
  - Agents can use their network ID and password to log into FootPrints if NT, UNIX or LDAP password authentication is enabled.
  - See more information on Customer users under "Customer Self Service".
- File attachments File attachments are useful for employee customers to provide screenshots of the problem they have having, and for Agents to provide patches, Word documents with step-by-step instructions, etc. Solutions in the Knowledge Base can contain file attachments, allowing easy distribution of patches, procedures, and other files. Incoming email submissions from customers that contain attachments will automatically include those attachments with the Issue that is created in FootPrints.

#### NOTE

File Attachments in **FootPrints** are kept in the C:\FootPrints\html\tmp\Attachments directory on the **FootPrints** server. Anti-virus software can be pointed to that directory to ensure that attachments do not contain viruses.

• **Surveys**—The Customer Survey feature can be used to gather information about the quality of service employee customers receive from the Help Desk and other IT departments. The survey, created by the Project Administrator, is sent automatically to the employee customer each time his or her Request is closed.

- **FootPrints Instant Talk**—The Instant Talk feature can be used by the Internal Help Desk to allow customers to chat with available agents, quickening resolution of Issues. Instant Talk can also be used by agents to chat with each other when they are in different parts of the building, different sites, or on the telephone.
- **Remote Control**—The Remote Control feature can be used by agents to take control of a user's desktop to aid in solving a PC-related issue. The VNC Remote Control software can be optionally installed on all PC's, or can be installed on an as-needed basis.
- **Copy/Move Issue feature**—This feature can be used to assign Issues to users in other projects. For example, a help desk agent could assign an Issue in the help desk project to the development project.
- **Splash screen**—The splash screen option can be used to communicate important information and alerts to agents and customers. Different screens can be defined for agents and customers. Splash screens can include text, HTML, links to other sites or pages, graphics, etc. They can be updated at any time by the Project Administrator.

# Problem Management

This is an ITIL-compatible project template for Incident and Problem Management.

- Fields Custom fields can be created to track the different requests and problems. These fields will help with quick data entry, and help sort and report on different areas and problem types.
  - Built-in Fields:
    - **Title** Is used as a brief summary or description of request. If desired, this can be a drop-down list of acceptable request types.
    - Description Is used for complete description of request or problem, updates, and resolution. Each addition to the description automatically contains a time, date and user stamp.
    - Assignees The Assignee field automatically lists all agents. Refer to the section below on "Assignment" for more information.
    - Statuses Request, Open, Closed, Need More Info, Await Approval, Pending, Internal FAQ

#### NOTE

Request" status is a built-in status, but only appears when an employee customer submits a Request, prior to it being assigned to an Agent. Open and Closed statuses are also built-in, so only the other 4 need to be created.

- Priorities
  - Maximum Set to 5
  - Default Set to 5
  - Words defined Critical, High, Medium, Low, Planning
- Project Fields Up to 100 custom Project Fields can be created (no limit in SQL/Access versions) to record information about the problem. Contact information is tracked in the Address Book (see below). Here are some suggested fields.
  - Type (drop-down) Problem, Known Error
  - Impact (drop-down) High, Medium, Low
  - Urgency (drop-down) High, Medium, Low
- Incident Information
  - Type of Incident (drop-down) Failure, Service Request
  - SLA Due Date (date/time)

**CI Links** - CI Links section for Numara Configuration Management. Numara Configuration Management is an add-on module.

- Time Tracking FootPrints can track the time spent by Agents working on Issues. This data can be used to create time tracking reports, which can be used for billing, or to track any time-related information, such as how long one or more users spend on certain kinds of Issues.
  - Recommended configuration Enabled, Mandatory, Automatic.

With this configuration, **FootPrints** automatically tracks the time spent by Agents as they fill out and edit an Issue, for example, as the Agent is speaking on the phone with the user. In addition, the initial Agent (or second/third level Agent) can fill in their time spent on troubleshooting/fixing manually. An hourly billing rate should be specified for each Agent (see **Users**). In this way, time tracking data can be used for charge-backs to other departments, or to justify increased resources.

- Address Book The Address Book is a sub-database that contains all of the contact information for your user base. Each record in the Address Book is called a "Contact". Users who are reporting problems are referred to as "Contacts" or "Employee Customers" in FootPrints. The Address Book Can contain up to 100 fields (SOL/Access versions are unlimited) for employee data, including Name, Department, Phone number, Email address, etc.
  - Suggested Address Book Fields:
    - Department (drop-down) Customer Service, R&D, Executive, Finance, Human Resources, IT, Marketing, Sales
    - Last Name (character field)
    - First Name (character field)
    - User ID (character field)
    - Email address (Email address)
    - Phone (character field)
    - Location (drop-down) 1st Floor, 2nd Floor, 3rd Floor, 4th Floor, Downtown Office, Remote
    - Service Level (drop-down) Platinum, Gold, Silver, Bronze.

#### NOTE

The preceding field should be specified as "Internal".

- Address Book Data Address Book data can be entered manually for each Contact, imported from a text file, or taken dynamically from and LDAP-compliant contact database. Please refer to the section on Address Book Administration for more information.
- Assignment Assignment can be handled manually, or the Auto Assign Feature can be used to assign one or more users to a new Issue based on, for example, the "Request Type" field.
- **Escalation** Escalation should be enabled and various rules defined to meet service levels, handle high-priority issues, and set up follow-up reminders. Some rules to consider:
  - One "Instant" escalation rule can be made for each Service Level. The actions can include changing the priority, to an appropriate priority for that level, assignment, etc. See the example in the topic on "Escalation".
  - Escalation rules can be defined for certain high priority issues, such as network outages, etc.
  - Rules can be made to handle Issues that have been open for a certain amount of time to send a reminder to the assignees that the Issue must be resolved, and/or to reassign them to someone else.
  - A rule should be set to send an email to the assigned Agent based on the "Follow Up Date" field. The criteria should include:
    - Name: Per-Issue Reminders

- Escalation On/Off: Choose "On"
- Actions: "Send mail to the Assignees" checked, select one or more email types
- Time Unedited: 5 minutes
- Criteria:
- Status=Highlight "Request", "Open", and any custom statuses to get reminders on active Issues, or "Closed" to get reminders on Closed Issues (OR highlight all statuses except for "Solution" to get reminders on any Status Issue)
- For "Follow Up Date", choose "equal to" and check the box for "Current Date" (do not fill in any dates).
- **Email** Outgoing email notification rules should be set to send mail to assignees and customers for all changes, or, if you would prefer, only for certain statuses. One or more Agents should also defined to receive an email each time a new Request is submitted by a Customer. Incoming email can be configured to handle both incoming email submissions and email updates to existing Issues.
  - CCs Other agents, developers, or other users can be copied on an Issue without actually being assigned. These people will receive email notification, and can optionally respond to the email with comments or suggestions, which will automatically be threaded to the Description of the Issue with a time, date and user stamp.
- **Queues** Create 1 Saved Search for each "Request Type" (Hardware, Software, Network, etc). For example, the Criteria for the Hardware Queue would include "Status"=Request, Open, and all other active statuses, "Request Type"=Hardware, Sorting "Date Submitted Ascending" (oldest at the top), Name "Hardware Queue", Type "Shared".
- **Reports** The built-in Metric reports can be used by the Help Desk Manager to get important metrics like Open vs. Closed rates, number of Open Issues by assignee, etc. Custom report templates can be made to show details and stats for things like: All active Issues by assignee, All active Issues by Request Type, All active Issues by Department, Priority, etc. The Auto-run Reports feature can be used to automatically email one or more reports to the Managers every Monday morning, etc.
  - Cross-project Reports The Administrator can create cross-project reports to return data from multiple projects, such as Help Desk, Development, and Issue Management. All built-in fields, as well as any common custom fields found in the projects, can be included in the report. So, if the Address Book is shared between the aforementioned projects, a report can be generated on a particular contact that includes all activity for that user across all departments.
- Asset Management The Numara Asset Manager Add-on Module is highly recommended. All hardware, software, and network information for each PC will be automatically tracked. Other network devices, like servers, routers and printers can also be tracked. Asset information can be included as part of the history of an Issue.
- Knowledge Base The FootPrints Knowledge Base feature is very useful for the Internal Help Desk. Frequently Asked Questions, Solutions to common problems, and patches can be made into Solutions. When a Customer Issue is resolved, it can also be made into a Solution. FAQ categories can be defined to group solutions by problem type, platform, software version, etc. Both Agents and Customers can have access to Solutions and FAQ categories. Agents can use the Knowledge Base to solve current Issues, searching the FootPrints Knowledge Base by keyword, by FAQ category, and even searching popular online knowledge bases like Microsoft TechNet.
- **Customer Self Service** The Customer Self Service option allows employee customers to submit and track their Help Desk requests, as well as search the Knowledge Base. Users

can log into **FootPrints** using a common shared ID and password, their email address, or a unique ID and password. Unique Customer IDs and passwords can be linked to their network IDs and passwords (using NT, UNIX or LDAP password authentication and the Auto-Add Customer feature). Customer contact information can be dynamically populated via the Dynamic Address Book Link feature. Customers can also submit Requests, receive notification, and respond to notification via email.

- Users Agent users can set their personal preferences to view a list of their own assignments on the FootPrints home page, as well as set their home page columns to display important information about those Issues on the home page, like "Request Type", "Department", "Platform", etc.
  - Agents can use their network ID and password to log into FootPrints if NT, UNIX or LDAP password authentication is enabled.
  - See more information on Customer users under "Customer Self Service".
- File attachments File attachments are useful for employee customers to provide screenshots of the problem they have having, and for Agents to provide patches, Word documents with step-by-step instructions, etc. Solutions in the Knowledge Base can contain file attachments, allowing easy distribution of patches, procedures, and other files. Incoming email submissions from customers that contain attachments will automatically include those attachments with the Issue that is created in FootPrints.

#### NOTE

- **Surveys**—The Customer Survey feature can be used to gather information about the quality of service employee customers receive from the Help Desk and other IT departments. The survey, created by the Project Administrator, is sent automatically to the employee customer each time his or her Request is closed.
- **FootPrints Instant Talk**—The Instant Talk feature can be used by the Internal Help Desk to allow customers to chat with available agents, quickening resolution of Issues. Instant Talk can also be used by agents to chat with each other when they are in different parts of the building, different sites, or on the telephone.
- **Remote Control**—The Remote Control feature can be used by agents to take control of a user's desktop to aid in solving a PC-related issue. The VNC Remote Control software can be optionally installed on all PC's, or can be installed on an as-needed basis.
- **Copy/Move Issue feature**—This feature can be used to assign Issues to users in other projects. For example, a help desk agent could assign an Issue in the help desk project to the development project.
- **Splash screen**—The splash screen option can be used to communicate important information and alerts to agents and customers. Different screens can be defined for agents and customers. Splash screens can include text, HTML, links to other sites or pages, graphics, etc. They can be updated at any time by the Project Administrator.

# Service Portfolio

This is an ITIL-compatible project template for proposing and approving Services for the Service Catalog.

- Fields
  - Built-in Fields
    - **Brief Description**—Single-line character field.
    - **Priority**—Drop-down field.
    - Status—Drop-down field. Values are: New, Initiation Phase, Design Phase, Development Phase, QA Testing Phase, Implementation Phase, Rejected, Canceled, All Phases, Completed.
    - **Summary of Change** (Description) —Multi-line character field. Used for complete description of the proposed change.
  - Service Proposal Details
    - Business Case—Multi-line text field.
    - **Pricing Models**—Multi-line text field.
    - **Potential Customers**—Multi-line text field.
    - Service Level Agreement—Multi-line text field.
  - **CI Links** For Numara Configuration Management. Numara Configuration Management is an add-on module.
- Owners and Notifications The same as Assignees and Email
- Address Book—The Address Book is a sub-database that contains all of the contact information for your organization members. Each record in the Address Book is called a "Contact". Organization members are referred to as "Contacts" in FootPrints. The Address Book can contain up to 100 fields (SOL/Access versions are unlimited) for employee data, including Name, Department, Phone number, Email address, etc.
  - Suggested Address Book Fields
    - Last Name (character field)
    - First Name (character field)
    - Email address (email address)
    - **Department** (character field)
    - **Phone** (character field)
    - Job Title (character field)

# **Issue Tracking**

**FootPrints** is an excellent tool for Issue management, Project management, communication, and collaboration. Project team members in different locations can collaborate, communicate, and organize tasks, share documents, and more using **FootPrints**' intuitive interface from any browser. A new **FootPrints** Project can quickly be created for each new Project started. Here are some suggested fields and settings for an Issue Management Project.

- **Fields**—Custom fields can be created to track the different Issues assigned to project members. These fields will help with quick data entry, and help sort and report on different areas and issue types.
  - Built-in Fields:
    - Title—Is used as a brief summary or description of Issue or task.
    - Description Is used for a complete description of the Issue, and all activity and updates on that Issue. Each addition to the description contains a time, date and user stamp.
    - Assignees—The Assignee field will automatically list the project members. This field is used to define the resources for each Issue. Please refer to the section below on "Assignment" for more information
    - **Statuses**—Open, Accepted, Assigned, Completed, Closed.

#### NOTE

Open and Closed statuses are built-in, so only the other 3 need to be created.

- Priorities
  - Maximum: Set to 5
  - Default: Set to 3 (Medium)
  - Words defined: Urgent, High, Medium, Low, Lowest
- Project Fields—Up to 100 custom Project Fields can be created (no limit in SQL/Access versions) to record information about the Issue. Here are some suggested fields for the project team.
  - Issue type (drop-down)—List of types or categories of the types of Issues for the project.

#### NOTE

If the Field Dependencies option is used, this is the recommended decision field.

- Duration (integer or decimal field)—Enter in number of days.
- Start Date (date field)
- **Due Date** (date field)
- Percentage completed (integer or decimal field)
- Resources—A drop-down field can be defined with Resource Names, or the Assignee field can be used for the resources to be assigned.
- **Time Tracking—FootPrints** can track the time spent by project members working on Issues. This data can be used to create time tracking reports, which can be used for billing, or to track any time-related information, such as how long one or more project members spend on certain kinds of Issues.

- **Recommended configuration for Development Tracking**—Enabled, Mandatory, Manual.
- With this configuration, project members are prompted to enter their time spent on a particular Issue. An hourly billing rate should be specified for each project member (see Users). In this way, time tracking data can be used for billing customers, creating budgets, or to justify increased resources.
- Address Book—The Address Book is a sub-database that can contain all of the contact information for your user base. The Address Book is optional for Issue Management projects. For example, if Issues are generated by employee or external customers, then the Address Book is appropriate. If Issues are generated internally by project members, or if contact data is not essential to the Issue Management activity, the Address Book can be disabled. For suggestions on Address book fields, please refer to the Sales, Development, Customer Support or Help Desk templates.
- Assignment—Assignment can be handled manually, or the Auto Assign Feature can be used to assign one or more project members to Issue based on, for example, the "Issue type" field. A separate drop-down field can be defined with "Resource Names", or the Assignee field can be used exclusively for the resources to be assigned.
- **Escalation**—Escalation should be enabled and various rules defined to handle highpriority issues and set up due date reminders. Some rules to consider:
  - Escalation rules can be defined for high/urgent priority issues to send email notification to the Project Lead.
  - Rules can be made to handle Issues that have been open for a certain amount of time to send a reminder to the assignees that the Issue must be completed, and/or to reassign them to someone else.
  - A rule should be set to send an email to the assigned project member(s) based on the "Due Date" field. The criteria should include:
    - Name: Per-Issue Reminders
    - Escalation On/Off: Choose "On"
    - Actions: "Send mail to the Assignees" checked, select one or more email types
    - Time Unedited: 5 minutes
    - Criteria:
    - **Status**=Highlight "Open", and any custom statuses to get reminders on active Issues.
    - For "**Due Date**", choose "equal to" and check the box for "Current Date" (do not fill in any dates).
- **Email**—Outgoing email notification rules can be set to send mail to assignees for all changes, or, if you would prefer, only for certain statuses. Incoming email can be configured to handle both incoming email submissions and email updates to existing lssues, allowing project members to submit, update and close lssues via email.
- **CCs**—Other project members, or people outside of the project, can be copied on an Issue without actually being assigned. The user will receive email notification, and can optionally respond to the email with comments or suggestions, which will automatically be threaded to the Description of the Issue with a time, date and user stamp.
- **Queues**—Create 1 Saved Search for each "Request Type". For example, the Criteria for a queue for a called "SuperApp Issues" would include "Status"=Request, Open, and all other active statuses, "Request type"=" SuperApp Issues", Sorting "Due Date Submitted Ascending" (oldest at the top), Name "SuperApp Issues Queue", Type "Shared". Other

queues can be made for each Project members' assignments, sort all active Issues by due date, etc.

- **Reports**—The built-in Metric reports can be used by the Project Manager to get important metrics like aging reports, number of Open Issues by assignee, etc. Custom report templates can be made to show details and stats for things like: All active Issues by assignee, All active Issues by Request Type, All active Issues by Due Date, etc. The Autorun Reports feature can be used to automatically email one or more reports to the Managers every Monday morning, etc.
- **Cross-project Reports**—The Administrator can create cross-project reports to return data from multiple projects, such as Help Desk, Development, and Issue Management. Any common fields found in the projects selected can be included in the report. So, if the Address Book is shared between the aforementioned projects, a report can be generated on a particular contact that includes all activity for that user across all departments.
- **Knowledge Base**—The **FootPrints** Knowledge Base feature can be useful for the Project team. Procedures, policies, and documents can be made into (and attached to) Solutions. FAQ categories can be defined to group solutions by request type, etc. All project members can have access to Solutions, attachments and FAQ categories.
- Users—The Project team will normally use Agent licenses as described in the functionality above. Agent users can set their personal preferences to view a list of their own assignments on the FootPrints home page, as well as set their home page columns to display important information about those Issues on the home page, like "Request type", "Title" "Due date", etc.
  - Agents can use their network ID and password to log into FootPrints if NT, UNIX or LDAP password authentication is enabled.
- **Copy/Move Issue feature**—This feature can be used to communicate with teams in other projects. For instance, a project member could assign an Issue in a team member for another project. When the Issue is copied or moved to the other project, a reference to each other is placed in both the originating Issue and the new Issue.
- **File attachments**—Project members can attach files to particular Issues. Solutions in the Knowledge Base can contain file attachments, allowing easy distribution and collaboration of procedures, documents, and other files to the whole project team.

#### NOTE

- **FootPrints Instant Talk**—The Instant Talk feature can be used by team members to chat with each other when they are in different sites.
- **Splash screen**—The splash screen option can be used to communicate important information and alerts to project members. The splash screen can include text, HTML, links to other sites or pages, graphics, etc. It can be updated at any time by the Project Administrator.

# Resource Management

**FootPrints'** Resource Management template was created to help IT department track and manage both hardware and software that it might loan or otherwise install. Many of the features of **FootPrints** can aid IT department Agents and managers in managing resource operations without letting anything fall through the cracks. Here are some suggestions for setting up a Resource Management Project.

The normal Address Book is different in the Resource Management template. Rather than using the Address Book for an "inventory" of contacts, it has been set up to provide an inventory of equipment, allowing you to upload your inventory from an existing resource, such as an Excel spreadsheet or Access database. As a consequence of maintaining an inventory in what is normally used as an Address Book, some Project fields have been set up for contact information.

- Fields Custom fields can be created to track the different requests and problems reported to the corporate help desk. These fields will help with quick data entry, and help sort and report on different areas and problem types.
  - Built-in Fields:
    - **Subject** Is used as a brief summary or description of request. If desired, this can be a drop-down list of acceptable request types.
    - Comment Is used for complete description of request or problem, updates, and resolution. Each addition to the Comment field automatically contains a time, date, and user stamp.
    - Assignees The Assignee field automatically lists all help desk agents. Refer to the section below on "Assignment" for more information.
    - Statuses Open, Needs Approval, Pending, Approved, On Order, Received, In Production, Denied, Closed
    - Urgency Low, Medium, High, Critical
  - Project Fields Up to 100 custom Project Fields can be created (no limit in SOL/Access versions) to record information about the incident. Contact information is tracked in the Address Book (see below). Here are some suggested fields for Resource Management.
    - **Request Type** (drop-down) Request Usage, Maintenance, Other
    - Requester's Full Name Single-line character field
    - Requester's Phone Number Single-line character field
    - **Date Needed** Used to specify the deadline for delivery/installation of the equipment. This is a Date/Time field.
    - **Expected Return Date** Used to specify the date on which the equipment is to be returned. This is a Date/Time field.
    - Actual Return Date Used to specify the date on which the equipment was returned. This is a Date/Time field.
    - Install Software A choice field for you to list software choices. You can select multiple items.
    - Install Hardware A choice field for you to list hardware choices. You can select multiple items.

- **Time Tracking FootPrints** can track the time spent by Agents working on Issues. This data can be used to create time tracking reports, which can be used for billing, or to track any time-related information, such as how long one or more users spend on certain kinds of Issues.
- Address Book The Address Book is a sub-database that contains all of the inventory information for your user base. Each record in the Address Book is called a "Contact". In this template, Contact actually refers to a specific resource.
  - Suggested Address Book Fields:
    - Resource ID Customer Service, R&D, Executive, Finance, Human Resources, IT, Marketing, Sales
    - Resource Type Laptop, PDA, Blackberry, Cell Phone, Projector, Pocket PC
    - Manufacturer Dell, Sony, Sharp, HP, Toshiba, Compaq, Avaratec, IBM, PALMONE, Fellowes, Pilot, Cingular, Nokia, T-Mobile, Nextel, Verizon, Canon, Panasonic, Olympus, 3M, Mitsubishi
    - Model Character field
    - Purchase Date Date/time field
    - Last Service Date Date/time field
    - Next Service Date Date/time field
    - Contact Name Single-line character field provided for the name of the hardware or software contact, not the requester.
    - **Contact Phone Number** Single-line character field provided for the phone number of the hardware or software contact, not the requester.
  - Address Book Data Address Book data can be entered manually for each Contact, imported from a text file, or taken dynamically from and LDAP-compliant database. Please refer to the section on Address Book Administration for more information.
- Assignment Assignment can be handled manually, or the Auto Assign Feature can be used to assign one or more users to a new Issue based on, for example, the "Request Type" field.
- **Escalation** Escalation should be enabled and various rules defined to meet high-priority issues and set up follow-up reminders. Some rules to consider:
  - Escalation rules can be defined for certain high priority requests.
  - Rules can be made to handle requests that have been open for a certain amount of time to send a reminder to the assignees that the request must have a response, and/or to reassign them to someone else.
  - A rule should be set to send an email to the assigned Agent based on the "Follow Up Date" field. The criteria should include:
    - Name: Per-Issue Reminders
    - Escalation On/Off: Choose "On"
    - Actions: "Send mail to the Assignees" checked, select one or more email types
    - Time Unedited: 5 minutes
    - Criteria:
    - Status: Highlight "Request", "Open", and any custom statuses to get reminders on active Issues, or "Closed" to get reminders on Closed Issues (OR highlight all statuses except for "Solution" to get reminders on any Status Issue)

- For "Follow Up Date", choose "equal to" and check the box for "Current Date" (do not fill in any dates).
- **Email** Outgoing email notification rules should be set to send mail to assignees and requesters for all changes, or, if you would prefer, only for certain statuses. One or more Agents should also defined to receive an email each time a new request is submitted by a requester. Incoming email can be configured to handle both incoming email submissions and email updates to existing requests.
  - CCs Other agents, developers, or other users can be copied on a request without actually being assigned. These people receive email notification, and can optionally respond to the email with comments or suggestions, which are automatically threaded to the Description of the request with a time, date, and user stamp.
- **Queues** Create 1 Saved Search for each "Request Type" (Hardware, Software, Network, etc).
- **Reports** The built-in Metric reports can be used by the IT Manager to get important metrics like Open vs. Closed rates, number of Open Issues by assignee, etc. Custom report templates can be made to show details and stats for things like: All Active Requests by Assignee, All Active Requests by Request Type, All active Requests by Department, Priority, etc. The Auto-run Reports feature can be used to automatically email one or more reports to the Managers every Monday morning, etc.
  - Cross-project Reports The Administrator can create cross-project reports to return data from multiple projects, such as Help Desk, Development, and Issue Management. All built-in fields, as well as any common custom fields found in the projects, can be included in the report. So, if the Address Book is shared between the aforementioned projects, a report can be generated on a particular contact that includes all activity for that item across all departments.
- Asset Management The Asset Management Add-on Module is highly recommended for the IT group. All hardware, software, and network information for each PC is automatically tracked. Other network devices, like servers, routers and printers can also be tracked. Asset information can be included as part of the history of an request.
- **Customer Self Service** The Customer Self Service option allows employee customers to submit and track their requests. Users can log into **FootPrints** using a common shared ID and password, their email address, or a unique ID and password. Unique Customer IDs and passwords can be linked to their network IDs and passwords (using NT, UNIX or LDAP password authentication and the Auto-Add Customer feature). Customer contact information can be dynamically populated via the Dynamic Address Book Link feature. Customers can also submit Requests, receive notification, and respond to notification via email.
- Users Agent users can set their personal preferences to view a list of their own assignments on the FootPrints home page, as well as set their home page columns to display important information about those Issues on the home page, like "Request Type", "Department", "Platform", etc.
  - Agents can use their network ID and password to log into FootPrints if NT, UNIX or LDAP password authentication is enabled.
  - See more information on Customer users under "Customer Self Service".
- File attachments File attachments are useful for employee customers to provide pictures of the requested resource, Word documents with step-by-step instructions, an application's setup.exe file, etc. Incoming email submissions from customers that contain attachments automatically include those attachments with the request that is created in FootPrints.

- **Surveys**—The Customer Survey feature can be used to gather information about the quality of service employee customers receive from IT. The survey, created by the Project Administrator, is sent automatically to the employee customer each time his or her Request is closed.
- FootPrints Instant Talk—The Instant Talk feature can be used by IT to allow customers to chat with available agents, quickening resolution of Issues. Instant Talk can also be used by agents to chat with each other when they are in different parts of the building, different sites, or on the telephone.
- **Remote Control**—The Remote Control feature can be used by agents to take control of a user's desktop to aid in solving a PC-related issue. The VNC Remote Control software can be optionally installed on all PC's, or can be installed on an as-needed basis.
- Copy/Move Issue feature—This feature can be used to assign requests to users in other projects.
- **Splash screen**—The splash screen option can be used to communicate important information and alerts to agents and customers. Different screens can be defined for agents and customers. Splash screens can include text, HTML, links to other sites or pages, graphics, etc. They can be updated at any time by the Project Administrator.

# **Sales Tracking and Contact Management**

A **FootPrints** Project can easily be customized for the sales team to track leads, contacts, and sales activity. The Address Book should be used to hold the contact information for the lead. Other information about the particular sale or potential sale is contained in the Project fields. We recommend that each time there is a potential sale for a particular contact, a new "Issue" be created for the life cycle of that sale. The fields below are suggestions for the sales team Project.

- **Fields**—Custom fields can be created to track leads for the sales team. These fields will help with quick data entry, and help sort and report on different lead types, products, etc.
  - Built-in Fields
    - Title—Is used as a brief summary or description. If desired, this can be a dropdown list of acceptable request types, i.e. "New Lead", "Repeat", "Cross-Sale", "Follow-up", etc.
    - Description—Is used for a complete description of the activity by the sales representative for that lead. Each addition to the description contains a time, date and user stamp.
    - **Assignees**—The Assignee field automatically lists the sales representatives. Please refer to the section below on "Assignment" for more information
    - Statuses—Open, Working, Request for Info, Quoted, PO Pending, No Response, Dead, Closed.

#### NOTE

Open and Closed statuses are built-in, so only the other six must be created.

- Priorities
  - Maximum: Set to 4
  - Default: Set to 3 (Medium Interest)
  - Words defined: Hot Lead, High Interest, Medium Interest, Casual Interest
- Project Fields—Up to 100 custom Project Fields can be created (no limit in SQL/Access versions) to record information about the lead. Contact information will be tracked in the Address Book (see below). Here are some suggested fields for the sales team.
  - **Product** (drop-down)—List of your company's products and services.
  - Invoice number (character field)—If applicable.
  - Sales potential (integer or decimal field)—Enter in dollar/currency amount.
  - Percentage Chance of Closing (integer field)
  - Projected Close date (date field)
  - Primary Lead Source (drop-down)—List your lead sources, like trade shows, web sites, search engines, direct mail campaigns, referrals, etc.
  - Follow-up date (date field)
  - Date of Sale (date field)
  - Revenue of Sale (character field)

- Maintenance Plan (drop-down field)—List your maintenance options, if applicable, i.e. Platinum, Gold, Silver, Bronze, None. The sales rep can select the appropriate one at time of purchase.
- **Time Tracking—FootPrints** can track the time spent by sales representative working leads, or travel time if desired. This data can be used to create time tracking reports for analysis of true profit of particular sales or sales types, or to aid in expense reports.
  - Recommended configuration for Sales Tracking—Enabled, Optional, Manual. If time tracking is not desired, the feature can be disabled.
  - When enabled sales representatives can optionally enter time spent working leads. In addition, travel time can be entered for time spent on the road. An hourly billing rate can be specified for each sales rep. for their travel time (see Users).
- Address Book—The Address Book is a sub-database that contains all of the contact information for your leads. Each record in the Address Book is called a "Contact". Leads are referred to as "Contacts" or "Customers" in FootPrints. The Address Book can contain up to 100 fields (SQL/Access versions are unlimited) for employee data, including Name, Company, Phone number, Email address, etc.
  - Suggested Address Book Fields
    - **Company** (character field)
    - Last Name (character field)
    - First Name (character field)
    - Title (drop-down)—List of titles i.e. Manager, Vice President, Director, etc. Can also be a fill-in character field.
    - Email address (Email address)
    - Phone (character field)
    - Street Address (character field)
    - **City** (character field)
    - **State** (drop-down)—List of states and/or provinces
    - Country (drop-down)—List of countries (if applicable)
    - Zip/Postal Code (character field)
    - Secondary Contact (character field)
    - Secondary Contact Information (character field)
    - Size of Company (drop-down)—1-49, 50-99, 100-199, 200-499, 500-999, 1000-9999, 10,000+, 100,000+
    - Industry (drop-down)—Advertising, Engineering, Financial, Government, Insurance, Legal, Manufacturing, Medical, Professional Services, Real Estate, Software, Other
    - Invoice Terms (drop-down)—Verbal, Pre-paid, Net 10, Net 30, Credit Card
    - Service Level (drop-down) Platinum, Gold, Silver, Bronze. NOTE: This field should be specified as "Internal", or "Public Read-Only".
    - End Date of Maintenance Term (date).

This field should be specified as "Internal", or "Public Read-Only".

 Address Book Data—Address Book data can be entered manually for each Contact, imported from a text file, or taken dynamically from an LDAP-compliant contact database. Please refer to the section on Address Book Administration for more information.

#### NOTE

The Address Book can be shared between the Sales Project and the Support, Help Desk, and/or the Development Project. This is appropriate if the user base is the same for those departments.

#### **IMPORTANT**

Sales-related fields should be made "**Internal**" so that customers cannot view sensitive data if they have access to the support project, or receive email notification.

- Assignment—Assignment can be handled manually, or the Auto Assign Feature can be used to assign one or more sales reps to a new Issue/contact based on, for example, the "Product" field.
- **Escalation**—Escalation should be enabled and various rules defined to meet service levels, handle high-priority issues, and set up follow-up reminders. Some rules to consider:
  - Escalation rules can be defined for high priority leads, i.e. Hot Lead, or a certain dollar amount for the projected sale, etc.
  - A rule should be set to send an email to the assigned sales rep based on the "Follow Up Date" field. The criteria should include:
    - Name: Follow Up Reminder
    - Escalation On/Off: Choose "On"
    - Actions: "Send mail to the Assignees" checked, select one or more email types
    - Time Unedited: 5 minutes
    - Criteria:

**Status**=Highlight "Request", "Open", and any custom statuses to get reminders on active Issues, or "Closed" to get reminders on Closed Issues (OR highlight all statuses except for "Solution" to get reminders on any Status Issue)

For "**Follow Up Date**", choose "equal to" and check the box for "Current Date" (do not fill in any dates).

- A second rule should be set to send an email to the assigned sales rep based on the "Projected Close Date" field. The criteria should include:
  - Name: Projected Close Date Reminder
  - Escalation On/Off: Choose "On"
  - Actions: "Send mail to the Assignees" checked, select one or more email types
  - Time Unedited: 5 minutes
  - Criteria:

**Status**=Highlight "Request", "Open", and any custom statuses to get reminders on active Issues, or "Closed" to get reminders on Closed Issues (OR highlight all statuses except for "Solution" to get reminders on any Status Issue)

For "Projected Close Date", choose "equal to" and check the box for "Current Date" (do not fill in any dates).

 A third escalation rule based on "End Date of Maintenance" to remind the sales rep or maintenance coordinator when the contract comes up.

- **Email**—Outgoing email notification rules can be set to send mail to assignees for all changes, or, if you would prefer, only for certain statuses. Typically customers are not notified from the sales project. The email address for each contact is available as a hyperlink that brings up the sales representative's email software and pre-fill the contact's email address into the "TO" line. Incoming email can be configured to handle both incoming email submissions and email updates to existing Issues for salespeople to update Issues and contacts from the road.
- **CCs**—The sales manager or other users can be copied on an Issue without actually being assigned. These people will receive email notification, and can optionally respond to the email with comments or suggestions, which will automatically be threaded to the Description of the Issue with a time, date and user stamp.
- Queues—Queues can be made by the Sales Manager to easily track the activity of the sales team. For example, create 1 Saved Search for each "Product". For example, the Criteria for a queue for a product called "Widget SuperApp" would include "Status"=Request, Open, and all other active statuses, "Product"="Widget SuperApp", Sorting "Date Submitted Ascending" (oldest at the top), Name "Widget SuperApp Queue", Type "Personal". Other queues can be made for each rep and for the manager for Follow-up date, Company, Projected Close date, etc.
- **Reports**—The built-in Metric reports can be used by the Sales Manager to get important metrics like aging reports, number of Active leads by assignee, etc. Custom report templates can be made to show details and stats for things like: all active Issues by assignee, all active Issues by Product, all active Issues by Company, Priority, projected amount of sale, etc. The "calculation" field can be used to total the projected or real sales amount for a certain category of sales i.e. by product, date range, or assignee. The Autorun Reports feature can be used to automatically email one or more reports to the Sales Manager(s) every Monday morning, etc.
- **Cross-project Reports**—The Administrator can create cross-project reports to return data from multiple projects, such as Customer Support, Development, and Sales. Any common fields found in the projects selected can be included in the report. So, if the Address Book is shared between the aforementioned projects, a report can be generated on a particular company or contact that includes all activity for that company or contact across all departments.
- Knowledge Base—The FootPrints Knowledge Base feature can be helpful to the sales team. Answers to customer's Frequently Asked Questions, company policies, online documents, sales, and marketing materials can be made into (and attached to) Solutions. FAQ categories can be defined to group solutions by product. All sales representatives will have access to the Knowledge Base.
- Users—The Sales Team will normally use Agent licenses as described in the functionality above. Sales representatives can set their personal preferences to view a list of their own assignments on the FootPrints home page, as well as set their home page columns to display important information about those leads on the home page, like "Product", "Company", "Follow-up date", etc.
- Sales reps can use their network ID and password to log into **FootPrints** if NT, UNIX or LDAP password authentication is enabled.
- File attachments—Sales representatives can attach files to particular leads. Solutions in the Knowledge Base can contain file attachments, allowing easy distribution of marketing materials, policies, and other files to the whole sales team.

- **Surveys**—Even if customers are not configured to receive regular email notification from the sales project, the Customer Survey feature can be used to gather information about the quality of service external customers receive from the sales team. The custom survey can be sent automatically to the external customer each time his or her sale is closed.
- **Copy/Move Issue feature**—This feature can be used to assign Issues to users in other projects. For instance, a customer support agent could assign an Issue in the customer support project to the sales team in the sales project when an unqualified lead comes through the support center.
- **Splash screen**—The splash screen option can be used to communicate important information and alerts to sales representatives. The Splash screen can include text, HTML, links to other sites or pages, graphics, etc. It can be updated at any time by the Project Administrator.

# Software Change Management

This template can be used for development and quality assurance teams to track feature requests, bugs, and other issues regarding a company's software products. (Available to Change Management users only.)

- Built-in Fields
  - **Title**—Single-line character field.
  - **Priority**—Drop-down field.
  - Status—Drop-down field. Values are: Open, Accepted Assigned, Completed, Testing, Vefrified, Closed
  - Description —Multi-line character field. Used for complete description of the proposed change.
- Suggested Fields
  - Product (drop-down) Sample Product 1, Sample Product2. Replace these with your actual product(s)
  - Platform (drop-down) Windows 98, Windows ME, Windows NT, Windows 2000, Windows XP, Mac OS9, Mac OSX, Sun Solaris, Unix, Palm OS
  - Current Version (drop-down) 1.0, 1.5, 2.0, 2.5, 3.0 (replace with your actual version numbers)
  - Request Type (drop-down) Feature Request, Bug Error
  - Module Affected (drop-down) Module 1, Module 2 (replace with actual data from your products)
  - Complexity (drop-down) High, Medium, Low
  - Error message Character field for recording any error message that may have been displayed.
  - Due date (date/time)
- Address Book—The Address Book is a sub-database that contains all of the contact information for your organization members. Each record in the Address Book is called a "Contact". Organization members are referred to as "Contacts" in FootPrints. The Address Book can contain up to 100 fields (SOL/Access versions are unlimited) for employee data, including Name, Department, Phone number, Email address, etc.
  - Suggested Address Book Fields
    - Last Name (character field)
    - First Name (character field)
    - Email address (email address)
    - **Department** (character field)
    - Phone (character field)
    - Job Title (character field)
- Assignment—Assignment can be handled manually, or the Auto Assign Feature can be used to assign one or more project members to Issue based on, for example, the "Issue

type" field. A separate drop-down field can be defined with "Resource Names", or the Assignee field can be used exclusively for the resources to be assigned.

- **Escalation**—Escalation should be enabled and various rules defined to handle highpriority issues and set up due date reminders. Some rules to consider:
  - Escalation rules can be defined for high/urgent priority issues to send email notification to the Project Lead.
  - Rules can be made to handle Issues that have been open for a certain amount of time to send a reminder to the assignees that the Issue must be completed, and/or to reassign them to someone else.
  - A rule should be set to send an email to the assigned project member(s) based on the "Due Date" field. The criteria should include:
    - Name: Per-Issue Reminders
    - Escalation On/Off: Choose "On"
    - Actions: "Send mail to the Assignees" checked, select one or more email types
    - Time Unedited: 5 minutes
    - Criteria:

Status=Highlight "Open", and any custom statuses to get reminders on active Issues.

For "Due Date", choose "equal to" and check the box for "Current Date" (do not fill in any dates).

- **Email**—Outgoing email notification rules can be set to send mail to assignees for all changes, or, if you would prefer, only for certain statuses. Incoming email can be configured to handle both incoming email submissions and email updates to existing Issues, allowing project members to submit, update and close Issues via email.
- **CCs**—Other project members, or people outside of the project, can be copied on an Issue without actually being assigned. The user receives email notification, and can optionally respond to the email with comments or suggestions, which are automatically threaded to the Description of the Issue with a time, date and user stamp.
- **Queues**—Create 1 Saved Search for each "Request Type". For example, the Criteria for a queue for a called "SuperApp Issues" would include "Status"=Request, Open, and all other active statuses, "Request type"=" SuperApp Issues", Sorting "Due Date Submitted Ascending" (oldest at the top), Name "SuperApp Issues Queue", Type "Shared". Other queues can be made for each Project members' assignments, sort all active Issues by due date, etc.
- **Reports**—The built-in Metric reports can be used by the manager to get important metrics like aging reports, number of Open Issues by assignee, etc. Custom report templates can be made to show details and stats for things like: All active Issues by assignee, All active Issues by Request Type, All active Issues by Due Date, etc. The Auto-run Reports feature can be used to automatically email one or more reports to the Managers every Monday morning, etc.
- **Cross-project Reports**—The Administrator can create cross-project reports to return data from multiple projects, such as Help Desk, Development, and Issue Management. Any common fields found in the projects selected can be included in the report. So, if the Address Book is shared between the aforementioned projects, a report can be generated on a particular contact that includes all activity for that user across all departments.
- Knowledge Base—The FootPrints Knowledge Base feature can be useful for the Project team. Procedures, policies, and documents can be made into (and attached to) Solutions. FAQ categories can be defined to group solutions by request type, etc. All project members can have access to Solutions, attachments and FAQ categories.

- Users—The Project team will normally use Agent licenses as described in the functionality above. Agent users can set their personal preferences to view a list of their own assignments on the FootPrints home page, as well as set their home page columns to display important information about those Issues on the home page, like "Request type", "Title" "Due date", etc.
  - Agents can use their network ID and password to log into FootPrints if NT, UNIX or LDAP password authentication is enabled.
- **Copy/Move Issue feature**—This feature can be used to communicate with teams in other projects. For instance, a project member could assign an Issue in a team member for another project. When the Issue is copied or moved to the other project, a reference to each other is placed in both the originating Issue and the new Issue.
- **File attachments**—Project members can attach files to particular Issues. Solutions in the Knowledge Base can contain file attachments, allowing easy distribution and collaboration of procedures, documents, and other files to the whole project team.

- **FootPrints Instant Talk**—The Instant Talk feature can be used by team members to chat with each other when they are in different sites.
- **Splash screen**—The splash screen option can be used to communicate important information and alerts to project members. The splash screen can include text, HTML, links to other sites or pages, graphics, etc. It can be updated at any time by the Project Administrator.

# Training

**FootPrints** is useful for an IT department that trains its employees, as well as for other training organizations uses. Types of training might be application training, training on new HIPA requirements, Sarbanes-Oxley training, etc. Because many of the tasks associated with setting up a training class are repetitive (for example, making sure there are enough books, making sure there are enough computers, ordering lunch, confirming travel arrangements, etc.), Quick Master Issues with subtasks can be created to save time and resources. The following describes the Training Project template and some of its capabilities..

- Fields Custom fields can be created to track the different requests and problems reported to the corporate help desk. These fields will help with quick data entry, and help sort and report on different areas and problem types.
  - Built-in Fields:
    - Training Class Is used as a brief summary or description of the training class or the class name. If desired, this can be a drop-down list of acceptable training types.
    - **Urgency** Built-in options are Urgent and Standard, but you can create additional selections for the field.
    - Status Training Request, Scheduled, Postponed, Canceled, Completed
    - **Course Type** Suggested choices are No Choice, Orientation, Core Application, PC Application, Mandatory, Other.
    - **Training Date** This is a Date/Time field.
    - Training Location Used to enter the location where the training is to take place. If you might have unexpected training locations, you could provide an "Other" choice and create a dependent character field for entering the location that only pops-up when "Other" is chosen. There are a number of suggested locations in the default template.
    - Attended Yes or No are the default choices.
    - Training Materials Sent Yes or No are the default choices.
    - Reminder Sent Yes or No are the default choices.
    - Description Is used for complete description of request or problem, updates, and resolution. Each addition to the description automatically contains a time, date, and user stamp.
    - **Instructors** The Instructors field automatically lists all instructors. Refer to the section below on "Assignment" for more information.
  - Project Fields Up to 100 custom Project Fields can be created (no limit in SQL/Access versions) to record information about the request. Contact information is tracked in the Address Book (see below).
- Time Tracking FootPrints can track the time spent by Agents working on Training Requests. This data can be used to create time tracking reports, which can be used for billing, or to track any time-related information, such as how long one or more users spend on certain kinds of Issues.
- Address Book The Address Book is a sub-database that contains all of the contact information for your user base. Each record in the Address Book is called a "Contact". Users who are reporting problems are referred to as "Contacts" or "Employee

Customers" in **FootPrints**. The Address Book Can contain up to 100 fields (SQL/Access versions are unlimited) for employee data, including Name, Department, Phone number, Email address, etc.

- Suggested Address Book Fields:
  - Department (drop-down) Some default choices are provided. Customize this to your needs.
  - Last Name (character field)
  - First Name (character field)
  - User ID (character field)
  - Email address (Email address)
  - Phone (character field)
  - Site (drop-down) Some default choices are provided. Customize this to your needs.
- Address Book Data Address Book data can be entered manually for each Contact, imported from a text file, or taken dynamically from and LDAP-compliant contact database. Please refer to the section on Address Book Administration for more information.
- Instructors- Instructorscan be handled manually, or the Auto Assign Feature can be used to assign one or more Instructors to a new training request based on, for example, the "Course Type" field
- **Escalation** Escalation should be enabled and various rules defined to meet handle high-priority issues and set up follow-up reminders. Some rules to consider:
  - Escalation rules can be defined for certain high priority issues, such as training that is required immediately, etc.
  - Rules can be made to handle Issues that have been open for a certain amount of time to send a reminder to the instructors that the Issue must be resolved and/or to reassign them to someone else.
  - A rule should be set to send an email to the assigned instructor based on the "Follow Up Date" field. The criteria should include:
    - Name: Per-Issue Reminders
    - Escalation On/Off: Choose "On"
    - Actions: "Send mail to the Instructors" checked, select one or more email types
    - Time Unedited: 5 minutes
    - Criteria:
    - Status Highlight Training Request and any custom statuses to get reminders on active Issues, or "Closed" to get reminders on Closed Issues (OR highlight all statuses except for Completed to get reminders on any Status Issue)
    - For "Follow Up Date", choose "equal to" and check the box for "Current Date" (do not fill in any dates).
- **Email** Outgoing email notification rules should be set to send mail to assignees and customers for all changes, or, if you would prefer, only for certain statuses. One or more instructors should also defined to receive an email each time a new Request is submitted by a Customer. Incoming email can be configured to handle both incoming email submissions and email updates to existing Issues.

- CCs Others can be copied on an Issue without actually being assigned. These
  people will receive email notification, and can optionally respond to the email with
  comments or suggestions, which will automatically be threaded to the Description of
  the Issue with a time, date and user stamp.
- Queues Create one Saved Search for each Course Type. For example, the criteria for the Orientation Queue would include Status=Training Request, Scheduled, and all other active statuses.
- Reports The built-in Metric reports can be used by the Training Manager to get important metrics like Requests vs. Completed rates, number of Scheduled courses by instructor, etc. Custom report templates can be made to show details and stats for things like: All active Requests by instructor, All active Requests by Course Type, All active Requests by Department, Priority, etc. The Auto-run Reports feature can be used to automatically email one or more reports to the Managers every Monday morning, etc.
  - Cross-project Reports The Administrator can create cross-project reports to return data from multiple projects, such as Help Desk, Development, and Issue Management. All built-in fields, as well as any common custom fields found in the projects, can be included in the report. So, if the Address Book is shared between the aforementioned projects, a report can be generated on a particular contact that includes all activity for that user across all departments.
- Asset Management The Asset Management Add-on Module might be useful to training. All hardware, software, and network information for each PC is automatically tracked. Other network devices, like servers, routers and printers can also be tracked. Asset information can be included as part of the history of an Issue.
- Knowledge Base The FootPrints Knowledge Base feature is very useful for training. Frequently Asked Questions, Solutions to common problems, and patches can be made into Solutions. When a course is announced, it can be put in the Knowledge Base. FAQ categories can be defined to group solutions by course type, platform, software version, etc. Both instructors and Customers can have access to Solutions and FAQ categories. Instructors can use the Knowledge Base to provide additional information about courses, searching the FootPrints Knowledge Base by keyword, by FAQ category, and even searching popular online knowledge bases like Microsoft TechNet.
- Customer Self Service The Customer Self Service option allows employee customers to submit and track their training requests, as well as search the Knowledge Base. Users can log into FootPrints using a common shared ID and password, their email address, or a unique ID and password. Unique Customer IDs and passwords can be linked to their network IDs and passwords (using NT, UNIX or LDAP password authentication and the Auto-Add Customer feature). Customer contact information can be dynamically populated via the Dynamic Address Book Link feature. Customers can also submit Requests, receive notification, and respond to notification via email.
- Users Instructors can set their personal preferences to view a list of their own training requests on the FootPrints home page, as well as set their home page columns to display important information about those requests on the home page, like "Request Type", "Department", "Platform", etc.
  - Instructors can use their network ID and password to log into FootPrints if NT, UNIX or LDAP password authentication is enabled.
  - See more information on Customer users under "Customer Self Service".
- File attachments File attachments are useful for attaching training materials such as labs, manuals, registration materials, etc. Solutions in the Knowledge Base can contain file attachments, allowing easy distribution of training materials. Incoming email submissions from customers that contain attachments will automatically include those attachments with the Issue that is created in FootPrints.

- **Surveys**—The Customer Survey feature can be used to gather information about the quality of training employee customers received. The survey, created by the Project Administrator, is sent automatically to the employee customer each time his or her Training Request is closed.
- **FootPrints Instant Talk**—The Instant Talk feature can be used to allow customers to chat with available instructors. Instant Talk can also be used by instructors to chat with each other when they are in different parts of the building, different sites, or on the telephone.
- **Remote Control**—The Remote Control feature can be used by instructors to take control of a user's desktop to help with labs in a classroom situation, or in a remote training situation. The VNC Remote Control software can be optionally installed on all PC's, or can be installed on an as-needed basis.
- **Copy/Move Issue feature**—This feature can be used to assign requests to users in other projects. For example, an instructor could assign a request to another department that is more appropriate for the type of training requested.
- **Splash screen**—The splash screen option can be used to communicate important information and alerts to instructors and customers, such as a change in the training schedule or location. Different screens can be defined for instructors and customers. Splash screens can include text, HTML, links to other sites or pages, graphics, etc. They can be updated at any time by the Project Administrator.

# IT Infrastructure Library

The IT Infrastructure Library (ITIL) is an integrated, process–based, best practice framework for managing IT services. It provides guidance for creating and operating a Service Desk that provides efficient communication between the user community and the IT provider. Originally initiated to improve IT service management for the UK central government, it has become relevant to all organizations; public or private sector, large or small, centralized or distributed. It integrates an organization's Incident Management, Problem Management, Configuration Management, and Change Management processes together under one Service Desk.

In **FootPrints**, Incidents and Problems can be tracked in a single Project. A **FootPrints** drop-down field would distinguish between Incidents and Problems. Change Requests would be tracked in a separate Project, and configuration items would be stored in the **Numara Asset Manager** database.

### **ITIL Overview**

### Service Desk

Service Desk is not a process but a function. The Service Desk's objective is to provide a single point of contact between users and the IT service organization. ITIL provides guidance about creating and operating a Service Desk to provide efficient communication between the user community and the IT provider. The job of the Service Desk is to provide effective Incident, Problem, Change, and Configuration management.

### **Incident Management**

The Incident Management process aims to restore normal service operation as quickly as possible and minimize the adverse impact on business operations. This ensures that the best possible levels of service quality and availability are maintained. **Translation:** The Level 1 team handles these issues because they can be closed quickly and do not affect many customers.

### **Problem Management**

The process of Problem Management diagnoses the underlying cause of the incidents identified by the Service Desk. It arranges for correcting errors in the IT infrastructure and performs proactive problem prevention. **Translation:** These are incidents that Level 1 support cannot handle or may be affecting many customers. (Generally referred to as Problems before the cause is known, and Known Errors once the cause is determined.) These would be Global Issues in FootPrints.

### **Change Management**

The Change Management process ensures that standardized methods and procedures are used for efficient and prompt handling of all changes to minimize the impact of change related incidents on service quality. Consequently, change management aims to improve the day-to-day operation of the organization. **Translation:** All IT-related changes that may affect one or many customers are tracked with Change Management. Adding memory to one machine, getting a new server, and installing the latest Windows OS on all PCs are all examples.

### **Configuration Management**

Configuration Management provides a logical model of the infrastructure or a service by identifying, controlling, maintaining and verifying the Configuration Items in existence. **Translation:** The Asset inventory stored in a database (such as Numara Asset Manager) is a Configuration Item database.

# Using FootPrints with ITIL

**FootPrints** is certified for Incident, Problem, Configuration, and Change Management. The Change Management process is outlined in the "Using FootPrints for Change Management" document.

An 'Incident' is defined as: any event that is not part of the standard operation of a service and causes, or may cause, an interruption to, or a reduction in, the quality of that service. A 'Problem' is a known underlying cause of one or more Incidents, and a 'Known Error' is a Problem that is successfully diagnosed and for which a Work-around has been identified. Configuration Items (CIs) may be hardware, software, or documentation.

Incidents and Problems can be tracked in the same Project as they are similar, usually related to one another, and have the same fields for the most part. All initial calls/requests that come into the helpdesk will start out as Incidents. At some time they may be elevated to a problem or linked to a problem using a Global Issue/GlobalLink relationship. The project should contain a drop-down field that distinguishes the Incidents, Problems, and Known Errors.

Along with the other desired statuses, there should be a status of "Require Change" for Incidents/Problems that spawn a Request For Change (RFC) in the Change Management project. This can be a manual process, or an instant escalation rule can be created to automatically perform a cross-project copy. In addition to these specific configuration options, the Project should behave like a normal help desk project.

Configuration management can be handled using the Numara Asset Manager add-on module, a separate asset management database, or in another **FootPrints** project. Configuration Items, or Cls, should all be stored in the Configuration Management Database (CMDB) and be accessible from both the Change and Incident/Problem Management Projects. Numara Asset Manager and MS/SMS already provide this integration. If using another database or **FootPrints** Project, use the Dynamic Field Mapper (an add-on module to **FootPrints**) to pull in the Cl information.

## Change Management

Solving business problems often results in procedural changes. However, changes just as often occur when companies proactively seek business benefits by reducing costs and/or improving services. The goal of the Change Management process is to ensure that standardized methods and procedures are used for efficient and prompt handling of all changes, thus minimizing the impact of change-related incidents upon service quality, and consequently improving the day-to-day operations of the organization. Changes range from small solutions, i.e., upgrading memory or software on a single machine, to large projects, such as an organization–wide system upgrade.

The ITIL (Information Technology Infrastructure Library) standard for service and support defines Change Management as a process that ensures that standardized methods and procedures are used for efficient and prompt handling of all changes to minimize the impact of change-related incidents on service quality. Consequently, change management aims to improve the day-to-day operation of the organization.

Using **FootPrints** for Change Management is implemented with customized statuses, fields, teams, roles, and escalation rules. The fields and statuses are built into the Change Management template, a feature of the project wizard for building Change Management projects. The

included Change Management template is a workflow recommendation from Numara Software, and can be customized as easily as any **FootPrints** project to reflect the specific needs of the organization.

#### NOTE

The FootPrints Change Management feature is related to but not to be confused with Change Management as defined by the IT Infrastructure Library. The FootPrints Change Management feature provides the ability to manage changes via a voting/approval process.

### Basic Workflow

The **FootPrints** Change Management template provides a basic workflow for handling a Request For Change (RFC). The RFC may originate from an Incident or Problem reported to the helpdesk. Examples of the types of Issues that could be RFCs include end-user dissatisfaction with their current system; company–wide change or single–system changes. Changes in how or where the company handles business changes may result in an RFC.

The following is a suggested workflow:

- The RFC is submitted into a Pending queue, where it will be reviewed by a manager who will either Reject or Accept the RFC.
- If the RFC is Rejected, it can be modified by the submitter and re–submitted to the Pending queue, or Closed, so that no further action can be taken on this RFC.
- If the RFC is Accepted, it is placed in a queue for review by a Change Advisory Board (CAB). The CAB is responsible for authorizing what should be done, when exactly it should be done, and assigning the work.

#### NOTE

The CAB should be made up of a variety of technical and business staff, and should include the Change Manager(s).

- After the CAB Authorizes the change, it is assigned out to one or more builders who will be responsible for implementing the change.
- After the change is implemented, a Quality Assurance team then tests it.
- If the change has been implemented successfully, it can be built for distribution.
- If the change has failed testing, it may return to the builder(s) to implement the change again, or sent back to the CAB to be reevaluated.
- Once the change is built, the change is scheduled for implementation.
- After implementation, it may become obvious that the change is not working as planned, and a Back-Out plan must be implemented. Otherwise, the change enters a review period.
- If after the review period, the change is deemed unsuccessful, a backout–out plan is implemented, or the change can be sent back to the CAB.
- If the change has passed all the stages successfully, the RFC can be Closed.

This is a comprehensive guideline for a Change Management workflow. You may not need all these stages or all of these teams of people. Feel free to streamline the process to meet your organization's needs.

### Change Management Template

### **Status Values**

The following values are included with the template to support the workflow:

- Pending
- Accepted
- Rejected
- CAB Review
- Authorized
- Assigned Out
- Testing
- Failed
- Built
- Implemented
- Back-Out
- Under Review
- Unsuccessful
- Closed

### **Change Management Project Fields**

#### **Template Fields**

The Change Management template comes with the following fields to support the basic workflow. These fields and their values may be modified to suit the specific business needs of your organization.

- **Reason for Change**—A drop–down choice field defining why the change was requested. Values include:
  - Incident/Problem Resolution
  - User/Customer Dissatisfaction
  - Proposed Introduction/Removal of New CI
  - Proposed Upgrade to Infrastructure
  - Changed Business Requirements
  - New or Changed Legislation
  - Location Change
  - Product or Service Change from Vendors

- **Category**—A drop–down choice field that further defines the type of infrastructure, service, or activity that requires change. You may find it convenient to create this field as a part of dependency group based on "Reason for Change". Categories include:
  - Server Maintenance
  - Hardware
  - Software
  - Documentation
  - Telecommunications Facilities
  - Engineering Cover
  - Training Courses
  - IT Infrastructure Management Procedures
  - Tactical Plans
  - Environmental Infrastructure
- **Impact**—A choice field defining what impact the change will have on the organization. Values include:
  - Minor
  - Significant
  - Major
- **Effect**—A text field allowing anyone involved with the RFC to describe what the effect of implementing (or not implementing) might be.
- Authorized By—A choice list with the names of users who can authorize the change. The template contains "User1", "User2", etc. These values should be replaced with the names of your authorizing users.
- Authorization Date—A date/time field that should be entered when the "Authorized By" field is filled in.
- **Build Date**—A date/time field for entering the projected date when the build will be done.
- **Testing Date**—A date/time field for entering the projected date when testing will be done.
- **Implementation Date**—A date/time field for entering the projected date when the implementation will be done.
- **Back-Out Plan** A text field for describing the Back–Out plan, describing the baseline system before changes were made.
- **Review Date** A date field for entering the date for reviewing the change to determine its success.

### Suggested Additional Fields

The following fields are not currently included in the **FootPrints** Change Management Template, but can be created by the Project Administrator to support the Change Management workflow:

- **Configuration Item**—A multi–line text field for recording information pertinent to the RFC that is retrieved from a configuration or asset management database.
- **Scope**—A drop–down choice field showing how many touch points the change will affect. Suggested choices could include:

- 1
- 2-99
- 100-999
- 1000+
- **Risk**—A drop–down choice field defining assumed risk of the change, with choices:
  - High
  - Medium
  - Low
- **Root Cause**—A drop–down choice field defining why the change needs to take place, with choices:
  - Human Error
  - Bug in Application
  - Procedural Failure
  - Hardware Failure
  - Network Failure
  - Server Down
  - Other
- Other—A single line text field to be filled out if "Other" is chosen as a value for Root Cause. This field could be a pop–up dependency if the value "Other" is chosen for Root Cause.

#### **Other FootPrints Features**

The following additional features can be used in the change management process:

- **Customer Self-service**—The customer portal can be used to allow users throughout the organization to request and see the status of their changes.
- **Email**—Good communication is essential to the Change Management process, so email notification should be used at each stage to email assignees and other affected parties on the change process.
- **Calendar**—When changes are scheduled, they can be linked to the project calendar, providing additional visibility of changes to members of the organization.
- **Reporting—FootPrints'** extensive reporting features can be used to track scheduled changes for the next week, month, etc., and to measure the efficacy of past changes.
- Service Level Management—If changes are affected by service level agreements, the SLM feature can be used to manage the due dates for changes.

## Additional Project Administration Tasks for Change Management

In addition to FootPrints and Project fields, additional administrative tasks are necessary to support the change management workflow. This includes creating Teams and Roles for everyone involved in the Change Management process, and Escalations to automate the workflow and ensure that criteria are being met for the process.

## **Teams and Roles**

The following teams and roles should be created by the Project Administrator to support the workflow:

- **Builders**—Builders should be limited to only editing their own assignments, and should not be able to change assignment. They should be limited to only changing the RFC status to "Testing" when the RFC is in the status of "Assigned Out" or "Failed".
- **Testers**—Testers should be limited to only editing their own assignments, and should not be able to change assignment. They can change RFCs from "Testing" to "Failed" or "Built" only.
- **CAB**—CAB members may have various roles. If they are only CAB members, you can create a role for them that is also limited to only their own assignments, without any reassignment capabilities. They should be limited to changing status to "Rejected" or "Authorized" when the current status is "CAB Review". Once "Authorized" they should then be able to change to "Assigned Out" once a decision is made who should implement the change.
- **Managers**—The managers should have complete access to the system and may be on the CAB team. There should be no restrictions on what statuses they can change to and what assignments they can make.

## Escalation Rules

The escalation rules will automate the workflow process, ensuring compliance with the system through the various stages of the RFC life–cycle. These rules should all be based on status, and should automatically assign the next team as appropriate to the status of the RFC.

#### NOTE

The escalations should be created in the order presented.

First create an escalation called "Pending". This will be an instant escalation upon creation or edit. All RFCs that are requests or in Pending will automatically set to Pending and be assigned to the Manager or Managers Team if there are more then one.

Create an escalation called "CAB". This will be an instant escalation upon creation or edit. Once an RFC is in the status of "Accepted", this escalation rule will change the status to "CAB Review" and assign the CAB team.

Create an escalation called "Builder". This will be an instant escalation upon creation or edit. Once the CAB puts an RFC into the "Assigned Out" status, this rule will assign the RFC to the Builders team.

Create an escalation called "Tester". This will be an instant escalation upon creation or edit. Once the Builder puts the RFC into the status of "Testing", this rule will reassign the RFC to the Testers team.

Create an escalation called "Failed". This will be an instant escalation upon creation or edit. If the Tester puts an RFC into the status of "Failed", this rule will reassign the RFC to the Builders team.

Create an escalation called "Built". This will be an instant escalation upon creation or edit. Once a Tester puts an RFC into the status "Built", this rule will reassign the RFC back to the Change Manager(s).

Finally, create an escalation called "Review Period". This will be a time-based escalation that will be set for RFCs that have not been edited for some time period. It would be best to choose your minimum review time period. It will check all RFCs in the status "Implemented" and if their Review Date is the current date, send out email notifications to the managers that the review period is over.

This combination of escalation rules guarantees that no agents can circumvent any step of the change management process through the following restrictions:

- The specific agents role configuration will not allow them to reassign the RFC, so they may only choose the next logical status(es) in the change process.
- Since the reassignment rules are all based on teams, auto-assignment can be set up to use round-robin assignment or to leave the entire team assigned if a round robin method is not desired.
- Change Managers can be involved in any part of the process since they have access to all statuses and reassignment at all times.

The size of your organization and the level of commitment you want to make to the change management process may result in less configuration and fewer restrictions in the **FootPrints** project.

Numara FootPrints Reference Manual

# Chapter 13: Numara FootPrints CRM Bridge

The Numara FootPrints CRM Bridge is a set of integrations between **FootPrints** and several of the leading sales automation tools. Specifically, the CRM Bridge integrates with:

- Microsoft CRM
- Salesforce.com

There are two parts to the CRM Bridge integration. The contact database from the sales automation database is dynamically linked to the **FootPrints** Address Book, enabling support agents in **FootPrints** to access customer contact information entered by the sales representative that resides in the sales automation tool. This enables the support representative to use the latest contact data for a customer. And if customer self-service is enabled, customer requests in **FootPrints** are pre-filled with the customer's latest information from the sales automation database. In this way, the organization only needs to maintain one customer contact database, saving time and ensuring data accuracy.

In addition, sales representatives can view their customers' active support issues residing in **FootPrints** via a hypertext link or button from within the sales automation tool. This gives the sales representative read-only access to his or her customer's support history at a glance. Using this feature, sales representatives can get the latest support activity for their customers at any time, making them better prepared when contacting their customers. By providing fast, easy read-only access to important customer data, the CRM Bridge can also help improve communication between the sales and support teams.

The **FootPrints** CRM Bridge requires no additional programming and only a few minutes of configuration in each tool (**FootPrints** and the selected sales automation tool). While the configuration for each sales tool is slightly different, all three of the sales force automation tools that have been integrated with **FootPrints** can be configured in practically no time. Complete instructions are provided below for implementing the integration. Configuring the sales automation tool requires administrative access to the selected tool.

#### NOTE

The **FootPrints** CRM Bridge is only available if you have purchased the Dynamic SQL Link license, an add-on to **FootPrints**. If you are interested in purchasing a Dynamic SQL link license, contact a sales representative at Numara Software or your local distributor.

## FootPrints CRM Bridge Installations and Platforms

FootPrints with CRM Bridge support is now available on the Numara Software download site.

There are installations available for three platforms:

- FootPrints CRM Bridge for Linux with MySQL Database
- FootPrints CRM Bridge for Windows with Microsoft SQL Server database
- FootPrints CRM Bridge for Microsoft SQL Express

This is a full installation of **FootPrints**, and can not be used to upgrade an existing installation of **FootPrints**. If a customer would like to try the CRM Bridge with an existing installation, they should call their Numara Software sales representative.

#### NOTE

If you are using the CRM Bridge with Microsoft CRM, you must be running **FootPrints** on Windows. For Salesforce.com, you can run on any **FootPrints**-supported platform

#### Topics in this chapter include:

- Microsoft CRM
  - Configuration of Address Book in FootPrints for Microsoft CRM
  - Configuration of Contact Issue History in Microsoft CRM
- Salesforce.com
  - Configuration of Address Book in FootPrints for Salesforce.com
  - Configuration of Contact Issue History in Salesforce.com
  - Field Mapping in Salesforce.com
- Using the FootPrints CRM Bridge
  - Using MS-CRM to Access FootPrints Issues
  - Using Salesforce.com to Access FootPrints Issues\_

## Footprints CRM Bridge and Salesforce.com Fields

**Footprints** CRM Bridge can work with different field types in contact records in Salesforce.com, but there are some considerations when using something other than a character field:

- **Character fields**—Most built-in fields in both Salesforce.com are character fields, which work well with the Footprints CRM Bridge, both in displaying the field value and searching the field.
- Integer and float fields—Custom integer and float fields in Salesforce.com correctly for both displaying and searching in both products. You must be careful that the Footprints field type matches the field type in the sales tool.
- Date fields
  - Salesforce.com—Date fields should be created as char fields in Footprints. When this is done, both display and search of these fields will work correctly.
- Dropdown fields
  - Salesforce.com—Drop-down fields in Salesforce.com contact list should be mapped to the equivalent drop-down field in Footprints, with the same drop-down choices.

#### NOTE

When a field is created in **Footprints** for use by the CRM bridge, that field is available subsequently if the Project is converted to using the **Footprints** Address Book.

## **Special Considerations**

#### Windows

Connecting to Salesforce.com requires an SSL connection. Due to U.S. export regulations governing cryptography, the following module(s) have not been included in your distribution:

- Net-SSLeay
- Crypt-SSLeay

To obtain the module(s) on your own, do the following from your server:

• From the command prompt, change your working directory to:

D:\FootPrints\FPSQL\\bin\Perl\bin

• From the prompt, type:

ppm install http://theoryx5.uwinnipeg.ca/ppms/Net-SSLeay.ppd

Now type:

ppm install http://theoryx5.uwinnipeg.ca/ppms/Crypt-SSLeay.ppd

#### UNIX

Connecting to Salesforce.com requires an SSL connection. Due to U.S. export regulations governing cryptography, the following module(s) have not been included in your distribution:

- Net-SSLeay
- Crypt-SSLeay

Please contact Numara Software Support for further information on the acquisition of any required module.

## Salesforce.com Integration

# Configuration of Address Book in FootPrints for Microsoft CRM

This section describes setting up **FootPrints** to use the MS CRM Address Book.

#### NOTE

The **FootPrints** CRM Bridge is only available if you have purchased the Dynamic SQL Link license, an add-on to **FootPrints**. If you are interested in purchasing a Dynamic SQL link license, contact a sales representative at Numara Software or your local distributor.

To set up MS CRM integration with FootPrints:

- 1. Select Administration | Address Book | Address Book Type.
- 2. Check the checkbox for MS CRM. The Configure Address Book Connection (Step 1) page is displayed.
- 3. From this page, you can define basic Address Book options:
  - Address Book Name Enter a name for the Address Book.
  - Data Source Name If it is not pre-selected for you, select MS CRM (SQL Server)
  - Database Type If it is not pre-selected for you, select Microsoft SQL Server
  - Server user Enter your SQL Server ID
  - Server Password Enter your SQL Server password.
- 4. Click the Next button. The Configure Address Book Connection (Step 2) page is displayed.
- 5. If it is not pre-selected for you, select dbo.ContactBase from the Select a Table or a View drop-down menu and then click Next. The Configure Address Book Connection (Step 3) page is displayed.
- 6. Map your **FootPrints** fields to your MS CRM fields using the drop-down lists. Drop-downs are labeled as **FootPrints** fields. From each drop-down list, select the MS CRM field that corresponds to the **FootPrints** field. If there is no corresponding MS CRM field, select Delete Field from the drop-down list.
- 7. Click Next when you have finished mapping the fields. The Configure Address Book Connection (Step 4) page is displayed.
- 8. This page allows you to create new fields in FootPrints to be mapped to fields you have in your MS CRM Address Book. This page is only for creating fields to map to MS CRM Address Book fields. Refer to <u>Adding Fields to the Address Book</u> for details on completing this page. When you add a new field, you can map it to an MS CRM field using the External Database Field drop-down list.
- 9. Click **Finish** when you have completed adding and mapping new fields (if you chose to add any).

## Configuration of Contact Issue History in Microsoft CRM

**FootPrints** can easily be integrated with Microsoft CRM, a web-based sales force automation solution. From within MS CRM, sales representatives can see active support issues for individual customers within their contacts list. For more information on MS CRM, visit the <u>MS CRM</u> demonstration web site.

## Configuring FootPrints Integration with MS CRM

For **FootPrints** Integration with MS CRM, two files are delivered to the MS CRM administrator. These are:

- web.config
- isv.config

A version of each of these files already exists within the MS CRM installation. The steps for configuring MS CRM 1.2 and MS CRM 3.0 are different. Both procedures are described below.

#### **MS CRM 1.2**

#### Step 1

The MS CRM administrator must rename the current web.config file, located in \inetpub\wwwroot\, to something like web.config.old and copy or move the new web.config file to \inetpub\wwwroot\.

#### Step 2

The MS CRM administrator must:

- 1. Rename the isv.config file, located in \inetpub\wwwroot\\_Resources\, to something like isv.config.old and copy or move the new isv.config file to \inetpub\wwwroot\\_Resources\.
- 2. Open the new isv.config file with an editor such as Notepad.
- 3. Find the line:

Url="http://footprints.servername.com/MRcgi/MRentrancePage.pl" Id="navItem"/>

and change footprints.servername.com to the server on which FootPrints is installed.

4. Save and close the file.

**FootPrints** Integration with MS CRM 1.2 is now complete. You can begin to view **FootPrints** Issues from within MS CRM.

#### MS CRM 3.0

#### Step 1

The files that the administrator must change are located under the web site's home directory. For example, this might be C:\Program Files\Microsoft CRM\CRMWeb for the web.config file and C:\Program Files\Microsoft CRM\CRMWeb\\_Resources for the isv.config.xml file.

#### Step 2

The MS CRM administrator must:

- Rename the isv.config.xml file, located in C:\Program Files\Microsoft CRM\CRMWeb\\_Resources, to something like isv.config.old and copy or move the new isv.config.xml file to \inetpub\wwwroot\\_Resources\.
- 2. Open the new isv.config.xml file with an editor such as Notepad.

3. Find the line:

<Entity name="contact" />

and change it to the following:

```
Entity name="contact">
<NavBar>
<NavBarItem Icon="/_imgs/ico_16_112.gif" Title="Footprints Cases"
Url="http://footprints.servername.com/MRcgi/MRentrancePage.pl"
Id="navItem" /> </NavBar> </Entity>
```

where *footprints.servername.com* is the server on which FootPrints is installed.

- 4. Save and close the file.
- 5. Open the new web.config file, located in \inetpub\wwwroot\, with an editor such as Notepad.
- 6. Find the line:

<add key="ISVIntegration" value="None"/>

and change it to:

<add key="ISVIntegration" value="Web"/>

7. Save and close the web.config file.

**FootPrints** Integration with MS CRM 3.0 is now complete. You can begin to view **FootPrints** Issues from within MS CRM.

# Configuration of Address Book in FootPrints for Salesforce.com

**FootPrints** can be configured to dynamically access and display contact data from the Salesforce.com CRM web-based sales force automation solution. This enables you to maintain one resource for your contact data and use that single resource for both **FootPrints** and Salesforce.com CRM.

#### NOTE 1

Most Salesforce.com fields are character fields. If you map a **Footprints** integer (or other type of) field to a typical Salesforce.com field, **Footprints** correctly performs integer (and other) searches, but for best performance, it is recommended that **FootPrints** Address Book fields should be character fields.

#### NOTE 2

Salesforce.com integration with **FootPrints** is only available if you have purchased a Dynamic SQL link license. If you are interested in purchasing a Dynamic SQL link license, contact a sales representative at Numara Software.

There are three steps to this configuration process:

- Establish your FootPrints fields before mapping them to Salesforce.com fields and set email address field as primary key. In the first step, you make sure you have all of the FootPrints fields you want to use and also set your email address field in FootPrints as the primary key. If there are Salesforce.com fields that do not have corresponding FootPrints fields, you create the corresponding FootPrints fields in this step.
- 2. Optionally configure an Account field in the FootPrints Address Book.
- 3. Map your **FootPrints** Address Book fields to your Salesforce.com fields.

## Step 1. Create FootPrints Address Book Fields and Primary Key

The first step is to establish **FootPrints** fields for all corresponding Salesforce.com fields. To do so, you must check your existing fields and add any new fields you want to use with Salesforce.com. In addition, you set your email address as the primary key field in this step. In the next step, you map the fields in **FootPrints** to fields in Salesforce.com.

To configure the fields in the **FootPrints** Address Book, refer to <u>Adding Address Book Fields</u>. Follow the procedure and make sure you set the Email Address field as the primary key.

## Step 2. Configure the Account Field (Optional)

The integration for Salesforce.com allows a contact field mapping to include the Account as part of the **Footprints** Address Book record. With this integration feature, whenever an Address Book record is accessed, the contact's Account is automatically used in that record along with the other fields.

To configure the Account field:

- 1. Create a field in the **FootPrints** Address Book Schema called either "Company" or "Account". This should be a public optional character field. Refer to <u>Adding Address Book Fields</u> for this procedure.
- 2. On the same page as you created the "Company" or "Account" field, make the new field the Organizational Unit.
- 3. Save and exit the page.

## Step 3. Map FootPrints Address Book Fields to Salesforce.com Fields

To configure **FootPrints** to dynamically access Salesforce.com, map your **FootPrints** Address Book fields to your Salesforce.com fields as follows:

- 1. Select Administration | Address Book | Address Book Type from the FootPrints Toolbar.
- 2. Select the radio button labeled "Salesforce.com Address Book Link".
- 3. Enter your password and click GO.
- 4. Enter your Salesforce.com user ID and password.

#### NOTE

Access to Salesforce.com is obtained from Salesforce.com and not from Numara Software. In addition, licensing for Salesforce.com is not provided by Numara Software.

- 5. Click Next to continue with the integration or Cancel to exit the integration process.
- 6. A warning pop-up may be displayed, along with the next configuration page. The warning concerns non-character field types (refer to the note above). Click OK on the warning message to continue with the integration.
- 7. Map your **FootPrints** fields to your Salesforce.com fields using the drop-down lists. Dropdowns are labeled as **FootPrints** fields. From each drop-down list, select the Salesforce.com field that corresponds to the **FootPrints** field. Make sure you map the Organizational Unit you created for Salesforce.com to Account Name.
- 8. Click Finish when you are done mapping fields.

## Configuration of Contact Issue History in Salesforce.com

This section describes how to set up access so that a salesperson in Salesforce.com can view **Footprints** Issues for a specified contact.

There are two types of links that can be created from Salesforce.com to FootPrints:

- **Contact history**—Displays all of the support issues for the individual user.
- Company history—Displays all of the support issues for the user's organization.

An example of a contact history link is given on the Sales/CRM Integration Administration screen.

## Configure the FootPrints Side

To configure the **FootPrints** side:

- 1. Within **FootPrints**, go to Project Administration | Project Options | Add-on Modules | Sales/CRM Integration.
- 2. There is an option to enable Sales/CRM Integration for that Project only. Click Enabled.
- 3. For security reasons, there is an option to add a unique key for each Project. This key value must be present in any links created in order for this feature to work. The field can be left blank, but this leaves open the possibility of anyone being able to view the data.

### Configure the Salesforce.com Side

To configure the Salesforce.com side:

1. In a web browser, access the Salesforce.com web site at <u>http://www.salesforce.com</u>.

#### NOTE

Access to Salesforce.com is obtained from Salesforce.com and not from Numara Software. In addition, licensing for Salesforce.com is not provided by Numara Software.

2. Select the Customer Login link and log in to the customer area with your username (an email address) and password. Your customer page is displayed.

Perform steps 3 through 16 of this procedure twice: once to set up the Contact History Web Link and once to set up the Company History Web Link.

3. Click the Setup link located in the top right corner of the web page. The setup page is displayed.

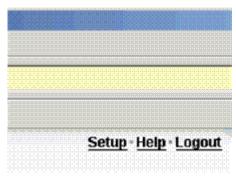

4. In the left frame, under the App Setup heading, select Customize | Contacts | Custom Links. The Web Links: Contact page is displayed.

| App Setup      |  |
|----------------|--|
| 🛛 Customize    |  |
| 🕀 Tab Names    |  |
| Home           |  |
| Activities     |  |
| ⊕ Campaigns    |  |
| ⊕ Leads        |  |
| Accounts       |  |
| Contacts       |  |
| Fields         |  |
| Page Layouts   |  |
| Search Layouts |  |
| Custom Links   |  |
| Record Types   |  |

- 5. In the main frame, click on New. Step 1 is displayed.
- 6. In the Link Label field, enter a name for the link. This label identifies the link to users. For example, you might name the link Contact Support History for the Contact History Web Link or Company Support History for the Company History Web Link. Don't change any other fields. After entering the label, click Next. Step 2 is displayed.

| Step 1. Define Link Name and Type                                                     | Step 1 of 5                                       |
|---------------------------------------------------------------------------------------|---------------------------------------------------|
|                                                                                       | Next Cancel                                       |
| Select what type of custom link to create - a link to a URL custom s-control library. | or a link to a predefined custom s-control in the |
| Custom Link Definition                                                                | Required Information                              |
| Link Label                                                                            |                                                   |
| Link Type URL 👻                                                                       |                                                   |
|                                                                                       | Next Cancel                                       |

- 7. Step 2 provides drop-down lists that generate keywords for representing Salesforce.com data in a URL. You will use that data when entering the FootPrints URL later in this procedure. The URL, in turn, is what Salesforce.com uses to access FootPrints when you view FootPrints Issues from within Salesforce.com.
- 8. In the Select Field Type drop-down, select Contact Fields to set up the Contact History Web Link or Company Fields to set up the Company History Web Link.
- 9. In the Select Field drop-down, select a field that uniquely identifies this contact. When you display FootPrints issues later, it searches the database and displays all active issues with matching data in the selected field for the contact. It is recommended that you select Contact: Email, since an email address is generally unique to a contact.

When you select a field, the Copy Merge Field Value field is populated with a keyword. You will copy that keyword into the URL in the next step.

10. In the Link URL field, enter the FootPrints URL that Salesforce.com will use to obtain the Issue information. An example URL is as follows:

http://*machine.domain*.com:2018/MRcgi/MRentrancePage.pl? EXT\_LINK=1& EXT\_LINK\_KEY=aabbcc& PROJECTID=1& ABN={!Contact\_Email}& GRPDETAIL={!Org\_City} You can cut and paste the sample URL provided on the Sales/CRM setup page in **FootPrints** and replace the sample values as follows:

- *machine.domain.com* (the name of the machine and the domain where **FootPrints** is installed)
- **EXT\_LINK=1** (Required constant)
- **PROJECTID**=<<*Project #>>* (Required constant should be the number of the project you are linking to in **FootPrints**. You can obtain this value from the System Administrator if you don't know it.)
- **EXT\_LINK\_KEY**=<<*key value*>> (Optional constant Security key as defined on the Administration screen in **FootPrints**. This is <u>the value you specified in the third step of this procedure</u>).

One of the next two fields must also be used. ABN is used to create a Contact History link, while GRPDETAIL is used to create a Company History Link.

- ABN=<<*Copy\_Merge\_Field\_Value*>> (The value Salesforce.com generated in the Copy Merge Field Value field)
- **GRPDETAIL**=<<company>> (Optional variable for company data being passed in should correspond to Organizational Unit in **FootPrints** Address Book. This type of link will not work unless an Organizational Unit is defined in the Address Book.) *This is only used for the company history lookup.*
- 11. Once all the parameters have been entered, click Next. Step 3 is displayed. Steps 3 and 4 are concerned with the appearance of the Salesforce.com interface. Numara Software makes no recommendations as to how you format your display.
- 12. Step 5 is a confirmation window for the settings you chose. Check the settings and, if you are satisfied, select Save. A warning window is displayed telling you that the setup is not completed until you add it to the Page Layout tab. Click OK on the warning window. The Web Links: Contact window is displayed, showing the link you created.
- 13. Click the Customize | Contacts | Page Layouts link in the left frame. The integration does not work until you have added it to the Page Layouts.
- 14. In the Contact Layout page in the main frame, click the Edit link next to the web link that you just created (Contact or Company).
- 15. On the right side of the main frame, there is a section labeled View. If the name of the Web Link that you just created is not displayed, select Contact Web Links from the drop-down list in the View section.
- 16. Drag and drop the name of the Web Link you just created from the View section to the Web Links section of the page.
- 17. Scroll to the top of the page and click Save.
- 18. A link is displayed on the Contact page in Salesforce.com. Clicking that link opens that contact's/company's history in **FootPrints**. Remember, if you want to set up links for both Contact Support History and Company Support History, you have to go through the procedure twice.

### Changing the Link Label

To change the label on the button that links your Salesforce.com account with the **FootPrints** database:

1. In a web browser, access the Salesforce.com web site at http://www.salesforce.com.

- 2. Select the Customer Login link and log in to the customer area with your username (an email address) and password. Your customer page is displayed.
- 3. Click the Setup link located in the top right corner of the web page. The setup page is displayed.
- 4. In the left frame, under the Studio heading, select Customize | Contacts | Web Links. The Web Links: Contact page is displayed.
- 5. In the main frame, click on Edit for the label you want to change.
- 6. Type the new label in the Link Label field in the Web Link Definition section.
- 7. Click the Save button.

## Field Mapping in Salesforce.com

**Footprints** CRM Bridge can work with different field types in contact records in Salesforce.com, but there are some considerations when using something other than a character field:

- **Character fields**—Most built-in fields in Salesforce.com are character fields, which work well with the **Footprints** CRM Bridge, both in displaying the field value and searching the field.
- **Integer and float fields**—Custom integer and float fields in Salesforce.com map correctly for both displaying and searching. You must be careful that the **Footprints** field type matches the field type in Salesforce.com.
- **Date fields**—Date fields should be created as character fields in Footprints. When this is done, both display and search of these fields work correctly.
- **Drop-down fields**—Drop-down fields in the Salesforce.com contact list should be mapped to the equivalent drop-down field in Footprints, with the same drop-down choices.

#### NOTE

When a field is created in **Footprints** for use by the CRM bridge, that field is available subsequently if the Project is converted to using the **Footprints** Address Book.

## Using the FootPrints CRM Bridge

## Using MS CRM to Access FootPrints Issues

Access to **FootPrints** Issues within MS CRM is tied to specific contacts. That is, you select a contact within MS CRM and then, when the Contact pop-up page is displayed, you click the **FootPrints Cases** button to display the **FootPrints** Issues that are associated with that contact.

To access **FootPrints** Issues from within MS CRM:

- 1. Log into MS CRM.
- 2. Click the Sales button at the bottom of the page. The contacts list is displayed

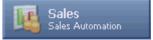

- 3. Double-click on one of the contacts in the list. A pop-up is displayed with the details for that contacts.
- 4. Click on the FootPrints Cases button at the bottom of the left frame.

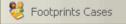

5. The main frame is refreshed with the **FootPrints** Issues list.

## Using Salesforce.com to Access FootPrints Issues

To access a contact's support information from your Salesforce.com account:

1. Log into Salesforce.com.

## Select the Contacts tab. The Contacts page is displayed.

#### Home Campaigns Leads Accounts Contacts

- 2. On the Contacts page, click on the name of either an individual contact or the Account Name. The contact information for the selected contact is displayed.
- 3. Click the **FootPrints** support link in the Web Links section of the contact information. The **FootPrints** support link name is determined by the administrator when configuring the account. There may be several different links in the Web Links section; contact your administrator if you do not know which link is the **FootPrints** support link. A pop-up window showing the **FootPrints** Issues for the selected account is displayed.
- 4. You can now view the FootPrints Issues.

### Working with FootPrints Issues from Salesforce.com

When the Issues list is displayed in the pop-up, several **FootPrints** functions are available for viewing different aspects of the Issues. The available functions are:

<u>Viewing the Details page</u>

- <u>Viewing the Issue</u> History (from the Details page)
- <u>Generating a Report</u> (from the Details page)
- <u>Viewing the Time Tracking data (from the Details page)</u>
- Generate reports for multiple Issues using the <u>Quick Action</u> checkbox on the Issues list page

Numara FootPrints Reference Manual

## Glossary

#### Address Book

FootPrints table used to keep customer contact and configuration information. For example, the Project Administrator may have set up the Address Book to hold a customer's name, email address, phone number, location, etc. Multiple Address Books can be created within FootPrints, each associated with one or more Projects.

#### Agent

A standard, full-strength user of FootPrints. Common uses for this user type include: Help Desk Agent, Call Center Agent, Developer, Engineer, Manager and Project Member. Agent users have the ability to use all of the basic functions of FootPrints, including creating, viewing, editing Issues, and running queries.

#### Appointment

A record of the FootPrints Calendar. Used to schedule meetings, service calls, and other types of appointments for FootPrints Agents. Can be optionally synced to the user's Outlook Calendar.

#### Assignees

FootPrints users assigned to work on an Issue.

#### Contact

The default name given to a record in the FootPrints Address Book. Normally contains a customer's name, email address, phone number, etc.

#### Customer

A user account type in FootPrints. This type of account is intended for both internal and external customers, and other groups of people who require only partial access to the data. A A Customer account is very cost-effective, and allow customer users to submit and track their own Requests via the Customer Self-service interface, and to search the Knowledge Base. The word "Customer" is used throughout this documentation to refer to both employee customers and external customers who access FootPrints.

#### **Customer Read KB**

Customer role that only allows the user to view and search the Knowledge Base.

#### **Customer Read KB/Requests**

Customer role that only allows the user to view and search the Knowledge Base, and track the status of his/her Requests.

#### Customer Read/Submit

Customer role that only allows the user to submit and track his/her own Requests, and search the Knowledge Base.

#### Customer Read/Submit/Edit

Customer role that only allows the user to submit, track and edit his/her own Requests, and search the Knowledge Base.

#### **Decision field**

The single drop-down field that, when a value is selected, determines whether certain project fields appear in a pop-up window when creating or editing an Issue. This only applies when the "Field Dependencies" Pop-up Window option is enabled in a project.

#### Description

The built-in FootPrints field that contains all notes entered by users regarding an Issue. It is a multi-line text field, and acts as a journal for an Issue. Each addition to the description includes a time/date/user stamp. The Description can be displayed on the FootPrints Homepage, on an Issue's Details screen, and in reports. A full-text search can also be performed on the Description field.

#### Details

The Details Screen displays all the information about a FootPrints Issue. The details are displayed by clicking the title of an Issue from the FootPrints Homepage. Data can include Title, Status, Priority, Creator, Date and Time submitted, Description, Project field data, Contact data, and file attachments.

#### Display drop-down

A dialog on the FootPrints home page that contains built-in and custom queues and searches, such as "My Assignments". By selecting an option, the list of Issues on the home page is updated to that queue.

#### Drop-down field

A type of custom Project and Address Book field. A drop-down choice field offers the user a drop-down list of choices from which to pick. An unlimited number of values can be defined per drop-down choice field.

#### **Dynamic Address Book Link**

The FootPrints feature that allows any LDAP-compliant contact database to be linked to FootPrints. Supported contact databases include Microsoft Exchange 5.x/2000, Netscape iPlanet, Lotus Notes and Novell Directory Services.

#### Global Issue

A special FootPrints Issue type used to designate important or frequently reported Issues that will affect many users. Global Issues can be broadcast to all Agents, are displayed on the Agent Home page, and can optionally be displayed for Customers to subscribe to. Whenever a new Issue is reported with the same problem, the Agent (and optionally the Customer) can link the Issue to the known Global Issue (called GlobalLinks). Global Issues can be closed with the GlobalLinks together at one time.

#### GlobalLink

The child or related Issue linked to a Global Issue. A Global Issue is a special FootPrints Issue type used to designate important or frequently reported Issues that will affect many users. Global Issues can be broadcast to allAgents, are displayed on the Agent Home page, and can optionally be displayed for Customers to subscribe to. Whenever a new Issue is reported with the same problem, the Agent (and optionally the Customer) can link the Issue to the known Global Issue (called GlobalLinks). Global Issues can be closed with the GlobalLinks together atone time.

#### Individual user

A full-strength user of FootPrints. Built-in types include Agent, Project Administrator, and System Administrator. Custom Roles can also be created to assign different permissions to different groups of users. Each individual user is assigned an individual account and password and is the only person using that account. This type of account is intended for internal users of the system, such as Help Desk Agents, Customer Service Representatives, Engineers, and Administrators.

#### lssue

The default name given to a FootPrints record. Each Issue is a numbered record in the FootPrints database around which all help desk and problem tracking activity centers. The name for this may be different (Ticket, Entry, etc.) depending on how your system is configured. An Issue can be opened, assigned, worked on, and closed by Agent users and Administrators.

#### **Knowledge Base**

The Knowledge Base is a place to record, organize and manage important information for a FootPrints project database. This can include, but is not limited to: solutions to common problems, answers to frequently asked questions, patches, and documents. By utilizing the FootPrints Knowledge Base feature, you can turn the past experiences of individual customers and agents into a database of solutions for all project members. This can assist in Agents finding quicker resolutions to recurring problems, and in empowering Customers to find the answers to their questions without submitting a request.

#### LDAP Address Book

Any LDAP-compliant contact database linked to using the FootPrints Dynamic Address Book link feature. Supported contact databases include Microsoft Exchange 5.x/2000, Netscape iPlanet, Lotus Notes and Novell Directory Services.

#### Login

The first page that FootPrints displays when the URL for your Footprints system is requested by a user's web browser. Also, the act of starting a FootPrints session.

#### Master Issue

A type of FootPrints Issue that contain Subtasks, each with a different task that must be completed before the Master Issue is Closed. The Master issue is the "parent" in a parent/child relationship between the Master Issue and its Subtasks.

#### Multi-select field

A type of custom Project and Address Book field. A multi-select field offers the user a dialog box from which they can select multiple, pre-defined choices. An unlimited number of values can be defined per multi-select field.

#### Organizational Unit

An Address Book field used to organize contacts, such as "Department", "Company Name", "Business Unit", or "Location". Must be enabled by the Administrator.

#### Personal Calendar

A web-based calendar for a FootPrints Agent that can contain appointments, meetings, and jobs for that user.

#### Primary key

The key field in the FootPrints Address Book that is used by FootPrints as a reference to identify the customer contact. Examples include "Email Address" and "User ID".

#### Priority

A built-in field in FootPrints used to determine the severity or impact of an Issue. Priorities are customizable, and may include numbers (1,2,3) or words (High, Medium, Low).

#### Project

FootPrints stores and tracks information in projects. A project is a separate sub-database within the system, which can have its own custom fields, options and users. There is no limit to the number of projects that you can create within FootPrints. You may choose to keep all of your data in a single project, or you can create multiple projects. For example, one project can be used for help desk activity, while a second project is used for internal bug tracking.

#### Project Administrator

A built-in User Role in FootPrints . In addition to all Agent user privileges, the Project Administrator can administer a project, including adding custom fields, setting options, and adding users.

#### **Project Calendar**

A web-based calendar for a FootPrints Project that can contain appointments, meetings, and jobs for members of that Project.

#### Project field

Custom field created by the Project Administrator to store information about a particular Issue. There is no limit to the number of fields allowed per project (NOTE: The FootPrints database only allows 100 fields per project).

#### **Quick Issue**

Quick Issues are templates that contain pre-filled information for frequently reported Customer Issues, such as "Password Reset", "Service Request", etc. For example, a Quick Issue template for "Password Reset" would start out pre-filled with a description of the problem, the problem categories pre-filled with "Network" and "Password Reset", and perhaps a Status of "Closed". The Agent only needs to fill in the user's contact information to submit the Issue. The Project Administrator can create an unlimited number of templates, which are available to all Agents from the FootPrints Toolbar.

#### Request

An Issue submitted by a Customer that has not yet been assigned. Also the Status assigned to Issues submitted by Customers. Agent users can then "Take" the Request to work on it, or Requests can be automatically assigned to one or more Agent users by the system. Your FootPrints Administrator can tell you how Requests are to be handled in your organization.

#### Role

A user type assigned to one or more users to define permissions. Both built-in roles and custom roles can be assigned to users. Examples of built-in roles include Agent, Customer Read/Submit, and Project Administrator.

#### Solution

A record in the FootPrints Knowledge Base. Can be a solution to a common problem, frequently asked question, patch, or step-by-step procedure. Solutions can be created from scratch, or from existing Issues. Solutions are public, and can be viewed/searched by Customers (as well as Internal users).

#### Status

The state of a Footprints Issue. Each Issue has a Status field, which tracks the workflow of an Issue from "Open" status, the default state of a new Issue, to "Closed" status. The Project Administrator can easily add new statuses to a project database, such as "Assigned", "Pending" or "Testing".

#### Subtask

A type of FootPrints issue that is a "child" of a related "parent", called a Master Issue. Multiple subtasks can be created to define different tasks to be completed for a larger Master Issue. The Master Issue cannot be closed until all Subtasks are completed.

#### System Administrator

A built-in User Role in FootPrints. In addition to Agent user and Project Administrator privileges for all projects, the System Administrator has control over the whole FootPrints system, including administration of any project, adding new projects, and administering licenses.

#### Taking

The option of allowing Agent users to assign themselves to a given Footprints Issue. This is a Role option set by the Project Administrator for a particular Role.

#### Team

A organizational unit used to organize Agent users for assignment purposes, such as "Application Support", "Network Support", "Development", etc. Issues can be assigned to the whole team, or to individual users within the Team. This allows an Agent to assign an Issue to a group of people, such as a Development Team, without needing to know the individual person who will work on the Issue.

#### User ID

The Footprints user name which, when entered with the proper password during login, permits access to the Footprints system.

100348-11/08